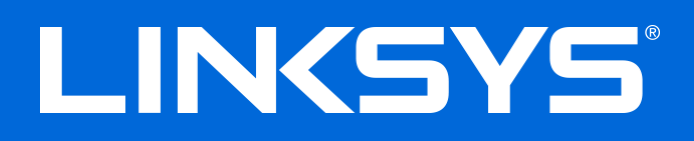

دلیل المستخدم

# موجھ مودم VDSL/ADSL Fi-Wi مزدوج النطاق

X6200

### المحتويات

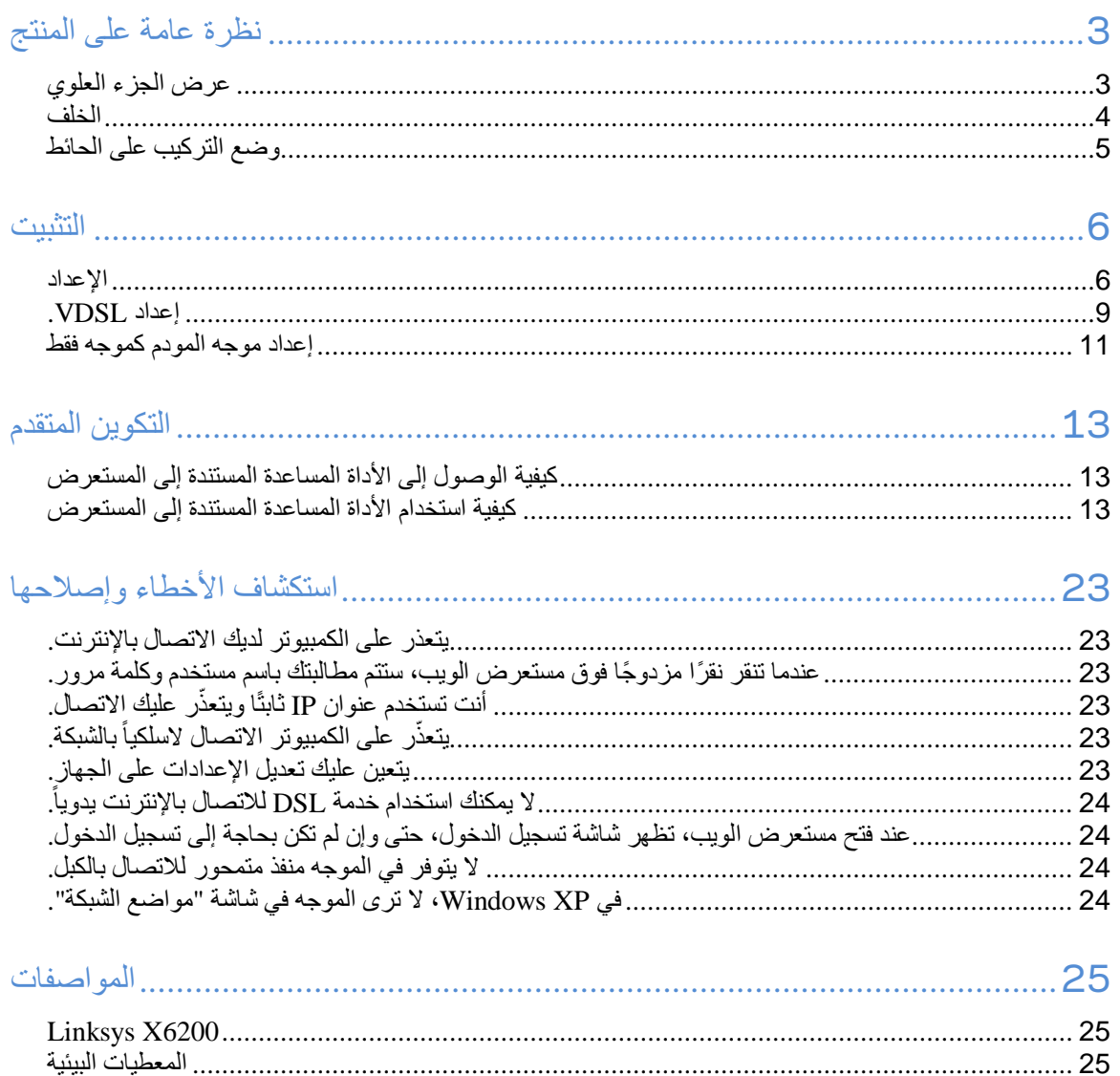

## <span id="page-2-0"></span>**نظرة عامة على المنتج**

### <span id="page-2-1"></span>**عرض الجزء العلوي**

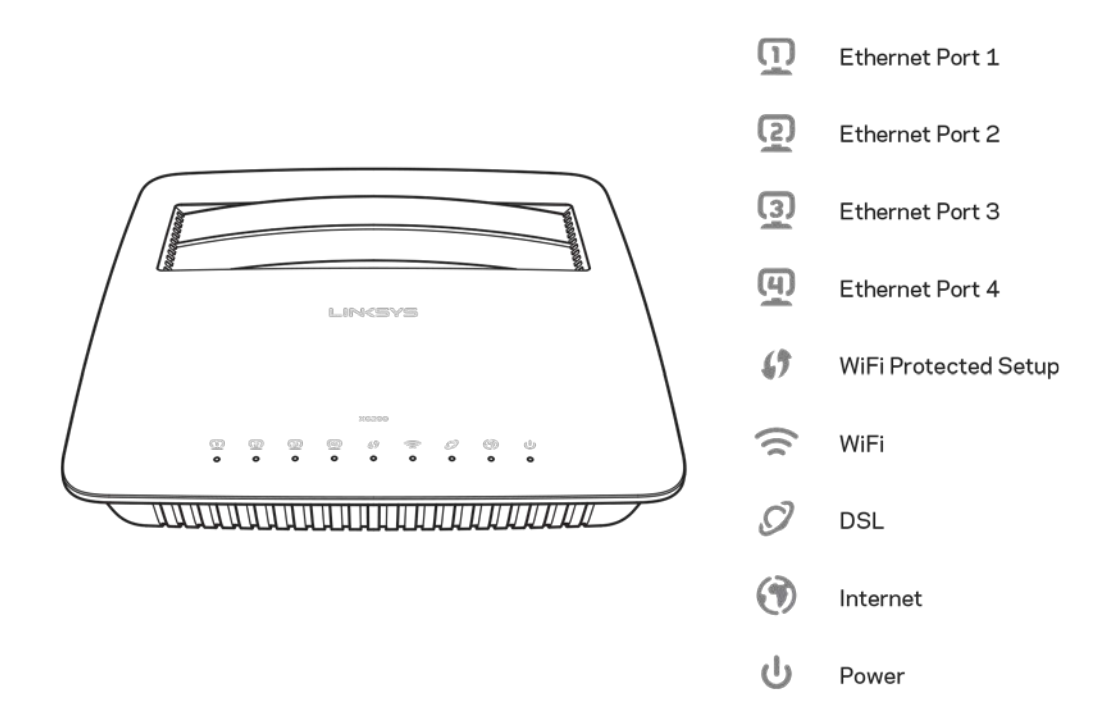

Ethernet — إذا كان ضوء LED مضاءً باستمرار ، فإن ذلك يدل على اتصال موجه المودم اتصالاً ناجحًا بالجهاز من خلال ذلك المنفذ.

 .بنجاح Wi-Fi Protected Setup™ اتصال إنشاء عند باستمرار LED ضوء یضيء — Wi-Fi Protected Setup™ يومض ضوء LED ببطء أثناء إعداد اتصال ™Wi-Fi Protected Setup، ويومض على نحوٍ سريع إذا حدث خطأ. يتم إيقاف تشغیل ضوء LED عندما یکون ™Wi-Fi Protected Setup معطّلاً.

Fi-Wi — یضيء عند تمكین میزة الشبكة اللاسلكیة. یومض عندما یرسل موجھ المودم بیانات أو یتلقاھا بشكل نشط عبر الشبكة. DSL — يضييء باللون الأخضر عند اتصال موجه المودم مباشرةً بخط DSL. يضييء باللون الأزرق عند إعداد موجه المودم كموجه فقط واتصالھ بالإنترنت من خلال مودم مستقل.

الإنترنت — یضيء باللون الأخضر عندما یتوفر لموجھ المودم اتصال بالإنترنت. یومض باللون الأخضر أثناء إنشاء موجھ المودم اتصال IP. بالإنترنت. یضيء باللون الأحمر عندما یتعذر على موجھ المودم الحصول على عنوان

الطاقة ـــــ يضييء باللون الأخضر عندما يكون موجه المودم موصولاً بالطاقة. عندما يدخل موجه المودم في وضع التشخيص الذاتي الخاص بھ خلال كل عملیة تمھید، یومض ضوء LED. عند اكتمال التشخیص، یبقى ضوء LED ً مضاء باستمرار. یضيء باللون الأحمر عند حدوث خطأ.

<span id="page-3-0"></span>**الخلف**

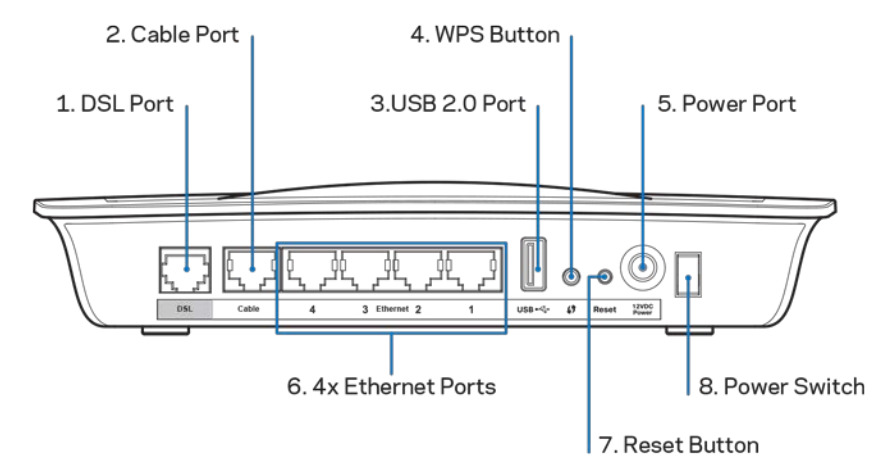

- .1 منفذ DSL یتصل بخط DSL.
- .2 منفذ الكبل لاستخدام موجھ المودم كموجھ فقط، استخدم كبل شبكة لتوصیل ھذا المنفذ بأحد منافذ شبكة Ethernet/LAN لمودم مستقل.
	- .3 **منفذ 2.0 USB** یمكنك توصیل محرك أقراص USB ومشاركتھ على شبكتك أو عبر الإنترنت.
- .4 **زر WPS** اضغط على ھذا الزر لتمكین TMSetup Protected Fi-Wi من البحث عن الجھاز اللاسلكي الذي یدعم .Wi-Fi Protected Setup™
	- .5 **منفذ الطاقة**  ّ یتصل منفذ الطاقة بمحول الطاقة المضمن.
- .6 **منافذ Ethernet** باستخدام كبلات Ethernet) یُ ً طلق علیھا أیضا كبلات الشبكة)، تعمل منافذ Ethernet الموضحة على توصیل موجھ المودم بأجھزة الكمبیوتر وغیرھا من أجھزة شبكة Ethernet على الشبكة السلكیة لدیك.
	- .7 زر "إعادة ضبط" یتیح لك ھذا الزر إعادة ضبط الموجھ إلى إعدادات المصنع الافتراضیة. اضغط باستمرار على زر ًا. ٍ "إعادة ضبط" لمدة خمس ثوان تقریب
		- .8 زر "الطاقة" اضغط على | (تشغیل) لتشغیل موجھ المودم.

# <span id="page-4-0"></span>**وضع التركیب على الحائط**

**Suggested Mounting Hardware**  $3-5$  mm  $\text{MH}$  $\mathbf{I}$  $1.5-2$  mm  $7-8$  mm

یتوفر في الموجھ فتحتان للتركیب على الحائط بلوحتھ السفلیة تبلغ المسافة بین الفتحتین 75.6 مم. ویلزم وجود برغیین لتركیب الموجھ.

**ملاحظة —** Linksys **غیر مسؤولة عن أي تلفیات تحدث بسبب التركیب غیر الآمن للأجھزة على الحائط.**

#### **لتركیب موجھ المودم:**

- .1 ٍ حدد المكان الذي ترید تركیب الموجھ فیھ. تأكد من أن الحائط الذي تستخدمھ أملس ومستو وجاف وقوي. كما تأكد من أن الموقع قریب من مأخذ تیار كھربائي.
	- .2 احفر ثقبین في الحائط. تأكد من بعد المسافة بین الثقبین بمقدار 75.6 مم.
		- 3. أدخل بر غياً في كلّ ثقب واترك 3 مم من ر أسه ظاهراً.
	- .4 اضبط موضع الموجھ بحیث تكون فتحتا التركیب على الحائط محاذیتین للبرغیین.
	- 5. ضع فتحتي التركیب على الحائط فوق البر غيين وحرّك الموجه إلى أسفل حتى يدخل البر غيان بشكل مريح في فتحتي التركيب على الحائط.

#### **قالب التركیب على الحائط**

اطبع هذه الصفحة بحجم 100%.

قم بالقص على الخط المنقّط وضع الجزء المقصوص على الحائط لحفر التباعد الدقيق.

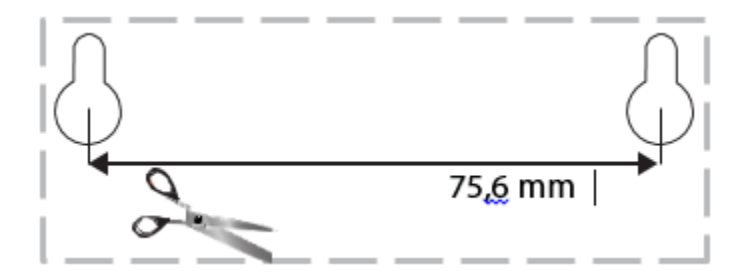

<span id="page-5-0"></span>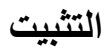

#### <span id="page-5-1"></span>**الإعداد**

.1 ِصل كبل الھاتف المتوفر بمنفذ DSL الموجود في موجھ المودم وبمقبس الحائط.

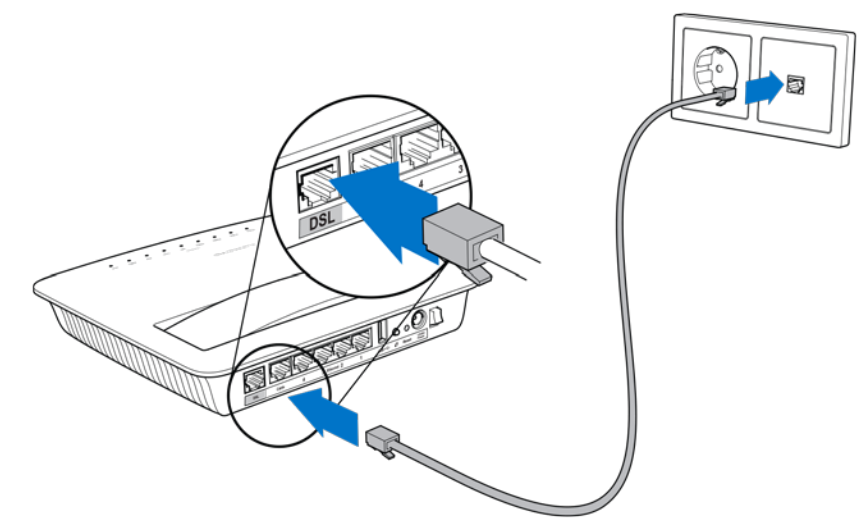

**ملاحظة — ّ إذا تعرضت إلى تشویش في خط الھاتف، فقد تحتاج إلى مرشِّح مصغر أو مقسم. (یلزم وجوده للمستخدمین في المملكة المتحدة؛ إلا أنھ یجب على غیرھم من المستخدمین الاتصال بموفري خدمة الإنترنت (**ISP **(لدیھم للتحقق. في حین لا یحتاج مستخدمو الشبكة الرقمیة للخدمات المتكاملة (**ISDN **(إلى مرشِّح مصغر). إذا تطلب منك وجود مرشِّح مصغر، فیتعین علیك تركیب إحداھا لكل ھاتف أو فاكس تستخدمھ. لتركیب مرشِّح مصغر، قم بتوصیلھ في مقبس الھاتف الذي یتوفر فیھ خدمة** ADSL **ِ ، ثم صل أحد طرفي كبل الھاتف المتوفر بمنفذ** DSL **الخاص بالمرشِّح المصغر.**

.2 ِ قم بتوصیل محول الطاقة بموجھ المودم وصلھ بمصدر طاقة.

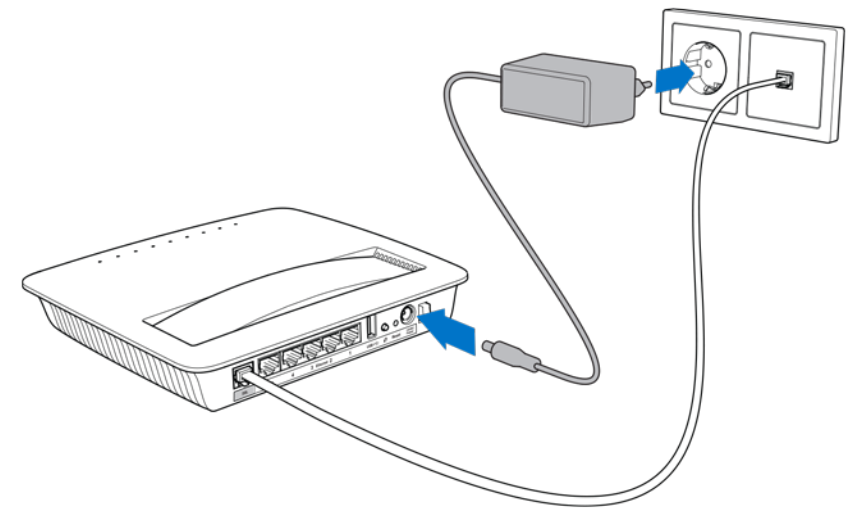

- .3 على جھاز كمبیوتر، اتصل باسم الشبكة الآمنة الموجود على اللاصق (یمكنك تغییر ھذه التفاصیل فیما بعد). حدد الخیار الذي يتيح لك الاتصـال بهذه الشبكة تلقائيًا في المستقبل. لن يتوفر لديك وصـول للإنترنت حتى تكمل إعداد موجه المودم.
- ∗ ِ فیما یتعلق بالإعداد السلكي، صل أحد طرفي كبل Ethernet المتوفر بمحول Ethernet الخاص بالكمبیوتر والطرف الآخر بمنفذ Ethernet الموجود بالجزء الخلفي لموجھ المودم.

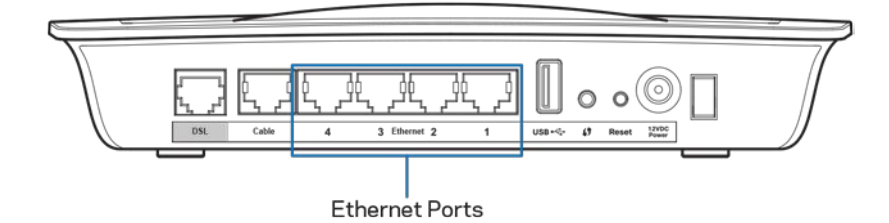

ِّكرر الخطوة 2 لكل جھاز أو كمبیوتر إضافي ترید توصیلھ بموجھ المودم.

**ملاحظة -- إذا لم یتم إعداد محول** Ethernet **الخاص بالكمبیوتر، فارجع إلى وثائق محول** Ethernet **للاطلاع على المزید من المعلومات.**

4. افتح مستعرض ويب، واكتب http://192.168.1.1 في شريط العناوين.

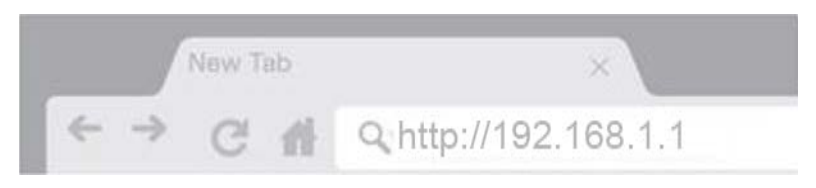

.5 ِ أدخل "مسؤول" في حقلي "اسم المستخدم" و"كلمة المرور"، ثم انقر فوق "تسجیل الدخول".

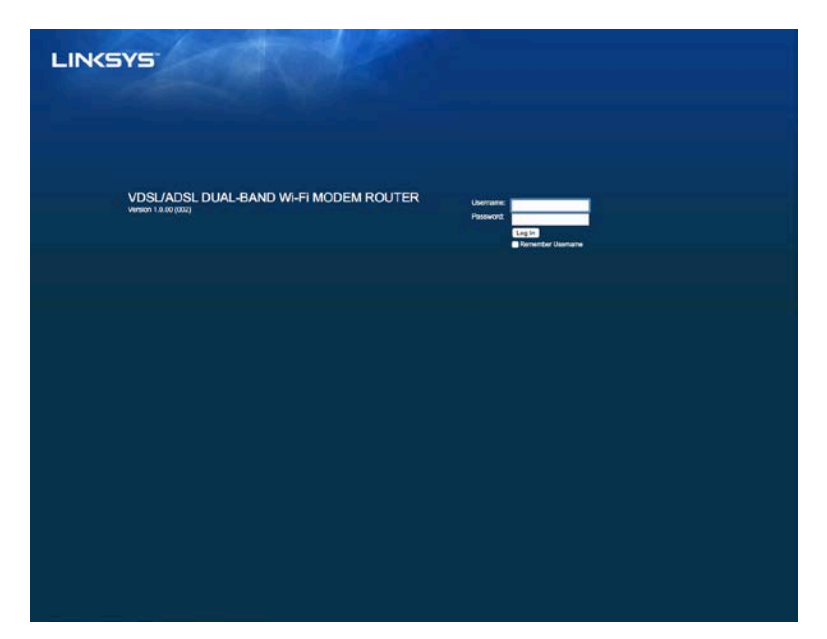

.6 ٍ ستظھر عندئذ صفحة إعداد موجھ المودم المستندة إلى الویب. انقر فوق علامة تبویب "تشغیل سریع".

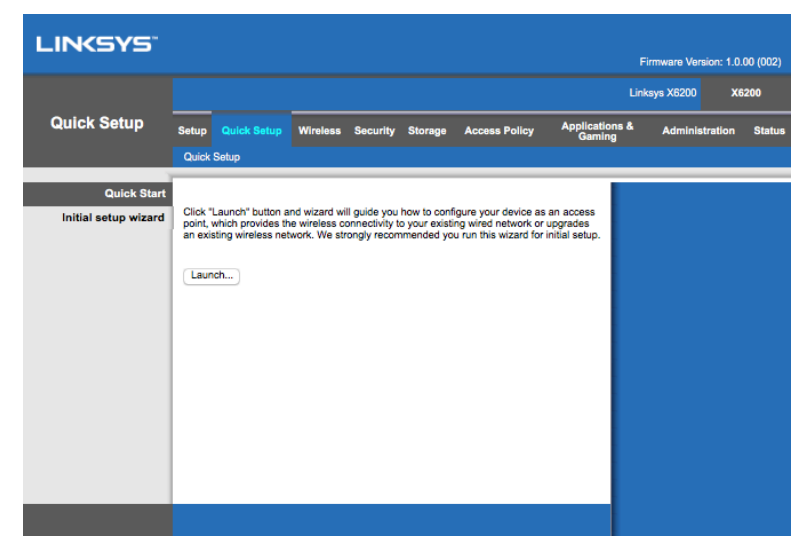

- .7 ً انقر فوق "تشغیل" لبدء "معالج الإعداد". من المستحسن استخدام المعالج للإعداد المبدئي نظرا لأنھ سیرشدك إلى أكثر خطوات تكوین موجھ المودم فاعلیة.
	- ∗ للإعداد الیدوي، انقر فوق علامة التبویب "الإعداد"، واستخدم الأداة المساعدة المستندة إلى المستعرض.

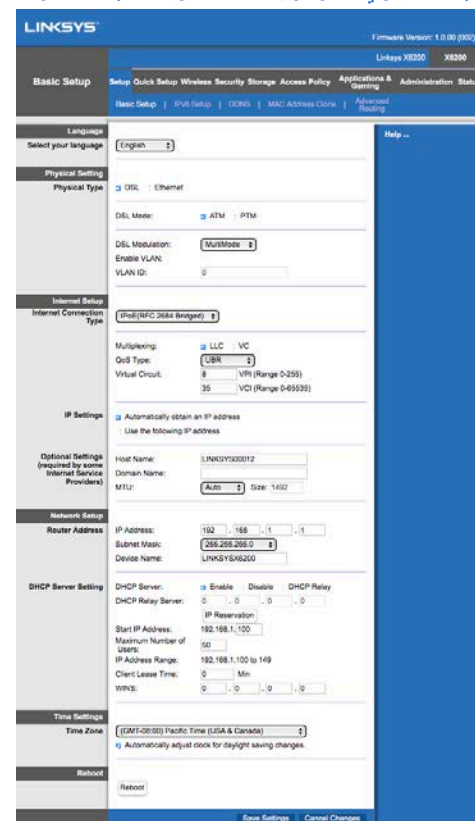

.8 ویتعین أن تضيء أضواء LED لكل من الطاقة والشبكة اللاسلكیة وشبكة Ethernet) واحدة لكل جھاز/كمبیوتر متصل). وفي حالة عدم الإضاءة، تأكد من أن موجھ المودم موصول بالطاقة ومن توصیل الكبلات بإحكام.

### <span id="page-8-0"></span>**إعداد .VDSL**

إذا كان اتصالك VDSL (أي إذا كان جاريًا عبر خط الهاتف ولكن سرعة التنزيل تزيد عن 24 ميجابت في الثانية)، فيتعين عليك إعداد موجه المودم يدويًا. وقد يشير موفر خدمة الإنترنت لديك إلى VDSL على أنه من "الألياف الصناعية". وكلما توفرت لديك المعلومات الصحيحة من موفر خدمة الإنترنت (ISP)، صار ذلك الأمر بسيطًا وسريعًا<sub>.</sub>

"لوضع DSL. .<sup>1</sup> انقر فوق علامة التبویب "الإعداد">"الإعداد الأساسي". في قسم "الإعداد المادي"، حدد DSL" للنوع المادي" وPTM

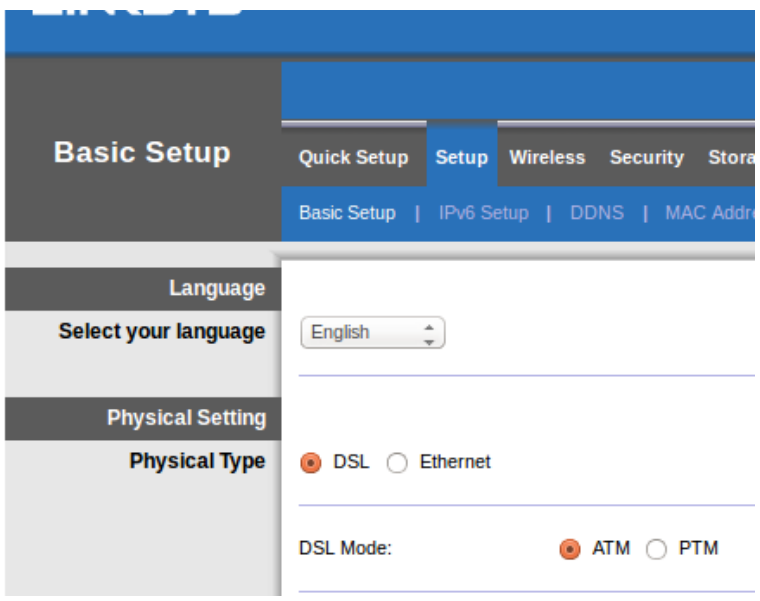

ِبل .2 إذا كان موفر خدمة الإنترنت یتطلب وجود VLAN، فحدد "تمكین "VLAN ِ ، وأدخ ُ ل "م ِّعرف VLAN "المطلوب من ق موفر خدمة الإنترنت لديك. ارجع إلى مكتب المساعدة التابع لموفر الخدمة في حالة عدم تأكدك من استخدام المُعرّف.

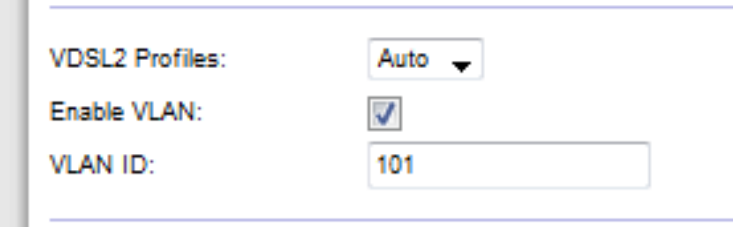

- .3 في القسم "إعداد الإنترنت">"نوع اتصال الإنترنت"، حدد PPPoE أو IPoE) عنوان IP الدینامیكي أو الثابت) على النحو المطلوب من قِبل موفر خدمة الإنترنت (ارجع إلى مكتب المساعدة التابع لموفر الخدمة لديك في حالة عدم التأكد). حدد "وضع الجسر" فقط لاستخدام الوحدة كمودم دون وظائف الموجه (أي بدون وظائف شبكة Wi-Fi أو غيرها من وظائف الشبكات)<sub>.</sub>
- في حالة استخدام PPPoE، أدخِل اسم المستخدم وكلمة المرور بشكل صحیح كما هو محدد من قِبل موفر خدمة الإنترنت لدیك.

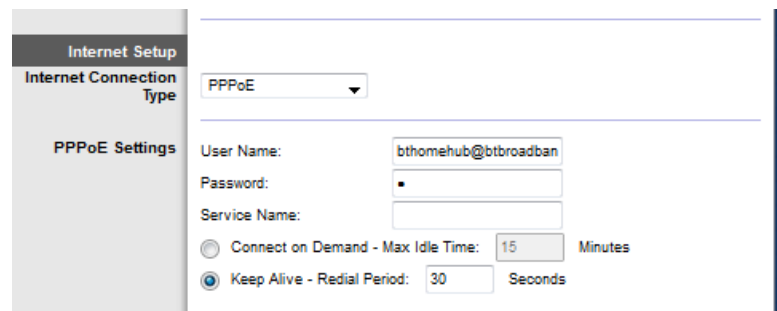

- إذا كان نوع الاتصال لديك "ديناميكيًا"، فحدد $\rho_C$  "لنوع اتصال الإنترنت"، وحدد "الحصول على عنوان P| تلقائيًا" "لإعدادات IP".
- و ابنا كان موفر خدمة الإنترنت يتطلب IPoE مقترنًا بعنوان IP ثابت، فحدد IPoE "لنوع اتصال الإنترنت"، ثم حدد "استخدام عنوان IP التالي" وأدخِل إعدادات عنوان IP (تُمنح لك من قِبل موفر خدمة الإنترنت لديك) في الحقول الموفرة.

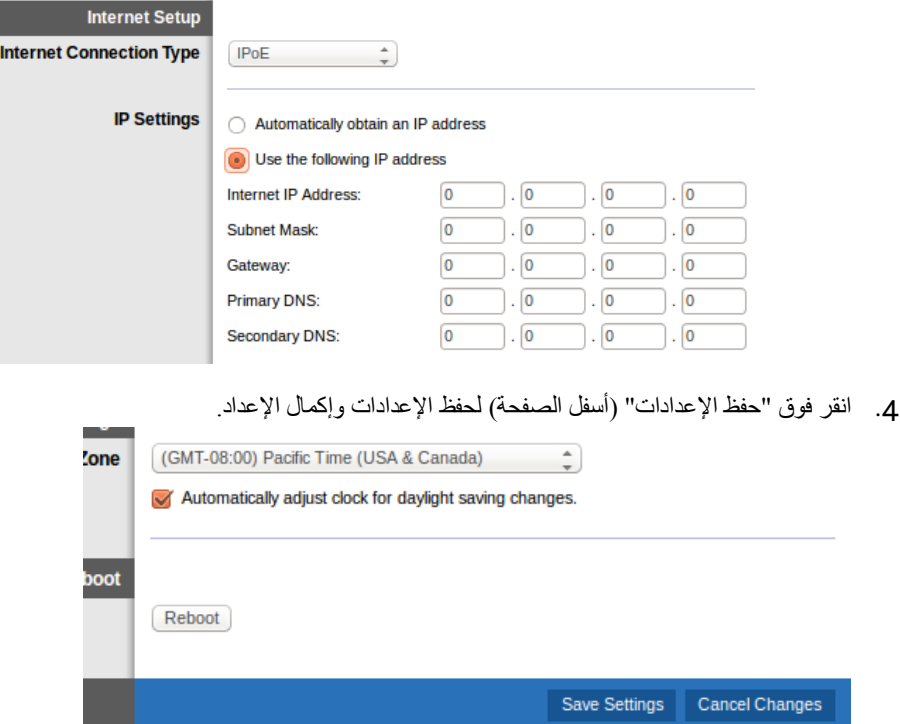

### <span id="page-10-0"></span>**إعداد موجھ المودم كموجھ فقط**

.1 ِصل أحد طرفي كبل Ethernet الموفر بمحول Ethernet الخاص بالكمبیوتر والطرف الآخر بمنفذ Ethernet الموجود بالجزء الخلفي للمودم.

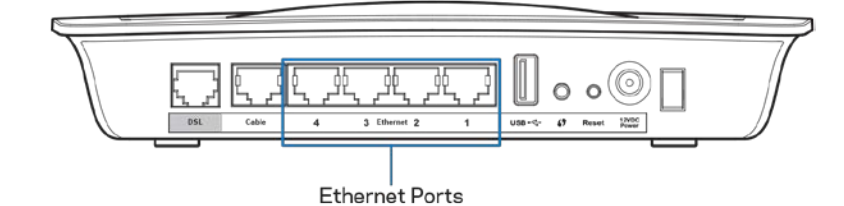

.2 ِصل أحد طرفي كبل Ethernet ِ بمنفذ الكبل الموجود في الجزء الخلفي لموجھ المودم، ثم صل الطرف الآخر بمنفذ Ethernet المتوفر في المودم لدیك.

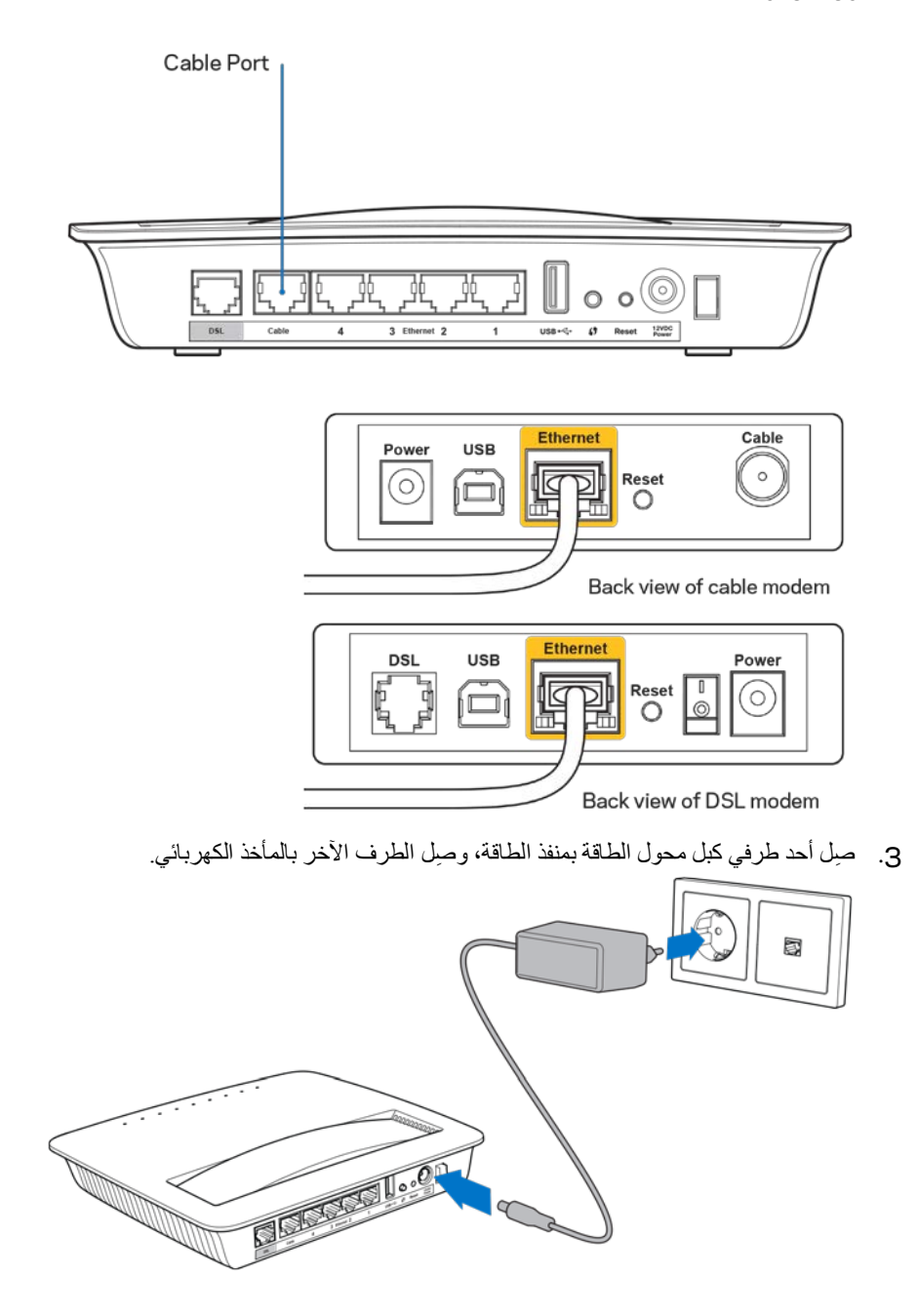

- .4 قم بتشغیل الكمبیوتر الذي ستستخدمھ لتكوین موجھ المودم.
- .5 ویتعین أن تضيء أضواء LED لكل من الطاقة والشبكة اللاسلكیة وشبكة Ethernet) واحدة لكل جھاز/كمبیوتر متصل). وفي حالة عدم الإضاءة، تأكد من أن موجھ المودم موصول بالطاقة ومن توصیل الكبلات بإحكام.

### <span id="page-12-0"></span>**التكوین المتقدم**

إذا كنت ترغب في تغییر إعدادات الموجھ المتقدمة، فاستخدم أداة الموجھ المساعدة المستندة إلى المستعرض. یمكنك الوصول إلى الأداة المساعدة عبر مستعرض ویب على كمبیوتر متصل بالموجھ. للحصول على المزید من التعلیمات فیما یتعلق بالأداة المساعدة، انقر فوق "تعلیمات" على الجانب الأیسر من الشاشة أو انتقل إلى موقع الویب لدینا.

### <span id="page-12-1"></span>**كیفیة الوصول إلى الأداة المساعدة المستندة إلى المستعرض**

.1 ِ للوصول إلى الأداة المساعدة المستندة إلى المستعرض، قم بتشغیل مستعرض الویب على الكمبیوتر لدیك وأدخل عنوان IP (الافتراضي للموجھ؛ وھو ،192.168.1.1 في حقل "العنوان". ثم اضغط على Enter. بروتوكول الإنترنت (

**ملاحظة — ً یمكنك أیضا الوصول إلى الأداة المساعدة المستندة إلى المستعرض على أجھزة الكمبیوتر التي تعمل بنظام**  Windows **عن طریق إدخال اسم الجھاز في حقل "العنوان".**

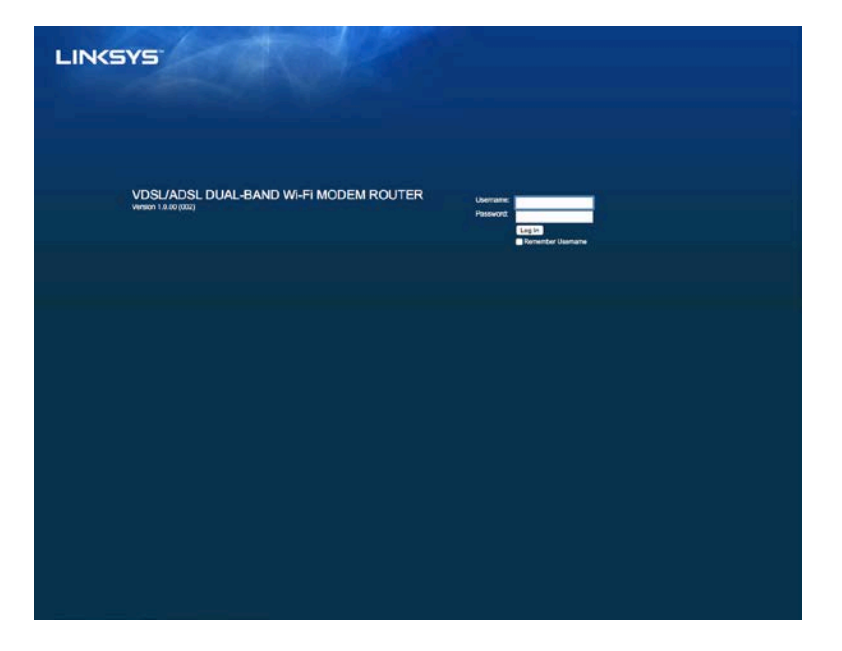

تظھر شاشة لتسجیل الدخول.

- .2 ِ في حقل "اسم المستخدم"، أدخل "مسؤول".
- .3 ِ في حقل "كلمة المرور"، أدخل كلمة المرور التي تم إنشاؤھا أثناء الإعداد. في حالة عدم قیامك بتغییر كلمة المرور في الإعداد، فإن كلمة المرور الافتراضیة ھي "مسؤول".
	- .4 انقر فوق "موافق" للمتابعة.

### <span id="page-12-2"></span>**كیفیة استخدام الأداة المساعدة المستندة إلى المستعرض**

استخدم علامات التبویب الموجودة أعلى كل شاشة للتنقل خلال الأداة المساعدة. تم ترتیب علامات التبویب في مستویین؛ علامات تبویب ذات مستوى أعلى خاصة بالوظائف العامة وعلامات تبویب ذات مستوى أدنى خاصة بالوظائف المقابلة المحددة.

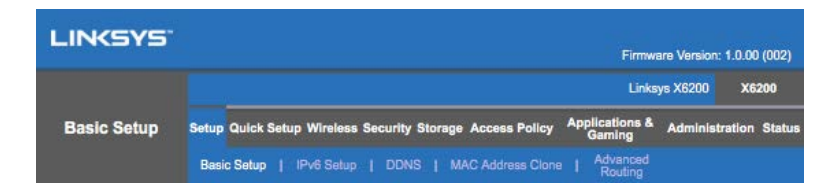

**ملاحظة — خلال دلیل المستخدم ھذا، یتم تحدید كل شاشة حسب أسماء علامة تبویب المستوى الأعلى والمستوى الأدنى لھا. على سبیل المثال، تمثل علامة التبویب "إعداد > إعداد أساسي" الشاشة التي یتم الوصول إلیھا عبر علامة التبویب "المستوى الأعلى للإعداد" وعلامة التبویب "المستوى الأدنى للإعداد الأساسي" التابعة لھا.**

إذا قمت بتغییر أي إعدادات على إحدى الشاشات، فیجب النقر فوق **"حفظ الإعدادات"** لتطبیق التغییرات التي أجریتھا أو النقر فوق **"إلغاء التغیرات"** لمسح التغییرات. وتوجد عناصر التحكم ھذه أسفل كل شاشة.

**ملاحظة — لمعرفة المزید حول كل حقل، انقر فوق "تعلیمات" على الجانب الأیسر من الشاشة.**

الإعداد > الإعداد الأساسي

تمثل أول شاشة تظھر شاشة "الإعداد الأساسي". ویتیح لك ذلك تغییر الإعدادات العامة للموجھ.

### (**ATM/ADSL**) **DSL** وضع

**اللغة — حدد لغتك. ولاستخدام لغة مختلفة، حدد إحدى اللغات من القائمة المنسدلة. ستتغیر لغة الأداة المساعدة المستندة إلى المستعرض** 

**ٍ بعد خمس ثوان لغة أخرى. من تحدیدك**

إعداد الإنترنت- يتولى قسم "إعداد الإنترنت" تكوين الموجه وفقًا لاتصال الإنترنت لديك ِ يمكن الحصول على معظم هذه المعلومات من خلال موفر خدمة الإنترنت (ISP (لدیك.

- نوع اتصال الإنترنت
- حدد نوع اتصال الإنترنت الذي یوفره موفر خدمة الإنترنت من القائمة المنسدلة. والأنواع المتاحة ھي كالتالي:
- .1 وضع الجسر فقط في ھذا الوضع، لا تتوفر سوى وظیفة مودم DSL، ویتم تعطیل جمیع میزات "البوابة". إذا تم تحدیده، فلا یلزمك سوى إدخال إعدادات VC.
- .2 Bridged 2684 RFC IPoE ِ إذا تم تحدیده، فأدخل البیانات الصحیحة لإعدادات IP. حدد "الحصول على عنوان IP تلقائيًا" إذا خصص موفر خدمة الإنترنت عنوان IP عقب الاتصـال ِ بخلاف ذلك، حدد "استخدام عنوان IP التالي".
	- .3 Routed 2684 RFC IPoA یلزمك بھذه الطریقة استخدام عنوان IP ثابت للاتصال بالإنترنت.
- .4 PPPoE 2516 RFC یستخدم بعض موفري خدمة الإنترنت المستندین إلى DSL بروتوكول نقطة إلى نقطة عبر الإیثرنت (PPPoE (لإنشاء اتصالات إنترنت. إذا كنت تستخدم PPPoE، فیتم توفیر عنوان IP الخاص بك تلقائیًا.
- .5 PPPoA 2364 RFC یستخدم بعض موفري خدمة الإنترنت المستندین إلى DSL بروتوكول نقطة إلى نقطة عبر ATM) PPPoA (لإنشاء اتصالات إنترنت. إذا كنت تستخدم PPPoA، فیتم توفیر عنوان IP الخاص بك تلقائیًا.

إعداد الشبكة—يتولى فسم "إعداد الشبكة" تكوين إعدادات IP للشبكة المحلية لديك

# (**PTM/VDSL**) **DSL** وضع

ملفات تعريف VDSL2 — حدد ملفات تعريف VDSL2 المدعومة من قِبل موفر خدمة الإنترنت لديك. الإعداد الافتراضـي هو "تلقائي" (مستحسن).

تمكین VLAN — سیضع موجھ المودم علامة باستخدام أرقام VLAN محددة على نسبة استخدام الشبكة الصادرة بالكامل عبر واجھة WAN. یرجى الاتصال بموفر خدمة الإنترنت للحصول على ھذه المعلومات.

مُعرِّف VLAN — سیلزمك إدخال مُعرِّف VLAN فور تمكین VLAN. یقع نطاق المُعرِّف في الأرقام البادئة من 10 إلى .4095 یرجى الاتصال بموفر خدمة الإنترنت للحصول على الإعدادات المحددة لك.

إعداد الإنترنت--يتولى قسم "إعداد الإنترنت" تكوين الموجه وفقًا لاتصال الإنترنت لديك. يمكن الحصول على معظم هذه المعلومات من خلال موفر خدمة الإنترنت (ISP (لدیك.

- نوع اتصال الإنترنت
- حدد نوع اتصال الإنترنت الذي یوفره موفر خدمة الإنترنت من القائمة المنسدلة. والأنواع المتاحة ھي كالتالي:
- .1 وضع الجسر فقط في ھذا الوضع، لا تتوفر سوى وظیفة مودم DSL، ویتم تعطیل جمیع میزات "البوابة".
- 2. IPOE إذا تم تحديده، فأدخِل البيانات الصحيحة لإعدادات IP. حدد "الحصول على عنوان IP تلقائيًا" إذا خصص موفر خدمة الإنترنت عنوان IP عقب الاتصال. بخلاف ذلك، حدد "استخدام عنوان IP التالي".
- .3 PPPoE یستخدم بعض موفري خدمة الإنترنت المستندین إلى DSL بروتوكول نقطة إلى نقطة عبر الإیثرنت (PPPoE) لإنشاء اتصالات إنترنت. إذا كنت تستخدم PPPoE، فيتم توفير عنوان IP الخاص بك تلقائيًا.

#### وضع **Ethernet**

**اللغة — حدد لغتك. ولاستخدام لغة مختلفة، حدد إحدى اللغات من القائمة المنسدلة. ستتغیر لغة الأداة المساعدة المستندة إلى المستعرض** 

**ٍ بعد خمس ثوان . من تحدیدك لغة أخرى**

إعداد الإنترنت، يتولى قسم "إعداد الإنترنت" تكوين الموجه وفقًا لاتصال الإنترنت لديك<sub>.</sub> يمكن الحصول على معظم هذه المعلومات من **خلال موفر خدمة الإنترنت (**ISP **(لدیك.**

• نوع اتصال الإنترنت

حدد نوع اتصال الإنترنت الذي یوفره موفر خدمة الإنترنت من القائمة المنسدلة. والأنواع المتاحة ھي كالتالي:

- .1 التكوین التلقائي DHCP یتمثل نوع اتصال الإنترنت الافتراضي في "التكوین التلقائي" DHCP (بروتوكول التكوین الدینامیكي للمضیف). واصل الاعتماد على الإعداد الافتراضي فقط في حالة دعم موفر خدمة الإنترنت لبروتوكول التكوین الدینامیكي للمضیف أو في حالة اتصالك باستخدام عنوان ID دینامیكي (ينطبق هذا الخيار عادةً على توصيلات الكبلات).
	- 2. عنوان IP ثابت ـــــ إذا كنت مطالبًا باستخدام عنوان IP ثابت للاتصال بالإنترنت، فحدد "عنوان IP ثابت".
- .3 PPPoE إذا كان یتوفر لدیك اتصال DSL، فتحقق مما إذا كان موفر خدمة الإنترنت یستخدم بروتوكول نقطة إلى نقطة عبر الإیثرنت (PPPoE (أم لا. ففي حالة استخدامھ، حدد PPPoE.

- الاتصال عند الطلب أو اتصال مستمر — یتیح لك الخیاران "الاتصال عند الطلب" و"اتصال مستمر" اختیار ما إذا كان الموجھ یتصل بالإنترنت عند الحاجة فقط (مفید في حالة تحصیل موفر خدمة الإنترنت ً لرسوم مقابل وقت الاتصال) أم یتعین اتصالھ دائما. حدد الخیار المناسب.

- .4 PPTP-- إن بروتوكول الاتصال النفقي من نقطة إلى نقطة (PPTP (عبارة عن خدمة تنطبق بشكل عام على IP الاتصالات في أوروبا. إذا كان الاتصال عبر بروتوكول PPTP لدیك یدعم بروتوكول DHCP أو عنوان ديناميكيًا، فحدد "الحصول على عنوان تلقائيًا". إذا كنت مطالبًا باستخدام عنوان IP ثابت للاتصال بالإنترنت، فحدد "تحدید عنوان IP "وقم بتكوین الخیارات أدناه.
- الاتصال عند الطلب أو اتصال مستمر یتیح لك الخیاران "الاتصال عند الطلب" و"اتصال مستمر" اختیار ما إذا كان الموجھ یتصل بالإنترنت عند الحاجة فقط (مفید في حالة تحصیل موفر خدمة الإنترنت لرسوم مقابل وقت الاتصال) أم يتعين اتصاله دائمًا. حدد الخيار المناسب.

.5 TP2L — إن بروتوكول الاتصال النفقي عبر الطبقة 2 (TP2L (عبارة عن خدمة تنطبق بشكل عام على الاتصالات في إسرائیل.

- الاتصال عند الطلب أو اتصال مستمر — یتیح لك الخیاران "الاتصال عند الطلب" و"اتصال مستمر" اختیار ما إذا كان الموجھ یتصل بالإنترنت عند الحاجة فقط (مفید في حالة تحصیل موفر خدمة الإنترنت لرسوم مقابل وقت الاتصال) أم یتعین اتصاله دائمًا. حدد الخیار المناسب.

.6 Cable Telstra—إن Cable Telstra عبارة عن خدمة تنطبق بشكل عام على الاتصالات في أسترالیا. اعداد الشبكة—یتولى قسم "إعداد الشبكة" تكوين إعدادات ID للشبكة المحلية لديك

اللاسلكي > الإعدادات اللاسلكیة الأساسیة

**ملاحظة — لمعرفة المزید حول كل حقل، انقر فوق "تعلیمات" على الجانب الأیسر من الشاشة.**

توجد طريقتان لتكوين الشبكة (الشبكات) اللاسلكية للموجه، ألا وهما التكوين اليدوي ومن خلال ميزة Wi-Fi Protected Setup. Setup Protected Fi- عبارة عن میزة تعمل على تسھیل إعداد الشبكة اللاسلكیة لدیك. إذا كانت تتوفر لدیك أجھزة عمیلة، إن Wi مثل محولات لاسلكیة، تدعم میزة Wi-Fi Protected Setup، فیمكنك استخدام میزة Wi-Fi Protected Setup.

### الإعداد الیدوي

**ملاحظة — بعد إعداد الشبكة (الشبكات) اللاسلكیة، قم بضبط إعدادات الأمان اللاسلكیة. انتقل إلى "لاسلكیة" > "الإعدادات اللاسلكیة الأساسیة" > "أوضاع الأمان" (صفحة [18](#page-17-0)).**

إعدادات الشبكات اللاسلكیة بتردد یبلغ 2.4 غیغاھرتز

- وضع الشبكة (في معظم المواقف المتعلقة بالشبكات، یجب الإبقاء على ضبطھ على "مختلط (افتراضي)".
- مختلط إذا كانت تتوفر لدیك أجھزة N-Wireless وG-Wireless وB-Wireless في شبكتك، فواصل الاعتماد على الإعداد الافتراضي "مختلط".
	- G/B-Wireless فقط إذا كان یتوفر لدیك كلا الجھازین B-Wireless وG-Wireless في شبكتك، .فقط Wireless-B/G فحدد
		- B-Wireless فقط إذا كانت تتوفر لدیك أجھزة B-Wireless فقط، فحدد B-Wireless فقط.
		- G-Wireless فقط إذا كان تتوفر لدیك أجھزة G-Wireless فقط، فحدد G-Wireless فقط.
		- N-Wireless فقط إذا كانت تتوفر لدیك أجھزة N-Wireless فقط، فحدد N-Wireless فقط.
		- معطَّل ــــ إذا لم تتوفر لديك أجهزة Wireless-G وWireless-G وWireless في شبكتك، فحدد "معطّل".

**ملاحظة — ً إذا لم تكن متأكدا من الوضع الذي یتعین علیك استخدامھ، فواصل الاعتماد على الإعداد الافتراضي "مختلط".**

• اسم شبكة الاتصال ((SSID — إن معرف مجموعة الخدمات (SSID (عبارة عن اسم شبكة الاتصال الذي تشاركھ جمیع الأجهزة في شبكة لاسلكية. يتحسس الاسم حالة الأحرف ويجب ألا يتجاوز طوله 32 حرفاً. ويتمثل الإعداد الافتراضي في Linksys ً متبوعا بآخر 5 أرقام من الرقم التسلسلي للموجھ، والموجود أسفلھ. إذا استخدمت برامج الإعداد للتثبیت، فیتغیر "اسم الشبكة" الافتراضي إلى اسم یسھل تذكره.

**ملاحظة — إذا قمت باستعادة إعدادات المصنع الافتراضیة للموجھ (من خلال الضغط على زر "إعادة الضبط" أو استخدام شاشة "الإدارة" > "إعدادات المصنع الافتراضیة")، فسیعود "اسم الشبكة" إلى قیمتھ الافتراضیة وسیلزم اتصال جمیع ً الأجھزة الموجودة على شبكتك اللاسلكیة مجددا.**

- وضع الأمان راجع "أوضاع الأمان" (صفحة **[18](#page-17-0)**).
- عرض القناة للحصول على أفضل أداء في إحدى الشبكات التي تستخدم أجھزة B-Wireless وG-Wireless وN-Wireless، حدد "تلقائي" (20 میغاھرتز أو 40 میغاھرتز). لعرض قناة یبلغ 20 میجاھرتز، حدد 20 میجاھرتز فقط.
- القناة القیاسیة حدد القناة المناسبة من القائمة المنسدلة للشبكات B-Wireless وG-Wireless وN-Wireless. إذا لم تكن متأكداً من القناة المطلوب تحديدها، فاحتفظ بالإعداد الافتر اضـي "تلقائي".
	- المسيحة المسيحية المسيحية المسيحية المسيحية المسيحية المسيحية المسيحية المسيحية المسيحية المسيحية المسيحية الم<br>المسيحية • بث SSID — عندما تستطلع الأجهزة العميلة اللاسلكية المنطقة المحلية بحثًا عن الشبكات اللاسلكية المراد الارتباط بها، ستكتشف بث SSID من خلال الموجه. لبث SSID الخاص بالموجه، احتفظ بالإعداد الافتراضي "ممكّن". إذا كنت لا تريد بث SSID الخاص بالموجه، فحدد "معطّل".

الإعدادات اللاسلكیة بسرعة 5 غیغاھرتز

- وضع الشبكة حدد المعاییر اللاسلكیة التي سوف تدعمھا شبكتك.
- مختلط إذا كانت تتوفر لديك أجهزة Wireless-AC وWireless-AC وWireless-N وWireless (بسرعة 5 غیغاھرتز) في شبكتك، فاحتفظ بالإعداد الافتراضي "مختلط".
	- A-Wireless فقط إذا كانت تتوفر لدیك أجھزة A-Wireless فقط، فحدد A-Wireless فقط.
	- N-Wireless فقط إذا كانت تتوفر لدیك أجھزة N-Wireless) بسرعة 5 غیغاھرتز) فقط، فحدد .فقط Wireless-N
- AC-Wireless فقط إذا كانت تتوفر لدیك أجھزة AC-Wireless) بسرعة 5 غیغاھرتز) فقط، فحدد .فقط Wireless-AC
- N/A-Wireless فقط إذا كان یتوفر لدیك كلا الجھازین A-Wireless وN-Wireless في شبكتك، فحدد Wireless-A/N فقط.
- AC/N-Wireless فقط إذا كان یتوفر لدیك كلا الجھازین N-Wireless وAC-Wireless في شبكتك، .فقط Wireless-N/AC فحدد
	- معطَّل ــــ إذا لم تتوفر لديك أجهزة Wireless-AC وWireless-AC (بسرعة 5 غيغاهرتز) في شبكتك، فحدد "معطّل".

**ملاحظة — ً إذا لم تكن متأكدا من الوضع الذي یتعین علیك استخدامھ، فواصل الاعتماد على الإعداد الافتراضي "مختلط".**

• اسم شبكة الاتصال ((SSID — إن معرف مجموعة الخدمات (SSID (عبارة عن اسم شبكة الاتصال الذي تشاركھ جمیع الأجهزة في شبكة لاسلكية. يتحسس الاسم حالة الأحرف ويجب ألا يتجاوز طوله 32 حرفاً. ويتمثل الإعداد الافتراضي في Linksys ً متبوعا بآخر 5 أرقام من الرقم التسلسلي للموجھ، والموجود أسفلھ. إذا استخدمت برامج الإعداد للتثبیت، فیتغیر "اسم الشبكة" الافتراضي إلى اسم یسھل تذكره.

**ملاحظة — إذا قمت باستعادة إعدادات المصنع الافتراضیة للموجھ (من خلال الضغط على زر "إعادة الضبط" أو استخدام شاشة "الإدارة" > "إعدادات المصنع الافتراضیة")، فسیعود "اسم الشبكة" إلى قیمتھ الافتراضیة وسیلزم اتصال جمیع ً الأجھزة الموجودة على شبكتك اللاسلكیة مجددا.**

• وضع الأمان — راجع "أوضاع الأمان" أدناه.

- عرض القناة للحصول على أفضل أداء في إحدى الشبكات التي تستخدم أجھزة A-Wireless وAC-Wireless وN-Wireless، حدد "تلقائي" (20 میغاھرتز أو 40 میغاھرتز أو 80 میغاھرتز). لعرض قناة یبلغ 20 میغاھرتز، حدد 20 میغاھرتز فقط. لعرض قناة یبلغ 20 أو 40 میغاھرتز، حدد "تلقائي" (20 میغاھرتز أو 40 میغاھرتز).
- <span id="page-17-0"></span>• القناة القیاسیة — حدد القناة المناسبة من القائمة المنسدلة للشبكات B-Wireless وG-Wireless وN-Wireless. إذا لم تكن متأكداً من القناة المطلوب تحديدها، فاحتفظ بالإعداد الافتر اضـي "تلقائي".
	- بث SSID عندما تستطلع الأجهزة العمیلة اللاسلكیة المنطقة المحلیة بحثًا عن الشبكات اللاسلكیة المراد الار تباط بها، ستكتشف بث SSID من خلال الموجھ. لبث SSID َّ الخاص بالموجھ، احتفظ بالإعداد الافتراضي "ممكن". إذا كنت لا ترید بث SSID الخاص بالموجه، فحدد "معطّل".

أوضاع الأمان

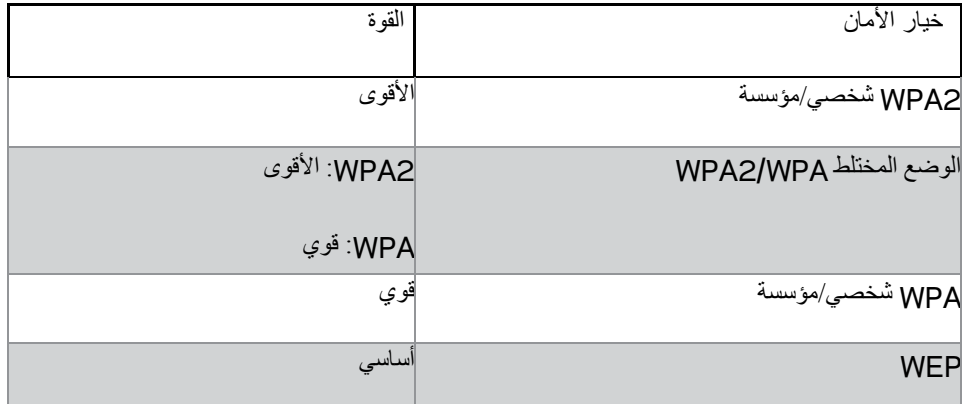

#### **ملاحظات**

- **ًا كان الوضع الذي تختاره، یجب أن یستخدم كل جھاز في شبكتك اللاسلكیة ذلك الوضع وعبارة المرور نفسھا أو المفتاح أی المشترك في حالة وجود خادم** RADIUS**.**
- **في حالة استخدام** WEP**) غیر مستحسن)، حدد أحد مستویات تشفیر** WEP**،) متمثل في 10 أرقام سداسیة عشریة بمقدار**  64/40 بت) أو بمقدار 128/104 بت (متمثّل في 26 رفّمًا سداسيًا عشريًا). يتمثّل الإعداد الافتراضي في 64/40 (متمثّل **في 10 أرقام سداسیة عشریة).**

#### **WPA2/WPA مختلط و2WPA شخصي وWPA شخصي**

حرفا لافتراضي في كلمة المرور. إذا استخدمت برامج الإعداد للتثبیت، ً • ِ أدخل عبارة مرور تتألف من 8 إلى 63 . یتمثل الإعداد ا فیتغیر الإعداد الافتراضي إلى عبارة مرور فریدة.

#### **WPA مؤسسة و2WPA مؤسسة وWPA2/WPA مؤسسة مختلط**

- ًا إلى جنب مع خادم RADIUS.) یجب استخدامھ فقط عند اتصال خادم RADIUS بالموجھ). یُستخدم جنب
	- أدخل عنوان IP لخادم RADIUS.
	- ِ أدخل رقم المنفذ الخاص بخادم RADIUS. یتمثل الإعداد الافتراضي في .1812
		- ِ أدخل المفتاح المشترك بین الموجھ والخادم.

#### **WEP**

- WEP ھو أسلوب تشفیر أساسي، لكنھ لیس بالمستوى نفسھ لأمان أسلوب WPA.
- التشفیر حدد أحد مستویات تشفیر WEP،) متمثل في 10 أرقام سداسیة عشریة بمقدار 64/40 بت) أو بمقدار 128/104 بت (متمثل في 26 رفمًا سداسيًا عشريًا). يتمثل الإعداد الافتراضي في 64/40 (متمثّل في 10 أرقام سداسية عشریة).
	- ًا. ثم انقر فوق "إنشاء". عبارة المرور ِ أدخل عبارة مرور لإنشاء مفتاح WEP تلقائی
		- ًا. المفتاح 1 إذا لم تقم بإ ِ دخال عبارة مرور، فأدخل مفتاح WEP یدوی
			- . •

إذا اخترت تعطیل الأمان اللاسلكي، فسیتم إعلامك بتعطیل الأمان اللاسلكي عند أول محاولة للوصول إلى الإنترنت. سیتم منحك خیار تمكین الأمان اللاسلكي أو تأكید فھمك للمخاطر الناجمة عن ذلك مع استمرار رغبتك في المواصلة بدون أمان لاسلكي.

**ملاحظة — عند تعطیل الأمان اللاسلكي، یمكن لأي شخص الوصول إلى شبكتك اللاسلكیة في أي وقت.**

#### **Wi-Fi Protected Setup**

تتوفر ثلاث طرق لـ Wi-Fi Protected Setup. استخدم الأسلوب الذي ينطبق على الجهاز العميل الذي تقوم بتكوينه.

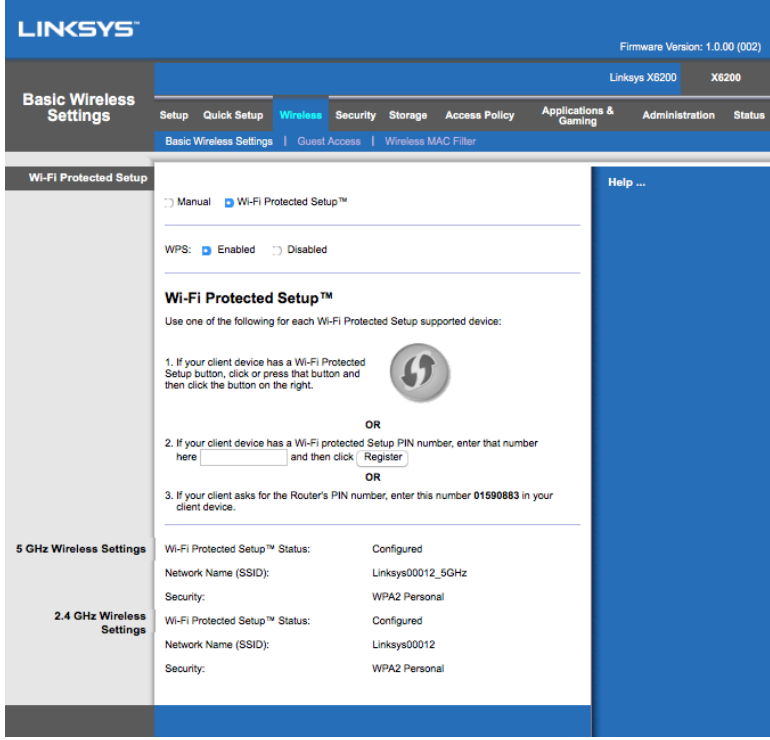

**ملاحظة -- یقوم** Setup Protected Fi-Wi **بتكوین جھاز عمیل واحد في المرة الواحدة. كرر التعلیمات لكل جھاز عمیل یدعم** -Wi **.**Fi Protected Setup

Wi-Fi Protected Setup ضوء نشاط

- یعمل الشعار الموجود في اللوحة العلویة للموجھ كضوء لـ Setup Protected Fi-Wi.
- عندما تكون عملیة Setup Protected Fi-Wi نشطة، یومض الضوء ببطء. وعندما تكون عملیة Fi-Wi Setup Protected ناجحة، یضيء الضوء باستمرار.
	- في حالة وجود خطأ، یومض الضوء بشكل سریع لمدة دقیقتین؛ فیرجى الانتظار والمحاولة مرة أخرى.
	- انتظر حتى یضيء الضوء باستمرار، وذلك قبل بدء جلسة عمل Setup Protected Fi-Wi القادمة.

#### **Wi-Fi Protected Setup زر**

استخدم هذه الطريقة في حالة توفر زر Wi-Fi Protected Setup في الجهاز العميل لديك.

#### **ملاحظة -- تأكد من تكوین جھاز عمیل واحد في المرة الواحدة.**

- .1 انقر فوق زر Setup Protected Fi-Wi أو اضغط علیھ في الجھاز العمیل.
- .2 انقر فوق زر Setup Protected Fi-Wi في شاشة Setup Protected Fi-Wi بالموجھ، أو اضغط باستمرار على زر Setup Protected Fi-Wi في اللوحة الخلفیة للموجھ لمدة ثانیة واحدة.
	- .3 بعد تكوین الجھاز العمیل، انقر فوق "موافق" على شاشة Setup Protected Fi-Wi بالموجھ خلال دقیقتین.

#### **ِ أدخل رقم التعریف الشخصي (PIN (للجھاز العمیل في الموجھ.**

استخدم هذه الطريقة في حالة توفر رقم تعريف شخصي (PIN) لـ Wi-Fi Protected Setup في الجهاز العميل لديك.

- .1 ِ أدخل رقم التعریف الشخصي (PIN (من الجھاز العمیل في الحقل على شاشة Setup Protected Fi-Wi بالموجھ.
	- .2 انقر فوق زر "تسجیل" على شاشة Setup Protected Fi-Wi بالموجھ.
	- .3 بعد تكوین الجھاز العمیل، انقر فوق "موافق" على شاشة Setup Protected Fi-Wi بالموجھ خلال دقیقتین.

#### **إدخال رقم التعریف الشخصي (PIN (بالموجھ على الجھاز العمیل.**

استخدم ھذه الطریقة في حالة مطالبة الجھاز العمیل برقم التعریف الشخصي (PIN (للموجھ.

- .1 ِ أدخل في الجھاز العمیل رقم التعریف الشخصي (PIN (الوارد على شاشة Setup Protected Fi-Wi بالموجھ. (یرد ھذا ً الرقم أیضا في الجزء السفلي للموجھ).
	- .2 بعد تكوین الجھاز العمیل، انقر فوق "موافق" على شاشة Setup Protected Fi-Wi بالموجھ خلال دقیقتین.

یتم عرض اسم شبكة الاتصال (SSID (والأمان وعبارة المرور لكل شبكة لاسلكیة في الجزء السفلي من الشاشة.

**ملاحظة -- إذا كان لدیك أجھزة عمیلة لا تدعم** Setup Protected Fi-Wi**، فانتبھ إلى الإعدادات اللاسلكیة، ثم قم بتكوین تلك الأجھزة ًا. العمیلة یدوی**

#### لاسلكیة > وصول الضیوف

تتیح لك میزة "وصول الضیوف" تمكین الضیوف من زیارة صفحتك الرئیسیة من خلال الوصول إلى الإنترنت عبر الشبكة اللاسلكیة. إن شبكة الضیوف شبكة لاسلكیة منفصلة عن شبكتك المحلیة. ولا توفر میزة "وصول الضیوف" إمكانیة الوصول إلى الشبكة المحلیة ومواردھا، فلن یتمكن الضیوف من الوصول إلى أجھزة الكمبیوتر أو البیانات الشخصیة الخاصة بك. على سبیل المثال، یتعذر على كمبیوتر الضیف الطباعة إلى طابعة موجودة على الشبكة المحلیة أو نسخ ملفات إلى كمبیوتر موجود على الشبكة المحلیة. ویساعد ذلك على تقلیل الكشف عن سریة البیانات الموجودة في شبكتك المحلیة إلى أدنى حد.

### وصول الضیوف

السماح بوصول الضيوف ــــ للسماح بالوصول إلى الإنترنت من خلال شبكة ضيف، احتفظ بالإعداد الافتراضي "نعم". خلافًا لذلك، حدد "لا".

اسم شبكة الضيوف ـــــ يتمثل الإعداد الافتراضي في اسم الشبكة اللاسلكية متبوعًا بـ "ــauest".

كلمة مرور الضیوف — یتمثل الإعداد الافتراضي في "guest". إذا استخدمت برامج الإعداد للتثبیت، فیتغیر الإعداد الافتراضي إلى كلمة مرور فریدة.

تغییر — ِ انقر فوق ھذا الخیار لتغییر "كلمة مرور الضیوف". تظھر شاشة "تغییر كلمة مرور الضیوف". أدخل كلمة مرور تتألف من 4 إلى 32 حرفاً. انقر فوق "تغيير" لحفظ كلمة المرور الجديدة والرجوع إلى شاشة "وصول الضيوف".

السماح بإجمالي عدد الضیوف — یتمثل افتراضیًا في السماح بوصول 5 ضیوف إلى الإنترنت عبر شبكة الضیوف. حدد عدد الضیوف الذین ترید السماح لھم بالوصول إلى شبكة الضیوف الخاصة بك.

بث SSID—عندما تستطلع الأجھزة اللاسلكیة بالبحث في المنطقة المحلیة عن شبكات لاسلكیة للاتصال بھا، ستكتشف بث SSID) اسم الشبكة اللاسلكية) بواسطة الموجه. لبث SSID لشبكة الضبوف، احتفظ بالإعداد الافتراضي، "ممكّن". إذا كنت لا تريد بث SSID الخاص بشبكة الضيوف، فحدد "معطّل".

### إرشادات الضیوف

ِّ عندما یرید أحد الضیوف الوصول إلى الإنترنت في صفحتك الرئیسیة، قدم لھ ھذه الإرشادات.

- .1 على كمبیوتر الضیف، اتصل بشبكة الضیوف اللاسلكیة التي یظھر اسمھا على شاشة "وصول الضیوف".
	- .2 افتح مستعرض ویب.
- 3. على شاشة تسجيل الدخول، أدخِل كلمة المرور المعروضة على شاشة "وصول الضيوف".
	- .4 انقر فوق "تسجیل الدخول".

### <span id="page-22-0"></span>**استكشاف الأخطاء وإصلاحھا**

### <span id="page-22-1"></span>**یتعذر على الكمبیوتر لدیك الاتصال بالإنترنت.**

اتبع الإرشادات حتى یتمكن الكمبیوتر لدیك من الاتصال بالإنترنت:

- تأكد من أن "موجھ المودم" موصول بالطاقة. یجب أن یكون ضوء LED الخاص بالطاقة باللون الأخضر ولا یومض.
- إذا كان ضوء LED الخاص بالطاقة یومض، فقم بإیقاف تشغیل جمیع أجھزة الشبكة، بما في ذلك "موجھ المودم" وأجھزة الكمبیوتر. ثم قم بتشغیل كل جھاز بحسب الترتیب التالي:
	- .1 موجھ المودم
		- .2 الكمبیوتر
- تحقق من أضواء LED الموجودة على لوحة الجھاز الأمامیة. تأكد من إضاءة أضواء الطاقة وDSL وما لا یقل عن ضوء واحد من أضواء Ethernet المرقمة. إذا لم تكن الأضواء كذلك، فافحص توصیلات الكبلات. یجب أن یكون الكمبیوتر موصلاً بأحد منافذ Ethernet المرقمة من 1 إلى 4 على الجهاز، ويجب أن يكون منفذ DSL الخاص بالجهاز موصلاً بخط .ADSL

### <span id="page-22-2"></span>**ً عندما تنقر نقر ً ا مزدوجا فوق مستعرض الویب، ستتم مطالبتك باسم مستخدم وكلمة مرور.**

إذا أردت أن تتخلّص من هذه المطالبة، فاتبع التعليمات التالية:

قم ببدء تشغیل مستعرض ویب واتبع الخطوات التالیة (هذه الخطوات خاصة بـ Internet Explorer ولكنها مماثلة للمستعرضات الأخرى):

- .1 حدد "أدوات" > "خیارات الإنترنت".
- .2 انقر فوق علامة التبویب "اتصالات".
	- .3 حدد "عدم طلب اتصال".
		- .4 انقر فوق "موافق".

<span id="page-22-3"></span>أنت تستخدم عنوان **IP** ثابتًا ويتعذّر عليك الاتصال.

ارجع إلى "تعليمات Windows" وقم بتغيير "خصائص بروتوكول الإنترنت (TCP/IP)" إلى "الحصول على عنوان IP تلقائيًا".

<span id="page-22-4"></span>يتعذّر على الكمبيوتر الاتصال لاسلكياً بالشبكة.

تأكد من أن اسم الشبكة اللاسلكیة أو SSID ھو نفسھ الموجود على كل من الكمبیوتر والجھاز. إذا كنت قد قمت بتمكین الأمان اللاسلكي، فتأكد من استخدام نفس طریقة ٍ الأمان والمفتاح من خلال الكمبیوتر والجھاز على حد سواء.

### <span id="page-22-5"></span>**یتعین علیك تعدیل الإعدادات على الجھاز.**

افتح مستعرض الويب (على سبيل المثال، Internet Explorer أو Firefox) وأدخِل عنوان IP الخاص بالجهاز في حقل العنوان IP الافتراضي في 192.168.1.1). عند مطالبتك، قم بملء حقلي "اسم المستخدم" و"كلمة المرور" (إن اسم المستخدم (یتمثل عنوان وكلمة المرور الافتراضیین ھما "مسؤول"). انقر فوق علامة التبویب المناسبة لتغییر الإعدادات.

# <span id="page-23-0"></span>**.ً لا یمكنك استخدام خدمة DSL للاتصال بالإنترنت یدویا**

بعد تثبيت الموجه، سوف يتصل تلقائيًا بموفر خدمة الإنترنت ([SP]، فلن تعُد بحاجة إلى الاتصال به يدويًا.

### <span id="page-23-1"></span>**عند فتح مستعرض الویب، تظھر شاشة تسجیل الدخول، حتى وإن لم تكن بحاجة إلى تسجیل الدخول.**

تخص هذه الخطوات مستعرض Internet Explorer، إلا أنها تتشابه مع المستعرضات الأخرى.

- .1 افتح مستعرض الویب.
- .2 انتقل إلى "أدوات" > "خیارات الإنترنت".
	- .3 انقر فوق علامة التبویب "اتصالات".
		- .4 حدد "عدم طلب اتصال".
			- .5 انقر فوق "موافق".

# <span id="page-23-2"></span>**لا یتوفر في الموجھ منفذ متمحور للاتصال بالكبل.**

لا یمكن للكبل المتمحور سوى الاتصال فقط بمودم الكبل. یعمل موجھ المودم كمودم مع الإنترنت عبر ADSL، ولكن إذا توفر لدیك كبل إنترنت، فیجب على موجھ المودم لدیك الاتصال بمودم كبل منفصل. راجع صفحة .**[9](#page-8-0)**

# <span id="page-23-3"></span>**في XP Windows، لا ترى الموجھ في شاشة "مواضع الشبكة".**

في شاشة "مھام الشبكة"، انقر فوق "إظھار أیقونات أجھزة UPnP المتصلة بالشبكة". إذا لم یظھر الموجھ، فاتبع الإرشادات التالیة: انتقل إلى البدایة > لوحة التحكم > جدار الحمایة. انقر فوق علامة التبویب "استثناءات". حدد "إطار عمل UPnP". انقر فوق "موافق".

**support/com.linksys. إذا لم تجد الإجابة على أسئلتك ھنا، فارجع إلى موقع الویب** 

# <span id="page-24-1"></span><span id="page-24-0"></span>**Linksys X6200**

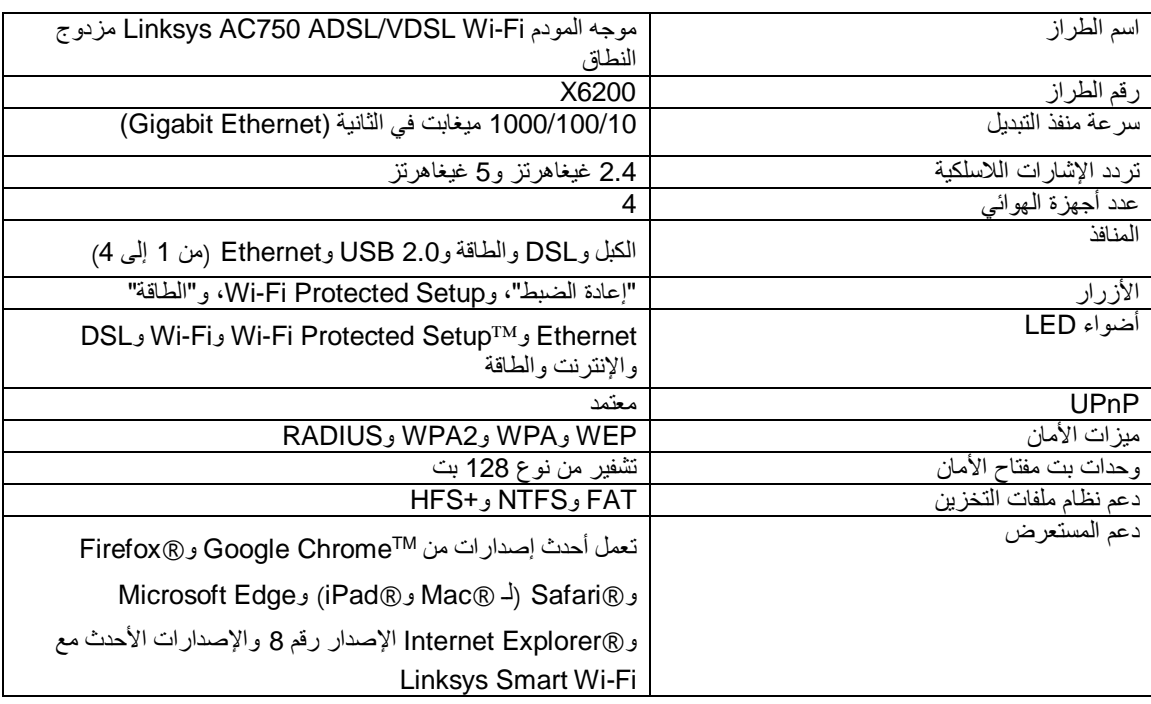

### <span id="page-24-2"></span>**المعطیات البیئیة**

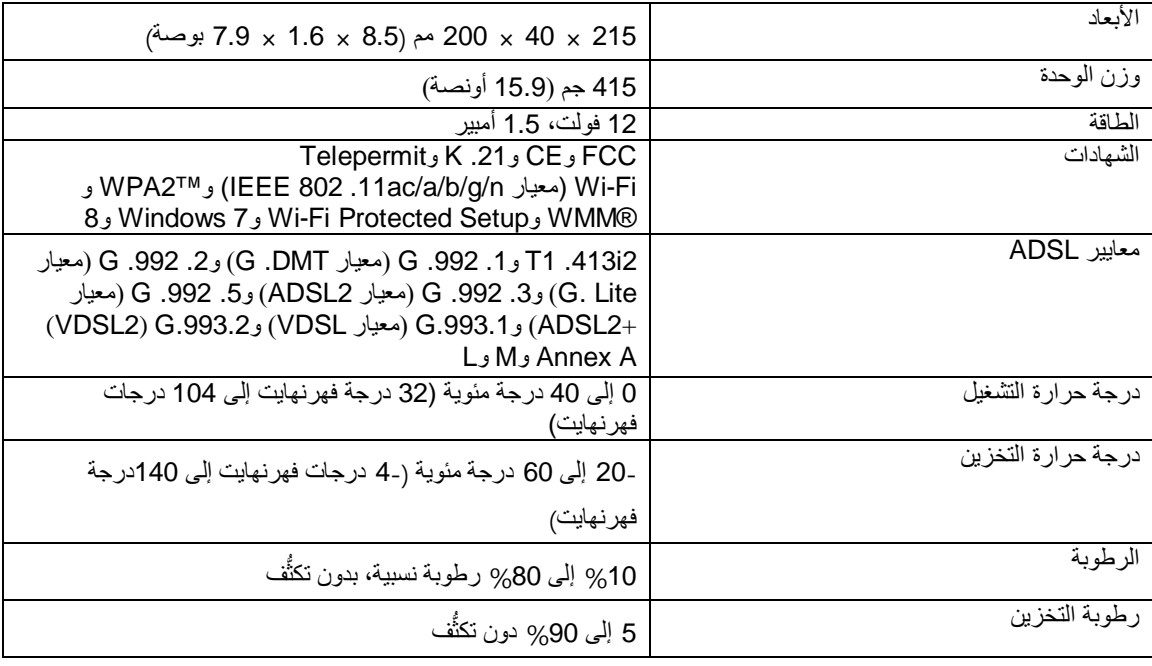

**ملاحظات**

لمعرفة المعلومات المتعلقة بالشؤون التنظیمیة والضمان والسلامة، راجع القرص المضغوط المرفق وقت الشراء مع موجھ المودم أو انتقل .Linksys.com/support موقع إلى

 IEEE یمكن أن تخضع المواصفات للتغییر دون إشعار. یستمد الأداء أقصى جودة لھ من المواصفات القیاسیة التي تخضع للمعیار .11 802 Standard. یختلف الأداء الفعلي بما في ذلك قدرة الشبكة اللاسلكیة المتدنیة، ومعدل نقل البیانات، والنطاق، والتغطیة. یعتمد الأداء على العدید من العوامل والشروط والمتغیرات التي تتضمن البعد عن نقطة الوصول ونسبة استخدام الشبكة ومواد الإنشاء والتركیب ونظام التشغیل المستخدم، بالإضافة إلى مزیج من المنتجات اللاسلكیة المستخدمة والتداخل وظروف معاكسة أخرى.

تفضل بزيارة موقع inksys.com/support/ للحصول على الدعم التقني الحائز على العديد من الجوائز. إن BELKIN وLINKSYS والعدید من أسماء المنتجات وشعاراتھا ھي علامات تجاریة لمجموعة شركات Belkin. وتكون العلامات التجارية المذكورة الخاصة بالأطراف الثالثة ملكًا لأصحابها المعنييّن.

حقوق النشر © لعام 2016 محفوظة لشركة Inc ,International Belkin. و/أو الشركات التابعة لھا. جمیع الحقوق محفوظة.

LNKPG-00285 Rev. A00

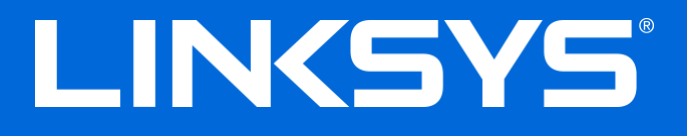

Ръководство за потребителя

**ADSL/VDSL двулентов Wi-Fi модем-рутер**

X6200

# Съдържание

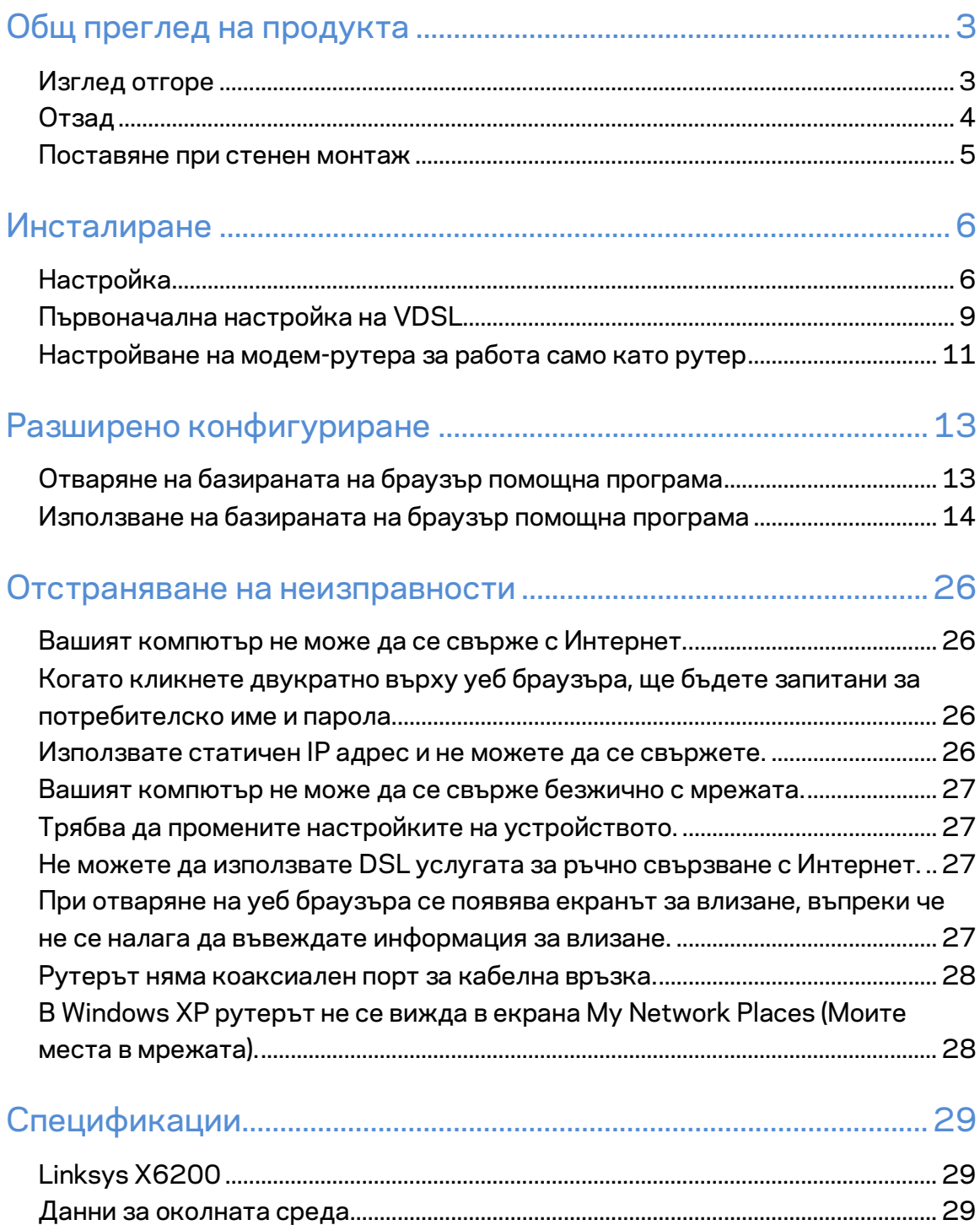

# <span id="page-28-0"></span>Общ преглед на продукта

## <span id="page-28-1"></span>**Изглед отгоре**

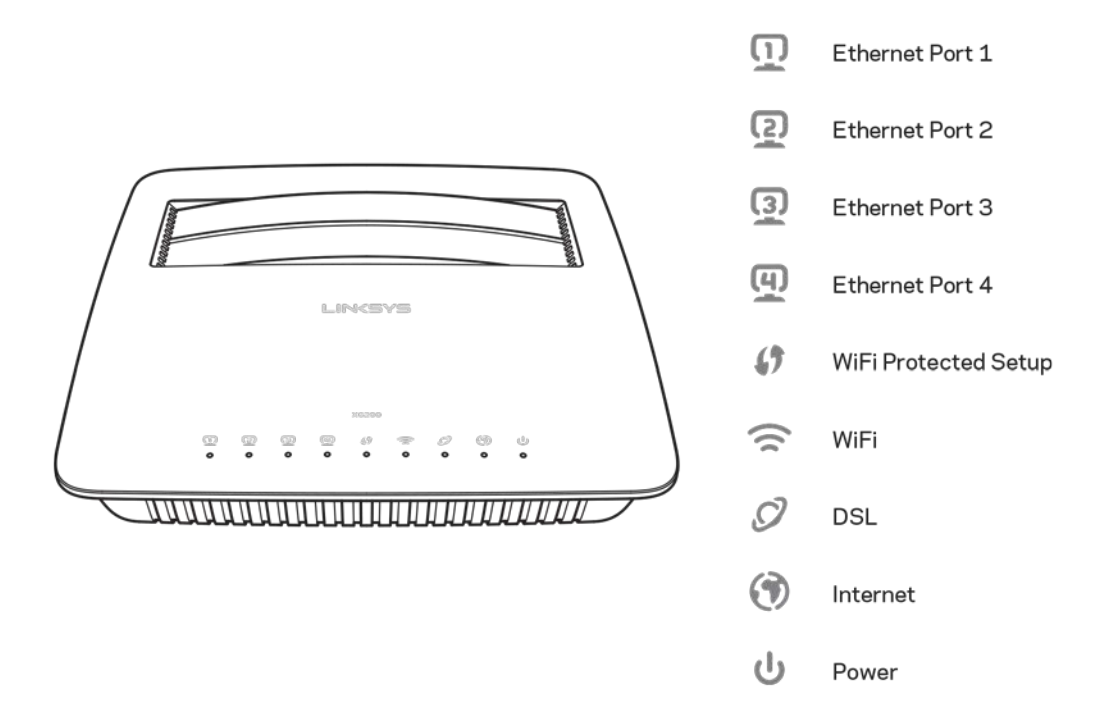

**Ethernet - Ако светоиндикаторът свети с постоянна светлина, модем-рутерът е** свързан успешно към устройство през този порт.

**Wi-Fi Protected Setup™ –** Светоиндикаторът свети с постоянна светлина, когато е осъществено успешно свързване Wi-Fi Protected Setup™. Светоиндикаторът мига бавно, докато Wi-Fi Protected Setup™ настройва свързването, и бързо, ако възникне грешка. Светоиндикаторът е изключен, когато Wi-Fi Protected Setup™ е в режим на празен ход.

Wi-Fi - Свети, когато безжичната функция е активирана. мига, когато модем-рутерът изпраща или получава активно данни по мрежата.

**DSL** -- Свети, когато модем-рутерът е свързан директно към DSL линия. Свети в синьо, когато модем-рутерът е настроен само като рутер и е свързан към Интернет чрез отделен модем.

**Интернет** – Свети в зелено, когато модем-рутерът е свързан с Интернет. Мига в зелено, когато модем-рутерът установява връзка с Интернет. Свети в червено, когато модем-рутерът не може да получи IP адрес.

Захранване - Свети в зелено, когато модем-рутерът е включен в захранването. Когато модем-рутерът преминава през режима на самодиагностика при всяко стартиране, този светоиндикатор мига. След приключването на диагностиката светоиндикаторът свети постоянно. Свети в червено, когато възникне грешка.

# <span id="page-29-0"></span>**Отзад**

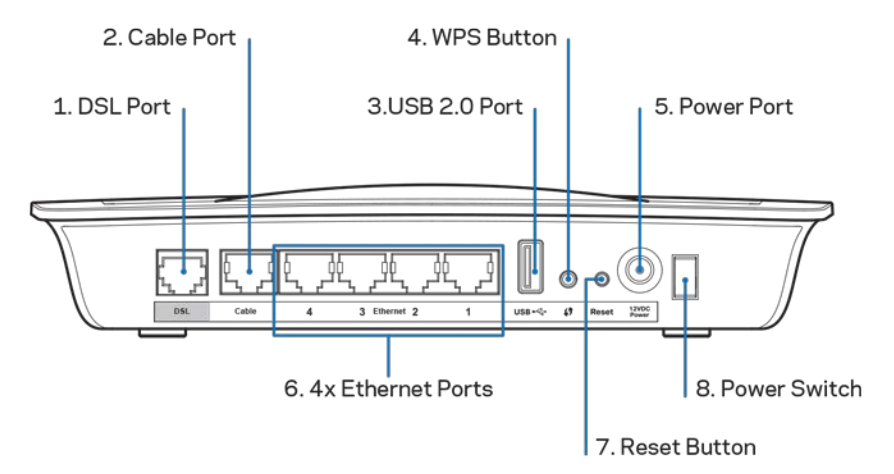

- 1. **DSL порт** Свързва се към DSL линията.
- 2. **Кабелен порт** -- За да използвате модем-рутера, използвайте мрежов кабел, за да свържете този порт към LAN/Ethernet порт на отделен модем.
- 3. **USB 2.0 порт** -- Свържете и споделете USB устройство в мрежата си или по Интернет.
- 4. **WPS бутон** Натиснете този бутон, за да накарате Wi-Fi Protected Setup™ да потърси Вашето безжично устройство, поддържано от Wi-Fi Protected Setup™.
- 5. Захранващ порт Захранващият порт се свързва с включения захранващ адаптер.
- 6. **Ethernet портове** Посредством Ethernet кабели (наричани също така мрежови кабели), тези Ethernet портове свързват модем-рутера с компютрите и останалите Ethernet мрежови устройства на Вашата кабелна мрежа.
- 7. **Бутон Нулиране** Този бутон Ви позволява да нулирате рутера до неговите фабрични настройки по подразбиране. Натиснете и задръжте бутона Нулиране за около пет секунди.
- 8. **Бутон Захранване** Натиснете | (Вкл.), за да включите модем-рутера.

### <span id="page-30-0"></span>**Поставяне при стенен монтаж**

На долния панел на рутера има два слота за стенен монтаж. Разстоянието между слотовете е 75,6 mm. За монтирането на рутера са необходими два винта.

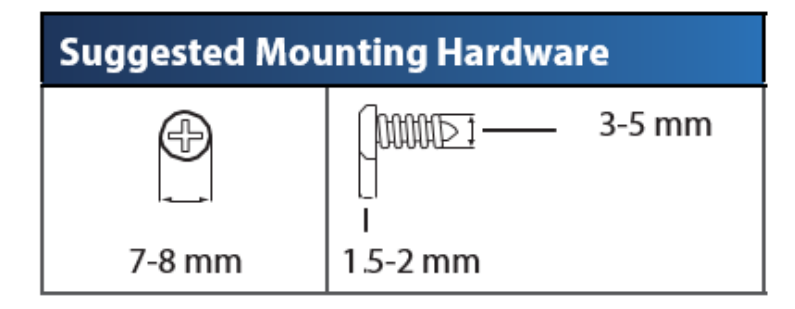

**Забележка –** *Linksys не носи отговорност за щети, причинени от недобре закрепени компоненти за стенен монтаж.*

#### **За монтиране към модем-рутера:**

- 1. Определете мястото, на което искате да монтирате рутера. Уверете се, че стената, която ще използвате, е гладка, равна, суха и здрава. Освен това проверете дали мястото е в близост до електрически контакт.
- 2. Пробийте два отвора в стената. Уверете се, че разстоянието между тях е 75,6 mm.
- 3. Поставете винт във всеки отвор, като оставите да се показва 3 mm от главата му.
- 4. Позиционирайте рутера така, че слотовете за стенен монтаж да са подравнени спрямо двата винта.
- 5. Поставете слотовете за стенен монтаж над винтовете и плъзнете рутера надолу, докато винтовете влязат плътно в слотовете за стенен монтаж.

#### **Шаблон за стенен монтаж**

Отпечатайте тази страница в мащаб 100%.

Отрежете по пунктираната линия и поставете върху стената, за да пробиете прецизно отворите на съответните разстояния.

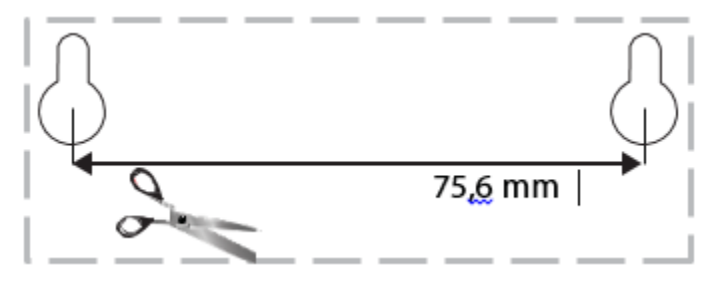

# <span id="page-31-0"></span>Инсталиране

# <span id="page-31-1"></span>**Настройка**

1. Свържете предоставения телефонен кабел към DSL порта на модем-рутера и стенния извод.

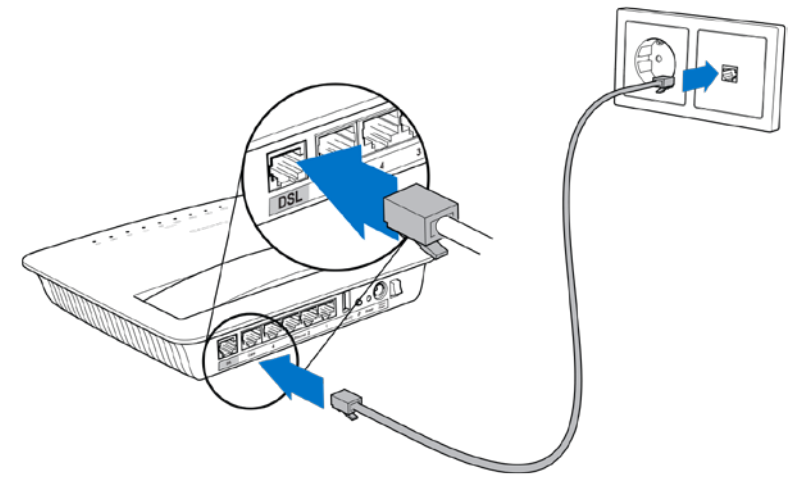

**Забележка –** *Ако се наблюдава статичен шум по телефонната линия, може би ще Ви е необходим микрофилър или сплитер. (Това е необходимо за потребители във Великобритания; останалите потребители трябва да се свържат със своя доставчик на Интернет, за да проверят. Потребителите, използващи ISDN, не се нуждаят от микрофилтър.) Ако Ви е необходим микрофилтър, трябва да монтирате по един за всеки телефон или факс, които използвате. За да инсталирате микрофилтър, включете го в телефонен извод, за който има ADSL услуга, след което свържете единия край на предоставения телефонен кабел към DSL порта на микрофилтъра.*

2. Свържете захранващия адаптер към модем-рутера и го включете към източник на захранване.

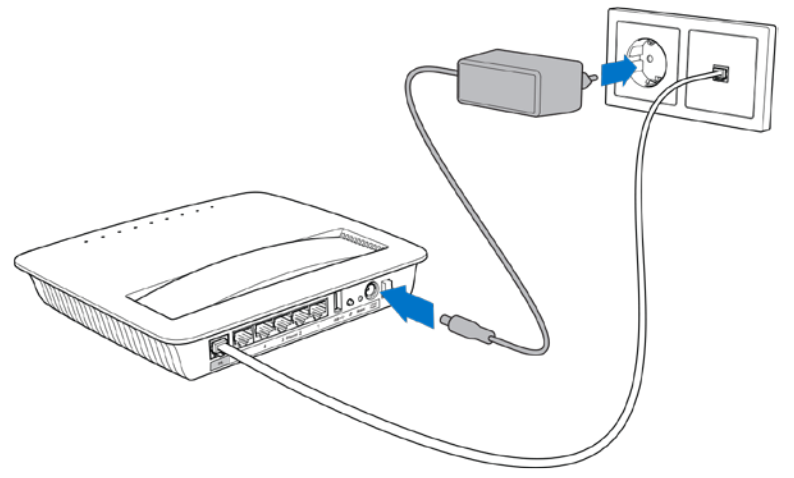

- 3. Свържете се от компютър към името на защитената мрежа, посочено върху стикера (Можете по-късно да смените тези данни.) Изберете опцията за автоматично свързване към тази мрежа в бъдеще. Няма да имате достъп до Интернет, докато не завършите настройката на модем-рутера.
	- За настройка на кабелна връзка свържете единия край на приложения Ethernet кабел към Ethernet адаптера на компютъра си, а другия - в Ethernet порт на гърба на модем-рутера.

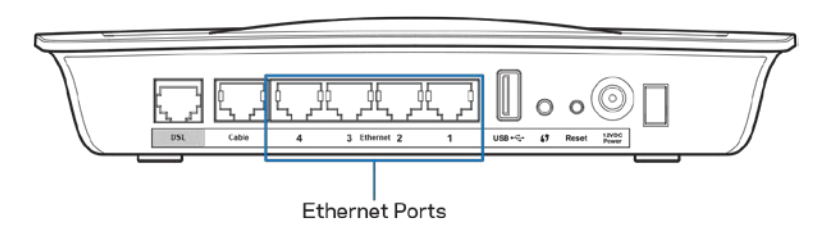

Повторете стъпка 2 за всеки друг компютър или устройство, които искате да включите към модем-рутера.

**Забележка –** *Ако Ethernet адаптерът на Вашия компютър не е настроен, направете справка в документацията му за повече информация.*

4. Отворете уеб браузър и въведете в адресната лента http://192.168.1.1.

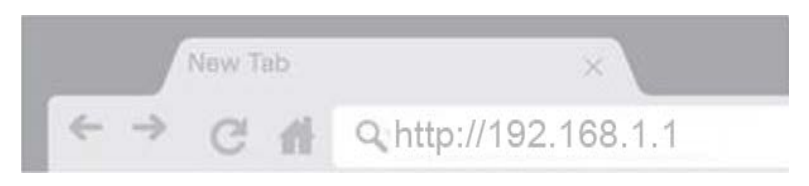

5. Въведете "admin'' в полетата Username (Потребителско име) и Password (Парола), кликнете върху **Log in (Вход)**.

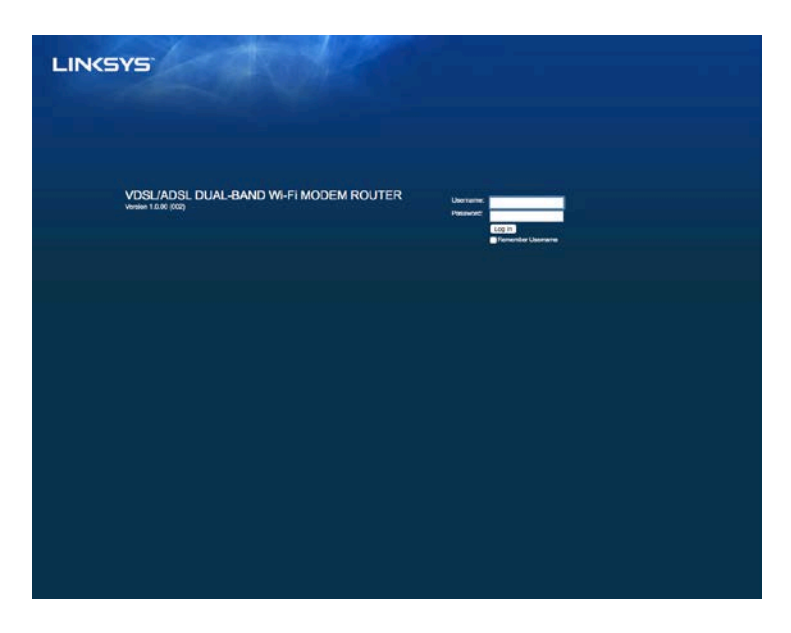

6. След това ще се покаже страницата за уеб базирана настройка на Вашия модем-рутер. Кликнете върху раздела *Quick Start* (Бърз старт).

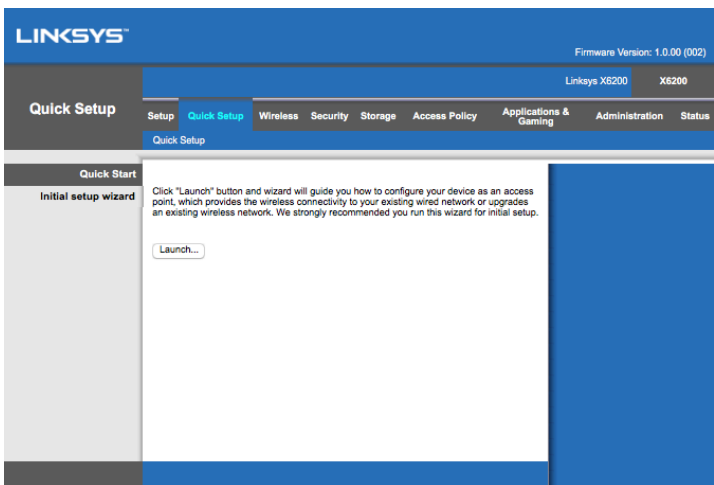

- 7. Кликнете върху **Launch** (Старт), за да стартирате съветника по първоначалната настройка. Препоръчваме Ви да използвате съветника при първоначалната настройка, тъй като той ще Ви води по най-ефективния начин при конфигурирането на Вашия модем-рутер.
	- ∗ За да извършите ръчна настройка, кликнете върху раздела *Setup* (Първоначална настройка) и използвайте базираната на браузър помощна програма.

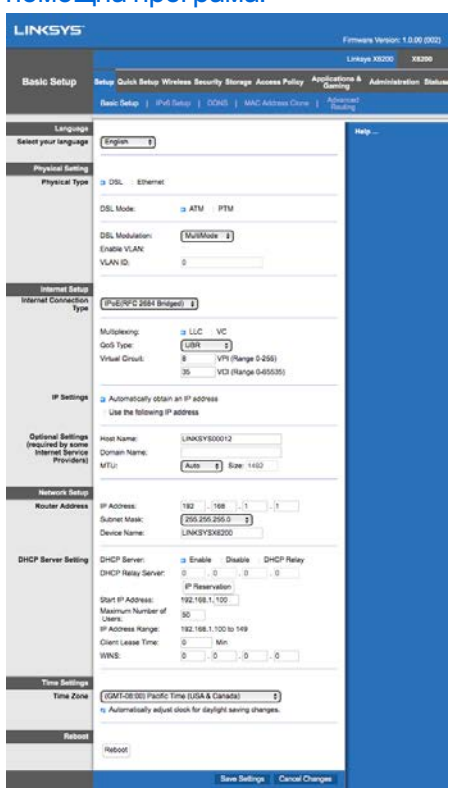

8. Светодиодите за захранване, безжична връзка и Ethernet (по един за всеки свързан компютър/устройство) трябва да светнат. Ако не светнат, проверете дали модем-рутерът се захранва и кабелите са добре свързани.

# <span id="page-34-0"></span>**Първоначална настройка на VDSL**

Ако връзката Ви е VDSL (т.e. ако използва телефонната линия, но има скорост при изтегляне, по-голяма от 24 Mbps), трябва да настроите модем-рутерът ръчно. Доставчикът Ви на Интернет може би нарича VDSL "оптична връзка". Ако разполагате с правилната информация от доставчика на Интернет (ISP), това става лесно и бързо.

1. Кликнете върху раздела *Setup (първоначална настройка)>Basic* (Базова). В секцията Physical Setting (Физическа настройка), изберете *DSL за Physical Type (Физически тип)* и *PTM* за DSL Mode (Режим на DSL).

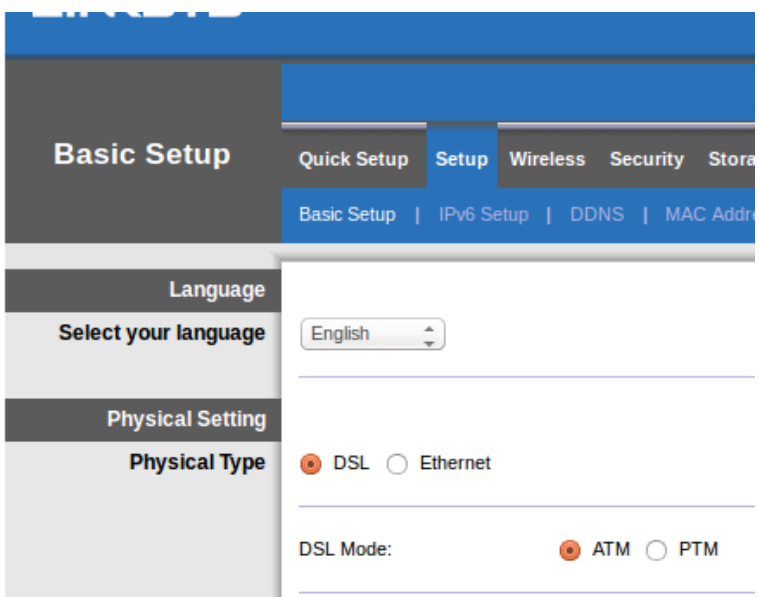

2. Ако Вашият ISP изисква VLAN, изберете Enable VLAN (Активиране на VLAN) и въведете идентификатора на VLAN, който изисква Вашият ISP. Ако не сте сигурни кое трябва да използвате, проверете в отдела за техническа помощ на доставчика.

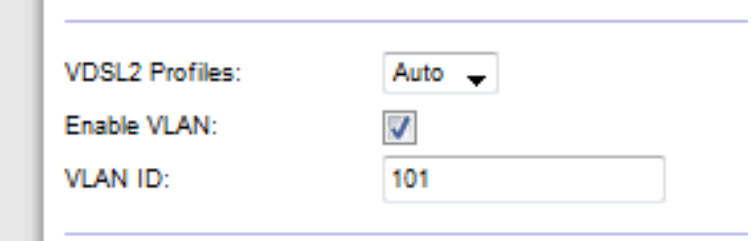

- 3. В секцията Internet Setup (Настройка на Интернет) > Internet Connection Type (Тип на Интернет връзката) изберете PPPoE или IPoE (динамичен или статичен IP адрес) според изискванията на ISP (ако не сте сигурни, проверете в отдела за техническа помощ на доставчика). Изберете Bridge Mode (Мостов режим), зя да използвате устройството само като модем, без функционалност на рутер (т.e., без Wi-Fi или други мрежови функции).
	- Ако използвате PPPoE, въведете правилното потребителско име и парола, посочени от Вашия ISP.

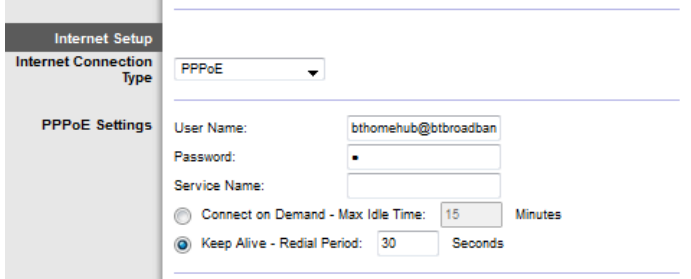

- Ако типът на връзката е динамичен, изберете IPoE за Internet Connection Type (Тип на Интернет връзката), а за IP Settings (Настройки на IP) изберете Automatically obtain an IP address (Автоматично получаване на IP адрес).
- Ако Вашият ISP изисква IPoE със статичен IP адрес, изберете IPoE за Internet Connection Туре (Тип на Интернет връзката), след което изберете Use the Following IP Address (Използвайте следния IP адрес) и въведете настройките на IP адреса (които сте получили от ISP) в предоставените полета.

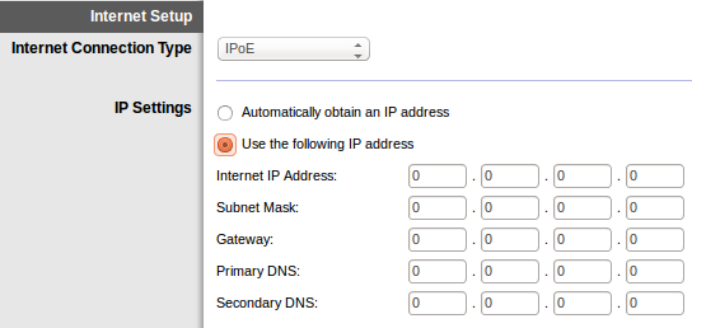

4. Кликнете върху **Save Settings (Записване на настройките)** (в долната част на страницата), за да запишете настройките и да завършите първоначалната настройка.

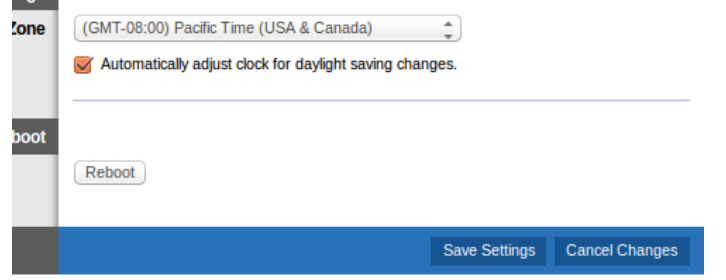
### **Настройване на модем-рутера за работа само като рутер**

1. Свържете единия край на приложения Ethernet кабел към Ethernet адаптера на компютъра си, а другия - към Ethernet порт на задната страна на модемрутера.

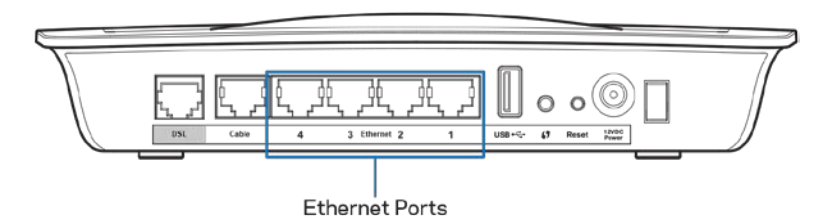

2. Свържете единия край на Ethernet кабел към кабелния порт на гърба на модем-рутера, след което свържете другия край към свободен Ethernet порт на модема.

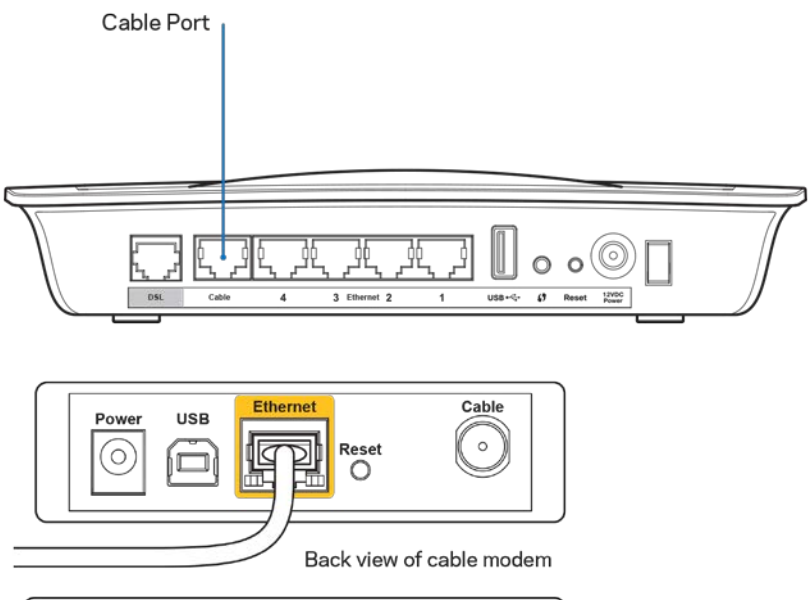

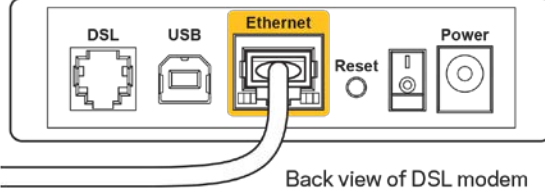

3. Свържете единия край на кабела на захранващия адаптер към порта за захранване, а другия - към контакта.

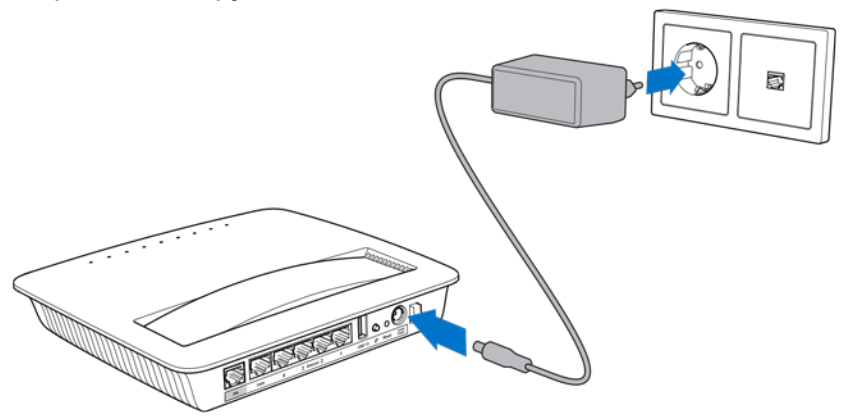

- 4. Включете компютъра, който ще използвате за конфигуриране на модемрутера.
- 5. Светодиодите за захранване, безжична връзка и Ethernet (по един за всеки свързан компютър/устройство) трябва да светнат. Ако не светнат, проверете дали модем-рутерът се захранва и кабелите са добре свързани.

# Разширено конфигуриране

Ако искате да промените разширените му настройки, използвайте помощната програма на рутера, базирана на браузър. Можете да имате достъп до помощната програма чрез уеб браузър на компютър, свързан с рутера. За да получите по-голямо съдействие за помощната програма, кликнете върху *Help* (Помощ) от дясната страна на екрана или отворете нашия уеб сайт.

## **Отваряне на базираната на браузър помощна**

### **програма**

1. За да имате достъп до помощната програма-браузър, стартирайте уеб браузъра на Вашия компютър и въведете IP (Интернет протокол) адреса на рутера по подразбиране, 192.168.1.1, в полето за адрес. След това натиснете Enter.

**Забележка –** *Можете да получите достъп до помощната програма, базирана на браузър, на компютри с Windows и като въведете името на устройството в полето за адрес.*

**LINKSYS VDSL/ADSL DUAL-BAND Wi-FI MODEM ROUTER** 

Появява се екран за влизане

- 2. В полето User name (Потребителско име) въведете admin.
- 3. В полето *Password* (Парола) въведете паролата, създадена по време на първоначалната настройка. Ако не сте сменили паролата по време на първоначалната настройка, паролата по подразбиране e "admin".
- 4. Кликнете върху **OK**, за да продължите.

### **Използване на базираната на браузър помощна програма**

Използвайте разделите в горната част на всеки екран, за да навигирате в помощната програма. Разделите са организирани в две нива: тези на горното ниво са за общи функции, а тези на по-долното – за съответстващите специфични функции.

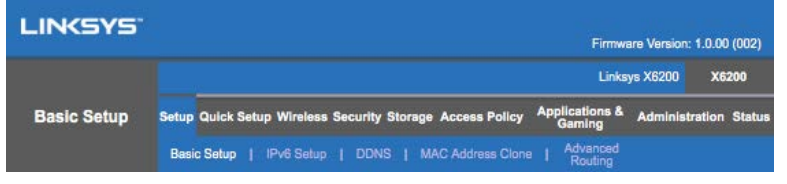

**ЗАБЕЛЕЖКА –** *В това Ръководство за потребителя всеки екран се идентифицира чрез имената на раздели от горно и долно ниво. Например, "Setup > Basic Setup" (Първоначална настройка > Основна първоначална настройка) е екранът, до който се отваря достъп чрез раздела от горно ниво Setup (Първоначална настройка) и неговия раздел от по-долно ниво Basic Setup (Основна първоначална настройка).*

Ако промените настройките в даден екран, трябва да кликнете върху **Save Settings** (Записване на настройките), за да приложите Вашите промени, или върху **Cancel Changes** (Отмяна на промените), за да ги изчистите. Тези контроли се намират в долната част на всеки екран.

**Забележка –** *За да научите повече за всяко поле, кликнете върху* **Help** *(Помощ) от дясната страна на екрана.*

### **Setup (Първоначална настройка) > Basic Setup (Основни настройки)**

Това е първият екран, който се появява в екрана Basic Setup (Основна първоначална настройка). Той Ви позволява да променяте общите настройки на рутера.

#### **Режим на DSL (ATM/ADSL)**

**Language (Език) –** Select your language (Изберете своя език) **За да използвате различен език, изберете език от падащото меню.** Езикът на помощната програма, базирана на браузър, ще се промени пет секунди след избора на друг език.

**Internet Setup** Интернет настройка) - В раздела Internet Setup (Интернет настройка) рутерът се конфигурира за Вашата Интернет връзка. Можете да получите голяма част от тази информация чрез Вашия доставчик на Интернет услуги.

• Internet Connection Туре (Тип на Интернет връзката)

Изберете типа Интернет връзка, осигурявана от Вашия доставчик на Интернет услуги, от падащото меню. Наличните типове са:

- 1. **Bridged Mode Only** (Само мостов режим) В този режим може да се използва само функцията на DSL модем; всички функции за шлюз са забранени. Ако е избрано, трябва само да въведете настройките за VC.
- 2. **IPoE RFC 2684 Bridged** (Мост към IPoE RFC 2684) Ако е избрано, въведете правилните данни за настройките на IP. Изберете *Obtain an IP address automatically (Автоматично получаване на IP адрес),* ако Вашият ISP определя IP адрес при свързване. В противен случай изберете *Use the following IP address (Използвайте следния IP адрес)*.
- 3. **IPoA RFC 2684 Routed** (Маршрутизиране към IPoA RFC 2684) При този метод трябва да използвате постоянен IP адрес, за да се свържете към Интернет.
- 4. **RFC 2516 PPPoE** -- Някои ISP на базата на DSL използват PPPoE (протокол "От точка до точка" в Ethernet) за създаване на връзки с Интернет. Ако използвате PPPoE, получавате автоматично IP адрес.
- 5. RFC 2364 PPPoA Някои ISP на базата на DSL използват PPPoA (протокол "От точка до точка" в ATM) за създаване на връзки с Интернет. Ако използвате PPPoА, получавате автоматично IP адрес.

**Network Setup** (Мрежова настройка) – В раздела Network Setup (Мрежова настройка) се конфигурират IP настройки за Вашата локална мрежа.

### **Режим на DSL (PTM/VDSL)**

**VDSL2 Profiles** (VDSL2 профили) – Изберете VDSL2 профили, поддържани от Вашия ISP. Стойността по подразбиране е Auto (Автоматично) (препоръчителна).

**Enable VLAN (Активиране на VLAN) –** Мониторът ще отбележи конкретни VLAN номера в целия изходящ трафик през WAN интерфейса. Моля, свържете се със своя ISP, за да получите тази информация.

**VLAN ID (Идентификатор на VLAN)** – Трябва да въведете идентификатор на VLAN след активирането на VLAN. Диапазонът на идентификаторите е от 10 до 4095. Моля, свържете се Вашия ISP за Вашата конкретна настройка.

**Internet Setup** Интернет настройка) - В раздела Internet Setup (Интернет настройка) рутерът се конфигурира за Вашата Интернет връзка. Можете да получите голяма част от тази информация чрез Вашия доставчик на Интернет услуги.

• Internet Connection Type (Тип на Интернет връзката)

Изберете типа Интернет връзка, осигурявана от Вашия доставчик на Интернет услуги, от падащото меню. Наличните типове са:

1. Bridged Mode Only (Само мостов режим) – В този режим може да се използва само функцията на DSL модем; всички функции за шлюз са забранени.

- 2. IPoE Ако е избрано, въведете правилните данни за настройките на IP. Изберете Obtain an IP address automatically (Автоматично получаване на IP адрес), ако Вашият ISP определя IP адрес при свързване. В противен случай изберете Use the following IP address (Използвайте следния IP адрес).
- 3. PPPoE Някои ISP на базата на DSL използват PPPoE (протокол "От точка до точка" в Ethernet) за създаване на връзки с Интернет. Ако използвате PPPoE, получавате автоматично IP адрес.

#### **Ethernet режим**

**Language (Език) –** Select your language (Изберете своя език) **За да използвате различен език, изберете език от падащото меню.** Езикът на помощната програма, базирана на браузър, ще се промени пет секунди след избора на друг език.

**Internet Setup (Интернет настройка) –** В раздела *Internet Setup* (Интернет настройка) рутерът се конфигурира за Вашата Интернет връзка. Можете да получите голяма част от тази информация чрез Вашия доставчик на Интернет услуги.

• Internet Connection Туре (Тип на Интернет връзката)

Изберете типа Интернет връзка, осигурявана от Вашия доставчик на Интернет услуги, от падащото меню. Наличните типове са:

- 1. **Automatic Configuration – DHCP (Автоматична конфигурация - DHCP) –** Типът Интернет връзка по подразбиране е Automatic Configuration - DHCP (Автоматична конфигурация - DHCP) (Протокол за динамично конфигуриране на хостове). Запазете настройката по подразбиране само ако Вашият доставчик на Интернет услуги поддържа DHCP или ако се свързвате чрез динамичен IP адрес. (Тази опция обикновено се прилага за кабелни връзки.)
- 2. Static IP (Статичен IP) Ако трябва да използвате фиксиран IP адрес за свързване с Интернет, изберете Static IP (Статичен IP).
- 3. **PPPoE** Ако имате DSL връзка, проверете дали Вашият доставчик на Интернет услуги използва протокола "От точка до точка" в Ethernet (PPPoE). Ако е така, изберете PPPoE.
	- *Connect on Demand* or *Keep Alive* (Свързване при поискване или поддържане включена) -- Опциите *Connect on Demand* and *Keep Alive* (Свързване при поискване и поддържане включена) Ви позволяват да избирате дали рутерът да се свързва с Интернет само когато това се налага (полезно когато ISP изисква такса за времето, през което сте били свързани), или да бъде винаги свързан. Изберете подходящата опция.
- 4. **PPTP** Тунелният протокол от точка до точка (PPTP) е услуга, която обикновено се прилага за връзки в Европа. Ако Вашата PPTP връзка поддържа DHCP или динамичен IP адрес, изберете *Obtain an IP Address Automatically* (Автоматично получаване на IP адрес). Ако трябва да използвате фиксиран IP адрес за свързване с Интернет, изберете *Specify an IP Address* (Указване на IP адрес) и конфигурирайте опциите по-долу.
	- *Connect on Demand* or *Keep Alive* (Свързване при поискване или поддържане включена) – Опциите *Connect on Demand* and *Keep Alive* (Свързване при поискване и поддържане включена) Ви позволяват да избирате дали рутерът да се свързва с Интернет само когато това се налага (полезно когато ISP изисква такса за времето, през което сте били свързани), или да бъде винаги свързан. Изберете подходящата опция.
- 5. L2TP Тунелен протокол за слой 2 (L2TP) е услуга, която обикновено се прилага за връзки в Израел.
	- *Connect on Demand* or *Keep Alive* (Свързване при поискване или поддържане включена) -- Опциите *Connect on Demand* and *Keep Alive* (Свързване при поискване и поддържане включена) Ви позволяват да избирате дали рутерът да се свързва с Интернет само когато това се налага (полезно когато ISP изисква такса за времето, през което сте били свързани), или да бъде винаги свързан. Изберете подходящата опция.
- 6. **Telstra Cable** Telstra Cable е услуга, която обикновено се прилага за връзки в Австралия.

**Network Setup** (Мрежова настройка) – В раздела Network Setup (Мрежова настройка) се конфигурират IP настройки за Вашата локална мрежа.

### **Wireless (Безжични) > Basic Wireless Settings (Основни безжични настройки)**

**Забележка –** *За да научите повече за всяко поле, кликнете върху Help (Помощ) от дясната страна на екрана.*

Има два начина за конфигуриране на настройките на безжичната мрежа(и) на рутера -- ръчно и чрез Wi-Fi Protected Setup.

Wi-Fi Protected Setup е функция, която улеснява настройването на безжичната мрежа. Ако имате клиентски устройства, като например безжични адаптери, които поддържат защитено инсталиране на Wi-Fi, можете да използвате Wi-Fi Protected Setup.

#### **Ръчна настройка**

**Забележка –** *След като настроите безжичната мрежа или мрежи, задайте настройките за защита на безжичната мрежа. Отворете Wireless > Basic Wireless Settings > Security Modes (Безжични > (Основни безжични настройки > Режими на защита) (***стр[. 21](#page-46-0)***).*

#### **Настройки за безжична мрежа 2,4 GHz**

- **Network Mode** (Мрежов режим) (При повечето ситуации в мрежите трябва да запазите настройката *Mixed* (Смесено) (по подразбиране).
	- Mixed (Смесено) Ако във Вашата мрежа имате Wireless-N, Wireless-G и Wireless-B устройства, запазете настройката по подразбиране *Mixed* (Смесено).
	- Wireless-B/G Only (Само Wireless-B/G) Ако във Вашата мрежа имате както Wireless-B, така и Wireless-G устройства, изберете *Wireless-B/G Only (Само Wireless-B/G).*
	- Wireless-B Only (Само Wireless-B) Ако имате само Wireless-B устройства, изберете *Wireless-В Only (Само Wireless-В)*.
	- Wireless-G Only (Само Wireless-G) Ако имате само Wireless-G устройства, изберете *Wireless-G Only (Само Wireless-G)*.
	- Wireless-N Only (Само Wireless-N) Ако имате само Wireless-N устройства, изберете *Wireless-N Only (Само Wireless-N)*.
	- Disabled (Изключено) Ако нямате нито Wireless-B, нито Wireless-G и Wireless-N устройства във Вашата мрежа, изберете *Disabled (Изключено).*

**ЗАБЕЛЕЖКА –** *Ако не сте сигурни кой режим да използвате, запазете настройката по подразбиране Mixed (Смесено).*

• **Network Name** (Име на мрежата) (SSID) – Идентификаторът на обслужващия блок (SSID) е името на мрежата, споделяно от всички устройства в дадена безжична мрежа. При него главните и малките букви имат значение и то не трябва да надвишава 32 знака. По подразбиране то е Linksys, последвано от последните 5 цифри на серийния номер на рутера, който се намира на дъното му. Ако за инсталацията сте използвали софтуера за инсталиране, името на мрежата по подразбиране е променено на лесно за запомняне име.

**ЗАБЕЛЕЖКА –** *Ако възстановите фабричните настройки по подразбиране на рутера (като натиснете бутона Reset (Нулиране) или използвате екрана Administration > Factory Defaults /Администриране > Фабрични настройки по подразбиране/), Network Name (Име на мрежата) ще възвърне стойността си по подразбиране и всички устройства на Вашата безжична мрежа ще трябва да се свържат отново.*

- **Режим за защита –** *Вижте* **Режими за защита** (**стр[. 21](#page-46-0)**).
- **Channel Width** (Ширина на канала) За най-добра работа в мрежа, която използва Wireless-B, Wireless-G и Wireless-N устройства, изберете *Auto (20 MHz or 40 MHz)* (Автоматично 20 MHz или 40 MHz). За ширина на канала 20 MHz изберете *20 MHz only* (Само 20 MHz).
- Standard Channel (Стандартен канал) Изберете канала от падащото меню за Wireless-B, Wireless-G и Wireless-N работа в мрежа. Ако не сте сигурни кой канал да изберете, запазете настройката по подразбиране *Auto* (Автоматично).
- SSID Broadcast (SSID излъчване) -- **Когато безжични клиенти инспектират зоната за безжични мрежи, с които да се свържат, те ще открият излъчването на SSID благодарение на рутера.** За да излъчвате SSID на рутера, запазете настройката по подразбиране *Enabled* (Включен). Ако не искате да излъчвате SSID на рутера, изберете *Disabled* (Изключен).

#### **Настройки за безжична мрежа 5 GHz**

- **Network Mode** (Мрежов режим) Изберете безжичните стандарти, които ще поддържа Вашата мрежа.
	- Mixed (Смесено) -- Ако във Вашата мрежа имате Wireless-A и Wireless-N (5 GHz) устройства, запазете настройката по подразбиране *Mixed* (Смесено).
	- Wireless-A Only (Само Wireless-A) Ако имате само Wireless-A устройства, изберете*Wireless-A Only* (Само Wireless-A).
	- Wireless-N Only (Само Wireless-N) *Ако имате само Wireless-N устройства (5 GHz), изберете Wireless-N Only (Само Wireless-N).*
	- Wireless-AC Only (Само Wireless-AC) Ако имате само Wireless-AC устройства (5 GHz), изберете Wireless-AC Only (Само Wireless-AC).
	- Wireless-A/N Only (Само Wireless-A/N) ако имате както Wireless-А така и Wireless-N устройства в мрежата си, изберете Wireless-A/N Only (Само Wireless-А/N).
	- Wireless-N/AC Only (Само Wireless-N/AC ако имате както Wireless-N, така и Wireless-АС устройства в мрежата си, изберете Wireless-N/AC Only (Само Wireless-N/AC).

Disabled (Изключен) - Ако нямате нито Wireless-A, нито Wireless-AC, нито Wireless-N (5 GHz) устройства в мрежата си, изберете *Disabled* (Изключен).

**ЗАБЕЛЕЖКА –** *Ако не сте сигурни кой режим да използвате, запазете настройката по подразбиране Mixed* **(Смесено).**

• **Network Name** (Име на мрежата) (SSID) -- Идентификаторът на обслужващия блок (SSID) е името на мрежата, споделяно от всички устройства в дадена безжична мрежа. При него главните и малките букви имат значение и то не трябва да надвишава 32 знака. По подразбиране то е Linksys, последвано от последните 5 цифри на серийния номер на рутера, който се намира на дъното му. Ако за инсталацията сте използвали софтуера за инсталиране, името на мрежата по подразбиране е променено на лесно за запомняне име.

**ЗАБЕЛЕЖКА –** *Ако възстановите фабричните настройки по подразбиране на рутера (като натиснете бутона Reset (Нулиране) или използвате екрана Administration > Factory Defaults /Администриране > Фабрични настройки по подразбиране/), Network Name (Име на мрежата) ще възвърне стойността си по подразбиране и всички устройства на Вашата безжична мрежа ще трябва да се свържат отново.*

- **Режим за защита –** Вижте *режимите за защита* по-долу.
- **Channel Width** (Ширина на канала) За най-добра работа в мрежа, която използва Wireless-А, Wireless-АС и Wireless-N устройства, изберете *Auto (20 MHz or 40 MHz or 80 MHz) (Автоматично 20 MHz или 40 MHz, или 80 MHz)*. За ширина на канала 20 MHz изберете *20 MHz only* (Само 20 MHz). За ширина на канала 20 или 40 MHz, изберете Auto (20 MHz or 40 MHz) (Автоматично 20 MHz или 40 MHz).
- Standard Channel (Стандартен канал) Изберете канала от падащото меню за Wireless-B, Wireless-G и Wireless-N работа в мрежа. Ако не сте сигурни кой канал да изберете, запазете настройката по подразбиране *Auto* (Автоматично).
- **SSID Broadcast** (SSID излъчване) Когато безжични клиенти инспектират зоната за безжични мрежи, с които да се свържат, те ще открият излъчването на SSID благодарение на рутера. За да излъчвате SSID на рутера, запазете настройката по подразбиране *Enabled* (Включен). Ако не искате да излъчвате SSID на рутера, изберете *Disabled* (Изключен).

#### <span id="page-46-0"></span>**Режими на защита:**

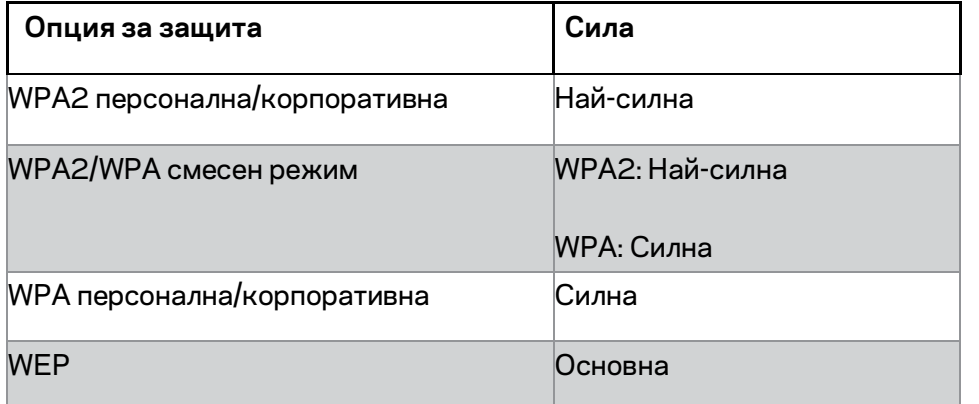

#### **Забележки**

- *Който и режим да изберете, всяко устройство в безжичната Ви мрежа ТРЯБВА да използва този режим и една и съща фраза за достъп или споделен ключ в случай на RADIUS сървър.*
- *Ако използвате WEP (не се препоръчва), изберете ниво на WEP шифроване, (40/64-битови 10 шестнадесетични цифри) или 104/128-битови (26 шестнадесетични цифри). Настройката по подразбиране е 40/64 битово (10 шестнадесетични цифри).*

#### **WPA2/WPA Mixed (WPA2/WPA смесено), WPA2 Personal (WPA2 лична) и WPA**

#### **Personal (WPA лична)**

• Въведете фраза за достъп от 8-63 знака. По подразбиране тя е password. Ако за инсталацията сте използвали софтуера за инсталиране, фразата по подразбиране е променена на уникална фраза за достъп.

### **WPA Enterprise (WPA корпоративна), WPA2 Enterprise (WPA2 корпоративна) и WPA2/WPA Enterprise Mixed (WPA2/WPA корпоративна смесена)**

- Използва се координирано с RADIUS сървър. (Това трябва да се използва само когато има RADIUS сървър, свързан с рутера.)
- Въведете IP адреса на RADIUS сървъра.
- Въведете номера на порта на RADIUS сървъра. По подразбиране той е 1812.
- Въведете ключа, споделен между сървъра и рутера.

#### **WEP**

- WEP е основен метод за криптиране, който не е толкова сигурен, колкото WPA.
- Encryption (Шифроване) Изберете ниво на WEP шифроване, (40/64-битови 10 шестнадесетични цифри) или 104/128-битови (26 шестнадесетични цифри). Настройката по подразбиране е 40/64-битово (10 шестнадесетични цифри).
- Passphrase (Фраза за достъп) Въведете фраза за достъп за автоматично генериране на WEP ключа. След това кликнете върху **Generate** (Генериране).

• Кеу 1 (Ключ 1) – Ако не сте въвели фраза за достъп, въведете WEP ключа ръчно.

#### **Изключен**

Ако решите да изключите защитата на безжичната мрежа, при първия Ви опит за достъп до Интернет ще бъдете уведомени, че безжичната защита е изключена. Ще Ви бъде предоставена опция за включване на защитата на безжичната мрежа или за потвърждаване, че разбирате рисковете, но въпреки това желаете да продължите без такава защита.

**ЗАБЕЛЕЖКА –** *Когато безжичната защита е деактивирана, всеки може да има достъп до Вашата безжична мрежа по всяко време.*

#### **Защитено конфигуриране на безжична връзка**

Налични са три начина на защитено инсталиране на Wi-Fi. Използвайте метода, който е приложима за клиентското устройство, което конфигурирате.

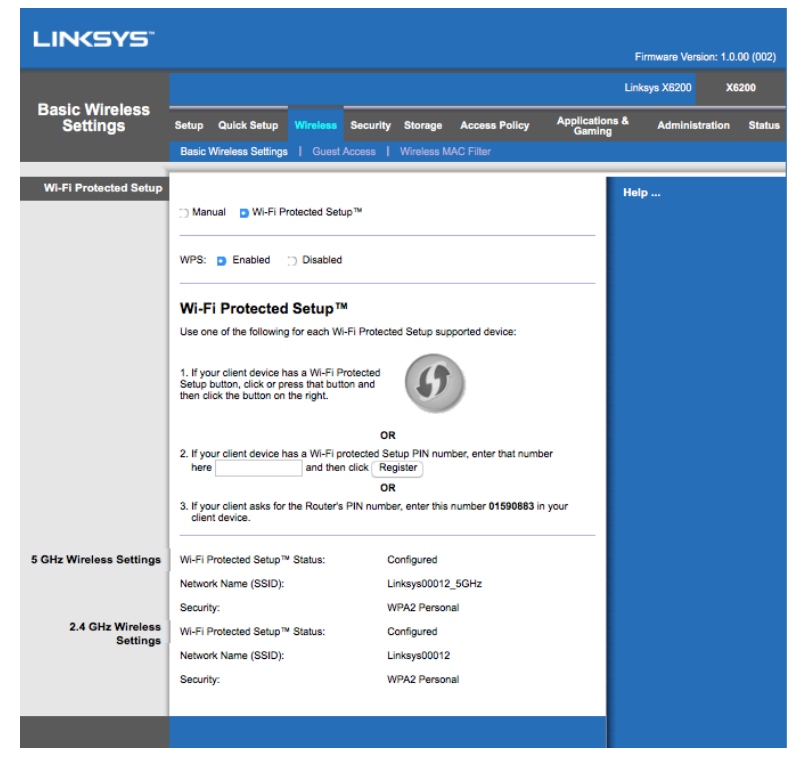

**ЗАБЕЛЕЖКА –** *Защитено инсталиране на Wi-Fi не може да конфигурира едновременно повече от едно клиентско устройство. Повторете действията за всяко клиентско устройство, което поддържа Wi-Fi Protected Setup.*

#### **Светлинен индикатор за дейността на Wi-Fi Protected Setup**

- Логото  $\langle \cdot \rangle$  на горния панел на рутера играе ролята на светлинен индикатор на Защитено инсталиране на Wi-Fi.
- Когато процесът на защитено конфигуриране на безжична връзка е активен, светлинният индикатор примигва бавно. Когато процесът на защитено конфигуриране на безжична връзка приключи успешно, светлинният индикатор започва да свети непрекъснато.
- Ако има грешка, светлинният индикатор примигва бързо в продължение на две минути; изчакайте и опитайте отново.
- Изчакайте, докато светлината започне да свети непрекъснато, преди да стартирате следващата сесия за защитено инсталиране на Wi-Fi.

#### **Бутон за Wi-Fi Protected Setup**

Използвайте този метод, ако Вашето клиентско устройство има такъв бутон.

### **ЗАБЕЛЕЖКА –** *Уверете се, че извършвате конфигуриране само на едно клиентско устройство в момента.*

- 1. Кликнете или натиснете бутона за Wi-Fi Protected Setup на клиентското устройство.
- 2. Кликнете върху бутона *Wi-Fi Protected Setup на екрана Wi-Fi Protected Setup* на рутера **ИЛИ** натиснете и задръжте бутона Wi-Fi Protected Setup от задната страна на рутера в продължение на една секунда.
- 3. След конфигуриране на клиентското устройство кликнете върху **OK** на екрана Wi-Fi Protected Setup на рутера в рамките на две минути.

#### **Въведете в рутера ПИН кода на клиентското устройство**

Използвайте този метод, ако Вашето клиентско устройство има ПИН (персонален идентификационен номер) за Wi-Fi Protected Setup.

- 1. Въведете ПИН кода от клиентското устройство в полето на екрана *Wi-Fi Protected Setup* на рутера.
- 2. Кликнете върху бутона **Register** (Регистриране) на екрана на рутера *Wi-Fi Protected Setup*.
- 3. След конфигуриране на клиентското устройство кликнете върху **OK** на екрана *Wi-Fi Protected Setup* на рутера в рамките на две минути.

#### **Въведете ПИН кода на рутера в клиентското устройство.**

Използвайте този метод, ако Вашето клиентско устройство изисква ПИН на рутера.

- 1. В клиентското устройство въведете PIN кода, посочен на екрана на рутера *Wi-Fi Protected Setup*. (Той е посочен също така на дъното на рутера.)
- 2. След конфигуриране на клиентското устройство кликнете върху **OK** на екрана *Wi-Fi Protected Setup* на рутера в рамките на две минути.

За всяка безжична мрежа в долната част на екрана са показани Network Name (SSID) (Име на мрежата - SSID), Security (Защита) и Passphrase (Фраза за достъп).

**Забележка –** *Ако Вашето клиентско устройство не поддържа Wi-Fi Protected Setup, запишете безжичните настройки и след това ръчно конфигурирайте съответните клиентски устройства.*

### **Wireless > Guest Access (Безжична мрежа > Достъп от гост)**

Функцията Достъп от гост Ви позволява да предоставяте Интернет достъп на гости, които са на посещение в дома Ви, чрез безжична мрежа. Мрежата за гости е безжична мрежа, отделна от Вашата локална мрежа. Функцията Guest Access (Достъп от гост) не предоставя достъп до локалната мрежа и нейните ресурси, така че Вашите гости няма да имат достъп до компютрите и личните Ви данни. Например, компютърът на гост не може да печата на принтера на локалната мрежа, нито да копира файлове към компютър в локалната мрежа. По такъв начина се минимизира излагането на показ на Вашата локална мрежа.

#### **Достъп за гости**

**Allow Guest Access** (Разрешаване на достъп от гост) -- За да разрешите Интернет достъп чрез мрежа за гости, запазете настройката по подразбиране *Yes* (Да). В противен случай изберете *No* (Не).

**Guest Network Name** (Име на мрежата за гости) – Името по подразбиране е името на Вашата безжична мрежа, последвано от "-guest".

**Guest Password** (Парола за гост) – По подразбиране тя е "guest". Ако за инсталацията сте използвали софтуера за инсталиране, паролата по подразбиране е променена на уникална парола.

**Change** (Смяна) – Кликнете върху тази опция, за да промените паролата за гост. Появява се екранът *Change Guest Password* (Смяна на паролата за гост). Въведете парола от 4-32 знака. Кликнете върху **Change** (Смяна), за да запишете новата парола и да се върнете в основния екран *Guest Access* (Достъп от гост).

Total Guests Allowed (Разрешен общ брой гости) - По подразбиране Интернет достъп чрез мрежа за гости е разрешен на 5 лица. Изберете броя на гостите, на които искате да разрешите достъп да Вашата мрежа за гости.

**SSID Broadcast** (SSID излъчване) - Когато безжични устройства инспектират зоната за безжични мрежи, с които да се свържат, те ще открият излъчването на SSID (името на безжичната мрежа) благодарение на рутера. За да излъчвате SSID на мрежата за гости, запазете настройката по подразбиране *Enabled* (Включен). Ако не искате да излъчвате SSID на мрежата за гости, изберете *Disabled* (Изключен).

#### **Инструкции за гост**

Предоставете тези инструкции на госта, който желае да има Интернет достъп във Вашия дом:

- 1. На компютъра на гост се свържете с безжичната мрежа за гости, посочена на екрана *Guest Access* (Достъп от гост).
- 2. Отворете уеб браузър.
- 3. В екрана за влизане въведете паролата, посочена на екрана *Guest Access* (Достъп от гост).
- 4. Кликнете върху **Log in** (Вход).

# Отстраняване на неизправности

### **Вашият компютър не може да се свърже с Интернет.**

Следвайте тези инструкции, докато компютърът се свърже с Интернет:

- Проверете дали на модем-рутера е подадено захранване. Светодиодът на захранването трябва да е зелен и да не мига.
- Ако светодиодът на захранването мига, изключете захранването на всички мрежови устройства, включително модем-рутера и компютрите. След това включете захранването на всяко устройство в следния ред:
	- 1. Модем-рутер
	- 2. Компютър
- Проверете светодиодите на предния панел на устройството. Уверете се, че светодиодът на захранването, на DSL, и поне един от номерираните светодиоди на Ethernet светят. Ако това не е така, проверете кабелните връзки. Компютърът трябва да е свързан към един от Ethernet портовете с номера 1-4 на устройството, а DSL портът на устройството трябва да е свързан към ADSL линията.

### **Когато кликнете двукратно върху уеб браузъра, ще бъдете запитани за потребителско име и парола.**

Ако искате да премахнете запитването, следвайте тези инструкции.

Стартирайте уеб браузъра и изпълнете следните стъпки (тези стъпки са специфични за Internet Explorer, но при другите браузъри са подобни):

- 1. Изберете *Tools > Internet Options* (Инструменти > Интернет опции).
- 2. Кликнете върху раздела *Connections* (Връзки).
- 3. Изберете *Never dial a connection* (Никога да не се набира връзка).
- 4. Кликнете върху **OK**.

### **Използвате статичен IP адрес и не можете да се свържете.**

Направете справка в раздела за помощ на Windows и сменете свойствата на Интернет протокола (TCP/IP), за да *получавате автоматично IP адрес*.

### **Вашият компютър не може да се свърже безжично с мрежата.**

Проверете дали името на безжичната мрежа или SSID е едно и също на компютъра и на устройството. Ако имате включена безжична защита, проверете дали компютърът и устройството използват един и същ метод и ключ за защита.

### **Трябва да промените настройките на устройството.**

Отворете уеб браузъра (например Internet Explorer или Firefox) и въведете IP адреса на устройството в адресното поле (IP адресът по подразбиране е 192.168.1.1). Когато бъдете помолени, попълнете полетата User name (Потребителско име) и Password (Парола) (потребителското име и паролата по подразбиране са admin). Кликнете върху съответния раздел, за да промените настройките.

### **Не можете да използвате DSL услугата за ръчно свързване с Интернет.**

След като инсталирате рутера, той ще се свърже автоматично с Вашия доставчик на Интернет услуги (ISP), така че повече няма да Ви се налага да се свързвате ръчно.

### **При отваряне на уеб браузъра се появява екранът за влизане, въпреки че не се налага да въвеждате информация за влизане.**

Тези стъпки са специфични за Internet Explorer, но са подобни и за останалите браузъри.

- 1. Отворете уеб браузъра.
- 2. Отидете в *Tools > Internet Options* (Инструменти > Интернет опции).
- 3. Кликнете върху раздела *Connections* (Връзки).
- 4. Изберете *Never dial a connection* (Никога да не се набира връзка).
- 5. Кликнете върху **OK**.

### **Рутерът няма коаксиален порт за кабелна връзка.**

Коаксиалният кабел може да се свързва само към кабелен модем. Вашият модемрутер работи като модем с Интернет по ADSL, но ако имате кабелен Интернет, модемрутерът трябва да бъде свързан към отделен кабелен модем Вижте страница **[9](#page-34-0)**.

### **В Windows XP рутерът не се вижда в екрана My Network Places (Моите места в мрежата).**

В раздела Network Tasks (Мрежови задачи) кликнете върху *Show icons for networked UPnP devices* (Показване на иконите за мрежовите UPnP устройства). Ако рутерът не се появява, следвайте тези инструкции:

Отидете на *Start > Control Panel > Firewall* (Старт > Контролен панел > Защитна стена).

Кликнете върху раздела *Exceptions* (Изключения).

Изберете *UPnP Framework* (UPnP модел).

Кликнете върху **OK**.

**Ако не намирате отговори на Вашите въпроси тук, направете справка в уеб сайта linksys.com/support.**

# Спецификации

### **Linksys X6200**

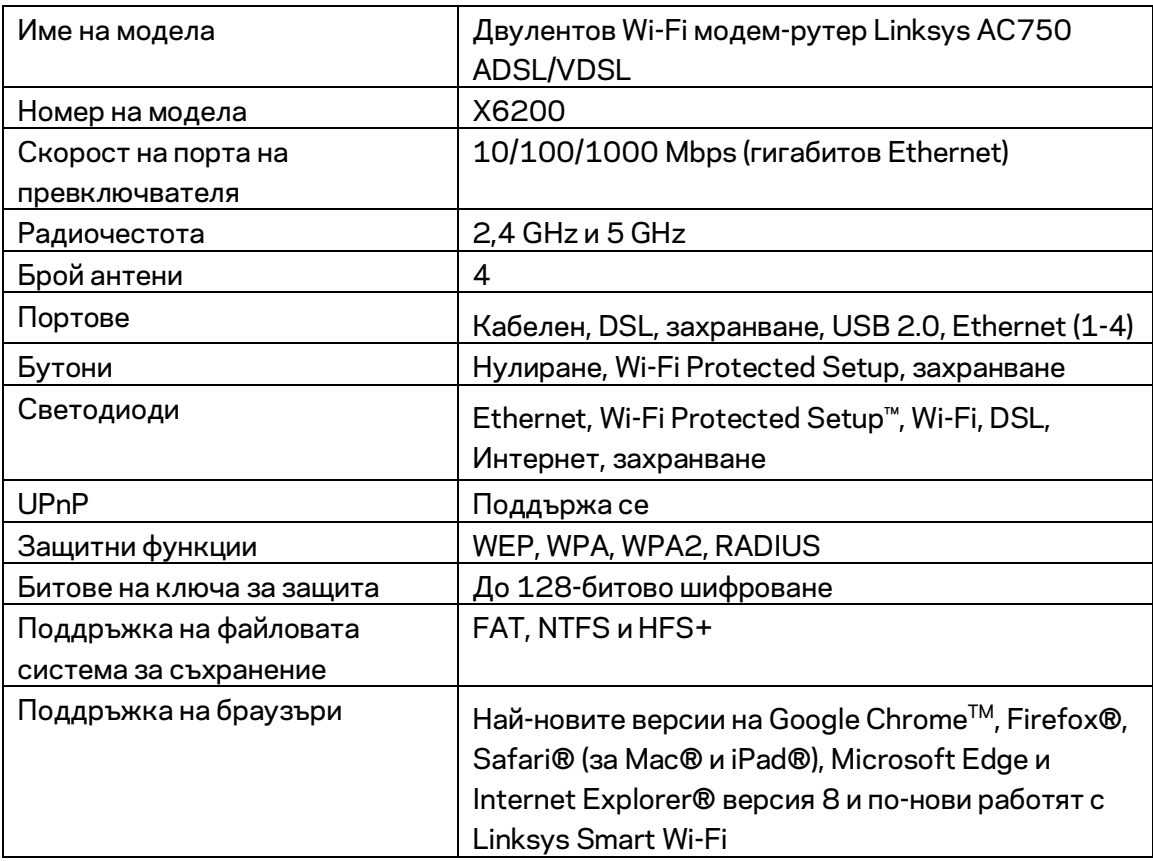

### **Данни за околната среда**

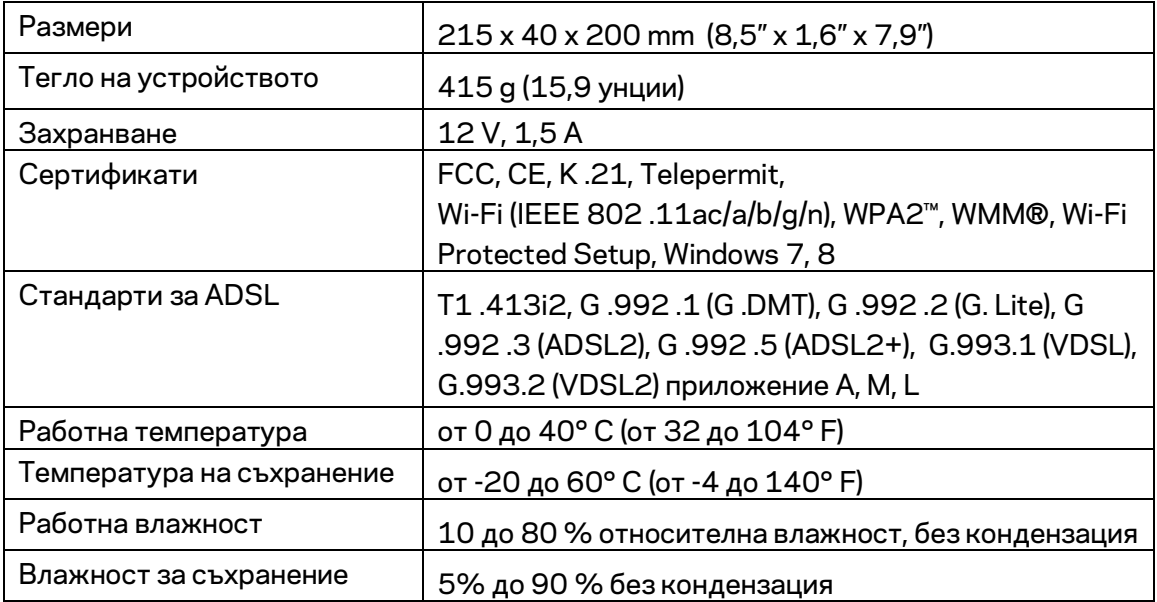

#### **ЗАБЕЛЕЖКИ**

За информация относно нормативната уредба, гаранцията и безопасността, вижте компактдиска, доставен с Вашия модем-рутер, или отидете на адрес Linksys.com/support.

Спецификациите подлежат на промяна без предизвестие. Максималните работни показатели са извлечени от спецификациите на Стандарт 802.11 на IEEE. Действителните работни показатели може да са различни, включително по-нисък капацитет за работа в безжична мрежа, пропускателна способност за данни, диапазон и покритие. Ефективността зависи от много фактори, условия и променливи, включително разстоянието от точката на достъп, обемът на мрежовия трафик, строителните материали и конструкцията, използваната операционна система, използвания комплект продукти за безжичен достъп, смущенията и други неблагоприятни условия.

Посетет[е linksys.com/support/ з](http://www.linksys.com/support)а връзка с нашата техническа поддръжка, удостоявана с награди

BELKIN, LINKSYS и много имена на продукти и логотипи са търговски марки на групата дружества Belkin. Упоменатите търговски марки на трети страни са собственост на съответните им притежатели.

© 2016 Belkin Systems, Inc. и/или нейните филиали. Всички права запазени LNKPG-00285 версия A00

# LINKSYS®

Uživatelská příručka

**ADSL/VDSL Dvoupásmový bezdrátový router s modem**

X6200

### Obsah

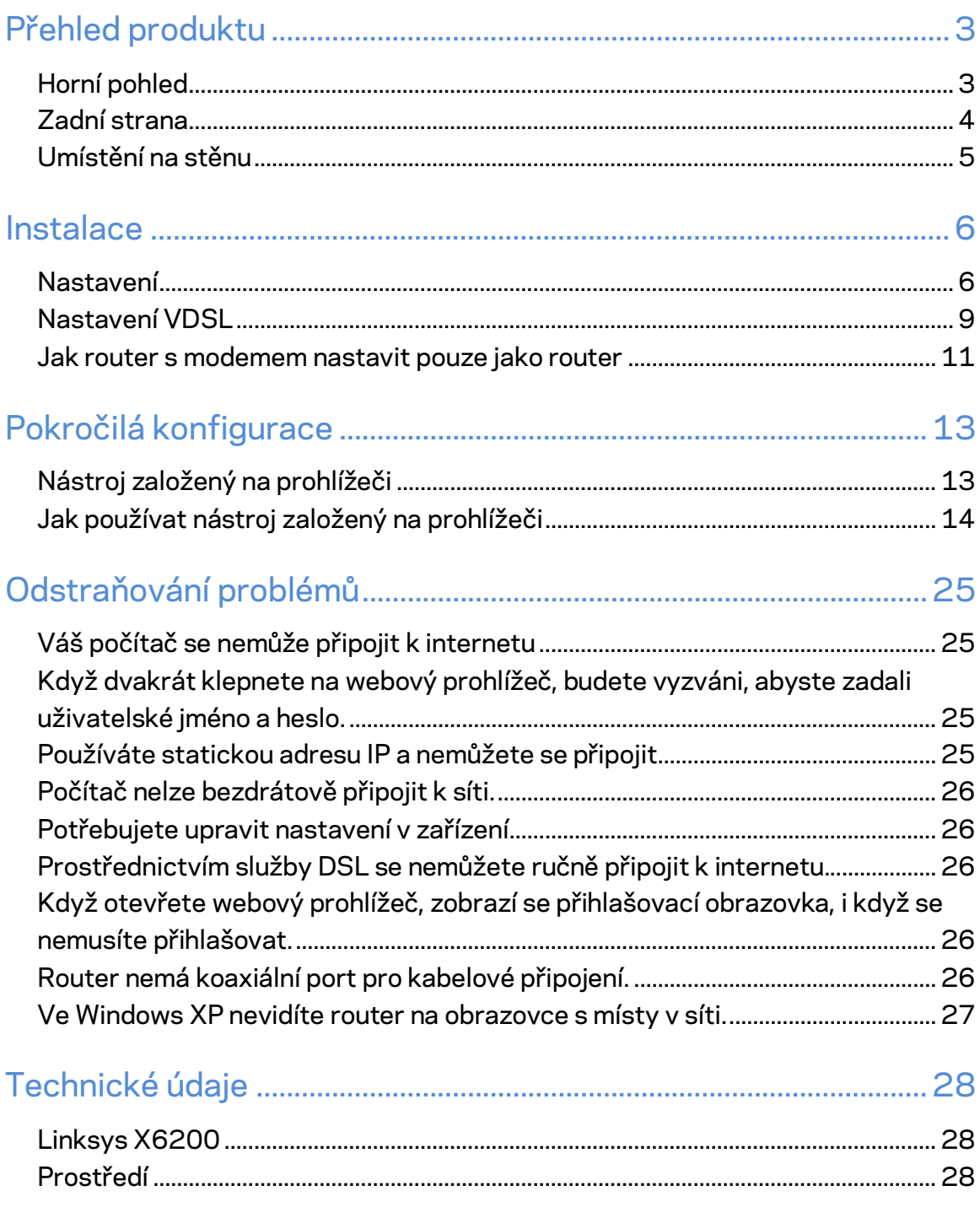

# <span id="page-58-0"></span>Přehled produktu

### <span id="page-58-1"></span>**Horní pohled**

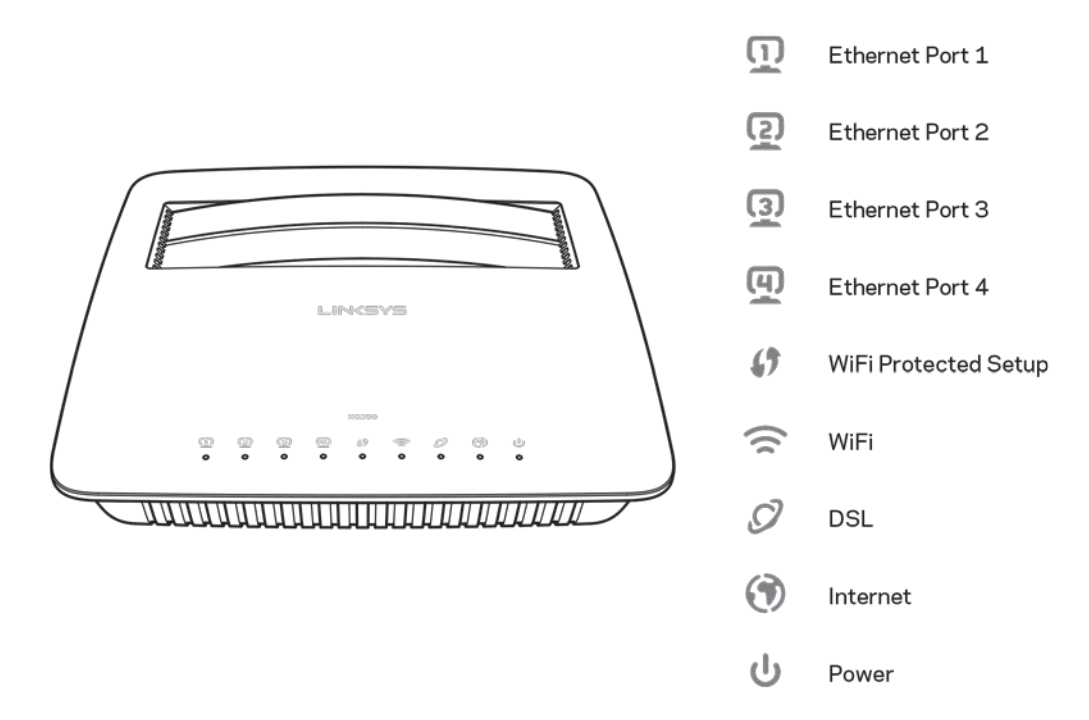

Ethernet - pokud bílý indikátor nepřerušovaně svítí, router je prostřednictvím tohoto portu úspěšně připojený k zařízení.

**Wi-Fi Protected Setup™** – indikátor nepřerušovaně svítí, když je úspěšně navázáno připojení Wi-Fi Protected Setup™. Indikátor při navazování připojení Wi-Fi Protected Setup™ pomalu bliká. Pokud dojde k chybě, bliká rychle. Indikátor nesvítí, když je Wi-Fi Protected Setup™ neaktivní.

Wi-Fi - svítí, když je aktivní bezdrátová funkce. Bliká, když router s modeme aktivně odesílá nebo přijímá data přes síť.

DSL - svítí zeleně, když je router s modemem přímo připojený k lince DSL. Svítí modře, když je router s modemem nastaven pouze jako router a je k internetu připojený prostřednictvím samostatného modemu.

Internet - svítí zeleně, když je router s modemem připojený k internetu. Bliká zeleně, když router s modeme navazuje připojení k internetu. Bliká červeně, když router s modemem nemůže získat adresu IP.

Napájení - svítí zeleně, když je router s modemem zapnutý. Router s modemem při každém zapínání prochází vlastním diagnostickým režimem, při kterém indikátor bliká. Po dokončení diagnostiky zůstane indikátor nepřerušovaně svítit. Svítí červeně, když dojde k chybě.

### <span id="page-59-0"></span>**Zadní strana**

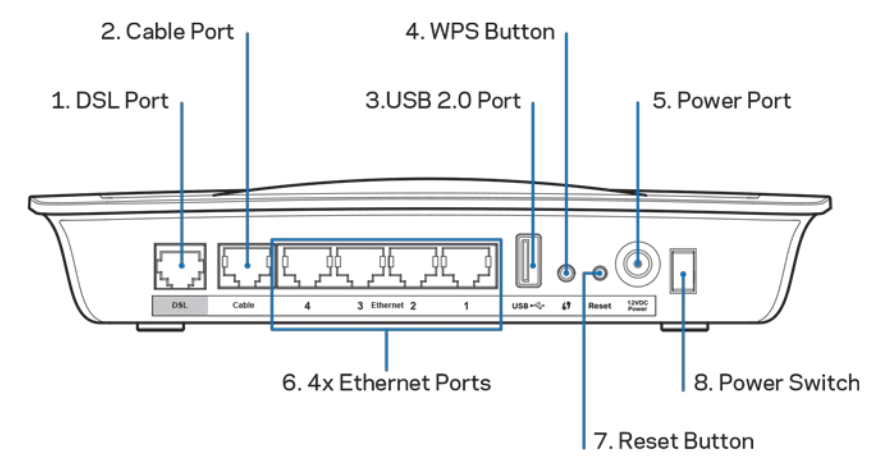

- 1. **Port DSL port** připojuje se k lince DSL.
- 2. Port pro kabelové připojení pokud chcete router s modemem používat pouze jako router, připojte tento port k portu LAN/Ethernet samostatného modemu.
- 3. **Port USB 2.0** připojte a sdílejte disk USB v místní síti nebo na internetu.
- 4. **Tlačítko WPS** Toto tlačítko stiskněte, pokud má Wi-Fi Protected Setup™ vyhledat vaše bezdrátová zařízení s podporou Wi-Fi Protected Setup™.
- 5. Port napájení port napájení se připojuje k zahrnutému napájecímu adaptéru.
- 6. **Ethernetové porty** Tyto ethernetové porty se spojují ethernetovým (neboli síťovým) kabelem router s počítači a dalšími síťovými zařízeními.
- 7. **Resetovací tlačítko** toto tlačítko umožňuje resetovat router na výchozí tovární nastavení. Stiskněte a podržte resetovací tlačítko přibližně pět sekund.
- 8. **Vypínač** stisknutím | (zapnout) zapnete router.

### <span id="page-60-0"></span>**Umístění na stěnu**

Router má na spodním panelu dva otvory pro připevnění na stěnu. Vzdálenost mezi otvory je 75,6 mm. Připevnění routeru vyžaduje dva šrouby.

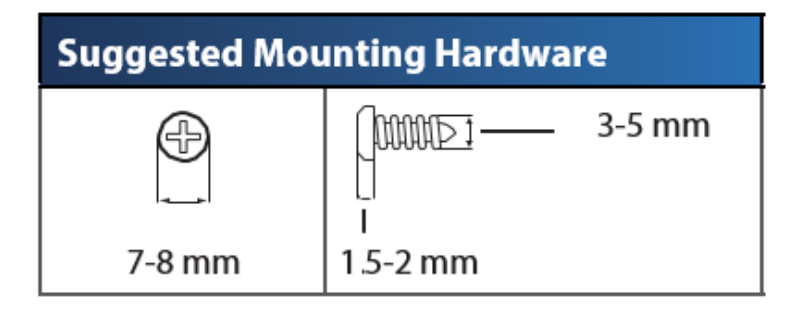

**Poznámka:** *Společnost Linksys nezodpovídá za škody, které vzniknou následkem nevhodného montážního vybavení.*

#### **Připevnění routeru s modemem:**

- 1. Určete, kam chcete umístit router. Zkontrolujte, že je používaná zeď rovná, suchá a pevná. Zkontrolujte, že se vybrané místo nachází v dosahu elektrické zásuvky.
- 2. Vyvrtejte do zdi dva otvory. Zkontrolujte, zda jsou otvory 75,6 mm od sebe.
- 3. Upevněte do každé díry šroub tak, aby 3 mm hlavy zůstaly venku.
- 4. Natočte router tak, aby otvory pro montáž na stěnu byly ve stejné poloze jako šrouby.
- 5. Nasaďte montážní otvory na šrouby a posuňte router dolů, aby šrouby pevně zapadly do montážních tvorů.

#### **Šablona montáže na stěnu**

Tuto stranu vytiskněte ve 100% zvětšení.

Vyřízněte tečkovanou čáru a umístěte šablonu na stěnu, abyste vrtali ve správné vzdálenosti.

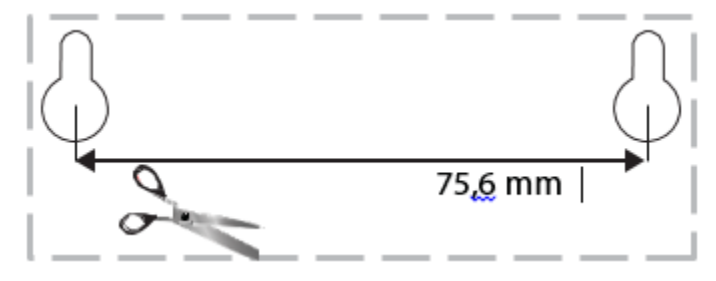

# <span id="page-61-0"></span>Instalace

### <span id="page-61-1"></span>**Nastavení**

1. Připojte dodaný telefonní kabel k portu DSL na routeru s modemem a do zásuvky.

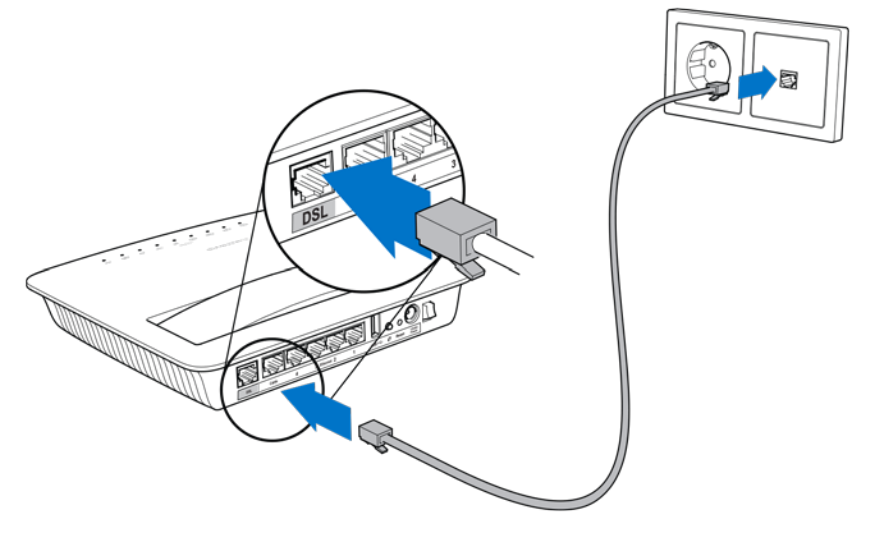

**Poznámka:** *Pokud zaznamenáte rušení na své telefonní lince, potřebujete mikrofiltr nebo rozdělovač. (Povinné pro uživatele ve Spojeném království. Ostatní uživatelé by si to měli ověřit u svého poskytovatele připojení k internetu. Uživatelé ISDN nepotřebuji mikrofiltr.) Pokud potřebujete mikrofiltr, musíte nainstalovat jeden pro každý telefon či fax, který používáte. Chcete-li nainstalovat mikrofiltr, zapojte jej do telefonního konektoru, který má službu ADSL. Potom připojte jeden konec dodaného telefonního kabelu k portu DSL mikrofiltru.*

2. Připojte napájecí adaptér k routeru s modem a potom ke zdroji napájení.

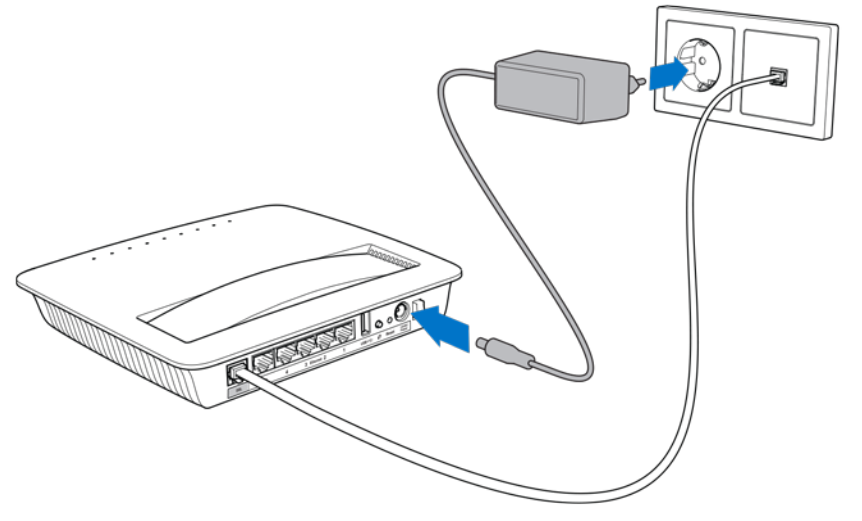

- 3. V počítači se připojte k zabezpečené síti, jejíž název je uveden na štítku (tyto údaje můžete změnit později.) Zvolte možnost automatického připojování k této síti v budoucnu. K internetu nebudete mít přístup, dokud nedokončíte nastavení routeru s modemem.
	- ∗ V případě kabelového připojení připojte jeden konec síťového (ethernetového) kabelu do síťové karty počítače a druhý konec do ethernetového portu na zadní straně routeru s modemem.

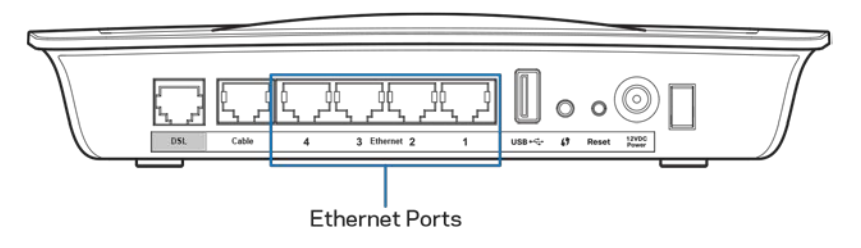

Opakujte krok 2 pro každý další počítač nebo zařízení, který chcete připojit k routeru s modemem.

**Poznámka:** *Pokud síťová karta počítače není nastavená, vyhledejte si další informace k dokumentaci k síťové kartě.*

4. Otevřete webový prohlížeč a zadejte http://192.168.1.1 do řádku s adresou.

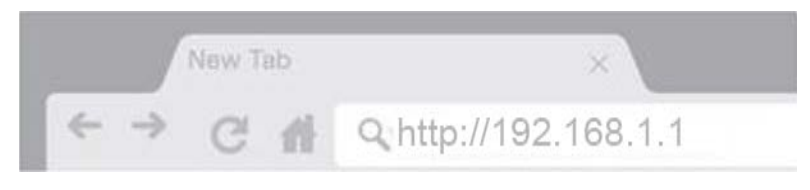

5. Do pole pro uživatelské jméno a heslo zadejte "admin" a klepněte Log in (Přihlásit se).

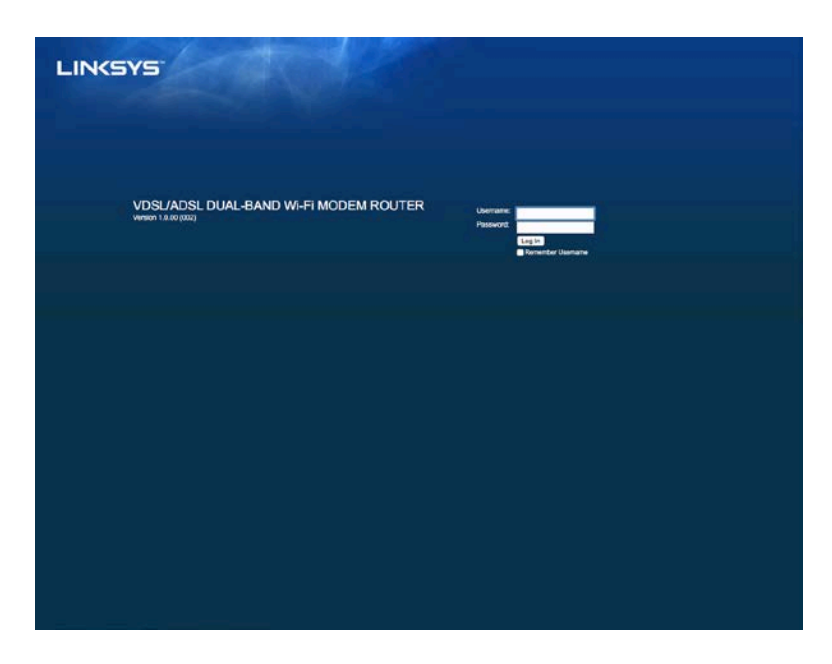

6. Zobrazí se webová stránka k nastavení routeru s modemem. Klepněte na kartu *Quick Start* (rychlé spuštění).

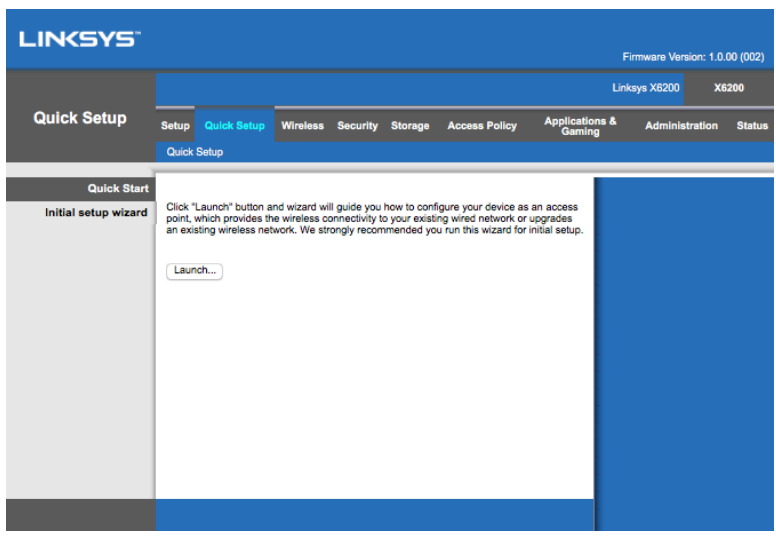

- 7. Klepněte na **Launch** (spustit), aby se spustil průvodce nastavením. Průvodce se doporučuje pro počáteční nastavení, protože vás provede nejefektivnější konfigurací routeru s modemem.
	- ∗ Chcete-li provést manuální nastavení, klepněte na kartu *Setup* (nastavení) a použijte nástroj založený na prohlížeči.

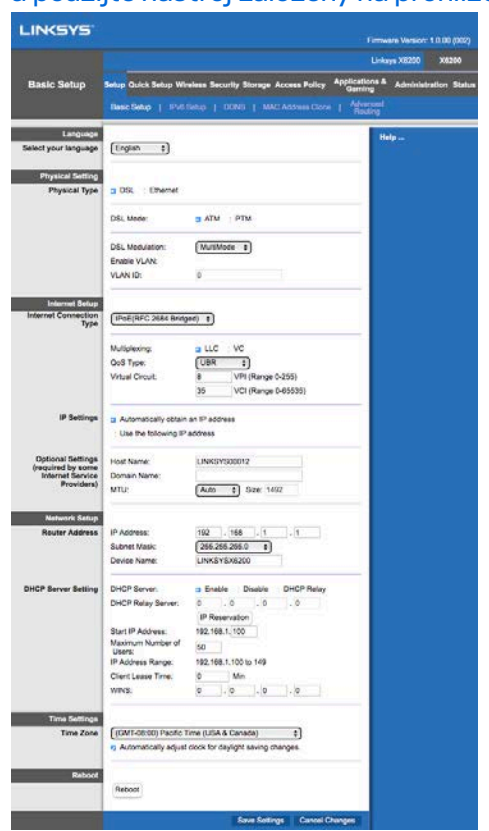

8. Měly by svítit indikátory pro napájení, bezdrátové připojení a ethernet (jeden pro každý připojený počítač/zařízení). Pokud se nerozsvítí, zkontrolujte, zda je router s modemem zapnutý a zda jsou pevně připojeny kabely.

### <span id="page-64-0"></span>**Nastavení VDSL**

Pokud máte připojení VDSL (tj. připojení přes telefonní linku rychlejší než 24 Mb/s), musíte router s modeme nastavit ručně. Váš poskytovatel internetu může VDSL nazývat "optikou". Pokud máte správné informace od poskytovatele připojení k internetu (ISP), je to snadné a rychlé.

1. Klepněte na kartu *Setup>Basic Setup* (nastavení>základní nastavení). V části Physical Setting (fyzické nastavení) vyberte *DSL pro Physical Type (fyzický typ)* a *PTM* pro DSL Mode (režim DSL).

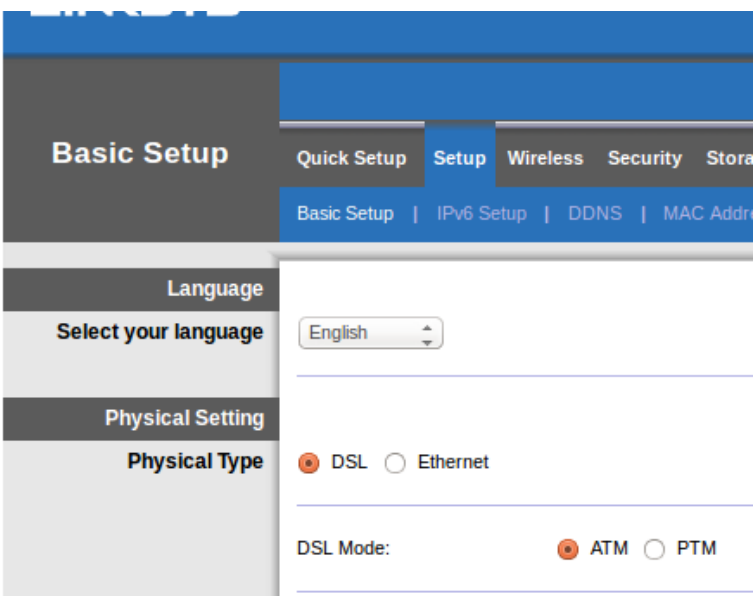

2. Pokud váš poskytovatel připojení k internetu vyžaduje VLAN, vyberte Enable VLAN (aktivovat VLAN) a zadejte ID VLAN od poskytovatele připojení k internetu. Pokud nevíte, co máte použít, dotažte se podpory svého poskytovatele.

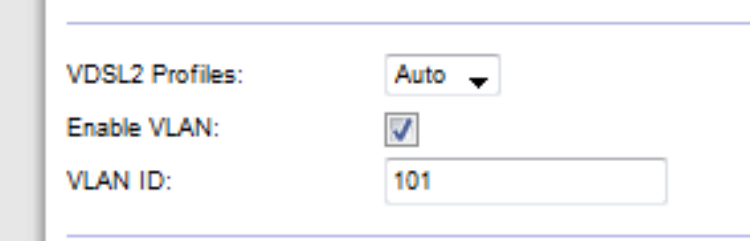

- 3. V části *Internet Setup > Internet Connection Type* (nastavení internetu>typ připojení k internetu) vyberte hodnotu PPPoE nebo IPoE (dynamická nebo statická adresa IP), kterou vyžaduje váš poskytovatel připojení k internetu ISP (pokud to nevíte jistě, dotažte se podpory poskytovatele). Bridge Mode (režim přemostění) vyberte pouze tehdy, pokud chcete jednotku používat jako modem bez funkcí routeru (tj. bez Wi-Fi nebo jiných síťových funkcí).
	- Pokud používáte PPPoE, zadejte správné uživatelské jméno a heslo podle údajů od poskytovatele připojení k internetu.

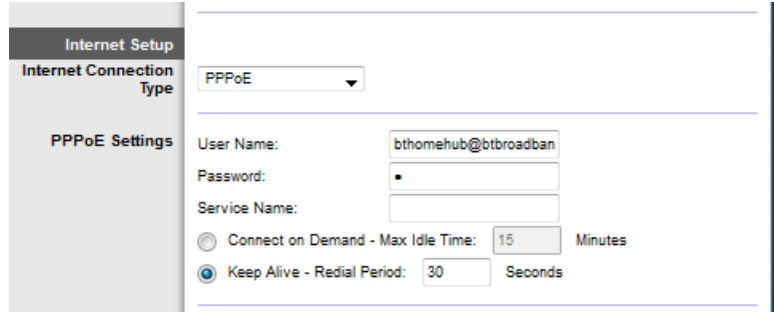

- Pokud máte dynamický typ připojení, vyberte IPoE pro Internet Connection Type (typ internetového připojení) a pro nastavení IP vyberte Automatically obtain an IP address (automaticky získat adresu IP).
- Pokud váš ISP vyžaduje IPoE se statickou adresou IP, vyberte IPoEpro Internet Connection Type (typ internetového připojení), potom vyberte Use the Following IP Address (použít následující adresu IP) a zadejte nastavení adresy IP (od poskytovatele internetového připojení) do zobrazených polí.

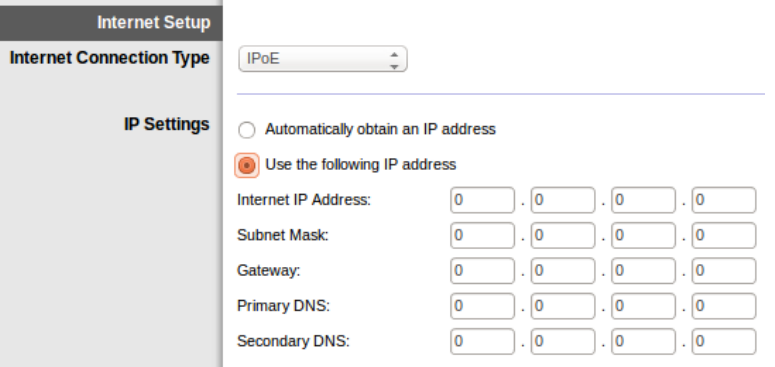

4. Klepněte na **Save Settings** (uložit nastavení) (dole na stránce), abyste uložili a dokončili nastavení.

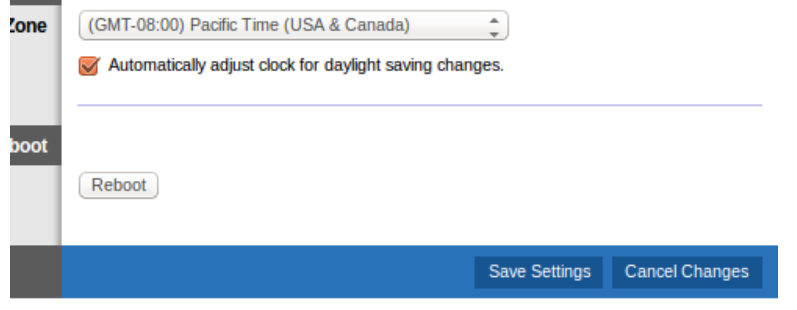

### <span id="page-66-0"></span>**Jak router s modemem nastavit pouze jako router**

1. Připojte jeden konec síťového (ethernetového) kabelu do síťové karty počítače a druhý konec do ethernetového portu na zadní straně routeru s modemem.

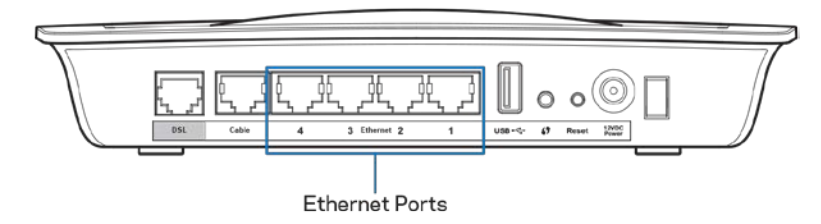

2. Připojte jeden konec ethernetového kabelu do kabelového portu na zadní straně routeru s modemem, druhý konec potom připojte k dostupného ethernetovému portu na modemu.

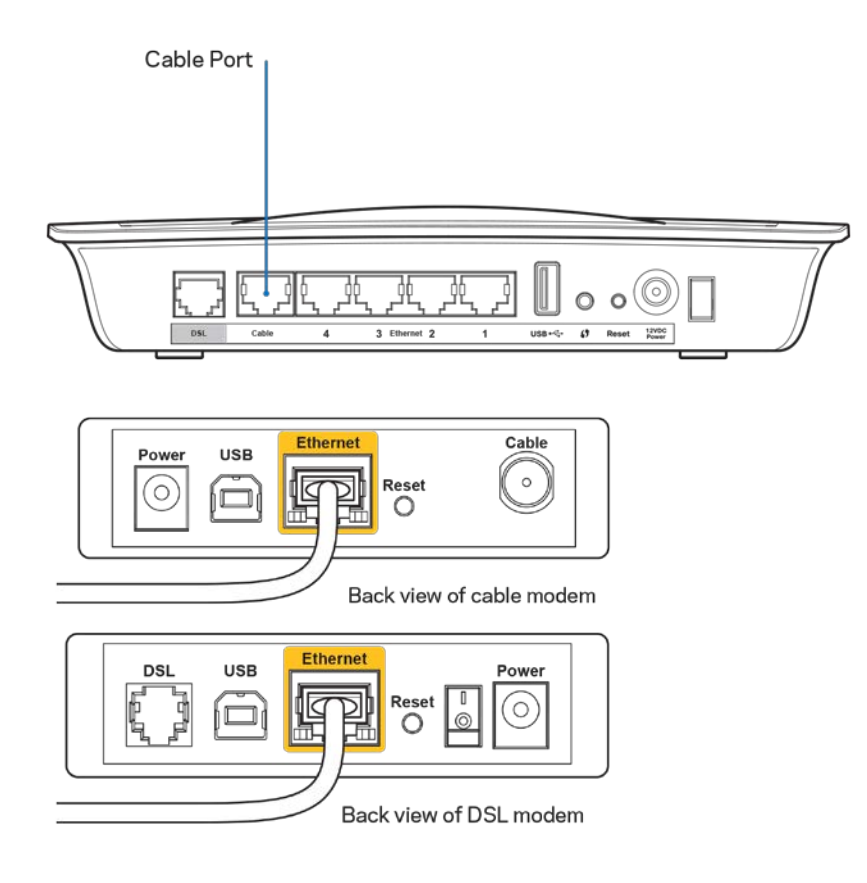

3. Připojte jeden konec kabelu napájecího adaptéru do napájecího portu a druhý konec do elektrické zásuvky.

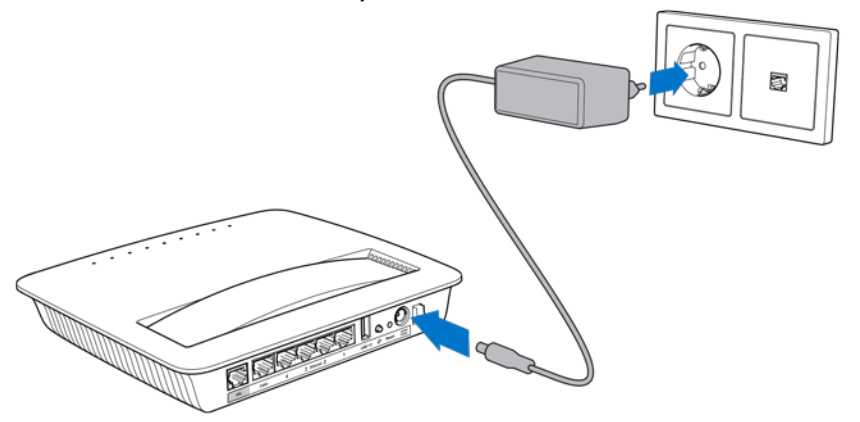

- 4. Zapněte počítač, který budete používat pro konfiguraci routeru s modemem.
- 5. Měly by svítit indikátory pro napájení, bezdrátové připojení a ethernet (jeden pro každý připojený počítač/zařízení). Pokud se nerozsvítí, zkontrolujte, zda je router s modemem zapnutý a zda jsou pevně připojeny kabely.

# <span id="page-68-0"></span>Pokročilá konfigurace

Pokud chcete změnit pokročilá nastavení, použijte nástroj routeru založený na prohlížeči. Nástroj spustíte z webového prohlížeče v počítači, který je připojený k routeru. Nápovědu k tomuto nástroji získáte klepnutím na *Help* (nápověda) na pravé straně obrazovky, nebo na naší webové stránce.

### <span id="page-68-1"></span>**Nástroj založený na prohlížeči**

1. Nástroj založený prohlížeči spustíte ve webovém prohlížeči, ve kterém zadáte standardní adresu internetového protokolu (IP( 192.168.1.1 do řádku pro adresu. Potom stiskněte Enter.

**Poznámka:** *Nástroj založený na prohlížeči můžete otevřít také z počítače ze systému Windows, ve kterých zadáte název zařízení do pole s adresou.*

**LINKSYS** VDSL/ADSL DUAL-BAND Wi-Fi MODEM ROUTER

Zobrazí se přihlašovací obrazovka.

- 2. V poli User name (uživatelské jméno) zadejte admin.
- 3. V poli *Password* (heslo) zadejte heslo vytvořené při nastavení. Pokud jste nezměnili heslo v nastavení, výchozí je "admin".
- 4. Pokračujte klepnutím na **OK**.

### <span id="page-69-0"></span>**Jak používat nástroj založený na prohlížeči**

Karty nahoře na každé obrazovce sloučí k navigaci v nástroji. Karty jsou uspořádány ve dvou úrovních, horní karty představují obecné funkce a spodní karty odpovídají specifickým funkcím.

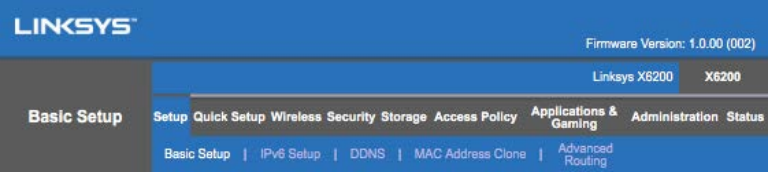

**Poznámka:** *V této uživatelské příručce je každá obrazovka identifikována podle názvů na spodních a horních kartách. Například "Setup > Basic Setup" (nastavení>základní nastavení" je obrazovka dostupná prostřednictvím horní karty Setup (nastavení) a její spodní karty Basic Setup (základní nastavení).*

Pokud změníte nastavení na obrazovce, musíte klepnout na **Save Settings** (uložit změny), aby se vaše změny použily, nebo klepněte na **Cancel Changes** (zrušit změny), aby se vaše změny vymazaly. Tyto ovládací prvky jsou umístěny na spodní straně každé obrazovky.

**Poznámka:** *Pokud se chcete dozvědět více informací o jednotlivých polích, klepněte na*  **Help** *(nápověda) na pravé straně obrazovky.*

### **Setup > Basic Setup (Nastavení > Základní nastavení)**

Jako první se vám zobrazí obrazovka Basic Setup (Základní nastavení). Zde můžete měnit obecná nastavení routeru.

#### **Režim DSL (ATM/ADSL)**

**Language (jazyk) –** Vyberte jazyk. Chcete-li používat jiný jazyk, vyberte ho z rozbalovacího seznamu. Jazyk webového rozhraní se změní do pěti sekund poté, co vyberete jiný jazyk.

**Internet Setup** (nastavení internetu) - Část Internet Setup (nastavení internetu) umožňuje nastavit připojení routeru k internetu. Většinu potřebných informací pro toto nastavení získáte od svého poskytovatele připojení k internetu (ISP).

• Typ připojení k internetu

Na základě informací od vašeho ISP vyberte typ internetového připojení z rozbalovací nabídky. Dostupné typy:

1. **Bridged Mode Only** (jen režim přemostění) – v tomto režimu je k dispozici jen funkce modemu DSL a všechny funkce brány jsou neaktivní. Pokud jej vyberete, musíte zadat pouze nastavení VC.

- 2. **IPoE RFC 2684 Bridged (přemostění)** pokud tuto možnost vyberete, zadejte správná data pro nastavení IP. Vyberte *Obtain an IP address automatically* (získat adresu IP automaticky), pokud váš poskytovatel připojení k internetu přiděluje adresu při připojení. Jinak vyberte *Use the following IP address* (použít následující adresu IP).
- 3. **IPoA RFC 2684 Routed (přesměrováno) –** s touto metodou musíte používat permanentní adresu IP k připojení k internetu.
- 4. **RFC 2516 PPPoE** někteří poskytovatelé internetu, kteří nabízejí DSL, používají k připojení k internetu protokol PPPoE (Point-to-Point Protocol over Ethernet). Pokud používáte PPPoE, vaše adresa IP je poskytnuta automaticky.
- 5. RFC 2364 PPPoA někteří poskytovatelé internetu, kteří nabízejí DSL, používají k připojení k internetu protokol PPPoA (Point-to-Point Protocol over ATM). Pokud používáte PPPoA, vaše adresa IP je poskytnuta automaticky.

**Network Setup (nastavení sítě)–** část *Network Setup* (nastavení sítě) nakonfiguruje nastavení IP pro vaši lokální síť.

### **Režim DSL (PTM/VDSL)**

**Profily VDSL2** – vyberte profily VDSL2 podporované vaším poskytovatelem připojení k internetu. Standardní je Auto (doporučeno).

**Enable VLAN** (aktivovat VLAN) – router s modemem označí konkrétní čísla VLAN pro veškerý odchozí provoz prostřednictvím rozhraní WAN. Tyto údaje vám sdělí poskytovatel připojení k internetu.

**VLAN ID** – až bude VLAN aktivní, budete muset zadat ID k VLAN. Rozsah ID je 10 až 4095. Specifická nastavení vám sdělí váš poskytovatel připojení k internetu.

**Internet Setup** (nastavení internetu) – Část Internet Setup (nastavení internetu) umožňuje nastavit připojení routeru k internetu. Většinu potřebných informací pro toto nastavení získáte od svého poskytovatele připojení k internetu (ISP).

• Typ připojení k internetu

Na základě informací od vašeho ISP vyberte typ internetového připojení z rozbalovací nabídky. Dostupné typy:

- 1. Bridged Mode Only (jen režim přemostění) v tomto režimu je k dispozici jen funkce modemu DSL a všechny funkce brány jsou neaktivní.
- 2. IPoE pokud tuto možnost vyberete, zadejte správná data pro nastavení IP. Vyberte "Obtain an IP address automatically" (získat adresu IP automaticky), pokud váš poskytovatel připojení k internetu přiděluje adresu při připojení. Jinak vyberte "Use the following IP address" (použít následující adresu IP).

3. PPPoE – někteří poskytovatelé internetu, kteří nabízejí DSL, používají k připojení k internetu protokol PPPoE (Point-to-Point Protocol over Ethernet). Pokud používáte PPPoE, vaše adresa IP je poskytnuta automaticky.

### **Ethernetový režim**

**Language (jazyk) –** Vyberte svůj jazyk. Chcete-li používat jiný jazyk, vyberte ho z rozbalovacího seznamu. Jazyk webového rozhraní se změní do pěti sekund poté, co vyberete jiný jazyk.

**Internet Setup (nastavení internetu) –** Část *Internet Setup* (nastavení internetu) umožňuje nastavit připojení routeru k internetu. Většinu potřebných informací pro toto nastavení získáte od svého poskytovatele připojení k internetu (ISP).

• Typ připojení k internetu

Na základě informací od vašeho ISP vyberte typ internetového připojení z rozbalovací nabídky. Dostupné typy:

- 1. **Automatic Configuration – DHCP –** Výchozí typ připojení k internetu je Automatic Configuration - DHCP (Dynamic Host Configuration Protocol), tj. automatická konfigurace - DHCP. Zachovejte výchozí nastavení jen tehdy, pokud váš poskytovatel připojení k internetu podporuje DHCP nebo pokud se připojujete pomocí dynamické adresy IP. (Tato možnost je obvykle správná pro kabelová připojení).
- 2. **Static IP (statická adresa IP)** Pokud se k internetu připojujete pomocí statické adresy IP, zvolte Static IP (statická adresa IP).
- 3. **PPPoE** pokud máte připojení DSL, ověřte si u svého poskytovatele připojení k internetu, zda používá Point-to-Point Protocol over Ethernet (PPPoE). Pokud ano, vyberte PPPoE.
	- *Connect on Demand* nebo *Keep Alive* -- možnosti *Connect on Demand* (připojit na žádost) a *Keep Alive* (zachovat spojení) umožňují vybrat, zda se bude router k internetu připojovat pouze v případě potřeby (to je užitečné, pokud poskytovateli internetového připojení platíte podle času připojení), nebo zda má být router připojen neustále. Vyberte preferovanou možnost.
- 4. **PPTP –** Point-to-Point Tunneling Protocol (PPTP) je služba, která se zpravidla používá k připojení v Evropě. Pokud vaše připojení PPTP podporuje DHCP nebo dynamickou adresu IP, zvolte možnost *Obtain an IP Address Automatically* (získat adresu IP automaticky). Pokud se k internetu připojujete pomocí pevné IP adresy, vyberte *Specify an IP Address* (zadat adresu IP) a nakonfigurujte následující možnosti.
- *Connect on Demand* (připojit na žádost) nebo *Keep Alive* (zachovat spojení) – možnosti *Connect on Demand* (připojit na žádost) a *Keep Alive* (zachovat spojení) umožňují vybrat, zda se bude router k internetu připojovat pouze v případě potřeby (to je užitečné, pokud poskytovateli internetového připojení platíte podle času připojení), nebo zda má být router připojen neustále. Vyberte preferovanou možnost.
- 5. L2TP Layer 2 Tunneling Protocol (L2TP) je služba, která se zpravidla vztahuje k připojení v Izraeli.
	- *Connect on Demand* nebo *Keep Alive* -- možnosti *Connect on Demand* (připojit na žádost) a *Keep Alive* (zachovat spojení) umožňují vybrat, zda se bude router k internetu připojovat pouze v případě potřeby (to je užitečné, pokud poskytovateli internetového připojení platíte podle času připojení), nebo zda má být router připojen neustále. Vyberte preferovanou možnost.
- 6. **Telstra Cable –** Telstra Cable je služba používaná především v Austrálii.

**Network Setup (nastavení sítě)–** část *Network Setup* (nastavení sítě) nakonfiguruje nastavení IP pro vaši lokální síť.

### **Wireless > Basic Wireless Settings (Bezdrátová síť > Konfigurace základních bezdrátových nastavení)**

**Poznámka:** *Pokud se chcete dozvědět více informací o jednotlivých polích, klepněte na Help (nápověda) na pravé straně obrazovky.*

Bezdrátovou síť routeru můžete nakonfigurovat dvěma způsoby: ručně a pomocí Wi-Fi Protected Setup.

Funkce Wi-Fi Protected Setup usnadňuje nastavení bezdrátové sítě. Pokud máte klientská zařízení (například bezdrátové adaptéry), která podporují Wi-Fi Protected Setup, můžete použít funkci Wi-Fi Protected Setup.

### **Ruční nastavení**

**Poznámka:** *Po nastavení bezdrátové sítě nakonfigurujte bezpečnostní nastavení bezdrátové sítě. Přejděte do části Wireless (bezdrátová síť) > Basic Wireless Settings (základní nastavení bezdrátové sítě) > Security Modes (režimy zabezpečení) (***str[. 20](#page-75-0)***).*

#### **Nastavení bezdrátové sítě v pásmu 2,4 GHz**

- Network Mode (režim sítě) ve většině sítových situací byste měli ponechat výchozí nastavení *Mixed* (smíšené).
	- Mixed (smíšené) pokud máte v síti zařízení standardů Wireless-N, Wireless-G a Wireless-B, ponechte výchozí nastavení *Mixed* (smíšené).
- Wireless-B/G Only (pouze Wireless-B/G) pokud máte v síti zařízení typu Wireless-B i Wireless-G, vyberte *Wireless-B/G Only* (pouze Wireless-B/G).
- Wireless-B Only (Pouze Wireless-B) pokud máte v síti pouze zařízení typu Wireless-B, vyberte *Wireless-B Only* (pouze Wireless-B).
- Wireless-G Only (Pouze Wireless-G) pokud máte v síti pouze zařízení typu Wireless-G, vyberte *Wireless-G Only* (pouze Wireless-G).
- Wireless-N Only (Pouze Wireless-N) pokud máte v síti pouze zařízení typu Wireless-N, vyberte *Wireless-N Only* (pouze Wireless-N)
- Disabled (deaktivováno) pokud v síti nemáte žádná zařízení typu Wireless-B, Wireless-G ani Wireless-N, vyberte *Disabled* (deaktivováno).

**Poznámka:** *Pokud nevíte jistě, jaký režim použít, zvolte Mixed (smíšené).*

• **Network Name (SSID) (název sítě)** – Service Set Identifier (SSID) je název sítě, který sdílejí všechna zařízení v bezdrátové síti. Názvy rozlišují malá a velká písmena a nesmějí být delší než 32 znaků. Výchozí název tvoří slovo "Linksys" následované 5 číslicemi sériového čísla routeru, která najdete na spodní straně routeru. Pokud jste k instalaci použili instalační software, výchozí název sítě se změní na název, který si lze snadno zapamatovat.

**Poznámka:** *Pokud obnovíte výchozí tovární nastavení routeru, (stisknutím resetovacího tlačítka nebo na obrazovce Administration (administrace) > Factory Defaults (výchozí tovární nastavení)), název sítě obnoví svou výchozí hodnotu a všechna zařízení ve vaší bezdrátové síti bude potřeba připojit znovu.*

- Security Mode (režim zabezpečení) viz režimy zabezpečení (str[. 20](#page-75-0)).
- Channel Width (šířka kanálu) nejlepšího výkonu v síti se zařízeními typu Wireless-B, Wireless-G a Wireless-N dosáhnete, když nastavíte automatickou možnost *Auto (20 MHz or 40 MHz)*. Pro šířku kanálu 20 MHz nastavte *20 MHz only* (pouze 20 MHz).
- Standard Channel (standardní kanál) vyberte kanál z rozbalovacího seznamu pro sítě Wireless-B, Wireless-G a Wireless-N. Pokud nevíte jistě, jaký kanál vybrat, ponechte výchozí nastavení *Auto*.
- **SSID Broadcast (vysílání SSID)** -- když klientská bezdrátová zařízení ve svém okolí vyhledávají bezdrátové sítě, do kterých by se mohla připojit, zjistí SSID vysílané routerem. Chcete-li vysílat SSID routeru, ponechte výchozí nastavení *Enabled* (aktivováno). Pokud si nepřejete vysílat SSID routeru, vyberte *Disabled* (deaktivováno).

#### **Nastavení bezdrátové sítě v pásmu 5 GHz**

- **Network Mode** (režim sítě) vyberte standardy, které vaše síť podporuje.
	- Pokud máte v síti zařízení standardů Wireless-A, Wireless-AC a Wireless-N, ponechte výchozí nastavení *Mixed* (smíšené).
- Wireless-A Only (Pouze Wireless-A) pokud máte v síti pouze zařízení typu Wireless-A, vyberte *Wireless-A Only* (pouze Wireless-A).
- Wireless-N Only (Pouze Wireless-N) pokud máte v síti pouze zařízení typu Wireless-N, vyberte *Wireless-N Only* (pouze Wireless-N).
- Wireless-A Only (Pouze Wireless-A) pokud máte v síti pouze zařízení typu Wireless-A, vyberte Wireless-A Only (pouze Wireless-A).
- Wireless-A/N Only (pouze Wireless-A/N) pokud máte v síti zařízení typu Wireless-A i Wireless-N, vyberte Wireless-A/N Only (pouze Wireless-A/N).
- Wireless-N/AC Only (pouze Wireless-N/AC) pokud máte v síti zařízení typu Wireless-N i Wireless-AC, vyberte Wireless-N/AC Only (pouze Wireless-N/AC).
- Disabled (deaktivováno) pokud v síti nemáte žádná zařízení typu Wireless-A, Wireless-AC ani Wireless-N (5 GHz), vyberte *Disabled* (deaktivováno).

### **Poznámka:** *Pokud nevíte jistě, jaký režim použít, zachovejte výchozí nastavení Mixed (smíšené).*

• **Network Name (SSID) (název sítě)** -- Service Set Identifier (SSID) je název sítě, který sdílejí všechna zařízení v bezdrátové síti. Názvy rozlišují malá a velká písmena a nesmějí být delší než 32 znaků. Výchozí název tvoří slovo "Linksys" následované 5 číslicemi sériového čísla routeru, která najdete na spodní straně routeru. Pokud jste k instalaci použili instalační software, výchozí název sítě se změní na název, který si lze snadno zapamatovat.

**Poznámka:** *Pokud obnovíte výchozí tovární nastavení routeru, (stisknutím resetovacího tlačítka nebo na obrazovce Administration (administrace) > Factory Defaults (výchozí tovární nastavení)), název sítě obnoví svou výchozí hodnotu a všechna zařízení ve vaší bezdrátové síti bude potřeba připojit znovu.*

- **Security Mode (režim zabezpečení)** viz režimy zabezpečení níže.
- **Channel Width (šířka kanálu)** nejlepšího výkonu v síti se zařízeními typu Wireless-A, Wireless-AC a Wireless-N dosáhnete, když vyberte možnost *Auto (20 MHz or 40 MHz or 80 MHz)* (automaticky 20, 40 nebo 80 Mhz). Pro šířku kanálu 20 MHz nastavte *20 MHz only* (pouze 20 MHz). Při šířku kanálu 20 nebo 40 MHz vyberte Auto (20 MHz nebo 40 MHz).
- Standard Channel (standardní kanál) vyberte kanál z rozbalovacího seznamu pro sítě Wireless-B, Wireless-G a Wireless-N. Pokud nevíte jistě, jaký kanál vybrat, ponechte výchozí nastavení *Auto*.

• **SSID Broadcast (vysílání SSID)** -- když klientská bezdrátová zařízení ve svém okolí vyhledávají bezdrátové sítě, do kterých by se mohla připojit, zjistí SSID vysílané routerem. Chcete-li vysílat SSID routeru, ponechte výchozí nastavení *Enabled* (aktivováno). Pokud si nepřejete vysílat SSID routeru, vyberte *Disabled* (deaktivováno).

#### <span id="page-75-0"></span>**Režimy zabezpečení**

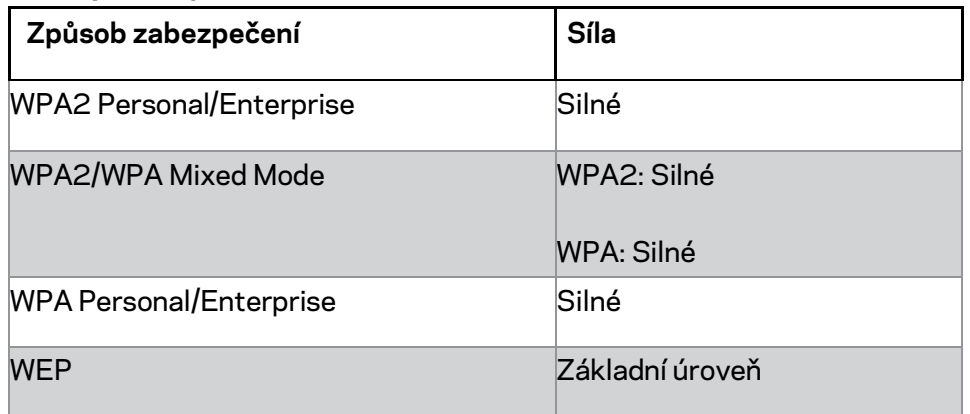

#### **Poznámky**

- *Bez ohledu na to, jaký režim zvolíte, každé zařízení ve vaší bezdrátové síti MUSÍ používat používat stejný režim a stejnou frázi, nebo sdílený klíč v případě serveru RADIUS.*
- *Pokud používáte WEP (nedoporučujeme), vyberte úroveň šifrování WEP: 40/64 bitů (10 hexadecimálních znaků) nebo 104/128 bitů (26 hexadecimálních znaků). Výchozím nastavením je 40/64 bitů, 10 hexadecimálních znaků.*

#### **WPA2/WPA Mixed, WPA2 Personal a WPA Personal**

• Zadejte frázi o délce 8-63 znaků. Výchozí hodnota je password (heslo). Pokud jste k instalaci použili instalační software, výchozí hodnota se změnila na jedinečnou frázi.

#### **WPA Enterprise, WPA2 Enterprise a WPA2/WPA Enterprise Mixed**

- Používají se ve spojení se serverem RADIUS. (Měla by být používána pouze tehdy, když je server RADIUS připojený k routeru.)
- Zadejte adresu IP serveru RADIUS.
- Zadejte číslo portu serveru RADIUS. Výchozí hodnota je 1812.
- Zadejte klíč sdílený mezi routerem a serverem.

#### **WEP**

- WEP je základní šifrovací metoda, která není tak bezpečná jako WPA.
- Encryption (šifrování) vyberte úroveň šifrování WEP: 40/64 bitů (10 hexadecimálních znaků) nebo 104/128 bitů (26 hexadecimálních znaků). Výchozím nastavením je 40/64 bitů, 10 hexadecimálních znaků.
- Passphrase (fráze) zadejte frázi k automatickému generování klíče WEP. Potom klepněte na **Generate** (generovat).

• Key 1 (klíč 1) - pokud jste nezadali frázi, zadejte klíč WEP ručně.

### **Disabled (Vypnuto)**

Pokud se rozhodnete zabezpečení bezdrátové sítě vypnout, budete při prvním přístupu na internet informováni, že zabezpečení bezdrátové sítě je vypnuto. Následně budete dotázáni, zda si přejete zabezpečení bezdrátové sítě zapnout, nebo zda potvrzujete, že si uvědomujete případné nebezpečí, a přesto chcete používat nezabezpečenou bezdrátovou síť.

**Poznámka:** *Pokud je bezdrátové zabezpečení neaktivní, může se kdokoli kdykoli připojit k vaší bezdrátové síti.*

### **Wi-Fi Protected Setup**

Jsou k dispozici tři metody Wi-Fi Protected Setup. Použijte metodu, která se vztahuje ke klientskému zařízení, které konfigurujete.

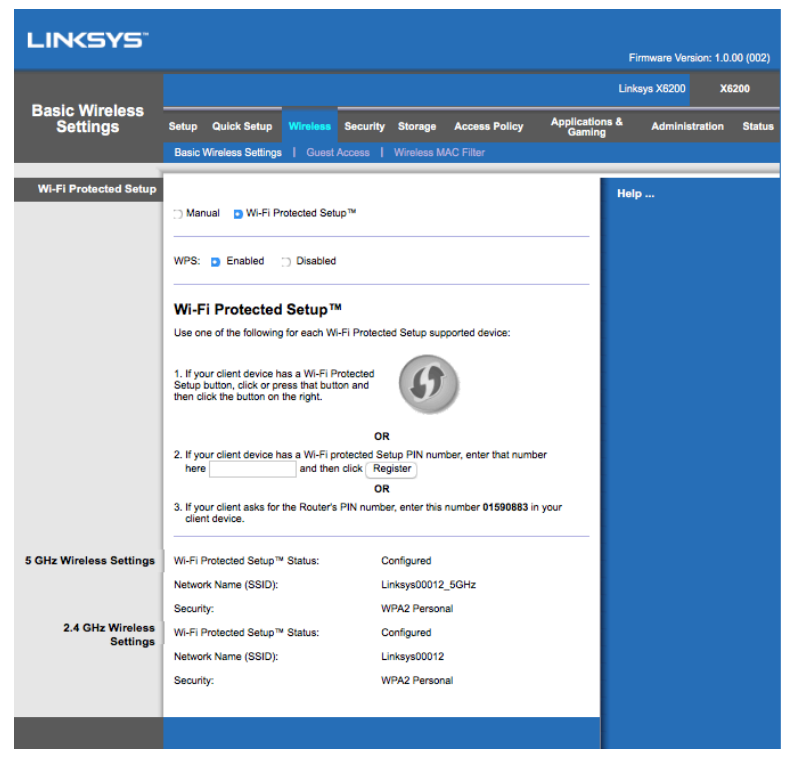

**Poznámka:** *Nekonfigurujte více klientských zařízení současně. Opakujte pokyny pro každé klientské zařízení, které podporuje Wi-Fi Protected Setup.*

#### **Aktivita indikátorů Wi-Fi Protected Setup**

- Logo  $\langle f \rangle$  na horním panelu routeru slouží jako indikátor pro Wi-Fi Protected Setup.
- Pokud je proces Wi-Fi Protected Setup aktivní, indikátor pomalu bliká. V případě úspěchu Wi-Fi Protected Setup indikátor nepřerušovaně svítí.
- Pokud nastane chyba, indikátor dvě minuty rychle bliká; vyčkejte a zkuste to znovu.
- Před zahájením další relace Wi-Fi Protected Setup počkejte, dokud indikátor nebude nepřerušovaně svítit.

#### **Tlačítko Wi-Fi Protected Setup**

Tento způsob použijte, pokud má klientské zařízení tlačítko Wi-Fi Protected Setup.

#### **Poznámka:** *Nekonfigurujte více klientských zařízení najednou.*

1. Klepněte nebo stiskněte tlačítko Wi-Fi Protected Setup na klientském zařízení.

- 2. Klepněte na tlačítko Wi-Fi Protected Setup na obrazovce *Wi-Fi Protected Setup* routeru, **NEBO** stiskněte a sekundu podržte tlačítko Wi-Fi Protected Setup na zadním panelu routeru.
- 3. Po nakonfigurování klientského zařízení do dvou minut klepněte na **OK** na obrazovce Wi-Fi Protected Setup routeru.

#### **Zadejte kód PIN klientského zařízení na routeru**

Tento způsob použijte, pokud má klientské zařízení PIN (osobní identifikační číslo) pro Wi-Fi Protected Setup.

- 1. Zadejte číslo PIN klientského zařízení do příslušného pole na obrazovce *Wi-Fi Protected Setup* routeru.
- 2. Klepněte na tlačítko **Register** (zaregistrovat) na obrazovce *Wi-Fi Protected Setup* routeru.
- 3. Po nakonfigurování klientského zařízení do dvou minut klepněte na **OK** na obrazovce *Wi-Fi Protected Setup* routeru.

### **Zadejte PIN routeru v klientském zařízení**

Tento způsob použijte, pokud se klientské zařízení dotáže na PIN routeru.

- 1. Na klientském zařízení zadejte PIN uvedené na obrazovce *Wi-Fi Protected Setup* routeru. (Je uvedeno také na spodní straně routeru.)
- 2. Po nakonfigurování klientského zařízení do dvou minut klepněte na **OK** na obrazovce *Wi-Fi Protected Setup* routeru.

Pro každou bezdrátovou síť se dole na obrazovce zobrazuje Network Name (SSID) (název sítě), Security (zabezpečení) a Passphrase (fráze).

**Poznámka:** *Pokud máte klientská zařízení, která nepodporují Wi-Fi Protected Setup, poznamenejte si bezdrátová nastavení a potom klientská zařízení nakonfigurujte ručně.*

### **Wireless > Guest Access (bezdrátová síť > přístup pro hosty)**

Funkce Přístup pro hosta umožňuje poskytovat hostům ve vaší domácnosti bezdrátový přístup k internetu. Sít pro hosty je bezdrátová síť oddělená od místní sítě. Funkce Přístup pro hosta neposkytuje přístup k místní síti a jejím prostředkům, takže hosté nebudou mít přístup k vašim počítačům ani k vašim osobních datům. Počítače hostů například nemohou používat tiskárnu v místní síti ani kopírovat soubory do počítače v místní síti. Tímto způsobem jsou minimalizována rizika, která souvisejí s přístupem k místní síti.

### **Přístup s právy hosta**

Allow Guest Access (povolit přístup hostům) - pokud chcete povolit přístup k internetu prostřednictvím sítě pro hosty, zachovejte výchozí nastavení *Yes* (ano). Jinak vyberte *No* (ne).

Guest Network Name (název sítě pro hosty) - výchozí hodnotou je název bezdrátové sítě, po kterém následuje "-guest".

Guest Password (heslo pro hosty) - výchozí hodnotou je "guest". Pokud jste k instalaci použili instalační software, výchozí hodnota je změněna na jedinečné heslo.

**Change (změnit)** – klepnutím na tuto možnost změníte heslo pro hosty. Zobrazí se obrazovka *Change Guest Password (změnit heslo pro hosty)*. Zadejte heslo o délce 4-32 znaků. Klepnutím na **Change** (změnit) nové heslo uložíte a vrátíte se na obrazovku *Guest Access* (přístup pro hosty).

Total Guests Allowed (celkem povolených hostů) - ve výchozím nastavení je přístup k internetu prostřednictvím sítě pro hosty povolen pěti hostům. Vyberte počet hostů, kterým chcete povolit přístup k síti pro hosty.

SSID Broadcast (vysílání SSID) – když klientská bezdrátová zařízení ve svém okolí vyhledávají bezdrátové sítě, do kterých by se mohla připojit, zjistí SSID (název bezdrátové sítě) vysílané routerem. Chcete-li vysílat název SSID sítě pro hosty, zachovejte výchozí hodnotu *Enabled* (aktivováno). Pokud si nepřejete vysílat SSID sítě pro hosty, vyberte *Disabled* (deaktivováno).

### **Pokyny pro hosty**

Pokud host u vás doma požádá o přístup k internetu, poskytněte mu tyto pokyny:

- 1. V počítači hosta se připojte k bezdrátové síti pro hosty, jejíž název najdete na obrazovce *Guest Access* (přístup pro hosty).
- 2. Otevřete webový prohlížeč.
- 3. Na přihlašovací obrazovce zadejte heslo zobrazené na obrazovce *Guest Access* (přístup pro hosty).
- 4. Klepněte na **Log In** (přihlásit se).

# Odstraňování problémů

# **Váš počítač se nemůže připojit k internetu**

Postupujte podle následujících pokynů, dokud se váš počítač nepřipojí k internetu:

- Zkontrolujte, že je router s modemem zapnutý. Indikátor napájení by měl nepřerušovaně zeleně svítit.
- Pokud indikátor napájení bliká, vypněte všechna síťová zařízení, včetně routeru s modemem a počítačů. Potom zařízení zapněte v následujícím pořadí:
	- 1. Router s modemem
	- 2. Počítač
- Zkontrolujte indikátory na předním panelu zařízení. Zkontrolujte, zda svítí indikátory Power (napájení), DSL a alespoň jeden z očíslovaných ethernetových indikátorů. Pokud nesvítí, zkontrolujte kabelová připojení. Počítač by se měl připojit k jednomu z ethernetových portů očíslovaných 1-4 na zařízení a port DSL zařízení musí být připojený k lince ADSL.

# **Když dvakrát klepnete na webový prohlížeč, budete vyzváni, abyste zadali uživatelské jméno a heslo.**

Pokud tuto výzvu nechcete zobrazovat, postupujte takto:

Spusťte webový prohlížeč a proveďte následující kroky (tyto kroky jsou určeny pro Internet Explorer, ale v ostatním prohlížečích jsou podobné):

- 1. Vyberte *Tools > Internet Options* (nástroje > možnosti internetu).
- 2. Klepněte na kartu *Connections* (připojení).
- 3. Vyberte *Never dial a connection* (nikdy nevytáčet připojení).
- 4. Klepněte na **OK**.

## **Používáte statickou adresu IP a nemůžete se připojit.**

Podívejte se do nápovědy Windows a změňte vlastnosti internetového protokolu (TCP/IP) na *Obtain an IP address automatically* (získat adresu IP automaticky).

# **Počítač nelze bezdrátově připojit k síti.**

Zkontrolujte, že název sítě nebo SSID je stejný v počítači i v zařízení. Pokud jste aktivovali zabezpečení bezdrátové sítě, zkontrolujte, že se v počítači i bezdrátovém zařízení používá stejná metoda zabezpečení i stejný klíč.

## **Potřebujete upravit nastavení v zařízení.**

Otevřete webový prohlížeč (například Internet Explorer nebo Firefox) a do pole s adresou zadejte adresu IP zařízení (výchozí adresa IP je 192.168.1.1). Až budete vyzváni, vyplňte pole pro uživatelské jméno a heslo (výchozí uživatelské jméno a heslo je admin). Klepněte na příslušnou kartu, abyste mohli změnit nastavení.

# **Prostřednictvím služby DSL se nemůžete ručně připojit k internetu.**

Po instalaci se router automaticky připojí k vašemu poskytovateli internetového připojení, takže se již nemusíte připojovat ručně.

# **Když otevřete webový prohlížeč, zobrazí se přihlašovací obrazovka, i když se nemusíte přihlašovat.**

Tyto kroky jsou určeny pro Internet Explorer, ale jsou podobné i pro ostatní prohlížeče.

- 1. Otevřete webový prohlížeč.
- 2. Přejděte na *Tools > Internet Options* (nástroje>možnosti internetu).
- 3. Klepněte na kartu *Connections* (připojení).
- 4. Vyberte *Never dial a connection* (nikdy nevytáčet připojení).
- 5. Klepněte na **OK**.

## **Router nemá koaxiální port pro kabelové připojení.**

Koaxiální kabel lze připojit pouze ke kabelovému modemu. Váš router s modemem funguje jako modem s internetem ADSL, ale pokud máte kabelový internet, váš router s modemem by měl být připojen k samostatnému kabelovému modemu. Viz stránka **[9](#page-64-0)**.

# **Ve Windows XP nevidíte router na obrazovce s místy v síti.**

V části Síťové úlohy klepněte na *Zobrazit ikony pro síťová zařízení UPnP*. Pokud se router nezobrazí, postupujte takto: Přejděte na *Start > Ovládací panely > Firewall*. Klepněte na kartu *Výjimky*. Vyberte *Architekturu UPnP*. Klepněte na **OK**.

**Pokud zde vaše dotazy nejsou zodpovězeny, navštivte webové stránky linksys.com/support.**

# Technické údaje

# **Linksys X6200**

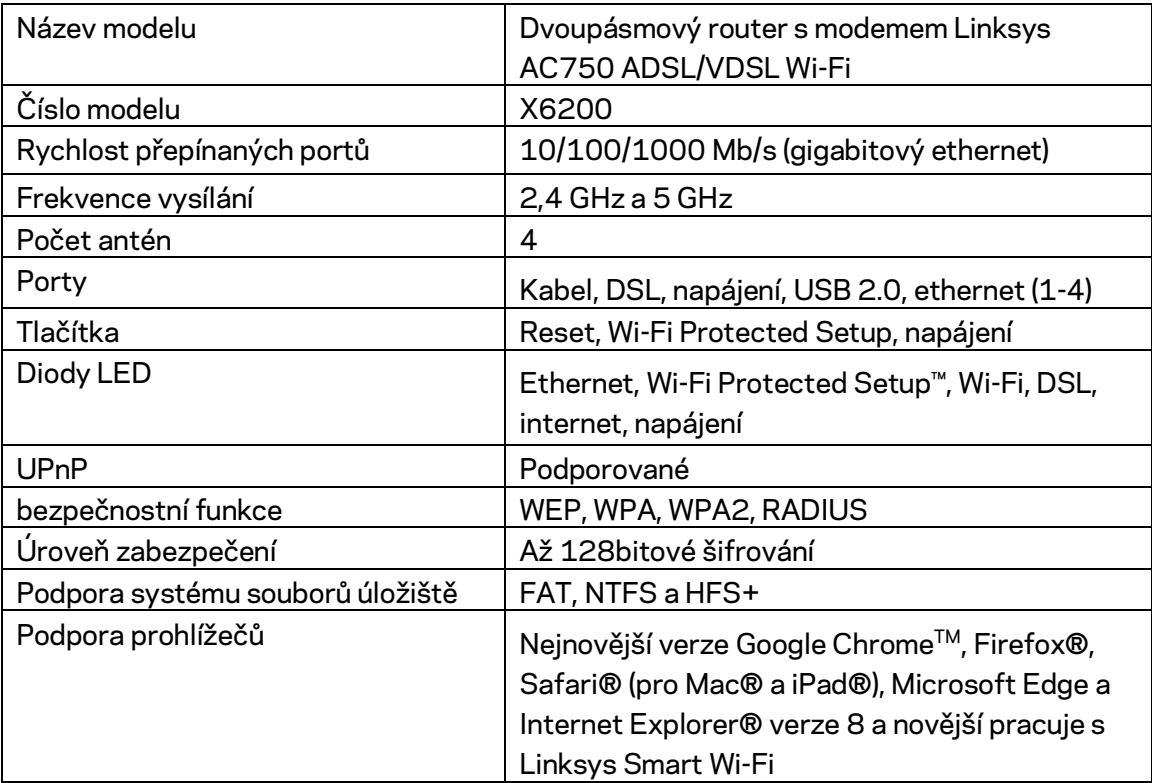

# **Prostředí**

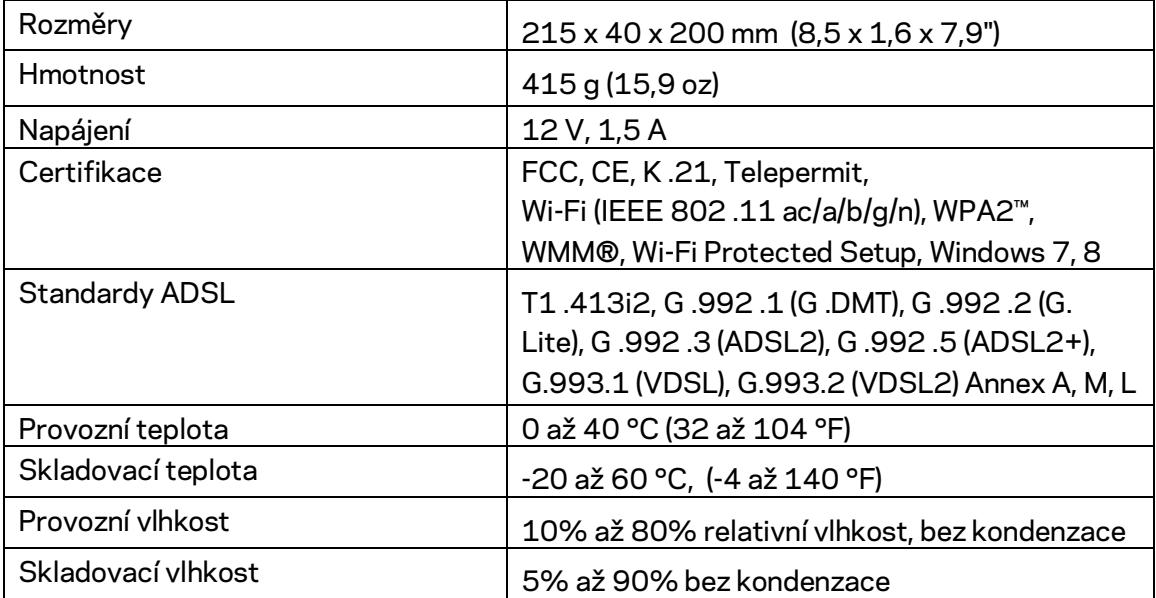

### **POZNÁMKY**

Regulační, záruční a bezpečnostní informace najdete na disku CD, který byl dodán k vašemu routeru s modemem, nebo navštivte stránku Linksys.com/support.

Specifikace podléhají změně bez oznámení. Maximální výkon je odvozen od specifikací standardu IEEE 802.11. Skutečný výkon se může lišit, a to včetně nižší kapacity bezdrátové sítě, rychlosti přenosu dat, dosahu a pokrytí sítě. Výkon závisí na mnoha faktorech, podmínkách a proměnných, včetně vzdálenosti od přístupového bodu, intenzity síťového provozu, stavebních materiálů a konstrukcí, použitého operačního systému, kombinace používaných bezdrátových produktů, rušení atd.

Na stránce [linksys.com/support/ z](http://www.linksys.com/support)ískáte naši oceňovanou technickou podporu

BELKIN, LINKSYS a řada názvů produktů, značek a log jsou ochranné známky skupiny společností Belkin. Zmíněné ochranné známky třetích stran jsou vlastnictvím příslušných vlastníků.

© 2016 Belkin International, Inc. a/nebo její dceřiné společnosti. Všechna práva vyhrazena.

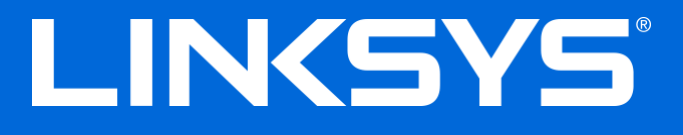

Brugervejledning

# **ADSL/VDSL Dual-Band Wi-Fi Modem Router**

X6200

# Indhold

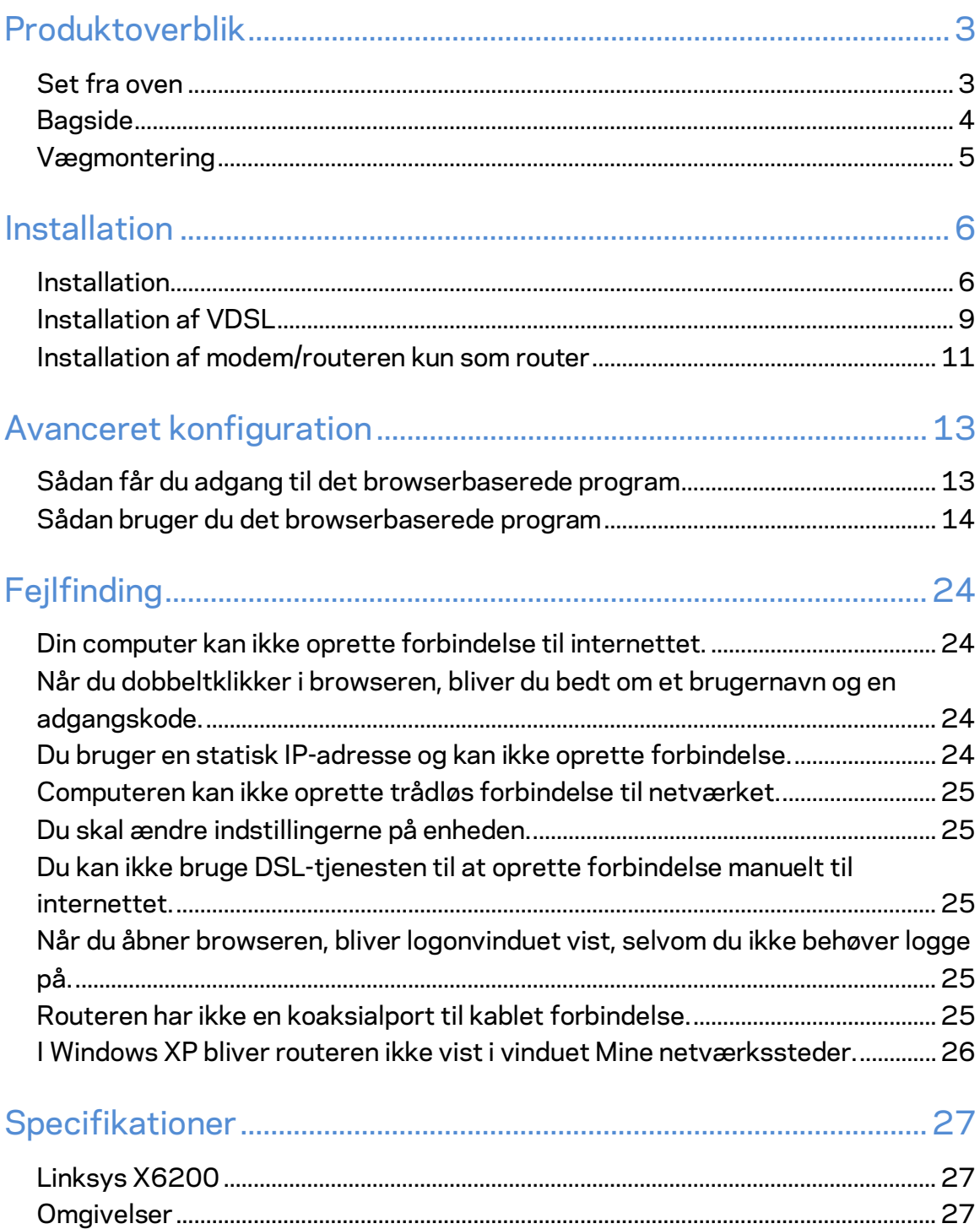

# <span id="page-87-0"></span>Produktoverblik

## <span id="page-87-1"></span>**Set fra oven**

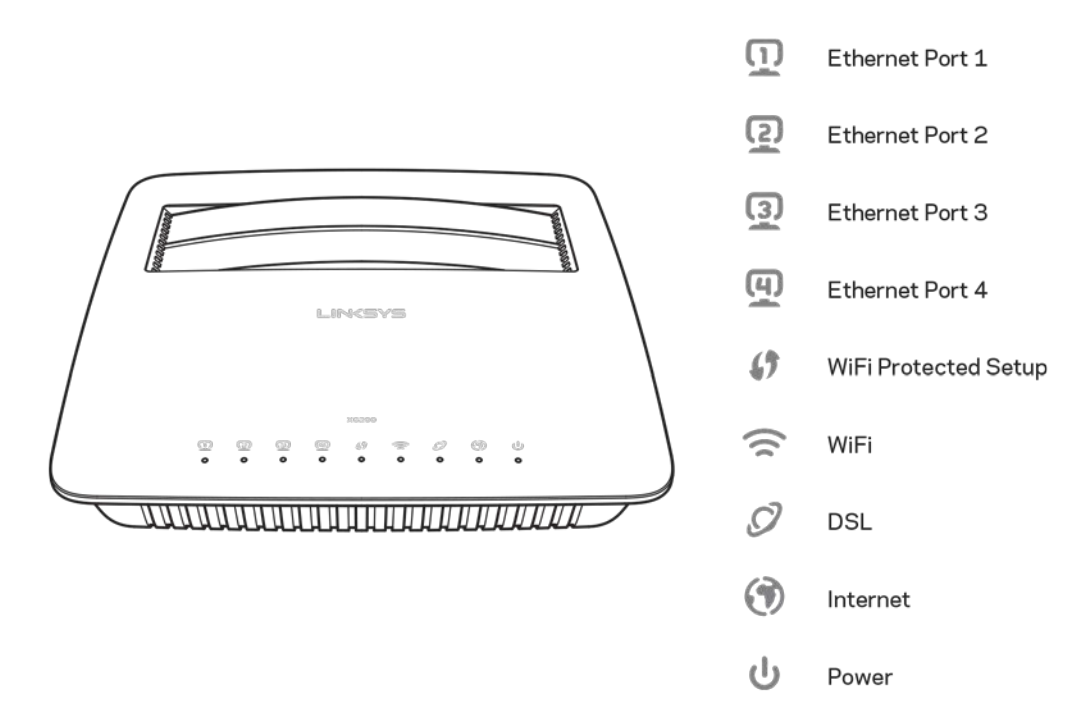

**Ethernet** -- Hvis lampen lyser konstant, har modem/routeren oprettet forbindelse til en enhed via denne port.

**Wi-Fi Protected Setup™ –** Lampen lyser konstant, når der er oprettet Wi-Fi Protected Setup™ forbindelse. Lampen blinker langsomt, mens Wi-Fi Protected Setup™ opretter forbindelse, og den blinker hurtigt, hvis der er fejl. Lampen er slukket, når Wi-Fi Protected Setup™ er inaktiv.

**Wi-Fi –** Lyser, når den trådløse funktion er aktiveret. Den blinker, når modem/routeren aktivt sender eller modtager data på netværket.

**DSL –** Lyser grønt, når modem/routeren er forbundet direkte til en DSL-forbindelse. Lyser blåt, når modem/routeren kun er installeret som router og tilsluttet internettet via et separat modem.

**Internet –** Lyser grønt, når modem/routeren er tilsluttet internettet. Blinker grønt, mens modem/routeren opretter forbindelse til internettet. Lyser rødt, hvis modem/routeren ikke kan hente en IP-adresse.

Strømlampe - Lyser grønt, når modem/routeren er tændt. Lampen blinker ved opstart, hver gang modem/routerens selvdiagnosticering er i gang. Når diagnosticeringen er fuldført, lyser lampen konstant. Lyser rødt, hvis der er en fejl.

# <span id="page-88-0"></span>**Bagside**

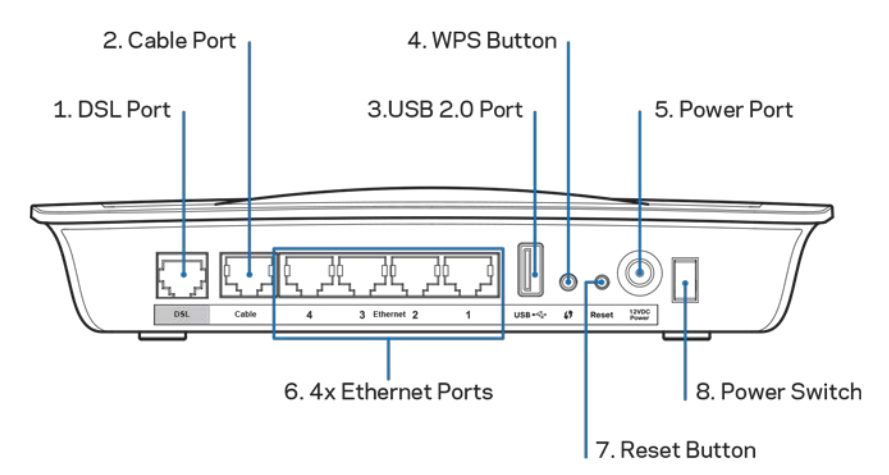

- 1. **DSL-port –** Tilslutning til DSL-forbindelse.
- 2. K**abelport –** Hvis modem/routeren kun skal bruges som router, skal der bruges en netværksledning til at tilslutte denne port i LAN/Ethernet-porten på et separat modem.
- 3. **USB 2.0 port –** Tilslut et USB-drev og del det med andre på dit netværk eller på internettet.
- 4. **WPS-knap –** Tryk på knappen for at få Wi-Fi Protected Setup™ til at søge efter din Wi-Fi Protected Setup™ understøttede trådløse enhed.
- 5. **Strømport –** Strømporten tilsluttes den medfølgende strømadapter.
- 6. **Ethernet-porte –** Disse porte er beregnet til Ethernet-ledninger (også kaldet netværksledninger) til at tilslutte modem/routeren til computere og andre Ethernet-netværkstilsluttede enheder i kablede netværk.
- 7. Nulstillingsknap Bruges til at nulstille routeren til fabriksindstillingerne. Tryl på nulstillingsknappen og hold den inde i 5 sekunder.
- 8. **Strømknap –** Tryk på | (on) for at tænde modem/routeren.

# <span id="page-89-0"></span>**Vægmontering**

Routeren har to huller til vægmontering på undersiden. Afstanden mellem hullerne er 75,6 mm. Routeren monteres med 2 skruer.

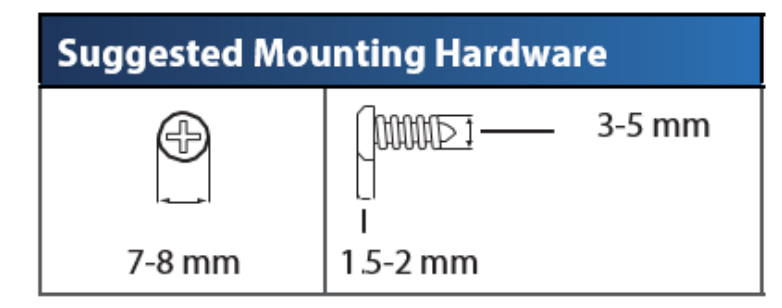

**Bemærk: Linksys påtager sig intet ansvar for skader, der skyldes vægmonteringsdele, som ikke er monteret korrekt.**

#### **Sådan monteres modem/routeren:**

- 1. Find stedet, hvor routeren skal monteres. Væggen skal jævn, lige, tør og robust. Monteringsstedet skal desuden være inden for rækkevidde af en stikkontakt.
- 2. Bor 2 huller i væggen. Der skal være 75,6 mm mellem hullerne.
- 3. Sæt en skrue i hvert hul, så skruehovedet stikker 3 mm ud fra væggen.
- 4. Placer routeren, så monteringshullerne er ud for de 2 skruer.
- 5. Sæt routerens monteringshuller på skruerne, og tryk den nedad, indtil routeren sidder fast på skruerne i monteringshullerne.

#### **Skabelon til vægmontering**

Udskriv denne side i 100% størrelse.

Klip langs den stiplede linje, og placer skabelonen på væggen for at bore hullerne med den rigtige afstand.

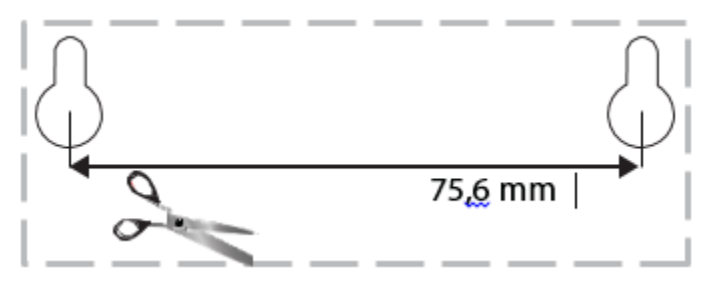

# <span id="page-90-0"></span>Installation

## <span id="page-90-1"></span>**Installation**

1. Tilslut den medfølgende telefonledning i DSL-porten på modem/routeren og en stikkontakt.

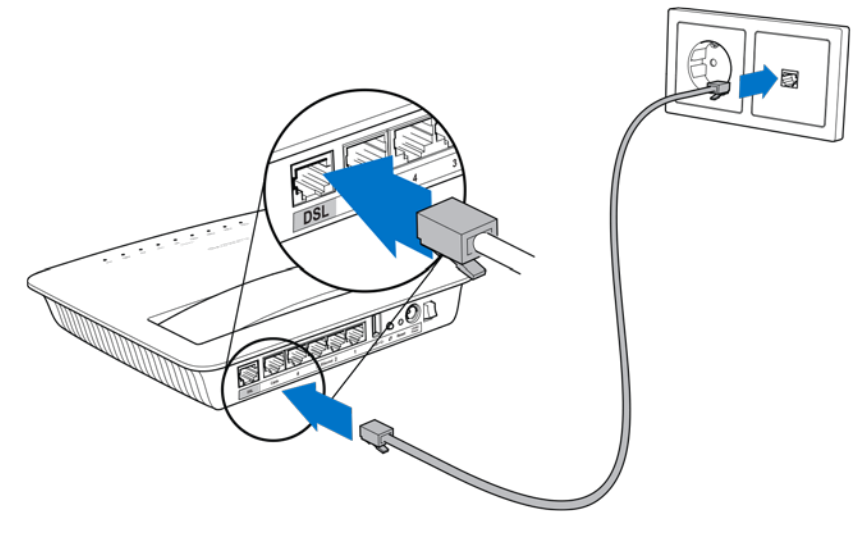

**Bemærk: Hvis der er støj på telefonlinjen***, skal du eventuelt have et mikrofilter eller en fordeler (kun nødvendigt for brugere i Storbritannien; brugere i andre lande kan kontakte deres internetudbyder for nærmere oplysninger; med ISDN er der ikke brug for et mikrofilter). Hvis du har brug for et mikrofilter, skal du installere et for hver telefon eller fax, du har. For at installere et mikrofilter skal du tilslutte det i et telefonstik med ADSL-forbindelse og derefter tilslutte den ene ende af den medfølgende telefonledning i mikrofiltrets DSL-port.*

2. Tilslut strømadapteren til modem/routeren, og tilslut den til en stikkontakt.

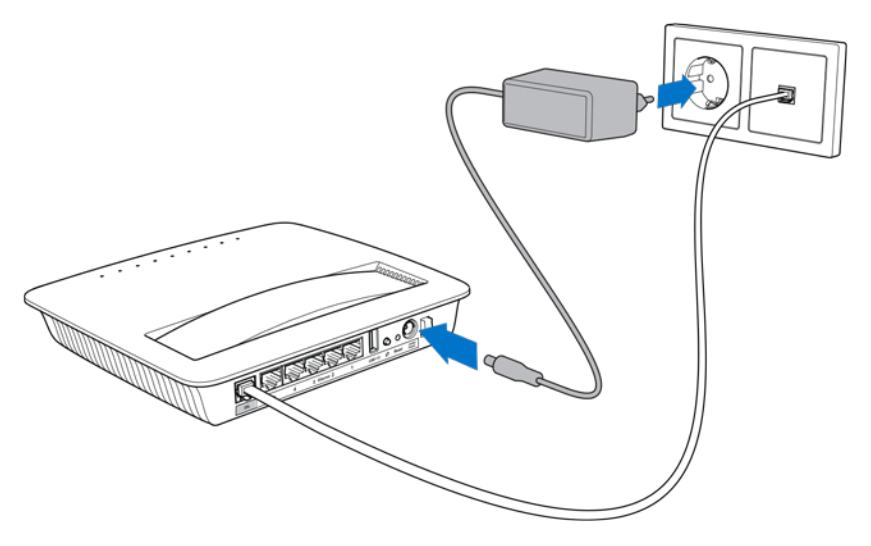

- 3. På en computer skal der tilsluttes til navnet for det sikre netværk på mærkaten (du kan ændre disse oplysninger senere). Vælg indstillingen til automatisk tilslutning til dette netværk fremover. Der er ikke internetadgang, før installationen af modem/routeren er fuldført.
	- ∗ Til kablet installation skal den ene ende af den medfølgende Ethernetledning tilsluttes din computers Ethernet-adapter og den anden ende af ledningen i en Ethernet-port bag på modem/routeren.

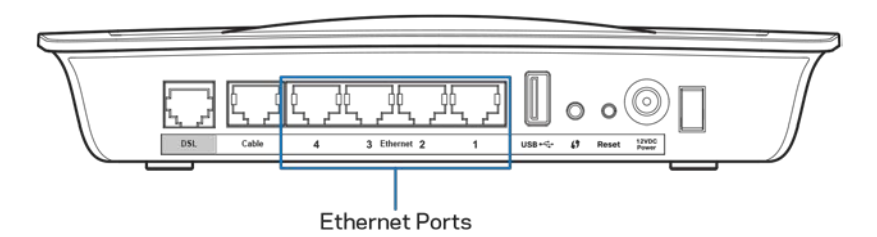

Udfør trin 2 igen for hver yderligere computer eller enhed, du vil tilslutte modem/routeren.

**Bemærk: Hvis** *computerens Ethernet-adapter ikke er installeret, skal du se vejledningen til Ethernet-adapteren for nærmere oplysninger.*

4. Åbn en browser, og indtast http://192.168.1.1 i adresselinjen.

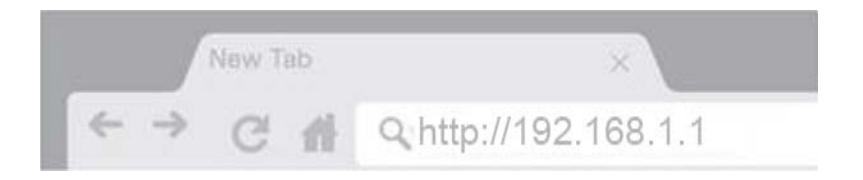

5. Indtast ''admin'' både i feltet Brugernavn og Adgangskode, og klik på Log på.

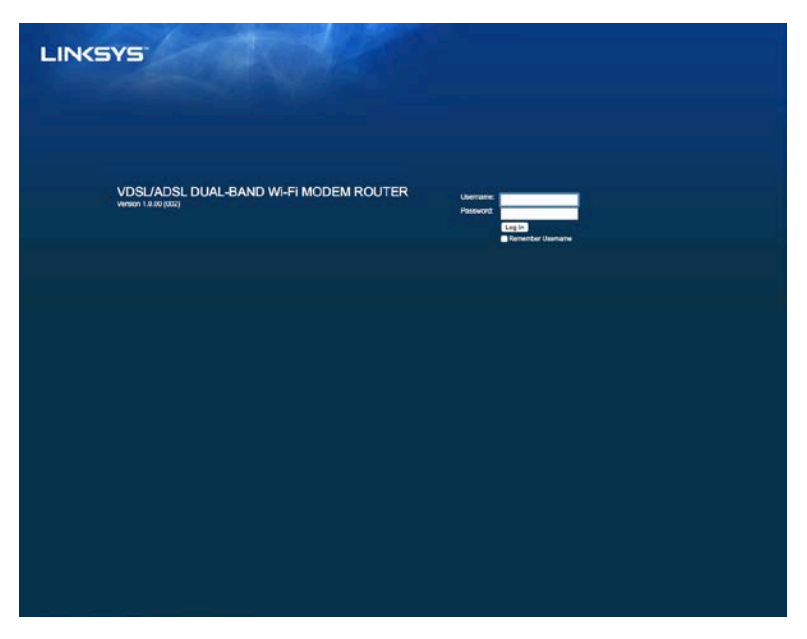

6. Den webbaserede installationsside til modem/routeren bliver vist. Klik på fanen *Hurtig start*.

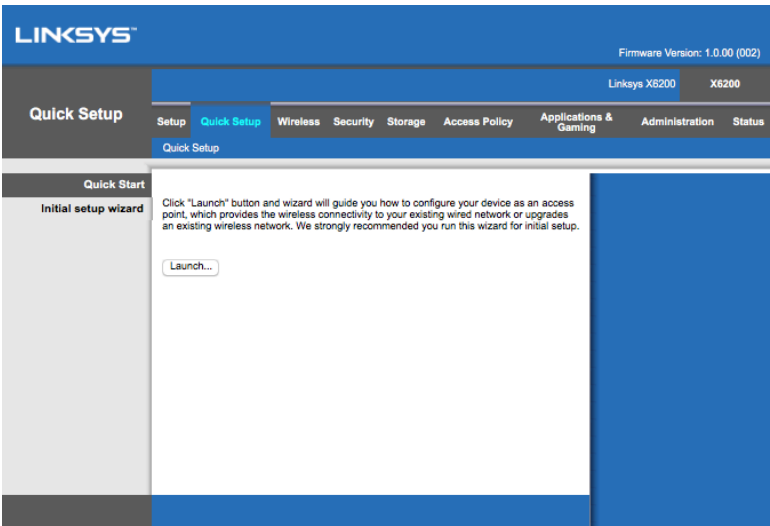

- 7. Klik på **Start** for at starte installationsguiden. Det anbefales at bruge guiden ved den første installation, fordi du bliver vejledt til at foretage den mest effektive konfiguration af modem/routeren.
	- ∗ Hvis du vil installere manuelt, skal du klikke på fanen Installation og bruge det browserbaserede program.

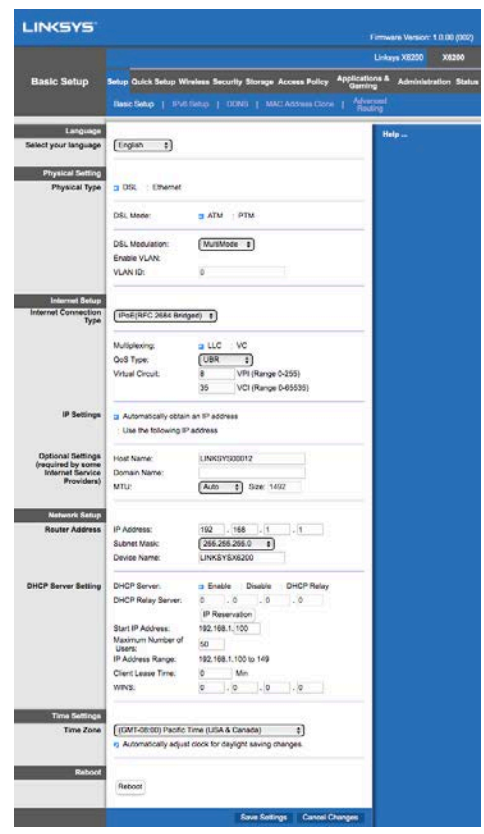

8. Nu skal lamperne for strøm, trådløs og Ethernet (en for hver tilsluttet computer/enhed) lyse. Hvis ikke, skal du kontrollere, at modem/routeren er tændt, og at ledningerne er helt tilsluttet.

# <span id="page-93-0"></span>**Installation af VDSL**

Hvis du har en VDSL-forbindelse (f.eks hvis den går via telefonlinjen, men har en downloadhastighed over 24 Mbps), skal du installere modem/routeren manuelt. Din internetudbyder kalder muligvis VDSL for fibernet. Med de rette oplysninger fra din internetudbyder er det nemt og hurtigt at foretage installationen.

1. Klik på Installation*>fanen Basisinstallation*. Under Fysisk indstilling skal du vælge *DSL for Fysisk type* og *PTM* for DSL-tilstand.

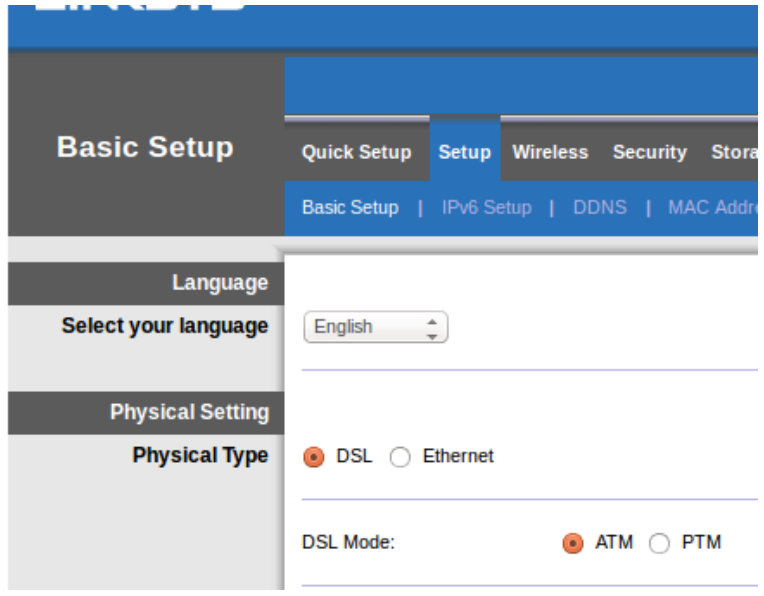

2. Hvis din internetudbyder anvender et VLAN, skal du vælge Aktiver VLAN og indtaste din internetudbyders VLAN-id. Spørg din internetudbyder, hvis du er i tvivl om dette.

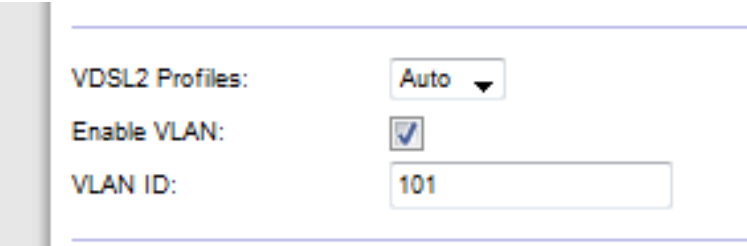

- 3. Under Internetinstallation > Internetforbindelsestype skal du vælge enten PPPoE eller IPoE (dynamisk eller statisk IP-adresse) alt efter din internetudbyder (spørg din internetudbyder, hvis du er i tvivl om dette). Vælg Kun brotilstand for at bruge enheden som modem uden routerfunktion (dvs. uden Wi-Fi eller andre netværksfunktioner).
	- Hvis du skal bruge PPPoE, skal du indtaste brugernavnet og adgangskoden som oplyst af din internetudbyder.

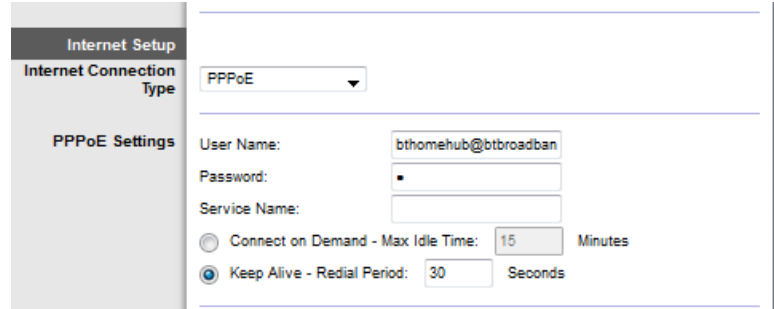

• Hvis din forbindelsestype er Dynamisk, skal du vælge IPoE for Internetforbindelsestype, og som IP-indstillinger skal du vælge Hent en IPadresse automatisk.

• Hvis din internetudbyder anvender IPoE med en statisk IP-adresse, skal du vælge IPoE for Internetforbindelsestype og derefter vælge Brug følgende IP-adresse og indtaste IP-adresseindstillingerne (som du har fået oplyst af din internetudbyder) i felterne hertil.

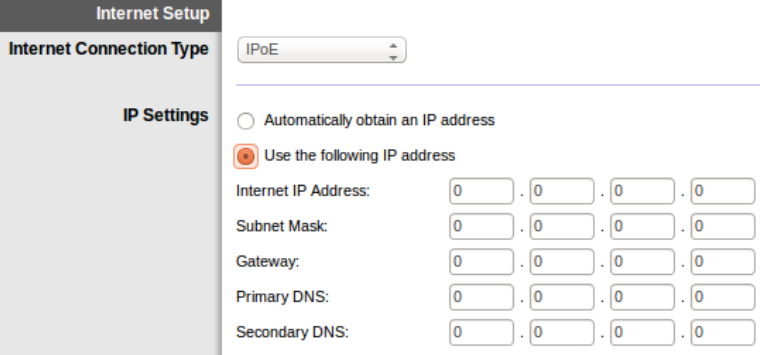

4. Klik på **Gem indstillinger** (nederst i vinduet) for at gemme indstillinger og fuldføre installationen.

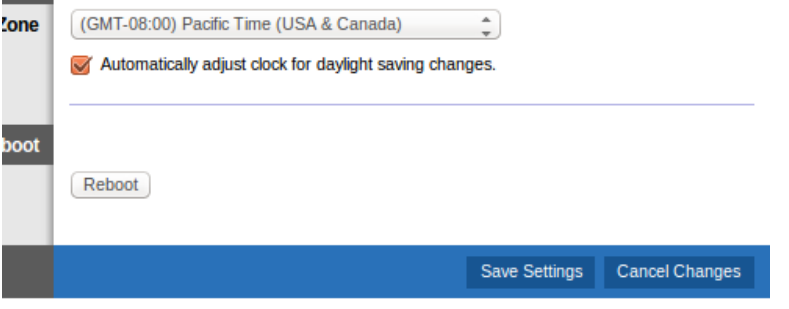

## <span id="page-95-0"></span>**Installation af modem/routeren kun som router**

1. Tilslut den ene ende af den medfølgende Ethernet-ledning til din computers Ethernet-adapter og den anden ende af ledningen i en Ethernet-port bag på modem/routeren.

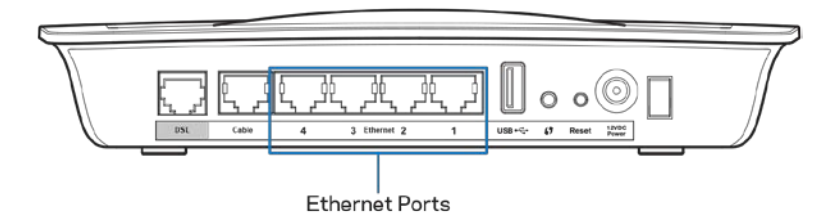

2. Tilslut den ene ende af Ethernet-ledning i kabelporten bag på modem/routeren, og tilslut den anden ende i en ledig Ethernet-port på modemmet.

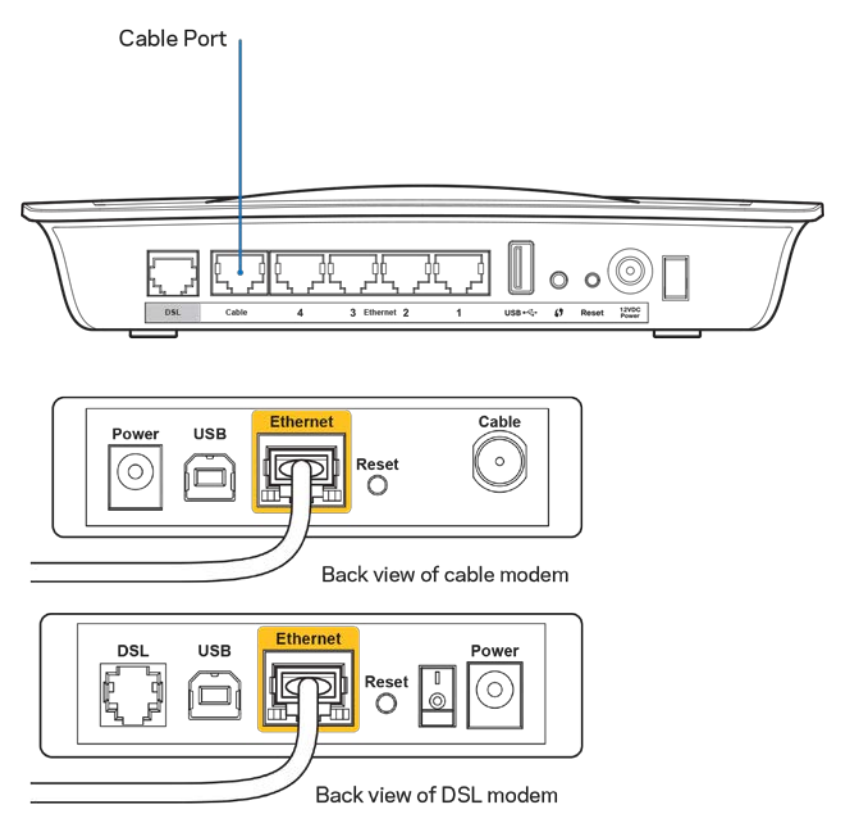

3. Tilslut den ene ende af strømledningen i strømporten og den anden ende til en stikkontakt.

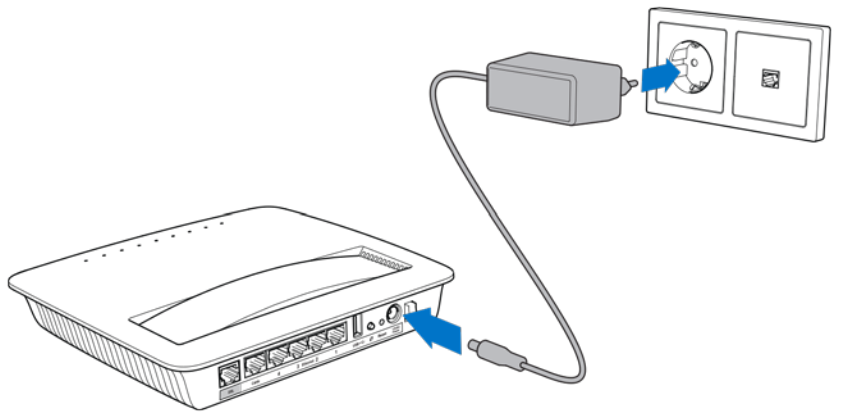

- 4. Tænd for den computer, du vil bruge til at konfigurere modem/routeren.
- 5. Nu skal lamperne for strøm, trådløs og Ethernet (en for hver tilsluttet computer/enhed) lyse. Hvis ikke, skal du kontrollere, at modem/routeren er tændt, og at ledningerne er helt tilsluttet.

# <span id="page-97-0"></span>Avanceret konfiguration

Hvis du vil ændre routerens avancerede indstillinger, skal du bruge dens browserbaserede program. Der er adgang til programmet via en browser på en computer, som er tilsluttet routeren. Du kan få hjælp til programmet ved at klikke på *Hjælp* i højre side i vinduet eller ved at gå ind på vores websted.

# <span id="page-97-1"></span>**Sådan får du adgang til det browserbaserede program**

1. For at få adgang til det browserbaserede program skal du åbne en browser på din computer og indtaste routerens standardindstillede IP-adresse (Internet Protocol) 192.168.1.1 i feltet Adresse. Tryk på Enter.

**Bemærk: Du kan også få adgang til det browserbaserede program***på computere med Windows ved at indtaste enhedens navn i feltet Adresse.*

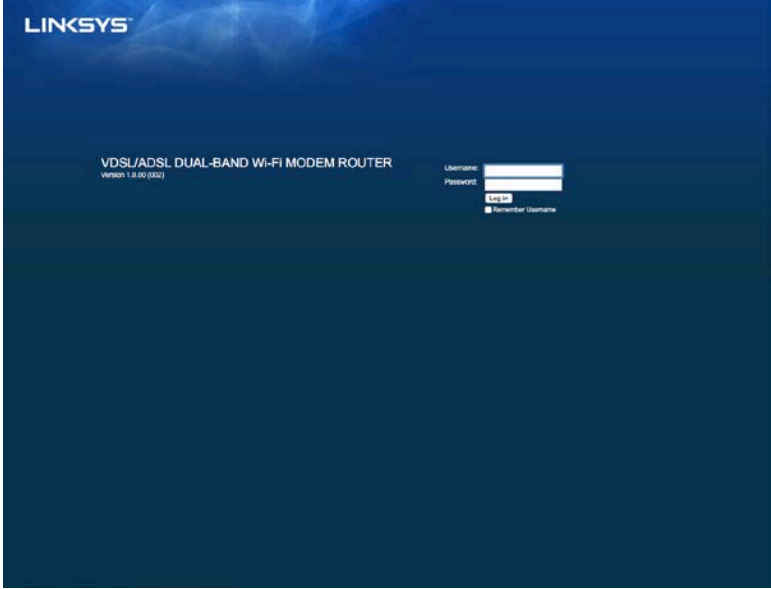

Der bliver vist et vindue til at logge på.

- 2. Indtast admin i feltet Brugernavn.
- 3. I feltet Adgangskode skal du indtaste den adgangskode, du har oprettet ved installationen. Hvis du ikke har ændret adgangskoden ved installationen, er standardindstillingen "admin".
- 4. Klik på OK for at fortsætte.

## <span id="page-98-0"></span>**Sådan bruger du det browserbaserede program**

Brug fanerne øverst i hvert vindue for at navigere i programmet. Fanerne er på 2 niveauer, hvor de øverste er til generelle funktioner. og de nederste er til de tilhørende specifikke funktioner.

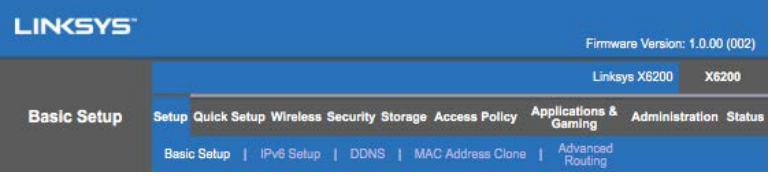

**Bemærk: I denne brugervejledning** *identificeres vinduerne ud fra navnene på de øverste og nederste faner. Der er f.eks. adgang til vinduet Installation > Basisinstallation via den øverste fane Installation og den nederste fane Basisinstallation.*

Hvis du ændrer indstillingerne i et vindue, skal du klikke på **Gem indstillinger** for at anvende ændringerne eller klikke på **Annuller ændringer** for at annullere ændringerne. Disse knapper er nederst i hvert vindue.

**Bemærk: Du kan få** *mere at vide om felterne ved at klikke på* **Hjælp** *i højre side i vinduet.*

#### **Installation > Basisinstallation**

Det første vindue, der bliver vist, er Basisinstallation. Her kan du ændre routerens generelle indstillinger.

### **DSL-tilstand (ATM/ADSL)**

**Sprog –** Vælg sprog. Hvis du vil bruge et andet sprog, skal du vælge det på rullemenuen. Sproget for det browserbaserede programs ændres 5 sekunder efter, du har valgt et andet sprog.

**Internetinstallation –** Her konfigureres routeren til din internetforbindelse. Du kan få de fleste af disse oplysninger af din internetudbyder.

• Internetforbindelsestype

Vælg den type internetforbindelse, som din internetudbyder anvender, på rullemenuen. Der kan vælges mellem disse typer:

1. Kun brotilstand - I denne tilstand, er det kun DSL-modemfunktionen, der er tilgængelig, og alle gatewayfunktionerne er inaktiveret. Hvis den vælges, skal du kun indtaste VC-indstillingerne.

- 2. **IPoE RFC 2684 brotilstand – Hvis den vælges**, skal du indtaste de relevante data for IP-indstillinger. Vælg Hent en IP-adresse automatisk, hvis din internetudbyder tildeler en IP-adresse, når der oprettes forbindelse. Ellers vælg *Brug følgende IP-adresse*.
- 3. **IPoA RFC 2684 rutetilstand –** Med denne metode skal du bruge en permanent IP-adresse til at oprette forbindelse til internettet.
- 4. **RFC 2516 PPPoE –** Nogle DSL-baserede internetudbydere bruger PPPoE (Point-to-Point Protocol over Ethernet) til at oprette forbindelse til internettet. Hvis du bruger PPPoE, bliver IP-adressen oprettet automatisk.
- 5. **RFC 2364 PPPoA –** Nogle DSL-baserede internetudbydere bruger PPPoA (Point-to-Point Protocol over ATM) til at oprette forbindelse til internettet. Hvis du bruger PPPoA, bliver IP-adressen oprettet automatisk.

Netværksinstallation - Her konfigureres IP-indstillingerne til dit lokale netværk.

### **DSL-tilstand (PTM/VDSL)**

**VDSL2-profiler –** Vælg de VDSL2-profiler, som understøttes af din internetudbyder. Standardindstillingen er Automatisk (anbefales).

**Aktiver VLAN –** Modem/routeren koder bestemte VLAN-numre til al udgående trafik via WAN-grænsefladen. Kontakt din internetudbyder for at få disse oplysninger.

**VLAN-id –** Du skal indtaste et VLAN-id, når VLAN er aktiveret. Id-intervallet går fra 10 til 4095. Kontakt din internetudbyder for oplysning om den indstilling, du skal bruge.

**Internetinstallation –** Her konfigureres routeren til din internetforbindelse. Du kan få de fleste af disse oplysninger af din internetudbyder.

• Internetforbindelsestype

Vælg den type internetforbindelse, som din internetudbyder anvender, på rullemenuen. Der kan vælges mellem disse typer:

- 1. Kun brotilstand I denne tilstand, er det kun DSL-modemfunktionen, der er tilgængelig, og alle gatewayfunktionerne er inaktiveret.
- 2. IPoE Hvis den vælges, skal du indtaste de relevante data for IPindstillinger. Vælg Hent en IP-adresse automatisk, hvis din internetudbyder tildeler en IP-adresse, når der oprettes forbindelse. Ellers vælg Brug følgende IP-adresse.
- 3. PPPoE Nogle DSL-baserede internetudbydere bruger PPPoE (Point-to-Point Protocol over Ethernet) til at oprette forbindelse til internettet. Hvis du bruger PPPoE, bliver IP-adressen oprettet automatisk.

### **Ethernet-tilstand**

**Sprog –** Vælg sprog. Hvis du vil bruge et andet sprog, skal du vælge det på rullemenuen. Sproget for det browserbaserede programs ændres 5 sekunder efter, du har valgt et andet sprog.

**Internetinstallation –** Her konfigureres routeren til din internetforbindelse. Du kan få de fleste af disse oplysninger af din internetudbyder.

• Internetforbindelsestype

Vælg den type internetforbindelse, som din internetudbyder anvender, på rullemenuen. Der kan vælges mellem disse typer:

- 1. Automatisk konfiguration **DHCP**-Standardindstillingen for Internetforbindelsestype er Automatisk konfiguration - DHCP (Dynamic Host Configuration Protocol). Du skal kun bruge standardindstillingen, hvis din internetudbyder understøtter DHCP, eller hvis du opretter forbindelse med en dynamisk IP-adresse (denne indstilling anvendes typisk til kablede forbindelser).
- 2. Statisk IP Hvis du skal bruge en fast IP-adresse for at oprette forbindelse til internettet, skal du vælge **Statisk IP.**
- 3. PPPoE Hvis du har en DSL-forbindelse, skal du kontrollere, om din internetudbyder anvender Point-to-Point Protocol over Ethernet (PPPoE). I så fald skal du vælge PPPoE.
	- Tilslut efter behov og Altid tilsluttet Med indstillingerne Tilslut efter behov og Altid tilsluttet kan du vælge, om routeren kun opretter forbindelse til internettet efter behov (tilrådeligt, hvis du betaler efter, hvor lang tid du er online), eller om routeren altid skal være tilsluttet internettet. Vælg den relevante indstilling.
- 4. PPTP Point-to-Point Tunneling Protocol (PPTP) er en tjeneste, der generelt anvendes til forbindelser i Europa. Hvis din PPTP-forbindelse understøtter DHCP eller en dynamisk IP-adresse, skal du vælge *Hent en IPadresse automatisk*. Hvis du skal anvende en fast IP-adresse til at oprette forbindelse til internettet, skal du vælge *Angiv en IP-adresse* og konfigurere indstillingerne nedenfor.
	- Tilslut efter behov eller Altid tilsluttet Med indstillingerne Tilslut efter behov og Altid tilsluttet kan du vælge, om routeren kun opretter forbindelse til internettet efter behov (tilrådeligt, hvis du betaler efter, hvor lang tid du er online), eller om routeren altid skal være tilsluttet internettet. Vælg den relevante indstilling.
- 5. 2TP Layer 2 Tunneling Protocol (L2TP) er en tjeneste, der generelt anvendes til forbindelser i Israel.
- Tilslut efter behov og Altid tilsluttet Med indstillingerne Tilslut efter behov og Altid tilsluttet kan du vælge, om routeren kun opretter forbindelse til internettet efter behov (tilrådeligt, hvis du betaler efter, hvor lang tid du er online), eller om routeren altid skal være tilsluttet internettet. Vælg den relevante indstilling.
- 6. **Telstra Cable –** Telstra Cable er en tjeneste, der generelt anvendes til forbindelser i Australien.

Netværksinstallation - Her konfigureres IP-indstillingerne til dit lokale netværk.

### **Trådløs > Trådløse basisindstillinger**

#### **Bemærk: Du kan få mere at vide om felterne ved at klikke på Hjælp** *i højre side i vinduet.*

Routerens trådløse netværk kan konfigureres enten manuelt eller via Wi-Fi Protected Setup.

Wi-Fi Protected Setup er en funktion til nem konfigurering af dit trådløse netværk. Hvis du har enheder, som f.eks. trådløse adaptere, der understøtter Wi-Fi Protected Setup, kan du bruge Wi-Fi Protected Setup.

### **Manuel installation**

**Bemærk: Når du har indstillet de(t) trådløse netværk, skal du indstille de trådløse sikkerhedsindstillinger.** *Gå til Trådløs > Trådløse basisindstillinger > Sikkerhedstilstande (***s[. 19](#page-103-0)***).*

#### **2,4 GHz trådløse indstillinger**

- **Netværkstilstand** (i de fleste tilfælde skal du beholde indstillingen Mixed (standardindstilling).
	- Kombineret -- *Hvis du har enheder med Wireless-N, Wireless-G eller Wireless-B i dit netværk, skal du beholde standardindstillingen* Mixed.
	- Kun Wireless-B/G Hvis du har enheder både med Wireless-B og Wireless-*G i dit netværk, skal du vælge Kun Wireless-B/G.*
	- Kun Wireless-B -- *Hvis du kun har enheder med Wireless-B, skal du vælge Kun Wireless-B.*
	- Kun Wireless-G -- *Hvis du kun har enheder med Wireless-G, skal du vælge Kun Wireless-G.*
	- Kun Wireless-N -- *Hvis du kun har enheder med Wireless-N, skal du vælge Kun Wireless-N.*
	- Inaktiveret -- *Hvis du ikke har enheder med Wireless-B, Wireless-G eller Wireless-N i dit netværk, skal du vælge Inaktiveret.*

### **Bemærk: Hvis du er i tvivl om, hvilken tilstand du skal vælge, skal du beholde Mixed.**

• **Netværksnavn (SSID) –** SSID er netværksnavnet, som deles af alle enheder i et trådløst netværk. Der er forskel på store og små bogstaver i navnet, og det må være på højst 32 tegn. Standardindstillingen er Linksys efterfulgt af de fem sidste cifre i routerens serienummer, som er på undersiden af routeren. Hvis du har brugt installationssoftwaren til at installere, ændres det standardindstillede netværksnavn til et navn, der er nemt at huske.

**Bemærk: Hvis du gendanner** *routerens fabriksindstillinger (ved at trykke på nulstillingsknappen eller med Administration > Fabriksindstillinger), bliver netværksnavnet tilbagestillet til standardværdien, og forbindelsen til alle enheder i dit trådløse netværk skal genoprettes.*

- **Sikkerhedstilstand** -- Se *Sikkerhedstilstande* (**s. [19](#page-103-0)**).
- **Kanalbredde** For at netværk med enheder med Wireless-B, Wireless-G eller Wireless-N kan fungere bedst, skal du vælge *Automatisk (20 MHz eller 40 MHz)*. For at opnå en kanalbredde på 20 MHz skal du vælge Kun *20 MHz*.
- **Standardkanal –** Vælg kanalen på rullelisten i netværk med Wireless-B, Wireless-G eller Wireless-N. *Hvis du er i tvivl om, hvilken kanal du skal vælge, skal du beholde standardindstillingen* Automatisk.
- **SSID-udsendelse** -- Når trådløse enheder søger efter trådløse netværk i nærheden, registrerer de SSID'et, som routeren udsender. *For at udsende routerens SSID skal du beholde standardindstillingen* Aktiveret. *Hvis du ikke vil udsende routerens SSID, skal du vælge In*aktiveret.

#### **5 GHz trådløse indstillinger**

- Netværkstilstand Vælg de trådløse standarder, som dit netværk skal understøtte.
	- Mixed -- *Hvis du har enheder med Wireless-A, Wireless-AC eller Wireless-N (5 GHz) i dit netværk, skal du beholde standardindstillingen Mixed*.
	- Kun Wireless-A -- *Hvis du kun har enheder med Wireless-A, skal du vælge Kun Wireless-A.*
	- Kun Wireless-N *Hvis du kun har enheder med Wireless-N (5 GHz), skal du vælge Kun Wireless-N.*
	- Kun Wireless-AC Hvis du kun har enheder med Wireless-AC (5 GHz), skal du vælge Kun Wireless-AC.
	- Kun Wireless-A/N Hvis du har enheder både med Wireless-A og Wireless-N i dit netværk, skal du vælge Kun Wireless-A/N.
	- Kun Wireless-N/AC Hvis du har enheder både med Wireless-N og Wireless-AC i dit netværk, skal du vælge Kun Wireless-N/AC.

- Inaktiveret -- *Hvis du ikke har enheder med Wireless-A, Wireless-AC eller Wireless-N (5 GHz) i dit netværk, skal du vælge Inaktiveret.*

**Bemærk: Hvis du er i tvivl om, hvilken tilstand du skal vælge, skal du beholde standardindstillingen** *Mixed***.**

• **Netværksnavn (SSID) –** SSID er netværksnavnet, som deles af alle enheder i et trådløst netværk. Der er forskel på store og små bogstaver i navnet, og det må være på højst 32 tegn. Standardindstillingen er Linksys efterfulgt af de fem sidste cifre i routerens serienummer, som er på undersiden af routeren. Hvis du har brugt installationssoftwaren til installationen, ændres det standardindstillede netværksnavn til et navn, der er nemt at huske.

**Bemærk: Hvis du gendanner** *routerens fabriksindstillinger (ved at trykke på nulstillingsknappen eller med Administration > Fabriksindstillinger), bliver netværksnavnet tilbagestillet til standardværdien, og forbindelsen til alle enheder i dit trådløse netværk skal genoprettes.*

- Sikkerhedstilstand Se Sikkerhedstilstande nedenfor.
- **Kanalbredde** For at netværk med enheder med Wireless-A, Wireless-AC eller Wireless-N kan fungere bedst, skal du vælge *Automatisk (20 MHz eller 40 MHz eller 80 MHz).* For at opnå en kanalbredde på 20 MHz skal du vælge Kun *20 MHz*. For at opnå en kanalbredde på 20 eller 40 MHz skal du vælge Automatisk (20 MHz eller 40 MHz).
- **Standardkanal – Vælg kanalen på rullelisten i netværk med** Wireless-B, Wireless-G eller Wireless-N. *Hvis du er i tvivl om, hvilken kanal du skal vælge, skal du beholde standardindstillingen* Automatisk.
- SSID-udsendelse Når trådløse enheder søger efter trådløse netværk i nærheden, registrerer de SSID'et, som routeren udsender. *For at udsende routerens SSID skal du beholde standardindstillingen* Aktiveret. *Hvis du ikke vil udsende routerens SSID, skal du vælge In*aktiveret.

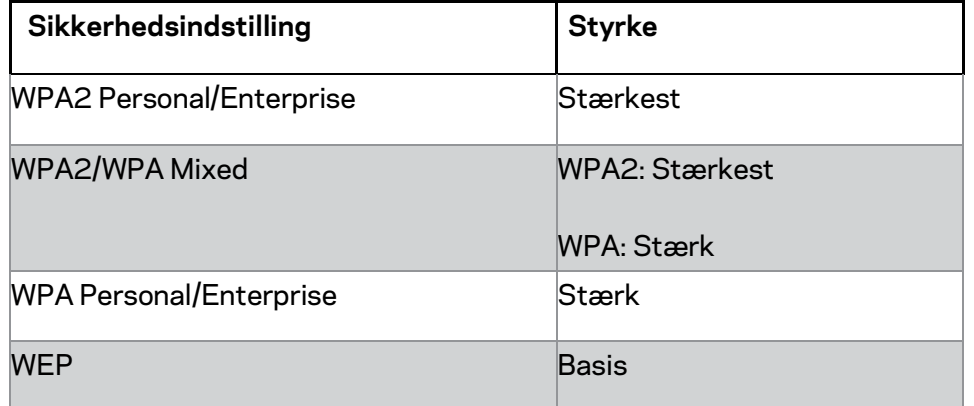

#### <span id="page-103-0"></span>**Sikkerhedstilstande**

#### **Bemærk**

- *Uanset hvilken tilstand du vælger, SKAL alle enheder i dit trådløse netværk anvende denne tilstand og det samme adgangsudtryk eller en delt nøgle, hvis det er en RADIUS-server.*
- *Ved brug af WEP (anbefales ikke) skal der vælges et WEP-krypteringsniveau (40/64-bit 10 hexcifre) eller 104/128-bit (26 hexcifre). Standardindstillingen er 40/64-bit (10 hexcifre).*

#### **WPA2/WPA Mixed, WPA2 Personal og WPA Personal**

• Indtast et adgangsudtryk på 8-63 tegn. Standardindstillingen er adgangskode. Hvis du har brugt installationssoftwaren til at installere, ændres standardindstillingen til et entydigt adgangsudtryk.

#### **WPA Enterprise, WPA2 Enterprise og WPA2/WPA Enterprise Mixed**

- Bruges i koordination med en RADIUS-server (bør kun bruges, når der er tilsluttet en RADIUS-server til routeren).
- Indtast RADIUS-serverens IP-adresse.
- Indtast RADIUS-serverens portnummer. Standardindstillingen er 1812.
- Indtast den delte nøgle mellem routeren og serveren.

#### **WEP**

- WEP er en krypteringsmetode på basisniveau, der ikke er lige så sikker som WPA.
- Kryptering Vælg et WEP-krypteringsniveau (40/64-bit 10 hexcifre) eller 104/128-bit (26 hexcifre). Standardindstillingen er 40/64-bit (10 hexcifre).
- Adgangsudtryk Indtast et adgangsudtryk til automatisk oprettelse af WEPnøglen. Klik derefter på Opret.
- Nøgle 1 Hvis du ikke har indtastet et adgangsudtryk, skal du indtaste WEPnøglen manuelt.

• .

#### **Inaktiveret**

Hvis du vælger at inaktivere trådløs sikkerhed, får du besked om, at den trådløse sikkerhed er inaktiveret, når du forsøger at få adgang til internettet første gang. Du bliver spurgt, om du vil aktivere trådløs sikkerhed eller bekræfte, at du er klar over risikoen, men alligevel ønsker at fortsætte uden trådløs sikkerhed.

**Bemærk: Når trådløs sikkerhed er inaktiveret***, kan alle få adgang til dit trådløse netværk til enhver tid.*

### **Wi-Fi Protected Setup**

Installation med Wi-Fi Protected Setup kan anvendes på 3 måder: Brug den metode, som er relevant for den router, du skal konfigurere.

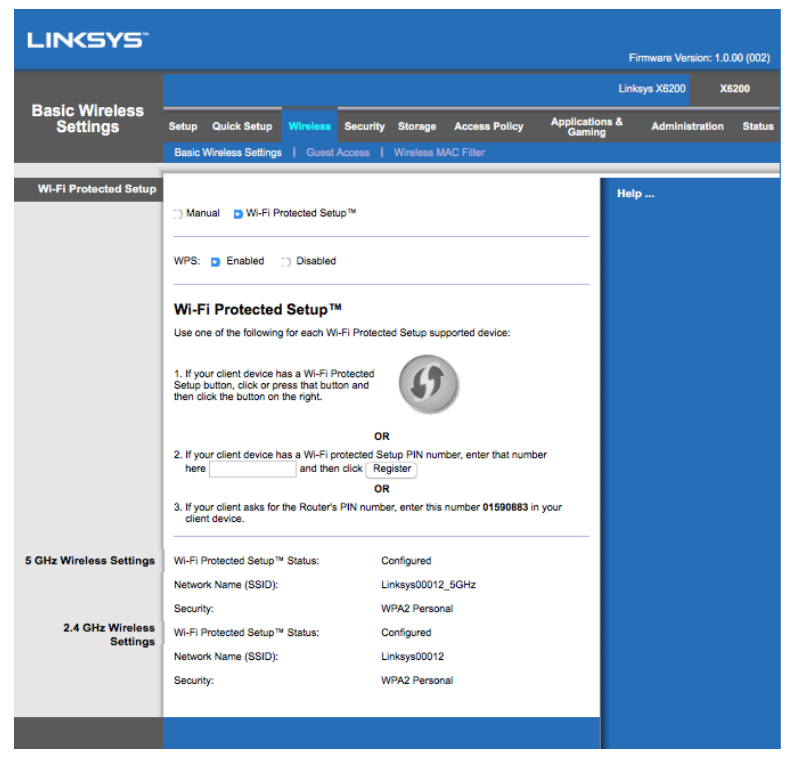

**Bemærk: Wi-Fi Protected Setup konfigurerer én enhed ad gangen.** *Udfør vejledningen for hver enhed, der understøtter Wi-Fi Protected Setup.*

#### **Lampeindikering ved Wi-Fi Protected Setup**

- Logoet  $\bigcirc$  på routerens øverste panel er Wi-Fi Protected Setup-lampen.
- Når Wi-Fi Protected Setup er i gang, blinker lampen langsomt. Når Wi-Fi Protected Setup er fuldført, lyser lampen konstant.
- Hvis der opstår fejl, blinker lampen hurtigt i 2 minutter. Vent, og prøv igen.
- Vent, indtil lampen lyser konstant inden du går i gang med den næste Wi-Fi Protected Setup-session.

#### **Knappen Wi-Fi Protected Setup**

Brug denne metode, hvis din enhed har en knap til Wi-Fi Protected Setup.

#### **Bemærk: Du skal konfigurere én enhed ad gangen.**

1. Klik eller tryk på Wi-Fi Protected Setup-knappen på enheden.

- 2. Klik på knappen til Wi-Fi Protected Setup på routerens Wi-Fi Protected Setupskærmbillede, ELLER tryk på knappen til Wi-Fi Protected Setup bag på routeren, og hold den inde i 1 sekund.
- 3. Når enheden er konfigureret, skal du klikke på OK på routerens Wi-Fi Protected Setup-skærmbillede inden for 2 minutter.

#### **Indtast enhedens pinkode på routeren**

Brug denne metode, hvis din enhed har en pinkode til Wi-Fi Protected Setup.

- 1. Indtast pinkoden til enheden i feltet på routerens Wi-Fi Protected Setupskærmbillede.
- 2. Klik på knappen Registrer på routerens Wi-Fi Protected Setup-skærmbillede.
- 3. Når enheden er konfigureret, skal du klikke på OK på routerens Wi-Fi Protected Setup-skærmbillede inden for 2 minutter.

#### **Indtast routerens pinkode på enheden**

Brug denne metode, hvis din enhed beder om routerens pinkode.

- 1. På enheden skal du indtaste den pinkode, der står på routerens Wi-Fi Protected Setup-skærmbillede (den står også på undersiden af routeren).
- 2. Når enheden er konfigureret, skal du klikke på OK på routerens Wi-Fi Protected Setup-skærmbillede inden for 2 minutter.

For hvert trådløse netværk bliver Netværksnavn (SSID), Sikkerhed og Adgangsudtryk vist nederst i vinduet.

**Bemærk: Hvis du har enheder, som ikke understøtter** *Wi-Fi Protected Setup, skal du notere de trådløse indstillinger og derefter konfigurere disse enheder manuelt.*

### **Trådløs > Gæsteadgang**

Med funktionen Gæsteadgang kan du give gæster i dit hjem trådløs adgang til internettet. Gæstenetværket er et trådløst netværk, som er adskilt fra dit lokale netværk. Funktionen Gæsteadgang giver ikke adgang til det lokale netværk og netværkets ressourcer. Derfor har gæster ikke adgang til dine computere eller personlige oplysninger.

Gæstecomputeren kan f.eks. ikke udskrive på en printer i det lokale netværk eller kopiere filer til en computer i det lokale netværk. Derved er dit lokale netværk mindst muligt udsat.

### **Gæsteadgang**

Tillad gæsteadgang -- Behold standardindstillingen Ja for at tillade internetadgang via et gæstenetværk. Ellers skal du vælge Nej.

Gæstenetværkets navn - Standardindstillingen er navnet på dit trådløse netværk efterfulgt af "-gæst".

Adgangskode til gæster - Standardindstillingen er "gæst". Hvis du har brugt installationssoftwaren til at installere, ændres standardindstillingen til en entydig adgangskode.

Rediger - Klik på denne indstilling for at ændre adgangskoden til gæster. *Vinduet til ændring af adgangskoden til gæster bliver vist*. Indtast en adgangskode på 4-32 tegn. Klik på Rediger for at gemme den nye adgangskode og gå tilbage til vinduet *Gæsteadgang*.

Totalantal tilladte gæster – Som standard tillades 5 gæster at få internetadgang via gæstenetværket. Vælg det antal gæster, du vil tillade på dit gæstenetværk.

SSID-udsendelse - Når trådløse enheder søger efter trådløse netværk i nærheden, **registrerer de SSID'et (det trådløse netværks navn), som routeren udsender.** Hvis du vil udsende gæstenetværkets SSID, skal du beholde standardindstillingen Aktiveret. *Hvis du ikke vil udsende gæstenetværkets SSID, skal du vælge In*aktiveret.

### **Vejledning til gæster**

Hvis en gæst gerne vil have internetadgang i dit hjem, skal du give dem denne vejledning:

- 1. På gæstecomputeren skal de oprette forbindelse til det trådløse gæstenetværk, hvis navn står i vinduet *Gæsteadgang*.
- 2. Åbn en browser.
- 3. I logonvinduet skal de indtaste adgangskoden, som bliver vist i vinduet *Gæsteadgang*.
- 4. Klik på Log på.
# Fejlfinding

# **Din computer kan ikke oprette forbindelse til internettet.**

Følg vejledningen, indtil din computer kan oprette forbindelse til internettet:

- Sørg for, at modem/routeren er tændt. Strømlampen skal lyse grønt og ikke blinke.
- Hvis strømlampen blinker, skal du slukke for alle dine netværksopkoblede enheder, bl.a. modem/routeren og computere. Tænd derefter hver enhed i denne rækkefølge:
	- 1. Modem/router
	- 2. Computer
- Se lamperne på enhedens frontpanel. Kontroller, at strømlampen, DSL-lampen og mindst én af de nummererede Ethernet-lamper lyser. Hvis ikke, skal du kontrollere ledningstilslutningerne. Computeren skal være tilsluttet i en af Ethernet-portene, som er nummeret 1-4 på enheden, og enhedens DSL-port skal være tilsluttet ADSL-forbindelsen.

## **Når du dobbeltklikker i browseren, bliver du bedt om et brugernavn og en adgangskode.**

Hvis du vil undgå dette, skal du følge denne vejledning.

Åbn en browser, og benyt følgende fremgangsmåde (gælder for Internet Explorer, men er tilsvarende for andre browsere):

- 1. Vælg Funktioner *> Internetindstillinger*.
- 2. Klik på fanen Forbindelser.
- 3. Vælg Ring aldrig op til forbindelse.
- 4. Klik på **OK**.

# **Du bruger en statisk IP-adresse og kan ikke oprette forbindelse.**

Se Hjælp i Windows, og redigere egenskaberne for internetprotokol (TCP/IP), så der hentes en IP-adresse automatisk.

# **Computeren kan ikke oprette trådløs forbindelse til netværket.**

Sørg for, at det trådløse netværks navn (SSID) er det samme både på computeren og enheden. Hvis du har aktiveret trådløs sikkerhed, skal du sørge for, at der anvendes den samme sikkerhedsmetode og -nøgle både på computeren og enheden.

### **Du skal ændre indstillingerne på enheden.**

Åbn en browser (f.eks. Internet Explorer eller Firefox), og indtast enhedens IP-adresse i adressefeltet (den standardindstillede IP-adresse er 192.168.1.1). Når du bliver bedst om det, skal du indtaste brugernavnet og adgangskoden (standardindstillingen for brugernavn og adgangskode er admin). Klik på den relevant fane for at ændre indstillingerne.

# **Du kan ikke bruge DSL-tjenesten til at oprette forbindelse manuelt til internettet.**

Når du har installeret routeren, opretter den automatisk forbindelse til din internetudbyder, så du ikke længere behøver oprette forbindelse manuelt.

# **Når du åbner browseren, bliver logonvinduet vist, selvom du ikke behøver logge på.**

Fremgangsmåden gælder for Internet Explorer, men er tilsvarende for andre browsere.

- 1. Åbn en browser.
- 2. Gå til Funktioner *> Internetindstillinger*.
- 3. Klik på fanen Forbindelser.
- 4. Vælg Ring aldrig op til forbindelse.
- 5. Klik på **OK**.

# **Routeren har ikke en koaksialport til kablet forbindelse.**

Koaksialkabler kan kun tilsluttes kabelmodemmer. Modem/routeren fungerer som et modem for dit ADSL-internet, men hvis du har kablet internet, skal modem/routeren tilsluttes et separat kabelmodem. Se side **[9](#page-93-0)**.

# **I Windows XP bliver routeren ikke vist i vinduet Mine netværkssteder.**

Under Netværksopgaver skal du klikke på Vis Ikoner For UPnP-enheder på netværk. Hvis routeren ikke bliver vist, skal du følge denne vejledning: Gå til *Start > Kontrolpanel > Firewall*. Klik på fanen Undtagelser. Vælg UPnP-struktur. Klik på **OK**.

**Hvis du ikke finder svar på dit spørgsmål her, kan du finde flere oplysninger på webstedet: linksys.com/support.**

# Specifikationer

# **Linksys X6200**

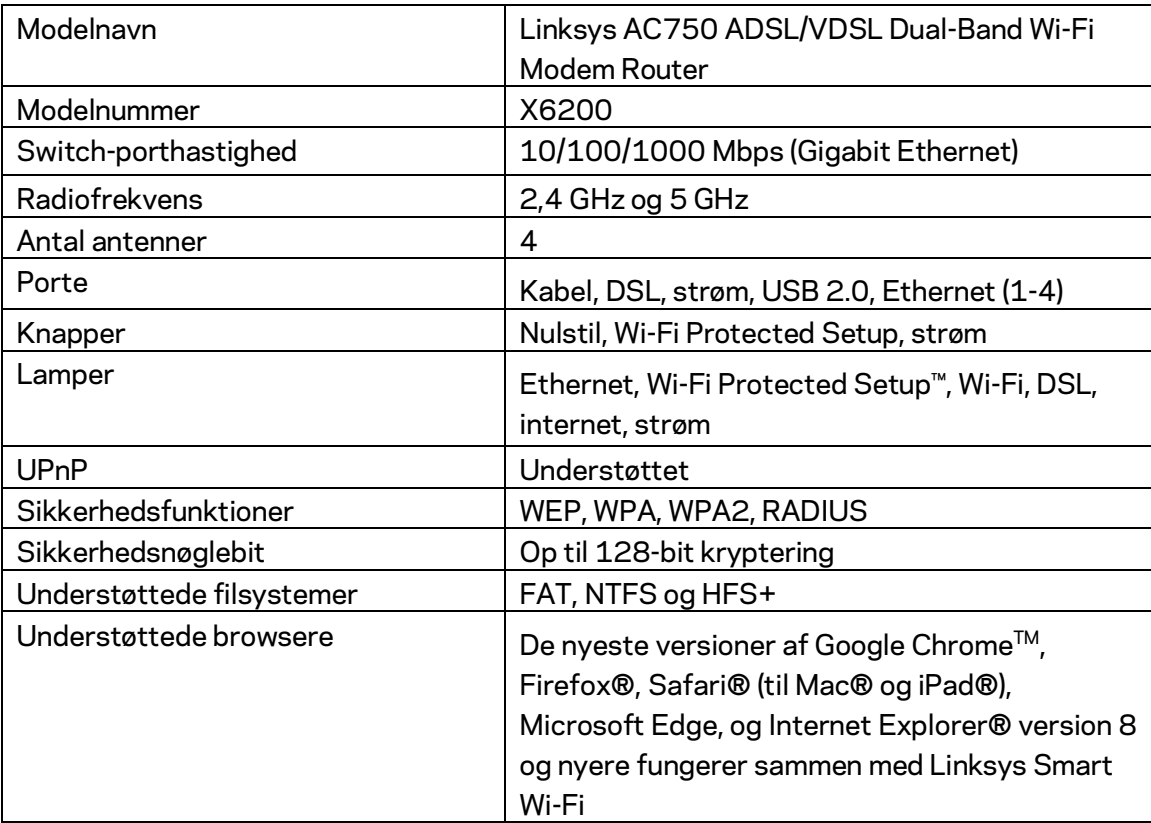

# **Omgivelser**

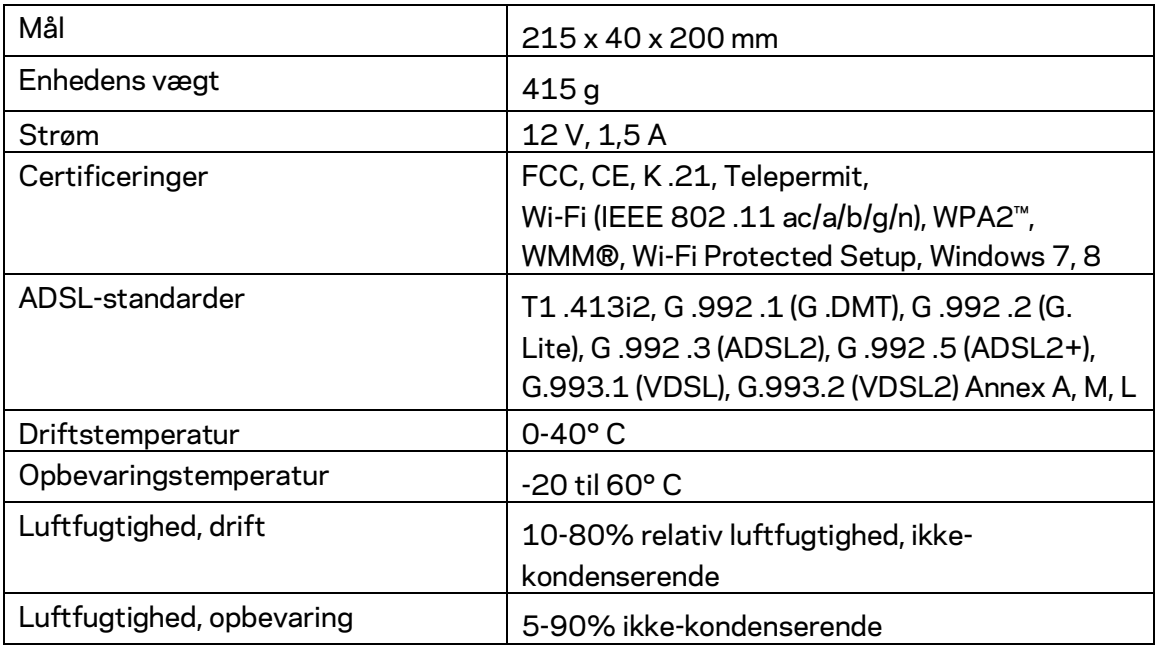

#### **NOTER**

For lovkrav, garanti og sikkerhedsinformation: se den medfølgende cd til modem/routeren, eller se Linksys.com/support.

Specifikationerne er med forbehold for ændringer uden varsel. Maksimal ydeevne baseret på specifikationer for IEEE-standard 802.11. Den faktiske ydeevne kan variere, f.eks. kan der være lavere netværkskapacitet, dataoverførselshastighed, rækkevidde og dækning. Ydeevnen afhænger af mange faktorer, betingelser og variabler, bl.a. afstanden fra adgangspunktet, netværkstrafikmængden, bygningens materialer og konstruktion, det anvendte operativsystem, kombinationen af de trådløse produkter, der anvendes, interferens og andre ugunstige forhold.

#### S[e linksys.com/support/f](http://www.linksys.com/support)or prisbelønnet teknisk support

BELKIN, LINKSYS og en lang række produktnavne og logoer er varemærker tilhørende Belkin koncernen. Tredjeparters varemærker, som er nævnt heri, tilhører de respektive ejere.

© 2016 Belkin International, Inc. og/eller selskabets associerede virksomheder. Alle rettigheder forbeholdes.

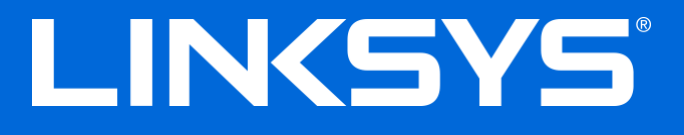

**Benutzerhandbuch** 

# **ADSL/VDSL Dual-Band Wi-Fi Modem-Router**

X6200

# Inhalt

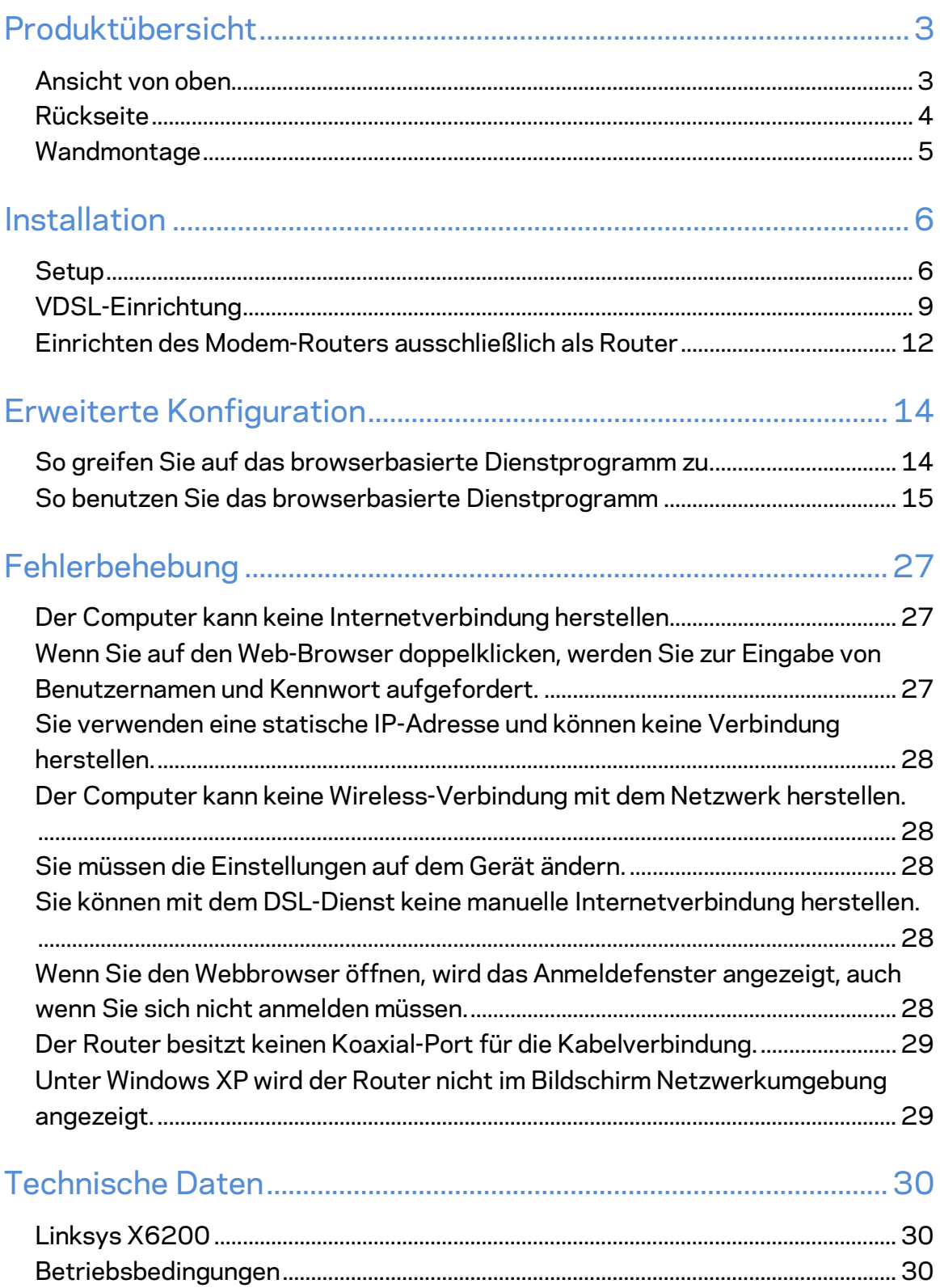

# <span id="page-115-0"></span>Produktübersicht

### <span id="page-115-1"></span>**Ansicht von oben**

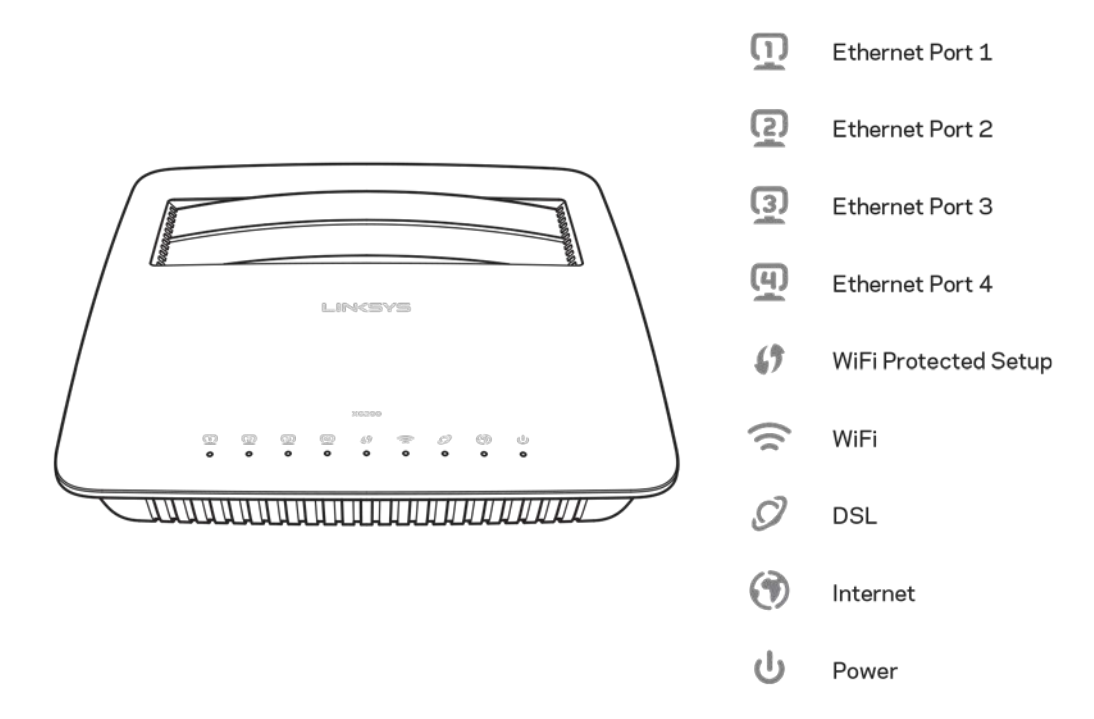

**Ethernet** -- Wenn die betreffende LED konstant leuchtet, ist der Modem-Router über diesen Port erfolgreich mit einem Gerät verbunden.

Wi-Fi Protected Setup<sup>™</sup> - Die LED leuchtet konstant, wenn eine Wi-Fi Protected Setup<sup>™</sup>-Verbindung erfolgreich hergestellt wurde. Die LED blinkt langsam, wenn Wi-Fi Protected Setup™ eine Verbindung herstellt. Sie blinkt schnell, wenn ein Fehler aufgetreten ist. Die LED leuchtet nicht, wenn Wi-Fi Protected Setup™ inaktiv ist.

Wi-Fi-Leuchtet, wenn die Wireless-Funktion aktiviert ist. Sie blinkt, wenn der Modem-Router Daten über das Netzwerk sendet oder empfängt.

DSL - Leuchtet grün, wenn der Modem-Router direkt an eine DSL-Verbindung angeschlossen ist. Leuchtet blau, wenn der Modem-Router nur als Router eingerichtet und mithilfe eines separaten Modems mit dem Internet verbunden ist.

Internet - Leuchtet grün, wenn der Modem-Router eine Verbindung zum Internet hat. Blinkt grün, wenn der Modem-Router die Internet-Verbindung herstellt. Leuchtet rot, wenn der Modem-Router keine IP-Adresse beziehen kann.

Betrieb - Leuchtet grün, wenn der Modem-Router eingeschaltet ist. Wenn der Modem-Router beim Hochfahren eine Selbstdiagnose durchführt, blinkt die LED. Nach Abschluss der Diagnose leuchtet die LED konstant. Leuchtet rot, wenn ein Fehler aufgetreten ist.

# <span id="page-116-0"></span>**Rückseite**

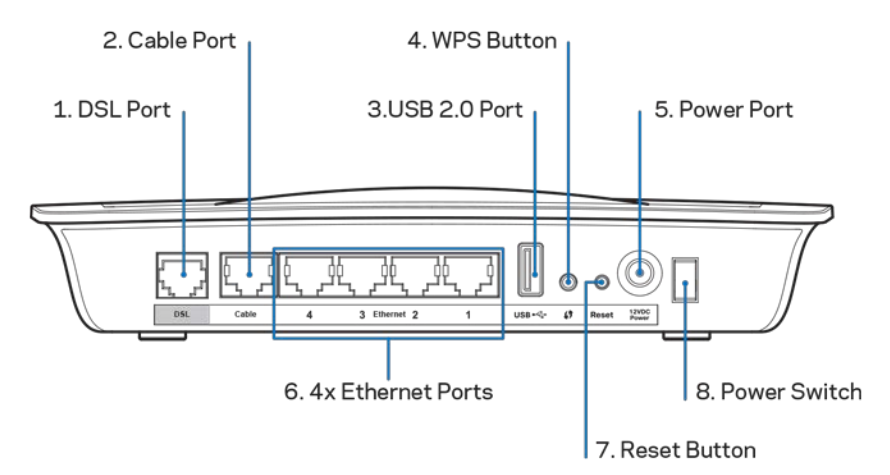

- 1. **DSL-Port** zum Anschluss des DSL-Kabels.
- 2. Kabel-Port Wenn Sie den Modem-Router nur als Router nutzen möchten. verbinden Sie den Port mithilfe eines Netzwerkkabels mit dem LAN-/Ethernet-Port eines separaten Modems..
- 3. **USB 2.0-Port** Schließen Sie ein USB-Laufwerk zur gemeinsamen Nutzung in Ihrem Netzwerk oder im Internet an.
- 4. **WPS-Taste** -- Bei Drücken dieser Taste sucht Wi-Fi Protected Setup™ Ihr Wireless-Gerät mit Wi-Fi Protected Setup™-Unterstützung.
- 5. **Stromanschluss** An diesem Port wird das im Lieferumfang enthaltene Netzteil angeschlossen.
- 6. Ethernet-Ports Wenn Sie Ethernet-Kabel (auch "Netzwerkkabel" genannt) verwenden, können Sie den Modem-Router über die Ethernet-Ports an Computer und andere Geräte in Ihrem kabelgebundenen Netzwerk anschließen.
- 7. **Reset-Taste** Mit dieser Taste können Sie den Router auf die Werkseinstellungen zurücksetzen. Halten Sie die Reset-Taste ca. fünf Sekunden lang gedrückt.
- 8. An-/Aus-Taste Drücken Sie | (an), um den Modem-Router einzuschalten.

## <span id="page-117-0"></span>**Wandmontage**

An der Unterseite des Routers befinden sich zwei Aussparungen für die Wandmontage. Der Abstand zwischen den Aussparungen beträgt 75,6 mm. Es werden zwei Schrauben benötigt, um den Router zu befestigen.

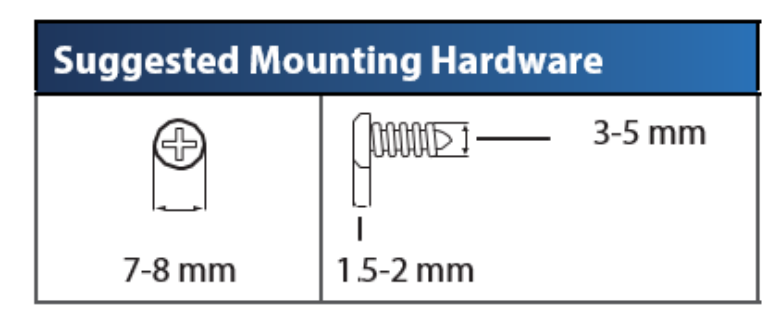

#### **Hinweis –** *Linksys übernimmt keine Verantwortung für Schäden, die auf für die Wandmontage ungeeignetes Zubehör zurückzuführen sind.*

#### **So befestigen Sie den Modem-Router:**

- 1. Legen Sie eine Stelle fest, an der Sie den Router anbringen möchten. Die Wand, an der Sie den Router befestigen, muss glatt, flach, trocken und fest sein. Außerdem muss die Montageposition so gewählt werden, dass sie sich in der Nähe einer Steckdose befindet.
- 2. Bohren Sie zwei Löcher in die Wand. Der Abstand zwischen den Löchern muss 75,6 mm betragen.
- 3. Drehen Sie in jedes Loch eine Schraube, wobei die Köpfe der Schrauben jeweils 3 mm herausragen sollten.
- 4. Positionieren Sie den Router so, dass sich die beiden Aussparungen für die Wandmontage über den zwei Schrauben befinden.
- 5. Platzieren Sie die Aussparungen für die Wandmontage auf den Schrauben, und schieben Sie den Router nach unten, bis die Schrauben fest in den Aussparungen für die Wandmontage sitzen.

#### **Schablone für die Wandmontage**

Drucken Sie diese Seite in Originalgröße (100 %) aus.

Schneiden Sie die Schablone entlang der gestrichelten Linie aus, und positionieren Sie sie auf der Wand, damit Sie die Bohrlöcher im richtigen Abstand voneinander setzen können.

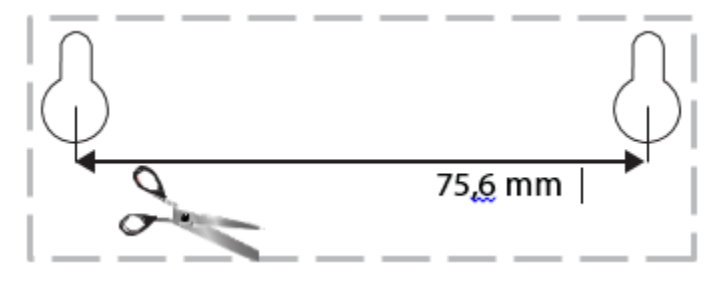

# <span id="page-118-0"></span>Installation

### <span id="page-118-1"></span>**Setup**

1. Schließen Sie das mitgelieferte Telefonkabel an den DSL-Port am Modem-Router und eine Wandbuchse an.

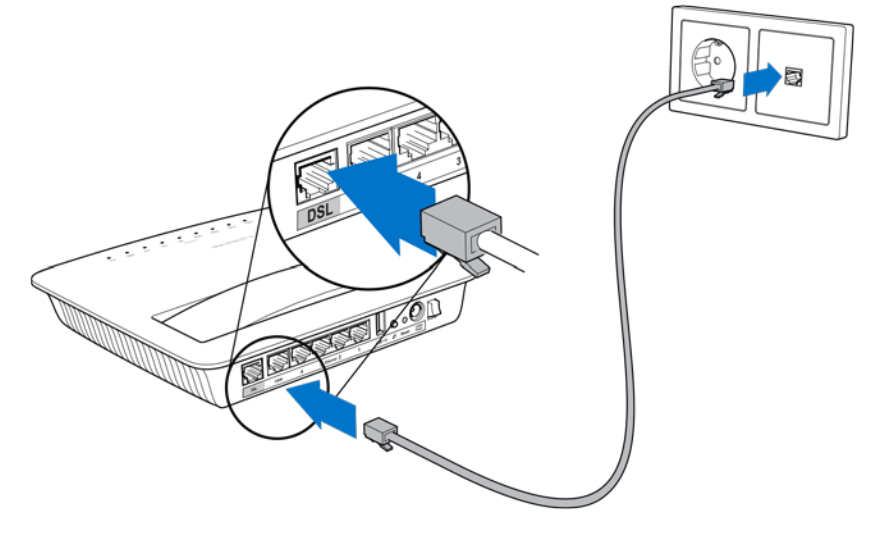

**Hinweis –** *Wenn ein Rauschen in der Leitung auftritt, benötigen Sie ggf. einen Mikrofilter oder einen Splitter. (Dies gilt für Nutzer in Großbritannien; Benutzer in anderen Ländern sollten sich zur Klärung des Problems mit ihrem Internet-Dienstanbieter in Verbindung setzen. ISDN-Nutzer benötigen keinen Mikrofilter.) Wenn Sie einen Mikrofilter benötigen, müssen Sie für jedes Telefon oder Faxgerät, das Sie nutzen, einen separaten Filter installieren. Schließen Sie den Mikrofilter dazu an eine ADSL-Telefonbuchse an, und verbinden Sie ein Ende des mitgelieferten Telefonkabels mit dem DSL-Port des Mikrofilters.*

2. Schließen Sie das Netzteil an den Modem-Router an und stecken Sie es in eine Stromquelle.

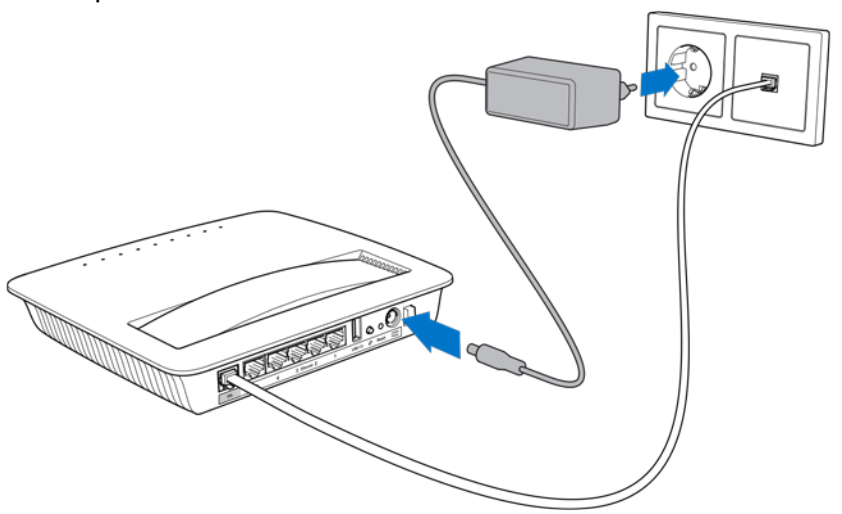

- 3. Auf einem Computer stellen Sie eine Verbindung mit dem auf dem Aufkleber angegebenen sicheren Netzwerk her (Sie können diese Angaben später ändern.). Wählen Sie die Option zum zukünftigen automatischen Verbinden mit diesem Netzwerk. Sie haben keinen Zugriff auf das Internet, bevor Sie das Router-Setup abgeschlossen haben.
	- ∗ Für eine Kabelverbindung schließen Sie ein Ende des mitgelieferten Ethernet-Kabels an den Ethernet-Adapter des Computers und das andere Ende an einen Ethernet-Port auf der Rückseite des Modem-Routers an.

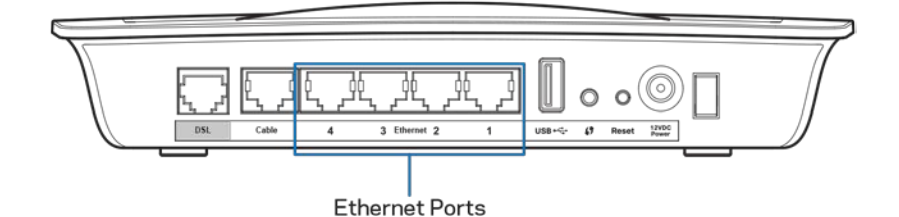

Wiederholen Sie Schritt 2 für jeden weiteren Computer oder jedes weitere Gerät, das Sie mit dem Modem-Router verbinden möchten.

**Hinweis –** *Wenn der Ethernet-Adapter Ihres Computers nicht eingerichtet ist, finden Sie dazu weitere Informationen in der Dokumentation zum Ethernet-Adapter.*

4. Öffnen Sie einen Webbrowser, und geben Sie im Adressfeld des Browsers "http://192.168.1.1'' ein.

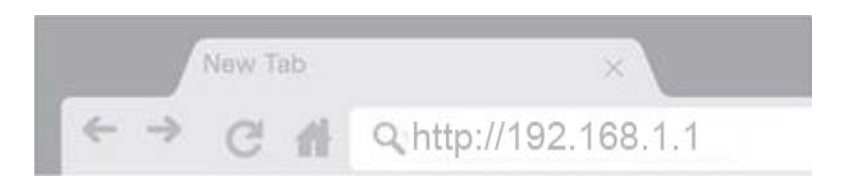

5. Geben Sie in den Feldern Username (Benutzername) und Password (Kennwort) "admin'' ein und klicken Sie dann auf **Log in** (Anmelden).

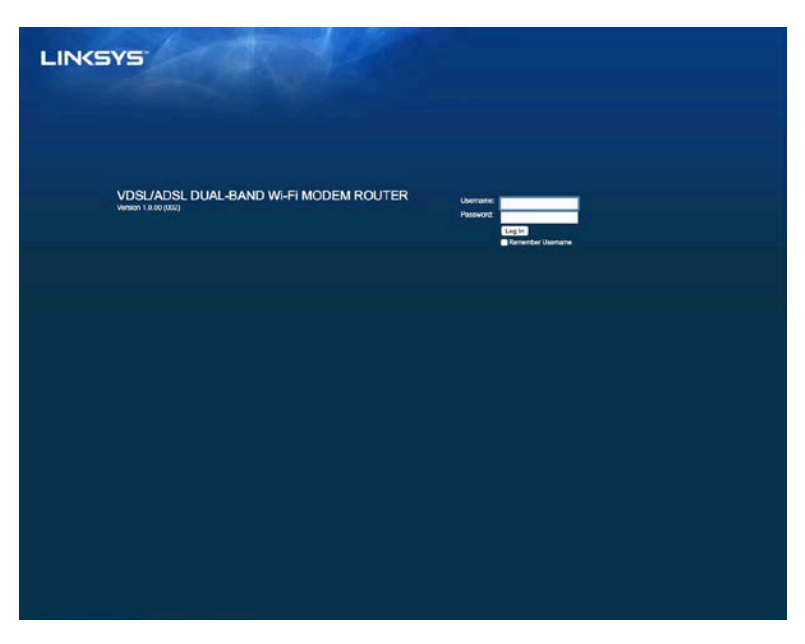

6. Die webbasierte Einrichtungsseite Ihres Modem-Routers wird dann angezeigt. Klicken Sie auf die Registerkarte *Quick Start* (Schnellstart).

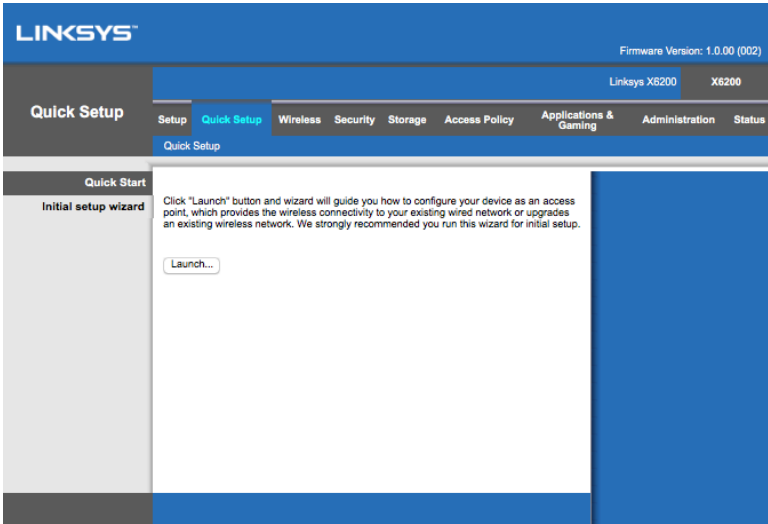

- 7. Klicken Sie auf **Launch** (Starten), um den Setup-Assistenten zu starten. Wir empfehlen Ihnen, bei der ersten Einrichtung den Assistenten zu benutzen, denn er wählt die für Sie beste Konfiguration für Ihren Modem-Router.
	- ∗ Für die manuelle Einrichtung klicken Sie auf die Registerkarte *Setup* (Einrichtung) und benutzen das browserbasierte Dienstprogramm.

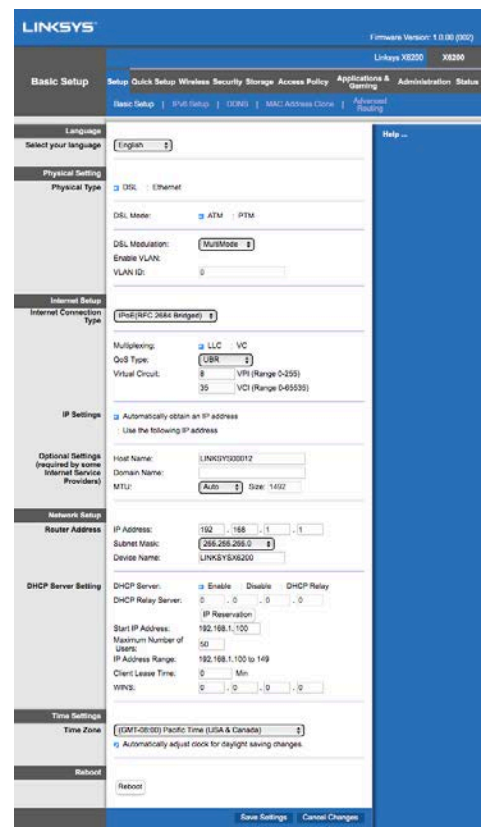

8. Die Ein/Aus-, Wireless- und Ethernet-LEDs (je eine für jeden angeschlossenen Computer/für jedes angeschlossene Gerät) sollten aufleuchten. Ist dies nicht der Fall, vergewissern Sie sich, dass der Modem-Router eingeschaltet ist und alle Kabel fest angeschlossen sind.

## <span id="page-121-0"></span>**VDSL-Einrichtung**

Wenn die Verbindung über VDSL erfolgt (z. B. über die Telefonleitung, jedoch mit einer Download-Geschwindigkeit von mehr als 24 Mbit/s) müssen Sie den Modem-Router manuell einrichten. Ihr Internetdienstanbieter (ISP) nennt VDSL möglicherweise "Glasfaser". Wenn Sie die korrekten Daten von Ihrem Internetdienstanbieter (ISP) haben, erfolgt die Einrichtung einfach und schnell.

1. Klicken Sie auf die Registerkarte *Setup>Basic Setup* (Einrichtung>Grundlegende Einrichtung). Wählen Sie im Abschnitt Physical Setting (Physische Einstellung) *DSL* als physischen Typ und *PTM* als DSL-Modus aus.

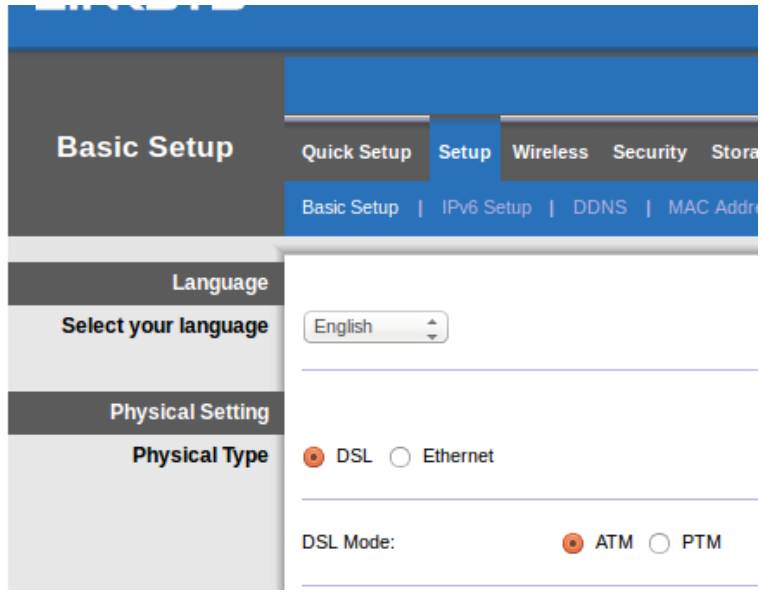

2. Wenn Ihr ISP ein VLAN benötigt, wählen Sie Enable VLAN (VLAN aktivieren) und geben Sie die von Ihrem ISP benötigte VLAN-ID ein. Wenden Sie sich an den Helpdesk Ihres ISP, wenn Sie sich nicht sicher sind, welche Sie benutzen sollen.

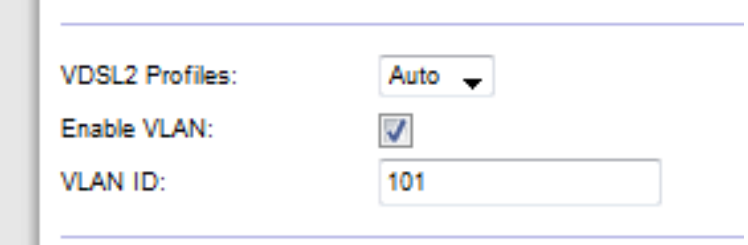

- 3. Wählen Sie im Bereich Internet Setup > Internet Connection Type (Internet-Einrichtung > Internetverbindungstyp) PPPoE oder IPoE (dynamische oder statische IP-Adresse), je nachdem, was von Ihrem ISP benötigt wird (wenden Sie sich an den Helpdesk des ISP, wenn Sie sich nicht sicher sind). Wählen Sie Bridge Mode (Bridge-Modus) nur, wenn Sie das Gerät als Modem ohne Router-Funktion (d. h. ohne Wi-Fi oder andere Netzwerk-Funktionen) benutzen.
	- Wenn Sie PPPoE benutzen, geben Sie den korrekten Benutzernamen und das korrekte Kennwort so ein, wie es von Ihrem ISP festgelegt wurde.

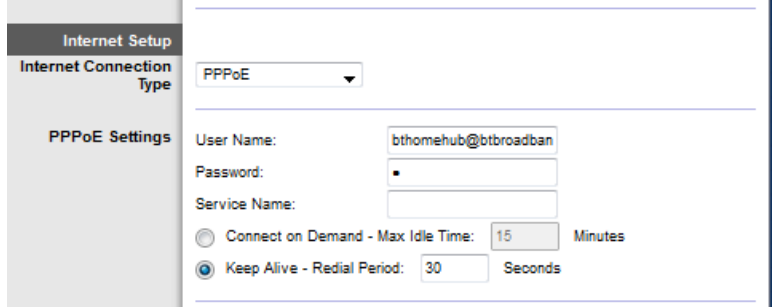

- Wenn der Verbindungstyp Dynamic (Dynamisch) ist, wählen Sie IPoEfür Internet Connection Type (Internetverbindungstyp) und wählen Sie für die IP-Einstellungen Automatically obtain an IP address (IP-Adresse automatisch beziehen.
- Wenn Ihr ISP IPoE mit einer statischen IP-Adresse benötigt, wählen Sie IPoE für Internet Connection Type (Internetverbindungstyp) und dann Use the Following IP Address (Folgende IP-Adresse verwenden) und geben Sie dann die IP-Adresseinstellungen (die Sie von Ihrem ISP erhalten haben) in die vorgegebenen Felder ein.

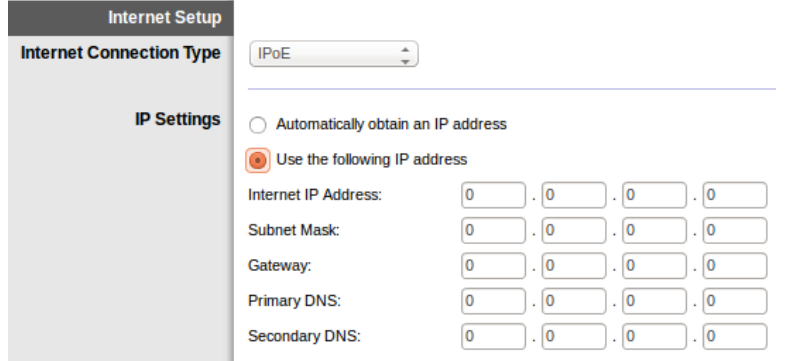

4. Klicken Sie (im unteren Bereich der Seite) auf **Save Settings** (Einstellungen speichern), um die Einstellungen zu speichern. Damit ist die Einrichtung abgeschlossen.

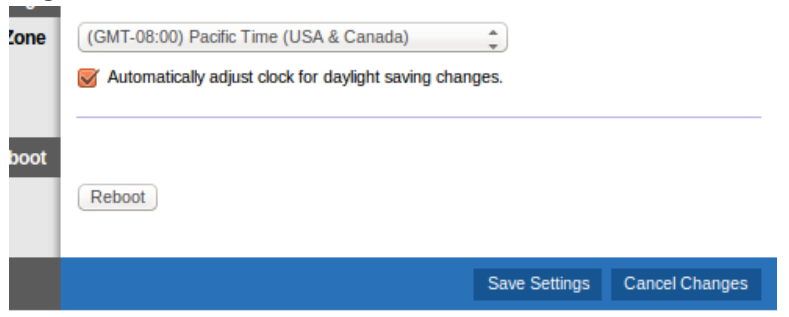

# <span id="page-124-0"></span>**Einrichten des Modem-Routers ausschließlich als Router**

1. Schließen Sie ein Ende des mitgelieferten Ethernet-Kabels an den Ethernet-Adapter des Computers und das andere Ende an einen Ethernet-Port auf der Rückseite des Modem-Routers an.

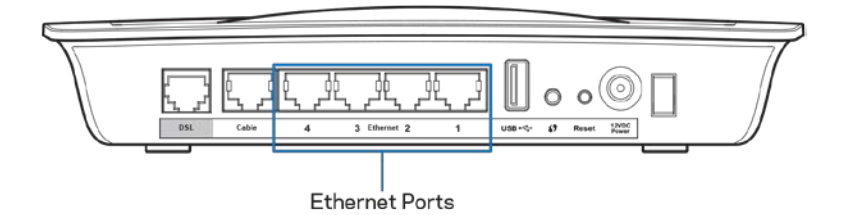

2. Schließen Sie ein Ende des Ethernet-Kabels an den Kabel-Port an der Rückseite des Modem-Routers an. Schließen Sie dann das andere Ende an einen Ethernet-Port an Ihrem Modem an.

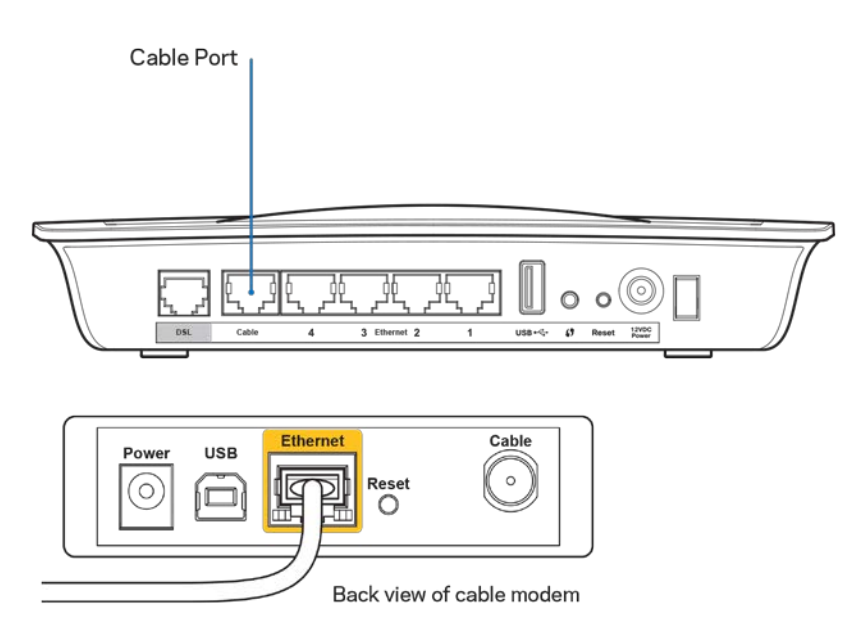

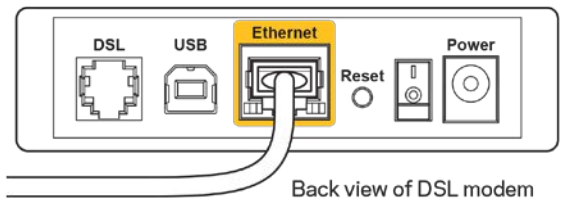

3. Schließen Sie ein Ende des Netzkabels an den Netzanschluss des Netzteils und das andere Ende an eine Steckdose an.

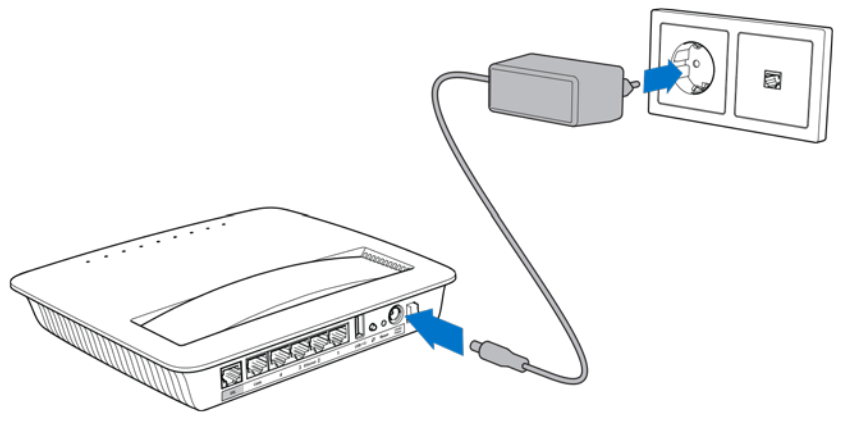

- 4. Schalten Sie den Computer ein, den Sie zur Konfiguration des Modem-Routers verwenden werden.
- 5. Die Ein/Aus-, Wireless- und Ethernet-LEDs (je eine für jeden angeschlossenen Computer/für jedes angeschlossene Gerät) sollten aufleuchten. Ist dies nicht der Fall, vergewissern Sie sich, dass der Modem-Router eingeschaltet ist und alle Kabel fest angeschlossen sind.

# <span id="page-126-0"></span>Erweiterte Konfiguration

Die erweiterten Einstellungen des Routers können Sie mithilfe des browserbasierten Dienstprogramms ändern. Sie können das Dienstprogramm über einen Webbrowser auf einem Computer aufrufen, der an den Router angeschlossenen ist. Um weitere Informationen zur Nutzung des Dienstprogramms zu erhalten, klicken Sie auf *Help* (Hilfe) rechts auf dem Bildschirm, oder besuchen Sie unsere Website.

# <span id="page-126-1"></span>**So greifen Sie auf das browserbasierte Dienstprogramm zu**

1. Um das browserbasierte Dienstprogramm aufzurufen, starten Sie Ihren Webbrowser und geben in die Adressleiste die Standard-IP-Adresse (Internet Protocol) des Routers, 192.168.1.1, ein. Drücken Sie anschließend die Eingabetaste.

**Hinweis –** *Auf Windows-Computern können Sie auch auf das browserbasierte Dienstprogramm zugreifen, indem Sie in die Adressleiste den Gerätenamen eingeben.*

Ein Anmeldefenster wird angezeigt.

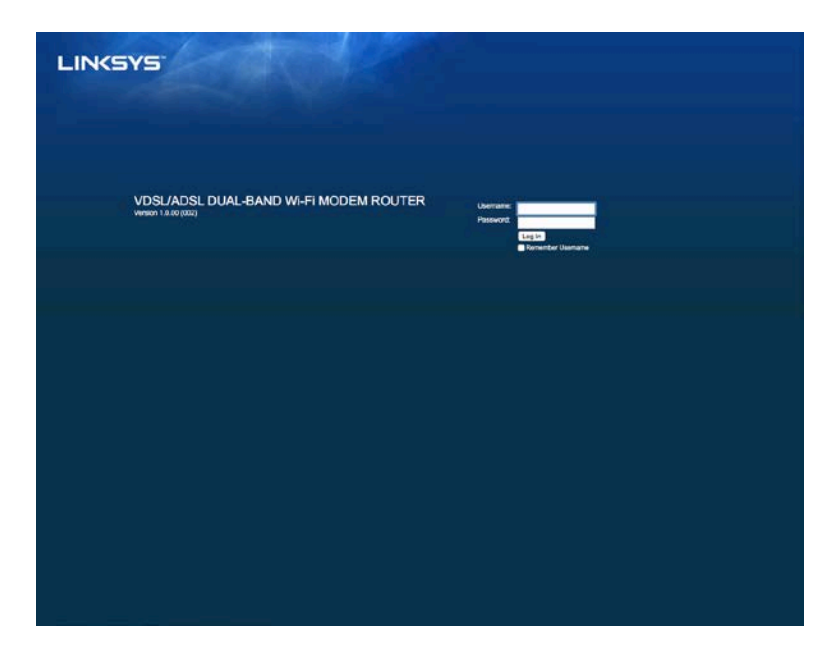

2. Geben Sie in das Feld Username (Benutzername) "admin" ein.

- 3. Geben Sie in das Feld *Password* (Kennwort) das während der Einrichtung vergebene Kennwort ein. Wenn Sie das Kennwort während der Einrichtung nicht geändert haben, ist das Standard-Kennwort "admin".
- 4. Klicken Sie auf **OK**, um fortzufahren.

### <span id="page-127-0"></span>**So benutzen Sie das browserbasierte Dienstprogramm**

Benutzen Sie die Registerkarten oben auf jedem Bildschirm, um durch das Dienstprogramm zu navigieren. Die Registerkarten sind in zwei Ebenen angeordnet, Registerkarten in der oberen Ebene für allgemeine Funktionen und Registerkarten auf der unteren Ebene für die entsprechenden spezifischen Funktionen.

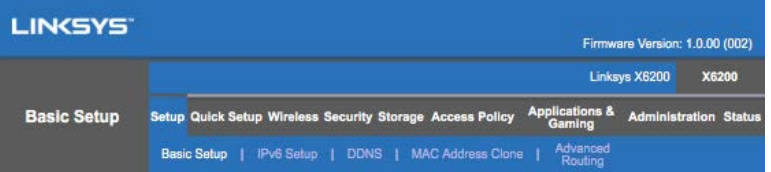

**Hinweis –** *In diesem Benutzerhandbuch wird jeder Bildschirm durch die Namen der Registerkarten auf der oberen oder unteren Ebene bezeichnet. Zum Beispiel ist "Setup > Basic Setup" (Einrichtung > Grundlegende Einrichtung) über die obere Ebene "Setup" (Einrichtung) und die untere Ebene "Basic Setup" Grundlegende Einrichtung) erreichbar.*

Wenn Sie Einstellungen auf einem Bildschirm ändern, müssen Sie auf **Save Settings** (Einstellungen speichern) klicken, damit Ihre Änderungen wirksam werden. Oder Sie klicken auf **Cancel Changes** (Einstellungen abbrechen), um Ihre Änderungen zu löschen. Diese Schaltflächen befinden sich im unteren Bereich eines jeden Bildschirms.

**Hinweis –** *Um mehr über die verschiedenen Felder zu erfahren, klicken Sie rechts auf dem Bildschirm auf* **Help** *(Hilfe)***.**

#### **Einrichtung > Grundlegende Einrichtung**

Im ersten geöffneten Fenster wird die Registerkarte Basic Setup (Grundlegende Einrichtung) angezeigt. Hier können Sie die allgemeinen Einstellungen des Routers ändern.

#### **DSL-Modus (ATM/ADSL)**

**Language –** Select your language (Sprache – Sprache wählen) – Wenn Sie eine andere Sprache verwenden möchten, wählen Sie diese aus dem Dropdown-Menü aus. Fünf Sekunden nach Auswahl der gewünschten Sprache wird die Benutzeroberfläche des browserbasierten Dienstprogramms auf die neue Sprache umgestellt.

**Internet Setup (Internet-Einrichtung) –** Im Bereich *Internet Setup* (Internet-Einrichtung) wird der Router für Ihre Internetverbindung konfiguriert. Die meisten Informationen hierzu erhalten Sie von Ihrem Internetdienstanbieter (Internet Service Provider, ISP).

• Internetverbindungstyp

Wählen Sie im Dropdown-Menü den von Ihrem ISP bereitgestellten Internetverbindungstyp aus. Folgende Typen sind verfügbar:

- 1. **Bridged Mode Only** (Nur Bridge-Modus) In diesem Modus steht nur die DSL-Modemfunktion zur Verfügung. Alle Gateway-Funktionen sind deaktiviert. Wenn Sie diese Option auswählen, müssen Sie nur unter VC-Einstellungen Eingaben vornehmen.
- 2. **IPoE RFC 2684 Bridged** (IPoE RFC 2684-Überbrückung) Bei Wahl dieser Option geben Sie die korrekten Daten für die IP-Einstellungen ein. Wählen Sie *Obtain an IP address automatically* (IP-Adresse automatisch beziehen), sofern Ihr ISP beim Verbinden eine IP-Adresse zuweist. Ansonsten wählen Sie *Use the following IP address* (Folgende IP-Adresse verwenden).
- 3. **IPoA RFC 2684 Routed (IPoA RFC 2684-Übertragung)** Bei dieser Methode müssen Sie für die Verbindung mit dem Internet eine permanente IP-Adresse verwenden.
- 4. **RFC 2516 PPPoE** Einige ISPs mit DSL-Option verwenden PPPoE (Pointto-Point Protocol over Ethernet) zur Herstellung von Internetverbindungen. Wenn Sie PPPoE verwenden, wird Ihre IP-Adresse automatisch zur Verfügung gestellt.
- 5. RFC 2364 PPPoA Einige ISPs mit DSL-Option verwenden PPPoA (Pointto-Point Protocol over ATM) zur Herstellung von Internetverbindungen. Wenn Sie PPPoA verwenden, wird Ihre IP-Adresse automatisch zur Verfügung gestellt.

**Network Setup** (Netzwerkeinrichtung) - Im Bereich Network Setup (Netzwerkeinrichtung) werden die IP-Einstellungen für Ihr lokales Netzwerk konfiguriert.

#### **DSL-Modus (PTM/VDSL)**

**VDSL2 Profiles** (VDSL2-Profile) – Wählen Sie die VDSL2-Profile, die von Ihrem ISP unterstützt werden aus. Die Standardeinstellung ist "Auto" (empfohlen).

**Enable VLAN (VLAN aktivieren)** – Der Modem-Router wird spezielle VLAN-Nummern für den gesamten ausgehenden Verkehr über die WLAN-Schnittstelle mit einer Kennung

versehen. Bitte wenden Sie sich an Ihren Internet-Dienstanbieter, um diesen Daten zu erhalten.

**VLAN ID** – Sie müssen eine VLAN-ID eingeben, sobald VLAN aktiviert ist. Der ID-Bereich geht von 10 bis 4095. Bitte wenden Sie sich an Ihren Internet-Dienstanbieter, um Ihre spezielle Einstellung zu erhalten.

**Internet Setup (Internet-Einrichtung) –** Im Bereich *Internet Setup* (Internet-Einrichtung) wird der Router für Ihre Internetverbindung konfiguriert. Die meisten Informationen hierzu erhalten Sie von Ihrem Internetdienstanbieter (Internet Service Provider, ISP).

• Internetverbindungstyp

Wählen Sie im Dropdown-Menü den von Ihrem ISP bereitgestellten Internetverbindungstyp aus. Folgende Typen sind verfügbar:

- 1. Bridged Mode Only (Nur Bridge-Modus) In diesem Modus steht nur die DSL-Modemfunktion zur Verfügung. Alle Gateway-Funktionen sind deaktiviert.
- 2. IPoE Bei Wahl dieser Option geben Sie die korrekten Daten für die IP-Einstellungen ein. Wählen Sie Obtain an IP address automatically (IP-Adresse automatisch beziehen), sofern Ihr ISP beim Verbinden eine IP-Adresse zuweist. Ansonsten wählen Sie Use the following IP address (Folgende IP-Adresse verwenden).
- 3. PPPoE Einige ISPs mit DSL-Option verwenden PPPoE (Point-to-Point Protocol over Ethernet) zur Herstellung von Internetverbindungen. Wenn Sie PPPoE verwenden, wird Ihre IP-Adresse automatisch zur Verfügung gestellt.

#### **Ethernet-Modus**

**Language – Select your language (Sprache – Sprache wählen)** – Wenn Sie eine andere Sprache verwenden möchten, wählen Sie diese aus dem Dropdown-Menü aus. Fünf Sekunden nach Auswahl der gewünschten Sprache wird die Benutzeroberfläche des browserbasierten Dienstprogramms auf die neue Sprache umgestellt.

**Internet Setup (Internet-Einrichtung) –** Im Bereich *Internet Setup* wird der Router für Ihre Internetverbindung konfiguriert. Die meisten Informationen hierzu erhalten Sie von Ihrem Internetdienstanbieter (Internet Service Provider, ISP).

• Internetverbindungstyp

Wählen Sie im Dropdown-Menü den von Ihrem ISP bereitgestellten Internetverbindungstyp aus. Folgende Typen sind verfügbar:

- 1. **Automatic Configuration DHCP** (Automatische Konfiguration DHCP) -Der Standard-Internetverbindungstyp ist Automatic Configuration - DHCP (Dynamic Host Configuration Protocol) (Automatische Konfiguration - DHCP (Dynamic Host Configuration Protocol). Behalten Sie diese Einstellung nur bei, wenn DHCP von Ihrem ISP unterstützt wird, oder wenn Sie über eine dynamische IP-Adresse mit dem Internet verbunden sind. (Diese Option wird gewöhnlich für Kabelverbindungen verwendet.)
- 2. Static IP (Statische IP-Adresse) Wenn Sie für die Internetverbindung eine feste IP-Adresse verwenden müssen, wählen Sie die Option Static IP (Statische IP-Adresse) aus.
- 3. **PPPoE** Wenn Sie eine DSL-Verbindung haben, überprüfen Sie, ob Ihr ISP Point-to-Point Protocol over Ethernet (PPPoE) verwendet. Ist dies der Fall, wählen Sie PPPoE aus.
	- *Connect on Demand* (Bei Bedarf verbinden) oder *Keep Alive (Verbindung aufrecht halten)* - Mit den Optionen Connect on *Demand* (Bei Bedarf verbinden) und *Keep Alive* (Verbindung aufrecht halten) können Sie den Router so einstellen, dass er nur bei Bedarf eine Verbindung mit dem Internet herstellt (das empfiehlt sich, wenn Ihr Tarif nach Verbindungszeit abgerechnet wird) bzw. immer verbunden ist. Wählen Sie die entsprechende Option.
- 4. **PPTP** Der Dienst PPTP (Point-to-Point Tunneling Protocol) gilt allgemein für Verbindungen in Europa. Wenn Ihre PPTP-Verbindung DHCP oder eine dynamische IP-Adresse unterstützt, dann wählen Sie *Obtain an IP Address Automatically* (IP-Adresse automatisch beziehen). Um sich mit einer festen IP-Adresse mit dem Internet zu verbinden, wählen Sie *Specify an IP Address* (IP-Adresse eingeben) und führen Sie folgende Konfiguration durch:
	- *Connect on Demand* (Bei Bedarf verbinden) oder *Keep Alive*(Verbindung aufrecht halten) – Mit den Optionen *Connect on Demand* (Bei Bedarf verbinden) und *Keep Alive* (Verbindung aufrecht halten) können Sie den Router so einstellen, dass er nur bei Bedarf eine Verbindung mit dem Internet herstellt (das empfiehlt sich, wenn Ihr Tarif nach Verbindungszeit abgerechnet wird) bzw. immer verbunden ist. Wählen Sie die entsprechende Option.
- 5. L2TP Der Dienst L2TP (Layer 2 Tunneling Protocol) gilt allgemein für Verbindungen in Israel.
- *Connect on Demand* (Bei Bedarf verbinden) oder *Keep Alive (Verbindung aufrecht halten)* -- Mit den Optionen*Connect on Demand* (Bei Bedarf verbinden) und *Keep Alive* (Verbindung aufrecht halten) können Sie den Router so einstellen, dass er nur bei Bedarf eine Verbindung mit dem Internet herstellt (das empfiehlt sich, wenn Ihr Tarif nach Verbindungszeit abgerechnet wird) bzw. immer verbunden ist. Wählen Sie die entsprechende Option.
- 6. **Telstra Cable** (Telstra-Kabel) Der Dienst "Telstra Cable" (Telstra-Kabel) gilt allgemein für Verbindungen in Australien.

Network Setup (Netzwerkeinrichtung) - Im Bereich Network Setup (Netzwerkeinrichtung) werden die IP-Einstellungen für Ihr lokales Netzwerk konfiguriert.

#### **Wireless > Basic Wireless Settings (Wireless >Grundlegende Wireless-Einstellungen)**

**Hinweis –** *Um mehr über die verschiedenen Felder zu erfahren, klicken Sie rechts auf dem Bildschirm auf Help (Hilfe).*

Es gibt zwei Möglichkeiten zur Konfiguration der Wireless-Netzwerke eines Routers, manuell und mit WPS (Wi-Fi Protected Setup).

Bei Wi-Fi Protected Setup handelt es sich um eine Funktion, mit der Sie auf einfache Weise das Wireless-Netzwerk einrichten können. Wenn Sie Clientgeräte haben, beispielsweise Wireless-Adapter, die Wi-Fi Protected Setup unterstützen, können Sie Wi-Fi Protected Setup verwenden.

#### **Manuelles Einrichten**

**Hinweis –** *Wenn Sie Ihr(e) Wireless-Netzwerk(e) eingerichtet haben, richten Sie Ihre Wireless-Sicherheitseinstellungen ein. Gehen Sie zu Wireless > Basic Wireless Settings > Security Modes (Wireless > Grundlegende Wireless-Einstellungen > Sicherheitsmodi (***S. [22](#page-134-0)***).*

#### **2,4 GHz: Wireless-Einstellungen**

- **Network Mode** (Netzwerkmodus) Für die meisten Netzwerk-Konfigurationen müssen Sie die Einstellung bei *Mixed* (Gemischt) belassen.
	- Mixed (Gemischt) Wenn Ihr Netzwerk Wireless-N-, Wireless-G- und Wireless-B-Geräte enthält, behalten Sie die Standardeinstellung *Mixed* (Gemischt) bei.
	- Wireless-B/G Only (Nur Wireless-B/G) Wenn Ihr Netzwerk Wireless-B- und Wireless-G-Geräte enthält, wählen Sie die Option *Wireless-B/G Only* (Nur Wireless-B/G) aus.
- Wireless-B Only (Nur Wireless-B) Wenn Ihr Netzwerk ausschließlich Wireless-B-Geräte enthält, wählen Sie die Option *Wireless-B Only*(Nur Wireless-B) aus.
- Wireless-G Only (Nur Wireless-G) Wenn Ihr Netzwerk ausschließlich Wireless-G-Geräte enthält, wählen Sie die Option *Wireless-G Only* (Nur Wireless-G) aus.
- Wireless-N Only (Nur Wireless-N) Wenn Ihr Netzwerk ausschließlich Wireless-N-Geräte enthält, wählen Sie die Option *Wireless-N Only* (Nur Wireless-N) aus.
- Disabled (Deaktiviert) Wenn Sie in Ihrem Netzwerk keine Wireless-B-, Wireless-G- oder Wireless-N-Geräte verwenden, wählen Sie *Disabled* (Deaktiviert) aus.

**Hinweis –** *Wenn Sie sich nicht sicher sind, welchen Modus Sie verwenden sollen, behalten Sie die Standardeinstellung Mixed (Gemischt) bei***.**

• Network Name (SSID) (Netzwerkname (SSID) - Bei der SSID (Service Set Identifier) handelt es sich um den Netzwerknamen, der von allen Geräten im Wireless-Netzwerk verwendet wird. Sie besteht aus maximal 32 alphanumerischen Zeichen. Es wird zwischen Groß- und Kleinschreibung unterschieden. Der Standardwert ist Linksys, gefolgt von den letzten fünf Ziffern der Seriennummer des Routers, die sich auf der Unterseite des Routers befinden. Wenn Sie die Einrichtungssoftware für die Installation benutzt haben, dann wurde der Standard-Netzwerkname in einen leicht zu merkenden Namen geändert.

**Hinweis –** *Wenn Sie die Werkseinstellungen des Routers wieder herstellen (über das Fenster Administration (Verwaltung) > Factory Defaults (Werkseinstellungen) oder durch Drücken der Reset-Taste), wird der Netzwerkname auf seinen Standardwert zurückgesetzt, und alle Geräte in Ihrem Wireless-Netzwerk müssen erneut verbunden werden.*

- **Sicherheitsmodus** -- Siehe *Siehe Sicherheitsmodi* (**S. [22](#page-134-0)**).
- Channel Width (Kanalbandbreite) Die beste Leistung in einem Netzwerk mit Wireless-B-, Wireless-G- und Wireless-N-Geräten erzielen Sie, wenn Sie die Einstellung *Auto (20 MHz or 40 MHz)* (Automatisch [20 MHz oder 40 MHz]) beibehalten. Für eine Kanalbandbreite von 20 MHz wählen Sie *20 MHz only* (Nur 20 MHz).
- Standard Channel (Standard-Kanal) Wählen Sie den Kanal aus der Dropdown-Liste für Wireless-B-, Wireless-G- und Wireless-N-Netzwerke aus. Wenn Sie sich nicht sicher sind, welchen Kanal Sie wählen sollen, behalten Sie die Standardeinstellung *Auto* (Automatisch) bei.

• SSID Broadcast**(SSID-Übertragung) – Wenn Wireless-Clients im lokalen Netzwerk nach einer Verbindung zu Wireless-Netzwerken suchen, erkennen sie die Übertragung der SSID über den Router.** Zur Übertragung der SSID des Routers behalten Sie die Standardeinstellung *Enabled* (Aktiviert) bei. Wenn Sie die SSID des Routers nicht übertragen möchten, wählen Sie *Disabled* (Deaktiviert) aus.

#### **5 GHz: Wireless-Einstellungen**

- **Network Mode** (Netzwerkmodus) -- Wählen Sie die Wireless-Standards, die Ihr System unterstützt.
	- Mixed (Gemischt) Wenn Sie in Ihrem Netzwerk Wireless-A-, Wireless-ACund Wireless-N-Geräte (5 GHz) verwenden, behalten Sie die Standardeinstellung *Mixed* (Gemischt) bei.
	- Wireless-A Only (Nur Wireless-A) Wenn ausschließlich Wireless-A-Geräte in Ihrem Netzwerk vorhanden sind, wählen Sie *Wireless-A Only* (Nur Wireless-A).
	- Wireless-N Only (Nur Wireless-N) Wenn Ihr Netzwerk ausschließlich Wireless-N-Geräte (5 GHz) enthält, wählen Sie die Option *Wireless-N Only* (Nur Wireless-N) aus.
	- Wireless-AC Only (Nur Wireless-AC) Wenn ausschließlich Wireless-AC-Geräte (5 GHz) in Ihrem Netzwerk vorhanden sind, wählen Sie Wireless-AC Only (Nur Wireless-AC).
	- Wireless-A/N Only (Nur Wireless-A/N) Wenn Ihr Netzwerk Wireless-A- und Wireless-N-Geräte enthält, wählen Sie die Option Wireless-A/N Only (Nur Wireless-A/N) aus.
	- Wireless-N/AC Only (Nur Wireless-N/AC) Wenn Ihr Netzwerk Wireless-Nund Wireless-AC-Geräte enthält, wählen Sie die Option Wireless-N/AC Only (Nur Wireless-N/AC) aus.
	- Disabled (Deaktiviert) Haben Sie in Ihrem Netzwerk keine Wireless-A-, Wireless-AC- oder Wireless-N-Geräte (5 GHz), wählen Sie *Disabled* (Deaktiviert).

**Hinweis –** *Wenn Sie sich nicht sicher sind, welchen Modus Sie verwenden sollen, behalten Sie die Standardeinstellung Mixed (Gemischt) bei***.**

• **Network Name (SSID)** (Netzwerkname [SSID]) - Bei der SSID (Service Set Identifier) handelt es sich um den Netzwerknamen, der von allen Geräten im Wireless-Netzwerk verwendet wird. Sie besteht aus maximal 32 alphanumerischen Zeichen. Es wird zwischen Groß- und Kleinschreibung unterschieden. Der Standardwert ist Linksys, gefolgt von den letzten fünf Ziffern der Seriennummer des Routers, die sich auf der Unterseite des Routers befinden. Wenn Sie die Einrichtungssoftware für die Installation benutzt haben, dann wurde der Standard-Netzwerkname in einen leicht zu merkenden Namen geändert.

**Hinweis –** *Wenn Sie die Werkseinstellungen des Routers wieder herstellen (über das Fenster Administration (Verwaltung) > Factory Defaults (Werkseinstellungen) oder durch Drücken der Reset-Taste), wird der Netzwerkname auf seinen Standardwert zurückgesetzt, und alle Geräte in Ihrem Wireless-Netzwerk müssen erneut verbunden werden.*

- **Sicherheitsmodus** -Siehe nachfolgende *Sicherheitsmodi*.
- Channel Width (Kanalbandbreite) Die beste Leistung in einem Netzwerk mit Wireless-A-, Wireless-AC- und Wireless-N-Geräten erzielen Sie, wenn Sie die Einstellung *Auto (20 MHz or 40 MHz or 80 MHz)* (Automatisch [20 MHz oder 40 MHz oder 80 MHz]) beibehalten. Für eine Kanalbandbreite von 20 MHz wählen Sie *20 MHz only* (Nur 20 MHz). Für eine Kanalbandbreite von 20 MHz oder 40 MHz wählen Sie Auto (20 MHz or 40 MHz) (Automatisch [20 MHz oder 40 MHz]).
- Standard Channel (Standard-Kanal) Wählen Sie den Kanal aus der Dropdown-Liste für Wireless-B-, Wireless-G- und Wireless-N-Netzwerke aus. Wenn Sie sich nicht sicher sind, welchen Kanal Sie wählen sollen, behalten Sie die Standardeinstellung *Auto* (Automatisch) bei.
- SSID Broadcast**(SSID-Übertragung) – Wenn Wireless-Clients im lokalen Netzwerk nach einer Verbindung zu Wireless-Netzwerken suchen, erkennen sie die Übertragung der SSID über den Router.** Zur Übertragung der SSID des Routers behalten Sie die Standardeinstellung *Enabled* (Aktiviert) bei. Wenn Sie die SSID des Routers nicht übertragen möchten, wählen Sie *Disabled* (Deaktiviert) aus.

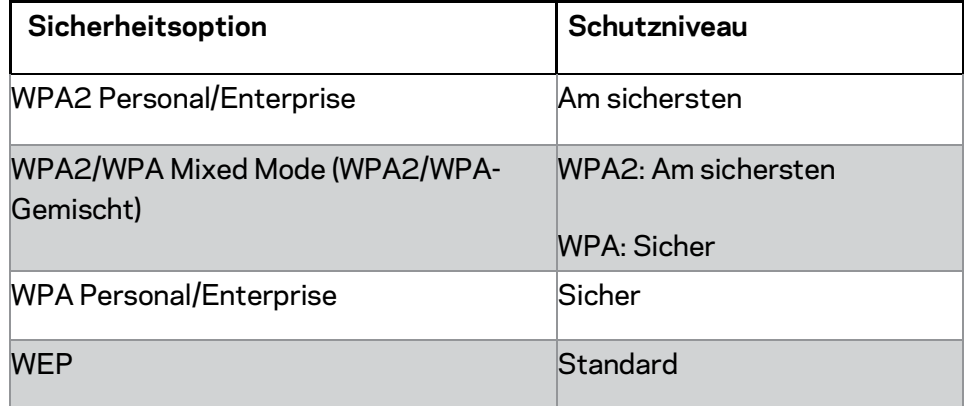

#### <span id="page-134-0"></span>**Optionen für den Sicherheitsmodus**

#### **Hinweise**

- *Für welchen Modus Sie sich auch entscheiden, jedes Gerät in Ihrem Wireless-Netzwerk MUSS diesen Modus und dieselbe Passphrase bzw. denselben gemeinsamen Schlüssel bei einem RADIUS-Server benutzen.*
- *Wenn Sie WEP benutzen (nicht empfohlen), wählen Sie eine WEP-Verschlüsselungsstärke aus: 40/64-bit (10 hex digits) (40/64 Bit [10 Hexadezimalziffern]) oder 104/128-bit (26 hex digits) (104/128 Bit [26 Hexadezimalziffern]). Der Standardwert lautet 40/64 bits, 10 hex digits (40/64-Bit, 10 Hexadezimalziffern).*

#### **WPA2/WPA-Gemischt / WPA2-Personal und WPA-Personal**

• Geben Sie eine Passphrase von 8 bis 63 Zeichen ein. Der Standardwert lautet "password''. Wenn Sie die Einrichtungssoftware für die Installation benutzt haben, dann wurde der Standardwert in eine eindeutige Passphrase geändert.

#### **WPA-Enterprise, WPA2-Enterprise und WPA2/WPA-Enterprise-Gemischt**

- Wird in Verbindung mit einem RADIUS-Server verwendet. (Diese Option sollte nur verwendet werden, wenn ein RADIUS-Server mit dem Router verbunden ist.)
- Geben Sie die IP-Adresse des RADIUS-Servers ein.
- Geben Sie die Port-Nummer des RADIUS-Servers ein. Die Standardeinstellung lautet 1812.
- Geben Sie den Schlüssel ein, der vom Router und vom Server gemeinsam verwendet wird.

#### **WEP**

- WEP ist eine einfache Verschlüsselungsmethode, die nicht so sicher wie WPA ist.
- Encryption (Verschlüsselung) Wählen Sie eine WEP-Verschlüsselungsstärke aus: 40/64-bit (10 hex digits) (40/64 Bits [10 Hexadezimalziffern]) oder 104/128-bit (26 hex digits) (104/128 Bit [26 Hexadezimalziffern]). Der Standardwert lautet 40/64 bits, 10 hex digits (40/64-Bit, 10 Hexadezimalziffern).
- Passphrase Geben Sie eine Passphrase zur automatischen Erstellung des WEP-Schlüssels ein. Klicken Sie anschließend auf **Generate** (Generieren).
- Key 1 (Schlüssel 1) Wenn Sie keine Passphrase eingegeben haben, geben Sie den bzw. die Schlüssel manuell ein.

#### **Deaktiviert**

Wenn Sie die Wireless-Sicherheit deaktivieren, werden Sie beim ersten Versuch, eine Verbindung mit dem Internet herzustellen darüber informiert, dass die Wireless-Sicherheit deaktiviert ist. Sie haben dann die Möglichkeit, die Wireless-Sicherheit zu reaktivieren oder zu bestätigen, dass Sie sich der Risiken bewusst sind, aber dennoch ohne die Wireless-Sicherheit fortfahren möchten.

**Hinweis –** *Wenn die Wireless-Sicherheit deaktiviert ist, haben andere Personen Zugriff auf Ihr Wireless-Netzwerk.*

#### **Wi-Fi Protected Setup**

Für Wi-Fi Protected Setup stehen drei Methoden zur Verfügung. Verwenden Sie die Methode, die auf das Clientgerät zutrifft, das Sie konfigurieren möchten.

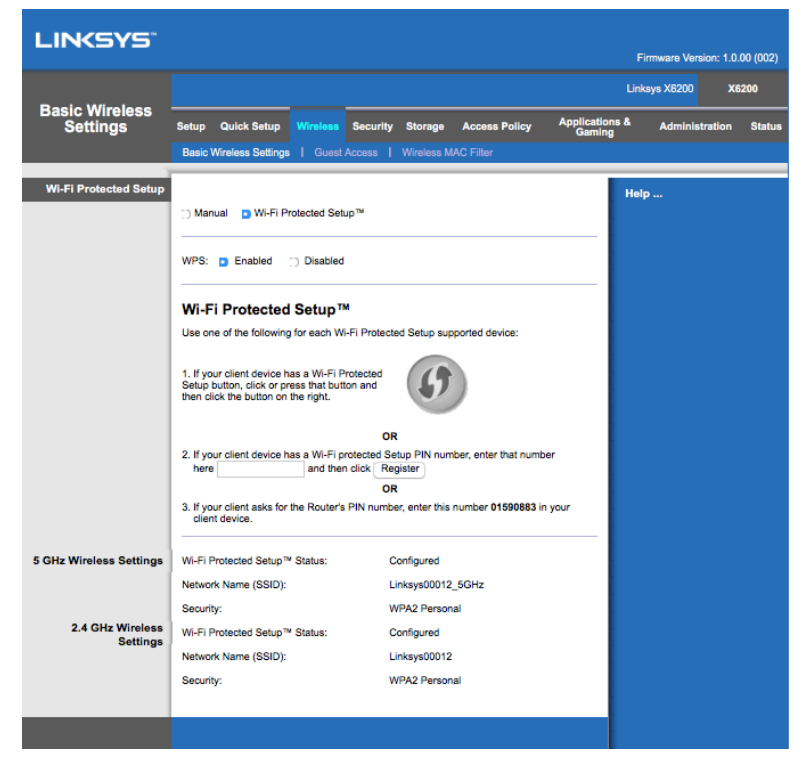

**Hinweis –** *Wi-Fi Protected Setup kann jeweils nur ein Clientgerät konfigurieren. Wiederholen Sie die Anweisungen für jedes Client-Gerät, das Wi-Fi Protected Setup unterstützt.*

#### **Leuchtanzeigen von Wi-Fi Protected Setup**

- Das  $\langle \hat{P} \rangle$ -Logo auf der Oberseite der Router-Funktionen dient als Wi-Fi Protected Setup-Leuchte.
- Ist der Wi-Fi Protected Setup-Vorgang aktiv, leuchtet die LED langsam. Ist der Wi-Fi Protected Setup-Vorgang abgeschlossen, leuchtet die LED konstant.
- Bei einem Fehler blinkt die LED 2 Minuten lang schnell. Bitte warten Sie und versuchen Sie es erneut.
- Warten Sie, bis die LED konstant leuchtet, bevor Sie den nächsten Wi-Fi Protected Setup-Prozess beginnen.

#### **Wi-Fi Protected Setup-Taste (WPS)**

Verwenden Sie diese Methode, wenn das Client-Gerät über eine Taste Wi-Fi Protected Setup verfügt.

- 1. Drücken Sie auf dem Clientgerät die Taste Wi-Fi Protected Setup.
- 2. Klicken Sie im Bildschirm des Routers auf die Schaltfläche *Wi-Fi Protected Setup* **ODER** halten Sie die Taste Wi-Fi Protected Setup auf der Rückseite des Routers eine Sekunde lang gedrückt.
- 3. Klicken Sie nach der Konfiguration des Clientgeräts im Fenster Wi-Fi Protected Setup des Routers innerhalb von zwei Minuten auf **OK**.

#### **Geben Sie die PIN des Clientgeräts auf dem Router ein.**

Verwenden Sie diese Methode, wenn Ihr Client-Gerät über eine Wi-Fi Protected Setup-PIN (Personal Identification Number) verfügt.

- 1. Geben Sie die PIN des Clientgeräts in das Feld im Fenster *Wi-Fi Protected Setup* des Routers ein.
- 2. Klicken Sie im Fenster *Wi-Fi Protected Setup* des Routers auf die Schaltfläche **Registrieren**.
- 3. Klicken Sie nach der Konfiguration des Clientgeräts im Fenster *Wi-Fi Protected Setup* des Routers innerhalb von zwei Minuten auf **OK**.

#### **Geben Sie die Router-PIN auf dem Clientgerät ein.**

Verwenden Sie diese Methode, wenn Ihr Clientgerät die PIN des Routers abfragt.

- 1. Geben Sie auf dem Clientgerät die PIN aus dem Fenster *Wi-Fi Protected Setup* des Routers ein. (Sie finden die PIN auch auf der Unterseite des Routers.)
- 2. Klicken Sie nach der Konfiguration des Clientgeräts im Fenster *Wi-Fi Protected Setup* des Routers innerhalb von zwei Minuten auf **OK**.

Für jedes Wireless-Netzwerk werden der Netzwerkname (SSID), die Sicherheit und die Passphrase im Fenster angezeigt.

**Hinweis –** *Wenn Sie Clientgeräte haben, die Wi-Fi Protected Setup nicht unterstützen, konfigurieren Sie diese unter Beachtung der Wireless-Einstellungen manuell.*

#### **Wireless > Gastzugriff**

Mit der Funktion Guest Access (Gastzugriff) können Sie Gästen, die Sie zu Hause besuchen, einen Internetzugriff über die Wireless-Verbindung anbieten. Das Gastnetzwerk ist ein Wireless-Netzwerk, das von Ihrem lokalen Netzwerk getrennt ist. Die Gastzugriff-Funktion bietet keinen Zugriff auf das lokale Netzwerk und seine Ressourcen. Ihre Gäste können also nicht auf Ihre Computer und Daten zugreifen. Der Gastcomputer kann beispielsweise nicht auf einem Drucker im lokalen Netzwerk drucken oder Dateien auf einen Computer im lokalen Netzwerk kopieren. Dadurch wird die Beanspruchung Ihres lokalen Netzwerks minimiert.

#### **Gastzugriff**

Allow Guest Access (Gastzugriff zulassen) - Um den Internetzugriff über ein Gastnetzwerk zuzulassen, behalten Sie die Standardeinstellung *Yes* (Ja) bei. Wählen Sie andernfalls *No* (Nein).

Guest Network Name (Gastnetzwerkname) - Der Standardwert ist der Name Ihres Wireless-Netzwerks, gefolgt von "-guest".

**Guest Password (Gastkennwort) – Der Standardwert lautet "guest". Wenn Sie die** Einrichtungssoftware für die Installation benutzt haben, dann wurde der Standardwert in ein eindeutiges Kennwort geändert.

**Change** (Ändern) -- Klicken Sie auf diese Option, um das Gastkennwort zu ändern. Das Fenster *Change Guest Password* (Gastkennwort ändern) wird angezeigt. Geben Sie ein Kennwort von 4 bis 32 Zeichen ein. Klicken Sie auf **Change** (Ändern), um das neue Kennwort zu speichern, und kehren Sie zum Fenster für den *Gastzugriff* zurück.

Total guests allowed (Zulässige Gesamtanzahl der Gäste) - Standardmäßig wird 5 Gästen der Internetzugriff über das Gastnetzwerk gewährt. Wählen Sie die Anzahl an Gästen, die Sie in Ihrem Gastnetzwerk zulassen möchten.

**SSID Broadcast** (SSID-Übertragung) – Wenn Wireless-Geräte im lokalen Netzwerk nach einer Verbindung zu Wireless-Netzwerken suchen, erkennen sie die über den Router übertragene SSID (Wireless-Netzwerkname). Um die SSID des Gastnetzwerks zu übertragen, behalten Sie die Standardeinstellung *Enabled* (Aktiviert) bei. Wenn Sie die SSID des Gastnetzwerks nicht übertragen möchten, wählen Sie *Disabled* (Deaktiviert) aus.

#### **Anweisungen für den Gastzugriff**

Wenn ein Gast Internetzugriff bei Ihnen Zuhause möchte, stellen Sie ihm diese Anweisungen zur Verfügung:

- 1. Stellen Sie auf dem Gastcomputer eine Verbindung zum Wireless-Gastnetzwerk her, das auf dem Fenster *Guest Access* (Gastzugriff) aufgeführt ist.
- 2. Öffnen Sie einen Webbrowser.
- 3. Geben Sie im Anmeldefenster das Kennwort ein, das auf dem Fenster *Guest Access* (Gastzugriff) angezeigt wird.
- 4. Klicken Sie auf **Log In** (Anmelden).

# <span id="page-139-0"></span>Fehlerbehebung

# <span id="page-139-1"></span>**Der Computer kann keine Internetverbindung herstellen.**

Befolgen Sie diese Anweisungen, bis der Computer eine Verbindung mit dem Internet herstellen kann:

- Stellen Sie sicher, dass der Modem-Router eingeschaltet ist. Die Ein/Aus-LED muss grün leuchten und darf nicht blinken.
- Falls die Ein/Aus-LED blinkt, schalten Sie sämtliche Netzwerkgeräte aus, einschließlich Modem-Router und Computer. Schalten Sie anschließend die Geräte in der folgenden Reihenfolge wieder ein:
	- 1. Modem-Router
	- 2. Computer
- Prüfen Sie die LEDs an der Vorderseite des Geräts. Die Ein/Aus- und DSL-LEDs sowie mindestens eine der nummerierten Ethernet-LEDs müssen leuchten. Ist dies nicht der Fall, dann prüfen Sie die Kabelverbindungen. Der Computer sollte mit einem der Ethernet-Ports 1-4 am Gerät verbunden sein, der DSL-Port des Geräts muss mit dem ADSL-Anschluss verbunden sein.

# <span id="page-139-2"></span>**Wenn Sie auf den Web-Browser doppelklicken, werden Sie zur Eingabe von Benutzernamen und Kennwort aufgefordert.**

Gehen Sie wie folgt vor, wenn diese Eingabeaufforderung nicht mehr angezeigt werden soll:

Starten Sie den Web-Browser, und führen Sie die folgenden Schritte aus (Die hier aufgeführten Schritte gelten für Internet Explorer, sind jedoch für andere Browser ähnlich.):

- 1. Wählen Sie *Extras > Internetoptionen*.
- 2. Klicken Sie auf die Registerkarte *Verbindungen*.
- 3. Aktivieren Sie *Keine Verbindung wählen*.
- 4. Klicken Sie auf **OK**.

# <span id="page-140-0"></span>**Sie verwenden eine statische IP-Adresse und können keine Verbindung herstellen.**

Lesen Sie in der Windows-Hilfe nach, und ändern Sie die Eigenschaften des Internetprotokolls (TCP/IP) auf *IP-Adresse automatisch beziehen*

# <span id="page-140-1"></span>**Der Computer kann keine Wireless-Verbindung mit dem Netzwerk herstellen.**

Stellen Sie sicher, dass der Wireless-Netzwerkname bzw. die SSID sowohl auf dem Computer als auch dem Gerät identisch sind. Wenn Sie Wireless-Sicherheit aktiviert haben, vergewissern Sie sich, dass auf dem Computer und dem Gerät dieselbe Sicherheitsmethode und derselbe Schlüssel verwendet werden.

### <span id="page-140-2"></span>**Sie müssen die Einstellungen auf dem Gerät ändern.**

Öffnen Sie den Webbrowser (z. B. Internet Explorer oder Firefox), und geben Sie die IP-Adresse des Geräts in das Adressfeld ein. (Die Standard-IP-Adresse lautet 192.168.1.1). Wenn Sie dazu aufgefordert werden, füllen Sie die Felder Benutzername und Kennwort aus. (Der Standardbenutzername und das Standardkennwort lauten "admin''). Klicken Sie auf die entsprechende Registerkarte, um die Einstellungen zu ändern.

# <span id="page-140-3"></span>**Sie können mit dem DSL-Dienst keine manuelle Internetverbindung herstellen.**

Nachdem Sie den Router installiert haben, wählt dieser sich automatisch bei Ihrem Internet-Dienstanbieter (Internet Service Provider, ISP) ein. Aus diesem Grund müssen Sie sich nicht mehr manuell einwählen.

# <span id="page-140-4"></span>**Wenn Sie den Webbrowser öffnen, wird das Anmeldefenster angezeigt, auch wenn Sie sich nicht anmelden müssen.**

Diese Schritte treffen speziell auf Internet Explorer zu, sind aber für andere Browser ähnlich.

- 1. Öffnen Sie den Webbrowser.
- 2. Wählen Sie *Extras > Internetoptionen.*.
- 3. Klicken Sie auf die Registerkarte *Verbindungen*.
- 4. Aktivieren Sie *Keine Verbindung wählen*.
- 5. Klicken Sie auf **OK**.

# <span id="page-141-0"></span>**Der Router besitzt keinen Koaxial-Port für die Kabelverbindung.**

Ein Koaxial-Kabel kann nur mit einem Kabel-Modem verbunden werden. Ihr Modem-Router fungiert in Verbindung mit einem ADSL-Internetanschluss als Modem. Falls Sie eine verkabelte Internetverbindung nutzen, muss der Modem-Router mit einem separaten Kabel-Modem verbunden werden. Siehe Seite **[9](#page-121-0)**.

# <span id="page-141-1"></span>**Unter Windows XP wird der Router nicht im Bildschirm Netzwerkumgebung angezeigt.**

Klicken Sie im Bereich Netzwerkaufgaben auf *Symbole für Netzwerk-UPnP-Geräte einblenden*. Wird der Router immer noch nicht angezeigt, führen Sie folgende Schritte aus: Rufen Sie *Start > Systemsteuerung > Windows-Firewall* auf. Klicken Sie auf die Registerkarte *Ausnahmen*. Wählen Sie *UPnP-Framework*.

Klicken Sie auf **OK**.

**Wenn Ihre Fragen hier nicht beantwortet wurden, besuchen Sie die Linksys Website unter linksys.com/support.**

# <span id="page-142-0"></span>Technische Daten

# <span id="page-142-1"></span>**Linksys X6200**

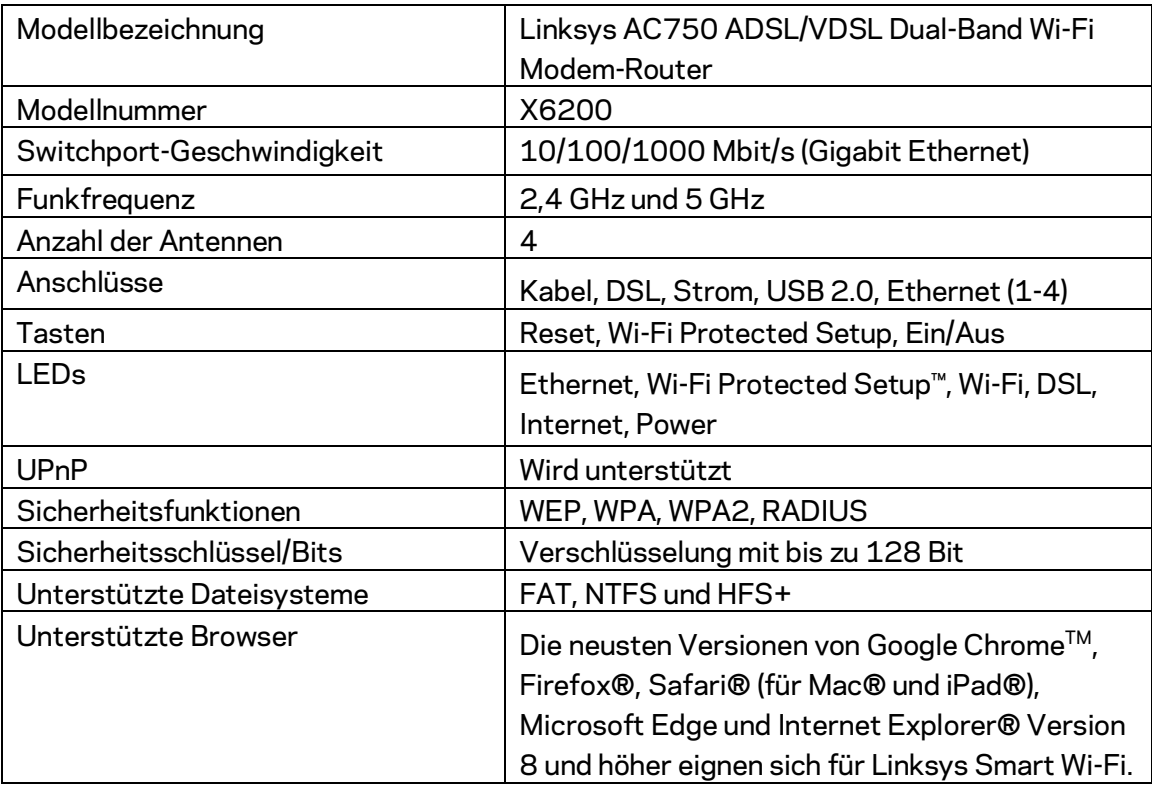

# <span id="page-142-2"></span>**Betriebsbedingungen**

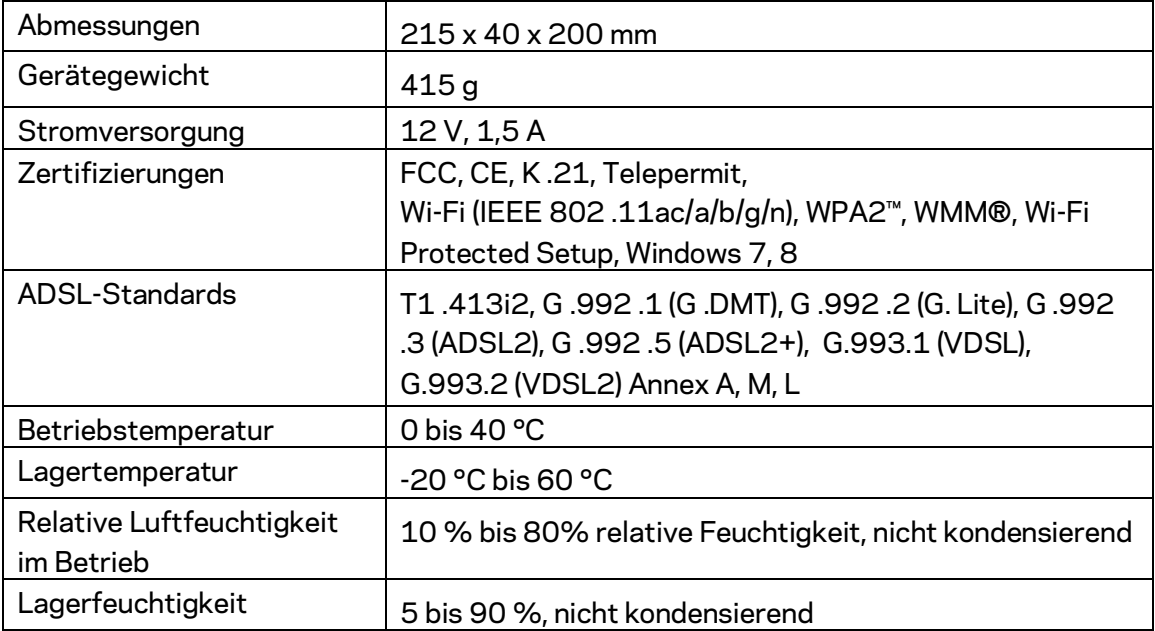

#### **HINWEISE**

Zulassungs-, Garantie- und Sicherheitsinformationen finden Sie auf der im Lieferumfang Ihres Modem-Routers erhaltenen CD oder unter Linksys.com/support.

Technische Änderungen können ohne Vorankündigung vorgenommen werden. Maximale Leistung gemäß den Spezifikationen des IEEE-Standards 802.11. Die tatsächlichen Leistungswerte können davon abweichen. Kapazität, Datendurchsatz, Reichweite und Abdeckung des Wireless-Netzwerks können unterhalb des spezifizierten Maximums liegen. Die Leistung wird durch zahlreiche Faktoren, Bedingungen und Variablen beeinflusst. Dazu zählen die Entfernung vom Access Point, das Datenverkehrsaufkommen im Netzwerk, Baustoffe und Konstruktionsweise von Gebäuden, das verwendete Betriebssystem, die Kombination der eingesetzten Wireless-Geräte, Interferenzen und weitere ungünstige Bedingungen.

Unseren preisgekrönten technischen Support finden Sie unter [linksys.com/support/ .](http://www.linksys.com/support)

BELKIN, LINKSYS und zahlreiche weitere Produktbezeichnungen und Logos sind Marken des Belkin-Konzerns. Alle anderen erwähnten Marken sind Eigentum ihrer jeweiligen Rechtsinhaber.

© 2016 Belkin International, Inc. und ihre Tochtergesellschaften. Alle Rechte vorbehalten.
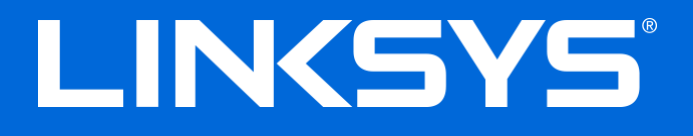

Οδηγός Χρήσης

# **ADSL/VDSL Dual-Band Wi-Fi Mó ντεμ Router**

X6200

### Περιεχόμενα

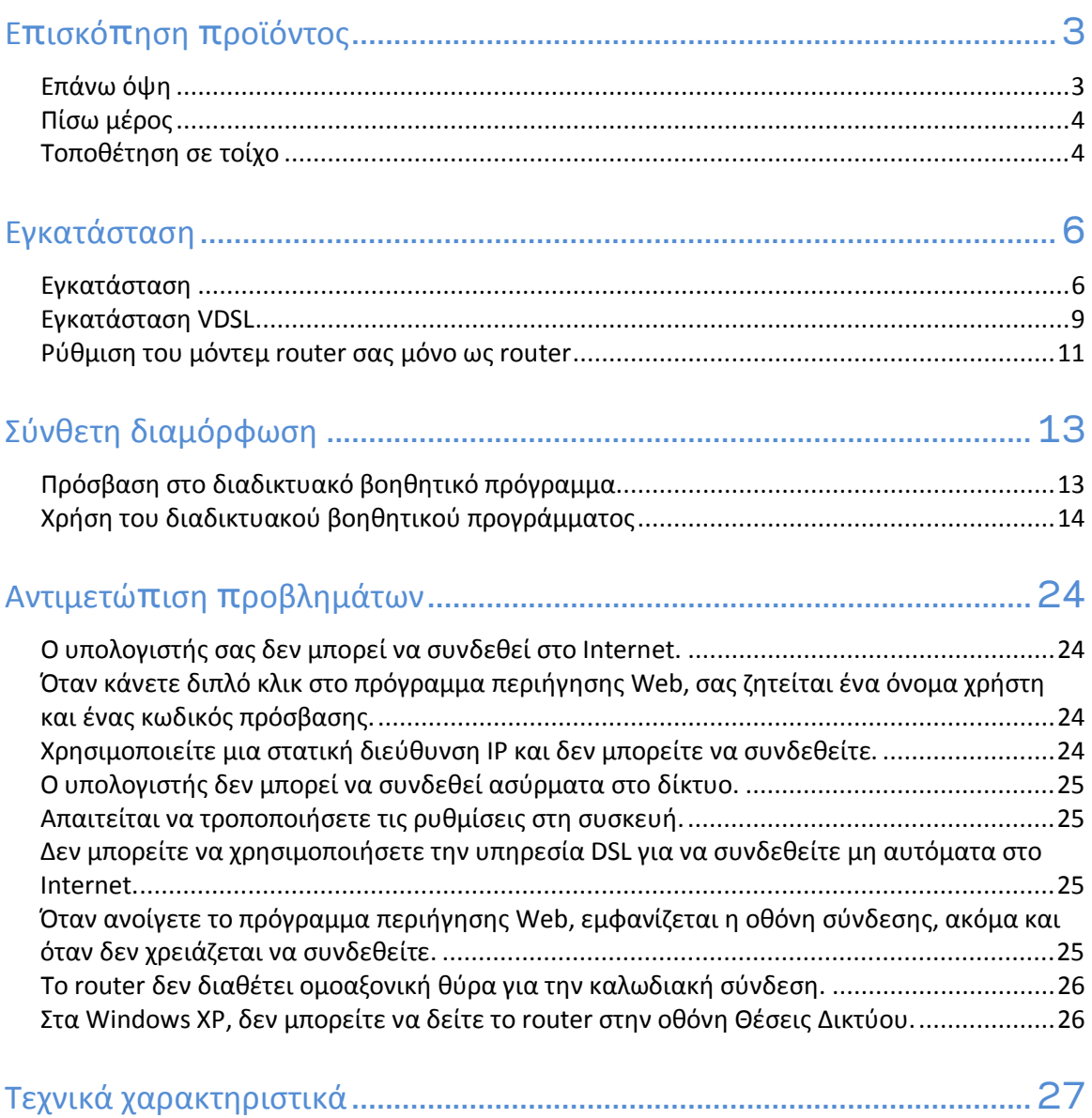

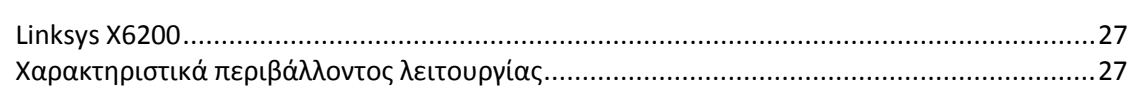

### <span id="page-146-0"></span>Επισκόπηση προϊόντος

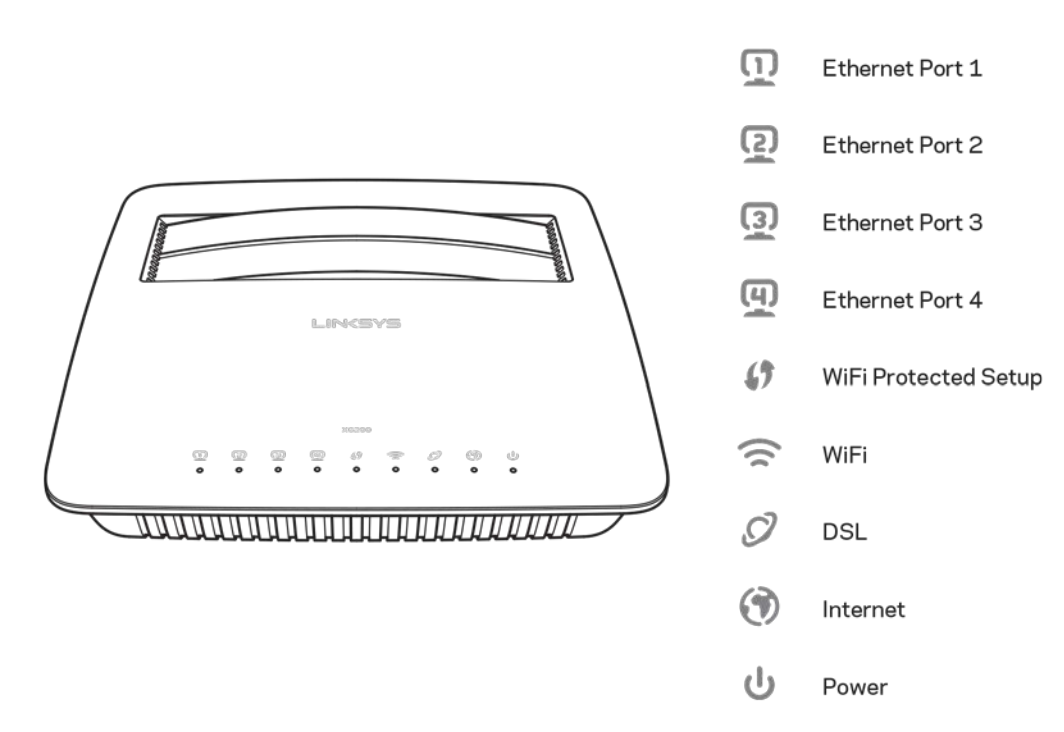

### <span id="page-146-1"></span>Επάνω όψη

**Ethernet**------Εάν η ενδεικτική λυχνία LED είναι σταθερά αναμμένη, το μόντεμ router έχει συνδεθεί με επιτυχία σε μια συσκευή μέσω εκείνης της θύρας.

**Wi-Fi Protected Setup™—Η** ενδεικτική λυχνία LED παραμένει σταθερά αναμμένη όταν έχει πραγματοποιηθεί με επιτυχία μια σύνδεση Wi-Fi Protected Setup™. Η ενδεικτική λυχνία LED αναβοσβήνει αργά όσο το Wi-Fi Protected Setup™ πραγματοποιεί τη σύνδεση και αναβοσβήνει γρήγορα εάν προκύψει κάποιο σφάλμα. Η ενδεικτική λυχνία LED δεν είναι αναμμένη όταν το Wi-Fi Protected Setup™ είναι αδρανές.

**Wi-Fi----**Ανάβει όταν είναι ενεργοποιημένο το ασύρματο δίκτυο. Αναβοσβήνει όταν το μόντεμ router στέλνει ή λαμβάνει ενεργά δεδομένα μέσω του δικτύου.

**DSL----**Η ενδεικτική λυχνία γίνεται πράσινη όταν το μόντεμ router είναι άμεσα συνδεδεμένο σε μια γραμμή DSL. Η ενδεικτική λυχνία γίνεται μπλε όταν το μόντεμ router λειτουργεί μόνο ως router και συνδέεται στο ίντερνετ μέσω ενός ξεχωριστού μόντεμ.

Internet--- Η ενδεικτική λυχνία γίνεται πράσινη όταν το μόντεμ router έχει συνδεθεί στο Internet. Η ενδεικτική λυχνία αναβοσβήνει σε πράσινο χρώμα όσο το μόντεμ router συνδέεται στο Internet. Η ενδεικτική λυχνία γίνεται κόκκινη εάν το μόντεμ router δεν μπορέσει να λάβει διεύθυνση IP.

Λει ταυργία---Η ενδεικτική λυχνία γίνεται πράσινη όταν το μόντεμ router είναι ενεργοποιημένο. Όσο το μόντεμ router εκτελεί την αυτοδιαγνωστική λειτουργία σε κάθε εκκίνηση, η λυχνία LED αναβοσβήνει. Όταν ολοκληρωθεί η διαγνωστική λειτουργία, η λυχνία LED παραμένει σταθερά αναμμένη. Η ενδεικτική λυχνία γίνεται κόκκινη όταν παρουσιαστεί κάποιο σφάλμα<sub>.</sub>

### <span id="page-147-0"></span>Πίσω μέρος

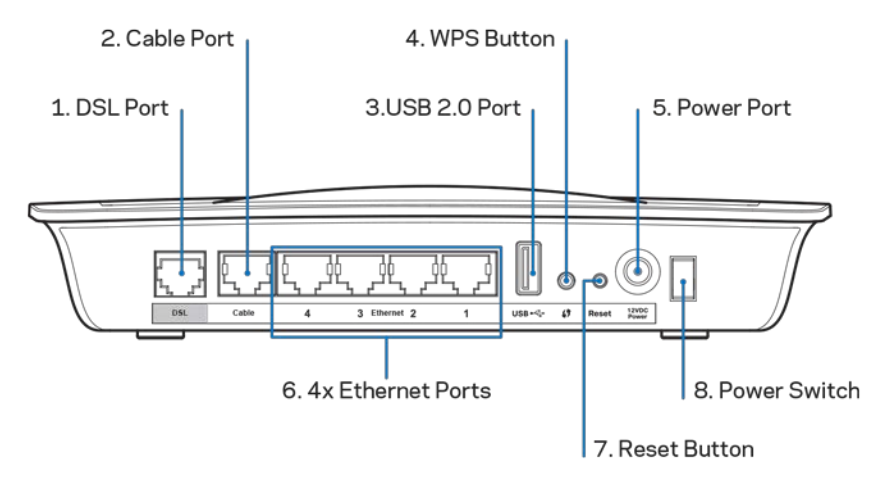

- 1. **Θύρα** DSL-<sup>Συνδέεται στη γραμμή DSL.</sup>
- 2. **Θύρα κολυδίου--**-Για να χρησιμοποιήσετε το μόντεμ router μόνο ως router, χρησιμοποιήστε ένα καλώδιο δικτύου για να συνδέσετε αυτήν τη θύρα στη θύρα LAN/Ethernet ενός ξεχωριστού μόντεμ.
- 3. **Θύρα USB 2.<del>0</del>-**Συνδέστε και μοιραστείτε μια μονάδα USB στο δίκτυο σας ή στο Internet.
- 4. Καμπί WP<del>S</del>-Πατήστε αυτό το κουμπί ώστε το Wi-Fi Protected Setup™ να πραγματοποιήσει αναζήτηση για την ασύρματη συσκευή σας που υποστηρίζει Wi-Fi Protected Setup™.
- 5. **Θύρα τραφοδοσί <del>ας</del>**Η θύρα τροφοδοσίας συνδέεται με τον μετασχηματιστή ρεύματος που περιλαμβάνεται στη συσκευασία.
- 6. **Θύρες Ethernet**—Χρησιμοποιώντας καλώδια Ethernet (τα οποία ονομάζονται επίσης καλώδια δικτύου), αυτές οι θύρες Ethernet συνδέουν το μόντεμ router σε υπολογιστές και σε άλλες συσκευές δικτύου Ethernet στο ενσύρματο σας δίκτυο.
- 7. Καμπί επαναφράς Αυτό το κουμπί σας επιτρέπει να επαναφέρετε το router στις εργοστασιακές του ρυθμίσεις. Πατήστε παρατεταμένα το κουμπί Επαναφοράς για περίπου πέντε δευτερόλεπτα.
- 8. **Κουμπί τραφοδοσί <del>ας</del>-** Πατήστε | (ενεργο<sub>π</sub>οίηση) για να ενεργο<sub>π</sub>οιήσετε το μόντεμ router.

### <span id="page-147-1"></span>Τοποθέτηση σε τοίχο

Το router έχει δύο υποδοχές τοποθέτησης σε τοίχο στο κάτω πλαίσιό του<sub>.</sub> Η απόσταση μεταξύ των υποδοχών είναι 75,6 mm. Απαιτούνται δύο βίδες για την τοποθέτηση του router σε τοίχο.

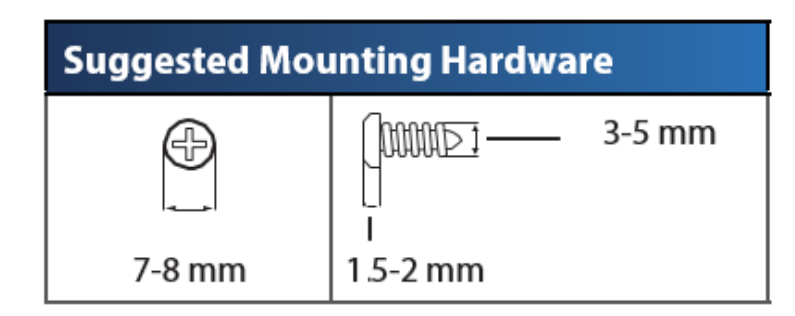

**Σημείωση—Η Linksys δεν είναι υπεύθυνη για ζημιές που θα προκληθούν από υλικό τοποθέτησης σε τοίχο το οποίο δεν είναι ασφαλές.**

#### **Γι α να τοποθετήσετε το μόντεμ router σε τοίχο:**

- 1. Καθορίστε το σημείο στο οποίο θέλετε να τοποθετήσετε το router. Βεβαιωθείτε πως ο τοίχος που θα χρησιμοποιήσετε είναι λείος, επίπεδος, στεγνός και σταθερός. Επίσης, βεβαιωθείτε πως η θέση είναι κοντά σε πρίζα ρεύματος.
- 2. Ανοίξτε δύο τρύπες στον τοίχο. Βεβαιωθείτε πως οι τρύπες έχουν απόσταση μεταξύ τους 75,6 mm.
- 3. Τοποθετήστε μια βίδα σε κάθε οπή και αφήστε εκτεθειμένα 3 mm της κεφαλής της.
- 4. Τοποθετήστε το router με τρόπο ώστε οι υποδοχές τοποθέτησης σε τοίχο να είναι ευθυγραμμισμένες με τις δύο βίδες.
- 5. Τοποθετήστε τις υποδοχές τοποθέτησης σε τοίχο επάνω από τις βίδες και μετακινήστε το router προς τα κάτω μέχρι οι βίδες να σταθεροποιηθούν στις υποδοχές τοποθέτησης σε τοίχο.

#### **Πρότυπο τοποθέτησης σε τοίχο**

Εκτυπώστε αυτήν τη σελίδα σε μέγεθος 100%.

Κόψτε κατά μήκος της διακεκομμένης γραμμής και τοποθετήστε την στον τοίχο για να τρυπήσετε ακριβώς στα διαστήματα που χρειάζονται.

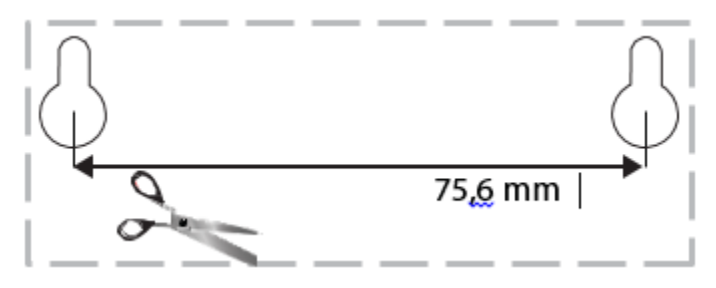

# <span id="page-149-0"></span>Εγκατάσταση

### <span id="page-149-1"></span>Εγκατάσταση

1. Συνδέστε το καλώδιο τηλεφώνου που σας δίνεται στη θύρα DSL του μόντεμ router και στην πρίζα του τοίχου.

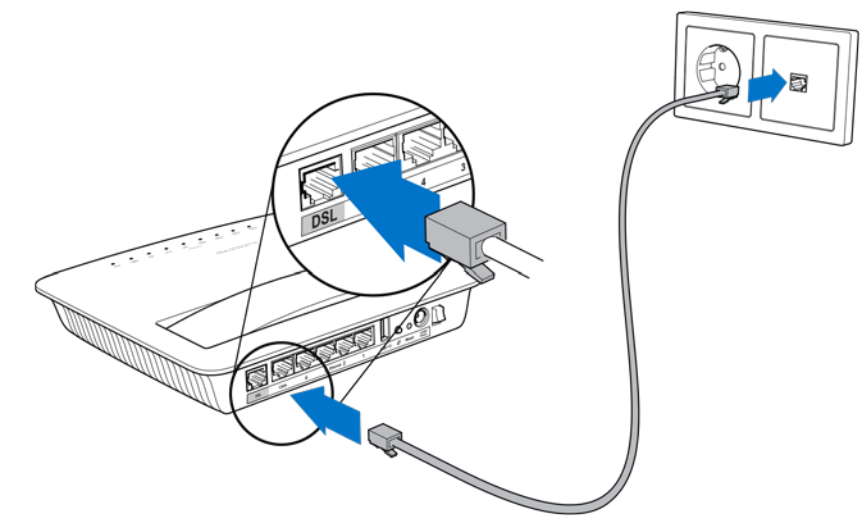

**Σημείωση—Εάν αντιμετωπίσετε θόρυβο στην τηλεφωνική σας γραμμή, ενδέχεται να χρειάζεστε μικροφίλτρο**  ή διαχωριστή. (Αυτό είναι απαραίτητο μαι χρήστες στο Ηνωμένο Βασίλειο. Οι υπόλοιποι χρήστες θα **πρέπει να επικοινωνήσουν με τους ISP τους για να το εξακριβώσουν. Οι χρήστες ISDN δεν χρειάζονται μικροφίλτρο.) Εάν απαιτείται μικροφίλτρο, θα πρέπει να εγκαταστήσετε ένα για κάθε τηλέφωνο ή φαξ χρισμ**ιστα είτε. Για να εγκαταστήσετε ένα μικραφίλτρο, συνδέστε το σε μια πρίζα **τηλεφώνου που διαθέτει υπηρεσία ADSL, έπειτα συνδέστε το ένα άκρο του καλωδίου τηλεφώνου στην θύρα DSL του μικροφίλτρου.**

2. Συνδέστε το μετασχηματιστή ρεύματος στο μόντεμ router και το άλλο άκρο σε μια πηγή τροφοδοσίας.

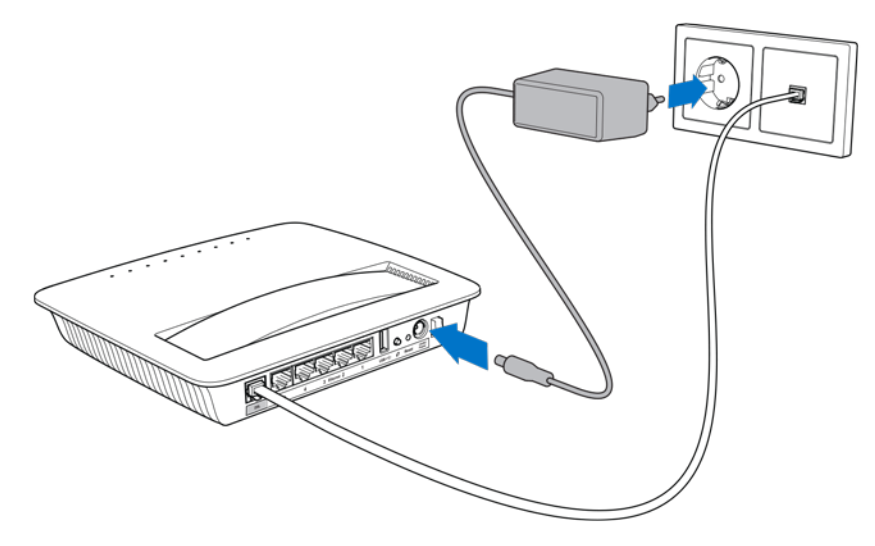

3. Σε έναν υπολογιστή, συνδεθείτε στο όνομα του ασφαλούς δικτύου που αναφέρεται επάνω στο αυτοκόλλητο (μπορείτε να αλλάξετε αυτά τα στοιχεία αργότερα.) Ενεργοποιήστε την επιλογή για την αυτόματη σύνδεση στο συγκεκριμένο δίκτυο στο μέλλον. Δεν θα έχετε σύνδεση στο Internet μέχρι να ολοκληρώσετε την εγκατάσταση του μόντεμ router.

> Για ενσύρματη εγκατάσταση, συνδέστε το ένα άκρο του παρεχόμενου καλωδίου Ethernet στην κάρτα Ethernet του υπολογιστή σας και το άλλο άκρο σε μια θύρα Ethernet στο πίσω μέρος του μόντεμ router.

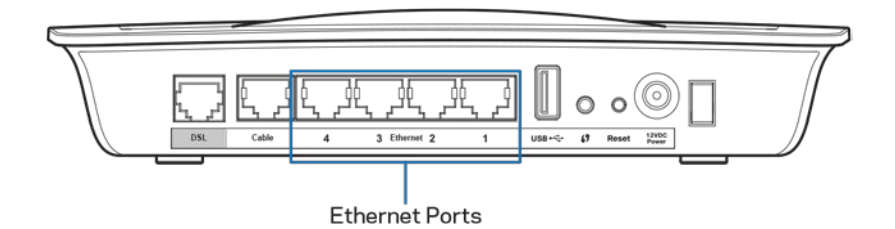

Επαναλάβετε το βήμα 2 για κάθε επιπλέον υπολογιστή ή συσκευή που επιθυμείτε να συνδέσετε στο μόντεμ router.

**Σημείωση--Εάν δεν έχει γίνει η εγκατάσταση της κάρτας Ethernet του υπολογιστή σαςδεν έχει εγκατασταθεί, ανατρέξτε στην τεκμηρίωση της κάρτας Ethernet για περισσότερες πληροφορίες .**

4. Ανοίξτε ένα πρόγραμμα περιήγησης στο Web και πληκτρολογήστε τη διεύθυνση http://192.168.1.1 στη γραμμή διευθύνσεων.

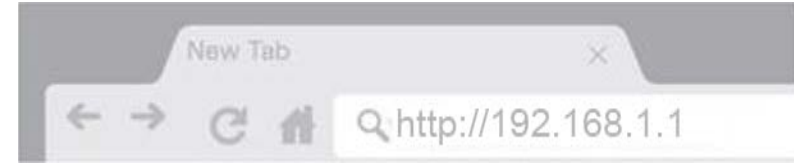

5. Εισάγετε «admin» στα πεδία Όνομα Χρήστη και Κωδικός Πρόσβασης και έπειτα κάντε κλικ στη Σύνδεση.

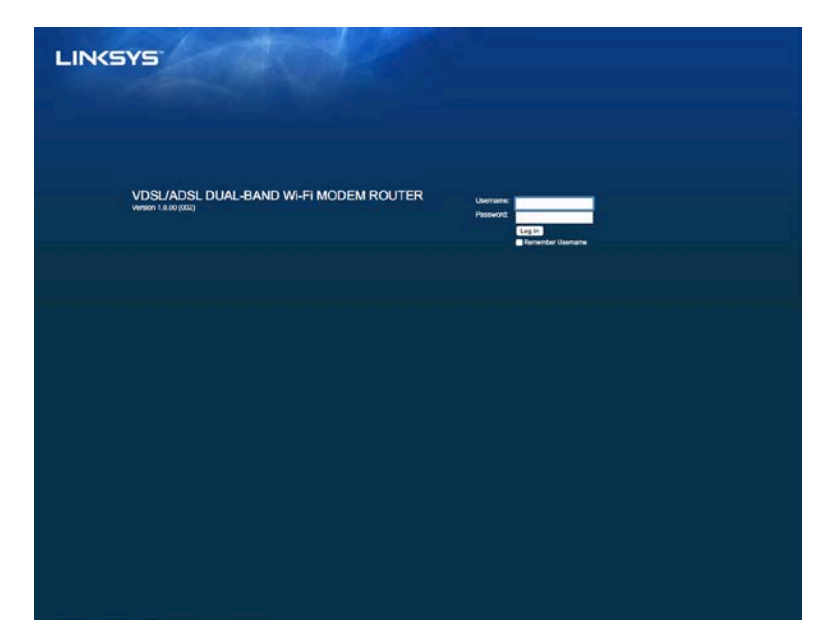

6. Θα εμφανιστεί η σελίδα εγκατάστασης του μόντεμ router σας μέσω web. Κάντε κλικ στην καρτέλα Γρήγορο Ξεκίνημα.

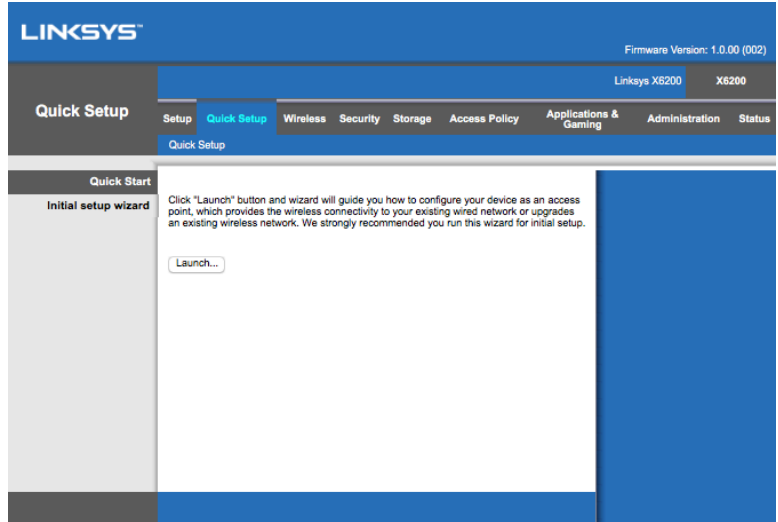

7. Κάντε κλικ στην Εκκίνηση για να ξεκινήσετε τον οδηγό εγκατάστασης. Ο οδηγός προτείνεται για την αρχική εγκατάσταση επειδή θα σας καθοδηγήσει στην πιο αποτελεσματική διαμόρφωση του μόντεμ router σας.

> Για μη αυτόματη εγκατάσταση, κάντε κλικ στην καρτέλα **Εγκατάσταση**και χρησιμοποιήστε το βοηθητι κό πρόγραμα μέσω προγράμματος περιήγησης στο web.

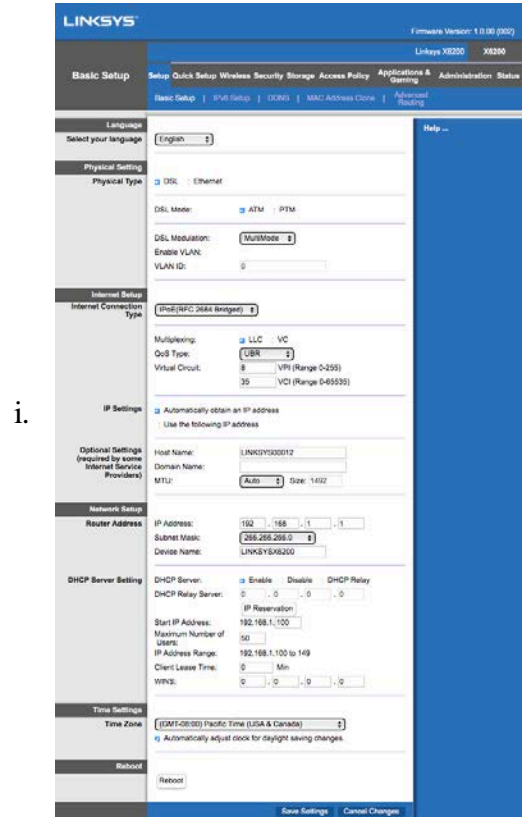

8. Θα πρέπει να ανάψουν οι ενδεικτικές λυχνίες για τη Λειτουργία, το Ασύρματο Δίκτυο και το Ethernet (μία για κάθε συνδεδεμένο υπολογιστή/συσκευή). Εάν όχι, βεβαιωθείτε ότι το μόντεμ router είναι ενεργοποιημένο και ότι τα καλώδια είναι σωστά συνδεδεμένα<sub>.</sub>

### <span id="page-152-0"></span>**Εγκατάσταση VDSL**

Εάν η σύνδεσή σας είναι VDSL (δηλαδή, εάν συνδέεται με την τηλεφωνική γραμμή αλλά έχει ταχύτητα λήψης μεγαλύτερη από 24Mbps) θα πρέπει να εγκαταστήσετε το μόντεμ router μη αυτόματα. Η υπηρεσία παροχής Internet μπορεί να αναφέρεται στο VDSL ως «οπτικής ίνας». Εφόσον έχετε τις σωστές πληροφορίες από την υπηρεσία παροχής Internet σας (ISP), αυτή η διαδικασία θα είναι απλή και γρήγορη.

1. Κάντε κλικ στην καρτέλα Εγκατάσταση>Βασική Εγκατάσταση. Στην ενότητα Φυσική Ρύθμιση, επιλέξτε DSL για Φυσικό Τύπο , και PTM για τη Λειτουργία DSL.

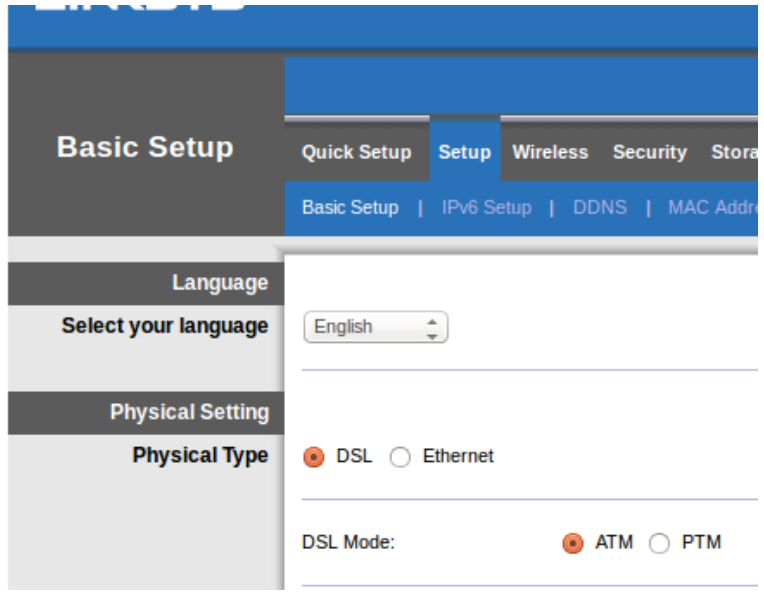

2. Εάν η ISP σας απαιτεί VLAN, επιλέξετε Ενεργοποίηση VLAN και εισάγετε το VLAN ID που απαιτείται από την ISP σας. Συμβουλευτείτε τη γραμμή υποστήριξης του παρόχου σας εάν δεν είστε σίγουροι ποια τιμή να χρησιμοποιήσετε.

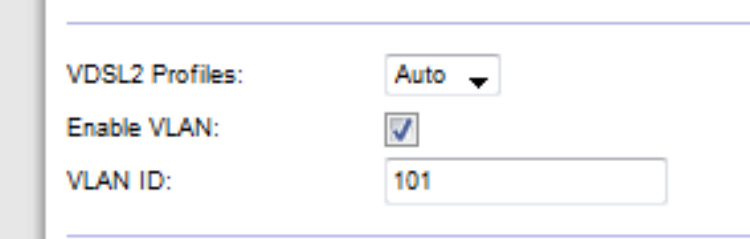

- 3. Στην ενότητα *Ρυθμίσεις* Internet > *Τύ*π*ος Σύνδεσης στο* Internet επιλέξτε είτε PPPoE, ή IPoE (δυναμική ή στατική διεύθυνση IP), ανάλογα με τις απαιτήσεις του ISP σας (συμβουλευτείτε τη γραμμή υποστήριξης του παρόχου σας εάν δεν είστε σίγουροι). Επιλέξτε Bridge Mode only (Λειτουργία Γέφυρας μόνο) για να χρησιμοποιήσετε τη μονάδα ως μόντεμ χωρίς λειτουργία router (π.χ. χωρίς Wi-Fi ή άλλες λειτουργίες δικτύου).
	- Εάν χρησιμοποιείτε πρωτόκολλο PPPoE, εισάγετε το σωστό όνομα χρήστη και κωδικό πρόσβασης, όπως τα έχει καθορίσει ο ISP σας.

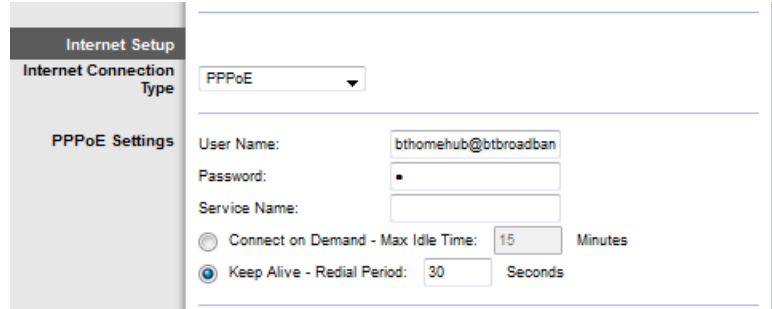

• Εάν ο τύπος σύνδεσής σας είναι Δυναμική, επιλέξτε IPoEγια τον *Τύ*π*ο Σύνδεσης στο* Internet, και για τις ρυθμίσεις IP επιλέξτε *Αυτόματη λήψη διεύθυνσης* IP.

• Εάν η ISP σας απαιτεί IPoE με στατική διεύθυνση IP, επιλέξτε IPoEγια *Τύ*π*ο Σύνδεσης στο* Internet, έπειτα επιλέξτε *Χρήση της* <sup>π</sup>*αρακάτω διεύθυνσης* IP και εισάγετε τις ρυθμίσεις διεύθυνσης IP (που σας έχουν δοθεί από την ISP σας) στα πεδία που παρέχονται.

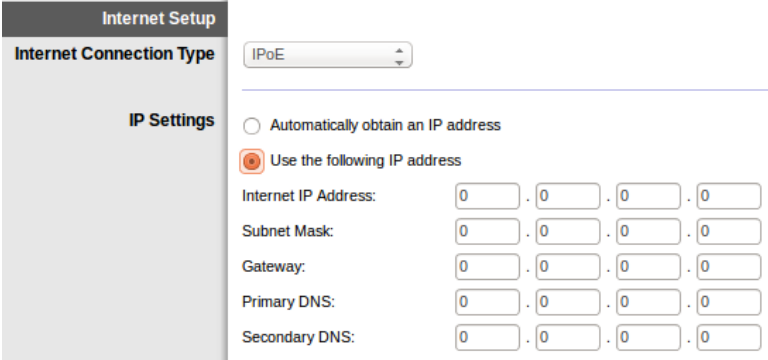

4. Κάντε κλικ στο Αποθήκευση Ρυθμίσεων (στο κάτω μέρος της σελίδας) για να αποθηκεύσετε τις ρυθμίσεις και να ολοκληρώσετε την εγκατάσταση.

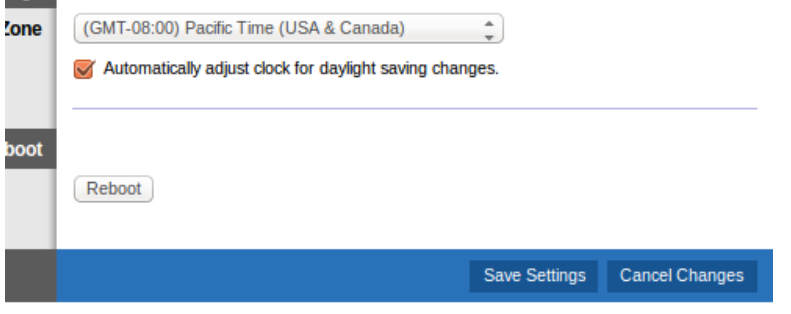

### <span id="page-154-0"></span>Ρύθμιση του μόντεμ **router** σας μόνο ως **router**

1. Συνδέστε το ένα άκρο του παρεχόμενου καλωδίου Ethernet στην κάρτα Ethernet του υπολογιστή σας και το άλλο άκρο σε μια θύρα Ethernet στο πίσω μέρος του μόντεμ router.

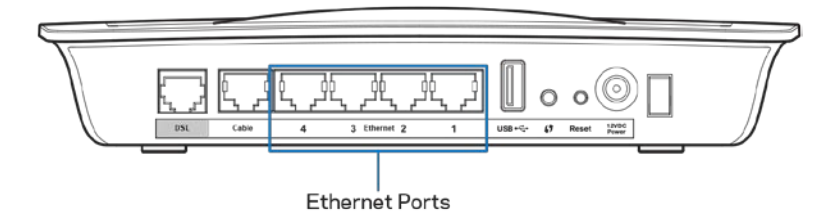

2. Συνδέστε το ένα άκρο ενός καλωδίου Ethernet στη θύρα Καλωδίου στο πίσω μέρος του μόντεμ router, έπειτα συνδέστε το άλλο άκρο σε μια διαθέσιμη θύρα Ethernet στο μόντεμ σας.

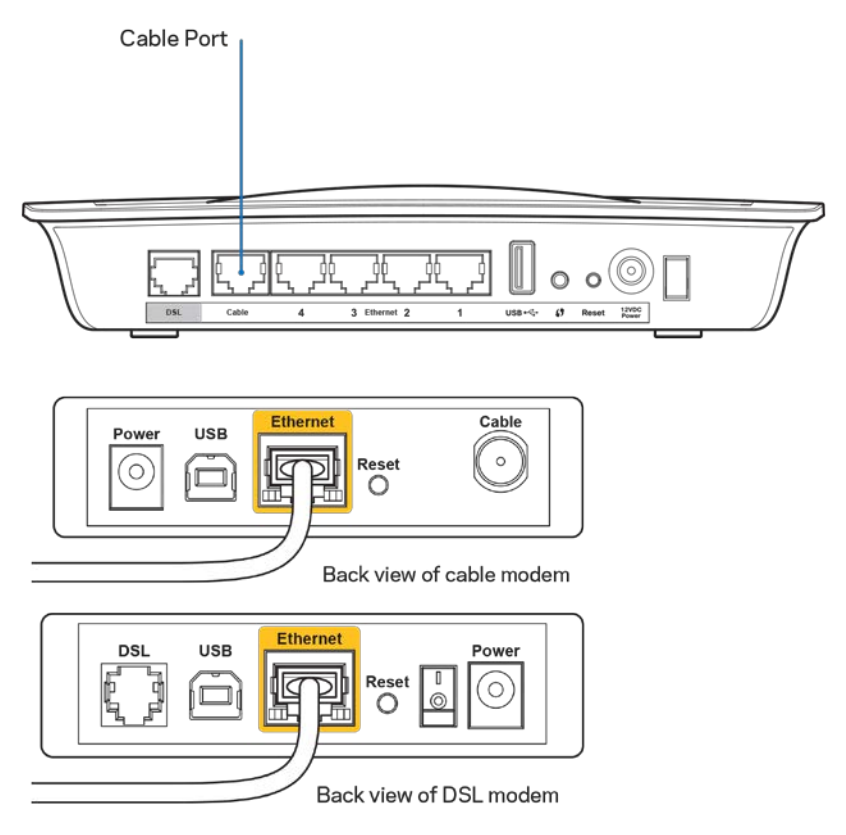

3. Συνδέστε το ένα άκρο του καλωδίου του μετασχηματιστή στη θύρα τροφοδοσίας και το άλλο άκρο σε μια πρίζα ρεύματος.

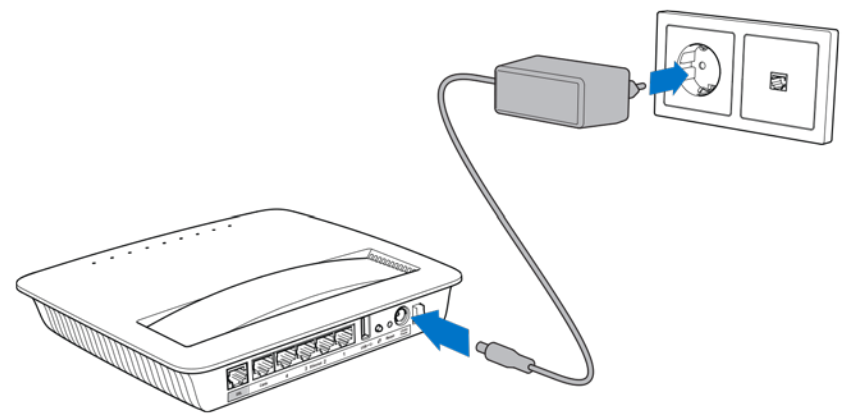

- 4. Ενεργοποιήστε τον υπολογιστή που θα χρησιμοποιήσετε για να ρυθμίσετε το μόντεμ router.
- 5. Θα πρέπει να ανάψουν οι ενδεικτικές λυχνίες για τη Λειτουργία, το Ασύρματο Δίκτυο και το Ethernet (μία για κάθε συνδεδεμένο υπολογιστή/συσκευή). Εάν όχι, βεβαιωθείτε ότι το μόντεμ router είναι ενεργοποιημένο και ότι τα καλώδια είναι σωστά συνδεδεμένα.

# <span id="page-156-0"></span>Σύνθετη διαμόρφωση

Εάν θέλετε να τροποποιήσετε τις σύνθετες ρυθμίσεις του router, χρησιμοποιήστε το βοηθητικό πρόγραμμα του router μέσω προγράμματος περιήγησης στο web. Μπορείτε να αποκτήσετε πρόσβαση στο βοηθητικό πρόγραμμα μέσω ενός προγράμματος περιήγησης web σε έναν υπολογιστή που είναι συνδεδεμένος με το router. Για περισσότερη βοήθεια με το βοηθητικό πρόγραμμα, κάντε κλικ στο Βοήθεια στην δεξιά πλευρά της οθόνης ή μεταβείτε στην ιστοσελίδα μας<sub>.</sub>

### <span id="page-156-1"></span>Πρόσβαση στο διαδικτυακό βοηθητικό πρόγραμμα

1. Για να αποκτήσετε πρόσβαση στο διαδικτυακό βοηθητικό πρόγραμμα, εκκινήστε το πρόγραμμα περιήγησης web στον υπολογιστή σας και πληκτρολογήστε την προεπιλεγμένη διεύθυνση IP του router, 192.168.1.1, στο πεδίο της Διεύθυνσης. Στη συνέχεια, πιέστε Enter.

**Σημείωση—Μπορείτε επίσης να προσπελάσετε το βοηθητικό πρόγραμμα μέσω προγράμματος περιήγησης σε υπολογιστές με Windows πληκτρολογόντας το όνομα συσκευής στο πεδίο της Διεύθυνσης.**

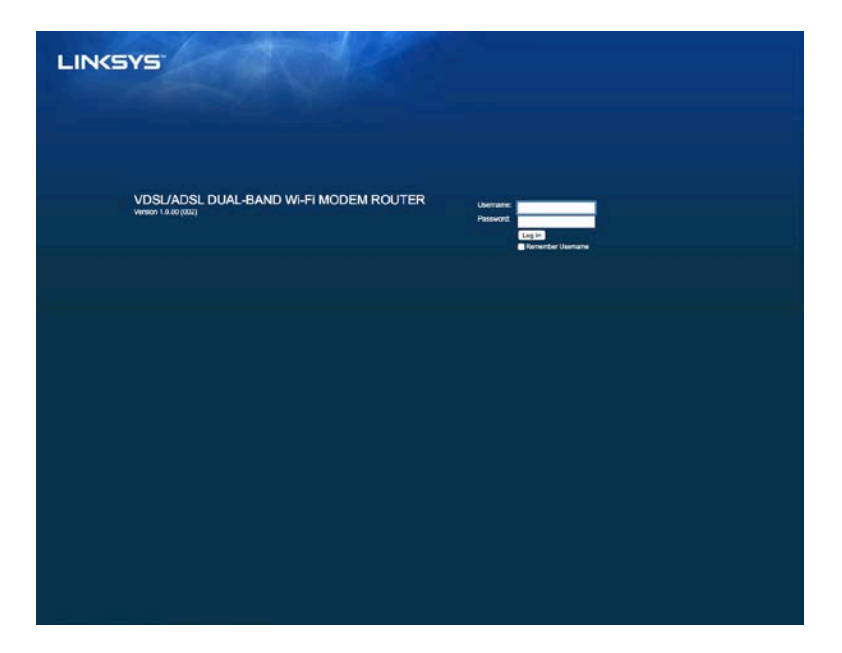

Θα εμφανιστεί μια οθόνη σύνδεσης.

- 2. Στο πεδίο Όνομα χρήστη, εισάγετε admin.
- 3. Στο πεδίο Κωδικός πρόσβασης, εισάγετε τον κωδικό πρόσβασης που δημιουργήσατε κατά την εγκατάσταση. Εάν δεν αλλάξατε τον κωδικό πρόσβασης στην εγκατάσταση, η προεπιλογή είναι «admin».
- 4. Κάντε κλικ στο κουμπί ΟΚ για να συνεχίσετε

### <span id="page-157-0"></span>Χρήση του διαδικτυακού βοηθητικού προγράμματος

Χρησιμοποιήστε τις καρτέλες στην κορυφή κάθε οθόνης για να πλοηγηθείτε εντός του βοηθητικού προγράμματος. Οι καρτέλες είναι ταξινομημένες σε δύο επίπεδα, καρτέλες ανώτερου επιπέδου για γενικές ρυθμίσεις και καρτέλες κατώτερου επιπέδου για τις αντίστοιχες συγκεκριμένες λειτουργίες.

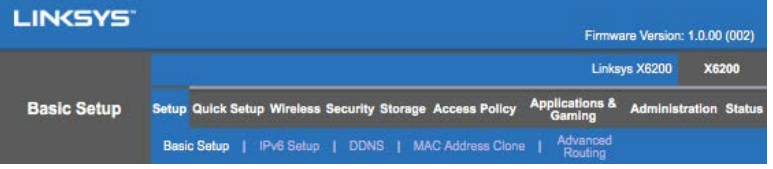

**Σημείωση—Εντός αυτού του οδηγού χρήσης, κάθε οθόνη αναγνωρίζεται από τις ονομασίες των καρτελών ανώτερου και κατώτερου επιπέδου . Για παράδειγμα, η «Εγκατάσταση>Βασική Εγκατάσταση» είναι η οθόνη στην οποία η πρόσβαση γίνεται μέσω της καρτέλας ανώτερου επιπέδου Εγκατάσταση και της καρτέλας κατώτερου επιπέδου Βασική Εγκατάσταση.**

Εάν αλλάξετε οποιεσδήποτε ρυθμίσεις σε μια οθόνη, θα πρέπει να κάνετε κλικ στην Αποθήκευση Ρυθμίσεων για να εφαρμόσετε τις αλλαγές σας, ή να κάνετε κλικ στην Ακύρωση Αλλαγών για να ακυρώσετε τις αλλαγές σας. Αυτά τα στοιχεία ελέγχου βρίσκονται στο κάτω μέρος κάθε οθόνης.

**Σημείωση—Για να μάθετε περισσότερα για οποιοδήποτε πεδίο, κάντε κλικ στην καρτέλα Βοήθει αστην δεξιά πλευρά της οθόνης .**

#### **Εγκατάσταση Βασική εγκατάσταση**

Η πρώτη οθόνη που εμφανίζεται είναι η οθόνη Βασικής Εγκατάστασης. Αυτή σας επιτρέπει να αλλάξετε τις γενικές ρυθμίσεις του router.

#### **Λειτουργία DSL (ATM/ADSL)**

**Γλώσσα—**Επιλέξτε τη γλώσσα σας. Για να χρησι μοποιήσετε διαφορετική γλώσσα, επιλέξτε μία από το αναπτυσσόμενο μενού. Η γλώσσα του βοηθητικού προγράμματος θα αλλάξει πέντε δευτερόλεπτα αφού επιλέξετε μια άλλη γλώσσα.

**Ρυθμίσει ς Internet--**Η ενότητα **Ρυθμίσεις Internet** διαμορφώνει το rout er σας για τη σύνδεσή σας στο Int ernet . Η πλειοψηφία υτών α των πληροφοριών προέρχεται από τον Πάροχο Υπηρεσιών Int ernet (ISP).

• Τύπος Σύνδεσης στο Internet

Επιλέξτε τον τύπο σύνδεσης Internet που σας παρέχει η ISP σας από το αναπτυσσόμενο μενού. Οι διαθέσιμοι τύποι είναι:

1. **Μύνο Λει τουργί α Γέφυρ<del>ας</del>** Σε αυτή τη λειτουργία, μόνο η λειτουργία μόντεμ DSL είναι διαθέσιμη, και όλες οι δυνατότητες Πύλης είναι απενεργοποιημένες. Εάν το επιλέξετε, θα χρειαστεί να εισάγετε μόνο τις Ρυθμίσεις VC.

- 2. **IPoE RFC 2684 Bridged---**Εάν το επιλέξετε, εισάγετε τα σωστά δεδομένα για τις Ρυθμίσεις IP. Επιλέξτε το Αυτόματη λήψη διεύθυνσης IP εάν η ISP σας εκχωρεί μια διεύθυνση IP κατά τη σύνδεση. Διαφορετικά, επιλέξτε Χρήση της ακόλουθης διεύθυνσης ΙΡ.
- 3. **IPoA RFC 2684 Routed—**Με αυτή τη μέθοδο, θα πρέπει να χρησιμοποιήσετε μι α μόνι μη διεύθυνσηIP για να συνδεθεί τε στο Int ernet .
- 4. RFC 2516 PPPoE--Ορισμένοι ISP που παρέχουν συνδέσεις DSL χρησιμοποιούν το πρωτόκολλο PPPoE (Πρωτόκολλο από Σημείο σε Σημείο για δίκτυο Ethernet) για τη δημιουργία συνδέσεων Internet. Εάν χρησιμοποιείτε πρωτόκολλο PPPoE, η διεύθυνση IP σας παρέχεται αυτόματα.
- 5. **RFC 2364 PPPoA—**Ορισμένοι ISP που παρέχουν συνδέσεις DSL χρησιμοποιούν το πρωτόκολλο PPPoA (Πρωτόκολλο από Σημείο σε Σημείο μέσω ATM) για τη δημιουργία συνδέσεων Internet. Εάν χρησιμοποιείτε πρωτόκολλο PPPoΑ, η διεύθυνση IP σας παρέχεται αυτόματα.

**Ρυθμίσει ς Δικτύ<del>ου</del>** Η ενότητα Ρυθμίσεις Δικτύου διαμορφώνει τις ρυθμίσεις IP για το τοπικό σας δίκτυο.

#### **Λειτουργία DSL (PTM/VDSL)**

**Προφίλ VDSL2** —Επιλέξτε προφίλ VDSL2 που υποστηρίζεται από την ISP σας. Η προεπιλογή είναι Αυτόματο ( προτείνεται ).

**Ενεργοποίηση VLAM<sub>D</sub>** μόντεμ rout er θα επισημάνει συγκεκριμένους αριθμούς VLAN σε όλη την εξερχόμενη κίνηση μέσω της διασύνδεσης WAN. Παρακαλούμε επικοι νωνήστε με την ISP σας για να λάβετε αυτές τις πληροφορίες.

**VLAN ID—Θα χρειαστεί να ειάγετε ένα VLAN ID όταν ενεργοποιηθεί το VLAN. Το εύρος ID είναι από το 10 έως** το 4095. Παρακαλούμε επικοινωνήστε με την ISP σας για τη ρύθμι ση που πρέπει να χρησιμοποι ήσετε.

**Ρυθμίσεις Internet**Hενότητα **Ρωμίσεις** Internoetpapulies το router σας για το διακριστοποιή επιθετική H πλειοψηφία αυτών των πληροφοριών προέρχεται από τον Πάροχο Υπηρεσιών Int ernet (ISP).

• Τύπος Σύνδεσης στο Int ernet

Επιλέξτε τον τύπο σύνδεσης Internet που σας παρέχει η ISP σας από το αναπτυσσόμενο μενού. Οι διαθέσι μοι τύποι είναι :

- 1. Μόνο Λειταυργία Γέφυρ<del>ας</del> Σε αυτή τη λειταυργία, μόνο η λειταυργία μόντεμ DSL είναι διαθέσιμη, και όλες οι δυνατότητες Πύλης εί ναι απενεργοποι ημένες.
- 2. IPoE—Εάν το επιλέξετε, ει σάγετε τα σωστά στα χεία για τις Ρυθμίσεις IP. Επιλέξτε την Αυτόματη λήψη ι άδθυνσης IP εάν η ISP σας εκχωρεί μια διεύθυνση IP κατά τη σύνδεση. Διαφορετι κά, επιλέξτε Χρήση της ακόλαυθης διεύθυνσης ΙΡ.
- 3. PPPoE—Ορισμένοι ISP που παρέχουν συνδέσεις DSL χρησιμοποιούν το πρωτόκολλο PPPoE ( Πρωτόκολλο πρωτό Σημείο σε Σημείο σε Σημείο σε Σημείο σε Σημείο σε Σημείο σε Σημείο της δημιουργία συνδέσεων χρησι μοποιείτε πρωτόκολλο PPPoE, η διεύθυνση IP σας παρέχεται αυτόματα.

#### **Λειτουργία Ethernet**

**Γλώσσα—**Επιλέξτε τη γλώσσα σας Για να χρησιμοποιήσετε διαφορετική γλώσσα, επιλέξτε μία από το αναπτυσσόμενο μενού. Η γλώσσα του βοηθητικού προγράμματος θα αλλάξει πέντε δευτερόλεπτα αφού επιλέξετε μια άλλη γλώσσα.

**Ρυθμίσεις Internet**Hενότητα**Ρυθμίσεις Internet**opquéveι το router σας για τη σύνδεσή σας στο Internet. Η πλειοψηφία αυτών των πληροφοριών προέρχεται απούντ Γιάροχο Υπηρεσιών Internet (ISP).

• Τύπος Σύνδεσης στο Internet

Επιλέξτε τον τύπο σύνδεσης Internet που σας παρέχει η ISP σας από το αναπτυσσόμενο μενού. Οι διαθέσιμοι τύποι είναι:

- 1. **Αυτόματη ρύθμι ση παραμέτρων – DHCP—**Ο προεπιλεγμένος Τύπος Σύνδεσης στο Internet είναι η Αυτόματη ρύθμιση παραμέτρων - DHCP (Πρωτόκολλο Δυναμικής Ρύθμισης Παραμέτρων Κεντρικών Υπολογιστών). Διατηρήστε την προεπιλογή μόνο εάν η ISP σας υποστηρίζει DHCP ή εάν συνδέεστε χρησιμοποιώντας μια δυναμική διεύθυνση IP. (Η επιλογή αυτή χρησιμοποιείται συνήθως σε καλωδιακές συνδέσεις.)
- 2. Στατική Δεύθυνση ΙΡ--Εάν πρέπει να χρησιμοποιήσετε μια σταθερή διεύθυνση IP για να συνδεθείτε στο Internet, επιλέξτε τη Στατική Διεύθυνση IP.
- 3. PPPoE---Εάν έχετε σύνδεση DSL, ελέγξτε εάν η ISP σας χρησιμοποιεί Πρωτόκολλο από Σημείο σε Σημείο για δίκτυο Ethernet (PPPoE). Εάν ναι, επιλέξτε το PPPoE.
	- **Σύνδεση Κατ' Απαίτηρα τη Εν Ενεργεία** επιλογές Σύνδεση Κατ' Απαίτηση και Διατήρηση Εν Ενεργεία σας επιτρέπουν να διαλέξετε εάν το router συνδέεται στο Internet μόνο κατ' απαίτηση (χρήσιμο εάν η ISP σας χρεώνει ανάλογα με την ώρα σύνδεσης), ή εάν το router πρέπει να παραμένει πάντα συνδεδεμένο. Κάντε την κατάλληλη επιλογή.
- 4. **PPTP--**Το Πρωτόκολλο Διοχέτευσης από Σημείο σε Σημείο (PPTP) είναι μια υπηρεσία που γενικά χρησιμοποιείται στις συνδέσεις στην Ευρώπη. Εάν η PPTP σύνδεση υποστηρίζει DHCP ή μια δυναμική διεύθυνση IP, τότε επιλέξτε Αυτόματη λήψη διεύθυνσης IP. Εάν πρέπει να χρησιμοποιήσετε μια σταθερή διεύθυνση IP για να συνδεθείτε στο Internet, τότε επιλέξτε Καθορισμός διεύθυνσης IP και πραγματοποιήστε τις παρακάτω επιλογές.
	- **Σύνδεση Κατ' Απαίτηση** ή**Διατήρηση Εν Ενεργεία** —Οι επιλογές **Σύνδεση Κατ' Απαίτηση** και **Δατήρη Εν Ενεργεία** επιτρέπουν να διαλέξετε εάν το router συνδέεται στο Internet μόνο κατ' απαίτηση (χρήσιμο εάν η ISP σας χρεώνει ανάλογα με την ώρα σύνδεσης), ή εάν το router πρέπει να παραμένει πάντα συνδεδεδεια συνδεδεια συνδεδεια συνδεδεια συνδεδεια συνδεδεια συνδεδεια συνδε
- 5. L2TP---Το Πρωτόκολλο Διοχέτευσης Επιπέδου 2 (L2TP) είναι μια υπηρεσία που γενικά χρησιμοποιείται στις συνδέσεις στο Ισραήλ.
	- **Σύνδεση Κατ' Απαίτήρα τηση Εν Ενεργεία** επιλογές Σύνδεση Κατ' Απαίτηση και Διατήρηση Εν Ενεργεία σας ε<sub>π</sub>ιτρέ<sub>π</sub>ουν να διαλέξετε εάν το <sub>router</sub> συνδέεται στο Internet μόνο κατ' απαίτηση (χρήσιμο εάν η ISP σας χρεώνει ανάλογα με την ώρα σύνδεσης), ή εάν το router πρέπει να παραμένει πάντα συνδεδεμένο. Κάντε την κατάλληλη επιλογή.

6. **Telstra Cable—**Το Telstra Cable είναι μια υπηρεσία που γενικά χρησιμοποιείται στις συνδέσεις στην Αυστραλία.

**Ρυθμίσει ς Δι κτύου—**Η ενότητα Ρυθμίσεις Δικτύου διαμορφώνει τις ρυθμίσεις IP για το τοπικό σας δίκτυο.

### **Ασύρματη σύνδεση > Βασι κές ρυθμί σει ς ασύρματης σύνδεσης**

**Σημείωση—Για να μάθετε περισσότερα για οποιοδήποτε πεδίο, κάντε κλικστην καρτέλα Βοήθεια στην δεξιά πλευρά της οθόνης .**

Υπάρχουν δύο τρόποι διαμόρφωσης των ασύρματων δικτύων του router, Manual (Μη αυτόματα) και Wi-Fi Protected Setup.

Η λειτουργία Wi-Fi Protected Setup διευκολύνει τη ρύθμιση του ασύρματου δικτύου σας. Εάν έχετε συσκευές πελατών, όπως για παράδειγμα ασύρματες κάρτες, συμβατές με το Wi-Fi Protected Setup, μπορείτε να χρησιμοποιήσετε το Wi-Fi Protected Setup.

#### **Μη αυτόματη ρύθμι ση**

**Σημείωση—Αφού εγκαταστήσετε το ασύρματο δίκτυο, ορίστε τις ρυθμίσεις ασφαλείας τηςασύρματης σύνδεσης. Μεταβείτε στο Ασύρματη δίκτυο > Βασικές ρυθμίσεις ασύρματου δικτύου > Λειτουργίες ασφάλειας ( σελ . [19](#page-162-0)***).*

#### **Ρυθμίσει ς Ασύρματου Δι κτύου 2,4 GHz**

- **Λει τουργία δικτύβυ**τις περισσότερες περιπτώσεις δικτύου, θα πρέπει να αφήσετε τη ρύθμιση σε Μεικτή (προεπιλογή).
	- Μεικτή—Εάν στο δίκτυό σας έχετε συσκευές Wireless-N, Wireless-G και Wireless-B, διατηρήστε την προεπιλογή, Μεικτή.
	- Μόνο Wireless-B/G—Εάν στο δίκτυό σας έχετε μόνο συσκευές Wireless-B και Wireless-G, επιλέξτε Μόνο Wireless-B/G.
	- Μόνο Wireless-B—Εάν έχετε μόνο συσκευές Wireless-B, επιλέξτε Μόνο Wireless-B.
	- Μόνο Wireless-G—Εάν έχετε μόνο συσκευές Wireless-G, επιλέξτε Μόνο Wireless-G.
	- Μόνο Wireless-N—Εάν έχετε μόνο συσκευές Wireless-N, επιλέξτε Μόνο Wireless-N.
	- Απενεργοποίηση—Εάν στο δίκτυό σας δεν έχετε συσκευές Wireless-B, Wireless-G και Wireless-N, επιλέξτε Απενεργοποίηση.

**Σημείωση—Εάν δεν γνωρίζετε ποια λειτουργία να επιλέξετε, διατηρήστε την προεπιλογή , Μεικτή.**

• **Όνομα δικτύου (SSIB)** Το SSID (αναγνωριστικό συνόλου υπηρεσιών - Service Set Identifier) είναι το όνομα δικτύου που μοιράζονται όλες οι συσκευές σε ένα ασύρματο δίκτυο. Κάνει διάκριση ανάμεσα σε κεφαλαία και πεζά και δεν πρέπει να ξεπερνά τους 32 χαρακτήρες. Η προεπιλογή είναι Linksys και ακολουθείται από τα τελευταία πέντε ψηφία του αριθμού σειράς του router, ο οποίος βρίσκεται στο κάτω μέρος του router. Εάν χρησιμοποιήσατε το λογισμικό εγκατάστασης για την εγκατάσταση, τότε το προεπιλεγμένο Όνομα Δικτύου θα αλλάξει σε ένα όνομα που είναι εύκολο να το θυμάστε.

**Σημείωση—Εάν επαναφέρετε τις προεπιλεγμένες εργοστασιακές ρυθμίσεις του router (πατώντας το κουμπί Επαναφοράς ή χρησιμοποιώντας την οθόνη Διαχείριση > Εργοστασιακές Ρυθμίσεις), το Όνομα Δικτύου θα επιστρέψει στην προεπιλογή, και όλες οι συσκευές στο ασύρματο δίκτυο σας θα πρέπει να επανασυνδεθούν.**

- Λει τα**ιργία Ασφιλεί <del>ας</del> Α**νατρέξτε στο Λειτουργία Ασφαλείας (σελ[. 19\)](#page-162-0).
- **Πλάτος Καναλι <del>ού</del>-Γι**α την καλύτερη απόδοση σε ένα δίκτυο που χρησιμοποιεί συσκευές Wireless-B, Wireless-G και Wireless-N, επιλέξτεΑυτόματο (20 MHz ή 40 MHz). Για ένα κανάλι πλάτους 20 MHz, επιλέξτε μόνο 20 MHz.
- **Κανονι κό Κανάλι-**Επιλέξτε κανάλι από το αναπτυσσόμενο μενού για δικτύωση Wireless-B. Wireless-G, και Wireless-N. Εάν δεν είστε σίγουροι ποιο κανάλι να επιλέξετε, διατηρήστε την προεπιλογή, Αυτόματο.
- **Εκταμπή SSH**Φταν οι πελάτες του ασύρματου δικτύου ερευνούν την περιοχή για ασύρματα δίκτυα στα οποία μπορούν να συνδεθούν, θα ανιχνεύσουν την εκπομπή SSID του router. Για να εκπέμπετε το SSID του router, διατηρήστε την προεπιλογή, Ενεργοποίηση. Εάν δεν θέλετε να εκπέμπεται το SSID του router, τότε επιλέξτε Απενεργοποιημένο.

#### **Ρυθμίσει ς ασύρματου δι κτύου 5 GHz**

- **Λει ταιργία δι κτύ<del>ου</del>-Επι**λέξτε τα ασύρματα πρότυπα που θα υποστηρίζει το δίκτυό σας.
	- Μεικτή Εάν στο δίκτυό σας έχετε συσκευές Wireless-A, Wireless-AC και Wireless-N (5 GHz), διατηρήστε την προεπιλογή, Μεικτή.
	- Μόνο Wireless-Α—Εάν έχετε μόνο συσκευές Wireless-Α, επιλέξτε Μόνο Wireless-Α.
	- Μόνο Wireless-N—Εάν έχετε μόνο συσκευές Wireless-N (5 GHz), επιλέξτε Μόνο Wireless-N.
	- Μόνο Wireless-AC—Εάν έχετε μόνο συσκευές Wireless-AC (5 GHz), επιλέξτε Μόνο Wireless-AC.
	- Μόνο Wireless-A/N—Εάν στο δίκτυό σας έχετε συσκευές Wireless-A και Wireless-N, επιλέξτε Μόνο Wireless-A/N.
	- Μόνο Wireless-N/AC—Εάν στο δίκτυό σας έχετε συσκευές Wireless-N και Wireless-AC, επιλέξτε Μόνο Wireless-N/AC.
	- Απενεργοποίηση—Εάν στο δίκτυό σας δεν έχετε οποιεσδήποτε συσκευές Wireless-Α, Wireless-AC και Wireless-N (5 GHz), επιλέξτε Απενεργοποίηση.

#### **Σημείωση—Εάν δεν γνωρίζετε ποια λειτουργία να επιλέξετε, διατηρήστε την προεπιλογή, Μεικτή.**

• **Όναμαδι κτύου** (SSID)-<sup>Το</sup> SSID (αναγνωριστικό συνόλου υπηρεσιών - Service Set Identifier) είναι το όνομα δικτύου που μοιράζονται όλες οι συσκευές σε ένα ασύρματο δίκτυο. Κάνει διάκριση ανάμεσα σε κεφαλαία και πεζά και δεν πρέπει να ξεπερνά τους 32 χαρακτήρες. Η προεπιλογή είναι Linksys και ακολουθείται από τα τελευταία πέντε ψηφία του αριθμού σειράς του router, ο οποίος βρίσκεται στο κάτω μέρος του router. Εάν χρησιμοποιήσατε το λογισμικό εγκατάστασης για την εγκατάσταση, τότε το προεπιλεγμένο Όνομα Δικτύου θα αλλάξει σε ένα όνομα που είναι εύκολο να το θυμάστε.

**Σημείωση—Εάν επαναφέρετε τις προεπιλεγμένες εργοστασιακές ρυθμίσεις του router (πατώντας το κουμπί Επαναφοράς ή χρησιμοποιώντας την οθόνη Διαχείριση > Εργοστασιακές Ρυθμίσεις), το Όνομα Δικτύου θα επιστρ έψει στην προεπιλογή, και όλες οι συσκευές στο ασύρματο δίκτυο σας θα πρέπει να επανασυνδεθούν.**

- Λει ταυργία Ασφαλεί <del>ας Α</del>νατρέξτε στις Λειτουργίες Ασφαλείας παρακάτω.
- **Πλάτος Καναλι <del>ού</del><sup>- Για</sup> την καλύτερη απόδοση σε ένα δίκτυο που χρησιμοποιεί συσκευές** Wireless-A, Wireless-AC και Wireless-N, επιλέξτε Αυτόματο (20 MHz ή 40 MHz ή 80 MHz). Για ένα κανάλι πλάτους 20 MHz, επιλέξτε μόνο 20 MHz. Για ένα κανάλι πλάτους 20 MHz ή 40 MHz, επιλέξτε Αυτόματο (20 MHz ή 40 MHz).
- **Κανονι κό Καν<del>άλι</del>** Επιλέξτε κανάλι από το αναπτυσσόμενο μενού για δικτύωση Wireless-B, Wireless-G, και Wireless-N. Εάν δεν είστε σίγουροι ποιο κανάλι να επιλέξετε, διατηρήστε την προεπιλογή, Αυτόματο.
- **Εκτομπή SSH<sup>6</sup>Dταν οι πελάτες του ασύρματου δικτύου ερευνούν την περιοχή για ασύρματα** δίκτυα στα οποία μπορούν να συνδεθούν, θα ανιχνεύσουν την εκπομπή SSID του router. Για να εκπέμπετε το SSID του router, διατηρήστε την προεπιλογή, Ενεργοποίηση. Εάν δεν θέλετε να εκπέμπεται το SSID του router, τότε επιλέξτε Απενεργοποιημένο.

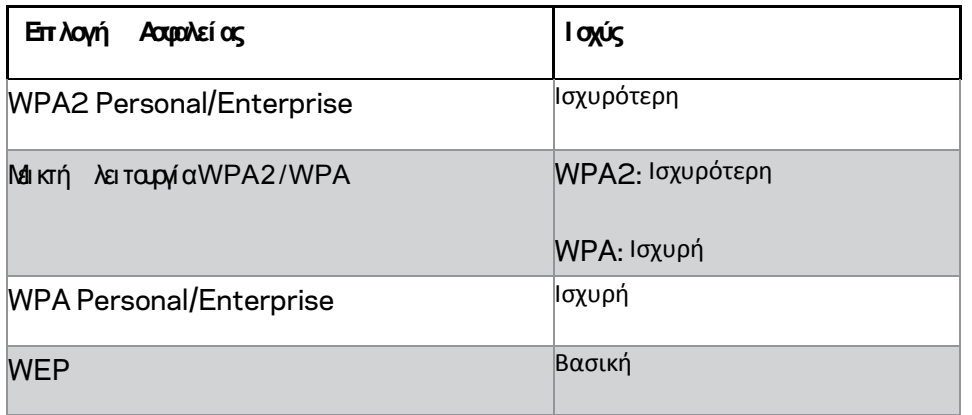

#### <span id="page-162-0"></span>**Λει τουργίες Ασφαλείας**

#### **Σημειώσεις**

- **Όποια λειτουργία και αν διαλέξετε, κάθε συσκευή στο ασύρματο δίκτυο σας θα ΠΡΕΠΕΙνα χρησιμοποιεί την ίδια λειτουργία και την ίδια φράση πρόσβασης, ή ένα κοινόχρηστο κλειδί σε περίπτωση διακομιστή RADIUS.**
- **Εάν χρησιμοποιείτε WEP (δεν συνίσταται), επιλέξτε ένα επίπεδο κρυπτογράφησης WEP, (40/64***-bit 10*  **δεκαεξαδικά ψηφία) ή 104/128** *-bit (26* **δεκαεξαδικά ψηφία). Η προεπιλογή είναι 40/64** *-bit (10*  **δεκαεξαδικά ψηφία).**

#### **WPA2/WPA Mixed, WPA2 Personal, και WPA Personal**

• Εισάγετε μια φράση πρόσβασης, η οποία θα αποτελείται από 8-63 χαρακτήρες. Η προεπιλογή είναι password. Εάν χρησιμοποιήσατε το λογισμικό εγκατάστασης για την εγκατάσταση, τότε η προεπιλογή θα αλλάξει σε μια μοναδική φράση πρόσβασης.

#### **WPA Enterprise, WPA2 Enterprise, και WPA2/WPA Enterprise Mixed**

- Χρησιμοποιούνται σε συντονισμό με έναν διακομιστή RADIUS. (Θα πρέπει να χρησιμοποιηθεί μόνο όταν έχει συνδεθεί ένας διακομιστής RADIUS στο router.)
- Εισάγετε τη διεύθυνση IP του διακομιστή RADIUS.
- Εισάγετε τον αριθμό θύρας του διακομιστή RADIUS. Η προεπιλεγμένη ρύθμιση είναι 1812.
- Εισάγετε το κοινό κλειδί μεταξύ του router και του διακομιστή.

#### **WEP**

- Το WEP είναι μια βασική μέθοδος κρυπτογράφησης, η οποία δεν είναι τόσο ασφαλής όσο το WPA.
- Κρυπτογράφηση—Επιλέξτε ένα επίπεδο κρυπτογράφησης WEP, (40/64-bit 10 δεκαεξαδικά ψηφία) ή 104/128-bit (26 δεκαεξαδικά ψηφία). Η προεπιλογή είναι 40/64 bit (10 δεκαεξαδικά ψηφία).
- Φράση πρόσβασης—Εισάγετε μια φράση πρόσβασης για να δημιουργήσετε αυτόματα το κλειδί WEP. Στη συνέχεια κάντε κλικ στη Δημιουργία.
- Κλειδί 1—Εάν δεν είχατε εισάγει μια φράση πρόσβασης, εισάγετε μη αυτόματα το κλειδί WEP.

#### **Απενεργοποί ηση**

Αν επιλέξατε να απενεργοποιήσετε την ασφάλεια ασύρματου δικτύου, θα ενημερωθείτε ότι η ασφάλεια ασύρματου δικτύου έχει απενεργοποιηθεί την πρώτη φορά που θα επιχειρήσετε να προσπελάσετε το Internet. Θα σας δοθεί η επιλογή να ενεργοποιήσετε την ασφάλεια ασύρματου δικτύου, ή να επιβεβαιώσετε ότι αντιλαμβάνεστε τους κινδύνους αλλά επιθυμείτε να προχωρήσετε χωρίς ασφάλεια ασύρματου δικτύου.

**Σημείωση—Μόλις απενεργοποιηθεί η ασφάλεια ασύρματου δικτύου, οποιοσδήποτε μπορεί να έχει πρόσβαση στο ασύρματο δίκτυοσας ανά πάσα στιγμή.**

#### **Wi-Fi Protected Setup**

Διατίθενται τρεις μέθοδοι Wi-Fi Protected Setup. Χρησιμοποιήστε τη μέθοδο που αντιστοιχεί στη συσκευή-πελάτη που ρυθμίζετε.

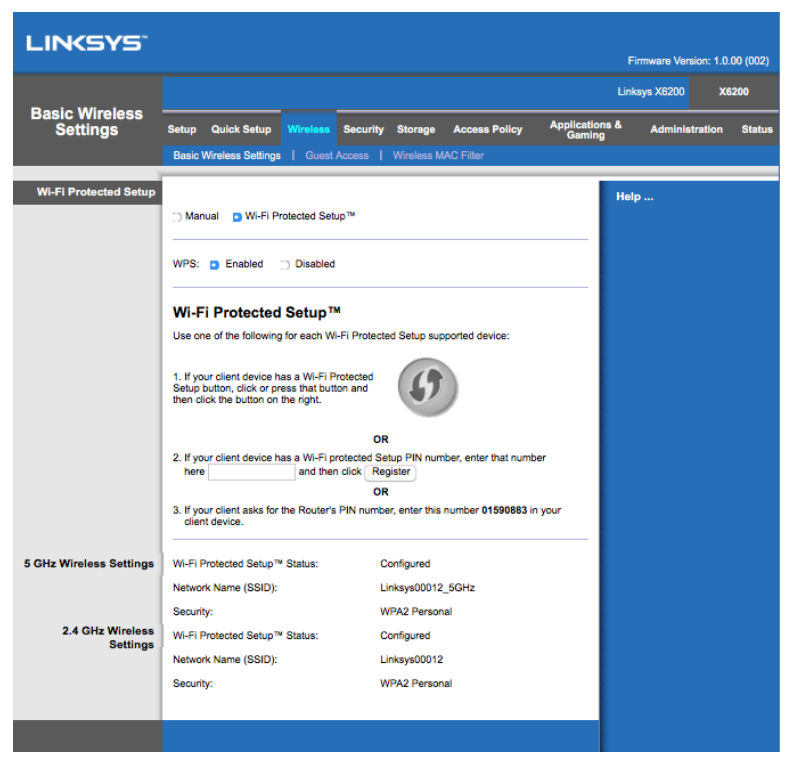

#### **Σημείωση--Το Wi***-Fi Protected Setup* **διαμορφώνει** *-***πελάτη κάθε φορά . Επαν μόνο μία συσκευή αλάβετε τις οδηγίες για**

**κάθε συσκευή***-***πελάτη που υποστηρίζει το Wi** *-Fi Protected Setup.*

#### **Δραστηρι ότητας λυχνί ας Wi -Fi Protected Setup**

- Το λογότυ $\pi$ ο ( $\blacktriangle$ ) στον ε $\pi$ άνω  $\pi$ ίνακα του  $\pi$ αραθύρου του router λειτουργεί ό $\pi$ ως ακριβώς και η λυχνία Wi-Fi Protected Setup.
- Όταν η διαδικασία Wi-Fi Protected Setup είναι ενεργή, η λυχνία αναβοσβήνει αργά. Μετά την επιτυχή ολοκλήρωση της διαδικασίας Wi-Fi Protected Setup, η λυχνία παραμένει σταθερά αναμμένη.
- Εάν υπάρχει σφάλμα, η λυχνία αναβοσβήνει γρήγορα για δύο λεπτά. Στην περίπτωση αυτή, περιμένετε και προσπαθήστε ξανά.
- Πριν ξεκινήσετε την επόμενη περίοδο λειτουργίας του Wi-Fi Protected Setup, θα πρέπει να περιμένετε μέχρι η λυχνία να ανάψει σταθερά.

#### *Kouπί* Whi Protected Setup

Χρησιμοποιήστε αυτή τη μέθοδο εάν η συσκευή-πελάτης διαθέτει κουμπί Wi-Fi Protected Setup.

- 1. Κάντε κλικ ή πατήστε το κουμπί Wi-Fi Protected Setup στη συσκευή-πελάτη.
- 2. Κάντε κλικ στο κουμπί Wi-Fi Protected Setup στην οθόνη Wi-Fi Protected Setup του router. Ή κρατήστε πατημένο το κουμπί Wi-Fi Protected Setup στο πίσω μέρος του router για ένα δευτερόλεπτο.
- 3. Αφού ρυθμίσετε τη συσκευή πελάτη, κάντε κλικ στο ΟΚ στην οθόνη Wi-Fi Protected Setup του router εντός δύο λεπτών.

#### **Ει σάγετε το PIN της συσκευής-πελάτη στο router.**

Χρησιμοποιήστε αυτή τη μέθοδο εάν η συσκευή-πελάτης διαθέτει Wi-Fi Protected Setup PIN.

- 1. Εισάγετε το PIN από τη συσκευή-πελάτη στο αντίστοιχο πεδίο στην οθόνη Wi-Fi Protected Setup του router.
- 2. Κάντε κλικ στο κουμπί Υποβολή στην οθόνη Wi-Fi Protected Setup του router.
- 3. Αφού ρυθμίσετε τη συσκευή πελάτη, κάντε κλικ στο OK στην οθόνη Wi-Fi Protected Setup του router εντός δύο λεπτών.

#### **Ει σάγετε το PIN του router στη Συσκευή - Πελάτη .**

Χρησιμοποιήστε αυτή τη μέθοδο εάν η συσκευή-πελάτης ζητά το PIN του router.

- 1. Στη συσκευή-πελάτη, εισάγετε το PIN που αναφέρεται στην οθόνη Wi-Fi Protected Setup του router. (Αναγράφεται επίσης στην κάτω πλευρά του router.)
- 2. Αφού ρυθμίσετε τη συσκευή πελάτη, κάντε κλικ στο ΟΚ στην οθόνη Wi-Fi Protected Setup του router εντός δύο λεπτών.

Για κάθε ασύρματο δίκτυο, το Όνομα Δικτύου (SSID), η Ασφάλεια και η Φράση πρόσβασης εμφανίζονται στο κάτω μέρος της οθόνης.

#### **Σημείωση--Εάν έχετε συσκευές***-***πελάτες που δεν υποστηρίζουν το Wi** *-Fi Protected Setup,* **συγκρατήστε τις ρυθ ασύρματου δικτύου και διαμορφώστε αυτές τις συσκευές** *-***πελάτες μη αυτόματα.**

#### **Ασύρματο δί κτυο > Πρόσβαση επι σκεπτών**

Η δυνατότητα Πρόσβαση επισκεπτών σας επιτρέπει να παρέχετε στους επισκέπτες στο σπίτι σας πρόσβαση στο δίκτυο μέσω ασύρματης σύνδεσης. Το δίκτυο επισκεπτών είναι ένα ασύρματο δίκτυο ξεχωριστό από το τοπικό σας δίκτυο. Η δυνατότητα Πρόσβαση επισκεπτών δεν παρέχει πρόσβαση στο τοπικό δίκτυο και τις πηγές του, επομένως οι επισκέπτες σας δεν θα έχουν πρόσβαση στους υπολογιστές σας ή τα προσωπικά σας δεδομένα. Για παράδειγμα, ο υπολογιστής επισκεπτών δεν μπορεί να τυπώσει σε εκτυπωτή που βρίσκεται στο τοπικό δίκτυο ή να αντιγράψει αρχεία σε έναν υπολογιστή στο τοπικό δίκτυο. Αυτό βοηθάει στην ελαχιστοποίηση της έκθεσης του τοπικού σας δικτύου.

#### **Πρόσβαση επισκεπτών**

**Να επιτρέπεται η πρόσβαση επι σκεπτών--**Για να επιτρέπεται η πρόσβαση στο Internet μέσω ενός δικτύου επισκεπτών, διατηρήστε την προεπιλογή, Ναι . Αλλιώς, επιλέξτε Όχι.

**Όνομα -- Δικτύου Επισκεπ<del>τών Π</del>προεπιλογή είναι το όνομα του ασύρματου δικτύου σας, και ακολουθείται** από το επίθεμα «–guest».

**Κωδι κός πρόσβασης Επισκεπτών —**Η προεπιλογή είναι «guest». Εάν χρησιμοποιήσατε το λογισμικό εγκατάστασης για την εγκατάσταση, τότε η προεπιλογή θα αλλάξει σε έναν μοναδικό κωδικό πρόσβασης.

**Αλλαγή---**Κάντε κλικ σε αυτήν την ε<sub>π</sub>ιλογή για να αλλάξετε τον Κωδικό <sub>π</sub>ρόσβασης Ε<sub>π</sub>ισκε<sub>π</sub>τών<sub>.</sub> Εμφανίζεται η οθόνη Αλλαγή Κωδικού πρόσβασης Επισκεπτών. Εισάγετε έναν κωδικό πρόσβασης, ο οποίος θα αποτελείται από 4-32 χαρακτήρες<sub>.</sub> Κάντε κλικ στο Αλλαγή για να αποθηκεύσετε το νέο κωδικό πρόσβασης και επιστρέψτε στην οθόνη Πρόσβαση επισκεπτών.

**Επτρετόμενο -- Σύνολο Επισκε<del>πιώ</del>ν**πό προεπιλογή, επιτρέπεται η πρόσβαση 5 επισκεπτών στο Internet μέσω του δικτύου επισκεπτών. Επιλέξτε τον αριθμό επισκεπτών που θέλετε να επιτρέπετε στο δίκτυο επισκεπτών σας.

**Εκταμπή SSH᠑ταν οι συσκευές του ασύρματου δικτύου ερευνούν την περιοχή για ασύρματα δίκτυα** στα οποία μπορούν να συνδεθούν, θα ανιχνεύσουν την εκπομπή SSID (όνομα ασύρματου δικτύου) του router. Για να εκπέμπετε το SSID του δικτύου για επισκέπτες, διατηρήστε την προεπιλογή, Ενεργοποίηση. Εάν δεν θέλετε να εκπέμπεται το SSID του δικτύου επισκεπτών, τότε επιλέξτε Απενεργοποίηση.

#### **Οδηγίες Επι σκεπτών**

Όταν επιθυμεί κάποιος επισκέπτης πρόσβαση στο Internet στο σπίτι σας, δώστε του τις παρακάτω οδηγίες:

- 1. Στον υπολογιστή επισκεπτών, συνδεθείτε στο ασύρματο δίκτυο επισκεπτών που αναγράφεται στην οθόνη Πρόσβαση Επισκεπτών.
- 2. Ανοίξτε ένα πρόγραμμα περιήγησης στον ιστό.
- 3. Στην οθόνη σύνδεσης, εισάγετε τον κωδικό που εμφανίζεται στην οθόνη Πρόσβαση Επισκεπτών.
- 4. Κάντε κλικ στη Σύνδεση.

## <span id="page-167-0"></span>Αντιμετώπιση προβλημάτων

### <span id="page-167-1"></span>Ο υπολογιστής σας δεν μπορεί να συνδεθεί στο **Internet.**

Ακολουθείστε τις οδηγίες έως ότου να μπορέσει ο υπολογιστής σας να συνδεθεί στο Internet.

- Βεβαιωθείτε ότι το Μόντεμ Router είναι ενεργοποιημένο. Η ενδεικτική λυχνία λειτουργίας LED θα πρέπει να είναι πράσινη και να μην αναβοσβήνει.
- Εάν η ενδεικτική λυχνία λειτουργίας LED αναβοσβήνει, τότε απενεργοποιήστε όλες τις συσκευές του δικτύου σας, συμπεριλαμβανομένου του Μόντεμ Router και των υπολογιστών. Έπειτα, ενεργοποιήστε κάθε συσκευή με την παρακάτω σειρά:
	- 1. Μόντεμ Router
	- 2. Υπολογιστής
- Ελέγξτε τις ενδεικτικές λυχνίες LED στο μπροστινό μέρος της συσκευής. Βεβαιωθείτε ότι οι ενδεικτικές λυχνίες LED Λειτουργίας, DSL και τουλάχιστον μία από τις αριθμημένες λυχνίες LED Ethernet είναι αναμμένες. Εάν δεν είναι, τότε ελέγξτε τις καλωδιακές συνδέσεις. Ο υπολογιστής θα πρέπει να συνδέεται σε μια από τις θύρες Ethernet με αρίθμηση 1-4 στη συσκευή και η θύρα DSL της συσκευής θα πρέπει να είναι συνδεδεμένη με τη γραμμή ADSL.

### <span id="page-167-2"></span>Όταν κάνετε διπλό κλικ στο πρόγραμμα περιήγησης **Web,** σας ζητείται ένα όνομα χρήστη και ένας κωδικός πρόσβασης**.**

#### Εάν θέλετε να ξεφορτωθείτε αυτό το μήνυμα, ακολουθήστε αυτές τις οδηγίες.

Εκκινήστε το πρόγραμμα περιήγησης web και ακολουθήστε τα παρακάτω βήματα (αυτά τα βήματα είναι συγκεκριμένα για τον Internet Explorer αλλά είναι παρόμοια για άλλα προγράμματα περιήγησης):

- 1. Επιλέξτε Εργαλεία > Επιλογές Internet.
- 2. Κάντε κλικ στην καρτέλα Συνδέσεις.
- 3. Επιλέξτε Μην πραγματοποιείτε ποτέ σύνδεση.
- 4. Κάντε κλικ στο κουμπί OK.

### <span id="page-167-3"></span>Χρησιμοποιείτε μια στατική διεύθυνση **IP** και δεν μπορείτε να συνδεθείτε**.**

Ανατρέξτε στην Βοήθεια Windows και αλλάξτε τις Ιδιότητες Πρωτοκόλλου Internet (TCP/IP) στο Αυτόματη λήψη διεύθυνσης IP.

### <span id="page-168-0"></span>Ο υπολογιστής δεν μπορεί να συνδεθεί ασύρματα στο δίκτυο**.**

Βεβαιωθείτε ότι το όνομα ασύρματου δικτύου ή SSID είναι το ίδιο και στον υπολογιστή και στη συσκευή. Εάν έχετε ενεργοποιήσει την ασφάλεια ασύρματου δικτύου, τότε βεβαιωθείτε ότι χρησιμοποιείται η ίδια μέθοδος και κλειδί ασφαλείας, τόσο από τον υπολογιστή, όσο και από τη συσκευή.

### <span id="page-168-1"></span>Απαιτείται να τροποποιήσετε τις ρυθμίσεις στη συσκευή**.**

Ανοίξτε το πρόγραμμα περιήγησης Web (για παράδειγμα το Internet Explorer ή το Firefox) και εισάγετε τη διεύθυνση IP της συσκευής στο πεδίο διεύθυνση (η προεπιλεγμένη διεύθυνση IP είναι 192.168.1.1). Όταν σας ζητηθεί, συμπληρώστε τα πεδία Όνομα χρήστη και Κωδικός πρόσβασης (το προεπιλεγμένο όνομα χρήστη και ο κωδικός πρόσβασης είναι admin). Κάντε κλικ στην κατάλληλη καρτέλα και αλλάξτε τις ρυθμίσεις.

### <span id="page-168-2"></span>Δεν μπορείτε να χρησιμοποιήσετε την υπηρεσία **DSL** για να συνδεθείτε μη αυτόματα στο **Internet.**

Αφού εγκαταστήσετε το router, θα συνδεθεί αυτόματα στην Υπηρεσία Παροχής Internet σας (ISP), οπότε δεν χρειάζεται πλέον να συνδεθείτε μη αυτόματα.

### <span id="page-168-3"></span>Όταν ανοίγετε το πρόγραμμα περιήγησης **Web,** εμφανίζεται η οθόνη σύνδεσης**,** ακόμα και όταν δεν χρειάζεται να συνδεθείτε**.**

Αυτά τα βήματα είναι συγκεκριμένα για τον Internet Explorer αλλά είναι παρόμοια για άλλα προγράμματα περιήγησης.

- 1. Ανοίξτε το πρόγραμμα περιήγησης web.
- 2. Μεταβείτε στο Εργαλεία > Επιλογές Internet.
- 3. Κάντε κλικ στην καρτέλα Συνδέσεις.
- 4. Επιλέξτε Μην πραγματοποιείτε ποτέ σύνδεση.
- 5. Κάντε κλικ στο κουμπί OK.

### <span id="page-169-0"></span>Το **router** δεν διαθέτει ομοαξονική θύρα για την καλωδιακή σύνδεση**.**

Ένα ομοαξονικό καλώδιο μπορεί να συνδεθεί μόνο σε καλωδιακό μόντεμ. Το μόντεμ router σας λειτουργεί ως μόντεμ με την ADSL σύνδεση σας στο Internet, αλλά εάν έχετε καλωδιακή σύνδεση Internet, το μόντεμ router θα πρέπει να συνδεθεί σε ένα ξεχωριστό καλωδιακό μόντεμ. Ανατρέξτε στη σελίδα [9.](#page-152-0)

### <span id="page-169-1"></span>Στα **Windows XP,** δεν μπορείτε να δείτε το **router** στην οθόνη Θέσεις Δικτύου**.**

Στην ενότητα Εργασίες Δικτύου, κάντε κλικ στο Εμφάνιση εικονιδίου για συνδεδεμένες συσκευές UPnP. Εάν δεν εμφανίζεται το router, ακολουθήστε αυτές τις οδηγίες: Πηγαίνετε στο Έναρξη > Πίνακας Ελέγχου > Τείχος Προστασίας. Κάντε κλικ στην καρτέλα Εξαιρέσεις. Επιλέξτε UPnP Framework. Κάντε κλικ στο κουμπί OK.

**Εάν εξακολουθείτε να έχετε απορίες, ανατρέξτε στην ιστοσελί δα linksys.com/support.**

# <span id="page-170-0"></span>Τεχνι κά χαρακτηρι στι κά

## <span id="page-170-1"></span>**Linksys X6200**

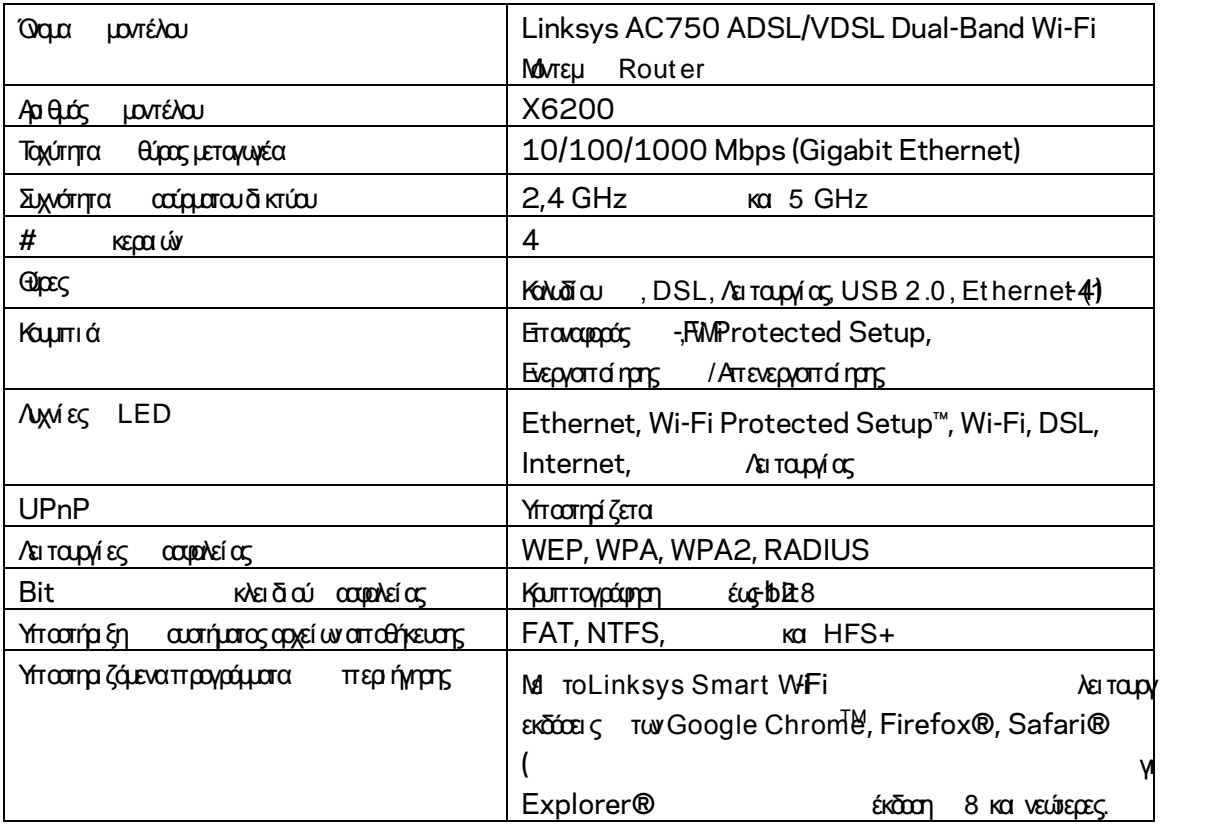

### <span id="page-170-2"></span>Χαρακτηριστικά περιβάλλοντος λειτουργίας

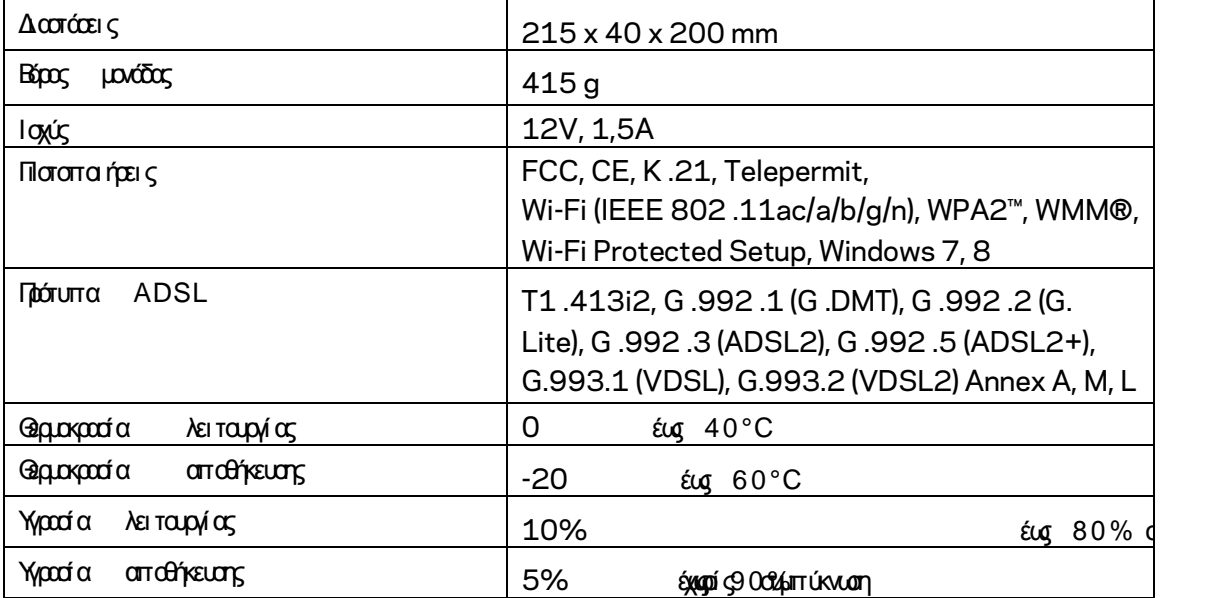

#### **ΣΗΜΕΙΩΣΕΙΣ**

Για πληροφορίες σχετικά με τους κανονισμούς, την εγγύηση και την ασφάλεια, ανατρέξτε στο CD που συνόδευε το μόντεμ router σας ή μεταβείτε στο Linksys.com/support.

Οι προδιαγραφές μπορούν να αλλάξουν χωρίς προειδοποίηση. Η μέγιστη απόδοση προκύπτει από τις προδιαγραφές του προτύπου IEEE 802 .11. Η πραγματική απόδοση ενδέχεται να διαφέρει, συμπεριλαμβανομένης της χαμηλότερης χωρητικότητας ασύρματου δικτύου, της ταχύτητας μεταφοράς δεδομένων, της εμβέλειας και της κάλυψης. Η απόδοση εξαρτάται από πολλούς παράγοντες, συνθήκες και μεταβλητές, που περιλαμβάνουν την απόσταση από το σημείο πρόσβασης, τον όγκο της κίνησης του δικτύου<sub>.</sub> τα υλικά κατασκευής και την ίδια την κατασκευή<sub>.</sub> το χρησιμο<sub>π</sub>οιούμενο λειτουργικό σύστημα, το συνδυασμός των χρησιμο<sub>π</sub>οιούμενων ασύρματων <sub>π</sub>ροϊόντων, τις <sub>π</sub>αρεμβολές και άλλες αντίξοες συνθήκες.

Επισκεφτείτε τη διεύθυνση [linksys.com/support/](http://www.linksys.com/support) για τη βραβευμένη τεχνική υποστήριξη.

Οι επωνυμίες BELKIN, LINKSYS και πολλά ονόματα προϊόντων και λογότυπα αποτελούν εμπορικά σήματα του ομίλου εταιριών Belkin. Τυχόν εμπορικά σήματα τρίτων που αναφέρονται<sub>,</sub> αποτελούν ιδιοκτησία των αντίστοιχων κατόχων τους.

© 2016 Belkin International, Inc. ή/και θυγατρικές εταιρείες. Με επιφύλαξη κάθε νόμιμου δικαιώματος.

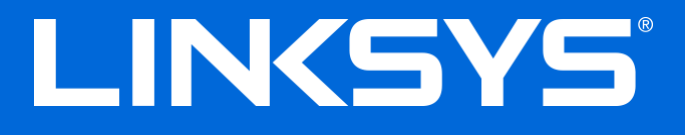

User Guide

# **ADSL/VDSL Dual-Band Wi-Fi Modem Router**

X6200

### Contents

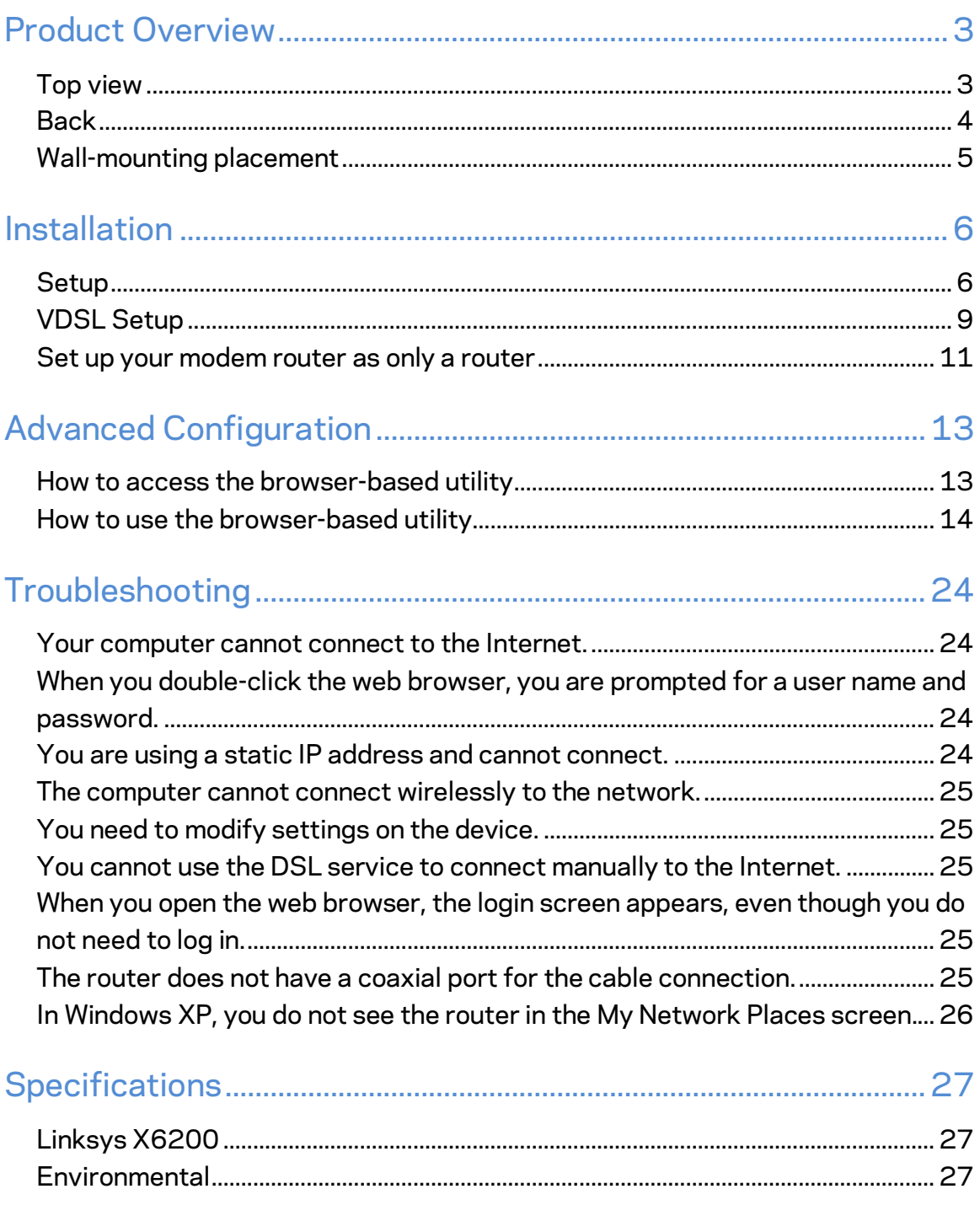

# <span id="page-174-0"></span>Product Overview

### <span id="page-174-1"></span>**Top view**

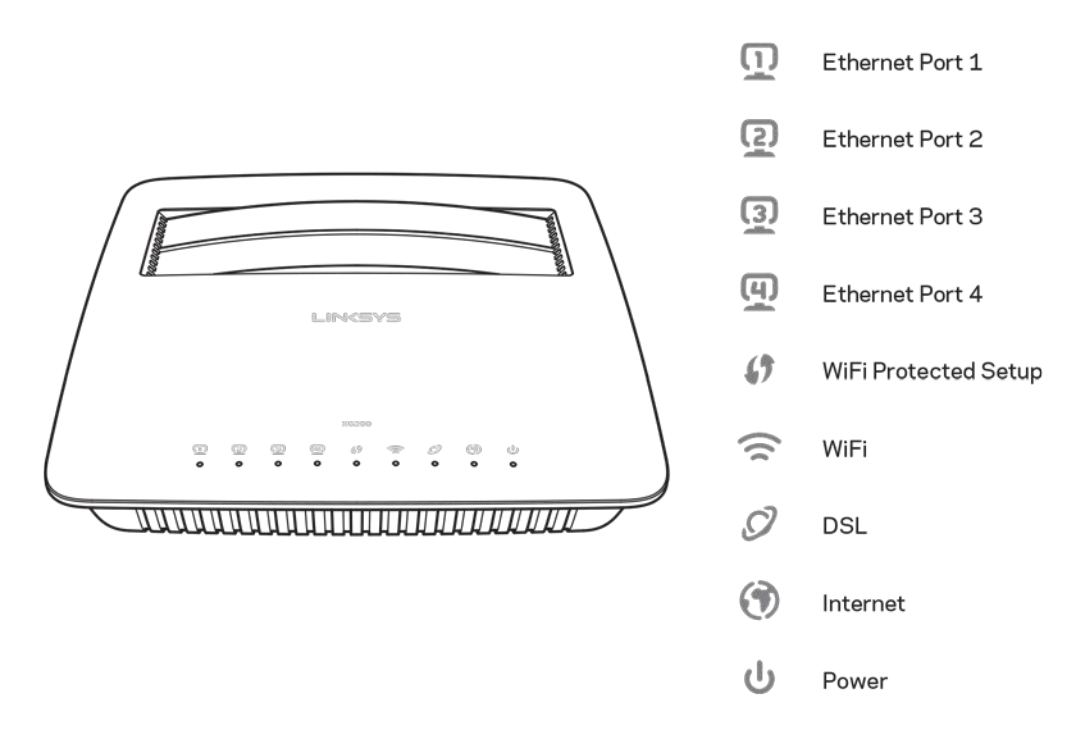

**Ethernet----**If the LED is continuously lit, the modem router is successfully connected to a device through that port.

**Wi-Fi Protected Setup™—The LED is continuously lit when a Wi-Fi Protected Setup™** connection is successfully established. The LED blinks slowly while Wi-Fi Protected Setup™ is setting up a connection, and blinks rapidly if an error occurs. The LED is off when Wi-Fi Protected Setup™ is idle.

Wi-Fi--Lights up when the wireless feature is enabled. It flashes when the modem router is actively sending or receiving data over the network.

DSL--Lights up green when the modem router is connected directly to a DSL line. Lights up blue when the modem router is set up as a router only and is connected to the internet through a separate modem.

Internet--Lights up green when the modem router has an Internet connection. Flashes green while the modem router is establishing the Internet connection. Lights up red when the modem router cannot obtain an IP address.

**Power-**-Lights up green when the modem router is powered on. When the modem router goes through its self-diagnostic mode during every boot-up, the LED flashes. When the diagnostic is complete, the LED is continuously lit. Lights up red when an error occurs.

### <span id="page-175-0"></span>**Back**

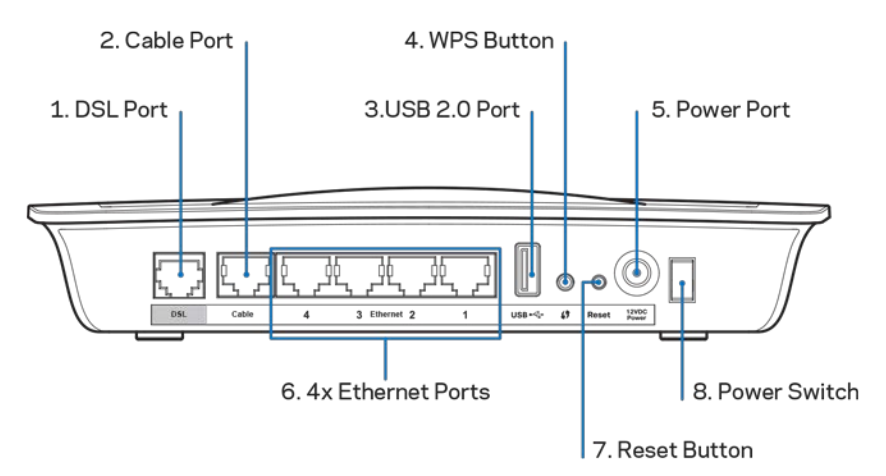

- 1. **DSL port---**Connects to the DSL line.
- 2. Cable port-To use the modem router as only a router, use a network cable to connect this port to a separate modem's LAN/Ethernet port.
- 3. **USB 2.0 port**—Connect and share a USB drive on your network or on the Internet.
- 4. WPS button---Press this button to have Wi-Fi Protected Setup<sup>™</sup> search for your Wi-Fi Protected Setup™-supported wireless device.
- 5. Power port-The Power port connects to the included power adapter.
- 6. **Ethernet ports**—Using Ethernet cables (also called network cables), these Ethernet ports connect the modem router to computers and other Ethernet network devices on your wired network.
- 7. **Reset button---**This button allows you to reset the router to its factory defaults. Press and hold the Reset button for about five seconds.
- 8. **Power button---**Press  $|$  (on) to turn on the modem router.

### <span id="page-176-0"></span>**Wall-mounting placement**

The router has two wall-mount slots on its bottom panel. The distance between the slots is 75 .6 mm. Two screws are needed to mount the router.

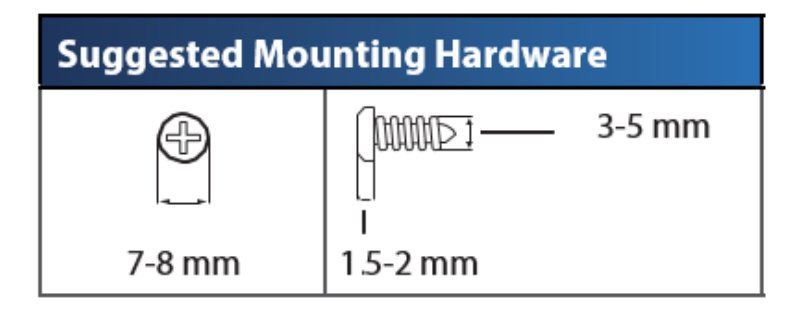

**Note—***Linksys is not responsible for damages incurred by unsecured wall- mounting hardware.*

#### **To mount the modem router:**

- 1. Determine where you want to mount the router. Make sure that the wall you use is smooth, flat, dry, and sturdy. Also make sure the location is within reach of an electrical outlet.
- 2. Drill two holes into the wall. Make sure the holes are 75 .6 mm apart.
- 3. Insert a screw into each hole and leave 3 mm of its head exposed.
- 4. Position the router so the wall-mount slots line up with the two screws.
- 5. Place the wall-mount slots over the screws and slide the router down until the screws fit snugly into the wall-mount slots.

#### **Wall-mounting template**

Print this page at 100% size.

Cut along the dotted line, and place on the wall to drill precise spacing.

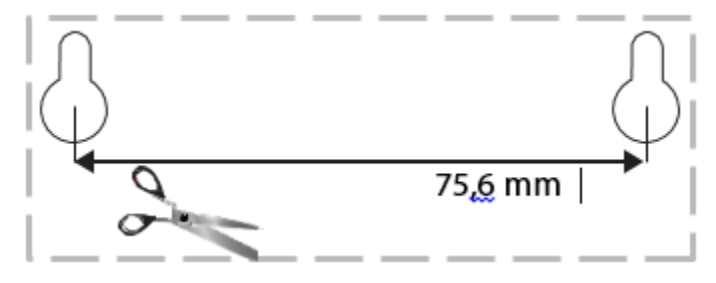

# <span id="page-177-0"></span>Installation

### <span id="page-177-1"></span>**Setup**

1. Connect the provided phone cable to the DSL port on the modem router and a wall jack.

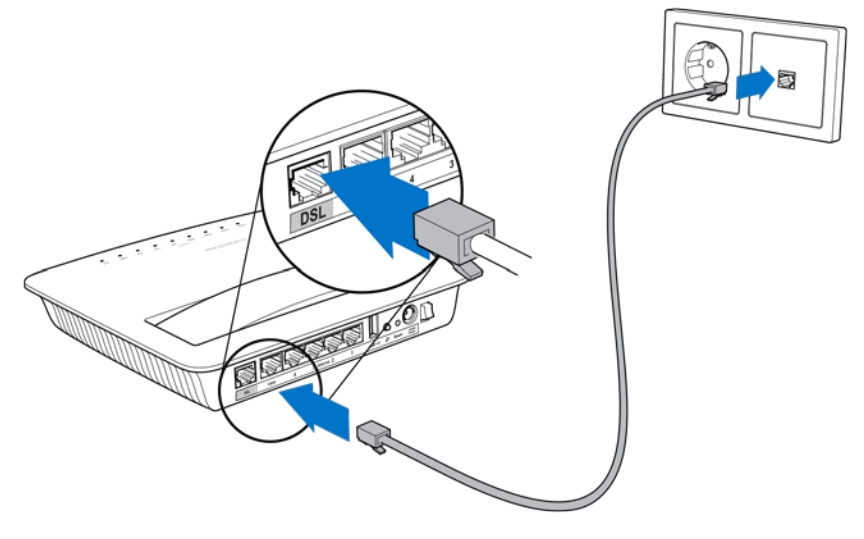

**Note—***If you experience static on your phone line, you may need a microfilter or splitter. (This is required for users in the UK; other users should contact their ISPs to verify. ISDN users do not need a microfilter.) If you require a microfilter, you must install one for each phone or fax that you use. To install a microfilter, plug it into a phone jack that has ADSL service, then connect one end of the provided phone cable to the microfilter's DSL port.*

2. Connect the power adapter to the modem router and plug into a power source.

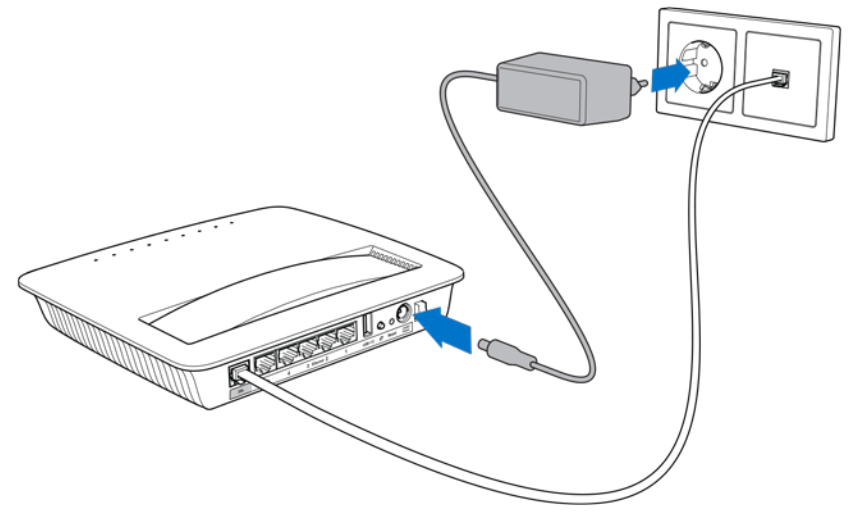

- 3. On a computer, connect to the secure network name on the sticker (You can change these details later.) Select the option to automatically connect to this network in the future. You will not have Internet access until you complete modem router setup.
	- ∗ For wired setup, connect one end of the provided Ethernet cable to your computer's Ethernet adapter and the other end to an Ethernet port on the back of the modem router.

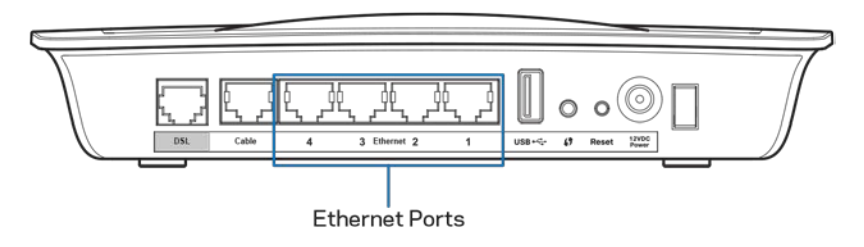

Repeat step 2 for each additional computer or device that you want to connect to the modem router.

**Note--***If your computer's Ethernet adapter is not set up, refer to the Ethernet adapter's documentation for more information.*

4. Open a web browser and type http://192.168.1.1 in the address bar.

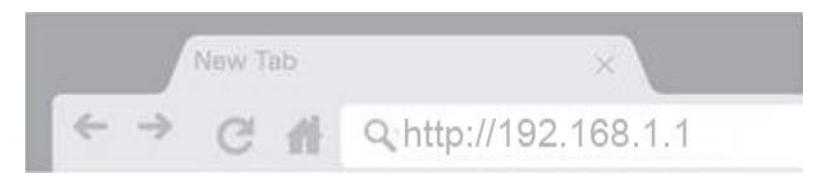

5. Enter ''admin'' in both the Username and Password fields then click **Log in**.

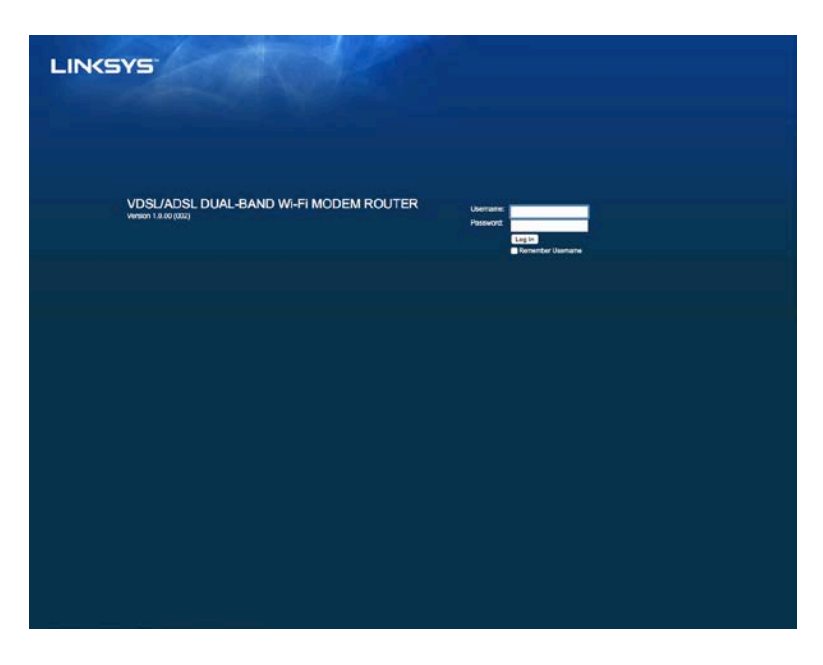

6. The web-based setup page of your modem router will then appear. Click on the *Quick Start* tab.

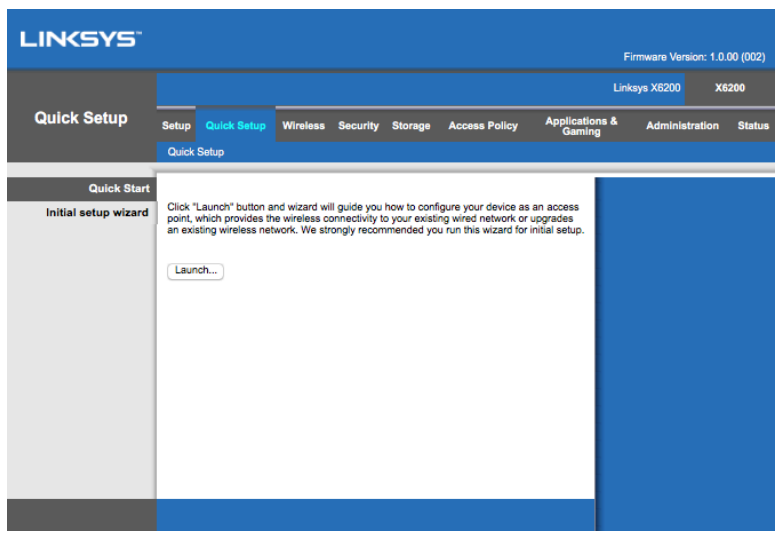

- 7. Click **Launch** to start the setup wizard. The wizard is recommended for initial setup because it will guide you through the most effective configuration of your modem router.
	- ∗ For manual setup, click on the *Setup* tab and use the browser-based utility.

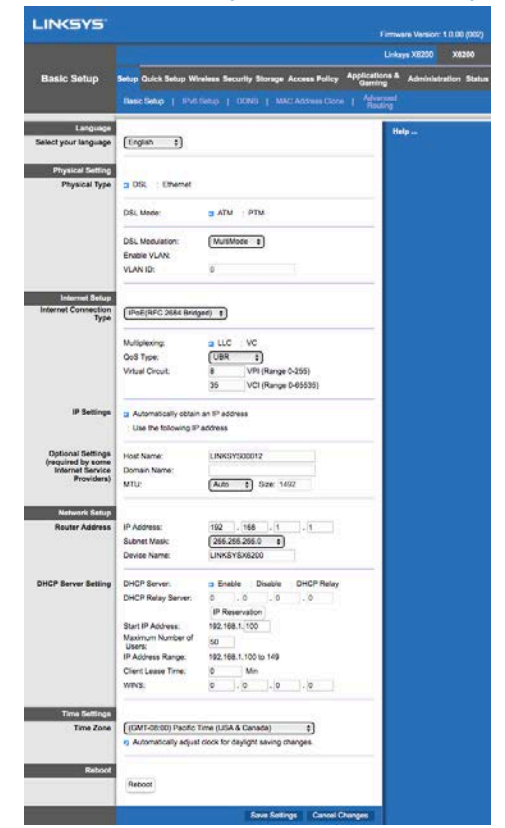

8. The LEDs for Power, Wireless, and Ethernet (one for each connected computer/device) should light up. If not, make sure the modem router is powered on and the cables are securely connected.
### <span id="page-180-0"></span>**VDSL Setup**

If your connection is VDSL (i.e., if it goes over the phone line but has a download speed greater than 24Mbps) you must set up the modem router manually. Your Internet service provider may refer to VDSL as "fibre." As long as you have the correct information from your Internet service provider (ISP) this is simple and quick.

1. Click on the *Setup>Basic Setup* tab. In the Physical Setting section, select *DSL for Physical Type*, and *PTM* for DSL Mode.

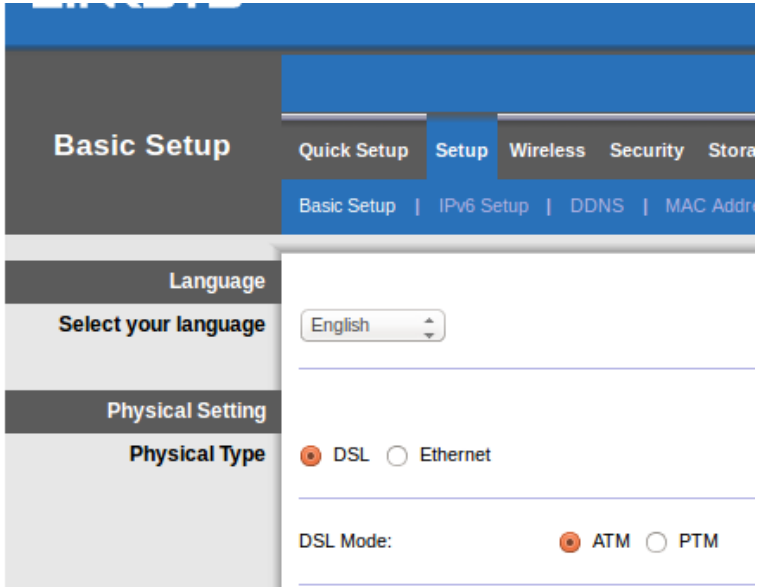

2. If your ISP requires a VLAN, select Enable VLAN and enter the VLAN ID required by your ISP. Check with your provider's helpdesk if you're not sure which to use.

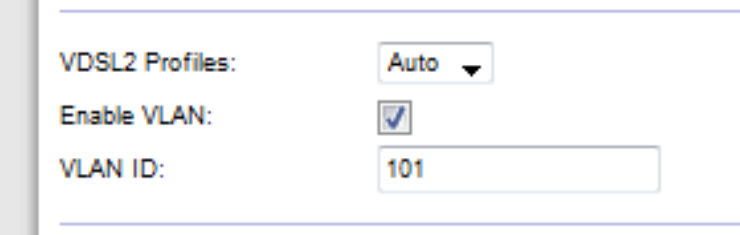

- 3. In the Internet Setup > Internet Connection Type section select either PPPoE, or IPoE (dynamic or static IP address) as required by your ISP (check with your provider's helpdesk if you're not sure). Select Bridge Mode only to use the unit as a modem without router functionality (i.e., without Wi-Fi or any other network functions).
	- If using PPPoE, enter the correct username and password as specified by your ISP.

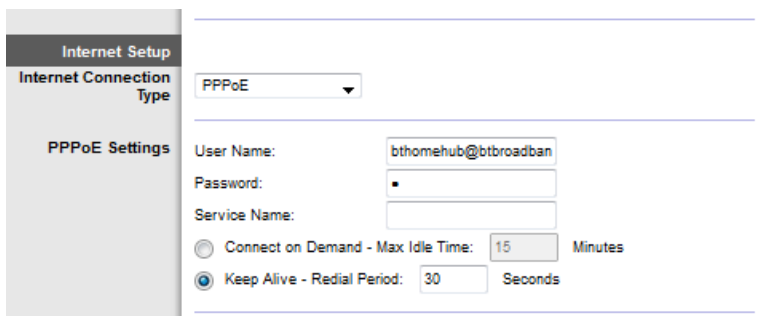

- If your connection type is Dynamic, select IPoE for Internet Connection Type, and for IP Settings select Automatically obtain an IP address.
- If your ISP requires IPoE with a static IP address, select IPoE for Internet Connection Type, then select Use the Following IP Address and enter the IP address settings (given to you by your ISP) in the fields provided.

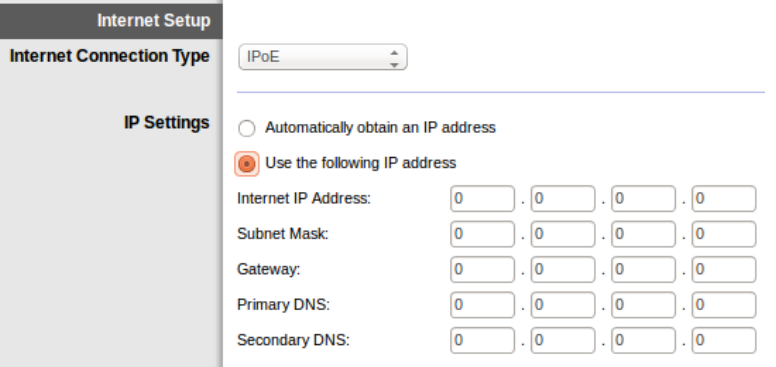

4. Click **Save Settings** (at the bottom of the page) to save settings and complete setup.

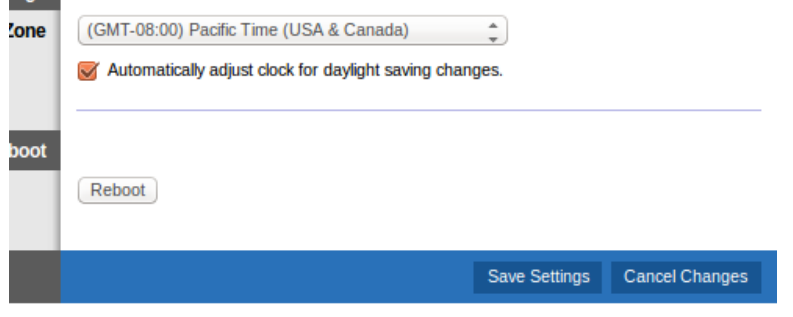

### **Set up your modem router as only a router**

1. Connect one end of the provided Ethernet cable to your computer's Ethernet adapter and the other end to an Ethernet port on the back of the modem router.

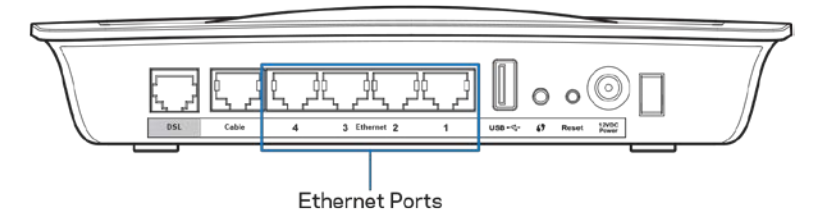

2. Connect one end of an Ethernet cable to the Cable port on the back of the modem router, then connect the other end to an available Ethernet port on your modem.

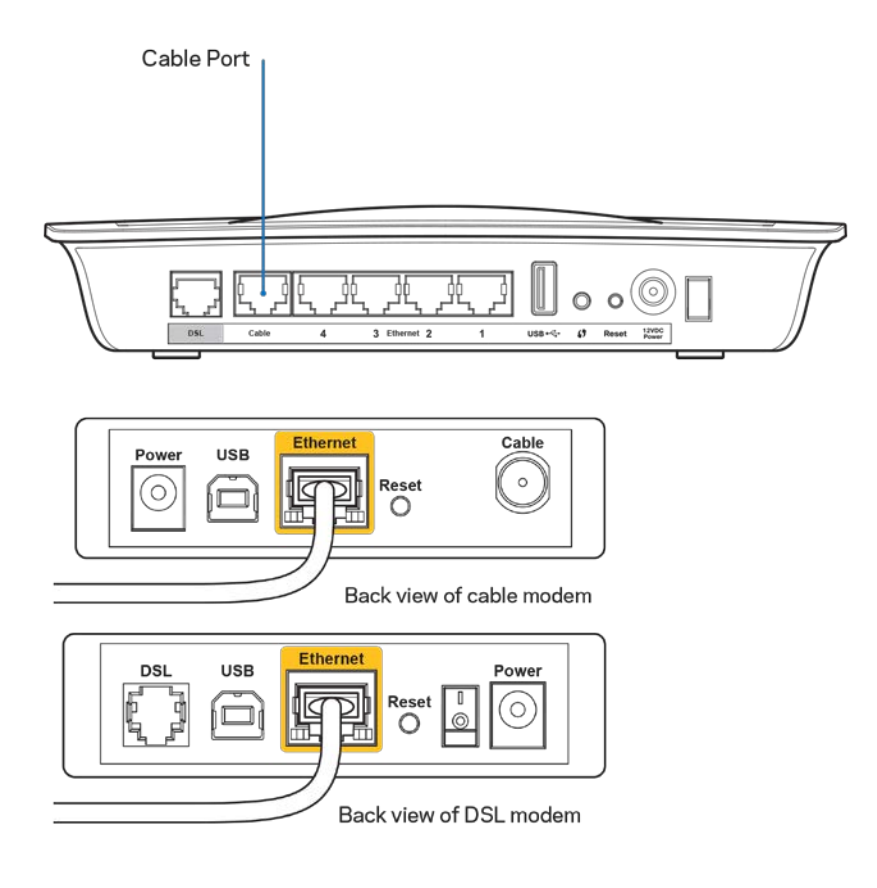

3. Connect one end of the power adapter cord to the power port and the other end to the electrical outlet.

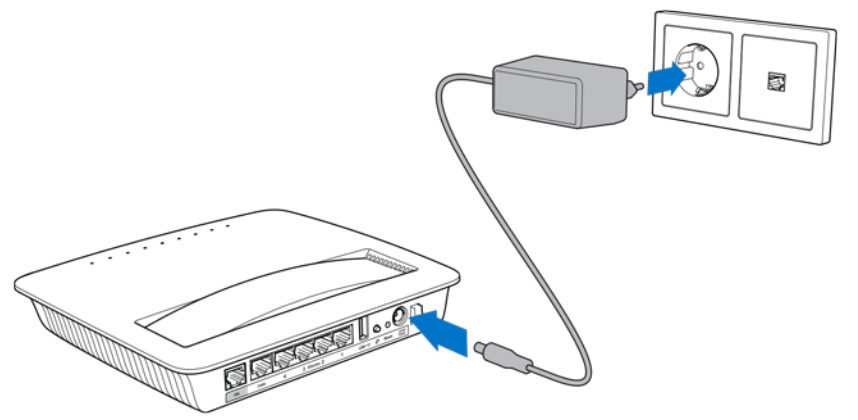

- 4. Power on the computer that you will use to configure the modem router.
- 5. The LEDs for Power, Wireless, and Ethernet (one for each connected computer/device) should light up. If not, make sure the modem router is powered on and the cables are securely connected.

# Advanced Configuration

If you would like to change the router's advanced settings, use the router's browser-based utility. You can access the utility via a web browser on a computer connected to the router. For more help with the utility, click *Help* on the right side of the screen or go to our website.

### **How to access the browser-based utility**

1. To access the browser-based utility, launch the web browser on your computer, and enter the router's default Internet Protocol (IP) address, 192.168.1.1, in the Address field. Then press Enter.

**Note—***You can also access the browser-based utility on Windows computers by entering the device name in the Address field.*

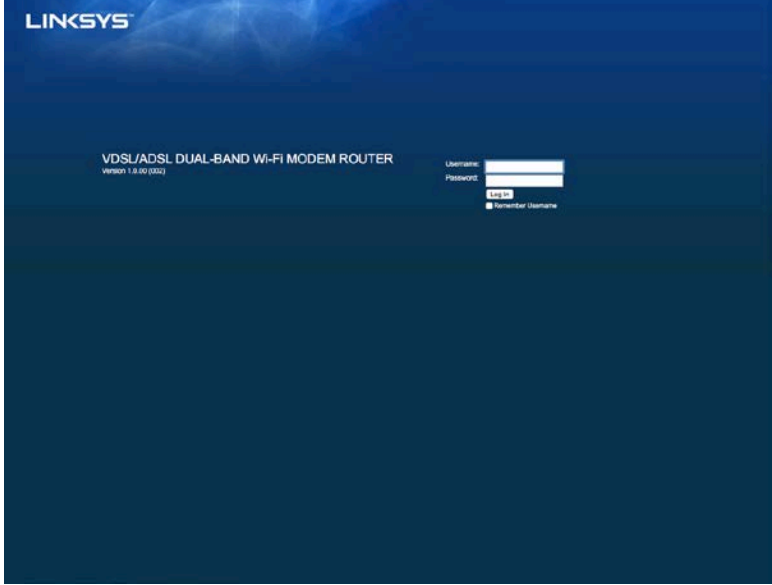

A login screen appears.

- 2. In the User name field, enter admin.
- 3. In the *Password* field, enter the password created during setup. If you did not change the password in setup, the default is ''admin''.
- 4. Click **OK** to continue.

### **How to use the browser-based utility**

Use the tabs at the top of each screen to navigate within the utility. The tabs are arranged in two levels, top-level tabs for general functions and lower-level tabs for the corresponding specific functions.

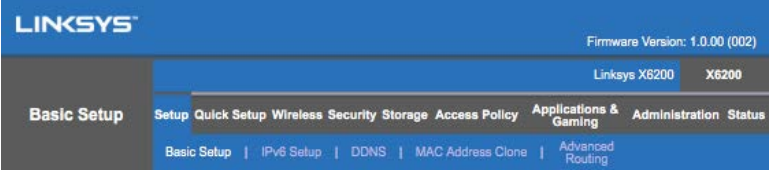

**Note—***Within this user guide, each screen is identified by its top- and lower-level tab names. For example, "Setup > Basic Setup" is the screen accessed via the Setup top-level tab, and its Basic Setup lower-level tab.*

If you change any settings on a screen, you must click **Save Settings** to apply your changes, or click **Cancel Changes** to clear your changes. These controls are located at the bottom of each screen.

**Note—***To learn more about any field, click* **Help** *on the right side of the screen.*

### **Setup > Basic Setup**

The first screen that appears is the Basic Setup screen. This allows you to change the router's general settings.

### **DSL mode (ATM/ADSL)**

**Language—**Select your language To use a different language, select one from the dropdown menu . The language of the browser-based utility will change five seconds after you select another language.

**Internet Setup--**The *Internet Setup* section configures the router to your Internet connection. Most of this information can be obtained through your Internet Service Provider (ISP).

• Internet Connection Type

Select the type of Internet connection your ISP provides from the drop-down menu. The available types are:

1. **Bridged Mode Only**------In this mode, only the DSL modem function is available, and all Gateway features are disabled. If selected, you only need to enter the VC Settings.

- 2. **IPoE RFC 2684 Bridged----**If selected, enter the correct data for the IP Settings. Select *Obtain an IP address automatically* if your ISP allocates an IP address upon connection. Otherwise, select *Use the following IP address*.
- 3. **IPoA RFC 2684 Routed—**With this method, you are required to use a permanent IP address to connect to the Internet.
- 4. RFC 2516 PPPoE-Some DSL-based ISPs use PPPoE (Point-to-Point Protocol over Ethernet) to establish Internet connections. If you are using PPPoE, your IP address is provided automatically.
- 5. **RFC 2364 PPPoA—**Some DSL-based ISPs use PPPoA (Point-to-Point Protocol over ATM) to establish Internet connections. If using PPPoA, your IP address is provided automatically.

**Network Setup—**The *Network Setup* section configures the IP settings for your local network.

### **DSL mode (PTM/VDSL)**

**VDSL2 Profiles**—Select VDSL2 profiles supported by your ISP. Default is Auto (recommended).

**Enable VLAN**— The modem router will tag specific VLAN numbers to all outgoing traffic through the WAN interface. Please contact your ISP to get this information.

**VLAN ID**—You will need to enter a VLAN ID once VLAN is enabled. The ID range is from 10 to 4095. Please contact your ISP for your specific setting.

**Internet Setup--**The *Internet Setup* section configures the router to your Internet connection. Most of this information can be obtained through your Internet Service Provider (ISP).

• Internet Connection Type

Select the type of Internet connection your ISP provides from the drop-down menu. The available types are:

- 1. Bridged Mode Only—In this mode, only the DSL modem function is available, and all Gateway features are disabled.
- 2. IPoE—If selected, enter the correct data for the IP Settings. Select Obtain an IP address automatically if your ISP allocates an IP address upon connection. Otherwise, select Use the following IP address.
- 3. PPPoE—Some DSL-based ISPs use PPPoE (Point-to-Point Protocol over Ethernet) to establish Internet connections. If you are using PPPoE, your IP address is provided automatically.

### **Ethernet mode**

**Language—**Select your language To use a different language, select one from the dropdown menu. The language of the browser-based utility will change five seconds after you select another language.

**Internet Setup—**The *Internet Setup* section configures the router to your Internet connection. Most of this information can be obtained through your Internet Service Provider (ISP).

• Internet Connection Type

Select the type of Internet connection your ISP provides from the drop-down menu. The available types are:

- 1. **Automatic Configuration – DHCP—**The default Internet Connection Type is Automatic Configuration - DHCP (Dynamic Host Configuration Protocol). Keep the default only if your ISP supports DHCP or if you connect using a dynamic IP address. (This option usually applies to cable connections.)
- 2. **Static IP----**If you are required to use a fixed IP address to connect to the Internet, select Static IP.
- 3. **PPPoE**----If you have a DSL connection, check whether your ISP uses Pointto-Point Protocol over Ethernet (PPPoE). If so, select PPPoE.
	- Connect on Demand or Keep Alive-The Connect on Demand and *Keep Alive* options let you choose whether the router connects to the Internet only as needed (useful if your ISP charges for connect time), or if the router should always be connected. Select the appropriate option.
- 4. **PPTP--**Point-to-Point Tunneling Protocol (PPTP) is a service that generally applies to connections in Europe. If your PPTP connection supports DHCP or a dynamic IP address, then select *Obtain an IP Address Automatically*. If you are required to use a fixed IP address to connect to the Internet, then select *Specify an IP Address* and configure the options below.
	- *Connect on Demand* or *Keep Alive*—The *Connect on Demand* and *Keep Alive* options let you choose whether the router connects to the Internet only as needed (useful if your ISP charges for connect time), or if the router should always be connected. Select the appropriate option.
- 5. L2TP-Layer 2 Tunneling Protocol (L2TP) is a service that generally applies to connections in Israel.
	- Connect on Demand or Keep Alive-The Connect on Demand and *Keep Alive* options let you choose whether the router connects to the Internet only as needed (useful if your ISP charges for connect time), or if the router should always be connected. Select the appropriate option.

6. **Telstra Cable—**Telstra Cable is a service that generally applies to connections in Australia.

**Network Setup—**The *Network Setup* section configures the IP settings for your local network.

### **Wireless > Basic Wireless Settings**

**Note—***To learn more about any field, click Help on the right side of the screen.*

There are two ways to configure the router's wireless network(s), manual and Wi-Fi Protected Setup.

Wi-Fi Protected Setup is a feature that makes it easy to set up your wireless network. If you have client devices, such as wireless adapters, that support Wi- Fi Protected Setup, then you can use Wi-Fi Protected Setup.

#### **Manual setup**

**Note—***After you set up the wireless network(s), set up the wireless security settings . Go to Wireless > Basic Wireless Settings > Security Modes (***p[. 19](#page-190-0)***).*

#### **2.4 GHz Wireless Settings**

- **Network Mode** (In most network situations, you should leave it set to *Mixed* (default).
	- Mixed-If you have Wireless-N, Wireless-G, and Wireless-B devices in your network, keep the default, *Mixed*.
	- Wireless-B/G Only-----If you have both Wireless-B and Wireless-G devices in your network, select *Wireless-B/G Only*.
	- Wireless-B Only------If you have only Wireless-B devices, select *Wireless-B Only*.
	- Wireless-G Only----If you have only Wireless-G devices, select Wireless-G *Only*.
	- Wireless-N Only----If you have only Wireless-N devices, select Wireless-N *Only*.
	- Disabled-----If you have no Wireless-B, Wireless-G, and Wireless-N devices in your network, select *Disabled*.

**Note—***If you are not sure which mode to use, keep the default, Mixed.*

• Network Name (SSID)-The Service Set Identifier (SSID) is the network name shared by all devices in a wireless network. It is case-sensitive and must not exceed 32 keyboard characters. The default is Linksys followed by the last 5 digits of the router's serial number, which is found on the bottom of the router. If you used the setup software for installation, then the default Network Name is changed to an easy-to-remember name.

**Note—***If you restore the router's factory default settings (by pressing the Reset button or using the Administration > Factory Defaults screen), the Network Name will return to its default value, and all devices on your wireless network will need to be reconnected.*

- **Security Mode**—See *Security Modes* (p[. 19](#page-190-0)).
- Channel Width---For best performance in a network using Wireless-B, Wireless-G and Wireless-N devices, select *Auto (20 MHz or 40 MHz)*. For a channel width of 20 MHz, select *20 MHz only*.
- Standard Channel-Select the channel from the drop-down list for Wireless-B, Wireless-G, and Wireless-N networking. If you are not sure which channel to select, then keep the default, *Auto*.
- SSID Broadcast—When wireless clients survey the local area for wireless networks to associate with, they will detect the SSID broadcast by the router. To broadcast the router's SSID, keep the default, *Enabled*. If you do not want to broadcast the router's SSID, then select *Disabled*.

#### **5 GHz wireless settings**

- Network Mode—Select the wireless standards your network will support.
	- Mixed If you have Wireless-A, Wireless-AC and Wireless-N (5 GHz) devices in your network, keep the default, *Mixed*.
	- Wireless-A Only-----If you have only Wireless-A devices, select *Wireless-A Only*.
	- Wireless-N Only----If you have only Wireless-N (5 GHz) devices, select *Wireless-N Only*.
	- Wireless-AC Only----If you have only Wireless-AC (5 GHz) devices, select Wireless-AC Only.
	- Wireless-A/N Only-----If you have both Wireless-A and Wireless-N devices in your network, select Wireless-A/N Only
	- Wireless-N/AC Only------If you have both Wireless-N and Wireless-AC devices in your network, select Wireless-N/AC Only
	- Disabled-----If you do not have any Wireless-A, Wireless-AC and Wireless-N (5 GHz) devices in your network, select *Disabled*.

**Note—***If you are not sure which mode to use, keep the default, Mixed***.**

• Network Name (SSID)-The Service Set Identifier (SSID) is the network name shared by all devices in a wireless network. It is case-sensitive and must not exceed 32 keyboard characters. The default is Linksys followed by the last 5 digits of the router's serial number, which is found on the bottom of the router. If you used the setup software for installation, then the default Network Name is changed to an easy-to-remember name.

**Note—***If you restore the router's factory default settings (by pressing the Reset button or using the Administration > Factory Defaults screen), the Network Name will return to its default value, and all devices on your wireless network will need to be reconnected.*

- **Security Mode**—See *Security Modes* below.
- Channel Width-------For best performance in a network using Wireless--A, Wireless-AC and Wireless-N devices, select *Auto (20 MHz or 40 MHz or 80 MHz)*. For a channel width of 20 MHz, select *20 MHz only*. For a channel width of 20 or 40 MHz, select Auto (20 MHz or 40 MHz).
- Standard Channel—Select the channel from the drop-down list for Wireless-B, Wireless-G, and Wireless-N networking. If you are not sure which channel to select, then keep the default, *Auto*.
- SSID Broadcast----- When wireless clients survey the local area for wireless networks to associate with, they will detect the SSID broadcast by the router. To broadcast the router's SSID, keep the default, *Enabled*. If you do not want to broadcast the router's SSID, then select *Disabled*.

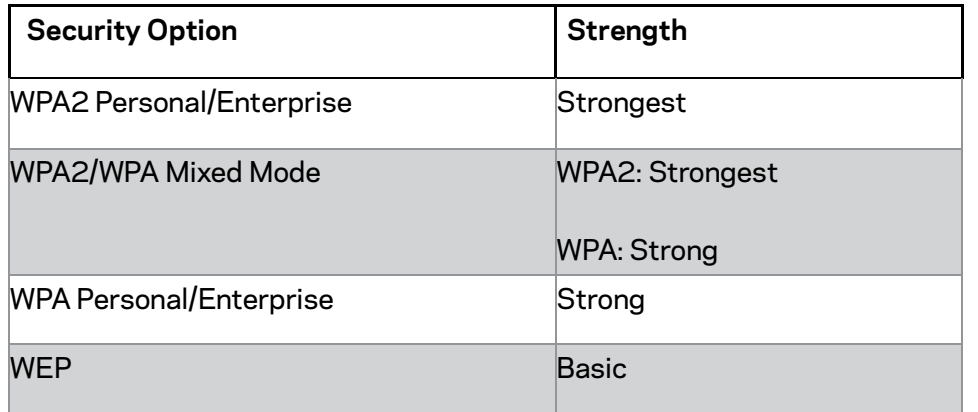

#### <span id="page-190-0"></span>**Security Modes**

#### **Notes**

- *Whatever mode you chose, each device in your wireless network MUST use that mode and the same passphrase, or shared key in the case of a RADIUS server.*
- *If using WEP (not recommended), select a level of WEP encryption, (40/64-bit 10 hex digits) or 104/128-bit (26 hex digits) . The default is 40/64-bit (10 hex digits).*

#### **WPA2/WPA Mixed, WPA2 Personal, and WPA Personal**

• Enter a passphrase of 8-63 characters. The default is password. If you used the setup software for installation, then the default is changed to a unique passphrase.

#### **WPA Enterprise, WPA2 Enterprise, and WPA2/WPA Enterprise Mixed**

- Used in coordination with a RADIUS server. (This should only be used when a RADIUS server is connected to the router.)
- Enter the IP address of the RADIUS server.
- Enter the port number of the RADIUS server. The default is 1812.
- Enter the key shared between the router and the server.

#### **WEP**

- WEP is a basic encryption method, which is not as secure as WPA.
- Encryption-Select a level of WEP encryption, (40/64-bit 10 hex digits) or 104/128-bit (26 hex digits). The default is 40/64-bit (10 hex digits).
- Passphrase—Enter a passphrase to automatically generate the WEP key. Then click **Generate**.
- Key 1—If you did not enter a passphrase, enter the WEP key manually.

 $\bullet$  .

#### **Disabled**

If you choose to disable wireless security, you will be informed that wireless security is disabled when you first attempt to access the Internet. You will be given the option to enable wireless security, or confirm that you understand the risks but still wish to proceed without wireless security.

**Note—***When wireless security is disabled, anyone can access your wireless network at any time.*

### **Wi-Fi Protected Setup**

Three methods of Wi-Fi Protected Setup are available. Use the method that applies to the client device you are configuring.

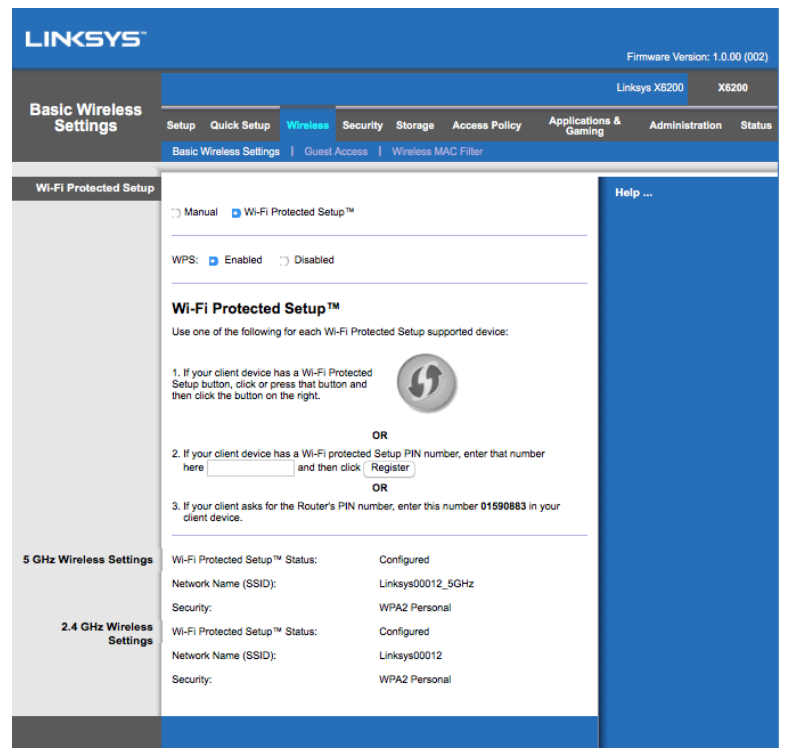

**Note--***Wi-Fi Protected Setup configures one client device at a time . Repeat the instructions for each client device that supports Wi-Fi Protected Setup.*

#### **Wi-Fi Protected Setup light activity**

- The  $\langle \cdot \rangle$  logo on the top panel of the router functions as the Wi-Fi Protected Setup light.
- When the Wi-Fi Protected Setup process is active, the light flashes slowly. When the Wi-Fi Protected Setup is successful, the light is continuously lit.
- If there is an error, the light flashes quickly for two minutes; please wait and try again.
- Wait until the light is continuously lit, before starting the next Wi-Fi Protected Setup session.

#### **Wi-Fi Protected Setup Button**

Use this method if your client device has a Wi-Fi Protected Setup button.

**Note—***Make sure you configure one client device at a time.*

1. Click or press the Wi-Fi Protected Setup button on the client device.

- 2. Click the Wi-Fi Protected Setup button on the router's *Wi-Fi Protected Setup* screen, **OR** press and hold the Wi-Fi Protected Setup button on the back panel of the router for one second.
- 3. After the client device has been configured, click **OK** on the router's Wi-Fi Protected Setup screen within two minutes.

#### **Enter Client Device PIN on Router**

Use this method if your client device has a Wi-Fi Protected Setup PIN (Personal Identification Number).

- 1. Enter the PIN from the client device in the field on the router's *Wi-Fi Protected Setup* screen.
- 2. Click the **Register** button on the router's *Wi-Fi Protected Setup* screen.
- 3. After the client device has been configured, click **OK** on the router's *Wi-Fi Protected Setup* screen within two minutes.

#### **Enter Router PIN on Client Device**

Use this method if your client device asks for the router's PIN.

- 1. On the client device, enter the PIN listed on the router's *Wi-Fi Protected Setup* screen. (It is also listed on the bottom of the router.)
- 2. After the client device has been configured, click **OK** on the router's *Wi-Fi Protected Setup* screen within two minutes.

For each wireless network, the Network Name (SSID), Security, and Passphrase are displayed at the bottom of the screen.

**Note--***If you have client devices that do not support Wi-Fi Protected Setup, note the wireless settings, and then manually configure those client devices.*

### **Wireless > Guest Access**

The Guest Access feature allows you to provide guests visiting your home with Internet access via wireless. The guest network is a wireless network separate from your local network. The Guest Access feature does not provide access to the local network and its resources, so your guests will not have access to your computers or personal data. For example, the guest computer cannot print to a printer on the local network or copy files to a computer on the local network. This helps minimize exposure of your local network.

#### **Guest Access**

Allow Guest Access—To allow Internet access through a guest network, keep the default, *Yes* . Otherwise, select *No*.

Guest Network Name---The default is the name of your wireless network, followed by "–guest".

Guest Password—The default is "guest". If you used the setup software for installation, then the default is changed to a unique password.

**Change—-**Click this option to change the Guest Password. The *Change Guest Password* screen appears. Enter a password of 4-32 characters. Click **Change** to save the new password and return to the *Guest Access* screen.

Total Guests Allowed-By default, 5 guests are allowed Internet access through the guest network. Select the number of guests you want to allow on your guest network.

**SSID Broadcast----**When wireless devices survey the local area for wireless networks to associate with, they will detect the SSID (wireless network name) broadcast by the router. To broadcast the SSID of the guest network, keep the default, *Enabled*. If you do not want to broadcast the SSID of the guest network, then select *Disabled*.

#### **Guest Instructions**

When a guest wants Internet access in your home, provide these instructions:

- 1. On the guest computer, connect to the wireless guest network named on the *Guest Access* screen.
- 2. Open a web browser.
- 3. On the login screen, enter the password displayed on the *Guest Access* screen.
- 4. Click **Log in**.

## Troubleshooting

### **Your computer cannot connect to the Internet.**

Follow the instructions until your computer can connect to the Internet:

- Make sure that the Modem Router is powered on. The Power LED should be green and not flashing.
- If the Power LED is flashing, then power off all of your network devices, including the Modem Router and computers. Then power on each device in the following order:
	- 1. Modem Router
	- 2. Computer
- Check the LEDs on the device's front panel. Make sure the Power, DSL, and at least one of the numbered Ethernet LEDs are lit. If they are not, then check the cable connections. The computer should be connected to one of the Ethernet ports numbered 1-4 on the device, and the device's DSL port must be connected to the ADSL line.

### **When you double-click the web browser, you are prompted for a user name and password.**

If you want to get rid of the prompt, follow these instructions.

Launch the web browser and perform the following steps (these steps are specific to Internet Explorer but are similar for other browsers):

- 1. Select *Tools > Internet Options*.
- 2. Click the *Connections* tab.
- 3. Select *Never dial a connection*.
- 4. Click **OK**.

### **You are using a static IP address and cannot connect.**

Refer to Windows Help and change your Internet Protocol (TCP/IP) Properties to *Obtain an IP address automatically*.

### **The computer cannot connect wirelessly to the network.**

Make sure the wireless network name or SSID is the same on both the computer and the device. If you have enabled wireless security, then make sure the same security method and key are used by both the computer and the device.

### **You need to modify settings on the device.**

Open the web browser (for example, Internet Explorer or Firefox), and enter the device's IP address in the address field (the default IP address is 192.168.1.1). When prompted, complete the User name and Password fields (the default user name and password is admin). Click the appropriate tab to change the settings.

### **You cannot use the DSL service to connect manually to the Internet.**

After you have installed the router, it will automatically connect to your Internet Service Provider (ISP), so you no longer need to connect manually.

### **When you open the web browser, the login screen appears, even though you do not need to log in.**

These steps are specific to Internet Explorer but are similar for other browsers.

- 1. Open the web browser.
- 2. Go to *Tools > Internet Options*.
- 3. Click the *Connections* tab.
- 4. Select *Never dial a connection*.
- 5. Click **OK**.

### **The router does not have a coaxial port for the cable connection.**

A coaxial cable can connect to only a cable modem. Your modem router works as a modem with your ADSL Internet, but if you have cable Internet, your modem router should be connected to a separate cable modem. See page **[9](#page-180-0)**.

### **In Windows XP, you do not see the router in the My Network Places screen.**

In the Network Tasks section, click *Show icons for networked UPnP devices*. If the router does not appear, follow these instructions: Go to *Start > Control Panel > Firewall*. Click the *Exceptions* tab. Select *UPnP Framework*. Click **OK**.

**If your questions are not addressed here, refer to the website, linksys.com/support.**

# **Specifications**

### **Linksys X6200**

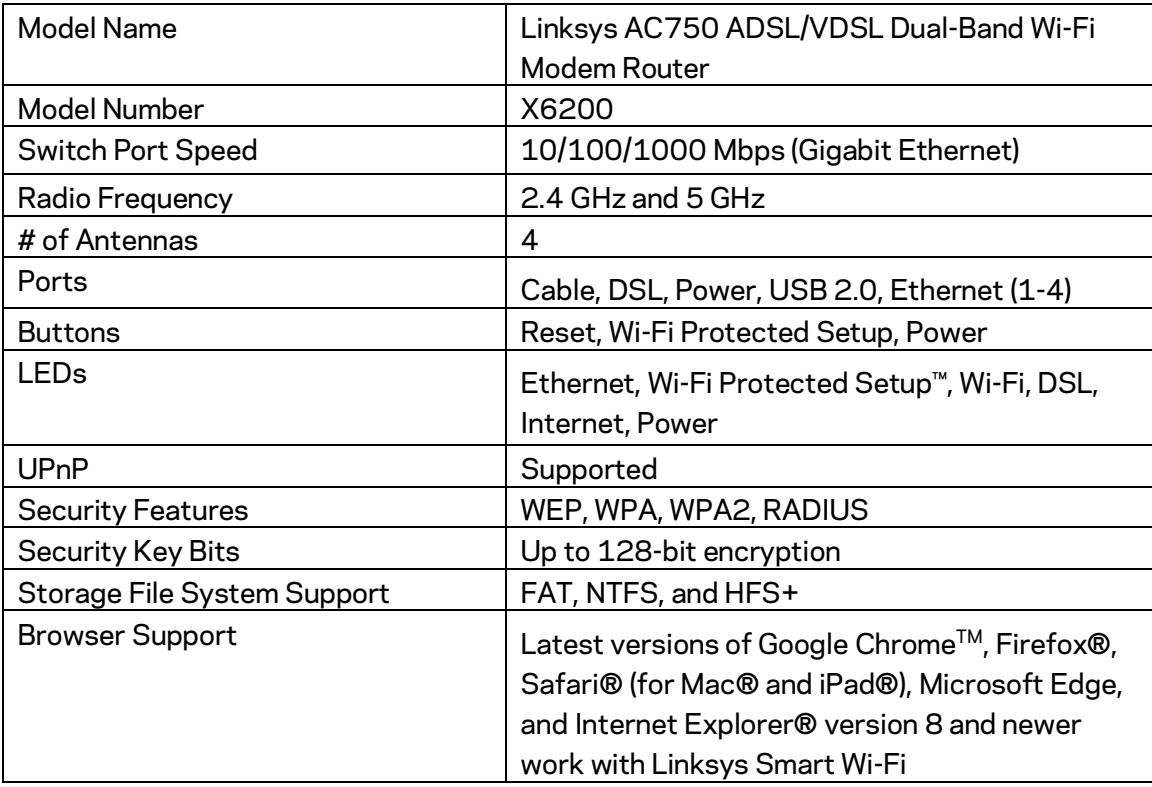

### **Environmental**

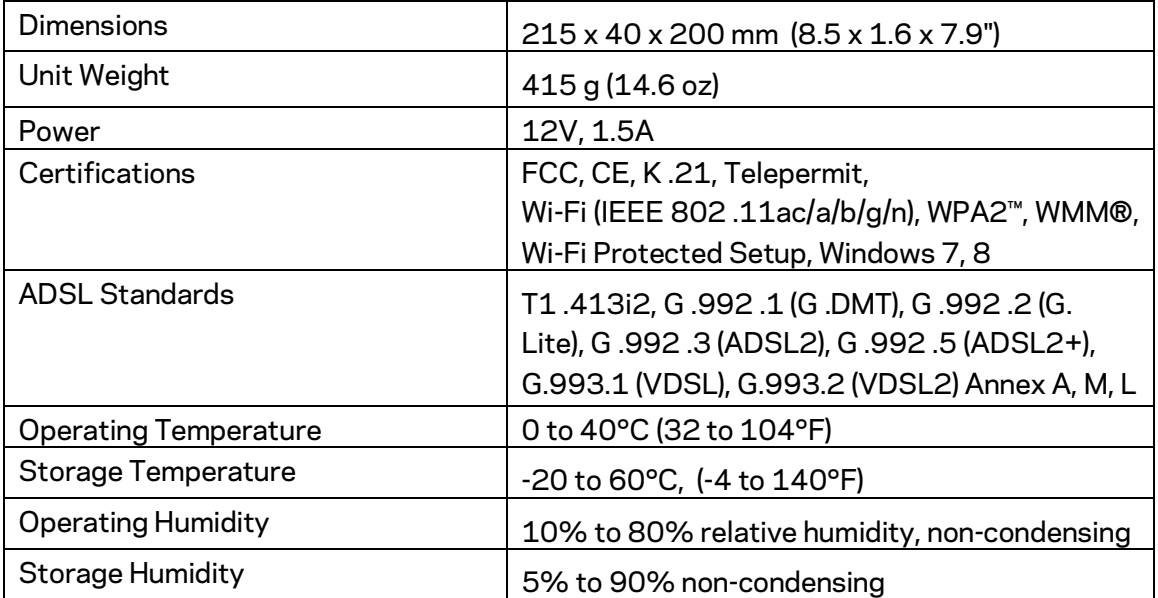

#### **NOTES**

For regulatory, warranty, and safety information, see the CD that came with your modem router or go to Linksys.com/support.

Specifications are subject to change without notice. Maximum performance derived from IEEE Standard 802 .11 specifications. Actual performance can vary, including lower wireless network capacity, data throughput rate, range and coverage. Performance depends on many factors, conditions and variables, including distance from the access point, volume of network traffic, building materials and construction, operating system used, mix of wireless products used, interference and other adverse conditions.

Visi[t linksys.com/support/ f](http://www.linksys.com/support)or award-winning technical support.

BELKIN, LINKSYS and many product names and logos are trademarks of the Belkin group of companies. Third-party trademarks mentioned are the property of their respective owners.

© 2016 Belkin International, Inc. and/or its affiliates. All rights reserved.

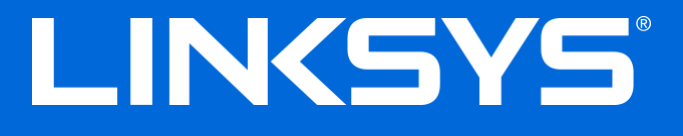

Guía de usuario

**Módem router Wi-Fi de doble banda ADSL/VDSL**

X6200

### Contenido

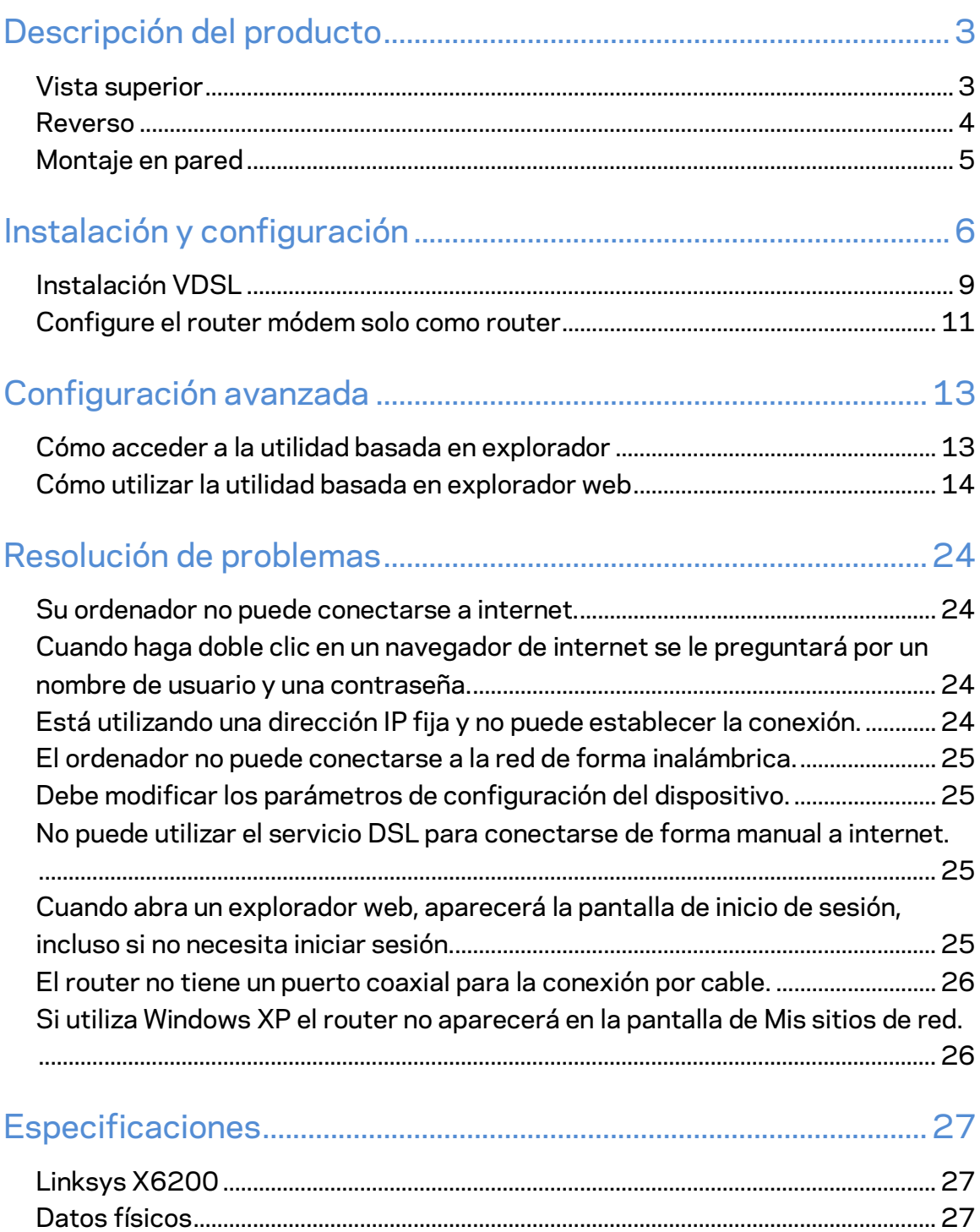

## <span id="page-202-0"></span>Descripción del producto

### <span id="page-202-1"></span>**Vista superior**

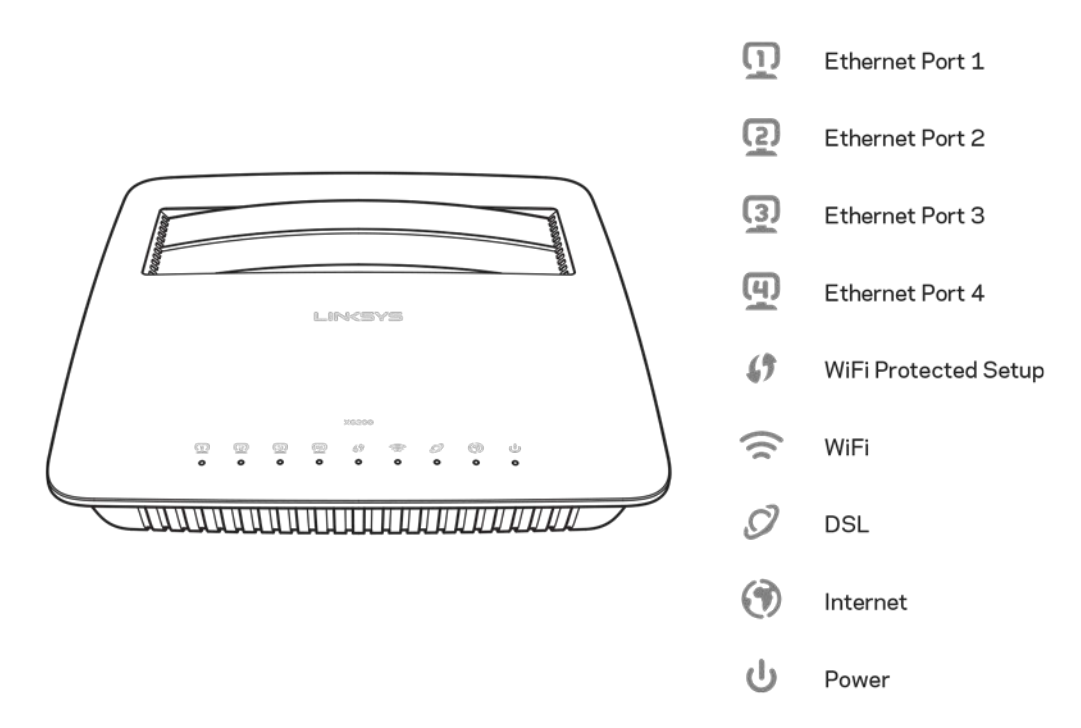

**Ethernet**: si el LED se ilumina de forma continua esto indica que el módem router está conectado correctamente a un dispositivo a través de este puerto.

**Wi-Fi Protected Setup™**: el LED se enciende de forma continua cuando se ha establecido correctamente una conexión con Wi-Fi Protected Setup™. El LED parpadea lentamente mientras Wi-Fi Protected Setup™ configura una conexión y parpadea rápidamente si se produce un error. El LED permanece apagado cuando la función de Wi-Fi Protected Setup™ está inactiva.

**Wi-Fi**: se enciende cuando la función inalámbrica está habilitada. Parpadea cuando el módem router envía o recibe activamente datos por la red.

**DSL**: se ilumina en verde cuando el módem router está conectado directamente a una línea ADSL. Se enciende en color azul cuando el router módem está configurado solo como router y cuando está conectado a internet a través de un módem independiente.

**Internet**: se ilumina en verde cuando el módem router tiene conexión a internet. Se enciende en verde durante el proceso de conexión a internet del módem router. Se enciende en rojo cuando el módem router no puede obtener una dirección IP.

**Alimentación**: se ilumina cuando el módem router está encendido. Cuando el router módem se encuentra en el modo de autodiagnóstico durante el arranque este LED parpadea. Cuando el diagnóstico termina el LED se encenderá de forma continua. Se enciende en rojo cuando se produce un error.

### <span id="page-203-0"></span>**Reverso**

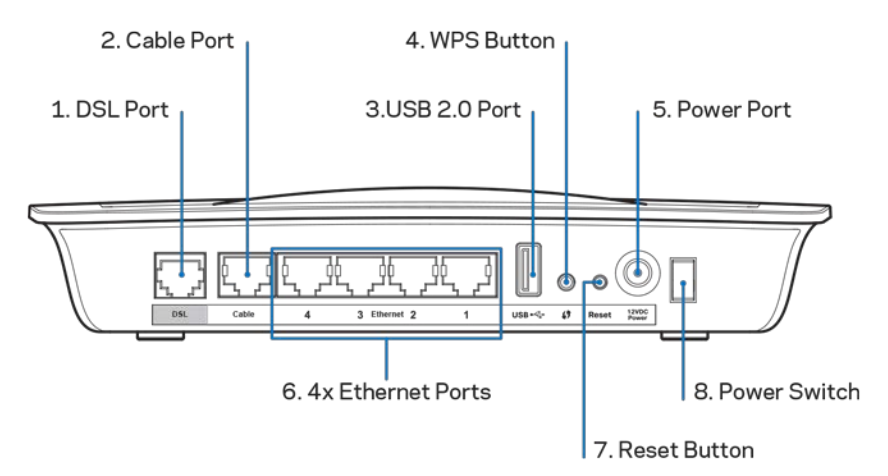

- 1. **Puerto DSL**: para conectar a la línea DSL.
- 2. **Puerto de cable**: para usar el módem router solo como router utilice un cable de red para conectar este puerto a un puerto LAN/Ethernet de un módem independiente.
- 3. **Puerto USB 2.0**: para conectar y compartir una unidad USB en su red o en internet.
- 4. **Botón de WPS**: presione este botón para que la función Wi-Fi Protected Setup™ busque en la red todos los dispositivos inalámbricos compatibles con este estándar.
- 5. **Puerto de alimentación**: este puerto sirve para conectar al adaptador de corriente incluido.
- 6. **Puertos Ethernet**: usando cables Ethernet (también denominados cables de red) estos puertos Ethernet se utilizan para conectar el router módem a ordenadores y a otros dispositivos de red Ethernet de la red por cable.
- 7. **Botón de Reset (Reinicio)**: este botón permite restablecer los parámetros predeterminados de fábrica del módem router. Presione y mantenga pulsado el botón de Reset (Reinicio) durante cinco segundos aproximadamente.
- 8. **Botón de alimentación**: presione | (on) para encender el módem router.

### <span id="page-204-0"></span>**Montaje en pared**

El router tiene dos ranuras en el panel inferior para el montaje en pared. La distancia entre las ranuras es de 75,6 mm y se necesitan dos tornillos para montar el router.

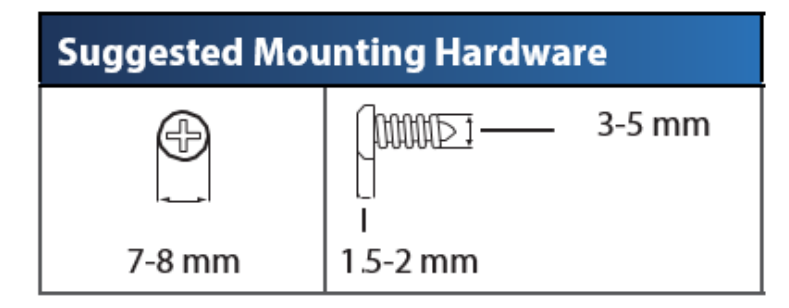

**Nota:***Linksys no se hace responsable de los daños que se produzcan debido a un montaje poco seguro del dispositivo en la pared.*

#### **Para montar el módem router:**

- 1. Decida dónde desea montar el router. Asegúrese de que la pared elegida sea lisa, plana y robusta, y de que esté seca. Asegúrese también de que la ubicación esté cerca de una toma eléctrica.
- 2. Taladre dos orificios en la pared. Asegúrese de que quede una separación de 75,6 mm entre los orificios.
- 3. Introduzca un tornillo en cada orificio y deje que sobresalga 3 mm.
- 4. Posicione el router de tal manera que las ranuras para montaje en pared queden alineadas con los dos tornillos.
- 5. Coloque las ranuras para el montaje en pared sobre los tornillos y deslice el router hacia abajo hasta que los tornillos encajen perfectamente en las ranuras.

#### **Plantilla para montaje en pared**

Imprima esta página al 100% de su tamaño.

Corte por la línea de puntos y coloque la plantilla en la pared para perforar en los puntos exactos.

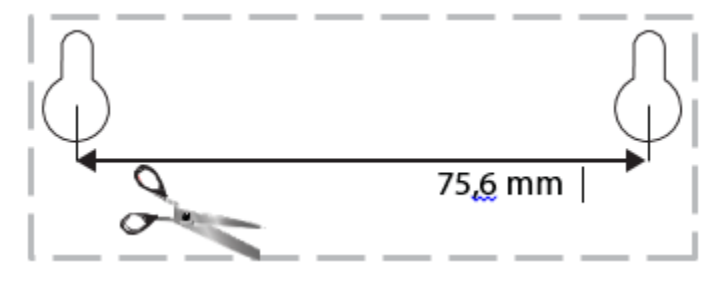

# <span id="page-205-0"></span>Instalación y configuración

### **Instalación**

1. Conecte el cable de teléfono incluido al puerto DSL al módem router y a una toma de teléfono de pared.

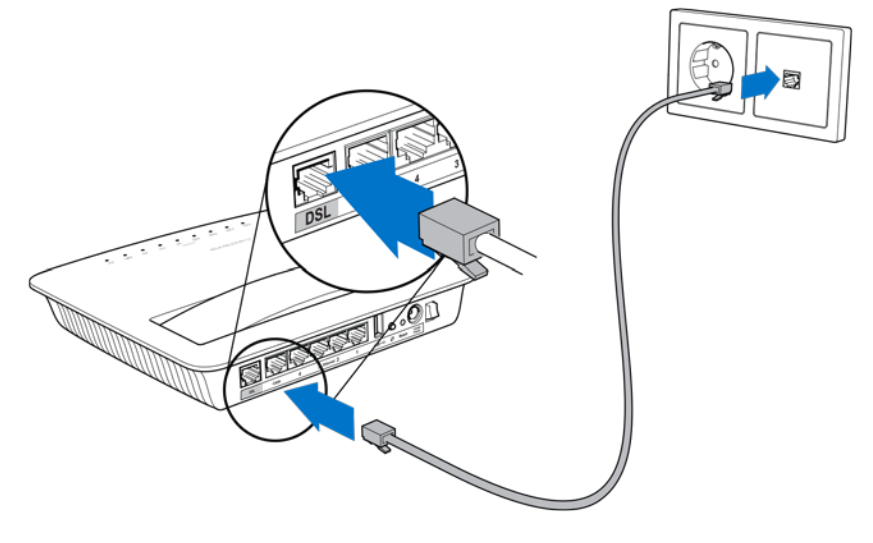

**Nota:** *si nota que su línea de teléfono tiene estática es posible que necesite instalar un microfiltro o distribuidor (este dispositivo es obligatorio para usuarios de Reino Unido; los usuarios de otros países deberán ponerse en contacto con su proveedor de servicios de internet [ISP] para verificar este requerimiento. Los usuarios de RDSI no necesitan un microfiltro). Si necesita un microfiltro debe instalar uno para cada teléfono o fax que vaya a utilizar. Para instalar un microfiltro conéctelo a la toma de teléfono en la que tenga el servicio ADSL y a continuación conecte el otro extremo del cable telefónico incluido al puerto DSL del microfiltro.*

2. Conecte el adaptador de alimentación al módem router y enchúfelo a una toma de corriente.

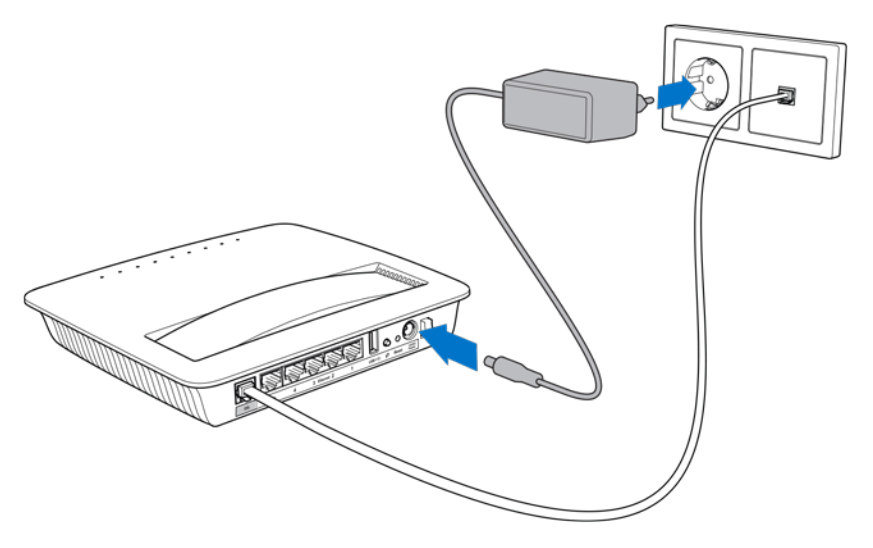

- 3. En un ordenador conecte al nombre de red segura indicado en el adhesivo (podrá cambiar estos valores posteriormente). Seleccione la opción para conectarse automáticamente a esta red en el futuro. No contará con acceso a internet hasta que haya completado la instalación del módem router.
	- ∗ Para una instalación con cable conecte un extremo del cable Ethernet incluido al adaptador Ethernet del ordenador y el otro extremo al puerto Ethernet situado en la parte posterior del módem router.

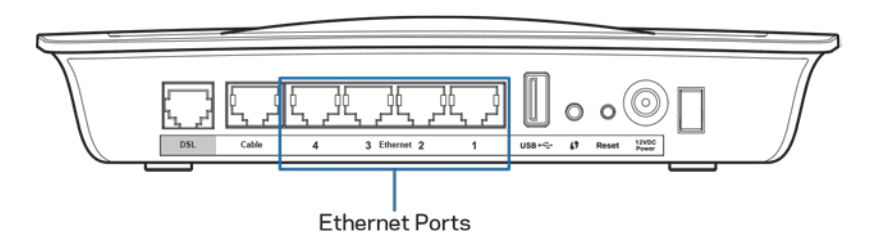

Repita el paso 2 con cada ordenador o dispositivo adicional que desee conectar al módem router.

**Nota:** *si el adaptador Ethernet del ordenador no está configurado consulte la guía del usuario del mismo para obtener más información.*

4. Abra un explorador web e introduzca «http://192.168.1.1» en la barra de direcciones.

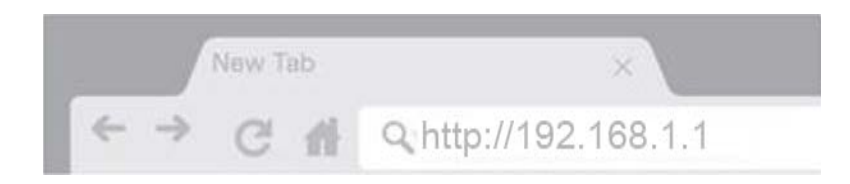

5. Introduzca «admin» en los campos Nombre de usuario y Contraseña y haga clic en **Iniciar la sesión**.

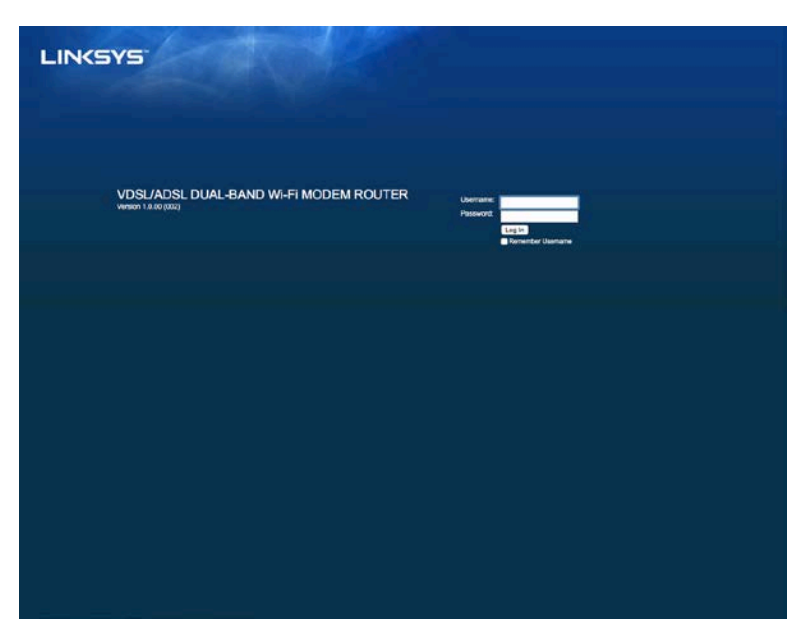

6. Aparecerá la página de configuración por web del módem router. Haga clic en la pestaña de *Inicio rápido*.

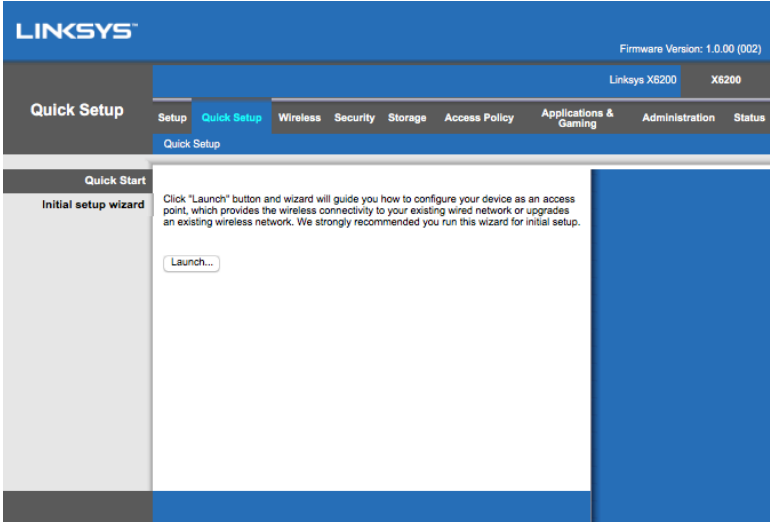

- 7. Haga clic en **Iniciar** para comenzar el asistente de instalación. El asistente es recomendable para realizar la instalación inicial porque le guiará por el proceso de configuración más efectivo para el módem router.
	- ∗ Para una instalación manual haga clic en la pestaña *Instalación* y utilice la herramienta por navegador.

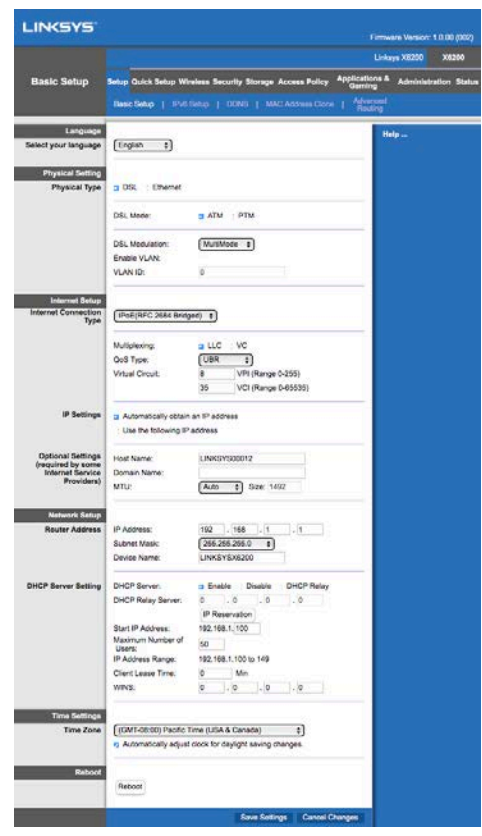

8. Se deberían encender los indicadores LED de Alimentación, Función inalámbrica y Ethernet (uno por cada ordenador conectado). Si esto no ocurre, asegúrese de que el módem router módem está encendido y de que los cables están conectados correctamente.

### <span id="page-208-0"></span>**Instalación VDSL**

Si su conexión es VDSL (p. ej. si utiliza una línea de teléfono pero cuenta con una velocidad de descarga de más de 24 Mbps) deberá instalar y configurar el módem router de forma manual. Es posible que su proveedor de servicio de internet se refiera a VDSL con el término «fibra óptica». No habrá problema alguno si posee los datos correctos de conexión de su proveedor de servicios de internet (ISP).

1. Haga clic en la pestaña *Instalación > Instalación básica*. En la sección de Ajustes físicos seleccione *DSL para Tipo físico* y *PTM* para Modo DSL.

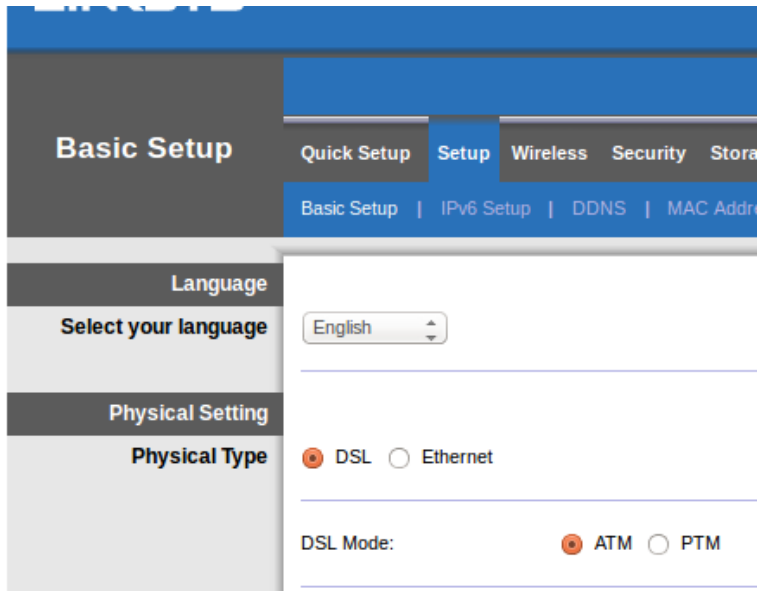

2. Si su ISP requiere de una VLAN seleccione Habilitar VLAN e introduzca el VLAN ID requerido. Consulte con el servicio de atención al cliente del proveedor de servicios si no está seguro cuál debe usar.

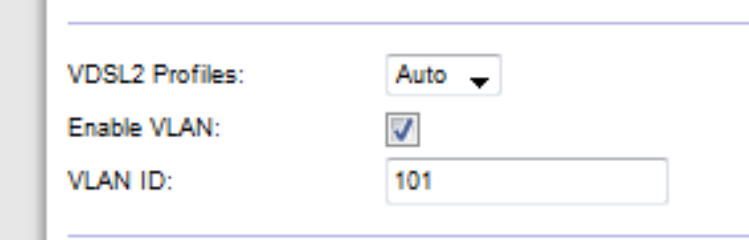

- 3. En la sección Configuración de internet > Tipo de conexión a internet seleccione PPPoE o IPoE (dirección IP dinámica o estática) según lo requiera su ISP (consúltelo con el servicio de atención al cliente del mismo si no lo sabe con seguridad). Seleccione Modo puente solo para usar la unidad como módem sin la funcionalidad de router (p. ej. sin Wi-Fi o cualquier otra función de red).
	- Si utiliza PPPoE introduzca el nombre de usuario y contraseña correctos según lo especifique su ISP.

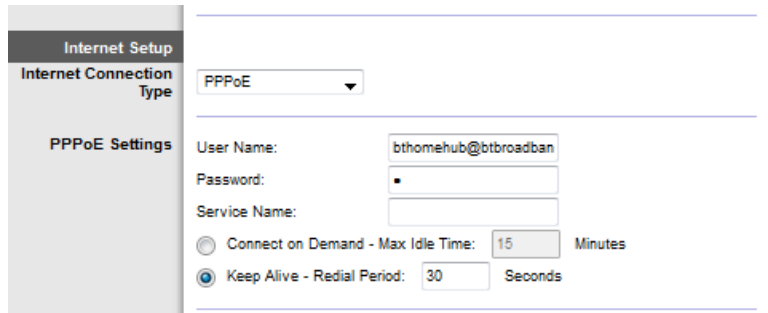

• Si su tipo de conexión es Dinámica seleccione IPoE para Tipo de conexión a internet y para los Ajustes de IP seleccione Obtener automáticamente una dirección IP.

Si su ISP requiere IPoE con una dirección IP estática seleccione IPoE para Tipo de conexión a internet. A continuación, seleccione Usar la siguiente dirección IP e introduzca los valores de dirección IP (suministrados por su ISP) en los campos indicados.

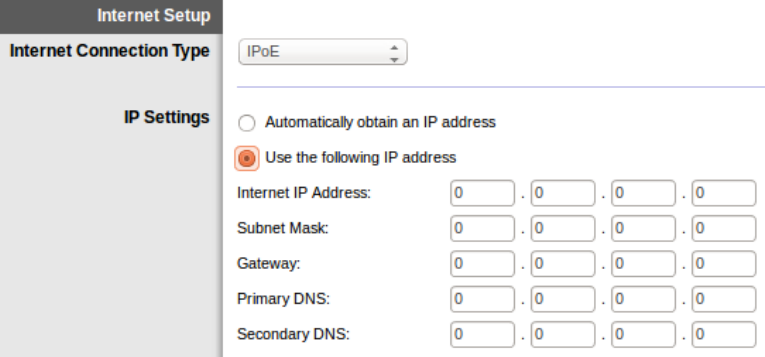

4. Haga clic en **Guardar ajustes de configuración** (en la parte inferior de la página) para guardar los valores de configuración y completar la instalación.

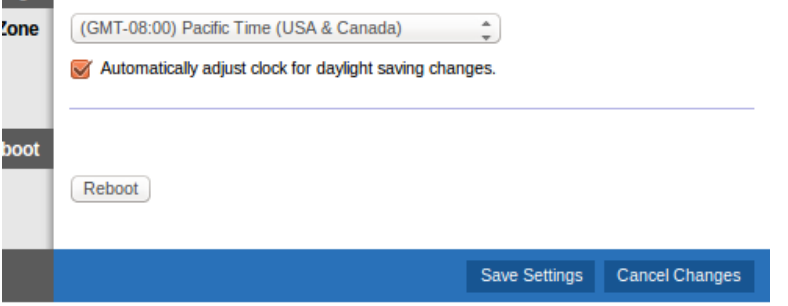

### <span id="page-210-0"></span>**Configure el router módem solo como router**

1. Conecte un extremo del cable Ethernet proporcionado al adaptador Ethernet del ordenador y el otro extremo al puerto Ethernet situado en la parte posterior del módem router.

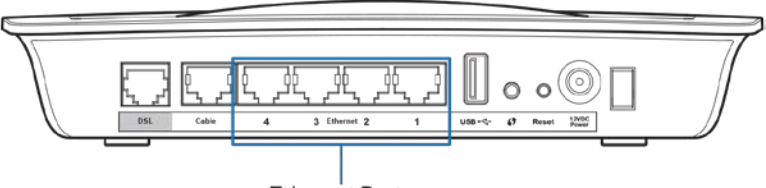

Ethernet Ports

2. Conecte un extremo de un cable Ethernet al puerto de cable de la parte posterior del módem router y, a continuación, conecte el otro extremo a un puerto Ethernet disponible del módem.

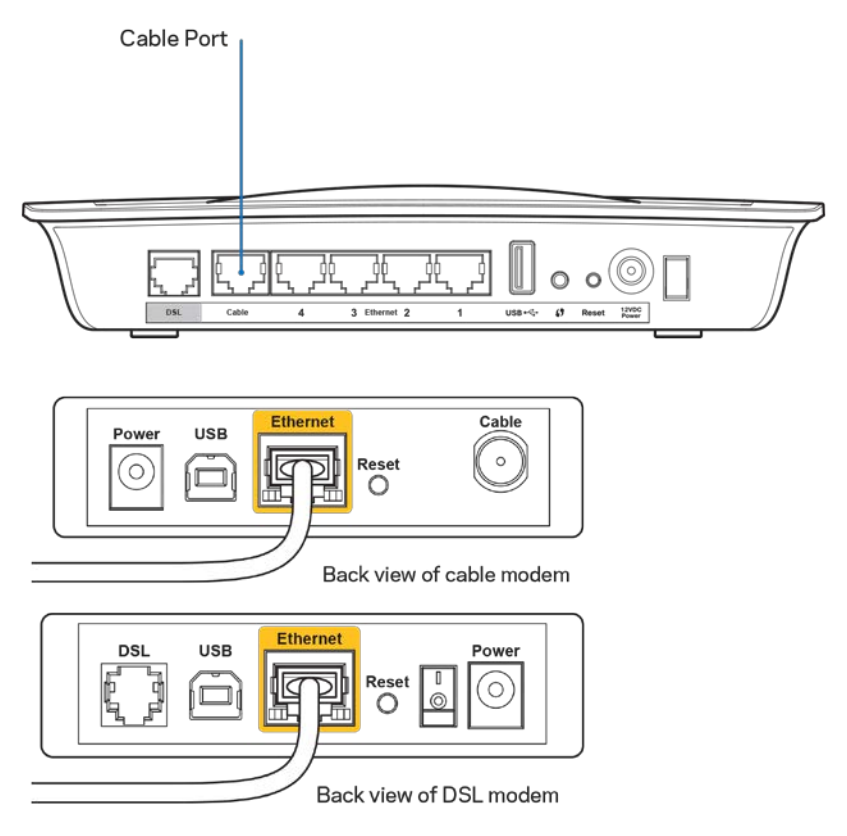

3. Conecte un extremo del cable del adaptador de corriente al puerto de alimentación y el otro a una toma de corriente.

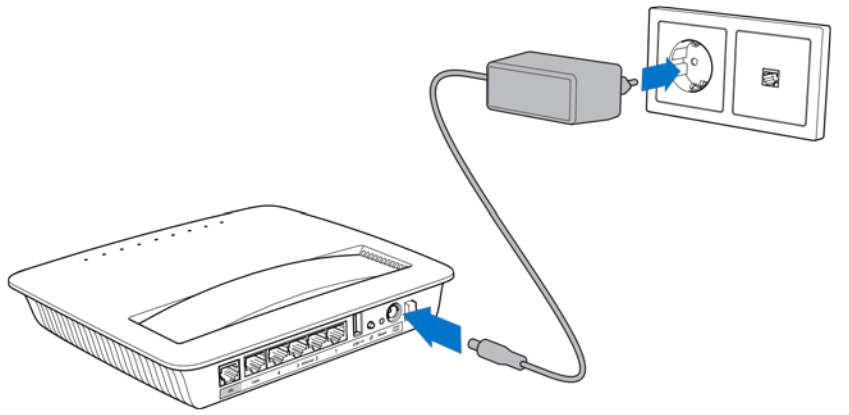

- 4. Encienda el ordenador que utilizará para configurar el módem router.
- 5. Se deberían encender los indicadores LED de Alimentación, Función inalámbrica y Ethernet (uno por cada ordenador conectado). Si esto no ocurre asegúrese de que el módem router módem está encendido y de que los cables están conectados correctamente.

# <span id="page-212-0"></span>Configuración avanzada

Si desea cambiar su configuración avanzada del router utilice la utilidad del router por explorador. Puede acceder a la utilidad mediante un explorador web en un ordenador conectado al router. Para obtener más ayuda con la utilidad, haga clic *Ayuda* en la parte derecha de la pantalla o visite nuestro sitio web.

### <span id="page-212-1"></span>**Cómo acceder a la utilidad basada en explorador**

1. Para acceder a la utilidad por explorador abra el explorador web en el ordenador e introduzca la dirección IP (protocolo de Internet) 192.168.1.1 en el campo Dirección. A continuación pulse Entrar.

**Nota:** *también puede también acceder a la utilidad por explorador web en ordenadores con Windows introduciendo el nombre del dispositivo en el campo Dirección.*

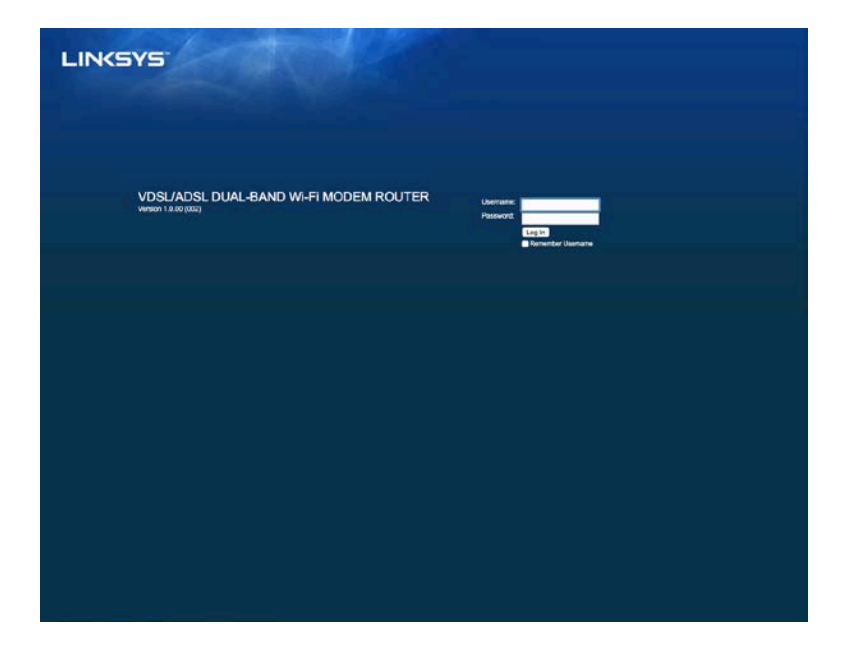

Aparecerá una pantalla de inicio de sesión.

- 2. En el campo de Nombre de usuario introduzca admin.
- 3. En el campo *Contraseña* introduzca la contraseña creada durante el proceso de instalación. Si no cambió la contraseña en la instalación por defecto está es «admin».
- 4. Haga clic en **Aceptar** para continuar.

### <span id="page-213-0"></span>**Cómo utilizar la utilidad basada en explorador web**

Utilice las pestañas que se encuentran en la parte superior de cada pantalla para desplazarse por la utilidad. Las pestañas están organizadas en dos niveles: las del nivel superior para funciones generales y las del nivel inferior para las funciones específicas correspondientes.

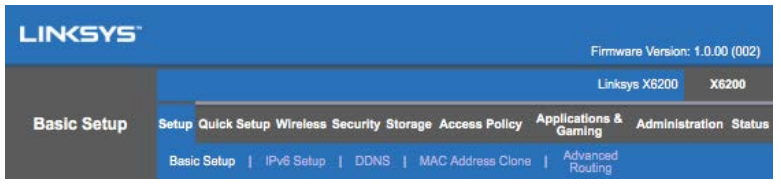

**Nota:** *en esta guía del usuario cada pantalla se identifica mediante los nombres de sus pestañas del nivel superior e inferior. Por ejemplo, «Configuración > Configuración básica» es la pantalla a la que accede a través de la pestaña del nivel superior, Configuración, y su pestaña del nivel inferior, Configuración básica.*

Si cambia cualquier valor de configuración en una pantalla debe hacer clic en **Guardar ajustes de configuración** para aplicar los cambios o haga clic en **Cancelar cambios** para eliminarlos. Estos controles se encuentran en la parte inferior de cada pantalla.

**Nota:***Para obtener más información acerca de cualquier campo haga clic en* **Ayuda** *en el parte derecha de la pantalla.*

### **Configuración > Configuración básica**

La primera pantalla que aparece es la pantalla de Instalación básica. Permite cambiar los parámetros generales del router.

#### **Modo DSL (ATM/ADSL)**

**Idioma:** seleccione su idioma. Para usar un idioma distinto seleccione uno del menú desplegable. El idioma de la herramienta basada en explorador web cambiará cinco segundos después de seleccionar un nuevo idioma.

**Configuración de internet:** esta *sección* establece los valores de configuración para su conexión de internet. La mayor parte de esta información se puede obtener del proveedor de servicios de internet (ISP).

• Tipo de conexión a internet

Seleccione el tipo de conexión a internet que suministra su ISP en el menú desplegable. Los tipos disponibles son:

- 1. **Solo modo puente:** en este modo solo está disponible la función de módem DSL. Todas las funciones de puerta de enlace están deshabilitadas. Si lo selecciona, sólo tendrá que introducir los Ajustes de VC.
- 2. **IPoE RFC 2684 en puente:** si está seleccionado introduzca la información correcta para los valores de configuración de la IP. Seleccione *Obtener una dirección IP automáticamente* si su ISP asigna una dirección IP al realizar la conexión. De otro modo seleccione *Usar la siguiente dirección IP*.
- 3. **IPoA RFC 2684 enrutado:** con este método, necesita utilizar una dirección IP permanente para conectarse a internet.
- 4. **RFC 2516 PPPoE:** algunos ISP basados en DSL utilizan PPPoE (protocolo de punto a punto en Ethernet) para establecer conexiones a internet. Si utiliza PPPoE se le suministrará la dirección IP de forma automática.
- 5. **RFC 2364 PPPoA:** algunos ISP por DSL utilizan PPPoA (protocolo punto a punto en ATM) para establecer las conexiones a internet. Si utiliza PPPoA se le suministrará la dirección IP de forma automática.

**Configuración de red:** esta sección configura los ajustes de configuración de la IP para su red local.

### **Modo DSL (PTM/VDSL)**

**Perfiles de VDSL2:** seleccione los perfiles VDSL2 compatibles con su ISP. El valor predeterminado es Auto (recomendado).

**Habilitar VLAN:** el módem router asignará números VLAN específicos a todo el tráfico saliente a través de la interfaz WAN. Póngase en contacto con su ISP para obtener esta información.

**ID de VLAN:** necesitará introducir una ID de VLAN una vez que la VLAN haya sido habilitada. El intervalo de ID es entre 10 y 4095. Póngase en contacto con su ISP para comprobar su ajuste específico.

**Configuración de internet:** esta *sección* establece los valores de configuración para su conexión de internet. La mayor parte de esta información se puede obtener del proveedor de servicios de internet (ISP).

• Tipo de conexión a internet

Seleccione el tipo de conexión a internet que suministra su ISP en el menú desplegable. Los tipos disponibles son:

- 1. Solo modo puente: en este modo solo la función de módem DSL está disponible. Todas las funciones de puerta de enlace están deshabilitadas.
- 2. IPoE: si lo selecciona, introduzca los datos correctos para los Ajustes de IP. Seleccione Obtener una dirección IP automáticamente si su ISP asigna una dirección IP al realizar la conexión. De otro modo seleccione Usar la siguiente dirección IP.

3. PPPoE: algunos ISP de DSL utilizan PPPoE (protocolo de punto a punto en Ethernet) para establecer conexiones a internet. Si utiliza PPPoE se le suministrará la dirección IP de forma automática.

### **Modo Ethernet**

**Idioma:** seleccione su idioma. Para usar un idioma distinto seleccione uno del menú desplegable. El idioma de la herramienta basada en explorador cambiará cinco segundos después de seleccionar un nuevo idioma.

**Configuración de internet:** esta *sección* establece los valores de configuración para su conexión de internet. La mayor parte de esta información se puede obtener del proveedor de servicios de internet (ISP).

• Tipo de conexión a internet

Seleccione el tipo de conexión a internet que suministra su ISP en el menú desplegable. Los tipos disponibles son:

- 1. **Configuración automática DHCP:** el tipo de conexión de internet predeterminado es Configuración automática DHCP (protocolo de configuración de host dinámico). Mantenga el tipo predeterminado sólo si su ISP admite DHCP o si la conexión se va a realizar mediante una dirección IP dinámica (esta opción se aplica normalmente a las conexiones por cable).
- 2. **IP estática:** si se le requiere utilizar una dirección IP fija para conectarse a internet seleccione IP estática.
- 3. **PPPoE:** si tiene una conexión DSL, compruebe si el ISP utiliza protocolo de punto a punto en Ethernet (PPPoE). Si es así, seleccione PPPoE.
	- Las opciones *Conectar por solicitud* o *Mantener activo* le permiten elegir si el router se conectará a internet solo cuando lo necesite (lo cual es útil si paga por tiempo de conexión) o si el router permanecerá conectado siempre. Seleccione la opción más adecuada.
- 4. **PPTP:** el protocolo de túnel de punto a punto (PPTP) es un servicio que se aplica a conexiones en Europa. Si su conexión PPTP admite DHCP o dirección IP dinámica seleccione *Obtener una dirección IP automáticamente*. Si tiene que usar una dirección IP fija para conectarse a internet seleccione *Especificar una dirección IP* y configure las opciones de abajo.
	- Las opciones *Conectar por solicitud* o *Mantener activo* le permiten elegir si el router se conectará a internet solo cuando lo necesite (lo cual es útil si debe pagar al ISP por tiempo de conexión) o si este permanecerá siempre conectado. Seleccione la opción más adecuada.
- 5. **L2TP**: el protocolo de túnel de capa 2 (L2TP) es un servicio que se aplica generalmente a conexiones en Israel.
- Las opciones *Conectar por solicitud* o *Mantener activo* le permiten elegir si el router se conectará a internet sólo cuando lo necesite (lo cual es útil si debe pagar al ISP por el tiempo de conexión) si este permanecerá siempre conectado. Seleccione la opción más adecuada.
- 6. **Telstra Cable:** este es un servicio que se aplica generalmente a conexiones en Australia.

**Configuración de red:** esta sección configura los ajustes de configuración de la IP para su red local.

### **Función inalámbrica > Ajustes inalámbricos básicos**

**Note:***para obtener más información acerca de cualquier campo haga clic en Ayuda en el parte derecha de la pantalla.*

Hay dos formas de configurar las redes inalámbricas del router: de forma manual y mediante la Wi-Fi Protected Setup.

Esta última facilita la configuración de la red inalámbrica. Podrá utilizar esta función si dispone de dispositivos cliente, como adaptadores inalámbricos, que son compatibles con Wi- Fi Protected Setup.

### **Configuración manual**

**Nota:** *una vez que haya configurado las redes inalámbricas proceda a configurar los ajustes de seguridad inalámbrica. Vaya a Función inalámbrica > Ajustes inalámbricos básicos > Modos de seguridad (***pág[. 20](#page-219-0)***).*

#### **Ajustes inalámbricos de la red de 2,4 GHz**

- **Modo de red** (en la mayoría de las configuraciones de red se debe dejar establecido en *Mixto* (por defecto).
	- Mixto: si cuenta con dispositivos Wireless-N, Wireless-G y Wireless-B en la red mantenga el parámetro predeterminado *Mixto*.
	- Solo Wireless-B/G: si cuenta con dispositivos Wireless-B y Wireless-G en su red seleccione *Solo Wireless-B/G*.
	- Solo Wireless-B: si solo posee dispositivos Wireless-B seleccione *Solo Wireless-B*.
	- Solo Wireless-G: si solo posee dispositivos Wireless-B seleccione *Solo Wireless-G*.
	- Solo Wireless-N: si solo posee Wireless-N seleccione *Solo Wireless-N*.
	- Desactivado: si no tiene dispositivos Wireless-B, Wireless-G y Wireless-N en su red seleccione *Desactivado*.

**Nota:** *si no está seguro sobre el modo que debe utilizar mantenga el predeterminado: Mixto.*

• **Nombre de red (SSID):** el SSID (Service set identifier) es el nombre de red compartido por todos los dispositivos en una red inalámbrica. El nombre distingue entre mayúsculas y minúsculas y no debe tener una longitud superior a 32 caracteres. Por defecto este es Linksys seguido por los últimos 5 dígitos del número de serie del router, que encontrará en la parte de abajo del router. Si ha utilizado el software de configuración en la instalación, el nombre de red predeterminado se cambia a un nombre fácil de recordar.

**Nota:** *si restablece los valores de configuración predeterminados del router (presionando el botón Reset (Reinicio) o desde la pantalla Administración > Parámetros predeterminados de fábrica) se restaurará el Nombre de red por defecto y será necesario reconectar todos los dispositivos inalámbricos de su red inalámbrica.*

- **Modo de seguridad:** consulte *Modos de seguridad* (**pág. [20](#page-219-0)**).
- **Ancho de canal:** para obtener el mejor rendimiento en una red usando dispositivos Wireless-B, Wireless-G y Wireless-N seleccione *Auto (20 MHz o 40 MHz)*. Para una anchura de canal de 20 MHz seleccione *solo 20 MHz*.
- **Canal estándar:** seleccione el canal de la lista desplegable para redes Wireless-B, Wireless-G y Wireless-N. Si no está seguro sobre qué canal debe seleccionar mantenga el predeterminado: *Auto*.
- **Difusión de SSID:** cuando los clientes inalámbricos sondeen el área local en busca de redes inalámbricas con las que asociarse, detectarán el SSID que difunde el router. Para difundir el SSID del router mantenga el parámetro *Habilitada*. Si no desea difundir el SSID del router seleccione *Deshabilitada*.

#### **Parámetros inalámbricos de la red de 5 GHz**

- **Modo de red:** seleccione los estándares que son compatibles con su red.
	- Mixto, si tiene dispositivos Wireless-A, Wireless-AC y Wireless-N (5 GHz) en su red mantenga el valor por defecto: *Mixto*.
	- Solo Wireless-A: si solo posee dispositivos Wireless-A seleccione *Solo Wireless-A*.
	- Solo Wireless-N: si solo tiene dispositivos Wireless-N (5 GHz) seleccione *Solo Wireless-N*.
	- Solo Wireless-AC: si posee solo dispositivos Wireless-AC (5 GHz) seleccione Solo Wireless-AC.
	- Solo Wireless-A/N: si posee tanto dispositivos Wireless-A como Wireless-N en su red seleccione Solo Wireless-A/N
- Solo Wireless-N/AC: si posee tanto dispositivos Wireless-N como Wireless-AC en su red seleccione Solo Wireless-N/AC
- Deshabilitado: si no posee dispositivos Wireless-A, Wireless-AC y Wireless-N (5 GHz) en su red seleccione *Deshabilitado*.

**Note:** *si no está seguro sobre el modo que debe utilizar mantenga el predeterminado: Mixto***.**

• **Nombre de red (SSID):** el SSID (Service set identifier) es el nombre de red compartido por todos los dispositivos en una red inalámbrica. El nombre distingue entre mayúsculas y minúsculas y no debe tener una longitud superior a 32 caracteres. Por defecto este es Linksys seguido por los últimos 5 dígitos del número de serie del router, que se encuentra en la parte de abajo del router. Si ha utilizado el software de configuración en la instalación, el nombre de red predeterminado se cambia a un nombre fácil de recordar.

**Nota:** *si restablece los valores de configuración predeterminados del router (presionando el botón Reset (Reinicio) o desde la pantalla Administración > Parámetros predeterminados de fábrica) se restaurará el Nombre de red por defecto y será necesario reconectar todos los dispositivos inalámbricos de su red inalámbrica.*

- **Modo de seguridad:** consulte abajo *Modos de seguridad*.
- **Ancho de canal:** para obtener el mejor rendimiento en una red con Wireless-A, Wireless-AC y Wireless-N seleccione *Auto (20 MHz o 40 MHz o 80 MHz)*. Para una anchura de canal de 20 MHz seleccione *solo 20 MHz*. Para una anchura de canal de 20 o 40 MHz seleccione Auto (20 MHz o 40 MHz).
- **Canal estándar:** seleccione el canal de la lista desplegable para redes Wireless-B, Wireless-G y Wireless-N. Si no está seguro sobre qué canal debe seleccionar mantenga el predeterminado: *Auto*.
- **Difusión de SSID:** cuando los clientes inalámbricos sondeen el área local en busca de redes inalámbricas con las que asociarse, detectarán el SSID que difunde el router. Para difundir el SSID del router mantenga el parámetro *Habilitada*. Si no desea difundir el SSID del router seleccione *Deshabilitada*.

#### <span id="page-219-0"></span>**Modos de seguridad**

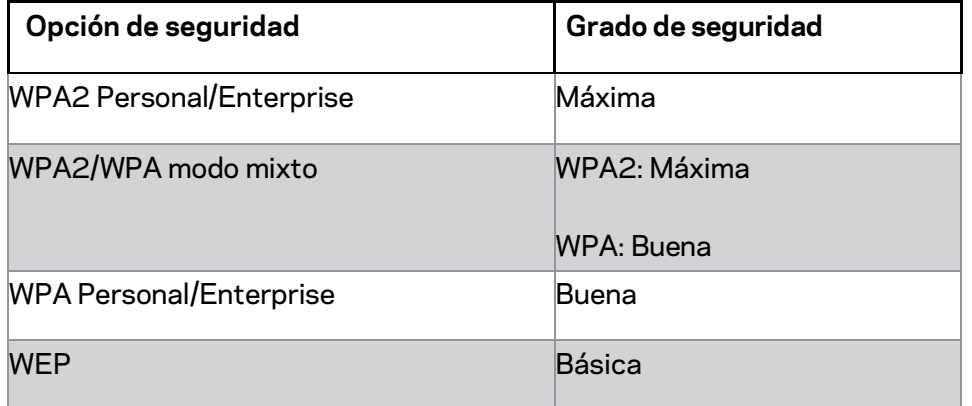

#### **Notas**

- *Sin importar el modo que escoja cada dispositivo presente en su red inalámbrica DEBE usar dicho modo y en el caso de un servidor RADIUS.la misma frase de paso o clave compartida.*
- *Si utiliza WEP (no recomendado) seleccione un nivel de encriptación WEP: 40/60 bits (10 caracteres hexadecimales) o 104/128 bits (10 caracteres hexadecimales).*

 *El valor predeterminado es de 40/64 bits (10 dígitos hexadecimales).*

#### **WPA2/WPA mixto, WPA2 Personal y WPA Personal**

• Introduzca una frase de paso que tenga entre 8 y 63 caracteres. El predeterminado es contraseña. Si ha utilizado el software de configuración en la instalación, el parámetro predeterminado se cambia a una única frase de paso.

#### **WPA Enterprise, WPA2 Enterprise y WPA2/WPA Enterprise Mixto**

- Se usan combinados con un servidor RADIUS (solo se debe utilizar si hay un servidor RADIUS conectado al router).
- Introduzca la dirección IP del servidor RADIUS.
- Introduzca el número de puerto del servidor RADIUS. El valor predeterminado es 1812.
- Introduzca la clave compartida entre el router y el servidor.

#### **WEP**

- WEP es un método de encriptación básico y no es tan seguro como WPA.
- Encriptación: seleccione un nivel encriptación WEP, 40/60 bits (10 caracteres hexadecimales) o 104/128 bits (10 caracteres hexadecimales). El valor predeterminado es de 40/64 bits (10 dígitos hexadecimales).
- Frase de paso: introduzca una frase de paso para generar las claves WEP de forma automática. A continuación haz clic en **Generar**.
- Key 1: si no ha introducido ninguna frase de paso introduzca la clave WEP de forma manual.

#### **Desactivado**

Si decide desactivar la seguridad inalámbrica, se le informará de que la seguridad inalámbrica está desactivada cuando intente acceder a internet por primera vez. Se le ofrecerá la opción de habilitar la seguridad inalámbrica o de confirmar que comprende los riesgos pero desea continuar sin seguridad inalámbrica.

**Nota:** *si la seguridad inalámbrica está desactivada cualquier usuario podrá acceder a su red inalámbrica en cualquier momento.*

### **Wi-Fi Protected Setup**

Hay disponibles tres métodos de Wi-Fi Protected Setup. Utilice el método que corresponda al dispositivo cliente que está configurando.

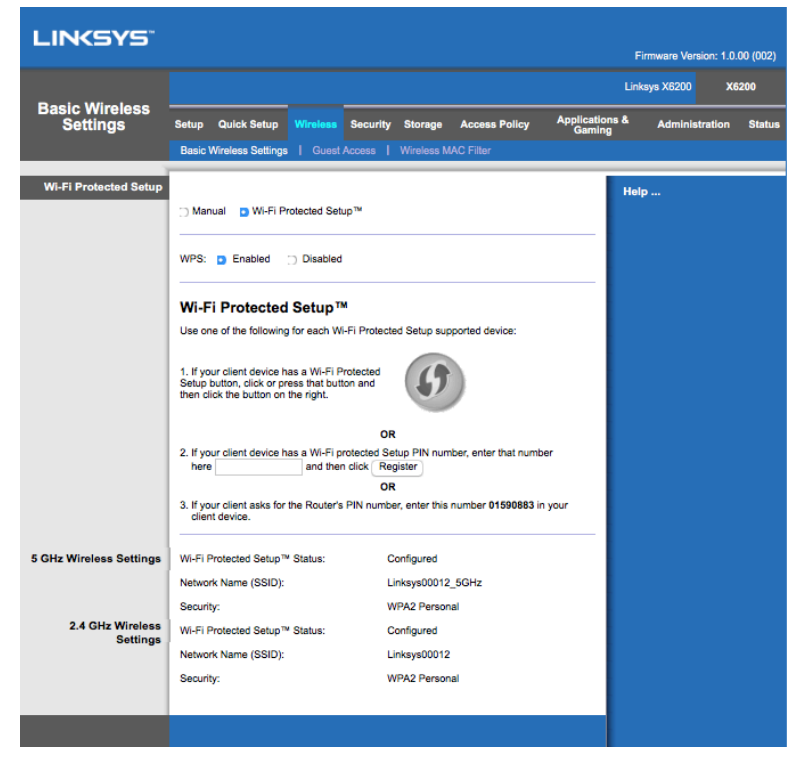

**Nota:** *la Wi-Fi Protected Setup configura los dispositivos cliente de uno en uno. Repita las instrucciones en cada dispositivo cliente que sea compatible con Instalación protegida de Wi-Fi.*

#### **Actividad de la luz de Instalación protegida de Wi-Fi**

• El logotipo  $\langle \hat{P} \rangle$  en el panel superior del router funciona como la luz de Wi-Fi Protected Setup.

- Cuando el proceso de Wi-Fi Protected Setup protegida está activo la luz parpadea lentamente. Cuando la Wi-Fi Protected Setup se ha realizado correctamente la luz permanece encendida de forma continuada.
- Si hay un error, la luz parpadea rápidamente durante dos minutos; espere y vuelva a intentarlo.
- Espere a que la luz se encienda de forma continua o se apague antes de iniciar la siguiente sesión de Wi-Fi Protected Setup.

#### **Botón de Wi-Fi Protected Setup**

Utilice este método si el dispositivo cliente cuenta con un botón de Wi-Fi Protected Setup.

#### **Nota:** *asegúrese de que configura cada dispositivo cliente por separado.*

- 1. Haga clic o presione el botón de Wi-Fi Protected Setup en el dispositivo cliente.
- 2. Haga clic en el botón Wi-Fi Protected Setup en la pantalla de *Wi-Fi Protected Setup* **O** presione y mantenga presionado durante un segundo el botón de Wi-Fi Protected Setup en el panel trasero del router.
- 3. Una vez que el dispositivo cliente haya sido configurado haga clic en **Aceptar** en la pantalla del router antes de que pasen dos minutos.

#### **Introduzca el PIN del dispositivo cliente en el router**

Utilice este método si el dispositivo cliente cuenta con un PIN (número de identificación personal) de Wi-Fi Protected Setup.

- 1. Introduzca el PIN del dispositivo cliente en el campo correspondiente de la pantalla del router de *Wi-Fi Protected Setup*.
- 2. Haga clic en el botón **Registrar** en la pantalla del router *Wi-Fi Protected Setup*.
- 3. Una vez que el dispositivo cliente haya sido configurado haga clic en **Aceptar** en la pantalla *Wi-Fi Protected Setup* del router antes de que pasen dos minutos.

#### **Introduzca el PIN del router en el dispositivo cliente**

Utilice este método si el dispositivo cliente solicita el PIN del router.

- 1. En el dispositivo cliente introduzca el PIN listado en la pantalla *Wi-Fi Protected Setup* del router (también aparece en la parte inferior del router).
- 2. Una vez que el dispositivo cliente haya sido configurado haga clic en **Aceptar** en la pantalla *Wi-Fi Protected Setup* del router antes de que pasen dos minutos.

Para cada red inalámbrica, en la parte inferior de la pantalla se muestra el nombre de la red (SSID), la seguridad y la frase de paso.

**Nota:** *si dispone de dispositivos cliente que no son compatibles con la Wi-Fi Protected Setup anote los parámetros inalámbricos y a continuación configure los dispositivos cliente de forma manual.*

### **Inalámbrico > Acceso de invitados**

La función Acceso de invitados permite proporcionar acceso a internet de forma inalámbrica a sus visitas domésticas. La red para invitados es una red inalámbrica independiente de su red local. La función Acceso de invitados no proporciona acceso a la red local y sus recursos, por lo que sus invitados no tendrán acceso a sus ordenadores y datos personales. Por ejemplo, el ordenador invitado no podrá imprimir en una impresora de la red local ni copiar archivos en un ordenador de la red local. Esto contribuye a reducir al mínimo la exposición de su red local.

### **Acceso de invitados**

**Permitir acceso de invitados:** para autorizar el acceso a internet a través de una red para invitados mantenga el valor por defecto: *Sí* . De otro modo seleccione *No*.

**Nombre de red para invitados:** por defecto el nombre es el de su red inalámbrico seguido de la palabra «-guest».

**Contraseña para invitados:** la predeterminada es «guest». Si ha utilizado el software de configuración en la instalación, el parámetro predeterminado se cambia a una única contraseña.

**Cambio:** haga clic en esta opción para cambiar la Contraseña para invitados. Aparecerá la pantalla *Cambiar contraseña para invitados*. Introduzca una contraseña que tenga entre 4 y 32 caracteres. Haga clic en **Cambiar** para guardar la nueva contraseña y volver a la pantalla de *Acceso para invitados*.

**Número máximo permitido de usuarios invitados permitidos:** por defecto el número máximo de usuarios permitidos en la red para invitados es de 5. Seleccione el número de invitados que desea permitir en la red para invitado.

**Difusión de SSID:** cuando los dispositivos inalámbricos sondeen el área local en busca de redes inalámbricas con las que asociarse, detectarán el SSID (nombre de la red inalámbrica) que difunde el router. Para difundir el SSID de la red para invitado, conserve el valor predeterminado *Habilitado*. Si no desea difundir el SSID de la red para invitados seleccione *Deshabilitada*.

### **Instrucciones para invitados**

Cuando un invitado desee acceder a internet en su casa proporciónele estas instrucciones:

- 1. En el ordenador invitado conéctese a la red inalámbrica para invitados nombrada en la pantalla de *Acceso para invitados*.
- 2. Abra un navegador web.
- 3. En la pantalla de inicio de sesión, introduzca la contraseña en la pantalla de *Acceso para invitados*
- 4. Haga clic en **Iniciar sesión**.

# Resolución de problemas

### **Su ordenador no puede conectarse a internet.**

Siga las instrucciones hasta que el ordenador pueda conectarse a internet:

- Asegúrese de que el módem router está encendido. El LED de alimentación debe estar encendido en verde y no debe parpadear.
- Si el indicador LED de alimentación parpadea apague todos los dispositivos de red, incluidos el módem router y los ordenadores. A continuación, encienda cada dispositivo en el siguiente orden:
	- 1. Módem router
	- 2. Ordenador
- Compruebe las luces LED del panel frontal. Asegúrese de que el LED de alimentación, el de DSL y al menos uno de los numerados están encendidos. Si no lo están compruebe las conexiones de los cables. El ordenador debería estar conectado a uno de los puertos Ethernet (numerados 1-4) en el dispositivo. Asimismo el puerto DSL del dispositivo debe estar conectado a la línea ADSL.

## **Cuando haga doble clic en un navegador de internet se le preguntará por un nombre de usuario y una contraseña.**

Si desea evitar esta solicitud, siga estas instrucciones.

Abra el explorador web y lleve a cabo los siguientes pasos (estos pasos son específicos para Internet Explorer, pero son similares para otros exploradores):

- 1. Seleccione *Herramientas > Opciones de internet*.
- 2. Haga clic en la pestaña *Conexiones*.
- 3. Seleccione *No marcar nunca una conexión*.
- 4. Haga clic en **Aceptar**.

# **Está utilizando una dirección IP fija y no puede establecer la conexión.**

Consulte la Ayuda de Windows y modifique el valor de configuración de las Propiedades del protocolo de internet (TCP/IP) a *Obtener una dirección IP automáticamente*.

# **El ordenador no puede conectarse a la red de forma inalámbrica.**

Asegúrese de que el nombre de la red inalámbrica o SSID es el mismo en el ordenador y el dispositivo. Si ha activado la seguridad inalámbrica, asegúrese de que el ordenador y el dispositivo utilizan el mismo método de seguridad y la misma clave.

# **Debe modificar los parámetros de configuración del dispositivo.**

Abra el explorador web (por ejemplo, Internet Explorer o Firefox) e introduzca la dirección IP del dispositivo en el campo de dirección (la dirección IP predeterminada es 192.168.1.1). Cuando se le requiera complete los campos de Nombre de usuario y Contraseña (el nombre de usuario y contraseña predeterminados es admin). Haga clic en la ficha correspondiente para cambiar los parámetros.

# **No puede utilizar el servicio DSL para conectarse de forma manual a internet.**

Una vez que haya instalado el router, se conectará automáticamente al proveedor de servicios de internet (ISP) para que no tenga que volver a conectarse de forma manual.

# **Cuando abra un explorador web, aparecerá la pantalla de inicio de sesión, incluso si no necesita iniciar sesión.**

Estos pasos son específicos de Internet Explorer, pero tenga en cuenta que son similares si utiliza otros exploradores.

- 1. Abra el explorador Web.
- 2. Vaya a *Herramientas > Opciones de internet*.
- 3. Haga clic en la pestaña *Conexiones*.
- 4. Seleccione *No marcar nunca una conexión*.
- 5. Haga clic en **Aceptar**.

# **El router no tiene un puerto coaxial para la conexión por cable.**

Un cable coaxial solo se puede conectar a un módem por cable. El router módem funciona como módem con internet por ADSL pero si tiene internet por cable el router módem se debe conectar a un módem por cable independiente. Vaya a la página **[9](#page-208-0)**.

# **Si utiliza Windows XP el router no aparecerá en la pantalla de Mis sitios de red.**

En la sección de Tareas de red haga clic en *Mostrar los iconos de los dispositivos UPnP en la red*. Si el router no aparece, siga estas instrucciones: Vaya a *Inicio > Panel de control > Firewall*. Haga clic en la pestaña *Excepciones*. Seleccione *Entorno UPnP*. Haga clic en **Aceptar**.

**Si no ha encontrado respuesta a sus dudas consulte el sitio web de www.linksys.com/support**

# Especificaciones

# **Linksys X6200**

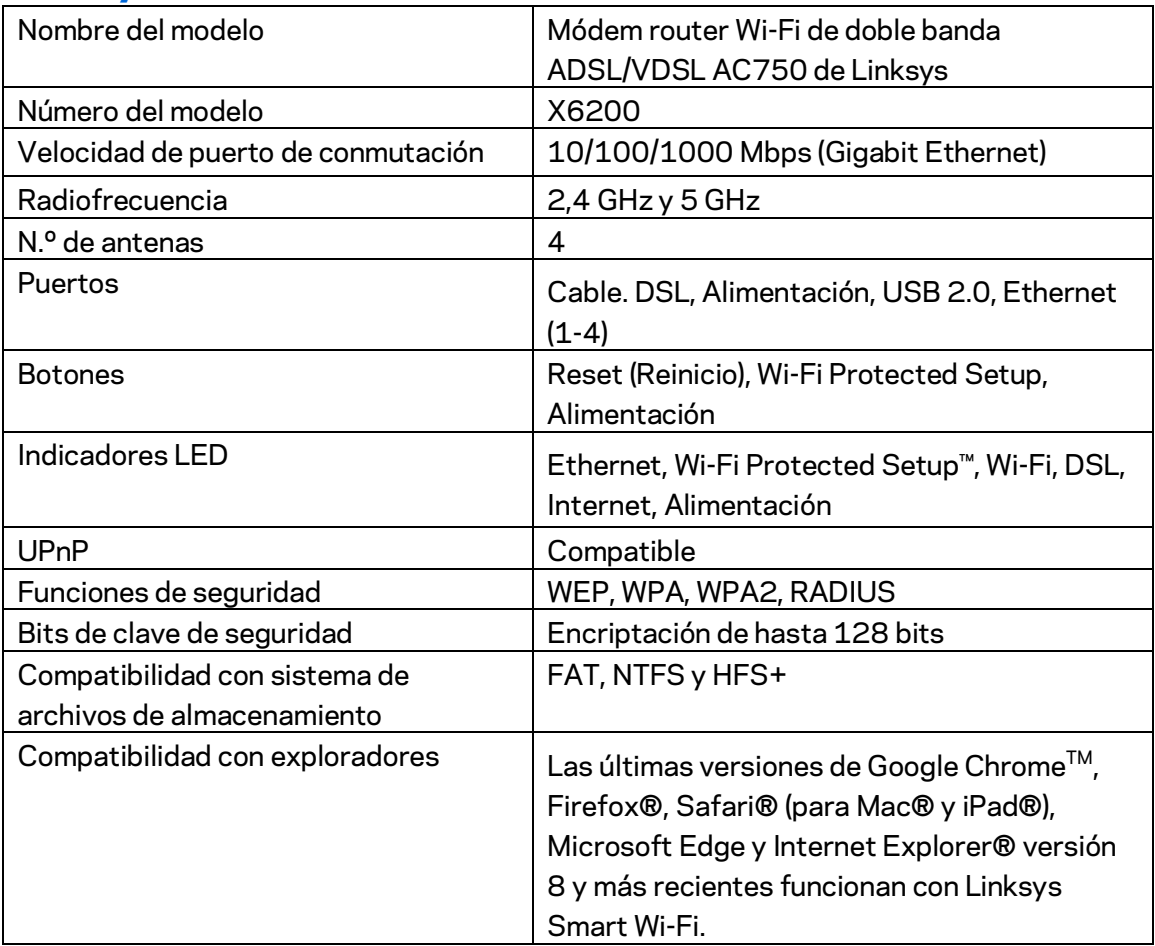

## **Datos físicos**

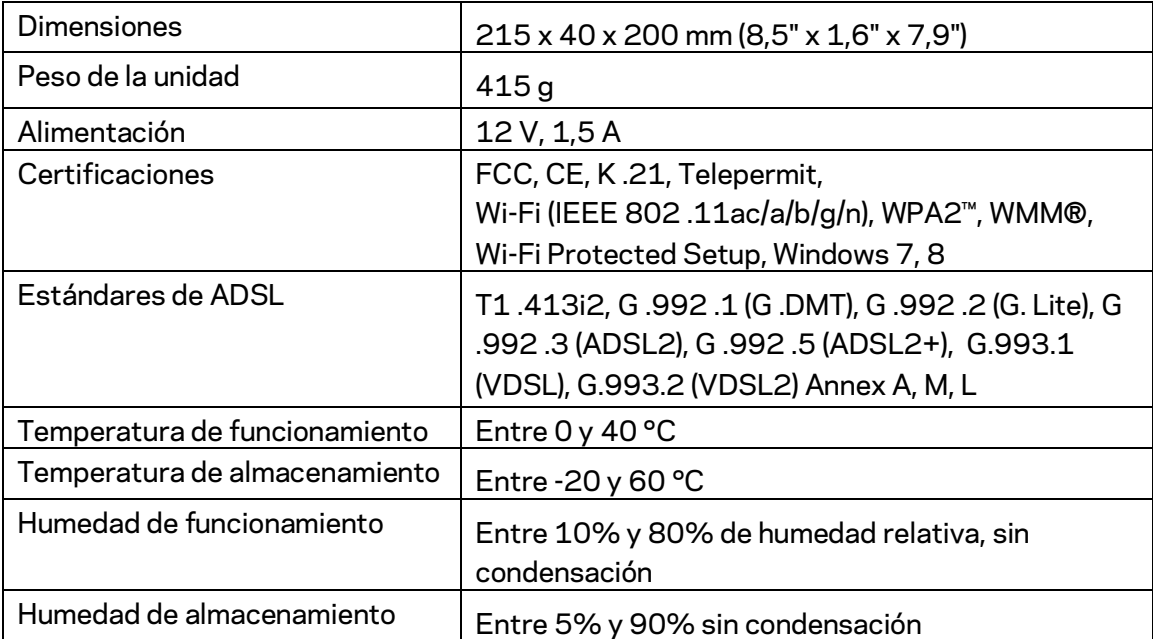

### **NOTAS**

Para obtener información sobre la garantía, la normativa y las especificaciones, consulte el CD incluido con el router módem o visite Linksys.com/support.

Las especificaciones están sujetas a cambios sin previo aviso. Rendimiento máximo según lo establecido en las especificaciones del estándar IEEE 802.11. El rendimiento real puede variar y la capacidad de red inalámbrica, el índice de producción de datos, el alcance y la cobertura pueden disminuir. El rendimiento depende de numerosos factores, condiciones y variables, entre ellos, la distancia desde el punto de acceso, el volumen de tráfico de la red, los materiales de construcción de la vivienda, el sistema operativo utilizado, la combinación de productos inalámbricos presentes en la red, posibles interferencias y otras condiciones adversas.

Visit[e linksys.com/support/](http://www.linksys.com/support) para un galardonado servicio de asistencia técnica.

BELKIN, LINKSYS y otros nombres y logotipos de productos son marcas comerciales del grupo de empresas Belkin. Las marcas comerciales de terceros mencionadas pertenecen a sus respectivos propietarios.

© 2016 Belkin International, Inc. y/o sus filiales. Todos los derechos reservados.

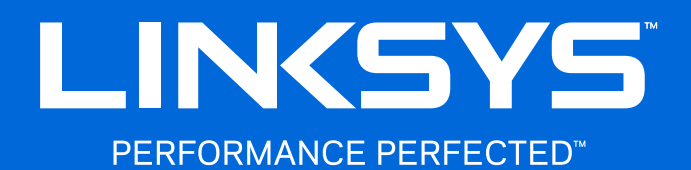

Kasutusjuhend

**ADSL/VDSL Kahesageduslik Wi-Fi modemruuter** 

X6200

# Sisukord

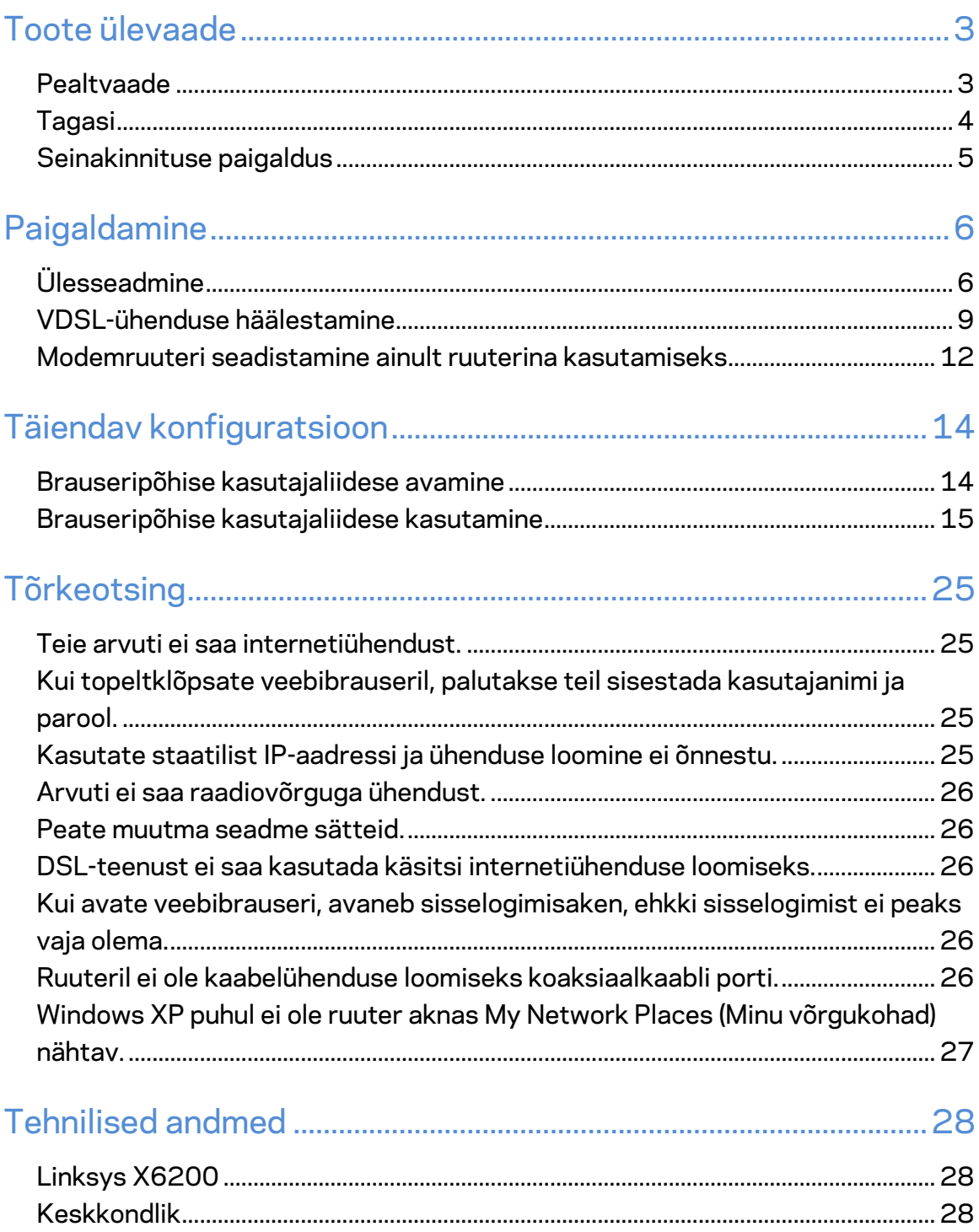

# Toote ülevaade

## **Pealtvaade**

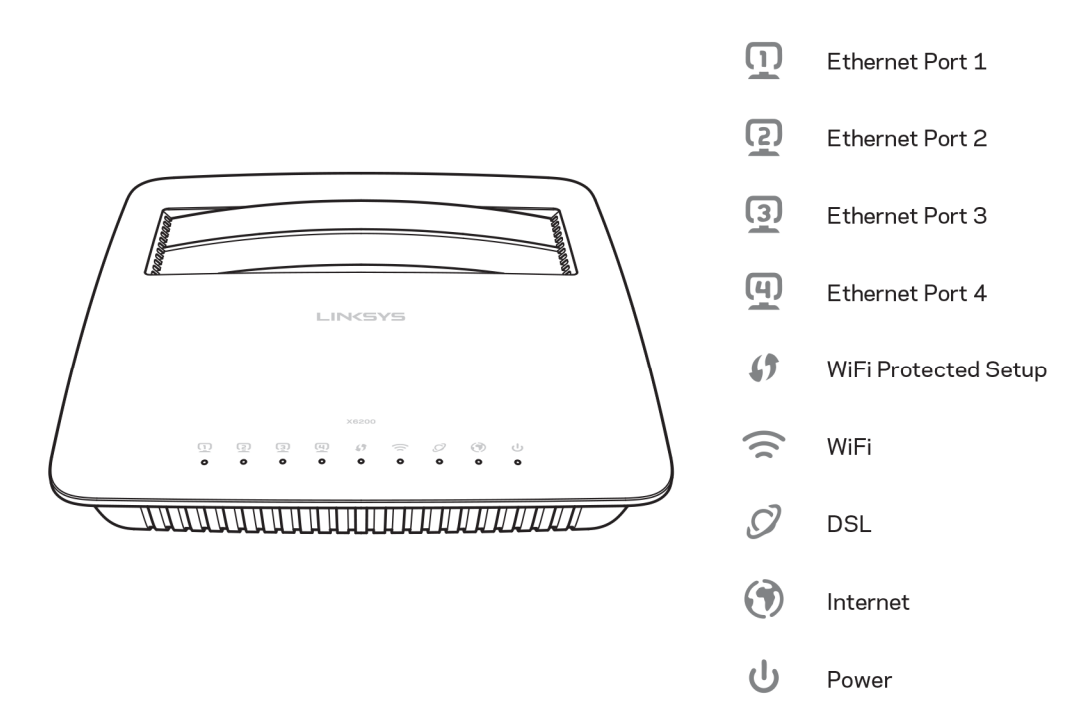

**Ethernet** -- kui valge LED põleb püsivalt, on modemruuter edukalt selle pordi kaudu seadmega ühendatud.

**Wi-Fi Protected Setup™** - kui ühenduse loomine funktsiooniga Wi-Fi Protected Setup™ õnnestub, põleb LED pidevalt. Kui Wi-Fi Protected Setup™ valmistub ühenduse loomiseks, vilgub LED aeglaselt; kui ilmneb tõrge, vilgub LED kiiresti. Kui Wi-Fi Protected Setup™ on jõude, siis LED ei põle.

Wi-Fi - süttib, kui juhtmeta ühendus on lubatud. See vilgub, kui modemruuter saadab võrgus andmeid või võtab neid vastu.

**DSL** -- põleb roheliselt, kui modemruuter on otse DSL-liiniga ühendatud. Süttib siniselt, kui modemruuter on seadistatud ruuterirežiimi ning on internetiga ühendatud eraldi modemi kaudu.

**Internet** -- põleb roheliselt, kui modemruuter on internetiga ühendatud. Vilgub siniselt, kui modemruuter loob internetiühendust. Süttib punaselt, kui modemruuter ei suuda IPaadressi hankida.

Toide - põleb roheliselt, kui modemruuter on sisse lülitatud. See LED vilgub iga käivitamise ajal, kui modem on enesetestimisrežiimis. Kui testimine on lõppenud, jääb LED põlema. Tõrke ilmnemisel süttib punaselt.

# **Tagasi**

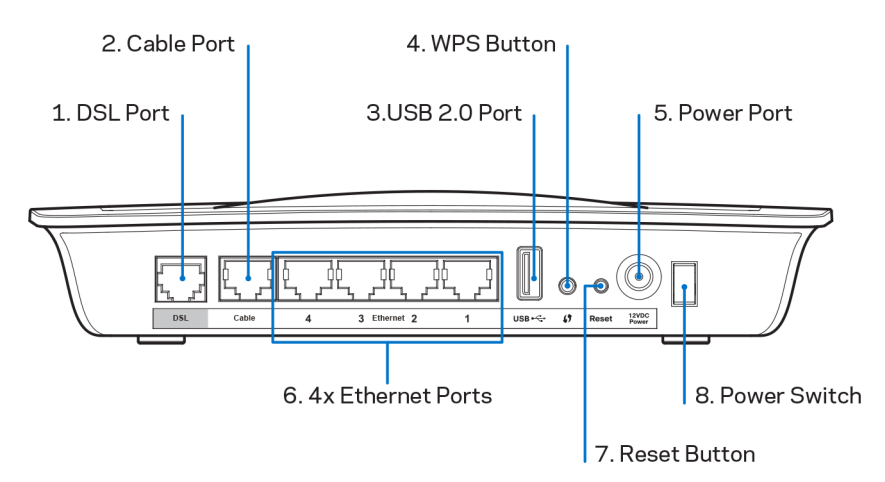

- 1. **DSL-port** DSL-liini ühendamiseks.
- 2. Kaabliport kui soovite kasutada modemruuterit ainult ruuterina, ühendage see port võrgukaabli abil eraldi modemi LAN-/Ethernet-pordiga.
- 3. USB 2.0 port võimaldab ühendada USB-draivi ning seda kohalikus võrgus ja internetis jagada.
- 4. WPS-nupp kui vajutate seda nuppu, otsib Wi-Fi Protected Setup<sup>™</sup> juhtmeta seadet, mis toetab ühendusfunktsiooni Wi-Fi Protected Setup™.
- 5. **Toiteport** toitepordiga ühendatakse komplektis olev toiteadapter.
- 6. **Etherneti pordid** Etherneti pordi kaudu ja Etherneti kaablite (ehk võrgukaablite) abil saab modemruuteri ühendada teie püsivõrgus olevate arvutitega ja teiste Ethernetti toetavate võrguseadmetega.
- 7. Lähtestamisnupp see nupp võimaldab ruuteri vaikesätted taastada. Hoidke lähtestamisnuppu ligikaudu viis sekundit all.
- 8. **Toitenupp** vajutage asendisse | (sees), et modemruuter sisse lülitada.

# **Seinakinnituse paigaldus**

Seinale kinnitamiseks on ruuteri aluspaneelil kaks avaust. Avauste vaheline kaugus on 75,6 mm. Ruuteri paigaldamiseks läheb vaja kahte kruvi.

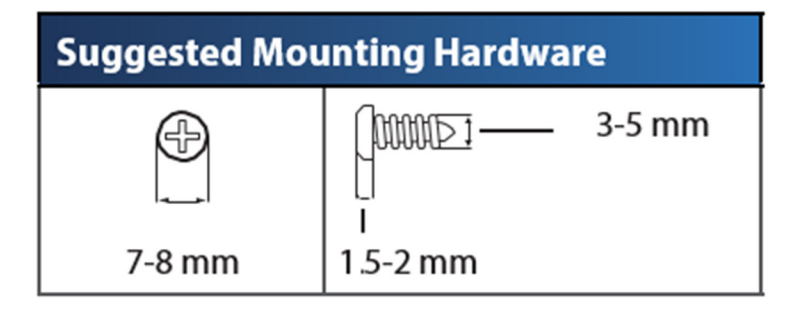

**Märkus –** *Linksys ei vastuta kahjustuste eest, mis võivad tekkida ebaturvalise seinale kinnitamise tagajärjel.* 

#### **Modemruuteri paigaldamiseks toimige järgmiselt.**

- 1. Otsustage, kuhu soovite ruuteri paigaldada. Veenduge, et sein on sile, tasane, kuiv ja vastupidav. Samuti veenduge, et asukoht on elektripistikupesa lähedal.
- 2. Puurige seina kaks auku. Veenduge, et augud oleksid üksteisest 75,6 mm kaugusel.
- 3. Sisestage kruvid mõlemasse auku ja jätke 3 mm selle kohal vabaks.
- 4. Paigutage ruuter nii, et seinale paigaldamise augud on kahe kruviga joondus.
- 5. Paigutage seinale kinnitamise augud kruvide kohale ja libistage ruuter alla, kuni kruvid paigutuvad kenast seinale paigaldamise aukudesse.

#### **Seinakinnituse mall**

Printige see lehekülg 100% suurusega.

Lõigake mööda punktiirjoont ja asetage seinale, et puurida augud täpse vahega.

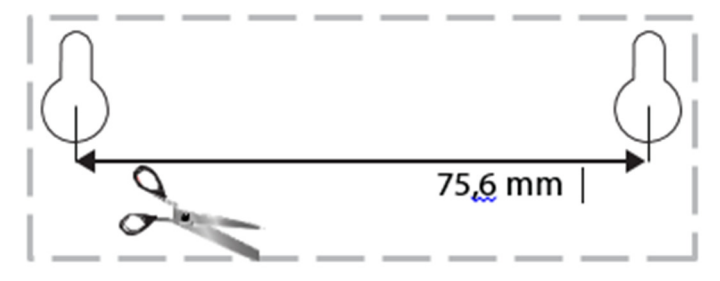

# Paigaldamine

# **Ülesseadmine**

1. Ühendage komplektis olev telefonikaabel modemruuteri DSL-pordiga ja seinapistmikuga.

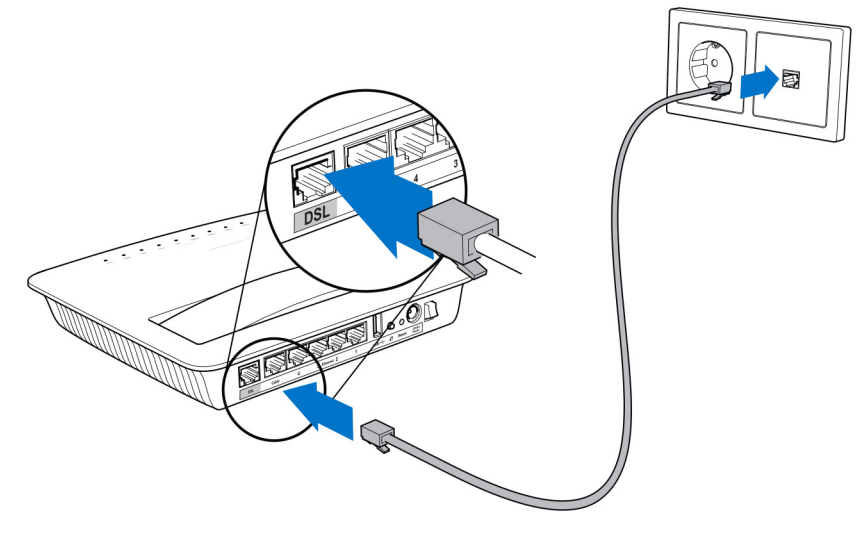

**Märkus.** *Kui kuulete telefonis kahinat, võib vaja olla mikrofiltrit või jagurit. (See on vajalik Ühendkuningriigi kasutajatele, mujal peaksid kasutajad nõu küsima oma internetiteenuse osutajalt. ISDN-i kasutajad ei vaja mikrofiltrit.) Kui vajate mikrofiltrit, peate selle paigaldama igale kasutatavale telefonile või faksile eraldi. Mikrofiltri paigaldamiseks ühendage see ADSL-i toetava telefonipistikuga ning seejärel ühendage komplektis oleva telefonikaabli üks pistik mikrofiltri DSLpordiga.* 

2. Ühendage toiteadapter modemruuteriga ja elektripistikupesaga.

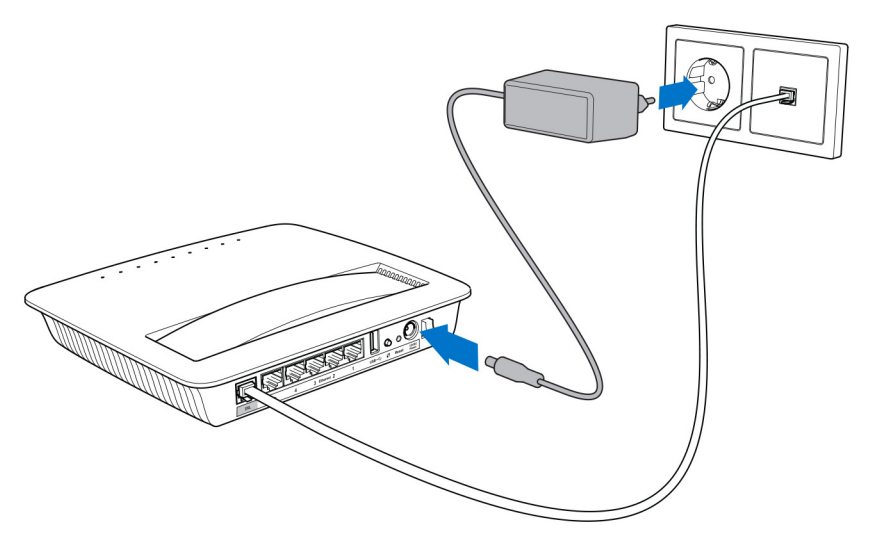

- 3. Looge arvutis ühendus kleebisel kirjasoleva turvalise võrgu nimega (hiljem saate seda muuta). Valige suvand, mis võimaldab edaspidi selle võrguga automaatselt ühendust luua. Enne modemruuteri seadistamist internetiühendust ei ole.
	- Juhtmega ühendatud konfiguratsioonis ühendage komplektis oleva Etherneti kaabli üks pistik oma arvuti võrgukaardiga ja teine pistik modemruuteri tagaküljel oleva Etherneti pordiga.

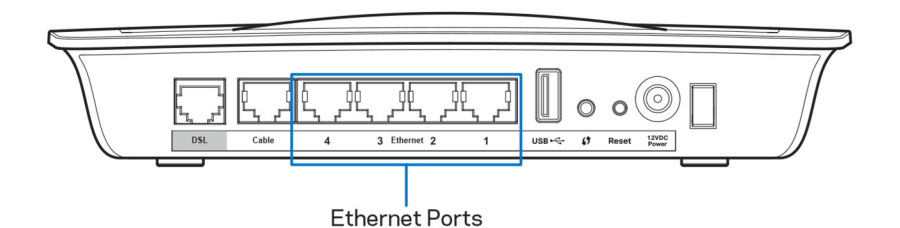

Korrake 2. sammu iga arvuti või muu seadme puhul, mida soovite modemruuteriga ühendada.

**Märkus.** *Kui teie arvuti võrgukaart ei ole seadistatud, lugege lisateavet võrgukaardi dokumentatsioonist.* 

4. Avage veebibrauser ja sisestage aadressiribale http://192.168.1.1.

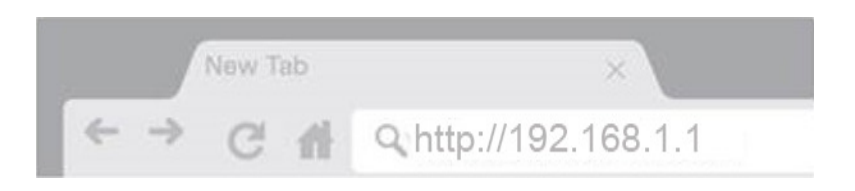

5. Sisestage väljadele Username (Kasutajanimi) ja Password (Parool) "admin" ning klõpsake nupul **Log in** (Logi sisse).

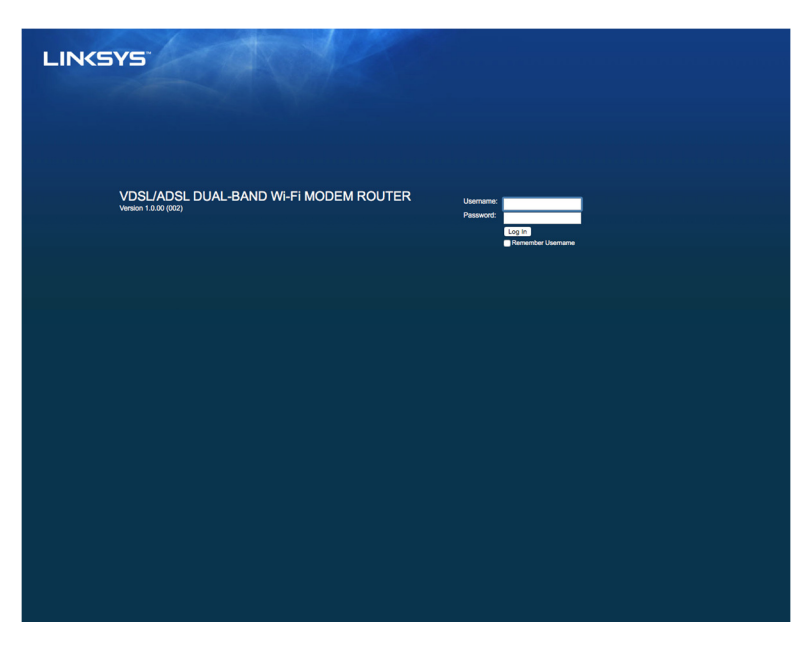

6. Kuvatakse teie modemruuteri veebipõhine häälestuslehekülg. Klõpsake vahekaardil *Quick Start* (Kiirjuhend).

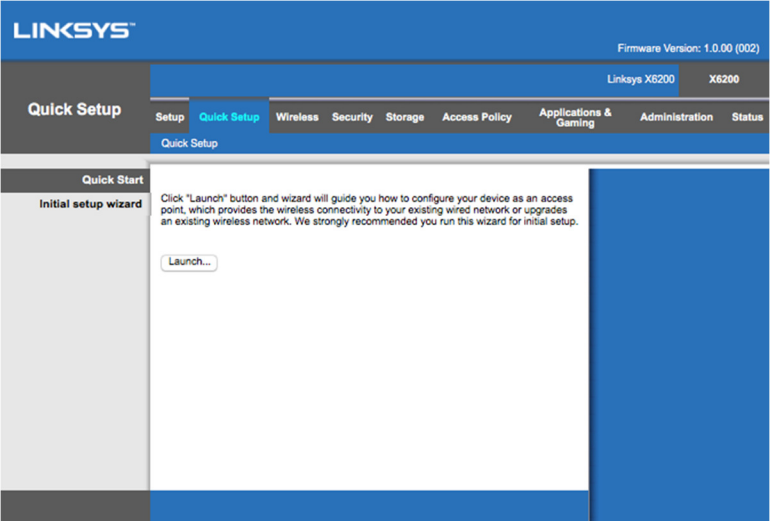

- 7. Klõpsake häälestusviisardi käivitamiseks nupul **Launch** (Alusta). Esmakordseks häälestamiseks soovitame kasutada viisardit, kuna see aitab teil modemruuteri võimalikult tõhusalt seadistada.
	- ∗ Käsitsi häälestamiseks klõpsake vahekaardil *Setup* (Häälestus) ja kasutage brauseripõhist kasutajaliidest.

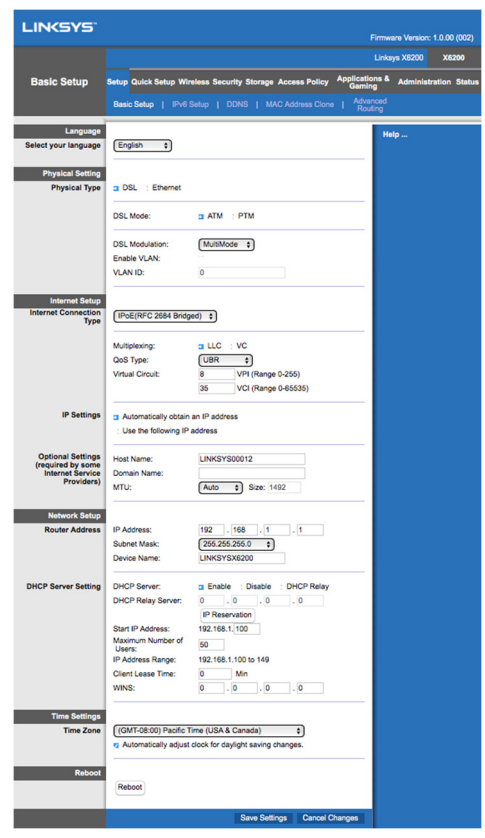

8. Toite, Wi-Wi ja (ühendatud arvutite/seadmete) Etherneti LEDid peaksid süttima. Kui need ei sütti, siis veenduge, et modemruuter on sisse lülitatud ja kaablid on korralikult ühendatud.

## **VDSL-ühenduse häälestamine**

Kui teil on VDSL-ühendus (st telefoniliini kaudu, kuid allalaadimiskiirusega üle 24 Mbps), peate modemruuteri käsitsi häälestama. Teie internetiteenuse pakkuja võib nimetada VDSL-i ka sümmeetriliseks vaskpaarühenduseks. Kui teie internetiteenuse pakkuja (ISP) on andnud teile õige teabe, peaks häälestamine olema lihtne ja kiire.

1. Klõpsake vahekaardil *Setup (Häälestus) > Basic Setup (Põhiline häälestus)*. Valige jaotises Physical Setting (Füüsilised sätted) suvandi Physical Type (Füüsilise ühenduse tüüp) väärtuseks *DSL* ja suvandi DSL Mode (DSL-režiim) väärtuseks *PTM*.

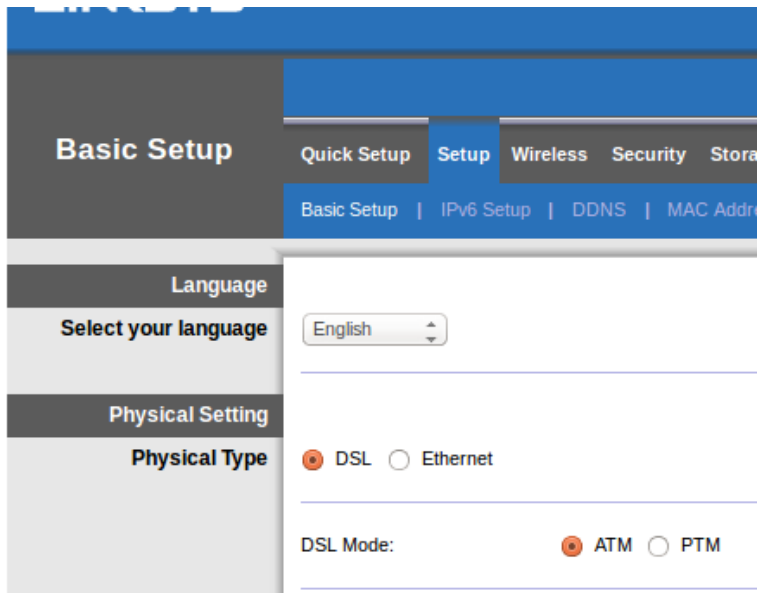

2. Kui teie ISP nõuab VLAN-i, valige Enable VLAN (Luba VLAN) ja sisestage oma ISP nõutav VLAN ID. Kui te ei tea täpselt, millist varianti kasutada, küsige oma ISP klienditoelt.

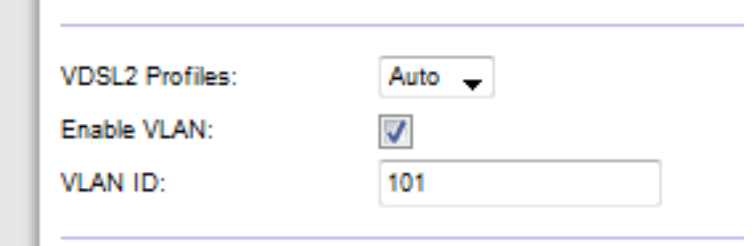

- 3. Valige jaotises Internet Setup (Interneti häälestus) > Internet Connection Type (Internetiühenduse tüüp) valik PPPoE või valik IPoE (dünaamiline või staatiline IPaadress) olenevalt teie ISP nõuetest (küsige ISP klienditoelt). Valige Bridge Mode (Sillarežiim) ainult juhul, kui soovite kasutada seadet lihtsalt modemina, ilma ruuterifunktsionaalsuseta (st ilma Wi-Fi ja teiste võrgufunktsioonideta).
	- Kui kasutate PPPoE-d, siis sisestage oma ISP määratud kasutajanimi ja parool.

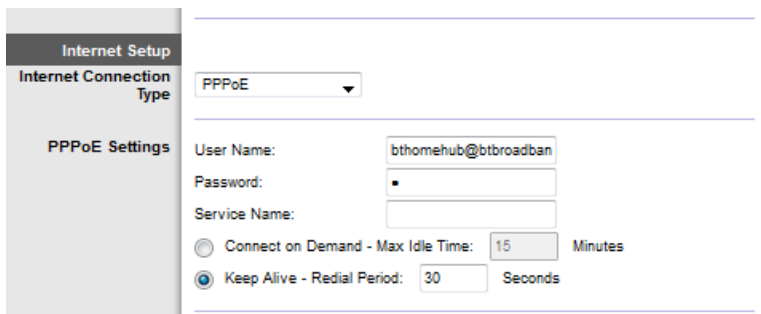

- Kui teie ühenduse tüüp on Dynamic (Dünaamiline), siis valige suvandi Internet Connection Type (Internetiühenduse tüüp) väärtuseks IPoE ja valige alal IP Settings (IP sätted) valik Automatically obtain an IP address (Hangi IP-aadress automaatselt).
- Kui teie ISP nõuab staatilise IP-aadressiga IPoE-d, valige suvandi Internet Connection Type (Internetiühenduse tüüp) väärtuseks IPoE, valige Use the Following IP Address (Kasuta järgmist IP-aadressi) ja sisestage väljadele IP-aadressi sätted (saate need oma ISP-lt).

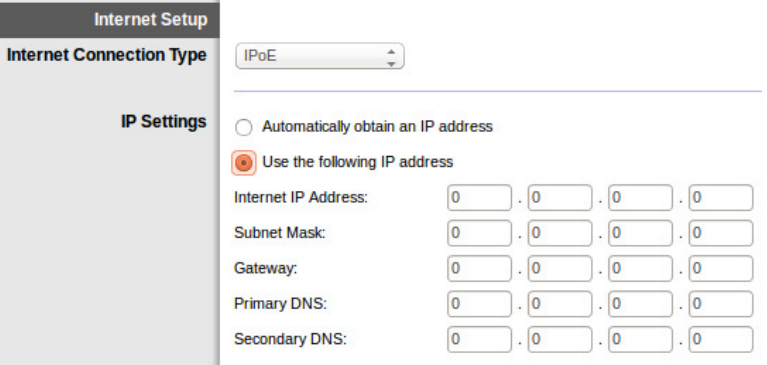

4. Sätete salvestamiseks ja häälestamise lõpetamiseks klõpsake nupul **Save Settings** (Salvesta sätted) (lehe alumises osas).

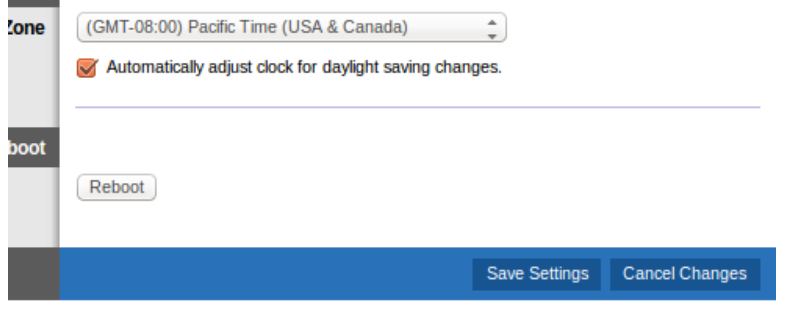

# **Modemruuteri seadistamine ainult ruuterina kasutamiseks**

1. Ühendage komplektis oleva Etherneti kaabli üks pistik oma arvuti võrgukaardiga ja teine pistik modemruuteri tagaküljel oleva Etherneti pordiga.

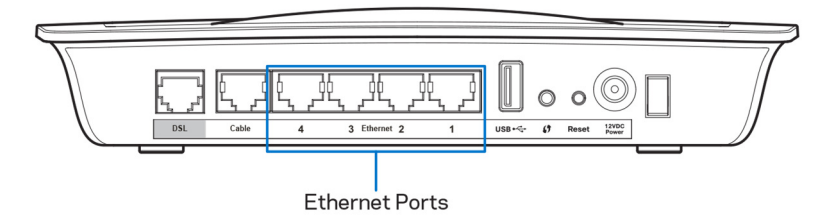

2. Ühendage Etherneti kaabli üks pistik modemruuteri tagaküljel oleva kaablipordiga ja teine ots teie modemil oleva vaba Etherneti pordiga.

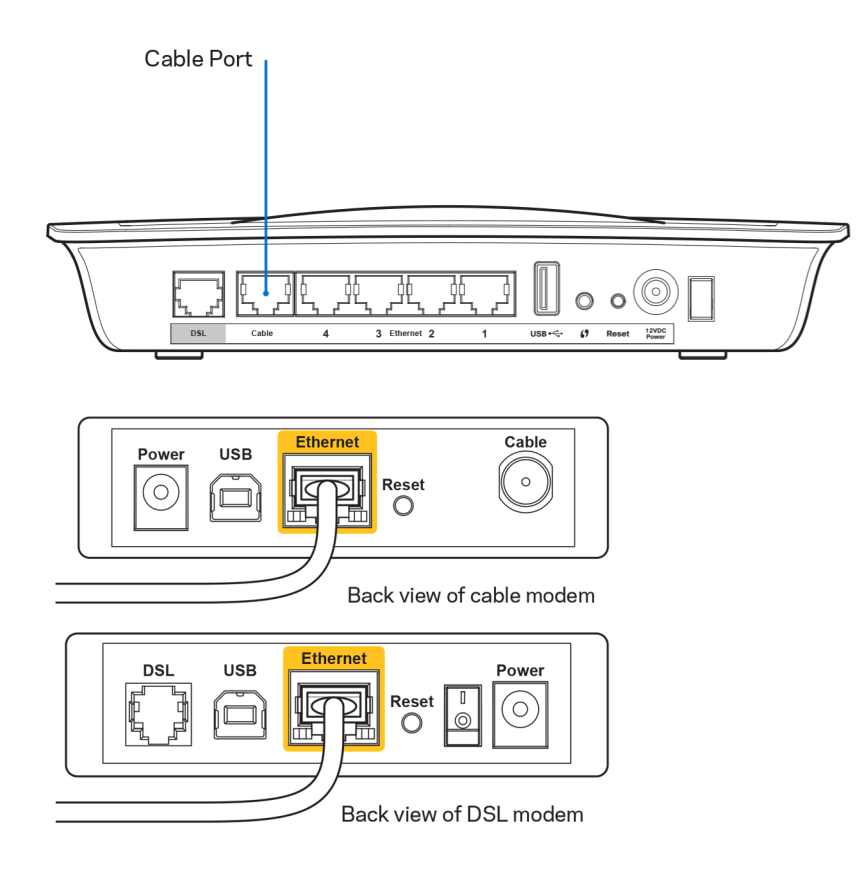

3. Ühendage toiteadapteri üks pistik toitepordiga ja teine pistik elektrivõrgu pistikupesaga.

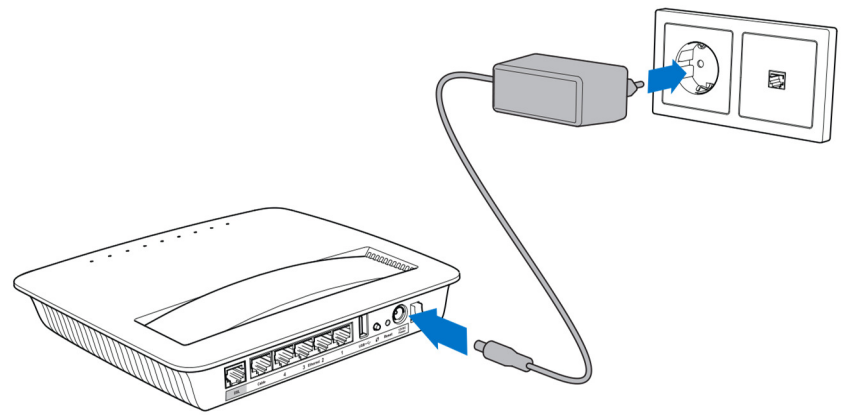

- 4. Lülitage sisse arvuti, mida kasutate modemruuteri seadistamiseks.
- 5. Toite, Wi-Wi ja (ühendatud arvutite/seadmete) Etherneti LEDid peaksid süttima. Kui need ei sütti, siis veenduge, et modemruuter on sisse lülitatud ja kaablid on korralikult ühendatud.

# Täiendav konfiguratsioon

Kui soovite muuta ruuteri täpsemaid sätteid, kasutage ruuteri brauseripõhist kasutajaliidest. Kasutajaliidesele saate juurdepääsu ruuteriga ühendatud arvuti veebibrauseri kaudu. Kasutajaliidese kohta lisateabe lugemiseks klõpsake ekraani paremas osas nupul *Help* (Abi) või külastage meie veebisaiti.

## **Brauseripõhise kasutajaliidese avamine**

1. Brauseripõhise kasutajaliidese avamiseks käivitage oma arvutis veebibrauser ja sisestage aadressiväljale ruuteri vaike-IP-aadress 192.168.1.1. Seejärel vajutage klahvi Enter.

**Märkus.** *Windowsiga arvutites võite brauseripõhise kasutajaliidese avamiseks sisestada aadressiväljale ka seadme nime.* 

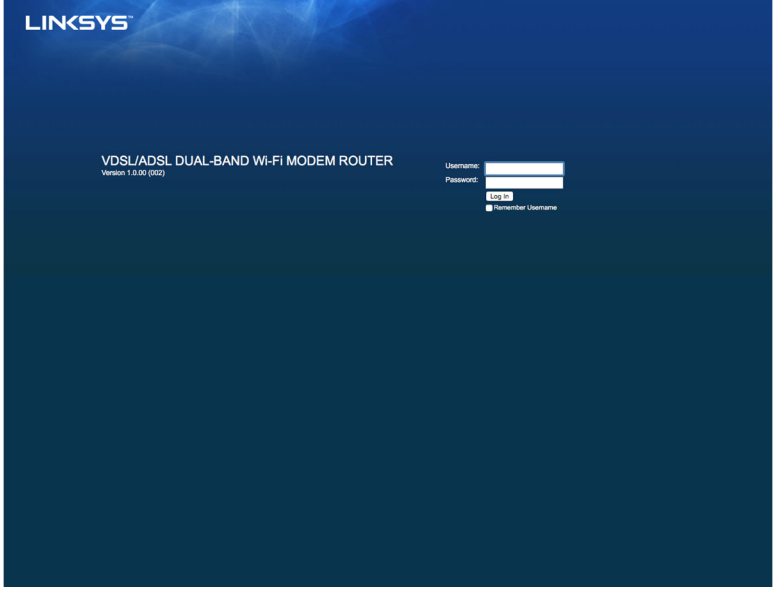

Avaneb sisselogimisaken.

- 2. Sisestage väljale User name (Kasutajanimi) admin.
- 3. Sisestage väljale *Password* (Parool) häälestamisel loodud parool. Kui te häälestamisel parooli ei muutnud, kehtib vaikeparool "admin".
- 4. Klõpsake jätkamiseks nupul **OK**.

# **Brauseripõhise kasutajaliidese kasutamine**

Kasutage kasutajaliideses navigeerimiseks akende ülaosas olevaid vahekaarte. Vahekaardid on jagatud kaheks tasemeks: ülemised kolm vahekaarti sisaldavad üldisi funktsioone ja alumised kolm neile vastavaid täpsemaid funktsioone.

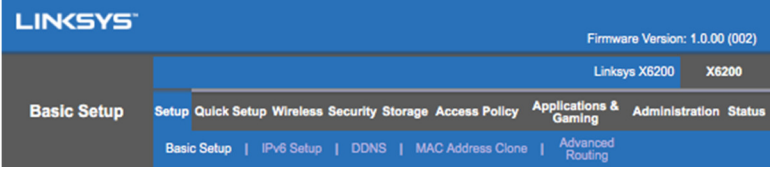

**Märkus.** *Kasutusjuhendis tähistatakse iga akent selle üla- ja alataseme vahekaardi nimega. Näiteks akna "Setup > Basic Setup" avamiseks tuleb valida ülataseme vahekaart Setup (Häälestus) ja alataseme vahekaart Basic Setup (Põhiline häälestus).* 

Kui muudate mõnes aknas sätteid, peate klõpsama nupul **Save Settings** (Salvesta sätted), et muudatused rakendada, või nupul **Cancel Changes** (Loobu muudatustest), et muudatused tühistada. Need nupud on iga akna allosas.

**Märkus.** *Väljade kohta lisateabe lugemiseks klõpsake akna paremas osas nupul* **Help** *(Abi).*

### **Seadistamine > Põhiseadistus**

Esimesena kuvatakse Põhiseadistuse ekraani. See laseb teil muuta ruuteri üldsätteid.

### **DSL-režiim (ATM/ADSL)**

**Language (Keel) –** valige oma keel. Mõne teise keele saate valida rippmenüüst.

Brauseripõhise kasutajaliidese keel muutub pärast uue keele valimist viie sekundi pärast.

**Internet Setup (Interneti häälestus) –** jaotises *Internet Setup* saab seadistada teie ruuteri internetiühendust. Enamiku sellest teabest saab teie internetiteenusepakkuja (ISP) kaudu.

• Internetiühenduse tüüp

Valige internetiühenduse tüüp rippmenüüst, mida teie ISP pakub, Saadaval on järgmised tüübid:

1. **Bridged Mode Only** (Ainult sillatud režiim) - selles režiimis on saadaval ainult DSL-modemi funktsioon ning kõik võrguvärava funktsioonid on keelatud. Valimisel peate sisestama ainult VC sätted.

- 2. **IPoE RFC 2684 Bridged** kui valite selle, sisestage õiged IP sätted. Kui teie ISP määrab ühendamisel automaatselt IP-aadressi, valige *Obtain an IP address automatically* (Hangi IP-aadress automaatselt). Vastasel juhul valige *Use the following IP address* (Kasuta järgmist IP-aadressi).
- 3. **IPoA RFC 2684 Routed** selle meetodi puhul peate kasutama internetiühenduse loomiseks püsivat IP-aadressi.
- 4. **RFC 2516 PPPoE** mõned DSL-põhised ISP-d kasutavad internetiühenduse loomiseks protokolli PPPoE (Point-to-Point Protocol over Ethernet). Kui kasutate PPPoE-d, määratakse teile IP-aadress automaatselt.
- 5. **RFC 2364 PPPoA** mõned DSL-põhised ISP-d kasutavad internetiühenduse loomiseks protokolli PPPoA (Point-to-Point Protocol over ATM). Kui kasutate PPPoA-d, määratakse teile IP-aadress automaatselt.

**Network Setup** (Võrgu häälestus) - jaotis Network Setup võimaldab seadistada teie kohaliku võrgu IP-sätteid.

### **DSL-režiim (PTM/VDSL)**

**VDSL2 Profiles** (VDSL2 profiilid) – valige oma ISP toetatavad VDSL2 profiilid. Vaikesäte on Auto (Automaatne) (soovitatav).

**Enable VLAN** (Luba VLAN) – modemruuter märgistab kogu WAN-liidese kaudu väljuva andmeliikluse spetsiifiliste VLAN-numbritega. Selle teabe saate oma ISP-lt.

**VLAN ID** – kui VLAN on lubatud, peate sisestama VLAN ID. ID võib olla vahemikus 10 kuni 4095. Täpsed sätted saate oma ISP-lt.

**Internet Setup (Interneti häälestus) –** jaotises *Internet Setup* saab seadistada teie ruuteri internetiühendust. Enamiku sellest teabest saab teie internetiteenusepakkuja (ISP) kaudu.

• Internetiühenduse tüüp

Valige internetiühenduse tüüp rippmenüüst, mida teie ISP pakub, Saadaval on järgmised tüübid:

- 1. Bridged Mode Only (Ainult sillatud režiim) selles režiimis on saadaval ainult DSL-modemi funktsioon ning kõik võrguvärava funktsioonid on keelatud.
- 2. IPoE kui see on valitud, sisestage IP-sätetele vastavad andmed. Kui teie ISP määrab ühendamisel automaatselt IP-aadressi, valige Obtain an IP address automatically (Hangi IP-aadress automaatselt). Vastasel juhul valige Use the following IP address (Kasuta järgmist IP-aadressi).
- 3. PPPoE mõned DSL-põhised ISP-d kasutavad internetiühenduse loomiseks protokolli PPPoE (Point-to-Point Protocol over Ethernet). Kui kasutate PPPoE-d, määratakse teile IP-aadress automaatselt.

### **Etherneti režiim**

**Language (Keel) –** valige oma keel. Mõne teise keele saate valida rippmenüüst.

Brauseripõhise kasutajaliidese keel muutub pärast uue keele valimist viie sekundi pärast.

**Internet Setup (Interneti häälestus) –** jaotises *Internet Setup* saab seadistada teie ruuteri internetiühendust. Enamiku sellest teabest saab teie internetiteenusepakkuja (ISP) kaudu.

• Internetiühenduse tüüp

Valige internetiühenduse tüüp rippmenüüst, mida teie ISP pakub, Saadaval on järgmised tüübid:

- 1. **Automatic Configuration DHCP** (Automaatne seadistus DHCP) vaikimisi on internetiühenduse tüüp Automatic Configuration - DHCP (Automaatne seadistus - DHCP ehk Dynamic Host Configuration Protocol). Säilitage vaikeväärtus ainult juhul, kui teie ISP toetab DHCP-d või kui loote ühenduse dünaamilise IP-aadressiga. (See valik kehtib tavaliselt kaabelühendustele.)
- 2. **Static IP** (Staatiline IP) kui peate internetiühenduse looma fikseeritud IPaadressiga, valige Static IP.
- 3. **PPPoE** kui teil on DSL-ühendus, siis kontrollige, kas teie ISP kasutab protokolli Point-to-Point Protocol over Ethernet (PPPoE). Kui nii, siis valige PPPoE.
	- Suvandid *Connect on Demand* (Ühenda vajadusel) või *Keep Alive* (Säilita ühendus) -- suvandid *Connect on Demand* ja *Keep Alive* võimaldavad valida, kas ruuter loob internetiühenduse ainult vajadusel (kasulik, kui teie ISP võtab tasu ühendusaja põhiselt) või on ruuter püsivalt ühendatud. Valige sobiv valik.
- 4. **PPTP** Protokoll Point-to-Point Tunneling Protocol (PPTP) on Euroopas tavaliselt ühendamiseks kasutatav protokoll. Kui teie PPTP ühendus toetab DHCPd või dünaamilist IP-aadressi, siis valige *Obtain an IP Address Automatically* (Hangi IP-aadress automaatselt). Kui peate kasutama internetiühenduse loomiseks fikseeritud IP-aadressi, siis valige *Specify an IP Address* (IP-aadressi määramine) ja seadistage allpool toodud suvandid.
	- Suvandid *Connect on Demand* (Ühenda vajadusel) või *Keep Alive* (Säilita ühendus) – suvandid *Connect on Demand* ja *Keep Alive* võimaldavad valida, kas ruuter loob internetiühenduse ainult vajadusel (kasulik, kui teie ISP võtab tasu ühendusaja põhiselt) või on ruuter püsivalt ühendatud. Valige sobiv valik.
- 5. L2TP protokoll Layer 2 Tunneling Protocol (L2TP) on lisraelis tavaliselt kasutatav ühendusprotokoll.
- Suvandid *Connect on Demand* (Ühenda vajadusel) või *Keep Alive* (Säilita ühendus) -- suvandid *Connect on Demand* ja *Keep Alive* võimaldavad valida, kas ruuter loob internetiühenduse ainult vajadusel (kasulik, kui teie ISP võtab tasu ühendusaja põhiselt) või on ruuter püsivalt ühendatud. Valige sobiv valik.
- 6. **Telstra Cable** Telstra Cable on teenus, mida kasutatakse tavaliselt ühenduse loomiseks Austraalias.

**Network Setup** (Võrgu häälestus) - jaotis Network Setup võimaldab seadistada teie kohaliku võrgu IP-sätteid.

### **Juhtmeta ühendus > Juhtmeta ühenduse põhisätted**

**Märkus.** *Väljade kohta lisateabe lugemiseks klõpsake akna paremas osas nupul Help (Abi).*

Ruuteri raadiovõrkude seadistamiseks on kaks võimalust: käsitsi ja Wi-Fi Protected Setup.

Wi-Fi Protected Setup on funktsioon, mis lihtsustab raadiovõrgu häälestamist. Funktsiooni Wi-Fi Protected Setup saab kasutada juhul, kui teil on klientseadmeid, näiteks juhtmeta adaptereid, mis toetavad funktsiooni Wi-Fi Protected Setup.

### **Käsitsi häälestamine**

**Märkus.** *Märast raadiovõrkude seadistamist seadistage raadiovõrkude turvasätted. Avage Wireless (Juhtmeta) > Basic Wireless Settings (Põhilised raadiovõrkude sätted) > Security Modes (Turvarežiimid) (***lk 20***).*

### **2,4 GHz raadivõrkude sätted**

- **Network Mode** (Võrgurežiim) suuremas osas võrguolukordades peaks see jääma sättele *Mixed* (vaikimisi).
	- Mixed (Mitmesugused) kui teie võrgus on Wireless-N, Wireless-G ja Wireless-B seadmeid, säilitage vaikesäte *Mixed*.
	- Wireless-B/G Only (Ainult Wireless B/G) kui teie võrgus on Wireless-B ja Wireless-G seadmed, valige *Wireless-B/G Only*.
	- Wireless-B Only (Ainult Wireless-B) kui teie võrgus on ainult Wireless-B seadmed, valige *Wireless-B Only*.
	- Wireless-G Only (Ainult Wireless-G) kui teie võrgus on ainult Wireless-G seadmed, valige *Wireless-G Only*.
	- Wireless-N Only (Ainult Wireless-N) kui teie võrgus on ainult Wireless-N seadmed, valige *Wireless-N Only*.
	- Disabled (Keelatud) kui teie võrgus ei ole Wireless-B, Wireless-G ega Wireless-N seadmeid, valige *Disabled* (Keelatud).

**Märkus.** *Kui te ei tea täpselt, millist režiimi kasutada, valige vaikesäte Mixed (Mitmesugused).*

• **Network Name (SSID)** (Võrgu nimi, SSID) – Service Set Identifier (SSID) on võrgu nimi, mida kuvatakse kõigis raadiovõrgus olevates seadmetes. See on tõstutundlik ja selle pikkus ei tohi ületada 32 tähemärki. Vaikesätteks on Linksys, millele järgnevad ruuteri all oleva ruuteri seerianumbri viimased 5 numbrit. Kui kasutasite installimiseks seadistustarkvara, siis muudetakse võrgu nimeks hästi meeldejääv nimi.

**Märkus.** *Kui taastate ruuteri tootja vaikesätted (vajutades lähtestusnuppu või akent Administration (Haldus) > Factory Defaults (Tootja vaikesätted)), siis taastub võrgu nime vaikeväärtus ja kõik teie raadiovõrgu seadmed tuleb uuesti ühendada.* 

- **Security Mode** (Turvarežiim) -- vt *Turvarežiimid* (**lk 20**).
- Channel Width (Kanali laius) võrgus, kus on Wireless-B, Wireless-G ja Wireless-N seadmed, valige parima talitluse saavutamiseks *Auto (20 MHz or 40 MHz)* (Automaatne (20 MHz või 40 MHz)). 20 MHz kanali laiuse jaoks valige *20 MHz only* (Ainult 20 MHz).
- Standard Channel (Standardkanal) valige ripploendist Wireless-B, Wireless-G ja Wireless-N võrguühenduse kanal. Kui te ei tea, millist kanalit valida, siis säilitage vaikesäte *Auto* (Automaatne).
- SSID Broadcast (SSID saatmine) kui raadiovõrgu klientseadmed otsivad raadiovõrke, siis tuvastavad nad ruuteri saadetava SSID. Ruuteri SSID saatmiseks säilitage vaikesäte *Enabled* (Lubatud). Kui te ei soovi ruuteri SSID-d saata, valige *Disabled* (Keelatud).

#### **5 GHz raadivõrkude sätted**

- **Network Mode** (Võrgurežiim) valige teie võrgu toetatavad raadiovõrgu standardid.
	- Mixed (Mitmesugused) kui teie võrgus on Wireless-A, Wireless-AC ja Wireless-N (5 GHz) seadmeid, säilitage vaikesäte *Mixed* (Mitmesugused).
	- Wireless-A Only (Ainult Wireless-A) kui teie võrgus on ainult Wireless-A seadmed, valige *Wireless-A Only*.
	- Wireless-N Only (Ainult Wireless-N) kui teie võrgus on ainult Wireless-N (5 GHz) seadmed, valige *Wireless-N Only*.
	- Wireless-AC Only (Ainult Wireless-AC) kui teie võrgus on ainult Wireless-AC (5 GHz) seadmed, valige Wireless-AC Only.
	- Wireless-A/N Only (Ainult Wireless A/N) kui teie võrgus on Wireless-A ja Wireless-N seadmed, valige Wireless-A/N Only.
- Wireless-N/AC Only (Ainult Wireless N/AC) kui teie võrgus on Wireless-N ja Wireless-AC seadmed, valige Wireless-N/AC Only.
- Disabled (Keelatud) kui teie võrgus ei ole Wireless-A, Wireless-AC ega Wireless-N (5 GHz) seadmeid, valige *Disabled* (Keelatud).

**Märkus.** *Kui te ei tea täpselt, millist režiimi kasutada, valige vaikesäte Mixed (Mitmesugused).*

**Network Name (SSID)** (Võrgu nimi, SSID) - Service Set Identifier (SSID) on võrgu nimi, mida kuvatakse kõigis raadiovõrgus olevates seadmetes. See on tõstutundlik ja selle pikkus ei tohi ületada 32 tähemärki. Vaikesätteks on Linksys, millele järgnevad ruuteri all oleva ruuteri seerianumbri viimased 5 numbrit. Kui kasutasite installimiseks seadistustarkvara, siis muudetakse võrgu nimeks hästi meeldejääv nimi.

**Märkus.** *Kui taastate ruuteri tootja vaikesätted (vajutades lähtestusnuppu või akent Administration (Haldus) > Factory Defaults (Tootja vaikesätted)), siis taastub võrgu nime vaikeväärtus ja kõik teie raadiovõrgu seadmed tuleb uuesti ühendada.* 

- **Security Mode** (Turvarežiim) -- vt allolevat jaotist *Turvarežiimid*.
- Channel Width (Kanali laius) võrgus, kus on Wireless-A, Wireless-AC ja Wireless-N seadmed, valige *Auto (20 MHz or 40 MHz or 80 MHz)* (Automaatne (20 MHz või 40 MHz või 80 MHz)). 20 MHz kanali laiuse jaoks valige *20 MHz only* (Ainult 20 MHz). Kui kanalilaius on 20 või 40 MHz, valige Auto (20 MHz or 40 MHz) (Automaatne (20 MHz või 40 MHz)).
- Standard Channel (Standardkanal) valige ripploendist Wireless-B, Wireless-G ja Wireless-N võrguühenduse kanal. Kui te ei tea, millist kanalit valida, siis säilitage vaikesäte *Auto* (Automaatne).
- SSID Broadcast (SSID saatmine) kui raadiovõrgu klientseadmed otsivad raadiovõrke, siis tuvastavad nad ruuteri saadetava SSID. Ruuteri SSID saatmiseks säilitage vaikesäte *Enabled* (Lubatud). Kui te ei soovi ruuteri SSID-d saata, valige *Disabled* (Keelatud).

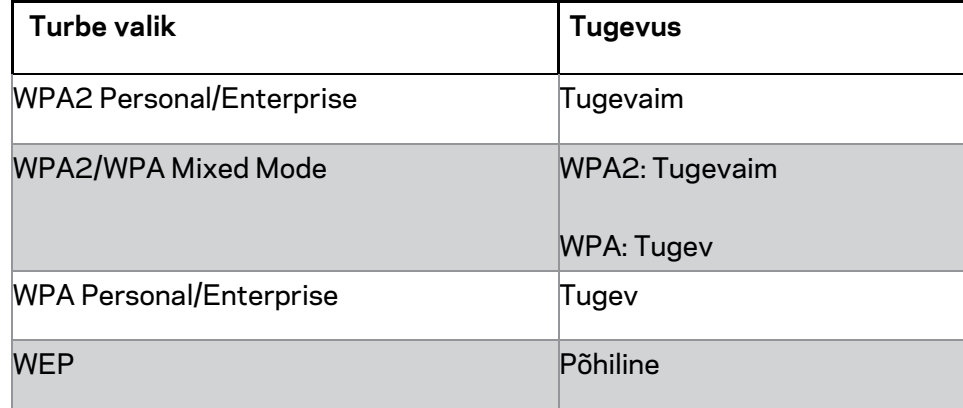

#### **Turvarežiimid**

#### **Märkused**

- *Olenemata sellest, millise režiimi valite, PEAVAD kõik teie raadiovõrgu seadmed kasutama sama režiimi ja sama parooli või RADIUS-serveri puhul sama jagatud võtit.*
- *WEP-i kasutamisel (ei ole soovitatav), valige WEP-krüpteeringu tase 40/64-bit (10 tähemärki) või 104/128-bit (26 tähemärki) . Vaikesäte on 40/64-bit (10 tähemärki).*

#### **WPA2/WPA Mixed, WPA2 Personal ja WPA Personal**

• Sisestage 8–63 tähemärgiga parool. Vaikimisi on see "password". Kui kasutasite installimiseks seadistustarkvara, siis asendatakse vaikeparool unikaalse parooliga.

#### **WPA Enterprise, WPA2 Enterprise ja WPA2/WPA Enterprise Mixed**

- Kasutatakse koos RADIUS-serveriga. (Seda tohib kasutada ainult juhul, kui ruuteriga on ühendatud RADIUS-server.)
- Sisestage RADIUS-serveri IP-aadress.
- Sisestage RADIUS-serveri pordinumber. Vaikimisi on see "1812".
- Sisestage ruuteri ja serveri jagatud võti.

#### **WEP**

- WEP on algeline krüpteerimismeetod, mis pole sama turvaline nagu WPA.
- Encryption (Krüptimine) valige WEP-krüptimise tase 40/64-bit (10 tähemärki) või 104/128-bit (26 tähemärki). Vaikesäte on 40/64-bit (10 tähemärki).
- Passphrase (Parool) sisestage parool, mille põhjal genereeritakse automaatselt WEP-võti. Seejärel klõpsake nupul **Generate** (Genereeri).
- Key 1 (Võti 1) kui te ei sisestanud parooli, sisestage WEP-võti käsitsi.

#### **Disabled (keelatud)**

Kui otsustate keelata juhtmeta ühenduse turvalisuse, teavitatakse teid sellest, et juhtmeta turvalisus on keelatud, kui püüate esimest korda internetti minna. Teile antakse valida, kas lubada juhtmeta ühenduse turvalisust või kinnitada, et olete teadlik riskidest, kuid soovite sellegipoolest jätkata ilma juhtmeta ühenduse turvalisuseta.

**Märkus.** *Kui raadiovõrgu turve on keelatud, pääseb igaüks igal ajal teie raadiovõrku.*

### **Wi-Fi Protected Setup**

Saadaval on kolm funktsiooni Wi-Fi Protected Setup meetodit. Kasutage seadistatavale klientseadmele vastavat meetodit.

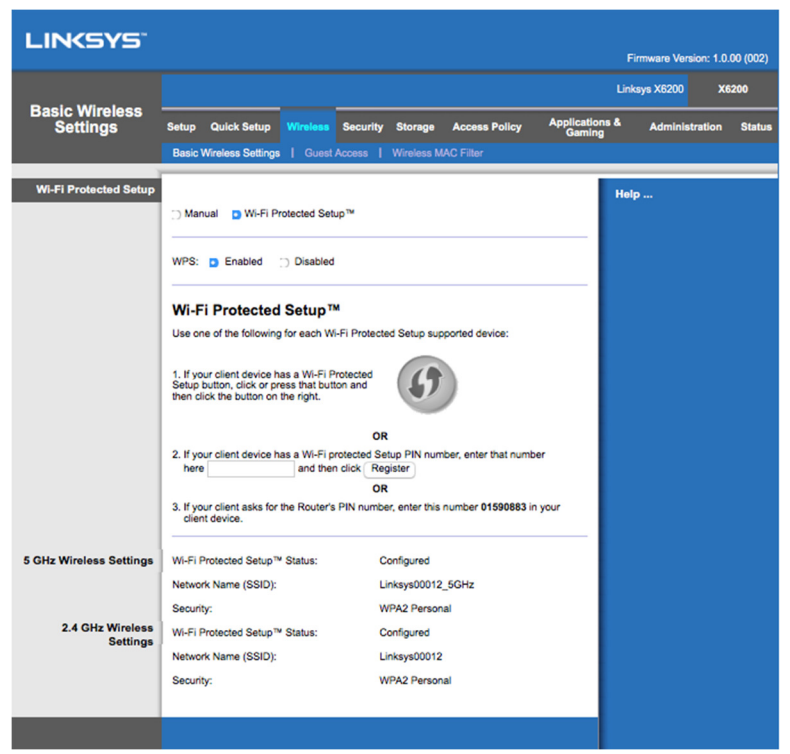

**Märkus.** *Wi-Fi Protected Setup seadistab ühe klientseadme korraga. Korrake neid juhiseid iga klientseadme jaoks, mis toetab funktsiooni Wi-Fi Protected Setup.*

#### **Funktsiooni Wi-Fi Protected Setup tuled**

- Ruuteri ülemisel paneelil olev logo  $\langle \cdot \rangle$  on funktsiooni Wi-Fi Protected Setup märgutuli.
- Funktsiooni Wi-Fi Protected Setup kasutamise ajal vilgub tuli aeglaselt. Kui Wi-Fi Protected Setup õnnestub, põleb tuli pidevalt.
- Tõrke ilmnemisel vilgub valgus kaks minutit kiiresti; oodake ja proovige uuesti.
- Oodake, kuni LED põleb püsivalt, enne kui käivitate järgmise funktsiooni Wi-Fi Protenced Setup seansi.

#### **Nupp Wi-Fi Protected Setup**

Kasutage seda meetodit, kui teie klientseadmel on funktsiooninupp Wi-Fi Protected Setup.

#### **Märkus.** *Seadistage kindlasti ühte klientseadet korraga.*

1. Klõpsake või vajutage klientseadme funktsiooni Wi-Fi Protected Setup nuppu.

- 2. Klõpsake nupul Wi-Fi Protected Setup ruuteri aknas *Wi-Fi Protected Setup* (kui see on saadaval) **VÕI** hoidke signaalivõimendi tagapaneelil funktsiooninuppu Wi-Fi Protected Setup üks sekund all.
- 3. Kui klientseade on seadistatud, klõpsake kahe minuti jooksul ruuteri aknas Wi-Fi Protected Setup nupul **OK**.

#### **Klientseadme PIN-i sisestamine ruuteris**

Kasutage seda meetodit, kui teie klientseadmel on funktsiooni Wi-Fi Protected Setup PIN (Personal Identification Number).

- 1. Sisestage klientseadme PIN ruuteri kasutajaliidese aknas *Wi-Fi Protected Setup* olevale väljale.
- 2. Klõpsake nupul **Register** (Registreeri) aknas *Wi-Fi Protected Setup*.
- 3. Kui klientseade on seadistatud, klõpsake kahe minuti jooksul ruuteri aknas *Wi-Fi Protected Setup* nupul **OK**.

#### **Ruuteri PIN-i sisestamine klientseadmes**

Kasutage seda meetodit, kui teie klientseade küsib ruuteri PIN-i.

- 1. Sisestage klientseadmes PIN, mis on kirjas ruuteri kasutajaliidese aknas *Wi-Fi Protected Setup*. (See on kirjas ka ruuteri all.)
- 2. Kui klientseade on seadistatud, klõpsake kahe minuti jooksul ruuteri aknas *Wi-Fi Protected Setup* nupul **OK**.

Iga raadiovõrgu puhul kuvatakse võrgu nime (SSID), turbeprotokolli ja parooli akna allosas.

**Märkus.** *Kui mõni teie klientseadmetest ei toeta funktsiooni Wi-Fi Protected Setup, siis pange raadiovõrgu seaded kirja ja seadistage klientseadmed käsitsi.* 

### **Wireless (Raadiovõrgud) > Guest Access (Külaliste juurdepääs)**

Funktsioon Guest Access (Külalise juurdepääs) võimaldab teil pakkuda külalistele juurdepääsu raadiovõrgule. Külalise võrk on teie kohalikust võrgust eraldiseisev raadiovõrk. Funktsioon Guest Access (Külalise juurdepääs) ei anna juurdepääsu teie kohalikule võrgule ja selle ressurssidele, mistõttu külalised ei pääse juurde teie arvutitele ega isikuandmetele. Näiteks ei saa külalise arvutist kohaliku võrguga ühendatud printeris dokumente printida ega kohalikus võrgus olevasse arvutisse faile kopeerida. See aitab minimeerida teie kohaliku võrgu haavatavust.

### **Külalise juurdepääs**

**Allow Guest Access** (Luba külalise juurdepääs) -- külalisvõrgu kaudu internetiühenduse lubamiseks säilitage vaikesäte *Yes* (Jah). Vastasel juhul valige *No* (Ei).

Guest Network Name (Külalisvõrgu nimi) - vaikimisi on selleks teie raadiovõrgu nimi järelliitega "-guest".

Guest Password (Külalise parool) - vaikesäte on "guest". Kui kasutasite installimiseks seadistustarkvara, siis asendatakse vaikeparool unikaalse parooliga.

**Change** (Muuda) -- klõpsake sellel suvandil, et külalise parooli muuta. Avaneb aken *Change*  Guest Password (Külalise parooli muutmine). Sisestage 4-32 tähemärgiga parool. Klõpsake nupul **Change** (Muuda), et uus parool salvestada ja aknasse *Guest Access* (Külalise juurdepääs) naasta.

Total Guests Allowed (Lubatud külaliste arv) - vaikimisi võivad külalisvõrgu abil internetiühenduse luua 5 külalist. Valige, mitu külalist soovite oma külalisvõrku lubada.

SSID Broadcast (SSID saatmine) - kui raadiovõrgu seadmed otsivad raadiovõrke, siis tuvastavad nad ruuteri saadetava SSID (raadiovõrgu nime). Külalisvõrgu nime saatmiseks säilitage vaikesäte *Enabled* (Lubatud). Kui te ei soovi külalisvõrgu SSID-d saata, valige *Disabled* (Keelatud).

### **Juhised külalistele**

Kui külaline soovib teie kodus internetti kasutada, andke talle järgmised juhised.

- 1. Looge külalise arvutis ühendus külalis-raadiovõrguga, mille nimi on kirjas aknas *Guest Access* (Külalise juurdepääs).
- 2. Avage veebilehitseja.
- 3. Sisestage sisselogimisaknas parool, mida kuvatakse aknas *Guest Access* (Külalise juurdepääs).
- 4. Klõpsake nupul **Log in** (Logi sisse).
# Tõrkeotsing

### **Teie arvuti ei saa internetiühendust.**

Järgige alljärgnevaid juhiseid, kuni teie arvuti saab internetiühenduse.

- Veenduge, et modemruuter on sisse lülitatud. Toite LED peaks roheliselt põlema, aga mitte vilkuma.
- Kui toite LED vilgub, siis lülitage kõik oma võrguseadmed välja, sh modemruuter ja arvutid. Seejärel lülitage seadmed sisse järgmises järjestuses.
	- 1. Modemruuter
	- 2. Arvuti
- Kontrollige kahte seadme esipaneelil olevat LED-i. Veenduge, et toite LED, DSL-i LED ja vähemalt üks nummerdatud Etherneti LED põlevad. Kui mitte, siis kontrollige kaabelühendusi. Arvuti peaks olema ühendatud ühega seadme Etherneti portidest numbritega 1-4 ning seadme DSL-port peab olema ühendatud ADSL-liiniga.

### **Kui topeltklõpsate veebibrauseril, palutakse teil sisestada kasutajanimi ja parool.**

Kui soovite, et seda küsimust ei esitataks, järgige järgmisi juhiseid.

Avage veebibrauser ning tehke järgmised toimingud (need on brauseri Internet Explorer põhised, kuid teistes brauserites on need sarnased).

- 1. Valige *Tools (Tööriistad) > Internet Options (Internetisuvandid)*.
- 2. Klõpsake vahekaardil *Connections* (Ühendused).
- 3. Valige *Never dial a connection* (Ära kunagi loo ühendust numbrit valides).
- 4. Klõpsake nupul **OK**.

### **Kasutate staatilist IP-aadressi ja ühenduse loomine ei õnnestu.**

Muutke suvandi Internet Protocol (TCP/IP) Properties (TCP/IP omadused) väärtuseks *Obtain an IP address automatically* (Hangi IP-aadress automaatselt).

### **Arvuti ei saa raadiovõrguga ühendust.**

Veenduge, et raadiovõrgu nimi ehk SSID on arvutis ja seadmes sama. Kui olete raadiovõrgu turbe lubanud, siis veenduge, et arvutis ja seadmes kasutatakse sama turbemeetodit ja -võtit.

### **Peate muutma seadme sätteid.**

Avage veebibrauser (näiteks Internet Explorer või Firefox) ning sisestage aadressiväljale seadme IP-aadress (vaikimisi on IP-aadress 192.168.1.1). Täitke küsimuseaknas väljad User Name (Kasutajanimi) ja Password (Parool) (vaikimisi on nii kasutajanimi kui ka parool "admin"). Muutke sätete muutmiseks vajalikul vahekaardil.

### **DSL-teenust ei saa kasutada käsitsi internetiühenduse loomiseks.**

Pärast ruuteri installimist loob see automaatselt ühenduse internetiteenuse pakkujaga (ISP) ja käsitsi ei ole vaja ühendust luua.

### **Kui avate veebibrauseri, avaneb sisselogimisaken, ehkki sisselogimist ei peaks vaja olema.**

Need toimingud on antud Internet Exploreri näitel, kuid teistes brauserites on need sarnased.

- 1. Avage veebibrauser.
- 2. Avage *Tools (Tööriistad) > Internet Options (Internetisuvandid)*.
- 3. Klõpsake vahekaardil *Connections* (Ühendused).
- 4. Valige *Never dial a connection* (Ära kunagi loo ühendust numbrit valides).
- 5. Klõpsake nupul **OK**.

### **Ruuteril ei ole kaabelühenduse loomiseks koaksiaalkaabli porti.**

Koaksiaalkaabli saab ühendada ainult kaablimodemiga. Teie modemruuter toimib modemina ADSL-internetiühenduse puhul, kuid kui teil on kaabelinternetiühendus, tuleb modemruuter ühendada eraldi kaablimodemiga. Vt lehekülge **9**.

### **Windows XP puhul ei ole ruuter aknas My Network Places (Minu võrgukohad) nähtav.**

Klõpsake alal Network Tasks (Võrgutegumid) valikul *Show icons for networked UPnP devices* (Kuva võrgus olevate UPnP-seadmete ikoonid). Kui ruuterit ei kuvata, järgige järgmisi juhiseid.

Avage *Start > Control Panel (Juhtpaneel) > Firewall (Tulemüür)*.

Klõpsake vahekaardil *Exceptions* (Erandid).

Valige *UPnP Framework* (UPnP raamistik).

Klõpsake nupul **OK**.

**Kui tekkinud küsimusi ei ole siinkohal käsitletud, külastage veebisaiti linksys.com/support.** 

# Tehnilised andmed

### **Linksys X6200**

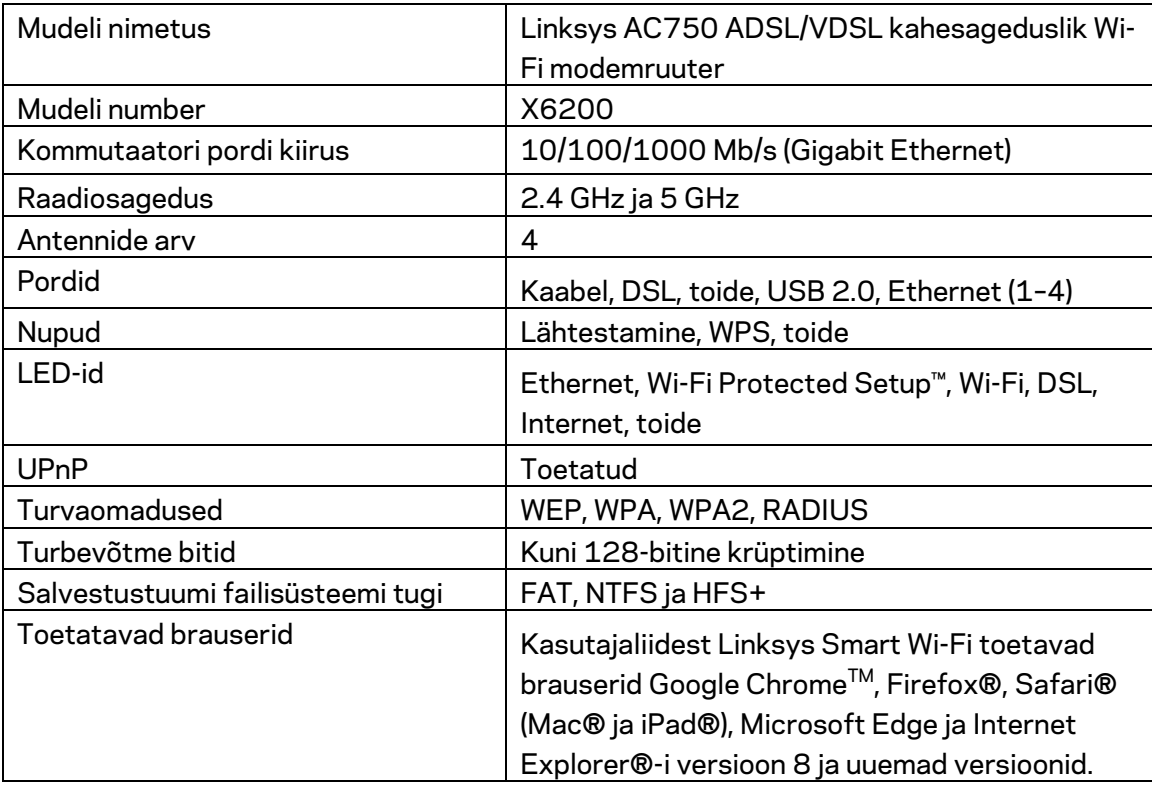

### **Keskkondlik**

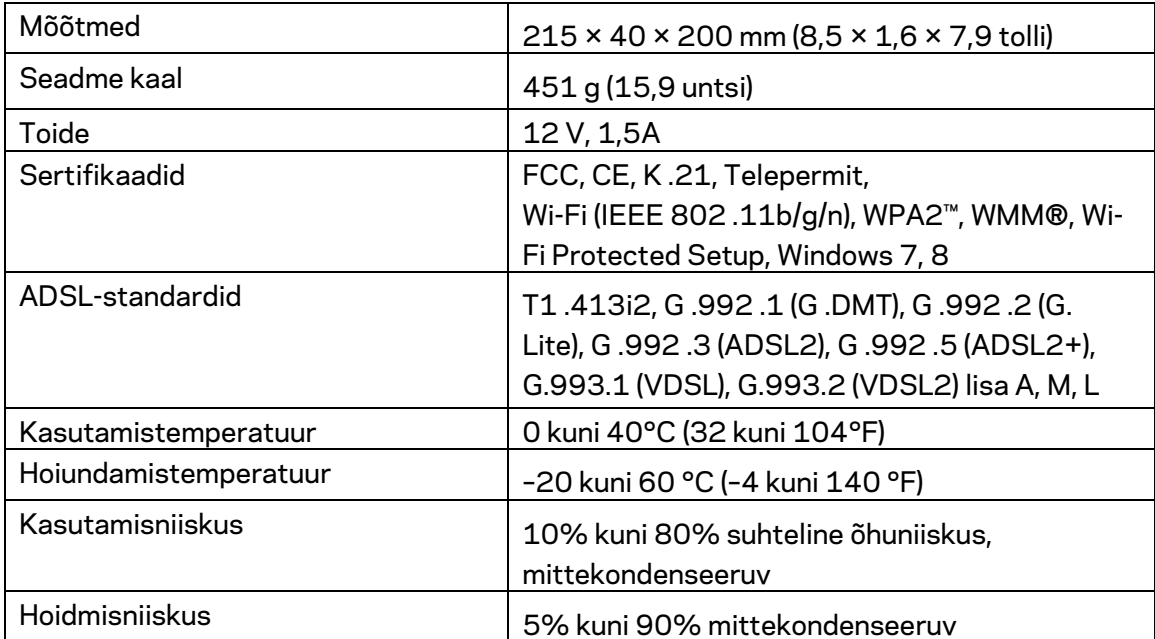

#### **MÄRKUSED**

Regulatiivse, garantiid ja ohutust puudutava teabe leiate modemruuteri komplektis olnud CD-lt või veebisaidilt Linksys.com/support.

Jätame endale õiguse teha muudatusi tehnilises teabes teid teavitamata. Maksimaalne jõudlus põhineb IEEE standardi 802.11 spetsifikatsioonil. Tegelik sooritus võib varieeruda, kaasa arvatud madalam juhtmeta võrguühenduse võimsus, andmete liikumiskiirus, ulatus ja kaetus. Sooritus sõltub mitmest tegurist, tingimusest ja muutujast, kaasa arvatud juurdepääsupunktide kaugusest, võrguliikluse mahust, ehitusmaterjalist ja ehitusest, kasutatud operatsioonisüsteemist, kasutatud juhtmeta toodete segust, häirivatest teguritest ja muudest negatiivsetest tingimustest.

Meie auhinnatud tehniline tugi on saadaval veebisaidil linksys.com/support/ .

BELKIN, LINKSYS ja mitmed muud tootenimed ja logod on Belkini ettevõtete grupi kaubamärgid. Nimetatud kolmandate osapoolte kaubamärgid on vastavate omanike omandid.

© 2016 Belkin International, Inc. ja/või selle tütarettevõtted. Kõik õigused kaitstud.

# LINKSYS®

Käyttöopas

# **Kaksitaajuuksinen ADSL/VDSL Wi-Fi -modeemireititin**

X6200

### **Sisällys**

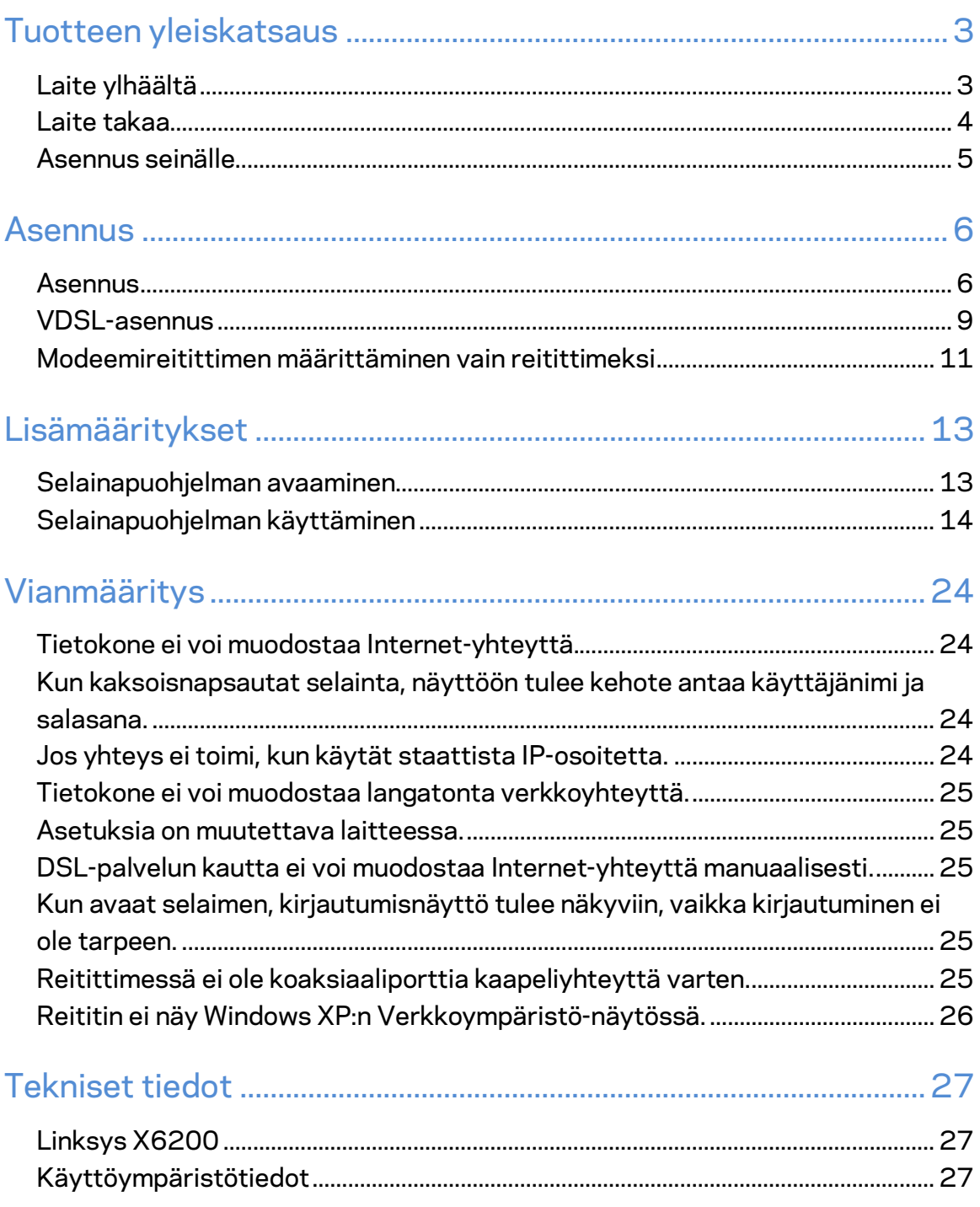

# <span id="page-259-0"></span>Tuotteen yleiskatsaus

### <span id="page-259-1"></span>**Laite ylhäältä**

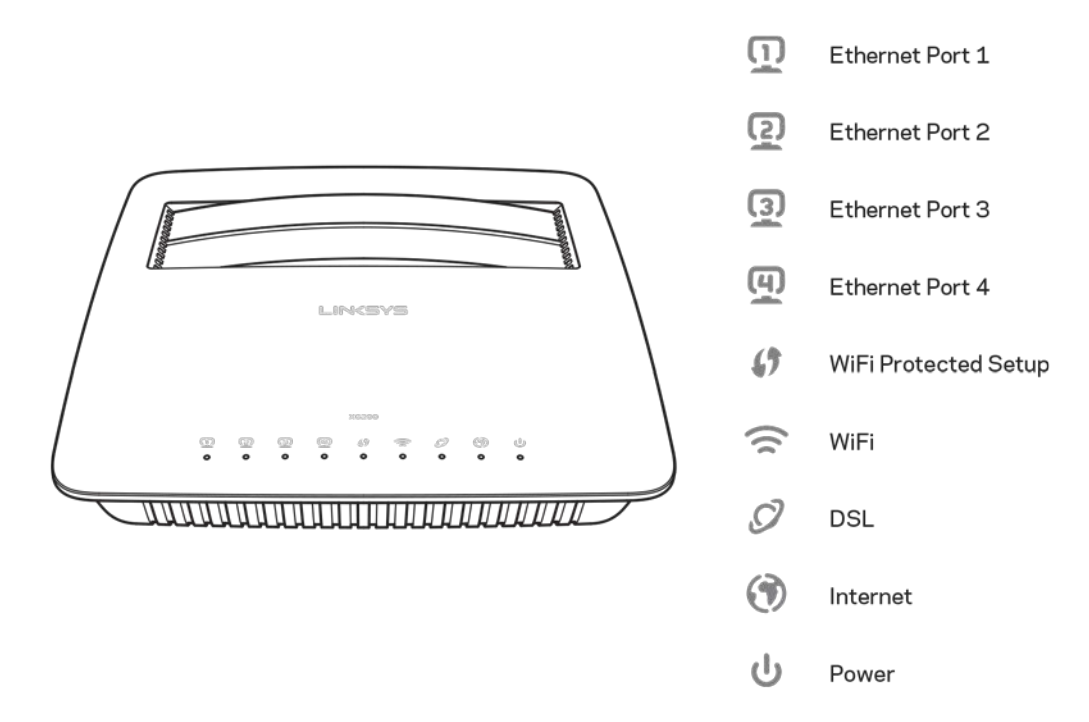

Ethernet - Jos merkkivalo palaa jatkuvasti, modeemireititin on kytketty johonkin laitteeseen kyseisen portin kautta.

**Wi-Fi Protected Setup™** - Merkkivalo palaa jatkuvasti, kun Wi-Fi Protected Setup™ yhteys on muodostettu. Merkkivalo vilkkuu hitaasti, kun Wi-Fi Protected Setup™ -yhteyttä muodostetaan. Nopea vilkkuminen ilmaisee virhettä. Merkkivalo ei pala, kun Wi-Fi Protected Setup™ -toiminto ei ole käytössä.

Wi-Fi - Merkkivalo palaa, kun langaton toiminto on käytössä. Merkkivalo vilkkuu, kun modeemireititin lähettää tietoja verkkoon tai vastaanottaa tietoja verkosta.

DSL - Merkkivalo palaa vihreänä, kun modeemireititin on yhdistetty suoraan DSL-linjaan. Merkkivalo palaa sinisenä, kun modeemireititin on määritetty vain reitittimeksi ja yhdistetty Internetiin erillisen modeemin kautta.

Internet - Merkkivalo palaa vihreänä, kun modeemireititin on yhdistetty Internetiin. Merkkivalo vilkkuu vihreänä, kun modeemireititin muodostaa Internet-yhteyttä. Merkkivalo palaa punaisena, jos modeemireititin ei onnistunut hakemaan IP-osoitetta. **Virta** -- Merkkivalo palaa vihreänä, kun modeemireitittimeen on kytketty virta. Merkkivalo vilkkuu, kun modeemireititin on itsediagnostiikkatilassa käynnistyksen aikana. Kun diagnostiikka on valmis, merkkivalo palaa jatkuvasti. Merkkivalo palaa punaisena, jos laitteessa tapahtuu virhe.

### <span id="page-260-0"></span>**Laite takaa**

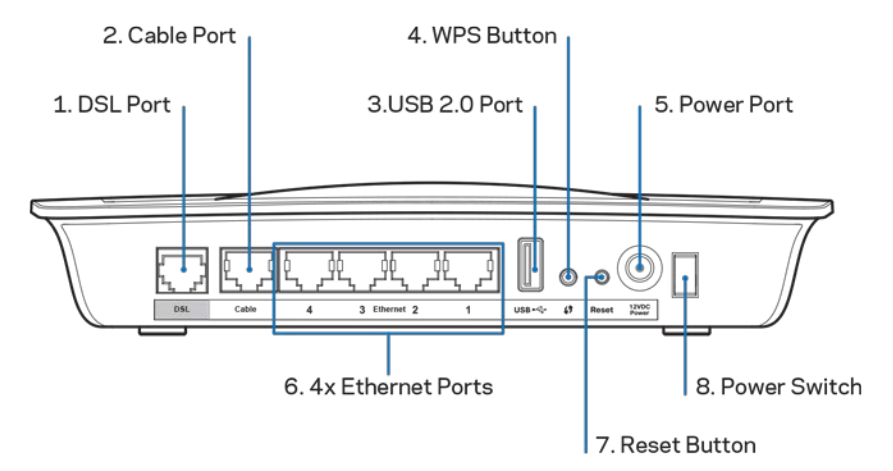

- 1. **DSL-portti** Yhdistetään DSL-linjaan.
- 2. Cable-portti Kun haluat käyttää modeemireititintä vain reitittimenä, yhdistä verkkokaapeli tästä portista erillisen modeemin LAN/Ethernet-porttiin.
- 3. **USB 2.0 -portti –** Yhdistä ja jaa USB-asema kotiverkkoon tai Internetiin.
- 4. **WPS-painike** Kun painat tätä painiketta, Wi-Fi Protected Setup™ -toiminto hakee Wi-Fi Protected Setup™ -yhteensopivia langattomia laitteita.
- 5. Virtaliitäntä Kytke tähän laitteen mukana toimitettu verkkolaite.
- 6. **Ethernet-portit** Voit kytkeä modeemireitittimen Ethernet-portteihin langalliseen verkkoon yhdistettäviä tietokoneita ja muita Ethernet-verkkolaitteita Ethernetkaapelien (verkkokaapelien) avulla.
- 7. **Nollauspainike** Tämän painikkeen avulla voit palauttaa reitittimen tehdasasetukset. Paina nollauspainiketta noin viiden sekunnin ajan.
- 8. Virtapainike Kytke virta modeemireitittimeen painamalla tämä painike | (on) asentoon.

### <span id="page-261-0"></span>**Asennus seinälle**

Reitittimen pohjalevyssä on kaksi seinäkiinnitysreikää. Reikien etäisyys on 75,6 mm. Reitittimen kiinnittämiseen tarvitaan kaksi ruuvia.

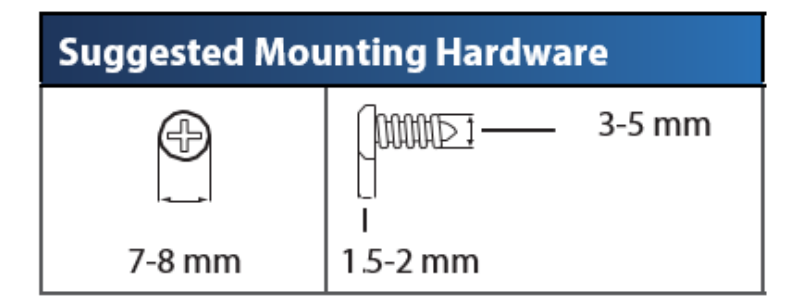

**Huomautus:** *Linksys ei ole vastuussa pitämättömien kiinnitysruuvien aiheuttamista vahingoista.*

#### **Modeemireitittimen seinäasennus:**

- 1. Päätä reitittimen asennuspaikka. Varmista, että asennusseinä on tasainen, kuiva ja tukeva. Varmista myös, että pistorasia on riittävän lähellä.
- 2. Poraa seinään kaksi reikää. Varmista, että reikien välinen etäisyys on 75,6 mm.
- 3. Kiinnitä ruuvi kumpaankin reikään ja jätä ruuvien päätä 3 mm ulos.
- 4. Aseta reititin niin, että sen seinäasennusreiät ovat kahden ruuvin kohdalla.
- 5. Siirrä reititintä seinää kohti niin, että ruuvinpäät menevät reitittimen seinäasennusreikien leveän osan läpi. Vedä sitten reititintä alaspäin, kunnes ruuvit ovat pitävästi seinäasennusreikien kapeiden osien yläpäässä.

#### **Seinäasennusmalli**

Tulosta tämä sivu 100 prosentin kokoisena.

Leikkaa katkoviivaa pitkin ja sijoita malli seinälle, niin voit porata reiät juuri oikeisiin kohtiin

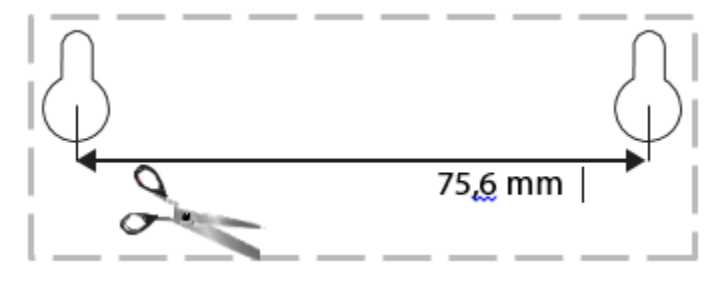

## <span id="page-262-0"></span>Asennus

### <span id="page-262-1"></span>**Asennus**

1. Kytke mukana toimitettu puhelinkaapeli modeemireitittimen DSL-portista puhelinpistorasiaan.

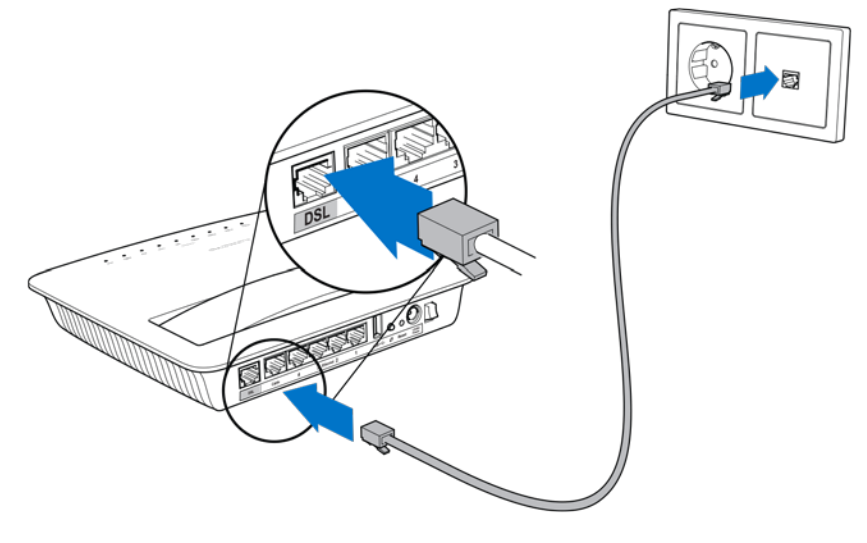

**Huomautus:** *Jos puhelinlinjassa esiintyy häiriöitä, saatat tarvita mikrosuodattimen tai jakosuodattimen. (Suodatin on tarpeen Isossa-Britanniassa. Muissa maissa pyydä lisätietoja Internet-palveluntarjoajalta. ISDN-käyttäjät eivät tarvitse mikrosuodatinta.) Jos tarvitset mikrosuodattimen, asenna erillinen suodatin kullekin käytössä olevalle puhelimelle tai faksille. Mikrosuodatin asennetaan kytkemällä se ADSL-palveluun käytettyyn puhelinpistorasiaan. Tämän jälkeen voit kytkeä puhelinkaapelin liittimen mikrosuodattimen DSLporttiin.*

2. Kytke verkkolaite modeemireitittimeen ja virtalähteeseen.

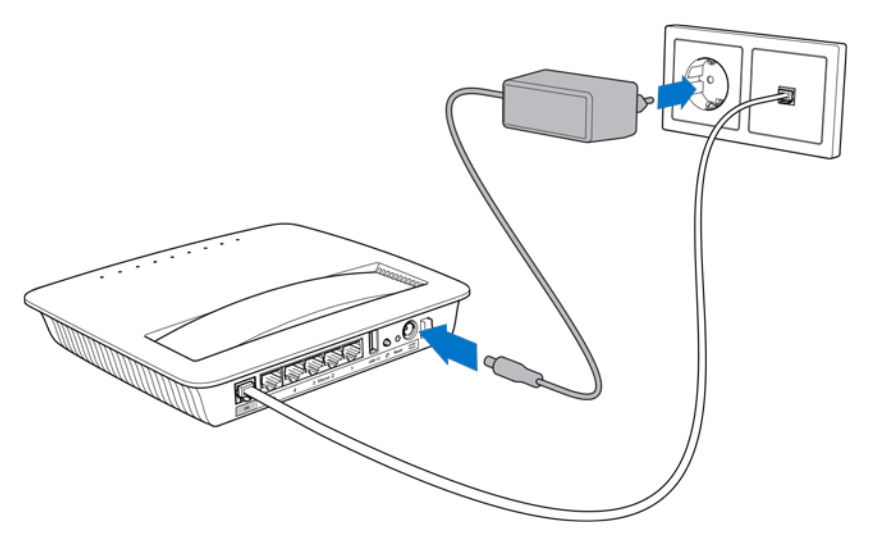

- 3. Muodosta tietokoneella yhteys suojattuun langattomaan verkkoon, jonka nimi on ilmoitettu tarrassa. (Voit muuttaa näitä tietoja myöhemmin.) Valitse asetus, joka yhdistää automaattisesti tähän verkkoon jatkossa. Internet-yhteys ei ole käytettävissä, ennen kuin olet määrittänyt modeemireitittimen asetukset.
	- ∗ Voit muodostaa langallisen yhteyden kytkemällä Ethernet-kaapelin toisen pään tietokoneen Ethernet-liitäntään ja toisen pään modeemireitittimen takapaneelin Ethernet-porttiin.

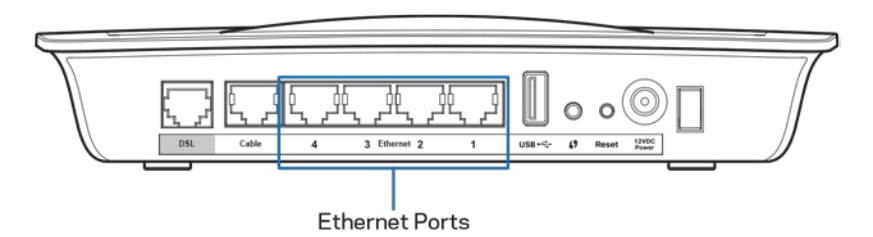

Toista vaihe 2 jokaiselle modeemireitittimeen kytkettävälle tietokoneelle tai laitteelle.

**Huomautus:** *Jos tietokoneen Ethernet-sovitinta ei ole määritetty, katso lisätietoja sen käyttöoppaasta.*

4. Avaa selain ja kirjoita osoiteriville http://192.168.1.1.

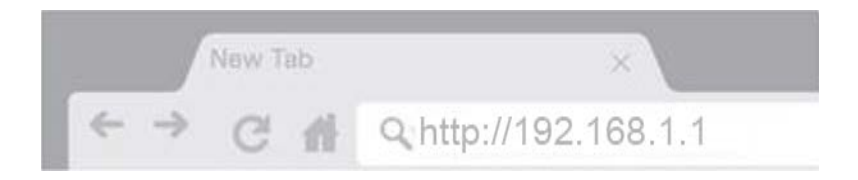

5. Kirjoita admin sekä Käyttäjänimi- että Salasana-kenttään admin ja valitse sitten **Kirjaudu**.

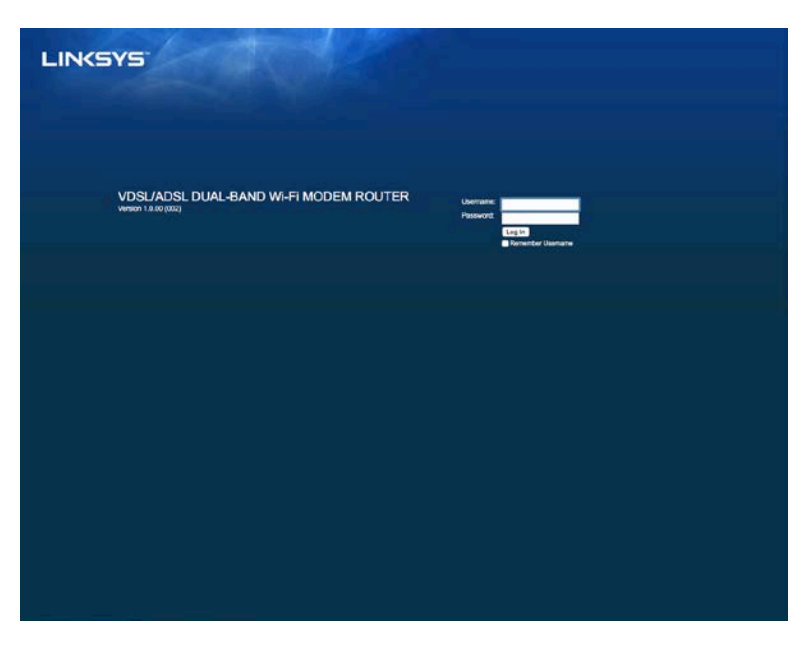

6. Modeemireitittimen asennussivu tulee näkyviin selaimeen. Valitse *Pika-aloitus*välilehti.

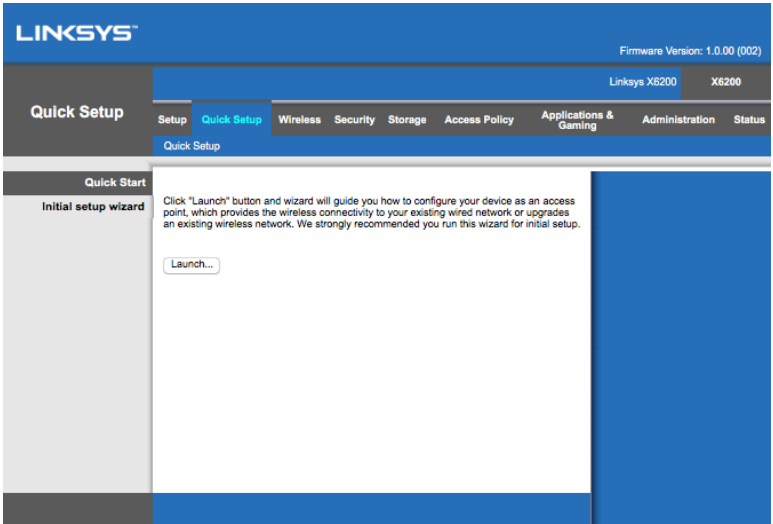

- 7. Käynnistä ohjattu asennustoiminto valitsemalla **Käynnistä**. Ohjatun toiminnon käyttöä suositellaan ensimmäisellä asennuskerralla, koska se auttaa määrittämään modeemireitittimen tärkeimmät asetukset.
	- ∗ Jos haluat määrittää asetukset manuaalisesti, valitse *Asennus*-välilehti ja käytä selainapuohjelmaa.

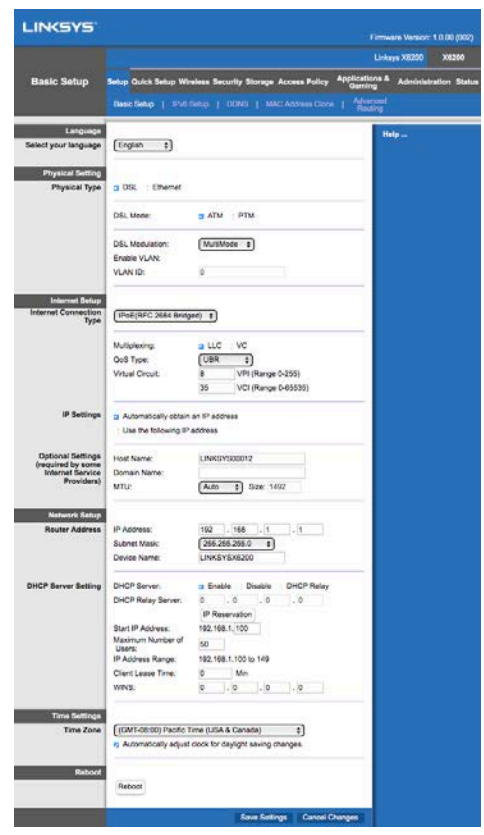

8. Virran, langattoman yhteyden ja kunkin yhdistetyn tietokoneen/laitteen Ethernetportin merkkivalon pitäisi syttyä. Jos merkkivalot eivät syty, tarkista, että modeemireitittimeen on kytketty virta ja että kaapelit on kytketty kunnolla.

### <span id="page-265-0"></span>**VDSL-asennus**

Jos käytät VDSL-yhteyttä (yhteys muodostetaan puhelinlinjan kautta, mutta lataus nopeus on suurempi kuin 24 Mbps), modeemireitittimen asetukset on määritettävä manuaalisesti. Internet-palveluntarjoajasi saattaa kutsua VDSL-yhteyttä kuituliittymäksi. Asetusten määrittäminen on helppoa ja nopeaa, kun saat tarvittavat tiedot Internetpalveluntarjoajaltasi.

1. Valitse *Asennus > Perusasetukset*-välilehti. Valitse Fyysinen asetus -osiossa *Fyysinen tyyppi -asetukseksi DSL* ja DSL-tilaksi *PTM*.

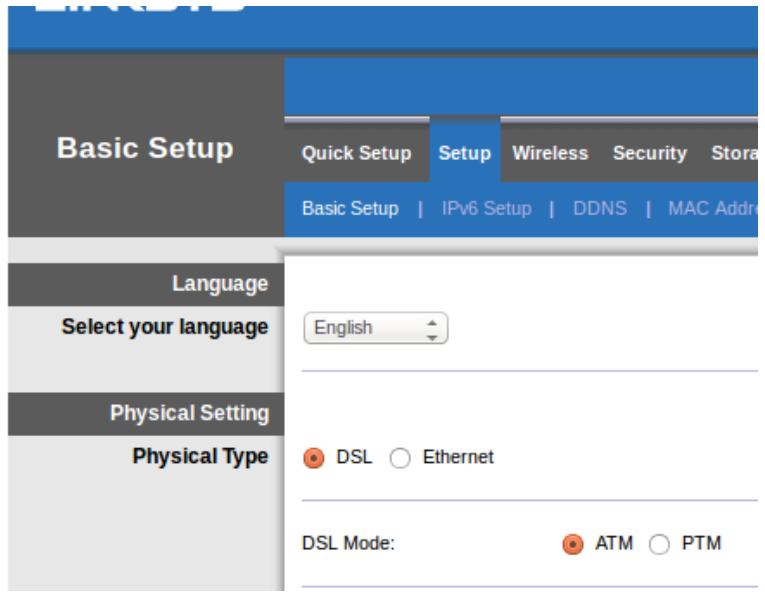

2. Jos Internet-palveluntarjoaja edellyttää VLAN-yhteyttä, valitse Ota VLAN käyttöön ja anna sitten Internet-palveluntarjoajan VLAN-tunnus. Pyydä tiedot tarvittaessa palveluntarjoajan asiakaspalvelusta.

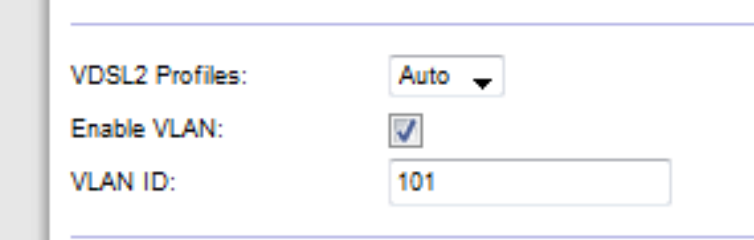

- 3. Valitse Internet-asetukset > Internet-yhteyden tyyppi-osiossa joko PPPoE tai IPoE (dynaaminen tai staattinen IP-osoite) käytössä oleva Internet-liittymän mukaan (pyydä tiedot tarvittaessa palveluntarjoajan asiakaspalvelusta). Valitse Sillattu tila, jos haluat käyttää laitetta vain modeemina ilman reititintoimintoja (ilman Wi-Fi-yhteyttä tai muita verkkotoimintoja).
	- Jos käytät PPPoE-yhteyttä, anna Internet-palveluntarjoajan määrittämä käyttäjänimi ja salasana.

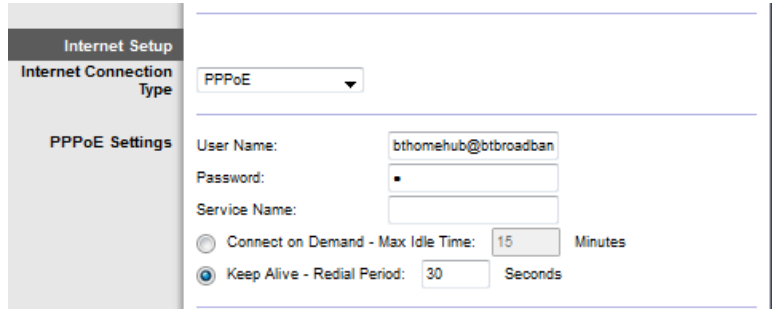

• Jos yhteystyyppi on dynaaminen, valitse Internet-yhteyden tyyppiasetukseksi IPoEja valitse IP-asetukset -kohdassa Hanki IP-osoite automaattisesti.

• Jos Internet-palveluntarjoaja edellyttää IPoE-yhteyttä ja staattista IPosoitetta, valitse Internet-yhteyden tyyppi-asetukseksi IPoE, valitse Käytä seuraavaa IP-osoitetta ja kirjoita sitten (Internet-palveluntarjoajan) IPosoiteasetukset näytössä näkyviin kenttiin.

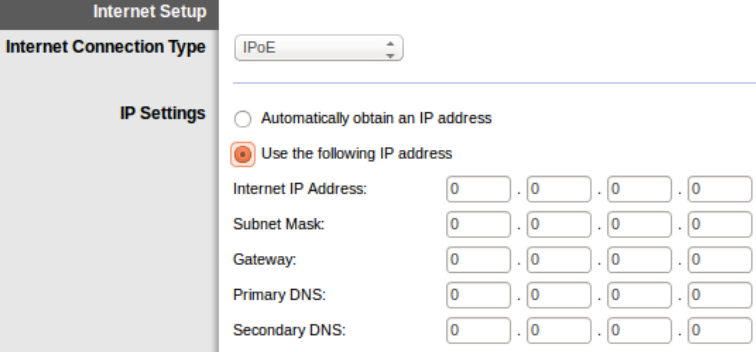

4. Tallenna asetukset ja viimeistele asennus valitsemalla **Tallenna asetukset** (sivun alalaidassa).

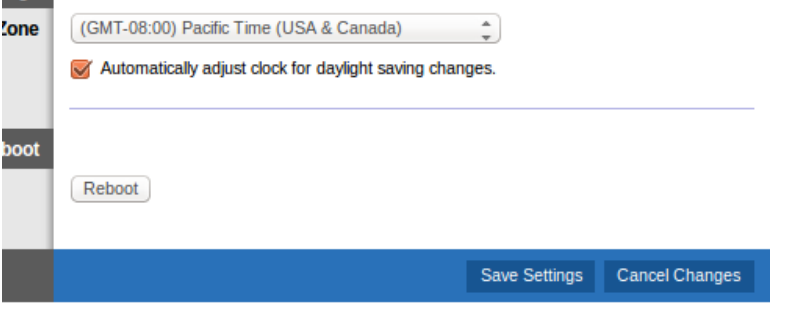

### <span id="page-267-0"></span>**Modeemireitittimen määrittäminen vain reitittimeksi**

1. Kytke Ethernet-kaapelin toinen pää tietokoneen Ethernet-liitäntään ja toinen pää modeemireitittimen takapaneelin Ethernet-porttiin.

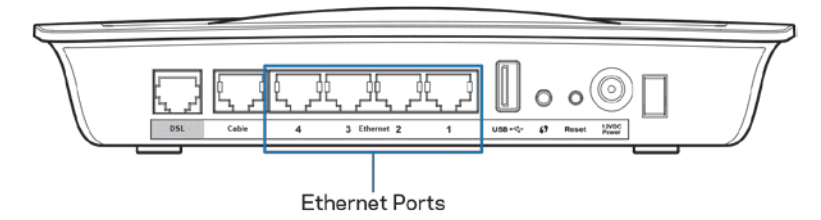

2. Kytke Ethernet-kaapelin toinen pää modeemireitittimen takapaneelin Cableporttiin ja toinen pää modeemin vapaana olevaan Ethernet-porttiin.

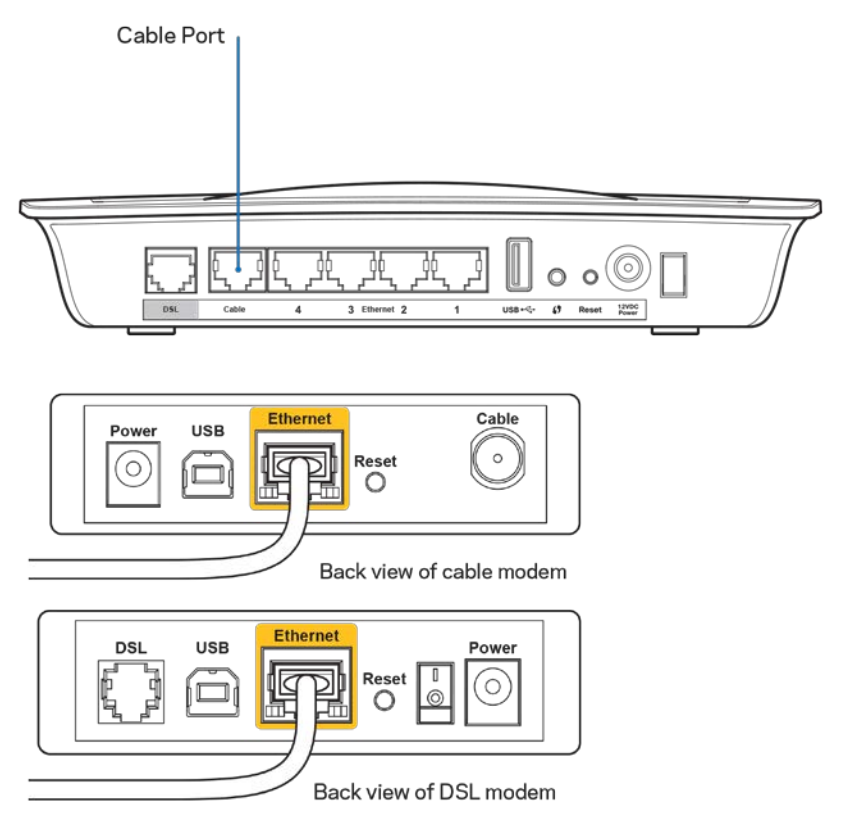

3. Liitä verkkolaitteen virtajohdon toinen pää virtaliitäntään ja toinen pää pistorasiaan.

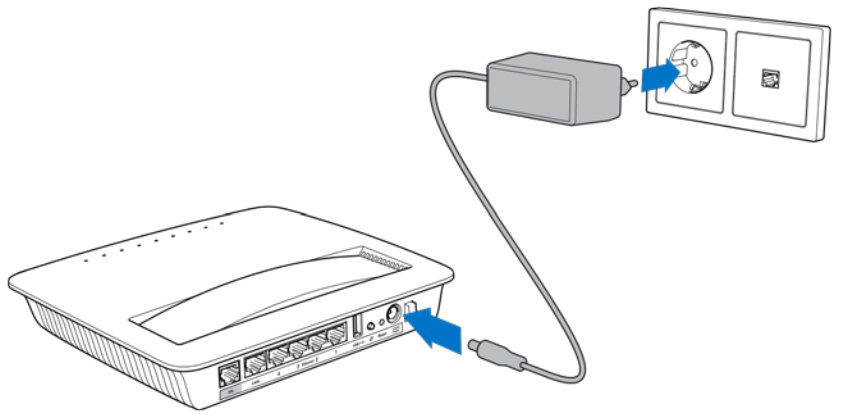

- 4. Kytke virta siihen tietokoneeseen, jota käytät modeemireitittimen asetusten määrittämiseen.
- 5. Virran, langattoman yhteyden ja kunkin yhdistetyn tietokoneen/laitteen Ethernetportin merkkivalon pitäisi syttyä. Jos merkkivalot eivät syty, tarkista, että modeemireitittimeen on kytketty virta ja että kaapelit on kytketty kunnolla.

# <span id="page-269-0"></span>Lisämääritykset

Jos haluat muuttaa reitittimen lisäasetuksia, käytä reitittimen selainapuohjelmaa. Selainapuohjelmaa voi käyttää tietokoneessa, joka on kytketty reitittimeen. Saat lisätietoja apuohjelman käyttämisestä valitsemalla näytön oikeassa reunassa *Ohje* tai siirtymällä Linksys-sivustoon.

### <span id="page-269-1"></span>**Selainapuohjelman avaaminen**

1. Kun haluat käynnistää selainapuohjelman, käynnistä selain tietokoneessa ja kirjoita reitittimen oletusarvoinen IP-osoite 192.168.1.1 osoitekenttään. Paina sitten Enter-näppäintä.

**Huomautus:** *Voit avata selainapuohjelman Windowsissa myös kirjoittamalla laitteen nimen osoitekenttään.*

Kirjautumisnäyttö tulee näkyviin.

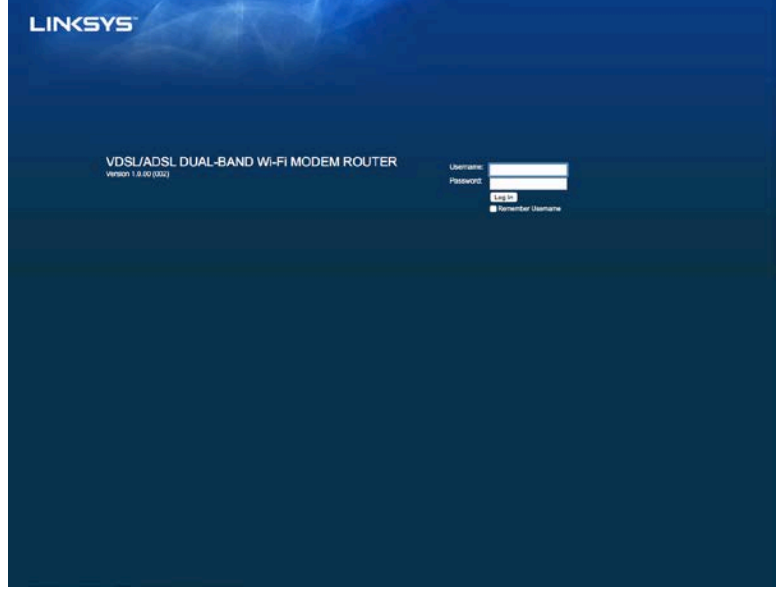

- 2. Kirjoita Käyttäjänimi-kenttään admin
- 3. Kirjoita *Salasana*-kenttään asennuksen aikana luotu salasana. Jos et vaihtanut salasanaa asennuksen aikana, käytä oletussalasanaa admin.
- 4. Jatka valitsemalla **OK**.

### <span id="page-270-0"></span>**Selainapuohjelman käyttäminen**

Voit siirtyä apuohjelmassa näytön yläreunassa olevien välilehtien avulla. Välilehden on järjestetty kahdelle tasolle. Ylätason välilehdissä on yleiset toiminnot ja alatason välilehdissä on vastaavat erikoistoiminnot.

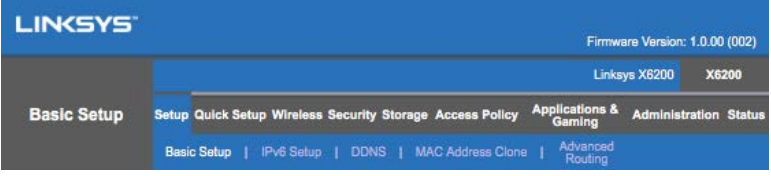

**Huomautus:** *Tässä käyttöoppaassa kuhunkin näyttöön viitataan sen ylä- ja alatason välilehden nimellä. Esimerkiksi Asennus > Perusasetukset -näyttö avataan valitsemalla Asennus-välilehti ja sitten Perusasetukset-välilehti.*

Jos muutat näytössä olevia asetuksia, ota asetukset käyttöön valitsemalla **Tallenna asetukset** tai tyhjennä muutokset valitsemalla **Peruuta muutokset**. Nämä painikkeet ovat kunkin näytön alareunassa.

**Huomautus:** *Saat lisätietoja kustakin kentästä valitsemalla näytön oikeassa reunassa*  **Ohje***.*

#### **Asetukset > Perusasetukset**

Ensimmäisenä tulee näkyviin Perusasetukset-näyttö. Tässä näytössä voi muuttaa reitittimen yleisiä asetuksia.

#### **DSL-tila (ATM/ADSL)**

Valitse kieli **– Voit käyttää jotakin toista kieltä valitsemalla sen avattavasta valikosta.** Selainapuohjelman kieli vaihtuu viiden sekunnin kuluttua siitä, kun valitset kielen.

**Internet-asetukset –** *Internet-asetukset*-osassa määritetään reitittimelle Internetyhteyden mukaiset asetukset. Useimmat näistä tiedoista saat Internetpalveluntarjoajalta.

• Internet-yhteyden tyyppi

Valitse avattavasta valikosta Internet-palveluntarjoajasi tarjoama Internetyhteystyyppi. Käytettävissä olevat tyypit ovat:

1. Vain sillattu tila - Tässä tilassa vain DSL-modeemitoiminto on käytettävissä ja kaikki yhdyskäytävätoiminnot on poistettu käytöstä. Jos valitset tämän asetuksen, määritä vain VC-asetukset.

- 2. **IPoE RFC 2684 sillattu** Jos valitset tämän asetuksen, anna oikeat tiedot IP-asetuksiin. Valitse *Hanki IP-osoite automaattisesti*, jos Internetpalveluntarjoaja antaa IP-osoitteen yhteyttä muodostettaessa. Muussa tapauksessa valitse *Käytä seuraavaa IP-osoitetta*.
- 3. **IPoA RFC 2684 reititetty –** Jos valitset tämän menetelmän, Internetyhteyden muodostamiseen on käytettävä pysyvää IP-osoitetta.
- 4. **RFC 2516 PPPoE** Jotkin DSL-pohjaiset Internet-palveluntarjoajat käyttävät PPPoE (Point-to-Point Protocol over Ethernet) -protokollaa Internet-yhteyden muodostamiseen. Jos käytät PPPoE-yhteyttä, IP-osoite annetaan automaattisesti.
- 5. **RFC 2364 PPPoA –** Jotkin DSL-pohjaiset Internet-palveluntarjoajat käyttävät PPPoA (Point-to-Point Protocol over ATM) -protokollaa Internetyhteyden muodostamiseen. Jos käytät PPPoA-yhteyttä, IP-osoite annetaan automaattisesti.

**Verkkoasetukset** -- *Verkkoasetukset*-osassa määritetään lähiverkon IP-asetukset.

#### **DSL-tila (PTM/VDSL)**

**VDSL2-profiilit** – Valitse Internet-palveluntarjoajan tukemat VDSL2-profiilit. Oletusasetus on Automaattinen (suositus).

**Ota VLAN käyttöön** – Modeemireititin merkitsee kaiken WAN-liittymän kautta lähtevän liikenteen tietyillä VLAN-numeroilla. Pyydä tiedot Internet-palveluntarjoajalta.

**VLAN-tunnus** – VLAN-tunnus on annettava, jos VLAN on käytössä. Tunnusalue on 10– 4095. Pyydä oikea asetus Internet-palveluntarjoajalta.

**Internet-asetukset –** *Internet-asetukset*-osassa määritetään reitittimelle Internetyhteyden mukaiset asetukset. Useimmat näistä tiedoista saat Internetpalveluntarjoajalta.

• Internet-yhteyden tyyppi

Valitse avattavasta valikosta Internet-palveluntarjoajasi tarjoama Internetyhteystyyppi. Käytettävissä olevat tyypit ovat:

- 1. Vain sillattu tila Tässä tilassa vain DSL-modeemitoiminto on käytettävissä ja kaikki yhdyskäytävätoiminnot on poistettu käytöstä.
- 2. IPoE Jos valitset tämän asetuksen, anna oikeat IP-asetukset Valitse Hanki IP-osoite automaattisesti, jos Internet-palveluntarjoaja antaa IPosoitteen yhteyttä muodostettaessa. Muussa tapauksessa valitse Käytä seuraavaa IP-osoitetta.
- 3. PPPoE Jotkin DSL-pohjaiset Internet-palveluntarjoajat käyttävät PPPoE (Point-to-Point Protocol over Ethernet) -protokollaa Internet-yhteyden muodostamiseen. Jos käytät PPPoE-yhteyttä, IP-osoite annetaan automaattisesti.

#### **Ethernet -tila**

**Kieli –** Valitse kieli. Voit käyttää jotakin toista kieltä valitsemalla sen avattavasta valikosta. Selainapuohjelman kieli vaihtuu viiden sekunnin kuluttua siitä, kun valitset kielen.

**Internet-asetukset** – *Internet-asetukset*-osassa määritetään reitittimelle Internetyhteyden mukaiset asetukset. Useimmat näistä tiedoista saat Internetpalveluntarjoajalta.

• Internet-yhteyden tyyppi

Valitse avattavasta valikosta Internet-palveluntarjoajasi tarjoama Internetyhteystyyppi. Käytettävissä olevat tyypit ovat:

- 1. **Automaattinen määritys – DHCP –** Oletusarvoinen Internet-yhteyden tyyppi on Automaattinen - DHCP (Dynamic Host Configuration Protocol). Säilytä oletusasetus ainoastaan, jos Internet-palveluntarjoaja tukee DHCPyhteyskäytäntöä tai käytät dynaamista IP-osoitetta. (Tämä asetus koskee yleensä kaapeliyhteyksiä.)
- 2. **Staattinen IP** Jos käytät Internet-yhteyden luonnissa kiinteää IPosoitetta, valitse **Staattinen IP**.
- 3. **PPPoE** Jos käytössä on DSL-yhteys, tarkista, käyttääkö Internetpalveluntarjoaja PPPoE (Point-to-Point Protocol over Ethernet) -yhteyttä. Jos näin on, valitse PPPoE,
	- *Yhdistä tarvittaessa* tai *Säilytä yhteys* -- *Yhdistä tarvittaessa* ja *Säilytä yhteys* -asetusten avulla voit määrittää, muodostaako reititin Internet-yhteyden vain tarvittaessa vai onko yhteys jatkuvasti käytettävissä. Tarvittaessa muodostettava yhteys on käytännöllinen, jos palveluntarjoaja veloittaa yhteydestä keston mukaan. Valitse sopiva vaihtoehto.
- 4. **PPTP** PPTP (Point-to-Point Tunneling Protocol) on palvelu, joka koskee yleensä yhteyksiä ainoastaan Euroopassa. Jos PPTP-yhteytesi tukee DHCP:tä tai dynaamista IP-osoitetta, valitse *Hae IP-osoite automaattisesti*. Jos Internet-yhteyden muodostamiseen on käytettävä kiinteää IP-osoitetta, valitse *Määritä IP-osoite* ja määritä seuraavat asetukset.
	- *Yhdistä tarvittaessa* tai *Säilytä yhteys Yhdistä tarvittaessa* ja *Säilytä yhteys* -asetusten avulla voit määrittää, muodostaako reititin Internet-yhteyden vain tarvittaessa vai onko yhteys jatkuvasti käytettävissä. Tarvittaessa muodostettava yhteys on käytännöllinen, jos palveluntarjoaja veloittaa yhteydestä keston mukaan. Valitse sopiva vaihtoehto.
- 5. L2TP L2TP (Layer 2 Tunneling Protocol) on palvelu, joka koskee yleensä yhteyksiä Israelissa.
- *Yhdistä tarvittaessa* tai *Säilytä yhteys* -- *Yhdistä tarvittaessa* ja *Säilytä yhteys* -asetusten avulla voit määrittää, muodostaako reititin Internet-yhteyden vain tarvittaessa vai onko yhteys jatkuvasti käytettävissä. Tarvittaessa muodostettava yhteys on käytännöllinen, jos palveluntarjoaja veloittaa yhteydestä keston mukaan. Valitse sopiva vaihtoehto.
- 6. **Telstra Cable** Telstra Cable on palvelu, joka koskee yleensä yhteyksiä Australiassa.

**Verkkoasetukset** -- *Verkkoasetukset*-osassa määritetään lähiverkon IP-asetukset.

#### **Langaton > Langattoman verkon perusasetukset**

**Huomautus:** *Saat lisätietoja kustakin kentästä valitsemalla näytön oikeassa reunassa Ohje.*

Reitittimen langattomien verkkojen määrittämiseen on kaksi vaihtoehtoa: manuaalinen ja Wi-Fi Protected Setup.

Wi-Fi Protected Setup -toiminnon avulla langattoman verkon asetusten määrittäminen on helppoa. Jos käytössä on Wi-Fi Protected Setup -toimintoa tukevia asiakaslaitteita, kuten langattomia sovittimia, voit käyttää Wi-Fi Protected Setup -toimintoa.

#### **Manuaalinen määritys**

**Huomautus:** *Kun olet määrittänyt langattoman verkon, määritä langattoman verkon suojausasetukset. Valitse Langaton > Langattoman verkon perusasetukset > Suojaustilat (***s. [19](#page-275-0)***).*

#### **Langattomat 2,4 GHz -asetukset**

- **Verkkotila** (Useimmissa verkkoympäristöissä kannattaa käyttää oletusasetusta *Yhdistetty*).
	- Yhdistetty Jos verkossa on standardeja Wireless-N, Wireless-G ja Wireless-B käyttäviä laitteita, säilytä oletusasetus *Yhdistetty*.
	- Vain Wireless-B/G -- Jos verkossa on sekä Wireless-B- että Wireless-Glaitteita, valitse *Vain Wireless-B/G*.
	- Vain Wireless-B -- Jos verkossa on vain Wireless-B-laitteita, valitse *Vain Wireless-B*.
	- Vain Wireless-G -- Jos verkossa on vain Wireless-G-laitteita, valitse *Vain Wireless-G*.
	- Vain Wireless-N -- Jos verkossa on vain Wireless-N-laitteita, valitse *Vain Wireless-N*.

- Ei käytössä -- Jos verkossa ei ole Wireless-B-, Wireless-G- eikä Wireless-Nlaitteita, valitse *Ei käytössä*.

**Huomautus:** *Jos et ole varma, mitä tilaa käyttäisit, jätä käyttöön oletusasetus Yhdistetty.*

• Verkkonimi (SSID) – SSID on kaikkien langattoman verkon laitteiden yhteinen verkkonimi. Isoilla ja pienillä kirjaimilla on eri merkitys, ja nimen enimmäispituus on 32 merkkiä. Verkon oletusnimi on Linksys ja reitittimen sarjanumeron viisi viimeistä merkkiä. Sarjanumero löytyy reitittimen pohjasta. Jos käytät asennukseen asennusohjelmistoa, voit vaihtaa verkon oletusnimen helposti muistettavaan nimeen.

**Huomautus:** *Jos palautat reitittimen oletusasetukset (painamalla nollauspainiketta tai Hallinta > Tehdasasetukset -näytössä, oletusarvoinen verkkonimi palautetaan ja kaikki langattomassa verkossa olevat laitteet on yhdistettävä uudelleen.*

- **Suojaustila** -- Lisätietoja on kohdassa *Suojaustilat* (**s[. 19](#page-275-0)**).
- Kanavan leveys Saat parhaan suorituskyvyn verkossa valitsemalla Wireless-B-, Wireless-G- ja Wireless-N-laitteita varten tilan Automaattinen (20 MHz tai 40 MHz). Jos kanavan leveys on 20 MHz, valitse *Vain 20 MHz*.
- Vakiokanava Valitse avattavasta luettelosta Wireless-B-, Wireless-G- ja Wireless-N-verkon kanava. Jos et ole varma, minkä kanavan valitsisit, jätä käyttöön oletusasetus *Automaattinen*.
- **SSID-lähetys** -- Kun langattomat asiakaslaitteet etsivät lähialueelta langattomia verkkoja, ne havaitsevat reitittimen lähettämän SSID-nimen. Jos haluat lähettää reitittimen SSID-nimen, jätä käyttöön oletusasetus *Käytössä*. Jos et halua lähettää reitittimen SSID-nimeä, valitse *Poista käytöstä*.

#### **Langattomat 5 GHz -asetukset**

- Verkkotila Valitse langattomat standardit, joita verkkosi tukee.
	- Yhdistetty Jos verkossa on Wireless-A-, Wireless-AC- ja Wireless-Nlaitteita (5 GHz), säilytä oletusasetus *Yhdistetty*.
	- Vain Wireless-A -- Jos verkossa on vain Wireless-A-laitteita, valitse *Vain Wireless-A*.
	- Vain Wireless-N Jos verkossa on vain Wireless-N-laitteita (5 GHz), valitse *Vain Wireless-N*.
	- Vain Wireless-AC Jos verkossa on vain Wireless-AC-laitteita, valitse Vain Wireless-AC.
	- Vain Wireless-A/N Jos verkossa on sekä Wireless-A- että Wireless-Nlaitteita, valitse Vain Wireless-A/N.
- Vain Wireless-N/AC -- Jos verkossa on sekä Wireless-N- että Wireless-AClaitteita, valitse Vain Wireless-N/AC.
- Ei käytössä -- Jos verkossa ei ole Wireless-A-, Wireless-AC- eikä Wireless-N-laitteita (5 GHz), valitse *Ei käytössä*.

**Huomautus:** *Jos et ole varma, mitä tilaa käyttäisit, jätä käyttöön oletusasetus Yhdistetty.*

• Verkkonimi (SSID) – SSID on kaikkien langattoman verkon laitteiden yhteinen verkkonimi. Isoilla ja pienillä kirjaimilla on eri merkitys, ja nimen enimmäispituus on 32 merkkiä. Verkon oletusnimi on Linksys ja reitittimen sarjanumeron viisi viimeistä merkkiä. Sarjanumero löytyy reitittimen pohjasta. Jos käytät asennukseen asennusohjelmistoa, voit vaihtaa verkon oletusnimen helposti muistettavaan nimeen.

**Huomautus:** *Jos palautat reitittimen oletusasetukset (painamalla nollauspainiketta tai Hallinta > Tehdasasetukset -näytössä, oletusarvoinen verkkonimi palautetaan ja kaikki langattomassa verkossa olevat laitteet on yhdistettävä uudelleen.*

- Suojaustila Lisätietoja on jäljempänä kohdassa *Suojaustilat*.
- Kanavan leveys Saat parhaan suorituskyvyn verkossa valitsemalla Wireless-A-, Wireless-AC- ja Wireless-N-laitteita varten tilan Automaattinen (20 MHz tai 40 MHz tai 80 MHz). Jos kanavan leveys on 20 MHz, valitse *Vain 20 MHz*. Jos kanavan leveys on 20 tai 40 MHz, valitse Automaattinen (20 MHz tai 40 MHz).
- Vakiokanava Valitse avattavasta luettelosta Wireless-B-, Wireless-G- ja Wireless-N-verkon kanava. Jos et ole varma, minkä kanavan valitsisit, jätä käyttöön oletusasetus *Automaattinen*.
- **SSID-lähetys** -- Kun langattomat asiakaslaitteet etsivät lähialueelta langattomia verkkoja, ne havaitsevat reitittimen lähettämän SSID-nimen. Jos haluat lähettää reitittimen SSID-nimen, jätä käyttöön oletusasetus *Käytössä*. Jos et halua lähettää reitittimen SSID-nimeä, valitse *Poista käytöstä*.

#### <span id="page-275-0"></span>**Suojaustilat**

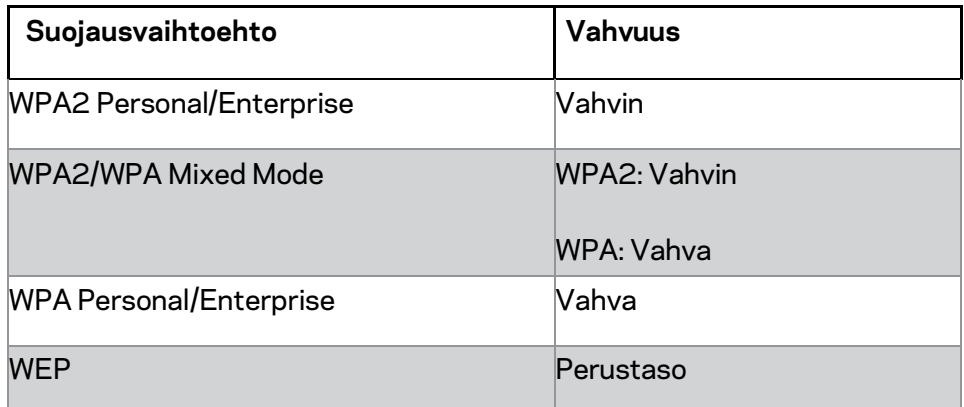

#### **Huomautukset**

- *Kaikkien langattomassa verkossa olevien laitteiden on käytettävä samaa valittua tilaa ja salauslausetta, tai jaettua avainta, jos käytössä on RADIUS-palvelin.*
- *Jos käytössä on WEP, valitse WEP-salauksen tasoksi 40/64 bittiä (10 heksadesimaalilukua) tai 104/128 bittiä (26 heksadesimaalilukua). Oletusasetus on 40/64 bittiä (10 heksadesimaalilukua).*

#### **WPA2/WPA Mixed, WPA2 Personal ja WPA Personal**

• Anna 8--63 merkin pituinen salauslause. Oletus on password. Jos käytät asennukseen asennusohjelmistoa, voit vaihtaa oletusarvon yksilölliseen salauslauseeseen.

#### **WPA Enterprise, WPA2 Enterprise ja WPA2/WPA Enterprise Mixed**

- Käytetään yhdessä RADIUS-palvelimen kanssa. (Tätä menetelmää voi käyttää vain, jos reitittimeen on kytketty RADIUS-palvelin.)
- Anna RADIUS-palvelimen IP-osoite.
- Anna RADIUS-palvelimen portin numero. Oletus on 1812.
- Anna reitittimen ja palvelimen jakama salausavain.

#### **WEP**

- WEP on perussalausmenetelmä, joka ei ole yhtä turvallinen kuin WPA.
- Salaus Valitse WEP-salauksen tasoksi 40/64 bittiä (10 heksadesimaalilukua) tai 104/128 bittiä (26 heksadesimaalilukua). Oletusasetus on 40/64 bittiä (10 heksadesimaalilukua).
- Salauslause Anna salauslause WEP-avaimen automaattista luontia varten. Valitse sitten **Luo**.
- Avain 1 Jos et antanut salauslausetta, anna WEP-avain manuaalisesti.

#### **Ei käytössä**

Jos poistat langattoman suojauksen käytöstä, näyttöön tulee tätä koskeva ilmoitus, kun yrität muodostaa Internet-yhteyden ensimmäistä kertaa. Tällöin voit ottaa langattoman suojauksen käyttöön tai vahvistaa, että ymmärrät riskit ja haluat siitä huolimatta jatkaa ilman langatonta suojausta.

**Huomautus:** *Kun langaton suojaus on poistettu käytöstä, kuka tahansa voi käyttää langatonta verkkoasi milloin tahansa.*

#### **Wi-Fi Protected Setup**

Wi-Fi Protected Setup -toiminto tarjoaa kolme vaihtoehtoista menetelmää. Valitse menetelmä, joka sopii määritettävälle asiakaslaitteelle.

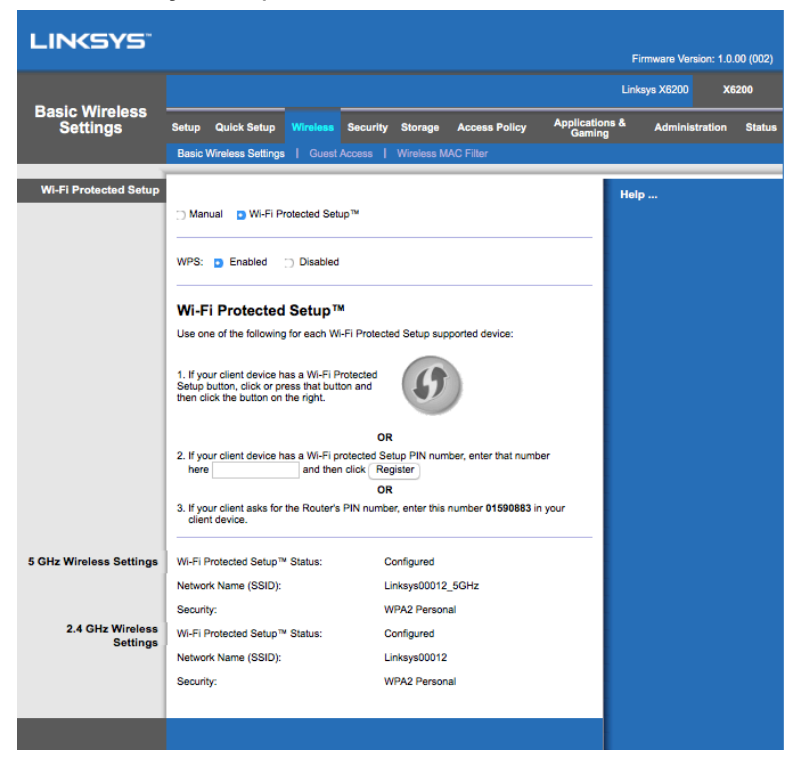

**Huomautus:** *Wi-Fi Protected Setup -toiminto määrittää yhden asiakaslaitteen kerrallaan. Määritä kunkin Wi-Fi Protected Setup -toimintoa tukevan asiakaslaitteen asetukset erikseen ohjeiden mukaan.*

#### **Wi-Fi Protected Setup -merkkivalot**

- Reitittimen yläpaneelin  $\langle \cdot \rangle$ -logo toimii Wi-Fi Protected Setup -merkkivalona.
- Kun Wi-Fi Protected Setup -toiminto on käynnissä, merkkivalo vilkkuu hitaasti. Kun Wi-Fi Protected Setup -toiminto on onnistunut, merkkivalo palaa jatkuvasti.
- Jos on ilmennyt virhe, merkkivalo vilkkuu nopeasti kahden minuutin ajan. Odota ja yritä uudelleen.
- Odota, kunnes merkkivalo palaa jatkuvasti, ennen kuin aloitat seuraavan Wi-Fi Protected Setup -istunnon.

#### **Wi-Fi Protected Setup -painike**

Käytä tätä menetelmää, jos asiakaslaitteessa on Wi-Fi Protected Setup -painike.

**Huomautus:** *Määritä vain yksi asiakaslaite kerrallaan.*

1. Napsauta tai paina Wi-Fi Protected Setup -painiketta asiakaslaitteessa.

- 2. Napsauta Wi-Fi Protected Setup -painiketta reitittimen *Wi-Fi Protected Setup* näytössä **TAI** paina reitittimen takapaneelissa olevaa Wi-Fi Protected Setup painiketta sekunnin ajan.
- 3. Kun asiakaslaite on määritetty, valitse **OK** reitittimen Wi-Fi Protected Setup näytössä kahden minuutin kuluessa.

#### **Asiakaslaitteen PIN-koodin antaminen reitittimessä**

Käytä tätä menetelmää, jos asiakaslaitteessa on käytössä Wi-Fi Protected Setup toiminnon PIN-koodi.

- 1. Kirjoita asiakaslaitteen PIN-koodi reitittimen Wi-Fi Protected Setup -näytössä olevaan kenttään.
- 2. Napsauta **Rekisteröi**-painiketta reitittimen *Wi-Fi Protected Setup* -näytössä.
- 3. Kun asiakaslaite on määritetty, valitse **OK** reitittimen *Wi-Fi Protected Setup* näytössä kahden minuutin kuluessa.

#### **Reitittimen PIN-koodin antaminen asiakaslaitteessa**

Käytä tätä menetelmää, jos asiakaslaite pyytää reitittimen PIN-koodia.

- 1. Kirjoita asiakaslaitteeseen reitittimen *Wi-Fi Protected Setup* -näytössä näkyvä PIN-koodi. (Se on merkitty myös reitittimen pohjaan.)
- 2. Kun asiakaslaite on määritetty, valitse **OK** reitittimen *Wi-Fi Protected Setup* näytössä kahden minuutin kuluessa.

Kunkin langattoman verkon verkkonimi (SSID), suojaus ja salauslause näkyvät näytön alareunassa.

**Huomautus:** *Jos verkossa on asiakaslaitteita, jotka eivät tue Wi-Fi Protected Setup toimintoa, tarkista langattoman verkon asetukset ja määritä sitten kyseisten asiakaslaitteiden asetukset manuaalisesti.*

#### **Langaton > Vieraskäyttö**

Vieraskäyttötoiminnon avulla voit sallia vieraillesi kodin langattoman Internet-yhteyden käytön. Vierasverkko on omasta lähiverkostasi erillinen langaton verkko. Vieraskäyttötoiminto ei salli lähiverkon ja sen resurssien käyttöä, joten vieraillasi ei ole pääsyä tietokoneisiisi tai henkilökohtaisiin tietoihisi. Vierastietokone ei esimerkiksi voi tulostaa paikallisverkossa olevaan tulostimeen eikä kopioida tiedostoja paikallisverkossa olevaan tietokoneeseen. Toiminto auttaa suojaamaan lähiverkkosi tietoja.

#### **Vieraskäyttö**

Salli vieraskäyttö - Jos haluat sallia Internetin käytön vierasverkossa, säilytä oletusasetus *Kyllä*. Muussa tapauksessa valitse *Ei*.

**Vierasverkon nimi** – Oletusnimi on langattoman verkkosi nimi, jonka lopussa on "– vieras".

**Vierassalasana –** Oletusarvo on guest. Jos käytät asennukseen asennusohjelmistoa, voit vaihtaa oletusarvon yksilölliseen salasanaan.

**Vaihda** -- Voit vaihtaa vierassalasanan napsauttamalla tätä painiketta. *Vaihda vierassalasana* -näyttö tulee näkyviin. Anna 4--32 merkin pituinen salasana. Tallenna uusi salasana ja palaa **Vieraskäyttö**-näyttöön valitsemalla *Vaihda*.

Sallittuja vieraita yhteensä - Oletusarvon mukaan 5 vierasta voi käyttää vierasverkon Internet-yhteyttä samanaikaisesti. Valitse vierasverkossa sallittavien vieraiden määrä.

**SSID-lähetys** – Kun langattomat laitteet etsivät lähiverkosta langattomia verkkoja, ne havaitsevat reitittimen lähettämän SSID-nimen (langattoman verkon nimen). Jos haluat lähettää vierasverkon SSID-nimen, säilytä oletusasetus *Käytössä*. Jos et halua lähettää reitittimen SSID-nimeä, valitse *Ei käytössä*.

#### **Ohjeet vieraille**

Kun vieras haluaa käyttää kotisi Internet-yhteyttä, anna nämä ohjeet:

- 1. Yhdistä vierastietokone langattomaan vierasverkkoon, jonka nimi näkyy *Vieraskäyttö*-näytössä.
- 2. Avaa selain.
- 3. Anna kirjautumisnäytössä salasana, joka näkyy *Vieraskäyttö*-näytössä.
- 4. Valitse **Kirjaudu**.

# <span id="page-280-0"></span>Vianmääritys

### <span id="page-280-1"></span>**Tietokone ei voi muodostaa Internet-yhteyttä.**

Toimi näiden ohjeiden mukaan, kunnes tietokone voi muodostaa Internet-yhteyden:

- Varmista, että modeemireitittimeen on kytketty virta. Virran merkkivalon pitäisi palaa vihreänä, ei vilkkua.
- Jos virran merkkivalo vilkkuu, katkaise virta kaikista verkkolaitteista, kuten modeemireitittimestä ja tietokoneista. Kytke sitten laitteisiin virta seuraavassa järjestyksessä:
	- 1. Modeemireititin
	- 2. Tietokone
- Tarkista laitteen etupaneelin merkkivalot. Varmista, että virran, DSL-linjan ja vähintään yhden Ethernet-portin merkkivalo palaa. Jos ne eivät pala, tarkista kaapeliliitännät. Tietokone on kytkettävä johonkin laitteen numeroiduista Ethernet-porteista 1--4. Laitteen DSL-portti on kytkettävä ADSL-linjaan.

### <span id="page-280-2"></span>**Kun kaksoisnapsautat selainta, näyttöön tulee kehote antaa käyttäjänimi ja salasana.**

Jos haluat, ettei kehote tule näyttöön, toimi seuraavien ohjeiden mukaan.

Käynnistä selain ja noudata seuraavia ohjeita (ohjeet koskevat Internet Exploreria, mutta menettely on samanlainen muissakin selaimissa):

- 1. Valitse Työkalut > Internet-asetukset.
- 2. Valitse *Yhteydet*-välilehti.
- 3. Valitse *Älä koskaan muodosta yhteyttä puhelinverkon kautta*.
- 4. Valitse **OK**.

### <span id="page-280-3"></span>**Jos yhteys ei toimi, kun käytät staattista IP-osoitetta.**

Katso Windowsin ohjetta ja valitse Ominaisuudet: Internet-protokolla TCP/IP valintaikkunassa *Hanki IP-osoite automaattisesti*.

### <span id="page-281-0"></span>**Tietokone ei voi muodostaa langatonta verkkoyhteyttä.**

Varmista, että langattoman verkon nimi (SSID) on sama sekä tietokoneessa että laitteessa. Jos käytät langattoman verkon suojausta, varmista, että sama suojausmenetelmä ja -avain on käytössä sekä tietokoneessa että laitteessa.

### <span id="page-281-1"></span>**Asetuksia on muutettava laitteessa.**

Avaa selain (esimerkiksi Internet Explorer tai Firefox) ja anna osoitekenttään laitteen IPosoite (oletusarvoinen IP-osoite on 192.168.1.1). Anna käyttäjänimi ja salasana pyydettäessä (oletusarvoinen käyttäjänimi ja salasana on admin). Valitse se välilehti, jossa olevia asetuksia haluat muuttaa.

### <span id="page-281-2"></span>**DSL-palvelun kautta ei voi muodostaa Internetyhteyttä manuaalisesti.**

Kun olet asentanut reitittimen, se muodostaa automaattisesti yhteyden Internetpalveluntarjoajaasi, joten yhteyden muodostaminen manuaalisesti ei ole enää tarpeen.

### <span id="page-281-3"></span>**Kun avaat selaimen, kirjautumisnäyttö tulee näkyviin, vaikka kirjautuminen ei ole tarpeen.**

Seuraavat vaiheet koskevat Internet Exploreria, mutta ne ovat samankaltaiset muissa selaimissa.

- 1. Avaa selain.
- 2. Valitse *Työkalut > Internet-asetukset*.
- 3. Valitse *Yhteydet*-välilehti.
- 4. Valitse *Älä koskaan muodosta yhteyttä puhelinverkon kautta*.
- 5. Valitse **OK**.

### <span id="page-281-4"></span>**Reitittimessä ei ole koaksiaaliporttia kaapeliyhteyttä varten.**

Koaksiaalikaapelin voi yhdistää vain kaapelimodeemiin. Modeemireititin toimii modeemina ADSL-laajakaistaliittymiä varten. Jos olet tilannut kaapeliliittymän, modeemireititin on kytkettävä erilliseen kaapelimodeemiin. Lisätietoja on sivulla **[9](#page-265-0)**.

### <span id="page-282-0"></span>**Reititin ei näy Windows XP:n Verkkoympäristönäytössä.**

Valitse Verkkotehtävät-osassa *Näytä verkossa olevien Universal Plug and Play -laitteiden kuvakkeet*. Jos reititin ei näy, toimi seuraavasti: Valitse *Käynnistä > Ohjauspaneeli > Palomuuri*. Valitse *Poikkeukset*-välilehti. Valitse *UPnP-ympäristö*. Valitse **OK**.

**Jos et saanut vastausta kysymyksiisi näistä ohjeista, siirry osoitteeseen www.linksys.com/support.**

# <span id="page-283-0"></span>Tekniset tiedot

### <span id="page-283-1"></span>**Linksys X6200**

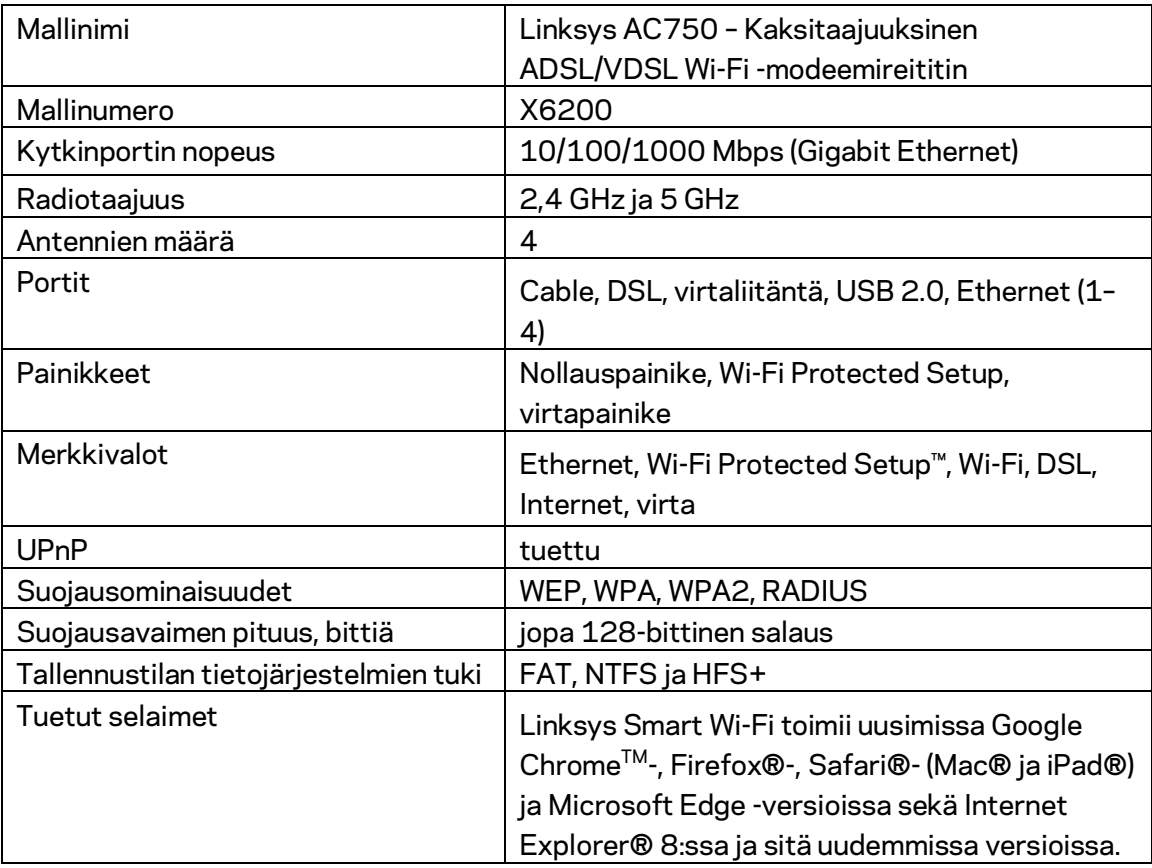

### <span id="page-283-2"></span>**Käyttöympäristötiedot**

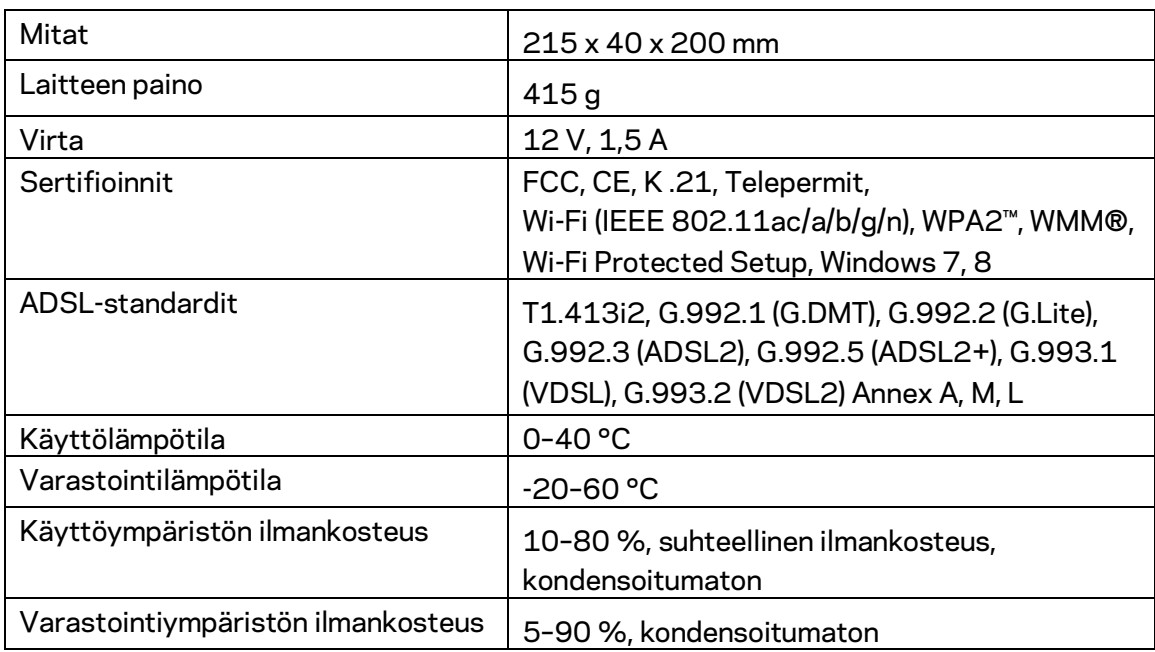

#### **HUOMAUTUKSIA**

Lisätietoja säännöksistä, takuusta ja turvatiedoista on modeemireitittimen mukana toimitetulla CD-levyllä tai osoitteessa Linksys.com/support.

Oikeus teknisten tietojen muuttamiseen pidätetään. Enimmäissuorituskyky IEEE 802.11 standardin määritysten mukaan. Todellinen suorituskyky saattaa vaihdella langattoman verkon kapasiteetin, tiedonsiirtonopeuden, alueen ja peiton mukaan. Suorituskyky riippuu monista tekijöistä, olosuhteista ja muuttujista, mm. etäisyys tukiasemasta, verkkoliikenteen määrä, rakennusmateriaalit ja rakenne, käytössä oleva käyttöjärjestelmä, käytettävien langattomien tuotteiden sekoitus, häiriöt ja muut haitalliset olosuhteet.

Ympärivuorokautinen tekninen tuki toimii osoitteessa [linksys.com/support/.](http://www.linksys.com/support)

BELKIN, LINKSYS ja monet tuotenimet ja logot ovat Belkin-yhtymän omistamia tavaramerkkejä. Mainitut kolmansien osapuolien tavaramerkit ovat omistajiensa omaisuutta.

© 2016 Belkin International, Inc. ja/tai sen tytäryhtiöt. Kaikki oikeudet pidätetään.

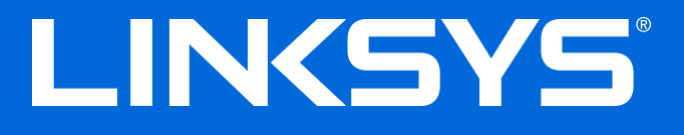

Guide de l'utilisateur

# **Modem routeur Wi-Fi double bande ADSL / VDSL**

X6200

### Table des matières

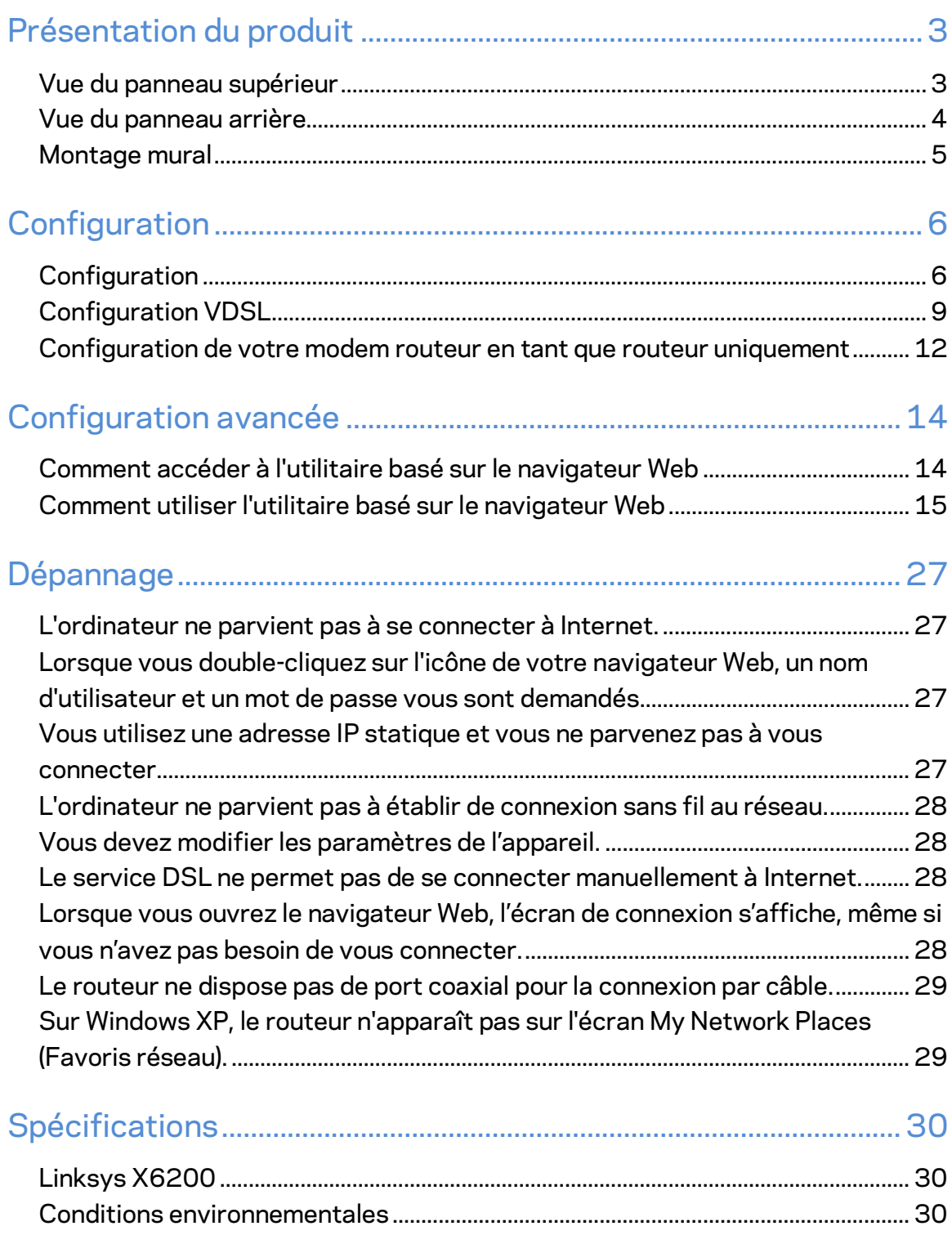

# <span id="page-287-0"></span>Présentation du produit

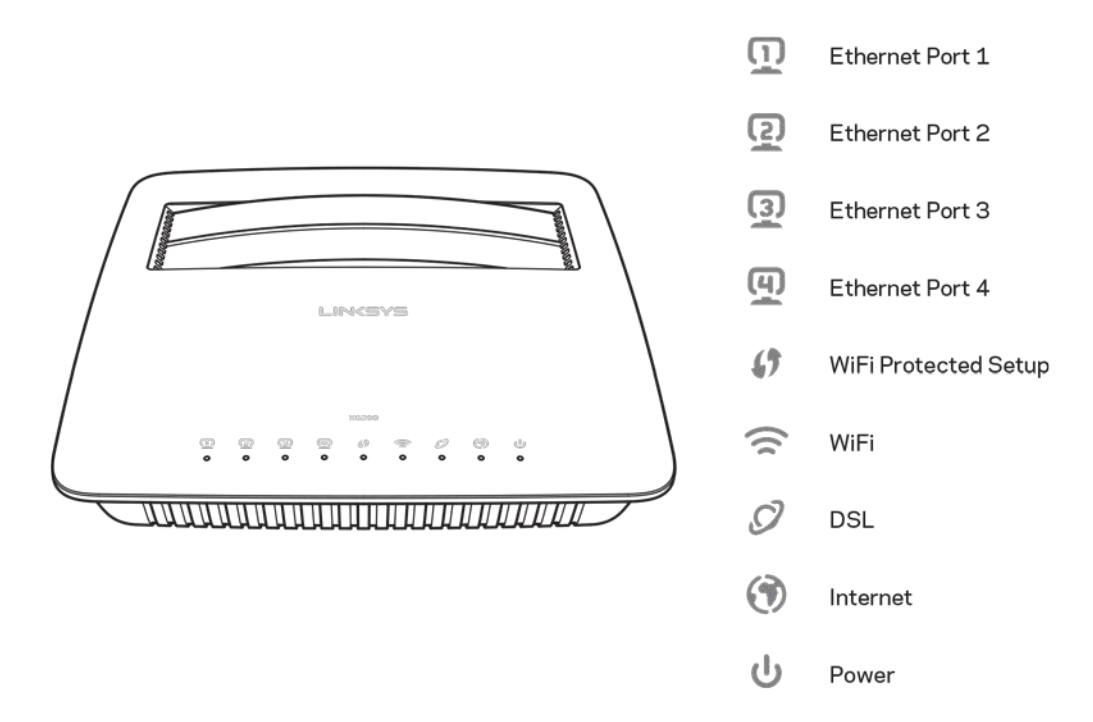

### <span id="page-287-1"></span>**Vue du panneau supérieur**

**Ethernet----**Le voyant reste allumé lorsque le modem routeur est correctement connecté à un périphérique via le port Ethernet correspondant.

**Wi-Fi Protected Setup™**—Le voyant reste allumé lorsqu'une connexion Wi-Fi Protected Setup™ (Configuration protégée par Wi-Fi) est correctement établie. Le voyant clignote lentement lorsque l'option Wi-Fi Protected Setup™ configure une connexion et clignote rapidement si une erreur se produit. Le voyant est éteint lorsque l'option Wi-Fi Protected Setup™ est inactive.

Wi-Fi--Le voyant s'allume lorsque la fonction sans fil est activée. Il clignote lorsque le modem routeur traite de manière active l'envoi ou la réception de données sur le réseau.

DSL--Le voyant s'allume en vert lorsque le modem routeur est directement connecté à une ligne DSL. Il s'allume en bleu lorsque le modem routeur, configuré uniquement en tant que routeur, est connecté à Internet via un modem supplémentaire.

Internet----- Le voyant s'allume en vert lorsque le modem routeur est connecté à **Internet.** Il clignote en vert lorsque le modem routeur établit la connexion Internet. Il clignote en rouge lorsque le modem routeur ne parvient pas à obtenir une adresse IP.
**Power (Alimentation)---L**e voyant s'allume en vert lorsque le modem routeur est sous tension. Il clignote à chaque démarrage, lorsque le modem routeur passe en mode d'autodiagnostic. Une fois le diagnostic terminé, le voyant reste allumé en permanence. Il s'allume en rouge lorsqu'une erreur se produit.

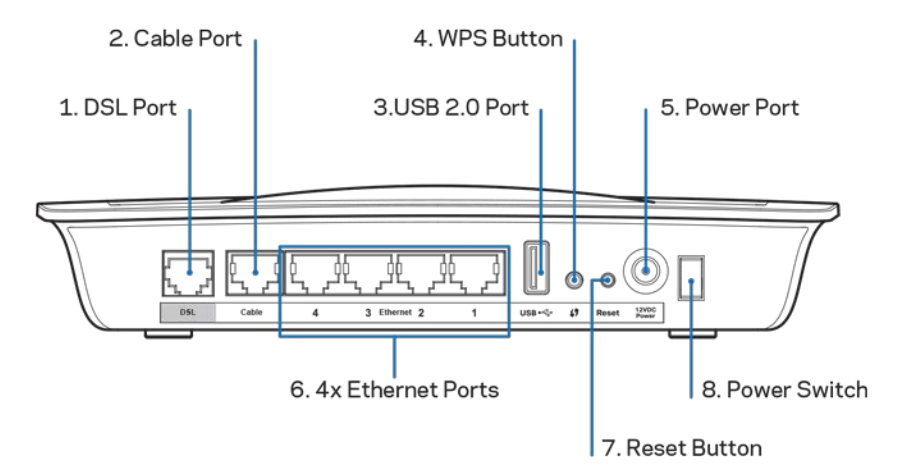

### **Vue du panneau arrière**

- 1. Port DSL---Permet de se connecter à la ligne DSL.
- 2. Port Câble---Pour utiliser le modem routeur uniquement en tant que routeur, connectez ce port au port LAN / Ethernet d'un modem supplémentaire à l'aide d'un câble réseau.
- 3. Port USB 2.0—Connectez et partagez un disque USB sur votre réseau ou sur Internet.
- 4. **Bouton WPS——**Appuyez sur ce bouton afin que la fonction Wi-Fi Protected Setup™ (Configuration protégée par Wi-Fi) puisse détecter vos appareils sans fil compatibles avec Wi-Fi Protected Setup™ (Configuration protégée par Wi-Fi).
- 5. Port Power (Alimentation)--Le port Power (Alimentation) est connecté à l'adaptateur secteur fourni.
- 6. **Ports Ethernet**—Ces ports Ethernet connectent le modem routeur aux ordinateurs et autres périphériques réseau Ethernet sur votre réseau câblé à l'aide de câbles Ethernet (également appelés câbles réseau).
- 7. **Bouton Reset (Réinitialisation)—**Ce bouton permet de réinitialiser le routeur en rétablissant les paramètres d'usine. Maintenez enfoncé le bouton de réinitialisation pendant cinq secondes environ.
- 8. **Bouton Power (Alimentation)---**Appuyez sur  $|$  (on) pour allumer le routeur.

### **Montage mural**

Le panneau inférieur du routeur comporte deux orifices de montage mural. La distance entre les fentes est de 75,6 mm. Deux vis sont nécessaires pour monter le routeur.

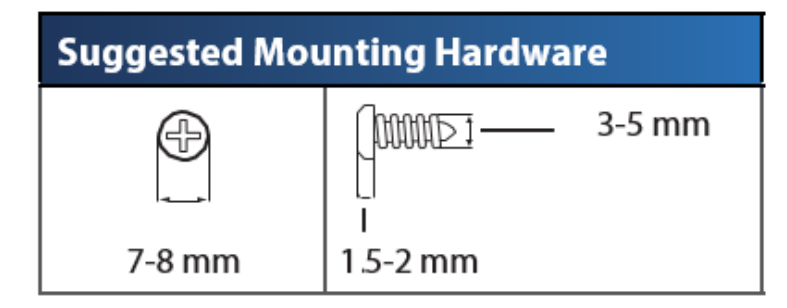

### **Remarque : Linksys n'est pas responsable des dommages causés par une fixation murale incorrecte du matériel de montage.**

### **Pour fixer le routeur :**

- 1. Déterminez l'emplacement du routeur. Assurez-vous que le mur est lisse, plat, sec et solide. Vérifiez également que l'emplacement du périphérique est situé à proximité d'une prise électrique.
- 2. Percez deux trous dans le mur. Veillez à ce qu'ils soient espacés de 75,6 mm.
- 3. Insérez une vis dans chaque trou en laissant dépasser la tête de 3 mm.
- 4. Positionnez le routeur en alignant les fentes de montage mural avec les deux vis.
- 5. Placez les fentes de fixation murale sur les vis et faites glisser le routeur vers le bas jusqu'à ce que les vis s'ajustent parfaitement dans les fentes.

#### **Gabarit de montage mural**

Imprimez cette page en taille réelle.

Découpez en suivant les pointillés, puis placez la feuille sur le mur pour percer les trous en respectant l'espacement requis.

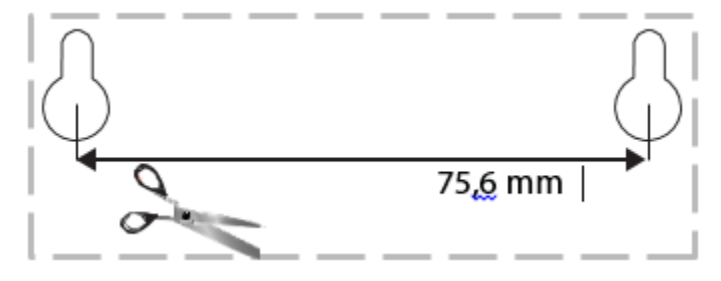

# Configuration

## **Configuration**

1. Branchez le câble téléphonique fourni entre le port DSL du modem routeur et une prise murale.

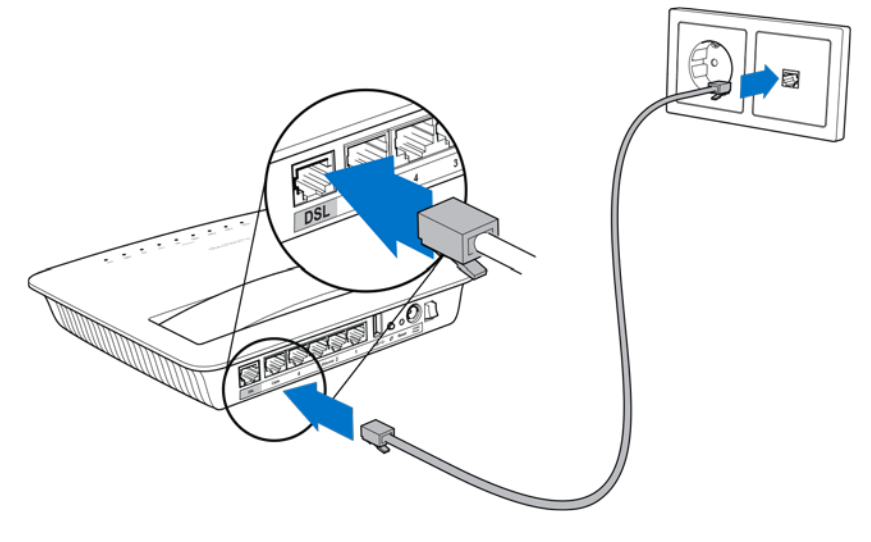

**Remarque** *: Un microfiltre ou répartiteur peut être nécessaire dans le cas d'une ligne téléphonique fixe (comme pour les utilisateurs du Royaume-Uni, les autres utilisateurs devront de renseigner auprès de leur FAI. Le microfiltre n'est pas nécessaire pour les utilisateurs RNIS). Vous devrez installer un microfiltre sur chaque téléphone ou télécopieur que vous utilisez. Pour installer un microfiltre, branchez-le sur une prise téléphonique reliée à l'ADSL, puis connectez une des deux extrémités du câble téléphone fourni au port DSL du microfiltre.*

2. Connectez l'adaptateur secteur entre le modem routeur et une prise secteur.

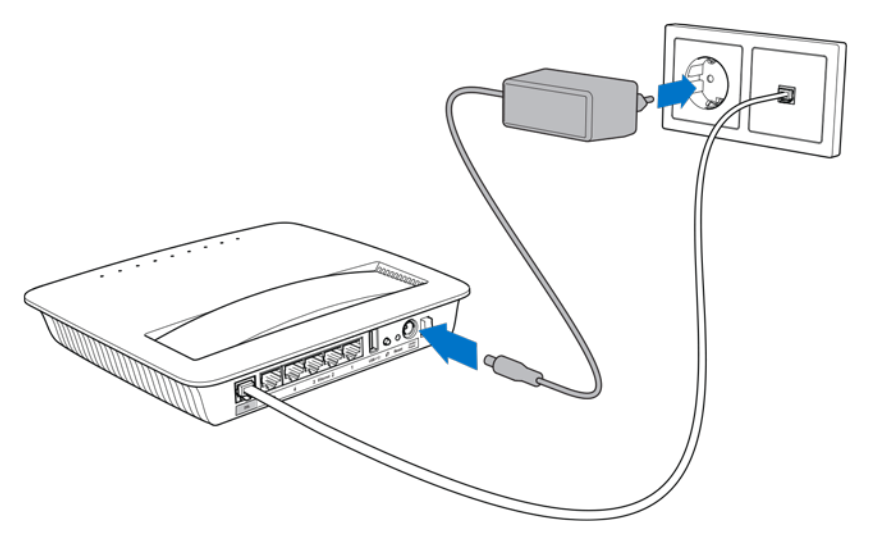

- 3. Sur un ordinateur, connectez le modem routeur au réseau sécurisé dont le nom apparaît sur l'autocollant (vous pouvez modifier ces paramètres ultérieurement). Sélectionnez l'option permettant de connecter votre routeur automatiquement à ce réseau. L'accès à Internet ne fonctionnera pas tant que l'installation du modem ne sera pas terminée.
	- ∗ Pour une installation filaire, branchez une des deux extrémités du câble Ethernet fourni à l'adaptateur Ethernet de votre ordinateur et l'autre extrémité au port Ethernet situé à l'arrière du modem routeur.

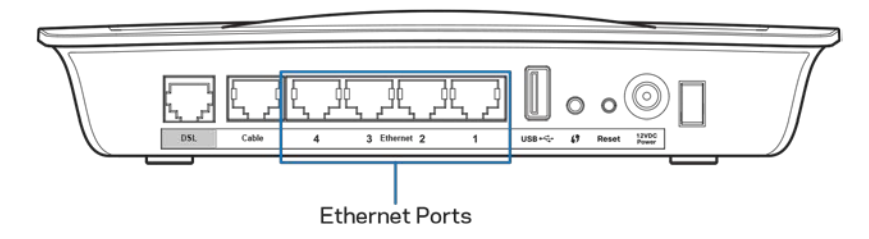

Répétez l'étape 2 pour chaque ordinateur ou périphérique supplémentaire à connecter au modem routeur.

**Remarque : Si l'adaptateur Ethernet de votre ordinateur n'est pas configuré, veuillez vous reporter à la documentation correspondante pour plus d'informations.**

4. Ouvrez un navigateur Web, puis saisissez http://192.168.1.1 dans la barre d'adresse.

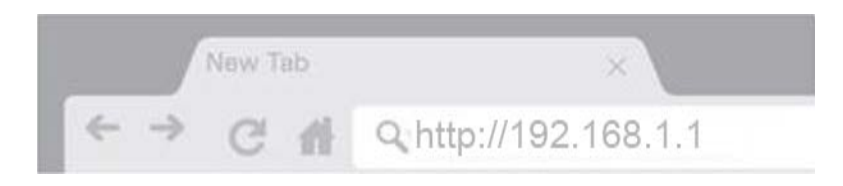

5. Saisissez « admin » dans les champs Nom d'utilisateur et Mot de passe, puis cliquez sur Log in (Connexion).

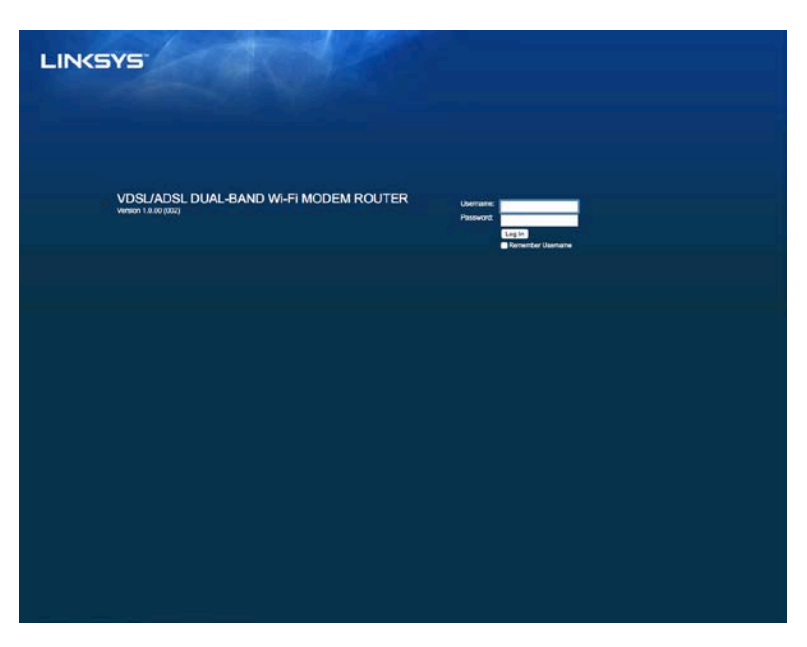

6. La page de configuration Web de votre modem routeur s'affiche. Cliquez sur l'onglet Quick Start (Démarrage rapide).

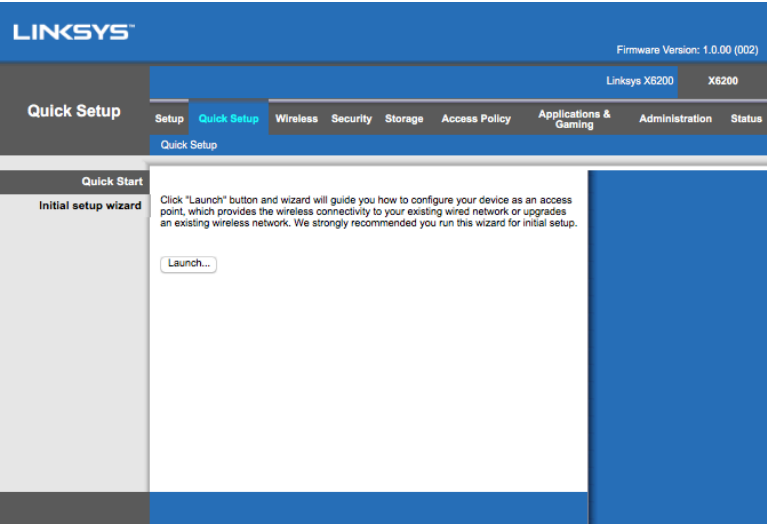

- 7. Cliquez sur Launch (Lancement) pour exécuter l'Assistant de configuration. L'utilisation de l'assistant est recommandée pour la configuration initiale. L'assistant vous guidera pour configurer votre routeur de manière optimale.
	- ∗ Pour une configuration manuelle, cliquez sur l'onglet Setup (Configuration) et utilisez l'utilitaire basé sur le navigateur.

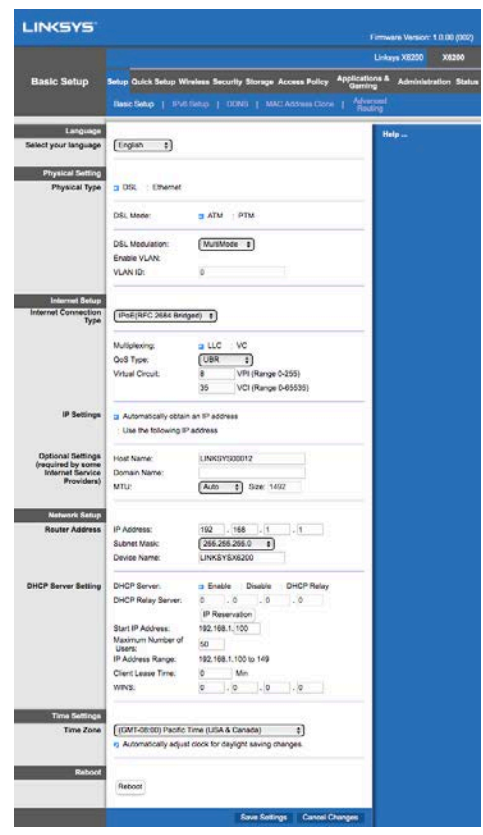

8. Les voyants Power (Alimentation), Wireless (Sans fil) et Ethernet (un voyant par ordinateur / dispositif connecté) doivent s'allumer. Si ce n'est pas le cas, vérifiez que le modem routeur est sous tension et que les câbles sont correctement branchés.

## <span id="page-293-0"></span>**Configuration VDSL**

Dans le cas d'une connexion VDSL (la connexion utilise la ligne téléphonique, mais dispose d'un débit de téléchargement supérieur à 24 Mbit/s), vous devez configurer le modem routeur manuellement. Votre fournisseur d'accès à Internet peut considérer la connexion VDSL comme une connexion « fibre ». La procédure est simple et rapide à partir du moment où votre fournisseur d'accès à Internet (FAI) vous a donné des informations correctes.

1. Cliquez sur l'onglet Setup (Configuration) > Basic Setup (Configuration de base). Dans la section Physical Setting (*Installation physique), choisissez le type physique DSL et le mode DSL PTM.*

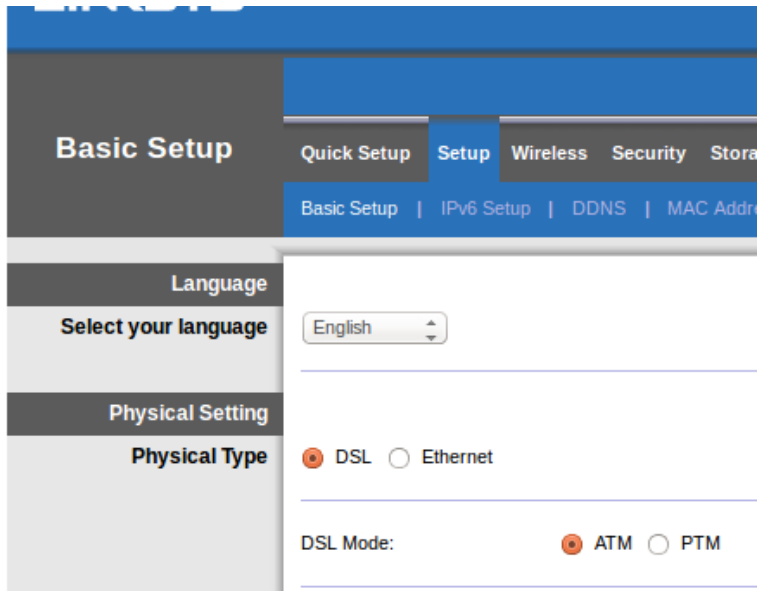

2. Si votre FAI a besoin d'un VLAN, choisissez Enable VLAN (Activer le VLAN) et saisissez l'ID du VLAN demandé par votre FAI. Renseignez-vous auprès de l'assistance technique de votre fournisseur si vous ne savez pas lequel utiliser.

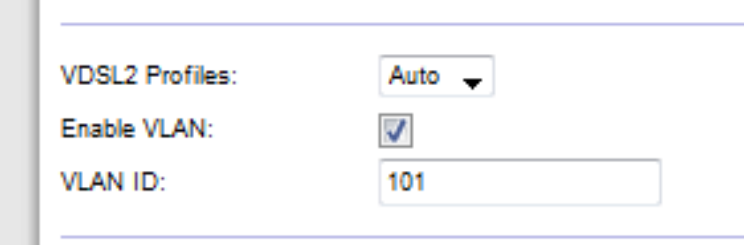

- 3. Dans la section *Internet Setup* (Paramètres Internet) > Internet Connection Type (Type de connexion Internet), sélectionnez PPPoE ou IPoE (adresse IP dynamique ou fixe) selon les recommandations de votre FAI (en cas de doute, contactez votre assistance technique). Sélectionnez Bridge Mode only (Mode pont uniquement) pour utiliser le dispositif comme un modem sans fonctionnalité routeur (c.-à-d. sans fonction Wi-Fi ou autre fonction réseau).
	- Si vous utilisez le protocole PPPoE, renseignez le nom d'utilisateur et le mot de passe fournis par votre FAI.

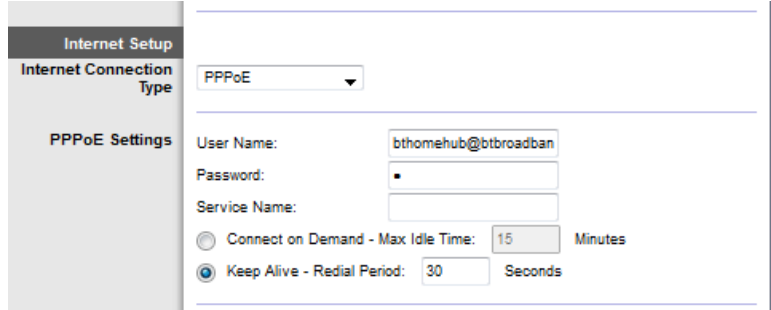

- Si votre type de connexion est dynamique (Dynamic), sélectionnez IPoE dans le champ correspondant à Internet Connection Type (Type de connexion Internet) et cochez la case Automatically obtain an IP address (Obtenir automatiquement une adresse IP) en regard de IP Settings (Paramètres IP).
- Si votre FAI a besoin de l'IPoE avec adresse IP statique, sélectionnez le IPoE dans le champ correspondant à Internet Connection Type (Type de connexion Internet), et cochez la case Use the Following IP Address (Utiliser l'adresse IP suivante), puis saisissez les paramètres de l'adresse IP (fournis par votre FAI) dans les champs correspondants.

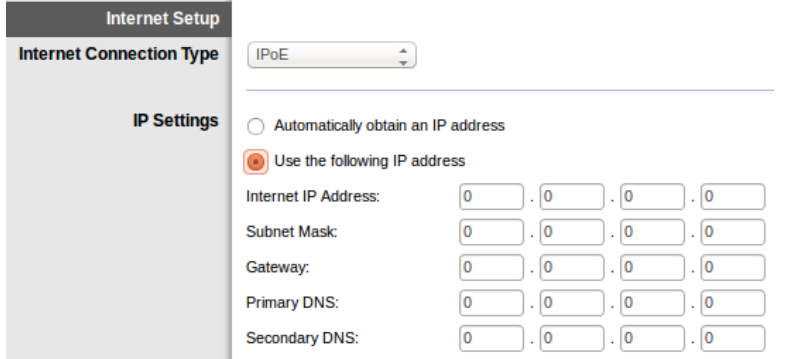

4. Cliquez sur Save Settings (Enregistrer les paramètres), en bas de la page, pour enregistrer les paramètres et terminer l'installation.

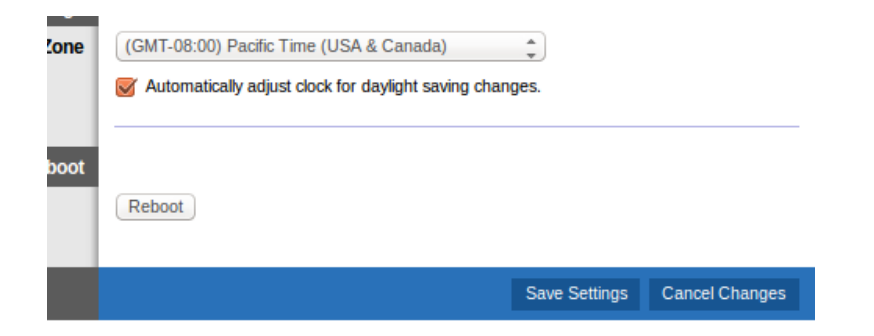

## **Configuration de votre modem routeur en tant que routeur uniquement**

1. Branchez une des deux extrémités du câble Ethernet fourni à l'adaptateur Ethernet de votre ordinateur et l'autre extrémité au port Ethernet situé à l'arrière du modem routeur.

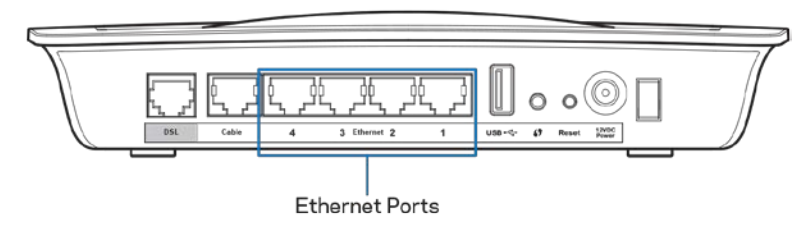

2. Connectez une des deux extrémités d'un câble Ethernet au port situé à l'arrière du modem routeur, puis connectez l'autre extrémité à un port Ethernet libre sur votre modem.

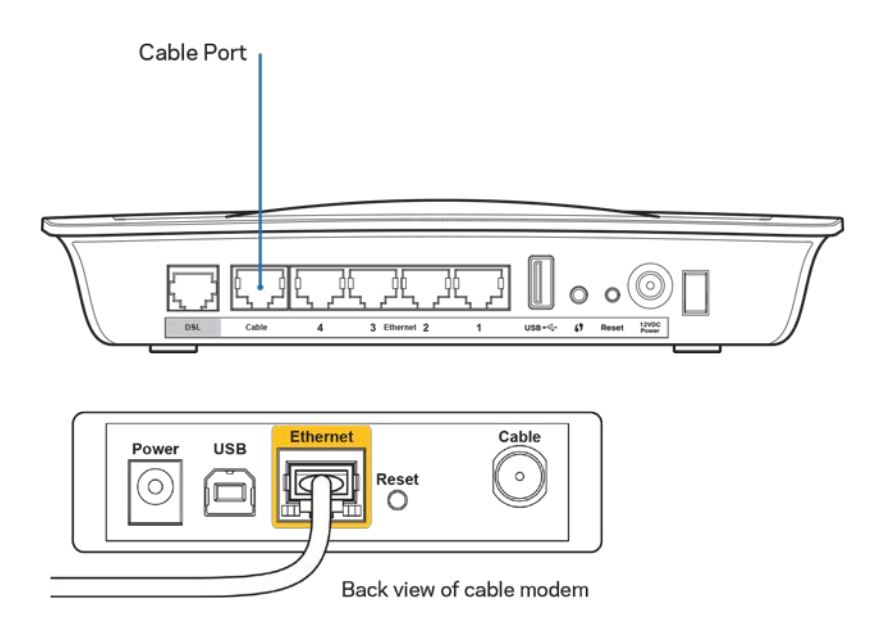

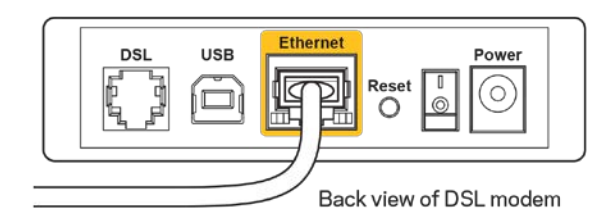

3. Branchez l'une des deux extrémités du cordon de l'adaptateur électrique sur le port d'alimentation et l'autre extrémité sur une prise électrique.

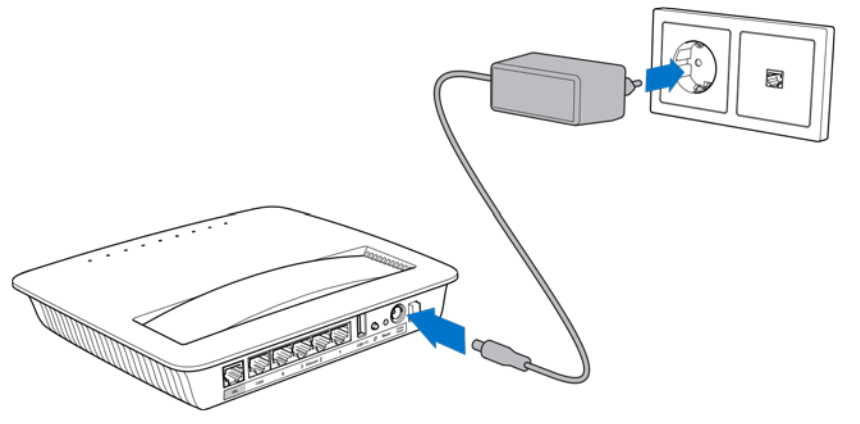

- 4. Mettez sous tension l'ordinateur à utiliser pour configurer le modem routeur.
- 5. Les voyants Power (Alimentation), Wireless (Sans fil) et Ethernet (un voyant par ordinateur / dispositif connecté) doivent s'allumer. Si ce n'est pas le cas, vérifiez que le modem routeur est sous tension et que les câbles sont correctement branchés.

# Configuration avancée

Si vous souhaitez modifier les paramètres avancés du routeur, utilisez l'utilitaire basé sur le navigateur Web du routeur. Vous pouvez accéder à l'utilitaire à l'aide d'un navigateur Web sur un ordinateur connecté au routeur. Pour plus d'informations sur l'utilitaire, cliquez sur Help (Aide) qui se trouve sur le côté droit de l'écran ou rendez-vous sur notre site Web.

## **Comment accéder à l'utilitaire basé sur le navigateur Web**

1. Pour accéder à l'utilitaire basé sur le navigateur Web, lancez le navigateur Web sur votre ordinateur, puis saisissez l'adresse IP par défaut du routeur, 192.168.1.1, dans la barre d'adresse de votre navigateur. Appuyez ensuite sur la touche Entrée.

**Remarque : Vous pouvez également accéder à l'utilitaire basé sur le navigateur Web depuis des ordinateurs Windows en entrant l'adresse du périphérique dans la barre d'adresse.**

Un écran de connexion apparaît.

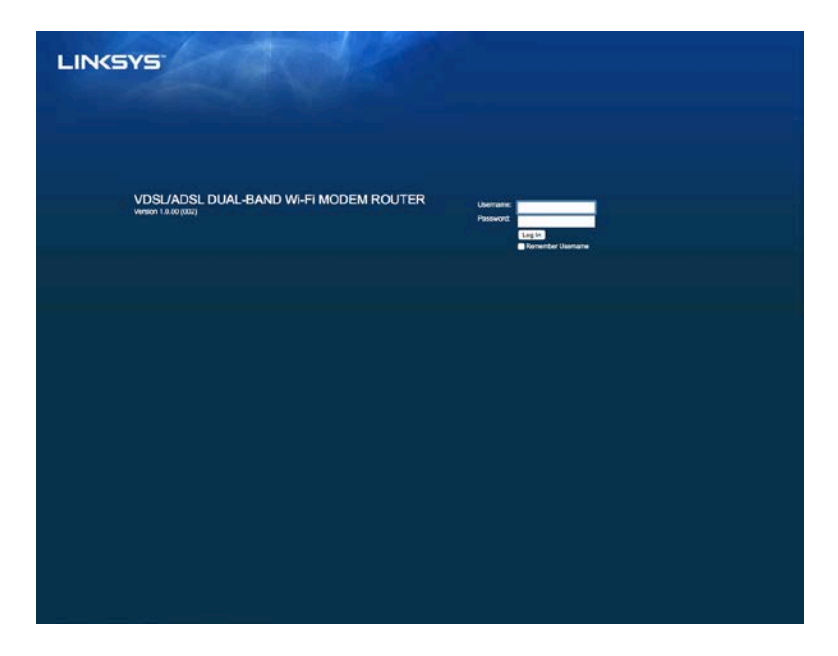

- 2. Dans le champ User name (Nom d'utilisateur), saisissez admin.
- 3. Dans le champ Password (Mot de passe), saisissez le mot de passe créé lors de l'installation. Si vous n'avez pas modifié le mot de passe au cours de l'installation, le mot de passe par défaut est « admin ».

4. Cliquez sur OK pour continuer.

## **Comment utiliser l'utilitaire basé sur le navigateur Web**

Utilisez les onglets situés en haut de chaque écran pour naviguer dans l'utilitaire. Les onglets sont disposés selon deux niveaux : ceux du niveau supérieur correspondent aux fonctions générales et les onglets du niveau inférieur correspondent aux fonctions spécifiques correspondantes.

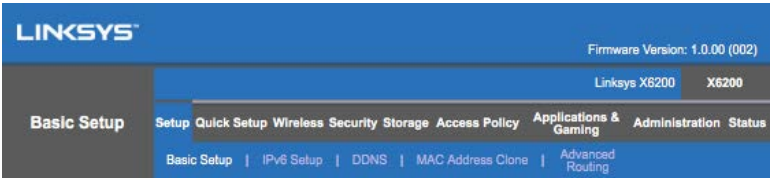

**Remarque** *: Dans ce guide de l'utilisateur, chaque écran est identifié par les noms de ses onglets de niveau supérieur et inférieur. Par exemple, Setup (Configuration) > Basic Setup (Configuration de base) est l'écran auquel on accède via l'onglet de niveau supérieur Setup (Configuration) et son onglet de niveau inférieur Basic Setup (Configuration de base).*

Si vous modifiez les paramètres sur l'un des écrans, vous devez cliquer sur **Save Settings** (Enregistrer les paramètres) pour appliquer vos modifications ou sur **Cancel Changes** (Annuler les modifications) pour supprimer vos modifications. Ces commandes apparaissent en bas de chaque fenêtre.

**Remarque : Pour plus d'informations sur un champ en particulier, cliquez sur Help (Aide) qui se trouve sur le côté droit de l'écran.**

### **Setup (Configuration) > Basic Setup (Configuration de base)**

Le premier écran qui s'affiche est l'écran Basic Setup (Configuration de base). Les options de cet onglet vous permettent de modifier les paramètres généraux du routeur.

### **Mode DSL (ATM / ADSL)**

**Language—Select your language (Langue—Sélectionnez votre langue) Pour utiliser une autre langue, sélectionnez la langue de votre choix dans le menu déroulant.** Le changement de langue de l'utilitaire basé sur le navigateur Web prend effet au bout de cinq secondes.

**Internet Setup (Configuration Internet)--**La section Internet Setup permet de configurer votre routeur conformément à votre connexion Internet. Vous pouvez vous procurer la plupart de ces informations auprès de votre fournisseur d'accès Internet (FAI).

Internet Connection Type (Type de connexion Internet)

Dans le menu déroulant, sélectionnez le type de connexion Internet communiqué par votre FAI. Les types de connexion disponibles sont les suivants :

- 1. **Bridged Mode Only** (Mode pont uniquement)-Avec ce mode, seule la fonction modem DSL est disponible, toutes les fonctions de routeur étant désactivées. Lorsque cette option est sélectionnée, vous devez uniquement saisir les Paramètres VC.
- 2. **IPoE RFC 2684 Bridged** (Pont IPoE RFC 2684)-Lorsque cette option **est sélectionnée, saisissez les données appropriées dans la section IP Settings (Paramètres IP).** Sélectionnez ensuite *Obtain an IP address automatically* (*Obtenir une adresse IP automatiquement)* si votre FAI vous attribue une adresse IP au moment de la connexion. Sinon, sélectionnez *Use the following IP address* (Utiliser l'adresse IP suivante).
- 3. **IPoA RFC 2684 Routed** (Routage IPoA RFC 2684)------Si vous utilisez cette méthode, vous devez utiliser une adresse IP permanente pour vous connecter à Internet.
- 4. **RFC 2516 PPPoE (PPPoE RFC 2516)—Certains fournisseurs d'accès à** Internet DSL utilisent le protocole PPPoE (Point-to-Point Protocol over Ethernet) pour établir des connexions Internet. Si vous utilisez le protocole PPPoE, votre adresse IP est automatiquement fournie.
- 5. **RFC 2364 PPPoA (PPPoA RFC 2364)**----Certains fournisseurs d'accès à Internet DSL utilisent le protocole PPPoA (Point-to-Point Protocol over ATM) pour établir des connexions Internet. Si vous utilisez le protocole PPPoA, votre adresse IP est automatiquement fournie.

Network Setup (Configuration du réseau*)—La section Network Setup (Configuration du réseau) configure les paramètres IP pour votre réseau local.*

### **Mode DSL (PTM / VDSL)**

**VDSL2 Profiles (Profils VDSL2)**—Sélectionnez les profils VDSL2 pris en charge par votre FAI. Le profil par défaut est Auto (recommandé).

**Enable VLAN (Activation de VLAN)**— Le modem routeur attribuera des numéros de VLAN spécifiques à l'ensemble du trafic sortant de l'interface WAN. Veuillez vous rapprocher de votre FAI pour obtenir cette information.

**VLAN ID (ID du VLAN)**—Une fois le VLAN activé, vous devez entrer un ID de VLAN. L'ID doit être compris entre 10 et 4 095. Veuillez vous rapprocher de votre FAI pour vos paramètres spécifiques.

**Internet Setup (Configuration Internet)--**La section Internet Setup permet de configurer votre routeur conformément à votre connexion Internet. Vous pouvez vous procurer la plupart de ces informations auprès de votre fournisseur d'accès Internet (FAI).

Internet Connection Type (Type de connexion Internet)

Dans le menu déroulant, sélectionnez le type de connexion Internet communiqué par votre FAI. Les types de connexion disponibles sont les suivants :

- 1. **Bridged Mode Only** (Mode pont uniquement)—Avec ce mode, seule la fonction modem DSL est disponible, toutes les fonctions de routeur étant désactivées.
- 2. IPoE—Lorsque cette option est sélectionnée, saisissez les données appropriées dans la section IP Settings (Paramètres IP). Sélectionnez ensuite Obtain an IP address automatically (Obtenir une adresse IP automatiquement) si votre FAI vous attribue une adresse IP au moment de la connexion. Sinon, sélectionnez Use the following IP address (Utiliser l'adresse IP suivante).
- 3. PPPoE—Certains fournisseurs d'accès à Internet DSL utilisent le protocole PPPoE (Point-to-Point Protocol over Ethernet) pour établir des connexions Internet. Si vous utilisez le protocole PPPoE, votre adresse IP est automatiquement fournie.

### **Mode Ethernet**

**Language—Select your language (Langue—Sélectionnez votre langue) Pour utiliser une autre langue, sélectionnez la langue de votre choix dans le menu déroulant.** Le changement de langue de l'utilitaire basé sur le navigateur Web prend effet au bout de cinq secondes.

**Internet Setup (Configuration** Internet)--**La section Internet Setup permet de configurer votre routeur conformément à votre connexion Internet.** Vous pouvez vous procurer la plupart de ces informations auprès de votre fournisseur d'accès Internet (FAI).

• Internet Connection Type (Type de connexion Internet) Dans le menu déroulant, sélectionnez le type de connexion Internet communiqué par votre FAI. Les types de connexion disponibles sont les suivants :

- 1. Automatic Configuration (Configuration automatique) DHCP--Le type de connexion Internet par défaut est Configuration automatique - Protocole DHCP (Dynamic Host Configuration Protocol). Conservez la connexion par défaut uniquement si votre FAI prend en charge le DHCP ou si vous vous connectez via une adresse IP dynamique (cette option s'applique généralement aux connexions par câble).
- 2. Static IP (IP statique)-Si vous devez obligatoirement utiliser une adresse IP fixe pour vous connecter à Internet, sélectionnez l'option **Static IP** (Adresse IP statique).
- 3. **PPPoE**-Si vous disposez d'une connexion DSL, vérifiez si votre FAI utilise le protocole Point-to-Point Protocol over Ethernet (PPPoE). Si c'est le cas, sélectionnez PPPoE.
	- *Connect on Demand* or *Keep Alive* (Connexion à la demande ou maintien de la connexion)---Les options de connexion à la demande et du maintien de la connexion vous permettent de définir si le routeur se connecte à Internet seulement si nécessaire (cette option peut s'avérer utile si votre FAI vous facture pour le temps de connexion), ou si le routeur doit toujours être connecté. Sélectionnez l'option appropriée.
- 4. **PPTP--**Le protocole PPTP (Point-to-Point Tunneling Protocol) est un service généralement appliqué dans le cadre de connexions intra-européennes. Si votre connexion PPTP prend en charge l'adressage DHCP ou une adresse IP dynamique, sélectionnez *Obtain an IP Address Automatically* (Obtenir une adresse IP automatiquement). Si vous devez utiliser une adresse IP fixe pour vous connecter à Internet, sélectionnez *Specify an IP Address* (Spécifier une adresse IP), et configurez les options ci-dessous.
	- *Connect on Demand* or *Keep Alive* (Connexion à la demande ou maintien de la connexion)---Les options de connexion à la demande et du maintien de la connexion vous permettent de définir si le routeur se connecte à Internet seulement si nécessaire (cette option peut s'avérer utile si votre FAI vous facture au temps de connexion), ou si le routeur doit toujours être connecté. Sélectionnez l'option appropriée.
- 5. L2TP-Le protocole L2TP (Layer 2 Tunneling Protocol) est un service généralement appliqué dans le cadre de connexions établies sur le territoire israélien.
	- *Connect on Demand* or *Keep Alive* (Connexion à la demande ou maintien de la connexion)---Les options de connexion à la demande et du maintien de la connexion vous permettent de définir si le routeur se connecte à Internet seulement si nécessaire (cette option peut s'avérer utile si votre FAI vous facture pour le temps de connexion), ou si le routeur doit toujours être connecté. Sélectionnez l'option appropriée.

6. **Telstra Cable** (Câble **Telstra)—**Câble Telstra est un service généralement appliqué dans le cadre de connexions établies sur le territoire australien.

Network Setup (Configuration du réseau*)—La section Network Setup (Configuration du réseau) configure les paramètres IP pour votre réseau local.*

### **Wireless (Sans fil) > Basic Wireless Settings (Paramètres sans fil de base)**

**Remarque : Pour plus d'informations sur un champ en particulier, cliquez sur Help (Aide) qui se trouve sur le côté droit de l'écran.**

Deux procédures permettent de configurer les réseaux sans fil du routeur : la configuration manuelle et la configuration protégée par Wi-Fi (Wi-Fi Protected Setup).

Wi-Fi Protected Setup (Configuration protégée par Wi-Fi) est une fonction qui facilite la configuration de votre réseau sans fil. Si vous avez des périphériques clients, tels que des adaptateurs sans fil, prenant en charge la fonctionnalité Wi-Fi Protected Setup (Configuration protégée par Wi-Fi), vous pouvez utiliser cette fonction.

### **Configuration manuelle**

**Remarque : Après avoir configuré le(s) réseau(x) sans fil, configurez les paramètres de sécurité sans fil.****Cliquez sur** *Wireless (Sans fil) > Basic Wireless Settings (Paramètres sans fil de base) > Security Modes (Modes de sécurité) (***p. [22](#page-306-0)***).*

### **Paramètres sans fil 2,4 GHz**

- Network Mode (Mode réseau) Pour la plupart des configurations réseau, vous devez le laisser sur Mixed (Mixte) (par défaut).
	- Mixed (Mixte)-------Si votre réseau compte des périphériques sans fil N, sans fil G et sans fil B, conservez le paramètre par défaut, Mixed (Mixte).
	- Wireless-B/G Only (Sans fil B/G seulement)-Si votre réseau comporte des *périphériques sans fil B et G, sélectionnez Wireless-B/G Only (Sans fil B/G seulement).*
	- Wireless-B Only (Sans fil B seulement)---Si votre réseau ne comporte que *des périphériques sans fil B, sélectionnez Wireless-B Only (Sans fil B seulement).*
	- Wireless-G Only (Sans fil G seulement)-Si votre réseau ne comporte que *des périphériques sans fil G, sélectionnez Wireless-G Only (Sans fil G seulement).*
	- Wireless-N Only (Sans fil N seulement)-Si votre réseau ne comporte que des périphériques sans fil N, sélectionnez Wireless-N Only (Sans fil N seulement).

Disabled (Désactivé)-Si votre réseau ne compte pas de périphériques *sans fil B, G et N, sélectionnez Disabled (Désactivé).*

**Remarque : Si vous ne savez pas exactement quel mode utiliser, conservez l'option par défaut, Mixed (Mixte).**

• Network Name (SSID) (Nom du réseau (SSID))—L'identifiant de l'ensemble des services (SSID) est le nom de réseau partagé par tous les périphériques d'un réseau sans fil. Ce paramètre sensible à la casse ne doit pas comporter plus de 32 caractères. Le nom du réseau par défaut est Linksys suivi par les cinq (5) derniers chiffres du numéro de série du routeur, qui se trouvent sur la face inférieure du routeur par défaut. Si vous avez effectué l'installation à l'aide du logiciel d'installation, le nom du réseau par défaut est modifié en nom facile à retenir.

**Remarque : Si vous restaurez les paramètres d'usine du routeur (en appuyant sur le bouton Reset (Réinitialisation) ou à partir de l'écran Administration > Factory Defaults (Paramètres d'usine)), le nom de réseau reprend sa valeur par défaut et tous les périphériques du réseau sans fil doivent être reconnectés.**

- Security Mode (Mode de sécurité)—Consulter la section Mode de sécurité (p. [22](#page-306-0)).
- Channel Width (Largeur de canal)—Pour des performances optimales sur un réseau utilisant des périphériques sans fil B, G et N, sélectionnez Auto (20 MHz or 40 MHz) (Automatique (20 MHz ou 40 MHz)). Pour une largeur de canal de 20 MHz, sélectionnez *20 MHz only* (20 MHz uniquement).
- Channel (Canal)-Sélectionnez le canal dans la liste déroulante associée au réseau sans fil B, N ou G. Si vous avez des doutes quant au canal à sélectionner, Linksys vous recommande de conserver le paramètre par défaut, *Auto*.
- SSID Broadcast (Diffusion SSID)—**Lorsque des ordinateurs clients sans fil recherchent des réseaux sans fil auxquels s'associer, ils détectent le SSID diffusé par le routeur.** Pour diffuser le SSID du routeur, conservez le paramètre par défaut, Enabled (Activé). Si vous ne souhaitez pas diffuser le SSID du routeur, sélectionnez Disabled (Désactivé).

#### **Paramètres sans fil 5 GHz**

- Network Mode (Mode réseau)-Sélectionnez les normes sans fil prises en charge par votre réseau.
	- Mixed (Mixte) Si votre réseau compte des périphériques sans fil A, sans fil AC et sans fil N (5 GHz), conservez le paramètre par défaut, Mixed (Mixte).
	- Wireless-A Only (Sans fil A seulement)-Si votre réseau ne comporte que des périphériques sans fil A, sélectionnez Wireless-A Only (Sans fil A seulement).
- Wireless-N Only (Sans fil N seulement)------*Si votre réseau ne comporte que des périphériques sans fil N (5 GHz), sélectionnez Wireless-N Only (Sans fil N seulement).*
- Wireless-AC Only (Sans fil AC seulement)-Si votre réseau ne comporte que des périphériques sans fil AC (5 GHz), sélectionnez Wireless-AC Only (Sans fil AC seulement).
- Wireless-A/N Only (Sans fil A/N seulement)--------Si votre réseau comporte des périphériques sans fil A et N, sélectionnez Wireless-A/N Only (Sans fil A/N seulement).
- Wireless-N/AC Only (Sans fil N/AC seulement)-Si votre réseau comporte des périphériques sans fil N et AC, sélectionnez Wireless-N/AC Only (Sans fil N/AC seulement).
- Disabled (Désactivé)-Si votre réseau ne compte pas de périphériques sans fil A, sans fil AC et sans fil N (5 GHz), sélectionnez Disabled (Désactivé).

### **Remarque : Si vous ne savez pas exactement quel mode utiliser, conservez l'option par défaut, Mixed (Mixte).**

• Network Name (SSID) (Nom du réseau (SSID))—L'identifiant de l'ensemble des services (SSID) est le nom de réseau partagé par tous les périphériques d'un réseau sans fil. Ce paramètre sensible à la casse ne doit pas comporter plus de 32 caractères. Le nom du réseau par défaut est Linksys suivi par les cinq (5) derniers chiffres du numéro de série du routeur, qui se trouvent sur la face inférieure du routeur par défaut. Si vous avez effectué l'installation à l'aide du logiciel d'installation, le nom du réseau par défaut est modifié en nom facile à retenir.

**REMARQUE : Si vous restaurez les paramètres d'usine du routeur (en appuyant sur le bouton Reset (Réinitialisation) ou à partir de l'écran Administration > Factory Defaults (Paramètres d'usine)), le nom de réseau reprend sa valeur par défaut et tous les périphériques du réseau sans fil doivent être reconnectés.**

- Security Mode (Mode de sécurité)—Consulter la section Mode de sécurité cidessous.
- Channel Width (Largeur de canal)—Pour des performances optimales dans un réseau utilisant des périphériques sans fil A, AC et N, sélectionnez Auto (20 MHz or 40 MHz or 80 MHz) (Auto (20 MHz ou 40 MHz ou 80 MHz)). Pour une largeur de canal de 20 MHz, sélectionnez *20 MHz only* (20 MHz uniquement). Pour une largeur de canal de 20 MHz ou 40 MHz, sélectionnez Auto (*20 MHz or 40 MHz) (Auto* (20 MHz ou 40 MHz)).
- Channel (Canal)-Sélectionnez le canal dans la liste déroulante associée au réseau sans fil B, N ou G. Si vous avez des doutes quant au canal à sélectionner, Linksys vous recommande de conserver le paramètre par défaut, *Auto*.
- SSID Broadcast (Diffusion SSID)-Lorsque des ordinateurs clients sans fil **recherchent des réseaux sans fil auxquels s'associer, ils détectent le SSID diffusé par le routeur.** Pour diffuser le SSID du routeur, conservez le paramètre par défaut, Enabled (Activé). Si vous ne souhaitez pas diffuser le SSID du routeur, sélectionnez Disabled (Désactivé).

#### <span id="page-306-0"></span>**Modes de sécurité**

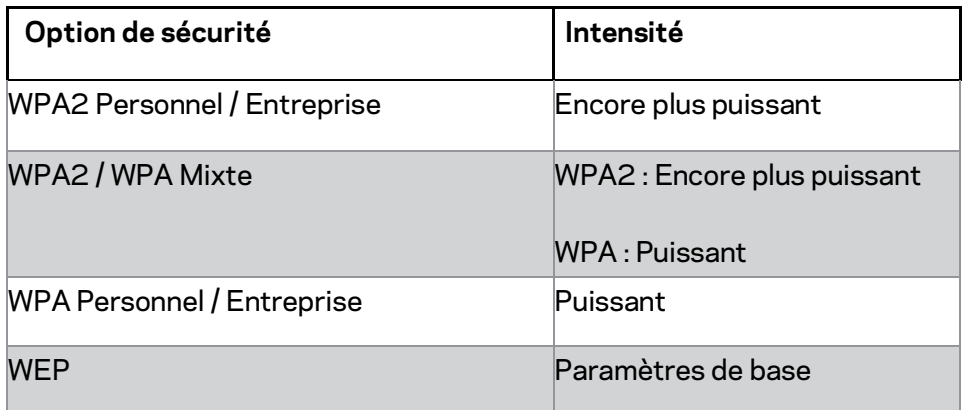

#### **Remarques**

- *Quel que soit le mode que vous choisissez, chaque appareil de votre réseau sans fil DOIT utiliser ce mode et le même mot de passe ou clé partagée dans le cas d'un serveur RADIUS.*
- *Si le chiffrement WEP est utilisé (non recommandé), sélectionnez le niveau approprié de chiffrement WEP : 40/64-bit (10 hex digits) ([40/64 bits [26 chiffres hexadécimaux]) ou104/128-bit (26 hex digits) (104/128 bits [26 chiffres hexadécimaux]). Le niveau de chiffrement par défaut est 40/64 bits, 10 hex digits (40/64 bits [10 chiffres hexadécimaux]).*

#### **WPA2 / WPA Mixte, WPA2 Personnel et WPA Personnel**

• Saisissez un mot de passe composé de 8 à 63 caractères. Le mot de passe par défaut est password. Si vous avez effectué l'installation à l'aide du logiciel d'installation, le mot de passe par défaut est modifié en mot de passe unique.

#### **WPA Entreprise, WPA2 Entreprise, et WPA2 / WPA Entreprise Mixte**

- Utilisé conjointement avec un serveur RADIUS (elle ne doit être utilisée que lorsqu'un serveur RADIUS est connecté au routeur).
- Saisissez l'adresse IP du serveur RADIUS.
- Saisissez l'adresse IP du serveur RADIUS. La valeur par défaut est 1812.
- Saisissez la clé partagée par le routeur et le serveur.

### **WEP**

- Le système WEP est une méthode de cryptage élémentaire, moins sécurisée que le système WPA.
- Encryption (Chiffrement)—Sélectionnez le niveau approprié de chiffrement WEP : 40/64-bit (10 hex digits) (40/64 bits [10 chiffres hexadécimaux]) ou 104/128-bit (26 hex digits) (108/128 bits (26 chiffres hexadécimaux). Le niveau de chiffrement par défaut est 40/64 bits, 10 hex digits (40/64 bits [10 chiffres hexadécimaux]).
- Passphrase (Phrase de passe)—Saisissez une phrase de passe pour générer automatiquement la clé WEP. Cliquez ensuite sur **Generate** (Générer).
- Key 1 (Clé 1)-Si vous n'avez saisi aucune phrase de passe, saisissez la clé WEP manuellement.

### **Désactivé**

Si vous désactivez la sécurité sans fil, un message apparaîtra dès lors que vous essaierez de vous connecter à Internet. Vous pourrez choisir d'activer la sécurité sans fil ou de confirmer que vous avez bien compris les risques encourus et que vous souhaitez tout de même continuer.

**Remarque : Lorsque la sécurité sans fil est désactivée, votre réseau sans fil n'est plus protégé contre les intrusions.**

### **Wi-Fi Protected Setup**

Trois méthodes sont disponibles pour utiliser la fonctionnalité Wi-Fi Protected Setup (Configuration protégée par Wi-Fi). Utilisez la méthode qui s'applique au périphérique client que vous configurez.

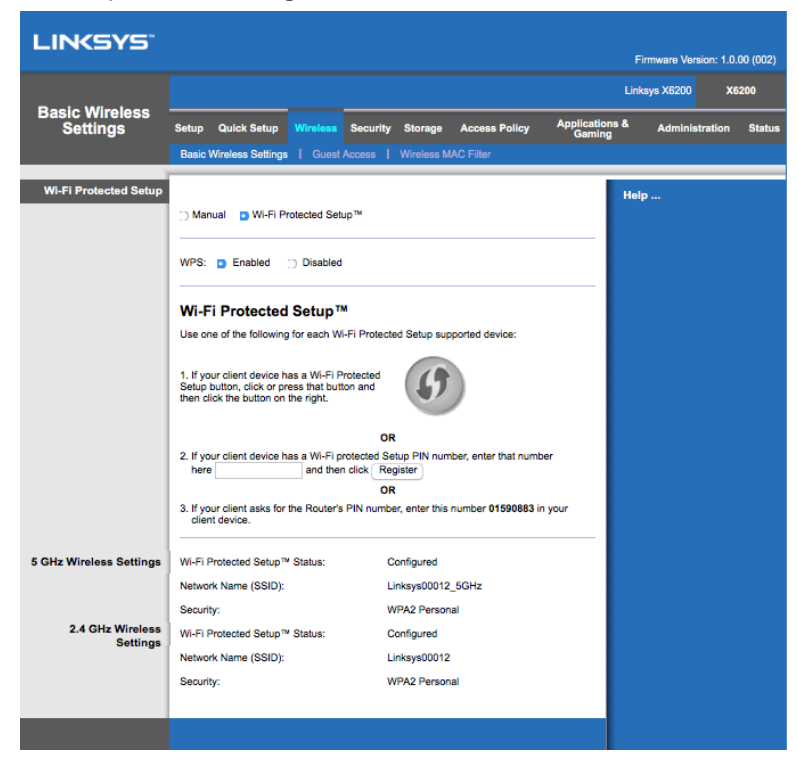

**Remarque : Wi-Fi Protected Setup configure un seul périphérique client à la fois.** *Répétez la procédure pour chaque périphérique client prenant en charge la fonctionnalité Wi-Fi Protected Setup.*

#### **Voyant indiquant l'activité de Wi-Fi Protected Setup (Configuration protégée par Wi-Fi)**

- Le logo  $\langle \cdot \rangle$  situé sur le panneau supérieur du routeur fait office de voyant pour la fonctionnalité Wi-Fi Protected Setup (Configuration protégée par Wi-Fi).
- Lorsque le processus Wi-Fi Protected Setup est activé, le voyant clignote lentement. Le voyant reste allumé dès lors que le processus Wi-Fi Protected Setup est terminé.
- En cas d'erreur, le voyant clignote rapidement pendant deux minutes. Patientez et réessayez.
- Attendez que le voyant reste allumé pour lancer une nouvelle session Wi-Fi Protected Setup.

#### **Bouton Wi-Fi Protected Setup**

Utilisez cette méthode si votre périphérique client dispose d'un bouton Wi-Fi Protected Setup.

- 1. Cliquez ou appuyez sur le bouton Wi-Fi Protected Setup (Configuration protégée par Wi-Fi) du périphérique client.
- 2. Cliquez sur le bouton Wi-Fi Protected Setup de l'écran Wi-Fi Protected Setup du routeur, OU appuyez sur le bouton Wi-Fi Protected Setup à l'arrière de l'amplificateur durant une seconde.
- 3. Une fois la configuration du périphérique client effectuée, vous disposez de deux minutes pour cliquer sur OK dans l'écran Wi-Fi Protected Setup du routeur.

#### **Saisissez le code PIN du périphérique client sur le routeur.**

Utilisez cette méthode si votre périphérique client dispose d'un code PIN (Personal Identification Number) pour Wi-Fi Protected Setup.

- 1. Saisissez le code PIN du périphérique client dans le champ prévu à cet effet sur l'écran Wi-Fi Protected Setup du routeur.
- 2. Cliquez sur le bouton Register (Enregistrement) sur l'écran Wi-Fi Protected Setup du routeur.
- 3. Une fois la configuration du périphérique client effectuée, vous disposez de deux minutes pour cliquer sur OK dans l'écran Wi-Fi Protected Setup du routeur.

### **Saisissez le code PIN du routeur sur le périphérique client.**

Utilisez cette méthode si votre périphérique client demande le code PIN du routeur.

- 1. Sur le périphérique client, saisissez le code PIN affiché sur l'écran Wi-Fi Protected Setup du routeur (ce code est également inscrit sous le routeur).
- 2. Une fois la configuration du périphérique client effectuée, vous disposez de deux minutes pour cliquer sur OK dans l'écran Wi-Fi Protected Setup du routeur.

Pour chaque réseau sans fil, les éléments suivants s'affichent au bas de l'écran : Network Name (SSID) (Nom du réseau (SSID)), Security (Sécurité) et Passphrase (mot de passe).

### **Remarque : Si vous possédez des périphériques clients qui ne prennent pas en charge la fonctionnalité Wi-Fi Protected Setup (Configuration protégée par Wi-Fi), notez les paramètres sans fil et configurez manuellement ces périphériques clients.**

### **Wireless (Sans fil) > Guest Access (Accès invité)**

La fonctionnalité Guest Access (Accès invité) vous permet d'offrir un accès Internet sans fil aux personnes qui vous rendent visite. Le réseau invité est un réseau sans fil distinct de votre réseau local. La fonctionnalité d'accès invité ne permet pas d'accéder au réseau local et à ses ressources. Vos invités n'ont donc pas accès à vos ordinateurs ou vos données personnelles. L'ordinateur invité ne peut, par exemple, lancer une impression sur une imprimante du réseau local ou copier des fichiers vers un ordinateur de ce même réseau. L'exposition de votre réseau local est ainsi minimisée.

### **Accès invité**

Allow Guest Access (Autoriser l'autoriser l'accès invité)---Pour autoriser l'accès à Internet via un réseau invité, ne modifiez pas le paramètre par défaut, Yes (Oui). Sinon, sélectionnez *No* (Non).

Guest Network Name (Nom du réseau invité)—Le nom par défaut de votre réseau sans fil, suivi de « -guest ».

**Guest Password (Mot de passe invité)—**Le mot de passe par défaut est « guest ». Si vous avez effectué l'installation à l'aide du logiciel d'installation, le mot de passe par défaut est modifié en mot de passe unique.

Change(Modifier)—Cliquez sur cette option pour modifier le mot de passe invité. L'écran de modification du mot de passe invité s'affiche. Saisissez un mot de passe comportant entre 4 et 32 caractères. Cliquez sur Change (Modifier) pour enregistrer le nouveau mot de passe et retourner à l'écran d'accès invité.

Total Guests Allowed (Nombre total d'invités autorisés)—5 invités sont autorisés à accéder à Internet via le réseau invité par défaut. Sélectionnez le nombre d'invités que vous souhaitez autoriser sur votre réseau invité.

SSID Broadcast (Diffusion SSID)---Lorsque des dispositifs sans fil recherchent des **réseaux sans fil auxquels s'associer, ils détectent le SSID (nom du réseau sans fil) diffusé par le routeur.** *Pour diffuser le SSID du réseau invité, conservez le paramètre par défaut, Enabled (Activé).* Si vous ne souhaitez pas diffuser le SSID du réseau invité, sélectionnez Disabled (Désactivé).

### **Instructions pour les invités**

Lorsqu'un invité souhaite accéder à Internet chez vous, fournissez-lui les informations suivantes :

- 1. Sur l'ordinateur de l'invité, connectez-vous au réseau sans fil invité dont le nom apparaît sur l'écran d'accès invité.
- 2. Ouvrez votre navigateur Web.
- 3. Sur l'écran de connexion, saisissez le mot de passe affiché sur l'écran d'accès invité.
- 4. Cliquez sur Log In (Connexion).

# Dépannage

### **L'ordinateur ne parvient pas à se connecter à Internet.**

Suivez les instructions suivantes jusqu'à ce que l'ordinateur se connecte à Internet :

- Assurez-vous que le modem routeur est sous tension. Le voyant d'alimentation doit être vert, et ne pas clignoter.
- Si le voyant d'alimentation clignote, mettez hors tension tous les périphériques réseau, y compris le modem routeur et les ordinateurs. Allumez ensuite chaque périphérique dans l'ordre suivant :
	- 1. Modem routeur
	- 2. Ordinateur
- Vérifiez les voyants sur le panneau avant de l'appareil. Assurez-vous que les voyants Power (Alimentation), DSL et au moins l'un des voyants Ethernet numérotés sont allumés. Si ce n'est pas le cas, vérifiez que le câble est bien connecté. L'ordinateur doit être connecté à l'un des ports numérotés de 1 à 4 sur l'appareil, et le port DSL de l'appareil doit être relié à la ligne ADSL.

## **Lorsque vous double-cliquez sur l'icône de votre navigateur Web, un nom d'utilisateur et un mot de passe vous sont demandés.**

Pour ne plus avoir à saisir ces informations, suivez les instructions ci-dessous.

Lancez le navigateur Web et procédez comme suit (les instructions suivantes sont spécifiques à Internet Explorer, mais procédez de la même façon pour les autres navigateurs) :

- 1. Sélectionnez Tools (Outils) > Internet Options (Options Internet).
- 2. Cliquez sur l'onglet Connections (*Connexions)*.
- 3. Sélectionnez *Never dial a connection* (*Ne jamais établir de connexion)*.
- 4. Cliquez sur **OK**.

## **Vous utilisez une adresse IP statique et vous ne parvenez pas à vous connecter.**

Reportez-vous à Windows Help (Aide de Windows) et modifiez les Propriétés de Protocole Internet (TCP/IP) en choisissant *Obtain an IP address automatically* (Obtenir une adresse IP automatiquement).

## **L'ordinateur ne parvient pas à établir de connexion sans fil au réseau.**

Assurez-vous que l'ordinateur et l'appareil utilisent le même nom ou SSID de réseau sans fil. Si la sécurité sans fil est activée, vérifiez que l'ordinateur et l'appareil utilisent la même méthode de sécurité et la même clé de sécurité.

### **Vous devez modifier les paramètres de l'appareil.**

Ouvrez le navigateur Web (par exemple, Internet Explorer ou Firefox) et saisissez l'adresse IP de l'appareil dans le champ d'adresse (l'adresse IP par défaut étant 192.168.1.1). Lorsque vous y êtes invité, remplissez les champs User name (Nom d'utilisateur) et Password (Mot de passe) (le nom d'utilisateur et le mot de passe par défaut sont admin). Cliquez sur l'onglet approprié pour modifier les paramètres.

## **Le service DSL ne permet pas de se connecter manuellement à Internet.**

Une fois installé, le routeur se connecte automatiquement au réseau de votre fournisseur d'accès à Internet (FAI). Aucune connexion manuelle n'est nécessaire.

## **Lorsque vous ouvrez le navigateur Web, l'écran de connexion s'affiche, même si vous n'avez pas besoin de vous connecter.**

Les instructions suivantes sont spécifiques à Internet Explorer, mais procédez de la même façon pour les autres navigateurs.

- 1. Ouvrez votre navigateur Web.
- 2. Cliquez sur Tools (Outils) > Internet Options (Options Internet).
- 3. Cliquez sur l'onglet Connections (*Connexions)*.
- 4. Sélectionnez *Never dial a connection* (*Ne jamais établir de connexion)*.
- 5. Cliquez sur **OK**.

## **Le routeur ne dispose pas de port coaxial pour la connexion par câble.**

Un câble coaxial ne peut être connecté qu'à un modem câble. Votre modem routeur fonctionne en tant que modem avec votre connexion Internet ADSL, mais si vous disposez d'une connexion Internet par câble, votre modem routeur doit être connecté à un modem câble supplémentaire. Voir page **[9](#page-293-0)**.

## **Sur Windows XP, le routeur n'apparaît pas sur l'écran My Network Places (Favoris réseau).**

Dans la section Network Tasks (Gestion du réseau), cliquez sur Show icons (Afficher les icônes) des périphériques UPnP en réseau. Si le routeur n'apparaît toujours pas, procédez comme suit :

Cliquez sur *Start > Control Panel > Firewall* (Démarrer > Panneau de configuration > Parefeu).

Cliquez sur l'onglet *Exceptions*.

Sélectionnez *UPnP Framework*.

Cliquez sur **OK**.

**Si certaines de vos questions ne sont pas abordées dans cette annexe, consultez le site Web à l'adresse suivante : linksys.com/support.**

# Spécifications

## **Linksys X6200**

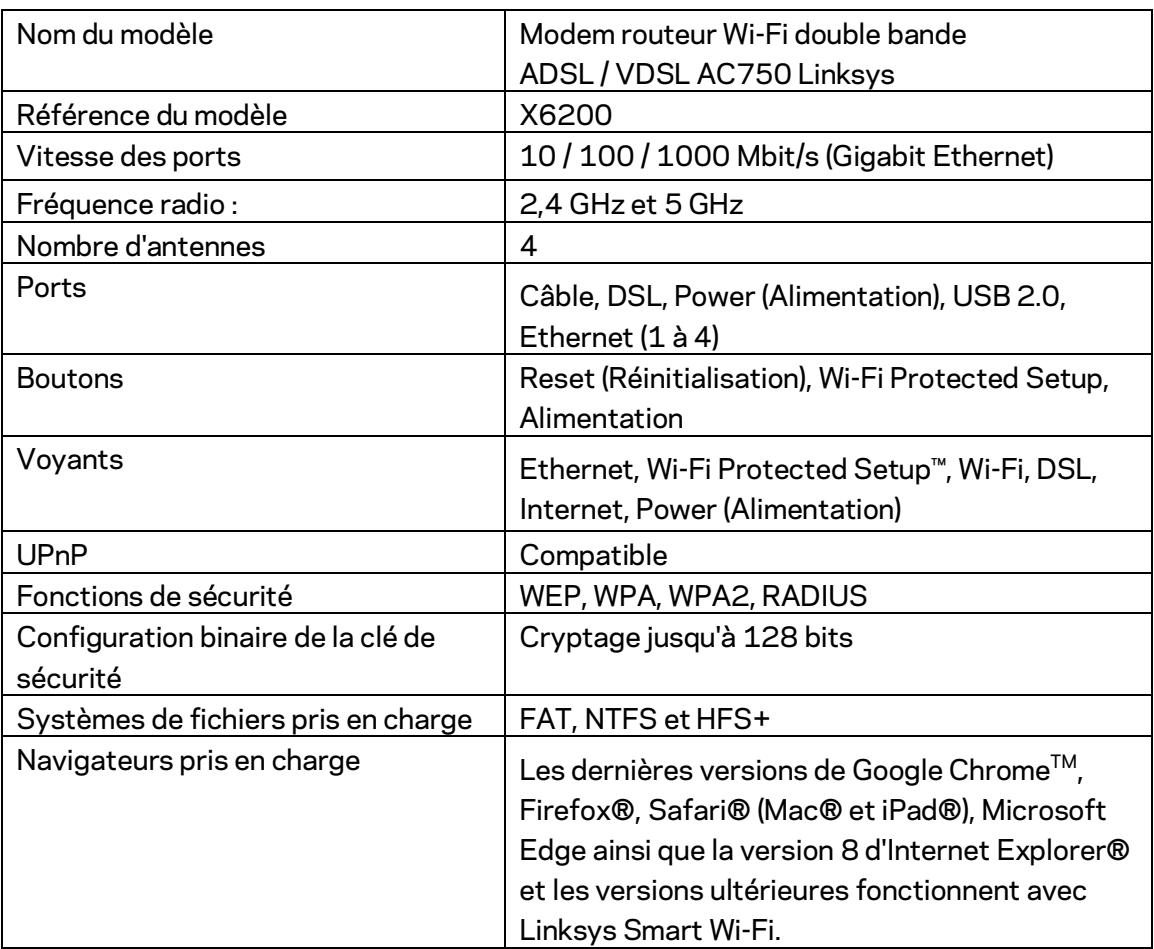

## **Conditions environnementales**

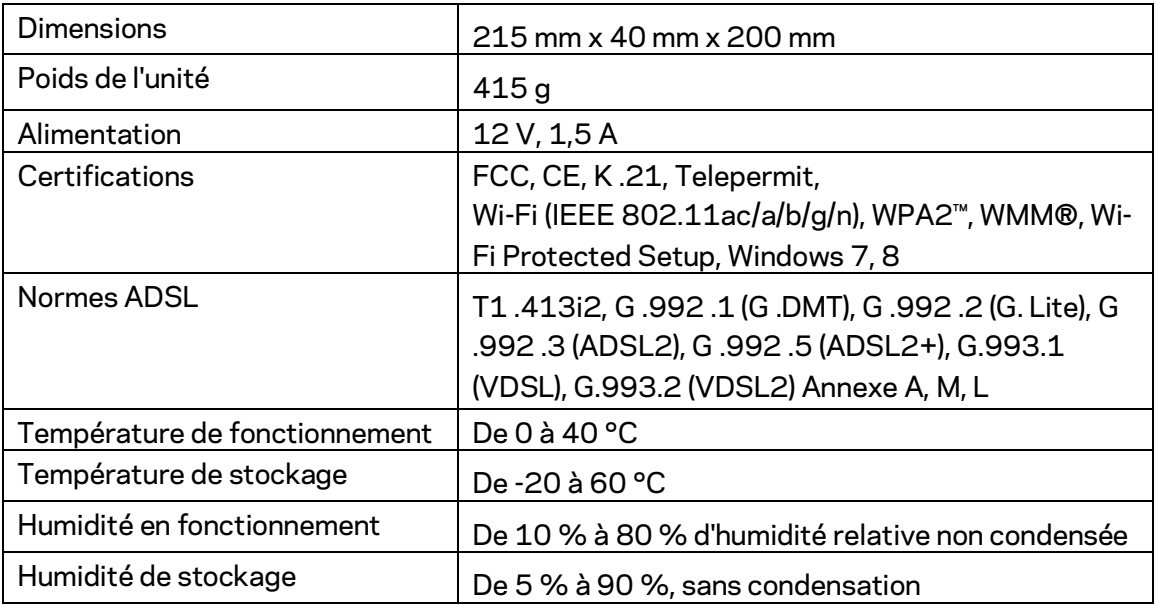

### **REMARQUES**

Pour plus d'informations sur les réglementations, la garantie et la sécurité, consultez le CD fourni avec votre mode routeur ou rendez-vous sur Linksys.com/support.

Ces spécifications sont sujettes à modification sans préavis. Les performances maximales sont conformes à la norme IEEE 802.11. Les performances réelles peuvent varier, notamment la capacité du réseau sans fil, le débit de données, la portée et la couverture. Les performances résultent de plusieurs facteurs, conditions et variables, tels que la distance du point d'accès, le volume du trafic réseau, les matériaux de construction, le système d'exploitation utilisé, les produits sans fil utilisés et les interférences.

Visite[z linksys.com/support/ p](http://www.linksys.com/support)our notre service d'assistance technique primé.

BELKIN, LINKSYS et de nombreux autres noms et logos de produit sont des marques commerciales du groupe de sociétés Belkin. Les marques de tiers mentionnées ici appartiennent à leurs propriétaires respectifs.

© 2016 Belkin International, Inc. et/ou ses filiales. Tous droits réservés.

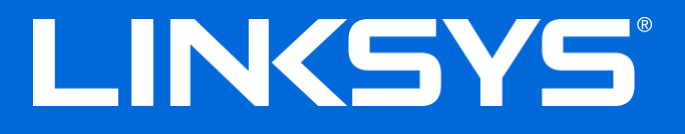

Felhasználói kézikönyv

**ADSL/VDSL kétsávos Wi-Fi modem/router**

X6200

## Tartalom

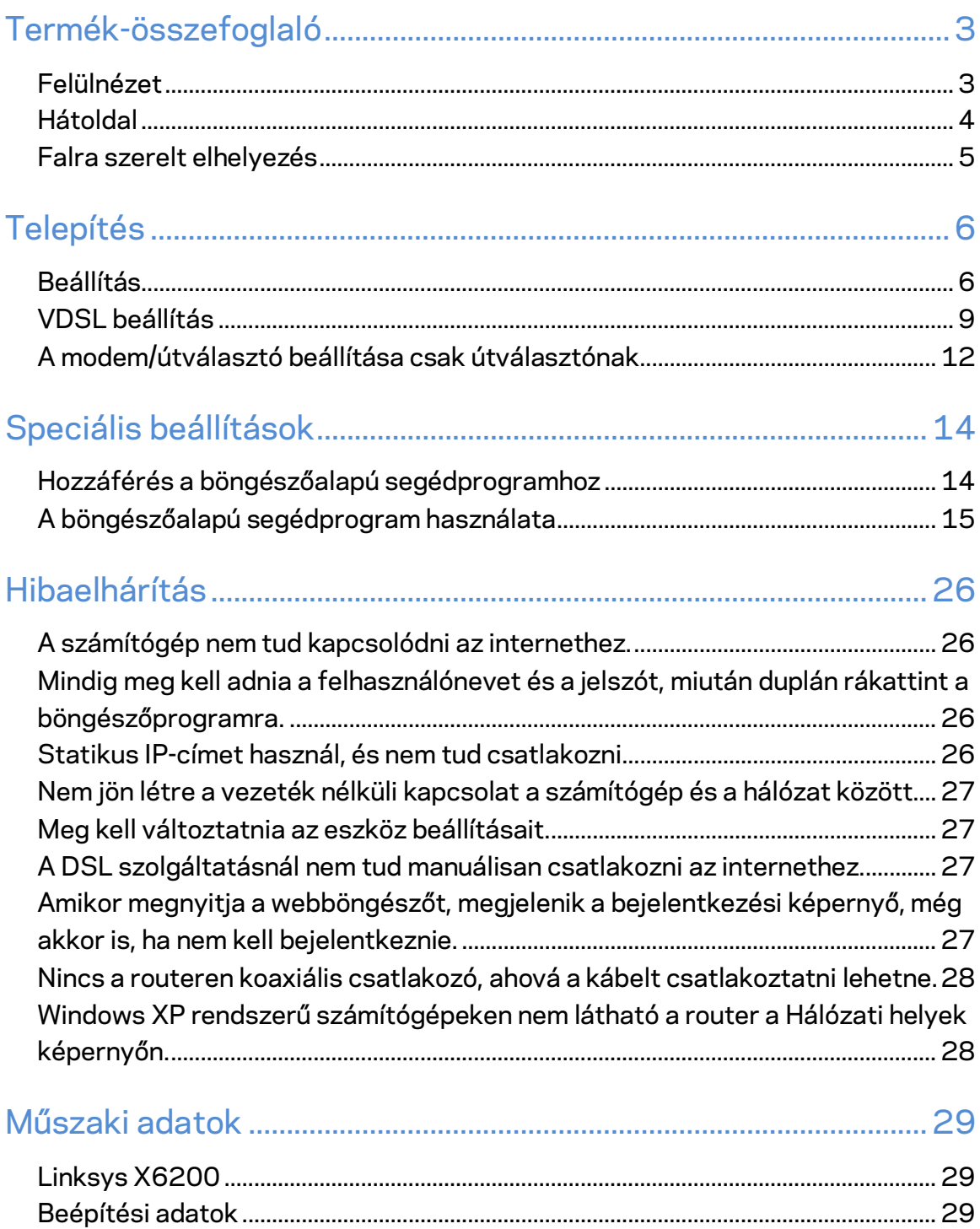

# <span id="page-318-0"></span>Termék-összefoglaló

## <span id="page-318-1"></span>**Felülnézet**

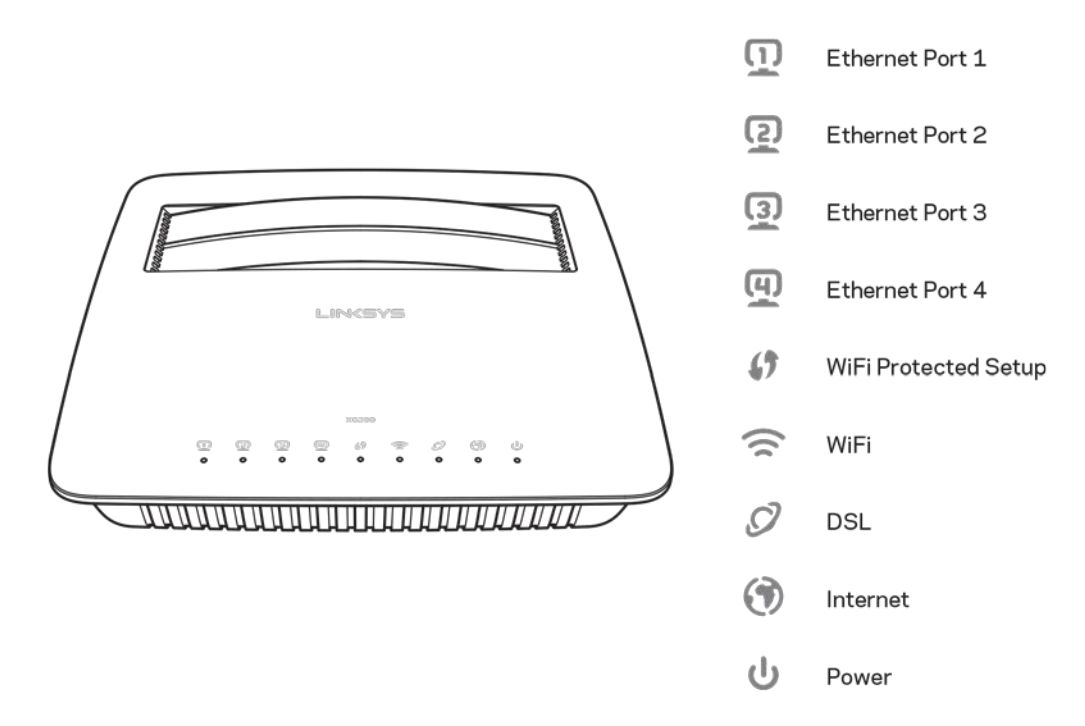

**Ethernet** -- Ha a LED folyamatosan világít, akkor azon a porton keresztül az modem/router sikeresen csatlakozott egy eszközhöz.

Wi-Fi Protected Setup<sup>™</sup> - A LED folyamatosan világít, ha sikerült létrehozni Wi-Fi Protected Setup™ kapcsolatot. The LED lassan villog a Wi-Fi Protected Setup™ kapcsolat beállítása közben és gyorsan villog, ha hiba lépett fel. A LED nem világít, ha a Wi-Fi Protected Setup™ kapcsolat inaktív.

Wi-Fi - Világít, ha a vezeték nélküli funkció engedélyezve van. A modem/router által a hálózaton keresztül végzett adatküldési, illetve adatfogadási művelet közben villog.

**DSL** -- Zölden világít, ha a modem/router közvetlenül a DSL vonalhoz kapcsolódik. Kéken világít, ha a modem/router csak routernek van beállítva és egy másik modemen keresztül csatlakozik az internethez.

Internet - Zölden világít, ha a modem/routernek van internetkapcsolata. Zölden villog, amikor a modem/router felépíti az internetkapcsolatot. Pirosan világít, ha a modem/router nem kap IP-címet.

Bekapcsolás------- Zölden világít, ha a modem/router be van kapcsolva. A modem/router minden bekapcsoláskor belső diagnosztikai vizsgálatot végez, ezalatt a LED villog. A vizsgálat végeztével a LED folyamatosan világít. Hiba esetén pirosan világít.

## <span id="page-319-0"></span>**Hátoldal**

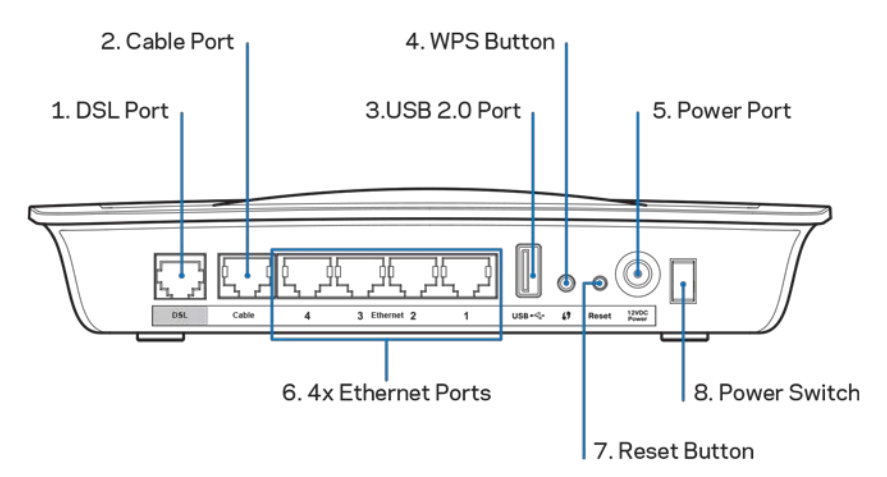

- 1. **DSL port** A DSL vonalhoz kapcsolódik.
- 2. Kábel port Ha a modem/routert csak routernek használja, csatlakoztassa egy hálózati kábellel a portot a másik modem LAN/Ethernet portjához.
- 3. USB 2.0 port Csatlakoztasson egy USB meghajtót, és ossza azt meg a hálózaton vagy az interneten.
- 4. WPS gomb A gombot lenyomva a Wi-Fi Protected Setup™ megkeresi a Wi-Fi Protected Setup™-kompatibilis vezeték nélküli eszközöket.
- 5. **Tápcsatlakozó** A Tápcsatlakozóhoz csatlakoztatható a mellékelt tápegység.
- 6. **Ethernet portok** A modem/router ezekkel az Ethernet portokkal csatlakoztatható a vezetékes hálózaton lévő számítógépekhez és más hálózati eszközökhöz Ethernet-kábelek (amelyeket hálózati kábelnek is neveznek) segítségével.
- 7. **Reset (alaphelyzet) gomb** A gombbal a router visszaállítható az alapértelmezett gyári beállításokra. Tartsa lenyomva a Reset gombot körülbelül öt másodpercig.
- 8. **Főkapcsoló** Nyomja meg az  $|$  (be) gombot az modem/router bekapcsolásához.

## <span id="page-320-0"></span>**Falra szerelt elhelyezés**

Az útválasztó alján található két, falra szereléshez szükséges nyílás. A nyílások közötti távolság 75,6 mm. A router felszereléséhez két csavar szükséges.

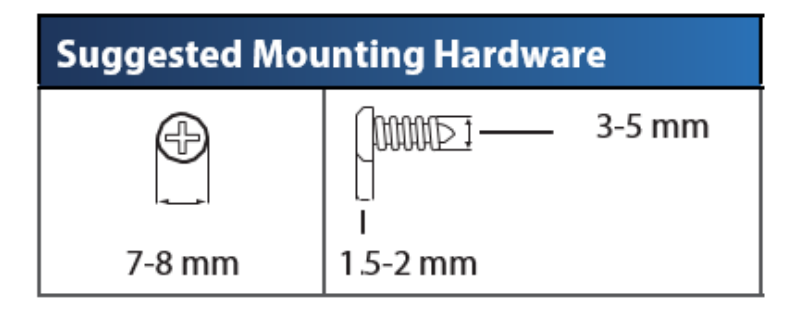

**Megjegyzés –** *A Linksys nem vállal felelősséget a nem biztonságos rögzítőelemek okozta károsodásokért.*

### **A modem/router felszereléséhez:**

- 1. Döntse el, hová szereli fel az útválasztót. A kiválasztott fal feltétlenül legyen sima, sík, száraz és szilárd. Olyan helyet kell választani, amely közelében van hálózati csatlakozó.
- 2. Fúrja be a két lukat a falba. Ügyeljen arra, hogy a lyukak 75,6 mm távolságra legyenek egymástól.
- 3. Helyezzen egy-egy csavart mindkét lyukba úgy, hogy 3 mm-re lógjon ki a fejük.
- 4. Helyezze el úgy az útválasztót, hogy a rögzítőnyílásai egy magasságba kerüljenek a két csavarral.
- 5. Bújtassa át a rögzítőnyílásokat a csavarokon, majd csúsztassa az útválasztót lefelé, míg a csavarok szorosan bele nem illeszkednek a nyílásokba.

#### **Falra szerelő sablon**

Nyomtassa ki 100%-os méretben ezt az oldalt.

Vágja ki a pontvonal mentén, majd helyezze a falra, hogy a pontos távolságban fúrhassa ki a lukakat.

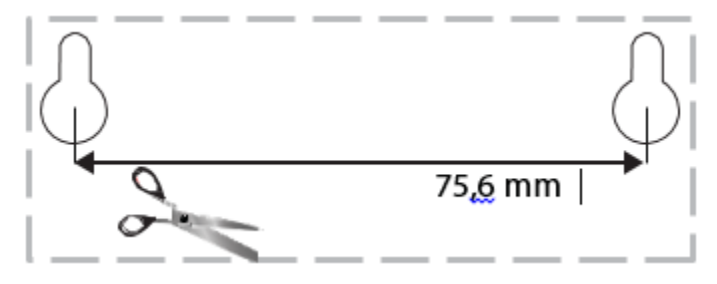

# <span id="page-321-0"></span>Telepítés

### <span id="page-321-1"></span>**Beállítás**

1. Csatlakoztassa a mellékelt telefonkábelt a modem/router DSL portjához és a fali csatlakozóhoz.

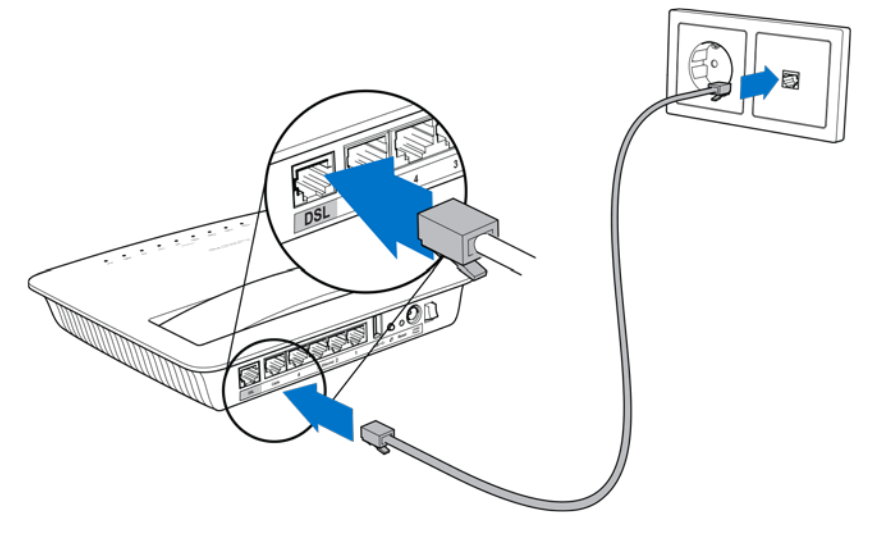

**Megjegyzés –** *Ha statikus zavart észlel a telefonvonalon, mikroszűrőre vagy elágazóra lehet szükség. (Ez csak az angliai felhasználókra vonatkozik, a többi felhasználó forduljon az internetszolgáltatójához. Az ISDN-felhasználóknak nincs szükségük mikroszűrőre.) Ha mikroszűrőre van szükség, akkor telepítsen egyet minden egyes telefonhoz vagy faxhoz, amelyet használ. A telepítendő mikroszűrőt csatlakoztassa ADSL-telefonaljzathoz, majd a mellékelt telefonkábel egyik végét illessze a mikroszűrő DSL portjába.*

2. Csatlakoztassa a tápegységet a modem/routerhez, majd csatlakoztassa az elektromos hálózathoz.

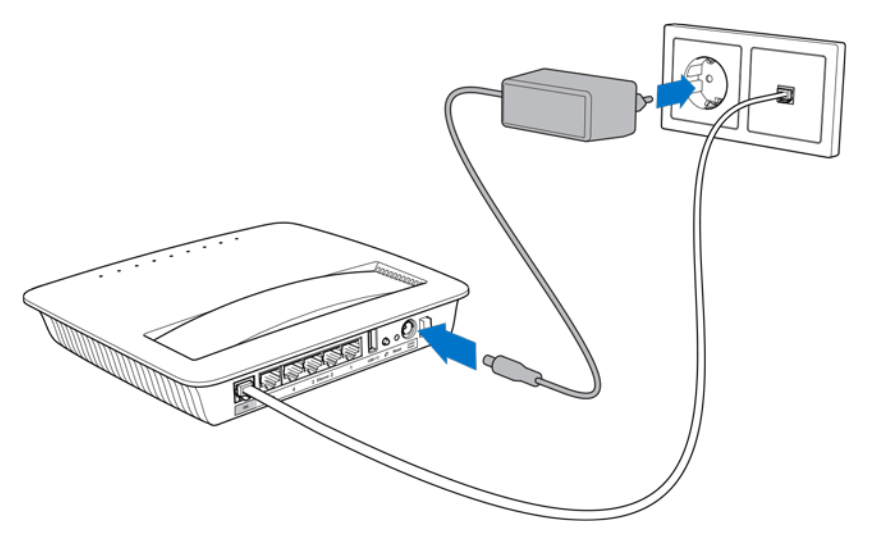

- 3. Egy számítógéppel csatlakozzon a címkén látható nevű biztonságos hálózathoz (ezt később megváltoztathatja). Jelölje be a lehetőséget, hogy a jövőben automatikusan csatlakozzon ehhez a hálózathoz. A modem/router beállításának befejezéséig nem lesz internet-hozzáférése.
	- ∗ Vezetékes beállításhoz a mellékelt Ethernet kábel egyik végét csatlakoztassa számítógépe Ethernet adapteréhez, a másik végét pedig a modem/router hátulján lévő egyik Ethernet porthoz.

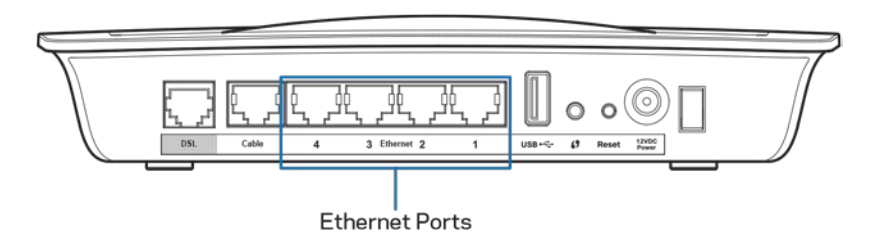

Ismételje meg a 2. lépést minden további számítógép vagy eszköz esetén, amelyet csatlakoztatni kíván a modem/routerhez.

**Megjegyzés –** *Ha nincs beállítva a számítógép Ethernet adaptere, további információért lásd az Ethernet-adapter dokumentációját.*

4. Nyisson meg egy webböngészőt és írja be a http://192.168.1.1 címet a címsorba.

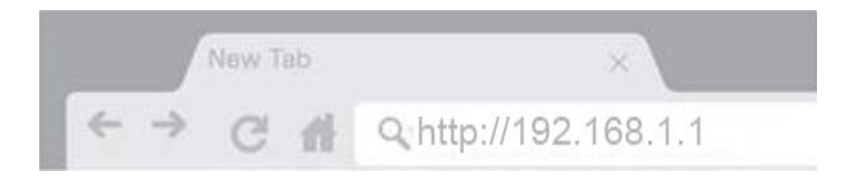

5. Írja be, hogy "admin" a Username (Felhasználónév) és a Password (Jelszó) mezőkbe, majd kattintson a **Log in** (Bejelentkezés) lehetőségre.

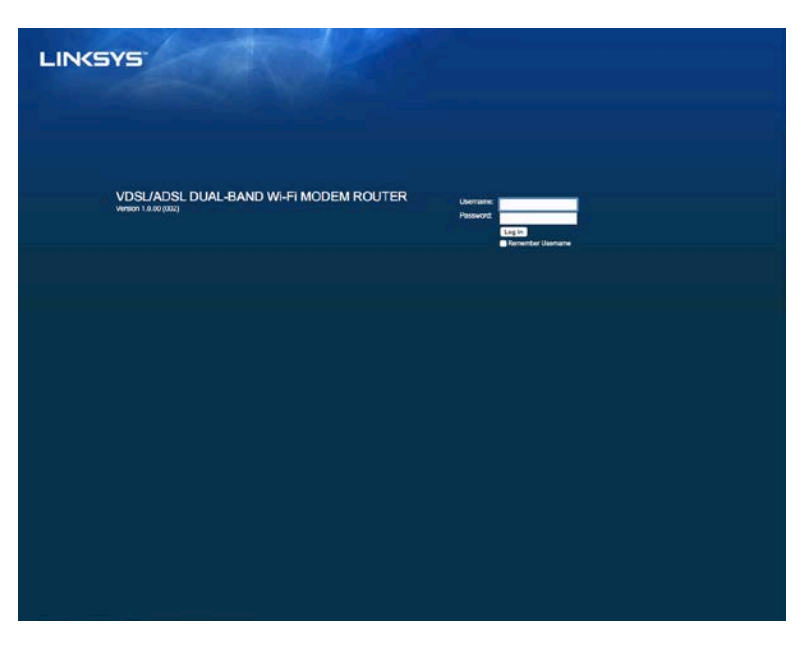

6. Ezután megjelenik a modem/router böngészőalapú beállítási oldala. Kattintson a *Quick Start* (Gyors üzembe helyezés) lapra.

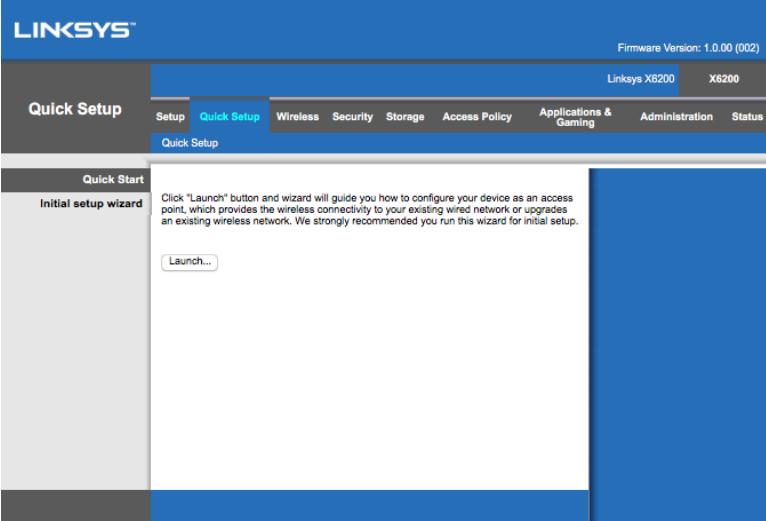

- 7. Kattintson a **Launch** (Indítás) lehetőségre a telepítővarázsló elindításához. A kezdeti beállításhoz a varázsló használatát javasoljuk, mert végigvezet a modem/router leghatékonyabb beállításának lépésein.
	- ∗ A manuális beállításhoz kattintson a *Setup* lapra és használja a böngészőalapú segédprogramot.
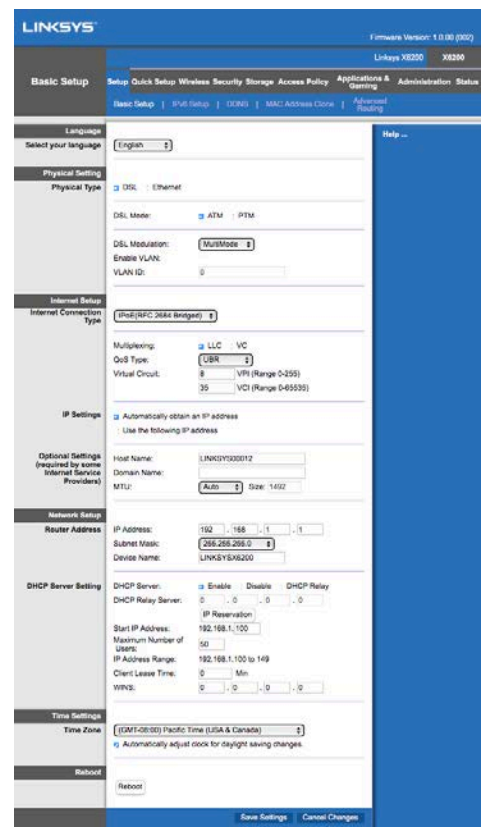

8. A Power, Wireless és Ethernet LED-eknek (külön-külön a csatlakoztatott számítógépeknél/eszközöknél) világítaniuk kell. Ha nem így van, ellenőrizze, hogy a modem/router be van-e kapcsolva, és megfelelően csatlakozik-e.

### <span id="page-324-0"></span>**VDSL beállítás**

Ha VDSL kapcsolatot használ (pl., ha a kapcsolat telefonvonalon keresztül működik, de a letöltési sebesség nagyobb mint 24 Mb/s) manuálisan kell beállítania modem/routert. Előfordulhat, hogy az internetszolgáltató "üvegszálas" kapcsolatként hivatkozik a VDSL kapcsolatra. Amennyiben rendelkezik a megfelelő információval az internetszolgáltatótól (ISP), ez egyszerűen és gyorsan elvégezhető.

1. Kattintson a *Setup>Basic Setup* lapra. A Physical Setting (Fizikai beállítások)részben válassza a *DSL for Physical Type* lehetőséget, majd a DSL Mode pontnál a *PTM* lehetőséget.

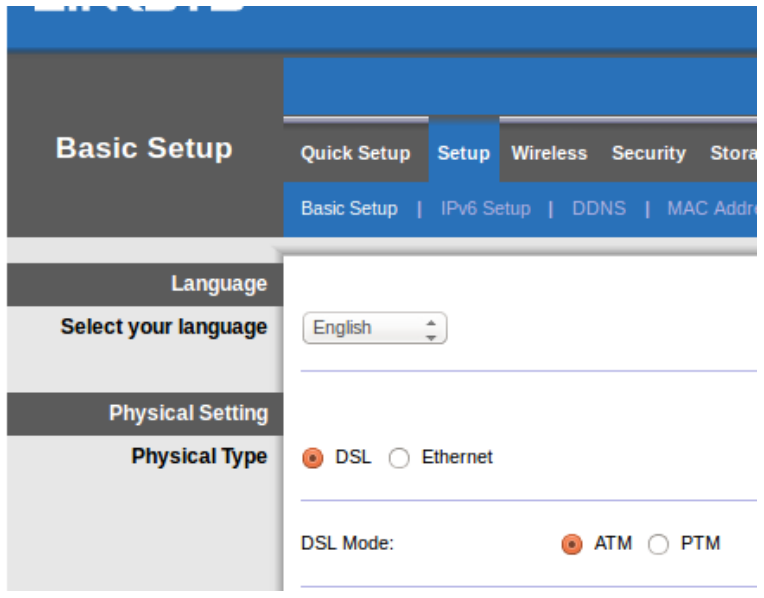

2. Amennyiben az ISP a VLAN használatát kéri, jelölje be az Enable VLAN lehetőséget és írja be az ISP által megadott VLAN ID (VLAN-azonosító) értékét. Lépjen kapcsolatba a szolgáltató ügyfélszolgálatával, ha nem biztos benne, milyen értéket kell használnia.

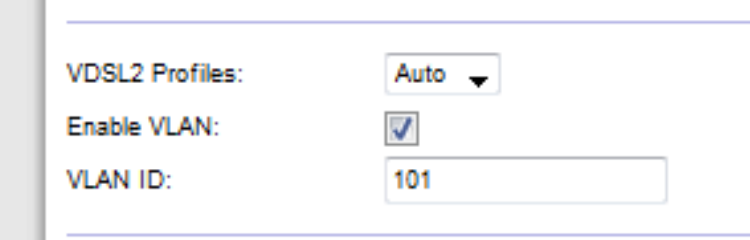

- 3. Az Internet Setup > Internet Connection Type (Internetbeállítás > Internetes kapcsolat típusa) részben válassza a PPPoE vagy IPoE lehetőséget (dinamikus vagy IP-cím) az ISP kérésének megfelelően (lépjen kapcsolatba a szolgáltató ügyfélszolgálatával, ha nem biztos benne). A Bridge Mode lehetőséget csak akkor válassza, ha a készüléket modemnek használja a routerfunkciók nélkül (pl. Wi-Fi vagy bármilyen más hálózati funkciók nélkül).
	- PPPoE használata esetén írja be az ISP által megadott helyes felhasználónevet és jelszót.

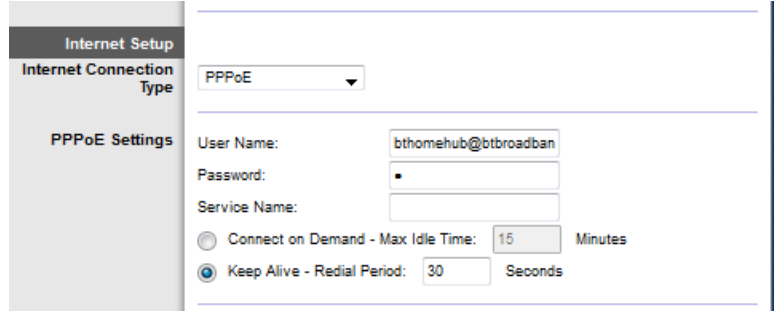

- Ha a kapcsolat dinamikus típusú, válassza az IPoE lehetőséget az Internet Connection Type (internetkapcsolat típusa) pontnál, majd az IP Settings (IP beállítások) pontnál az Automatically obtain an IP address (IP-cím automatikus kérése) lehetőséget.
- Amennyiben az ISP-nek IPoE protokollra van szüksége statikus IP-címmel, válassza ki az IPoE lehetőséget az Internet Connection Type pontnál, majd a Use the Following IP Address (A következő IP-cím használata) lehetőséget és írja be az IP-cím beállításait (amelyeket az ISP megadott) a megfelelő mezőbe.

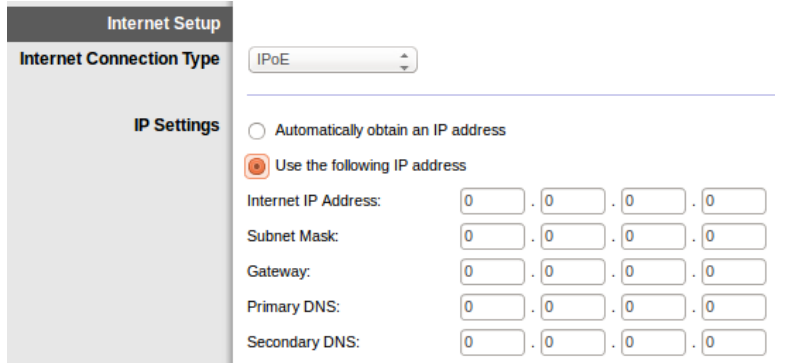

4. Kattintson a **Save Settings** (Beállítások mentése) lehetőségre (az oldal alján) a beállítások elmentéséhez és a befejezéshez.

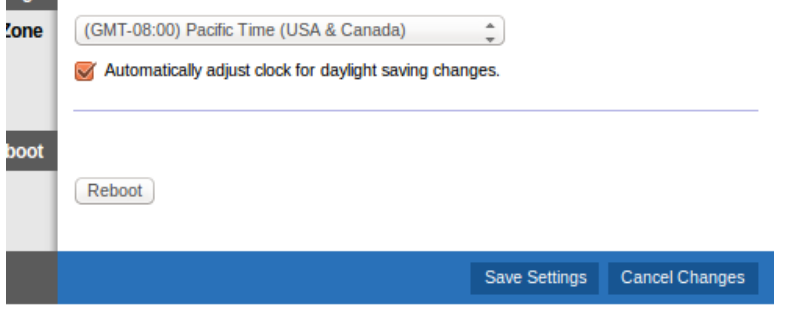

# **A modem/útválasztó beállítása csak útválasztónak**

1. A mellékelt Ethernet kábel egyik végét csatlakoztassa számítógépe Ethernet adapteréhez, a másik végét pedig a modem/router hátulján lévő egyik Ethernet porthoz.

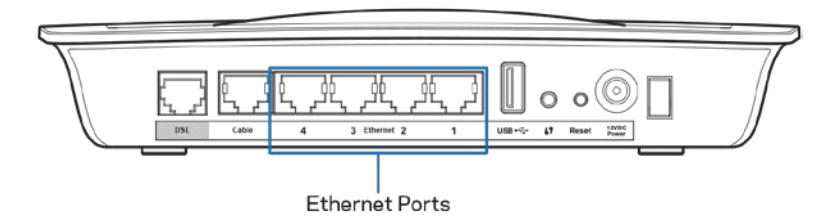

2. Csatlakoztassa az Ethernet kábel egyik végét a modem/router hátulján lévő Cable porthoz, majd csatlakoztassa a másik végét a modem egyik szabad Ethernet portjához.

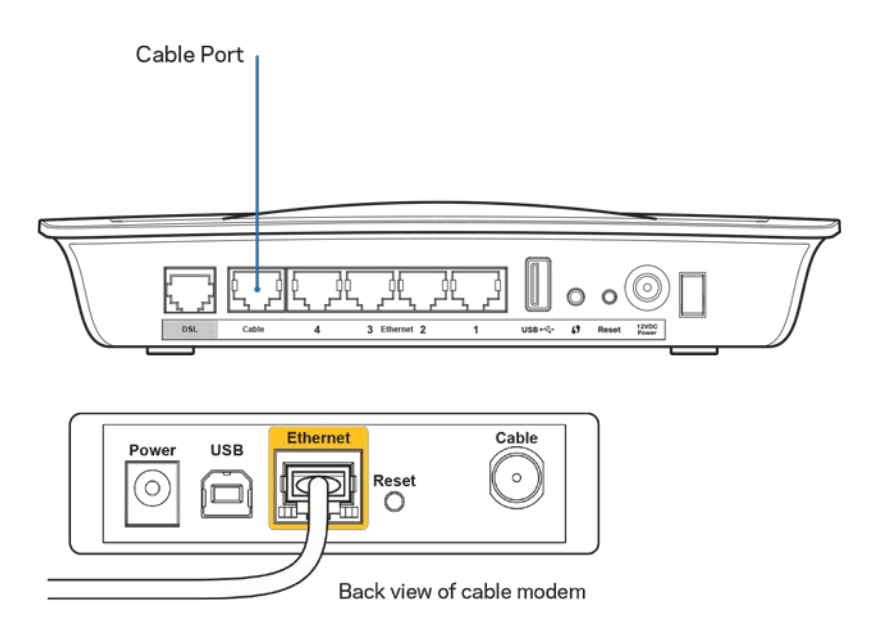

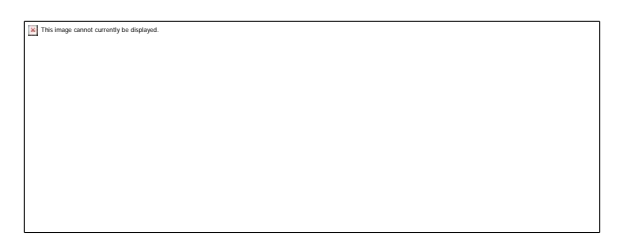

This image cannot currently be displayed.

3. Csatlakoztassa a hálózati adapter vezetékének egyik végét a tápcsatlakozóhoz, a másik végét pedig az elektromos aljzathoz.

- 4. Kapcsolja be a számítógépet, amelyet a modem/router konfigurálásához használ majd.
- 5. A Power, Wireless és Ethernet LED-eknek (külön-külön a csatlakoztatott számítógépeknél/eszközöknél) világítaniuk kell. Ha nem így van, ellenőrizze, hogy a modem/router be van-e kapcsolva, és megfelelően csatlakozik-e.

# Speciális beállítások

A böngészőalapú segédprogramban azonban módosíthatja a router speciális beállításait. A kezelőfelület lapjait a routerhez csatlakozó bármelyik számítógép böngészőprogramja eléri. A segédprogrammal kapcsolatos további segítségért kattintson a *Help* (Súgó) lehetőségre a képernyő jobb oldalán, vagy látogasson el a webhelyre.

### **Hozzáférés a böngészőalapú segédprogramhoz**

1. A böngészőalapú segédprogram megjelenítéséhez indítsa el a számítógépen egy internetböngészőt, és a Címmezőben adja meg a router alapértelmezett Internet Protocol (IP) címét: 192.168.1.1. Majd nyomja meg az Enter gombot.

**Megjegyzés –** *Windows rendszerű számítógépeken úgy is elérheti a böngészőalapú segédprogramot, ha az eszköz nevét írja be a címmezőbe.*

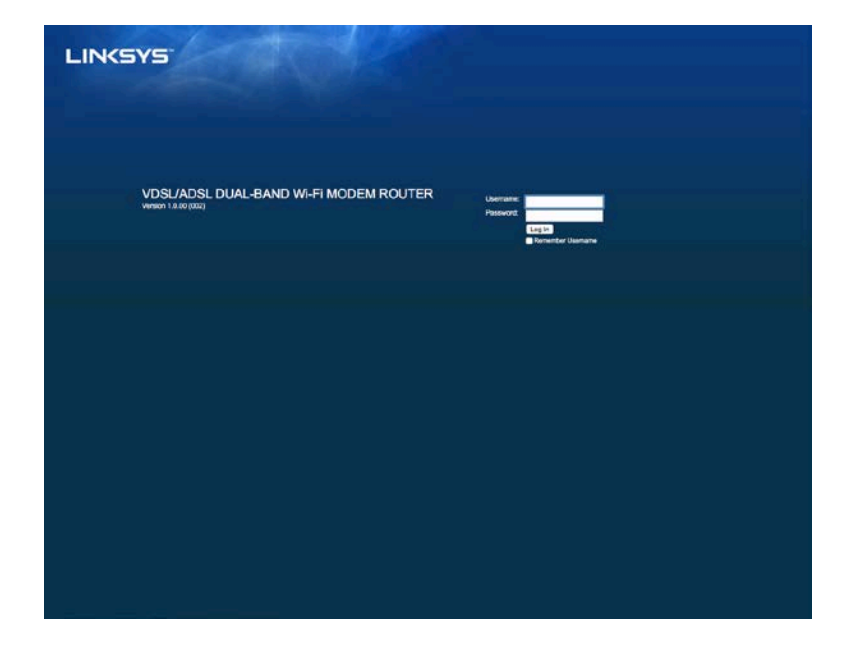

Ekkor megjelenik a bejelentkezési képernyő.

- 2. Írja be az admin feliratot a Felhasználónév mezőbe.
- 3. A *Password* (Jelszó) mezőbe írja be a beállítás alatt létrehozott jelszót. Amennyiben nem változtatta meg a jelszót a beállítás alatt, az alapértelmezett jelszó az "admin".
- 4. Kattintson az **OK** gombra a folytatáshoz.

# **A böngészőalapú segédprogram használata**

A segédprogramon belüli navigáláshoz használja az egyes képernyők tetején található lapfüleket. A lapfülek két szintbe vannak rendezve. A felső szintű lapfülek tartoznak az általános funkciókhoz és az alsó szintűek pedig az egyes speciális funkciókhoz.

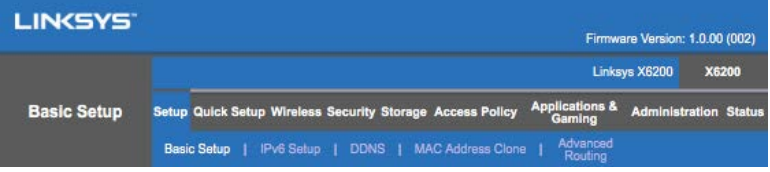

**Megjegyzés –** *A felhasználói kézikönyvben az egyes képernyőket a felső- és az alsó szintű lapfülek nevével azonosítjuk. Például a "Setup > Basic Setup" képernyő a Setup felső szintű lapfül és annak Basic Setup alsó szintű lapfülének segítségével érhető el.*

Amennyiben bármilyen beállítást megváltoztat egy képernyőn, kattintson a **Save Settings** (Beállítások mentése) lehetőségre a változtatások alkalmazásához vagy a **Cancel Changes** (Változtatások visszavonása) lehetőségre azok elvetéséhez. Ezek a vezérlőelemek az egyes képernyők alján helyezkednek el.

**Megjegyzés –** *Bármelyik mezőről további információt kaphat, ha a képernyő jobb szélén található* **Help** *(Súgó) lehetőségre kattint.*

### **Setup (Beállítás) > Basic Setup (Alapbeállítás)**

Elsőként a Basic Setup (Alapbeállítás) képernyő jelenik meg. Itt változtathatók meg a router általános beállításai.

### **DSL mód (ATM/ADSL)**

**Language (Nyelv) –** Select your language (Nyelv kiválasztása) Másik nyelv használatához válassza ki azt a legördülő menüből. A böngésző-alapú segédprogram nyelve az új nyelv kiválasztását után öt másodperccel megváltozik.

**Internet Setup –** Az *Internet Setup* (Internetbeállítás) szakasz konfigurálja a routert az internetkapcsolatnak megfelelően. A beállításhoz a legtöbb adatot az internetszolgáltató (ISP) megadja.

• Internet Connection Type (Internetkapcsolat típusa)

Válassza ki az internetkapcsolat típusát a legördülő menüből, ahogyan azt az internetszolgáltató megadta. A rendelkezésre álló típusok:

- 1. **Bridged Mode Only** (Csak híd üzemmód) Ebben a módban csak a DSL modem funkció érhető el és az összes átjáró funkció ki van kapcsolva. Amennyiben kiválasztja csak a VC beállításokat kell megadni.
- 2. **IPoE RFC 2684 Bridged** Kiválasztása esetén adja meg a helyes adatokat az IP Settings (IP beállítások) részben. A *Select Obtain an IP address automatically* (IP-cím automatikus kérése) lehetőséget csak akkor válassza, ha az ISP a csatlakozás során osztja ki az IP-címet. Ellenkező esetben válassza a *Use the following IP address* (A következő IP-cím használata) lehetőséget.
- 3. **IPoA RFC 2684 Routed –** Ennél a módszernél fix IP-címet kell használnia az internetre történő csatlakozáshoz.
- 4. **RFC 2516 PPPoE** Egyes DSL-alapú internetszolgáltatók PPPoE (Etherneten keresztüli PPP) protokollt használnak az internetkapcsolat felépítésekor. Amennyiben PPPoE protokollt használ, az IP-címet automatikusan megadja a rendszer.
- 5. **RFC 2364 PPPoA** Egyes DSL-alapú internetszolgáltatók PPPoA (ATM-en keresztüli PPP) protokollt használnak az internetkapcsolat felépítésekor. Amennyiben PPPoA protokollt használ, az IP-címet automatikusan megadja a rendszer.

**Network Setup –** A *Network Setup* (Hálózati beállítások) részben konfigurálhatók a helyi hálózat IP beállításai.

### **DSL mód (PTM/VDSL)**

**VDSL2 Profiles** (VDSL2 profilok) – Válassza ki az internetszolgáltató által támogatott VDSL2 profilt. Az alapértelmezett lehetőség az Auto (automatikus) (javasolt).

**Enable VLAN** (Virtuális lokális hálózat engedélyezése) – A modem/router minden, a WANinterfészen keresztül kimenő forgalmat egyedi VLAN számokkal lát el. Ezért az információért forduljon az internetszolgáltatóhoz.

**VLAN ID** (VLAN azonosító) – A VLAN engedélyezése után meg kell adnia a VLAN azonosítót. Az azonosítótartomány 10 és 4095 között lehet. Az aktuális beállítás miatt lépjen kapcsolatba az internetszolgáltatójával.

**Internet Setup –** Az *Internet Setup* (Internetbeállítás) szakasz konfigurálja a routert az internetkapcsolatnak megfelelően. A beállításhoz a legtöbb adatot az internetszolgáltató (ISP) megadja.

• Internet Connection Type (Internetkapcsolat típusa)

Válassza ki az internetkapcsolat típusát a legördülő menüből, ahogyan azt az internetszolgáltató megadta. A rendelkezésre álló típusok:

1. Bridged Mode Only (Csak híd üzemmód) – Ebben a módban csak a DSL modem funkció érhető el és az összes átjáró funkció ki van kapcsolva.

- 2. IPoE Amennyiben kiválasztja, adja meg az IP beállítások helyes adatait. A Select Obtain an IP address automatically (IP-cím automatikus kérése) lehetőséget csak akkor válassza, ha az ISP a csatlakozás során osztja ki az IP-címet. Ellenkező esetben válassza a Use the following IP address (A következő IP-cím használata) lehetőséget.
- 3. PPPoE Egyes DSL-alapú internetszolgáltatók PPPoE (Etherneten keresztüli PPP) protokollt használnak az internetkapcsolat felépítésekor. Amennyiben PPPoE protokollt használ, az IP-címet automatikusan megadja a rendszer.

### **Ethernet mód**

**Language (Nyelv) –** Select your language (Nyelv kiválasztása) Másik nyelv használatához válassza ki azt a legördülő menüből. A böngésző-alapú segédprogram nyelve az új nyelv kiválasztását után öt másodperccel megváltozik.

**Internet Setup –** Az *Internet Setup* (Internetbeállítás) szakasz konfigurálja a routert az internetkapcsolatnak megfelelően. A beállításhoz a legtöbb adatot az internetszolgáltató (ISP) megadja.

• Internet Connection Type (Internetkapcsolat típusa)

Válassza ki az internetkapcsolat típusát a legördülő menüből, ahogyan azt az internetszolgáltató megadta. A rendelkezésre álló típusok:

- 1. **Automatic Configuration – DHCP (Automatikus konfiguráció – DHCP) –** Az alapértelmezett internetkapcsolat-típus az Automatic Configuration -DHCP (dinamikus hoszt-konfiguráló protokoll). Csak akkor tartsa meg az alapértelmezett beállítást, ha az ISP támogatja a DHCP protokollt, vagy ha dinamikus IP-cím használatával csatlakozik. (Ez a beállítás főként kábelkapcsolatnál használatos.)
- 2. **Static IP** (Statikus IP-cím) Ha állandó IP-címmel kell csatlakoznia az internetre, akkor válassza a **Static IP** lehetőséget.
- 3. **PPPoE** Ha DSL kapcsolata van ellenőrizze, hogy az internetszolgáltató támogatja-e a Point-to-Point Protocol over Ethernet (Point-to-Point protokoll Ethernet hálózaton) (PPPoE) protokollt. Ha igen, válassza a PPPoE lehetőséget.
	- *Connect on Demand* vagy *Keep Alive* -- A *Connect on Demand* (Csatlakozás igény szerint) és a *Keep Alive* (Kapcsolat fenntartása) lehetőségekkel kiválaszthatja, hogy a router csak akkor kapcsolódjon az internetre amikor erre szükség van (hasznos, ha az internetszolgáltató a kapcsolati időt számlázza ki), vagy, hogy a router folyamatosan fenntartsa az internetkapcsolatot. Válassza a kívánt lehetőséget.
- 4. **PPTP –** A Point-to-Point Tunneling (PPTP) protokollal általában Európában létesíthető kapcsolat. Ha a PPTP kapcsolat támogatja a DHCP protokollt vagy a dinamikus IP-címeket, akkor válassza az *Obtain an IP Address Automatically* (IP-cím automatikus kérése) lehetőséget. Ha állandó IPcímmel kell csatlakoznia az internetre, akkor válassza a *Specify an IP Address* (IP-cím megadása) lehetőséget és állítsa be az alábbi lehetőségeket.
	- *Connect on Demand* vagy *Keep Alive* A *Connect on Demand* (Csatlakozás igény szerint) és a *Keep Alive* (Kapcsolat fenntartása) lehetőségekkel kiválaszthatja, hogy a router csak akkor kapcsolódjon az internetre amikor erre szükség van (hasznos, ha az internetszolgáltató a kapcsolati időt számlázza ki), vagy, hogy a router folyamatosan fenntartsa az internetkapcsolatot. Válassza a kívánt lehetőséget.
- 5. L2TP A Layer 2 Tunneling Protocol (L2TP) protokollal általában Izraelben létesíthető kapcsolat.
	- *Connect on Demand* vagy *Keep Alive* -- A *Connect on Demand* (Csatlakozás igény szerint) és a *Keep Alive* (Kapcsolat fenntartása) lehetőségekkel kiválaszthatja, hogy a router csak akkor kapcsolódjon az internetre amikor erre szükség van (hasznos, ha az internetszolgáltató a kapcsolati időt számlázza ki), vagy, hogy a router folyamatosan fenntartsa az internetkapcsolatot. Válassza a kívánt lehetőséget.
- 6. **Telstra Cable –** A Telstra Cable (Telstra kábel) szolgáltatással általában Ausztráliában létesíthető kapcsolat.

**Network Setup –** A *Network Setup* (Hálózati beállítások) részben konfigurálhatók a helyi hálózat IP beállításai.

### **Wireless (Vezeték nélküli) > Basic Wireless Settings (Vezeték nélküli alapbeállítások)**

**Megjegyzés –** *Bármelyik mezőről további információt kaphat, ha a képernyő jobb szélén található Help (Súgó) lehetőségre kattint.*

A router vezeték nélküli hálózata kétféleképpen, manuálisan és védett Wi-Fi beállítással konfigurálható.

A védett Wi-Fi beállítás olyan szolgáltatás, amellyel a vezeték nélküli hálózat könnyen beállítható. Megfelelő ügyféleszköz, például védett Wi-Fi beállítást támogató vezeték nélküli csatoló esetében alkalmazható a védett Wi-Fi beállítás.

#### **Manuális beállítás**

**Megjegyzés –** *A vezeték nélküli hálózat(ok) beállítása után állítsa be a vezeték nélküli biztonságot is. Lépjen be a Wireless > Basic Wireless Settings > Security Modes menüpontba(***[21.](#page-336-0) oldal***).*

#### **2,4 GHz-es vezeték nélküli beállítások**

- **Network Mode** (Hálózati mód) (A legtöbb hálózati esetén ezt a *Mixed* (Vegyes) alapértelmezett beállításon kell hagyni).
	- Mixed -- Ha Wireless-N, Wireless-G és Wireless-B eszközök is vannak a hálózatban, akkor tartsa meg az alapbeállítást: *Mixed* (Vegyes).
	- Wireless-B/G Only Ha mind Wireless-B, mind Wireless-G eszközök is vannak a hálózatban, akkor válassza a *Wireless-B/G Only* lehetőséget.
	- Wireless-B Only Ha csak Wireless-B eszközökkel rendelkezik, akkor válassza a *Wireless-B Only* lehetőséget.
	- Wireless-G Only Ha csak Wireless-G eszközökkel rendelkezik, akkor válassza a *Wireless-G Only* lehetőséget.
	- Wireless-N Only Ha csak Wireless-N eszközökkel rendelkezik, akkor válassza a *Wireless-N Only* lehetőséget.
	- Disabled -- Ha nincsenek Wireless-B, Wireless-G és Wireless-N eszközök a hálózatban, válassza a *Disabled* (Kikapcsolva) lehetőséget.

**Megjegyzés –** *Ha nem tudja, melyik csatornát használja, akkor inkább hagyja meg az alapbeállítás szerinti Mixed lehetőséget.*

• **Network Name (SSID)** (Hálózati név, SSID) -- A szolgáltatáskészlet-azonosító (SSID) az egy vezeték nélküli hálózatba tartozó eszközök által közösen használt hálózati név. Az SSID megkülönbözteti a kis- és nagybetűket és nem lehet hosszabb 32 karakternél. Az alapértelmezett azonosító a Linksys és a router sorozatszámának utolsó öt számjegye, amely a router alján található. Ha a telepítés során a beállítószoftvert használta, akkor az alapértelmezett hálózati név egy egyszerűen megjegyezhető névre lett cserélve.

**Megjegyzés –** *Amennyiben visszaállítja a router gyári alapértelmezett beállításait (a Reset gomb megnyomásával vagy az Administration > Factory Defaults képernyő segítségével), a Network Name (Hálózatnév) visszaáll az alapértelmezett értékre, és újra csatlakoztatni kell a hálózat összes eszközét.*

• **Security Mode** (Biztonsági mód) -- Lásd a *Biztonsági módok* részt (**[21.](#page-336-0) oldal**).

- **Channel Width** (Csatornaszélesség) A Wireless-B, Wireless-G és Wireless-N eszközöket használó hálózatoknál a legjobb teljesítmény érdekében válassza az *Auto (20 MHz or 40 MHz)* (Automatikus (20 MHz vagy 40 MHz)) lehetőséget. A 20 MHz-es csatorna sávszélességhez válassza a *20 MHz only* (Csak 20 MHz) lehetőséget.
- **Standard Channel** (Normál csatorna) A legördülő menüből válassza ki a Wireless-B, Wireless-G és Wireless-N hálózat csatornáját. Ha nem tudja, melyik csatornát válassza, akkor inkább hagyja az alapbeállítás szerinti *Auto* (Automatikus) értéket.
- SSID Broadcast (SSID-szórás) Amikor a vezeték nélküli ügyféleszközök keresik a hálózatokat, amelyekhez csatlakozhatnának, akkor észlelik a routerből származó SSID-szórást. A router SSID-szórást fog végezni, ha meghagyja az: *Enabled*(Engedélyezett) alapbeállítást. Ha nem kívánja, hogy a router SSID-szórást végezzen, akkor válassza *Disabled* (Kikapcsolva) lehetőséget.

#### **5 GHz-es vezeték nélküli beállítások**

- **Network Mode** (Hálózati mód) Azoknak a vezeték nélküli szabványoknak a kiválasztása, amelyeket a hálózat támogatni fog.
	- Mixed -- Ha Wireless-A, Wireless-AC és Wireless-N (5 GHz-es) eszközök is vannak a hálózatban, akkor tartsa meg az alapbeállítást: *Mixed* (Vegyes).
	- Wireless-A Only -- Ha csak Wireless-A eszközökkel rendelkezik, akkor válassza a *Wireless-A Only* lehetőséget.
	- Wireless-N Only -- Ha csak Wireless-N (5 GHz-es) eszközökkel rendelkezik, akkor válassza a *Wireless-N Only* lehetőséget.
	- Wireless-AC Only Ha csak Wireless-AC (5 GHz-es) eszközökkel rendelkezik, akkor válassza a Wireless-AC Only lehetőséget.
	- Wireless-A/N Only Ha mind Wireless-A, mind Wireless-N eszközök is vannak a hálózatban, akkor válassza a Wireless-A/N Only lehetőséget.
	- Wireless-N/AC Only Ha mind Wireless-N, mind Wireless-AC eszközök is vannak a hálózatban, akkor válassza a Wireless-N/AC Only lehetőséget.
	- Disabled -- Ha nincsenek Wireless-A, Wireless-AC és Wireless-N (5 GHz-ES) eszközök a hálózatban, válassza a *Disabled* (Kikapcsolva) lehetőséget.

**Megjegyzés –** *Ha nem tudja, melyik csatornát használja, akkor inkább hagyja meg az alapbeállítás szerinti Mixed lehetőséget.*

• **Network Name (SSID)** (Hálózati név, SSID) -- A szolgáltatáskészlet-azonosító (SSID) az egy vezeték nélküli hálózatba tartozó eszközök által közösen használt hálózati név. Az SSID megkülönbözteti a kis- és nagybetűket és nem lehet hosszabb 32 karakternél. Az alapértelmezett azonosító a Linksys és a router sorozatszámának utolsó öt számjegye, amely a router alján található. Ha a telepítés során a beállítószoftvert használta, akkor az alapértelmezett hálózati név egy egyszerűen megjegyezhető névre lett cserélve.

**Megjegyzés –** *Amennyiben visszaállítja a router gyári alapértelmezett beállításait (a Reset gomb megnyomásával vagy az Administration > Factory Defaults képernyő segítségével), a Network Name (Hálózatnév) visszaáll az alapértelmezett értékre, és újra csatlakoztatni kell a hálózat összes eszközét.*

- **Security Mode** (Biztonsági mód) -- Lásd lent a *Biztonsági módok* részt.
- Channel Width (Csatornaszélesség) A Wireless-A, Wireless-AC és Wireless-N eszközöket használó hálózatoknál a legjobb teljesítmény érdekében válassza az *Auto (20 MHz or 40 MHz or 80 MHz)* (Automatikus (20 MHz vagy 40 MHz vagy 80 MHz)) lehetőséget. A 20 MHz-es csatorna sávszélességhez válassza a *20 MHz only* (Csak 20 MHz) lehetőséget. A 20 vagy 40 MHz-es vagy csatorna sávszélességhez válassza az Auto (20 MHz or 40 MHz) (Automatikus (20 MHz vagy 40 MHz)) lehetőséget.
- **Standard Channel** (Normál csatorna) A legördülő menüből válassza ki a Wireless-B, Wireless-G és Wireless-N hálózat csatornáját. Ha nem tudja, melyik csatornát válassza, akkor inkább hagyja az alapbeállítás szerinti *Auto* (Automatikus) értéket.
- SSID Broadcast (SSID-szórás) Amikor a vezeték nélküli ügyféleszközök keresik a hálózatokat, amelyekhez csatlakozhatnának, akkor észlelik a routerből származó SSID-szórást. A router SSID-szórást fog végezni, ha meghagyja az: *Enabled*(Engedélyezett) alapbeállítást. Ha nem kívánja, hogy a router SSID-szórást végezzen, akkor válassza *Disabled* (Kikapcsolva) lehetőséget.

<span id="page-336-0"></span>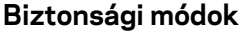

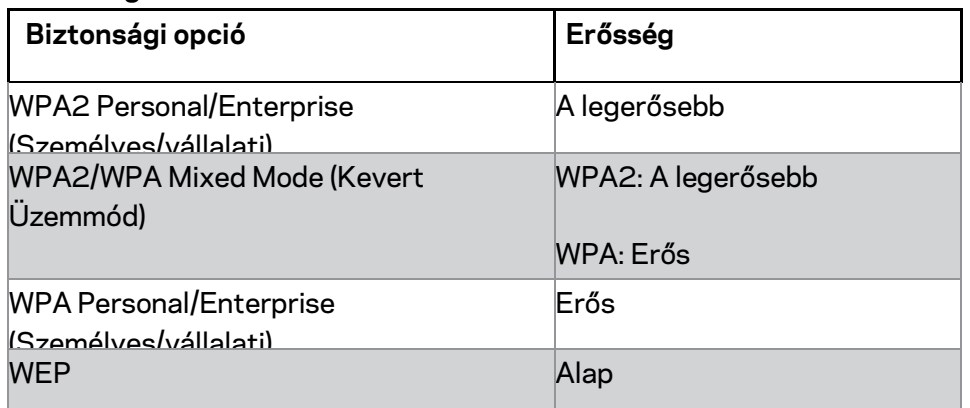

#### **Megjegyzések**

• *Bármilyen módot is választ, a vezeték nélküli hálózat minden eszközének azt a módot és ugyanazt a jelszót, vagy RADIUS kiszolgáló esetén közös kulcsot, KELL használnia.*

• *WEP használata esetén (nem ajánlott) válassza meg a WEP titkosítási szintjét (40/64 bit, 10 hexadecimális számjegy) vagy 104/128 bit (26 hexadecimális számjegy). Az alapértelmezett beállítás 40/64 bit (10 hexadecimális számjegy).*

#### **WPA2/WPA Mixed, WPA2 Personal és WPA Personal**

• Adjon meg egy 8–63 karakter hosszúságú kulcsmondatot. Az alapértelmezés szerinti ez: password. Ha a telepítés során a beállítószoftvert használta, akkor az alapértelmezett le lett cserélve egy egyedi kulcsmondatra.

#### **WPA Enterprise, WPA2 Enterprise és WPA2/WPA Enterprise Mixed**

- RADIUS kiszolgálóval együtt használható. (Ezt csak akkor lehet használni, ha RADIUS-kiszolgáló csatlakozik az útválasztóhoz.)
- Írja be a RADIUS kiszolgáló IP-címét.
- Adja meg a RADIUS-kiszolgáló portszámát. Az alapértelmezett érték az 1812.
- Adja meg a router és a kiszolgáló közös kódkulcsát.

#### **WEP**

- A WEP a WPA-nál kevésbé biztonságos, egyszerű titkosítási eljárás.
- Encryption (Titkosítás) Válassza meg a WEP titkosítási szintjét (40/64 bit, 10 hexadecimális számjegy) vagy 104/128 bit (26 hexadecimális számjegy). Az alapértelmezett beállítás 40/64 bit (10 hexadecimális számjegy).
- Passphrase (Kulcsmondat) Adjon meg egy kulcsmondatot a WEP kódkulcs automatikus létrehozásához. Aztán kattintson a **Generate** (Generálás) gombra.
- Key 1 (1. kulcs) Ha nem adott meg kulcsmondatot, akkor adja meg manuálisan a WEP kódkulcsot.

#### **Letiltott**

Ha letiltja a vezeték nélküli biztonságot, minden egyes alkalommal, amikor az internethez próbál csatlakozni, a rendszer figyelmezteti a kikapcsolt vezeték nélküli biztonságról. Lehetősége lesz bekapcsolni a vezeték nélküli biztonságot, vagy beleegyezni abba, hogy a kockázatok tudatában a vezeték nélküli biztonság nélkül folytatja.

**Megjegyzés –** *Ha ki van kapcsolva a vezeték nélküli biztonság funkció, bárki bármikor elérheti a vezeték nélküli hálózatot.*

### **Wi-Fi Protected Setup (Védett Wi-Fi beállítás)**

A védett Wi-Fi beállításhoz három módszer áll rendelkezésre. Azt válassza, amelyik megfelel a konfigurálandó ügyféleszköznek.

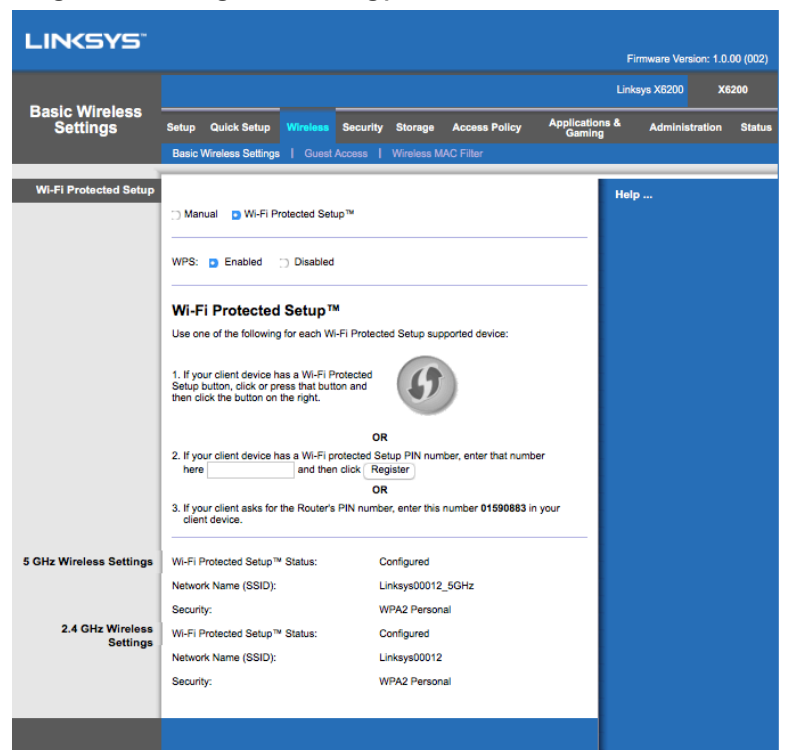

**Megjegyzés –** *A védett Wi-Fi beállítás egyszerre csak egy ügyféleszközt konfigurál. Ismételje meg a szükséges lépéseket minden olyan ügyféleszközre, amely támogatja a védett Wi-Fi beállítást.*

#### **A Wi-Fi Protected Setup (Védett Wi-Fi beállítás) jelzőfény működése**

- A router felső paneljén található  $\bigoplus$  embléma a védett Wi-Fi beállítás jelzőfényeként működik.
- Ha a védett Wi-Fi beállítás aktív, a jelzőfény lassan villog. Sikeres védett Wi-Fi beállítás esetén a jelzőfény folyamatosan világít.
- Hiba esetén a jelzőfény két percen át gyorsan villog; várjon egy keveset, majd próbálja meg újra.
- Várja meg, míg a jelzőfény folyamatosan világít, aztán kezdjen el új védett Wi-Fi beállítási műveletet.

#### **Védett Wi-Fi beállítás gomb**

Akkor alkalmazza ezt a módszert, ha az ügyféleszközön van védett Wi-Fi beállítás gomb.

#### **Megjegyzés –** *Egyszerre csak egy ügyféleszközt konfiguráljon.*

- 1. Nyomja meg a Wi-Fi Protected Setup (védett Wi-Fi beállítás) gombot az ügyféleszközön.
- 2. Kattintson a Wi-Fi Protected Setup (védett Wi-Fi beállítás) gombra a router Wi-Fi Protected Setup képernyőjén VAGY tartsa lenyomva egy másodpercig a router hátulján a védett Wi-Fi beállítás gombot.
- 3. Miután megtörtént az ügyféleszköz beállítása, két percen belül kattintson a router Wi-Fi Protected Setup képernyőjén az **OK** lehetőségre.

#### **Ügyféleszköz PIN-kódjának megadás a routeren**

Akkor alkalmazza ezt a módszert, ha az ügyféleszközön védett Wi-Fi beállítás PIN-kód (személyes azonosítószám) található.

- 1. A router *Wi-Fi Protected Setup* (védett Wi-Fi beállítás) képernyőjén a megfelelő mezőben adja meg az ügyféleszköz PIN-kódját.
- 2. Kattintson a **Register** (Regisztrálás) gombra a router *Wi-Fi Protected Setup* képernyőjén.
- 3. Miután megtörtént az ügyféleszköz beállítása, két percen belül kattintson a router *Wi-Fi Protected Setup* képernyőjén az **OK** lehetőségre.

#### **A router PIN-kódjának megadás az ügyféleszközön**

Akkor alkalmazza ezt a módszert, ha az ügyféleszköz kéri a router PIN-kódját.

- 1. Az ügyféleszközön adja meg a router *Wi-Fi Protected Setup* (védett Wi-Fi beállítás) képernyőjén látható PIN-kódot. (A router alján is fel van tüntetve.)
- 2. Miután megtörtént az ügyféleszköz beállítása, két percen belül kattintson a router *Wi-Fi Protected Setup* képernyőjén az **OK** lehetőségre.

Minden egyes vezeték nélküli hálózat esetén a képernyő alján fel van tüntetve az SSID Network Name (SSID hálózati név), Security (Biztonság) és a Passphrase (Kulcsmondat).

**Megjegyzés –** *Ha olyan ügyféleszköze van, amelyik nem támogatja a védett Wi-Fi beállítást, akkor jegyezze fel a vezeték nélküli beállításokat, és kézileg konfigurálja az eszközt.*

#### **Wireless > Guest Access (Vezeték nélküli > Vendég hozzáférés)**

A Vendég hozzáférés funkció lehetővé teszi, hogy vezeték nélküli internet-hozzáférést biztosítson az otthonába látogató vendégeknek. A vendég hálózat egy, a helyi hálózattól elkülönített vezeték nélküli hálózat. A Vendég hozzáférés funkció nem biztosít hozzáférést a helyi hálózathoz, illetve annak erőforrásaihoz, így a vendégek nem érik el a számítógépeket és a személyes adatokat. Például a vendég számítógép nem tud nyomtatni a helyi hálózathoz csatlakozó nyomtatóra vagy fájlokat másolni egy helyi hálózathoz csatlakozó számítógépre. Ez segít minimalizálni a helyi hálózat biztonsági kitettségét.

#### **Vendég hozzáférés**

**Allow Guest Access** (Vendég hozzáférés engedélyezése) – A vendég hálózaton keresztül történő internet-hozzáférés engedélyezéséhez tartsa meg az alapértelmezett *Yes* (Igen) beállítást. Ellenkező esetben válassza a *No* (Nem) lehetőséget.

Guest Network Name (Vendég hálózat neve) - Az alapértelmezett név a vezeték nélküli hálózat neve, amelyet a "-guest" felirat követ.

Guest Password - (Vendég jelszó) Az alapértelmezett jelszó a "guest". Ha a telepítés során a beállítószoftvert használta, akkor az alapértelmezett le lett cserélve egy egyedi jelszóra.

**Change** (Módosítás) - Kattintson erre a pontra a vendégjelszó megváltozatásához. Megjelenik a *Change Guest Password* (Vendégjelszó módosítása) képernyő. Adjon meg egy 4-32 karakter hosszúságú jelszót. Kattintson a **Change** (Módosítás) lehetőségre az új jelszó mentéséhez és a visszatéréshez a *Guest Access* képernyőre.

Total Guests Allowed (Vendégek megengedett száma) – Alapértelmezés szerint 5 vendég számára engedélyezett az internet-hozzáférés a vendéghálózaton keresztül. Válassza ki a vendéghálózatban engedélyezni kívánt vendégek számát.

**SSID Broadcast -** (SSID-szórás) Amikor a vezeték nélküli eszközök keresik a hálózatokat, amelyekhez csatlakozhatnának, akkor észlelik a routerből származó SSID-szórást (vezeték nélküli hálózat nevének szórását). A vendéghálózat SSID-szórást fog végezni, ha meghagyja az alapértelmezett *Enabled* (Engedélyezett) beállítást. Ha nem kívánja, hogy a router SSID-szórást végezzen a vendéghálózatra, akkor válassza *Disabled* (Kikapcsolva) lehetőséget.

### **Vendégeknek szóló lépések**

Amennyiben egy vendég internet-hozzáférést szeretne az Ön otthonában, adja meg neki ezeket az utasításokat:

- 1. A vendég számítógépével csatlakozzon a *Guest Access* képernyőn található hálózati nevű vezeték nélküli hálózathoz.
- 2. Nyisson meg egy webböngészőt.
- 3. A bejelentkezési képernyőn adja meg a *Guest Access* képernyőn látható jelszót.
- 4. Kattintson a **Log in** (Bejelentkezés) lehetőségre.

# Hibaelhárítás

### **A számítógép nem tud kapcsolódni az internethez.**

Kövesse az utasításokat, ameddig a számítógép internethez való kapcsolódása meg nem oldódik.

- Ellenőrizze, hogy az útválasztó be van-e kapcsolva. A tápellátást jelző LED-nek zöld fénnyel, folyamatosan kell világítania.
- Ha a tápellátást jelző LED villog, akkor ki kell kapcsolnia minden hálózati eszközt, beleértve a modem/routert és a számítógépet. Ezután kapcsolja vissza az összes eszközt a következő sorrendben:
	- 1. Modem/router
	- 2. Számítógép
- Ellenőrizze az eszköz előlapján található LED-eket. Ellenőrizze hogy a tápellátás, a DSL és legalább egy a számozott Ethernet LED-ek közül világít-e. Amennyiben nem, ellenőrizze a kábelek csatlakoztatását. A számítógépet az 1-4 számokkal megjelölt Ethernet portok egyikéhez kell csatlakoztatni, míg az eszköz DSL portját az ADSL-vonalhoz.

## **Mindig meg kell adnia a felhasználónevet és a jelszót, miután duplán rákattint a böngészőprogramra.**

Az adatok újbóli bekérése elkerülhető az alábbiak szerint.

A böngészőprogram elindítása után hajtsa végre a következő beállításokat: (A lépések az Internet Explorer szerint vannak megadva, de más böngészőknél is hasonlóak.)

- 1. Válassza az *Tools > Internet Options* (Eszközök > Internetbeállítások) lehetőséget.
- 2. Kattintson a *Kapcsolatok* fülre.
- 3. Válassza a *Nincs automatikus tárcsázás* lehetőséget.
- 4. Kattintson az **OK** gombra.

### **Statikus IP-címet használ, és nem tud csatlakozni.**

Lásd a Windows Súgóját és változtassa meg az Internet Protocol (TCP/IP) beállításait az *Obtain an IP address automatically* (IP-cím automatikus kérése) lehetőségre.

# **Nem jön létre a vezeték nélküli kapcsolat a számítógép és a hálózat között.**

Ellenőrizze, hogy a számítógépen és az eszközön a vezeték nélküli hálózatnak ugyanaz-e a neve (SSID). Ha biztonságos vezeték nélküli hálózat van beállítva, akkor a számítógépen és az eszközön egyforma biztonsági szabványnak és kulcsnak kell lenni.

### **Meg kell változtatnia az eszköz beállításait.**

Indítsa el a böngészőt (például Internet Explorer vagy Firefox), és a címmezőbe írja be az eszköz IP-címét (az alapbeállítás szerinti IP-cím 192.168.1.1). Amikor a rendszer kéri, töltse ki a User name (Felhasználónév) és Password (Jelszó) mezőket (az alapértelmezett felhasználónév és jelszó: admin). Kattintson a megfelelő lapra, ahol megváltoztathatja a beállításokat.

## **A DSL szolgáltatásnál nem tud manuálisan csatlakozni az internethez.**

A router telepítését követően a készülék automatikusan hozza létre a csatlakozást az internetszolgáltatóval (ISP), ezért utána nem is kell manuálisan csatlakoznia.

# **Amikor megnyitja a webböngészőt, megjelenik a bejelentkezési képernyő, még akkor is, ha nem kell bejelentkeznie.**

A lépések az Internet Explorer szerint vannak megadva, de más böngészőknél is hasonlóak.

- 1. Nyissa meg a webböngészőt.
- 2. Lépjen a *Tools > Internet Options* (Eszközök > Internetbeállítások) lehetőségre.
- 3. Kattintson a *Kapcsolatok* fülre.
- 4. Válassza a *Nincs automatikus tárcsázás* lehetőséget.
- 5. Kattintson az **OK** gombra.

## **Nincs a routeren koaxiális csatlakozó, ahová a kábelt csatlakoztatni lehetne.**

A koaxiális kábel csak kábelmodemhez csatlakoztatható. A modem/router ADSLinternetnél modemként működik, de ha kábeles internetet használ a modem/routert külön kábelmodemhez kell csatlakoztatni. Lásd a **[9](#page-324-0)**. oldalt.

# **Windows XP rendszerű számítógépeken nem látható a router a Hálózati helyek képernyőn.**

A Hálózati feladatok részben kattintson a *Show icons for networked UPnP devices* (A csatlakoztatott UPnP-eszközök ikonjainak megjelenítése) lehetőségre. Amennyiben nem jelenik meg a router, kövesse az alábbi utasításokat:

Lépjen be a *Start > Vezérlőpult > Tűzfal* menübe.

Kattintson a *Exceptions* (Kivételek) fülre.

Válassz az *UPnP Framework* (UPnP keretrendszer) lehetőséget.

Kattintson az **OK** gombra.

**Ha itt nem talált választ a kérdéseire, akkor látogassa meg a weboldalt: linksys.com/support.**

# Műszaki adatok

# **Linksys X6200**

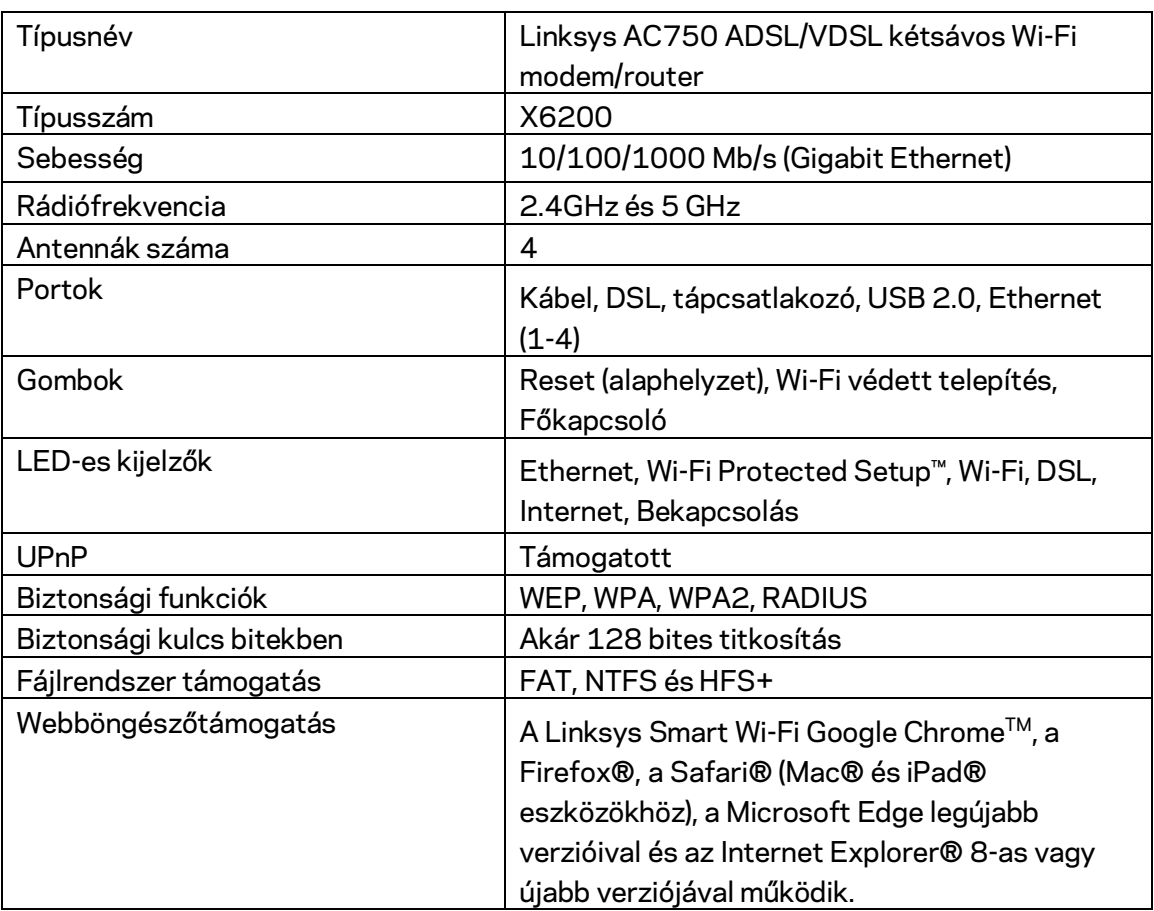

# **Beépítési adatok**

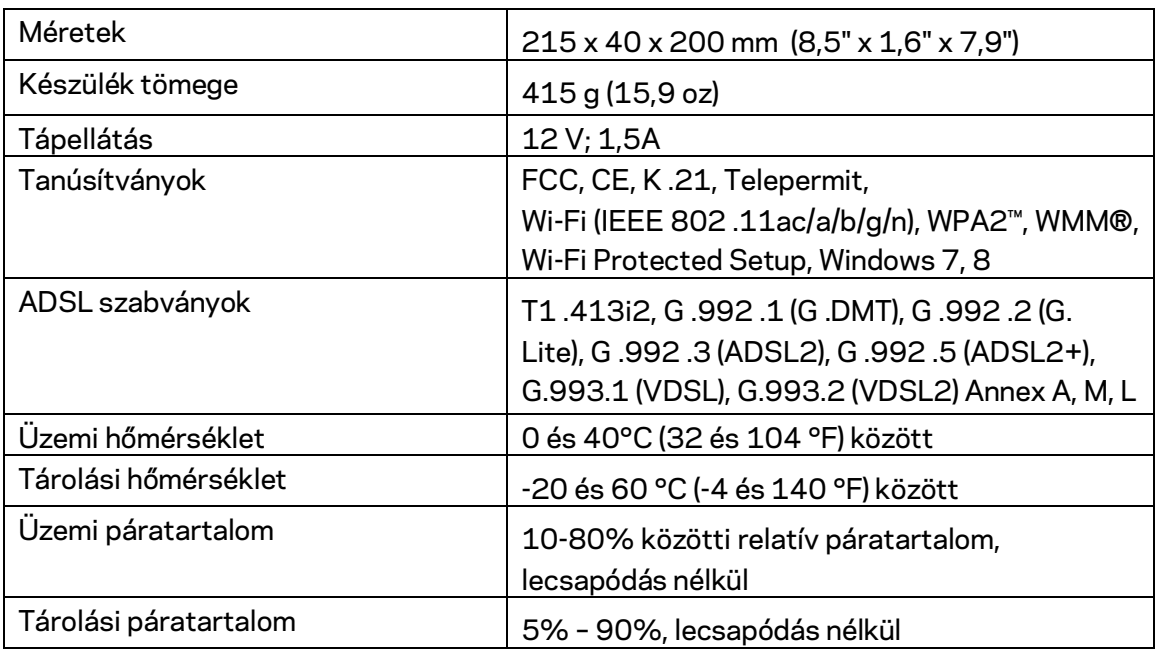

#### **MEGJEGYZÉSEK**

A szabályozásokkal, a jótállással és a biztonsággal kapcsolatos információkért tekintse meg a modem/routerhez mellékelt CD-t vagy látogasson el az Linksys.com/support címre.

A specifikációk előzetes értesítés nélkül változhatnak. A maximális teljesítmény meghatározása az IEEE 802 .11 szabvány specifikációi alapján történt. A tényleges teljesítmény változhat, beleértve a kisebb vezeték nélküli hálózati teljesítményt, adatátviteli arányt, hatósugarat és lefedettséget. A teljesítményt számos állandó és ideiglenes tényező, illetve környezeti feltétel befolyásolhatja. Ilyen például a hozzáférési ponttól való távolság, a hálózati forgalom nagysága, az épület építőanyagai és szerkezete, az operációs rendszer, a használt vezeték nélküli eszközök, az interferencia és egyéb zavaró környezeti hatások.

Díjnyertes technikai támogatásunkhoz látogasson el a [linksys.com/support c](http://www.linksys.com/support)ímre.

A BELKIN, LINKSYS és más terméknevek és emblémák a Belkin vállalatcsoport védjegyei. Az egyéb védjegyek az adott harmadik fél tulajdonában állnak.

© 2016 Belkin International, Inc. és/vagy annak leányvállalatai. Minden jog fenntartva.

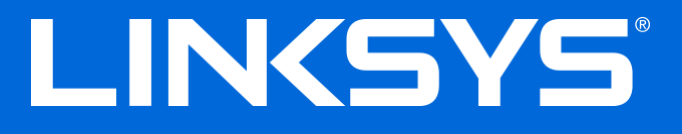

Panduan Pengguna

# **Router Modem Wi-Fi Dual-Band ADSL/VDSL**

X6200

# Daftar Isi

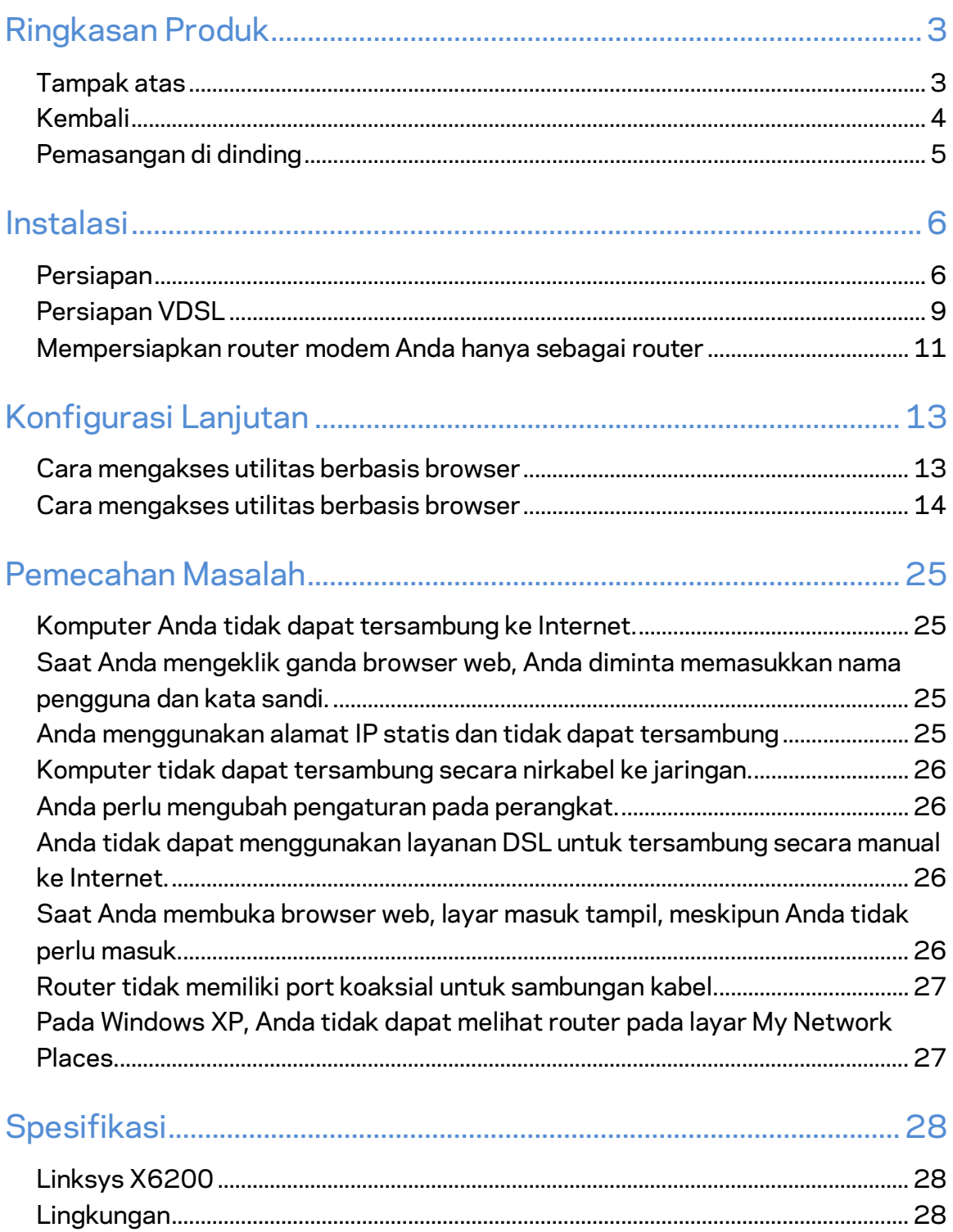

# <span id="page-348-0"></span>Ringkasan Produk

### <span id="page-348-1"></span>**Tampak atas**

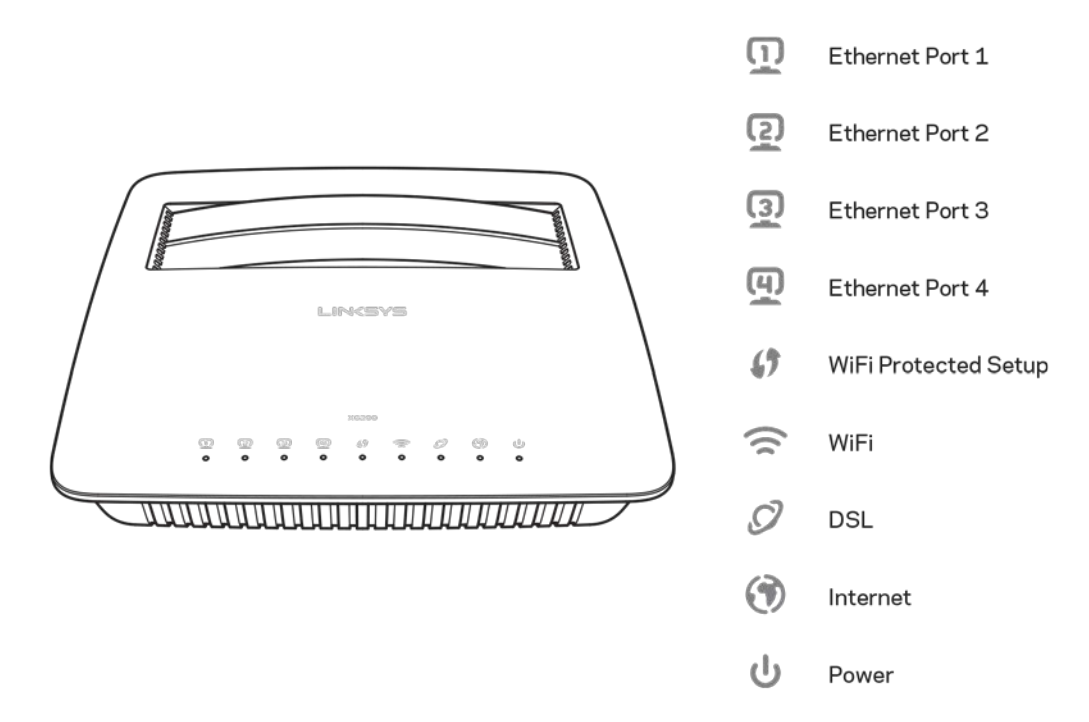

**Ethernet---**Jika LED menyala tetap, router modem berhasil terhubung dengan perangkat melalui port tersebut.

**Wi-Fi Protected Setup™—LED** menyala tetap saat sambungan Wi-Fi Protected Setup™ berhasil terbentuk. LED berkedip perlahan saat Wi-Fi Protected Setup™ mempersiapkan sambungan, dan berkedip cepat jika terjadi kesalahan. LED mati saat Wi-Fi Protected Setup™ diam.

Wi-Fi-Menyala saat fitur nirkabel aktif. Berkedip saat router modem aktif mengirim atau menerima data melalui jaringan.

**DSL---**Menyala hijau saat router modem tersambung secara langsung ke saluran DSL. Menyala biru saat router modem dipersiapkan hanya sebagai router dan tersambung ke internet melalui modem lain.

Internet--- Menyala hijau saat router modem mendapatkan sambungan Internet. Menyala hijau saat router modem sedang membentuk sambungan Internet. Menyala merah saat router modem tidak dapat memperoleh alamat IP.

Daya----Menyala hijau saat router modem dihidupkan. Saat router modem sedang berada dalam modus diagnosis mandiri dalam setiap proses booting, LED ini akan berkedip. Saat diagnosis selesai, LED akan menyala terus. Menyala merah saat terjadi kesalahan.

# <span id="page-349-0"></span>**Kembali**

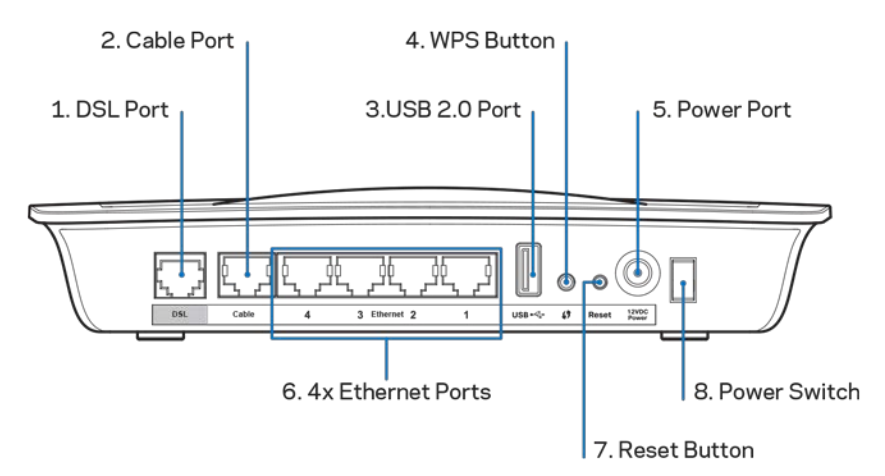

- 1. **Port DSL---Tersambung ke saluran DSL.**
- 2. **Port Cable**------Untuk menggunakan router modem hanya sebagai router, gunakan kabel jaringan untuk menyambungkan port ini ke port LAN/Ethernet dari modem lain.
- 3. Port USB 2.0-Sambungkan dan berbagi drive USB dengan jaringan Anda atau dengan Internet.
- 4. **Tombol WPS—Tekan tombol ini untuk membuat Wi-Fi Protected Setup™ mencari** perangkat nirkabel Anda yang mendukung Wi-Fi Protected Setup™.
- 5. **Port Daya---**Port Daya tersambung ke adaptor daya yang disertakan.
- 6. **Port-port Ethernet**—Menggunakan kabel Ethernet (juga disebut kabel jaringan), port-port Ethernet ini menyambungkan router modem ke berbagai komputer dan perangkat jaringan Ethernet pada jaringan terkabel Anda.
- 7. **Tombol Reset----**Tombol ini memungkinkan Anda melakukan reset router ke pengaturan default pabrik. Tekan dan tahan tombol Reset selama sekitar 5 detik.
- 8. **Tombol Daya---**Tekan | (hidup) untuk menghidupkan router.

### <span id="page-350-0"></span>**Pemasangan di dinding**

Router memiliki 2 slot dudukan dinding pada panel bawahnya. Jarak antarslot adalah 75,6 mm. 2 buah baut diperlukan untuk memasang router.

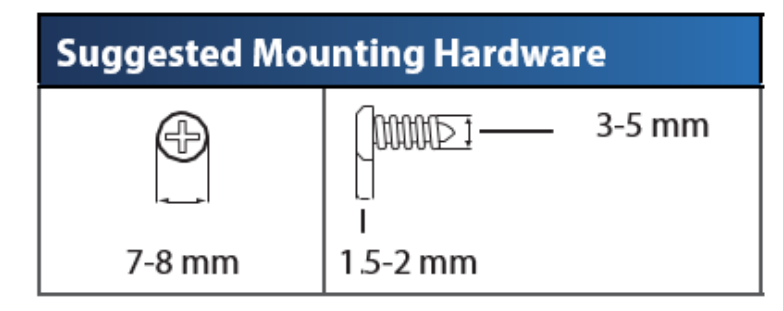

### **Catatan—Linksys tidak bertanggung jawab atas kerusakan yang timbul akibat perangkat keras dudukan dinding yang tidak dipasang dengan baik.**

#### **Untuk memasang router modem:**

- 1. Tentukan tempat di mana Anda ingin memasang router. Pastikan dinding yang akan digunakan rata, halus, kering, dan kokoh. Pastikan juga lokasi berada dalam jangkauan stopkontak listrik.
- 2. Bor 2 lubang di dinding. Pastikan jarak antarlubangnya adalah 75.6 mm.
- 3. Pasang sekrup ke setiap lubang dan beri jarak sekitar 3 mm bagian kepala sekrup keluar.
- 4. Posisikan router sedemikian rupa agar slot dudukan dinding sejajar dengan kedua sekrup.
- 5. Letakkan slot dudukan dinding di atas sekrup dan dorong router ke bawah hingga sekrup terpasang dengan tepat di slot dudukan dinding.

#### **Templat dudukan dinding**

Cetak halaman ini dengan ukuran 100%.

Potong sepanjang garis putus-putus, dan letakkan di dinding untuk mengebornya secara akurat.

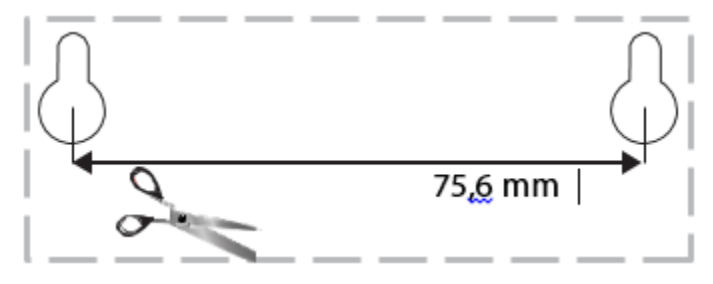

# <span id="page-351-0"></span>Instalasi

### <span id="page-351-1"></span>**Persiapan**

1. Sambungkan kabel telepon yang disediakan ke port DSL pada router modem dan stopkontak dinding.

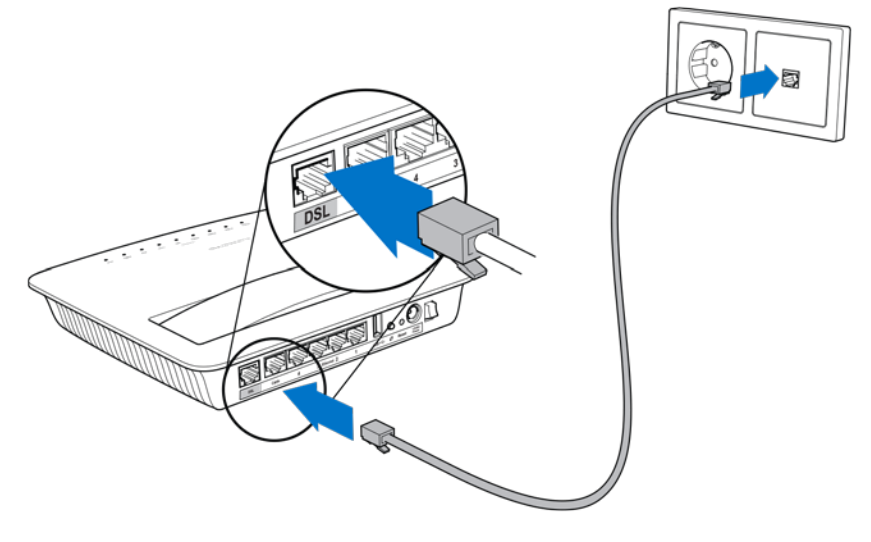

**Catatan—***Jika terdengar bunyi statis pada saluran telepon, Anda mungkin membutuhkan mikrofilter atau splitter. (Ini diperlukan untuk pengguna di Britania Raya; pengguna lain perlu menghubungi ISP masing-masing untuk memastikan. Pengguna ISDN tidak memerlukan mikrofilter.) Jika membutuhkan mikrofilter, Anda harus memasangnya di setiap telepon dan faksimili yang Anda gunakan. Untuk memasang mikrofilter, colokkan ke stopkontak telepon dengan layanan ADSL, lalu sambungkan salah satu ujung dari kabel telepon yang disediakan ke port DSL dari mikrofilter.*

2. Sambungkan adaptor daya ke router modem lalu colokkan ke catu daya.

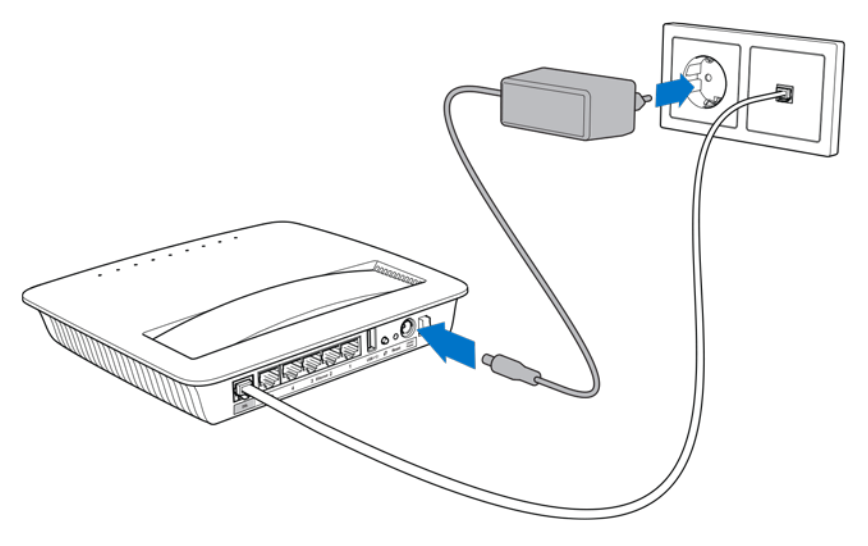

- 3. Pada komputer, sambungkan ke nama jaringan aman pada stiker (Anda dapat mengubah detailnya nanti.) Pilih opsi untuk secara otomatis tersambung ke jaringan ini di masa mendatang. Anda tidak akan mendapatkan akses Internet hingga persiapan router modem selesai.
	- ∗ Untuk persiapan terkabel, sambungkan salah satu ujung dari kabel Ethernet yang disediakan ke adaptor Ethernet komputer Anda, lalu ujung yang satunya lagi ke port Ethernet di bagian belakang router modem.

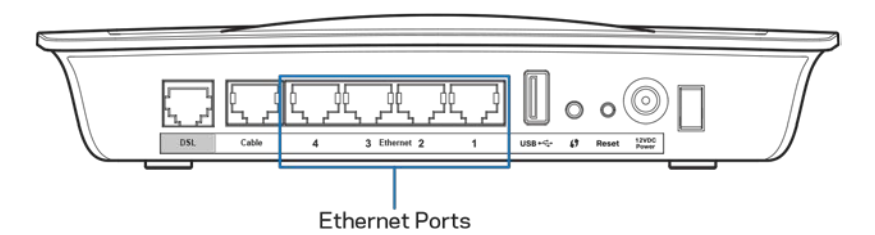

Ulangi langkah 2 untuk setiap komputer atau perangkat tambahan yang Anda ingin sambungkan ke router modem.

**Catatan--Jika adaptor Ethernet komputer Anda tidak dipersiapkan***, baca dokumentasi adaptor Ethernet untuk informasi lebih lanjut.*

4. Buka browser web lalu ketik http://192.168.1.1 pada bilah alamat.

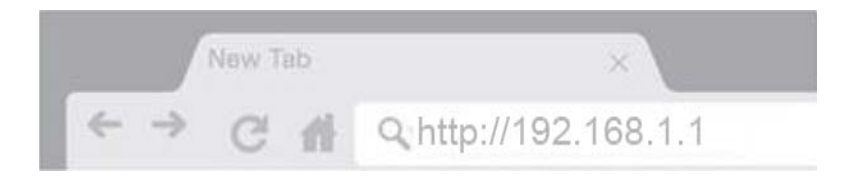

5. Masukkan ''admin'' pada bidang Nama Pengguna dan Kata Sandi, lalu klik **Masuk**.

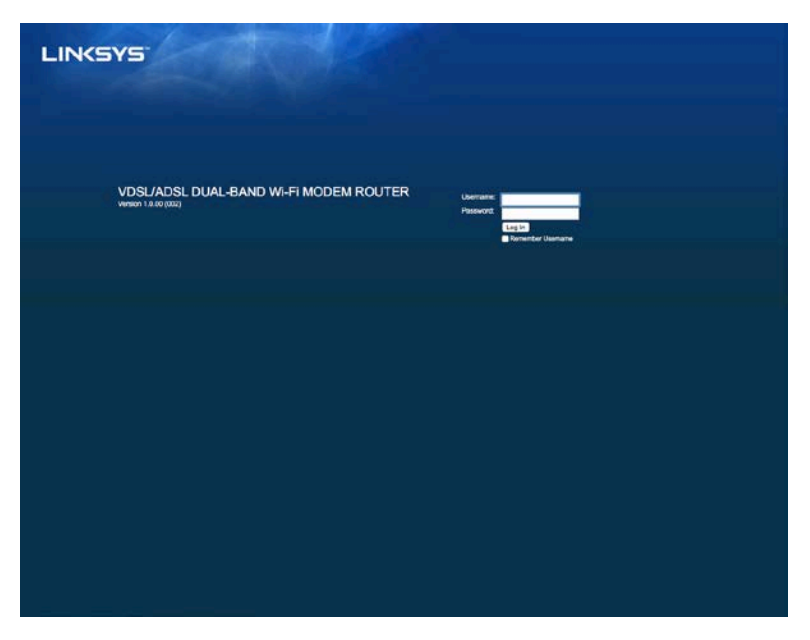

6. Laman persiapan router modem yang berbasis web kemudian akan tampil. Klik tab Mulai Cepat.

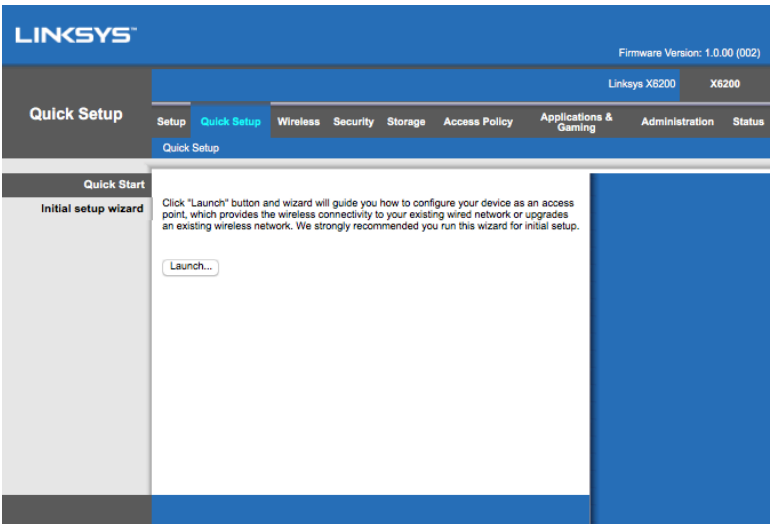

- 7. Klik Luncurkan untuk memulai wisaya persiapan. Wisaya disarankan untuk persiapan awal karena akan memandu Anda mempersiapkan konfigurasi paling efektif untuk router modem Anda.
	- ∗ Untuk persiapan manual, klik tab *Persiapan* dan gunakan utilitas berbasis browser.

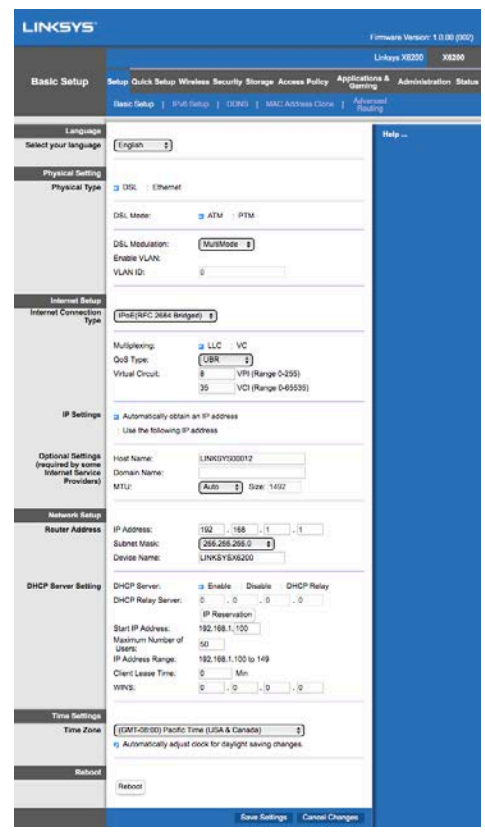

8. LED untuk Daya, Nirkabel, dan Ethernet (masing-masing satu untuk setiap komputer/perangkat yang tersambung) akan menyala. Jika tidak, pastikan router modem mendapatkan daya dan semua kabel tersambung dengan kuat.

### <span id="page-354-0"></span>**Persiapan VDSL**

Jika sambungan Anda adalah VDSL (sambungan melalui saluran telepon dengan kecepatan unduh lebih besar dari 24Mbps), Anda harus mempersiapkan router modem secara manual. Penyedia layanan internet Anda mungkin menyebut VDSL sebagai ''fiber.'' Selama Anda mendapatkan informasi yang benar dari penyedia layanan internet (ISP), persiapan akan menjadi sederhana dan mudah.

1. Klik pada tab *Persiapan>*Persiapan Dasar. Pada bagian Pengaturan Fisik, pilih DSL untuk Jenis Fisik, dan PTM untuk Modus DSL.

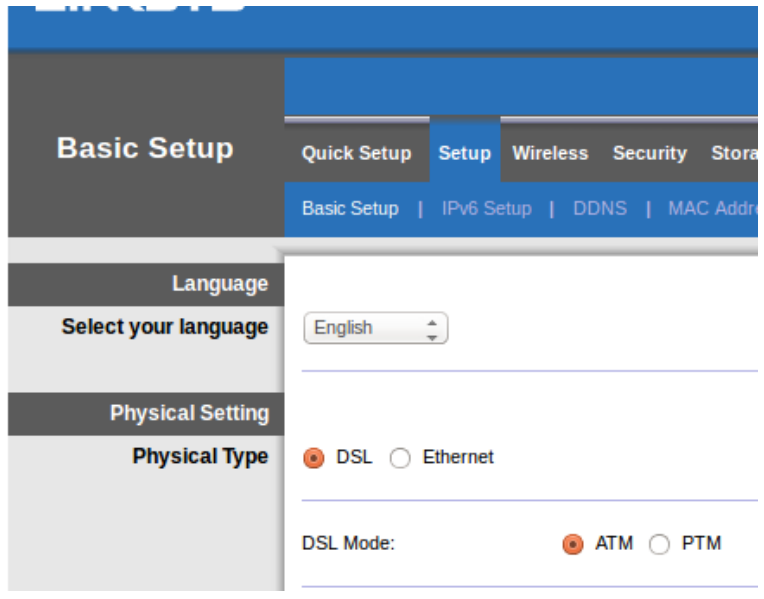

2. Jika ISP Anda membutuhkan VLAN, pilih Aktifkan VLAN dan masukkan ID VLAN yang diminta. Tanyakan kepada dukungan pelanggan dari penyedia layanan jika Anda tidak yakin yang mana yang harus digunakan.

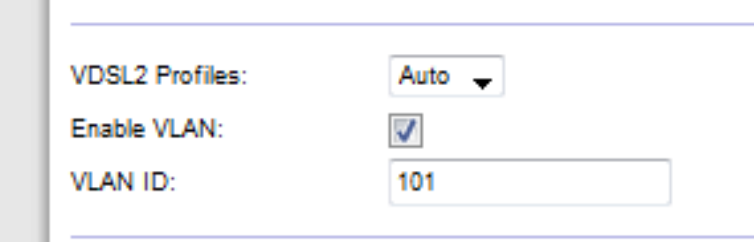

- 3. Pada bagian Persiapan Internet > Jenis Sambungan Internet pilih PPPoE, atau IPoE (alamat IP dinamis atau statis) sebagaimana diminta oleh ISP Anda (tanyakan kepada dukungan pelanggan dari penyedia layanan jika Anda tidak yakin). Pilih Modus Jembatan saja utnuk menggunakan unit tersebut hanya sebagai modem tanpa fungsionalitas router (tanpa Wi-Fi atau fungsi jaringan lainnya).
	- Jika menggunakan PPPoE, masukkan nama pengguna dan kata sandi yang sesuai sebagaimana diberikan oleh ISP Anda.

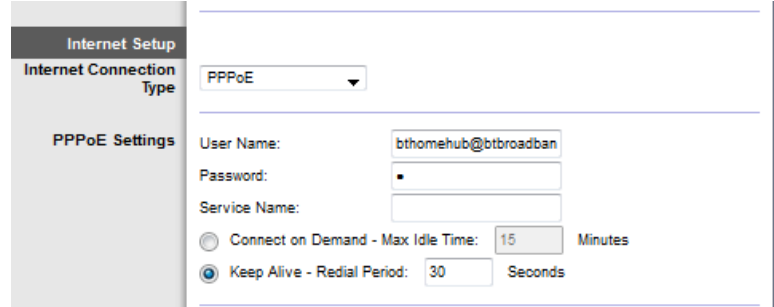

• Jika jenis sambungan Anda adalah Dinamis, pilih IPoE untuk Jenis Sambungan Internet, dan untuk Pengaturan IP pilih Otomatis dapatkan alamat IP.

Jika ISP Anda meminta IPoE dengan alamat IP statis, pilih IPoE untuk Jenis Sambungan Internet, lalu pilih Gunakan Alamat IP Berikut kemudian masukkan pengaturan alamat IP (diberikan oleh ISP Anda) pada bidang yang disediakan.

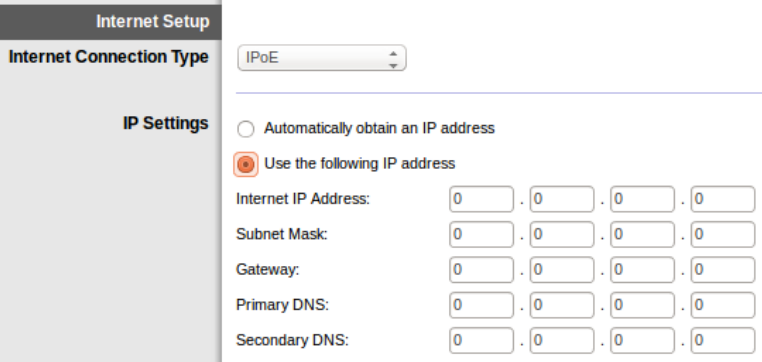

4. **Klik Simpan Pengaturan** (pada bagian bawah laman) untuk menyimpan pengaturan dan menyelesaikan persiapan.

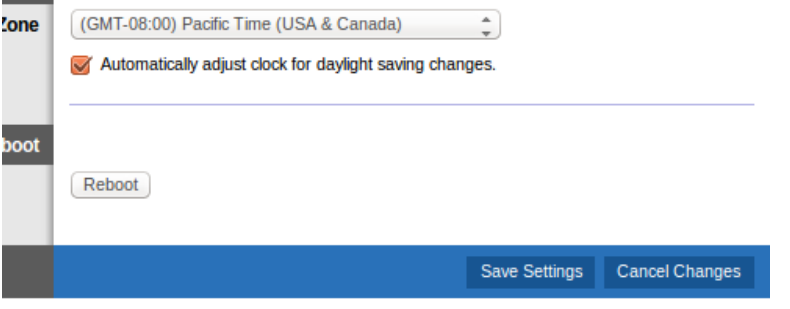

### <span id="page-356-0"></span>**Mempersiapkan router modem Anda hanya sebagai router**

1. Sambungkan salah satu ujung dari kabel Ethernet yang disediakan ke adaptor Ethernet komputer Anda, lalu ujung yang satunya lagi ke port Ethernet di bagian belakang router modem.

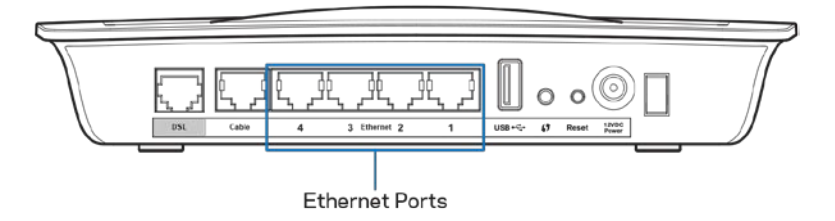

2. Sambungkan salah satu ujung kabel Ethernet ke port Cable di bagian belakang router modem, lalu sambungkan ujung yang satunya lagi ke port Ethernet yang tersedia pada modem Anda.

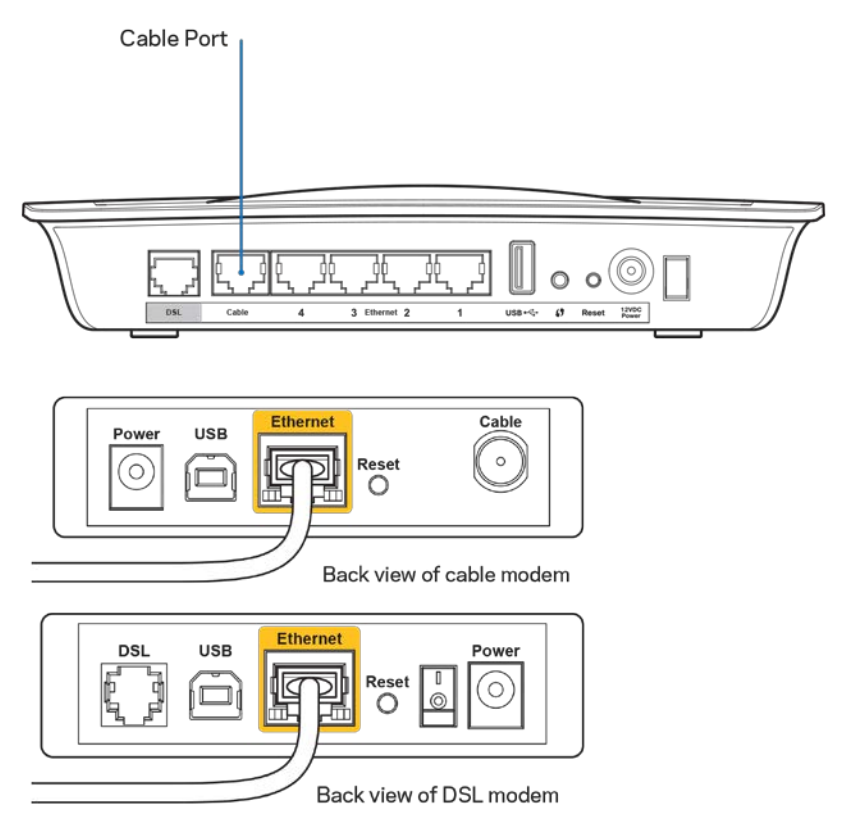

3. Sambungkan salah satu ujung kabel daya ke router Anda dan ujung satunya lagi ke stopkontak listrik.

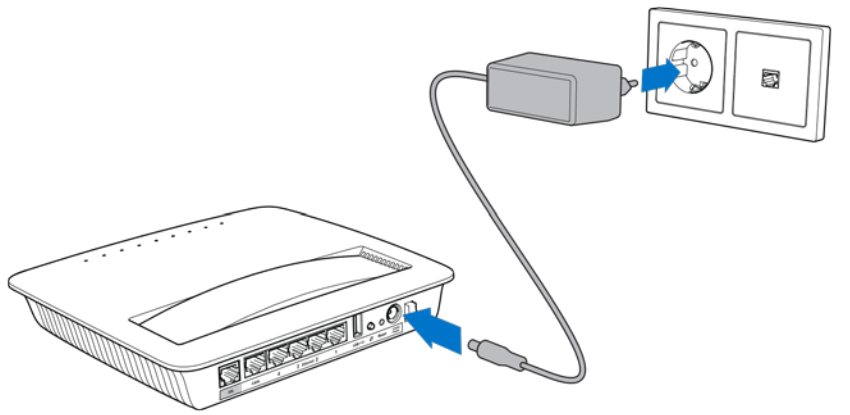

- 4. Nyalakan komputer yang Anda akan gunakna untuk melakukan konfigurasi router modem.
- 5. LED untuk Daya, Nirkabel, dan Ethernet (masing-masing satu untuk setiap komputer/perangkat yang tersambung) akan menyala. Jika tidak, pastikan router modem mendapatkan daya dan semua kabel tersambung dengan kuat.

# <span id="page-358-0"></span>Konfigurasi Lanjutan

Jika Anda ingin mengubah pengaturan lanjutan router, gunakan utilitas router berbasis browser. Anda dapat mengakses utilitas ini melalui browser web pada komputer yang terhubung ke router. Untuk bantuan penggunaan utilitas ini, klik Bantuan pada sisi kanan layar, atau buka situs web kami.

### <span id="page-358-1"></span>**Cara mengakses utilitas berbasis browser**

1. Untuk mengakses utilitas berbasis browser, luncurkan browser web di komputer Anda, lalu masukkan alamat Internet Protocol (IP) default router, 192.168.1.1, pada bidang Alamat. Kemudian tekan Enter.

**Catatan—Anda juga dapat mengakses utilitas berbasis** *browser di komputer Windows dengan memasukkan nama perangkat di bidang Alamat.*

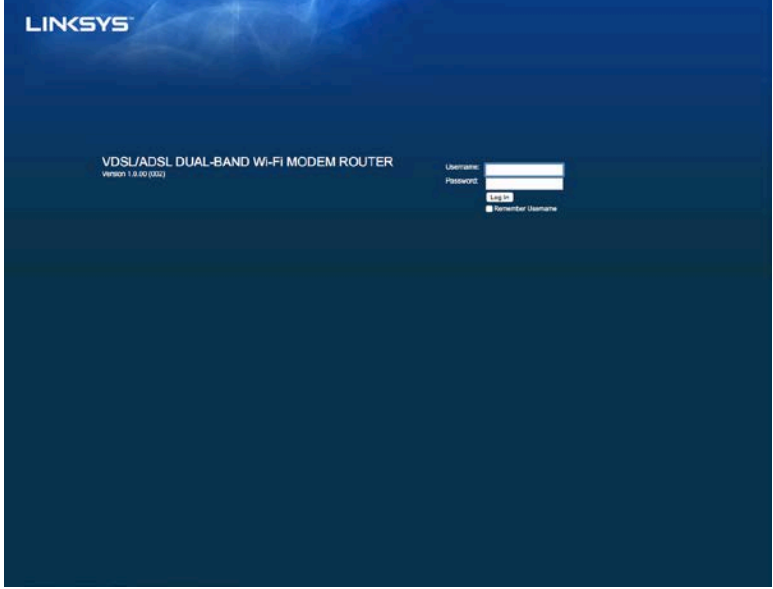

Layar masuk akan muncul.

- 2. Pada bidang Nama pengguna, masukkan admin.
- 3. Pada bidang Kata sandi, masukkan kata sandi yang dibuat saat persiapan. Jika Anda tidak mengubah kata sandi saat persiapan, default adalah ''admin''.
- 4. Klik Oke untuk melanjutkan.

### <span id="page-359-0"></span>**Cara mengakses utilitas berbasis browser**

Gunakan tab di bagian atas setiap layar untuk menelusuri utilitas. Tab disusun dalam 2 tingkat, tab tingkat atas untuk fungsi umum dan tab tingkat bawah untuk fungsi khusus terkait.

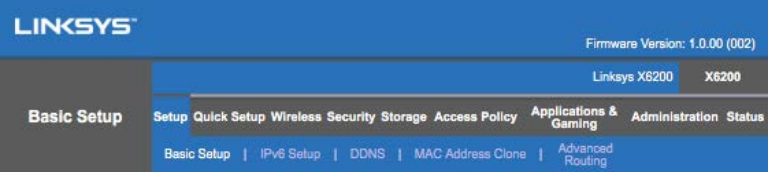

**Catatan—***Dalam panduan pengguna ini, setiap layar dikenali oleh nama tab tingkat atas dan bawahnya. Misalnya, "Persiapan > Persiapan Dasar" adalah layar yang diakses lewat tab tingkat atas Persiapan, dan tab tingkat bawahnya Persiapan Dasar.*

Jika Anda mengubah pengaturan apa pun di layar, Anda harus mengeklik Simpan Pengaturan untuk menerapkan perubahannya, atau mengeklik Batalkan Perubahan untuk menghapus perubahannya. Kontrol ini terletak di dasar setiap layar.

**Catatan—Untuk mempelajari lebih lanjut tentang bidang apa pun***, klik* **Bantuan** *di sisi kanan layar.*

#### **Persiapan > Persiapan Dasar**

Layar pertama yang muncul adalah layar Persiapan Dasar. Ini memungkinkan Anda mengubah pengaturan umum router.

#### **Modus DSL (ATM/ADSL)**

**Bahasa—**Pilih bahasa Anda**. Untuk menggunakan bahasa berbeda, pilih salah satu dari menu menurun.** Bahasa utilitas berbasis peramban akan berubah lima detik setelah Anda memilih bahasa lain.

**Persiapan Internet--** Bagian **Persiapan Internet** mengonfigurasikan router ke sambungan Internet Anda. Sebagian besar informasi ini dapat diperoleh melalui penyedia layanan Internet (Internet Service Provider/ISP) Anda.

• Jenis Sambungan Internet

Pilih jenis sambungan Internet yang disediakan ISP Anda dari menu menurun. Jenis yang tersedia adalah:

1. Modus Jembatan Saja------Pada modus ini, hanya fungsi modem DSL yang tersedia, dan semua fitur Gateway dinonaktifkan. Jika dipilih, Anda hanya perlu memasukkan Pengaturan VC.
- 2. **IPoE RFC 2684 Jembatan—**Jika dipilih, masukkan data yang tepat untuk Pengaturan IP. Pilih Dapatkan alamat IP secara otomatis jika ISP Anda mengalokasikan alamat IP saat tersambung. Jika tidak, pilih *Gunakan alamat IP berikut*.
- 3. **IPoE RFC 2684** Rute---Dengan metode ini, Anda perlu menggunakan alamat IP permanen untuk tersambung ke Internet.
- 4. **RFC 2516 PPPoE—Beberapa ISP berbasis DSL menggunakan PPPoE** (Point-to-Point Protocol over Ethernet) untuk melakukan sambungan Internet. Jika Anda menggunakan PPPoE, alamat IP Anda diberikan secara otomatis.
- 5. **RFC 2364 PPPoA—Beberapa ISP berbasis DSL menggunakan PPPoE** (Point-to-Point Protocol over ATM) untuk melakukan sambungan Internet. Jika Anda menggunakan PPPoA, alamat IP Anda diberikan secara otomatis.

**Persiapan Jaringan—**Bagian Persiapan Jaringan mengonfigurasi pengaturan IP untuk jaringan lokal Anda.

## **Modus DSL (PTM/VDSL)**

Profil **VDSL2**—Pilih profil VDSL2 yang didukung ISP Anda. Default adalah Otomatis (disarankan).

**Aktifkan VLAN**— Router modem akan menandai nomor VLAN khusus ke semua trafik keluar yang melalui antarmuka WAN. Harap kontak ISP Anda untuk mendapatkan informasi ini.

**ID VLAN**—Anda perlu memasukkan ID VLAN setelah VLAN diaktifkan. Rentang ID adalah dari 10 hingga 4095. Harap hubungi ISP Anda untuk pengaturan khusus.

**Persiapan Internet--** Bagian **Persiapan Internet** mengonfigurasikan router ke sambungan Internet Anda. Sebagian besar informasi ini dapat diperoleh melalui penyedia layanan Internet (Internet Service Provider/ISP) Anda.

• Jenis Sambungan Internet

Pilih jenis sambungan Internet yang disediakan ISP Anda dari menu menurun. Jenis yang tersedia adalah:

- 1. Modus Jembatan Saja—Pada modus ini, hanya fungsi modem DSL yang tersedia, dan semua fitur Gateway dinonaktifkan.
- 2. IPoE—Jika dipilih, masukkan data yang benar untuk Pengaturan IP. Pilih Dapatkan alamat IP secara otomatis jika ISP Anda mengalokasikan alamat IP saat tersambung. Jika tidak, pilih Gunakan alamat IP berikut.
- 3. PPPoE—Beberapa ISP berbasis DSL menggunakan PPPoE (Point-to-Point Protocol over Ethernet) untuk menghasilkan sambungan Internet. Jika Anda menggunakan PPPoE, alamat IP Anda diberikan secara otomatis.

## **Modus Ethernet**

**Bahasa—**Pilih bahasa Anda**. Untuk menggunakan bahasa berbeda, pilih salah satu dari menu menurun.** Bahasa utilitas berbasis peramban akan berubah lima detik setelah Anda memilih bahasa lain.

Persiapan Internet-- **Bagian** Persiapan Internet **mengonfigurasikan router ke sambungan Internet Anda.** Sebagian besar informasi ini dapat diperoleh melalui penyedia layanan Internet (Internet Service Provider/ISP) Anda.

• Jenis Sambungan Internet

Pilih jenis sambungan Internet yang disediakan ISP Anda dari menu menurun. Jenis yang tersedia adalah:

- 1. **Konfigurasi Otomatis – DHCP—**Jenis Sambungan Internet default adalah Konfigurasi Otomatis - DHCP (Dynamic Host Configuration Protocol). Pertahankan default hanya jika ISP Anda mendukung DHCP atau jika Anda menggunakan alamat IP dinamis. (Opsi ini biasanya berlaku untuk sambungan kabel.)
- 2. **IP Statis---**Jika Anda diharuskan menggunakan alamat IP tetap untuk tersambung ke Internet, pilih **Static IP.**
- 3. **PPPoE**—Jika Anda mempunyai sambungan DSL, periksa apakah ISP Anda menggunakan Point-to-Point Protocol over Ethernet (PPPoE). Jika ya, pilih PPPoE.
	- Hubungkan Bila Perlu atau Aktifkan Terus---Opsi Hubungkan Bila Perlu dan Aktifkan Terus memungkinkan Anda memilih apakah router akan menyambungkan ke Internet hanya bila diperlukan (berguna jika ISP Anda mengenakan tarif selama waktu sambungan), atau jika router harus selalu terhubung. Pilih opsi yang sesuai.
- 4. **PPTP--Point-to-Point Tunneling Protocol (PPTP) adalah layanan yang secara umum berlaku pada sambungan di Eropa.** Jika koneksi PPTP Anda mendukung DHCP atau alamat IP dinamis, maka pilih Dapatkan Alamat IP secara Otomatis. Jika Anda harus menggunakan alamat IP tetap untuk tersambung ke Internet, maka pilih *Tentukan Alamat IP* dan konfigurasikan opsinya di bawah.
	- Hubungkan Bila Perlu atau Aktifkan Terus---Opsi Hubungkan Bila Perlu dan Aktifkan Terus memungkinkan Anda memilih apakah router akan menyambungkan ke Internet hanya bila diperlukan (berguna jika ISP Anda mengenakan tarif selama waktu sambungan), atau jika router harus selalu terhubung. Pilih opsi yang sesuai.
- 5. L2TP-Layer 2 Tunneling Protocol (L2TP) adalah layanan yang secara umum berlaku pada sambungan di Israel.
- Hubungkan Bila Perlu atau Aktifkan Terus---Opsi Hubungkan Bila Perlu dan Aktifkan Terus memungkinkan Anda memilih apakah router akan menyambungkan ke Internet hanya bila diperlukan (berguna jika ISP Anda mengenakan tarif selama waktu sambungan), atau jika router harus selalu terhubung. Pilih opsi yang sesuai.
- 6. **Telstra Cable—Telstra Cable adalah layanan yang secara umum berlaku pada sambungan di Australia.**

**Persiapan Jaringan—**Bagian Persiapan Jaringan mengonfigurasi pengaturan IP untuk jaringan lokal Anda.

## **Nirkabel > Pengaturan Nirkabel Dasar**

**Catatan—Untuk mempelajari lebih lanjut tentang bidang apa pun, klik Bantuan** *di sisi kanan layar.*

Ada dua cara untuk mengkonfigurasi jaringan nirkabel router, manual dan Wi-Fi Protected Setup.

Wi-Fi Protected Setup adalah fitur yang memudahkan penyetelan jaringan nirkabel Anda. Jika Anda memiliki perangkat klien, seperti adaptor nirkabel, yang mendukung Wi-Fi Protected Setup, maka Anda dapat menggunakan Wi-Fi Protected Setup.

## **Persiapan Manual**

**Note—Setelah Anda mengatur jaringan nirkabel, persiapkan pengaturan keamanan nirkabel.** *Buka Nirkabel > Pengaturan Nirkabel Dasar > Modus Keamanan (***hlm[. 20](#page-365-0)***).*

### **Pengaturan Nirkabel 2,4 GHz**

- Modus **Jaringan** (Dalam banyak situasi jaringan, *Anda sebaiknya membiarkan dalam pengaturan Campuran* (default)).
	- Campuran---Jika Anda mempunyai perangkat Wireless-N (2,4 GHz), *Wireless-G, dan Wireless-B di jaringan Anda, pertahankan pengaturan awal,* Campuran.
	- Hanya Wireless-B/G---Jika Anda mempunyai perangkat Wireless-B dan *Wireless-G (2.4 GHz) di jaringan Anda, pilih Hanya Wireless-B/G*
	- Hanya Wireless-B---*Jika Anda hanya mempunyai perangkat Wireless-B*, *pilih Hanya Wireless-B.*
	- Hanya Wireless-G---*Jika Anda hanya mempunyai perangkat Wireless-G*, *pilih Hanya Wireless-G.*
	- Hanya Wireless-N---*Jika Anda hanya mempunyai perangkat Wireless-N, pilih Hanya Wireless-N.*

- Nonaktif------*Jika Anda tidak mempunyai perangkat Wireless-B, Wireless-G, dan Wireless-N (2,4 GHz) di jaringan Anda, pilih Nonaktif.*

**Catatan—Jika Anda tidak yakin modus mana yang akan digunakan, pertahankan pengaturan awal, Campuran.**

• Nama Jaringan (SSID)—Service Set Identifier (SSID) adalah nama jaringan yang digunakan bersama oleh semua perangkat di jaringan nirkabel. Ini membedakan huruf besar-kecil dan tidak boleh melebihi 32 karakter keyboard. Default adalah Linksys yang diikuti 5 angka terakhir dari nomor seri router, yang bisa dilihat di bagian bawah router. Jika Anda menggunakan perangkat lunak penyetelan untuk instalasi, maka Nama Jaringan default akan diubah menjadi nama yang mudah diingat.

**Catatan—Jika Anda mengembalikan router ke pengaturan** *default pabrik (dengan menekan tombol Reset atau menggunakan layar Administrasi > Default Pabrik), Nama Jaringan akan kembali ke nilai default-nya, dan semua perangkat pada jaringan nirkabel Anda akan perlu untuk disambungkan ulang.*

- Modus Keamanan---Lihat Modus Keamanan (hlm. [20](#page-365-0)).
- Lebar Kanal------Untuk performa terbaik di jaringan yang menggunakan perangkat Wireless-B, Wireless-G dan Wireless-N, *pilih Otomatis (20 MHz atau 40 MHz)*. Untuk lebar kanal 20 MHz, pilih *hanya 20 MHz*.
- **Kanal Standar—-**Pilih saluran dari menu turun untuk jaringan Wireless-B, Wireless-G, dan Wireless-N. Jika Anda tidak yakin kanal mana yang dipilih, pertahankan default, Otomatis.
- Pemancaran SSID-**--Bila klien nirkabel memindai area lokal untuk mendapatkan jaringan nirkabel yang akan dikaitkan dengannya, klien tersebut akan mendeteksi pemancaran SSID oleh router.** Untuk memancarkan SSID router, pertahankan pengaturan default, Aktif. Jika Anda tidak ingin memancarkan SSID router, maka pilih Nonaktif.

#### **Pengaturan nirkabel 5 GHz**

- Modus Jaringan---Pilih standar nirkabel yang akan didukung jaringan Anda.
	- Campuran----*Jika Anda mempunyai perangkat Wireless-N (2,4 GHz)*, *Wireless-G, dan Wireless-B di jaringan Anda, pertahankan pengaturan awal,* Campuran.
	- Hanya Wireless-A------*Jika Anda hanya mempunyai perangkat Wireless-A, pilih Hanya Wireless-A.*
	- Hanya Wireless-N-*---Jika Anda hanya mempunyai perangkat Wireless-N (5 GHz), pilih Hanya Wireless-N.*
	- Hanya Wireless-AC---Jika Anda hanya mempunyai perangkat Wireless-AC (5 GHz), pilih Hanya Wireless-AC.
- Hanya Wireless-A/N---Jika Anda mempunyai baik perangkat Wireless-A maupun Wireless-N di jaringan Anda, pilih Hanya Wireless-A/N
- Hanya Wireless-N/AC---Jika Anda mempunyai baik perangkat Wireless-N maupun Wireless-AC di jaringan Anda, pilih Hanya Wireless-N/AC
- Nonaktif---Jika Anda tidak mempunyai perangkat Wireless-A, Wireless-AC, *dan Wireless-N (5 GHz) di jaringan Anda, pilih Nonaktif.*

**Catatan—Jika Anda tidak yakin modus mana yang akan digunakan, pertahankan pengaturan awal, Campuran.**

• Nama Jaringan (SSID)-Service Set Identifier (SSID) adalah nama jaringan yang digunakan bersama oleh semua perangkat di jaringan nirkabel. Ini membedakan huruf besar-kecil dan tidak boleh melebihi 32 karakter keyboard. Default adalah Linksys yang diikuti 5 angka terakhir dari nomor seri router, yang bisa dilihat di bagian bawah router. Jika Anda menggunakan perangkat lunak penyetelan untuk instalasi, maka Nama Jaringan default akan diubah menjadi nama yang mudah diingat.

**Catatan—Jika Anda mengembalikan router ke pengaturan** *default pabrik (dengan menekan tombol Reset atau menggunakan layar Administrasi > Default Pabrik), Nama Jaringan akan kembali ke nilai default-nya, dan semua perangkat pada jaringan nirkabel Anda akan perlu untuk disambungkan ulang.*

- Modus Keamanan---Lihat Modus Keamanan di bawah.
- Lebar Kanal------Untuk performa terbaik di jaringan yang menggunakan perangkat Wireless-A, Wireless-AC dan Wireless-N, *pilih Otomatis (20 MHz atau 40 MHz atau 80 MHz)*. Untuk lebar kanal 20 MHz, pilih *hanya 20 MHz*. Untuk lebar kanal 20 atau 40 MHz, pilih Otomatis (20 MHz atau 40 MHz).
- Kanal Standar---Pilih saluran dari menu turun untuk jaringan Wireless-B, Wireless-G, dan Wireless-N. Jika Anda tidak yakin kanal mana yang dipilih, pertahankan default, Otomatis.
- Pemancaran SSID-Bila klien nirkabel memindai area lokal untuk mendapatkan **jaringan nirkabel yang akan dikaitkan dengannya, klien tersebut akan mendeteksi pemancaran SSID oleh router.** Untuk memancarkan SSID router, pertahankan pengaturan default, Aktif. Jika Anda tidak ingin memancarkan SSID router, maka pilih Nonaktif.

#### <span id="page-365-0"></span>**Modus Keamanan**

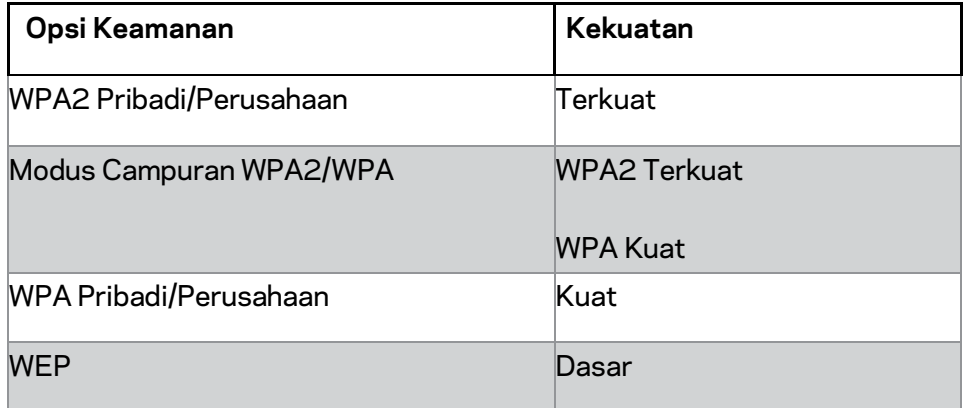

#### **Catatan**

- *Modus apa pun yang Anda pilih, setiap perangkat di jaringan nirkabel Anda HARUS menggunakan modus tersebut dan kata kunci yang sama, atau kunci bersama dalam hal server RADIUS.*
- *Jika menggunakan WEP (tidak disarankan), pilih tingkat enkripsi WEP, (40/64-bit 10 digit heksadesimal) atau 104/128-bit (26 digit heksadesimal) . Pengaturan awal adalah 40/64-bit (10 digit heksadesimal).*

### **WPA2/WPA Mode Campuran, WPA2 Pribadi, dan WPA Pribadi**

• Masukkan kata kunci sepanjang 8-63 karakter. Kata kunci default adalah password. Jika Anda menggunakan perangkat lunak persiapan untuk instalasi, maka kata kunci default diubah menjadi kata kunci yang mudah diingat.

### **WPA Perusahaan, WPA2 Perusahaan, dan WPA2/WPA Campuran Perusahaan**

- Digunakan secara bersama dengan server RADIUS. (Ini hanya digunakan bila server RADIUS terhubung ke router.)
- Masukkan alamat IP server RADIUS.
- Masukkan nomor port server RADIUS. Default adalah 1812.
- Masukkan kunci bersama antara router dan server.

### **WEP**

- WEP adalah metode enkripsi dasar yang tidak seaman WPA.
- Enkripsi----pilih tingkat enkripsi WEP, (40/64-bit 10 digit heksadesimal) atau 104/128-bit (26 digit heksadesimal). Pengaturan awal adalah 40/64-bit (10 digit heksadesimal).
- Kata kunci---Masukkan kata kunci untuk membuat kunci WEP secara otomatis. Lalu klik **Buat**.
- Kunci  $1$   $-$ jika Anda tidak memasukkan kata kunci, masukkan kunci WEP secara manual.

### **Nonaktif**

Jika Anda memilih untuk menonaktifkan keamanan nirkabel Anda, Anda akan diberitahu bahwa keamanan nirkabel telah dinonaktifkan saat pertama kali Anda mencoba mengakses Internet. Anda akan diberi opsi untuk mengaktifkan keamanan nirkabel, atau mengonfirmasi bahwa Anda memahami risikonya namun tetap ingin meneruskan tanpa keamanan nirkabel.

**Catatan—Ketika keamanan nirkabel** *dinonaktifkan, siapa pun bisa mengakses jaringan nirkabel Anda kapan saja.*

## **Wi-Fi Protected Setup**

3 metode Wi-Fi Protected Setup tersedia. Gunakan metode yang sesuai untuk perangkat klien yang Anda konfigurasikan.

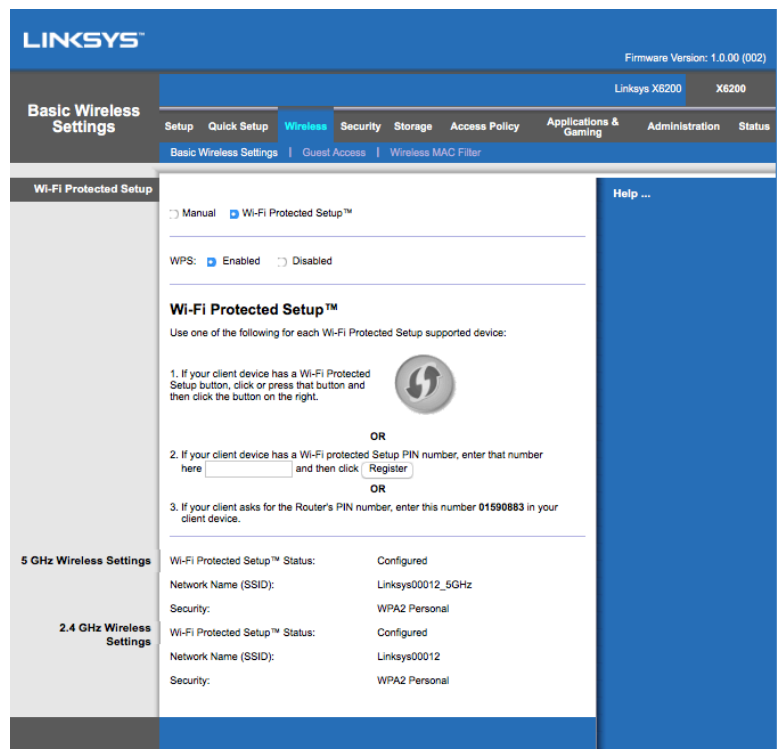

**Catatan--***Wi-Fi Protected Setup menyambungkan satu perangkat klien dalam satu waktu. Ulangi petunjuk ini untuk setiap perangkat klien yang mendukung Wi-Fi Protected Setup.*

### **Aktivitas lampu Wi-Fi Protected Setup**

- Logo  $\langle \!\!\langle \bullet, \bullet \rangle \!\!\rangle$  di bagian atas panel router berfungsi sebagai lampu Wi-Fi Protected Setup.
- Saat proses Wi-Fi Protected Setup aktif, lampu akan berkedip perlahan. Saat proses Wi-Fi Protected Setup berhasil, lampu akan menyala tetap.
- Jika terjadi kesalahan, lampu akan berkedip cepat selama 2 menit; harap tunggu dan coba lagi.
- Tunggu hingga lampu menyala tetap, sebelum memulai sesi Wi-Fi Protected Setup berikutnya.

### **Tombol Wi-Fi Protected Setup**

Gunakan metode ini jika perangkat klien Anda dilengkapi tombol Wi-Fi Protected Setup.

**Catatan—Pastikan Anda mengkonfigurasi 1 perangkat klien dalam satu waktu.**

1. Klik atau tekan tombol Wi-Fi Protected Setup pada perangkat klien.

- 2. Klik tombol Wi-Fi Protected Setup pada layar Wi-Fi Protected Setup dari router, ATAU tekan terus tombol Wi-Fi Protected Setup di bagian belakang router selama 1 detik.
- 3. Setelah perangkat klien dikonfigurasi, klik Oke pada layar Wi-Fi Protected Setup dari router dalam 2 menit.

### **Masukkan PIN Perangkat Klien di Router**

Gunakan metode ini jika perangkat klien Anda dilengkapi PIN (Nomor Identitas Pribadi) Wi-Fi Protected Setup.

- 1. Masukkan PIN dari perangkat klien ke dalam bidang yang sesuai pada layar Wi-Fi Protected Setup dari router.
- 2. Klik tombol Daftar pada layar Wi-Fi Protected Setup dari router.
- 3. Setelah perangkat klien dikonfigurasi, klik Oke pada layar Wi-Fi Protected Setup dari router dalam 2 menit.

### **Masukkan PIN Router pada Perangkat Klien**

Gunakan metode ini jika perangkat klien Anda meminta PIN Router.

- 1. Pada perangkat klien, masukkan PIN yang tercantum pada layar Wi-Fi Protected Setup dari router. (PIN juga tertulis di bagian bawah router.)
- 2. Setelah perangkat klien dikonfigurasi, klik Oke pada layar Wi-Fi Protected Setup dari router dalam 2 menit.

Bagi setiap jaringan nirkabel, Nama Jaringan (SSID), Keamanan, dan Kata Kunci ditampilkan di dasar layar.

**Catatan--Jika Anda memiliki perangkat klien yang tidak mendukung** *Wi-Fi Protected Setup, catat pengaturan nirkabelnya, lalu konfigurasikan secara manual perangkat klien tersebut.*

## **Nirkabel > Akses Tamu**

Fitur Akses Tamu memungkinkan Anda memberikan akses Internet melalui nirkabel kepada para tamu yang mengunjungi rumah Anda. Jaringan tamu adalah jaringan nirkabel yang terpisah dari jaringan lokal Anda. Fitur Akses Tamu tidak memberikan akses ke jaringan lokal dan sumber dayanya, jadi para tamu Anda tidak akan dapat mengakses komputer atau data pribadi Anda. Sebagai contoh, komputer tamu tidak dapat mencetak ke printer di jaringan lokal, atau menyalin file pada jaringan lokal. Hal ini membantu meminimalkan paparan terhadap jaringan lokal Anda

### **Akses Tamu**

Izinkan Akses Tamu---Untuk mengizinkan akses Internet melalui jaringan tamu, pertahankan pilihan default, *Ya*. Jika tidak, *pilih Tidak*.

Nama Jaringan Tamu---nama default adalah nama jaringan nirkabel Anda, diikuti "-guest".

**Kata Sandi Tamu—**kata sandi default adalah ''guest''. Jika Anda menggunakan perangkat lunak persiapan untuk instalasi, maka kata sandi default diubah menjadi kata sandi yang mudah diingat.

Ubah---Klik opsi ini untuk mengubah Kata Sandi Tamu. Layar Ubah Kata Sandi Tamu tampil. Masukkan kata sandi sepanjang 4-32 karakter. Klik Ubah untuk menyimpan kata sandi baru lalu kembali ke layar Akses Tamu.

Total Tamu Diizinkan-Secara default, 5 orang tamu diizinkan mengakses Internet melalui jaringan tamu. Pilih jumlah tamu yang Anda ingin izinkan pada jaringan tamu.

Pemancaran **SSID---**saat perangkat nirkabel memindai area lokal untuk mendapatkan jaringan nirkabel yang akan dikaitkan dengannya, perangkat tersebut akan mendeteksi pemancaran SSID (nama jaringan nirkabel) oleh router. Untuk memancarkan SSID jaringan tamu, gunakan opsi default, *Aktif*. Jika Anda tidak ingin memancarkan SSID jaringan tamu, maka pilih Nonaktif.

## **Petunjuk untuk Tamu**

Jika tamu menginginkan akses Internet di dalam rumah Anda, berikan petunjuk berikut:

- 1. Pada komputer tamu, sambungkan ke jaringan tamu nirkabel yang diberi nama di layar Akses Tamu.
- 2. Buka browser web.
- 3. Pada layar masuk, masukkan kata sandi yang ditampilkan di layar Akses Tamu.
- 4. Klik **Masuk**.

# Pemecahan Masalah

## **Komputer Anda tidak dapat tersambung ke Internet.**

Ikuti petunjuk hingga komputer Anda dapat tersambung ke Internet.

- Pastikan Router Modem telah dihidupkan. LED Daya harus berwarna hijau dan tidak berkedip.
- Jika LED Daya berkedip, maka matikan semua perangkat jaringan Anda, termasuk Router Modem dan komputer. Lalu hidupkan kembali setiap perangkat dengan urutan sebagai berikut:
	- 1. Router Modem
	- 2. Komputer
- Periksa LED pada panel depan perangkat. Pastikan bahwa LED Daya, DSL, dan setidaknya satu LED Ethernet bernomor menyala. Jika LED tidak menyala, periksa sambungan kabel. Komputer seharusnya tersambung ke salah satu dari port Ethernet bernomor 1-4 pada perangkat, dan port DSL perangkat harus tersambung ke saluran ADSL.

# **Saat Anda mengeklik ganda browser web, Anda diminta memasukkan nama pengguna dan kata sandi.**

Jika Anda ingin menghilangkan wantian tersebut, ikuti petunjuk berikut.

Luncurkan browser web dan lakukan langkah-langkah berikut (langkah-langkah berikut khusus untuk Internet Explorer, tetapi serupa untuk browser lainnya):

- 1. Pilih *Tools > Internet Options*.
- 2. Klik tab Connections.
- 3. Pilih Jangan pernah memutar sambungan.
- 4. Klik **Oke.**

# **Anda menggunakan alamat IP statis dan tidak dapat tersambung**

Lihat Bantuan Windows dan ubah Properti Protokol Internet (TCP/IP) untuk Memperoleh alamat IP secara otomatis.

# **Komputer tidak dapat tersambung secara nirkabel ke jaringan.**

Pastikan nama jaringan nirkabel atau SSID adalah sama, baik pada komputer maupun pada perangkat. Jika Anda telah mengaktifkan keamanan perangkat, pastikan bahwa metode keamanannya sama, dan kuncinya digunakan baik pada komputer maupun pada perangkat.

# **Anda perlu mengubah pengaturan pada perangkat.**

Buka browser web (contohnya, Internet Explorer atau Firefox), lalu masukkan alamat IP perangkat pada bidang alamat (alamat IP default adalah 192.168.1.1). Saat diminta, isi bidang Nama pengguna dan Kata sandi (nama pengguna dan kata sandi default adalah admin). Klik tab yang sesuai untuk mengubah pengaturan.

# **Anda tidak dapat menggunakan layanan DSL untuk tersambung secara manual ke Internet.**

Setelah memasang router, router akan menyambungkan ke Penyedia Layanan Internet (ISP) secara otomatis, jadi Anda tidak perlu lagi untuk tersambung secara manual.

# **Saat Anda membuka browser web, layar masuk tampil, meskipun Anda tidak perlu masuk.**

Langkah-langkah ini khusus untuk Internet Explorer tetapi serupa untuk browser lainnya.

- 1. Buka browser web.
- 2. Pilih *Peralatan > Opsi Internet*.
- 3. Klik tab *Sambungan*.
- 4. Pilih Jangan pernah memutar sambungan.
- 5. Klik **Oke.**

# **Router tidak memiliki port koaksial untuk sambungan kabel.**

Kabel coaksial hanya dapat tersambung ke modem kabel. Router modem Anda bekerja sebagai modem dengan Internet ADSL Anda, tetapi jika Anda memiliki Internet kabel, router modem Anda seharusnya dapat tersambung ke modem kabel yang terpisah. Lihat halaman **[9](#page-354-0)**.

# **Pada Windows XP, Anda tidak dapat melihat router pada layar My Network Places.**

Pada bagian Network Task, pilih Show icons for networked UPnP devices. Jika router tidak muncul, ikuti petunjuk berikut:

Buka *Start > Control Panel > Firewall*. Klik tab *Exceptions*. Pilih *UPnP Framework*. Klik **Oke.**

**Jika pertanyaan Anda tidak terjawab di sini, lihat di situs web Linksys, linksys.com/support.**

# Spesifikasi

# **Linksys X6200**

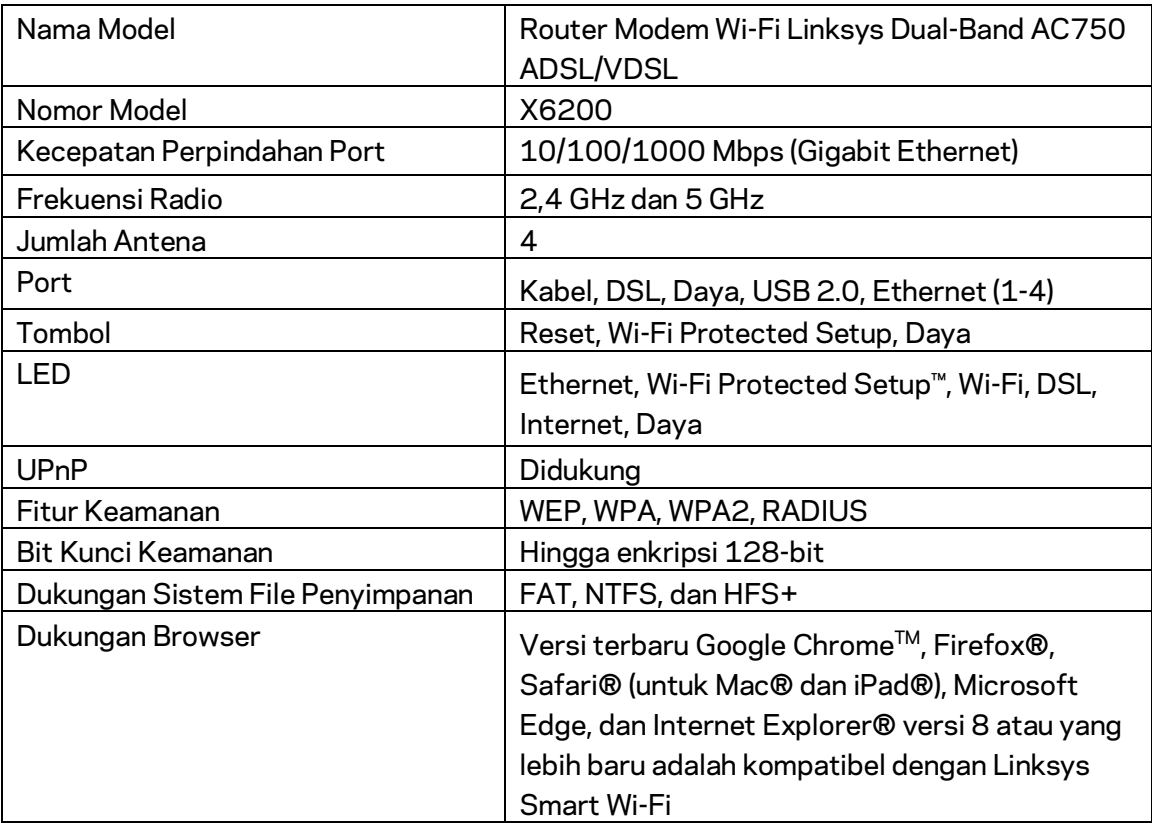

# **Lingkungan**

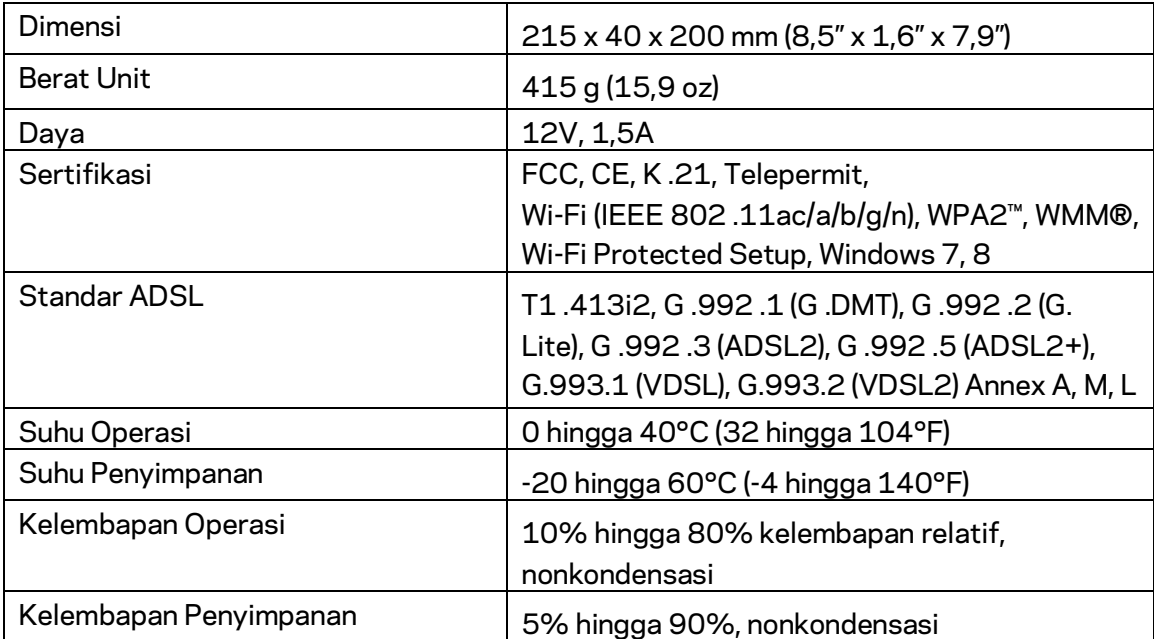

## **CATATAN**

Untuk mengetahui peraturan, garansi, dan informasi keselamatan, lihat pada CD yang disertakan bersama router Anda atau kunjungi Linksys.com/support.

Spesifikasi dapat berubah sewaktu-waktu tanpa pemberitahuan. Performa maksimal diperoleh dari spesifikasi IEEE Standard 802.11. Performa sesungguhnya dapat berbedabeda, termasuk kapasitas jaringan nirkabel yang lebih rendah, laju transfer data, rentang dan cakupan. Kinerja tergantung pada banyak faktor, kondisi dan variabel, termasuk jarak dari titik akses, volume lalu lintas jaringan, konstruksi dan bahan bangunan, sistem operasi yang digunakan, campuran produk nirkabel yang digunakan, interferensi dan kondisi lainnya yang merugikan.

Kunjungi [linksys.com/support/ u](http://www.linksys.com/support)ntuk mendapatkan dukungan teknis yang telah memenangkan penghargaan.

BELKIN, LINKSYS dan banyak nama produk dan logo adalah merek dagang dari grup perusahaan Belkin. Merek dagang pihak ketiga yang disebutkan adalah milik dari masingmasing pemiliknya.

© 2016 Belkin International, Inc. dan/atau afiliasinya. Semua hak dilindungi undangundang.

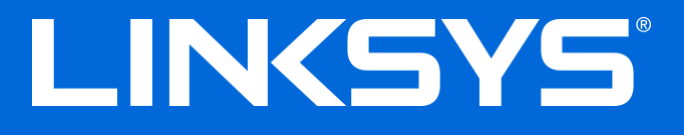

Guida per l'utente

**Modem router Wi-Fi dual band ADSL/VDSL**

X6200

# Sommario

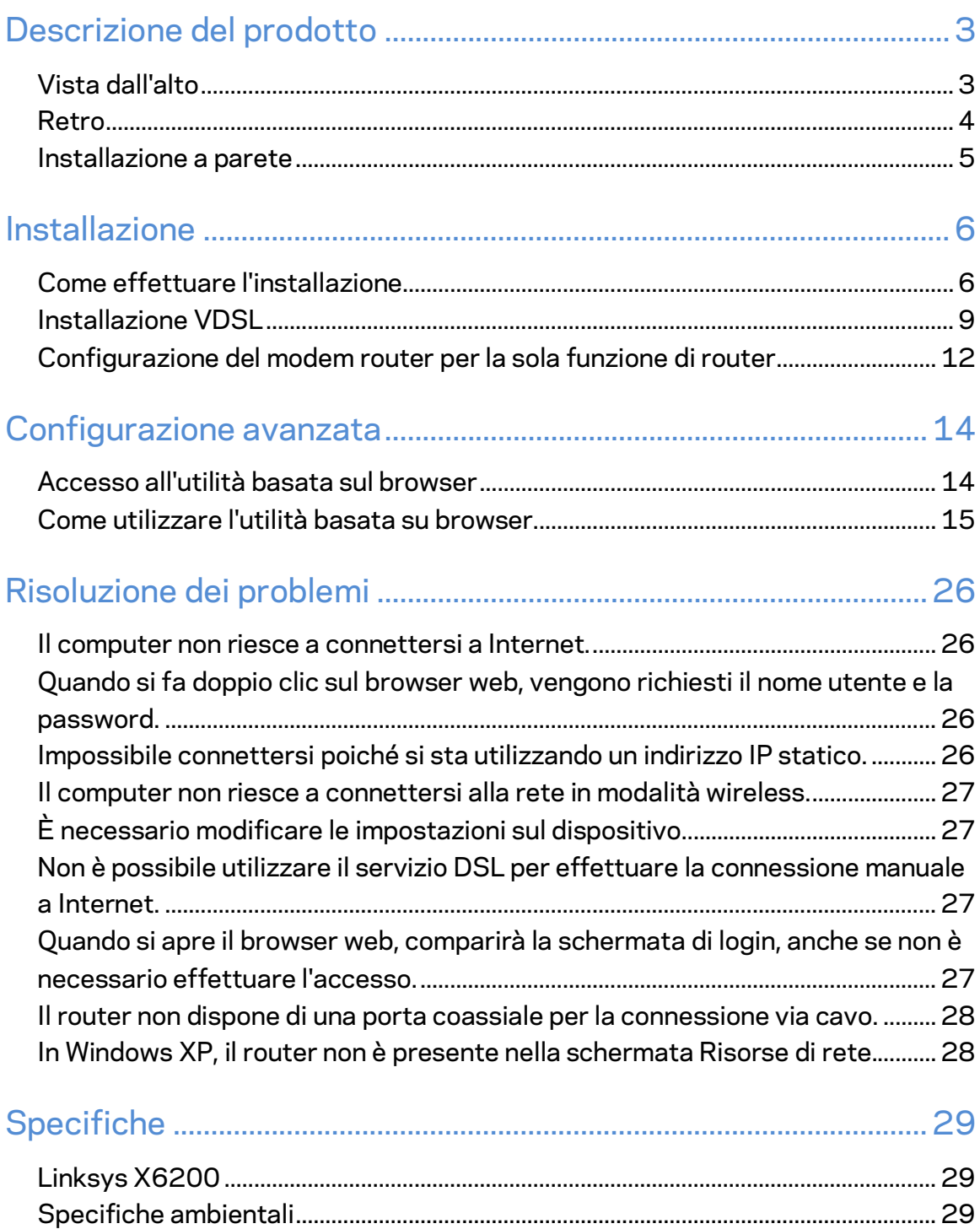

# <span id="page-377-0"></span>Descrizione del prodotto

# <span id="page-377-1"></span>**Vista dall'alto**

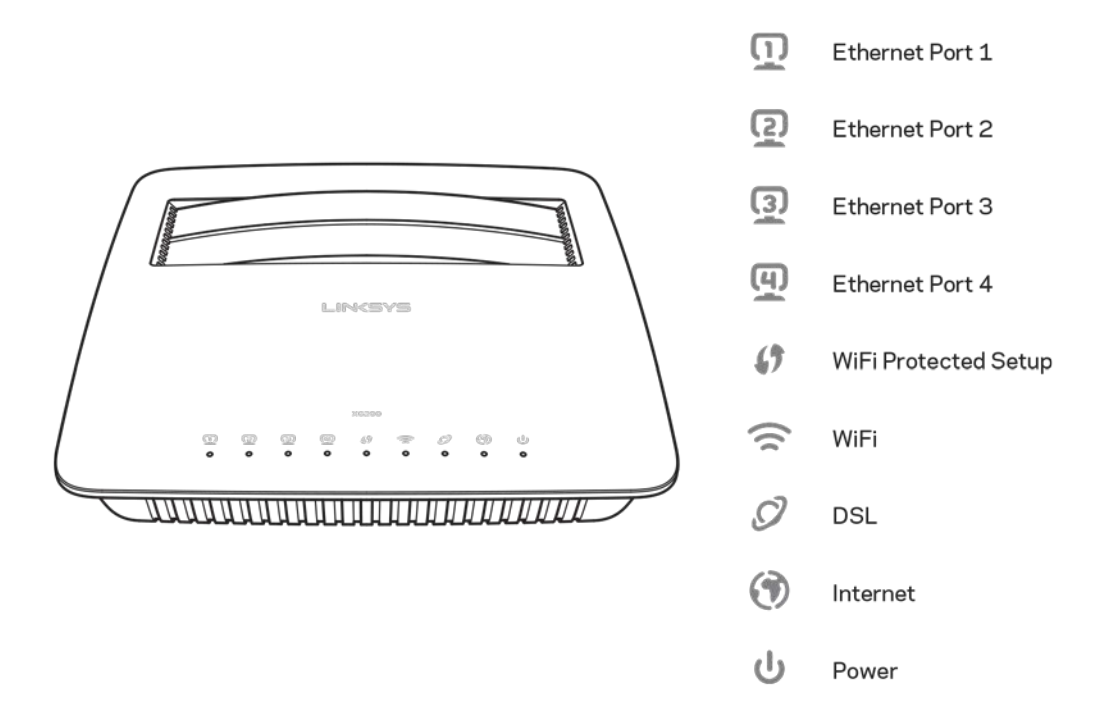

**Ethernet----**-Se il LED lampeggia di continuo, il modem router è connesso correttamente a un dispositivo tramite la suddetta porta.

**Wi-Fi Protected Setup™**—Il LED è sempre acceso quando è stata stabilita con successo una connessione Wi-Fi Protected Setup™. Il LED lampeggia lentamente quando la funzione Wi-Fi Protected Setup™ tenta di stabilire una connessione e lampeggia velocemente in caso di errore. Il LED si spegne quando la connessione Wi-Fi Protected Setup™ è inattiva.

Wi-Fi--La spia luminosa si accende quando la funzionalità wireless è abilitata. Lampeggia quando il modem router è in fase di invio o ricezione di dati sulla rete.

DSL--La spia luminosa è verde quando il modem router è connesso direttamente a una linea DSL. Si illumina in blu quando il modem router è configurato per la sola funzione di router ed è collegato a Internet tramite un modem separato.

Internet--La spia luminosa è verde quando il modem router dispone di una connessione a Internet. Lampeggia emettendo una luce verde, quando il modem router sta stabilendo una connessione a Internet. Diventa di color rosso, quando il modem router non riesce a ottenere un indirizzo IP.

Alimentazione---La spia luminosa è verde quando il modem router è acceso. Quando il modem router esegue l'autodiagnostica ad ogni avvio, il LED lampeggia. Al termine della diagnostica, il LED rimane acceso fisso. Diventa di color rosso quando si verifica un errore.

# <span id="page-378-0"></span>**Retro**

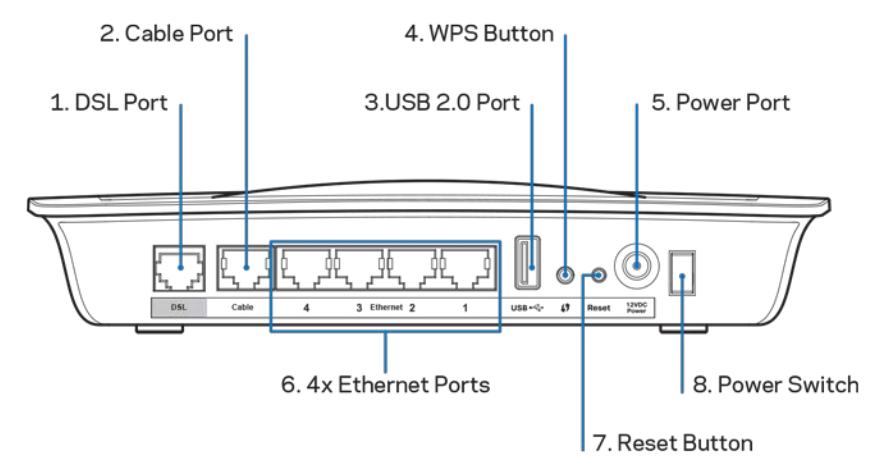

- 1. **Porta DSL----**Permette la connessione alla linea DSL.
- 2. Porta cavo---Per utilizzare il modem router solo come router, utilizzare un cavo di rete per connettere questa porta ad una porta LAN/Ethernet di un diverso modem.
- 3. **Porta USB 2.0----**Per connettere e condividere un disco USB sulla rete o su Internet.
- 4. Pulsante WPS—Premere questo pulsante per fare in modo che la funzionalità Wi-Fi Protected Setup™ ricerchi il dispositivo wireless abilitato per la procedura Wi-Fi Protected Setup™.
- 5. Porta di alimentazione—La porta di alimentazione si collega all'alimentatore incluso.
- 6. **Porte Ethernet**—Utilizzando i cavi Ethernet (noti anche come cavi di rete), queste porte Ethernet permettono di connettere il modem router ai computer e altri dispositivi di rete Ethernet alla rete cablata.
- 7. Pulsante Reset (Ripristino)---Questo pulsante consente di ripristinare il router alle impostazioni predefinite. Premere e tenere premuto il pulsante Reset per circa cinque secondi.
- 8. Pulsante di alimentazione—Premere | (on) per accendere il modem router.

# <span id="page-379-0"></span>**Installazione a parete**

Sul pannello inferiore del router, sono presenti due slot per il montaggio a parete. La distanza tra gli slot è di 75,6 mm. Per montare il router sulla parete sono necessarie due viti.

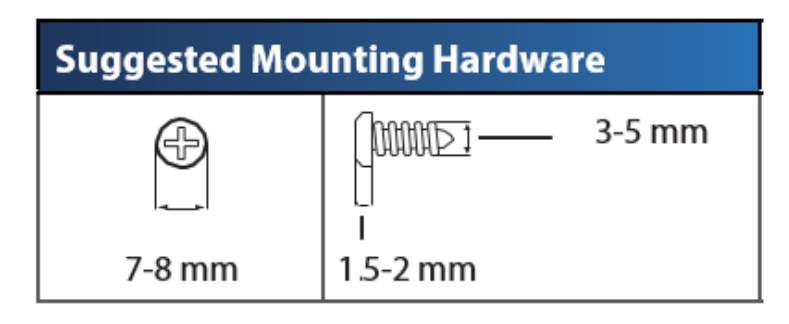

**Nota—***Linksys non è responsabile di eventuali danni causati da un'errata installazione del prodotto.*

### **Per montare il modem router:**

- 1. Individuare il punto in cui installare il router. Accertarsi che la parete scelta sia uniforme, liscia, solida e priva di umidità. Controllare, inoltre, che la presa elettrica sia vicina.
- 2. Praticare due fori nella parete. Accertarsi che la distanza tra i fori sia di 75,6 mm.
- 3. Inserire una vite in ogni foro, lasciando fuoriuscire la testa della vite di 3 mm.
- 4. Allineare gli slot del router per il montaggio a parete con le due viti.
- 5. Posizionare gli slot sopra le viti e far scorrere il router verso il basso affinché le viti si inseriscano saldamente negli slot.

### **Schema dell'installazione a parete**

Stampare questa pagina impostando le dimensioni al 100%.

Ritagliare lungo la linea tratteggiata e appoggiarla sulla parete per individuare l'esatta distanza da lasciare tra i due fori.

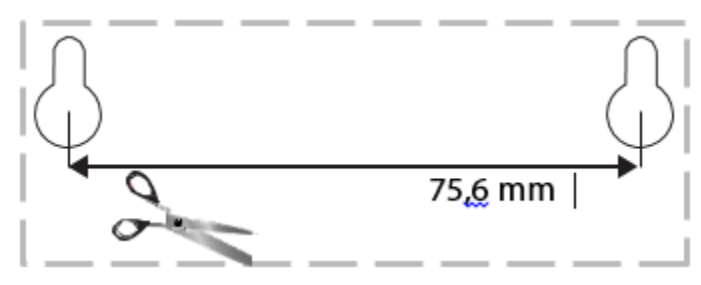

# <span id="page-380-0"></span>Installazione

# <span id="page-380-1"></span>**Come effettuare l'installazione**

1. Collegare il cavo telefonico fornito alla porta DSL sul modem router e alla presa a muro.

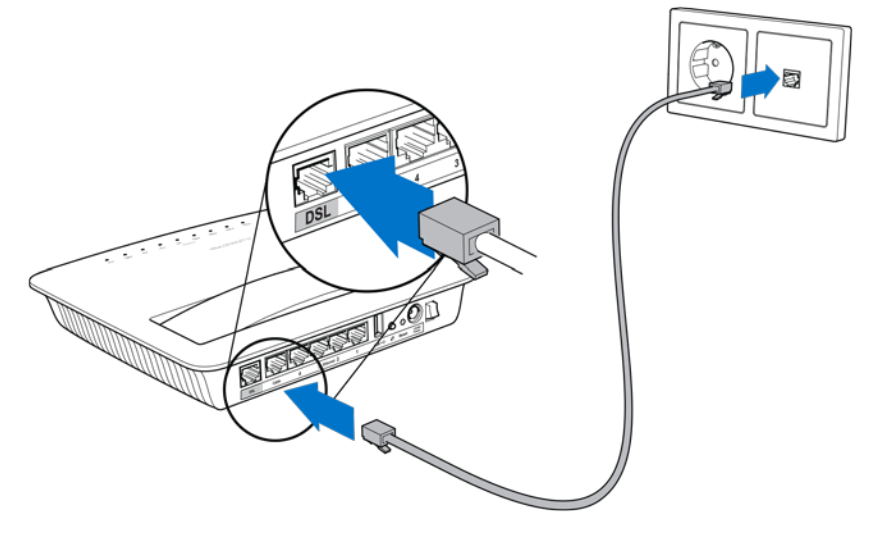

**Nota—***Nel caso la linea telefonica sembri disturbata, potrebbe essere necessario un microfiltro o uno sdoppiatore. Ciò è richiesto per gli utenti nel Regno Unito; gli altri utenti dovranno contattare il proprio provider del servizio Internet per verificarne la necessità. Gli utenti ISDN non necessitano di un microfiltro. Se è richiesto un microfiltro, sarà necessario installarlo per ciascun telefono o fax utilizzato. Per installare il microfiltro, inserirlo in una presa telefonica con servizio ADSL, quindi connettere un'estremità del cavo telefonico fornito alla porta DSL del microfiltro.*

2. Collegare l'alimentatore al modem router e inserirlo nella fonte di alimentazione.

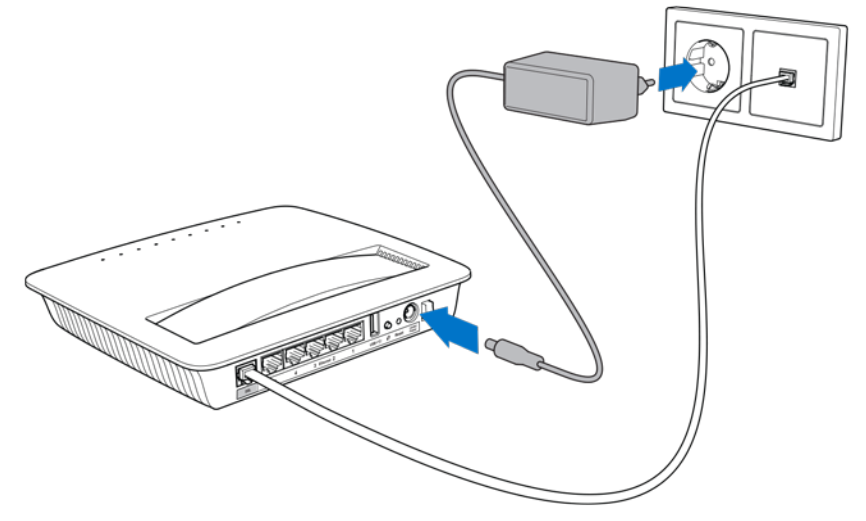

- 3. Su un computer, connettersi al nome della rete protetta, il cui nome è indicato sull'adesivo (è possibile modificare questi dettagli più tardi). Selezionare l'opzione di connessione automatica a questa rete in futuro. L'accesso a Internet non sarà disponibile, fino al termine dell'installazione del modem router.
	- ∗ Per un'installazione cablata, collegare un'estremità del cavo Ethernet (fornito) all'adattatore Ethernet del computer e l'altra estremità alla porta Ethernet sul retro del modem router.

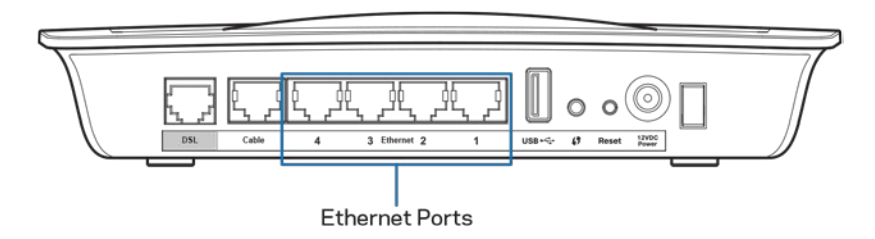

Ripetere la fase 2 per ciascun computer o dispositivo aggiuntivo, che si desidera connettere al modem router.

**Nota--***Se l'adattatore Ethernet del computer non è installato, fare riferimento alla documentazione dell'adattatore Ethernet per ulteriori informazioni.*

4. Aprire un browser web e digitare http://192.168.1.1 nella barra degli indirizzi.

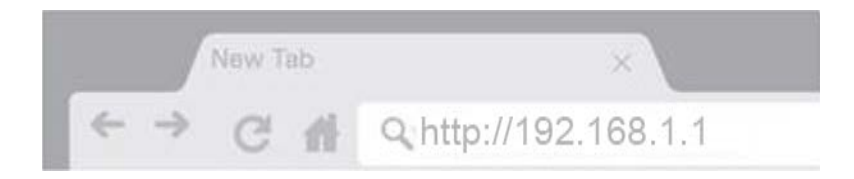

5. Inserire "admin" in entrambi i campi del nome utente e della password e fare clic su **Log in** (Accedi).

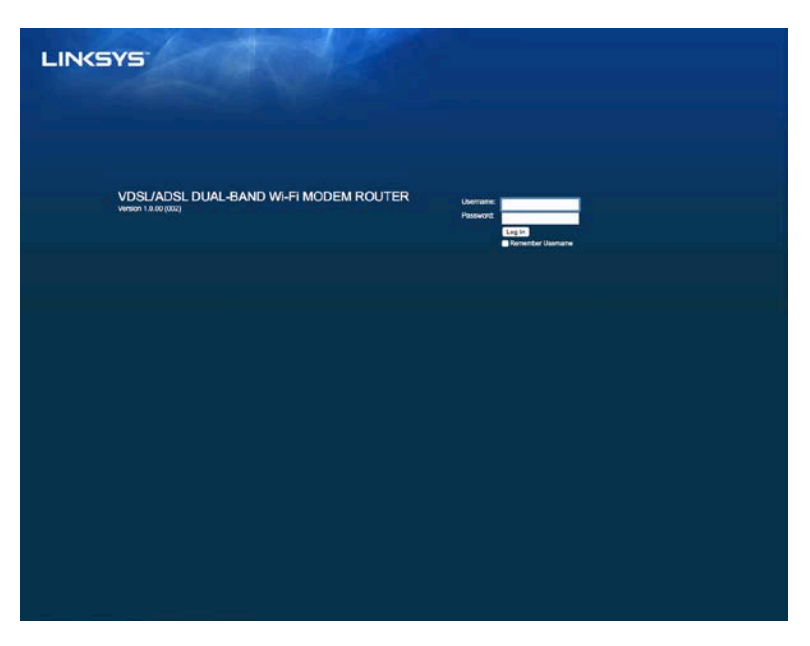

6. Comparirà quindi la pagina di installazione basata su web per il modem router. Fare clic sulla scheda *Quick Start* (Avvio rapido).

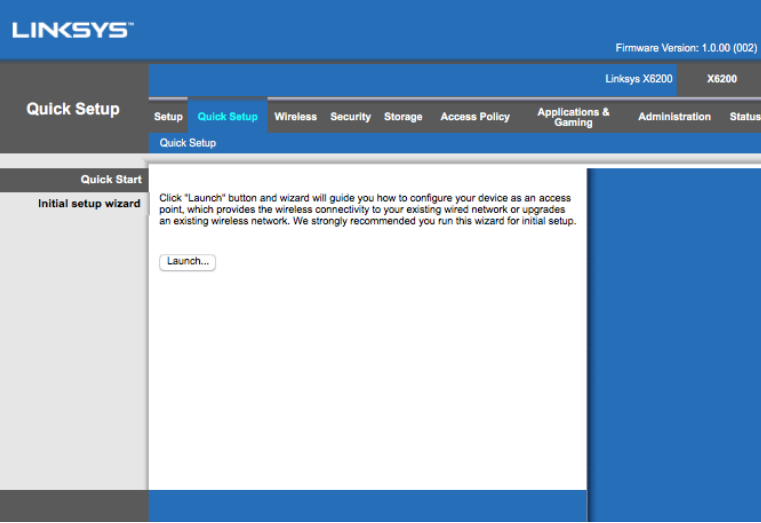

- 7. Fare clic su **Launch** (Avvia) per avviare il programma di installazione guidata. Il programma di installazione guidata è consigliato per l'installazione iniziale, poiché permetterà di eseguire la configurazione del modem router nel modo più efficiente.
	- ∗ Per un'installazione manuale, fare clic sulla scheda *Setup* (Configurazione) e utilizzare l'utilità basata su browser.

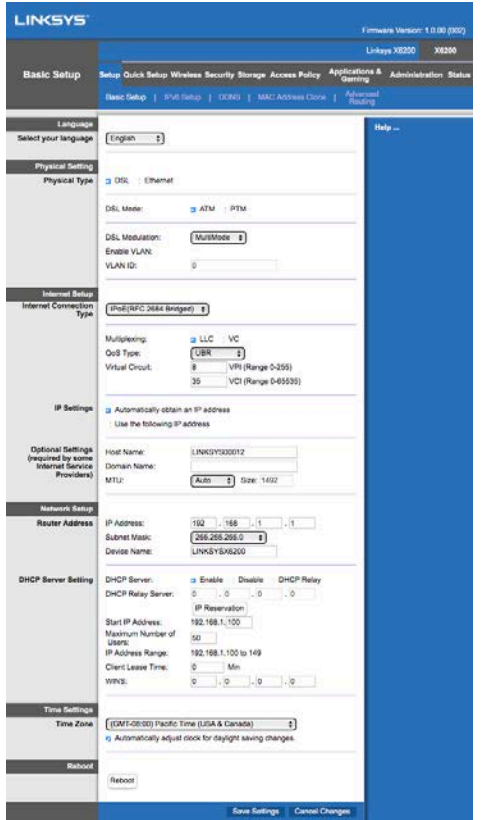

8. A questo punto, dovrebbero illuminarsi i LED per alimentazione, wireless ed Ethernet (uno per ciascun computer/dispositivo connesso). In caso contrario, accertarsi che il modem router sia acceso e che i cavi siano connessi correttamente.

# <span id="page-383-0"></span>**Installazione VDSL**

Se la propria connessione è VDSL (es. se sfrutta la linea telefonica, ma ha una velocità di download maggiore di 24 Mbps), sarà necessario installare il modem router manualmente. Il provider del servizio Internet potrebbe fare riferimento alla connessione VDSL come "in fibra". Se si dispongono delle corrette informazioni dal provider di servizi Internet (ISP), l'operazione sarà semplice e veloce.

1. Fare clic su *Setup>Basic Setup* (Configurazione>Configurazione di base). Nella sezione Physical Setting (Impostazioni fisiche), selezionare *DSL for Physical Type* (DSL per tipo fisico), quindi *PTM* per la modalità DSL.

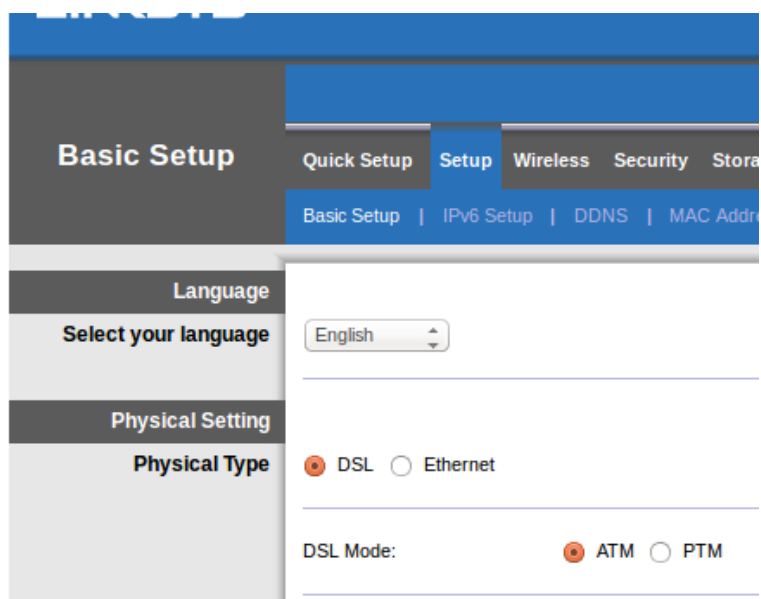

2. Se il provider di servizi Internet richiede una VLAN, selezionare Enable VLAN (Attiva VLAN) e inserire l'ID VLAN richiesto dall'ISP. Nel caso non si sia certi di quali valori inserire, contattare il supporto tecnico del provider.

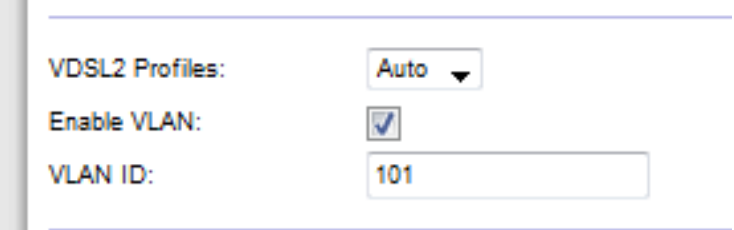

- 3. Nella sezione *Internet Setup > Internet Connection Type* (Configurazione Internet > Tipo di connessione Internet), selezionare PPPoE o IPoE (un indirizzo IP dinamico o statico) come da richiesto dal proprio ISP (verificare le informazioni con il supporto tecnico del provider se non si è sicuri). Selezionare la modalità bridge solo se si desidera utilizzare l'unità come modem senza funzionalità router (es. senza Wi-Fi o qualsiasi altra funzionalità di rete).
	- Se si utilizza il PPPoE, inserire correttamente il nome utente e la password come specificati dal proprio ISP.

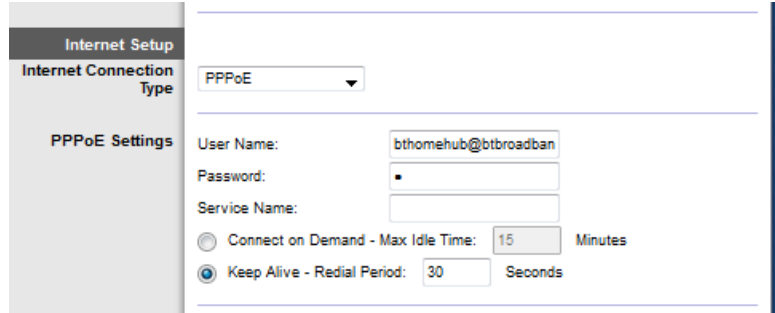

- Se la propria connessione è di tipo dinamico, selezionare *IPoE* per il campo Internet Connection Type (Tipo di connessione Internet), mentre per il campo IP Settings (Impostazioni IP) selezionare Automatically obtain an IP address (Ottieni automaticamente un indirizzo IP).
- Se l'ISP richiede un IPoE con indirizzo IP statico, selezionare IPoE per il campo Internet Connection Type (Tipo di connessione Internet), quindi selezionare Use the Following IP Address (Utilizza il seguente indirizzo IP) e inserire le impostazioni dell'indirizzo IP (fornite dall'ISP) nei campi indicati.

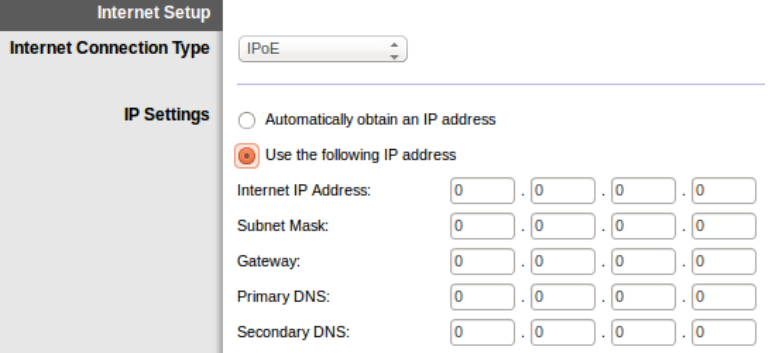

4. Fare clic su **Save Settings** (Salva impostazioni), in basso sulla pagina, per salvare le impostazioni e completare l'installazione.

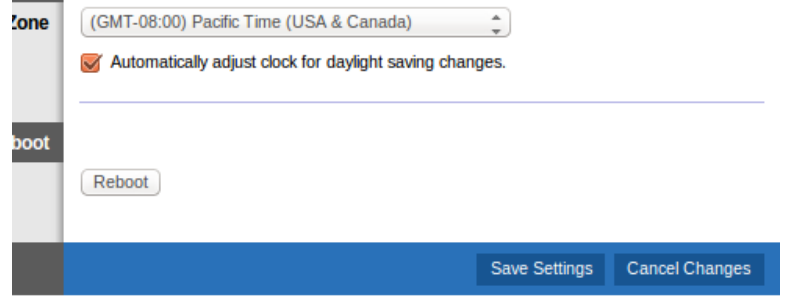

# <span id="page-386-0"></span>**Configurazione del modem router per la sola funzione di router**

1. Collegare un'estremità del cavo Ethernet (fornito) all'adattatore Ethernet del computer e l'altra estremità a una porta Ethernet sul retro del modem router.

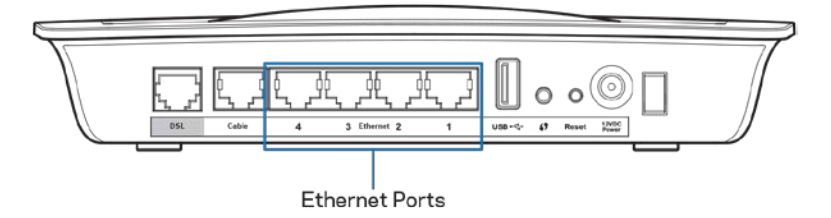

2. Collegare un'estremità di un cavo Ethernet alla porta Cable (Cavo) sul retro del modem router, quindi connettere l'altra estremità ad una porta Ethernet disponibile sul modem.

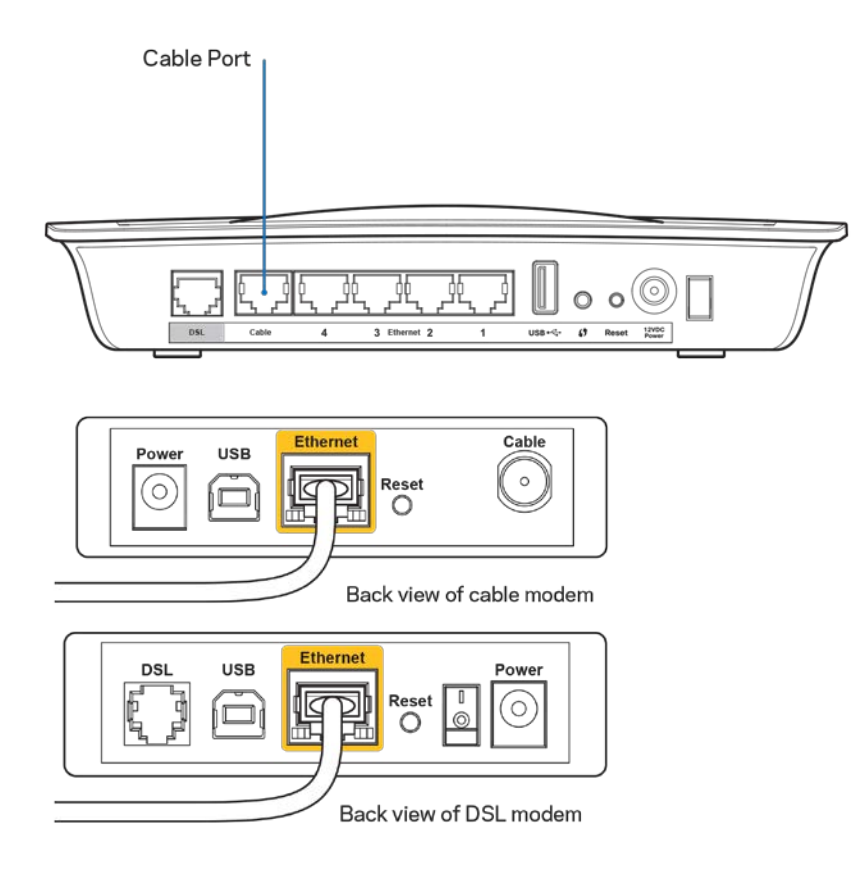

3. Collegare un'estremità del cavo dell'adattatore di corrente alla porta di alimentazione e l'altra estremità alla presa elettrica.

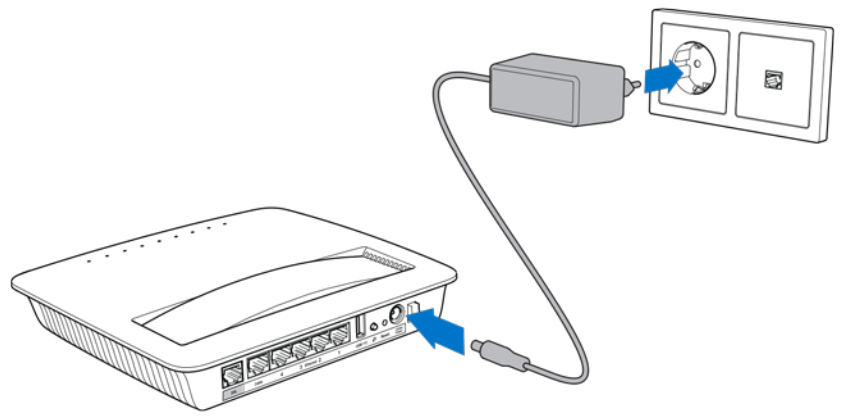

- 4. Accendere il computer che si desidera utilizzare per configurare il modem router.
- 5. A questo punto, dovrebbero illuminarsi i LED per alimentazione, wireless ed Ethernet (uno per ciascun computer/dispositivo connesso). In caso contrario, accertarsi che il modem router sia acceso e che i cavi siano connessi correttamente.

# <span id="page-388-0"></span>Configurazione avanzata

Se si desidera modificare le impostazioni avanzate del router, utilizzare l'utilità basata su browser del router. È possibile accedere all'utilità attraverso un browser Web su un computer collegato al router. Per ulteriori informazioni sull'utilità, fare clic su *Help* (Guida), sul lato destro dello schermo o visitare il nostro sito Web.

# <span id="page-388-1"></span>**Accesso all'utilità basata sul browser**

1. Per accedere all'utilità basata sul browser, avviare il browser web sul computer, quindi inserire l'indirizzo IP (Internet Protocol) predefinito del router, 192.168.1.1, nella barra degli indirizzi. Infine, premere Invio.

**Nota—***È possibile accedere all'utilità basata su browser tramite computer Windows, inserendo il nome del dispositivo nella barra degli indirizzi.*

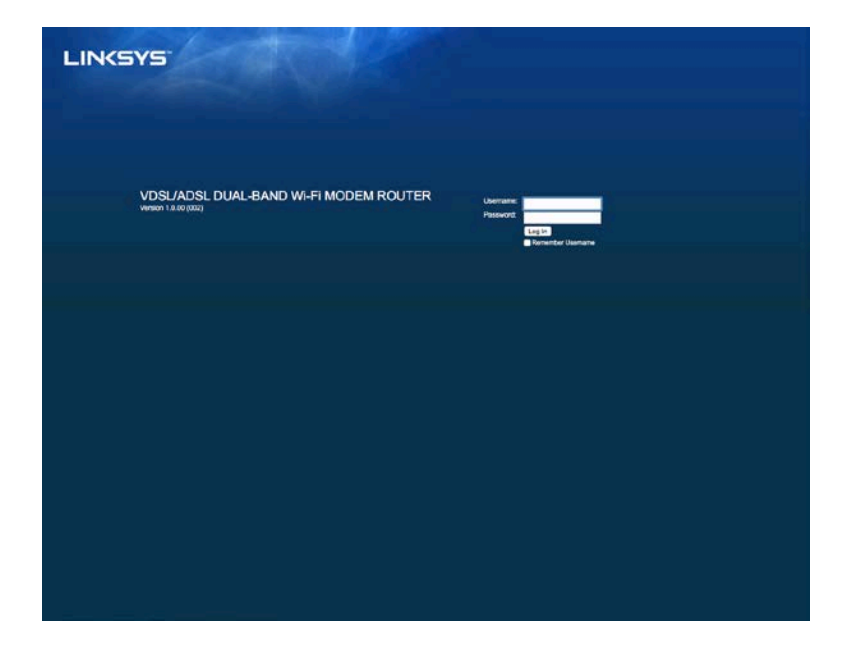

Viene visualizzata una schermata di accesso.

- 2. Inserire "admin" (amministratore) nel campo User name (Nome utente).
- 3. Nel campo *Password*, inserire la password creata durante l'installazione. Se la password non è stata modificata durante l'installazione, quella predefinita è "admin".
- 4. Fare clic su **OK** per continuare.

# <span id="page-389-0"></span>**Come utilizzare l'utilità basata su browser**

Per navigare l'utilità, utilizzare le schede in cima a ogni schermata. Le schede sono organizzate in due livelli, le schede del livello superiore sono per le funzionalità generali, mentre quelle del livello inferiore per le corrispondenti specifiche funzionalità.

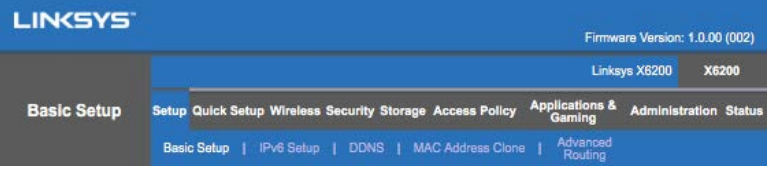

**Nota—***Nella presente guida utente, ogni schermata è identificata dai nomi delle schede del livello superiore e del livello inferiore. Ad esempio, "Setup > Basic Setup" (Configurazione > Configurazione di base) è la schermata alla quale si accede dalla scheda del livello superiore Setup (Configurazione), mentre Basic Setup (Configurazione di base) è la scheda del livello inferiore.*

Se si modifica qualsiasi impostazione sullo schermo, è necessario fare clic su **Save Settings** (Salva impostazioni) per applicare le modifiche o fare clic su **Cancel Changes** (Annulla modifiche) per ignorare le modifiche. Questi controlli si trovano in basso a ogni schermata.

**Nota—***Per ulteriori informazioni su ciascun campo, fare clic su* **Help** *(Guida), sulla destra dello schermo.*

## **Configurazione > Configurazione di base**

La prima schermata a essere visualizzata è la scheda Basic Setup (Configurazione di base). Questa schermata consente di modificare le impostazioni generali del router.

## **Modalità DSL (ATM/ADSL)**

**Language—**Select your Language (Lingua-Selezionare la lingua desiderata) Per utilizzare un'altra lingua, selezionarne una dal menu a discesa. La lingua dell'utilità basata sul browser cambia cinque secondi dopo la selezione.

**Internet Setup--**La sezione *Configurazione Internet* permette di configurare il router per la connessione Internet. La maggior parte delle informazioni possono essere fornite dal proprio ISP (Internet Service Provider, provider di servizi Internet).

• Internet Connection Type (Tipo di connessione Internet)

Nel menu a discesa, scegliere il tipo di connessione fornito dal proprio ISP. I tipi disponibili sono:

- 1. **Bridged Mode Only** (Solo modalità Bridged)—In questa modalità, è disponibile solo la funzione modem DSL e tutte le funzioni gateway sono disattivate. Se selezionata, sarà necessario inserire soltanto le impostazioni VC.
- 2. **IPoE RFC 2684 Bridged----**Se l'opzione è selezionata, inserire i dati corretti per le impostazioni IP. Selezionare *Obtain an IP address automatically* (Ottieni automaticamente un indirizzo IP), se il provider di servizi Internet assegna un indirizzo IP per la connessione. In caso contrario, selezionare *Use the following IP address* (Utilizza il seguente indirizzo IP).
- 3. **IPoA RFC 2684 Routed—**Con questo metodo, viene richiesto l'uso di un indirizzo IP permanente per la connessione a Internet.
- 4. **RFC 2516 PPPoE---**Alcuni ISP basati su DSL utilizzano il protocollo PPPoE (Point-to-Point Protocol over Ethernet) per la connessione Internet. Se si utilizza PPPoE, l'indirizzo IP viene fornito automaticamente.
- 5. **RFC 2364 PPPoA—**Alcuni ISP basati su DSL utilizzano il protocollo PPPoA (Point-to-Point Protocol over ATM) per la connessione Internet. Se si utilizza PPPoA, l'indirizzo IP viene fornito automaticamente.

**Network Setup—**La sezione *Configurazione rete* permette di configurare le impostazioni IP per la rete locale.

## **Modalità DSL (PTM/VDSL)**

**VDSL2 Profiles** (Profili VDSL2)—Selezionare i profili VDSL2 supportati dall'ISP. L'impostazione predefinita è Auto (automatico), l'opzione raccomandata.

**Enable VLAN** (Attiva VLAN) — Il modem router etichetterà specifici numeri VLAN verso tutto il traffico in uscita attraverso l'interfaccia WAN. Per ottenere queste informazioni, contattare il proprio ISP.

**VLAN ID** (ID VLAN)—Una volta attivata l'opzione VLAN, sarà necessario inserire un ID VLAN. L'intervallo dell'ID è compreso tra 10 e 4095. Per impostazioni specifiche, contattare il proprio ISP.

**Internet Setup--**La sezione *Configurazione Internet* permette di configurare il router per la connessione Internet. La maggior parte delle informazioni possono essere fornite dal proprio ISP (Internet Service Provider, provider di servizi Internet).

• Internet Connection Type (Tipo di connessione Internet)

Nel menu a discesa, scegliere il tipo di connessione fornito dal proprio ISP. I tipi disponibili sono:

1. Bridged Mode Only (Solo modalità Bridged)—In questa modalità, è disponibile solo la funzione modem DSL e tutte le funzioni gateway sono disattivate.

- 2. iPoE—Se selezionata, inserire i dati corretti per Impostazioni IP. Selezionare Ottieni automaticamente un indirizzo IP se il provider di servizi Internet assegna un indirizzo IP per la connessione. In caso contrario, selezionare Use the following IP address (Utilizza il seguente indirizzo IP).
- 3. PPPoE—Alcuni ISP basati su DSL utilizzano il protocollo PPPoE (Point-to-Point Protocol over Ethernet) per la connessione Internet. Se si utilizza PPPoE, l'indirizzo IP viene fornito automaticamente.

## **Modalità Ethernet**

**Language—**Select your Language (Lingua-Selezionare la lingua desiderata) Per utilizzare un'altra lingua, selezionarne una dal menu a discesa. La lingua dell'utilità basata sul browser cambia cinque secondi dopo la selezione.

Internet Setup--**La sezione** *Configurazione Internet* permette di configurare il router per la connessione Internet. La maggior parte delle informazioni possono essere fornite dal proprio ISP (Internet Service Provider, provider di servizi Internet).

- Internet Connection Type (Tipo di connessione Internet) Nel menu a discesa, scegliere il tipo di connessione fornito dal proprio ISP. I tipi disponibili sono:
	- 1. **Automatic Configuration – DHCP (Configurazione automatica - DHCP) —** Il tipo di connessione Internet predefinita è la configurazione automatica - DHCP (Dynamic Host Configuration Protocol). Mantenere l'impostazione predefinita solo se il proprio ISP supporta DHCP o se ci si connette mediante un indirizzo IP dinamico. Questa opzione si applica generalmente alle connessioni via cavo.
	- 2. **Static IP** (IP statico)-Se la connessione viene effettuata tramite un indirizzo IP fisso, selezionare Static IP (IP statico).
	- 3. **PPPoE**—Se si dispone di una connessione DSL, verificare se il proprio ISP utilizza il metodo PPPoE (Point-to-Point Protocol over Ethernet). In tal caso, selezionare PPPoE.
		- Connect on Demand o Keep Alive--Le opzioni Connect on Demand e *Keep Alive (Connessione su richiesta e Connessione sempre attiva)* permettono di scegliere se il router si debba connettere a Internet solo quando richiesto (ideale per quando le tariffe del provider di servizi sono in base al tempo), o se il router debba sempre rimanere connesso. Selezionare l'opzione appropriata.
	- 4. **PPTP--**Solitamente il servizio PPTP (Point-to-Point Tunneling Protocol) viene utilizzato dalle connessioni in Europa. Se la connessione PPTP supporta DHCP o un indirizzo IP dinamico, selezionare *Obtain an IP Address Automatically* (Ottieni automaticamente un indirizzo IP). Se la connessione viene effettuata tramite indirizzo IP fisso, selezionare *Specify an IP Address* (Specifica un indirizzo IP) e configurare le seguenti opzioni.
- *Connect on Demand* o *Keep Alive*—Le opzioni *Connect on Demand* e *Keep Alive* (Connessione su richiesta e Connessione sempre attiva) permettono di scegliere se il router si debba connettere a Internet solo quando richiesto (ideale per quando le tariffe del provider di servizi sono in base al tempo), o se il router debba sempre rimanere connesso. Selezionare l'opzione appropriata.
- 5. L2TP-Solitamente, il servizio L2TP (Layer 2 Tunneling Protocol) viene utilizzato dalle connessioni in Israele.
	- Connect on Demand o Keep Alive-Le opzioni Connect on Demand e *Keep Alive* (Connessione su richiesta e Connessione sempre attiva) permettono di scegliere se il router si debba connettere a Internet solo quando richiesto (ideale per quando le tariffe del provider di servizi sono in base al tempo), o se il router debba sempre rimanere connesso. Selezionare l'opzione appropriata.
- 6. **Telstra Cable** (Via cavo Telstra) Solitamente, il servizio Telstra Cable viene utilizzato per le connessioni in Australia.

**Network Setup—**La sezione *Configurazione rete* permette di configurare le impostazioni IP per la rete locale.

## **Wireless > Impostazioni wireless di base**

## **Nota—***Per ulteriori informazioni su ciascun campo, fare clic su Help (Guida), sulla destra dello schermo.*

Esistono due procedure per la configurazione delle reti wireless del router: manuale e mediante la funzione Wi-Fi Protected Setup.

La funzione Wi-Fi Protected Setup consente di configurare in maniera semplice la rete wireless. In caso di dispositivi client come adattatori wireless che supportano la funzione Wi-Fi Protected Setup, è possibile utilizzare questa funzione.

### **Installazione manuale**

**Nota—***Dopo aver impostato la rete wireless (o le reti), configurare le impostazioni della protezione wireless. Andare su Wireless > Basic Wireless Settings > Security Modes (Wireless > Impostazioni wireless di base > Modalità di protezione) (***p[. 21](#page-395-0)***).*

### **Impostazioni wireless da 2,4 GHz**

- **Network Mode** (Modalità di rete) Nella maggior parte delle configurazioni di rete, deve essere lasciata l'impostazione su *Mixed* (Mista, predefinita).
	- Mixed (Mista) ----Se sono presenti dispositivi Wireless-N, Wireless-G e Wireless-B in rete, mantenere l'impostazione predefinita *Mixed* (Mista).
- Wireless-B/G Only (Solo Wireless-B/G)-Se la rete comprende dispositivi Wireless-B e Wireless-G (2,4 GHz), selezionare *Wireless-B/G Only* (Solo Wireless-B/G).
- Wireless-B Only (Solo Wireless-B)-Se sono presenti esclusivamente dispositivi Wireless-B, selezionare *Wireless-B Only* (Solo Wireless-B).
- Wireless-G Only (Solo Wireless-G)-Se sono presenti esclusivamente dispositivi Wireless-G, selezionare *Wireless-G Only* (Solo Wireless-G).
- Wireless-N Only (Solo Wireless-N)-Se sono presenti esclusivamente dispositivi Wireless-N, selezionare *Wireless-N Only* (Solo Wireless-N).
- Disabled (Disattivata)-Se nella rete non sono presenti dispositivi Wireless-B, Wireless-G e Wireless-N (2,4 GHz), selezionare Disabled *(Disattivata)*.

**Nota—***In caso di dubbi sulla modalità da utilizzare, mantenere l'impostazione predefinita Mixed* **(Mista).**

• **Network Name (SSID)** (Nome di rete - SSID)—Per SSID (Service Set Identifier), si intende il nome di rete condiviso da tutti i dispositivi in una rete wireless. Il nome è sensibile alla distinzione tra maiuscole e minuscole e non può contenere più di 32 caratteri. Il valore predefinito è Linksys seguito dalle ultime cinque cifre del numero di serie del router, situato sulla parte inferiore dello stesso. Se si utilizza l'assistente di installazione, il nome della rete potrà essere modificato in un nome facile da ricordare.

**Nota—***Se vengono ripristinate le impostazioni predefinite del router, premendo il pulsante Reset o accedendo alla schermata Administration > Factory Defaults (Amministrazione > Impostazioni predefinite), il nome di rete verrà ripristinato al valore predefinito e tutti i dispositivi della rete wireless verranno ricollegati.*

- Security Mode (Modalità di protezione)—Consultare la sezione *Modalità di protezione* (**p. [21](#page-395-0)**).
- Channel Width (Ampiezza canale)—Per prestazioni ottimali in una rete che utilizza dispositivi Wireless-B, Wireless-G e Wireless-N, selezionare *Auto (20 MHz or 40 MHz) (Auto - 20 MHz o 40 MHz)*. Per un'ampiezza canale di 20 MHz, selezionare *20 MHz only* (Solo 20 MHz).
- Standard Channel (Canale standard)—Consente di selezionare il canale dall'elenco a discesa per le reti Wireless-B, Wireless-G e Wireless-N. Se non si è sicuri del canale da selezionare, mantenere l'impostazione predefinita *Auto (Automatico)*.

• SSID Broadcast (Trasmissione SSID)—Quando ricercano le reti wireless a cui associarsi nell'area locale, i client wireless rilevano l'identificativo SSID trasmesso dal router. Per trasmettere il valore SSID del router, mantenere l'impostazione predefinita *Enabled* (Attivato). Se non si desidera trasmettere il valore SSID del router, selezionare *Disabled* (Disattivato).

### **Impostazioni wireless da 5 GHz**

- Network Mode (Modalità di rete)-Selezionare gli standard wireless supportati dalla rete.
	- Mixed (Mista)-Se sono presenti dispositivi Wireless-A, Wireless-AC e Wireless-N (5 GHz) in rete, mantenere l'impostazione predefinita *Mixed* (Mista).
	- Wireless-A Only (Solo Wireless-A)-Se sono presenti esclusivamente dispositivi Wireless-A, selezionare *Wireless-A Only* (Solo Wireless-A).
	- Wireless-N Only (Solo Wireless-N)-Se sono presenti esclusivamente dispositivi Wireless-N (5 GHz) selezionare *Wireless-N Only* (Solo Wireless-N).
	- Wireless-AC Only (Solo Wireless-AC)-Se sono presenti esclusivamente dispositivi Wireless-AC selezionare Wireless-AC Only (Solo Wireless-N).
	- Wireless-A/N Only (Solo Wireless-A/N)-Se sulla rete sono presenti dispositivi Wireless-A e Wireless-N, selezionare Wireless-A/N Only (Solo Wireless-A/N)
	- Wireless-A/AC Only (Solo Wireless-A/N)-Se sulla rete sono presenti dispositivi Wireless-N e Wireless-AC, selezionare Wireless-N/AC Only (Solo Wireless-N/AC)
	- Disabled (Disattivato)-Se nella rete non sono presenti dispositivi Wireless-B, Wireless-G e Wireless-N (5 GHz) selezionare *Disabled* (Disattivato).

**Note—***In caso di dubbi sulla modalità da utilizzare, mantenere l'impostazione predefinita Mixed* **(Mista).**

• **Network Name (SSID)** (Nome di rete)—Per SSID (Service Set Identifier), si intende il nome di rete condiviso da tutti i dispositivi in una rete wireless. Il nome è sensibile alla distinzione tra maiuscole e minuscole e non può contenere più di 32 caratteri. Il valore predefinito è Linksys seguito dalle ultime cinque cifre del numero di serie del router, situato sulla parte inferiore dello stesso. Se si utilizza l'assistente di installazione, il nome della rete potrà essere modificato in un nome facile da ricordare.

**Nota—***Se vengono ripristinate le impostazioni predefinite del router, premendo il pulsante di ripristino o accedendo alla schermata Administration > Factory Defaults (Amministrazione > Impostazioni predefinite), il nome di rete verrà ripristinato al valore predefinito e tutti i dispositivi della rete wireless verranno ricollegati.*

- Security Mode (Modalità di protezione)—Consultare la sezione Security Modes (Modalità di protezione).
- Channel Width (Ampiezza canale)—Per prestazioni ottimali in una rete che utilizza dispositivi Wireless-A, Wireless-AC e Wireless-N, selezionare *Auto (20 MHz or 40 MHz or 80 MHz) (Auto 20 MHz o 40 MHz)*. Per un'ampiezza canale di 20 MHz, selezionare *20 MHz only* (Solo 20 MHz). Per un'ampiezza canale di 20 MHz o 40 MHz, selezionare Auto (20 MHz or 40 MHz) (Auto 20 MHz o 40 MHz).
- **Standard Channel** (Canale standard)—Selezionare il canale dall'elenco a discesa per le reti Wireless-B, Wireless-G e Wireless-N. Se non si è sicuri del canale da selezionare, mantenere l'impostazione predefinita *Auto* (Automatico).
- SSID Broadcast (Trasmissione SSID)-- Quando ricercano le reti wireless a cui associarsi nell'area locale, i client wireless rilevano l'identificativo SSID trasmesso dal router. Per trasmettere il valore SSID del router, mantenere l'impostazione predefinita *Enabled* (Attivato). Se non si desidera trasmettere il valore SSID del router, selezionare *Disabled* (Disattivato).

#### <span id="page-395-0"></span>**Modalità di protezione**

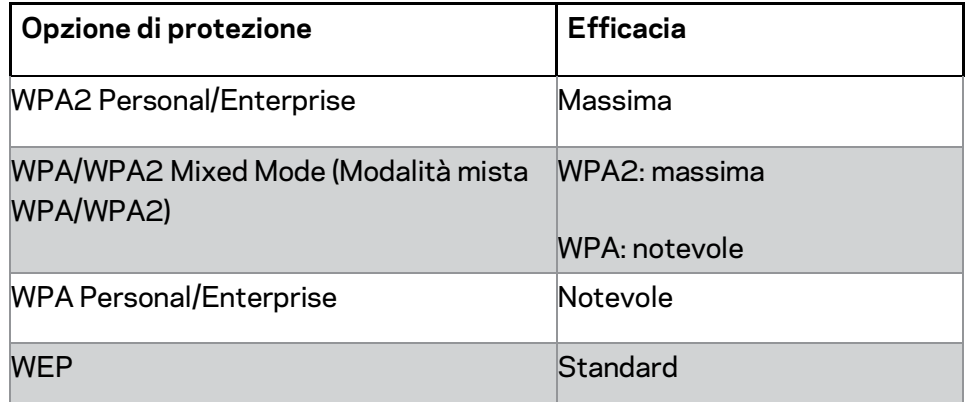

#### **Note**

- *Qualsiasi modalità si scelga, ciascun dispositivo della rete wireless DEVE utilizzare quella determinata modalità e la stessa passphrase, o chiave condivisa nel caso di un server RADIUS.*
- *Se si utilizza la cifratura WEP (sconsigliata), selezionare un livello di cifratura WEP, a 40/64-bit (10 cifre esadecimali) o 104/128-bit (26 cifre esadecimali). L'impostazione predefinita è 40/64-bit (10 cifre esadecimali).*
#### **WPA2/WPA Mixed Mode (Modalità mista WPA2/WPA) / WPA2 Personal / WPA Personal**

• Immettere una passphrase compresa tra 8 e 63 caratteri. L'impostazione predefinita è password. Se è stato utilizzato il software di installazione, allora si disporrà di una passphrase esclusiva.

#### **WPA Enterprise, WPA2 Enterprise e WPA2/WPA Enterprise Mista**

- Utilizzate insieme a un server RADIUS (ossia solo quando un server RADIUS è collegato al router.)
- Immettere l'indirizzo IP del server RADIUS.
- Immettere il numero della porta del server RADIUS. L'impostazione predefinita è 1812.
- Immettere la chiave condivisa tra il router e il server.

#### **WEP**

- WEP è un metodo di cifratura di base meno sicuro di WPA.
- Encryption (Cifratura)—Selezionare un livello di cifratura WEP, a 40/64-bit (10 cifre esadecimali) o 104/128-bit (26 cifre esadecimali). L'impostazione predefinita è 40/64-bit (10 cifre esadecimali).
- Passphrase------Immettere una passphrase per generare automaticamente le chiavi WEP. Quindi, fare clic su **Generate** (Genera).
- Key 1 (Chiave 1)—Se non è stata specificata una passphrase, immettere la chiave WEP manualmente.

#### **Disabled (Disattivata)**

Se si sceglie di disattivare la protezione wireless, l'utente verrà informato che la protezione wireless è disattivata quando tenta di accedere a Internet. È possibile, a questo punto, attivare la protezione wireless o confermare di comprendere i rischi e di voler continuare senza protezione wireless.

**Nota—***Quando la protezione wireless è disattivata, chiunque può accedere alla rete wireless in qualsiasi momento.*

#### **Wi-Fi Protected Setup**

Esistono tre diversi metodi di utilizzo della procedura Wi-Fi Protected Setup. Utilizzare il metodo idoneo per il dispositivo client che si sta configurando.

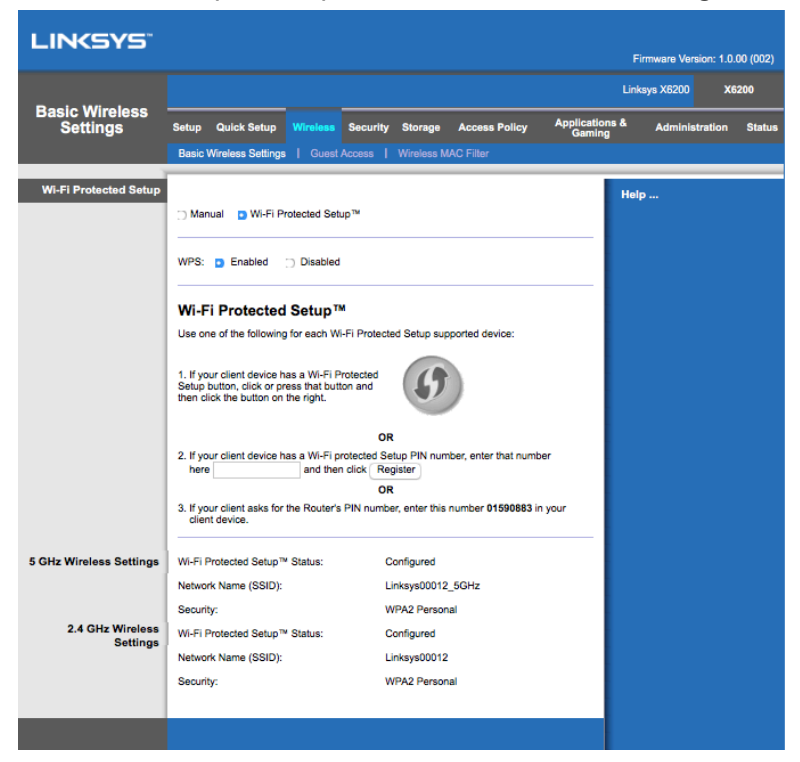

**Nota--***La configurazione Wi-Fi Protected Setup consente di configurare un dispositivo client alla volta. Ripetere la procedura per ogni dispositivo client che supporta la configurazione Wi-Fi Protected Setup.*

#### **Funzionamento della spia Wi-Fi Protected Setup**

- Il logo  $\langle \hat{J} \rangle$  riportato sul pannello superiore dell'amplificatore funge da spia della funzione Wi-Fi Protected Setup.
- Se è attiva la funzione Wi-Fi Protected Setup, il LED lampeggia lentamente. Al completamento del processo iniziato dalla funzione Wi-Fi Protected Setup, il LED emette una luce fissa.
- Nel caso di un errore, il LED lampeggia velocemente per due minuti. Attendere e ripetere l'operazione.
- Attendere che il LED emetta una luce fissa, prima di iniziare la sessione successiva della procedura Wi-Fi Protected Setup.

#### **Pulsante Wi-Fi Protected Setup**

Utilizzare questo metodo se il dispositivo client è dotato di un pulsante Wi-Fi Protected Setup.

**Nota—** *Assicurarsi di configurare un dispositivo client alla volta.*

- 1. Fare clic o premere il pulsante Wi-Fi Protected Setup sul dispositivo client.
- 2. Fare clic sul pulsante Wi-Fi Protected Setup nella schermata *Wi-Fi Protected Setup* del router **OPPURE** premere e tenere premuto per un secondo il pulsante Wi-Fi Protected Setup sul retro dell'extender.
- 3. Dopo aver configurato il dispositivo client, fare clic su **OK** nella schermata Wi-Fi Protected Setup del router entro due minuti.

#### **Immettere il PIN del dispositivo client sul router**

Utilizzare questo metodo se il dispositivo client è dotato di un codice PIN (Personal Identification Number) per la Wi-Fi Protected Setup.

- 1. Immettere il PIN del dispositivo client nell'apposito campo della schermata *Wi-Fi Protected Setup* del router.
- 2. Fare clic sul pulsante **Register** (Registra) nella schermata *Wi-Fi Protected Setup* del router.
- 3. Dopo aver configurato il dispositivo client, fare clic su **OK** nella schermata *Wi-Fi Protected Setup* del router entro due minuti.

#### **Immettere il PIN del dispositivo client sul router**

Utilizzare questo metodo se il dispositivo client richiede il PIN del router.

- 1. Sul dispositivo client, inserire il PIN riportato nella schermata *Wi-Fi Protected Setup* del router. (Il codice è presente anche sull'etichetta nella parte inferiore del router).
- 2. Dopo aver configurato il dispositivo client, fare clic su **OK** nella schermata *Wi-Fi Protected Setup* del router entro due minuti.

Per ciascuna rete wireless, il nome di rete (SSID), la protezione e la passphrase sono indicati sulla parte inferiore della schermata.

**Nota--***Se si dispone di dispositivi client che non supportano la funzione Wi-Fi Protected Setup, annotare le impostazioni wireless e configurare manualmente i dispositivi client.*

#### **Wireless > Guest Access (Accesso ospite)**

Utilizzare l'accesso ospite per consentire agli ospiti di visitare la home page solo con accesso Internet. La rete ospite è una rete wireless diversa dalla rete normale. La funzionalità Accesso ospite non fornisce un accesso alla rete locale e alle sue risorse, perciò gli ospiti non potranno accedere ai computer o ai dati personali. Ad esempio, il computer ospite non può stampare con una stampante o copiare file in un computer della rete locale. Ciò aiuta a ridurre l'esposizione della rete locale a possibili rischi.

#### **Accesso ospite**

Allow Guest Access (Consenti accesso ospite)---Per consentire l'accesso a Internet tramite una rete ospite, mantenere l'impostazione predefinita *Sì*. In caso contrario, selezionare *No*.

Guest Network Name (Nome della rete ospite)--L'impostazione predefinita è il nome della propria rete wireless seguito da "-guest".

**Guest Password (Password ospite)—**Quella predefinita è "guest". Se è stato utilizzato il software di installazione, la password è stata cambiata in una esclusiva.

**Change** (Modifica)----Fare clic su questa opzione per modificare la password ospite. Comparirà la schermata *Change Guest Password* (Modifica password ospite). Immettere una password di lunghezza compresa tra 4 e 32 caratteri. Fare clic su **Change** (Modifica) per salvare la nuova password e ritornare alla schermata *Guest Access* (Accesso ospite)

Total Guests Allowed (Numero totale ospiti consentito)—Per impostazione predefinita, l'accesso a Internet tramite la rete ospite è consentito a 5 ospiti. Selezionare il numero di ospiti che si desidera autorizzare sulla rete ospite.

**SSID Broadcast** (Trasmissione SSID)--Quando i dispositivi wireless ricercano le reti wireless a cui associarsi nell'area locale, rilevano la trasmissione SSID (nome di rete wireless) tramite il router. Per trasmettere il SSID della rete ospite, mantenere l'impostazione predefinita *Enabled* (Attivato). Se non si desidera trasmettere il valore SSID della rete ospite, selezionare *Disabled* (Disattivato).

#### **Istruzioni per l'ospite**

Quando un ospite desidera accedere a Internet utilizzando la rete domestica, fornire queste istruzioni.

- 1. Sul computer ospite, connettersi alla rete ospite wireless il cui nome è indicato sulla schermata *Guest Access* (Accesso ospite).
- 2. Aprire un browser web.
- 3. Sulla schermata di login, inserire la password indicata sulla pagina *Guest Access* (Accesso ospite)
- 4. Fare clic su **Log In** (Accedi)

# Risoluzione dei problemi

### **Il computer non riesce a connettersi a Internet.**

Attenersi alle istruzioni finché il computer non si connette a Internet:

- Verificare che il modem router sia acceso. Il LED di alimentazione deve essere di colore verde e non lampeggiante.
- Se il LED di alimentazione lampeggia, spegnere tutti i dispositivi di rete, compreso il modem router e i computer. Quindi, accendere ciascun dispositivo nell'ordine riportato di seguito:
	- 1. Modem router
	- 2. Computer
- Controllare i LED sul pannello frontale del dispositivo. Verificare che l'indicatore di accensione, quello DSL e almeno uno dei LED numerati siano accesi. In caso contrario, verificare i collegamenti del cavo. Il computer dovrebbe essere collegato a una delle porte Ethernet 1-4 sul dispositivo, mentre la porta DSL del dispositivo deve essere collegata alla linea ADSL.

### **Quando si fa doppio clic sul browser web, vengono richiesti il nome utente e la password.**

Per eliminare la richiesta, attenersi alle seguenti istruzioni.

Avviare il browser web ed eseguire i passaggi riportati di seguito (questi passaggi sono specifici di Internet Explorer ma sono simili per gli altri browser):

- 1. Selezionare *Strumenti > Opzioni Internet*.
- 2. Fare clic sulla scheda *Connessioni*.
- 3. Selezionare *Non utilizzare mai connessioni remote*.
- 4. Fare clic su **OK**.

### **Impossibile connettersi poiché si sta utilizzando un indirizzo IP statico.**

Fare riferimento alla Guida in linea di Windows per accedere alle proprietà del protocollo TCP/IP e selezionare l'opzione *Ottieni automaticamente un indirizzo IP*.

### **Il computer non riesce a connettersi alla rete in modalità wireless.**

Verificare che il nome di rete wireless o SSID sia identico sul computer e sul dispositivo. Se è stata attivata la protezione wireless, assicurarsi di utilizzare lo stesso metodo di protezione e la stessa chiave sul computer e sul dispositivo.

### **È necessario modificare le impostazioni sul dispositivo.**

Aprire il browser web (ad esempio, Internet Explorer o Firefox) e immettere l'indirizzo IP del dispositivo nel campo dell'indirizzo (l'indirizzo IP predefinito è 192.168.1.1). Quando richiesto, completare i campi Nome utente e Password (il valore predefinito per nome utente e password è ''admin''). Per modificare le impostazioni, fare clic sulla scheda appropriata.

### **Non è possibile utilizzare il servizio DSL per effettuare la connessione manuale a Internet.**

Dopo aver installato il router, viene effettuata la connessione automatica all'ISP (Internet Service Provider), pertanto non è più necessario effettuare la connessione manuale.

### **Quando si apre il browser web, comparirà la schermata di login, anche se non è necessario effettuare l'accesso.**

Queste fasi sono specifiche per Internet Explorer ma sono simili per gli altri browser.

- 1. Aprire il browser web.
- 2. Andare su *Strumenti > Opzioni Internet*.
- 3. Fare clic sulla scheda *Connessioni*.
- 4. Selezionare *Non utilizzare mai connessioni remote*.
- 5. Fare clic su **OK**.

### **Il router non dispone di una porta coassiale per la connessione via cavo.**

Un cavo coassiale consente il collegamento solo a un modem via cavo. Il modem router funziona come modem con Internet ADSL, ma se si dispone di connessione Internet via cavo, il modem router deve essere collegato a un modem via cavo separato. Vedere pagina **[9.](#page-383-0)**

### **In Windows XP, il router non è presente nella schermata Risorse di rete.**

Nella sezione Operazioni di rete, fare clic su *Mostra le icone per i dispositivi UPnP collegati*. Se il router non viene visualizzato, attenersi alle seguenti istruzioni: Selezionare *Start > Pannello di controllo > Firewall*. Selezionare la scheda *Eccezioni*. Selezionare *Framework UPnP*. Fare clic su **OK**.

**Se la presente appendice non fornisce risposte a tutte le domande, visitare il sito web linksys.com/support.**

# Specifiche

### **Linksys X6200**

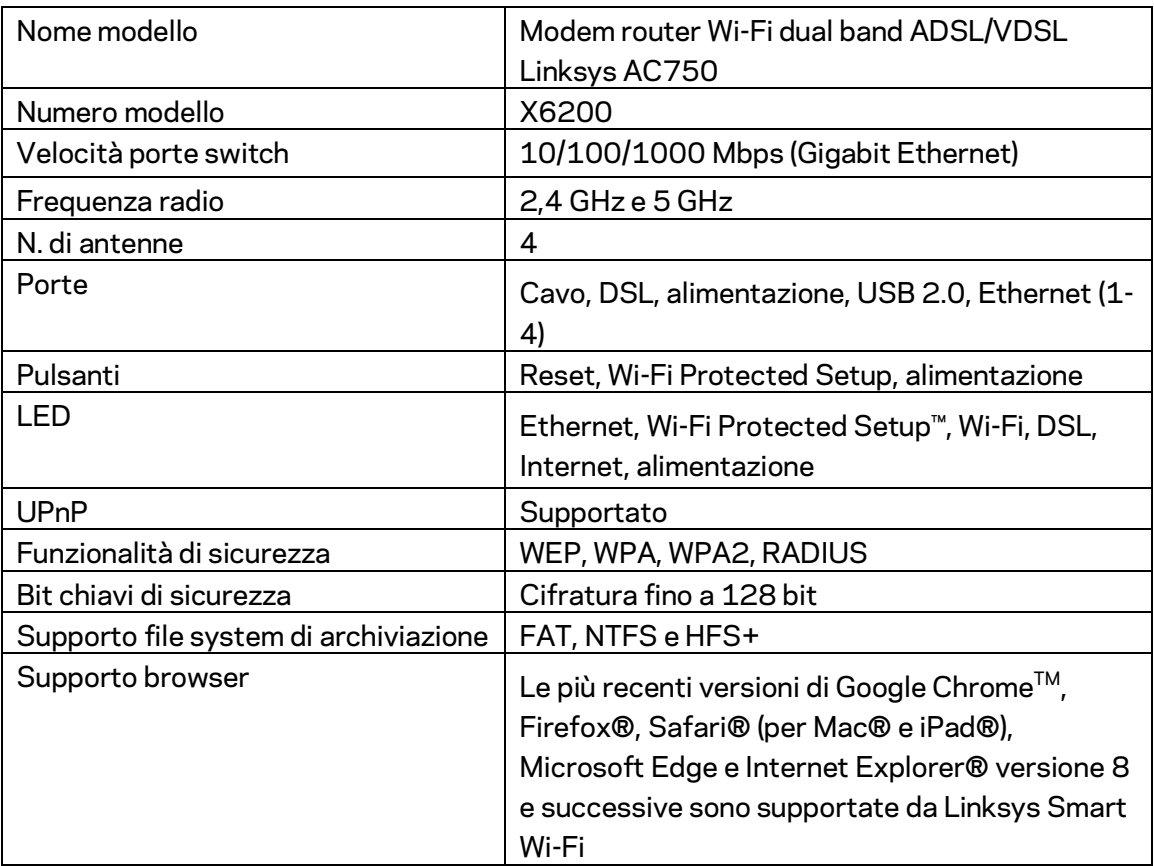

### **Specifiche ambientali**

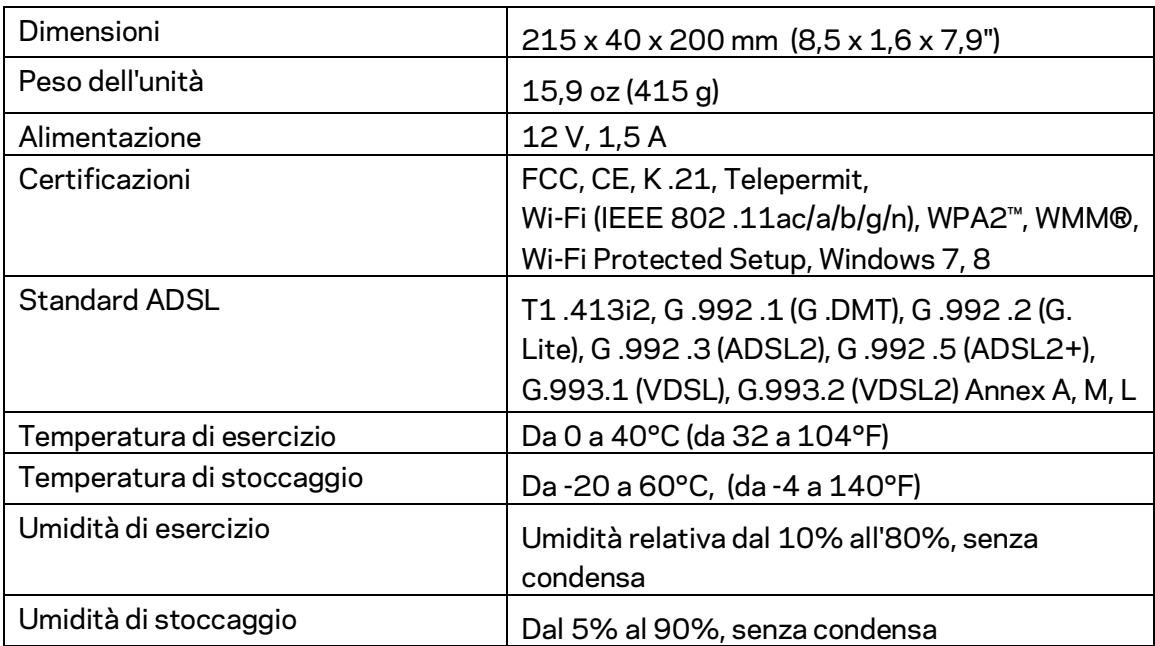

#### **NOTE**

Per informazioni sulle normative, la garanzia e la sicurezza, consultare il CD fornito con il modem router oppure visitare il sito Linksys.com/support.

Le specifiche sono soggette a variazioni senza obbligo di preavviso. Prestazioni ottimali in conformità alle specifiche IEEE Standard 802.11. Le prestazioni effettive possono variare e comportare una riduzione della capacità di rete wireless, velocità di trasmissione dei dati, portata e copertura del segnale. Le prestazioni dipendono da numerosi fattori, condizioni e variabili, quali la distanza dal dispositivo, il volume del traffico di rete, i materiali costruttivi impiegati, il sistema operativo utilizzato, il mix di prodotti wireless impiegato, interferenze e altre condizioni avverse.

Visitar[e linksys.com/support/ p](http://www.linksys.com/support)er un'assistenza tecnica di primo livello.

BELKIN, LINKSYS e molti logotipi e nomi di prodotto sono marchi commerciali del gruppo aziendale Belkin. I marchi commerciali di terze parti citati in questo documento sono di proprietà dei rispettivi titolari.

© 2016 Belkin International, Inc. e/o rispettive società collegate. Tutti i diritti riservati.

# LINKSYS®

Naudotojo vadovas

**ADSL / VDSL Dvigubos dažnių**  juostos "Wi-Fi" **modemo maršruto parinktuvas**

X6200

### **Turinys**

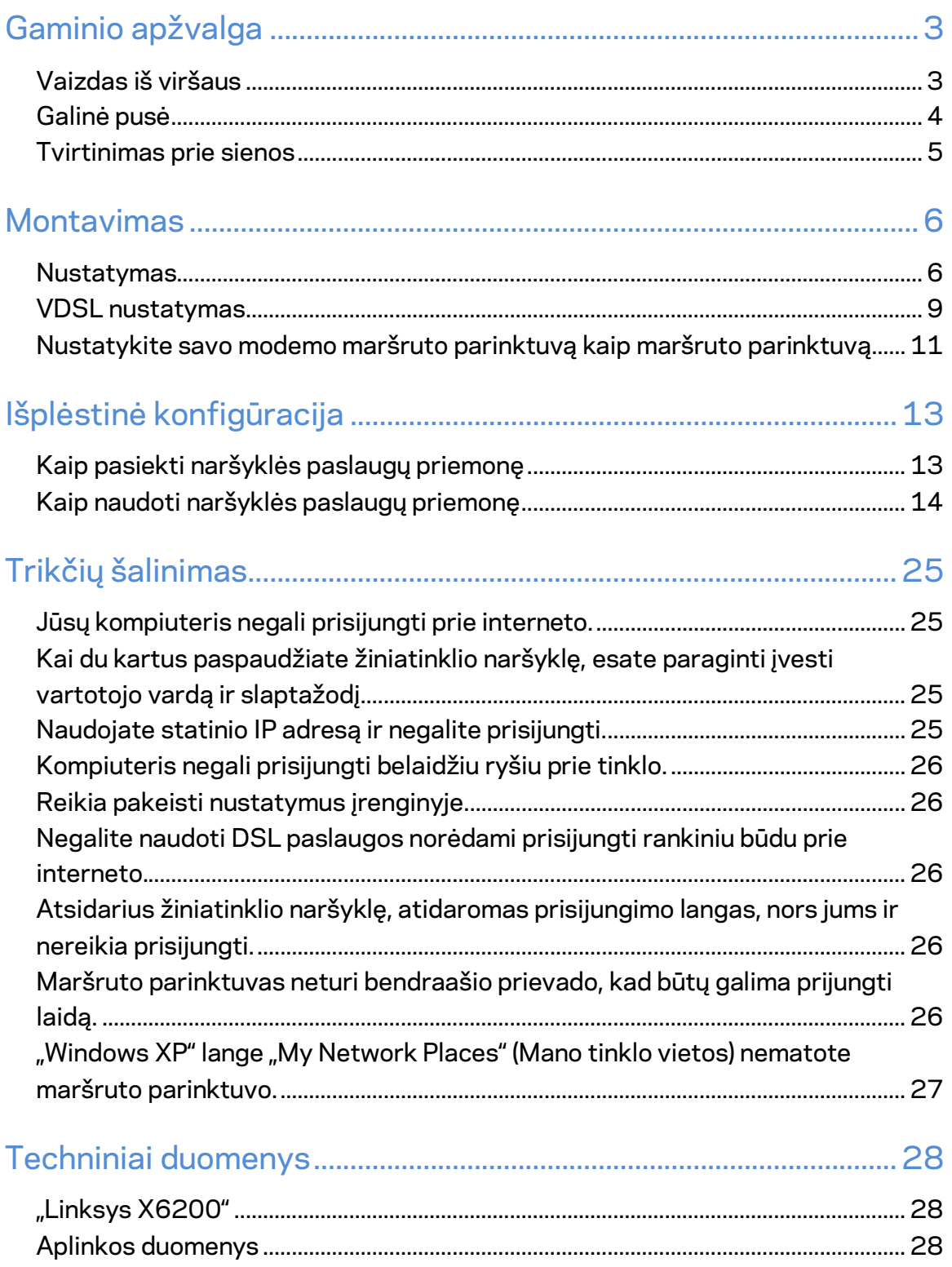

# <span id="page-407-0"></span>Gaminio apžvalga

<span id="page-407-1"></span>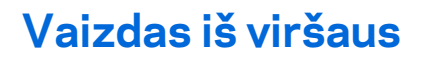

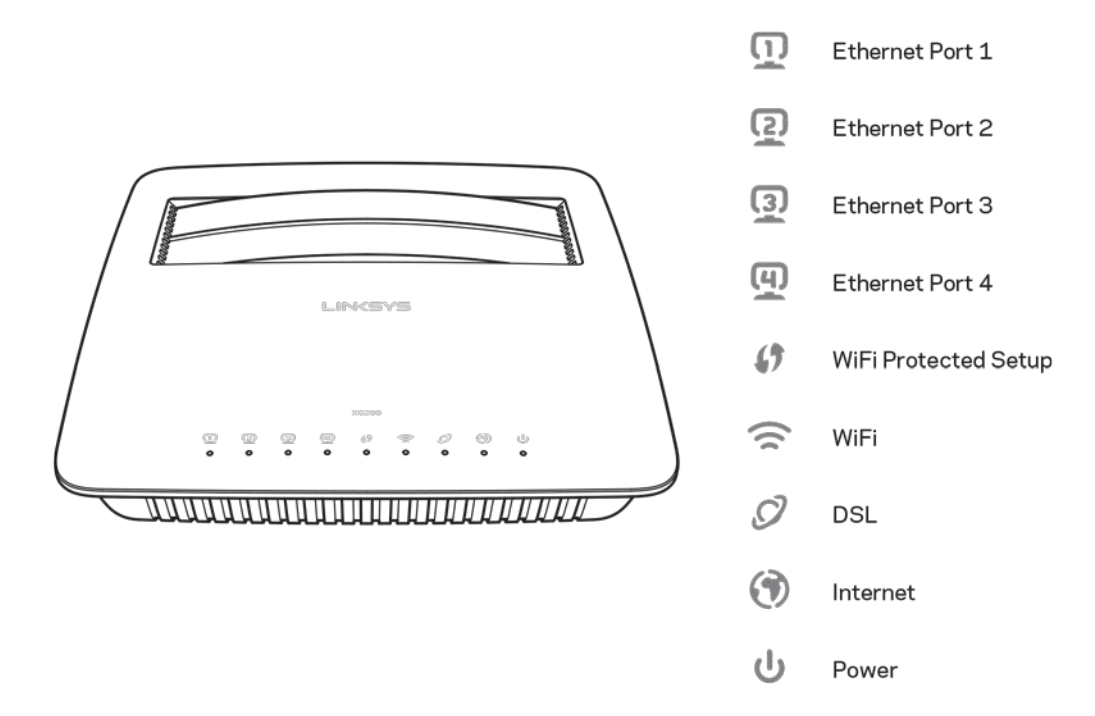

**Eternetas** - jei šviesos diodas šviečia nepertraukiamai, modemo maršruto parinktuvas yra sėkmingai prijungtas prie prietaiso per tą prievadą.

**"Wi-Fi Protected Setup™ –** šviesos diodas šviečia nepertraukiamai, kai "Wi-Fi Protected Setup™'' sėkmingai prijungiamas. Šviesos diodas lėtai mirksi, kol "Wi-Fi Protected Setup™'' užmezga ryšį, ir greitai mirksi, kai įvyksta klaida. Šviesos diodas yra išjungtas, kai "Wi-Fi Protected Setup™ neveikia.

**"Wi-Fi"** -- šviečia, kai įjungta belaidė funkcija. Jis mirksi, kai modemo maršruto parinktuvas aktyviai siunčia arba gauna duomenis tinklu.

DSL - šviečia žalia spalva, kai modemo maršruto parinktuvas prijungtas tiesiai prie DSL linijos. Šviečia mėlyna spalva, kai modemo maršruto parinktuvas nustatomas tik kaip maršruto parinktuvas ir prijungiamas prie interneto atskiru modemu.

Internetas - šviečia žalia spalva, kai modemo maršruto parinktuvas yra prijungtas prie interneto. Mirksi žalia spalva, kai modemo maršruto parinktuvas jungiasi prie interneto. Šviečia raudona spalva, kai modemo maršruto parinktuvas negali gauti IP adreso.

**Maitinimas** – šviečia žalia spalva, kai modemo maršruto parinktuvas yra įjungtas. Modemo maršruto parinktuvui perėjus į savaiminės diagnostikos režimą kiekvieno įkrovimo metu, pradeda mirksėti šis šviesos diodas. Atlikus diagnostiką, šis šviesos diodas šviečia nepertraukiamai. Šviečia raudona spalva įvykus klaidai.

### <span id="page-408-0"></span>**Galinė pusė**

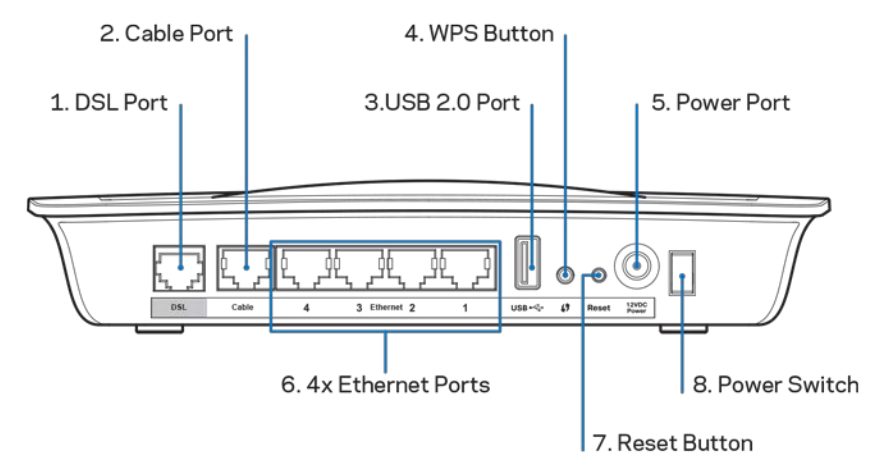

- 1. **DSL prievadas** prijungia prie DSL linijos.
- 2. Kabelio prievadas norėdami naudoti modemo maršruto parinktuvą kaip vienintelį maršruto parinktuvą, naudokite tinklo kabelį, kad prijungtumėte šį prievadą prie atskiro modemo LAN / eterneto prievado.
- 3. **USB 2.0 prievadas** prijunkite ir dalykitės USB įrenginiu savo tinkle ar internetu.
- 4. WPS mygtukas paspauskite šį mygtuką, kad "Wi-Fi Protected Setup™' ieškotų "Wi-Fi Protected Setup™ palaikančių belaidžių įrenginių.
- 5. Maitinimo prievadas maitinimo prievadas prijungia prie pridėto maitinimo adapterio.
- 6. **Eterneto prievadai** naudojant eterneto kabelius (taip pat vadinamus tinklo kabeliais), šie eterneto prievadai prijungia modemo maršruto parinktuvą prie kompiuterių ir kitų eterneto tinklo įrenginių jūsų laidiniame tinkle.
- 7. Nustatymo iš naujo mygtukas šis mygtukas leidžia jums iš naujo nustatyti maršruto parinktuvo numatytuosius gamyklinius nustatymus. Paspauskite ir laikykite nuspaudę nustatymo iš naujo mygtuką maždaug penkias sekundes.
- 8. Maitinimo mygtukas paspauskite  $|$  (J<sub>j.</sub>), kad jjungtumėte modemo maršruto parinktuvą.

### <span id="page-409-0"></span>**Tvirtinimas prie sienos**

Maršruto parinktuvas turi dvi prapjovas tvirtinimui prie sienos (savo apatiniame skyde). Atstumas tarp prapjovų yra 75,6 mm. Norint pritvirtinti maršruto parinktuvą, reikia dviejų sraigtų.

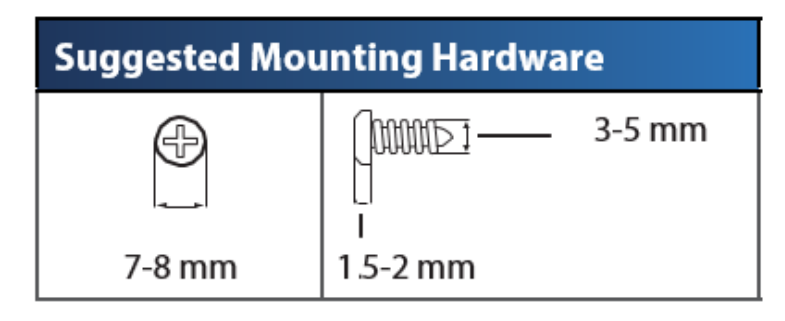

**Pastaba.***"Linksys" neatsako už žalą, kuri buvo patirta nesaugiai pritvirtinus tvirtinimo prie sienos techninę įrangą.*

#### **Norėdami pritvirtinti modemo maršruto parinktuvą:**

- 1. Pasirinkite, kur norite tvirtinti maršruto parinktuvą. Įsitikinkite, kad naudojama siena yra lygi, plokščia, sausa ir tvirta. Be to, įsitikinkite, kad šalia tvirtinimo vietos yra elektros lizdas.
- 2. Išgręžkite dvi angas sienoje. Įsitikinkite, kad tarp angų yra 75,6 mm atstumas.
- 3. Į kiekvieną angą įdėkite po sraigtą, 3 mm galvutės turi būti išsikišę.
- 4. Dėkite maršruto parinktuvą taip, kad tvirtinimo prie sienos angos lygiuotų su dviem sraigtais.
- 5. Tvirtinimo prie sienos angas lygiuokite su sraigtais, stumkite maršruto parinktuvą žemyn, kol sraigtai atsidurs angose.

#### **Tvirtinimo prie sienos šablonas**

Išspausdinkite šį puslapį 100 % dydžio.

Nukirpkite palei brūkšninę liniją, paskui dėkite ant sienos, kad galėtumėte tiksliai išgręžti tarpus.

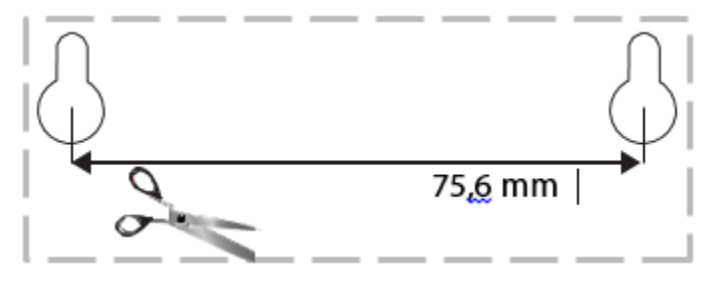

## <span id="page-410-0"></span>Montavimas

### <span id="page-410-1"></span>**Nustatymas**

1. Prijunkite pateiktą telefono kabelį prie DSL prievado, esančio ant modemo maršruto parinktuvo, ir sieninio lizdo.

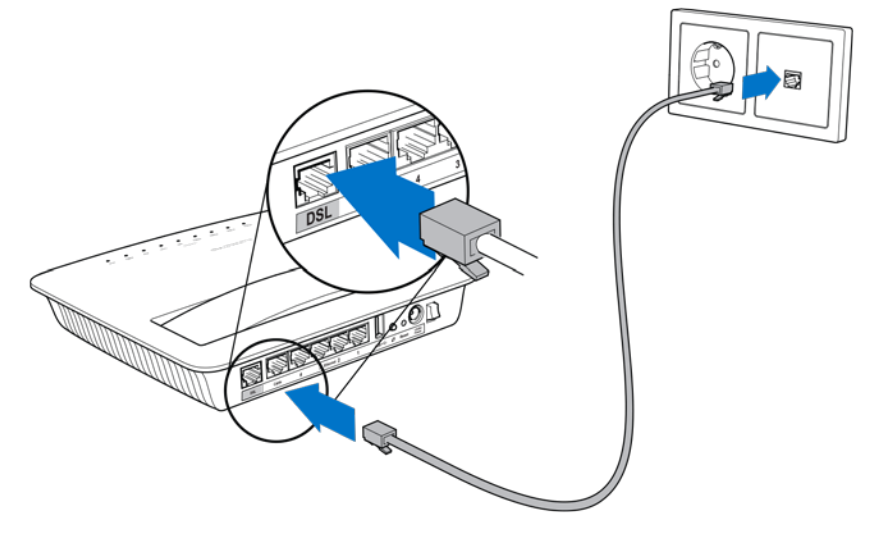

**Pastaba.** *Jei savo telefono linijoje patiriate atmosferinius trukdžius, gali reikėti mikrofiltro arba daliklio. (To reikia naudotojams, gyvenantiems JK; kiti naudotojai turi susisiekti su savo ISP, kad tai būtų patikrinta. ISDN naudotojams nereikia mikrofiltro.) Jei jums reikia mikrofiltro, turite įdiegti po vieną kiekviename naudojamame telefone arba fakse. Norėdami įdiegti mikrofiltrą, prijunkite jį prie telefono lizdo, palaikančio ADSL paslaugą, tada vieną pateikto telefono kabelio galą prijunkite prie mikrofiltro DSL prievado.*

2. Prijunkite maitinimo adapterį prie modemo maršruto parinktuvo ir maitinimo šaltinio.

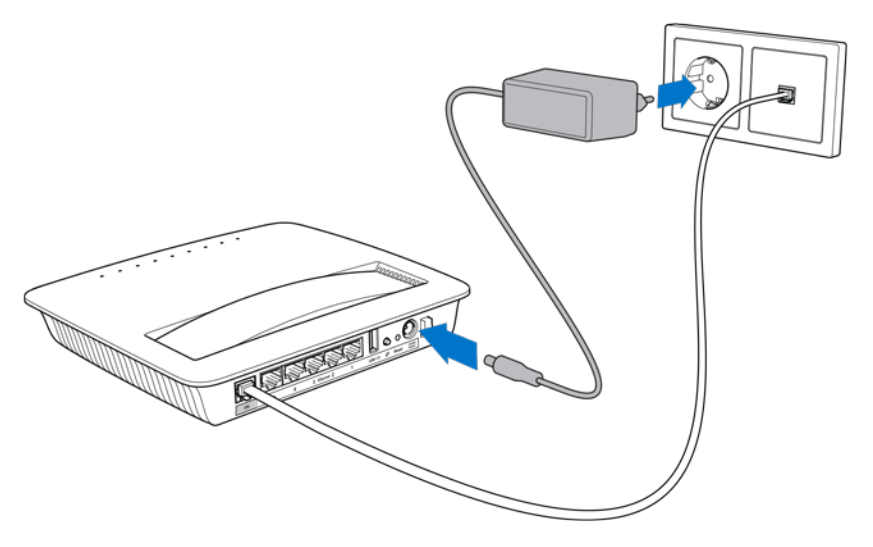

- 3. Kompiuteryje prisijunkite prie saugaus tinklo pavadinimo, nurodyto ant lipduko (vėliau galėsite pakeisti šią informaciją). Pasirinkite parinktį, kad ateityje būtų automatiškai prisijungiama prie šio tinklo. Neturėsite interneto prieigos tol, kol neužbaigsite modemo maršruto parinktuvo nustatymo.
	- ∗ Atlikdami laidinį nustatymą, prijunkite vieną pateikto eterneto kabelio galą prie savo kompiuterio eterneto adapterio ir kitą galą prie eterneto prievado, esančio modemo maršruto parinktuvo gale.

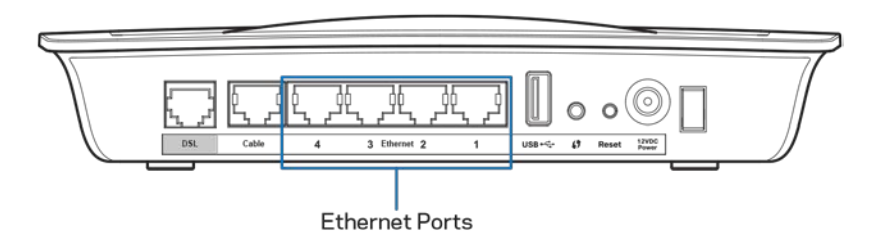

Pakartokite 2 veiksmą prijungdami kiekvieną papildomą kompiuterį arba įrenginį, kurį norite prijungti prie modemo maršruto parinktuvo.

**Pastaba.** *Jei jūsų kompiuterio eterneto adapteris nėra nustatytas, žr. eterneto adapterio dokumentus norėdami daugiau informacijos.*

4. Atsidarykite naršyklę ir įveskite http://192.168.1.1 į adreso juostą.

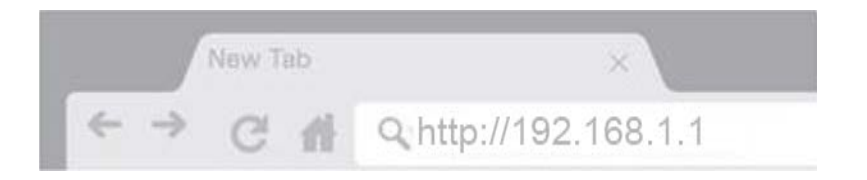

5. Įveskite "admin" į vartotojo vardo ir slaptažodžio laukelius, tada paspauskite **Prisijungti**.

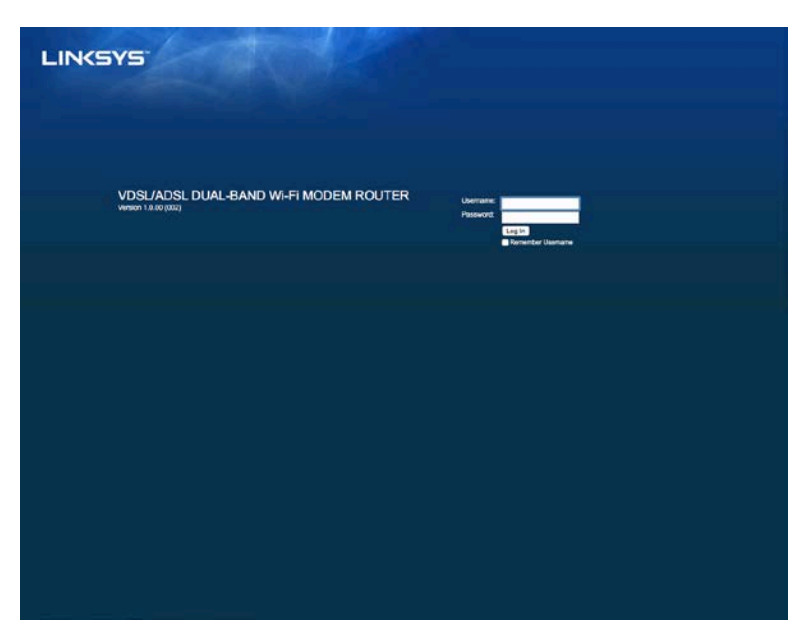

6. Atsidarys modemo maršruto parinktuvo nustatymo interneto puslapis. Paspauskite skirtuką *Greitas paleidimas*.

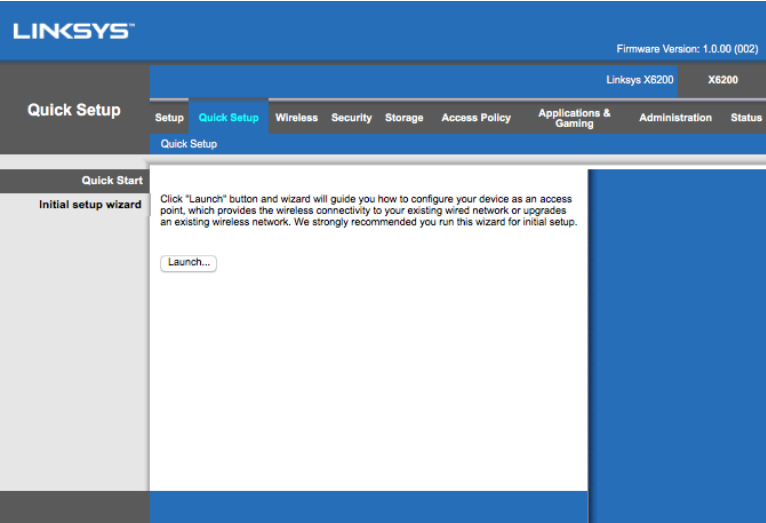

- 7. Paspauskite **Paleisti** norėdami paleisti nustatymo vedlį. Vedlys rekomenduojamas pradinei sąrankai, kadangi jis nurodys pačią veiksmingiausią jūsų modemo maršruto parinktuvo konfigūraciją.
	- ∗ Atlikdami rankinį nustatymą, paspauskite skirtuką *Nustatymas* ir naudokite naršyklės paslaugų priemonę.

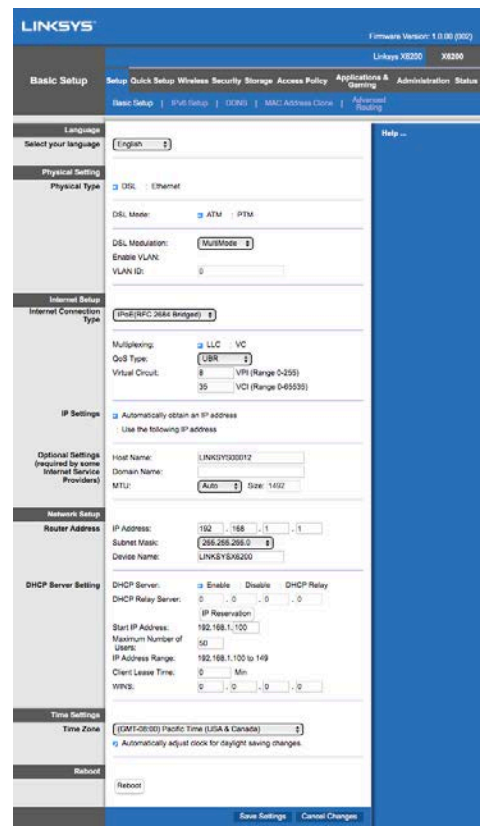

8. Turėtų užsidegti maitinimo, belaidžio veikimo ir eterneto šviesos diodai (vienas kiekvienam prijungtam kompiuteriui / įrenginiui). Jei ne, įsitikinkite, kad modemo maršruto parinktuvas yra įjungtas ir tvirtai prijungti kabeliai.

### <span id="page-413-0"></span>**VDSL nustatymas**

Jei prisijungiate naudodami VDSL (t. y. jei ji yra telefono linija, bet turi didesnį nei 24 Mbps atsisiuntimo greitį), modemo maršruto parinktuvą turite nustatyti rankiniu būdu. Jūsų interneto paslaugų tiekėjas gali VDSL vadinti "šviesolaidžiu". Jei iš savo interneto paslaugų tiekėjo (ISP) gaunate teisingą informaciją, tai atliksite paprastai ir greitai.

1. Spauskite skirtuką *Sąranka > Pagrindinė sąranka*. Skyrelyje Fizinis nustatymas pasirinkite *DSL fiziniam tipui* ir *PTM* DSL režimui.

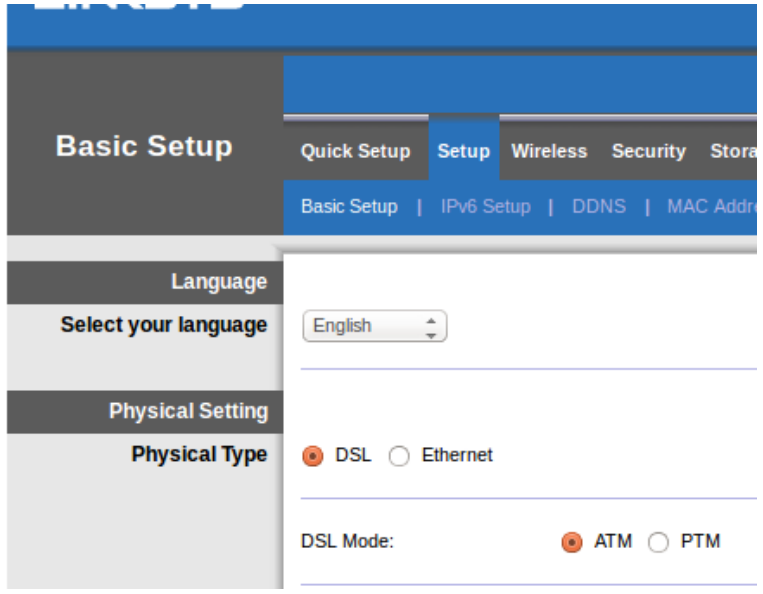

2. Jei jūsų ISP reikia VLAN, pasirinkite Įjungti VLAN ir įveskite VLAN ID, kurio prašo ISP. Kreipkitės į savo tiekėjo pagalbos skyrių, jei nežinote, kurį naudoti.

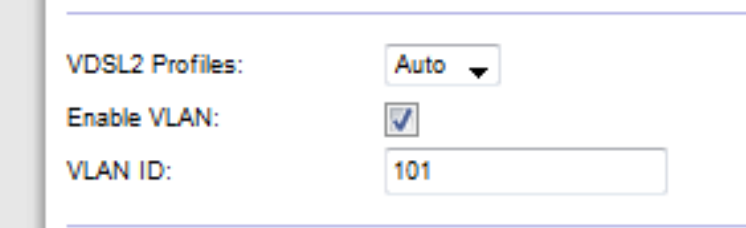

- 3. Skyriuje *Interneto sąranka > Interneto ryšio tipas* pasirinkite PPPoE arba IPoE (dinaminio arba statinio IP adresą), kaip reikalauja jūsų ISP (kreipkitės į savo tiekėjo pagalbos skyrių, jei nežinote). Pasirinkite tilto režimą ("Bridge Mode") norėdami įrenginį naudoti tik kaip modemą be maršruto parinktuvo funkcijos (t. y. be "Wi-Fi" arba kitų tinklo funkcijų).
	- Jei naudojate PPPoE, įveskite tinkamą vartotojo vardą ir slaptažodį, kaip nurodė jūsų ISP.

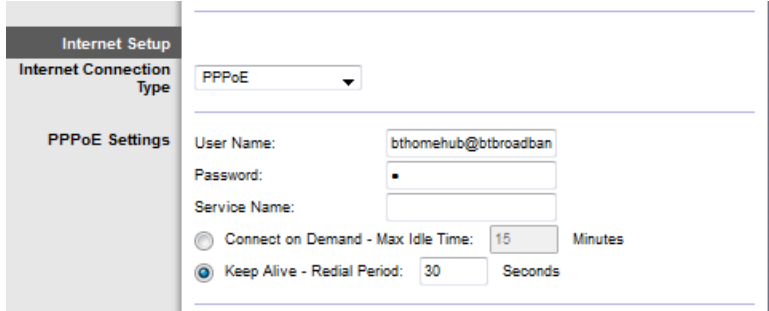

• Jei jūsų ryšio tipas yra dinaminis, pasirinkite IPoE kaip Interneto ryšio tipą, o IP nustatymas pasirinkite Automatiškai gauti IP adresą.

Jei jūsų ISP prašo IPoE su statinio IP adresu, pasirinkite IPoE kaip Interneto ryšio tipą, po to pasirinkite Naudoti toliau nurodytą IP adresą ir įveskite IP adreso nustatymus (kuriuos davė jūsų ISP) į pateiktus laukelius.

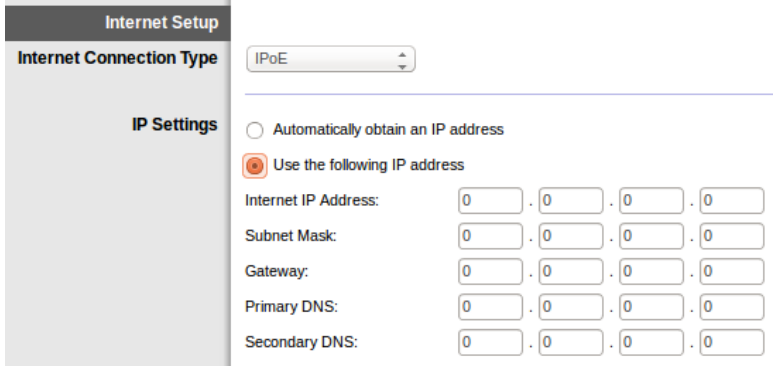

4. Paspauskite **Įrašyti nustatymus** (puslapio apačioje), kad išsaugotumėte nustatymus ir užbaigtumėte sąranką.

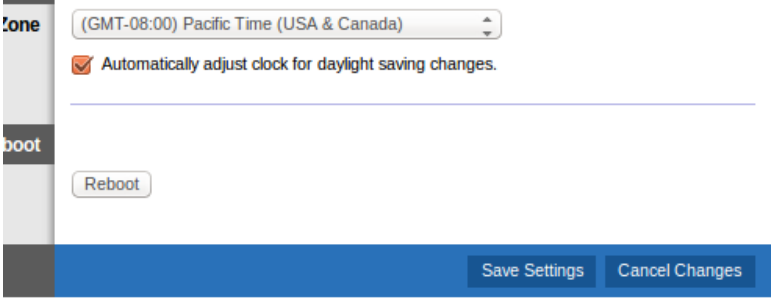

### <span id="page-415-0"></span>**Nustatykite savo modemo maršruto parinktuvą kaip maršruto parinktuvą**

1. Prijunkite vieną pateikto eterneto kabelio galą prie savo kompiuterio eterneto adapterio ir kitą galą prie eterneto prievado, esančio modemo maršruto parinktuvo gale.

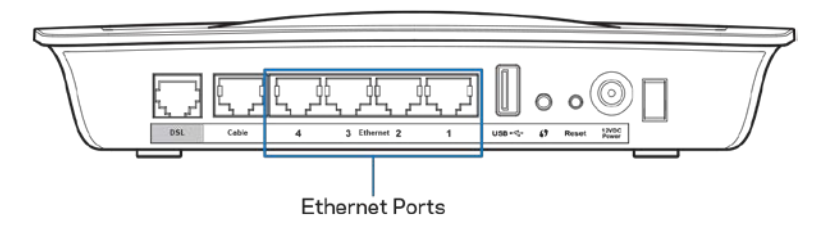

2. Prijunkite vieną eterneto kabelio galą prie kabelio prievado, esančio modemo maršruto parinktuvo gale, po to kitą galą prijunkite prie pasiekiamo eterneto prievado, esančio ant jūsų modemo.

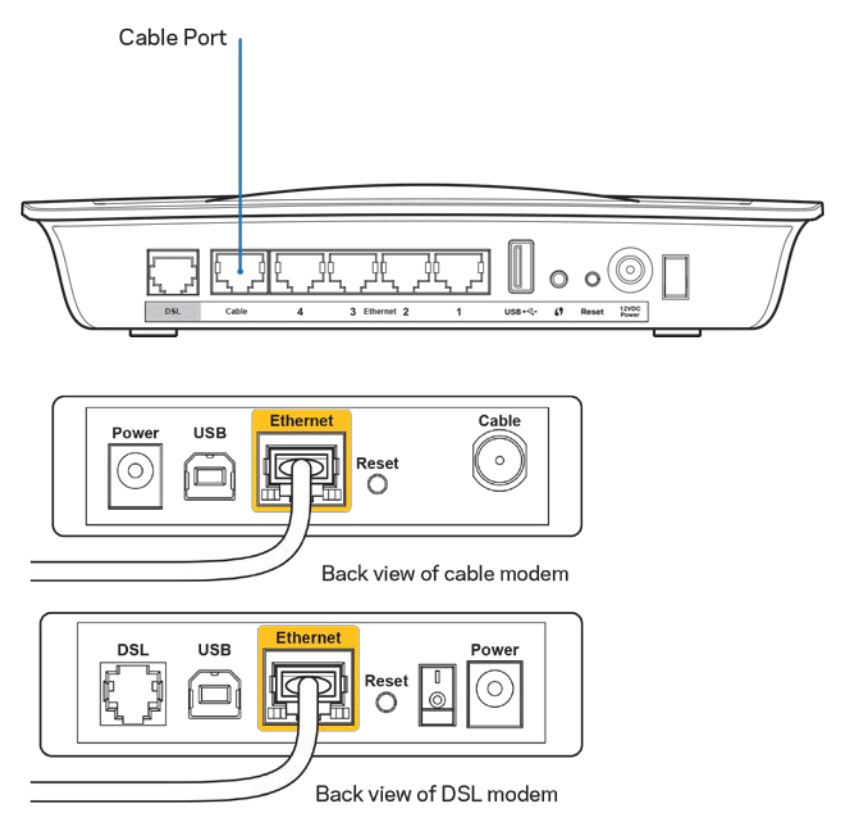

3. Prijunkite vieną maitinimo adapterio laido galą prie maitinimo prievado ir kitą galą prie elektros lizdo.

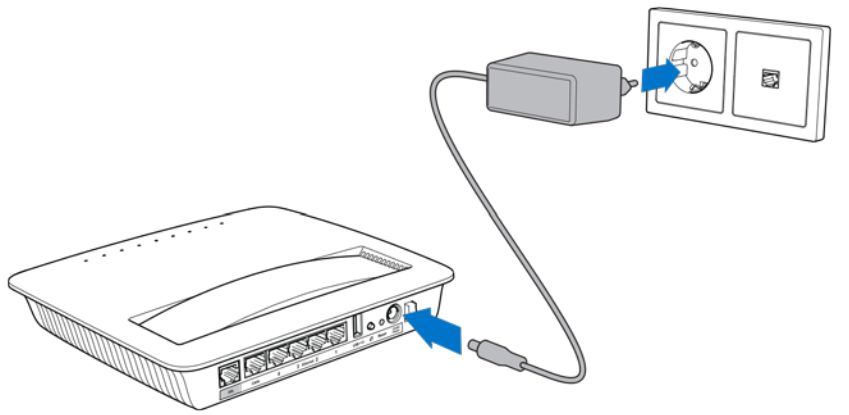

- 4. Įjunkite kompiuterį, kurį naudosite konfigūruodami modemo maršruto parinktuvą.
- 5. Turėtų užsidegti maitinimo, belaidžio veikimo ir eterneto šviesos diodai (vienas kiekvienam prijungtam kompiuteriui / įrenginiui). Jei ne, įsitikinkite, kad modemo maršruto parinktuvas yra įjungtas ir tvirtai prijungti kabeliai.

# <span id="page-417-0"></span>Išplėstinė konfigūracija

Jeigu norėtumėte pakeisti maršruto parinktuvo išplėstinius nustatymus, naudokite maršruto parinktuvo naršyklės paslaugų priemonę. Prie maršruto parinktuvo prijungto kompiuterio naršyklėje pasiekite paslaugų priemonę. Norėdami daugiau pagalbos dėl šios priemonės, spauskite *Pagalba* lango dešinėje pusėje arba eikite į mūsų svetainę.

### <span id="page-417-1"></span>**Kaip pasiekti naršyklės paslaugų priemonę**

1. Norėdami pasiekti naršyklės paslaugų priemonę, paleiskite interneto naršyklę savo kompiuteryje ir įveskite maršruto parinktuvo numatytąjį interneto protokolo (IP) adresą 192.168.1.1 į adreso laukelį. Tada paspauskite "Enter" (Įvesti).

**Pastaba.** *Taip pat galite pasiekti naršyklės paslaugų priemonę "Windows" kompiuteriuose įvesdami įrenginio pavadinimą į adreso laukelį.*

Pasirodys prisijungimo langas.

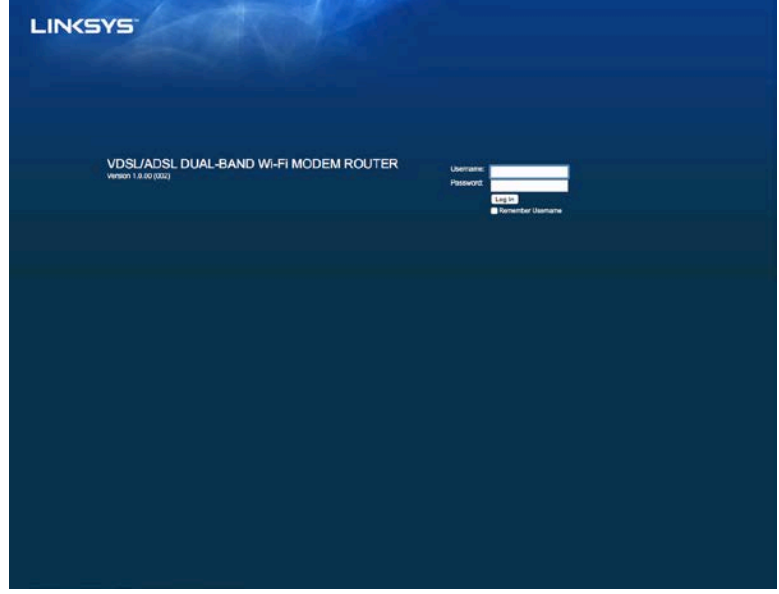

- 2. Laukelyje Vartotojo vardas, įveskite "admin".
- 3. Laukelyje *Slaptažodis* įveskite slaptažodį, sukurtą sąrankos metu. Jei sąrankos metu slaptažodžio nepakeitėte, numatytasis slaptažodis yra "admin".
- 4. Norėdami tęsti, spauskite **Gerai**.

### <span id="page-418-0"></span>**Kaip naudoti naršyklės paslaugų priemonę**

Naudokite skirtukus kiekvieno lango viršuje norėdami naršyti priemonėje. Skirtukai išdėstyti dviem lygiais, viršutinio lygio skirtukai skirti bendrosioms funkcijoms, o apatinio lygio skirtukai – atitinkamoms specifinėms funkcijoms.

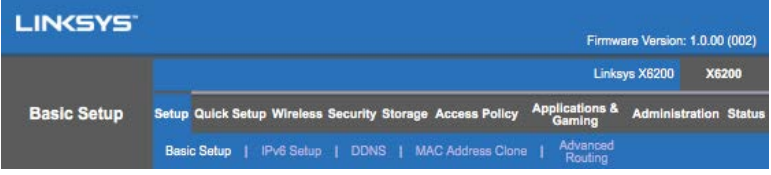

**Pastaba.** *Šiame naudotojo vadove kiekvienas langas yra nustatomas pagal jo viršutinio ir apatinio lygių skirtukų pavadinimus. Pavyzdžiui, "Sąranka > Pagrindinė sąranka" yra langas, pasiekiamas sąrankos viršutinio lygio skirtuke ir pagrindinės sąrankos apatinio lygio skirtuke.*

Jei lange pakeičiate nustatymus, turite paspausti **Įrašyti nustatymus**, kad jie būtų taikomi, arba paspausti **Atšaukti pakeitimus**, kad anuliuotumėte pakeitimus. Šie valdikliai yra kiekvieno lango apačioje.

**Pastaba.** *Norėdami sužinoti daugiau apie laukelius, spauskite* **Pagalba** *lango dešinėje pusėje.*

#### **Sąranka > Pagrindinė sąranka**

Pirmasis parodytas ekranas yra pagrindinės sąrankos. Jame galite keisti maršruto parinktuvo bendrąsias nuostatas.

#### **DSL režimas (ATM / ADSL)**

**Kalba.** Pasirinkite savo kalbą – norėdami naudoti kitą kalbą, pasirinkite vieną iš išskleidžiamojo meniu. Naršyklės paslaugų priemonės kalba bus pakeista prabėgus penkioms sekundėms nuo kitos kalbos pasirinkimo momento.

**Interneto sąranka.** Skyrelyje *Interneto sąranka* sukonfigūruojamas maršruto parinktuvo interneto ryšys. Didžiąją šios informacijos dalį galima gauti iš interneto paslaugų teikėjo (ISP).

• Interneto ryšio tipas

Pasirinkite ISP teikiamo interneto ryšio tipą iš išskleidžiamojo meniu. Galimi tipai yra:

- 1. **Tik tilto režimas** šiuo režimu galima tik DSL modemo funkcija ir visos tinklų sąsajos funkcijos yra išjungtos. Jei jis pasirinktas, jums tereikia įvesti VC nustatymus.
- 2. PoE RFC 2684 tilto režimas jei pasirinktas, įveskite teisingus duomenis, reikalingus IP nustatymams. Pasirinkite *Gauti IP adresą automatiškai*, jei jūsų ISP paskyrė IP adresą prijungimo metu. Priešingu atveju pasirinkite *Naudoti toliau nurodytą IP adresą*.
- 3. **IPoA RFC 2684 maršruto parinktuvo režimas –** pasirinkus šį būdą, reikia naudoti nuolatinį IP adresą, kad prisijungtumėte prie interneto.
- 4. **RFC 2516 PPPoE** kai kurie DSL ryšio ISP naudoja PPPoE (tiesioginj protokolą eternete), kad prisijungtų prie interneto. Jei naudojate PPPoE, jūsų IP adresas pateikiamas automatiškai.
- 5. RFC 2364 PPPoA kai kurie DSL ryšio ISP naudoja PPPoA (tiesioginj protokolą ATM), kad prisijungtų prie interneto. Jei naudojate PPPoA, jūsų IP adresas pateikiamas automatiškai.

**Tinklo sąranka –** skyriuje *Tinklo sąranka* konfigūruojami IP nustatymai jūsų vietos tinklui.

#### **DSL režimas (PTM / VDSL)**

**VDSL2 profiliai** – pasirinkite VDSL2 profilius, kuriuos palaiko jūsų ISP. Numatytieji nustatymai – automatiniai (rekomenduojama).

**Įjungti VLAN** – modemo maršruto parinktuvas pažymės specifinius VLAN skaičius visam išeinančiam srautui per WAN sąsają. Norėdami gauti šią informaciją, susisiekite su savo ISP.

**VLAN ID** – turėsite įvesti VLAN ID, kai VLAN funkcija bus įjungta. ID diapazonas yra 0– 4095. Susisiekite su savo ISP norėdami gauti soecifinius nustatymus.

**Interneto sąranka.** Skyrelyje *Interneto sąranka* sukonfigūruojamas maršruto parinktuvo interneto ryšys. Didžiąją šios informacijos dalį galima gauti iš interneto paslaugų teikėjo (ISP).

• Interneto ryšio tipas

Pasirinkite ISP teikiamo interneto ryšio tipą iš išskleidžiamojo meniu. Galimi tipai yra:

- 1. Tik tilto režimas šiuo režimu galima tik DSL modemo funkcija ir visos tinklų sąsajos funkcijos yra išjungtos.
- 2. IPoE jei pasirinktas, įveskite teisingus duomenis, reikalingus IP nustatymams. Pasirinkite Gauti IP adresą automatiškai, jei jūsų ISP paskyrė IP adresą prijungimo metu. Priešingu atveju pasirinkite Naudoti toliau nurodytą IP adresą.

3. PPPoE – kai kurie DSL ryšio ISP naudoja PPPoE (tiesioginį protokolą eternete), kad prisijungtų prie interneto. Jei naudojate PPPoE, jūsų IP adresas pateikiamas automatiškai.

#### **Eterneto režimas**

**Kalba.** Pasirinkite savo kalbą – norėdami naudoti kitą kalbą, pasirinkite vieną iš išskleidžiamojo meniu. Naršyklės paslaugų priemonės kalba bus pakeista prabėgus penkioms sekundėms nuo kitos kalbos pasirinkimo momento.

**Interneto sąranka.** Skyrelyje *Interneto sąranka* sukonfigūruojamas maršruto parinktuvo interneto ryšys. Didžiąją šios informacijos dalį galima gauti iš interneto paslaugų teikėjo (ISP).

• Interneto ryšio tipas

Pasirinkite ISP teikiamo interneto ryšio tipą iš išskleidžiamojo meniu. Galimi tipai yra:

- 1. **Automatinė konfigūracija – DHCP –** numatytasis Interneto ryšio tipas yra Automatinė konfigūracija - DHCP (dinaminio mazgo konfigūracijos protokolas). Nekeisite numatytojo nustatymo tik tada, jei jūsų ISP palaiko DHCP arba jei prisijungiate naudodami dinaminio IP adresą. (Ši parinktis įprastai yra taikoma laidiniam ryšiui.)
- 2. **Statinis IP.** Jei norint prisijungti prie interneto reikalingas fiksuotas IP adresas, pasirinkite Statinis IP.
- 3. **PPPoE.** Jei turite DSL ryšį, patikrinkite, ar ISP naudoja tiesioginį protokolą eternete (PPPoE). Jei taip, pasirinkite PPPoE.
	- *Prisijungimas esant poreikiui* arba *tiesioginio ryšio palaikymas. Prisijungimo esant poreikiui* arba *tiesioginio ryšio palaikymo* parinktys suteikia galimybę rinktis, ar maršruto parinktuvas prisijungs prie interneto tik esant poreikiui (naudinga, kai ISP apmokestina už prisijungimo laiką), ar maršruto parinktuvas turi būti visada prisijungęs. Nustatykite atitinkamą parinktį.
- 4. **PPTP.** Tiesioginio tunelinio ryšio protokolas (PPTP) yra paslauga, kuri bendrai yra taikoma ryšiui Europoje. Jei PPTP ryšys palaiko DHCP arba dinaminio IP adresą, tuomet pasirinkite Gauti IP adresą automatiškai. Jei turite naudoti fiksuotą IP adresą, kad galėtumėte prisijungti prie interneto, tuomet pasirinkite Nurodyti IP adresą ir sukonfigūruokite toliau pateiktas parinktis.
	- *Prisijungimas esant poreikiui* arba *tiesioginio ryšio palaikymas. Prisijungimo esant poreikiui* arba *tiesioginio ryšio palaikymo* parinktys suteikia galimybę rinktis, ar maršruto parinktuvas prisijungs prie interneto tik esant poreikiui (naudinga, kai ISP apmokestina už prisijungimo laiką), ar maršruto parinktuvas turi būti visada prisijungęs. Nustatykite atitinkamą parinktį.
- 5. **L2TP.** 2 sluoksnio tunelinio ryšio protokolas (L2TP) yra paslauga, kuri bendrai yra taikoma ryšiui Izraelyje.
	- *Prisijungimas esant poreikiui* arba *tiesioginio ryšio palaikymas. Prisijungimo esant poreikiui* arba *tiesioginio ryšio palaikymo* parinktys suteikia galimybę rinktis, ar maršruto parinktuvas prisijungs prie interneto tik esant poreikiui (naudinga, kai ISP apmokestina už prisijungimo laiką), ar maršruto parinktuvas turi būti visada prisijungęs. Nustatykite atitinkamą parinktį.
- 6. **"Telstra Cable".** "Telstra Cable'' yra paslauga, kuri bendrai yra taikoma ryšiui Australijoje.

**Tinklo sąranka –** skyriuje *Tinklo sąranka* konfigūruojami IP nustatymai jūsų vietos tinklui.

#### **Belaidis ryšys > Pagrindinės belaidžio ryšio nuostatos**

#### **Pastaba.** *Norėdami sužinoti daugiau apie laukelius, spauskite Pagalba lango dešinėje pusėje.*

Yra du būdai konfigūruoti maršruto parinktuvo belaidį (-ius) tinklą (-us): rankinis konfigūravimas ir "Wi-Fi Protected Setup".

"Wi-Fi Protected Setup" yra funkcija, padedanti lengviau nustatyti belaidį tinklą. Jei turite kliento įrenginių, pavyzdžiui, belaidžių adapterių, kurie palaiko "Wi-Fi Protected Setup", tokiu atveju galite naudoti "Wi-Fi Protected Setup".

#### **Rankinis nustatymas**

**Pastaba.** *Kai nustatysite belaidį (-ius) tinklą (-us), parinkite belaidžio ryšio saugos nuostatas. Eikite į Belaidis ryšys > Pagrindiniai belaidžio ryšio nustatymai > Saugos režimai (***[20](#page-424-0) p.***).*

#### **2,4 GHz belaidžio ryšio nustatymai**

- **Tinklo režimas** (Esant daugumai tinklo situacijų, turite palikti nustatytą režimą *"Mišrus"* (numatytasis).
	- Mišrus jeigu tinkle turite belaidžio ryšio N, belaidžio ryšio G ar B prietaisus, palikite numatytąją funkciją*"Mišrus"*.
	- Tik belaidžio ryšio B / G jeigu tinkle turite tiek belaidžio ryšio B, tiek belaidžio ryšio G prietaisus, pasirinkite *"Tik belaidžio ryšio B / G"*.
	- Tik belaidžio ryšio B jeigu turite tik belaidžio ryšio B prietaisus, pasirinkite *"Tik belaidžio ryšio B"*.
	- Tik belaidžio ryšio G jeigu turite tik belaidžio ryšio G prietaisus, pasirinkite *"Tik belaidžio ryšio G"*.
- Tik belaidžio ryšio N jeigu turite tik belaidžio ryšio N prietaisus, pasirinkite *"Tik belaidžio ryšio N"*.
- Išjungta -- jeigu tinkle neturite belaidžio ryšio B, G ir N prietaisų, pasirinkite *"Išjungta"*.

**Pastaba. Jeigu nesate tikri, kurį režimą pasirinkti, palikite numatytąją nuostatą "Mišrus".**

• **Tinklo pavadinimas (SSID)** – paslaugų rinkinio identifikatorius (SSID) yra tinklo pavadinimas, kuriuo dalijasi visi įrenginiai belaidžiame tinkle. Pavadinimuose gali būti didžiųjų ir mažųjų raidžių, jie neturi viršyti 32 ženklų. Numatytasis pavadinimas yra "Linksys" ir 5 paskutiniai maršruto parinktuvo serijos numerio skaičiai, kuriuos galima rasti maršruto parinktuvo apačioje. Jei įdiegimo metu naudojote sąrankos programinę įrangą, tokiu atveju numatytasis Tinklo pavadinimas pakeičiamas į lengviau įsimenamą pavadinimą.

**Pastaba.** *Jei atkuriate maršruto parinktuvo gamyklinius nustatymus (paspausdami nustatymo iš naujo mygtuką arba naudodami langą Administracija > Gamykliniai nustatymai), Tinklo pavadinimas grįš į numatytąją reikšmę ir visi įrenginiai jūsų belaidžiame tinkle turės būti prijungti iš naujo.*

- **Saugos režimas** -- žr. *Saugos režimai* (**[20](#page-424-0) p.**).
- **Kanalo plotis** norėdami užtikrinti geresnį veikimą tinkle naudojant belaidžio ryšio B, G ir N prietaisus, pasirinkite *Automatinis (20 MHz arba 40 MHz)*. Kai kanalo plotis siekia 20 MHz, pasirinkite *"tik 20 MHz"*.
- **Standartinis kanalas** belaidžio ryšio B, G ir N tinklams pasirinkite kanalą iš išskleidžiamojo sąrašo. Jeigu nesate tikri, kurį kanalą pasirinkti, palikite numatytąją nuostatą *"Automatinis"*.
- **SSID transliacija** kai belaidžio ryšio klientai tikrina vietovę ieškodami belaidžio ryšio tinklų, kad juos galėtų susieti, jie aptiks maršruto parinktuvo transliuojamą SSID. Norėdami transliuoti maršruto parinktuvo SSID, palikite numatytąją nuostatą *"Įgalinta"*. Jeigu nenorite transliuoti maršruto parinktuvo SSID, pasirinkite *"Išjungta"*.

#### **5 GHz belaidžio ryšio nustatymai**

- **Tinklo režimas** -- pasirinkite belaidžio ryšio standartus, kuriuos palaikys jūsų tinklas.
	- Mišrus jeigu tinkle turite belaidžio ryšio A, belaidžio ryšio AC ar N (5 GHz) prietaisus, palikite numatytąją funkciją *"Mišrus"*.
	- Tik belaidžio ryšio A jeigu turite tik belaidžio ryšio A prietaisus, pasirinkite *"Tik belaidžio ryšio A"*.
	- Tik belaidžio ryšio N jeigu turite tik belaidžio ryšio N (5 GHz) prietaisus, pasirinkite *"Tik belaidžio ryšio N"*.
- Tik belaidžio ryšio AC jeigu turite tik belaidžio ryšio AC (5 GHz) prietaisus, pasirinkite "Tik belaidžio ryšio AC".
- Tik belaidžio ryšio A / N jeigu tinkle turite tiek belaidžio ryšio A, tiek belaidžio ryšio N prietaisus, pasirinkite "Tik belaidžio ryšio A / N".
- Tik belaidžio ryšio N / AC jeigu tinkle turite tiek belaidžio ryšio N, tiek belaidžio ryšio AC prietaisus, pasirinkite "Tik belaidžio ryšio N / AC".
- Išjungta jeigu tinkle neturite belaidžio ryšio A, AC ir N (5 GHz) prietaisų, pasirinkite *"Išjungta"*.

#### **Pastaba. Jeigu nesate tikri, kurį režimą pasirinkti, palikite numatytąją nuostatą "Mišrus".**

• **Tinklo pavadinimas (SSID)** -- paslaugų rinkinio identifikatorius (SSID) yra tinklo pavadinimas, kuriuo dalijasi visi įrenginiai belaidžiame tinkle. Pavadinimuose gali būti didžiųjų ir mažųjų raidžių, jie neturi viršyti 32 ženklų. Numatytasis pavadinimas yra "Linksys'' ir 5 paskutiniai maršruto parinktuvo serijos numerio skaičiai, kuriuos galima rasti maršruto parinktuvo apačioje. Jei įdiegimo metu naudojote sąrankos programinę įrangą, tokiu atveju numatytasis Tinklo pavadinimas pakeičiamas į lengviau įsimenamą pavadinimą.

**Pastaba.** *Jei atkuriate maršruto parinktuvo gamyklinius nustatymus (paspausdami nustatymo iš naujo mygtuką arba naudodami langą Administracija > Gamykliniai nustatymai), Tinklo pavadinimas grįš į numatytąją reikšmę ir visi įrenginiai jūsų belaidžiame tinkle turės būti prijungti iš naujo.*

- **Saugos režimas** -- žr. *Saugos režimai* toliau.
- **Kanalo plotis** norėdami užtikrinti geresnį veikimą tinkle naudojant belaidžio ryšio A, AC ir N prietaisus, pasirinkite *Automatinis (20 MHz, 40 MHz arba 80 MHz)*. Kai kanalo plotis siekia 20 MHz, pasirinkite *"tik 20 MHz"*. 20 arba 40 MHz pločio kanalui, pasirinkite Automatinis (20 MHz arba 40 MHz).
- **Standartinis kanalas** belaidžio ryšio B, G ir N tinklams pasirinkite kanalą iš išskleidžiamojo sąrašo. Jeigu nesate tikri, kurį kanalą pasirinkti, palikite numatytąją nuostatą *"Automatinis"*.
- SSID transliacija kai belaidžio ryšio klientai tikrina vietovę ieškodami belaidžio ryšio tinklų, kad juos galėtų susieti, jie aptiks maršruto parinktuvo transliuojamą SSID. Norėdami transliuoti maršruto parinktuvo SSID, palikite numatytąją nuostatą *"Įgalinta"*. Jeigu nenorite transliuoti maršruto parinktuvo SSID, pasirinkite *"Išjungta"*.

#### <span id="page-424-0"></span>**Saugumo režimai**

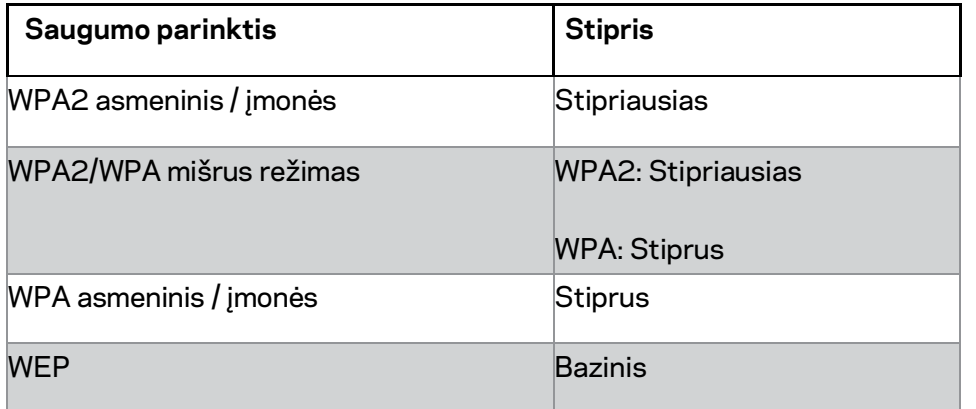

#### **Pastabos**

- *Kad ir kokį režimą pasirinktumėte, kiekvienas prietaisas jūsų belaidžiame tinkle PRIVALO naudoti tą režimą ir tokį patį slaptažodį arba dalintis kodu, jei naudojamas RADIUS serveris.*
- *Jei naudojate WEP (nerekomenduojama), pasirinkite WEP šifravimo lygį – 40 / 64 bitų (10 šešioliktainių skaičių) arba 104 / 128 bitų (26 šešioliktainių skaičių). Numatytoji nuostata yra 40 / 64 bitai (10 šešioliktainių skaičių).*

#### **WPA2 / WPA mišrus, WPA2 asmeninis ir WPA asmeninis**

• Jyeskite slaptažodį iš 8–63 ženklų. Numatytasis – "password". Jei įdiegimo metu naudojote sąrankos programinę įrangą, tokiu atveju numatytasis slaptažodis pakeičiamas į unikalų slaptažodį.

#### **WPA įmonės, WPA2 įmonės ir WPA2 / WPA įmonės mišrus**

- Naudokite kartu su RADIUS serveriu. (Tai turėtų būti naudojama tik tada, kai RADIUS serveris yra prijungtas prie maršruto parinktuvo.)
- Įveskite RADIUS serverio IP adresą.
- Jyeskite RADIUS serverio prievado numerį. Numatytasis "1812".
- Įveskite kodą, kuriuo dalijasi maršruto parinktuvas ir serveris.

#### **WEP**

- WEP yra pagrindinis šifravimo metodas, kuris nėra toks saugus, kaip WPA.
- Šifravimas pasirinkite WEP šifravimo lygį 40 / 64 bitų (10 šešioliktainių skaičių) arba 104 / 128 bitų (26 šešioliktainių skaičių). Numatytoji nuostata yra 40 / 64 bitai (10 šešioliktainių skaičių).
- Slaptažodis įveskite slaptažodį, kad automatiškai sugeneruotumėte WEP kodą. Tada spustelėkite "Generuoti".
- 1 kodas jei nejvedėte slaptažodžio, įveskite WEP kodą rankiniu būdu.

#### **Išjungta**

Jei pasirinksite išjungti belaidžio ryšio saugą, kai pirmą kartą bandysite prisijungti prie interneto, jūs būsite informuoti, kad belaidžio ryšio sauga išjungta. Jums bus pateikta parinktis, kurią nustatę galėsite įjungti belaidžio ryšio saugą arba patvirtinti, kad suprantate riziką, tačiau vis dar norite tęsti nenaudojant belaidžio ryšio saugos.

**Pastaba.** *Kai belaidžio ryšio sauga yra išjungta, bet kas gali pasiekti jūsų belaidžio ryšio tinklą.*

#### **"Wi-Fi Protected Setup"**

Galimi trys "Wi-Fi Protected Setup" būdai. Naudokite būdą, taikomą konfigūruojamam kliento įrenginiui.

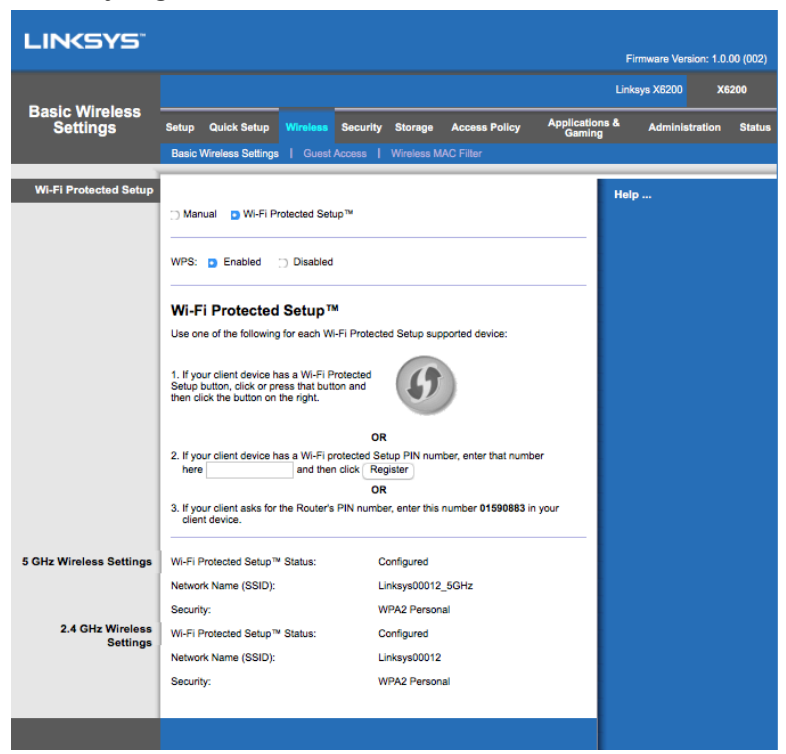

**Pastaba.** *"Wi-Fi Protected Setup" vienu metu gali konfigūruoti vieną kliento įrenginį. Pakartokite instrukcijas kiekvienam kliento įrenginiui, palaikančiam "Wi-Fi Protected Setup".*

#### **"Wi-Fi Protected Setup" lemputė**

- Maršruto parinktuvo viršutinėje dalyje esantis  $\bigcirc$  logotipas veikia kaip "Wi-Fi Protected Setup'' lemputė.
- Kai "Wi-Fi Protected Setup" veikia, lemputė lėtai mirksi. Kai "Wi-Fi Protected Setup'' pavyksta, lemputė šviečia nuolat.
- Jei įvyksta klaida, lemputė greitai mirksi dvi minutes; palaukite ir bandykite dar kartą.
- Palaukite, kol lemputė švies nepertraukiamai, paskui galite pradėti kitą "Wi-Fi" apsaugotos sąrankos seansą.

#### **Mygtukas "Wi-Fi Protected Setup"**

Naudokite šį būdą, jei kliento įrenginys turi mygtuką "Wi-Fi Protected Setup".

- 1. Paspauskite kliento įrenginio mygtuką "Wi-Fi Protected Setup".
- 2. Maršruto parinktuvo lange "Wi-Fi Protected Setup" spustelėkite mygtuką "Wi-Fi Protected Setup'' **arba** paspauskite ir vieną sekundę palaikykite maršruto parinktuvo galinėje dalyje esantį mygtuką "Wi-Fi Protected Setup".
- 3. Po kliento įrenginio konfigūracijos, per dvi minutes paspauskite **GERAI** maršruto parinktuvo "Wi-Fi Protected Setup" lange.

#### **Įveskite kliento įrenginio PIN, esantį ant maršruto parinktuvo**

Naudokite šį būdą, jei kliento įrenginys turi "Wi-Fi Protected Setup" PIN (asmeninį identifikacijos numerį).

- 1. Į laukelį, esantį maršruto parinktuvo lange *"Wi-Fi Protected Setup"*, įveskite kliento įrenginio PIN.
- 2. Spauskite mygtuką **Registruoti**, esantį maršruto parinktuvo lange *"Wi-Fi Protected Setup"*.
- 3. Po kliento įrenginio konfigūracijos, per dvi minutes paspauskite **GERAI** maršruto parinktuvo lange *"Wi-Fi Protected Setup"*.

#### **Įveskite maršruto parinktuvo PIN, esantį ant kliento įrenginio**

Jei kliento įrenginys prašo įvesti maršruto parinktuvo PIN, naudokite šį būdą.

- 1. Kliento įrenginyje įveskite maršruto parinktuvo lange *"Wi-Fi Protected Setup"* nurodytą PIN. (Jis taip pat nurodytas maršruto parinktuvo apačioje.)
- 2. Po kliento įrenginio konfigūracijos, per dvi minutes paspauskite **GERAI** maršruto parinktuvo lange *"Wi-Fi Protected Setup"*.

Kiekvieno belaidžio ryšio tinklo sauga, slaptažodis ir tinklo pavadinimas (SSID) nurodyti lango apačioje.

**Pastaba.** *Jei turite kliento įrenginių, nepalaikančių "Wi-Fi Protected Setup", įsiminkite belaidžio ryšio nustatymus ir rankiniu būdu sukonfigūruokite tuos klientų įrenginius.*

#### **Belaidis ryšys > Svečio prieiga**

Svečio prieigos funkcija leidžia jūsų namuose besilankantiems svečiams suteikti interneto prieigą naudojant belaidį ryšį. Svečio tinklas yra belaidžio ryšio tinklas, atskirtas nuo jūsų vietinio tinklo. Svečio prieigos funkcija nesuteikia prieigos prie vietinio tinklo ir jo šaltinių, taigi jūsų svečiai neturės prieigos prie jūsų kompiuterio arba asmeninių duomenų. Pavyzdžiui, svečio kompiuteris negali spausdinti prie vietinio tinklo prijungtu spausdintuvu arba kopijuoti failų į kompiuterį, prijungtą prie vietinio tinklo. Taip sumažinamas jūsų vietinio tinklo pažeidžiamumas.

#### **Svečio prieiga**

Leisti svečio prieigą - norėdami leisti interneto prieigą per svečio tinklą, pasirinkite numatytąjį nustatymą *Taip*. Priešingu atveju pasirinkite *Ne*.

Svečio tinklo pavadinimas - numatytasis jūsų belaidžio ryšio tinklo pavadinimas, po kurio nurodoma frazė "-guest".

Svečio slaptažodis - numatytasis slaptažodis yra "guest". Jei įdiegimo metu naudojote sąrankos programinę įrangą, tokiu atveju numatytasis slaptažodis pakeičiamas unikaliu slaptažodžiu.

**Keisti** -- spauskite šią parinktį norėdami keisti svečio slaptažodį. Atidaromas langas *Keisti*  svečio slaptažodį. Įveskite slaptažodį iš 4–32 ženklų. Spauskite **Keisti** norėdami išsaugoti naują slaptažodį ir grįžti į langą *Svečio prieiga*.

Bendras leidžiamų svečių skaičius – pagal numatytąjį nustatymą prie interneto per svečio tinklą gali prisijungti 5 svečiai. Pasirinkite svečių skaičių, kurį norite leisti savo svečio tinkle.

**SSID transliacija** - kai belaidžio ryšio įrenginiai tikrina vietove ieškodami belaidžio ryšio tinklų, kad juos galėtų susieti, jie aptiks maršruto parinktuvo transliuojamą SSID (belaidžio tinklo pavadinimą). Norėdami transliuoti svečio tinklo SSID, palikite numatytąjį nustatymą *Įjungta*. Jeigu nenorite transliuoti svečio tinklo SSID, pasirinkite *"Išjungta"*.

#### **Svečio instrukcijos**

Kai svečias nori interneto prieigos jūsų namuose, pateikite šias instrukcijas:

- 1. Svečio kompiuteryje prisijunkite prie belaidžio ryšio svečio tinklo, įvardyto lange *Svečio prieiga*.
- 2. Atidarykite žiniatinklio naršyklę.
- 3. Prisijungimo lange įveskite slaptažodį, rodomą lange *Svečio prieiga*.
- 4. Spustelėkite **Prisijungti**.

# <span id="page-429-0"></span>Trikčių šalinimas

### <span id="page-429-1"></span>**Jūsų kompiuteris negali prisijungti prie interneto.**

Laikykitės instrukcijų, kol jūsų kompiuteris negali prisijungti prie interneto.

- Įsitikinkite, kad modemo maršruto parinktuvas yra įjungtas. Maitinimo šviesos diodas turėtų būti žalios spalvos ir nemirksėti.
- Jei maitinimo šviesos diodas mirksi, išjunkite visus savo tinklo įrenginius, įskaitant modemo maršruto parinktuvą ir kompiuterius. Tada įjunkite kiekvieną įrenginį tokia tvarka:
	- 1. Modemo maršruto parinktuvas
	- 2. Kompiuteris
- Patikrinkite šviesos diodus įrenginio priekinėje dalyje. Įsitikinkite, kad maitinimo, DSL ir bent vienas eterneto šviesos diodas šviečia. Jei ne, patikrinkite kabelių jungtis. Kompiuteris turėtų būti prijungtas prie vieno eterneto prievadų, sunumeruotų nuo 1 iki 4 ant įrenginio, ir įrenginio DSL prievadas turi būti prijungtas prie ADSL linijos.

### <span id="page-429-2"></span>**Kai du kartus paspaudžiate žiniatinklio naršyklę, esate paraginti įvesti vartotojo vardą ir slaptažodį.**

Jei norite atšaukti raginančiąją užklausą, atlikite šias instrukcijas.

Paleiskite žiniatinklio naršyklę ir atlikite šiuos veiksmus (šie veiksmai būdingi "Internet Explorer'', tačiau panašūs ir kitose naršyklėse):

- 1. Pasirinkite *Įrankiai > Interneto parinktys*.
- 2. Spustelėkite skirtuką *Ryšiai*.
- 3. Pasirinkite *Niekada nenustatyti ryšio*.
- 4. Spustelėkite **OK** (gerai).

### <span id="page-429-3"></span>**Naudojate statinio IP adresą ir negalite prisijungti.**

Žr. "Windows'' pagalbą ir pakeiskite interneto protokolo (TCP/IP) savybes į *Gauti IP adresą automatiškai*.

### <span id="page-430-0"></span>**Kompiuteris negali prisijungti belaidžiu ryšiu prie tinklo.**

Įsitikinkite, kad belaidžio ryšio tinklo pavadinimas arba SSID yra toks pats tiek kompiuteryje, tiek įrenginyje. Jei esate įjungę belaidžio ryšio saugos funkciją, įsitikinkite, kad toks pats saugos metodas ir kodas yra naudojami tiek kompiuteryje, tiek įrenginyje.

### <span id="page-430-1"></span>**Reikia pakeisti nustatymus įrenginyje.**

Atsidarykite žiniatinklio naršyklę (pavyzdžiui, "Internet Explorer" arba "Firefox") ir įveskite įrenginio IP adresą adreso laukelyje (numatytasis IP adresas yra 192.168.1.1). Paraginti užpildykite vartotojo vardo ir slaptažodžio laukelius (numatytasis vartotojo vardas ir slaptažodis yra "admin''). Paspauskite atitinkamą skirtuką norėdami keisti nustatymus.

### <span id="page-430-2"></span>**Negalite naudoti DSL paslaugos norėdami prisijungti rankiniu būdu prie interneto.**

Įrengus maršruto parinktuvą, jis automatiškai prisijungs prie jūsų interneto paslaugų tiekėjo (ISP), todėl jums nebereikės prijungti rankiniu būdu.

### <span id="page-430-3"></span>**Atsidarius žiniatinklio naršyklę, atidaromas prisijungimo langas, nors jums ir nereikia prisijungti.**

Šie veiksmai būdingi "Internet Explorer", tačiau panašūs ir kitose naršyklėse.

- 1. Atidarykite žiniatinklio naršyklę.
- 2. Eikit į *Įrankiai > Interneto parinktys*.
- 3. Spustelėkite skirtuką *Ryšiai*.
- 4. Pasirinkite *Niekada nenustatyti ryšio*.
- 5. Spustelėkite **OK** (gerai).

### <span id="page-430-4"></span>**Maršruto parinktuvas neturi bendraašio prievado, kad būtų galima prijungti laidą.**

Bendraašis laidas gali būti prijungtas tik prie laidinio modemo. Jūsų modemo maršruto parinktuvas veikia kaip modemas su ADSL paslauga, tačiau jei turite laidinį internetą, jūsų modemo maršruto parinktuvas turėtų būti prijungtas prie atskiro laidinio modemo. Žr. **[9](#page-413-0)** psl.

### <span id="page-431-0"></span>**"Windows XP" lange "My Network Places" (Mano tinklo vietos) nematote maršruto parinktuvo.**

Skyriuje Tinklo užduotys spauskite *Rodyti prijungtų UPnP įrenginių piktogramas*. Jei maršruto parinktuvas nerodomas, atlikite šias instrukcijas: Eikite į *Pradžia > Valdymo skydelis > Ugniasienė*. Spustelėkite skirtuką *Išimtys*. Pasirinkite *UPnP sistema*. Spustelėkite **OK** (gerai).

**Jei čia neradote jums kilusių klausimų, žr. žiniatinklio svetainę adresu linksys.com/support.**
# Techniniai duomenys

# **"Linksys X6200''**

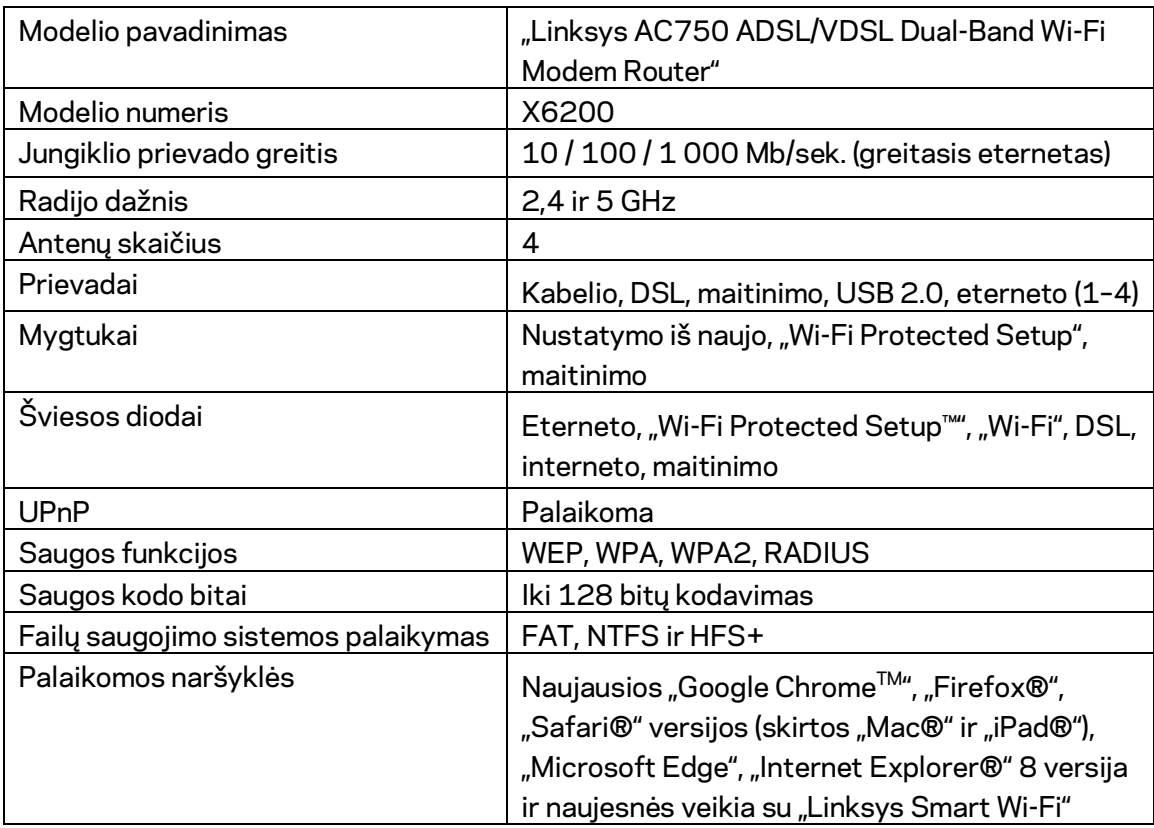

# **Aplinkos duomenys**

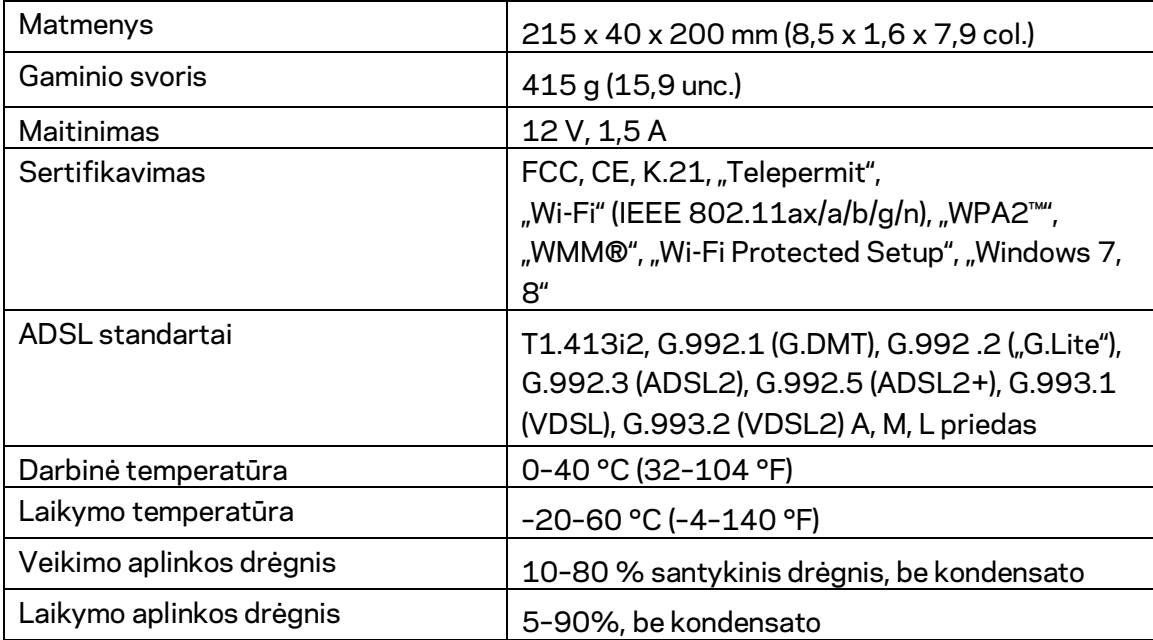

### **PASTABOS**

Norėdami sužinoti reikalavimus, garantines sąlygas ir saugos informaciją, žr. kartu su modemo maršruto parinktuvu gautą kompaktinį diską arba apsilankykite adresu Linksys.com/support.

Techniniai duomenys gali būti keičiami iš anksto nepranešus. Didžiausias našumas siejamas su IEEE standarto 802.11 techniniais duomenimis. Faktinis veikimas gali skirtis, įskaitant mažesnį belaidžio tinklo pajėgumą, duomenų perdavimo greitį, diapazoną ir aprėptį. Veikimo rezultatus lemia daugybė veiksnių, sąlygų ir kintamųjų, įskaitant atstumą nuo prieigos taško, tinklo srauto apimtį, statybines medžiagas ir konstrukciją, naudojamą operacinę sistemą, naudojamų belaidžių gaminių derinį, trikdžius ir kitas neigiamas sąlygas.

Apsilankykit[e linksys.com/support/ i](http://www.linksys.com/support)r gaukite apdovanojimą laimėjusią techninę pagalbą.

"BELKIN", "LINKSYS" ir daugelis gaminių pavadinimų ir logotipų yra "Belkin" bendrovių grupės prekių ženklai. Minimi trečiųjų šalių prekių ženklai yra atitinkamų savininkų nuosavybė.

© 2016 m. "Belkin International, Inc." ir (arba) jos pavaldžiosios įmonės. Visos teisės saugomos.

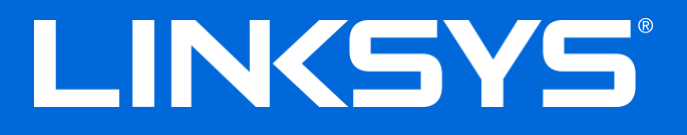

Lietotāja rokasgrāmata

**ADSL/VDSL Divjoslu Wi-Fi modems–maršrutētājs**

X6200

## Saturs

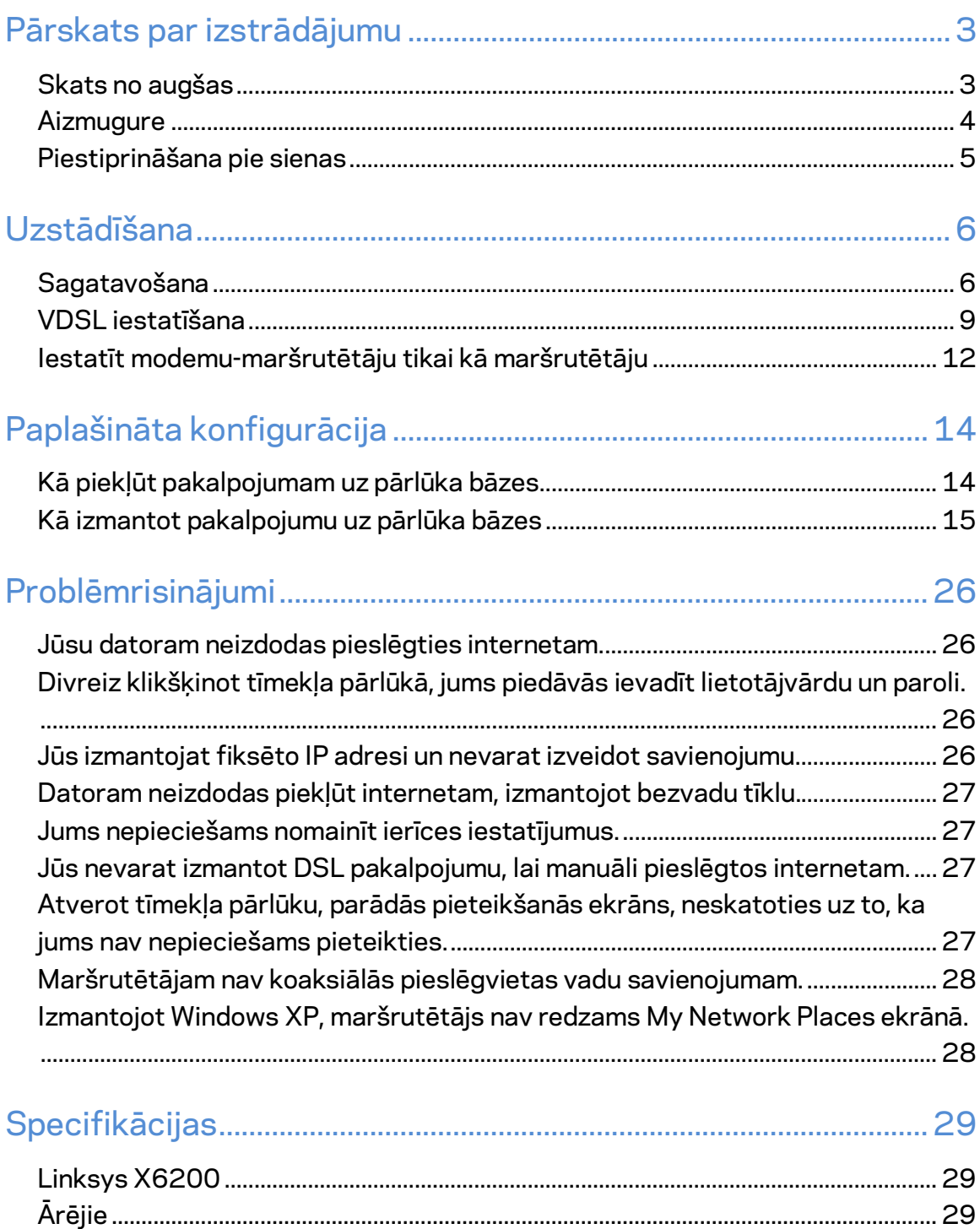

# <span id="page-436-0"></span>Pārskats par izstrādājumu

### <span id="page-436-1"></span>**Skats no augšas**

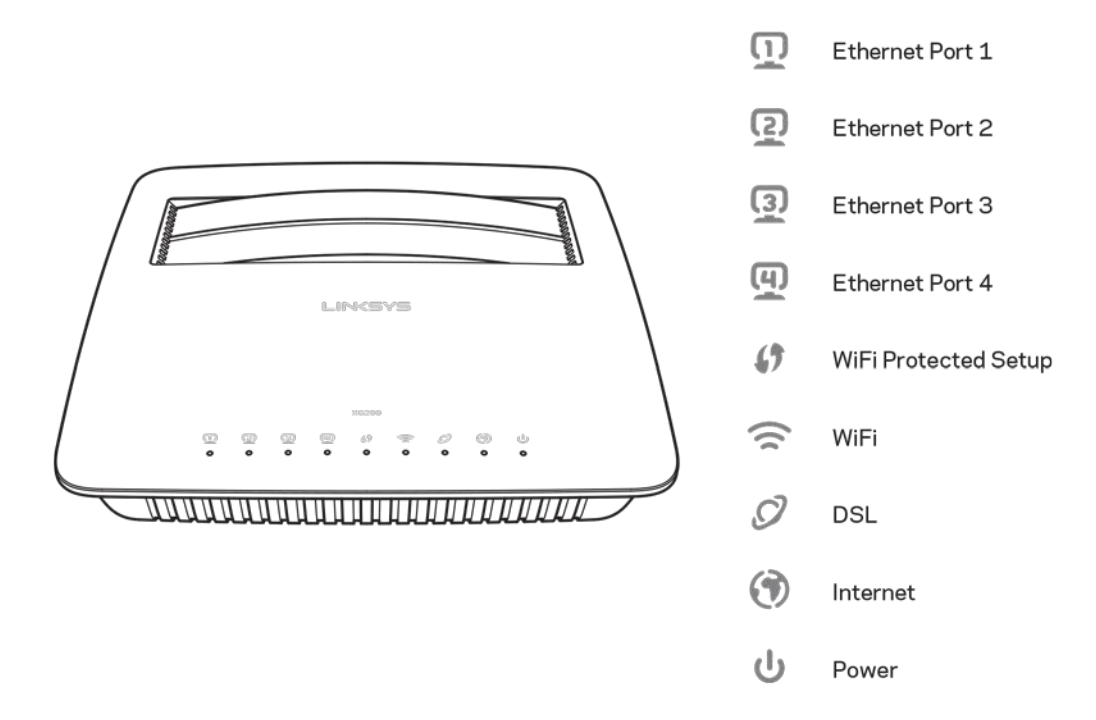

**Ethernet** -- Ja LED gaismas diode deg nepārtraukti, modems-maršrutētājs ir sekmīgi savienots ar ierīci, izmantojot šo pieslēgvietu.

**Wi-Fi Protected Setup™** (Wi-Fi aizsargātā iestatīšana) – LED gaismas diode deg nepārtraukti, kad Wi-Fi aizsargātās iestatīšanas savienojums ir veiksmīgi izveidots. LED gaismas diode lēnām mirgo, kamēr Wi-Fi aizsargātā iestatīšana veido savienojumu, un mirgo ātri, ja radusies kļūda. LED gaismas diode ir izslēgta, kad Wi-Fi aizsargātā iestatīšana nav aktīva.

**Wi-Fi** - Izgaismojas, kad bezvadu savienojuma iespēja ir aktivizēta. Tā mirgo, kad modems--maršrutētājs aktīvi pārsūta vai saņem datus tīklā.

**DSL** -- izgaismojas zaļā krāsā, kad modems-maršrutētājs ir tiešā savienojumā, izmantojot DSL līniju. Izgaismojas zilā krāsā, kad modems-maršrutētājs ir iestatīts tikai maršrutētāja režīmā un pieslēgts internetam, izmantojot atsevišķu modemu.

**Internet** (Internets) -- Izgaismojas zaļā krāsā, kad modems-maršrutētājs ir savienots ar internetu. Mirgo zaļā krāsā, kad modems-maršrutētājs veido savienojumu ar internetu. Iedegas sarkanā krāsā, kad modems-maršrutētājs nevar iegūt IP adresi.

Power (Barošana) - Izgaismojas zaļā krāsā, kad modems-maršrutētājs ir ieslēgts. Kad katra sāknēšanas procesa laikā modems-maršrutētājs darbojas pašdiagnostikas režīmā, gaismas diode mirgo. Kad diagnostika ir pabeigta, gaismas diode deg nepārtraukti. Izgaismojas sarkana, ja rodas kļūme.

## <span id="page-437-0"></span>**Aizmugure**

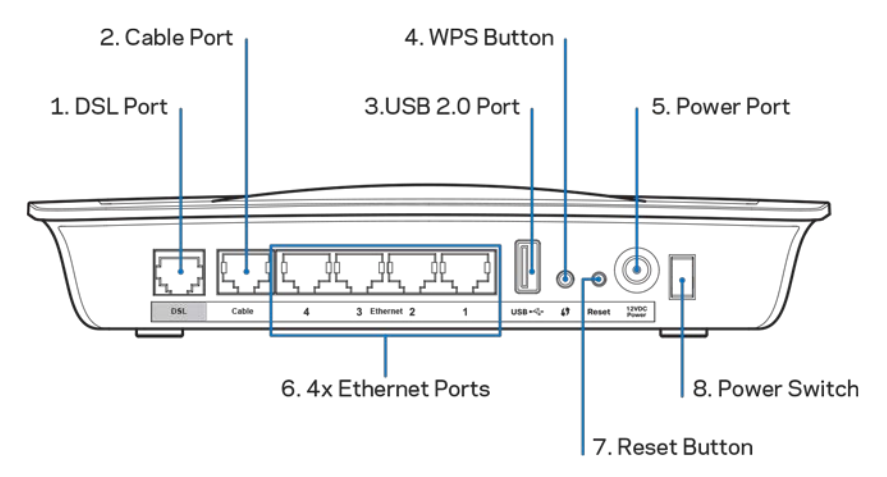

- 1. **DSL pieslēgvieta** savieno ar DSL līniju.
- 2. Kabeļa pieslēgvieta Lai izmantotu modemu-maršrutētāju tikai kā maršrutētāju, ar interneta kabeli savienojiet šo pieslēgvietu ar atsevišķā modema LAN/Ethernet pieslēgvietu.
- 3. USB 2.0 pieslēgvieta Pieslēdziet un koplietojiet USB dzini savā tīklā vai tīmeklī.
- 4. **WPS poga** Nospiediet šo pogu, lai Wi-Fi aizsargātās iestatīšanas režīms sāktu meklēt bezvadu ierīci, kas atbalsta Wi-Fi aizsargāto iestatīšanu.
- 5. Barošanas pieslēgvieta Barošanas pieslēgvietai tiek pievienots komplektācijā iekļautais strāvas adapteris.
- 6. **Ethernet pieslēgvietas** Ar Ethernet kabeļiem (šos kabeļus dēvē arī par tīkla kabeļiem) šīs Ethernet pieslēgvietas savieno modemu-maršutētāju ar datoru un citām tīkla ierīcēm jūsu vadu tīklā.
- 7. **Reset (atiestatīšanas) poga** Šī poga ļauj atiestatīt maršrutētāju uz rūpnīcas noklusējuma iestatījumiem. Piespiediet un aptuveni piecas sekundes turiet nospiestu Reset (atiestatīt) pogu.
- 8. **Barošanas ieslēgšanas poga** Lai ieslēgtu modemu-maršrutētāju, nospiediet pogu stāvoklī | (ieslēgts).

### <span id="page-438-0"></span>**Piestiprināšana pie sienas**

Maršrutētājam paneļa apakšējā daļā ir divas sienas montāžas atveres. Attālums starp atverēm ir 75,6 mm. Lai uzstādītu maršrutētāju, ir nepieciešamas divas skrūves.

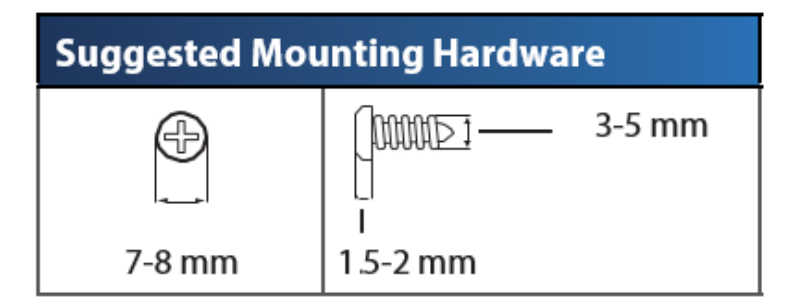

**Piezīme –** *Linksys neatbild par bojājumiem, kas radušies nenostiprinātu sienas montējumu dēļ.*

#### **Lai piestiprinātu modemu-maršrutētāju:**

- 1. Nosakiet, kur vēlaties uzstādīt maršrutētāju. Pārliecinieties, vai siena, kuru jūs izmantosiet, ir monolīta, līdzena, sausa un izturīga. Pārliecinieties arī, ka ir sasniedzama arī elektrības kontaktligzda.
- 2. Izurbiet sienā divus caurumus. Pārliecinieties, ka attālums starp caurumiem ir 75,6 mm.
- 3. Katrā caurumā ierīkojiet skrūvi un atstājiet tās galviņas daļu 3 mm izvirzītu uz āru.
- 4. Novietojiet maršrutētāju tā, lai piestiprināšanai pie sienas paredzētās ligzdas būtu vienā līnijā ar abām skrūvēm.
- 5. Virziet piestiprināšanai pie sienas paredzētās ligzdas pāri skrūvēm un pavirziet maršrutētāju uz leju, līdz skrūves cieši iegulst stiprinājuma pie sienas ligzdās.

#### **Modelis piestiprināšanai pie sienas**

Izdrukājiet šo lapu 100% mērogā.

Izgrieziet pa pārtraukto līniju un novietojiet pie sienas, lai veiktu precīzus urbumus.

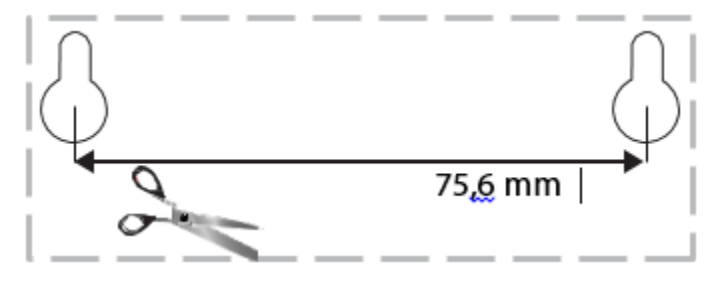

# <span id="page-439-0"></span>Uzstādīšana

## <span id="page-439-1"></span>**Sagatavošana**

1. Pievienojiet komplektācijā iekļauto telefona kabeli modema-maršrutētāja DSL pieslēgvietai un ligzdai sienā.

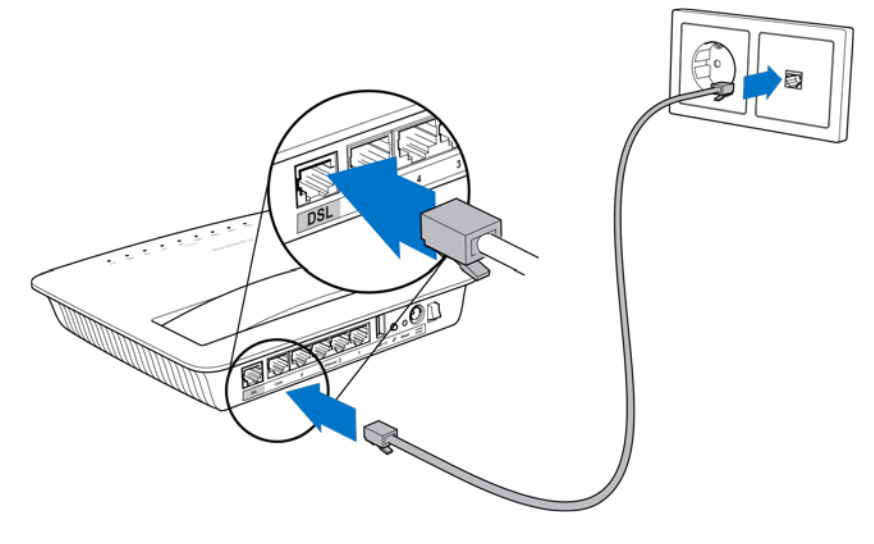

**Piezīme –** *Ja telefona līnijā novērojat statiskus traucējumus, iespējams, būs nepieciešams mikrofiltrs vai sadalītājs. (Tas nepieciešams lietotājiem Apvienotajā Karalistē: citiem lietotājiem ir jāsazinās ar savu interneta pakalpojumu sniedzēju. ISDN lietotājiem nav nepieciešams mikrofiltrs.) Ja jums ir nepieciešams mikrofoltrs, tas ir jāuzstāda katram telefonam vai faksam, ko izmantojat. Lai uzstādītu mikrofiltru, pieslēdzieties telefona ligzdai, kurā pieejams ADSL pakalpojums, un pievienojiet otru telefona kabeļa galu mikrofiltra DSL pieslēgvietai.*

2. Pievienojiet strāvas adapteru modemam-maršrutētājam un pieslēdziet to strāvas barošanai.

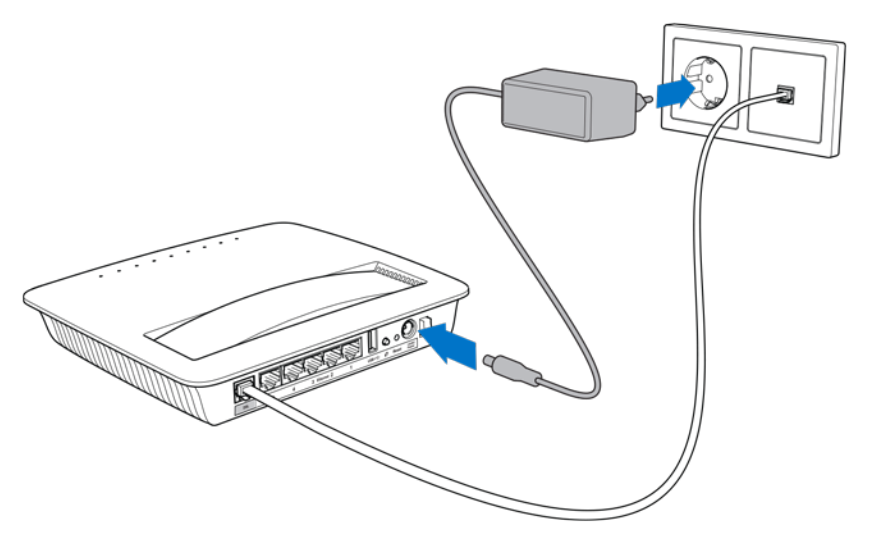

- 3. Datorā pieslēdzieties drošā tīkla nosaukumam, kas norādīts uz uzlīmes (šīs detaļas vēlāk varēsiet nomainīt). Lai turpmāk automātiski tiktu izveidots savienojums ar šo tīklu, izvēlieties atbilstošo iespēju. Jums nebūs pieeja internetam, kamēr nepabeigsiet modema-maršrutētāja iestatīšanu.
	- ∗ Lai veiktu vadu tīkla iestatīšanu, pievienojiet vienu Ethernet tīkla kabeļa galu jūsu datora Ethernet adapterim un otru galu Ethernet pieslēgvietai, kas atrodas modema-maršrutētaja aizmugurē.

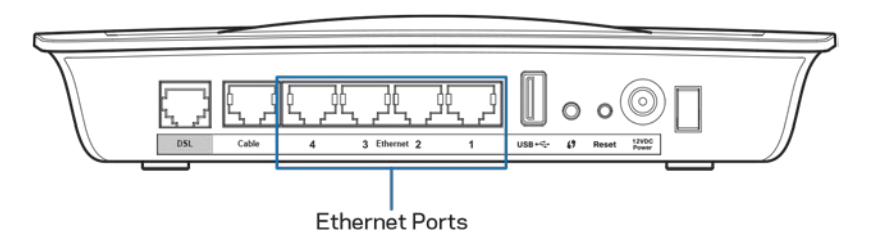

Atkārtojiet otro soli katram datoram vai ierīcei, ko vēlaties pievienot modemam-maršrutētājam.

**Piezīme –** *Ja jūsu datora Ethernet adapteris nav iestatīts, skatiet Ethernet adaptera dokumentāciju, lai iegūtu vairāk informācijas.*

4. Atveriet tīmekļa pārlūku un adreses joslā ierakstiet http://192.168.1.1.

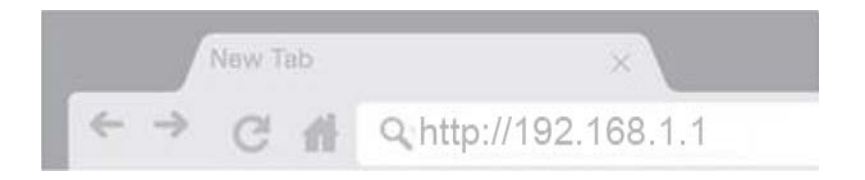

5. "Username" un "Password" laukā ierakstiet "admin" un klikšķiniet **Log in** (pieteikties).

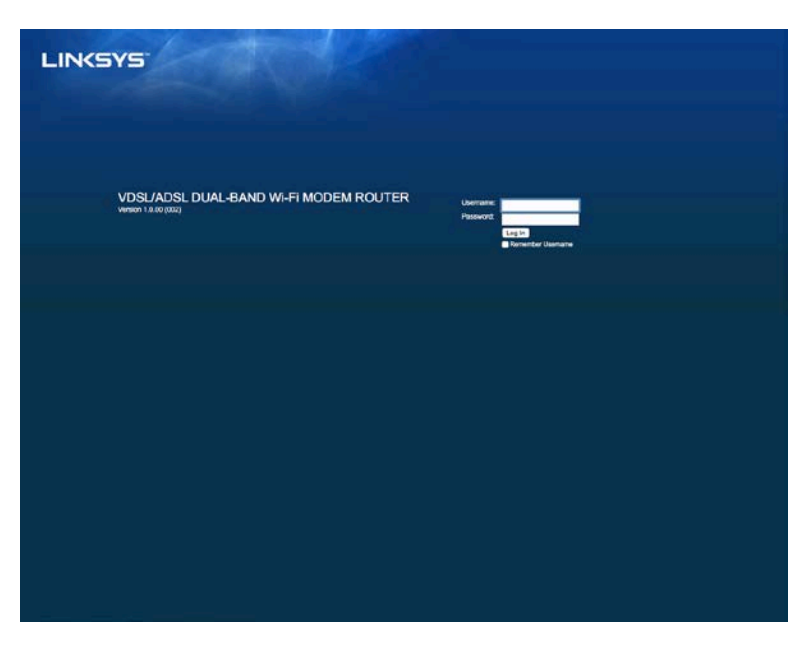

6. Parādīsies jūsu modema-maršrutētāja tīmeklī bāzētā iestatīšanas lapa. Klikšķiniet uz *Quick Start* (Ātrās darba sākšanas) cilnes.

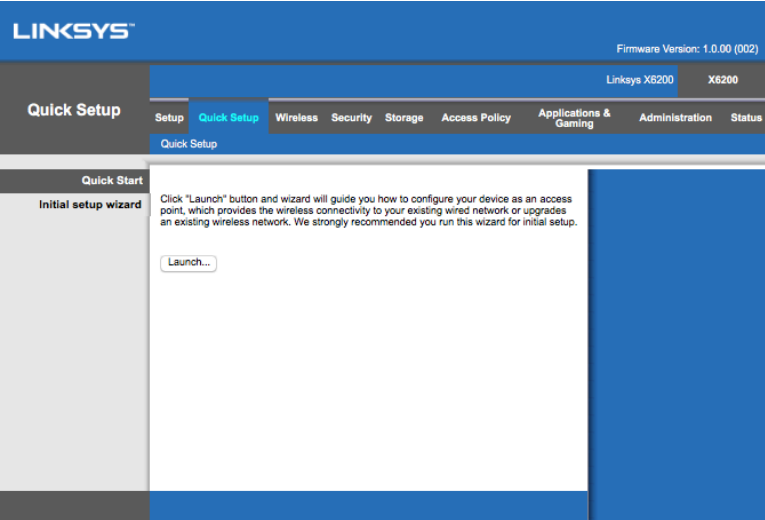

- 7. Klikšķiniet **Launch** (Sākt), lai sāknētu iestatīšanas vedni. Vedni iesakām izmantot pirmajā iestatīšanas reizē, jo tas nodrošinās visefektīvāko jūsu modemamaršrutētāja konfigurāciju.
	- ∗ Lai veiktu iestatīšanu manuāli, klikšķiniet cilni *Setup* (Iestatīt) un izmantojiet pārlūka piedāvāto iespēju.

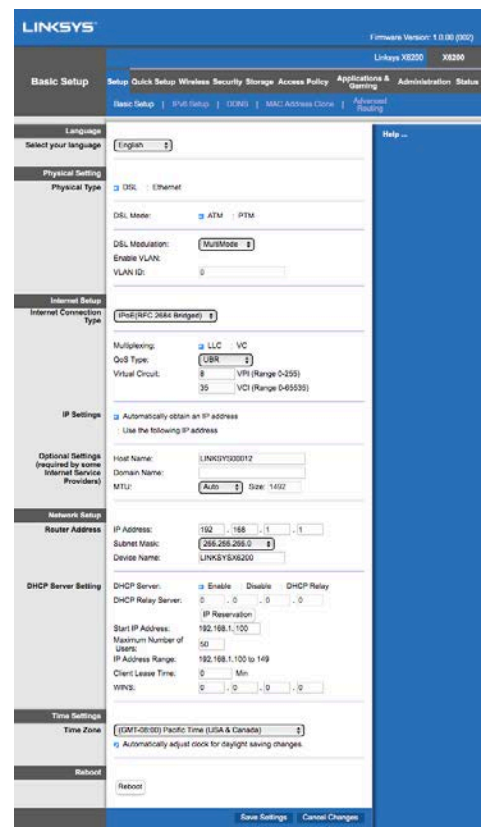

8. Iedegsies Power, Wireless un Ethernet LED gaismas diodes (pa vienai katram datoram/ierīcei). Ja tas nenotiek, pārliecinieties, ka modems-maršrutētājs ir pievienots strāvai un kabeļi ir pienācīgi pievienoti.

# <span id="page-442-0"></span>**VDSL iestatīšana**

Ja jums ir VDSL pieslēgums (piemēram, tas pieejams telefona līnijā, taču lejupielādes ātrums pārsniedz 24 Mbps), modema-maršrutētāja iestatīšana ir jāveic manuāli. Jūsu interneta pakalpojumu sniedzējs VDSL var dēvēt par "šķiedras" līniju. Ja jums ir korekta interneta pakalpojumu sniedzēja (ISP) informācija, tas būs vienkārši un ātri.

1. Klikšķiniet cilni *Setup>Basic Setup* (Iestatīšana>Pamatiestatījumi). Physical Setting (Fizisko iestatījumu) sadaļā izvēlieties *DSL for Physical Type* un *PTM* DSL režīmam.

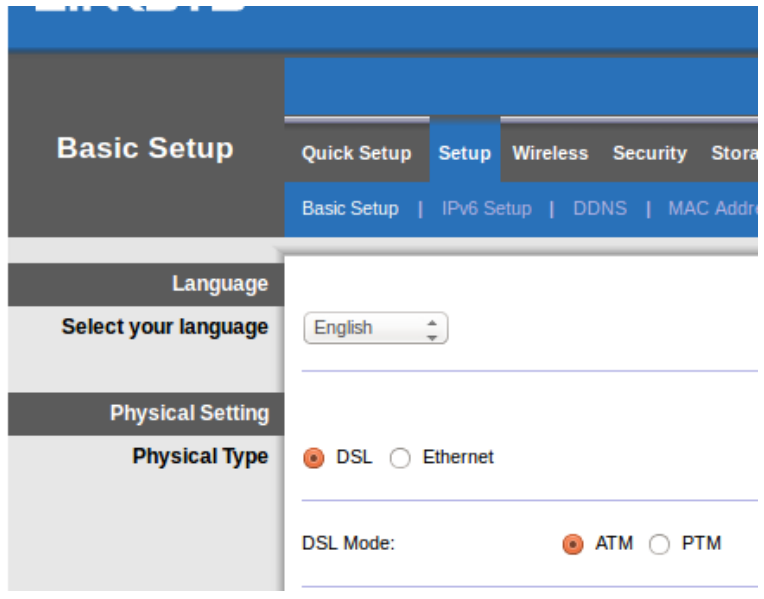

2. Ja jūsu ISP pieprasa VLAN, izvēlieties Enable VLAN (Iespējot VLAN) un ievadiet VLAN ID, ko pieprasa jūsu ISP. Sazinieties ar pakalpojumu sniedzēja palīdzības dienestu, ja neesat droši, kuru izmantot.

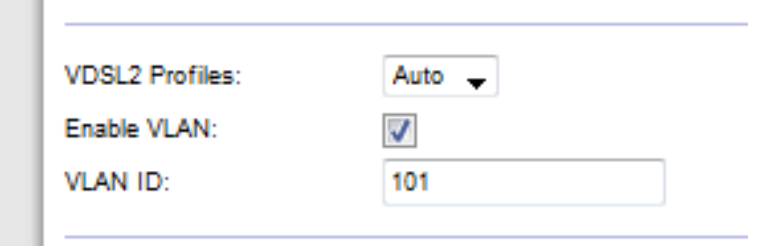

- 3. Sadaļā *Internet Setup > Internet Connection Type* (Interneta iestatījumi > Interneta savienojuma tips) izvēlieties PPPoE vai IPoE (mainīgo vai fiksēto IP adresi), kā to pieprasa jūsu ISP (sazinieties ar pakalpojumu sniedzēja palīdzības dienestu, ja neesat pārliecināti). Izvēlieties Bridge Mode only, lai izmantotu ierīci tikai kā modemu bez maršrutētāja funkcionalitātes (proti, bez Wi-Fi vai citām tīkla funkcijām).
	- Izmantojot PPPoE, ievadiet pareizu lietotājvārdu un paroli, ko norādījis jūsu ISP.

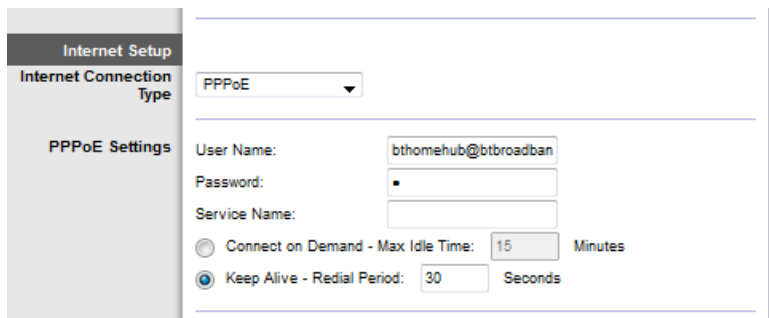

- Ja savienojuma tips ir Dynamic (Dinamisks), izvēlieties IPoEkā Internet Connection Type un pie IP Settings (IP iestatījumi) izvēlieties Automatically obtain IP address (Automātiska IP adreses piešķiršana).
- Ja jūsu ISP pieprasa IPoE ar fiksēto IP adresi, izvēlieties IPoEkā Internet Connection Type, pēc tam izvēlieties Use the Following Address (Izmantot sekojošu adresi) un ievadiet attiecīgajos laukos IP iestatījumus (ko norādījis jūsu ISP).

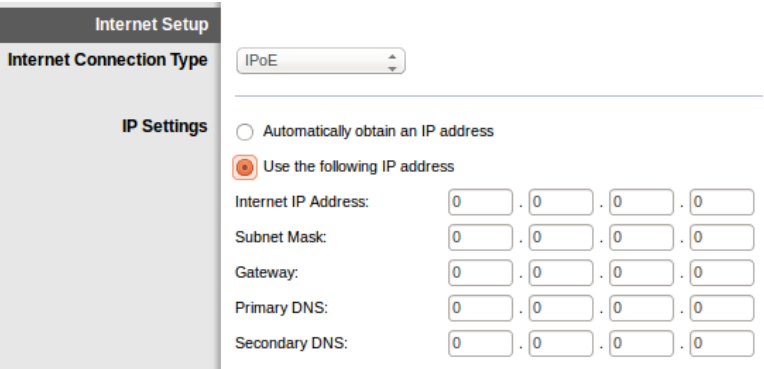

4. Klikšķiniet **Save Settings** (Saglabāt iestatījumus) lapas apakšējā daļā, lai saglabātu iestatījumus un turpinātu iestatīšanu.

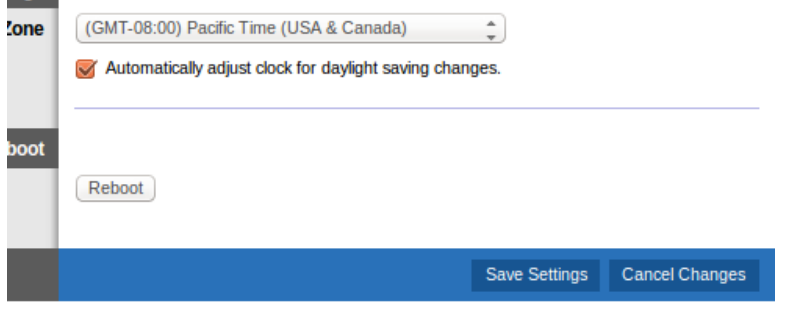

## <span id="page-445-0"></span>**Iestatīt modemu-maršrutētāju tikai kā maršrutētāju**

1. Pievienojiet vienu Ethernet tīkla kabeļa galu jūsu datora Ethernet adapterim un otru galu Ethernet pieslēgvietai, kas atrodas modema-maršrutētaja aizmugurē.

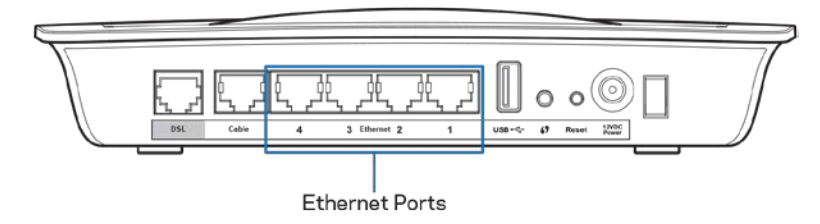

2. Pievienojiet vienu Ethernet kabeļa galu kabeļa pieslēgvietai, kas atrodas modemamaršrutētāja aizmugurē, bet otru galu pievienojiet modema brīvajai Ethernet pieslēgvietai.

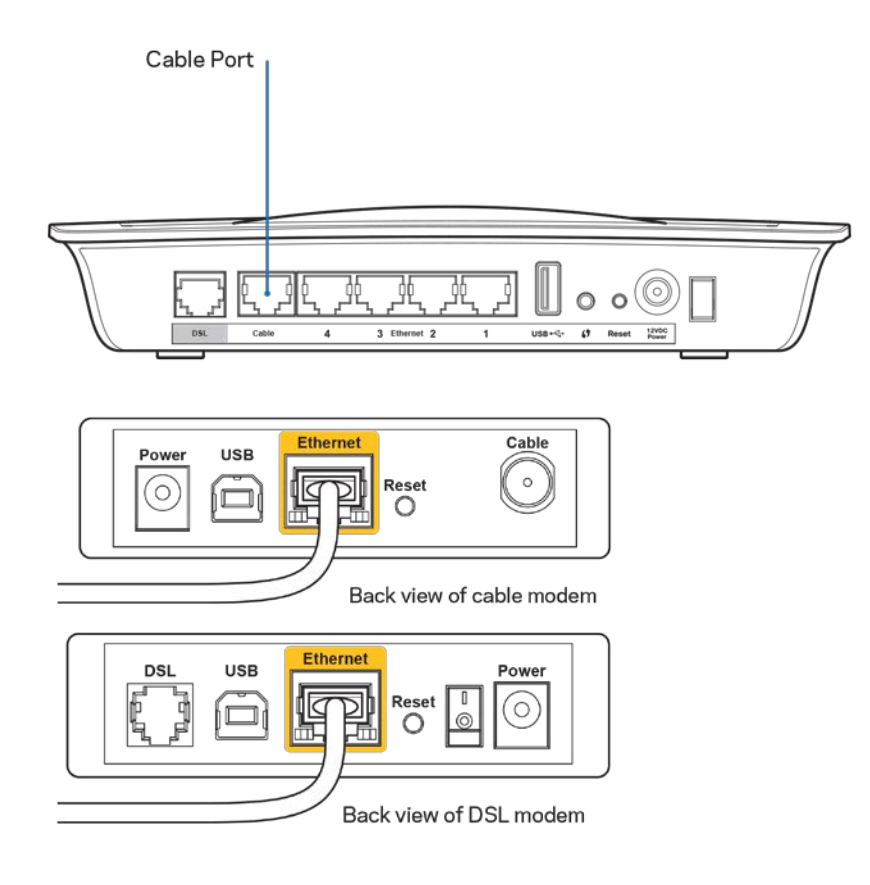

3. Pievienojiet vienu strāvas adaptera galu barošanas pieslēgvietai, bet otru - strāvas rozetei.

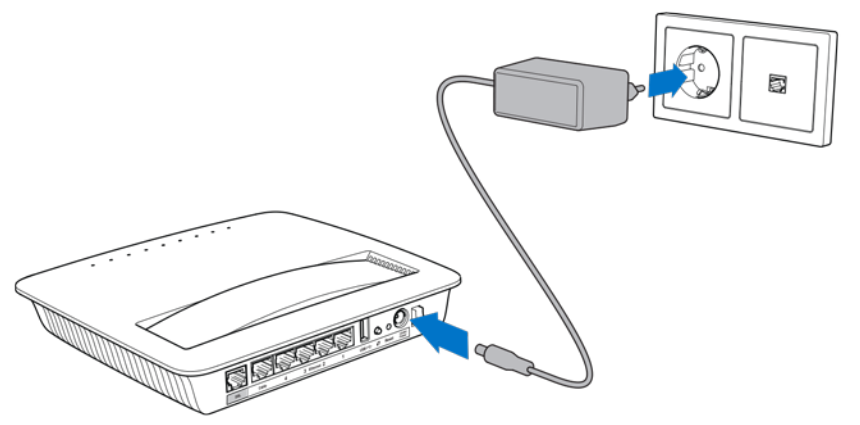

- 4. Ieslēdziet datoru, kuru izmantosiet, lai konfigurētu modemu-maršrutētāju.
- 5. Iedegsies Power, Wireless un Ethernet LED gaismas diodes (pa vienai katram datoram/ierīcei). Ja tas nenotiek, pārliecinieties, ka modems-maršrutētājs ir pievienots strāvai un kabeļi ir pienācīgi pievienoti.

# <span id="page-447-0"></span>Paplašināta konfigurācija

Ja jūs vēlaties mainīt maršrutētāja papildu iestatījumus, izmantojiet pakalpojumu uz pārlūka bāzes. Jūs varat piekļūt lietotnei, izmantojot tīmekļa pārlūkprogrammu datorā, kas savienots ar maršrutētāju. Lai saņemtu palīdzību lietotnes lietošanā, klikšķiniet *Help* (Palīdzība) ekrāna labajā pusē vai apmeklējiet mūsu tīmekļa vietni.

## <span id="page-447-1"></span>**Kā piekļūt pakalpojumam uz pārlūka bāzes**

1. Lai piekļūtu pakalpojumam uz pārlūka bāzes, atveriet savā datorā tīmekļa pārlūku un adreses laukā ievadiet maršrutētāja noklusējuma interneta protokola (IP) adresi 192.168.1.1. Nospiediet Enter.

**Piezīme –** *Windows operētājsistēmas datorā jūs varat piekļūt pakalpojumam uz pārlūka bāzes arī ievadot ierīces nosaukumu adreses laukā.*

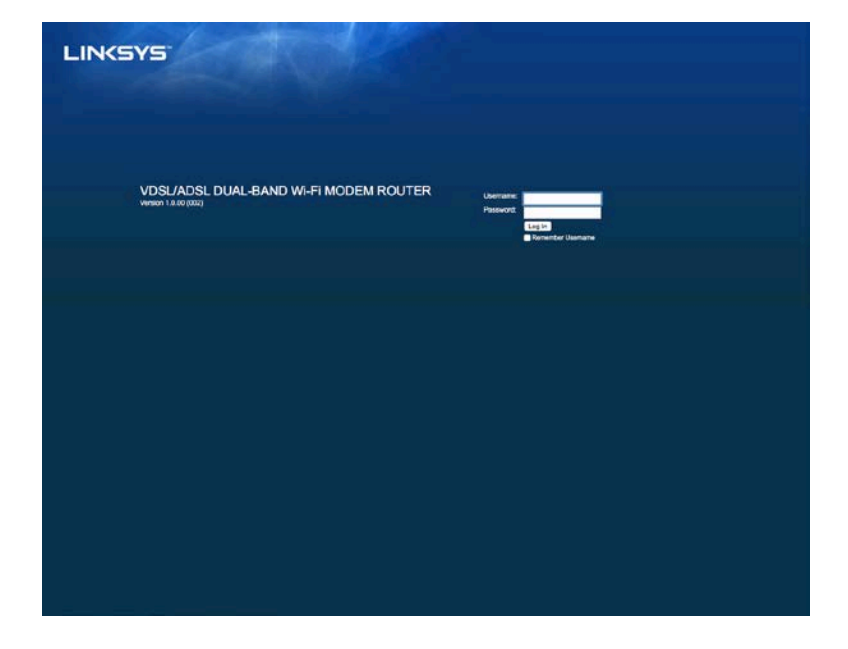

Parādīsies pieteikšanās ekrāns.

- 2. Laukā "User name" (Lietotājvārds) ierakstiet "admin".
- 3. Laukā *Password* (Parole) ievadiet paroli, ko izveidojāt iestatīšanas laikā. Ja iestatīšanas laikā nemainījāt paroli, noklusējuma parole ir "admin".
- 4. Klikšķiniet **OK** (Labi), lai turpinātu.

# <span id="page-448-0"></span>**Kā izmantot pakalpojumu uz pārlūka bāzes**

Lai pārvietotos, izmantojiet cilnes, kas atrodas katra ekrāna augšējā daļā. Cilnes ir izkārtotas divos līmeņos; augšējā līmeņa cilnēs ir pieejamas vispārējās funkcijas, bet zemākā līmeņa cilnēs ir pieejamas attiecīgās specifiskās funkcijas.

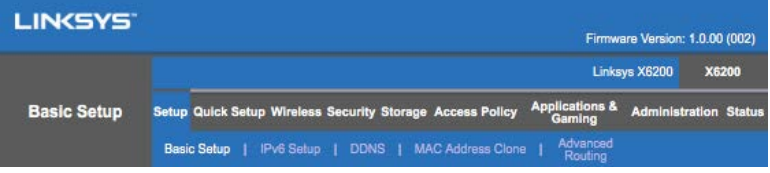

**Piezīme –** *Šajā lietotāja rokasgrāmatā katrs ekrāns tiek identificēts pēc tā augstākā un zemākā līmeņa cilņu nosaukumiem. Piemēram, "Setup > Basic Setup" (Iestatīšana > Pamatiestatījumi) ir ekrāns, kas pieejams augstākā līmeņa cilnē Setup un apakšcilnē Basic Setup.*

Ja nomainīsiet jebkādus iestatījumus ekrānā, klikšķiniet **Save Settings** (saglabāt iestatījumus) , lai saglabātu izmaiņas, vai klikšķiniet **Cancel Changes** (atcelt izmaiņas) , lai atceltu izmaiņas. Šīs pogas atrodas katra ekrāna apakšējā daļā.

**Piezīme –** *Lai uzzinātu vairāk par katru lauku, klikšķiniet* **Help** *(Palīdzība) ekrāna labajā pusē.*

### **Uzstādīšana > Pamata uzstādīšana**

Pirmais ekrāns, kas parādās, ir Pamata uzstādīšanas ekrāns. Tas ļauj mainīt maršrutētāja vispārīgos iestatījumus.

### **DSL režīms (ATM/ADSL)**

**Valoda –** Izvēlieties valodu. Lai izmantotu citu valodu, atlasiet vienu no nolaižamās izvēlnes. Pārlūka bāzes lietotnes valoda nomainīsies piecu sekunžu laikā pēc tam, kad esat atlasījis citu valodu.

**Interneta iestatīšana –** *Interneta iestatīšanas* sadaļa pielāgo maršrutētāju jūsu interneta savienojumam. Lielāko daļu no šīs informācijas varat iegūt, izmantojot savu Interneta pakalpojumu sniedzēju (ISP).

• Interneta savienojuma veids

Jūsu ISP nodrošina Interneta pieslēguma veida atlasi nolaižamajā izvēlnē. Pieejamie tipi:

- 1. **Bridged Mode Only** (Tikai modema režīms) Šajā režīmā ir pieejama tikai DSL modema funkcija, un visas Gateway funkcijas ir atspējotas. Izvēloties šo, jums būs jādodas tikai uz VC iestatījumiem.
- 2. **IPoE RFC 2684 Bridged** Izvēloties šo, ievadiet pareizus IP iestatījumu datus. Izvēlieties *Obtain an IP address automatically* (Piešķirt IP adresi automātiski), ja jūsu ISP piešķir IP adresi automātiski pieslēdzoties. Citos gadījumos, izvēlieties *Use the following IP address* (Izmantot sekojošu IP adresi).
- 3. **IPoA RFC 2684 Routed –** Ar šo metodi jūs izmantosiet pastāvīgu IP adresi, lai piekļūtu internetam.
- 4. **RFC 2516 PPPoE** -- Daži DSL pakalpojumu sniedzēji izmanto PPPoE (Pointto-Point Protocol over Ethernet), lai nodrošinātu interneta savienojumu. Ja izmantojat PPPoE, IP adrese tiks piešķirta automātiski.
- 5. RFC 2364 PPPoA Daži DSL pakalpojumu sniedzēji izmanto PPPoA (Pointto-Point Protocol over ATM), lai nodrošinātu interneta savienojumu. Ja izmantojat PPPoA, IP adrese tiks piešķirta automātiski.

**Network Setup (Tīmekļa iestatījumi) –** *Network Setup* sadaļā tiek konfigurēti IP iestatījumi jūsu vietējā tīklā.

### **DSL režīms (PTM/VDSL)**

**VDSL2 Profiles** – Izvēlieties VDSL2 profilus, ko atbalsta jūsu ISP. Noklusējuma režīms ir Auto (ieteicams).

**Enable VLAN (iespējot VLAN)** – Modems-maršrutētājs piešķirs noteiktus VLAN numurus visam izejošajam datu apjomam WAN saskarnē. Lūdzu, sazinieties ar savu ISP, lai iegūtu šo informāciju.

**VLAN ID** – Kad VLAN ir iespējots, jums būs jāievada VLAN ID. ID diapazons ir no 10 līdz 4095. Lūdzu, sazinieties ar jūsu ISP, lai iegūtu šos specifiskos iestatījumus.

**Interneta iestatīšana –** *Interneta iestatīšanas* sadaļa pielāgo maršrutētāju jūsu interneta savienojumam. Lielāko daļu no šīs informācijas varat iegūt, izmantojot savu Interneta pakalpojumu sniedzēju (ISP).

• Interneta savienojuma veids

Jūsu ISP nodrošina Interneta pieslēguma veida atlasi nolaižamajā izvēlnē. Pieejamie tipi:

- 1. Bridged Mode Only (Tikai modema režīms) Šajā režīmā ir pieejama tikai DSL modema funkcija, un visas Gateway funkcijas ir atspējotas.
- 2. IPoE izvēloties šo, ievadiet pareizus IP iestatījumu datus. Izvēlieties Obtain an IP address automatically (Piešķirt IP adresi automātiski), ja jūsu ISP piešķir IP adresi, automātiski pieslēdzoties. Citos gadījumos, izvēlieties Use the following IP address (Izmantot sekojošu IP adresi).

3. PPPoE – Daži DSL pakalpojumu sniedzēji izmanto PPPoE (Point-to-Point Protocol over Ethernet), lai nodrošinātu interneta savienojumu. Ja izmantojat PPPoE, IP adrese tiks piešķirta automātiski.

### **Ethernet režīms**

**Valoda –** Izvēlieties valodu. Lai izmantotu citu valodu, atlasiet vienu no nolaižamās izvēlnes. Pārlūka bāzes lietotnes valoda nomainīsies piecu sekunžu laikā pēc tam, kad esat atlasījis citu valodu.

**Interneta iestatīšana –** *Interneta iestatīšanas* sadaļa pielāgo maršrutētāju jūsu interneta savienojumam. Lielāko daļu no šīs informācijas varat iegūt, izmantojot savu Interneta pakalpojumu sniedzēju (ISP).

• Interneta savienojuma veids

Jūsu ISP nodrošina Interneta pieslēguma veida atlasi nolaižamajā izvēlnē. Pieejamie tipi:

- 1. **Automatic Configuration – DHCP (Automātiskā konfigurēšana DHCP) –** Interneta savienojuma noklusējuma tips ir Automatic Configuration - DHCP (Dynamic Host Configuration Protocol). Saglabājiet noklusējuma tipu tikai tādā gadījumā, ja jūsu ISP atbalsta DHCP vai arī pieslēdzoties izmantojat dinamisko IP adresi. (Šī opcija parasti attiecas uz kabeļu savienojumiem.)
- 2. **Static IP** (Fiksēta IP) Ja savienojuma izveidošanai ar Internetu ir nepieciešams izmantot fiksētu IP adresi, atlasiet Fiksēta IP.
- 3. **PPPoE** Ja jums ir DSL pieslēgums, pārbaudiet, vai jūsu ISP izmanto "no punkta uz punktu'' tipa protokolu Ethernet tīklā (PPPoE). Tādā gadījumā atlasiet PPPoE.
	- *Connect on Demand* vai *Keep Alive* -- Opcija *Savienot pēc pieprasījuma* vai *uzturēt aktīvu* ļauj izvēlēties, lai maršrutētājs izveidotu savienojumu ar Internetu tikai pēc nepieciešamības (noderīgi, ja jāmaksā par ISP savienojuma laiku), vai arī, lai maršrutētājs vienmēr būtu pieslēgts. Atlasiet piemērotu opciju.
- 4. **PPTP –** "No punkta uz punktu'' tipa tunelēšanas protokols (PPTP) ir pakalpojums, kas parasti attiecas uz savienojumiem Eiropā. Ja jūsu PPTP savienojums atbalsta DHCP vai dinamisko IP adresi, atlasiet opciju Obtain an IP Address Automatically (Iegūt IP adresi automātiski). Ja, lai izveidotu savienojumu ar Internetu, jāizmanto fiksēta IP adrese, atlasiet opciju Specify an IP Address (Norādīt IP adresi) un konfigurējiet zemāk norādītās opcijas.
	- *Connect on Demand* vai *Keep Alive* -- Opcija *Savienot pēc pieprasījuma* un *uzturēt aktīvu* ļauj izvēlēties, lai maršrutētājs izveidotu savienojumu ar Internetu tikai pēc nepieciešamības (noderīgi, ja jāmaksā par ISP savienojuma laiku), vai arī, lai maršrutētājs vienmēr būtu pieslēgts. Atlasiet piemērotu opciju.
- 5. L2TP Otrā līmeņa tunelēšanas protokols (L2TP) ir pakalpojums, kas parasti attiecas uz savienojumiem Izraēlā.
	- *Connect on Demand* vai *Keep Alive* -- Opcija *Savienot pēc pieprasījuma* vai *uzturēt aktīvu* ļauj izvēlēties, lai maršrutētājs izveidotu savienojumu ar Internetu tikai pēc nepieciešamības (noderīgi, ja jāmaksā par ISP savienojuma laiku), vai arī, lai maršrutētājs vienmēr būtu pieslēgts. Atlasiet piemērotu opciju.
- 6. **Telstra Cable –** ''Telstra'' kabelis ir pakalpojums, kas parasti attiecas uz savienojumiem Austrālijā.

**Network Setup (Tīmekļa iestatījumi) –** *Network Setup* sadaļā tiek konfigurēti IP iestatījumi jūsu vietējā tīklā.

### **Bezvadu > Pamata bezvadu iestatījumi**

### **Piezīme –** *Lai uzzinātu vairāk par katru lauku, klikšķiniet Help (Palīdzība) ekrāna labajā pusē.*

Ir divi veidi, kā konfigurēt maršrutētāja bezvadu tīklu/-us - manuāli un izmantojot Wi-Fi aizsargāto iestatīšanu.

Wi-Fi aizsargātā iestatīšana ir iespēja, kas ļauj viegli izveidot bezvadu tīklu. Ja jums ir klienta ierīces, kā piemēram bezvadu adapteris, kas atbalsta Wi-Fi aizsargāto iestatīšanu, tad izmantojiet Wi-Fi aizsargāto iestatīšanu.

### **Manuāla iestatīšana**

**Piezīme –** *Pēc bezvadu tīkla (-u) izveidošanas izveidojiet bezvadu tīkla drošības iestatījumus. Izvēlieties Wireless > Basic Wireless Settings > Security Modes (***p[. 21](#page-454-0)***).*

#### **2.4 GHz bezvadu iestatījumi**

- **Network Mode (Tīkla režīms)** (Vairumā tīklu šo labāk atstāt kā jauktu*Mixed* (noklusējuma).
	- Mixed (Jauktais) Ja jūsu tīklā ir bezvadu-N (2,4 GHz), bezvadu-G, un bezvadu-B ierīces, saglabājiet noklusējuma vērtību *Jauktais*.
	- Wireless-B/G Only (Tikai bezvadu-B/G) Ja jūsu tīklā ir gan bezvadu-B, gan arī bezvadu-G ierīces, atlasiet *Tikai bezvadu- B/G*.
	- Wireless-B Only (Tikai bezvadu-B) Ja jums ir tikai bezvadu-B ierīces, atlasiet *Tikai bezvadu-B*.
	- Wireless-G Only (Tikai bezvadu-G) Ja jums ir tikai bezvadu-G ierīces, atlasiet *Tikai bezvadu-G*.
	- Wireless-N Only (Tikai bezvadu-N) Ja jums ir tikai bezvadu-N ierīces, atlasiet *Tikai bezvadu-N*.

- Disabled (Atspējots) -- Ja jūsu tīklā nav bezvadu-B, bezvadu-G, un bezvadu-N ierīču, atlasiet *Atspējots*.

**Piezīme –** *Ja neesat pārliecināts, kādu režīmu atlasīt, saglabājiet noklusējuma vērtību Mixed (Jauktais).*

**Network Name (SSID)** - Pakalpojumu kopas identifikators (SSID) ir tīkla nosaukums, ko dala visas ierīces bezvadu tīklā. Lauks ir reģistrjutīgs, un tas nedrīkst pārsniegt 32 rakstzīmes. Noklusējuma vērtība ir Linksys, kam seko maršrutētāja sērijas numura pēdējie pieci cipari, kas redzami maršrutētāja apakšējā daļā. Ja izmantojāt uzstādīšanas programmu, tad noklusējuma tīkla nosaukums ir nomainīts uz nosaukumu, ko viegli atcerēties.

**Piezīme –** *Ja atjaunojat maršrutētāja rūpnīcas noklusējuma iestatījumus (nospiežot Reset (Atiestatīt) pogu vai izmantojot Administration > Factory Defaults (Administrēšana > Rūpnīcas noklusējums) ekrānu), tīkla nosaukums atgriezīsies pie noklusējuma vērtības un visas bezvadu tīkla ierīces tiks atvienotas.*

- **Security Mode (Drošības režīms)** -- Skatiet *Drošības režīmus* (**p. [21](#page-454-0)**).
- Channel Width (Kanāla platums) Lai iegūtu vislabāko rezultātu tīklā, izmantojot bezvadu-B, bezvadu-G un bezvadu-N ierīces, izvēlieties *Auto (20 MHz vai 40 MHz)*. 20 MHz kanāla platumam atlasiet *tikai 20 MHz*.
- **Standard Channel (Standarta kanāls)** -- Izvēlieties kanālu no nolaižamās izvēlnes bezvadu-B, bezvadu-G, un bezvadu-N tīklam. Ja neesat pārliecināts, kādu kanālu atlasīt, saglabājiet noklusējuma vērtību *Auto*.
- **Pārraides SSID** Ja bezvadu tīkla klienti apseko vietējo zonu, lai atrastu bezvadu tīklus un izveidotu ar tiem savienojumu, viņi atklāj maršrutētāja pārraides SSID. Lai pārraidītu maršrutētāja SSID, saglabājiet noklusējuma vērtību *Enabled* (Iespējots). Ja nevēlaties pārraidīt maršrutētāja SSID, atlasiet *Disabled* (Atspējots).

#### **5 GHz bezvadu iestatījumi**

- **Network Mode (Tīkla režīms)** -- Atlasiet bezvadu standartus, kurus jūsu tīkls atbalsta.
	- Mixed (Jauktais) Ja jūsu tīklā ir bezvadu-A, bezvadu-AC un bezvadu-N (5 GHz) ierīces, saglabājiet noklusējuma vērtību *Mixed* (Jauktais).
	- Wireless-A Only (Tikai bezvadu-A) Ja jums ir tikai bezvadu-A ierīces, atlasiet *Tikai bezvadu-A*.
	- Wireless-N Only (Tikai bezvadu-N) Ja jums ir tikai bezvadu-N (5 GHz) ierīces, atlasiet *Tikai bezvadu-N*.
	- Wireless-AC Only (Tikai bezvadu-AC) Ja jums ir tikai bezvadu-AC (5 GHz) ierīces, atlasiet Tikai bezvadu-AC.
- Wireless-A/N Only (Tikai bezvadu-A/N) Ja jūsu tīklā ir gan bezvadu-A, gan arī bezvadu-N ierīces, atlasiet Tikai bezvadu- A/N.
- Wireless-N/AC Only (Tikai bezvadu-N/AC) Ja jūsu tīklā ir gan bezvadu-N, gan arī bezvadu-AC ierīces, atlasiet Tikai bezvadu- N/AC.
- Disabled (Atspējots) Ja jūsu tīklā nav bezvadu-A, bezvadu-AC, un bezvadu-N (5 GHz) ierīču, atlasiet *Atspējots*.

**Piezīme –** *Ja neesat pārliecināts, kādu režīmu atlasīt, saglabājiet noklusējuma vērtību, Mixed (Jauktais).*

• **Network Name (SSID)** – Pakalpojumu kopas identifikators (SSID) ir tīkla nosaukums, ko dala visas ierīces bezvadu tīklā. Lauks ir reģistrjutīgs, un tas nedrīkst pārsniegt 32 rakstzīmes. Noklusējuma vērtība ir Linksys, kam seko maršrutētāja sērijas numura pēdējie pieci cipari, kas redzami maršrutētāja apakšējā daļā. Ja izmantojāt uzstādīšanas programmu, tad noklusējuma tīkla nosaukums ir nomainīts uz nosaukumu, ko viegli atcerēties.

**Piezīme –** *Ja atjaunojat maršrutētāja rūpnīcas noklusējuma iestatījumus (nospiežot Reset (Atiestatīt) pogu vai izmantojot Administration > Factory Defaults (Administrēšana > Rūpnīcas noklusējums) ekrānu), tīkla nosaukums atgriezīsies pie noklusējuma vērtības un visas bezvadu tīkla ierīces tiks atvienotas.*

- Security Mode (Drošības režīms) Skatiet *Drošības režīmus* zemāk.
- Channel Width (Kanāla platums) Lai iegūtu vislabāko rezultātu tīklā, izmantojot bezvadu-A, bezvadu-AC un bezvadu-N ierīces, izvēlieties *Auto (20 MHz vai 40 MHz, vai 80 MHz)*. 20 MHz kanāla platumam atlasiet *tikai 20 MHz*. 20 vai 40 MHz kanāla platumam atlasiet Auto (20 MHz vai 40 MHz).
- **Standard Channel (Standarta kanāls)** -- Izvēlieties kanālu no nolaižamās izvēlnes bezvadu-B, bezvadu-G, un bezvadu-N tīklam. Ja neesat pārliecināts, kādu kanālu atlasīt, saglabājiet noklusējuma vērtību *Auto*.
- **Pārraides SSID** -- Ja bezvadu tīkla klienti apseko vietējo zonu, lai atrastu bezvadu tīklus un izveidotu ar tiem savienojumu, viņi atklāj maršrutētāja pārraides SSID. Lai pārraidītu maršrutētāja SSID, saglabājiet noklusējuma vērtību *Enabled* (Iespējots). Ja nevēlaties pārraidīt maršrutētāja SSID, atlasiet *Disabled* (Atspējots).

#### <span id="page-454-0"></span>**Drošības režīmi**

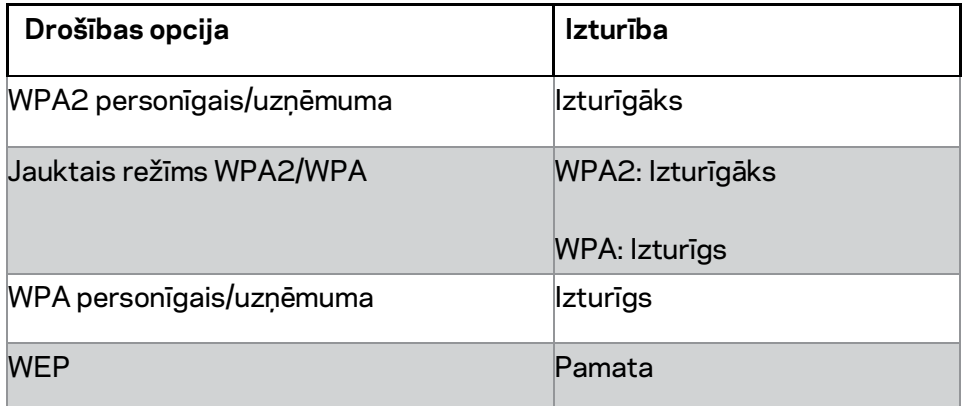

#### **Piezīmes**

- *Lai kuru režīmu jūs izvēlētos, visām ierīcēm jūsu bezvadu tīklā IR jāizmanto šis režīms un viena un tā pati frāzveida parole vai atslēga RADIUS servera gadījumā.*
- *Izmantojot WEP (nav ieteicams), atlasiet WEP šifrēšanas līmeni (40/64-bit 10 heksadecimālie cipari). Noklusējuma vērtības ir 40/64-biti (10 heksadecimālie cipari).*

#### **WPA2/WPA Mixed (Jauktais), WPA2 Personal (Personīgais) un WPA Personal**

#### **(Personīgais)**

• Ievadiet 8-63 rakstzīmju frāzveida paroli. Noklusējuma parole ir "default". Ja izmantojāt uzstādīšanas programmu, tad noklusējuma parole ir nomainīta uz unikālu frāzveida paroli.

### **WPA Enterprise (Uzņēmuma), WPA2 Enterprise (Uzņēmuma) un WPA2/WPA Enterprise Mixed (Uzņēmuma jauktais)**

- Tiek izmantots sadarbībā ar RADIUS serveri. (Šo var izmantot tikai gadījumā, kad RADIUS serveris ir pieslēgts maršrutētājam).
- Ievadiet RADIUS servera IP adresi.
- Ievadiet RADIUS servera porta numuru. Noklusējuma parole ir 1812.
- Ievadiet maršrutētāja un servera kopējo atslēgu.

#### **WEP**

- WEP ir pamata šifrēšanas metode, kas nav tik droša kā WPA.
- Šifrēšana Atlasiet WEP šifrēšanas līmeni (40/64-bit 10 heksadecimālie cipari) vai 104/128-bit (26 heksadecimālie cipari). Noklusējuma vērtība ir 40/64-biti (10 heksadecimālie cipari).
- Frāzveida parole Ievadiet frāzveida paroli, lai automātiski ģenerētu WEP atslēgu. Pēc tam klikšķiniet **Generate** (Ģenerēt).
- 1. atslēga Ja nav ievadīta frāzveida parole, ievadiet WEP atslēgu manuāli.

### **Atspējots**

Ja izvēlaties atspējot bezvadu tīkla drošību, saņemsiet informāciju, ka bezvadu tīkla drošība ir atspējota, pirmoreiz mēģinot piekļūt Internetam. Jums tiks sniegta opcija iespējot bezvadu tīkla drošību vai arī apstiprināt, ka zināt par riskiem, bet jūs joprojām vēlaties turpināt bez bezvadu tīkla drošības.

**Piezīme –** *Kad bezvadu drošība ir atspējota, ikviens jebkurā laikā var piekļūt jūsu bezvadu tīklam.*

### **Wi-Fi Protected Setup (Wi-Fi aizsargāta iestatīšana)**

Ir pieejamas trīs Wi-Fi aizsargātās iestatīšanas metodes. Izmantojiet metodi, kas atbilst klienta ierīcei, kuru konfigurējat.

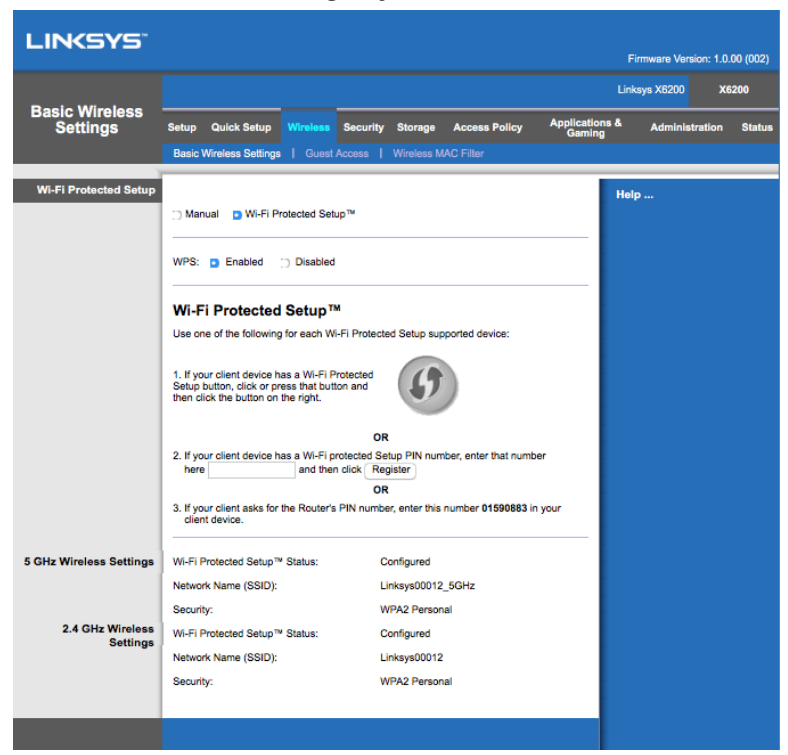

**Piezīme –** *Wi-Fi aizsargātās iestatīšanas funkcija vienlaicīgi spēj konfigurēt vienu ierīci. Atkārtojiet instrukcijās norādītās darbības katrai klienta ierīcei, kura darbojas ar Wi-Fi aizsargātās iestatīšanas funkciju.*

#### **Wi-Fi aizsargātās iestatīšanas gaismas diodes darbība**

- $\cdot$   $\left(\!\!\left( \bullet\right)\!\!\right)$  logotips uz maršrutētāja augšējā paneļa kalpo kā Wi-Fi aizsargātās iestatīšanas signāls.
- Kad Wi-Fi aizsargātās iestatīšanas funkcija ir aktīva, gaisma mirgo lēnām. Kad Wi-Fi aizsargātās iestatīšana ir notikusi veiksmīgi, gaisma deg nepārtraukti.
- Ja radusies kļūme, gaisma ātri mirgo divas minūtes; lūdzu, nogaidiet un mēģiniet vēlreiz.
- Pirms nākamā Wi-Fi aizsargātas iestatīšanas seansa sākšanas pagaidiet, līdz gaisma deg nepārtraukti.

#### **Wi-Fi aizsargātas iestatīšanas poga**

Izmantojiet šo metodi, ja jūsu klienta ierīce ir aprīkota ar Wi-Fi aizsargātās iestatīšanas pogu.

- 1. Noklikšķiniet vai nospiediet Wi-Fi aizsargātās iestatīšanas pogu uz klienta ierīces.
- 2. Maršrutētāja *Wi-Fi aizsargātās iestatīšanas* ekrānā noklikšķiniet Wi-Fi aizsargātās iestatīšanas pogu, **VAI** nospiediet un vienu sekundi turiet nospiestu Wi-Fi aizsargātās iestatīšanas pogu maršrutētāja aizmugurē.
- 3. Kad klienta ierīce ir nokonfigurēta, divu minūšu laikā maršrutētāja Wi-Fi aizsargātās iestatīšanas ekrānā noklikšķiniet **OK** (Labi).

#### **Ievadiet maršrutētājā klienta ierīces PIN**

Izmantojiet šo metodi, ja jūsu klienta ierīce ir aprīkota ar Wi-Fi aizsargātās iestatīšanas PIN (Personas identifikācijas numuru).

- 1. Ievadiet klienta ierīces *Wi-Fi aizsargātās iestatīšanas* ekrānā klienta ierīces PIN.
- 2. Klikšķiniet pogu **Register** (Reģistrēt) maršrutētāja *Wi-Fi Protected Setup* ekrānā.
- 3. Kad klienta ierīce ir nokonfigurēta, divu minūšu laikā maršrutētāja *Wi-Fi aizsargātās iestatīšanas* ekrānā noklikšķiniet **OK** (Labi).

#### **Ievadiet maršrutētāja PIN klienta ierīcē**

Izmantojiet šo metodi, ja jūsu klienta ierīce pieprasa maršrutētāja PIN.

- 1. Klienta ierīcē ievadiet maršrutētāja *Wi-Fi aizsargātās iestatīšanas* ekrānā norādīto PIN. (Tas ir norādīts arī maršrutētāja apakšā).
- 2. Kad klienta ierīce ir nokonfigurēta, divu minūšu laikā maršrutētāja *Wi-Fi aizsargātās iestatīšanas* ekrānā noklikšķiniet **OK** (Labi).

Katra bezvadu tīkla nosaukums (SSID), drošība un frāzveida parole ir redzama ekrāna apakšdaļā.

**Piezīme –** *Ja jums ir klienta ierīce, kas neatbalsta Wi-Fi aizsargāto iestatīšanu, piefiksējiet bezvadu iestatījumus un manuāli ievadiet klienta ierīcē.*

### **Wireless > Guest Access (Bezvadu > Viesu piekļuve)**

Viesu piekļuves iespēja ļauj jūsu viesiem izmantot bezvadu piekļuvi internetam. Viesu tīkls ir bezvadu tīkls, kas nošķirts no jūsu vietējā tīkla. Viesu pieejas funkcija neļauj piekļūt vietējam tīklam un tā resursiem, tāpēc viesiem nebūs piekļuve jūsu datoriem vai personīgajiem datiem. Piemēram, viesa dators nevarēs izmantot printeri vietējā tīklā vai kopēt failus uz vietējā tīkla datora. Tas palīdz samazināt vietējā tīkla pieejamību.

#### **Viesiem paredzētā piekļuve**

**Allow Guest Access (Atļaut viesu piekļuvi)** - Lai atļautu piekļuvi internetam, izmantojot viesiem paredzēto tīklu, atstājiet noklusējuma vērtību *Yes* (Jā). Citos gadījumos atlasiet *No* (Nē).

**Guest Network Name (Viesu tīkla nosaukums)** -- Noklusējuma nosaukums ir jūsu tīkla nosaukums, kam seko "-guest".

**Guest Password (Viesu parole) –** Noklusējuma parole ir ''guest''. Ja izmantojāt uzstādīšanas programmu, tad noklusējuma parole ir nomainīta uz unikālu paroli.

**Change (Nomainīt)** -- Klikšķiniet uz šīs izvēles, lai nomainītu viesu paroli. Parādīsies ekrāns *Change Guest Password (Nomainīt viesu paroli)*. Ievadiet 4-32 rakstzīmju paroli. Klikšķiniet **Change (Nomainīt)**, lai saglabātu jauno paroli un atgrieztos *Guest Access (Viesu piekļuve)* ekrānā.

Total Guests Allowed (Pieļaujamais viesu skaits) - Pēc noklusējuma viesu tīklam var piekļūt 5 viesi. Izvēlieties viesu skaitu, kam vēlaties atļaut piekļuvi viesu tīklam.

Pārraides SSID - Ja bezvadu tīkla ierīces apseko vietējo zonu, lai atrastu bezvadu tīklus un izveidotu ar tiem savienojumu, viņi atklāj maršrutētāja pārraides SSID (bezvadu tīkla nosaukumu). Lai pārraidītu klientu tīkla SSID, atstājiet noklusējuma vērtību *Enabled* (Iespējots). Ja nevēlaties pārraidīt viesu tīkla SSID, atlasiet *Disabled* (Atspējots).

### **Norādes viesiem**

Kad viesis vēlas piekļūt internetam jūsu mājās, sniedziet sekojošas norādes:

- 1. Izmantojot viesa datoru, pieslēdzieties bezvadu viesu tīkla nosaukumam *Guest Access* (Viesu piekļuves) ekrānā.
- 2. Atveriet tīmekļa pārlūku.
- 3. Pieteikšanās ekrānā ievadiet paroli, kas redzama *Guest Access* (Viesu piekļuves) ekrānā.
- 4. Klikšķiniet **Log In** (Pierakstīties).

# <span id="page-459-0"></span>Problēmrisinājumi

### <span id="page-459-1"></span>**Jūsu datoram neizdodas pieslēgties internetam.**

Sekojiet šīm norādēm, līdz jūsu datoram izdodas pieslēgties internetam:

- Pārliecinieties, ka modems-maršrutētājs ir ieslēgts. Barošanas LED gaismas diodei ir jābūt zaļā krāsā un jādeg vienmērīgi.
- Ja barošanas LED gaismas diode mirgo, izslēdziet visas tīkla ierīces, tostarp modemu-maršrutētāju un datorus. Tad ieslēdziet visas ierīces sekojošā secībā:
	- 1. Modems-maršrutētājs
	- 2. Dators
- Pārbaudiet LED gaismas diodes uz ierīces priekšējā paneļa. Pārliecinieties, ka deg barošanas, DSL un vismaz viena no Ethernet LED gaismas diodēm. Ja tās nedeg, pārbaudiet vadu savienojumus. Dators ir jāpievieno vienai no Ethernet pieslēgvietām, kas numurētas uz ierīces ar 1-4, un ierīces DSL pieslēgvietai ir jābūt pievienotai ADSL līnijai.

## <span id="page-459-2"></span>**Divreiz klikšķinot tīmekļa pārlūkā, jums piedāvās ievadīt lietotājvārdu un paroli.**

Ja vēlaties atbrīvoties no šī piedāvājuma loga, sekojiet šīm norādēm.

Atveriet tīmekļa pārlūku un izpildiet sekojošas darbības (šīs darbības ir paredzētas Internet Explorer, taču citu pārlūku darbības ir līdzīgas):

- 1. Select *Tools > Internet Options* (Rīki > Interneta iespējas).
- 2. Noklikšķiniet cilni*Connections* (Savienojumi).
- 3. Izvēlieties *Never dial a connection* (Neveidot iezvanpieeju).
- 4. Noklikšķiniet **OK** (Labi).

## <span id="page-459-3"></span>**Jūs izmantojat fiksēto IP adresi un nevarat izveidot savienojumu.**

Atveriet Windows Help (Palīdzība) un nomainiet jūsu interneta protokola (TCP/IP) rekvizītus uz *Obtain an IP address automatically* (Piešķirt IP adresi automātiski).

## <span id="page-460-0"></span>**Datoram neizdodas piekļūt internetam, izmantojot bezvadu tīklu.**

Pārliecinieties, ka bezvadu tīkla nosaukums jeb SSID ir vienāds gan datorā, gan ierīcē. Ja esat iespējojuši bezvadu drošību, pārliecinieties, ka šī pati drošības metode un atslēga ir izmantota gan datorā, gan ierīcē.

### <span id="page-460-1"></span>**Jums nepieciešams nomainīt ierīces iestatījumus.**

Atveriet tīmekļa pārlūku (piemēram, Internet Explorer vai Firefox) un ievadiet ierīces IP adresi adreses laukā (noklusējuma IP adrese ir 192.168.1.1). Pēc pieprasījuma aizpildiet lietotājvārda un paroles laukus (noklusējuma lietotājvārds un parole ir "admin"). Klikšķiniet atbilstošo cilni, lai nomainītu iestatījumus.

# <span id="page-460-2"></span>**Jūs nevarat izmantot DSL pakalpojumu, lai manuāli pieslēgtos internetam.**

Pēc iestatīšanas maršrutētājs automātiski pieslēgsies jūsu interneta pakalpojumu sniedzējam (ISP), tāpēc jums vairs nebūs vajadzības pieslēgties manuāli.

# <span id="page-460-3"></span>**Atverot tīmekļa pārlūku, parādās pieteikšanās ekrāns, neskatoties uz to, ka jums nav nepieciešams pieteikties.**

Šie soļi ir paredzēti Internet Explorer, taču tie ir līdzīgi arī citos tīmekļa pārlūkos.

- 1. Atveriet tīmekļa pārlūku.
- 2. Dodieties uz *Tools > Internet Options*.
- 3. Noklikšķiniet cilni*Connections* (Savienojumi).
- 4. Izvēlieties *Never dial a connection* (Neveidot iezvanpieeju).
- 5. Noklikšķiniet **OK** (Labi).

# <span id="page-461-0"></span>**Maršrutētājam nav koaksiālās pieslēgvietas vadu savienojumam.**

Koaksiālo kabeli var pievienot tikai kabeļu modemam. Jūsu modems-maršrutētājs darbojas kā modems ar jūsu ADSL internetu, taču, ja jums ir kabeļu internets, jūsu modemsmaršrutētājs ir jāpieslēdz atsevišķam kabeļu modemam. Skatīt **[9](#page-442-0)**. lappusi.

# <span id="page-461-1"></span>**Izmantojot Windows XP, maršrutētājs nav redzams My Network Places ekrānā.**

Sadaļā Network Tasks klikšķiniet *Show icons for networked UPnP devices* (Rādīt UPnP tīkla ierīču ikonas). Ja maršrutētājs neparādās, sekojiet šīm norādēm: Dodieties uz *Start > Control Panel > Firewall*. Klikšķiniet cilni *Exceptions* (Izņēmumi). Atlasiet *UPnP Framework*. Noklikšķiniet **OK** (Labi).

**Ja jūsu jautājums šeit nav aplūkots, dodieties uz tīmekļa vietni linksys.com/support.**

# <span id="page-462-0"></span>Specifikācijas

# <span id="page-462-1"></span>**Linksys X6200**

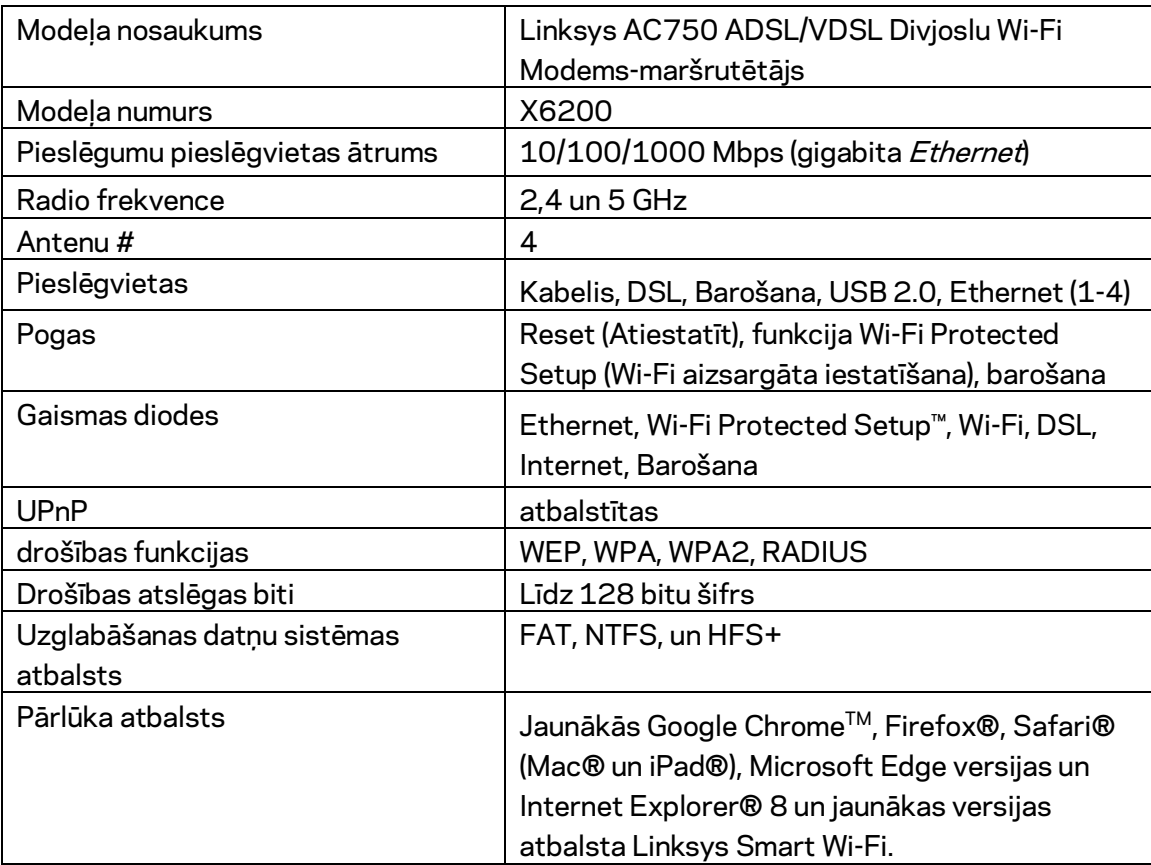

# <span id="page-462-2"></span>**Ārējie**

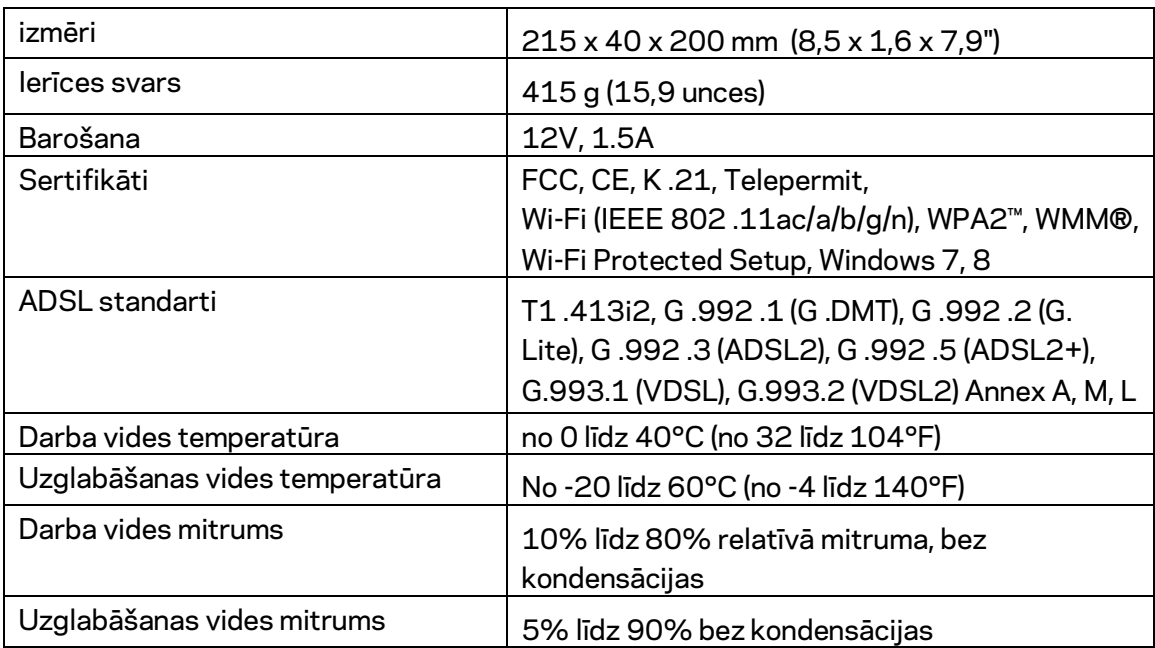

### **PIEZĪMES**

Informāciju par tiesiskajiem aspektiem, garantiju un drošību skatiet komplektā ar modemu-maršrutētāju piegādātajā kompaktdiskā, vai dodieties uz vietni Linksys.com/support.

Specifikācijas var tikt mainītas bez iepriekšēja brīdinājuma. Maksimālā veiktspēja, kas iegūta no IEEE standarta 802.11 specifikācijām. Faktiskie darbības lielumi var mainīties, tostarp iespējama mazāka bezvadu tīkla kapacitāte, datu pārraides ātrums, amplitūda un pārklājums. Darbība ir atkarīga no daudziem faktoriem, apstākļiem un mainīgajiem lielumiem, kas aptver attālumu no piekļuves vietas, tīkla noslogotību, celtniecības materiālus un konstrukcijas, lietoto operētājsistēmu, izmantoto bezvadu ierīču kopumu, traucējumus un citus nelabvēlīgus faktorus.

Lai saņemtu palīdzību, apmeklējie[t linksys.com/support/ -](http://www.linksys.com/support) godalgoto tehniskā atbalsta dienestu.

BELKIN, LINKSYS un daudzi citi produktu nosaukumi un logotipi ir Belkin uzņēmumu grupas preču zīmes. Minētās trešo personu preču zīmes ir to atbilstīgo īpašnieku īpašums. © 2016 Belkin International, Inc. un/vai tā filiāles. Visas tiesības saglabātas.

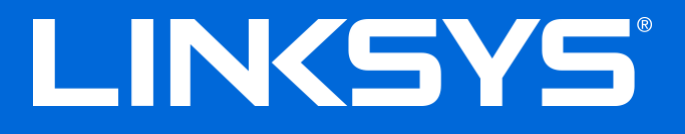

Gebruikershandleiding

**ADSL/VDSL dual-band Wi-Fimodem-router**

X6200

# Inhoud

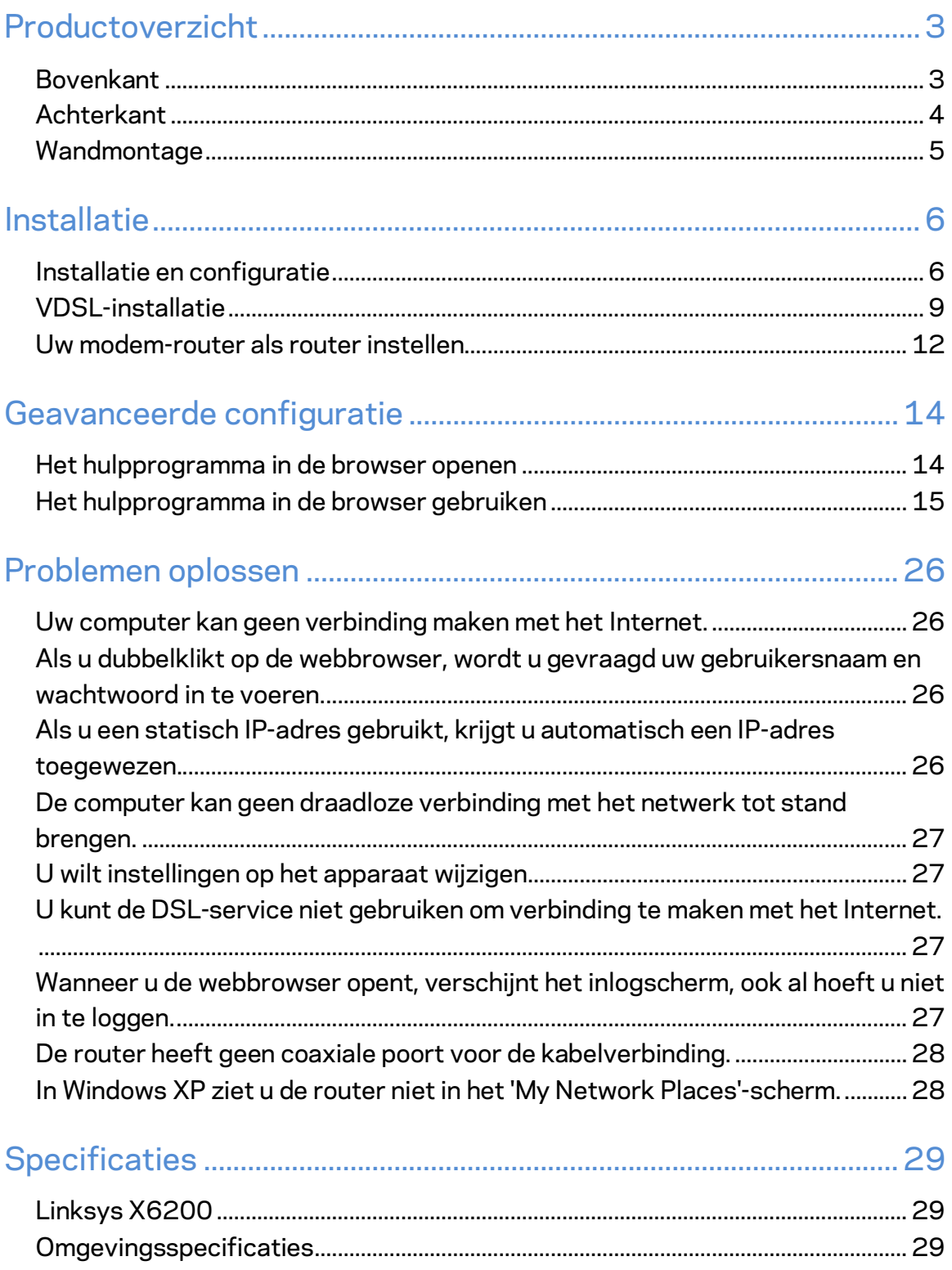

# <span id="page-466-0"></span>Productoverzicht

### <span id="page-466-1"></span>**Bovenkant**

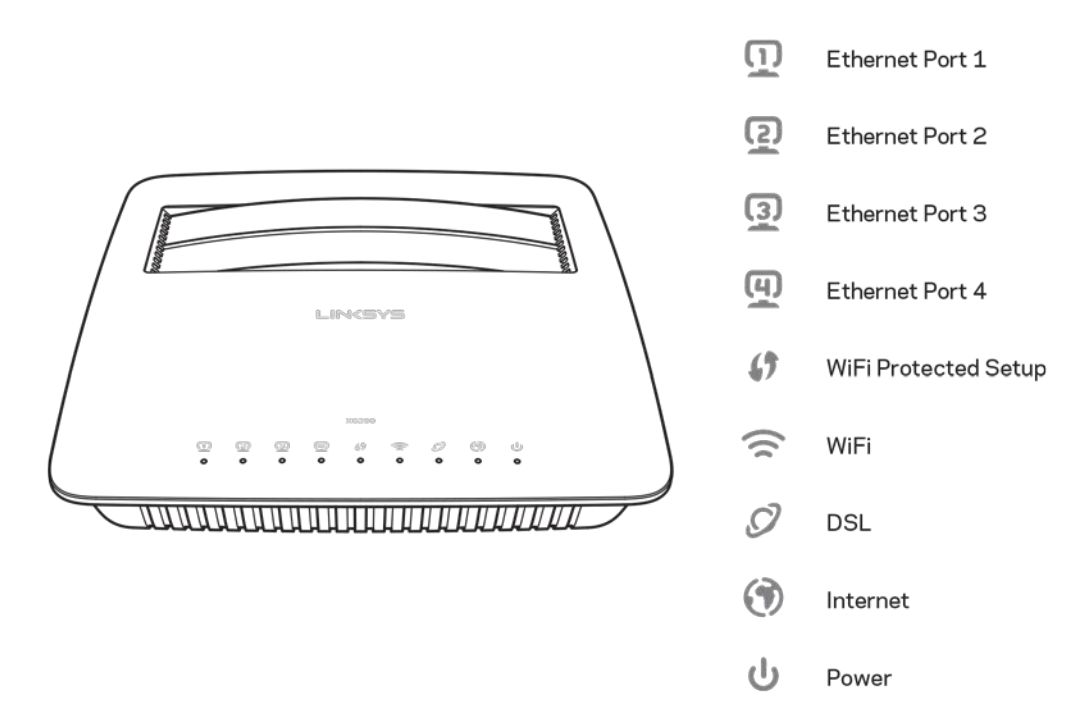

**Ethernet-lampje:** Als het lampje ononderbroken brandt, is de modem-router via de betreffende poort met een apparaat verbonden.

**Wi-Fi Protected Setup™-lampje:** het lampje blijft branden als er een Wi-Fi Protected Setup™-verbinding tot stand is gebracht. Het lampje knippert langzaam tijdens het tot stand brengen van de Wi-Fi Protected Setup™-verbinding en knippert snel als er een fout is opgetreden. Het lampje is uit als Wi-Fi Protected Setup niet gebruikt wordt.

**Wi-Fi-lampje**: Het lampje brandt wanneer de draadloze functie is ingeschakeld. Het knippert als de modem-router gegevens via het netwerk aan het verzenden of ontvangen is.

**DSL-lampje:** Het lampje wordt groen als de modem-router rechtstreeks met de DSL-lijn verbonden is. Het wordt blauw als de modem-router alleen als router gebruikt wordt en via een ander modem met het Internet verbinding heeft gemaakt.

**Internetlampje:** Het lampje wordt groen als de modem-router een Internetverbinding heeft. Het knippert groen als de modem-router bezig is met het tot stand brengen van een Internetverbinding. Het wordt rood als de modem-router geen IP-adres kan verkrijgen.

**Voedingslampje:** Het lampje wordt groen als de modem-router aan staat. Wanneer de modem-router, tijdens het opstarten, de zelfdiagnose uitvoert, knippert dit lampje. Wanneer de diagnose is voltooid, blijft het lampje ononderbroken branden. Het lampje wordt rood als er een fout is opgetreden.

## <span id="page-467-0"></span>**Achterkant**

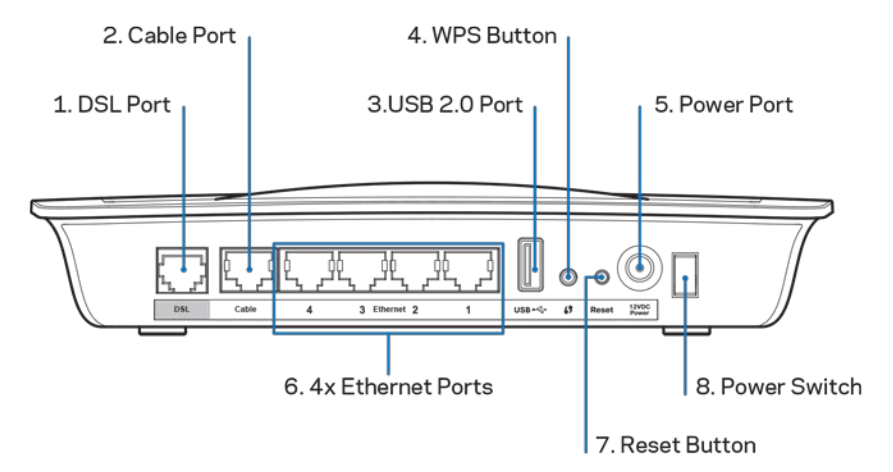

- 1. **DSL-poort:** Maakt verbinding met de DSL-lijn.
- 2. **Kabelpoort:** Als u de modem-router alleen als router wilt gebruiken, verbindt u deze met een apart modem door een netwerkkabel aan te sluiten tussen deze poort en de LAN/Ethernet-poort van het modem in kwestie.
- 3. **USB 2.0-poort:** Sluit op deze poort een USB-station aan om dit te delen binnen uw netwerk of op het Internet.
- 4. **WPS-knop:** Druk op deze knop om Wi-Fi Protected Setup™ te laten zoeken naar apparaten die Wi-Fi Protected Setup™ ondersteunen.
- 5. **Voedingsaansluiting:** Hierop wordt de meegeleverde voedingsadapter aangesloten.
- 6. **Ethernet-poorten:** Via deze poorten kunt u met behulp van Ethernet-kabels (ook wel netwerkkabels genoemd) de modem-router verbinden met computers en andere Ethernet-netwerkapparaten.
- 7. **Resetknop:** Met deze knop kunt u de fabrieksinstellingen van de router herstellen. Druk de resetknop in en houd hem gedurende ongeveer vijf seconden ingedrukt.
- 8. **Aan/uit-knop:** Druk op | (aan) om de modem-router in te schakelen.
## **Wandmontage**

De router is aan de onderkant voorzien van twee openingen voor wandmontage. De afstand tussen de openingen is 75,6. U heeft twee schroeven nodig om de router te bevestigen.

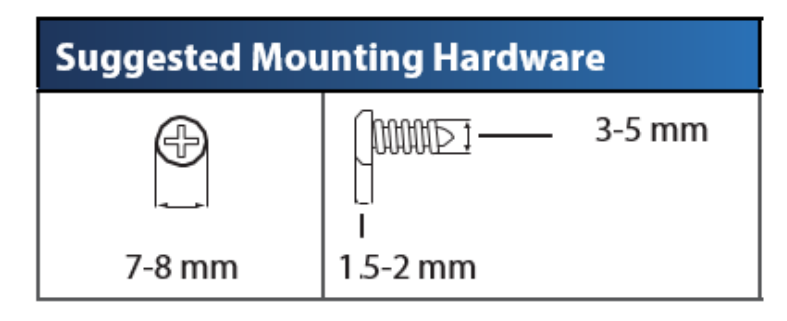

**Opmerking:** *Linksys is niet verantwoordelijk voor schade die het gevolg is van ondeugdelijke wandmontagematerialen.*

#### **Ga als volgt te werk om de router aan de wand te bevestigen:**

- 1. Bepaal waar u de router wilt ophangen. De wand die u gebruikt moet glad, plat, droog en stevig zijn. Er moet tevens een stopcontact in de buurt zijn.
- 2. Boor twee gaten in de muur. Zorg ervoor dat de afstand tussen de gaten 75,6 mm is.
- 3. Draai een schroef in elk van de gaten en zorg dat deze 3 mm uit blijven steken.
- 4. Houd de router zo dat de wandmontage-openingen zich ter hoogte van de twee schroeven bevinden.
- 5. Beweeg de wandmontage-openingen over de schroeven en schuif de router naar beneden totdat de schroeven netjes in de wandmontage-openingen passen.

#### **Sjabloon voor wandmontage**

Print deze pagina op 100%.

Knip langs de stippellijn en houd het sjabloon tegen de muur zodat u zeker weet dat u de gaten op de juiste afstand van elkaar boort.

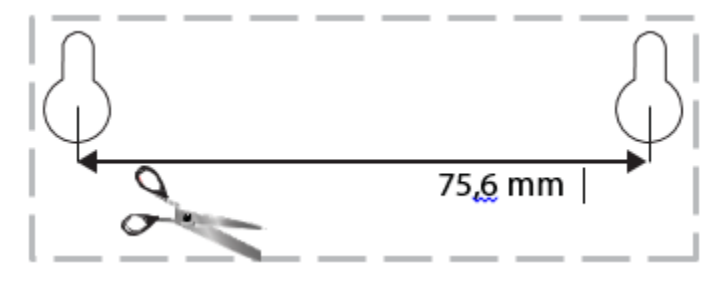

# Installatie

### **Installatie en configuratie**

1. Sluit de meegeleverde telefoonkabel aan op de DSL-poort van de modem-router en de wandaansluiting.

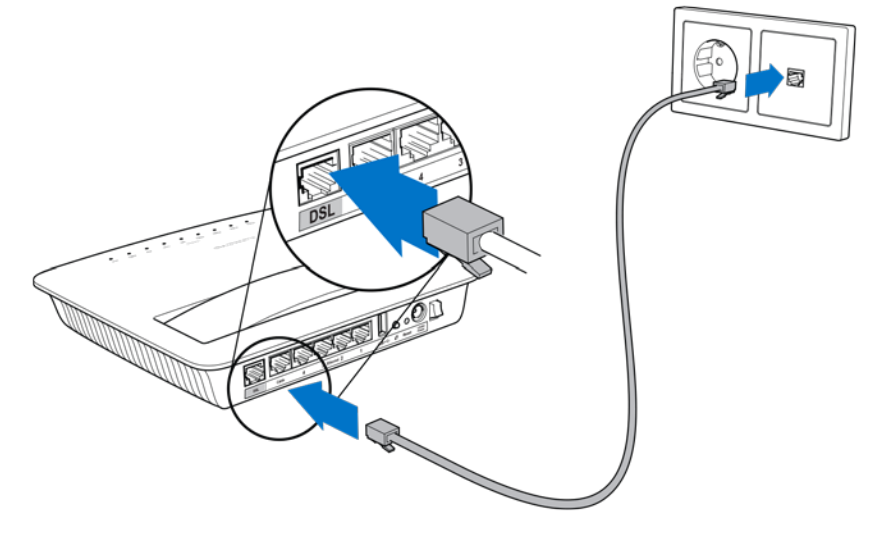

**Opmerking:** *Als er sprake is van storing op de telefoonlijn, heeft u mogelijk een microfilter of splitter nodig. (In het Verenigd Koninkrijk is deze vereist. Andere gebruikers dienen contact op te nemen met hun internetprovider voor meer informatie. Als u ISDN gebruikt, heeft u geen microfilter nodig.) Als u een microfilter nodige heeft, dan moet u er een aansluiten voor elke telefoon of fax die u gebruikt. Een microfilter sluit u aan op de telefoonstekker van de ADSL-service en een uiteinde van de geleverde telefoonkabel sluit u aan op de DSL-poort van het microfilter.*

2. Sluit de voedingsadapter aan op het modem-router en op een stopcontact.

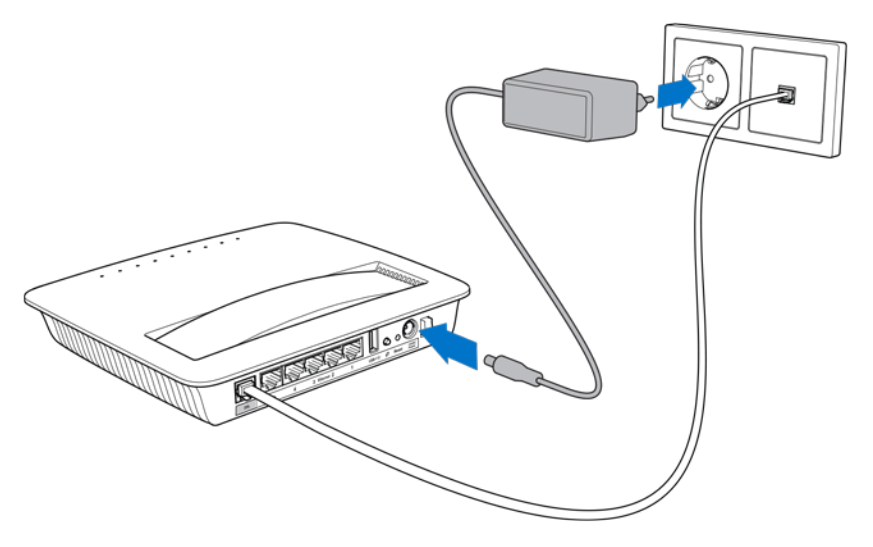

- 3. Maak op een computer verbinding met het beveiligde netwerk waarvan de naam op het etiket vermeld staat. (De naam kunt u later wijzigen.) Selecteer de optie die voor zorgt dat later automatisch verbinding wordt gemaakt met dit netwerk. U heeft geen internettoegang voordat de installatie van de router is voltooid.
	- ∗ Voor een configuratie met kabels sluit u het ene uiteinde van de meegeleverde Ethernet-kabel aan op de Ethernet-adapter van uw computer en het andere uiteinde op de Ethernet-poort op de achterkant van de modem-router.

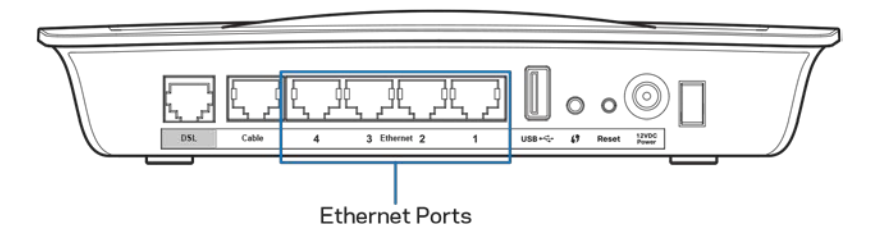

Herhaal stap 2 voor elke extra computer of ander apparaat dat u wilt aansluiten op de modem-router.

**Opmerking:** *Als de Ethernet-adapter van uw computer niet is geconfigureerd, raadpleegt u dan de gebruikershandleiding van de Ethernet-adapter voor meer informatie*

4. Open een webbrowser en typ http://192.168.1.1 in de adresbalk in.

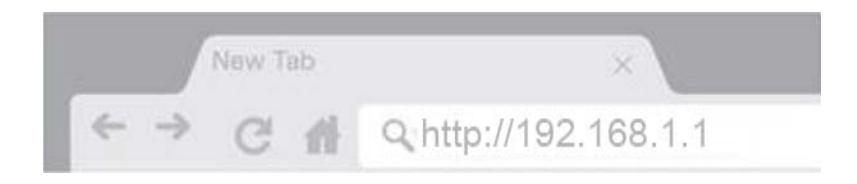

5. Voer als gebruikersnaam en wachtwoord 'admin' in en klik vervolgens op **Log in** (Aanmelden).

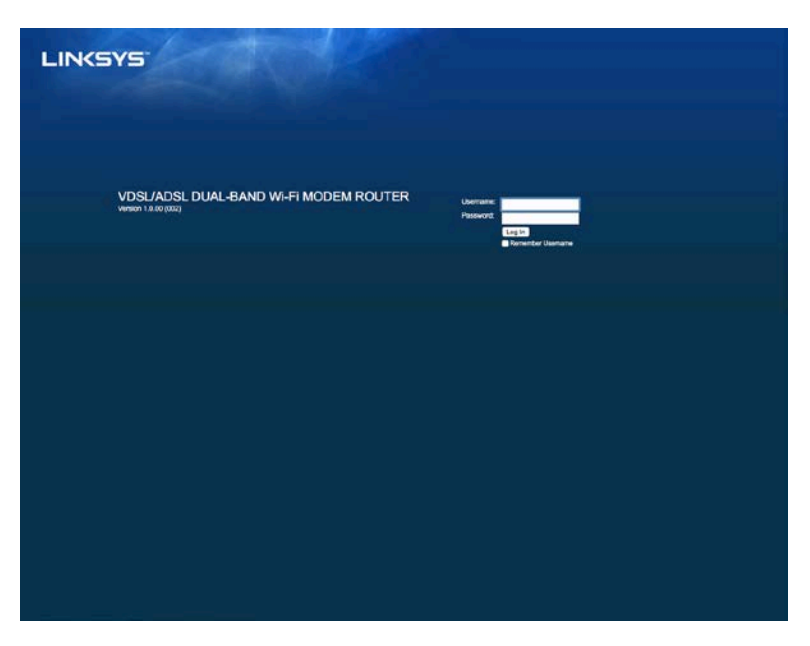

6. De installatiepagina van uw modem-router zal in uw browser verschijnen. Klik op het tabblad *Quick Start* (Snel starten).

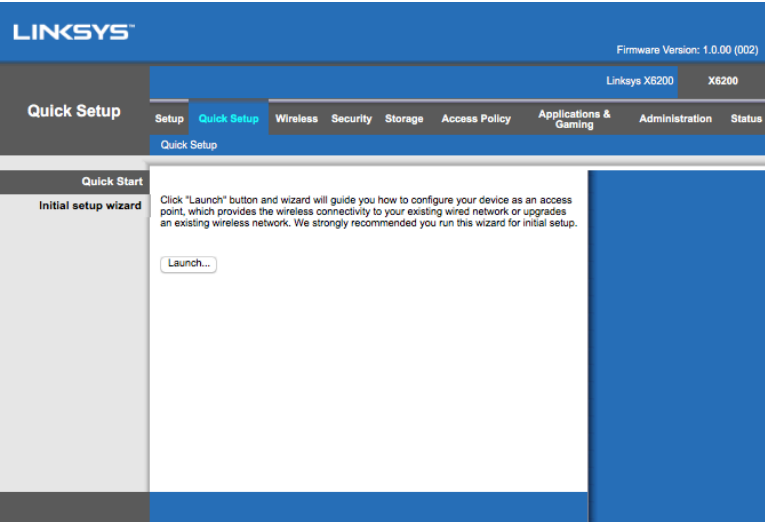

- 7. Klik op **Launch** (Starten) om de installatiewizard te starten. Gebruik van de wizard wordt aangeraden bij de eerste installatie omdat deze ervoor zorgt dat u uw modem-router op de meest efficiënte manier configureert.
	- ∗ Voor handmatige installatie klikt u op het tabblad *Setup* (Installatie) en gebruikt u het hulpprogramma in de browser.

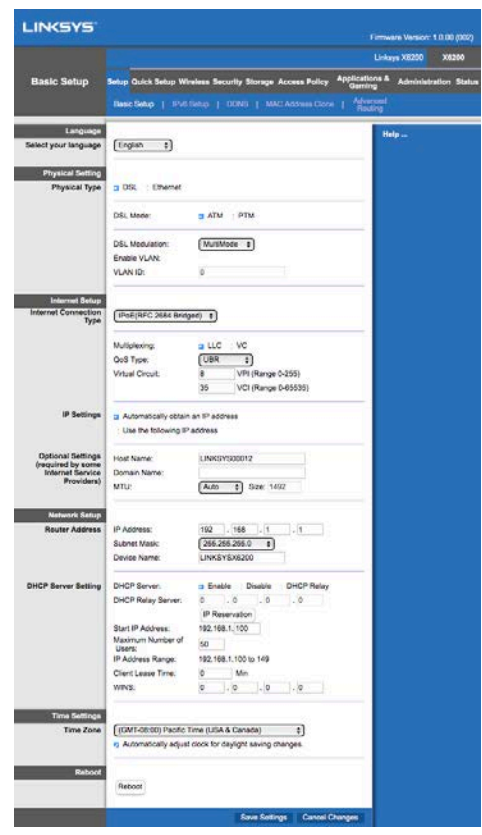

8. De lampjes voor Voeding, Wireless en Ethernet zouden moeten gaan branden (één lampje voor elk(e) aangesloten computer/apparaat). Als dit niet het geval is, controleer dan of de modem-router is ingeschakeld en of de kabels goed zijn aangesloten.

## <span id="page-472-0"></span>**VDSL-installatie**

Als u gebruik maakt van een VDSL-verbinding (dat wil zeggen via de telefoonlijn, maar met een downloadsnelheid die hoger is dan 24 Mbps), dan moet u de modem-router handmatig configureren. Uw Internetprovider gebruikt mogelijk de term 'glasvezel': i.p.v. VDSL. Als u de juiste gegevens van uw internetprovider heeft gekregen, dan is installatie snel en eenvoudig uit te voeren.

1. Klik onder *Setup* (Installatie) op het tabblad *Basic Setup* (Basisinstellingen). Selecteer onder Physical Setting (Fysieke instelling) *DSL als Physical Type* (Fysiek type) en *PTM* als DSL Mode (DSL-modus).

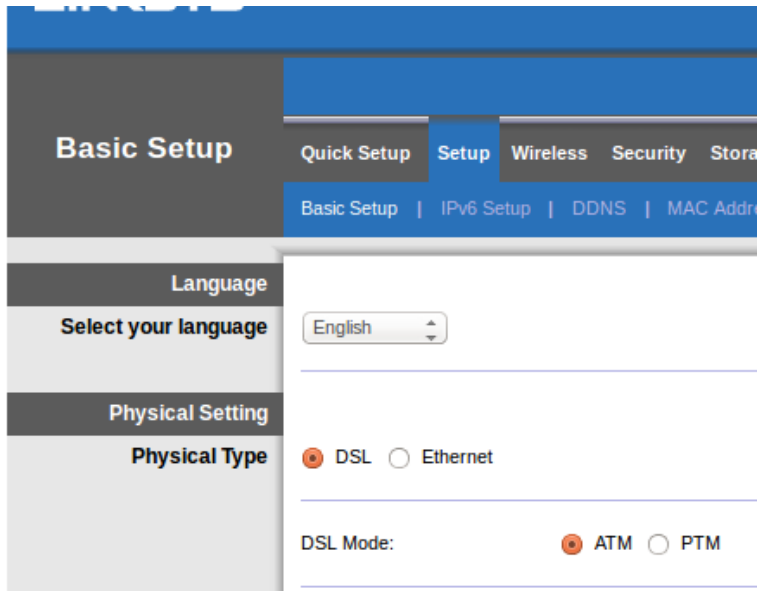

2. Indien uw Internetprovider VLAN vereist, selecteert u 'Enable VLAN' (VLAN inschakelen) en voer het door uw Internetprovider vereiste VLAN-ID in. Neem contact op met de helpdesk van uw provider als u niet zeker weet wat u moet gebruiken.

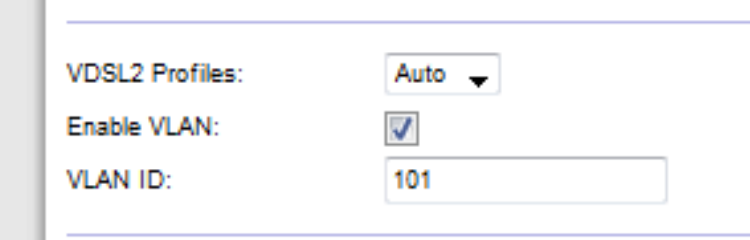

- 3. Onder Internet Setup > Internet Connection Type (Internetinstellingen > Type Internetverbinding) selecteert u PPPoE of IPoE (dynamisch of statisch IP-adres) al naar gelang de vereisten van uw Internetprovider. (Neem contact op met uw provider als u niet zeker weet wat u moet gebruiken.) Selecteer Bridge Mode (Bridge-modus) om het apparaat alleen als modem te gebruiken (dus met de routerfunctie uitgeschakeld), bijvoorbeeld zonder Wi-Fi en andere netwerkfuncties.
	- Als u PPPoE gebruikt, voert u de gebruikersnaam en het wachtwoord in dat u van uw Internetprovider heeft gekregen.

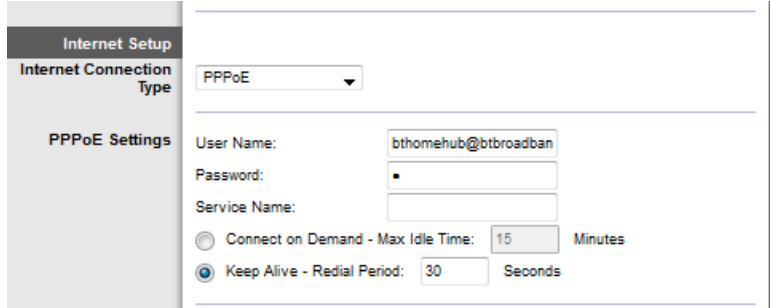

- Als uw verbindingstype Dynamic (Dynamisch) is, selecteert u *IPoE* bij Internet Connection Type (Type Internetverbinding) en Automatically obtain an IP address (Automatisch een IP-adres laten toewijzen) bij IP Settings (IP-instellingen).
- Als uw Internetprovider wil dat u IPoE met een statisch IP-adres gebruikt, selecteert u IPoE bij Internet Connection Type (Type Internetverbinding). Vervolgens selecteert u Use the Following IP Address (Gebruik het volgende IP-adres) en voert u de IP-adresinstellingen (verkregen van uw Internetprovider) in de verschillende velden in.

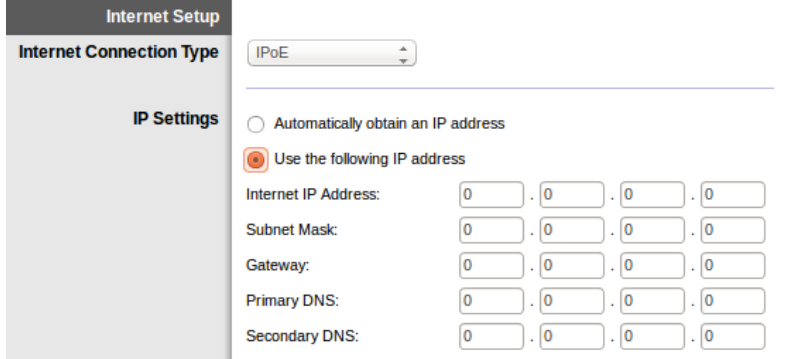

4. Klik onderaan de pagina op **Save Settings** (Instellingen opslaan) en voltooi de installatie.

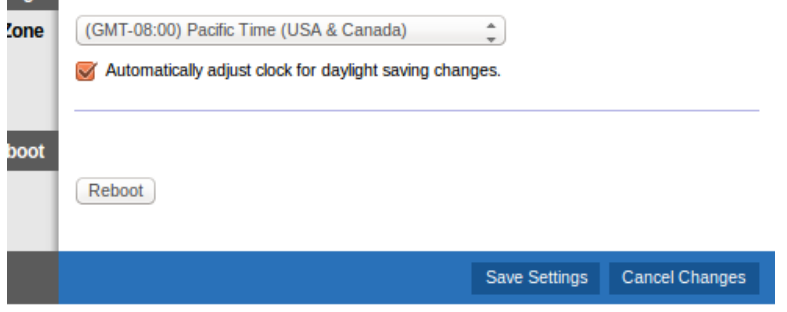

### **Uw modem-router als router instellen**

1. Sluit het ene uiteinde van de meegeleverde Ethernet-kabel aan op de Ethernetadapter van uw computer en het andere uiteinde op de Ethernet-poort op de achterkant van de modem-router.

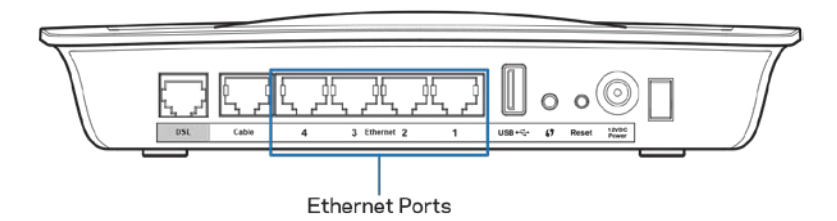

2. Sluit het ene uiteinde van een Ethernet-kabel aan op de kabelpoort op de achterkant van de modem-router en sluit het andere uiteinde aan op een vrije Ethernet-poort op uw modem.

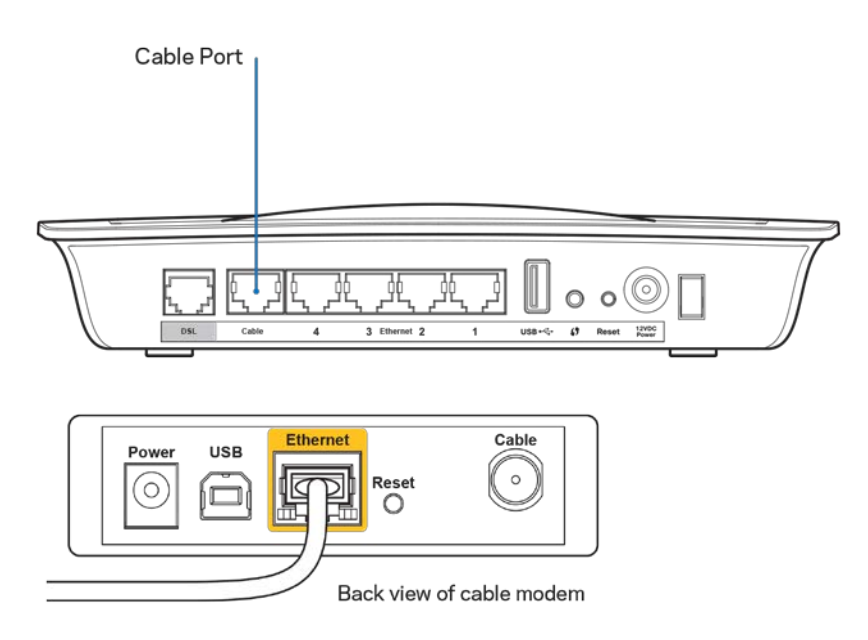

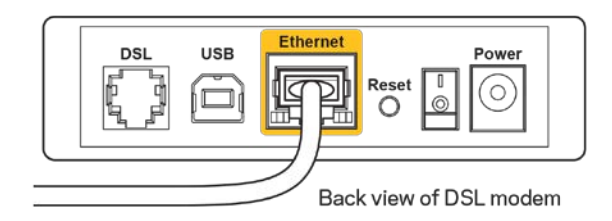

3. Sluit de voedingsadapter aan op de voedingsaansluiting en een stopcontact.

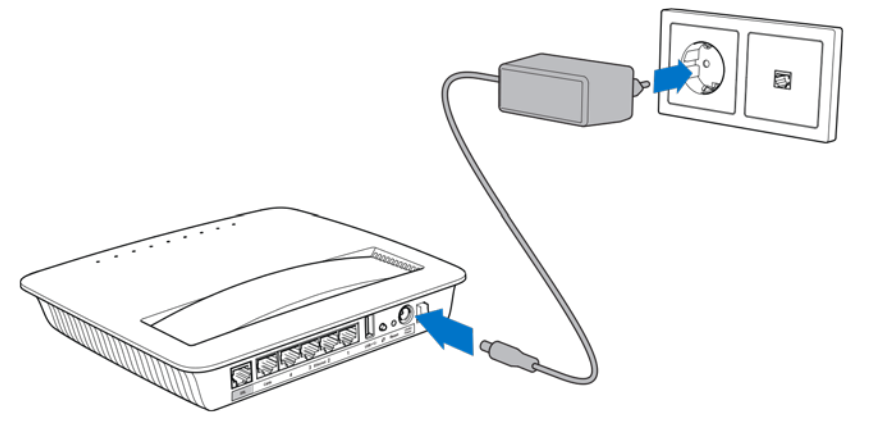

- 4. Zet de computer aan die u wilt gebruiken voor de configuratie van de modemrouter.
- 5. De lampjes voor Voeding, Wireless en Ethernet zouden moeten gaan branden (één lampje voor elk(e) aangesloten computer/apparaat). Als dit niet het geval is, controleer dan of de modem-router is ingeschakeld en of de kabels goed zijn aangesloten.

# Geavanceerde configuratie

Als u de geavanceerde instellingen van de router wilt wijzigen, maak dan gebruik van het hulpprogramma in de browser. U kunt het hulpprogramma openen via een webbrowser op een computer met een internetverbinding. Voor ondersteuning bij het gebruiken van het hulpprogramma klikt u rechts in het scherm op *Help* of gaat u naar onze website.

### **Het hulpprogramma in de browser openen**

1. Voor toegang tot het hulpprogramma in de browser, opent u een webbrowser op uw computer en voert u het standaard Internet Protocol-adres (IP-adres) 192.168.1.1 in de adresbalk in. Druk vervolgens op Enter.

**Opmerking:** *Op Windows-computers kunt u het hulpprogramma in de browser ook openen door de apparaatnaam in de adresbalk in te typen.*

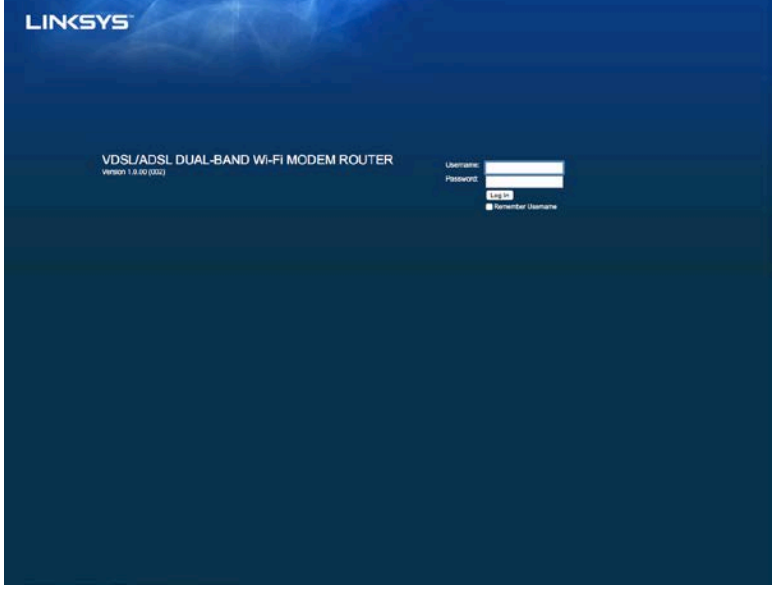

Er verschijnt een inlogscherm.

- 2. Voer als 'Username' (Gebruikersnaam) 'admin' in.
- 3. Voer bij *Password* (Wachtwoord) het wachtwoord in dat u tijdens de installatie heeft gekozen. Als u het wachtwoord niet heeft gewijzigd tijdens de installatie, dan voert u het standaardwachtwoord 'admin' in.
- 4. Klik op **OK** om door te gaan.

## **Het hulpprogramma in de browser gebruiken**

Gebruik de tabbladen bovenin elk scherm om binnen het hulpprogramma te navigeren. De tabbladen zijn ingedeeld op twee niveaus: de bovenste tabbladen (niveau 1) voor algemene functies en de onderste tabbladen (niveau 2) voor de corresponderende specifieke functies.

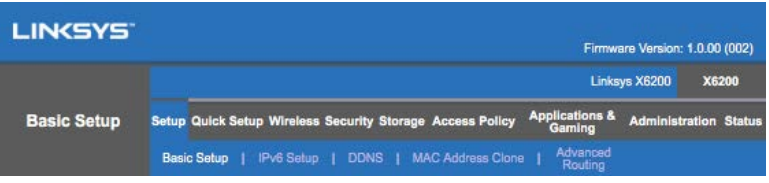

**Opmerking:** *Binnen deze gebruikershandleiding gebruiken we de namen van de bovenste en onderste tabbladen om aan te geven over welke scherm we het hebben. Bijvoorbeeld: 'Setup > Basic Setup' (Installatie > Basisinstellingen) is het scherm wat u bereikt via het tabblad van niveau 1 genaamd Setup (Installatie) en het tabblad op niveau twee genaamd Basic Setup (Basisinstellingen).*

Als u op een bepaald scherm instellingen wijzigt, moet klikken op **Save Settings** (Instellingen opslaan) om de wijzigingen toe te passen. Als u klikt op **Cancel Changes** (Wijzigingen annuleren), dan worden de wijzigingen ongedaan gemaakt. Deze knoppen vindt u onderin het scherm.

**Opmerking:** *Voor meer informatie over de getoonde velden, klikt u rechts in het scherm op*  **Help***.*

#### **Setup > Basic Setup (Installatie > Basisinstellingen)**

Het eerste scherm dat verschijnt, is het scherm "Basic Setup" (Basisinstellingen). Hier kunt u de algemene instellingen van de router wijzigen.

#### **DSL-modus (ATM/ADSL)**

**Language (Taal):** Selecteer uw taal. Als u een andere taal wilt instellen, selecteert u deze via het dropdown-menu. De taal van het hulpprogramma in de browser wordt vijf seconden nadat u een taal hebt gekozen, gewijzigd.

**Internet Setup (Internetinstellingen):** Bij *Internet Setup* (Internetinstellingen) kunt u de router configureren voor uw internetverbinding. De meeste gegevens kunt u opvragen bij uw Internetprovider.

• Internet Connection Type (Type Internetverbinding)

Selecteer in het dropdownmenu het type Internetverbinding dat uw Internetprovider biedt. De mogelijkheden zijn:

- 1. **Bridged Mode Only (Alleen Bridge-modus):** In deze modus is alleen de DSL-modemfunctie beschikbaar. Alle gatewayfuncties zijn uitgeschakeld. Als deze optie is geselecteerd, hoeft u alleen de VC-instellingen op te geven.
- 2. **IPoE RFC 2684 Bridged:** Voer de juiste gegevens voor de IP-instellingen in als deze optie is geselecteerd. Selecteer *Obtain an IP address automatically* (Automatisch een IP-adres laten toewijzen) als uw internetprovider een IP-adres toewijst bij het tot stand brengen van de verbinding. Is dit niet het geval, selecteer dan *Use the following IP address* (Het volgende IP-adres gebruiken).
- 3. **IPoA RFC 2684 Routed (Gerouteerd):** Bij deze methode moet u een permanent IP-adres gebruiken om verbinding te maken met het Internet.
- 4. **RFC 2516 PPPoE:** Sommige DSL-aanbieders maken gebruik van PPPoE (Point-to-Point Protocol over Ethernet) om Internetverbindingen tot stand te brengen. Als u PPPoE gebruikt, krijgt u automatisch een IP-adres toegewezen.
- 5. **RFC 2364 PPPoA:** Sommige DSL-aanbieders maken gebruik van PPPoA (Point-to-Point Protocol over ATM) om Internetverbindingen tot stand te brengen. Als u PPPoA gebruikt, krijgt u automatisch een IP-adres toegewezen.

**Network Setup (Netwerkinstallatie):** Bij *Network Setup* (Netwerkinstallatie) configureert u de IP-instellingen voor uw lokale netwerk.

#### **DSL-modus (PTM/VDSL)**

**VDSL2 Profiles (VDSL2-profielen):** Selecteer de VDSL2-profielen die door uw Internetprovider worden ondersteund. De standaardinstelling is 'Auto (recommended)' (Automatisch (aanbevolen)).

**Enable VLAN (VLAN inschakelen):** De modem-router zal al het uitgaande verkeer via de WAN-interface voorzien van een specifiek VLAN-nummer. Neem contact op met uw Internetprovider voor de gegevens.

**VLAN-ID:** Zodra VLAN is ingeschakeld moet u een VLAN-ID invoeren. Het ID-bereik loopt van 10 tot 4095. Neem contact op met uw Internetprovider voor de instellingen die u moet gebruiken.

**Internet Setup (Internetinstellingen):** Bij *Internet Setup* (Internetinstellingen) kunt u de router configureren voor uw Internetverbinding. De meeste gegevens kunt u opvragen via uw Internetprovider.

• Internet Connection Type (Type Internetverbinding)

Selecteer uit het dropdownmenu het type Internetverbinding dat uw Internetprovider biedt. De mogelijkheden zijn:

- 1. Bridged Mode Only (Alleen Bridge-modus): In deze modus is alleen de DSLmodemfunctie beschikbaar. Alle gatewayfuncties zijn uitgeschakeld.
- 2. IPoE: Voer de juiste IP-instellingen in als IPoE is geselecteerd. Selecteer 'Obtain an IP address automatically' (Automatisch een IP-adres laten toewijzen) als uw Internetprovider een IP-adres toewijst bij het tot stand brengen van de verbinding. Is dit niet het geval, selecteer dan 'Use the following IP address' (Het volgende IP-adres gebruiken).
- 3. PPPoE: Sommige DSL-aanbieders maken gebruik van PPPoE (Point-to-Point Protocol over Ethernet) om Internetverbindingen tot stand te brengen. Als u PPPoE gebruikt, krijgt u automatisch een IP-adres toegewezen.

#### **Ethernet-modus**

**Language (Taal):** Selecteer uw taal. U kunt een andere taal instellen via het dropdownmenu. De taal van het hulpprogramma in de browser wordt vijf seconden nadat u een taal hebt gekozen, gewijzigd.

**Internet Setup (Internetinstellingen):** Bij *Internet Setup* (Internetinstellingen) kunt u de router configureren voor uw Internetverbinding. De meeste gegevens kunt u opvragen via uw Internetprovider.

• Internet Connection Type (Type Internetverbinding)

Selecteer uit het dropdownmenu het type Internetverbinding dat uw Internetprovider biedt. De mogelijkheden zijn:

- 1. **Automatic Configuration – DHCP (Automatische configuratie DHCP):**  Het Type Internetverbinding dat standaard is ingesteld, is 'Automatic Configuration - DHCP (Dynamic Host Configuration Protocol) (Automatische configuratie - DHCP (Dynamic Host Configuration Protocol)). Behoud de standaardinstelling uitsluitend als uw Internetprovider DHCP ondersteunt of als u verbinding maakt met een dynamisch IP-adres. (Deze optie is meestal van toepassing op kabelverbindingen.)
- 2. **Static IP (Statisch IP):** Dit selecteert u als u een vast IP-adres nodig heeft om verbinding te maken met het Internet.
- 3. **PPPoE:** Als u een DSL-verbinding heeft, controleer dan of uw Internetprovider gebruikmaakt van PPPoE (Point-to-Point Protocol over Ethernet). Zo ja, selecteer dan PPPoE.
- *Connect on Demand* (Verbinden op verzoek) of *Keep Alive* (Continu verbinding houden) : Met deze opties kunt u instellen of de router alleen indien nodig verbinding maakt met het Internet (handig als uw provider de verbonden tijd in rekening brengt) of dat de router altijd verbonden is. Selecteer de gewenste optie.
- 4. **PPTP:** Point-to-Point Tunneling Protocol (PPTP) is een service die over het algemeen van toepassing is op verbindingen binnen Europa. Als uw PPTPverbinding DHCP of een dynamisch IP-adres ondersteunt, selecteer dan *Obtain an IP Address Automatically* (Automatisch een IP-adres laten toewijzen). Als u een vast IP-adres nodig hebt om verbinding te maken met het internet, selecteert u *Specify an IP Address* (Een IP-adres opgeven) en configureert u de onderstaande opties.
	- *Connect on Demand* (Verbinden op verzoek) of *Keep Alive*(Continu verbinding houden) : Met deze opties kunt u instellen of de router alleen indien nodig verbinding maakt met het Internet (handig als uw provider de verbonden tijd in rekening brengt) of dat de router altijd verbonden is. Selecteer de gewenste optie.
- 5. **L2TP:** Layer 2 Tunneling Protocol (L2TP) is een service die over het algemeen van toepassing is op verbindingen in Israël.
	- Connect on Demand (Verbinden op verzoek) of *Keep Alive* (Continu verbinding houden) : Met deze opties kunt u instellen of de router alleen indien nodig verbinding maakt met het Internet (handig als uw provider de verbonden tijd in rekening brengt) of dat de router altijd verbonden is. Selecteer de gewenste optie.
- 6. **Telstra Cable:** is een service die over het algemeen van toepassing is op verbindingen in Australië.

**Network Setup (Netwerkinstallatie):** Bij *Network Setup* (Netwerkinstallatie) configureert u de IP-instellingen voor uw lokale netwerk.

#### **Wireless > Basic Wireless Settings (Draadloos > Basisinstellingen WLAN)**

#### **Opmerking:** *: Voor meer informatie over de getoonde velden, klikt u rechts in het scherm op Help.*

Er zijn twee manieren om de instellingen van het draadloos netwerk van de router te configureren: handmatig en met Wi-Fi Protected Setup.

Wi-Fi Protected Setup is een functie waarmee u uw draadloze netwerk op eenvoudige wijze kunt instellen. Als u client-apparaten, zoals draadloze printers, heeft die Wi-Fi Protected Setup ondersteunen, dan kunt u Wi-Fi Protected Setup gebruiken.

#### **Handmatig instellen**

**Opmerking:** *Stel na het instellen van een draadloos netwerk de draadloze beveilging in. Ga naar Wireless > Basic Wireless Settings > Security Modes (Draadloos > Basisinstellingen WLAN > Beveiligingsmodus) (***pagin[a 21](#page-484-0)***).*

#### **Draadloze instellingen 2,4 GHz**

- **Network Mode (Netwerkmodus):** (In de meeste netwerksituaties dient u de standaardinstelling *Mixed* (Gemengd) te behouden.
	- Mixed (Gemengd): Als u binnen het netwerk beschikt over Wireless-N-, Wireless-G- en Wireless-B-apparatuur, gebruikt u de standaardinstelling.
	- Wireless-B/G Only (Alleen Wireless-B/G): *Als u zowel Wireless-B- als Wireless-G-apparaten in uw netwerk heeft, selecteert u "Wireless-B/G Only" (Alleen Wireless-B/G).*
	- Wireless-B Only (Alleen Wireless-B): *Als u uitsluitend Wireless-B-apparaten heeft, selecteert u "Wireless-B Only" (Alleen Wireless-B).*
	- Wireless-G Only (Alleen Wireless-G): *Als u uitsluitend Wireless-Gapparaten heeft, selecteert u "Wireless-G Only" (Alleen Wireless-G).*
	- Wireless-N Only (Alleen Wireless-N): *Als u uitsluitend Wireless-N-apparaten heeft, selecteert u "Wireless-N Only" (Alleen Wireless-N).*
	- Disabled (Uitgeschakeld): *Als u geen Wireless-B-, Wireless-G- of Wireless-N-apparaten in uw netwerk heeft, selecteert u 'Disabled' (Uitgeschakeld).*

**Opmerking:** *Als u niet zeker weet welke modus u moet gebruiken, gebruik dan de standaardinstelling 'Mixed' (Gemengd).*

• **Network Name (SSID) (Netwerknaam (SSID):** De Service Set Identifier (SSID) is de netwerknaam die door alle apparaten in een draadloos netwerk wordt gedeeld. Deze naam is hoofdlettergevoelig en mag uit maximaal 32 toetsenbordtekens bestaan. De standaardnaam is Linksys gevolgd door de laatste 5 cijfers van het serienummer van de router, dat op de onderkant van de router staat. Als u de installatiesoftware voor de installatie hebt gebruikt, dan is de standaard netwerknaam gewijzigd in een makkelijker te onthouden naam.

**Opermerking:** *Als u de fabrieksinstellingen van uw router herstelt (via het indrukken van de resetknop of via Administration > Factory Defaults (Beheer > Fabrieksinstellingen)), dan wordt de netwerknaam teruggezet naar de standaardwaarde en moet er voor alle apparaten in uw netwerk opnieuw een verbinding tot stand worden gebracht.*

• **Security Mode (Beveiligingsmodus):** Zie *Security Modes (Beveiligingsmodi)* (**pagin[a 21](#page-484-0)**).

- **Channel Width (Kanaalbreedte):** Voor optimale prestaties in een netwerk met Wireless-B-, Wireless-G- en Wireless-N-apparaten selecteert u *Auto (Automatisch) (20 MHz of 40 MHz)*. Voor een kanaalbreedte van 20 MHz selecteert u *20 MHz only* (Alleen 20 MHz).
- **Standard Channel (Standaardkanaal):** Selecteer het kanaal in de dropdown-lijst voor Wireless-B-, Wireless-G- en Wireless-N-netwerken. Als u niet zeker weet welk kanaal u moet selecteren, houdt u de standaardinstelling *Auto* (Automatisch) aan.
- **SSID Broadcast (SSID-broadcast):** Wanneer draadloze clients zoeken naar draadloze netwerken in de buurt om verbinding mee te maken, zullen ze de SSIDbroadcast van uw router detecteren. Om de SSID van de router uit te zenden, gebruikt u de standaardinstelling *Enabled* (Ingeschakeld). Als u de SSID van de router niet wilt uitzenden, selecteert u *Disabled* (Uitgeschakeld).

#### **Draadloze instellingen 5 GHz**

- **Network Mode (Netwerkmodus):** Selecteer de draadloze standaarden die uw netwerk zal ondersteunen.
	- Mixed (Gemengd): Als u binnen het netwerk Wireless-A-, Wireless-AC- en Wireless-N (5GHz)-apparatuur opneemt, gebruikt u de standaardinstelling *Mixed* (Gemengd).
	- Wireless-A Only (Alleen Wireless-A): *Als u uitsluitend Wireless-A-apparaten heeft, selecteert u "Wireless-A Only" (Alleen Wireless-A).*
	- Wireless-N Only (Alleen Wireless-N): *Als u uitsluitend Wireless-N-apparaten (5 GHz) heeft, selecteert u "Wireless-N Only" (Alleen Wireless-N).*
	- Wireless-AC Only (Alleen Wireless-AC): Als u uitsluitend Wireless-ACapparaten (5 GHz) heeft, selecteert u "Wireless-AC Only" (Alleen Wireless-AC).
	- Wireless-A/N Only (Alleen Wireless-A/N): Als u zowel Wireless-A- als Wireless-N-apparaten in uw netwerk heeft, selecteert u "Wireless-A/N Only" (Alleen Wireless-A/N).
	- Wireless-N/AC Only (Alleen Wireless-N/AC): Als u zowel Wireless-N- als Wireless-AC-apparaten in uw netwerk heeft, selecteert u "Wireless-N/AC Only" (Alleen Wireless-N/AC).
	- Disabled (Uitgeschakeld): Als u geen Wireless-A, Wireless-AC en Wireless-N (5 GHz)-apparaten in uw netwerk heeft, selecteert u *Disabled* (Uitgeschakeld).

**Opmerking:** *Als u niet zeker weet welke modus u moet gebruiken, gebruik dan de standaardinstelling 'Mixed' (Gemengd).*

• **Network Name (SSID) (Netwerknaam (SSID):** De Service Set Identifier (SSID) is de netwerknaam die door alle apparaten in een draadloos netwerk wordt gedeeld. Deze naam is hoofdlettergevoelig en mag uit maximaal 32 toetsenbordtekens bestaan. De standaardnaam is Linksys gevolgd door de laatste 5 cijfers van het serienummer van de router, dat op de onderkant van de router staat. Als u de installatiesoftware voor de installatie hebt gebruikt, dan is de standaard netwerknaam gewijzigd in een makkelijker te onthouden naam.

**Opermerking:** *Als u de fabrieksinstellingen van uw router herstelt (via het indrukken van de resetknop of via Administration > Factory Defaults (Beheer > Fabrieksinstellingen)), dan wordt de netwerknaam teruggezet naar de standaardwaarde en moet er voor alle apparaten in uw netwerk opnieuw een verbinding tot stand worden gebracht.*

- **Security Mode (Beveiligingsmodus):** Zie *Security Modes (Beveiligingsmodi)* hieronder.
- **Channel Width (Kanaalbreedte):** Voor optimale prestaties in een netwerk met Wireless-A-, Wireless-AC- en Wireless-N-apparaten selecteert u *Auto (Automatisch) (20 MHz of 40 MHz of 80 MHz)*. Voor een kanaalbreedte van 20 MHz selecteert u *20 MHz only* (Alleen 20 MHz). Voor een kanaalbreedte van 20 of 40 MHz selecteert u Auto (Automatisch) (20 MHz of 40 MHz).
- **Standard Channel (Standaardkanaal):** Selecteer het kanaal in de dropdown-lijst voor Wireless-B-, Wireless-G- en Wireless-N-netwerken. Als u niet zeker weet welk kanaal u moet selecteren, houdt u de standaardinstelling *Auto* (Automatisch) aan.
- **SSID Broadcast (SSID-broadcast):** Wanneer draadloze clients zoeken naar draadloze netwerken in de buurt om verbinding mee te maken, zullen ze de SSIDbroadcast van uw router detecteren. Om de SSID van de router uit te zenden, gebruikt u de standaardinstelling *Enabled* (Ingeschakeld). Als u de SSID van de router niet wilt uitzenden, selecteert u *Disabled* (Uitgeschakeld).

#### <span id="page-484-0"></span>**Beveiligingsmodi:**

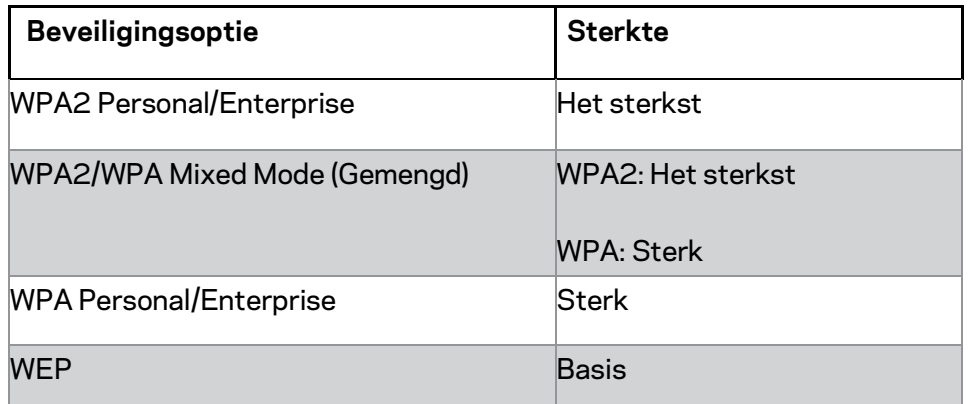

#### **Opmerkingen**

• *Welke modus u ook kiest, elk apparaat in uw draadloze netwerk MOET dezelfde modus gebruiken en dezelfde passphrase (wachtzin), of shared key in het geval van een RADIUS-server.*

• *Indien u gebruik maakt van WEP (niet aanbevolen), selecteert u een WEPversleutelingsniveau, 40/64-bit (10 hexadecimale tekens) of 104/128-bit (26 hexadecimale tekens). De standaardinstelling is 40/64-bit (10 hexadecimale tekens).*

#### **WPA2/WPA Mixed Mode (WPA2/WPA Gemengd), WPA2 Personal en WPA Personal**

• Voer een passphrase (wachtzin) in van 8 tot 63 tekens. De standaardwaarde is password. Als u de installatiesoftware voor de installatie heeft gebruikt, dan is de standaardwaarde veranderd in een unieke passphrase (wachtzin).

#### **WPA Enterprise, WPA2 Enterprise en WPA2/WPA Enterprise Mixed (Gemengd)**

- Gebruikt in combinatie met een RADIUS-server. (U kunt deze optie dan ook alleen gebruiken als een RADIUS-server met de router is verbonden.)
- Voer het IP-adres van de RADIUS-server in.
- Voer het poortnummer van de RADIUS-server in. De standaardinstelling is 1812.
- Voer de door de router en RADIUS-server gedeelde sleutel in.

#### **WEP**

- WEP is een standaard versleutelingsmethode die minder veilig is dan WPA.
- Encryption (Versleuteling): Selecteer het WEP-versleutelingsniveau dat u wilt gebruiken, 40/64 bits (10 hexadecimale tekens) of 104/128 bits (26 hexadecimale tekens). De standaardinstelling is 40/64-bit (10 hexadecimale tekens).
- Passphrase (Wachtzin): Voer een wachtzin in om automatisch de WEP-sleutel te genereren. Klik vervolgens op **Generate** (Genereren).
- Key 1 (Sleutel 1): Als u geen wachtzin heeft ingevoerd, kunt u de WEP-sleutel handmatig invoeren.
- $\bullet$  .

#### **Disabled (Uitgeschakeld)**

Als u ervoor kiest draadloze beveiliging uit te schakelen, krijgt u bij de eerste keer dat u het Internet op wilt gaan, een melding dat draadloze beveiliging is uitgeschakeld. U krijgt de mogelijkheid om draadloze beveiliging in te schakelen of om te bevestigen dat u bekend bent met de risico's, maar dat u verder wilt gaan zonder draadloze beveiliging.

**Opmerking:** *Als draadloze beveiliging is uitgeschakeld, kan iedereen op elk moment toegang verkrijgen tot uw draadloze netwerk.*

#### **Wi-Fi Protected Setup**

Er zijn drie Wi-Fi Protected Setup-methoden beschikbaar. Gebruik de juiste methode voor de client die u aan het configureren bent.

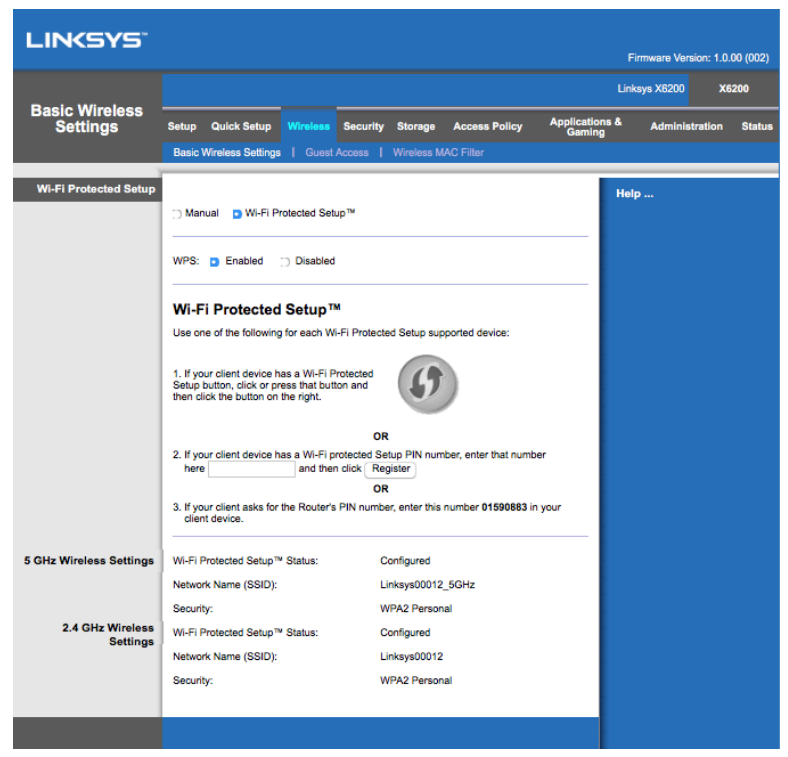

**Opmerking:** *Wi-Fi Protected Setup configureert één client-apparaat tegelijk. Herhaal de instructies voor elk client-apparaat dat Wi-Fi Protected Setup ondersteunt.*

#### **Indicatielampjes Wi-Fi Protected Setup**

- Het  $\bigoplus$ logo op het bovenkant van de router fungeert als Wi-Fi Protected Setuplampje.
- Als het Wi-Fi Protected Setup™-proces wordt doorlopen, knippert het lampje langzaam. Als het Wi-Fi Protected Setup-proces met succes is afgerond, blijft het lampje branden.
- AIs er een fout is opgetreden, dan knippert het lampje gedurende twee minuten snel. Wacht dan even en probeer het opnieuw.
- Wacht tot het lampje blijft branden voordat u de volgende Wi-Fi Protected Setupsessie start.

#### **Wi-Fi Protected Setup-knop**

Gebruik deze methode als uw client-apparaat over een "Wi-Fi Protected Setup"-knop beschikt.

#### **Opmerking:** *Configureer maar één client-apparaat tegelijk.*

- 1. Klik of druk op de Wi-Fi Protected Setup-knop op het client-apparaat.
- 2. Klik op de Wi-Fi Protected Setup-knop op het *Wi-Fi Protected Setup*-scherm van de router **OF** houd de Wi-Fi Protected Setup-knop op de achterkant van de router één seconde ingedrukt.
- 3. Klik nadat het client-apparaat is geconfigureerd binnen twee minuten op **OK** op het Wi-Fi Protected Setup-scherm van de router.

#### **Voer de PIN-code van het client-apparaat in op de router**

Gebruik deze methode als uw client-apparaat een Wi-Fi Protected Setup-PIN-code heeft.

- 1. Geef de PIN-code van het client-apparaat op in het daarvoor bestemde veld in het *Wi-Fi Protected Setup*-scherm van de router.
- 2. Klik op de knop **Register** (Registeren) in het *Wi-Fi Protected Setup*-scherm van de router.
- 3. Klik nadat het client-apparaat is geconfigureerd binnen twee minuten op **OK** op het *Wi-Fi Protected Setup*-scherm van de router.

#### **Voer de PIN-code van de router in op uw client-apparaat**

Gebruik deze methode als uw client-apparaat om de PIN-code van de router vraagt.

- 1. Geef op het client-apparaat de PIN-code op die in het *Wi-Fi Protected Setup*scherm van de router wordt weergegeven. (De code staat ook op de onderkant van de router.)
- 2. Klik nadat het client-apparaat is geconfigureerd binnen twee minuten op **OK** op het *Wi-Fi Protected Setup*-scherm van de router.

Voor elk draadloze netwerk wordt onderin het scherm de Network Name (SSID) (Netwerknaam (SSID)), Security (Beveiliging) en Passphrase (Wachtzin) weergegeven.

**Opmerking:** *Als u client-apparaten gebruikt die Wi-Fi Protected Setup niet ondersteunen, noteer dan de draadloze instellingen en configureer deze client-apparaten handmatig.*

#### **Wireless > Guest Access (Draadloos > Gasttoegang)**

De functie 'Gasttoegang' kunt u gebruiken om gasten in uw woning toegang tot het Internet te geven. Het gastnetwerk is een draadloos netwerk dat gescheiden is van uw lokale netwerk. 'Gasttoegang' biedt geen toegang tot het lokale netwerk, wat betekent dat uw gasten geen toegang hebben tot uw computers en persoonlijke gegevens. De gastcomputer kan bijvoorbeeld geen afdrukopdrachten naar de printer in uw lokale netwerk versturen of bestanden naar een netwerkcomputer kopiëren. Zo voorkomt u blootstelling aan gevaren van buitenaf.

#### **Gasttoegang**

**Allow Guest Access (Gasttoegang toestaan):** Behoud de standaardinstelling *Yes* (Ja) om Internettoegang via een gastnetwerk mogelijk te maken. Selecteer anders *No* (Nee).

**Guest Network Name (Naam gastnetwerk):** De standaardnaam is de naam van uw draadloze netwerk gevolgd door '-guest'.

**Guest Password (Wachtwoord gast):** De standaardinstelling is 'guest'. Als u de installatiesoftware voor de installatie heeft gebruikt, dan is de standaardwaarde veranderd in een uniek wachtwoord.

**Change (Wijzigen):** Selecteer deze optie om het wachtwoord van de gast te wijzigen. Het scherm *Change Guest Password* (Gastwachtwoord wijzigen) verschijnt. Voer een wachtwoord in dat bestaat uit 4 tot 32 tekens. Klik op **Change** (Wijzigen) om het nieuwe wachtwoord op te slaan en terug te keren naar het scherm *Guest Access* (Gasttoegang).

**Total Guests Allowed (Aantal toegestane gasten):** De standaardinstelling verleent 5 gasten toegang tot het Internet via het gastnetwerk. Selecteer het aantal gasten dat u toegang wilt geven tot uw gastnetwerk.

**SSID Broadcast (SSID-broadcast):** Wanneer draadloze apparaten zoeken naar draadloze netwerken in de buurt om verbinding mee te maken, detecteren zij de SSID (naam van het draadloze netwerk) die de router uitzendt. Gebruik de standaardinstelling *Enabled* (Ingeschakeld) om de SSID van het gastnetwerk uit te zenden. Als u de SSID van het gastnetwerk niet wilt uitzenden, selecteert u *Disabled* (Uitgeschakeld).

#### **Instructies voor de gast**

Geef gasten die Internettoegang in uw woning willen de volgende instructies:

- 1. Maak op de gastcomputer verbinding met het draadloze gastnetwerk waarvan de naam op het scherm *Guest Access* (Gasttoegang) staat vermeld.
- 2. Open een webbrowser.
- 3. Voer in het inlogscherm het wachtwoord in dat wordt weergegeven op het scherm *Guest Access* (Gasttoegang).
- 4. Klik op **Log in** (Aanmelden).

# Problemen oplossen

## **Uw computer kan geen verbinding maken met het Internet.**

Volg de instructies tot uw computer verbinding kan maken met het Internet.

- Zorg ervoor dat de modem-router is ingeschakeld. Het voedingslampje zou groen moeten branden en niet knipperen.
- Als het voedingslampje knippert, schakel dan al uw netwerkapparaten uit, inclusief de modem-router en computers. Zet de apparaten vervolgens weer aan in de volgende volgorde:
	- 1. Modem-router
	- 2. Computer
- Controleer de lampjes op de voorkant van het apparaat. De lampjes voor voeding en DSL en ten minste een van de genummerde Ethernet-lampjes zouden moeten branden. Als dit niet zo is, controleert u of de kabels goed zijn aangesloten. De computer moet zijn aangesloten op een van de vier genummerde Ethernet-poorten van het apparaat en de DSL-poort van het apparaat moet verbonden zijn met de ADSL-lijn.

# **Als u dubbelklikt op de webbrowser, wordt u gevraagd uw gebruikersnaam en wachtwoord in te voeren.**

Om dit te voorkomen volgt u onderstaande instructies.

Open de webbrowser en neem de volgende stappen (deze zijn specifiek voor Internet Explorer maar zijn vergelijkbaar met die van andere browsers):

- 1. Selecteer *Tools > Internet Options* (Extra > Internetopties).
- 2. Klik op het tabblad *Connections* (Verbindingen).
- 3. Selecteer *Never dial a connection* (Nooit een verbinding kiezen).
- 4. Klik op **OK**.

# **Als u een statisch IP-adres gebruikt, krijgt u automatisch een IP-adres toegewezen.**

Raadpleeg Windows Help en verander de Properties (Eigenschappen) van uw Internet Protocol (TCP/IP) in *Obtain an IP address automatically* (Automatisch een IP-adres laten toewijzen).

# **De computer kan geen draadloze verbinding met het netwerk tot stand brengen.**

Zorg ervoor dat de naam van het draadloze netwerk (SSID) hetzelfde is op de computer en het apparaat. Als u draadloze beveiliging heeft ingeschakeld, zorg er dan voor dat de beveiligingsmethode en de sleutel die zijn ingesteld op de computer gelijk zijn aan die van het apparaat.

### **U wilt instellingen op het apparaat wijzigen.**

Open de webbrowser (bijvoorbeeld Internet Explorer of Firefox) en voer het IP-adres van het apparaat in in het daarvoor bestemde veld (het standaard IP-adres is 192.168.1.1). Als u daarom gevraagd wordt, voert u de gebruikersnaam en het wachtwoord in de betreffende velden in (de standaardinstelling voor gebruikersnaam en wachtwoord is 'admin'). Klik op het juiste tabblad om de wijzigingen te doen.

# **U kunt de DSL-service niet gebruiken om verbinding te maken met het Internet.**

Nadat u de router heeft geïnstalleerd zal deze automatisch verbinding maken met uw Internetserviceprovider (ISP) zodat u niet langer handmatig verbinding hoeft te maken.

# **Wanneer u de webbrowser opent, verschijnt het inlogscherm, ook al hoeft u niet in te loggen.**

De volgende stappen zijn specifiek voor Internet Explorer, maar in andere browsers zijn ze vergelijkbaar:

- 1. Open de webbrowser.
- 2. Ga naar *Tools > Internet Options* (Extra > Internetopties).
- 3. Klik op het tabblad *Connections* (Verbindingen).
- 4. Selecteer *Never dial a connection* (Nooit een verbinding kiezen).
- 5. Klik op **OK**.

# **De router heeft geen coaxiale poort voor de kabelverbinding.**

Een coaxkabel kan alleen verbinding maken met een kabelmodem. Uw modem-router werkt als een modem met uw ADSL-Internet, maar als u kabelinternet heeft, dan moet uw modem-router verbonden worden met een apart kabelmodem. Zie pagina **[9](#page-472-0)**.

# **In Windows XP ziet u de router niet in het 'My Network Places'-scherm.**

Klik in Network Tasks (Netwerktaken) op *Show icons for networked UPnP devices* (Toon pictogrammen voor netwerk-UPnP-apparaten). Als de router niet verschijnt, volgt u deze instructies:

Ga naar *Start > Control Panel (Configuratiescherm) > Firewall*.

Klik op het tabblad *Exceptions* (Uitzonderingen).

Selecteer *UPnP Framework*.

Klik op **OK**.

**Als uw vragen hier niet beantwoord worden, verwijzen wij u naar onze website: linksys.nl/support.**

# **Specificaties**

# **Linksys X6200**

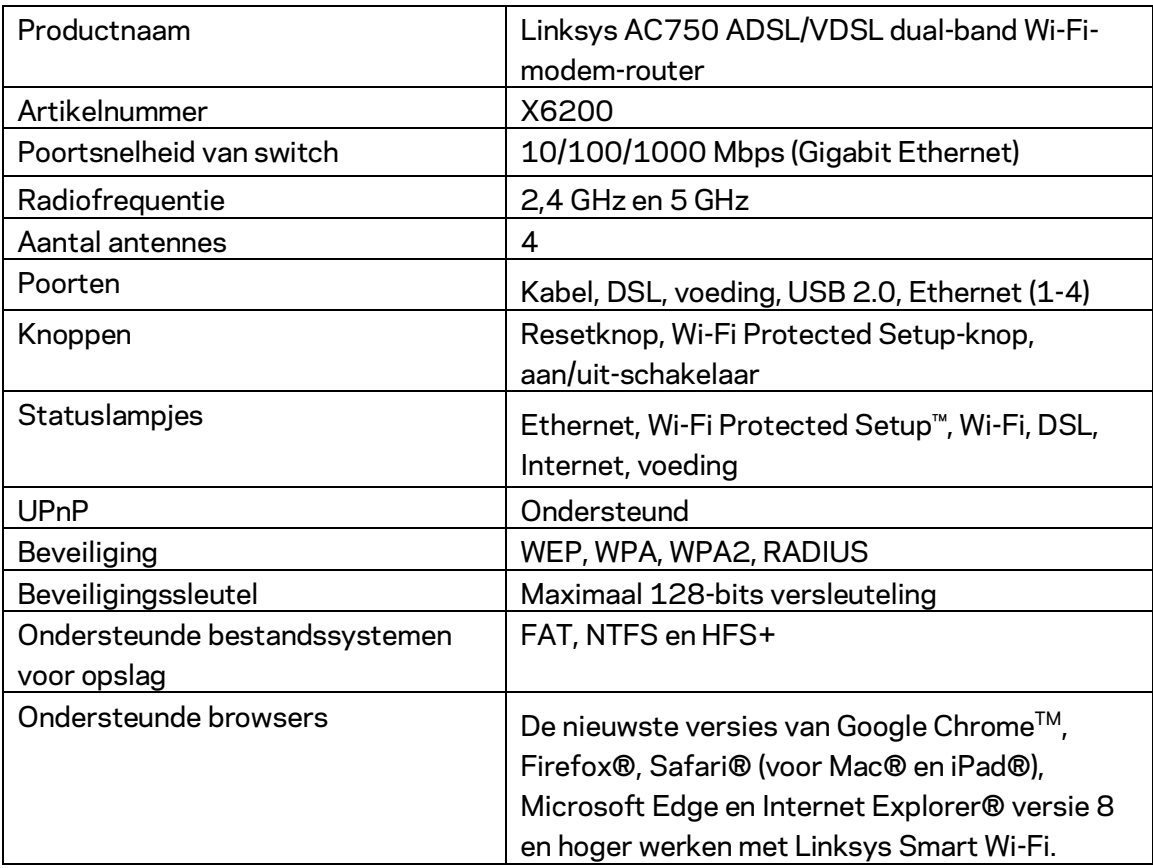

# **Omgevingsspecificaties**

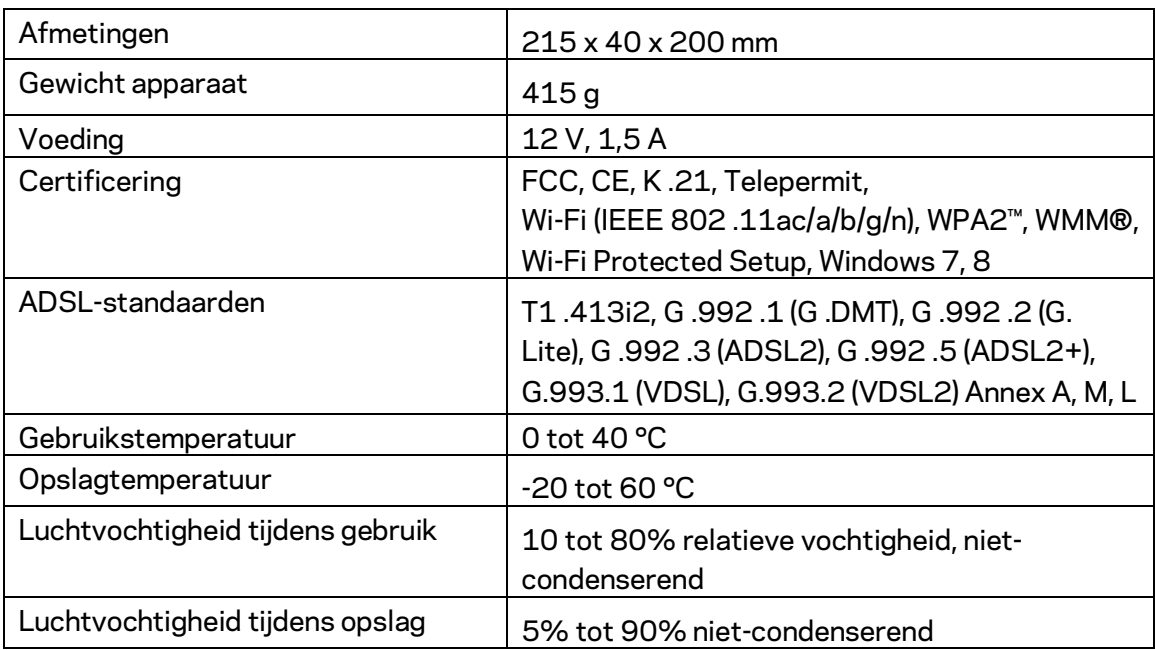

#### **OPMERKINGEN**

Raadpleeg de met uw modem-router meegeleverde cd voor wettelijk verplichte informatie, garantie en veiligheidsvoorschriften of ga naar Linksys.nl/support.

De specificaties kunnen zonder kennisgeving worden gewijzigd. De maximale prestaties zijn gebaseerd op de specificaties van de IEEE 802.11-standaard. De werkelijke prestaties kunnen variëren, met een lagere capaciteit van het draadloze netwerk, lagere gegevensdoorvoersnelheden en een bereik en dekking die kleiner zijn. De prestaties hangen af van talrijke factoren, omstandigheden en variabelen, waaronder de afstand tot het accesspoint, het volume van het netwerkverkeer, bouwmaterialen en constructie, gebruikt besturingssysteem, mix van gebruikte draadloze producten, interferentie en andere ongunstige omstandigheden.

Ga naar [linksys.nl/support/](http://www.linksys.com/support) voor onze bekroonde technische ondersteuning.

BELKIN, LINKSYS en veel andere productnamen en logo's zijn handelsmerken van de Belkin groep van bedrijven. Vermelde handelsmerken van derden zijn eigendom van hun respectieve eigenaars.

© 2016 Belkin International, Inc. en/of diens dochterondernemingen. Alle rechten voorbehouden.

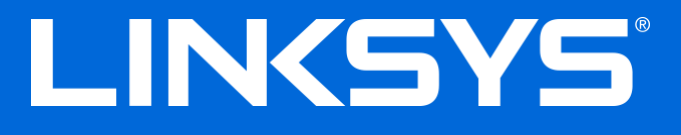

Brukerhåndbok

# **ADSL/VDSL Dual-Band Wi-Fi Modem Router**

X6200

# Innhold

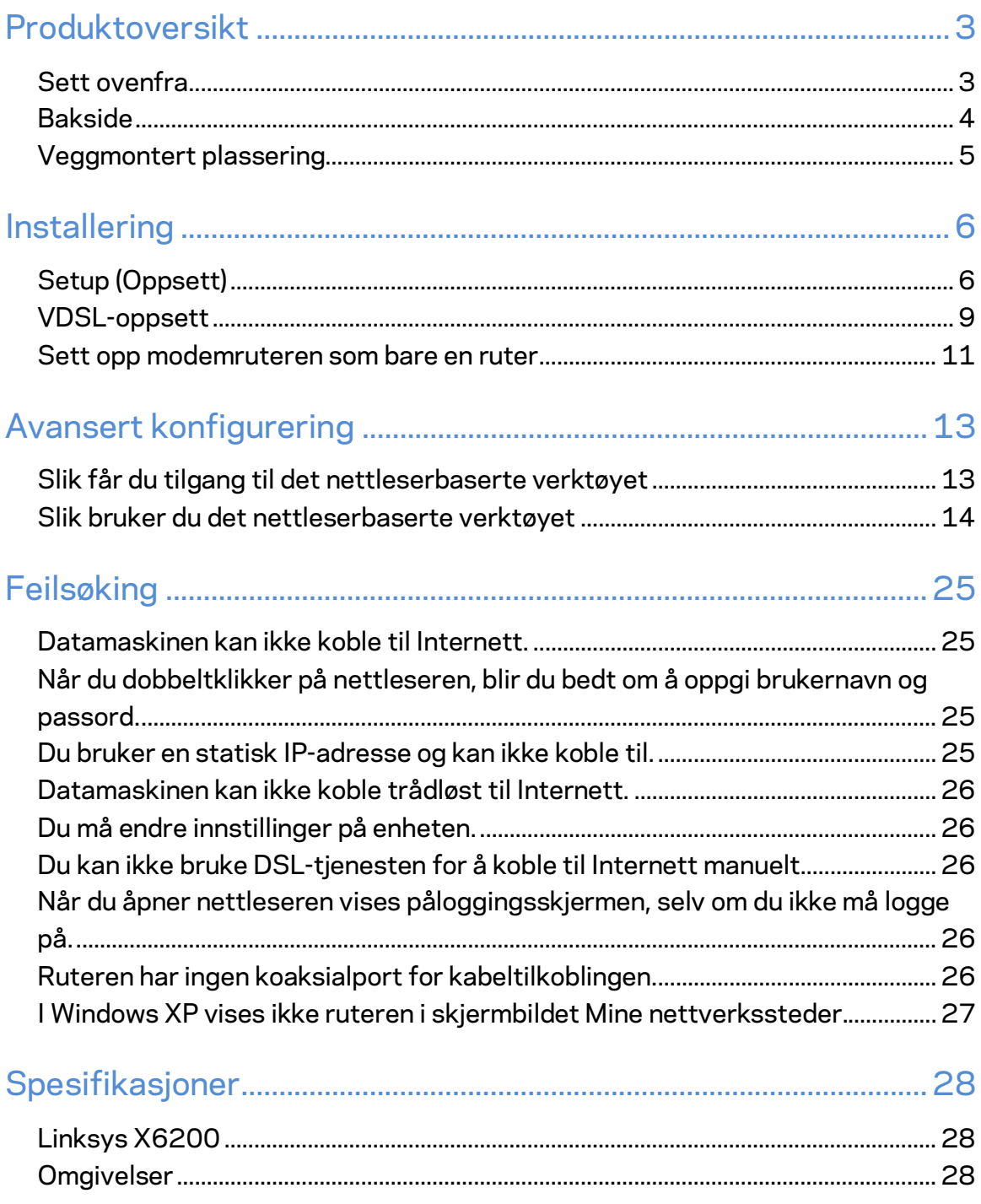

# <span id="page-496-0"></span>Produktoversikt

### <span id="page-496-1"></span>**Sett ovenfra**

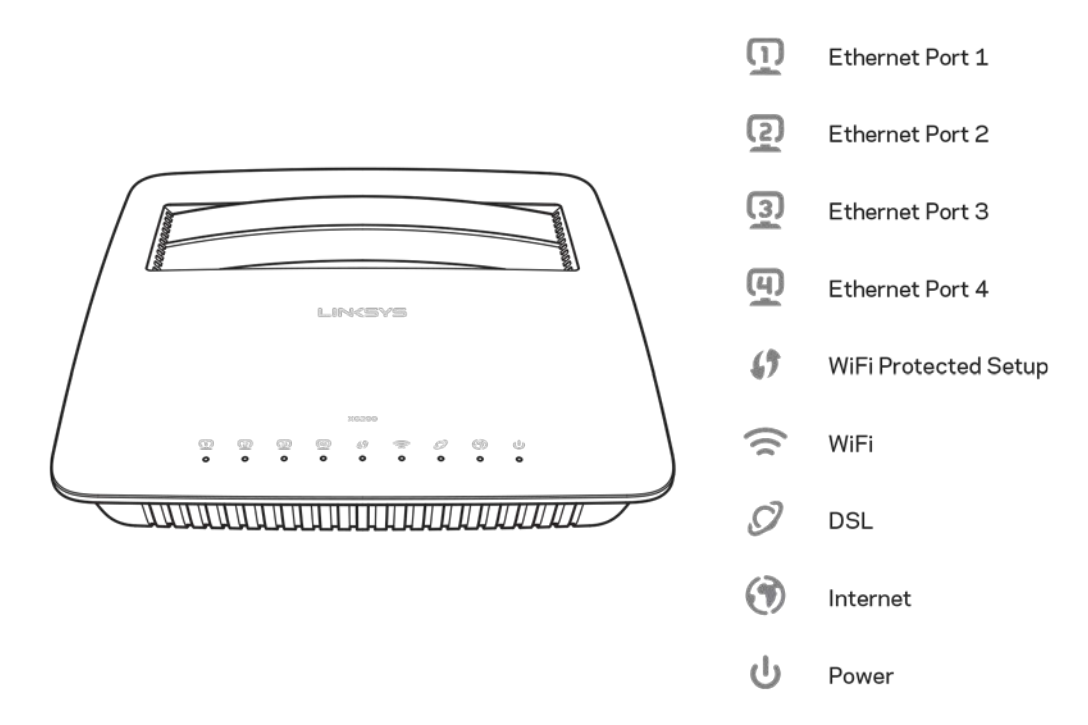

Ethernet - Hvis LED-lampen lyser kontinuerlig, har modemruteren blitt koblet til en enhet via den porten.

Wi-Fi Protected Setup<sup>™</sup> - LED-lampen lyser kontinuerlig når en Wi-Fi Protected Setup<sup>™</sup>tilkobling er etablert. LED-lampen blinker sakte mens Wi-Fi Protected Setup™ setter opp en tilkobling, og blinker raskt hvis en feil oppstår. LED-lampen er slukket mens Wi-Fi Protected Setup™ er inaktiv.

Wi-Fi - Tennes når den trådløse funksjonen er aktivert. Den blinker når modemruteren aktivt sender eller mottar data over nettverket.

**DSL** - Tennes med et grønt lys når modemruteren er koblet direkte til en DSL-linje. Tennes med et blått lys når modemruteren er satt opp som bare en ruter og er koblet til Internett gjennom et separat modem.

Internett - Tennes med et grønt lys når modemruteren har en Internett-tilkobling. Blinker grønt mens modemruteren etablerer Internett-tilkoblingen. Tennes med et rødt lys når modemruteren ikke kan innhente en IP-adresse.

Strøm - Tennes med et grønt lys når modemruteren er slått på. Når modemruteren går inn i selvdiagnostikkmodus hver gang den starter opp, blinker denne LED-lampen. Når diagnostikken er ferdig, vil LED-lampen lyse kontinuerlig. Tennes med et rødt lys når en feil oppstår.

### <span id="page-497-0"></span>**Bakside**

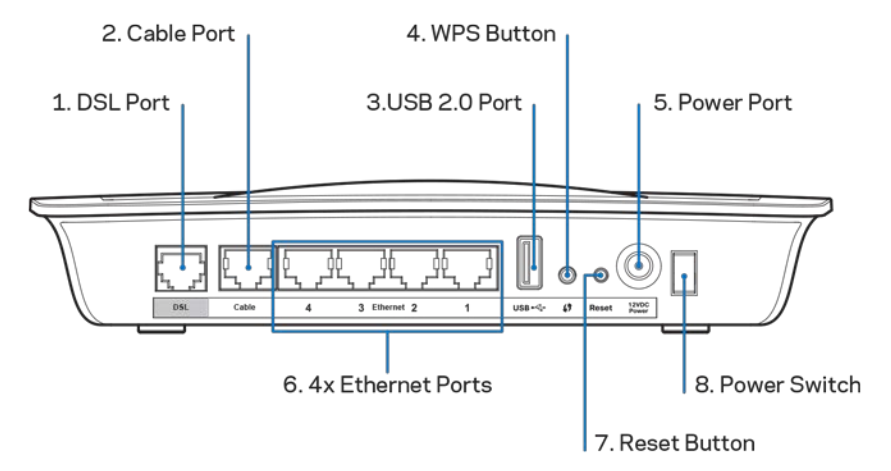

- 1. **DSL-port** Kobler til DSL-linjen.
- 2. Kabelport For å bare bruke modemruteren som en ruter, bruk en nettverkskabel til å koble denne porten til LAN/Ethernet-porten på et separat modem.
- 3. USB 2.0-port Koble til og del en USB-stasjon på nettverket eller på Internett.
- 4. **WPS-knapp** Trykk på denne knappen for å la Wi-Fi Protected Setup™ søke etter din Wi-Fi Protected Setup™-støttede trådløse enhet.
- 5. Strømport Strømporten er der du kobler til den medfølgende strømadapteren.
- 6. **Ethernet-porter**—Ethernet-kabler (også kalt nettverkskabler) kobler modemruteren til datamaskiner og andre Ethernet-nettverksenheter på det kabelbaserte nettverket.
- 7. **Nullstill-knapp** Denne knappen lar deg nullstille ruteren til fabrikkstandardene. Trykk og hold Nullstill-knappen i omtrent fem sekunder.
- 8. **Strømknapp** Trykk på  $|$  (på) for å slå på modemruteren.

# <span id="page-498-0"></span>**Veggmontert plassering**

Ruteren har to veggmonteringsspor på bunnpanelet. Avstanden mellom sporene er 75 6 mm. To skruer er nødvendig for å montere ruteren.

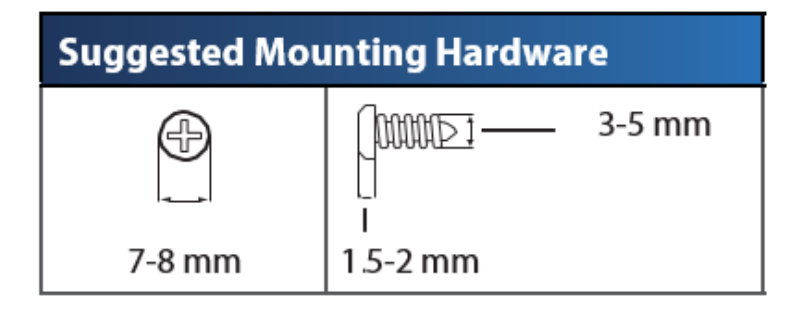

**Merk –***Linksys er ikke ansvarlig for skader som inntreffer som følge av maskinvare som ikke er sikkert montert på veggen.*

#### **Slik monterer du modemruteren:**

- 1. Bestem hvor du vil montere ruteren. Kontroller at veggen du bruker er flat, tørr og robust. Kontroller også at plasseringen er innen rekkevidde av en stikkontakt.
- 2. Bor to hull i veggen. Kontroller at hullene er 75 6 mm fra hverandre.
- 3. Sett inn en skrue i hvert hull og la 3 mm av hodet på skruen stikke ut.
- 4. Plasser ruteren slik at veggmonteringssporene er på linje med de to skruene.
- 5. Plasser veggmonteringssporene over skruene og skyv ruteren ned, til skruene er godt festet i veggmonteringssporene.

#### **Mal for veggmontering**

Skriv ut denne siden i 100 % størrelse.

Klipp langs den prikkede linjen, og plasser utklippet på veggen slik at du kan borre hull med riktig avstand mellom hverandre.

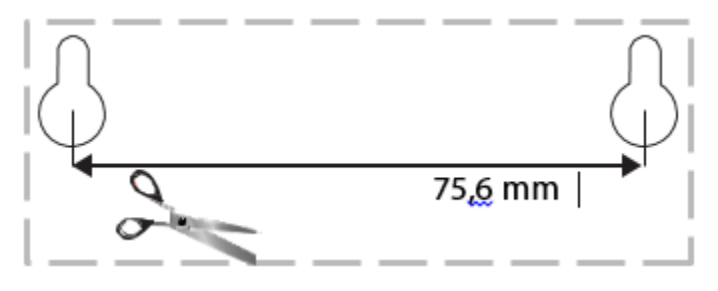

# <span id="page-499-0"></span>Installering

# <span id="page-499-1"></span>**Setup (Oppsett)**

1. Koble den inkluderte telefonledningen til DSL-porten på modemruteren og til en veggkontakt.

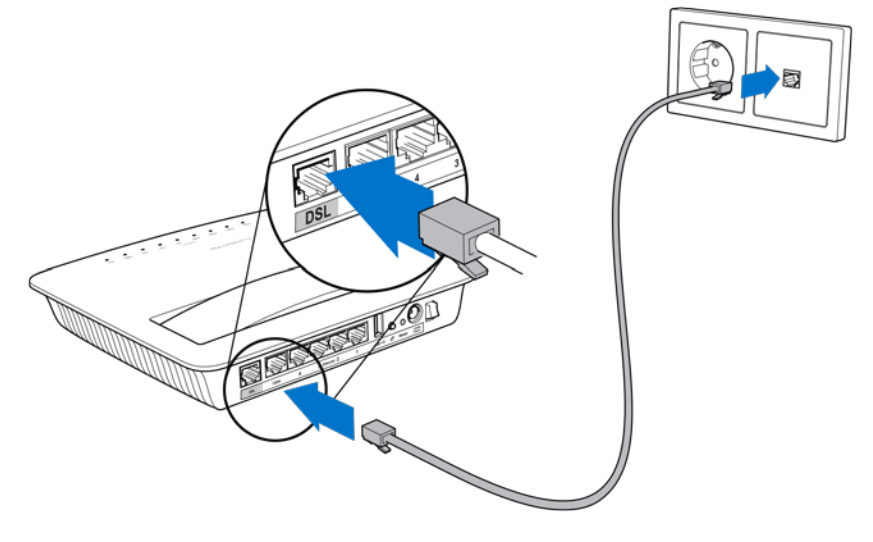

**Merk –** *Hvis du får statisk på telefonlinjen, trenger du et mikrofilter eller en splitter. (Dette kreves for brukere i Storbritannia. Andre brukere bør kontakte Internett-leverandøren for å kontrollere. ISDN-brukere trenger ikke et mikrofilter.) Hvis du trenger et mikrofilter, må du installere et for hver telefon eller faks som du bruker. For å installere et mikrofilter, koble det til en telefonkontakt som har ADSL-tjeneste, og koble deretter en ende av den inkluderte telefonledningen til mikrofilterets DSL-port.*

2. Koble strømadapteren til modemruteren og til en strømkilde.

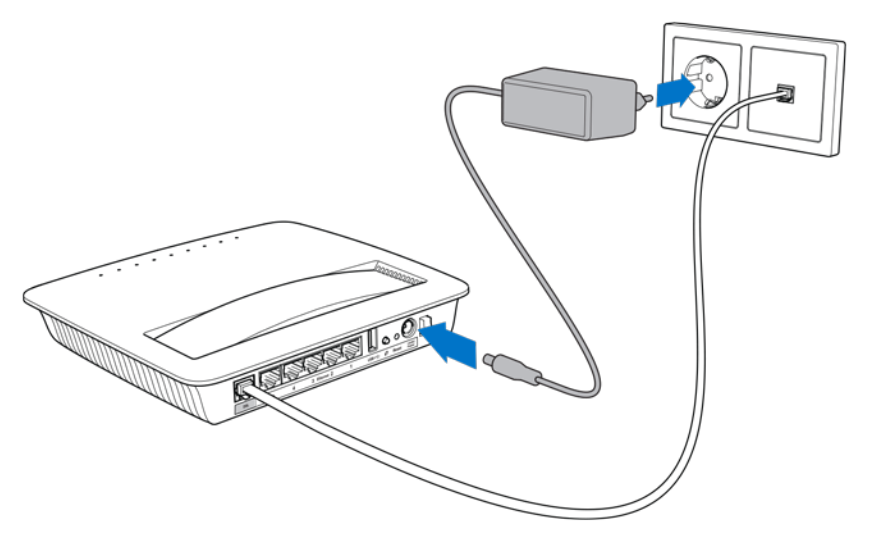

- 3. På en datamaskin, koble til det sikre nettverket som står oppgitt på klistremerket (du kan endre disse detaljene senere). Velg alternativet for automatisk tilkobling til dette nettverket i fremtiden. Du vil ikke ha Internett-tilgang før du fullfører oppsettet av modemruteren.
	- ∗ For kabelbasert oppsett, koble en ende av den leverte Ethernet-kabelen til datamaskinens Ethernet-adapter og den andre enden til en Ethernet-port på baksiden av modemruteren.

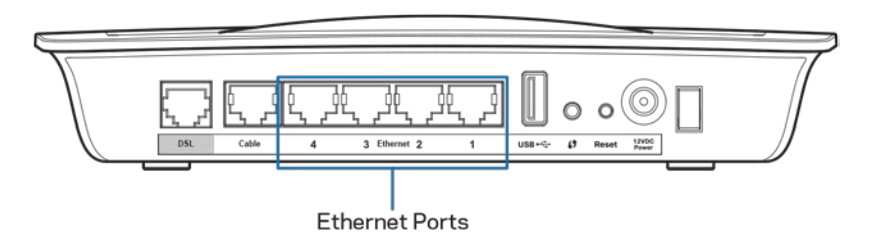

Gjenta trinn 2 for hver ekstra datamaskin eller enhet som du vil koble til modemruteren.

**Merk –** *Hvis datamaskinens Ethernet-adapter ikke er satt opp, se Ethernet-adapterens dokumentasjon for mer informasjon.*

4. Åpne en nettleser og skriv inn http://192.168.1.1 9 i adresselinjen.

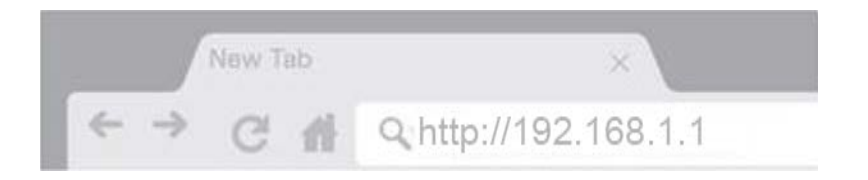

5. Skriv inn "admin" i både feltet for brukernavn og passord og klikk deretter **Logg på**.

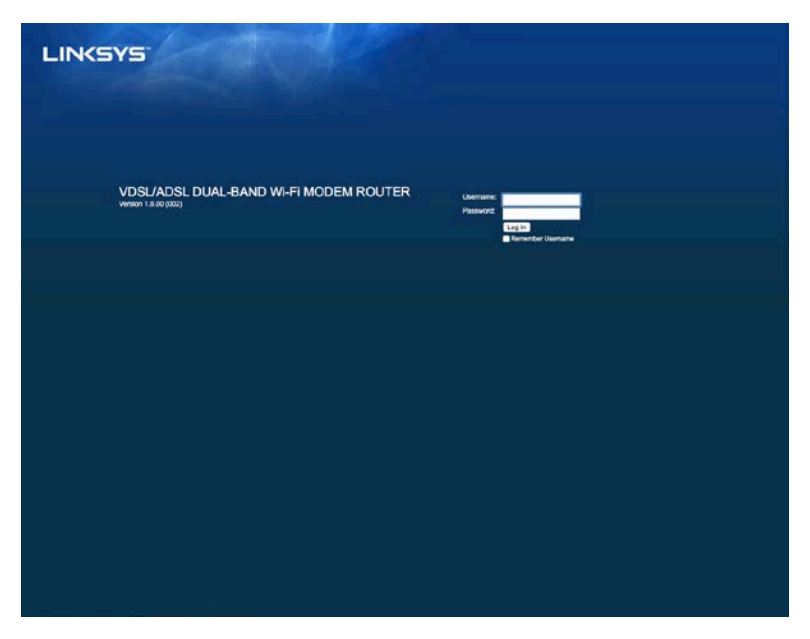

6. Siden for nettbasert oppsett på modemruteren vises da. Klikk på *Hurtigstart*fanen.

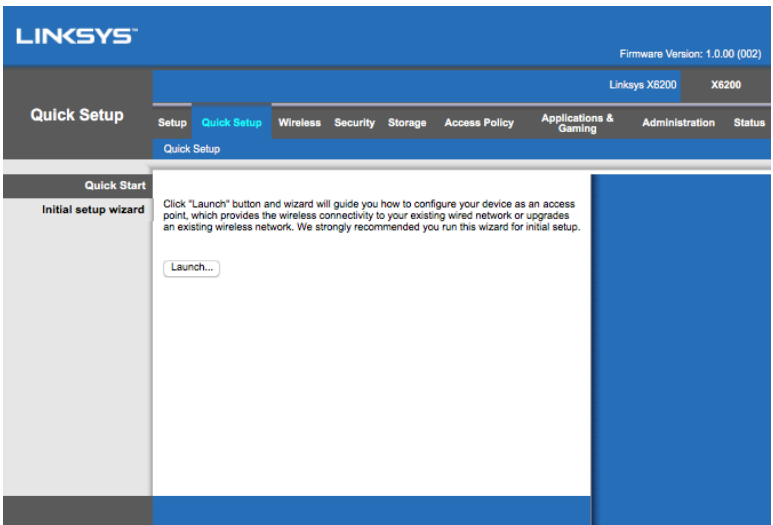

- 7. Klikk **Start** for å starte installasjonsveiviseren. Veiviseren anbefales for innledende oppsett fordi den vil guide deg gjennom den mest effektive konfigurasjonen av modemruteren.
	- ∗ For manuelt oppsett, klikk på *Oppsett*-fanen og bruk det nettleserbaserte verktøyet.

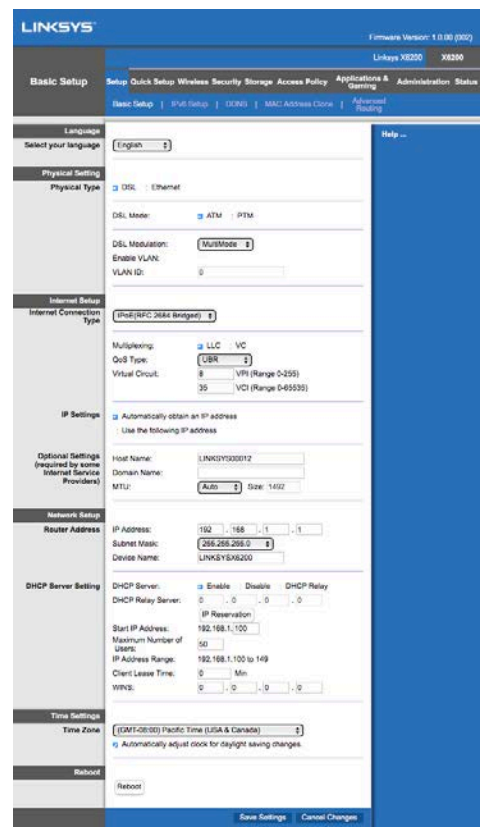

8. LED-lampene for strøm, trådløs og Ethernet (én for hver tilkoblet datamaskin/enhet) bør tennes. Hvis ikke, sørg for at modemruteren er slått på og at kablene er sikkert tilkoblet.

## <span id="page-502-0"></span>**VDSL-oppsett**

Hvis tilkoblingen din er VDSL (dvs., den går over telefonlinjen, men har en nedlastingshastighet på over 24 Mbps), må du sette opp modemruteren manuelt. Internett-leverandøren din kan henvise til VDSL som "fiber". Så lenge du har riktig informasjon fra Internett-leverandøren (ISP) er dette raskt og enkelt å gjøre.

1. Klikk på *Oppsett > Grunnleggende oppsett*-fanen. I Fysisk innstilling-delen, velg *DSL for fysisk type* og *PTM* for DSL-modus.

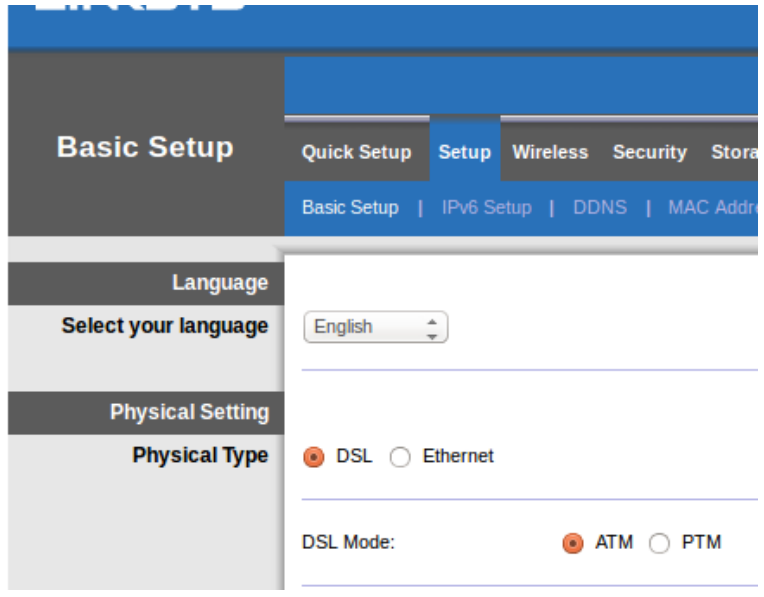

2. Hvis Internett-leverandøren krever VLAN, velg Aktiver VLAN og angi VLAN ID-en som kreves av Internett-leverandøren. Ta kontakt med kundestøtte hos Internettleverandøren hvis du ikke er sikker.

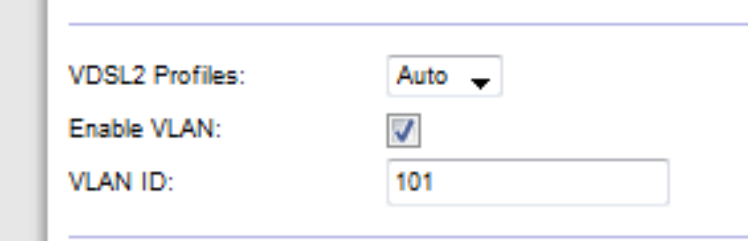

- 3. I Internett-oppsett > Type Internett-tilkobling, velg enten PPPoE eller IPoE (dynamisk eller statisk IP-adresse) slik det kreves av Internett-leverandøren (ta kontakt med kundestøtte hos Internett-leverandøren hvis du ikke er sikker.) Velg Bromodus kun for å bruke enheten som et modem uten ruterfunksjon (dvs., uten Wi-Fi eller noen andre nettverksfunksjoner).
	- Hvis du bruker PPPoE, angi riktig brukernavn og passord som spesifisert av Internett-leverandøren.

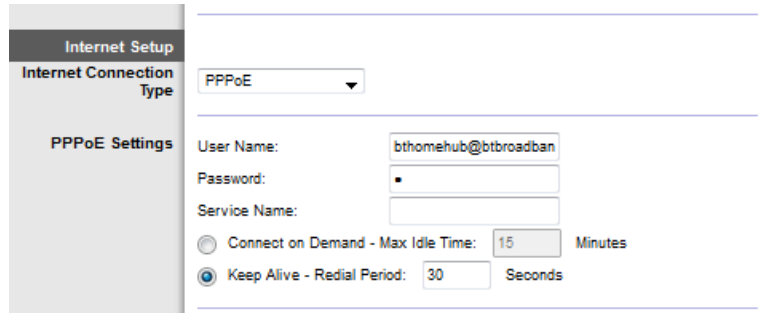

• Hvis tilkoblingstypen er Dynamisk, velg IPoE for Type Internett-tilkobling, og for IP-innstillinger, velg Innhent en IP-adresse automatisk.
• Hvis Internett-leverandøren krever IPoE med en statisk IP-adresse, velg IPoE for Type Internett-tilkobling, velg deretter Bruk følgende IP-adresse og angi innstillingene for IP-adresse (som du har fått av Internettleverandøren) i feltene.

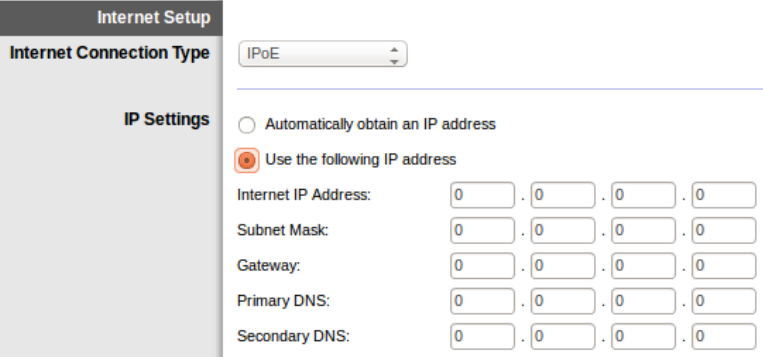

4. Klikk **Lagre innstillinger** (nederst på siden) for å lagre innstillinger og fullføre oppsettet.

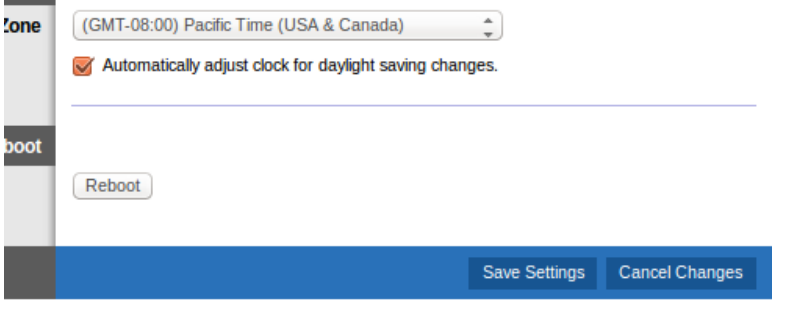

### **Sett opp modemruteren som bare en ruter**

1. Koble en ende av den leverte Ethernet-kabelen til datamaskinens Ethernetadapter og den andre enden til en Ethernet-port på baksiden av modemruteren.

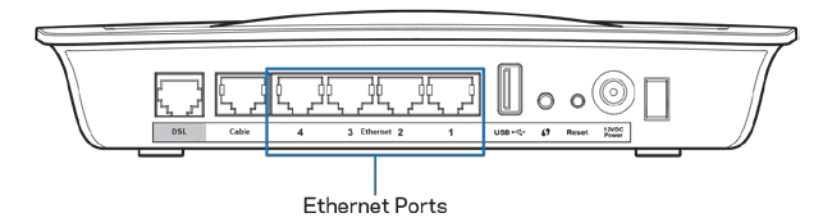

2. Koble en ende av en Ethernet-kabel til kabelporten på baksiden av modemruteren, koble deretter den andre enden til en tilgjengelig Ethernet-port på modemet.

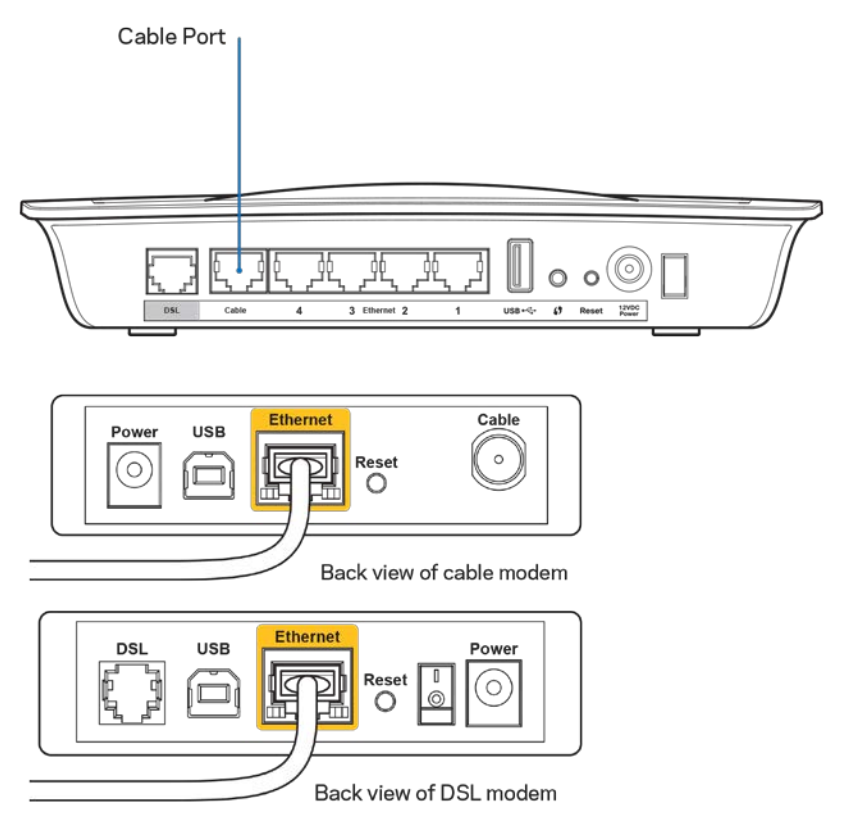

3. Koble den ene enden av strømadapterledningen til strømporten og den andre enden til strømuttaket.

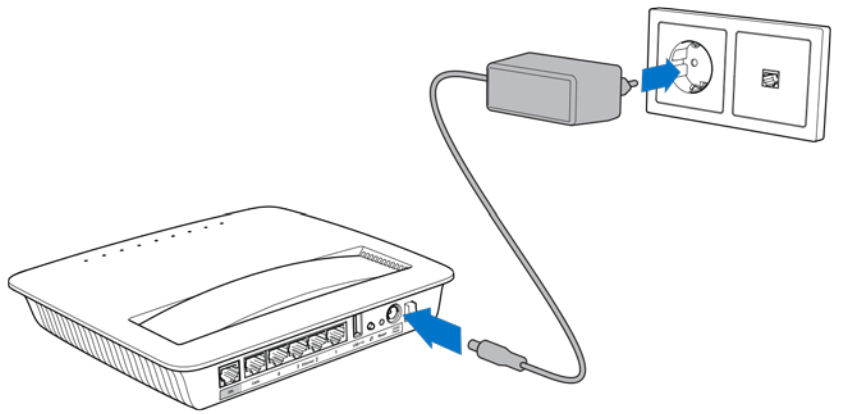

- 4. Slå på datamaskinen som du vil bruke til å konfigurere modemruteren.
- 5. LED-lampene for strøm, trådløs og Ethernet (én for hver tilkoblet datamaskin/enhet) bør tennes. Hvis ikke, sørg for at modemruteren er slått på og at kablene er sikkert tilkoblet.

# Avansert konfigurering

Hvis du vil endre ruterens avanserte innstillinger, kan du bruke det webbaserte verktøyet for ruteren. Du kan få tilgang til verktøyet via en webleser på en datamaskin som er tilkoblet ruteren. For hjelp med verktøyet, klikk *Hjelp* på høyre side av skjermen eller gå til websiden vår.

### **Slik får du tilgang til det nettleserbaserte verktøyet**

1. Hvis du vil åpne det webbaserte verktøyet, åpner du webleseren på datamaskinen og angir standard-IP-adressen til ruteren, 192.168.1.1, i feltet Address (Adresse). Trykk deretter på Enter.

**Merk –** *På Windows-baserte datamaskiner kan du også få tilgang til det webbaserte verktøyet ved å angi navnet på enheten i feltet Address (Adresse).*

**LINKSYS** VDSL/ADSL DUAL-BAND Wi-Fi MODEM ROUTER

Det vises et påloggingsskjermbilde.

- 2. I Brukernavn-feltet, skriv inn admin.
- 3. I *Passord*-feltet, skriv inn passordet som ble opprettet under oppsett. Hvis du ikke endret passordet i oppsettet, er standard "admin".
- 4. Klikk **OK** for å fortsette.

### **Slik bruker du det nettleserbaserte verktøyet**

Bruk fanene øverst på hvert skjermbilde for å navigere i verktøyet. Fanene er ordnet inn i to nivåer: øvre nivå for generelle funksjoner og nedre nivå for korresponderende spesifikke funksjoner.

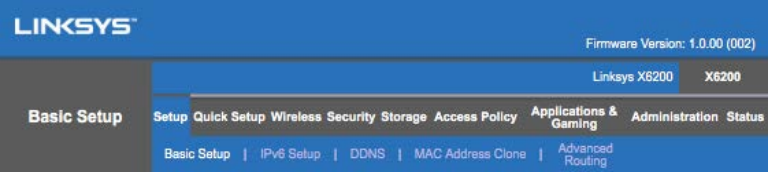

**Merk –** *I denne brukerveiledningen er hvert skjermbilde identifisert av fanenavnene på øvre og nedre nivå. For eksempel, "Oppsett > Grunnleggende oppsett" er skjermbildet som er tilgjengelig via øvre fanenivå Oppsett og nedre fanenivå Grunnleggende oppsett.*

Hvis du endrer innstillinger på et skjermbilde, må du klikke **Lagre innstillinger** for å bruke endringene, eller klikke **Forkast endringer** for å fjerne endringene. Disse kontrollene finnes nederst i hvert skjermbilde.

**Merk –** *For å finne ut mer om ethvert felt, klikk* **Hjelp** *på høyre side av skjermbildet.*

#### **Setup (Oppsett) > Basic Setup (Grunnleggende oppsett)**

Det første skjermbildet som vises, er Basic Setup (Grunnleggende oppsett). Her kan du endre de generelle innstillingene for ruteren.

#### **DSL-modus (ATM/ADSL)**

**Språk –** Velg språk. Hvis du vil bruke et annet språk, kan du velge det fra rullegardinmenyen. Språket i det nettleserbaserte verktøyet vil endres fem sekunder etter at du velger et annet språk.

**Internett-oppsett –** I delen*Internett-oppsett* kan du konfigurere ruteren til Internetttilkoblingen. Mesteparten av denne informasjonen er tilgjengelig fra Internettleverandøren.

• Internet Connection Type (Type Internett-tilkobling)

Velg den typen Internett-tilkobling du får fra Internett-leverandøren din, på rullegardinmenyen. Dette er de tilgjengelige typene:

1. **Kun bromodus** - I denne modusen er kun DSL-modemfunksjonen tilgjengelig, og alle gatewayfunksjoner er deaktivert. Hvis det er valgt, trenger du kun legge inn VC-innstillinger.

- 2. **IPoE RFC 2684 bro** Hvis valgt, angi korrekte data for IP-innstillingene. Velg *Få en IP-adresse automatisk* hvis Internett-leverandøren tildeler en IP-adresse ved tilkobling. Ellers velger du *Bruk følgende IP-adresse*.
- 3. **IPoA RFC 2684 rutelagt** Med denne metoden må du bruke en permanent IP-adresse for å koble til Internett.
- 4. **RFC 2516 PPPoE** Noen DSL-baserte Internett-leverandører bruker PPPoE (Point-to-Point Protocol over Ethernet) til å opprette Internetttilkoblinger. Hvis du bruker PPPoE, leveres IP-adressen din automatisk.
- 5. **RFC 2364 PPPoA** Noen DSL-baserte Internett-leverandører bruker PPPoA (Point-to-Point Protocol over ATM) til å opprette Internetttilkoblinger. Hvis du bruker PPPoA, leveres IP-adressen din automatisk.

**Nettverksoppsett** - I Nettverksoppsett konfigureres IP-innstillingene for det lokale nettverket ditt.

### **DSL-modus (PTM/VDSL)**

**VDSL2-profiler** – Velg VDSL2-profiler støttet av Internett-leverandøren. Standard er automatisk (anbefales)

**Aktiver VLAN** – Modemruteren vil merke spesikke VLAN-numre til all utgående trafikk gjennom WAN-grensesnittet. Ta kontakt med Internett-leverandøren for å få denne informasjonen.

**VLAN ID** – Du må angi en VLAN ID straks VLAN er aktivert. ID-området er fra 10 til 4095. Kontakt Internett-leverandøren for dn spesifikke innstilling.

**Internett-oppsett –** I delen*Internett-oppsett* kan du konfigurere ruteren til Internetttilkoblingen. Mesteparten av denne informasjonen er tilgjengelig fra Internettleverandøren.

• Internet Connection Type (Type Internett-tilkobling)

Velg den typen Internett-tilkobling du får fra Internett-leverandøren din, på rullegardinmenyen. Dette er de tilgjengelige typene:

- 1. Kun bromodus I denne modusen er kun DSL-modemfunksjonen tilgjengelig, og alle gatewayfunksjoner er deaktivert.
- 2. IPoE Hvis det er valgt, legger du inn riktige data for IP-innstillinger. Velg Få en IP-adresse automatisk hvis Internett-leverandøren tildeler en IPadresse ved tilkobling. Ellers velger du Bruk følgende IP-adresse.
- 3. PPPoE Noen DSL-baserte Internett-leverandører bruker PPPoE (Point-to-Point Protocol over Ethernet) til å opprette Internett-tilkoblinger. Hvis du bruker PPPoE, leveres IP-adressen din automatisk.

#### **Ethernet-modus**

**Språk –** Velg språk. Hvis du vil bruke et annet språk, kan du velge det fra rullegardinmenyen. Språket i det nettleserbaserte verktøyet vil endres fem sekunder etter at du velger et annet språk.

**Internett-oppsett –** I delen*Internett-oppsett* kan du konfigurere ruteren til Internetttilkoblingen. Mesteparten av denne informasjonen er tilgjengelig fra Internettleverandøren.

• Internet Connection Type (Type Internett-tilkobling)

Velg den typen Internett-tilkobling du får fra Internett-leverandøren din, på rullegardinmenyen. Dette er de tilgjengelige typene:

- 1. Automatisk konfigurasjon DHCP Standard Internett-tilkoblingstype er automatisk konfigurasjon - DHCP (Dynamic Host Configuration Protocol). Behold standardverdien bare hvis Internett-leverandøren støtter DHCP eller du er tilkoblet via en dynamisk IP-adresse. (Dette alternativet gjelder vanligvis for kabeltilkoblinger.)
- 2. **Statisk IP** Hvis du må bruke en fast IP-adresse for å koble til Internett, velger du Statisk IP.
- 3. **PPPoE** Hvis du har en DSL-tilkobling, kan du sjekke om Internettleverandøren bruker PPPoE (Point-to-Point Protocol over Ethernet). Hvis dette er tilfelle, velger du PPPoE.
	- *Koble til ved forespørsel* eller *Hold aktiv* -- Alternativene *Koble til ved forespørsel* og *Hold aktiv* lar deg velge om ruteren kobler til Internett bare ved behov (dette er nyttig hvis Internettleverandøren belaster deg per minutt), eller om ruteren alltid skal være tilkoblet. Velg det aktuelle alternativet.
- 4. **PPTP** PPTP (Point-to-Point Tunneling Protocol) er en tieneste som vanligvis er relevant for tilkobling fra Europa. Hvis PPTP-tilkoblingen støtter DHCP eller en dynamisk IP-adresse, velg *Innhent en IP-adresse automatisk*. Hvis du må bruke en fast IP-adresse for å koble til Internett, velger du deretter *Angi en IP-adresse*.
	- *Koble til ved forespørsel* eller *Hold aktiv* Alternativene *Koble til ved forespørsel* og *Hold aktiv* lar deg velge om ruteren kobler til Internett bare ved behov (dette er nyttig hvis Internettleverandøren belaster deg per minutt), eller om ruteren alltid skal være tilkoblet. Velg det aktuelle alternativet.
- 5. L2TP L2TP (Point-to-Point Tunneling Protocol) er en tjeneste som vanligvis er relevant for tilkoblinger i Israel.
- *Koble til ved forespørsel* eller *Hold aktiv* -- Alternativene *Koble til ved forespørsel* og *Hold aktiv* lar deg velge om ruteren kobler til Internett bare ved behov (dette er nyttig hvis Internettleverandøren belaster deg per minutt), eller om ruteren alltid skal være tilkoblet. Velg det aktuelle alternativet.
- 6. **Telstra Cabel** Telstra Cable er en tjeneste som vanligvis er relevant for tilkobling fra Australia.

**Nettverksoppsett** - I Nettverksoppsett konfigureres IP-innstillingene for det lokale nettverket ditt.

### **Wireless (Trådløst) > Basic Wireless Settings (Grunnleggende trådløsinnstilinger)**

**Merk –** *For å finne ut mer om ethvert felt, klikk Hjelp på høyre side av skjermbildet.*

Ruterens trådløse nettverk kan konfigureres på to måter, enten manuelt eller med Wi-Fi Protected Setup.

Wi-Fi Protected Setup er en funksjon som gjør det enkelt å konfigurere trådløse nettverk. Hvis du har klientenheter som trådløse adaptere med støtte for Wi-Fi Protected Setup, kan du bruke Wi-Fi Protected Setup.

#### **Manuelt oppsett**

**Merk –** *Etter at du konfigurerer det trådløse nettverket, konfigurerer du innstillingene for trådløs sikkerhet. Gå til Trådløs > Grunnleggende innstillinger for trådløs > Sikkerhetsmoduser (***s[.20](#page-513-0)***).*

#### **Trådløsinnstilinger for 2,4 GHz**

- **Nettverksmodus** (I de fleste nettverkssituasjoner, bør du la den være innstilt til *Blandet* (standard).
	- Blandet Hvis du har Wireless-N-, Wireless-G- og Wireless-B-enheter i nettverket, beholder du standardinnstillingen *Mixed* (Blandet).
	- Wireless-B/G Only (Bare Wireless-B/G) Hvis du har både Wireless-B-og Wireless-G-enheter i nettverket, velger du Wireless-B/G Only (Bare Wireless-B/G).
	- Wireless-B Only (Bare Wireless-N) Hvis du bare har Wireless-B-enheter, velger du *Wireless-B Only* (Bare Wireless-B).
	- Wireless-G Only (Bare Wireless-N) Hvis du bare har Wireless-G-enheter, velger du *Wireless-G Only* (Bare Wireless-G).
	- Wireless-N Only (Bare Wireless-N) Hvis du bare har Wireless-N-enheter, velger du *Wireless-N Only* (Bare Wireless-N).

Deaktivert - Hvis du ikke har Wireless-B-, Wireless-G- eller Wireless-Nenheter i nettverket, velger du *Disabled* (Deaktivert).

**Merk –** *Hvis du ikke er sikker på hvilken modus du skal velge, beholder du standardinnstillingen Mixed (Blandet).*

• **Network Name (SSID)** (Nettverksnavn (SSID)) – SSIDen er et felles nettverksnavn for alle enhetene i et trådløst nettverk. Det skilles mellom store og små bokstaver i nettverksnavnet, og det kan ikke inneholde mer enn 32 tegn. Standard er Linksys etterfulgt av de siste fem sifrene i ruterens serienummer, som finnes under ruteren. Hvis du brukte oppsettsprogramvaren for installasjon, endres standard nettverksnavn deretter til et navn som det er enkelt å huske.

**Merk –** *Hvis du gjenoppretter ruterens standard fabrikkinnstillinger (ved å trykke på Reset (Tilbakestill) eller bruke skjermbildet Administration (Administrasjon) > Factory Defaults (Fabrikkinnstillinger)), tilbakestilles nettverksnavnet til standardverdien, og alle enhetene i nettverket vil måtte kobles til på nytt.*

- **Sikkerhetsmodus—**Se *Sikkerhetsmoduser* (s. [20](#page-513-0)).
- Channel Width (Kanalbredde) For det beste resultatet i et nettverk som bruker enheter med Wireless-B, Wireless-G og Wireless-N, beholder du standardverdien *Auto (20 MHz or 40 MHz)* (Automatisk (20 MHz eller 40MHz)). For en kanalbredde på 20 MHz velger du *20 MHz only* (Bare 20 MHz).
- **Standard kanal** Velg kanalen fra rullegardinlisten for Wireless-B-, Wireless-G- og Wireless-N-nettverk. Hvis du ikke er sikker på hvilken kanal du skal velge, beholder du standardinnstillingen *Auto* (Automatisk).
- **SSID Broadcast** (SSID-kringkasting) -- Når trådløse klienter søker etter trådløse nettverk de kan kobles til i lokalområdet, oppdager de SSIDen som kringkastes av ruteren. Hvis du vil kringkaste ruterens SSID, beholder du standardinnstillingen *Enabled* (Aktivert). Hvis du ikke vil kringkaste ruterens SSID, velger du *Disabled* (Deaktivert).

#### **Trådløsinnstilinger for 5 GHz**

- Nettverksmodus Velg de trådløse standardene som nettverket ditt vil støtte.
	- Mixed (Blandet)Hvis du har både Wireless-AC- og Wireless-N-enheter (5 GHz) i nettverket, beholder du standardinnstillingen *Mixed* (Blandet).
	- Wireless-A Only (Bare Wireless-N) Hvis du bare har Wireless-B-enheter, velger du *Wireless-A Only* (Bare Wireless-A).
	- Wireless-N Only (Bare Wireless-N) -- Hvis du bare har Wireless-N-enheter (5 GHz), velger du *Wireless-N Only* (Bare Wireless-N).
	- Wireless-AC Only (Bare Wireless-AC) Hvis du bare har Wireless-ACenheter (5 GHz), velger du Wireless-AC Only (Bare Wireless-AC).
- Wireless-A/N Only (Bare Wireless-A/N) Hvis du har både Wireless-A- og Wireless-N-enheter i nettverket, velger du Wireless-A/N Only (Bare Wireless-A/N).
- Wireless-N/AC Only (Bare Wireless-N/AC) Hvis du har både Wireless-Nog Wireless-AC-enheter i nettverket, velger du Wireless-N/AC Only (Bare Wireless-N/AC).
- Deaktivert Hvis du ikke har Wireless-A-, Wireless-AC- eller Wireless-Nenheter (5 GHz) i nettverket, velger du *Disabled* (Deaktivert).

**Merk –** *Hvis du ikke er sikker på hvilken modus du skal velge, beholder du standardinnstillingen Mixed (Blandet).*

• **Network Name (SSID)** (Nettverksnavn (SSID)) - SSIDen er et felles nettverksnavn for alle enhetene i et trådløst nettverk. Det skilles mellom store og små bokstaver i nettverksnavnet, og det kan ikke inneholde mer enn 32 tegn. Standard er Linksys etterfulgt av de siste fem sifrene i ruterens serienummer, som finnes under ruteren. Hvis du brukte oppsettsprogramvaren for installasjon, endres standard nettverksnavn deretter til et navn som det er enkelt å huske.

**Merk –** *Hvis du gjenoppretter ruterens standard fabrikkinnstillinger (ved å trykke på Reset (Tilbakestill) eller bruke skjermbildet Administration (Administrasjon) > Factory Defaults (Fabrikkinnstillinger)), tilbakestilles nettverksnavnet til standardverdien, og alle enhetene i nettverket vil måtte kobles til på nytt.*

- Sikkerhetsmodus-Se Sikkerhetsmoduser under.
- Channel Width (Kanalbredde) For det beste resultatet i et nettverk som bruker enheter med Wireless-A, Wireless-AC og Wireless-N, beholder du standardverdien *Auto (20 MHz, 40 MHz or 80 MHz)* (Automatisk (20 MHz, 40MHz eller 80 MHz)). For en kanalbredde på 20 MHz velger du *20 MHz only* (Bare 20 MHz). For en kanalbredde på 20 eller 40 MHz, velg automatisk (20 MHz eller 40 MHz).
- **Standard kanal** Velg kanalen fra rullegardinlisten for Wireless-B-, Wireless-G- og Wireless-N-nettverk. Hvis du ikke er sikker på hvilken kanal du skal velge, beholder du standardinnstillingen *Auto* (Automatisk).
- **SSID Broadcast** (SSID-kringkasting) -- Når trådløse klienter søker etter trådløse nettverk de kan kobles til i lokalområdet, oppdager de SSIDen som kringkastes av ruteren. Hvis du vil kringkaste ruterens SSID, beholder du standardinnstillingen *Enabled* (Aktivert). Hvis du ikke vil kringkaste ruterens SSID, velger du *Disabled* (Deaktivert).

#### <span id="page-513-0"></span>**Sikkerhetsmoduser**

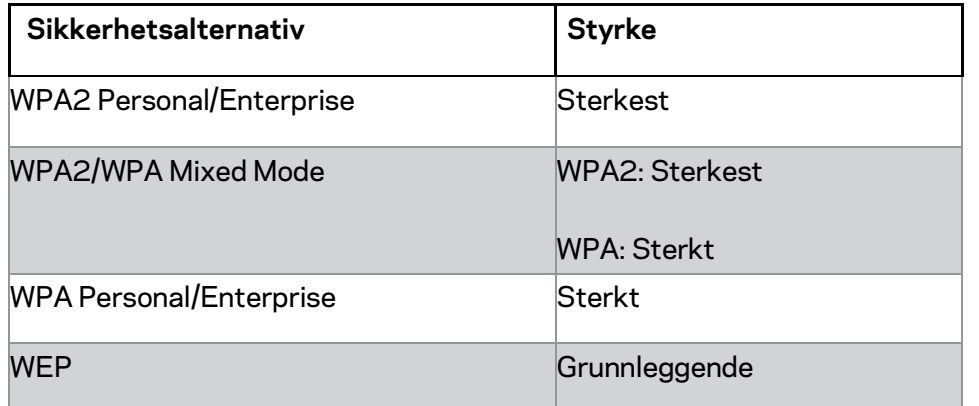

#### **Merknader**

- *Uansett hvilken modus du velger, MÅ hver enhet i det trådløse nettverket bruke den modusen og samme passord, eller delt nøkkel i tilfelle en RADIUS-server.*
- *Hvis du bruker WEP (anbefales ikke), velg et nivå med WEP-kryptering, (40/64 biters 10 heksadesimale tall) eller 104/128-biters (26 heksadesimale tall). Standardverdien er 40/64 bit (10 heksadesimaler).*

#### **WPA2/WPA Mixed, WPA2 Personal og WPA Personal**

• Angi et passord på 8-63 tegn. Standardpassordet er passord. Hvis du brukte oppsettsprogramvaren for installasjon, endres standard til et unikt passord.

#### **WPA Enterprise, WPA2 Enterprise og WPA2/WPA Enterprise Mixed**

- Bruk i koordinasjon med en RADIUS-server. (Dette bør bare brukes når det er koblet en RADIUS-server til ruteren.)
- Skriv IP-adressen til RADIUS-serveren.
- Angi portnummeret for RADIUS-serveren. Standardverdien er 1812.
- Skriv inn nøkkelen som ruteren og serveren deler.

#### **WEP**

- WEP er en enkel krypteringsmetode og ikke like sikker som WPA.
- Encryption (Kryptering) Velg et WEP-krypteringsnivå (40/64 biter 10 heksadesimaler) eller 104/128 biter (26 heksadesimaler). Standardverdien er 40/64 bit (10 heksadesimaler).
- Passphrase (Passkode) Skriv inn et passord for å generere WEP-nøkkelen. Deretter klikker du på **Generate** (Generer).
- Key 1 (Nøkkel 1) Hvis du ikke skrev inn et passord, angir du WEP-nøkkelen manuelt.

#### **Deaktivert**

Hvis du velger å deaktivere trådløs sikkerhet, blir du ved første forsøk på å koble til Internett informert om at trådløs sikkerhet er deaktivert. Du får muligheten til å aktivere trådløs sikkerhet eller bekrefte at du forstår risikoen, men likevel ønsker å fortsette uten trådløs sikkerhet.

**Merk –** *Når trådløs sikkerhet er deaktivert, kan hvem som helst få tilgang til det trådløse nettverket til enhver tid.*

#### **Wi-Fi Protected Setup**

Tre metoder for Wi-Fi Protected Setup er tilgjengelige. Bruk den metoden som gjelder for klientenheten du konfigurerer.

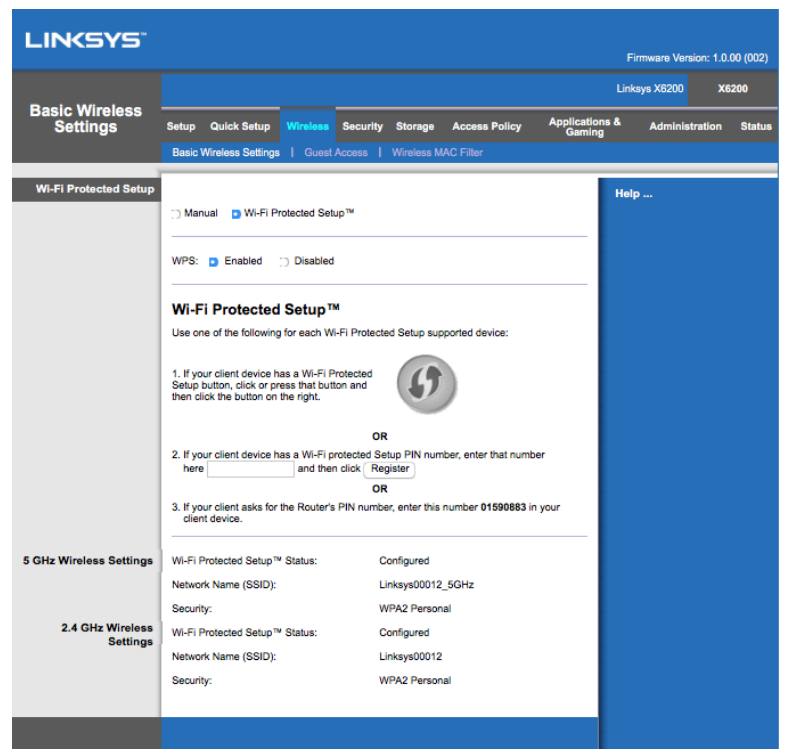

**Merk –** *Wi-Fi Protected Setup konfigurerer én klientenhet om gangen. Gjenta instruksjonene for alle klientenheter som støtter Wi-Fi Protected Setup.*

#### **Lysaktivitet under Wi-Fi Protected Setup**

- $\Box$  -logoen på toppanelet til ruteren fungerer som Wi-Fi Protected Setup-lyset.
- Når Wi-Fi Protected Setup-prosessen er aktiv, blinker lyset sakte. Når Wi-Fi Protected Setup er vellykket, er lyset konstant tent.
- Hvis det er en feil, blinker lyset raskt i to minutter. Vent litt og prøv igjen.
- Vent til lyset lyser kontinuerlig før du starter den neste Wi-Fi Protected Setupøkten.

#### **Wi-Fi Protected Setup-knapp**

Bruk denne metoden hvis enheten har en Wi-Fi Protected Setup-knapp.

#### **Merk –** *Sørg for at du konfigurerer én klientenhet om gangen.*

1. Klikk eller trykk på Wi-Fi Protected Setup-knappen på klientenheten.

- 2. Klikk på Wi-Fi Protected Setup-knappen på ruterens *Wi-Fi Protected Setup*skjerm, **ELLER** trykk og hold nede Wi-Fi Protected Setup-knappen på bakpanelet til ruteren i ett sekund.
- 3. Når klientenheten er konfigurert, klikker du på **OK** i ruterens Wi-Fi Protected Setup-skjermbilde.

#### **Angi klientenhetens PIN-kode på ruteren**

Bruk denne metoden hvis klientenheten har en Wi-Fi Protected Setup PIN-kode.

- 1. Angi PIN-koden for klientenheten i feltet i ruterens *Wi-Fi Protected Setup*skjermbilde.
- 2. Klikk på **Register**-knappen (Registrer) i ruterens *Wi-Fi Protected Setup*skjermbilde.
- 3. Når klientenheten er konfigurert, klikker du på **OK** i ruterens *Wi-Fi Protected Setup*-skjermbilde.

#### **Angi ruterens PIN-kode på klientenheten**

Bruk denne metoden hvis klientenheten spør om ruterens PIN-kode.

- 1. På klientenheten er angir du PIN-koden som vises i ruterens *Wi-Fi Protected Setup*-skjermbilde. (Den vises også under ruteren.)
- 2. Når klientenheten er konfigurert, klikker du på **OK** i ruterens *Wi-Fi Protected Setup*-skjermbilde.

For hvert trådløse nettverk, vises Network Name (SSID) (Nettverksnavn (SSID)), Security (Sikkerhet) og Passphrase (Passkode).

**Merk –** *Hvis du har klientenheter som ikke støtter Wi-Fi Protected Setup, skriver du ned trådløsinnstillingene og konfigurerer deretter disse enhetene manuelt.*

### **Trådløs > Gjestetilgang**

Gjestetilgang-funksjonen lar deg gi gjester som besøker hjemmet ditt Internett-tilgang via trådløs. Gjestenettverket er et trådløst nettverk som er separat fra ditt lokale nettverk. Gjestetilgang-funksjonen gir ikke tilgang til lokalnettverket og ressursene, så gjestene dine ikke har tilgang til datamaskiner eller personlige data. Gjestedatamaskinen kan for eksempel ikke skrive ut til en skriver på det lokale nettverket eller kopiere filer til en datamaskin på det lokale nettverket. Dette hjelper deg å minimere eksponering av det lokale nettverket.

### **Gjestetilgang**

Tillat gjestetilgang - For å tillate Internett-tilgang gjennom et gjestenettverk, behold standarden *Ja*. Ellers velger du *Nei*.

Navn på gjestenettverk - Standard er navnet på ditt trådløse nettverk, etterfulgt av "guest".

Passord for gjest - Standarden er "guest". Hvis du brukte oppsettsprogramvaren for installasjon, endres standard til et unikt passord.

Endre - Klikk dette alternativet for å endre passordet for gjest. *Endre passord for gjest*skjermbildet vises. Angi et passord på 4--32 tegn. Klikk **Endre** for å lagre det nye passordet og gå tilbake til *Gjestetilgang*-skjermbildet.

Samlet antall gjester tillatt -Som standardinnstilling kan 5 gjester få Internett-tilgang gjennom gjestenettverket. Velg antall gjester som du vil tillate på gjestenettverket.

SSID-kringkasting - Når trådløse klienter søker etter trådløse nettverk de kan kobles til i lokalområdet, oppdager de SSID-en (navn for trådløst nettverk) som kringkastes av ruteren. For å kringkaste SSID-en til gjestenettverket, behold standarden, *Aktivert*. Hvis du ikke vil kringkaste gjestenettverkets SSID, velger du *Disabled* (Deaktivert).

#### **Instrukser for gjest**

Når en gjest ønsker Internett-tilgang i hjemmet ditt, gir du disse instruksene:

- 1. På gjestedatamaskinen, koble til det trådløse gjestenettverket som er oppgitt på *Gjestetilgang*-skjermbildet.
- 2. Åpne en nettleser.
- 3. På påloggingsskjermen, angi passordet som vises på *Gjestetilgang*-skjermbildet.
- 4. Klikk på **Log In** (Logg på).

# Feilsøking

### **Datamaskinen kan ikke koble til Internett.**

Følg instruksjonene til datamaskinen kan koble til Internett.

- Sørg for at modemruteren er slått på. LED-strømlampen bør være grønn og ikke blinke.
- Hvis LED-strømlampen blinker, slå av alle nettverksenheter, inkludert modemruteren og datamaskiner. Slå deretter på hver enhet i følgende rekkefølge:
	- 1. Modemruter
	- 2. Datamaskin
- Sjekk LED-lampene på enhetens frontpanel. Sørg for at strøm, DSL og minst én av de nummererte Ethernet LED-lampene er tent. Hvis ikke, sjekk deretter kabeltilkoblingene. Datamaskinen bør være koblet til ett av Ethernet-portene som er nummerert 1-4 på enheten, og enhetens DSL-porten må være koblet til ADSLlinjen.

### **Når du dobbeltklikker på nettleseren, blir du bedt om å oppgi brukernavn og passord.**

Hvis du ikke ønsker å bli bedt om dette, følger du disse instruksjonene.

Start nettleseren, og utfør følgende trinn (disse trinnene gjelder for Internet Explorer, men de er lignende for andre nettlesere):

- 1. Velg *Verktøy > Alternativer for Internett*.
- 2. Klikk på kategorien *Tilkoblinger*.
- 3. Velg *Slå aldri et nummer*.
- 4. Klikk på **OK**.

### **Du bruker en statisk IP-adresse og kan ikke koble til.**

Se Windows Hjelp og endre Internet Protocol (TCP/IP)-egenskaper til *Innhent en IPadresse automatisk*.

### **Datamaskinen kan ikke koble trådløst til Internett.**

Kontroller at navnet på det trådløse nettverket eller SSIDen er den/det samme for datamaskinen og enheten. Hvis du har aktivert trådløs sikkerhet, må du sørge for at samme sikkerhetsmetode og nøkkel brukes av både datamaskinen og enheten.

### **Du må endre innstillinger på enheten.**

Åpne nettleseren (for eksempel, Internet Explorer eller Firefox), og angi enhetens IPadresse i adressefeltet (standard IP-adresse er 192.168.1.1). Ved forespørsel, fyll ut feltene brukernavn og passord (standard brukernavn og passord er admin). Klikk på riktig fane for å endre innstillingene.

### **Du kan ikke bruke DSL-tjenesten for å koble til Internett manuelt.**

Når ruteren er installert, kobles den automatisk til Internett-leverandøren, slik at du ikke trenger å koble til manuelt lenger.

### **Når du åpner nettleseren vises påloggingsskjermen, selv om du ikke må logge på.**

Disse trinnene er spesifikke for Internet Explorer, men er lignende for andre nettlesere.

- 1. Åpne nettleseren.
- 2. Gå til *Verktøy > Alternativer for Internett*.
- 3. Klikk på kategorien *Tilkoblinger*.
- 4. Velg *Slå aldri et nummer*.
- 5. Klikk på **OK**.

### **Ruteren har ingen koaksialport for kabeltilkoblingen.**

En koaksialkabel kan kun koble til et kabelmodem. Modemruteren fungerer som et modem med ADSL Internett, men hvis du har kabelbasert Internett, bør modemruteren være koblet til et separat kabelmodem. Se side **[9](#page-502-0)**.

### **I Windows XP vises ikke ruteren i skjermbildet Mine nettverkssteder.**

Under Nettverksoppgaver klikker du på *Vis ikoner for UPnP-enheter i nettverk*. Hvis ruteren ikke vises, følger du disse instruksjonene: Gå til *Start > Kontrollpanel > Brannmur*. Klikk på kategorien *Unntak*. Velg *UPnP-rammeverk*. Klikk på **OK**.

**Hvis spørsmålene du har ikke besvares her, gå til websiden, linksys.com/support.**

# Spesifikasjoner

### **Linksys X6200**

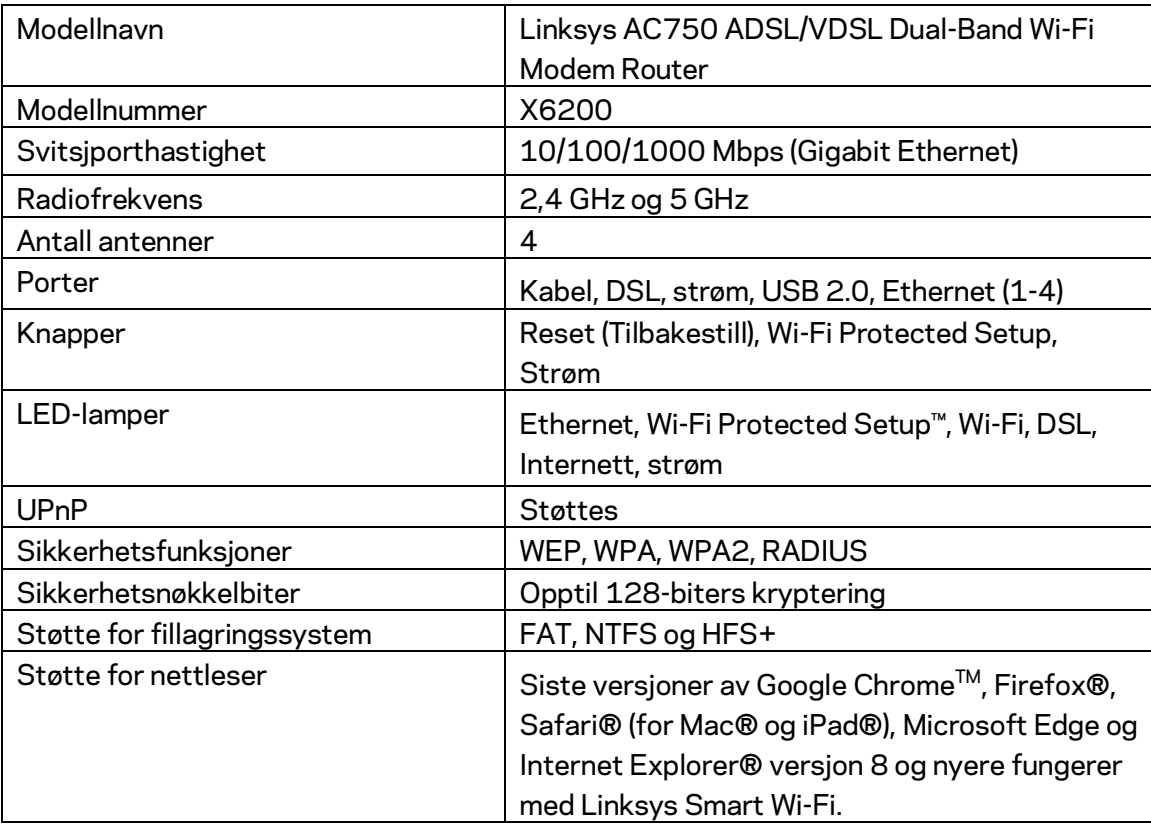

### **Omgivelser**

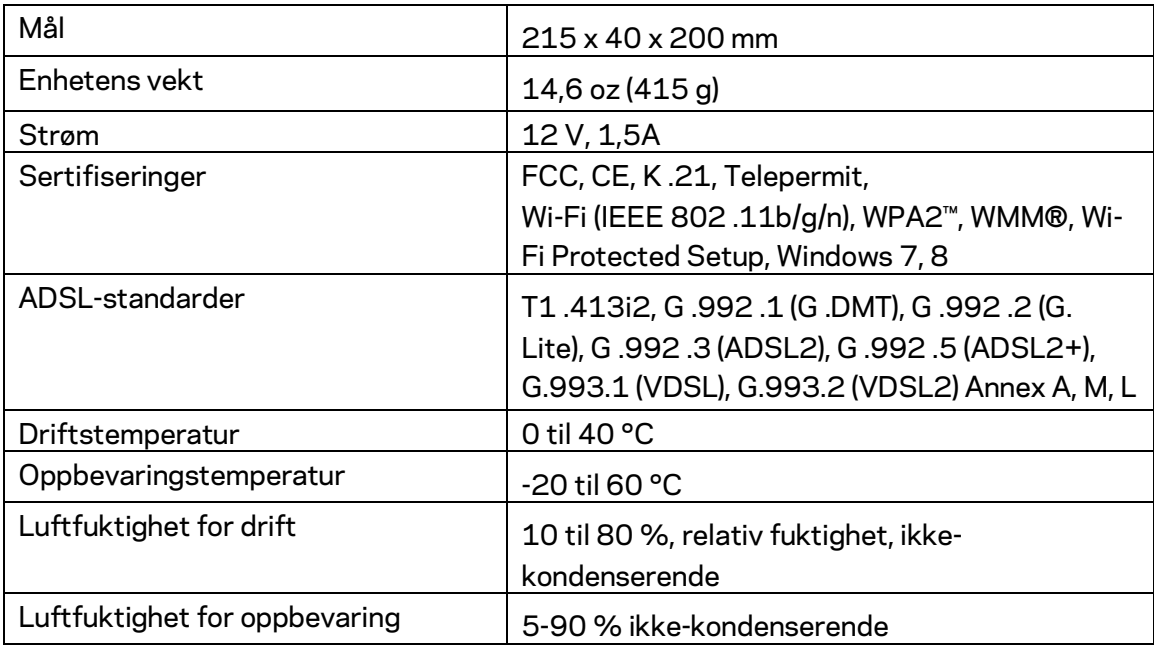

#### **MERKNADER**

For informasjon om bestemmelser, garanti og sikkerhet, se CD-platen som fulgte med modemruteren eller gå til Linksys.com/support.

Spesifikasjonene kan endres uten varsel. Maksimal ytelse avledet fra IEEE Standard 802.11-spesifikasjoner. Den faktiske ytelsen kan variere. Dette kan gjelde lavere kapasitet i det trådløse nettverket, datahastighet, rekkevidde og dekning. Ytelse er avhengig av mange faktorer, forhold og variabler, blant annet avstand fra tilgangspunkt, nettverkstrafikk, byggematerialer og konstruksjon, operativsystem, blandingen av trådløse produkter som brukes, interferens og andre ugunstige forhold.

#### Gå ti[l linksys.com/support/](http://www.linksys.com/support) for prisbelønnet teknisk støtte

BELKIN, LINKSYS og mange produktnavn og logoer er varemerker som tilhører Belkinselskapsgruppen. Tredjeparts varemerker som nevnes her, tilhører de respektive eierne. © 2016 Belkin International, Inc. og/eller tilknyttede selskaper. Med enerett.

# LINKSYS®

Instrukcja obsługi

**Dwupasmowy modemo-router Wi-Fi ADSL/VDSL**

X6200

### Spis treści

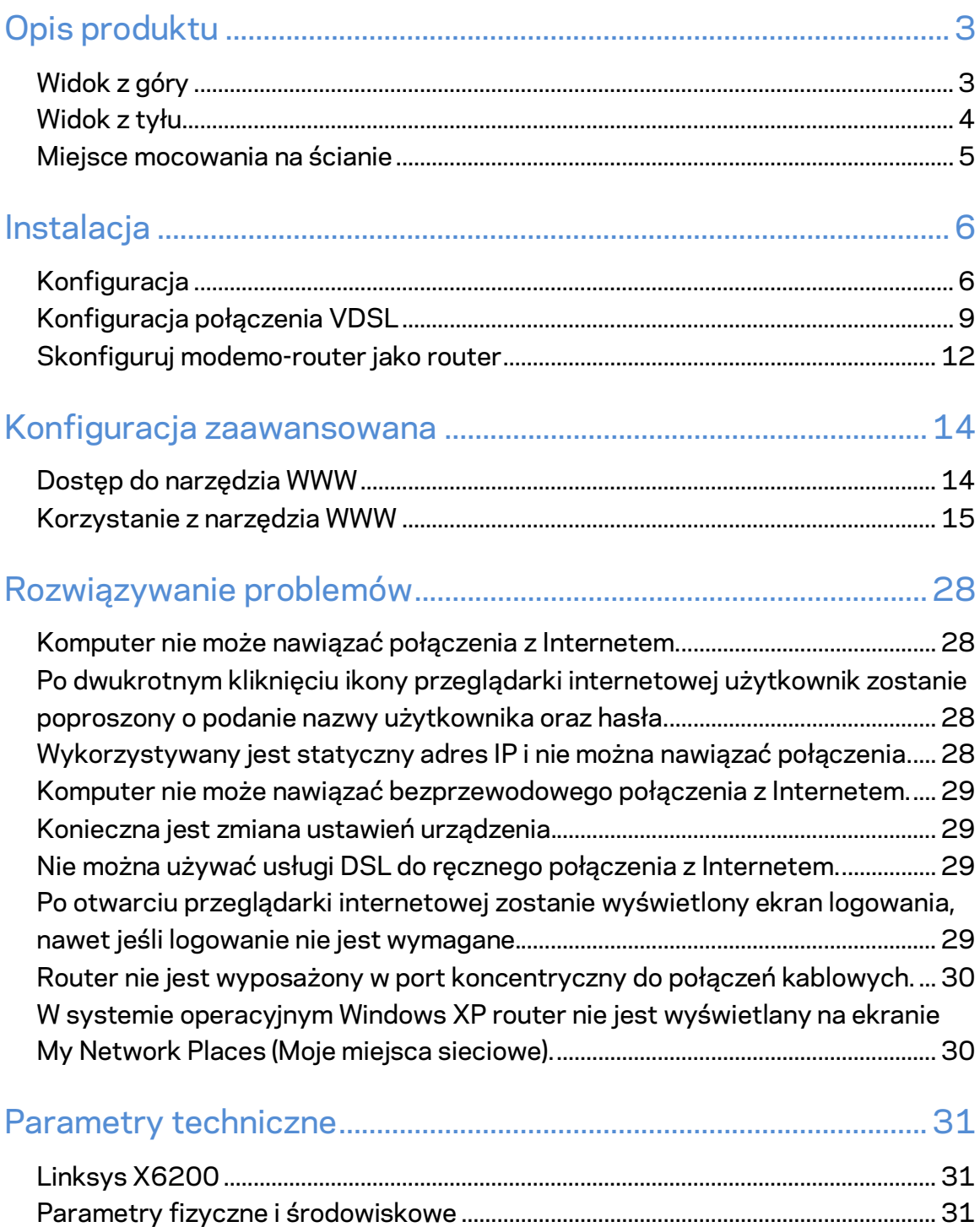

# <span id="page-525-0"></span>Opis produktu

### <span id="page-525-1"></span>**Widok z góry**

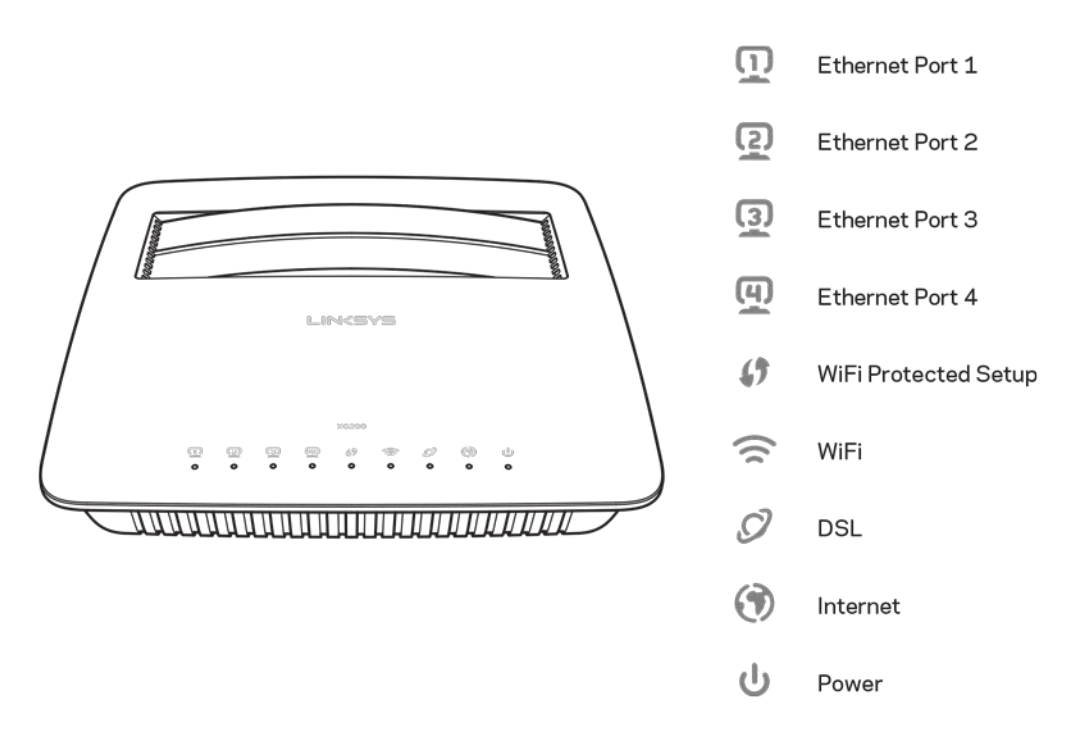

**Ethernet** ---- dioda LED świeci światłem ciągłym, gdy modemo-router został poprawnie podłączony do urządzenia za pośrednictwem danego portu.

**Wi-Fi Protected Setup™** — dioda LED świeci światłem ciągłym po udanym ustanowieniu połączenia Wi-Fi Protected Setup™. Dioda LED miga powoli, gdy funkcja Wi-Fi Protected Setup™ konfiguruje połączenie, lub szybko, gdy wystąpi błąd. Dioda LED jest wyłączona, gdy połączenie Wi-Fi Protected Setup™ jest bezczynne.

Wi-Fi --- dioda świeci, gdy funkcja łączności bezprzewodowej jest włączona. Jeśli dioda miga, oznacza to, że modemo-router aktywnie przesyła lub odbiera dane.

**DSL** --- dioda świeci się na zielono, gdy modemo-router jest podłączony bezpośrednio do linii DSL. Świeci się na niebiesko, gdy modemo-router jest skonfigurowany wyłącznie jako router i jest podłączony do Internetu za pośrednictwem oddzielnego modemu.

Internet --- dioda świeci się na zielono, gdy modemo-router jest połączony z Internetem. Dioda miga na zielono, gdy modemo-router nawiązuje połączenie z Internetem. Dioda świeci się na czerwono, gdy modemo-router nie może uzyskać adresu IP.

**Zasilanie** --- dioda świeci się na zielono, gdy modemo-router jest włączony. Gdy modemorouter, każdorazowo podczas uruchamiania, pracuje w trybie autodiagnostycznym, dioda LED miga. Po ukończeniu diagnostyki dioda LED zaczyna świecić światłem ciągłym. Dioda świeci się na czerwono w przypadku wystąpienia błędu.

### <span id="page-526-0"></span>**Widok z tyłu**

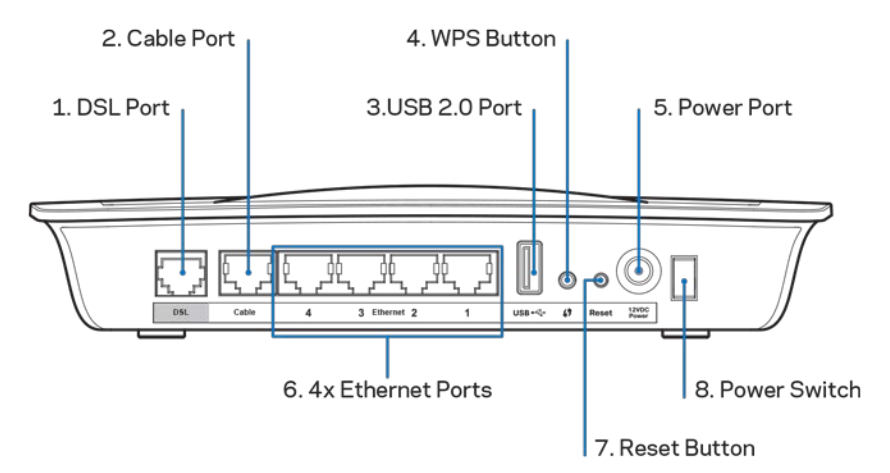

- 1. **Port DSL** -- umożliwia podłączenie do linii DSL.
- 2. Port Cable -- aby korzystać z modemo-routera wyłącznie w roli routera, użyj kabla sieciowego, aby połączyć ten port z portem LAN/Ethernet osobnego modemu.
- 3. **Port USB 2.0** -- umożliwia podłączenie pamięci USB w celu jej udostępnienia w sieci domowej lub w Internecie.
- 4. Przycisk WPS -- naciśnij ten przycisk, aby za pomocą funkcji Wi-Fi Protected Setup™ wyszukać urządzenia bezprzewodowe obsługujące funkcję Wi-Fi Protected Setup™.
- 5. Port zasilania -- port zasilania służy do podłączenia dołączonego zasilacza.
- 6. **Porty Ethernet** umożliwiają połączenie modemo-routera z komputerami i innymi urządzeniami sieciowymi za pomocą kabli Ethernet (zwanych także kablami sieciowymi).
- 7. Przycisk resetowania ----ten przycisk umożliwia przywrócenie domyślnych ustawień fabrycznych modemo-routera. Naciśnij i przytrzymaj przycisk resetowania przez około 5 sekund.
- 8. Przycisk zasilania -- naciśnięcie symbolu | (wł.) powoduje włączenie modemoroutera.

### <span id="page-527-0"></span>**Miejsce mocowania na ścianie**

Router ma dwa wycięcia na spodzie przeznaczone do montażu ściennego. Odległość między nimi wynosi 75,6 mm. Do montażu routera potrzebne są dwa wkręty.

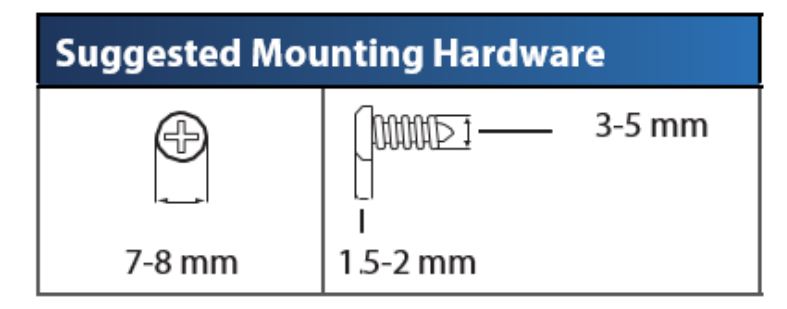

**Uwaga —** *firma Linksys nie ponosi odpowiedzialności za szkody spowodowane użyciem niewłaściwych elementów mocujących.*

#### **W celu zamontowania modemo-routera:**

- 1. Określ, gdzie chcesz zamontować router. Upewnij się, że ściana, która ma być użyta, jest gładka, płaska, sucha oraz solidna. Upewnij się, że w zasięgu wybranego miejsca montażu znajduje się gniazdko elektryczne.
- 2. Wywierć dwa otwory w ścianie. Otwory muszą być oddalone od siebie o 75,6 mm.
- 3. Wkręć wkręty w otwory tak, aby wystawały ze ściany na 3 mm.
- 4. Ustaw router tak, aby otwory zrównały się z wkrętami.
- 5. Nałóż router otworami na wkręty i przesuń ku dołowi, tak aby wkręty zostały solidnie osadzone w otworach.

#### **Szablon do montażu ściennego**

Wydrukuj tę stronę w skali 1:1.

Wytnij wzdłuż linii kropkowanej i przyłóż do ściany, aby precyzyjnie wywiercić otwory.

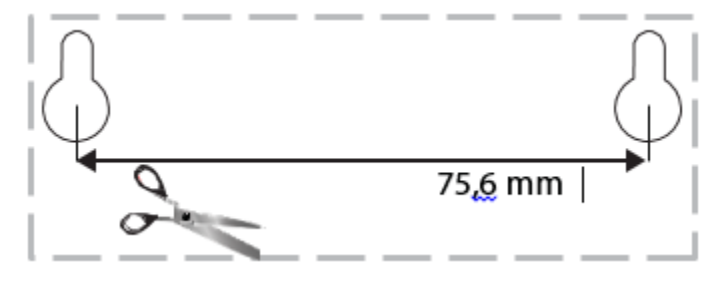

## <span id="page-528-0"></span>Instalacja

### <span id="page-528-1"></span>**Konfiguracja**

1. Podłącz jeden koniec dostarczonego kabla telefonicznego do portu DSL modemoroutera, a drugi do gniazda w ścianie.

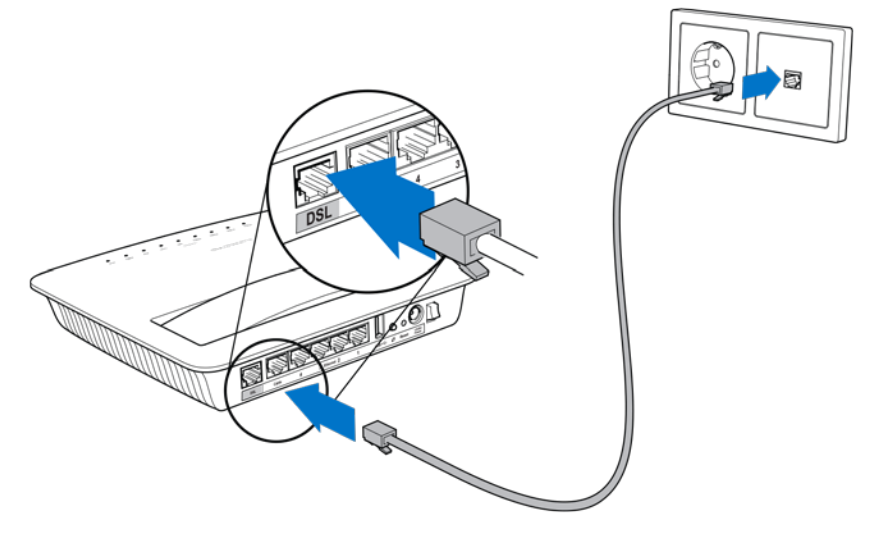

**Uwaga —** *w przypadku wystąpienia zakłóceń na linii telefonicznej może być konieczne zastosowanie mikrofiltra lub rozgałęźnika. (Takie rozwiązanie jest niezbędne w przypadku użytkowników na terenie Wielkiej Brytanii; pozostali użytkownicy powinni skonsultować się z usługodawcą internetowym. Użytkownicy korzystający z linii ISDN nie muszą korzystać z mikrofiltra). Jeżeli niezbędne okaże się zastosowanie mikrofiltrów, należy zainstalować po jednym z nich dla każdego wykorzystywanego telefonu lub faksu. Aby zainstalować mikrofiltr, podłącz go do gniazda telefonu z obsługą usługi ADSL, a następnie podłącz koniec dostarczonego kabla telefonicznego do portu DSL mikrofiltra.*

2. Podłącz zasilacz do modemo-routera i do źródła zasilania.

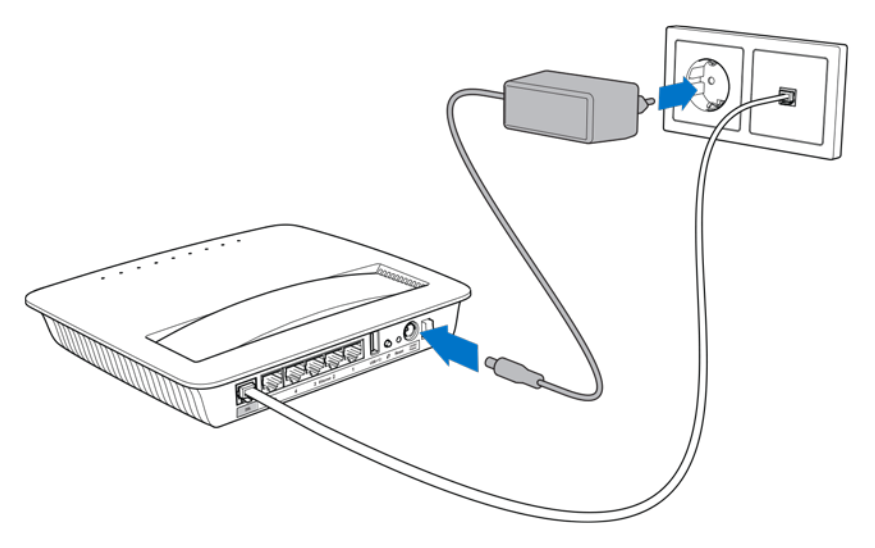

- 3. Korzystając z komputera, połącz się z bezpieczną siecią, której nazwa znajduje się na naklejce (te dane można zmienić w późniejszym czasie). Wybierz opcję automatycznego łączenia z tą siecią w przyszłości. Dostęp do Internetu zostanie zapewniony dopiero po zakończeniu konfiguracji modemo-routera.
	- ∗ W celu przeprowadzenia konfiguracji przewodowej podłącz jeden koniec dostarczonego kabla Ethernet do karty sieci Ethernet, a drugi do portu Ethernet z tyłu modemo-routera.

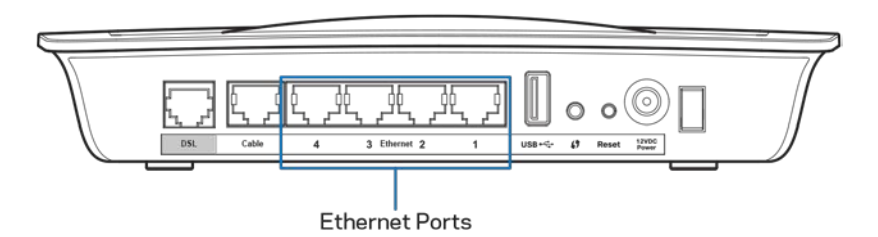

Powtórz czynności opisane w punkcie 2 dla każdego dodatkowego komputera oraz urządzenia, które ma zostać podłączone do modemoroutera.

**Uwaga —** *jeśli karta sieci Ethernet zainstalowana w komputerze nie została skonfigurowana, wówczas w celu uzyskania dodatkowych informacji należy się zapoznać z jej dokumentacją.*

4. Otwórz przeglądarkę internetową i wpisz http://192.168.1.1 w pasku adresu.

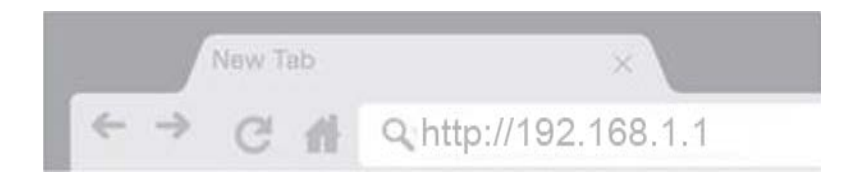

5. W polach Username (Nazwa użytkownika) i Password (Hasło) wpisz "admin", a następnie kliknij przycisk **Log in** (Zaloguj się).

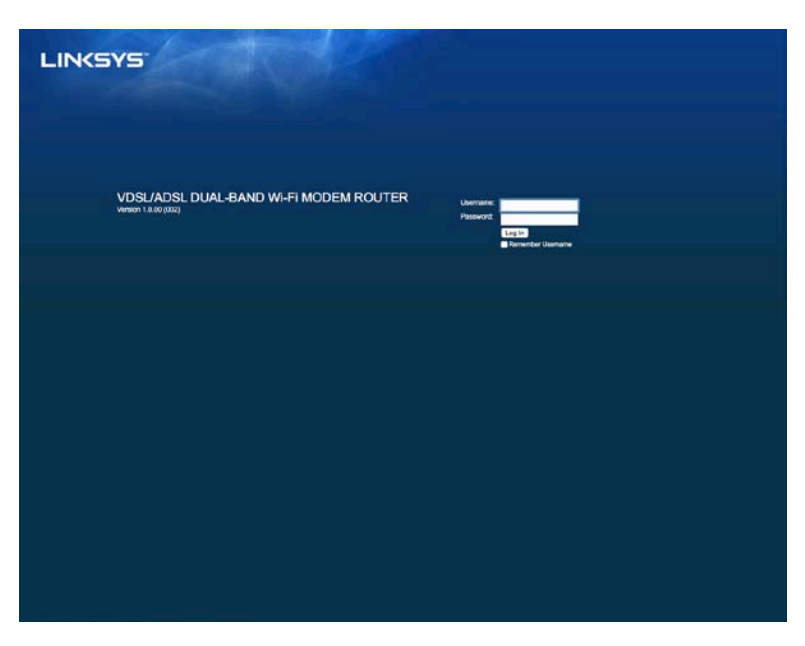

6. Zostanie wyświetlona internetowa strona konfiguracyjna modemo-routera. Kliknij kartę *Quick Start* (Szybki Start).

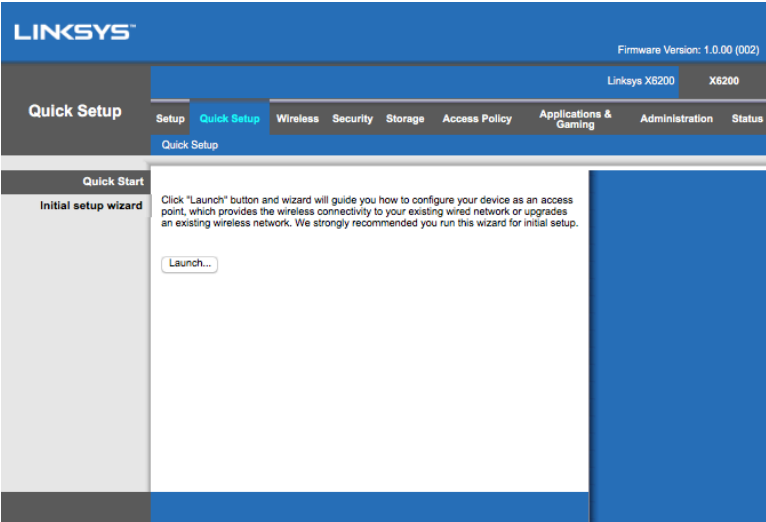

- 7. Kliknij opcję **Launch** (Uruchom), aby uruchomić kreatora konfiguracji. Zaleca się użycie kreatora w celu przeprowadzenia wstępnej konfiguracji, ponieważ umożliwia on uzyskanie najbardziej wydajnej konfiguracji modemo-routera.
	- ∗ W celu przeprowadzenia ręcznej konfiguracji kliknij kartę *Setup* (Konfiguracja) i użyj narzędzia WWW.

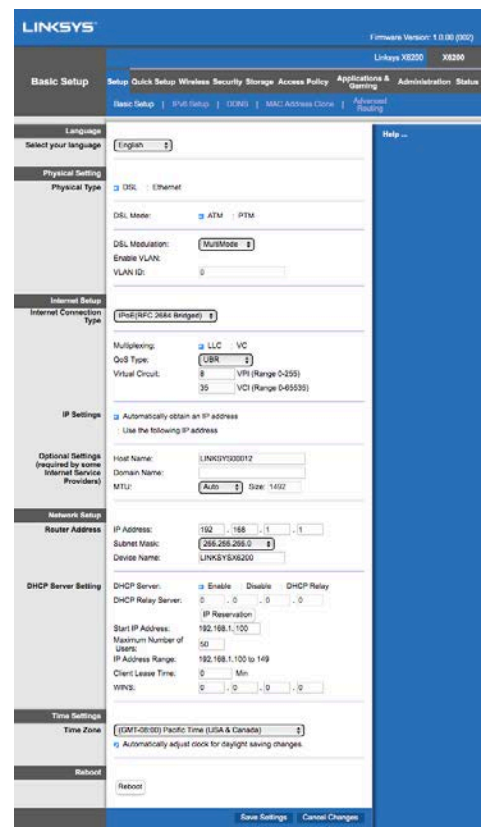

8. Powinny się zaświecić diody LED zasilania, łączności bezprzewodowej i połączenia Ethernet (po jednej dla każdego podłączonego komputera/urządzenia). Jeśli tak się nie stanie, sprawdź, czy zasilanie modemo-routera jest włączone i czy kable są prawidłowo podłączone.

### <span id="page-531-0"></span>**Konfiguracja połączenia VDSL**

W przypadku połączenia VDSL (połączenie za pośrednictwem linii telefonicznej charakteryzujące się szybkością pobierania powyżej 24 Mb/s) niezbędna jest ręczna konfiguracja modemo-routera. Usługodawca internetowy może określać połączenie VDSL mianem "połączenia światłowodowego''. Zakładając, że informacje dostarczone przez usługodawcę internetowego są prawidłowe, proces ręcznej konfiguracji jest szybki i prosty.

1. Kliknij kartę *Setup > Basic Setup* (Konfiguracja > Konfiguracja podstawowa). W obszarze Physical Setting (Ustawienie fizyczne) wybierz wartość *DSL* dla opcji Physical Type (Typ fizyczny) oraz wartość *PTM* dla opcji DSL Mode (Tryb DSL).

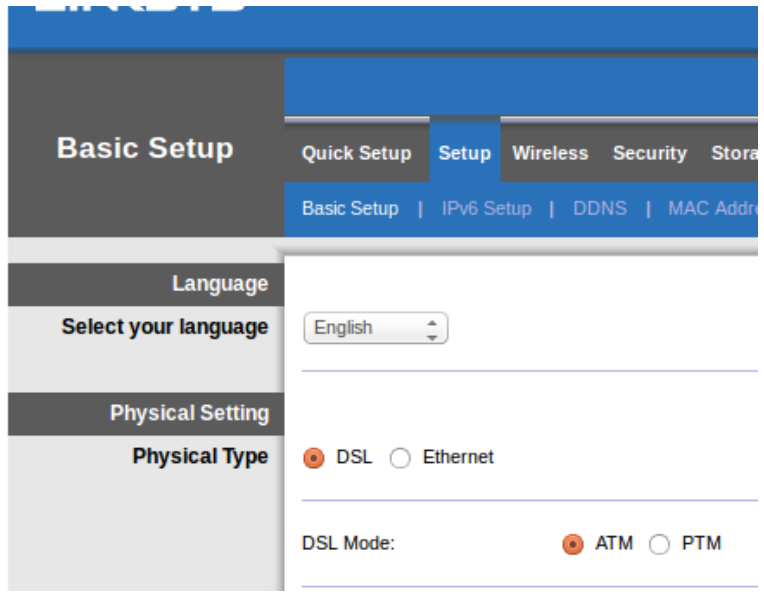

2. Jeśli usługodawca internetowy wymaga użycia sieci VLAN, wybierz opcję Enable VLAN (Włącz sieć VLAN) i wprowadź identyfikator VLAN ID wymagany przez usługodawcę internetowego. Jeśli nie masz pewności, której opcji użyć, skontaktuj się z działem pomocy technicznej usługodawcy internetowego.

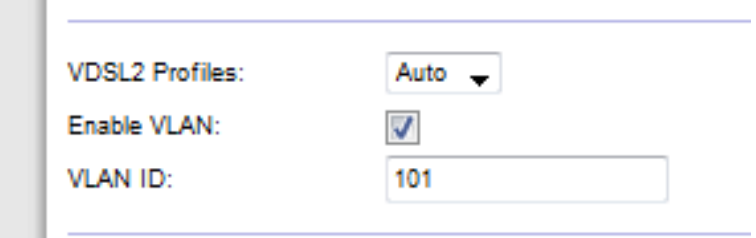

- 3. W obszarze *Internet Setup > Internet Connection Type* (Ustawienia Internetu > Typ połączenia internetowego) wybierz opcję PPPoE lub IPoE (dynamiczny lub statyczny adres IP) zgodnie z wymogami usługodawcy internetowego (jeśli nie masz pewności, która opcja jest właściwa, skontaktuj się z działem pomocy technicznej usługodawcy internetowego). Wybierz opcję Bridge Mode only (Tylko tryb mostka), aby użyć urządzenia wyłącznie jako modemu z nieaktywną funkcją routera (np. bez funkcji obsługi sieci Wi-Fi oraz pozostałych funkcji sieciowych).
	- W przypadku użycia protokołu PPPoE wprowadź prawidłową nazwę użytkownika i hasło podane przez usługodawcę internetowego.

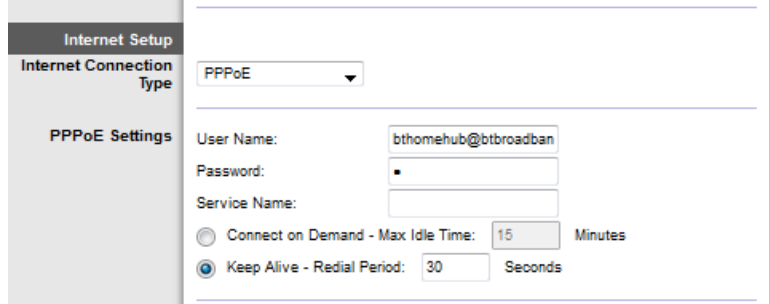

- Jeżeli wybrany typ połączenia to Dynamic (Dynamiczne), wybierz opcję IPoE dla ustawienia Internet Connection Type (Typ połączenia internetowego) oraz opcję Automatically obtain an IP address (Uzyskaj adres IP automatycznie) dla ustawienia IP Settings (Ustawienia IP).
- Jeśli usługodawca internetowy wymaga użycia metody IPoE i statycznego adresu IP, wybierz opcję IPoE dla ustawienia Internet Connection Type (Typ połączenia internetowego), a następnie wybierz opcję Use the Following IP Address (Użyj następującego adresu IP) i wprowadź w odpowiednich polach ustawienia adresu IP podane przez usługodawcę internetowego.

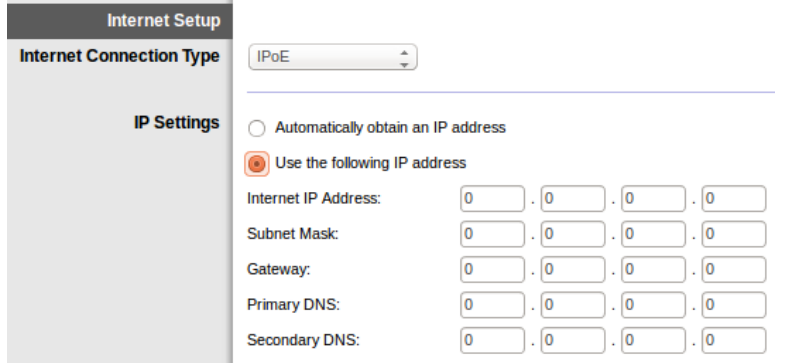

4. Kliknij opcję **Save Settings** (Zapisz ustawienia) widoczną u dołu strony, aby zapisać ustawienia i zakończyć proces konfiguracji.

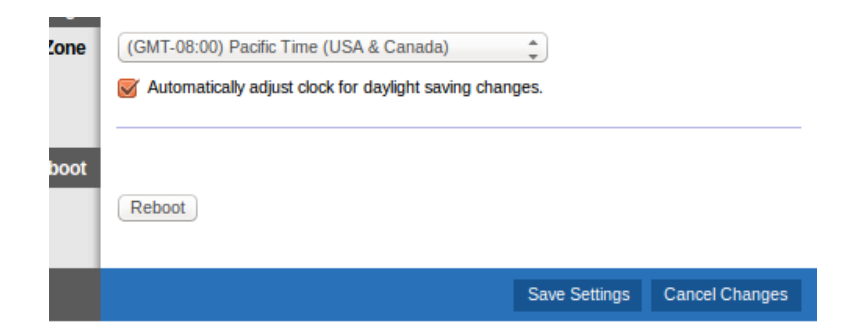

### <span id="page-534-0"></span>**Skonfiguruj modemo-router jako router**

1. Podłącz jeden koniec dostarczonego kabla Ethernet do karty sieci Ethernet w komputerze, a drugi do portu Ethernet z tyłu modemo-routera.

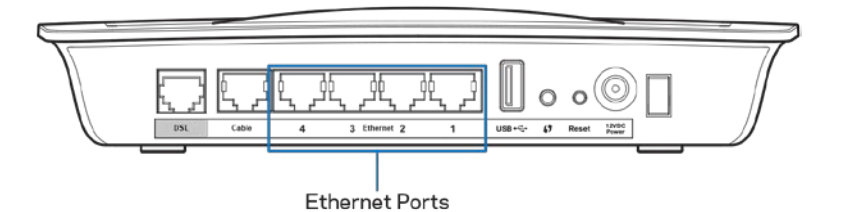

2. Podłącz jeden koniec kabla Ethernet do portu Cable z tyłu modemo-routera, a drugi koniec do wolnego portu Ethernet w modemie.

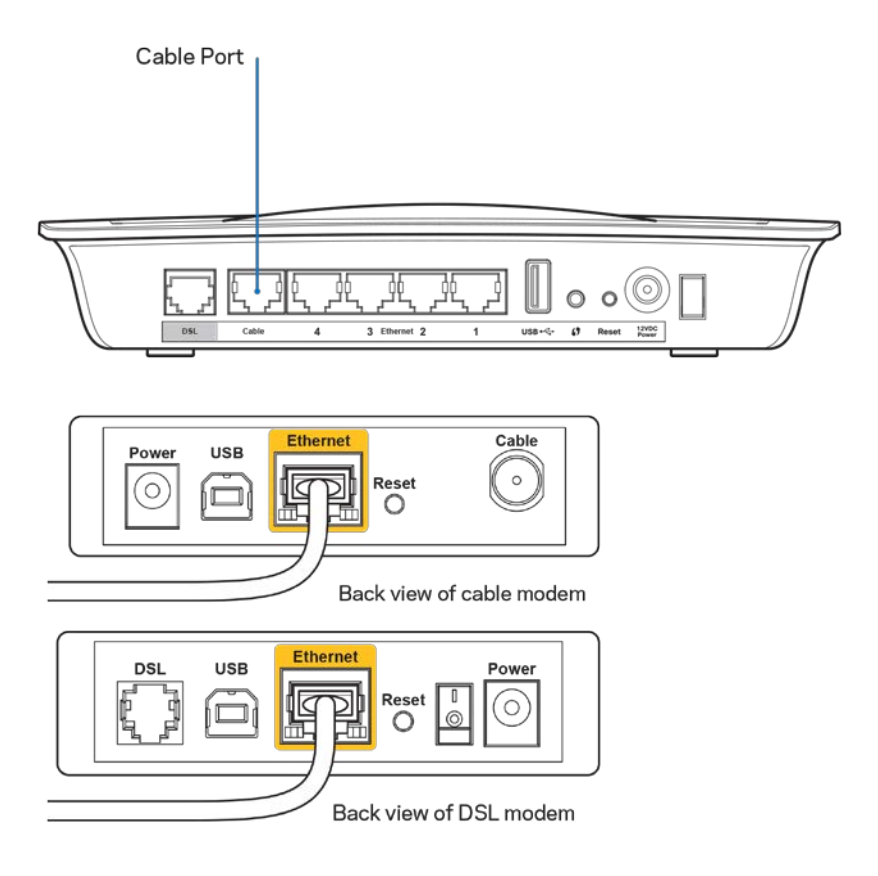

3. Podłącz jeden koniec przewodu zasilacza do portu zasilania, a drugi koniec kabla podłącz do gniazdka elektrycznego.

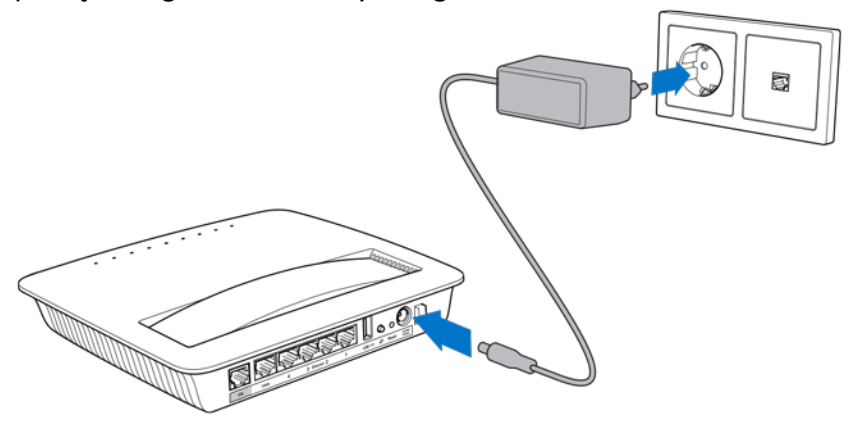

- 4. Włącz komputer, którego zamieszasz użyć do przeprowadzenia procesu konfiguracji modemo-routera.
- 5. Powinny się zaświecić diody LED zasilania, łączności bezprzewodowej i połączenia Ethernet (po jednej dla każdego podłączonego komputera/urządzenia). Jeśli tak się nie stanie, sprawdź, czy zasilanie modemo-routera jest włączone i czy kable są prawidłowo podłączone.

# <span id="page-536-0"></span>Konfiguracja zaawansowana

Aby zmienić ustawienia zaawansowane routera, należy skorzystać z narzędzia WWW do konfiguracji routera. Dostęp do narzędzia można uzyskać za pomocą przeglądarki internetowej komputera podłączonego do routera. Aby uzyskać pomoc dotyczącą urządzenia, kliknij pozycję *Help* (Pomoc) po prawej stronie ekranu albo odwiedź naszą stronę internetową.

### <span id="page-536-1"></span>**Dostęp do narzędzia WWW**

1. Aby uzyskać dostęp do narzędzia WWW, uruchom na komputerze przeglądarkę internetową i wpisz w polu Address (Adres) domyślny adres IP routera: 192.168.1.1. Następnie naciśnij klawisz Enter.

**Uwaga —** *na komputerach z systemem operacyjnym Windows dostęp do narzędzia WWW można także uzyskać, wpisując nazwę urządzenia w polu Address (Adres).*

Zostanie wyświetlony ekran logowania.

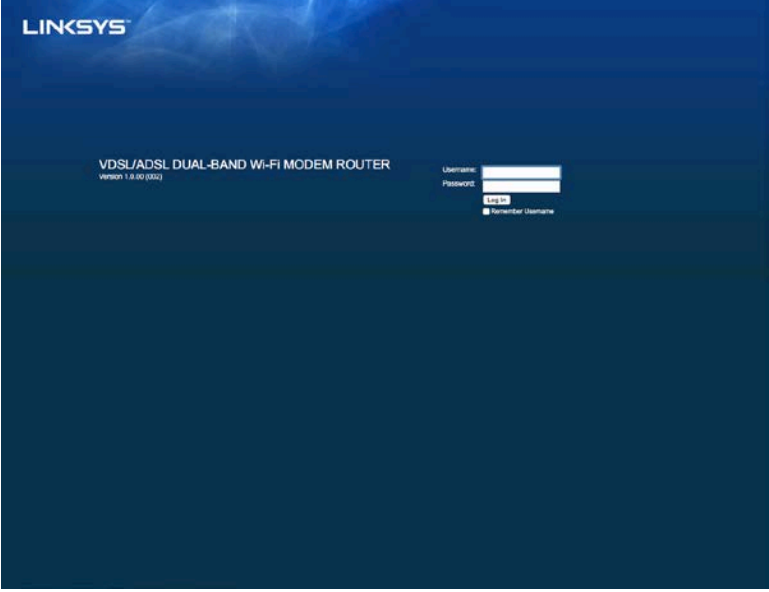

- 2. W polu User name (Nazwa użytkownika) wpisz "admin".
- 3. W polu *Password* (Hasło) wprowadź hasło utworzone podczas procesu konfiguracji. Jeżeli hasło nie zostało zmienione podczas procesu konfiguracji, to brzmi ono "admin".
- 4. Kliknij przycisk **OK**, aby kontynuować.

### <span id="page-537-0"></span>**Korzystanie z narzędzia WWW**

Korzystaj z kart w górnej części każdego z ekranów, aby poruszać się po narzędziu. Karty są uporządkowane w dwóch rzędach: górnym, obejmującym funkcje ogólne, oraz dolnym, obejmującym odpowiadające im funkcje szczegółowe.

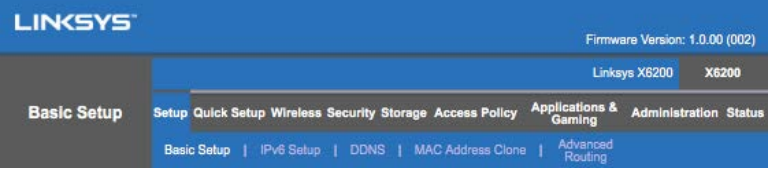

**Uwaga —** *w treści tej instrukcji obsługi w celu odwołania się do poszczególnych ekranów wykorzystywane są nazwy z pierwszego oraz drugiego rzędu kart. Na przykład sekwencja "Setup > Basic Setup (Konfiguracja > Konfiguracja podstawowa)" stanowi odwołanie do ekranu, do którego można uzyskać dostęp, wybierając kolejno górną kartę Setup (Konfiguracja), a następnie dolną kartę Basic Setup (Podstawowa konfiguracja).*

Po wprowadzeniu zmian w ustawieniach wyświetlanych na ekranie należy kliknąć opcję **Save Settings** (Zapisz ustawienia), aby zastosować zmiany, lub **Cancel Changes** (Anuluj zmiany), aby odrzucić wprowadzone zmiany. Te przyciski znajdują się w dolnej części każdego z ekranów.

**Uwaga —** *aby dowiedzieć się więcej o dowolnym polu, kliknij opcję* **Help** *(Pomoc) po prawej stronie ekranu.*

### **Setup > Basic Setup (Konfiguracja > Konfiguracja podstawowa)**

Jako pierwszy jest wyświetlany ekran Basic Setup (Konfiguracja podstawowa). Pozwala on na przeprowadzenie zmian w ustawieniach ogólnych routera.

### **Tryb DSL (ATM/ADSL)**

**Language (Język) —** wybierz język. Aby zmienić używany język, wybierz odpowiednią pozycję z menu rozwijanego. Zmiana języka narzędzia WWW zostanie uwzględniona po upływie pięciu sekund od dokonania wyboru.

**Internet Setup** (Ustawienia Internetu) — sekcja *Internet Setup* (Ustawienia Internetu) służy do konfiguracji połączenia modemo-routera z Internetem. Większość tych informacji można uzyskać od usługodawcy internetowego.

• Internet Connection Type (Ustawianie typu połączenia internetowego)

Z rozwijanego menu wybierz ten typ łącza internetowego wymagany przez dostawcę Internetu. Dostępne typy:

- 1. **Bridge Mode Only** (Tylko tryb mostka) w tym trybie dostępna jest tylko funkcjonalność modemu DSL, a wszystkie funkcje bramki są wyłączone. Potrzebne jest tylko wprowadzenie ustawień VC.
- 2. **IPoE RFC 2684 Bridged** (Mostek IPoE RFC 2684) w przypadku wybrania tej opcji należy wprowadzić prawidłowe dane w obszarze IP Settings (Ustawienia IP). Zaznacz opcję *Obtain an IP address automatically* (Uzyskaj adres IP automatycznie), jeśli usługodawca internetowy przydziela adresy IP podczas połączenia. W przeciwnym razie wybierz opcję *Use the following IP address* (Użyj następującego adresu IP).
- 3. **IPoA RFC 2684 Routed** (Trasowanie IPoA RFC 2684) ta metoda wymaga łączenia się z Internetem przy użyciu stałego adresu IP.
- 4. **RFC 2516 PPPoE** niektórzy usługodawcy wykorzystujący technologię DSL umożliwiają nawiązanie połączenia z Internetem przy użyciu protokołu PPPoE (Point-to-Point Protocol over Ethernet). W przypadku użycia protokołu PPPoE adres IP jest uzyskiwany automatycznie.
- 5. **RFC 2364 PPPoA** niektórzy usługodawcy wykorzystujący technologię DSL umożliwiają nawiązanie połączenia z Internetem przy użyciu protokołu PPPoA (Point-to-Point Protocol over ATM). W przypadku użycia protokołu PPPoA adres IP jest uzyskiwany automatycznie.

**Network Setup** (Konfiguracja sieci) — sekcja Network Setup (Konfiguracja sieci) służy do konfiguracji ustawień IP sieci lokalnej.

### **Tryb DSL (PTM/VDSL)**

**VDSL2 Profiles** (Profile VDSL2) — opcja umożliwia wybór profili VDSL2 obsługiwanych przez usługodawcę internetowego. Domyślne ustawienie to Auto (zalecane).

**Enable VLAN** (Włącz VLAN) — modemo-router przypisze określone numery VLAN do całego wychodzącego ruchu danych za pośrednictwem interfejsu WAN. Skontaktuj się z usługodawcą internetowym, aby uzyskać niezbędne dane.

**VLAN ID** (Identyfikator VLAN) — po włączeniu sieci VLAN konieczne jest wprowadzenie identyfikatora VLAN ID. Zakres identyfikatorów obejmuje liczby od 10 do 4095. Skontaktuj się z usługodawcą internetowym, aby uzyskać informacje o konkretnym ustawieniu.

**Internet Setup** (Ustawienia Internetu) — sekcja *Internet Setup* (Ustawienia Internetu) służy do konfiguracji połączenia modemo-routera z Internetem. Większość tych informacji można uzyskać od usługodawcy internetowego.

- Internet Connection Type (Ustawianie typu połączenia internetowego) Z rozwijanego menu wybierz ten typ łącza internetowego wymagany przez dostawcę Internetu. Dostępne typy:
	- 1. Bridge Mode Only (Tylko tryb mostka) w tym trybie dostępna jest tylko funkcjonalność modemu DSL, a wszystkie funkcje bramki są wyłączone.
- 2. IPoE w przypadku wybrania tej opcji należy wprowadzić prawidłowe dane w polu IP Settings (Ustawienia IP). Zaznacz opcję Obtain an IP address automatically (Uzyskaj adres IP automatycznie), jeśli usługodawca internetowy przydziela adresy IP podczas połączenia. W przeciwnym razie wybierz opcję Use the following IP address (Użyj następującego adresu IP).
- 3. PPPoE niektórzy usługodawcy łącz DSL zestawiają połączenia internetowe przy użyciu protokołu PPPoE (Point-to-Point Protocol over Ethernet). W przypadku użycia protokołu PPPoE adres IP jest uzyskiwany automatycznie.

### **Tryb Ethernet**

**Language (Język) —** wybierz język. Aby zmienić używany język, wybierz odpowiednią pozycję z menu rozwijanego. Zmiana języka narzędzia WWW zostanie uwzględniona po upływie pięciu sekund od dokonania wyboru.

**Internet Setup** (Ustawienia Internetu) — sekcja *Internet Setup* (Ustawienia Internetu) służy do konfiguracji połączenia modemo-routera z Internetem. Większość tych informacji można uzyskać od usługodawcy internetowego.

- Internet Connection Type (Ustawianie typu połączenia internetowego) Z rozwijanego menu wybierz ten typ łącza internetowego wymagany przez dostawcę Internetu. Dostępne typy:
	- 1. Automatic Configuration DHCP (Konfiguracja automatyczna DHCP) ----domyślnym ustawieniem opcji Internet Connection Type (Typ połączenia internetowego) jest Automatic Configuration --- DHCP (Konfiguracja automatyczna --- DHCP). Domyślny typ należy zachować tylko wtedy, gdy usługodawca internetowy obsługuje DHCP (Dynamic Host Configuration Protocol) lub jeśli połączenie z Internetem odbywa się przy użyciu dynamicznego adresu IP. (opcja ta dotyczy z reguły połączeń kablowych).
	- 2. **Static IP** (Statyczny adres IP) -- jeśli wymagane jest łączenie z Internetem przy użyciu stałego adresu IP, zaznacz opcję Static IP (Statyczny adres IP).
	- 3. **PPPoE** -- jeśli masz łącze DSL, sprawdź czy Twój dostawca korzysta z funkcji Point-to-Point Protocol over Ethernet (PPPoE). Jeśli tak, wybierz PPPoE.
		- *Connect on Demand* (Połączenie na żądanie) lub *Keep Alive* (Utrzymywanie połączenia) - opcje Connect on Demand (Połączenie na żądanie) i *Keep Alive* (Utrzymywanie połączenia) pozwalają określić, czy router ma się łączyć z Internetem tylko w razie konieczności (co jest przydatne wtedy, gdy dostawca Internetu nalicza opłaty za czas korzystania), czy też router ma być połączony stale. Wybierz właściwą opcję.
- 4. **PPTP** -- usługa PPTP (Point-to-Point Tunneling Protocol) odnosi się przede wszystkim do połączeń w Europie. Jeśli połączenie PPTP obsługuje protokół DHCP lub dynamiczny adres IP, wybierz opcję *Obtain an IP Address Automatically* (Uzyskaj adres IP automatycznie). Aby łączyć się z Internetem przy użyciu stałego adresu IP, wybierz opcję *Specify an IP Address* (Określ adres IP) i skonfiguruj następujące ustawienia.
	- *Connect on Demand* (Połączenie na żądanie) lub *Keep Alive* (Utrzymywanie połączenia) — opcje *Connect on Demand* (Połączenie na żądanie) i *Keep Alive* (Utrzymywanie połączenia) pozwalają określić, czy router ma się łączyć z Internetem tylko w razie konieczności (co jest przydatne wtedy, gdy dostawca Internetu nalicza opłaty za czas korzystania), czy też router ma być połączony stale. Wybierz właściwą opcję.
- 5. L2TP -- usługa L2TP (Layer 2 Tunneling Protocol) odnosi się przede wszystkim do połączeń w Izraelu.
	- *Connect on Demand* (Połączenie na żądanie) lub *Keep Alive* (Utrzymywanie połączenia) - opcje Connect on Demand (Połączenie na żądanie) i *Keep Alive* (Utrzymywanie połączenia) pozwalają określić, czy router ma się łączyć z Internetem tylko w razie konieczności (co jest przydatne wtedy, gdy dostawca Internetu nalicza opłaty za czas korzystania), czy też router ma być połączony stale. Wybierz właściwą opcję.
- 6. **Telstra Cable** usługa Telstra Cable odnosi się przede wszystkim do połączeń w Australii.

Network Setup (Konfiguracja sieci) - sekcja Network Setup (Konfiguracja sieci) służy do konfiguracji ustawień IP sieci lokalnej.

### **Wireless > Basic Wireless Settings (Połączenie bezprzewodowe > Podstawowe ustawienia bezprzewodowe)**

### **Uwaga —** *aby dowiedzieć się więcej o dowolnym polu, kliknij opcję Help (Pomoc) po prawej stronie ekranu.*

Istnieją dwa warianty konfiguracji sieci bezprzewodowych w routerze: konfiguracja ręczna i Wi-Fi Protected Setup (chroniona konfiguracja sieci Wi-Fi).

Wi-Fi Protected Setup (Chroniona konfiguracja sieci Wi-Fi) to funkcja, która ułatwia dokonywanie ustawień sieci bezprzewodowych. Jeśli używane są urządzenia klienckie, na przykład karty sieci bezprzewodowej, obsługujące chronioną konfigurację sieci Wi-Fi, można zastosować chronioną konfigurację sieci Wi-Fi.

### **Konfiguracja ręczna**

**Uwaga —** *po skonfigurowaniu sieci bezprzewodowych należy skonfigurować zabezpieczenia sieci. Wybierz kolejno opcje Wireless > Basic Wireless Settings > Security Modes (Połączenie bezprzewodowe > Podstawowe ustawienia bezprzewodowe > Tryby zabezpieczeń) (***str[. 22](#page-544-0)***).*

### **Ustawienia sieci bezprzewodowej 2,4 GHz**

- **Network Mode** (Tryb sieciowy) w przypadku większości konfiguracji sieciowych należy pozostawić to ustawienie jako *Mixed* (Mieszane). Jest to ustawienie domyślne.
	- Mixed (Mieszane) ---- jeśli w sieci używane są urządzenia zgodne ze standardami Wireless-N, Wireless-G i Wireless-B, zachowaj ustawienie domyślne, *Mixed* (Mieszany).
	- Wireless-B/G Only (Tylko Wireless-B/G) jeśli w sieci używane są urządzenia zgodne ze standardami Wireless-B i Wireless-G, zaznacz opcję *Wireless-B/G Only* (Tylko Wireless-B/G).
	- Wireless-B Only (Tylko Wireless-B) -- jeśli w sieci używane są tylko urządzenia zgodne ze standardem Wireless-B, zaznacz opcję *Wireless-B Only* (Tylko Wireless-B).
	- Wireless-G Only (Tylko Wireless-G) -- jeśli w sieci używane są tylko urządzenia zgodne ze standardem Wireless-G, zaznacz opcję *Wireless-G Only* (Tylko Wireless-G).
	- Wireless-N Only (Tylko Wireless-N) -- jeśli w sieci używane są tylko urządzenia zgodne ze standardem Wireless-N, zaznacz opcję *Wireless-N Only* (Tylko Wireless-N).
	- Disabled (Wył.) ----- jeśli w sieci nie jest używane żadne urządzenie bezprzewodowe zgodne ze standardami Wireless-B, Wireless-G i Wireless-N, zaznacz opcję *Disabled* (Wył.).

**Uwaga —** *jeśli nie masz pewności, który tryb wybrać, pozostaw ustawienie domyślne, Mixed (Mieszany).*

• **Network Name (SSID)** (Nazwa sieci (SSID)) - SSID (Service Set Identifier) to nazwa sieci wspólna dla wszystkich urządzeń w sieci bezprzewodowej. Wielkość użytych w niej znaków ma znaczenie, a jej długość nie może przekraczać 32 znaków klawiatury. Domyślną nazwą jest ciąg znaków Linksys, po którym następuje pięć ostatnich cyfr numeru seryjnego routera (numer seryjny można odczytać na spodzie routera). Jeśli do celów instalacji użyto oprogramowania konfiguracyjnego, domyślna nazwa sieci została zmieniona na inną, łatwiejszą do zapamiętania.

**Uwaga —** *w przypadku przywrócenia domyślnych ustawień fabrycznych routera (przez naciśnięcie przycisku resetowania lub użycie ekranu Administration > Factory Defaults (Administracja > Domyślne ustawienia fabryczne)), zostanie przywrócona domyślna nazwa sieci, a wszystkie urządzenia w sieci bezprzewodowej będą wymagały ponownego przyłączenia.*

- **Security Mode** (Tryb zabezpieczeń) patrz *Tryby zabezpieczeń* (str[. 22](#page-544-0)).
- Channel Width (Zasięg kanału) aby uzyskać najwyższą wydajność sieci bezprzewodowej podczas korzystania z urządzeń zgodnych ze standardami Wireless-B, Wireless-G i Wireless-N, zaznacz opcję *Auto (20 MHz or 40 MHz)* (Automatycznie (20 MHz lub 40 MHz)). Aby ustawić zasięg kanału 20 MHz, zaznacz opcję *20 MHz only* (Tylko 20 MHz).
- **Standard Channel** (Kanał standardowy) wybierz z listy rozwijanej kanał dla sieci Wireless-B, Wireless-G i Wireless-N. Jeśli nie masz pewności, który kanał wybrać, pozostaw ustawienie domyślne, *Auto* (Automatycznie).
- SSID Broadcast (Rozgłaszanie SSID) klienci bezprzewodowi, badając otoczenie w poszukiwaniu sieci bezprzewodowych, do których można się przyłączyć, będą wykrywać rozgłaszanie SSID przez router. Aby rozgłaszać nazwę SSID routera, zachowaj ustawienie domyślne, *Enabled* (Wł.). Jeśli nie chcesz, aby nazwa SSID routera była rozgłaszana, zaznacz opcję *Disabled* (Wył.).

### **Ustawienia sieci bezprzewodowej 5 GHz**

- Network Mode (Tryb sieci) tutaj można wybrać standardy sieci bezprzewodowej, które będą obsługiwane przez sieć.
	- Mixed (Mieszany) ---- jeśli w sieci używane są urządzenia zgodne ze standardami Wireless-A, Wireless-AC i Wireless-N (5 GHz), zachowaj ustawienie domyślne, *Mixed* (Mieszany).
	- Wireless-A Only (Tylko Wireless-A) jeśli w sieci używane są tylko urządzenia zgodne ze standardem Wireless-A, zaznacz opcję *Wireless-A Only* (Tylko Wireless-A).
	- Wireless-N Only (Tylko Wireless-N) -- jeśli w sieci używane są tylko urządzenia zgodne ze standardem Wireless-N (5 GHz), zaznacz opcję *Wireless-N Only* (Tylko Wireless-N).
	- Wireless-AC Only (Tylko Wireless-AC) jeśli w sieci używane są tylko urządzenia zgodne ze standardem Wireless-AC (5 GHz), zaznacz opcję Wireless-AC Only (Tylko Wireless-AC).
	- Wireless-A/N Only (Tylko Wireless-A/N) jeśli w sieci używane są urządzenia zgodne ze standardami Wireless-A i Wireless-N, zaznacz opcję Wireless-A/N Only (Tylko Wireless-A/N).
	- Wireless-N/AC Only (Tylko Wireless-N/AC) jeśli w sieci używane są urządzenia zgodne ze standardami Wireless-N i Wireless-AC, zaznacz opcję Wireless-N/AC Only (Tylko Wireless-N/AC).

Disabled (Wył.) ---- jeśli w sieci nie jest używane żadne urządzenie bezprzewodowe zgodne ze standardami Wireless-A, Wireless-AC i Wireless-N (5 GHz), zaznacz opcję *Disabled* (Wył.).

**Uwaga —** *jeśli nie masz pewności, który tryb wybrać, pozostaw ustawienie domyślne, Mixed (Mieszany).*

Network Name (SSID) (Nazwa sieci (SSID)) -SSID (Service Set Identifier) to nazwa sieci wspólna dla wszystkich urządzeń w sieci bezprzewodowej. Wielkość użytych w niej znaków ma znaczenie, a jej długość nie może przekraczać 32 znaków klawiatury. Domyślną nazwą jest ciąg znaków Linksys, po którym następuje pięć ostatnich cyfr numeru seryjnego routera (numer seryjny można odczytać na spodzie routera). Jeśli do celów instalacji użyto oprogramowania konfiguracyjnego, domyślna nazwa sieci została zmieniona na inną, łatwiejszą do zapamiętania.

**Uwaga —** *w przypadku przywrócenia domyślnych ustawień fabrycznych routera (przez naciśnięcie przycisku resetowania lub użycie ekranu Administration > Factory Defaults (Administracja > Domyślne ustawienia fabryczne)), zostanie przywrócona domyślna nazwa sieci, a wszystkie urządzenia w sieci bezprzewodowej będą wymagały ponownego przyłączenia.*

- Security Mode (Tryb zabezpieczeń) patrz *Tryby zabezpieczeń* poniżej.
- Channel Width (Zasięg kanału) aby uzyskać najwyższą wydajność sieci bezprzewodowej podczas korzystania z urządzeń zgodnych ze standardami Wireless-A, Wireless-AC i Wireless-N, zaznacz opcję *Auto (20 MHz or 40 MHz or 80 MHz)* (Automatycznie (20 MHz lub 40 MHz lub 80 MHz)). Aby ustawić zasięg kanału 20 MHz, zaznacz opcję *20 MHz only* (Tylko 20 MHz). W przypadku zasięgu kanału wynoszącego 20 lub 40 MHz wybierz opcję Auto (20 MHz or 40 MHz) (Automatycznie (20 MHz lub 40 MHz).
- Standard Channel (Kanał standardowy) wybierz z listy rozwijanej kanał dla sieci Wireless-B, Wireless-G i Wireless-N. Jeśli nie masz pewności, który kanał wybrać, pozostaw ustawienie domyślne, *Auto* (Automatycznie).
- SSID Broadcast (Rozgłaszanie SSID) klienci bezprzewodowi, badając otoczenie w poszukiwaniu sieci bezprzewodowych, do których można się przyłączyć, będą wykrywać rozgłaszanie SSID przez router. Aby rozgłaszać nazwę SSID routera, zachowaj ustawienie domyślne, *Enabled* (Wł.). Jeśli nie chcesz, aby nazwa SSID routera była rozgłaszana, zaznacz opcję *Disabled* (Wył.).

### <span id="page-544-0"></span>**Tryb zabezpieczeń**

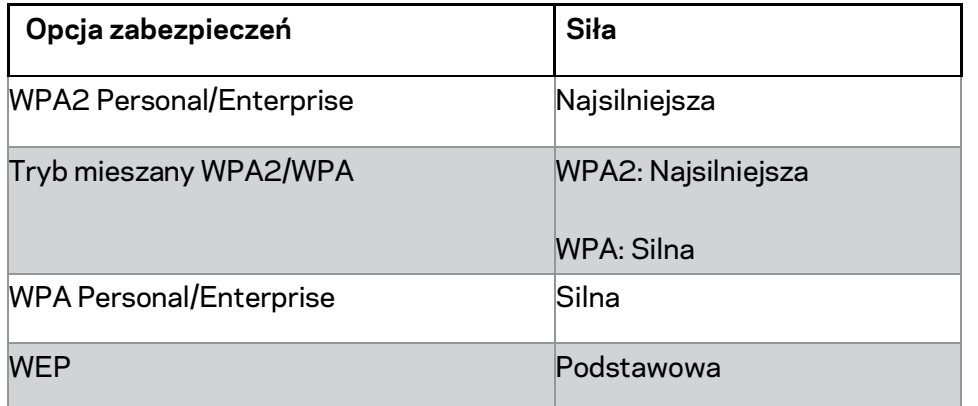

### **Uwagi**

- *Każde z urządzeń należących do sieci MUSI korzystać z wybranego trybu (bez względu na jego rodzaj) oraz z tego samego hasła lub współdzielonego klucza (w przypadku serwera RADIUS).*
- *W przypadku użycia szyfrowania WEP (niezalecane) wybierz poziom szyfrowania WEP: 40/64-bitowe (10 znaków szesnastkowych) lub 104/128-bitowe (26 znaków szesnastkowych). Ustawienie domyślne to 40/64 bity (10 znaków szesnastkowych).*

### **Tryb mieszany WPA2/WPA, WPA2 Personal i WPA Personal**

• Wprowadź hasło złożone z 8--63 znaków. Hasło domyślne to password. Jeśli do celów instalacji użyto oprogramowania konfiguracyjnego, wartość domyślna została zmieniona na unikalne hasło.

### **WPA Enterprise, WPA2 Enterprise i mieszany WPA2/WPA Enterprise**

- Wykorzystywane w połączeniu z serwerem RADIUS. (Należy z niej korzystać tylko wtedy, gdy z routerem jest połączony serwer RADIUS.)
- Wprowadź adres IP serwera RADIUS.
- Wprowadź numer portu serwera RADIUS. Wartość domyślna to 1812.
- Wprowadź klucz wspólny dla routera i serwera.

### **WEP**

- WEP to podstawowa metoda szyfrowania, która nie zapewnia tak wysokiego poziomu bezpieczeństwa jak WPA.
- Encryption (Szyfrowanie) wybierz poziom szyfrowania WEP: 40/64 bity (10 znaków szesnastkowych) lub 104/128 bitów (26 znaków szesnastkowych). Ustawienie domyślne to 40/64 bity (10 znaków szesnastkowych).
- Passphrase (Hasło) wprowadź hasło, aby automatycznie wygenerować klucz WEP. Następnie kliknij przycisk **Generate** (Generuj).
- Key 1 (Klucz 1) -- jeśli nie wprowadzono hasła, wpisz klucz WEP ręcznie.

### **Wyłączony**

Jeżeli zabezpieczenia sieci bezprzewodowej zostaną wyłączone, przy pierwszej próbie połączenia z Internetem pojawi się informacja o wyłączeniu zabezpieczeń sieci bezprzewodowej. Użytkownik będzie miał opcję włączenia zabezpieczeń sieci bezprzewodowej albo potwierdzenia, że rozumie ryzyko, ale chce kontynuować pracę bez tych zabezpieczeń.

**Uwaga —** *po wyłączeniu zabezpieczeń sieci bezprzewodowej każdy może mieć dostęp do twojej sieci bezprzewodowej.*

### **Wi-Fi Protected Setup**

Dostępne są trzy metody przeprowadzenia chronionej konfiguracji sieci Wi-Fi w ramach funkcji Wi-Fi Protected Setup. Zastosuj metodę odpowiednią dla urządzenia klienckiego, które konfigurujesz.

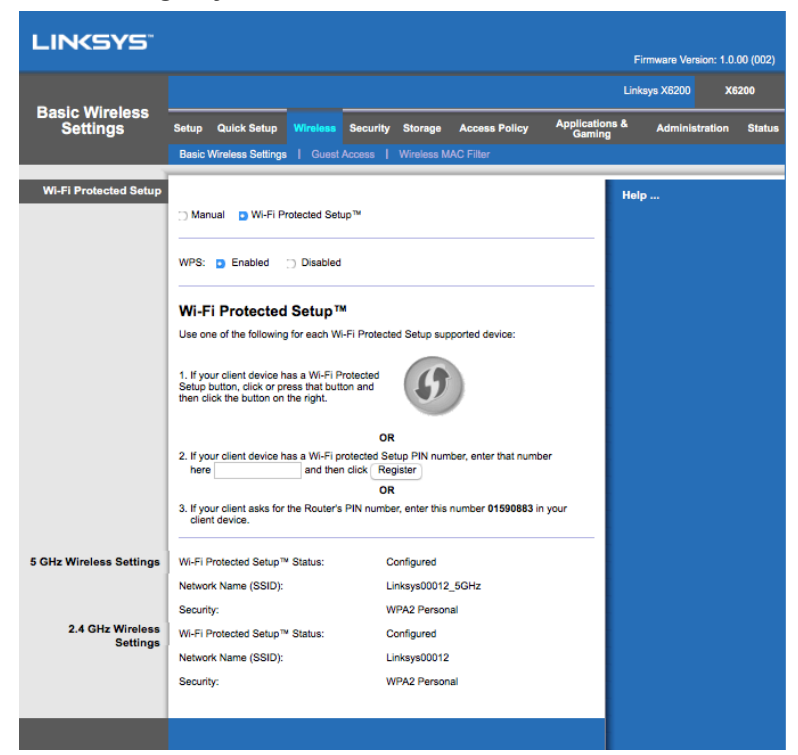

**Uwaga —** *Wi-Fi Protected Setup (chroniona konfiguracja sieci Wi-Fi) obejmuje każdorazowo tylko jedno urządzenie klienckie. Tę procedurę należy powtórzyć dla każdego urządzenia klienckiego obsługującego funkcję Wi-Fi Protected Setup Chroniona konfiguracja sieci Wi-Fi).*

### **Wskaźniki funkcji Wi-Fi Protected Setup (Chroniona konfiguracja sieci Wi-Fi)**

- Logo  $\langle \langle \cdot \rangle \rangle$ na panelu górnym routera pełni rolę wskaźnika funkcji Wi-Fi Protected Setup.
- Dioda wskaźnika miga powoli, gdy proces Wi-Fi Protected Setup jest aktywny. Po pomyślnym przeprowadzeniu konfiguracji z użyciem funkcji Wi-Fi Protected Setup dioda świeci światłem ciągłym.
- W przypadku wystąpienia błędu dioda miga szybko przez dwie minuty w takiej sytuacji należy poczekać i spróbować ponownie.
- Przed rozpoczęciem kolejnej sesji chronionej konfiguracji sieci Wi-Fi zaczekaj, aż dioda zaświeci światłem ciągłym.

### **Przycisk Wi-Fi Protected Setup**

Metodę tę stosuje się w przypadku urządzeń klienckich z przyciskiem Wi-Fi Protected Setup (Chroniona konfiguracja sieci Wi-Fi).

**Uwaga —** *każdorazowo należy konfigurować tylko jedno urządzenie klienckie.*

- 1. Kliknij lub naciśnij przycisk Wi-Fi Protected Setup (Chroniona konfiguracja sieci Wi-Fi) znajdujący się na urządzeniu klienckim.
- 2. Kliknij przycisk Wi-Fi Protected Setup na ekranie funkcji *Wi-Fi Protected Setup* (Chroniona konfiguracja sieci Wi-Fi) routera **ALBO** naciśnij i przytrzymaj przez jedną sekundę przycisk Wi-Fi Protected Setup na panelu tylnym routera.
- 3. Po skonfigurowaniu urządzenia klienckiego kliknij w ciągu 2 minut przycisk **OK** na ekranie funkcji Wi-Fi Protected Setup (Chroniona konfiguracja sieci Wi-Fi) routera.

### **Wprowadź w routerze numer PIN urządzenia klienckiego**

Metodę tę stosuje się w przypadku urządzeń klienckich z numerem PIN funkcji Wi-Fi Protected Setup (Chroniona konfiguracja sieci Wi-Fi).

- 1. Wprowadź numer PIN urządzenia klienckiego w polu na ekranie funkcji *Wi-Fi Protected Setup* (Chroniona konfiguracja sieci Wi-Fi) routera.
- 2. Kliknij przycisk **Register** (Zarejestruj) na ekranie funkcji *Wi-Fi Protected Setup* (Chroniona konfiguracja sieci Wi-Fi) routera.
- 3. Po skonfigurowaniu urządzenia klienckiego kliknij w ciągu 2 minut przycisk **OK** na ekranie funkcji *Wi-Fi Protected Setup* (Chroniona konfiguracja sieci Wi-Fi) routera.

### **Wprowadź numer PIN routera na urządzeniu klienckim**

Metodę tę stosuje się w przypadku, gdy urządzenie klienckie wyświetla monit o podanie numeru PIN routera.

- 1. Na urządzeniu klienckim wprowadź numer PIN wyświetlony na ekranie funkcji *Wi-Fi Protected Setup* (Chroniona konfiguracja sieci Wi-Fi) routera. (Jest on umieszczony również na spodzie routera).
- 2. Po skonfigurowaniu urządzenia klienckiego kliknij w ciągu 2 minut przycisk **OK** na ekranie funkcji *Wi-Fi Protected Setup* (Chroniona konfiguracja sieci Wi-Fi) routera.

Nazwa sieci (SSID), zabezpieczenia, szyfrowanie i hasło każdej sieci bezprzewodowej są wyświetlane u dołu ekranu.

**Uwaga —** *jeśli posiadane urządzenia klienckie nie obsługują chronionej konfiguracji sieci Wi-Fi, wykonaj ustawienia bezprzewodowe, a następnie skonfiguruj te urządzenia klienckie ręcznie.*

### **Wireless > Guest Access (Połączenie bezprzewodowe > Dostęp dla gościa)**

Funkcja Guest Access (Dostęp dla gościa) pozwala zapewnić gościom odwiedzającym Twój dom dostęp do Internetu za pośrednictwem sieci bezprzewodowej. Sieć gościnna to sieć bezprzewodowa, która jest oddzielona od sieci lokalnej. Funkcja Guest Access (Dostęp dla gościa) nie umożliwia dostępu do sieci lokalnej ani jej zasobów, w związku z czym goście nie będą mieć dostępu do Twoich komputerów ani prywatnych danych. Przy użyciu komputera gościa nie można na przykład drukować na drukarce podłączonej do sieci lokalnej ani kopiować plików na komputery znajdujące się w tej sieci. Pozwala to do minimum zmniejszyć ryzyko, na jakie wystawiona jest sieć lokalna.

### **Dostęp w trybie gościa**

**Allow Guest Access** (Zezwalaj na dostęp dla gościa) — aby umożliwić dostęp do Internetu za pośrednictwem sieci gościnnej, zachowaj ustawienie domyślne *Yes* (Tak). W przeciwnym wypadku wybierz opcję *No* (Nie).

Guest Network Name (Nazwa sieci gościnnej) - domyślną nazwą jest nazwa sieci bezprzewodowej, po której następuje "-guest".

**Guest Password** (Hasło gościa) — domyślne hasło to "guest". Jeśli do celów instalacji użyto oprogramowania konfiguracyjnego, wartość domyślna została zmieniona na niepowtarzalne hasło.

Change (Zmień) --- kliknij tę opcję aby zmienić wartość ustawienia Guest Password (Hasło gościa). Po kliknięciu powyższej opcji zostanie wyświetlony ekran *Change Guest Password* (Zmień hasło gościa). Wprowadź hasło o długości 4--32 znaków. Kliknij opcję **Change** (Zmień), aby zapisać nowe hasło i powrócić do ekranu *Guest Access* (Dostęp dla gościa).

Total Guests Allowed (Łączna liczba dozwolonych gości) - domyślnie z Internetu za pośrednictwem sieci gościnnej może korzystać 5 gości. Wybierz liczbę gości dozwolonych w sieci gościnnej.

**SSID Broadcast** (Rozgłaszanie SSID) -- urządzenia bezprzewodowe, badając otoczenie w poszukiwaniu sieci bezprzewodowych, do których można się przyłączyć, będą wykrywać rozgłaszanie SSID (nazwy sieci bezprzewodowej) przez router. Aby rozgłaszać nazwę SSID sieci gościnnej, zachowaj ustawienie domyślne, *Enabled* (Wł.). Jeśli nie chcesz, aby nazwa SSID sieci gościnnej była rozgłaszana, zaznacz opcję *Disabled* (Wył.).

### **Instrukcje dla gości**

Gdy odwiedzający Cię gość zechce uzyskać dostęp do Internetu w Twoim domu, przekaż mu następujące instrukcje:

- 1. Na komputerze gościa połącz się z bezprzewodową siecią gościnną, której nazwa jest widoczna na ekranie *Guest Access* (Dostęp dla gościa).
- 2. Uruchom przeglądarkę internetową.
- 3. Na stronie logowania wprowadź hasło widoczne na ekranie *Guest Access* (Dostęp dla gościa).
- 4. Kliknij opcję **Log in** (Zaloguj się).

# Rozwiązywanie problemów

### **Komputer nie może nawiązać połączenia z Internetem.**

Wykonuj poniższe czynności do czasu, aż komputer nawiąże połączenie z Internetem:

- Upewnij się, że modemo-router jest włączony. Dioda LED zasilania powinna być zielona i nie powinna migać.
- Jeśli dioda LED miga, wyłącz wszystkie urządzenia sieciowe, w tym modemorouter oraz komputery. Następnie włącz urządzenia w następującej kolejności:
	- 1. Modemo-router
	- 2. Komputer
- Sprawdź diody LED na panelu przednim urządzenia. Upewnij się, że świeci się dioda zasilania, dioda DSL oraz przynajmniej jedna z numerowanych diod Ethernet. Jeśli tak nie jest, sprawdź stan połączeń kablowych. Komputer powinien być podłączony do jednego z portów Ethernet (oznaczonych cyframi od 1 do 4) w urządzeniu, natomiast port DSL urządzenia musi być podłączony do linii ADSL.

# **Po dwukrotnym kliknięciu ikony przeglądarki internetowej użytkownik zostanie poproszony o podanie nazwy użytkownika oraz hasła.**

Jeśli ten monit nie ma być wyświetlany, należy wykonać poniższe instrukcje.

Uruchom przeglądarkę internetową i wykonaj następującą procedurę (dotyczy ona przeglądarki Internet Explorer, lecz ma podobny przebieg w przypadku innych przeglądarek):

- 1. Wybierz kolejno opcje *Tools > Internet Options* (Narzędzia > Opcje internetowe).
- 2. Kliknij kartę *Connections* (Połączenia).
- 3. Zaznacz opcję *Never dial a connection* (Nigdy nie wybieraj połączenia).
- 4. Kliknij przycisk **OK**.

# **Wykorzystywany jest statyczny adres IP i nie można nawiązać połączenia.**

Zapoznaj się z pomocą systemu operacyjnego Windows i we właściwościach protokołu TCP/IP wybierz opcję *Obtain an IP address automatically* (Uzyskaj adres IP automatycznie).

# **Komputer nie może nawiązać bezprzewodowego połączenia z Internetem.**

Upewnij się, że nazwa sieci bezprzewodowej lub SSID jest taka sama w komputerze oraz w urządzeniu. Jeśli są włączone zabezpieczenia sieci bezprzewodowej, upewnij się, że w komputerze oraz w urządzeniu są używane te same metody oraz klucze zabezpieczające.

### **Konieczna jest zmiana ustawień urządzenia.**

Uruchom przeglądarkę internetową (na przykład Internet Explorer lub Firefox) i wpisz adres IP urządzenia w polu adresu (domyślny adres IP to 192.168.1.1). Po wyświetleniu monitu wypełnij pola Nazwa użytkownika oraz Hasło (domyślna nazwa użytkownika oraz hasło to admin). Aby zmienić ustawienia, kliknij odpowiednią kartę.

# **Nie można używać usługi DSL do ręcznego połączenia z Internetem.**

Po instalacji router automatycznie połączy się z usługodawcą internetowym, co eliminuje konieczność łączenia ręcznego.

# **Po otwarciu przeglądarki internetowej zostanie wyświetlony ekran logowania, nawet jeśli logowanie nie jest wymagane.**

Ta procedura dotyczy przeglądarki Internet Explorer, lecz ma podobny przebieg w przypadku innych przeglądarek.

- 1. Uruchom przeglądarkę internetową.
- 2. Wybierz kolejno opcje *Tools > Internet Options* (Narzędzia > Opcje internetowe).
- 3. Kliknij kartę *Connections* (Połączenia).
- 4. Zaznacz opcję *Never dial a connection* (Nigdy nie wybieraj połączenia).
- 5. Kliknij przycisk **OK**.

# **Router nie jest wyposażony w port koncentryczny do połączeń kablowych.**

Przewód koncentryczny można podłączyć tylko do modemu kablowego. Twój modemorouter działa jako modem na internetowej linii ADSL, jeśli jednak masz Internet kablowy, modemo-router powinien być podłączony do oddzielnego modemu kablowego. Patrz strona **[9](#page-531-0)**.

# **W systemie operacyjnym Windows XP router nie jest wyświetlany na ekranie My Network Places (Moje miejsca sieciowe).**

W sekcji Network Tasks (Zadania sieciowe) kliknij pozycję *Show icons for networked UPnP devices* (Pokaż ikony dla urządzeń sieciowych UPnP). Jeśli router nie zostanie wyświetlony, postępuj zgodnie z następującymi instrukcjami: Kliknij kolejno: *Start > Control Panel > Firewall* (Start > Panel sterowania > Zapora). Kliknij kartę *Exceptions* (Wyjątki). Wybierz pozycję *UPnP Framework* (Architektura UPnP). Kliknij przycisk **OK**.

**Jeśli w tym rozdziale nie ma odpowiedzi na określone pytanie, należy przejść na stronę internetową linksys.com/support.**

# Parametry techniczne

# **Linksys X6200**

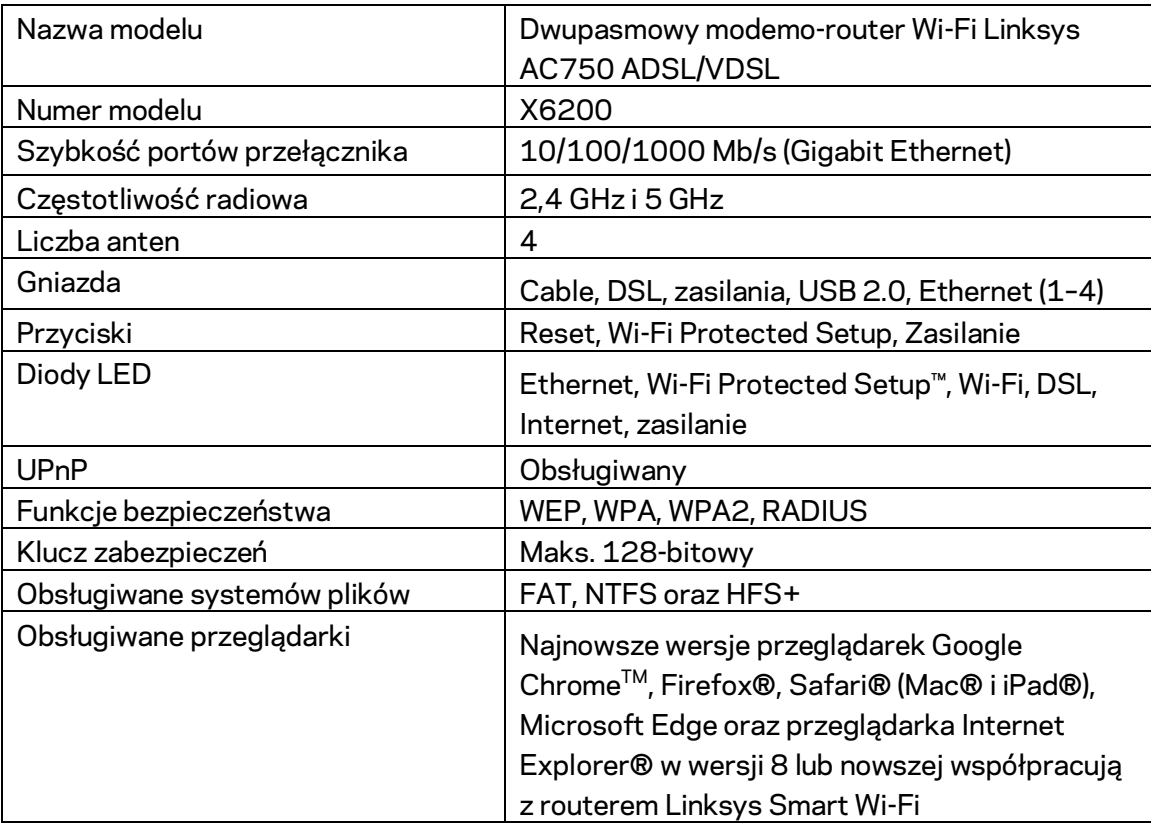

# **Parametry fizyczne i środowiskowe**

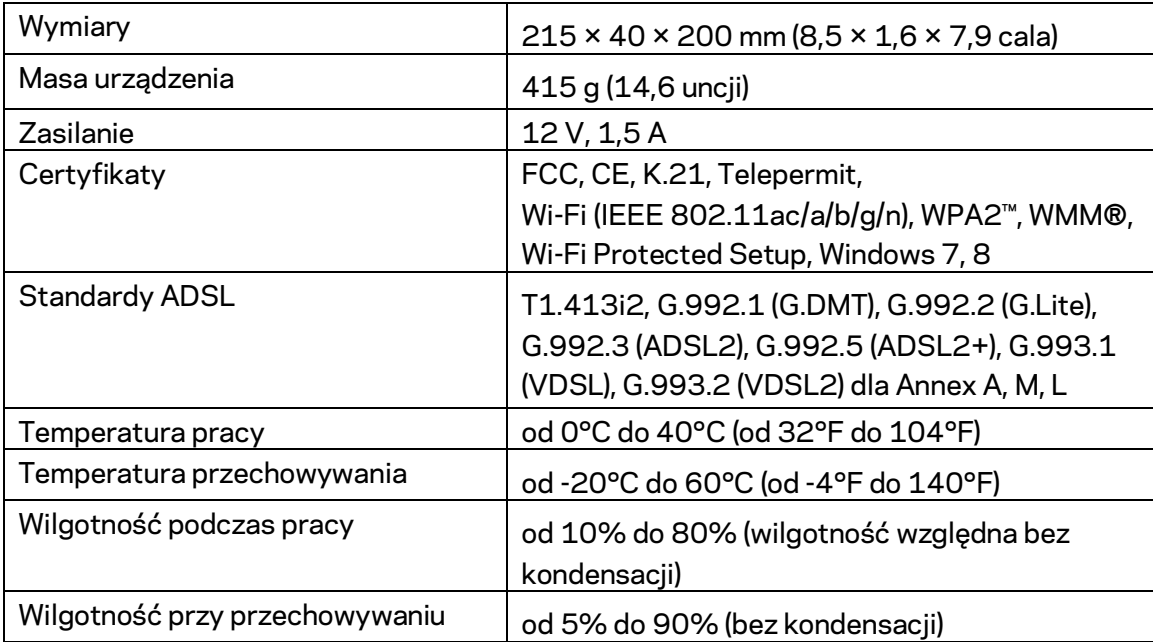

### **UWAGI**

Informacje dotyczące kwestii prawnych, gwarancji i bezpieczeństwa można znaleźć na płycie dostarczonej wraz z modemo-routerem albo na stronie Linksys.com/support.

Parametry techniczne mogą ulec zmianie bez uprzedzenia. Maksymalna wydajność na podstawie specyfikacji standardu IEEE 802.11. Rzeczywista wydajność może odbiegać od nominalnej. Może to dotyczyć m.in. mniejszej przepustowości sieci bezprzewodowej, szybkości przesyłania danych, zasięgu i obszaru pokrycia. Osiągi zależą od wielu czynników, warunków i zmiennych, w tym odległości od punktu dostępowego, natężenia ruchu sieciowego, materiałów i konstrukcji budynku, używanego systemu operacyjnego, używanych urządzeń bezprzewodowych, zakłóceń itp.

Nagradzane zasoby pomocy technicznej są dostępne na stronie [linksys.com/support/.](http://www.linksys.com/support)

BELKIN, LINKSYS oraz wiele nazw i znaków graficznych produktów jest znakami towarowymi grupy spółek Belkin. Wymienione tutaj znaki towarowe innych firm stanowią własność odpowiednich podmiotów.

© 2016 Belkin International, Inc. i spółki stowarzyszone. Wszelkie prawa zastrzeżone.

# LINKSYS®

Guia do utilizador

**Modem Router Dual Band Wi-Fi ADSL/VDSL**

X6200

# Índice

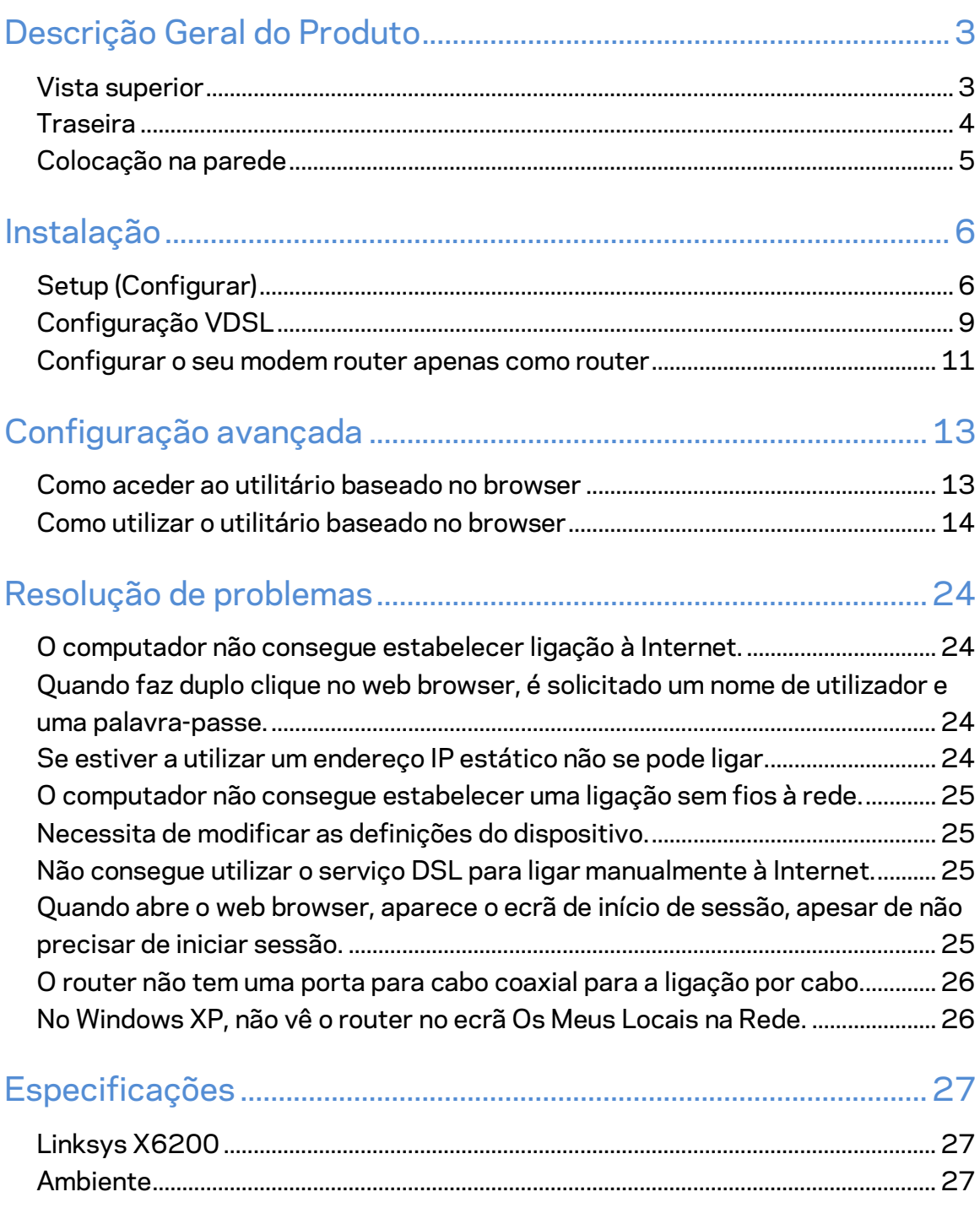

# <span id="page-557-0"></span>Descrição Geral do Produto

### <span id="page-557-1"></span>**Vista superior**

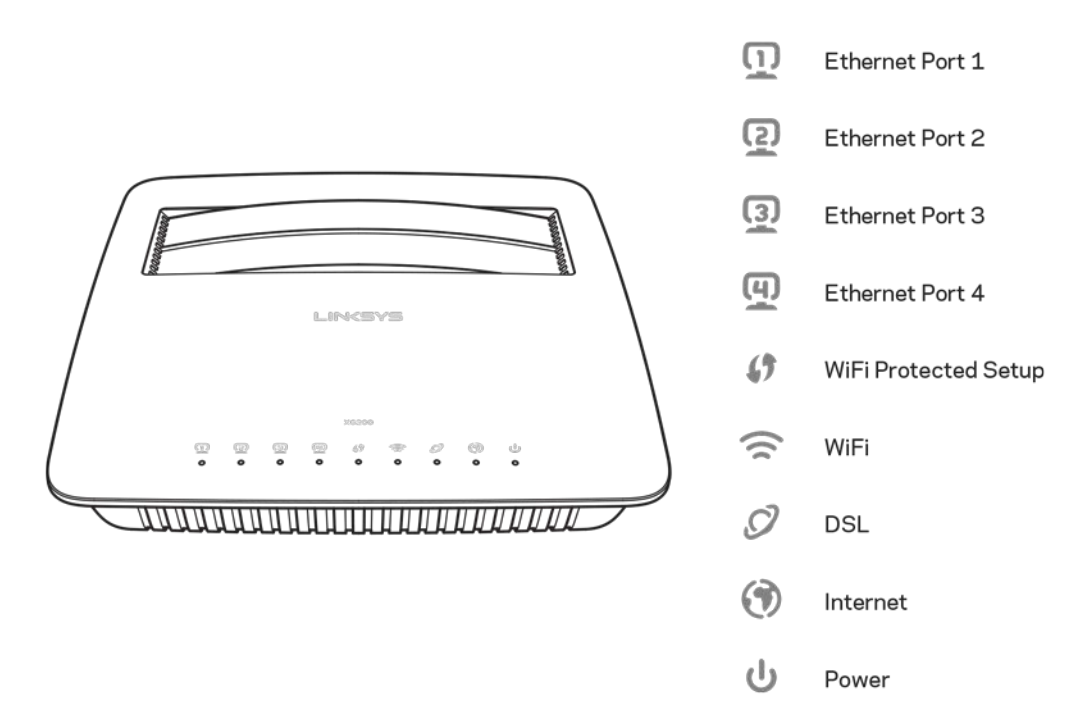

**Ethernet----**-Se o LED estiver continuamente aceso, o modem router está ligado com êxito a um dispositivo através dessa porta.

**Wi-Fi Protected Setup™**—O LED está continuamente aceso quando uma ligação Wi-Fi Protected Setup™ for estabelecida com êxito. O LED pisca lentamente enquanto o Wi-Fi Protected Setup™ está a configurar uma ligação e pisca rapidamente se ocorrer um erro. O LED está desligado quando o Wi-Fi Protected Setup™ está suspenso.

Wi-Fi---As luzes estão acesas quando a função sem fios está ativada. Fica intermitente quando o modem router estiver a enviar ou a receber ativamente dados através da rede.

DSL---As luzes acendem-se a verde quando o modem router está diretamente ligado a uma linha DSL. As luzes acendem-se a azul quando o modem router está configurado apenas como um router e está ligado à internet através de um modem separado.

Internet---- As luzes acendem-se a verde quando o modem router tem uma ligação à internet. Pisca a verde enquanto o modem router estiver a estabelecer a ligação à internet. As luzes acendem-se a vermelho quando o modem router não consegue obter um endereço IP.

Alimentação---As luzes acendem-se a verde quando o modem router está ligado. Quando o modem router executar o modo de diagnóstico automático durante cada arranque, o LED fica intermitente. Quando o diagnóstico for concluído, o LED acender-se-á de forma contínua. As luzes acendem-se a vermelho quando ocorre um erro.

# <span id="page-558-0"></span>**Traseira**

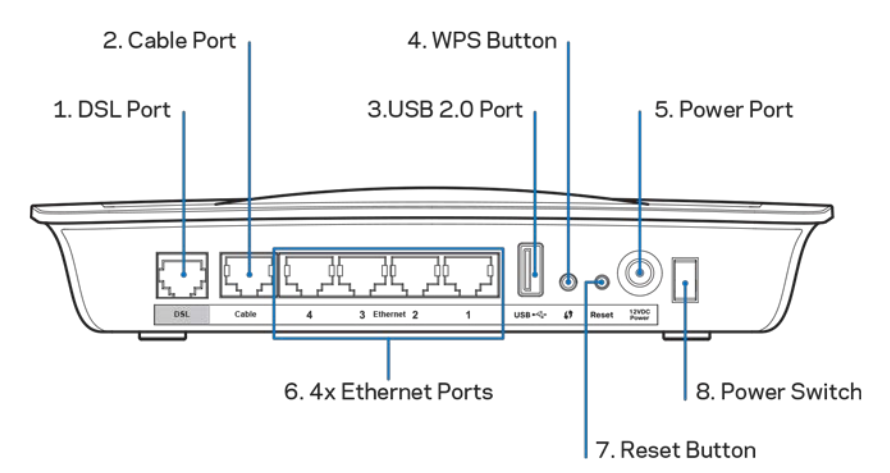

- 1. **Porta DSL--**-Liga-se à linha DSL.
- 2. Porta do cabo---Para utilizar o modem router apenas como um router, utilize um cabo de rede para ligar esta porta a uma porta LAN/Ethernet de um modem separado.
- 3. Porta USB 2.0—Ligue e partilhe uma unidade USB na sua rede ou na internet.
- 4. **Botão WPS—Prima este botão para que a função Wi-Fi Protected Setup**™ pesquise o seu dispositivo Wi-Fi Protected Setup™- sem fios.
- 5. Porta de alimentação-A porta de Alimentação liga-se ao adaptador de alimentação incluído.
- 6. **Portas Ethernet**—Utilizando os cabos Ethernet (também chamados cabos de rede), estas portas Ethernet ligam o modem router aos computadores e a outros dispositivos de rede Ethernet na sua rede com fios.
- 7. Botão de reposição-Este botão permite-lhe repor as predefinições de fábrico do seu router. Mantenha premido o botão de Reposição durante cerca de cinco segundos.
- 8. **Botão de alimentação**—Prima | (on) para ligar o modem router.

## <span id="page-559-0"></span>**Colocação na parede**

O router tem duas ranhuras para montagem na parede no respetivo painel inferior. A distância entre as ranhuras é de 75,6 mm. São necessários dois parafusos para montar o router.

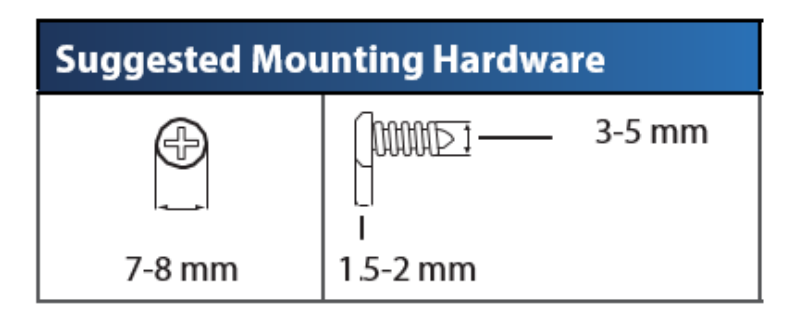

**Nota—***A Linksys não é responsável por danos resultantes de material de montagem em parede não seguro.*

### **Para montar o modem router:**

- 1. Determine onde pretende montar o router. Certifique-se de que a parede utilizada é lisa, robusta e não tem humidade. Certifique-se também de que a localização fica perto de uma tomada elétrica.
- 2. Faça dois furos na parede. Certifique-se de que os furos estão a 75,6 mm de distância.
- 3. Insira um parafuso em cada furo deixando de fora 3 mm da respetiva cabeça.
- 4. Coloque o router de modo a alinhar as duas ranhuras para montagem em parede com os dois parafusos.
- 5. Coloque as ranhuras para montagem em parede sobre os parafusos e faça deslizar o router no sentido descendente até os parafusos encaixarem corretamente nas ranhuras para montagem em parede.

### **Modelo para colocação na parede**

Imprima esta página a 100% do tamanho.

Recorte pela linha tracejada e coloque na parede para fazer os furos com a distância correta.

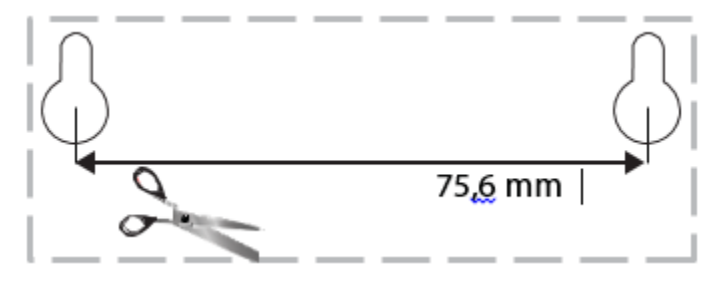

# <span id="page-560-0"></span>Instalação

# <span id="page-560-1"></span>**Setup (Configurar)**

1. Ligue o cabo telefónico fornecido à porta DSL no modem router e a uma tomada de parede.

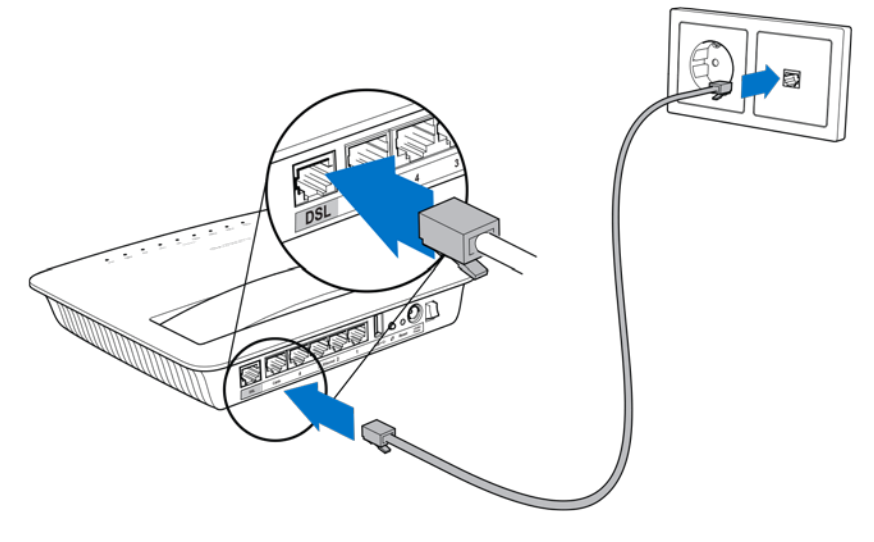

**Nota—***Se tiver estática na sua linha telefónica, poderá precisar de um microfiltro ou de um divisor. (Tal é necessário para utilizadores no Reino Unido: outros utilizadores deverão contactar os seus ISP a fim de verificarem. Os utilizadores de RDIS não precisam de um microfiltro.) Se precisar de um microfiltro, tem de instalar um para cada telefone ou fax que utilize. Para instalar um microfiltro, ligue-o a uma tomada telefónica que tenha serviço ADSL, depois ligue uma extremidade do cabo de telefone fornecido à porta DSL do microfiltro.*

2. Ligue o transformador de alimentação ao modem router e ligue-o à fonte de alimentação.

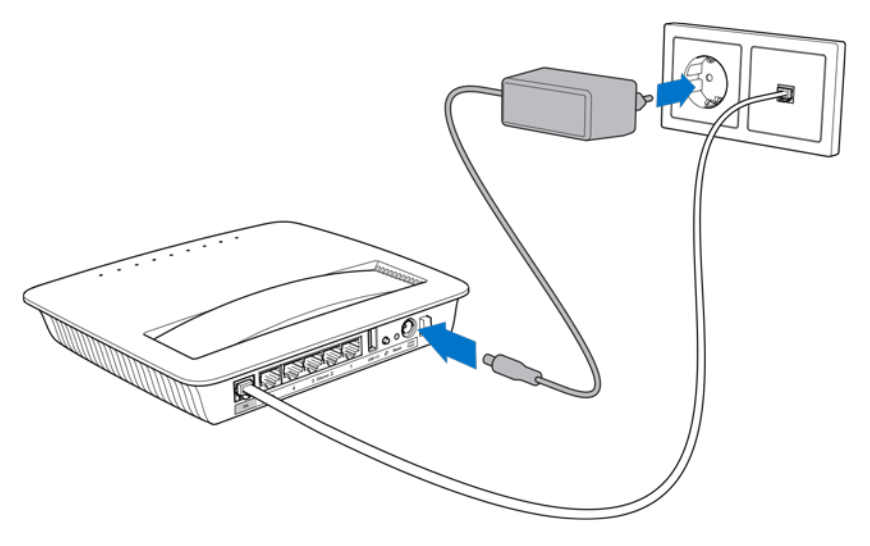

- 3. Num computador, ligue ao nome de rede segura no autocolante (Pode alterar estas informações posteriormente.) Selecione a opção para ligar automaticamente a esta rede no futuro. Não terá acesso à Internet até ter concluído a configuração do modem router.
	- ∗ Para configuração com fios, ligue uma extremidade do cabo Ethernet fornecido ao adaptador de Ethernet do computador e a outra extremidade a uma porta Ethernet na parte de trás do modem router.

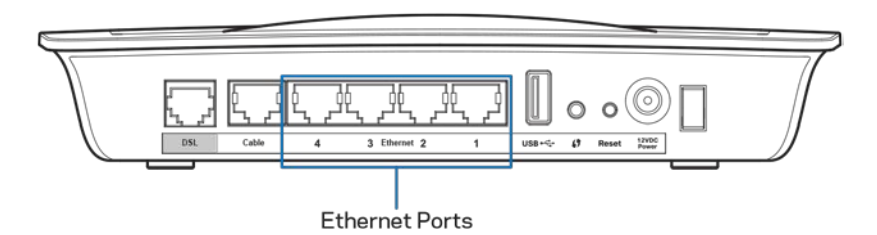

Repita o passo 2 para cada computador ou dispositivo adicional que deseje ligar ao modem router.

**Nota--***Se o adaptador Ethernet do seu computador não estiver configurado, consulte a documentação do adaptador de Ethernet para mais informação.*

4. Abra um web browser e escreva http://192.168.1.1 na barra de endereço.

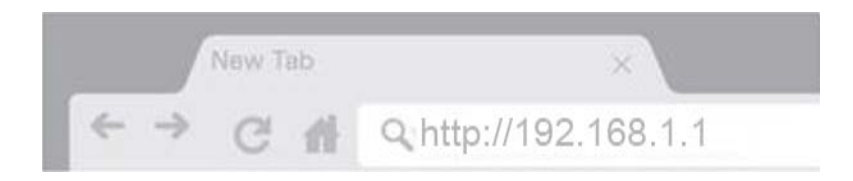

5. Insira "admin" nos campos Nome de Utilizador e Palavra-passe e depois clique em **Iniciar sessão**.

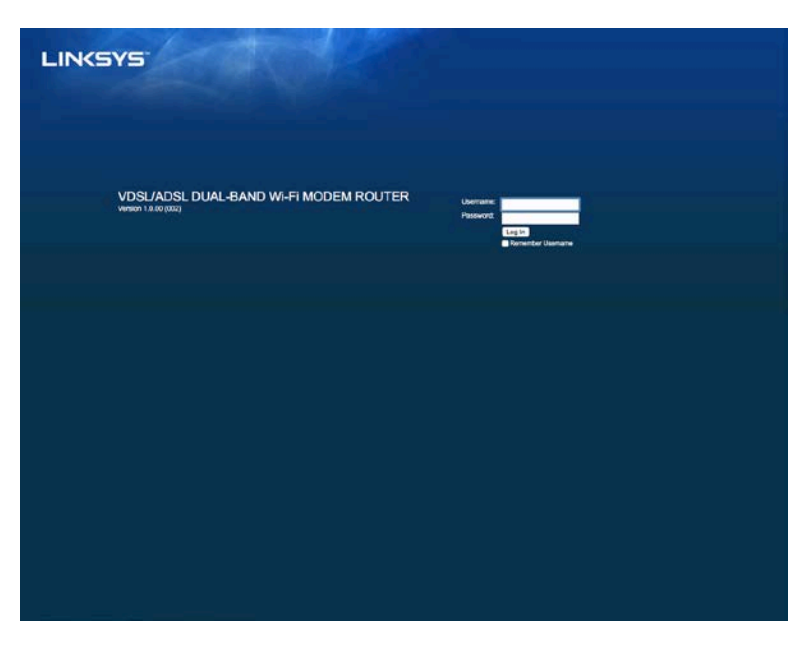

6. A página de configuração do seu modem router baseada na web irá depois aparecer. Clique no separador *Início Rápido*.

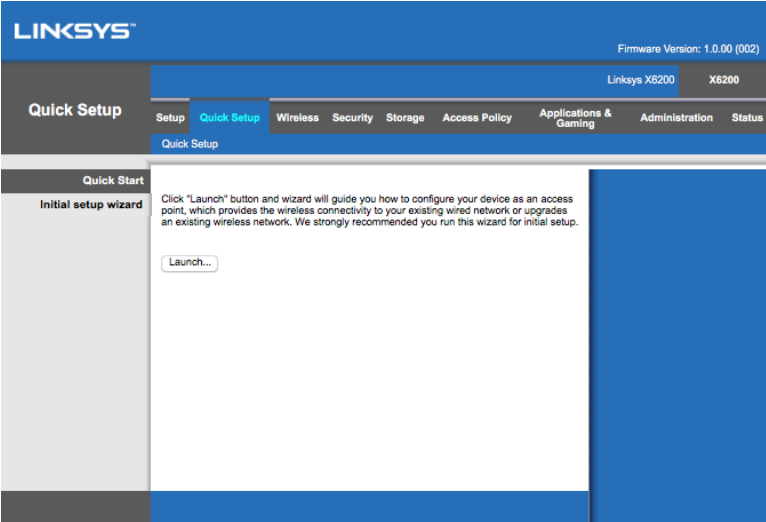

- 7. Clique em **Abrir** para iniciar o assistente de configuração. O assistente é recomendado para a configuração inicial uma vez que irá guiá-lo pela configuração mais eficiente do seu modem router.
	- ∗ Para configuração manual, clique no separador *Configuração* e utilize o utilitário baseado no browser.

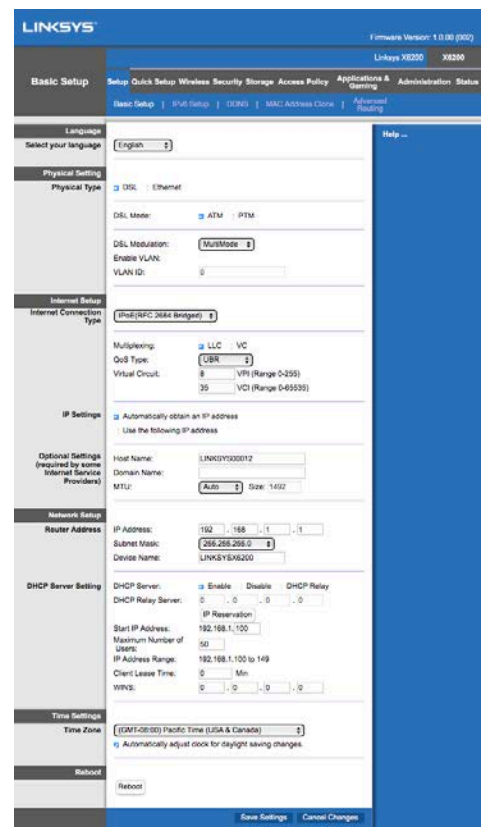

8. Os LED para Alimentação, Sem fios e Ethernet (um para cada computador/dispositivo) deverão acender-se. Caso não o façam, certifique-se que o modem router está ligado e que os cabos estão devidamente ligados.

# <span id="page-563-0"></span>**Configuração VDSL**

Se a sua ligação for VDSL (ou seja, se passar por uma linha de telefone mas tiver uma velocidade de download superior a 24Mbps) terá de configurar o modem router manualmente. O seu fornecedor de serviço de internet poderá referir-se a VDSL como "fibra". Desde que tenha a informação correta do seu fornecedor de serviço de Internet (ISP) tal será simples e rápido.

1. Clique no separador *Configuração>Configuração básica*. Na secção Definição Física, selecione *DSL para Tipo Físico* e *PTM* para Modo DSL.

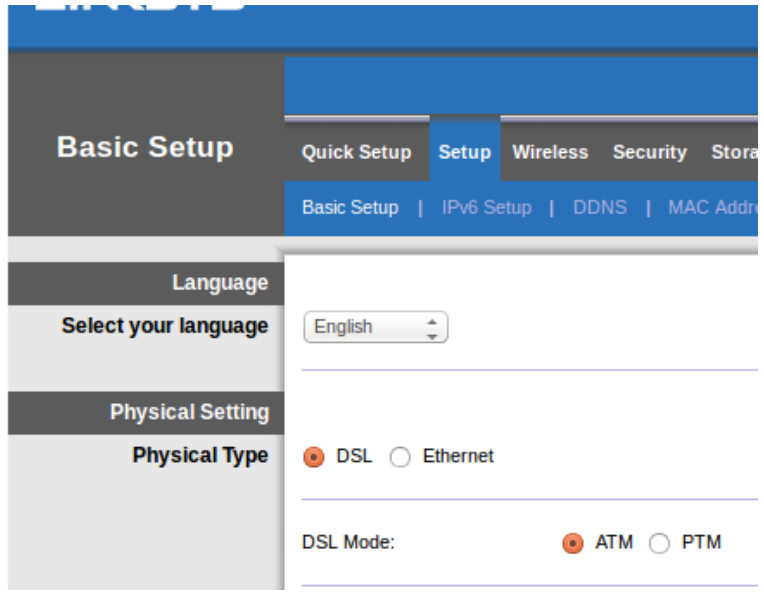

2. Se o seu ISP requerer uma VLAN, selecione Ativar VLAN e insira a ID VLAN pedida pelo seu ISP. Confirme com a assistência do seu fornecedor se não tiver a certeza de qual utilizar.

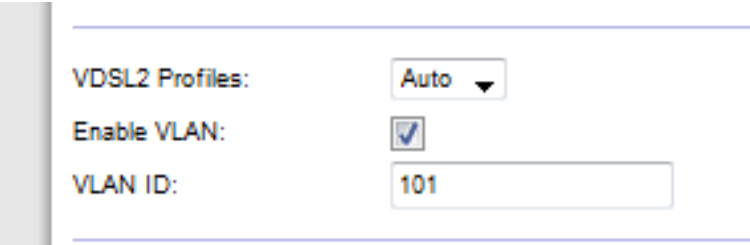

- 3. Na secção Configuração de Internet > Tipo de Ligação de Internet selecione PPPoE ou IPoE (endereço IP dinâmico ou estático) conforme pedido pelo seu ISP (verifique com a assistência do seu fornecedor caso não tenha a certeza). Selecione apenas Modo Ponte para utilizar a unidade como um modem sem funcionalidade de router (ou seja, sem Wi-Fi ou quaisquer outras funções de rede).
	- Se utilizar PPPoE, insira o nome de utilizador e a palavra-passe corretos conforme especificado pelo seu ISP.

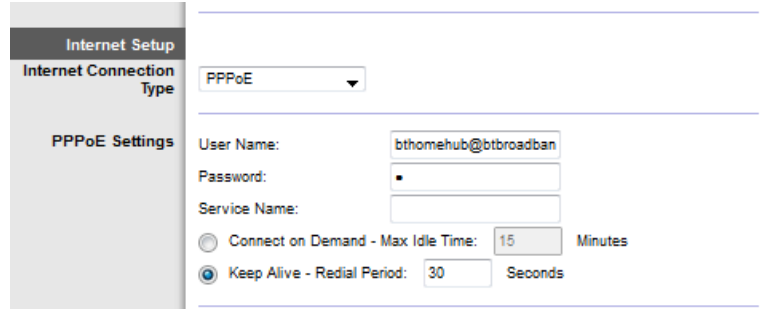

• Se o seu tipo de ligação for Dinâmica, selecione IPoE para Tipo de Ligação à Internet e para as Definições IP selecione Obter automaticamente um endereço IP.

Se o seu ISP requerer IPoE com um endereço IP estático, selecione IPoE para Tipo de Ligação à Internet, depois selecione Utilizar o seguinte endereço IP e insira as definições de endereço IP (que lhe foram dadas pelo seu ISP) nos campos fornecidos.

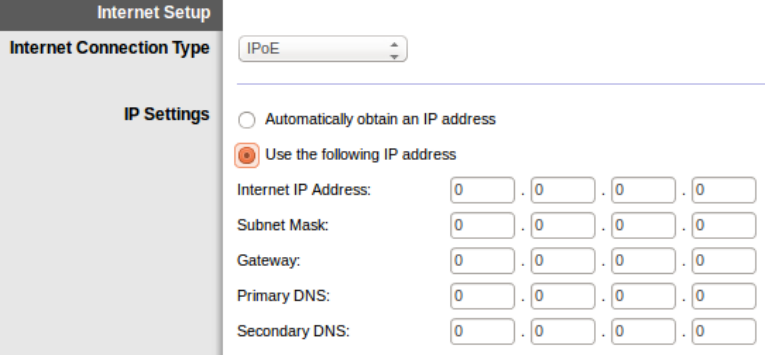

4. Clique em **Guardar definições** (na parte inferior da página) para guardar as definições e concluir a configuração.

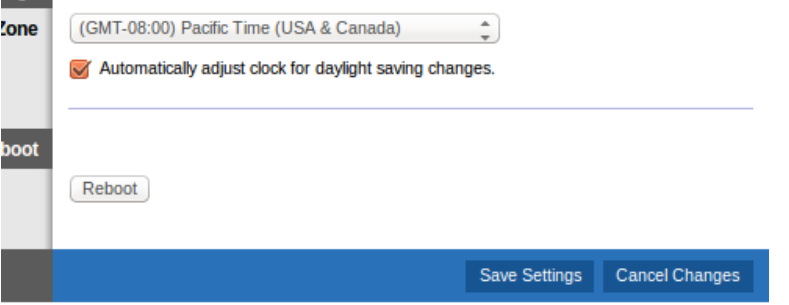

### <span id="page-565-0"></span>**Configurar o seu modem router apenas como router**

1. Ligue uma extremidade do cabo Ethernet fornecido ao adaptador Ethernet do seu computador e a outra extremidade a uma porta Ethernet na parte de trás do modem router.

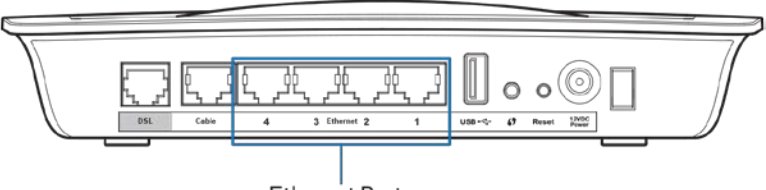

Ethernet Ports

2. Ligue uma extremidade de um cabo Ethernet à porta do Cabo na parte de trás do modem router, depois ligue a outra extremidade a uma porta Ethernet disponível no seu modem.

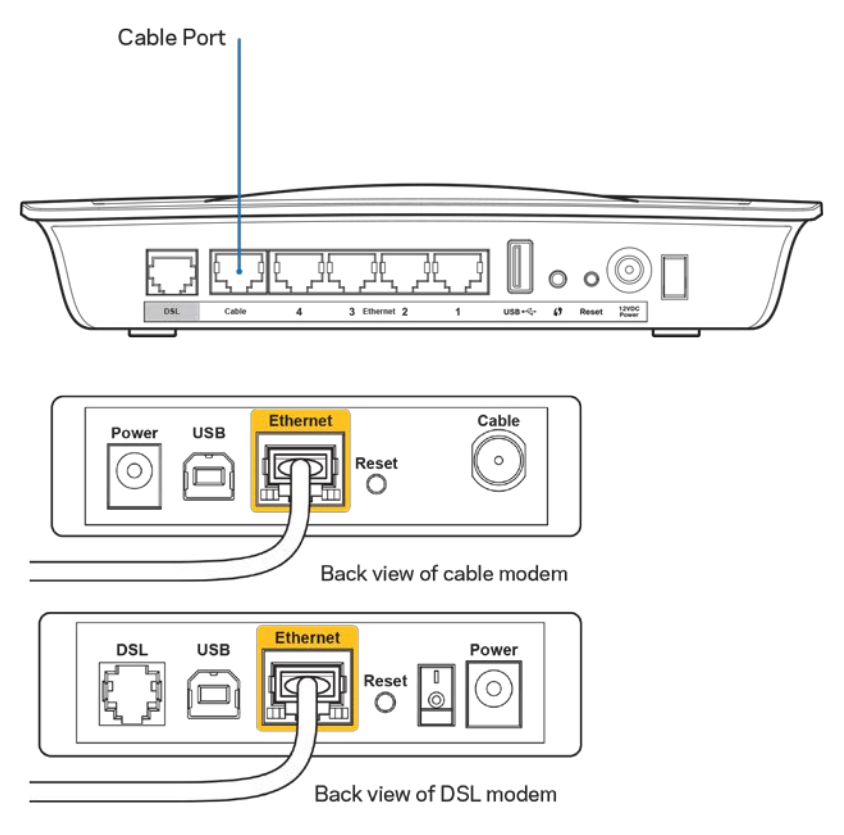

3. Ligue uma extremidade do cabo do adaptador de alimentação à porta de alimentação e a outra extremidade à tomada elétrica.

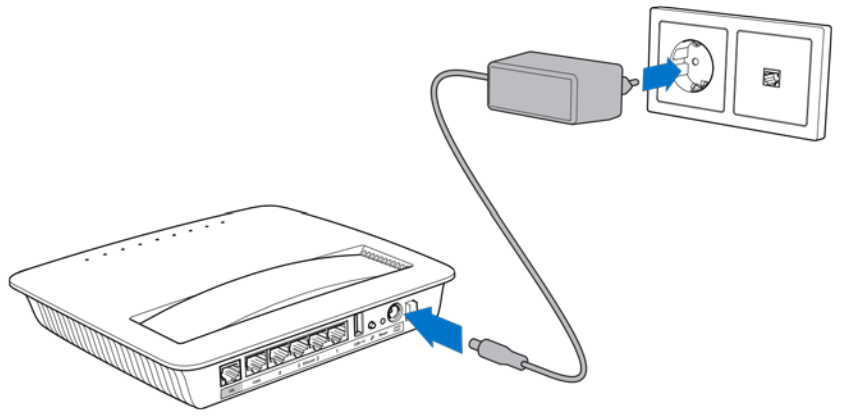

- 4. Ligue o computador que irá utilizar para configurar o modem router.
- 5. Os LED para Alimentação, Sem fios e Ethernet (um para cada computador/dispositivo) deverão acender-se. Caso não o façam, certifique-se que o modem router está ligado e que os cabos estão devidamente ligados.

# <span id="page-567-0"></span>Configuração avançada

Se pretender alterar qualquer definição avançada do router, use o utilitário do router baseado no browser. O utilitário pode ser acedido através de um Web browser de um computador ligado ao router. Para mais ajuda com o utilitário, clique em *Ajuda* no lado direito do ecrã ou vá ao nosso website.

### <span id="page-567-1"></span>**Como aceder ao utilitário baseado no browser**

1. Para aceder ao utilitário baseado no browser, inicie o web browser no seu computador e introduza o endereço de Protocolo de Internet (IP) predefinido do router, 192.168.1.1, no campo de Endereço. Em seguida, prima Enter.

**Nota—***Também pode aceder ao utilitário baseado no browser em computadores Windows, inserindo o nome de dispositivo no campo de Endereço.*

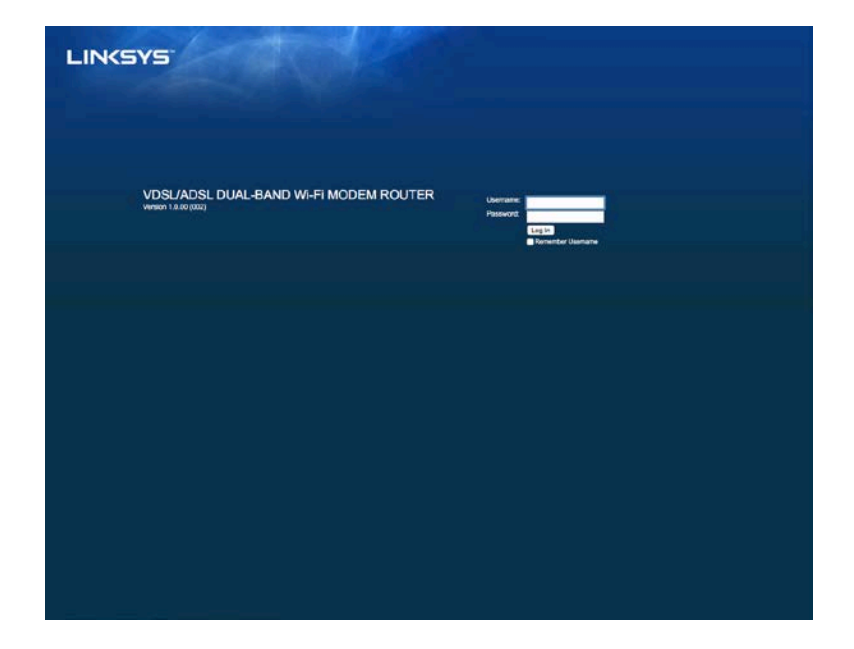

É apresentado um ecrã de início de sessão.

- 2. No campo de Nome de utilizador, insira admin.
- 3. No campo *Palavra-passe*, insira a palavra-passe criada durante a configuração. Se não alterou a palavra-passe na configuração, a predefinida é "admin".
- 4. Clique em **OK** para continuar.

### <span id="page-568-0"></span>**Como utilizar o utilitário baseado no browser**

Utilize os separadores no topo de cada ecrã para navegar dentro do utilitário. Os separadores são dispostos em dois níveis, separador de nível superior para funções gerais e separadores de nível inferior para as funções específicas correspondentes.

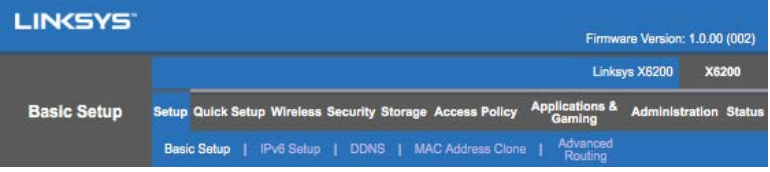

**Nota—***Dentro deste guia de utilizador, cada ecrã é identificado pelos seus nomes de separador de nível superior e inferior. Por exemplo, "Configuração > Configuração Básica" é o ecrã acedido através do separador de nível superior da Configuração e o seu separador de nível inferior, Configuração Básica.*

Se alterar quaisquer definições no ecrã, tem de clicar em **Guardar definições** para aplicar as suas alterações, ou clicar em **Cancelar alterações** para limpar as suas alterações. Estes controlos encontram-se na parte inferior de cada ecrã.

**Nota—***Para saber mais sobre qualquer campo, clique em* **Ajuda** *no lado direito do ecrã.*

### **Setup (Configuração) > Basic Setup (Configuração básica)**

O primeiro ecrã apresentado é o separador Basic Setup (Configuração básica). Este separador permite alterar as definições gerais do router.

### **Modo DSL (ATM/ADSL)**

**Idioma—**Selecione o seu idioma Para utilizar um idioma diferente, selecione um do menu pendente. O idioma do utilitário baseado no browser será alterado cinco segundos após selecionar outro idioma.

**Configuração de internet--**A secção *Configuração de Internet* configura o router para a sua ligação à internet. A maioria destas informações pode ser obtida através do Fornecedor de serviços Internet (ISP).

• Tipo de ligação à Internet

Selecione o tipo de ligação à Internet fornecida pelo ISP a partir do menu pendente. Os tipos disponíveis são:

1. **Apenas Modo Ponte**—Neste modo, apenas a função do modem DSL está disponível e todas as funcionalidades de Gateway estão desativadas. Se selecionado, apenas precisa de inserir as definições VC.

- 2. **IPoE RFC 2684 Bridged—**Se selecionado, insira os dados corretos para as Definições IP. Selecione *Obter um endereço IP automaticamente* se o seu ISP atribuir um endereço após a ligação. Caso contrário, selecione *Utilizar o seguinte endereço IP*.
- 3. **IPoA RFC 2684 Routed—**Com este método, tem de utilizar um endereço IP permanente para se ligar à internet.
- 4. **RFC 2516 PPPoE**---Alguns ISP baseados em DSL utilizam PPPoE (Protocolo ponto a ponto por Ethernet) para estabelecer ligações à internet. Se estiver a utilizar PPPoE, o seu endereço IP é fornecido automaticamente.
- 5. **RFC 2364 PPPoA—**Alguns ISP baseados em DSL utilizam PPPoA (Protocolo ponto a ponto por ATM) para estabelecer as ligações à internet. Se utilizar PPPoA, o seu endereço IP é fornecido automaticamente.

**Configuração de rede —**A secção *Configuração de rede* configura as definições IP para a sua rede local.

### **Modo DSL (PTM/VDSL)**

**Perfis VDSL2**—Selecione perfis VDSL2 suportados pelo seu ISP. A predefinição é Auto (recomendada).

**Ativar VLAN**— O modem router irá etiquetar números VLAN específicos para todo o tráfego de saída através da interface WAN. Contacte o seu ISP para obter esta informação.

**ID VLAN**—Terá de inserir uma ID VLAN assim que a VLAN estiver ativa. O intervalo de ID é entre 10 e 4095. Contacte o seu ISP para obter a definição específica.

**Configuração de internet--**A secção *Configuração de Internet* configura o router para a sua ligação à internet. A maioria destas informações pode ser obtida através do Fornecedor de serviços Internet (ISP).

• Tipo de ligação à Internet

Selecione o tipo de ligação à Internet fornecida pelo ISP a partir do menu pendente. Os tipos disponíveis são:

- 1. Apenas Modo Ponte—Neste modo, apenas a função do modem DSL está disponível e todas as funcionalidades de Gateway estão desativadas.
- 2. IPoE—Se selecionado, insira os dados corretos para as Definições IP. Selecione Obter um endereço IP automaticamente se o seu ISP alocar um endereço após a ligação. Caso contrário, selecione Utilizar o seguinte endereço IP.
- 3. PPPoE—Alguns ISP baseados em DSL utilizam PPPoE (Protocolo ponto a ponto por Ethernet) para estabelecer ligações à Internet. Se estiver a utilizar PPPoE, o seu endereço IP é fornecido automaticamente.

### **Modo ethernet**

**Idioma—**Selecione o seu idioma Para utilizar um idioma diferente, selecione um do menu pendente. O idioma do utilitário baseado no browser será alterado cinco segundos após selecionar outro idioma.

**Configuração de internet--**A secção *Configuração de Internet* configura o router à sua ligação à internet. A maioria destas informações pode ser obtida através do Fornecedor de serviços Internet (ISP).

• Tipo de ligação à Internet

Selecione o tipo de ligação à Internet fornecida pelo ISP a partir do menu pendente. Os tipos disponíveis são:

- 1. **Configuração Automática – DHCP—**O Tipo de Ligação à Internet predefinido é Configuração Automática - DHCP (Protocolo de Configuração de Anfitrião Dinâmico). Mantenha a predefinição apenas se o seu ISP suportar DHCP ou se se ligar utilizando um endereço IP dinâmico. (Normalmente, esta opção aplica-se a ligações por cabo.)
- 2. **IP Estático**-Se for necessário utilizar um endereço IP fixo para ligar à Internet, selecione Endereço IP estático.
- 3. **PPPoE—-**Se tiver uma ligação DSL, verifique se o seu ISP utiliza PPPoE Protocolo ponto a ponto por Ethernet). Caso tenha, selecione PPPoE.
	- *Ligar conforme necessário* ou *Manter ligado*------As opções *Ligar conforme necessário* ou *Manter ligado* permitem-lhe escolher se o router se liga à Internet apenas conforme necessário (útil se o seu ISP cobrar tempo de ligação), ou se o router deve estar sempre ligado. Selecionar a opção apropriada.
- 4. **PPTP--**O Protocolo de túnel ponto a ponto (PPTP) é um serviço aplicável geralmente a ligações na Europa. Se a sua ligação PPTP suportar DHCP ou um endereço IP dinâmico, então selecione *Obter um endereço IP automaticamente*. Se for necessário utilizar um endereço IP fixo para ligar à Internet, selecione *Especificar um endereço IP* e configure as opções abaixo.
	- *Ligar conforme necessário* ou *Manter ligado*—As opções *Ligar conforme necessário* ou *Manter ligado* permitem-lhe escolher se o router se liga à Internet apenas conforme necessário (útil se o seu ISP cobrar tempo de ligação), ou se o router deve estar sempre ligado. Selecionar a opção apropriada.
- 5. L2TP--O Protocolo de túnel de camada 2 (L2TP) é um serviço geralmente aplicável a ligações em Israel.
- Ligar conforme necessário ou Manter ligado---As opções Ligar *conforme necessário* ou *Manter ligado* permitem-lhe escolher se o router se liga à Internet apenas conforme necessário (útil se o seu ISP cobrar tempo de ligação), ou se o router deve estar sempre ligado. Selecionar a opção apropriada.
- 6. **Telstra Cable—**Telstra Cable é um serviço geralmente aplicável a ligações na Austrália.

**Configuração de rede —**A secção *Configuração de rede* configura as definições IP para a sua rede local.

### **Wireless (Sem fios) > Basic Wireless Settings (Definições sem fios básicas)**

**Nota—***Para saber mais sobre qualquer campo, clique em Ajuda no lado direito do ecrã.*

Existem duas formas de configurar as redes sem fios do Router: manual e Wi-Fi Protected Setup.

Wi-Fi Protected Setup é uma funcionalidade que facilita a configuração da rede sem fios. Se tiver dispositivos clientes, como, por exemplo, placas sem fios, que suportem Wi-Fi Protected Setup, pode utilizar o Wi-Fi Protected Setup.

### **Configuração manual**

**Nota—***Após configurar a(s) redes(s) sem fios, configure as definições de segurança sem fios. Vá a Sem fios > Definições básicas sem fios > Modos de segurança (***p. [19](#page-573-0)***).*

### **Definições da rede sem fios 2,4 GHz**

- **Modo de rede** (Na maioria das situações de rede, deverá deixá-lo definido para *Misto* (predefinição).
	- Misto-Se tiver dispositivos Wireless-N, Wireless-G e Wireless-B na sua rede, mantenha a predefinição, *Misto*.
	- Apenas Wireless-B/G-Se tiver dispositivos Wireless-B e Wireless-G na sua rede, selecione *Apenas Wireless-B/G*.
	- Apenas Wireless-B ----Se tiver apenas dispositivos Wireless-B, selecione *Apenas Wireless-B*.
	- Apenas Wireless-G ---Se tiver apenas dispositivos Wireless-G, selecione *Apenas Wireless-G*.
	- Apenas Wireless-N ----Se tiver apenas dispositivos Wireless-N, selecione *Apenas Wireless-N*.
	- Desativado-Se não tiver dispositivos Wireless-B, Wireless-G e Wireless-N na sua rede, selecione *Desativado*.

**Nota—***Se não tiver a certeza de que modo utilizar, mantenha a predefinição, Misto.*

• **Nome da rede (SSID)---**O Service Set Identifier (SSID) é o nome de rede partilhado por todos os dispositivos numa rede sem fios. É sensível a maiúsculas e minúsculas e não pode exceder 32 caracteres. A predefinição é Linksys seguida por, pelo menos, 5 dígitos do número de série do router, que pode ser encontrado na parte inferior do router. Se utilizou o software de configuração para a instalação, então o Nome de rede predefinido é alterado para um nome fácil de recordar.

**Nota—***Se restaurar as predefinições do router (premindo o botão de Reposição ou utilizando o ecrã Administração > Predefinições), o Nome de Rede irá voltar ao seu valor de predefinição e todos os dispositivos na sua rede sem fios terão de voltar a ser ligados.*

- **Modo de segurança**—Veja *Modos de segurança* (p. [19](#page-573-0)).
- Largura de canal----Para melhor desempenho numa rede utilizando os dispositivos Wireless-B, Wireless-G e Wireless-N, selecione *Auto (20 MHz ou 40 MHz)*. Para uma largura de canal de 20 MHz, selecione *Só 20 MHz*.
- Canal padrão ---Selecione o canal da lista pendente para rede Wireless-B, Wireless-G e Wireless-N. Se não tiver a certeza quanto ao canal que deve selecionar, mantenha a predefinição *Auto*.
- Difusão de SSID-Quando os clientes sem fios pesquisarem a área local para se associarem a redes sem fios, irão detetar a difusão do SSID efetuada pelo Router. Para difundir o SSID do Router, mantenha a predefinição, *Ativada*. Se não pretender difundir o SSID do router, selecione *Desativado*.

#### **Definições da rede sem fios 5 GHz**

- Modo de rede-Selecione as normas sem fios que a sua rede irá suportar.
	- Misto Se tiver dispositivos Wireless-A, Wireless-AC e Wireless-N (5 GHz) na sua rede, mantenha a predefinição, *Misto*.
	- Apenas Wireless-A ------Se tiver apenas dispositivos Wireless-A, selecione *Apenas Wireless-A*.
	- Apenas Wireless-N -Se tiver apenas dispositivos Wireless-N (5 GHz), selecione *Apenas Wireless-N*.
	- Apenas Wireless-AC ---Se tiver apenas dispositivos Wireless-AC (5 GHz), selecione Apenas Wireless-AC.
	- Apenas Wireless-A/N-Se tiver dispositivos Wireless-A e Wireless-N na sua rede, selecione Apenas Wireless-A/N.
	- Apenas Wireless-N/AC-Se tiver dispositivos Wireless-N e Wireless-AC na sua rede, selecione Apenas Wireless-N/AC.

Desativado-Se não tiver quaisquer dispositivos Wireless-A, Wireless-AC e Wireless-N (5 GHz) na sua rede, selecione *Desativado*.

**Nota—***Se não tiver a certeza de que modo utilizar, mantenha a predefinição, Misto.*

• **Nome da rede (SSID)---**O Service Set Identifier (SSID) é o nome de rede partilhado por todos os dispositivos numa rede sem fios. É sensível a maiúsculas e minúsculas e não pode exceder 32 caracteres. A predefinição é Linksys seguida por, pelo menos, 5 dígitos do número de série do router, que pode ser encontrado na parte inferior do router. Se utilizou o software de configuração para a instalação, então o Nome de rede predefinido é alterado para um nome fácil de recordar.

**Nota—***Se restaurar as predefinições do router (premindo o botão de Reposição ou utilizando o ecrã Administração > Predefinições), o Nome de Rede irá voltar ao seu valor de predefinição e todos os dispositivos na sua rede sem fios terão de voltar a ser ligados.*

- **Modo de segurança—**Veja *Modos de segurança a*baixo.
- Largura de canal—Para melhor desempenho numa rede utilizando os dispositivos Wireless-A, Wireless-AC e Wireless-N, selecione *Auto (20 MHz ou 40 MHz ou 80 MHz)*. Para uma largura de canal de 20 MHz, selecione *Só 20 MHz*. Para uma largura de canal de 20 ou 40 MHz, selecione Auto (20 MHz ou 40 MHz).
- Canal padrão ---Selecione o canal da lista pendente para rede Wireless-B, Wireless-G e Wireless-N. Se não tiver a certeza quanto ao canal que deve selecionar, mantenha a predefinição *Auto*.
- Difusão de SSID--Quando os clientes sem fios pesquisarem a área local para se associarem a redes sem fios, irão detetar a difusão do SSID efetuada pelo Router. Para difundir o SSID do Router, mantenha a predefinição, *Ativada*. Se não pretender difundir o SSID do router, selecione *Desativado*.

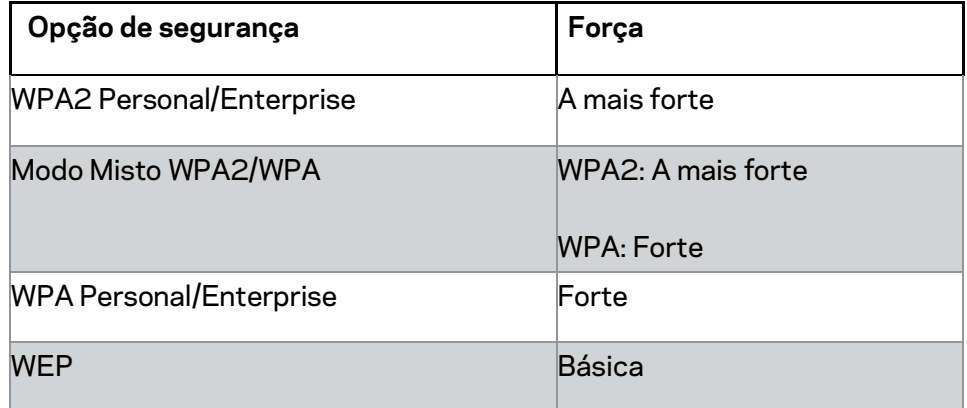

#### <span id="page-573-0"></span>**Modos de segurança**

#### **Notas**

- *Independentemente do modo que escolher, cada equipamento na sua rede sem fios TEM de utilizar esse modo e a mesma frase de segurança ou chave partilhada no caso de um servidor RADIUS.*
- *Se utilizar WEP (não recomendado), selecione um nível de encriptação WEP, (40/64-bit 10 dígitos hexadecimais) ou 104/128-bit (26 dígitos hexadecimais) . A predefinição é 40/64 bits (10 dígitos hexadecimais).*

### **Misto WPA2/WPA, WPA2 Pessoal e WPA Pessoal**

• Introduza uma frase-passe com 8-63 caracteres. A predefinição é password. Se utilizou o software de configuração para a instalação, então a predefinição é alterada para uma frase-passe única.

### **WPA Enterprise, WPA2 Enterprise e WPA2/WPA Enterprise Misto**

- Utilizado em coordenação com um servidor RADIUS. (Só deverá ser utilizada quando um servidor RADIUS estiver ligado ao router.)
- Insira o endereço IP do servidor RADIUS.
- Introduza o número da porta do servidor RADIUS. A predefinição é 1812.
- Introduza a chave partilhada entre o router e o servidor.

### **WEP**

- WEP é um método de encriptação básico, que não é tão seguro quanto WPA.
- · Encriptação—Selecione um nível de encriptação WEP, (40/64-bit 10 dígitos hexadecimais) ou 104/128-bit (26 dígitos hexadecimais). A predefinição é 40/64 bits (10 dígitos hexadecimais).
- Frase-passe—Introduza uma frase-passe para gerar automaticamente a chave WEP. Em seguida, clique em **Generate** (Gerar).
- Chave 1 -Se não introduziu uma frase-passe, introduza a chave WEP manualmente.

### **Desativada**

Se optar por desativar a segurança sem fios, será informado que a segurança sem fios está desativada quando tentar aceder à internet pela primeira vez. Ser-lhe-á dada a opção de ativar a segurança sem fios, ou confirmar que compreende os riscos mas que ainda assim deseja avançar sem segurança sem fios.

**Nota—***Quando a segurança sem fios está desativada, qualquer pessoa pode aceder à sua rede sem fios em qualquer momento.*

### **Wi-Fi Protected Setup**

Estão disponíveis três métodos de Wi-Fi Protected Setup. Utilize o método que se aplica ao dispositivo do cliente que está a configurar.

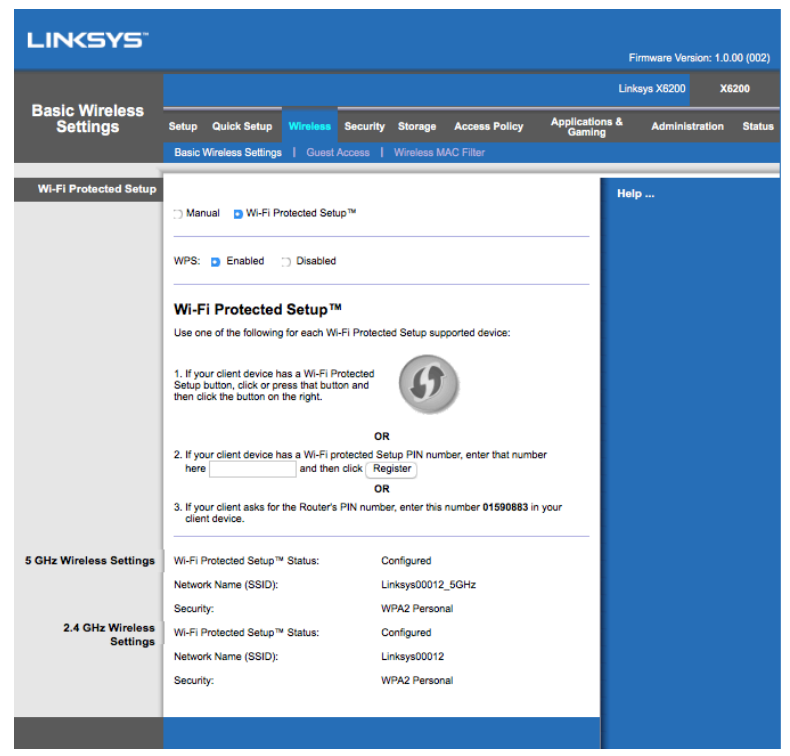

**Nota--***O Wi-Fi Protected Setup configura um dispositivo cliente de cada vez. Repita as instruções para cada dispositivo cliente que suporte a função Wi-Fi Protected Setup.*

### **Atividade da luz do Wi-Fi Protected Setup**

- O logótipo  $\langle \cdot \rangle$  no painel superior das funções de router tem a luz Wi-Fi Protected Setup.
- Quando o processo Wi-Fi Protected Setup está ativo, a luz pisca lentamente. Quando o Wi-Fi Protected Setup é bem-sucedido, a luz está continuamente ligada.
- Se houver um erro, a luz pisca rapidamente durante dois minutos, aguarde e tente novamente.
- Aguarde até a luz estar continuamente acesa, antes de começar a utilizar a próxima sessão Wi-Fi Protected Setup.

#### **Botão de Wi-Fi Protected Setup**

Utilize este método se o seu dispositivo cliente tiver um botão Wi-Fi Protected Setup.

**Nota--***Certifique-se de que configura um dispositivo de cliente de cada vez.*

1. Clique ou prima o botão Wi-Fi Protected Setup no dispositivo cliente.
- 2. Clique no botão Wi-Fi Protected Setup no ecrã *Wi-Fi Protected Setup* do router, **OU** prima e mantenha premido o botão Wi-Fi Protected Setup no painel de trás do router durante um segundo.
- 3. Após o dispositivo de cliente estar configurado, clique em **OK** no ecrã Wi-Fi Protected Setup do router no prazo de dois minutos.

#### **Introduzir o PIN do dispositivo cliente no Router**

Utilize este modo se o seu dispositivo cliente tiver um PIN (Número de Identificação Pessoal) de Wi-Fi Protected Setup.

- 1. Introduza o PIN do dispositivo cliente no campo do ecrã *Wi-Fi Protected Setup* do router.
- 2. Clique no botão **Registar** no ecrã *Wi-Fi Protected Setup* do router.
- 3. Após o dispositivo de cliente estar configurado, clique em **OK** no ecrã *Wi-Fi Protected Setup* do router dentro de dois minutos.

#### **Insira o PIN do Router no dispositivo cliente**

Utilize este método se o dispositivo de cliente pedir o PIN do router.

- 1. No dispositivo cliente, introduza o PIN listado no ecrã *Wi-Fi Protected Setup* do router. (Também aparece listado na base do router.)
- 2. Após o dispositivo de cliente estar configurado, clique em **OK** no ecrã *Wi-Fi Protected Setup* do router dentro de dois minutos.

Para cada rede sem fios, o Nome de Rede (SSID), Segurança e Frase-passe são apresentados na parte inferior do ecrã.

**Nota--***Se tiver dispositivos de cliente que não suportem Wi-Fi Protected Setup, aponte as definições sem fios e depois configure manualmente esses dispositivos cliente.*

#### **Sem fios > Acesso de convidado**

A função de Acesso de Convidado permite-lhe fornecer aos convidados que visitem a sua casa acesso à internet via wireless. A rede de convidado é uma rede sem fios separada da sua rede local. A função de Acesso de Convidado não fornece acesso à rede local e aos seus recursos, como tal os convidados não terão acesso aos seus computadores ou dados pessoais. Por exemplo, o computador de convidado não pode imprimir numa impressora na rede local ou copiar ficheiros para um computador na rede local. Tal ajuda a minimizar a exposição da sua rede local.

#### **Acesso para convidados**

Permitir Acesso de Convidado---Para permitir acesso à internet através de uma rede de convidado, mantenha a predefinição *Sim* . Caso contrário, selecione *Não*.

Nome de rede de convidado ---A predefinição é o nome da sua rede sem fios, seguida de ''--guest''.

Palavra-passe de convidado—A predefinição é "guest". Se utilizou o software de configuração para a instalação, então a predefinição é alterada para uma palavra passe única.

Alterar---Clique nesta opção para alterar a palavra passe de Convidado. O ecrã Alterar *palavra passe de convidado* aparece. Introduza uma palavra passe com 4-32 caracteres. Clique em **Alterar** para guardar a nova palavra-passe e voltar ao ecrã *Acesso de convidado*.

Total de convidados permitidos--Por predefinição, são permitidos 5 convidados com acesso à internet através da rede de convidado. Selecione o número de convidados que deseja permitir na sua rede de convidado.

**Difusão de SSID----**Quando os dispositivos sem fios pesquisarem a área local para se associarem a redes sem fios, irão detetar a difusão do SSID (nome da rede sem fios) efetuada pelo Router. Para difundir o SSID da rede de convidado, mantenha a predefinição, *Ativado*. Se não desejar difundir o SSID da rede de convidado, então selecione *Desativado*.

#### **Instruções de convidado**

Quando um convidado deseja acesso à internet em sua casa, forneça-lhe estas instruções:

- 1. No computador de convidado, ligue à rede de convidado sem fios nomeada no ecrã *Acesso de convidado*.
- 2. Abra um navegador web.
- 3. No ecrã de início de sessão, insira a palavra-passe apresentada no ecrã *Acesso de convidado*.
- 4. Clique em **Iniciar sessão**.

# Resolução de problemas

### **O computador não consegue estabelecer ligação à Internet.**

Siga as instruções até o computador conseguir estabelecer ligação à Internet:

- Certifique-se de que o modem router está ligado. O LED de alimentação deve ficar verde e não intermitente.
- Se o LED de alimentação estiver intermitente, desligue todos os dispositivos de rede, incluindo o modem router e os computadores. Em seguida, ligue os dispositivos pela seguinte ordem:
	- 1. Modem Router
	- 2. Computador
- Verifique os LED no painel frontal do dispositivo. Certifique-se de que os LED DSL, Power e pelo menos um dos LED de Ethernet estão acesos. Se não estiverem, verifique as ligações dos cabos. O computador deve estar ligado a uma das portas Ethernet numeradas de 1-4 no dispositivo e a porta DSL do dispositivo tem de estar ligada à linha ADSL.

### **Quando faz duplo clique no web browser, é solicitado um nome de utilizador e uma palavra-passe.**

Para que estas informações não sejam solicitadas, siga estas instruções.

Inicie o Web browser e execute os passos seguintes (estes passos são específicos do Internet Explorer, mas semelhantes aos de outros browsers):

- 1. Selecione *Ferramentas > Opções de internet*.
- 2. *Clique no separador* Ligações.
- 3. Selecione *Nunca marcar uma ligação*.
- 4. Clique em **OK**.

### **Se estiver a utilizar um endereço IP estático não se pode ligar.**

Consulte a Ajuda Windows e altere as Propriedades do seu Protocolo de Internet (TCP/IP) para *Obter um endereço IP automaticamente*.

### **O computador não consegue estabelecer uma ligação sem fios à rede.**

Certifique-se de que o nome da rede sem fios ou SSID é o mesmo no computador e no dispositivo. Se tiver ativado a segurança sem fios, certifique-se de que a chave e o método de segurança utilizados são idênticos no computador e no dispositivo.

### **Necessita de modificar as definições do dispositivo.**

Abra o Web browser (por exemplo, Internet Explorer ou Firefox) e introduza o endereço IP do dispositivo no campo de endereço (o endereço IP predefinido é 192.168.1.1). Quando lhe for indicado, preencha os campos de Nome de utilizador e Palavra-passe (o nome de utilizador e a palavra-passe predefinidos são admin). Clique no separador adequado para alterar as definições.

### **Não consegue utilizar o serviço DSL para ligar manualmente à Internet.**

Depois de ter instalado o router, este irá ligar automaticamente ao Fornecedor de Serviços Internet (ISP) e, por isso, já não é necessário estabelecer ligação manualmente.

### **Quando abre o web browser, aparece o ecrã de início de sessão, apesar de não precisar de iniciar sessão.**

Estes passos são específicos do Internet Explorer, mas semelhantes aos de outros browsers.

- 1. Abra o web browser.
- 2. Vá a *Ferramentas > Opções de internet*.
- 3. *Clique no separador* Ligações.
- 4. Selecione *Nunca marcar uma ligação*.
- 5. Clique em **OK**.

### **O router não tem uma porta para cabo coaxial para a ligação por cabo.**

Um cabo coaxial pode ligar-se apenas a um modem por cabo. O seu modem router funciona como um modem com a sua Internet ADSL, mas se tiver internet por cabo, o seu modem router deverá estar ligado a um modem por cabo separado. Veja a página **[9](#page-563-0)**.

### **No Windows XP, não vê o router no ecrã Os Meus Locais na Rede.**

Na secção Tarefas de Rede, clique em *Mostrar ícones para dispositivos UPnP em rede*. Se o router não aparecer, siga estas instruções: Vá a *Início > Painel de Controlo > Firewall*. Clique no separador *Exceções*. Selecione *UPnP Framework*. Clique em **OK**.

**Se as suas perguntas não forem aqui abordadas, consulte o website, linksys.com/support.**

# Especificações

## **Linksys X6200**

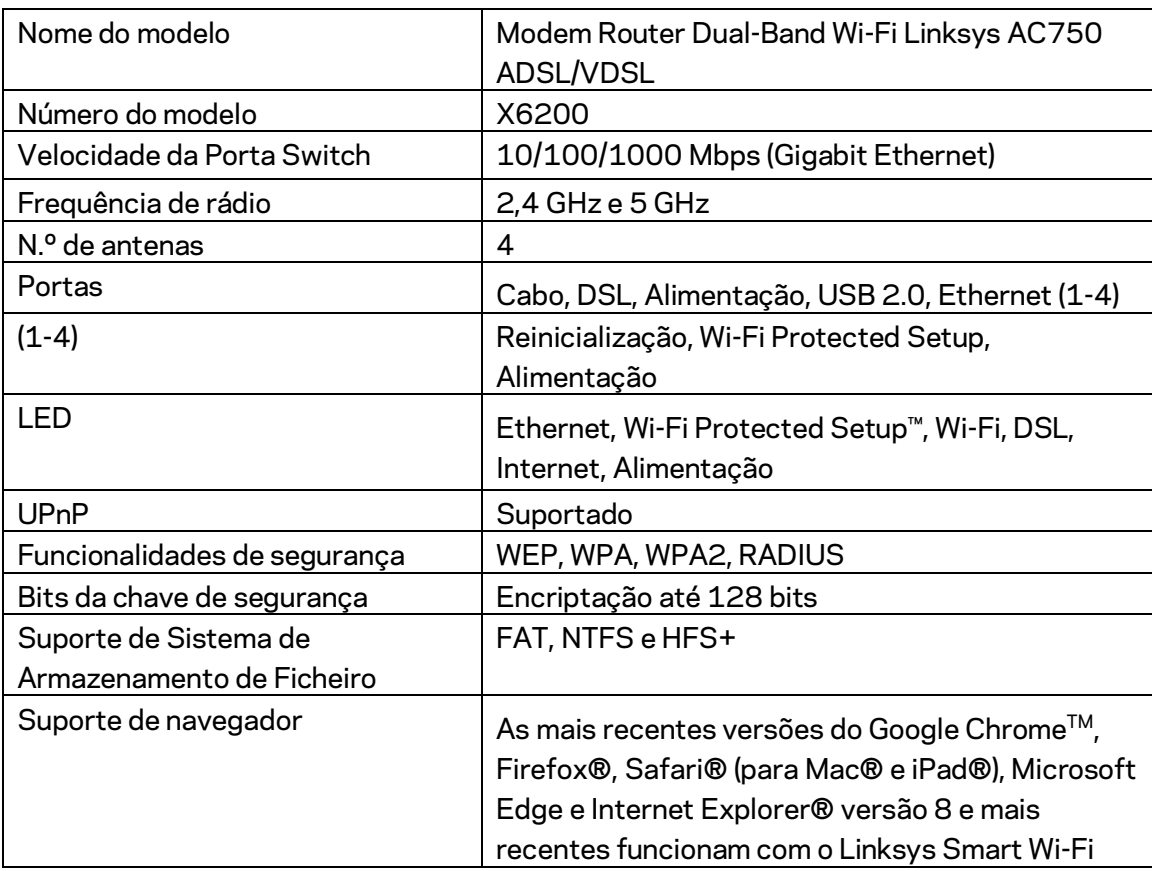

### **Ambiente**

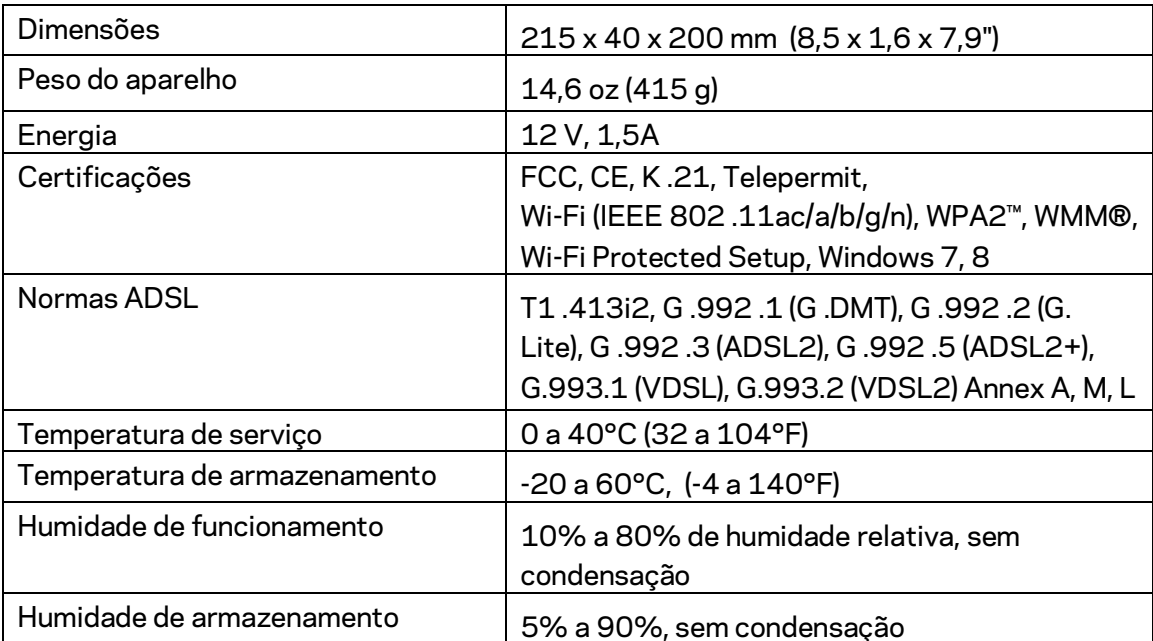

#### **NOTAS**

Para informação regulamentar, de garantia e de segurança, consulte o CD que veio com o seu modem router ou vá a Linksys.com/support.

As especificações podem ser alteradas sem aviso prévio. Desempenho máximo determinado a partir das especificações da norma IEEE 802.11. O desempenho real poderá variar dependendo de uma menor capacidade da rede sem fios, da velocidade do débito de dados, do alcance e da cobertura. O desempenho depende de diversos factores, condições e variáveis, incluindo a distância ao ponto de acesso, o volume do tráfego na rede, os materiais de construção, o sistema operativo utilizado, a mistura de produtos sem fios utilizados, as interferências e outras condições adversas.

Visit[e linksys.com/support/ p](http://www.linksys.com/support)ara assistência técnica premiada.

BELKIN, LINKSYS e muitos nomes de produtos e logótipos são marcas comerciais do grupo de empresas Belkin. As marcas comerciais de terceiros mencionadas pertencem aos seus respetivos proprietários.

© 2016 Belkin International, Inc. e/ou os seus afiliados. Todos os direitos reservados.

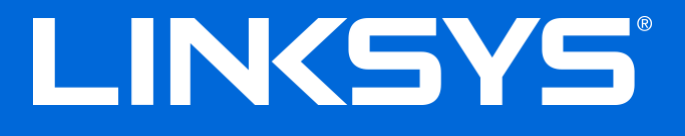

Ghid de utilizare

**Router cu modem Wi-Fi cu bandă dublă ADSL/VDSL**

X6200

## **Cuprins**

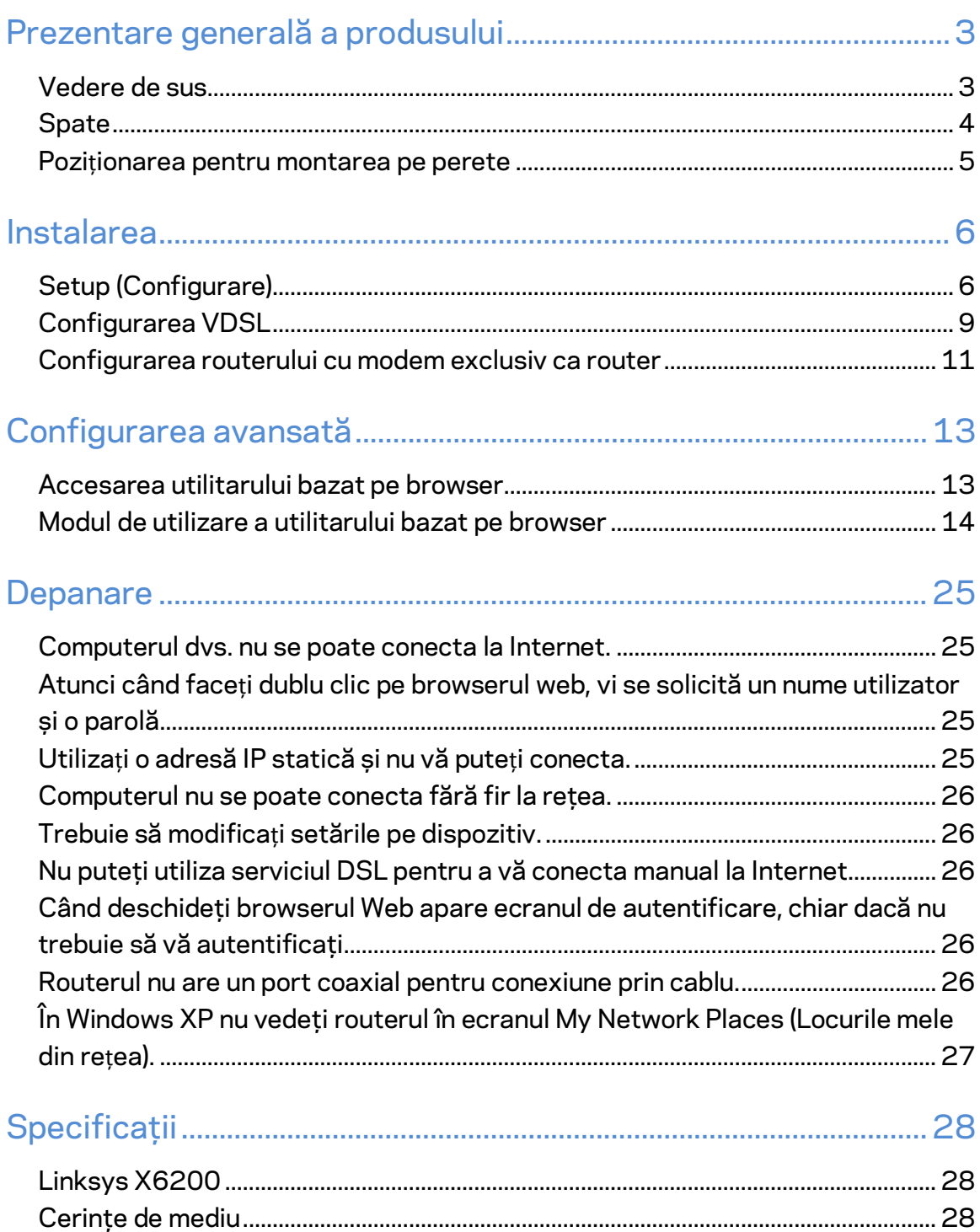

# <span id="page-585-0"></span>Prezentare generală a produsului

### <span id="page-585-1"></span>**Vedere de sus**

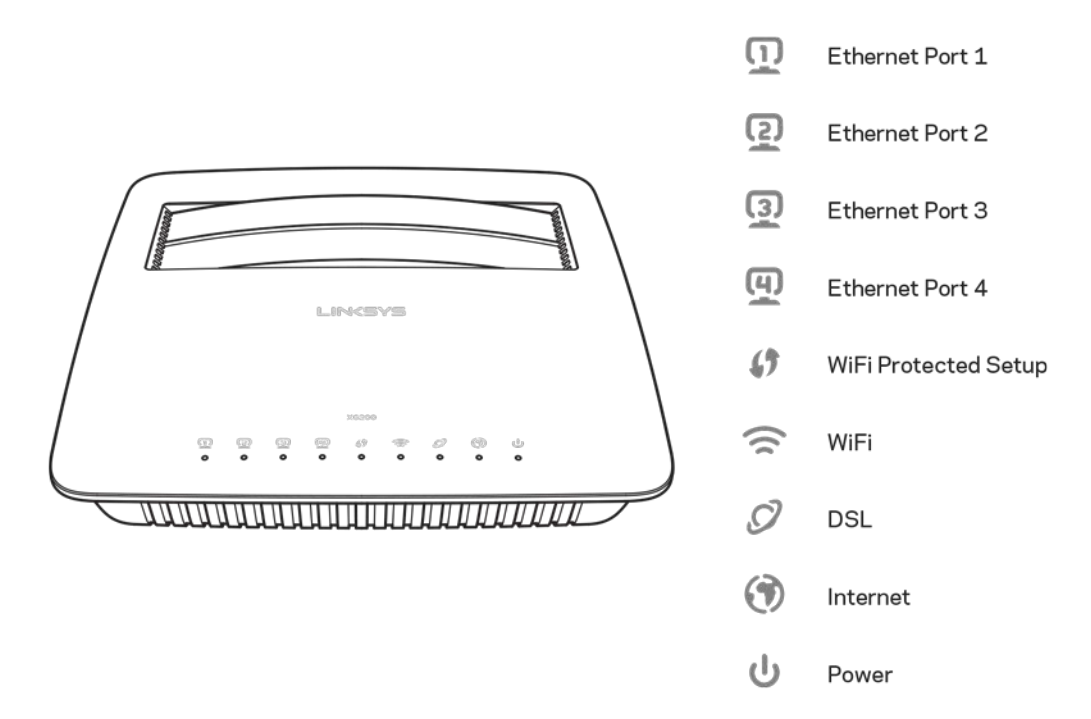

**Ethernet---**-Dacă LED-ul luminează continuu, routerul cu modem are o conexiune reușită cu un dispozitiv prin portul respectiv.

**Wi-Fi Protected Setup™**— Când conexiunea Wi-Fi Protected Setup™ a reuşit, ledul este aprins continuu Ledul luminează intermitent la viteză redusă în timp ce Wi-Fi Protected Setup™ stabilește o conexiune și luminează intermitent la viteză ridicată în cazul producerii unei erori. Ledul este dezactivat atunci când Wi-Fi Protected Setup™ este inactiv.

**Wi-Fi**—Se aprinde atunci când funcția wireless este activată. Se aprinde intermitent atunci când routerul cu modem transmite sau recep ționează în mod activ

**DSL**—Se aprinde în culoarea verde atunci când routerul cu modem este conectat direct la o linie DSL. Se aprinde în culoarea albastră atunci când routerul cu modem este configurat numai ca router și este conectat la internet printr-un modem separat.

**Internet** — Se aprinde în culoarea verde atunci când routerul cu modem are o conexiune la internet. Se aprinde intermitent în culoarea verde în timp ce routerul cu modem stabilește conexiunea la internet. Se aprinde în culoarea roșie atunci când routerul cu modem nu poate ob ține o adresă IP.

**Pornit/Oprit** — Se aprinde în culoarea verde atunci când routerul cu modem este activat. Când routerul cu modem trece prin modul de autodiagnosticare în timpul fiecărei ini **ini fializă de alizări, LED -ul va lumina intermitent. După terminarea diagnosticării, LED-ul va lumina** continuu. Se aprinde în culoarea roșie atunci când se produce o eroare.

## <span id="page-586-0"></span>**Spate**

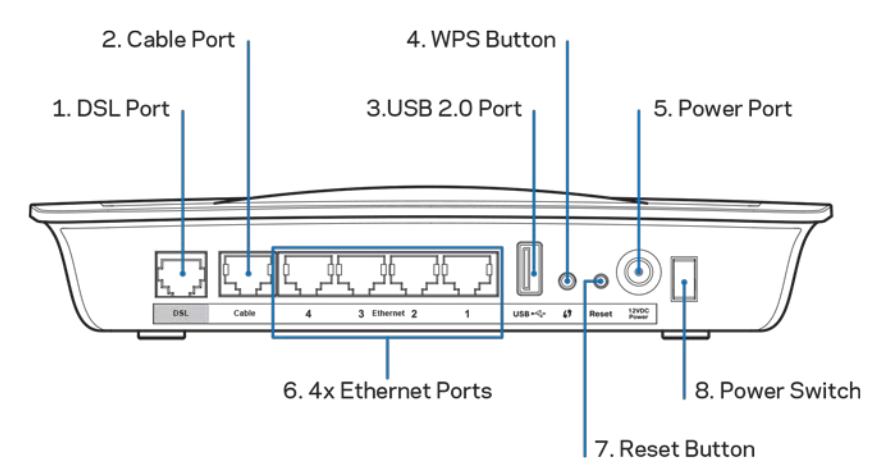

- 1. **Portul DSL** -Se conectează la linia DSL.
- 2. **Portul cablului** Pentru a utiliza routerul cu modem numai ca router, utilizați un cablu de rețea pentru a conecta acest port la un port separat LAN/Ethernet al modemului.
- 3. **Port USB 2.0**—Conectaţi şi partajaţi o unitate USB în reţeaua dumneavoastră sau pe internet.
- 4. **Butonul WPS—-**Ap *Ap*  $\overline{a}$  **Example 2**  $\overline{b}$   $\overline{c}$   $\overline{d}$   $\overline{c}$   $\overline{d}$   $\overline{c}$   $\overline{d}$   $\overline{c}$   $\overline{d}$   $\overline{c}$   $\overline{d}$   $\overline{c}$   $\overline{d}$   $\overline{c}$   $\overline{d}$   $\overline{c}$   $\overline{d}$   $\overline{c}$   $\overline{d}$   $\$ Protected Setup™ să fie activă pentru dispozitivul dvs. bazat pe Wi-Fi Protected Setup™.
- 5. Portul de alimentare -- Portul de alimentare se conectează la adaptorul de alimentare inclus.
- 6. Porturile de Ethernet ---- Prin utilizarea cablurilor Ethernet (denumite și cabluri de reţea), aceste porturi Ethernet conectează routerul la computere şi la alte dispozitive de reţea Ethernet din reţeaua dvs. cu fir.
- 7. **Butonul de Resetare** -- Acest buton vă permite să resetați routerul la valorile implicite din fabrică. Apăsaţi lung butonul Resetare, timp de aproximativ cinci secunde.
- 8. **Butonul Pornit/Oprit---**Apăsați pe | (pornit) pentru a porni routerul cu modem.

### <span id="page-587-0"></span>**Pozi ționarea pentru montarea**

Routerul are două sloturi de montare pe perete în panoul de jos. Distanţa dintre sloturi este de 75,6 mm. Sunt necesare două şuruburi pentru a monta routerul.

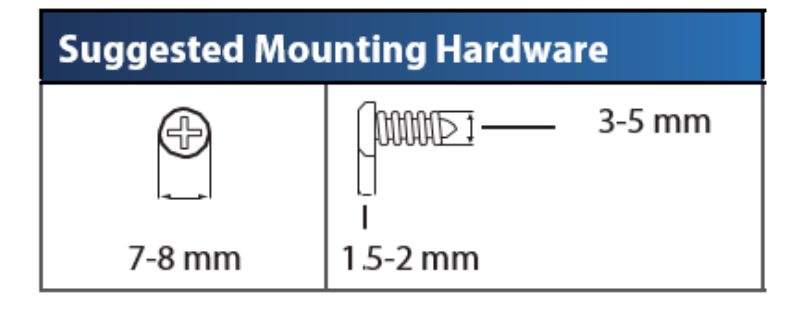

#### Observa <sup>id</sup> inksys nu este răspunzătoare pentru pagubele produse de **echipamentele nesecurizate de montare pe perete.**

#### **Pentru a monta routerul cu modem:**

- 1. Stabiliți unde doriți să montați routerul. Asigura -ivă că peretele utilizat este neted, plan, uscat **interestent. Asigurați -vă, prezistent. Asigurați -vă, de asemenea, că locui ales este în** apropierea unei prize electrice.
- 2. Realiza **in perete. Asigurații două orificii a filozofiei a că dintre găuri a filozofiei dintre găuri este de** mm.
- 3. Introduce un șurub în fiecare gaură lăsând expuși 3 mm din capul fiecăruia.
- 4. Pozi tionați routerul astfel în province de la province de la province de la province de la province de la cele două șuruburi.
	- 5. A *șeza* i soclurile de m când șuruburile se fixează ferm în soclurile de montare pe perete.

#### **Şablon pentru suportul de montare pe perete**

Imprima ți această pagină la dimensiune de 100%.

Decupa tie**a de**ngul liniei punctate te -a lungul liniei punctate și așeza i șablonul punctate și așeza i șablonul distan ă precisă.

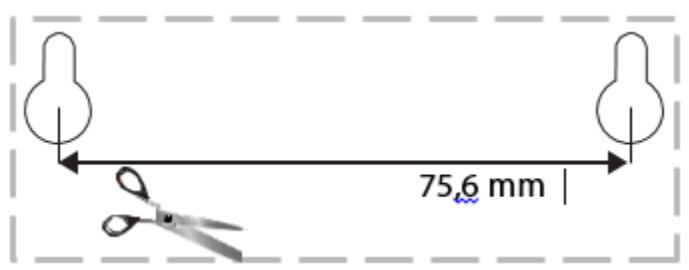

# <span id="page-588-0"></span>Instalarea

### <span id="page-588-1"></span>**Setup (Configurare)**

- - de perete.

1. Conecta **1.** Conecta **1.** Conecta **1.** Conecta **1.** Conecta **1.** Conecta **1.** Conecta **1.** Conecta **1.** Conecta **1.** Conecta **1.** Conecta **1.** Conecta **1.** Conecta **1.** Conecta **1.** Conecta **1.** Conecta **1.** Conecta **1.** 

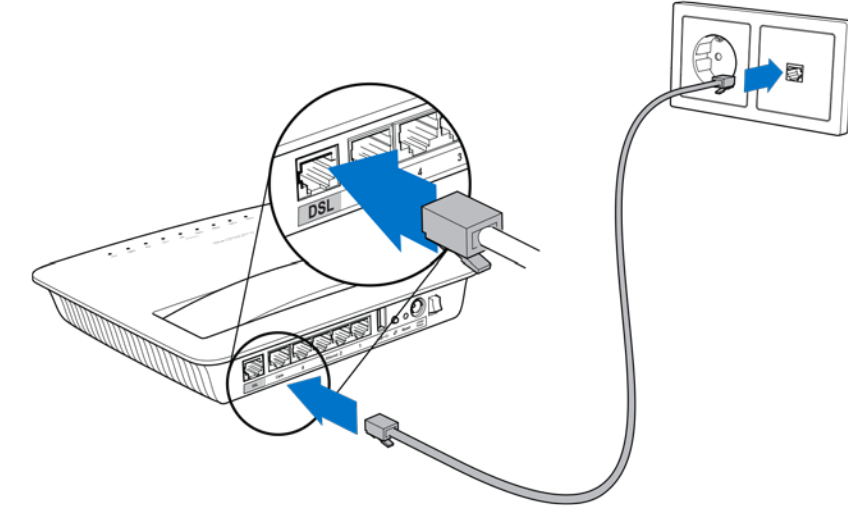

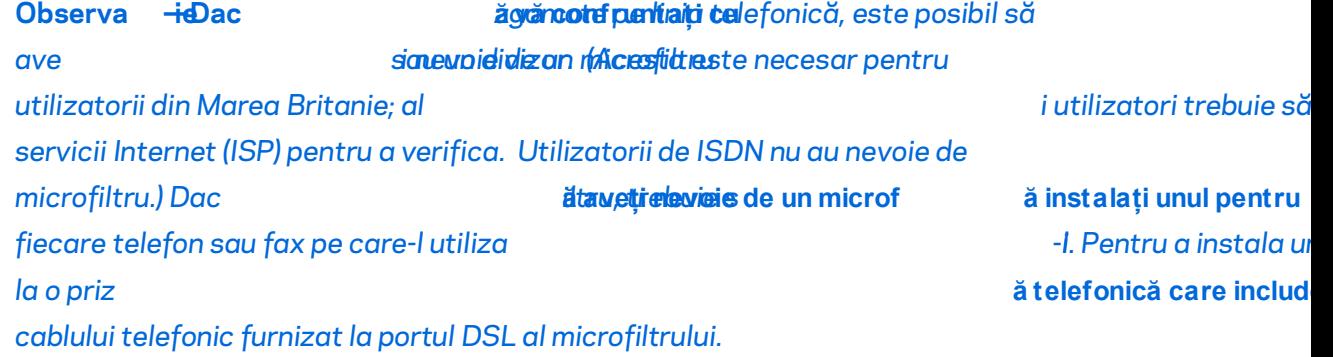

2. Conecta **interventia și adaptorul electric la routerul cu modem -i la o sursă de** sursă de la routerul cu modem

electricitate.

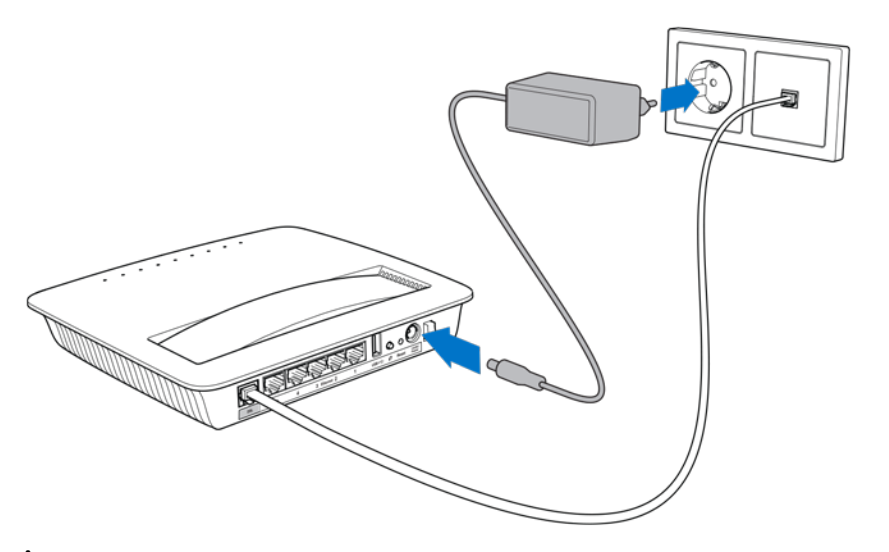

finaliza configurarea routerului cu modem.

3. În cazul unui computer, conecta  $-i$ (Pute timo tentatii modifica aceste detalii ulterior.) Selectați automat la aceast automat is aceast automat la aceast automat is avec a ferme is avec a ferme is avec a ferme i

∗ Pentru o configurare cu fir, conecta ți un capăt al cablulu la adaptorul de Ethernet al computerului dvs. și celălalt capăt la un port Ethernet din partea din spate a routerului cu modem.

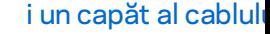

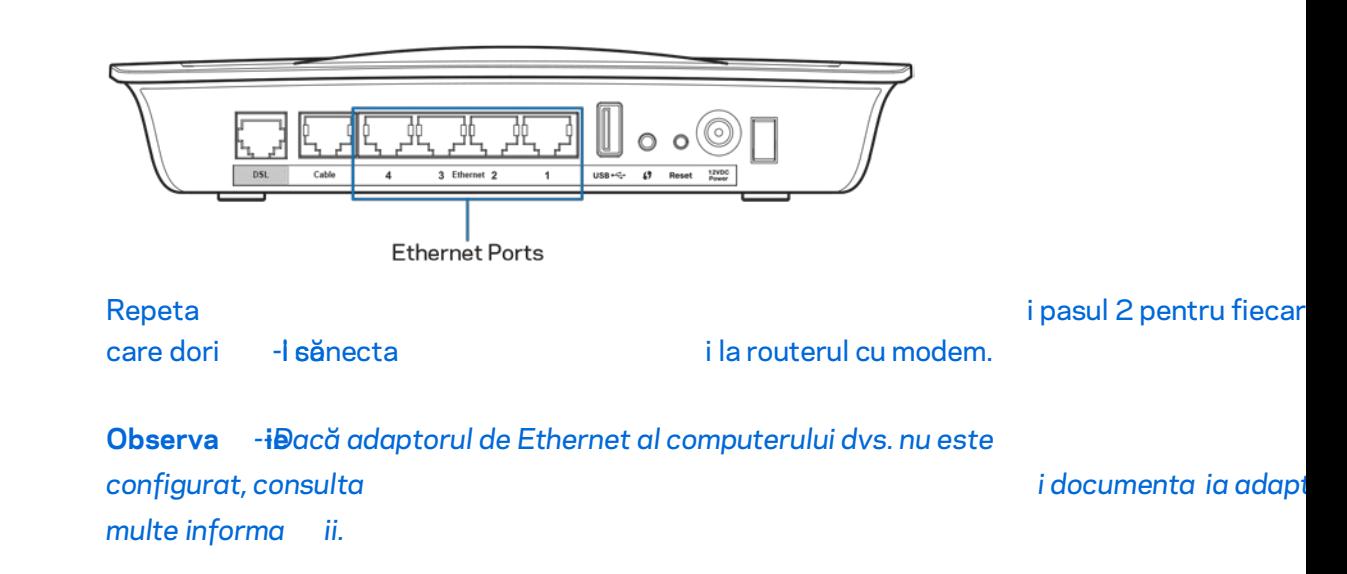

4. Deschide the state that the state  $\sim$  1 and  $\sim$  1 and  $\sim$  1 and  $\sim$  1 and  $\sim$  1 and  $\sim$  1 and  $\sim$  1 and  $\sim$  1 and  $\sim$  1 and  $\sim$  1 and  $\sim$  1 and  $\sim$  1 and  $\sim$  1 and  $\sim$  1 and  $\sim$  1 and  $\sim$  1 and  $\sim$  1 an

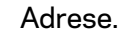

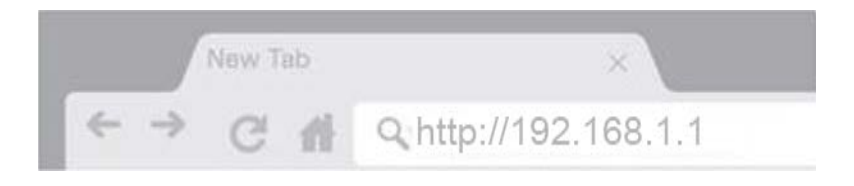

7

5. Introduce "im in "im câmin purile Nume utilizator și Parol in capul a, iar apoi faceți clic pe Autentificare.

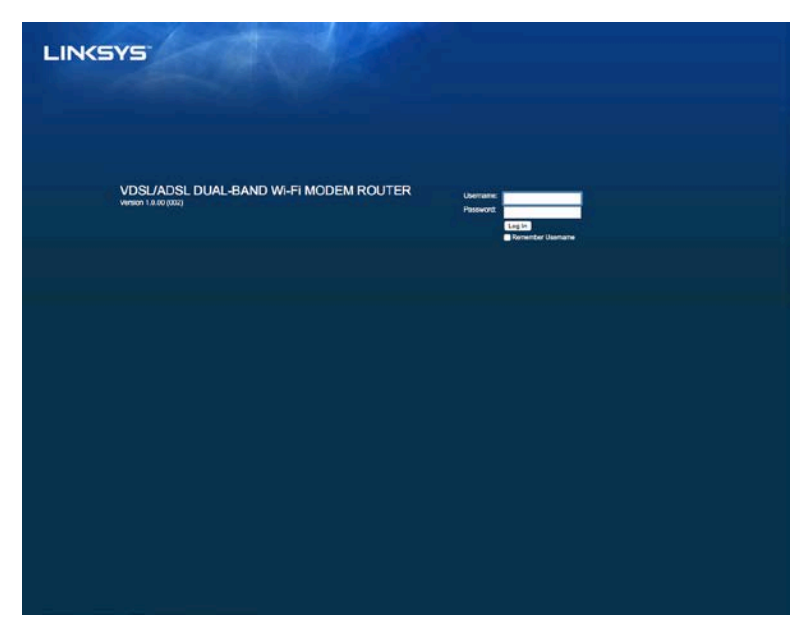

6. Pagina de configurare bazată pe web a routerului dvs. cu modem va fi apoi afișată. Face **Roman Roman Face** 

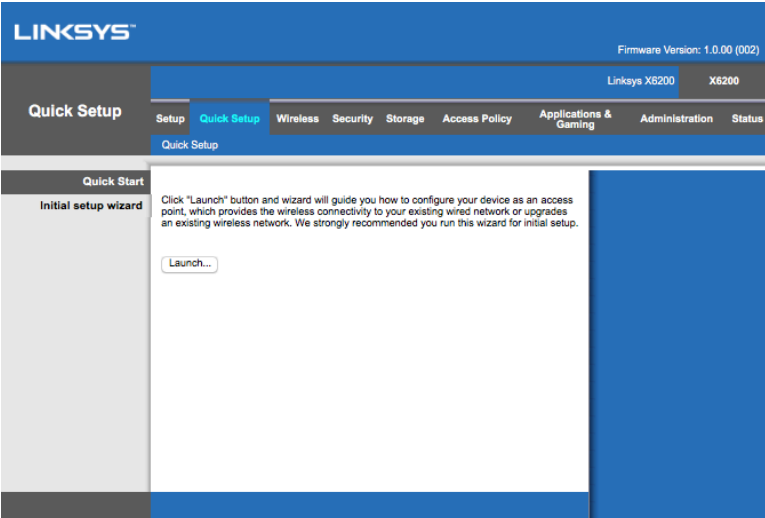

recomandat pentru configurarea ini tială deoarece vă va ghida re configurarea eficientă a routerului dvs. cu modem.

∗ Pentru configurare manual ă, faceți clic pe fila de co utilitarul bazat pe browser.

7. Face **the contract of the contract of the contract of the contract of the contract of the contract of the contract of the contract of the contract of the contract of the contract of the contract of the contract of the c** 

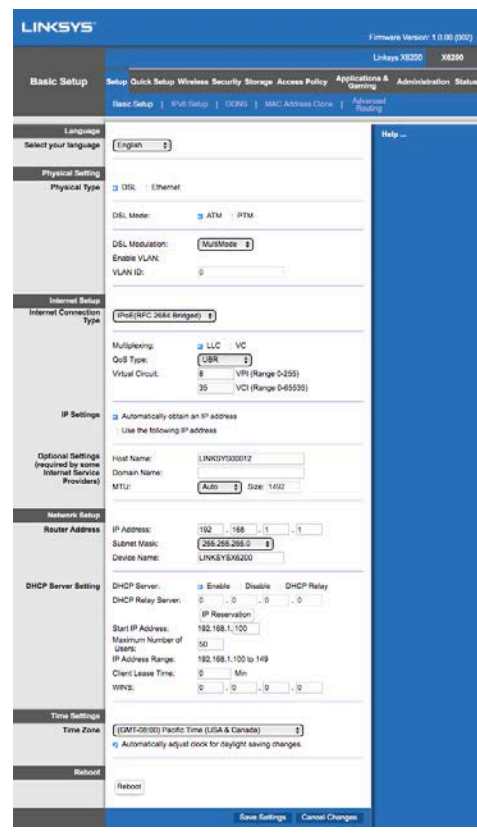

8. Ledurile pentru Pornit/Oprit, wireless și Ethernet (unul pentru fiecare computer/dispozitiv conectat) trebuie s *information se avăscăprindă.* În caz cont ra routerul cu modem este activat și cablurile sunt conectate bine.

### <span id="page-591-0"></span>**Configurarea VDSL**

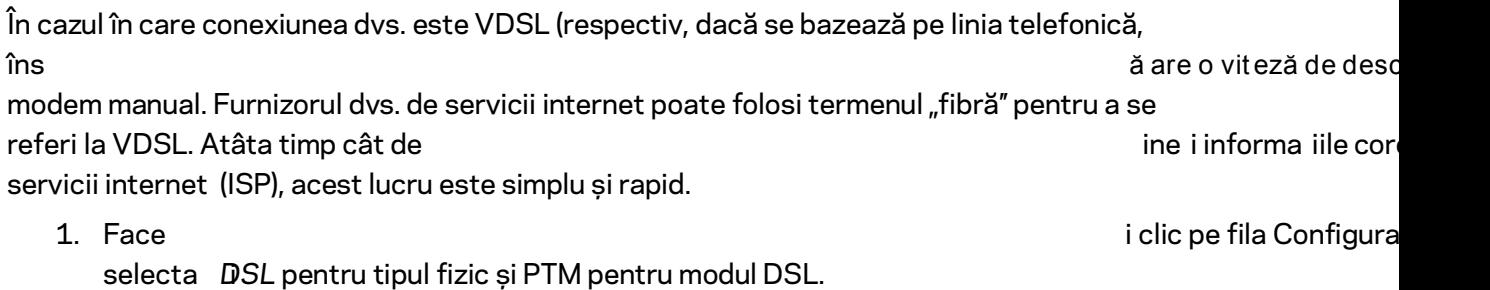

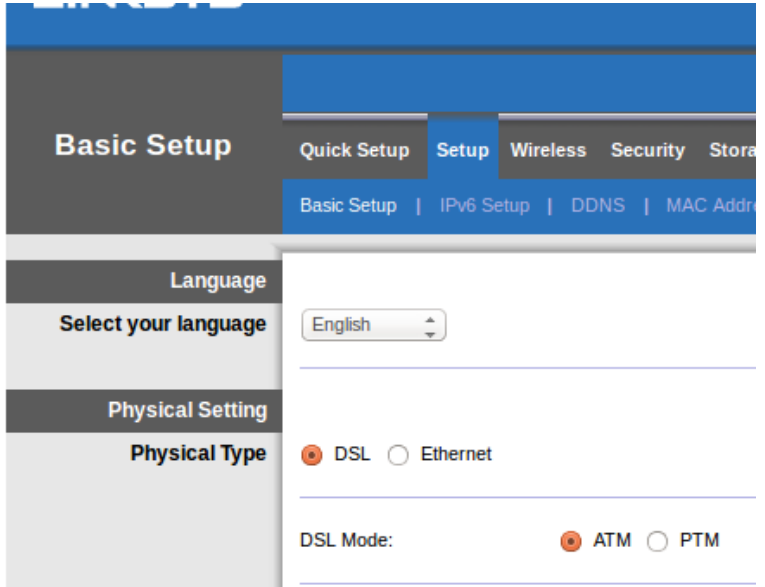

2. Dac  $\ddot{\text{a}}$ ul SALA and the control version  $\ddot{\text{a}}$ ul SALA and the control version  $\ddot{\text{a}}$ ul SALA and the control version  $\ddot{\text{a}}$ ul SALA and the control version of  $\ddot{\text{a}}$ ul SALA and the control version of

solicitat de ISP. Verifica terministe control de asistență a solicitat de ISP. Verifica sunte **interestigat de care** să -l **aigliza** șe care să

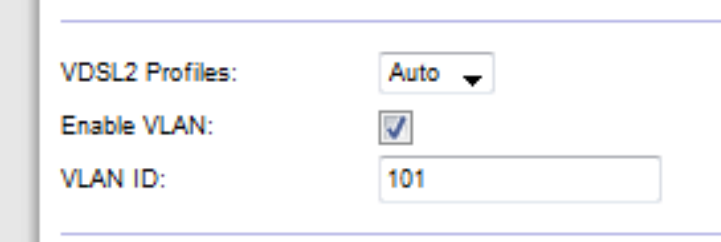

3. În sec Conefigurare internet > Tip de conexiune de internet, selecta i fie PPPoE, fie IPoE (adresa IP statică dinamică sau statică) conform celor impuse de ISP-ul dvs. (verifica ți cu centrul de asisten

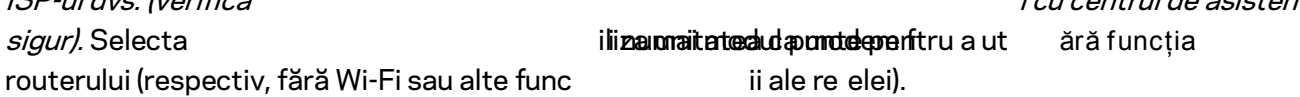

• Dac ă ut ilizați PPPoE, int rodu specificate de ISP-ul dvs.

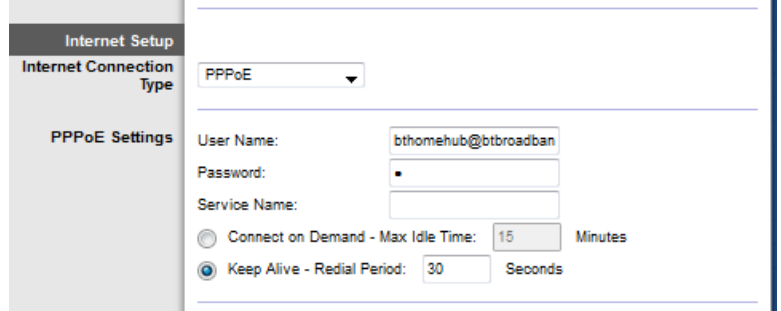

unei adrese IP.

**Dac b** *heighbentrexTupuldvs.* est e dinamic, select ați pentru Tipul conexi a pentru Tipul conexi a pentru Tipul conexi a pentru Tipul conexi a pentru Tipul conexi a pentru Tipul conexi a pentru Tipul conexi a pentru conexiunii la internet **internet** setările IP selectați automată a

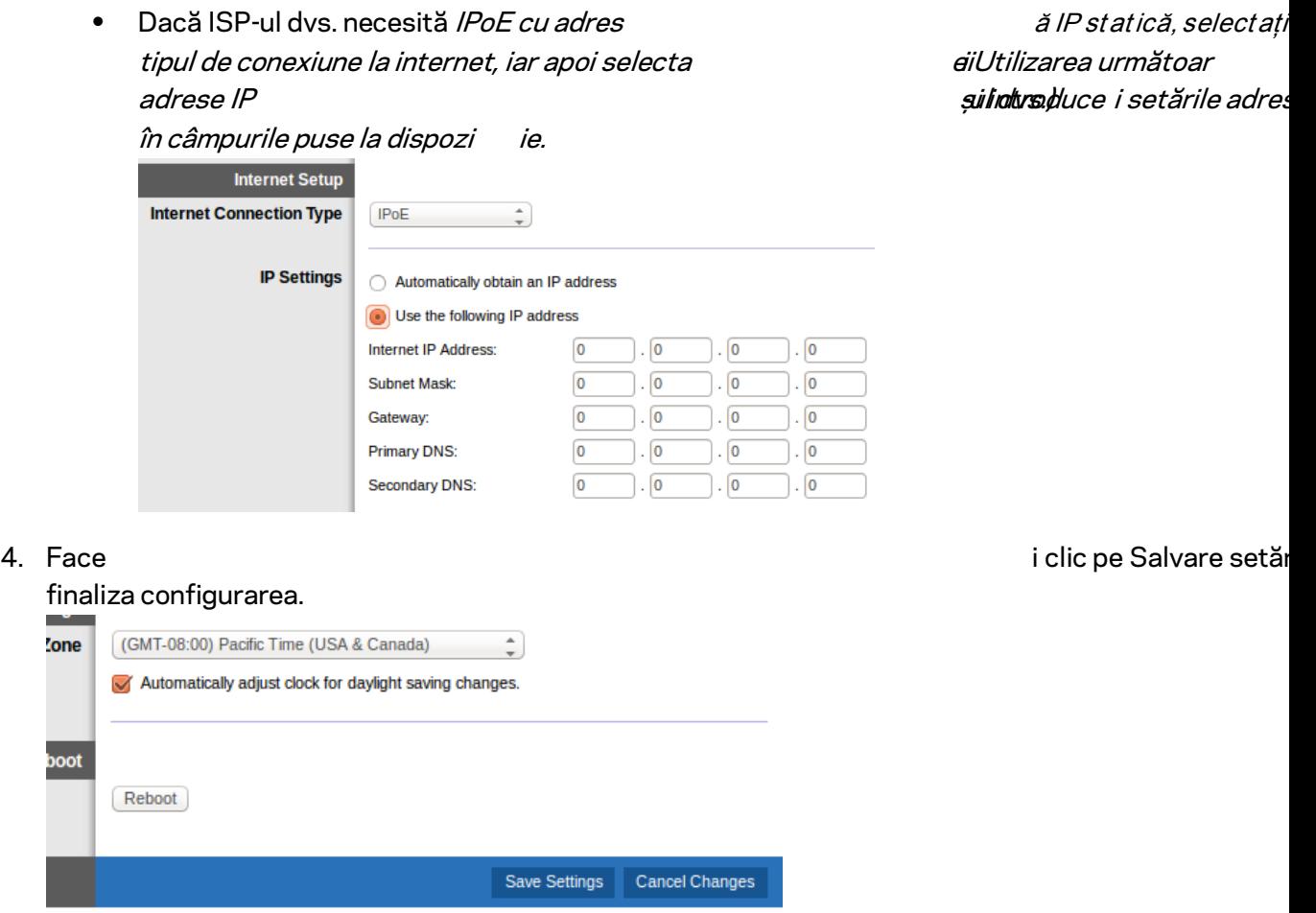

### <span id="page-593-0"></span>**Configurarea routerului cu modem exclusiv ca router**

1. Conecta **1. Conecta** ti un capăt al cablului Ether

computerului dvs. și celălalt capăt la un port Ethernet din partea din spate a routerului cu modem.

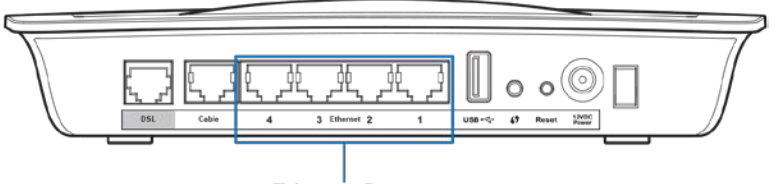

Ethernet Ports

2. Conecta **zin capăt al unui capăt al unui capăt al unui capăt al unui capăt al unui capăt al p** ortul capitale din partea din Esthernet la p

a routerului cu modem, iar apoi conecta ți celălalt capăt la un por disponibil de pe modemul dvs.

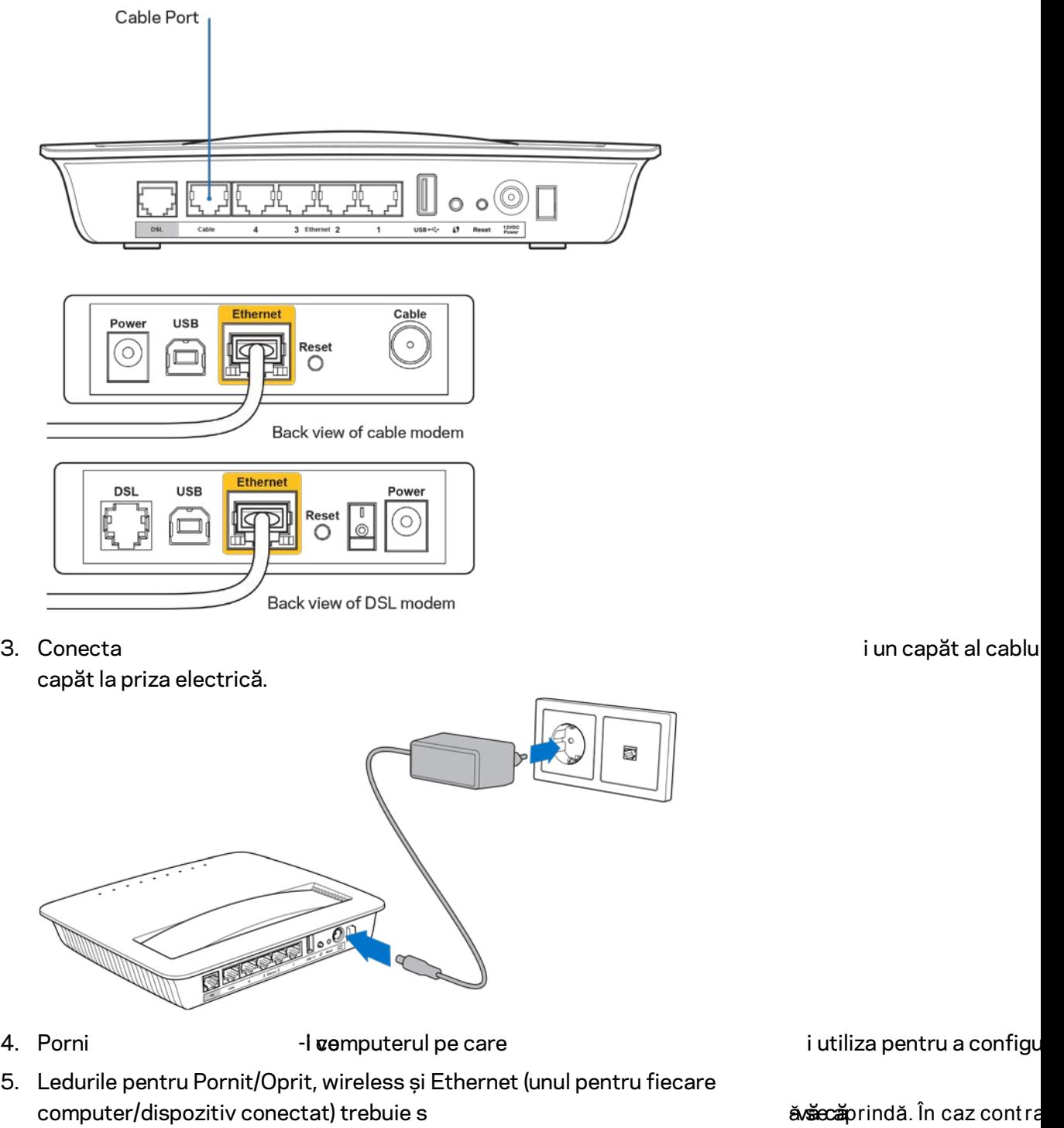

routerul cu modem este activat și cablurile sunt conectate bine.

# <span id="page-595-0"></span>Configurarea avansată

Dacă doriţi să modificaţi setările avansate ale routerului, utilizaţi utilitarul bazat pe browser. Puteţi accesa utilitarul printr-un browser Web de pe un computer conectat la router. Pentru mai mult ajutor privind utilizatorul, face **the arte arte arte and pe Ajutor din** p ecranului sau accesa -usite stru web.

### <span id="page-595-1"></span>**Accesarea utilitarului bazat pe browser**

1. Pentru a accesa utilitarul bazat pe browser, lansati browserul web de pe computerul dvs. şi introduceţi adresa Protocol internet (IP) implicită a routerului, 192.168.1.1, în câmpul Adresei. Iar apoi ap *in auronos* ăsați pe Enter.

**Observa ție—De asemenea, puteţi accesa utilitarul bazat pe browser de pe computerele Windows prin introducerea numelui dispozitivului în câmpul Adresă.**

Apare un ecran de autentificare.

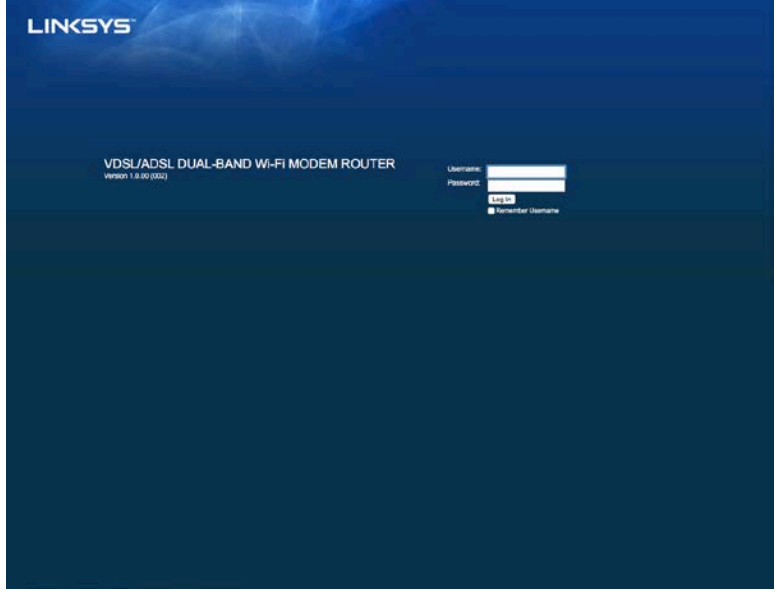

- 2. În câmpul Nume utilizator, introduce i admin.
- 3. În câmpul Parol ă, int roduceți parola creat modificat parola în etapa de configurare, parola implicită este "admin."

4. Faceti clic pe OK.

### <span id="page-596-0"></span>**Modul de utilizare a utilitarului bazat pe browser**

Utilizaţi filele din partea de sus a fiecărui ecran pentru a naviga în cadrul utilitarului. Filele sunt aranjate pe două niveluri, filele de nivel superior pentru funcţii generale şi filele de nivel inferior pentru funcţiile specifice corespunzătoare.

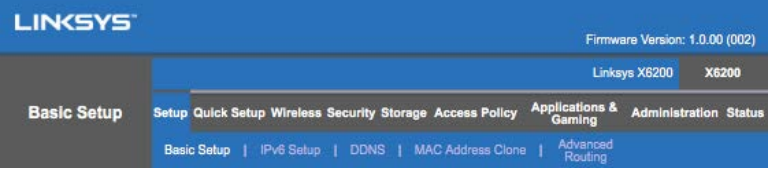

Observa <del>i</del> <del>d</del>n acest Ghid al utilizatorului, fiecare ecran este identificat prin numele **filelor de nivel superior şi inferior.** *De exemplu, ecranul "Setup (Configurare) > Basic Setup (Configurare de bază)" este accesat prin fila de nivel superior Setup (Configurare) şi fila sa de nivel inferior Basic Setup (Configurare de bază).*

Dac Salvari a modificați oricare setări de pe un ecran pentru a aplica modific $\blacksquare$  anulare modificari rile sau faceții cări pentru a șterge modificările. Aceste comenzi sunt situate în partea de jos a fiecărui ecran.

**Observa ție***— Pentru a afla mai multe despre oricare câmp, face ți clic pe Ajutor din dreaptă a ecranului.*

### **Setup (Configurare) > Basic Setup (Configurare de bază)**

Primul ecran care este afişat este ecranul de configurare de bază. Acesta vă permite să modificaţi setările generale ale routerului.

#### **Modul DSL (ATM/ADSL)**

**Limbă—**Selectaţi limba preferată **Pentru a utiliza o limbă diferită, selectaţi una din meniul derulant.** Limba utilitarului bazat pe browser se va schimba la cinci secunde după ce aţi selectat altă limbă.

Configurare internet**--**Secţiunea **Configurare internet** vă configurează routerul în funcţie de conexiunea de internet. Cele mai multe dintre aceste informaţii pot fi obţinute de la furnizorul dvs. de servicii Internet (ISP).

• Internet Connection Type (Tip conexiune la Internet)

Selectaţi tipul de conexiune la Internet pe care o oferă ISP-ul dvs. din meniul derulant. Tipurile disponibile sunt:

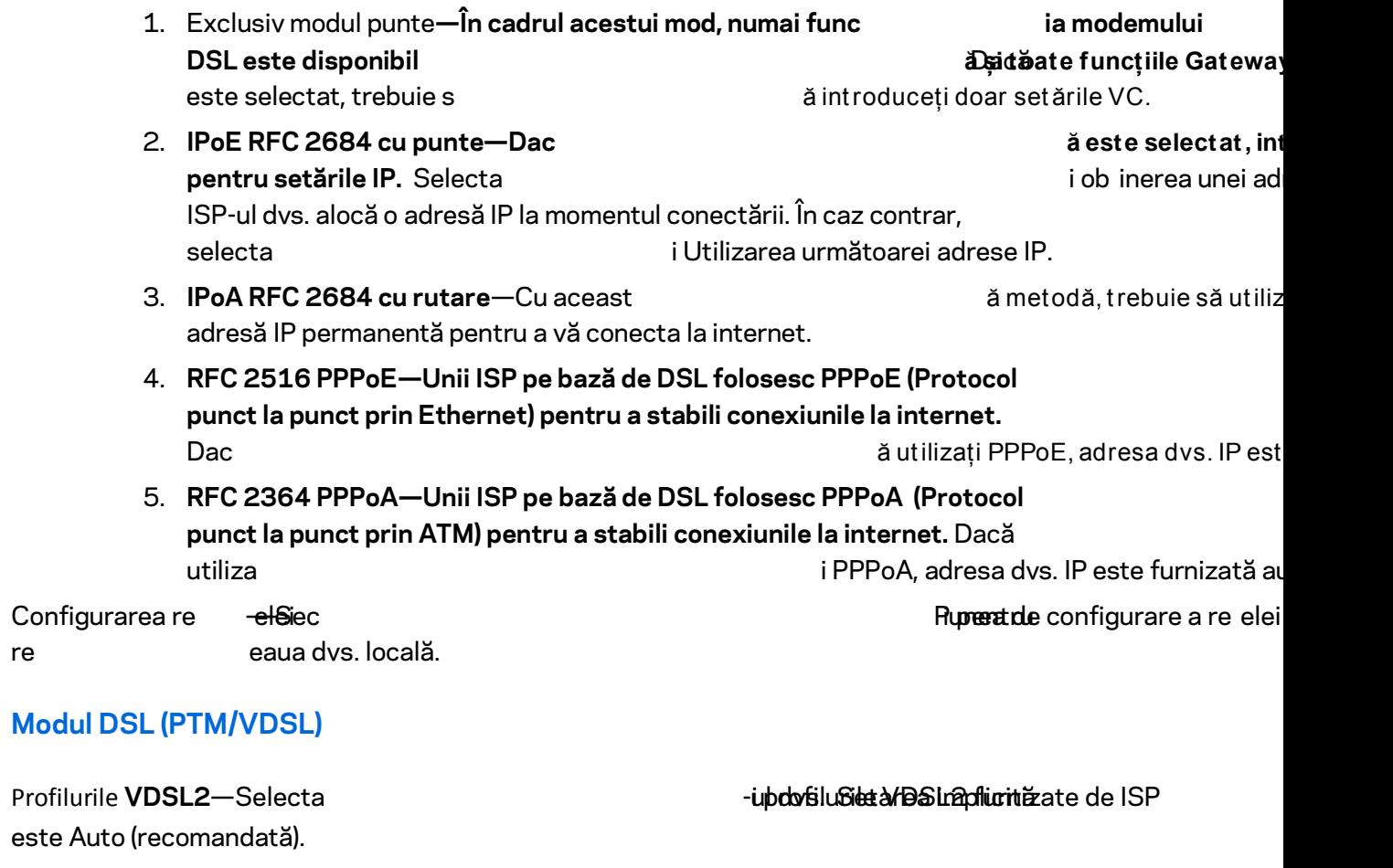

Activare VLAN— Routerul cu modem va eticheta numere VLAN specifice pentru întregul trafic efectuat prin interfa **interfa team and team interfatual contacta** i de team a a furnizorul ISP pent ru informa *ii.* 

ID-ul VLAN—Trebuie s *ăin VLAN* au VLAN este activat. Domeniul de valori pentru ID este de la 10 la 4095. Contacta - il SoB al pentru setarea dvs. specifică.

Configurare internet**--**Secţiunea **Configurare internet** vă configurează routerul în funcţie de conexiunea de internet. Cele mai multe dintre aceste informaţii pot fi obţinute de la furnizorul dvs. de servicii Internet (ISP).

• Internet Connection Type (Tip conexiune la Internet)

Selectați tipul de conexiune la Internet pe care o oferă ISP-ul dvs. din meniul derulant. Tipurile disponibile sunt:

- 1. Exclusiv modul punte—În cadrul acestui mod, numai func *in modemului* DSL este disponibil and a subset of the state of the functile Gateway subset of the functile Gateway subset of the state  $\tilde{a}$  subset of the state functile Gateway subset of the state  $\tilde{a}$
- 2. IPoE—Dac *a* est e select at , introdu Selecta **interealul adrese IP în modia unei adrese IP** în modia utomat adres ă IP la moment ul conect ări următoarei adrese IP.

3. PPPoE—Unii ISP pe bază de DSL folosesc PPPoE (Protocol punct la punct prin Ethernet) pentru a stabili conexiunile la internet. Dacă utiliza interprece, adresa dvs. IP este furnizată automat.

#### **Modul Ethernet**

**Limbă—**Selectaţi limba preferată **Pentru a utiliza o limbă diferită, selectaţi una din meniul derulant.** Limba utilitarului bazat pe browser se va schimba la cinci secunde după ce aţi selectat altă limbă.

**Configurare internet—Secţiunea Configurare internet vă configurează routerul în funcţie de conexiunea de internet.** Cele mai multe dintre aceste informaţii pot fi obţinute de la furnizorul dvs. de servicii Internet (ISP).

• Internet Connection Type (Tip conexiune la Internet) Selectaţi tipul de conexiune la Internet pe care o oferă ISP-ul dvs. din meniul

derulant. Tipurile disponibile sunt:

- 1. Configurare automată **– DHCP— Tipul implicit de conectare la internet este configurarea automată DHCP (Protocol de configurare dinamică a gazdei).** Păstraţi setările implicite numai dacă ISP-ul dvs. acceptă DHCP sau dacă vă conectaţi utilizând o adresă IP dinamică. (Această opţiune se aplică de obicei la conexiunile prin cablu.)
- 2. IP statică---Dacă trebuie să utilizați o adresă IP fixă pentru conectarea la Internet, selectaţi **Static IP** (IP static).
- 3. PPPoE---Dacă aveți o conexiune DSL, verificați dacă furnizorul de servicii Internet utilizează protocolul punct la punct prin Ethernet (PPPoE). Dacă da, selectaţi PPPoE.
	- Opţiunile Connect on Demand (Conectare la cerere) sau Keep Alive (Mentinere activă)---Optiunile Connect on Demand (Conectare la cerere) sau Keep Alive (Mentinere activă) vă permit să alegeți dacă routerul se conectează la Internet numai dacă este necesar (util în cazul în care furnizorul de servicii Internet taxează în funcție de timpul de conectare) sau dacă routerul trebuie să fie conectat permanent. Selectați opțiunea corespunzătoare.
- 4. **PPTP--**Protocolul de tunel punct la punct (PPTP) este un serviciu care, în general, se aplică conexiunilor din Europa. În cazul în care conexiunea dvs. PPTP este compatibilă cu DHCP sau o adresă IP dinamică, selectaţi Obtain an IP Address Automatically (Obţinere adresă IP în mod automat). Dacă trebuie să utilizaţi o adresă IP pentru a vă conecta la internet, selectaţi *Specify an IP Address* (Specificaţi o adresă IP) şi configuraţi opţiunile de mai jos.

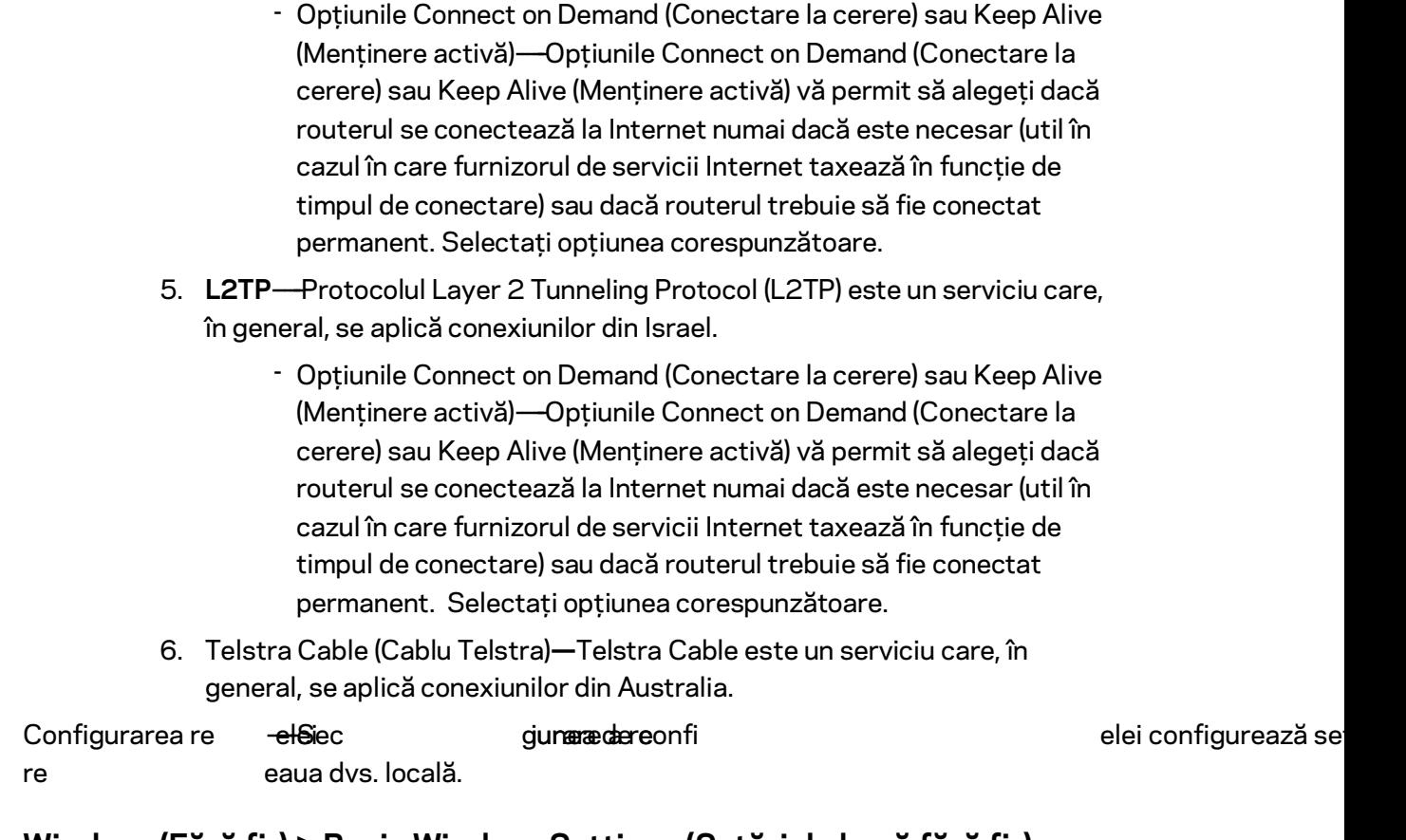

### **Wireless (Fără fir) > Basic Wireless Settings (Setări de bază fără fir)**

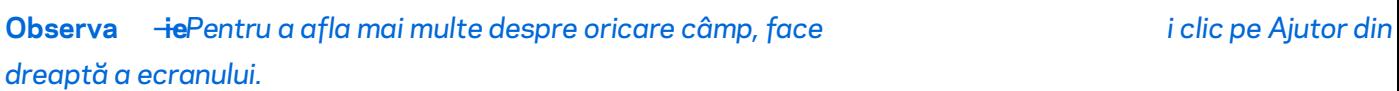

Exist ă două moduri de a Wi-Fi Protected Setup.

Configurarea protejată Wi-Fi este o caracteristică ce facilitează configurarea reţelei dvs. fără fir. Dacă aveţi dispozitive client, precum adaptoare fără fir, care acceptă Wi-Fi Protected Setup, puteţi utiliza Wi-Fi Protected Setup.

#### **Configurare manuală**

### **Observa ție—După ce aţi configurat reţelele fără fir, configuraţi setările de securitate fără fir.****Accesa ți Wireless > Setări wirel[ess d](#page-602-0)e bază >** *Moduri de securitate (***p. 20***).*

#### **2,4 GHz Wireless Settings (Setări fără fir pentru 2,4 GHz)**

- Modul re țelei, tr setată în majoritatea situațiilor rețelei, t *Mixed (Mixt) (implicit).*
	- Mixed (Mixtă)---Dacă aveți dispozitive fără fir N, G și B în rețea, păstrați valoarea implicită, valoarea mixtă.
- Wireless-B/G Only (Numai fără fir B/G)---Dacă aveți dispozitive fără fir B și *G în reţea, selectaţi Wireless-B/G Only.*
- Wireless-B Only (Numai fără fir B)---Dacă aveți numai dispozitive fără fir B, selectaţi Wireless-B Only.
- Wireless-G Only (Numai fără fir G)-Dacă aveți numai dispozitive fără fir G, selectaţi Wireless-G Only.
- Wireless-N Only (Numai fără fir N)---Dacă aveți numai dispozitive fără fir N, selectati Wireless-N Only.
- Disabled (Dezactivat)---Dacă nu aveți niciun dispozitiv fără fir B, G și N în retea, selectați Dezactivat.

**Observa ție—Dacă nu sunteţi sigur ce mod să utilizaţi, păstraţi valoarea implicită,** *Mixed* **(Mixtă).**

• Network Name (SSID) (Nume rețea (SSID))—Service Set Identifier (SSID) este numele de reţea partajat de toate dispozitivele dintr-o reţea fără fir. Acesta face distinctie între literele majuscule și minuscule și nu poate depăși 32 de caractere. Setarea implicită este Linksys urmat de ultimele cinci cifre din numărul de serie al routerului care poate fi găsit pe partea inferioară a routerului. Dacă aţi utilizat software-ul de configurare pentru instalare, numele de reţea implicit este schimbat la un nume uşor de reţinut.

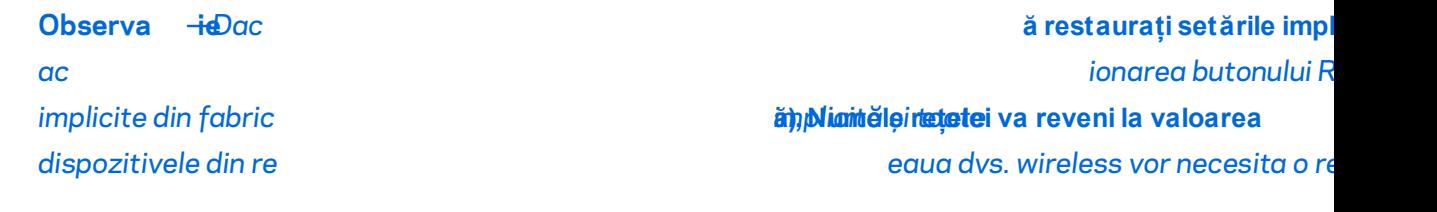

- Modul de securitate—Consulta **interpretatula și [mod](#page-602-0)urile de securitate** (
- *L* **ă***—***țime canal** *Pentru performan țe optime într -o re țea folosind dispozitive wireless B, G wireless B, G selection of the sau 40 MHz).* Pentru o latential de sau 40 MHz). 20 MHz, selectaţi *20 MHz only (exclusiv 20 MHz)*.
- Canal standard-Selectați canalul din lista derulantă pentru rețele fără fir B, G și N. Dacă nu sunteţi sigur ce canal să selectaţi, păstraţi valoarea implicită, Auto.
- SSID Broadcast (Difuzare SSID)---Când clienții fără fir sondează zona locală pentru asocierea la reţele fără fir, vor detecta SSID-ul difuzat de router. *Pentru a difuza SSID-ul routerului, păstraţi valoarea implicită,* Enabled (Activat). Dacă nu doriți să difuzați SSID-ul routerului, selectați Dezactivat.

#### **5 GHz Wireless settings (Setări fără fir pentru 5 GHz)**

- Network Mode (Mod rețea)-Selectați standardele fără fir pe care le va accepta reteaua dvs.
	- Mixed (Mixtă) Dacă aveți dispozitive fără fir A, AC și N (5 GHz) în rețea păstraţi valoarea implicită, Mixtă.
- Wireless-A Only (Numai fără fir A)---Dacă aveți numai dispozitive fără fir A, selectaţi Wireless-A Only.
- Wireless-N Only (Numai fără fir N)-Dacă aveți numai dispozitive fără fir N (5 GHz), selectaţi Wireless-N Only.
- Wireless-AC Only (Numai fără fir AC)---Dacă aveți numai dispozitive fără fir AC (5 GHz), selectaţi Wireless-AC Only.
- Wireless-A/N Only (Numai fără fir A/N)---Dacă aveți dispozitive fără fir A și N în reţea, selectaţi Wireless-A/N Only.
- Wireless-N/AC Only (Numai fără fir N/AC)----Dacă aveți dispozitive fără fir N şi AC în reţea, selectaţi Wireless-N/AC Only.
- Disabled (Dezactivat)---Dacă nu aveți niciun dispozitiv fără fir A, AC și N (5 GHz) în reţeaua dvs., selectaţi Dezactivat.

**Observa ție—Dacă nu sunteţi sigur ce mod să utilizaţi, păstraţi valoarea implicită,** *Mixed* **(Mixtă).**

• Network Name (SSID) (Nume retea (SSID))—Service Set Identifier (SSID) este numele de reţea partajat de toate dispozitivele dintr-o reţea fără fir. Acesta face distincţie între literele majuscule şi minuscule şi nu poate depăşi 32 de caractere. Setarea implicită este Linksys urmat de ultimele cinci cifre din numărul de serie al routerului care poate fi găsit pe partea inferioară a routerului. Dacă ați utilizat software-ul de configurare pentru instalare, numele de reţea implicit este schimbat la un nume uşor de reţinut.

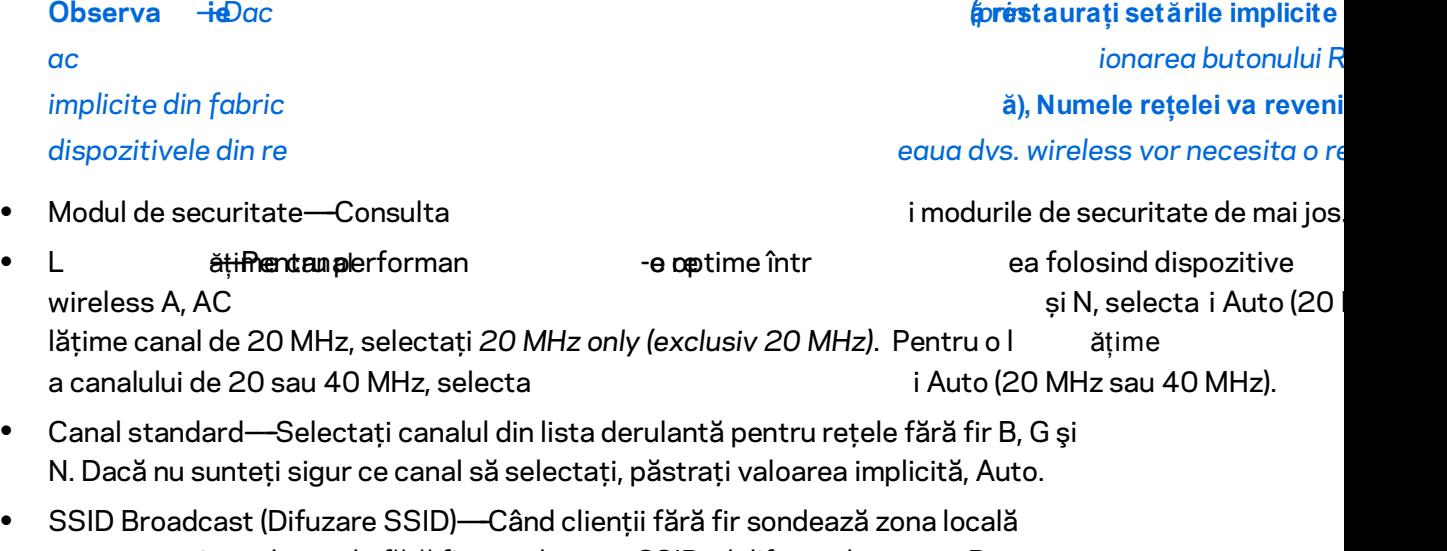

pentru asocierea la reţele fără fir, vor detecta SSID-ul difuzat de router. *Pentru a difuza SSID-ul routerului, păstraţi valoarea implicită,* Enabled (Activat). Dacă nu doriti să difuzati SSID-ul routerului, selectati Dezactivat.

#### <span id="page-602-0"></span>**Moduri de securitate**

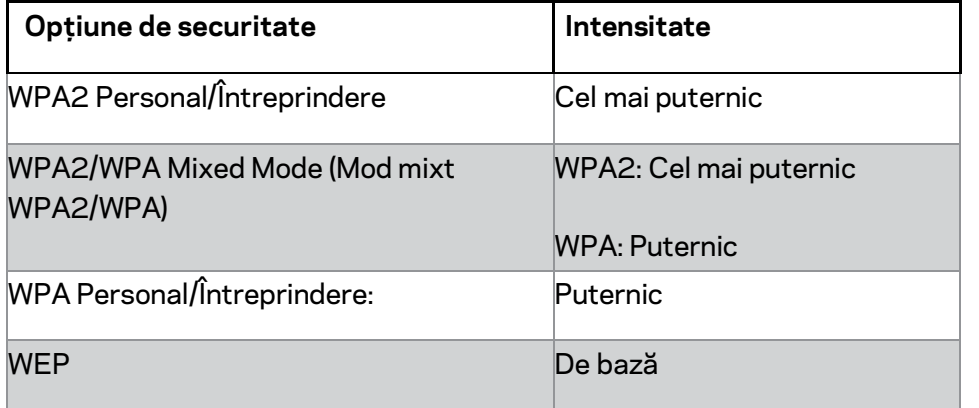

#### **Note:**

- *Indiferent de modul pe care l-a ți ales, fiecare dispoz TREBUIE să utilizeze acel mod și aceeași frază de acces sau cheie comună în cazul unui server RADIUS.*
- *Dac* **ă***selecta* **utilizați WEP (nerecomandat),** *ți un nivel de criptare (10 cifre hexazecimale) sau 104/128-bi ți (26 cifre hexazecimale) . implicită este 40/64 biţi (10 cifre hexazecimale).*

#### **WPA2/WPA Mixt, WPA2 Personal și WPA Personal**

• Introduceti o frază de acces de 8-63 de caractere. Setarea implicită este parola. Dacă ati utilizat software-ul de configurare pentru instalare, valoarea implicită este schimbată cu o frază de acces unică.

#### **WPA Întreprindere, WPA2 Întreprindere și WPA2/WPA Întreprindere mixtă**

- Utilizate în coordonare cu un server RADIUS. (Trebuie utilizată doar când la router este conectat un server RADIUS.)
- Introduceţi adresa IP a serverului RADIUS.
- introduceţi numărul portului serverului RADIUS. Setarea implicită este 1812.
- Introduceţi cheia partajată de router şi server.

#### **WEP**

- WEP este o metodă de criptare de bază, care nu este la fel de sigură ca WPA.
- Criptare—-Selecta teatre in the criptare of the criptare in the criptare in the criptare in the criptare of the criptare in the criptare of the criptare of the criptare of the criptare of the criptare of the criptare of cifre hexazecimale).
- Fraza de acces—introduce terministic orientalism is frază de acces pent cheia WEP. Iar apoi faceţi clic pe Generate (Generare).
- Key 1 (Cheie 1)—Dacă nu ati introdus o parolă, introduceți manual cheia WEP.

sau 104/128-bi ți (26 cifre hexazecima

#### **Disabled (Dezactivat)**

Dacă alegeţi să dezactivaţi securitatea fără fir, veţi fi informat că securitatea fără fir este dezactivată când încercaţi prima dată să accesaţi Internetul. Veţi avea opţiunea de a activa securitatea fără fir sau de a confirma că aţi înţeles riscurile, dar doriţi să continuaţi fără securitatea fără fir.

**Observa ție—Când securitatea fără fir este dezactivată, oricine poate accesa reţeaua dvs. fără fir, în orice moment.**

#### **Instalare Wi-Fi protejată**

Sunt disponibile trei metode pentru Wi-Fi Protected Setup. Utilizaţi metoda care se aplică dispozitivului client pe care-l configurati.

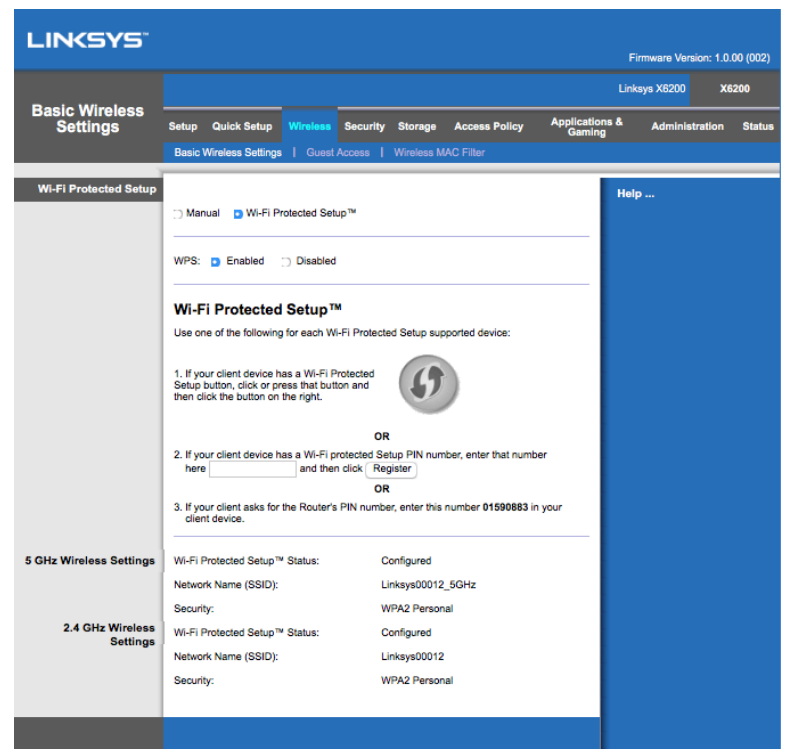

Observa *iWi-Fi Protected Setup configurează un dispozitiv client la un moment dat. Repetaţi instrucţiunile pentru fiecare dispozitiv client care acceptă Wi-Fi Protected Setup.*

#### **Activitatea luminii Wi-Fi Protected Setup**

- Sigla  $\bigcirc$  de pe panoul superior al routerului funcționează ca lumină pentru Wi-Fi Protected Setup.
- Când procesul Wi-Fi Protected Setup este activ, lumina se aprinde intermitent lent. Când Wi-Fi Protected Setup a reuşit, lumina este aprinsă continuu.
- Dacă există o eroare, lumina se aprinde intermitent în secventă rapidă timp de două minute; vă rugăm să aşteptaţi şi să încercaţi din nou.
- Asteptati până când lumina este aprinsă continuu înainte de a începe următoarea sesiune Wi-Fi Protected Setup.

#### **Butonul Wi-Fi Protected Setup**

Utilizați această metodă dacă dispozitivul client deține un buton Wi-Fi Protected Setup.

### **Observa <sub>tie</sub> Asigurati-vă că efectuati configurarea unui singur dispozitiv client la un moment dat.**

- 1. Face **the analytic sau appendice of the same of the same of the same of the same of the same of the same of t**
- 2. Faceţi clic pe butonul Wi-Fi Protected Setup de pe ecranul corespunzător al routerului SAU menţineţi apăsat butonul Wi-Fi Protected Setup din partea din spate a routerului timp de o secundă.
- 

3. Dup ă**Wi** configurarea dispozit ivului **-Fi** 

#### **Protected Setup al routerului în termen de două minute.**

#### **Enter Client Device PIN on Router (Introducere PIN dispozitiv client pe router)**

Utilizaţi această metodă dacă dispozitivul client deţine un PIN (Număr personal de identificare) Wi-Fi Protected Setup.

- 1. Introduceţi codul PIN de pe dispozitivul client în câmpul de pe ecranul Wi-Fi Protected Setup al routerului.
- 2. Faceţi clic pe Register (Înregistrare) de pe ecranul Wi-Fi Protected Setup al routerului.
- 3. Dup ă**Wi** configurarea dispozit ivului **-Fi Protected Setup al routerului în termen de două minute.**

#### **Enter Router PIN on Client Device (Introducere PIN router pe dispozitiv client)**

Folosiţi această metodă dacă dispozitivul client solicită PIN-ul routerului.

- 1. Pe dispozitivul client, introduceti codul PIN afisat pe ecranul Wi-Fi Protected Setup al routerului. (Acesta este indicat şi în partea de jos a routerului.)
- 2. După configurarea dispozitivului clientului, face ți clic pe OK de pe ecranul **Wi-Fi Protected Setup al routerului în termen de două minute.**

Pentru fiecare reţea fără fir, sunt afişate în partea de jos a ecranului informaţiile Network Name (SSID) (Nume reţea (SSID)), Security (Securitate) şi Passphrase (Parolă).

#### **Observa** *i***Dacă aveți dispozitive client care nu sunt compatibile cu Wi-Fi Protected Setup, notaţi setările fără fir, apoi configuraţi manual dispozitivele client respective.**

#### **Wireless (Fără fir) > Guest Access (Acces de tip invitat)**

Caracteristica Guest Access (Acces de tip invitat) vă permite să oferiţi invitaţilor care vă vizitează acasă acces la Internet fără fir. Reţeaua pentru invitaţi este o reţea fără fir separată de reteaua dvs. locală. Caracteristica Guest Access (Acces de tip invitat) nu oferă acces la reţeaua locală şi la resursele sale, deci invitaţii dvs. nu vor avea acces la computerele dvs. sau la datele dvs. cu caracter personal. De exemplu, computerul invitat nu poate imprima la o imprimantă din reţeaua locală şi nu poate copia fişiere pe un computer din reţeaua locală. Acest lucru ajută la minimizarea expunerii reţelei dvs. locale.

#### **Acces vizitatori**

Allow Guest Access (Permisiune acces de tip invitat)—Pentru a permite accesul la Internet prin intermediul unei reţele pentru invitaţi, păstraţi valoarea implicită, Yes (Da). În caz contrar, selecta i No (Nu).

Guest Network Name (Nume rețea pentru invitați)—Valoarea implicită este numele rețelei dvs. fără fir, urmat de "-invitat".

Parola invitatului**—Setarea implicit este "invitat".** Dacă aţi utilizat software-ul de configurare pentru instalare, valoarea implicită este schimbată cu o parolă unică.

Change (Modificare)—Faceți clic pe această opțiune pentru a schimba Guest Password (Parolă invitat). Este afișat ecranul *Change Guest Password (Modificare parolă invitat).* Introduceţi o parolă de 4-32 de caractere. Face ți clic pe Change (Modifi salva noua parolă și pentru a reveni la ecranul *Guest Access (Acces invita ți).*

**Total Guests Allowed** (Număr total permis de invita  $\frac{1}{2}$ în mod implicit, 5 invita  $\frac{1}{2}$ i au acces la internet prin intermediul re țelei pentru oaspe $\mathsf{I}$  and  $\mathsf{I}$  and  $\mathsf{I}$  are  $\mathsf{I}$  and  $\mathsf{I}$  and  $\mathsf{I}$  are  $\mathsf{I}$  and  $\mathsf{I}$  are  $\mathsf{I}$  and  $\mathsf{I}$  are  $\mathsf{I}$  and  $\mathsf{I}$  are  $\mathsf{I}$  and  $\math$ 

doriţi să acordaţi acces la reţeaua dvs. pentru invitaţi.

SSID Broadcast (Difuzare SSID)----Când dispozitivele fără fir sondează zona locală pentru asocierea la reţele fără fir, vor detecta SSID-ul (numele reţelei fără fir) difuzat de router. Pentru a difuza SSID-ul reţelei pentru invitaţi, păstraţi valoarea implicită, Activat. Dacă nu doriţi să difuzaţi SSID-ul reţelei pentru invitaţi, selectaţi Dezactivat.

#### **Instrucţiuni pentru invitaţi**

Când un invitat dorește acces la Internet acasă la dvs., oferiti aceste instructiuni:

- 1. De pe computerul invitatului, conectati-vă la reteaua fără fir pentru invitați al cărei nume apare în ecranul *Guest Access* (Acces invita ți).
- 2. Deschideţi un browser Web.
- 3. În ecranul de autentificare, introduceţi parola afişată în ecranul *Guest Access* (Acces invita *i*).
- 

4. Face iclic pe Autentificare.

# <span id="page-607-0"></span>Depanare

### <span id="page-607-1"></span>**Computerul dvs. nu se poate conecta la Internet.**

Urmaţi instrucţiunile până când computerul se poate conecta la Internet:

- Routerul cu modem trebuie să fie pornit. Ledul Pornit/Oprit trebuie să fie verde și nu trebuie să lumineze intermitent.
- Dac ă ledul Pornit /Oprit lu incluzând routerul cu modem  $\sim$ următoarea ordine:
	- 1. Routerul cu modem
	- 2. Computerul
- 

• Verifica ți ledurile de pe panoul frontal al dispo -vă că ledul Porni/Oprit, DSL state is a control of the set of the set of the set of the set of the set of the set of the set of the set of the set of the set of the set of the set of the set of the set of the set of the set of the set aprinse. Dac  $\ddot{\text{a}}$  nu sunt aprinse, v să fie conectat la unul dintre porturile de Ethernet numerotate 1-4 de pe dispozitiv și portul DSL al dispozitivului trebuie să fie conectat la linia ADSL.

### <span id="page-607-2"></span>**Atunci când face ți dublu clic pe solicită un nume utilizator și o parolă.**

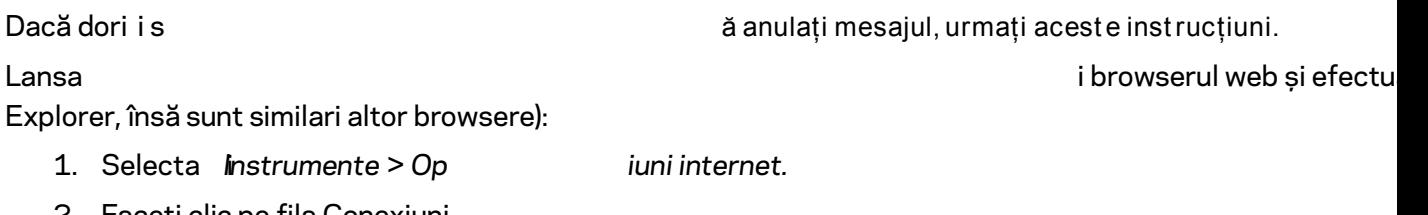

- 2. Faceţi clic pe fila Conexiuni.
- 3. Selecta ți *Never dial a connection* (Niciodat ă nu formați o conexiune).
- 4. Efectuaţi clic pe **OK**.

### <span id="page-607-3"></span>**Utiliza ți o adresă IP sta**

Consulta ți Ajutorul de la Windo pentru a ob *indres*ă IP în mod automat.

### <span id="page-608-0"></span>**Computerul nu se poate conecta fără fir la reţea.**

Asiguraţi-vă că numele sau SSID-ul reţelei fără fir este acelaşi, atât pe computer, cât şi pe dispozitiv. Dacă aţi activat securitatea fără fir, asiguraţi-vă că aceeaşi metodă de securitate şi aceeaşi cheie sunt utilizate atât de computer, cât şi de dispozitiv.

### <span id="page-608-1"></span>**Trebuie s ă modificați setările pe**

Deschide the team of the internal control of the internal control of the internal control of the internal control of the internal control of the internal control of the internal control of the internal control of the inter adresa IP a dispozitivului în câmpul pentru adrese (adresa IP implicită este 192.168.1.1). Atunci când vi se solicit ă, complet ați câmpu și parola implicite sunt admin.) Face ți conservat conservat conservat conservat conservat conservat conservat setările.

### <span id="page-608-2"></span>**Nu puteţi utiliza serviciul DSL pentru a vă conecta manual la Internet.**

După ce aţi instalat routerul, acesta se va conecta automat la furnizorul de servicii Internet (ISP), astfel încât să nu mai fie necesar să vă conectați manual.

## <span id="page-608-3"></span>**Când deschideţi browserul Web apare ecranul de autentificare, chiar dacă nu trebuie să vă autentificaţi.**

Aceste etape sunt specifice Internet Explorer, dar sunt similare pentru alte browsere.

- 1. Deschideti browserul Web.
- 

2. *Accesa ți Instrumente > Opțiuni internet.*

- 3. Faceţi clic pe fila Conexiuni.
- 4. Selecta Never dial a connection (Niciodat integral and formați o conexiune).
- 

5. Efectuaţi clic pe **OK**.

### <span id="page-608-4"></span>**Routerul nu are un port coaxial pentru conexiune prin cablu.**

Un cablu coaxial se poate conecta numai la un modem cu cablu. Routerul cu modem func ționează ca un mo dem pentru internetul dvs. ADSL, îns ă dacă aveți int ern routerul dvs. cu modem trebuie s ă fie conect at la un m pagina **[9](#page-591-0)**.

## <span id="page-609-0"></span>**În Windows XP nu vedeţi routerul în ecranul My Network Places (Locurile mele din re țea).**

În sec **î** ciunea Network Tasks (Sancea Network Africa), faceți clic pe **Show ai de alian Africa** Show in Show ai de alian pe *show ai de alian e alian e alian* e alian pe *show ai distor* pentru dispozitivele UPnP din re *instruction* apare, apare, urmați aceste instrucțiuni: Accesa Start > Panou de control > Paravan de protec *ie.* Face  $\qquad \qquad \mathfrak{t}$ i clic pe fila Excepții. Selecta UPnP Framework (Cadrul UPnP). Efectuaţi clic pe **OK**.

**Dacă întrebările dvs. nu sunt adresate aici, consultaţi site-ul web linksys.com/support.**

# <span id="page-610-0"></span>**Specificații**

### <span id="page-610-1"></span>**Linksys X6200**

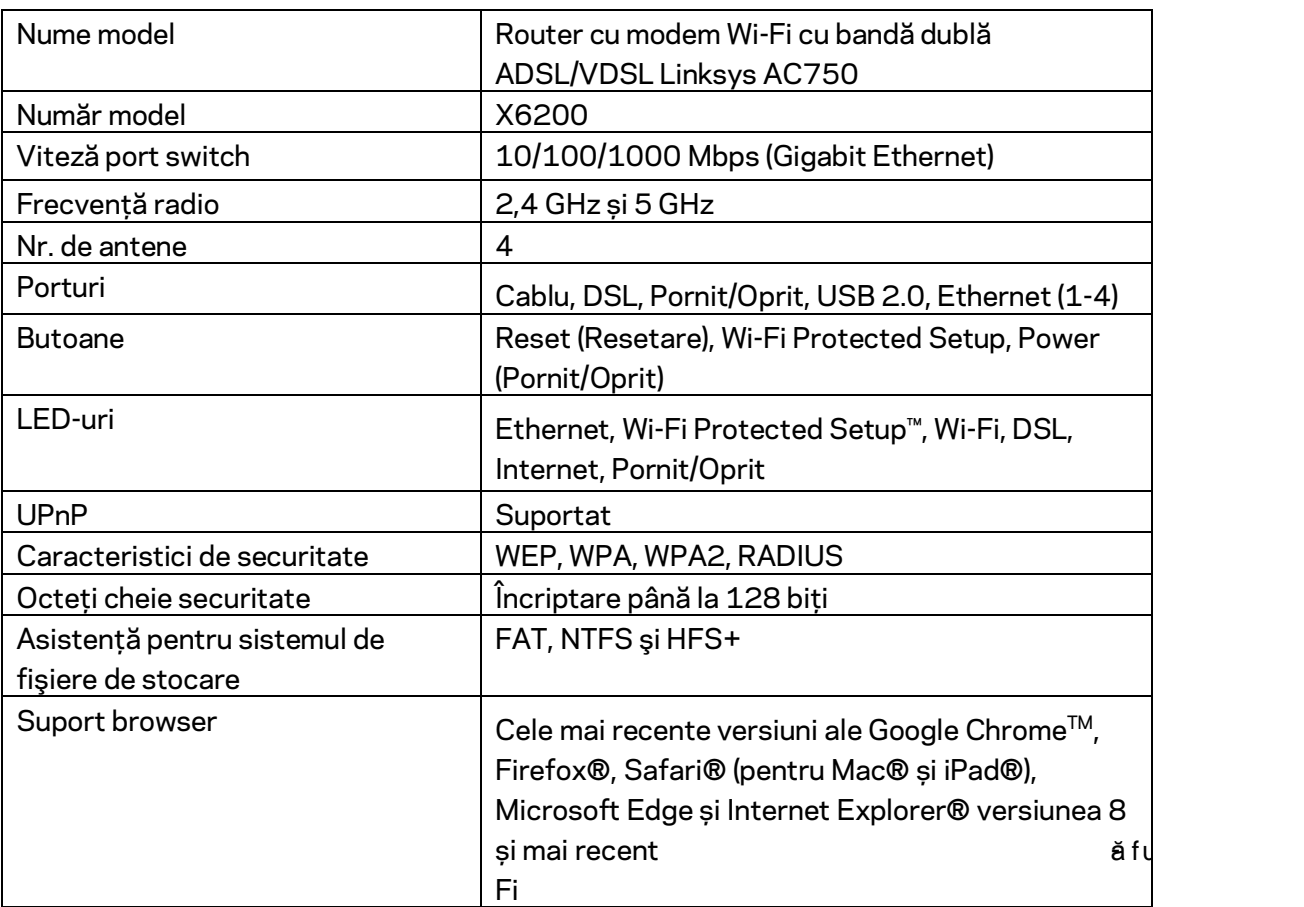

## <span id="page-610-2"></span>**Cerinţe de mediu**

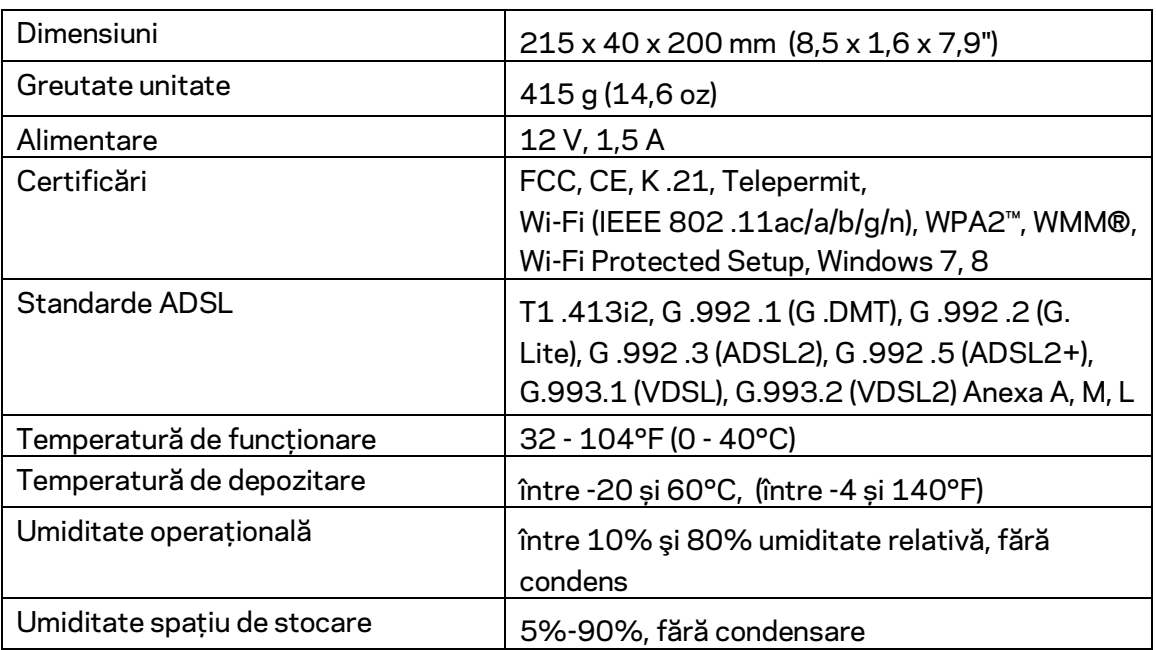

#### **NOTE**

Pentru informaţii privind reglementări, garanţie şi securitate, consultaţi CD-ul care a fost inclus cu routerul cu modem sau accesaţi Linksys.com/support.

Specificaţiile pot fi modificate fără notificare prealabilă. Performanţă maximă asigurată de specificațiile standardului IEEE 802 11. Performan tele reale pot fi diferite capacitatea de re $\,$ 

activă și acoperirea. Performanţa depinde de numeroşi factori, condiţii şi variabile, inclusiv distanţa faţă de punctul de acces, volumul traficului în reţea, materialele de construcţie a clădirii, sistemul de operare utilizat, combinaţia produselor wireless, interferenţa şi alte condiţii nefavorabile.

Vizitaţi [linksys.com/support/ p](http://www.linksys.com/support)entru asistenţă tehnică premiată disponibilă în permanenţă.

BELKIN, LINKSYS şi multe denumiri de produse şi logo-uri sunt mărci comerciale ale grupului de companii Belkin. Mărcile comerciale ale terţilor menţionate aparţin proprietarilor respectivi.

© 2016 Belkin International, Inc. şi/sau părţile sale afiliate. Toate drepturile rezervate.
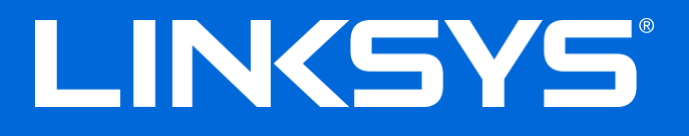

Руководство пользователя

**ADSL/VDSL Двухдиапазонный Wi-Fi Модем-Роутер**

X6200

# Содержание

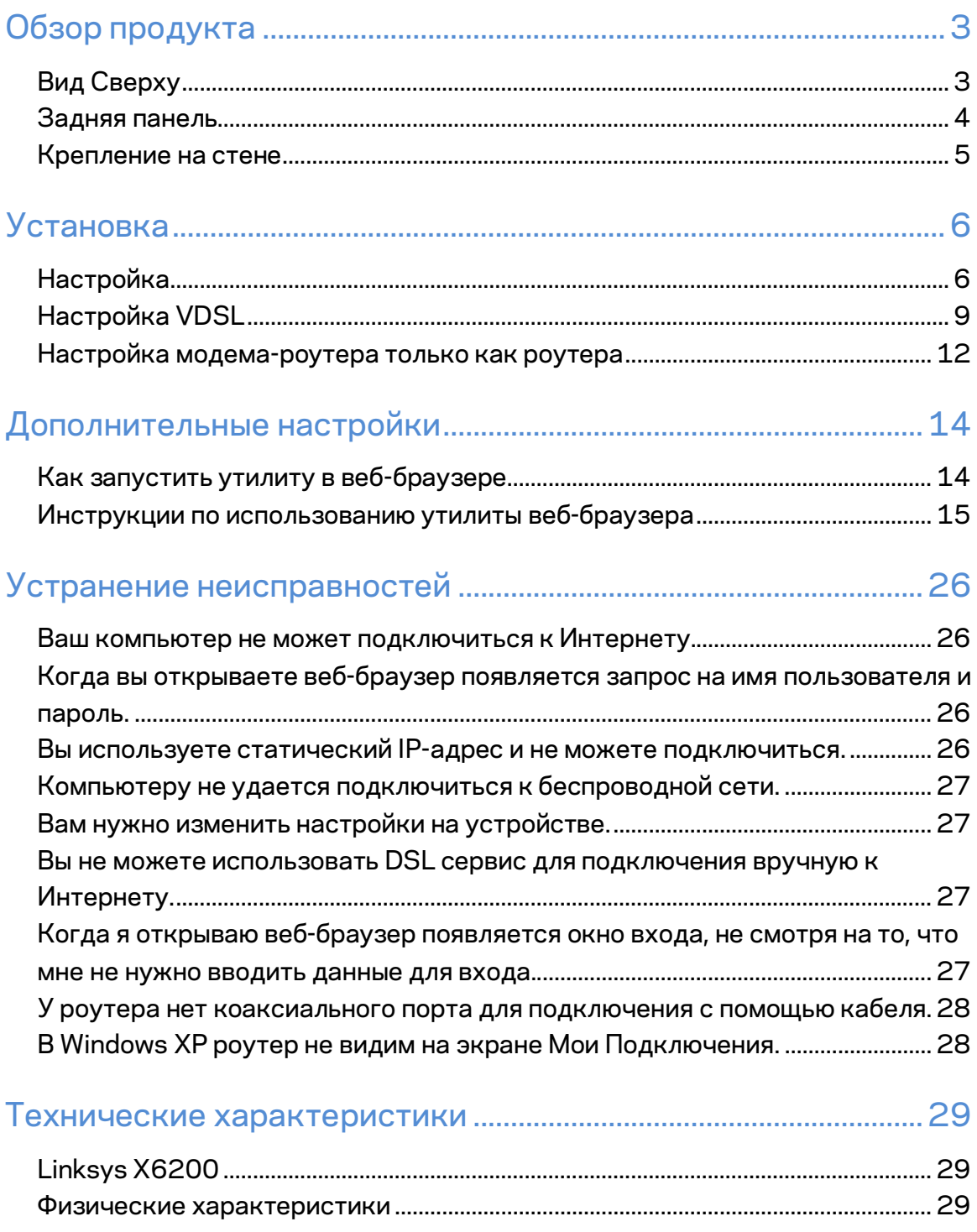

# <span id="page-614-0"></span>Обзор продукта

# <span id="page-614-1"></span>**Вид Сверху**

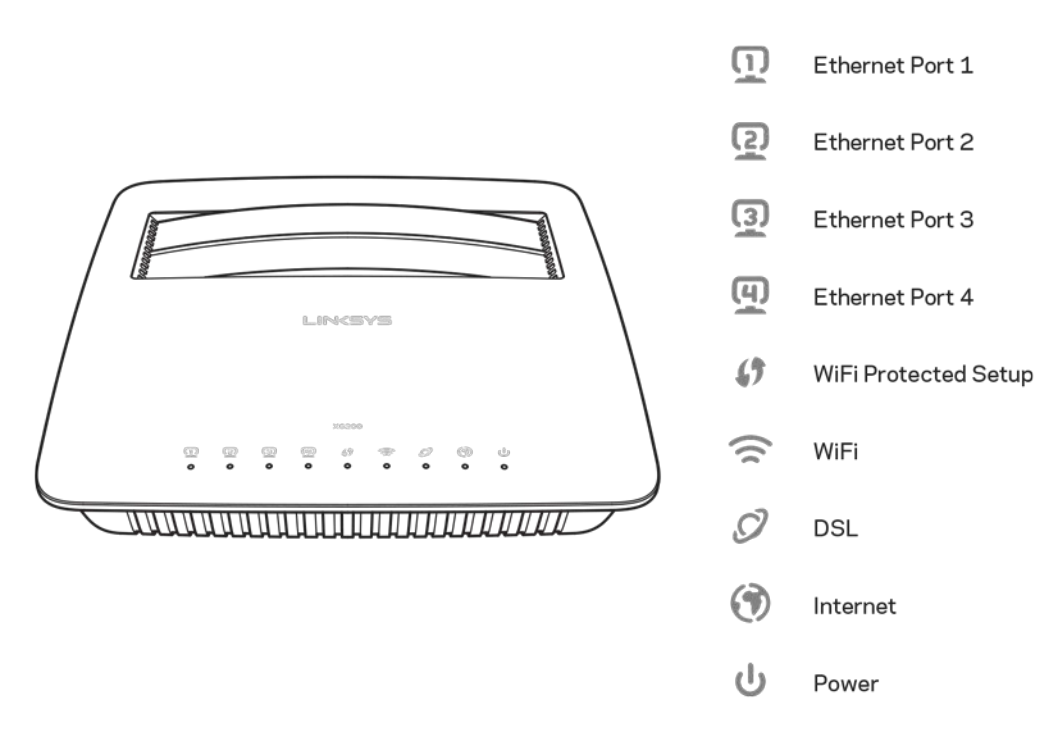

**Ethernet----**--Если индикатор горит постоянно это означает, что устройство успешно подключено к модему-роутеру через этот порт.

**Wi-Fi Protected Setup™**—Индикатор горит постоянно, когда подключение Wi-Fi Protected Setup™ успешно установлено. Индикатор медленно мигает пока Wi-Fi Protected Setup™ устанавливает подключение, и мигает быстро, когда происходит ошибка. Индикатор отключается, когда Wi-Fi Protected Setup™ в режиме ожидания.

**Wi-Fi**—Индикаторы горят, когда опция беспроводного подключения включена Этот индикатор мигает, когда модем-роутер активно передает или принимает данные по сети.

**DSL**—Индикатор зеленый, когда модем-роутер подключен напрямую к DSL линии. Индикатор синий, когда модем-роутер настроен только как роутер и подключен к интернету через отдельный модем.

**Internet**— Индикатор зеленый, когда модем-роутер подключен к интернету. Мигает зеленым, пока модем-роутер подключается к интернету. Индикатор красный, когда модем-роутер не может получить IP адрес.

**Питание**—Индикатор зеленый, когда модем-роутер подключен к электропитанию. Когда модем-роутер проводит самодиагностику, во время каждой перезагрузки, этот индикатор будет мигать. Когда диагностика закончена, индикатор будет гореть ровным светом. Индикатор красный, когда возникает ошибка.

### <span id="page-615-0"></span>**Задняя панель**

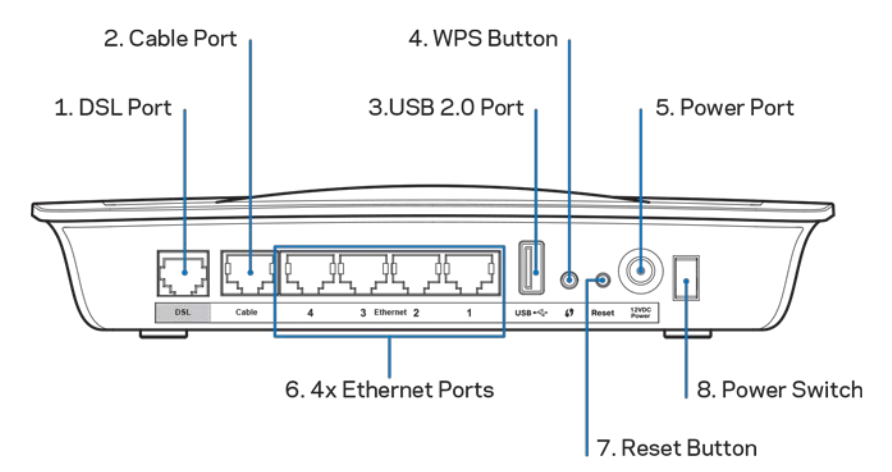

- 1. **Порт DSL**—Подключение к DSL линии.
- 2. **Порт кабеля**—Для использования модема-роутера только как роутера, используйте сетевой кабель, чтобы подключить отдельный модем к LAN/Ethernet порту.
- 3. **USB 2.0 port**—Подключайте и делитесь информацией с USB устройства по сети или в интернете.
- 4. **Кнопка WPS**—Нажмите эти кнопку, чтобы Wi-Fi Protected Setup™ начал искать устройства, которые поддерживают Wi-Fi Protected Setup™.
- 5. **Порт питания**—Порт питания подключается к, включенному в комплект адаптеру питания.
- 6. **Ethernet порты**—Используйте Ethernet кабели (которые так же называются сетевыми кабелями), эти Ethernet порты подключают модем-роутер к компьютеру и другим Ethernet сетевым устройствам в вашей сети через кабель.
- 7. **Кнопка сброса**—Эта кнопка позволяет сбросить настройки роутера до заводских. Нажмите и удерживайте Кнопку сброса в течении пяти секунд.
- 8. Кнопка питания нажмите| Вкл. (on), чтобы включить модем-роутер.

### <span id="page-616-0"></span>**Крепление на стене**

На нижней панели маршрутизатора есть два паза для крепления к стене. Расстояние между пазами составляет 75,6 мм. Для крепления роутера требуется 2 винта.

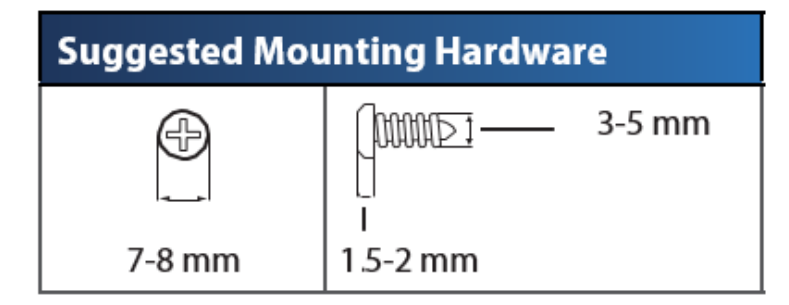

#### **Заметка—Linksys не несет ответственности за ущерб, вызванный ненадежно закрепленным стенным креплением.**

#### **Чтобы закрепить модем-роутер:**

- 1. Определите место крепления маршрутизатора. Убедитесь, что стена ровная, сухая и надежная. Так же убедитесь, что там, где вы собираетесь закрепить роутер, есть вблизи розетка.
- 2. Просверлите два отверстия в стене. Убедитесь, что расстояние между ними составляет 75,6 мм.
- 3. В каждое отверстие вставьте шуруп таким образом, чтобы головка шурупа выступала над поверхностью стены на 3 мм.
- 4. Расположите роутер таким образом, что выемки находятся напротив шурупов.
- 5. Совместите пазы с винтами и медленно задвиньте роутера вниз так, чтобы винты плотно зашли в пазы.

#### **Шаблон стенного крепления**

Напечатайте эту страницу в 100% размере.

Вырежьте по прерывной линией, и прикрепите к стене, там где собираетесь сверлить отверстия.

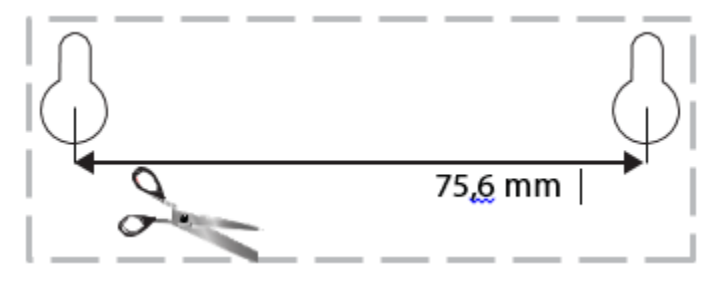

# <span id="page-617-0"></span>Установка

## <span id="page-617-1"></span>**Настройка**

1. Подключите телефонный кабель, который идет в комплекте к DSL порту роутера и к телефонной розетке на стене.

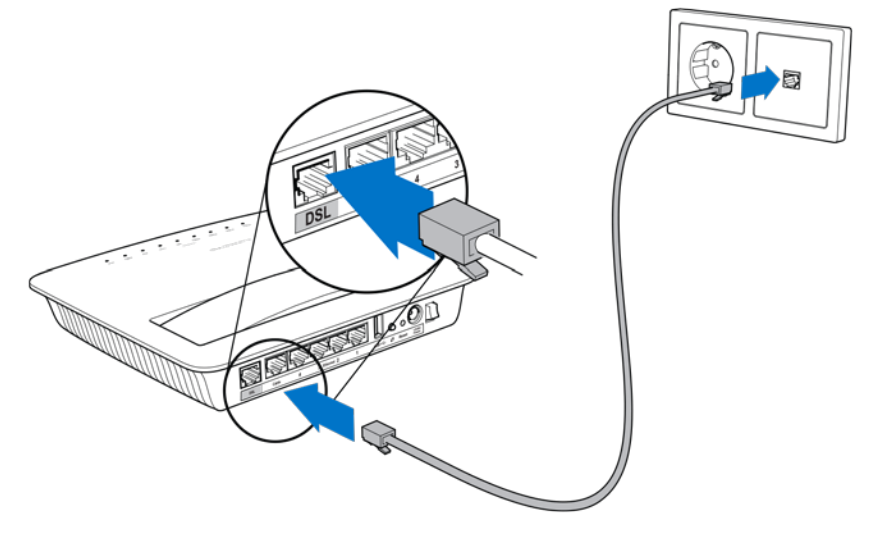

*Заметка—Если у вас возникают помехи в телефонной линии, возможно вам понадобится микрофильтр или разветвитель. (Это понадобится для пользователей в Великобритиании, пользователи из других стран могут запросить информацию у своего провайдера. Пользователям ISDN микрофильтр не нужен.) Если вам потребуется микрофильтр, вам следует установить его на каждый телефон или факс. Чтобы установить микрофильтр, подключите его в телефонный разъем, у которого есть ADSL подключение, другой конец кабеля подключите в порту DSL с микрофильтром.*

2. Подключите адаптер питания к модему роутеру и включите роутер в электро розетку.

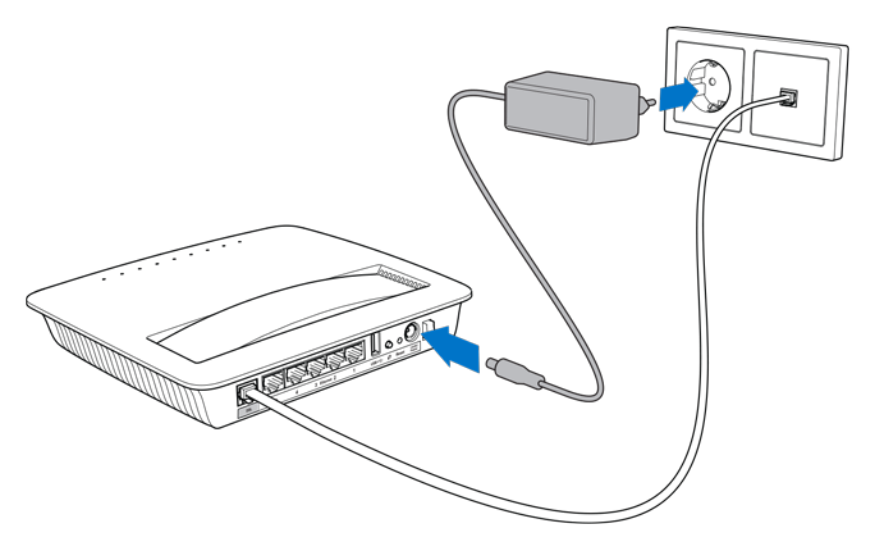

- 3. На компьютере подключитесь к безопасной сети, имя которой вы можете найти на наклейке (Вы можете изменить имя сети позже.) Выберите автоматическое подключение к этой сети в дальнейшем. У вас не будет доступа к Интернету пока вы настраиваете модем-роутер.
	- $\ast$ Для настройки с кабелем подключите один конец Ethernet кабеля, который идет в комплекте к Ethernet адаптеру на вашем компьютере, а другой конец кабеля к Ethernet порту на задней стенке модемароутера.

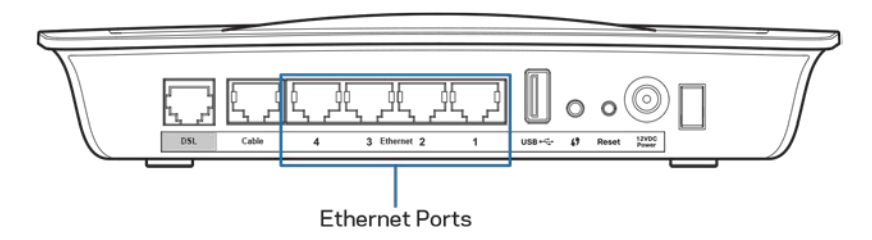

Повторите шаг 2 для дополнительного компьютера или устройства, который вы хотите подключить к модему-роутеру.

Заметка-если Ethernet адаптер на вашем компьютере не настроен, обратитесь к документации по Ethernet адаптеру для подробной информацией.

4. Откройте веб браузер и наберите http://192.168.1.1 в адресной строке.

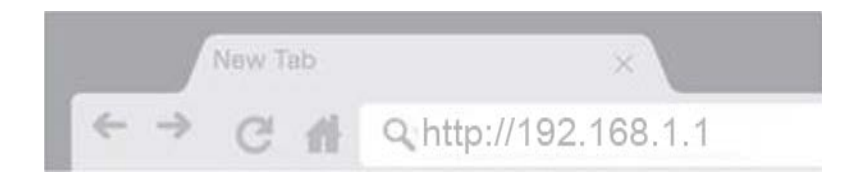

5. Введите **"admin" в качестве Имени пользователя и Пароля.**

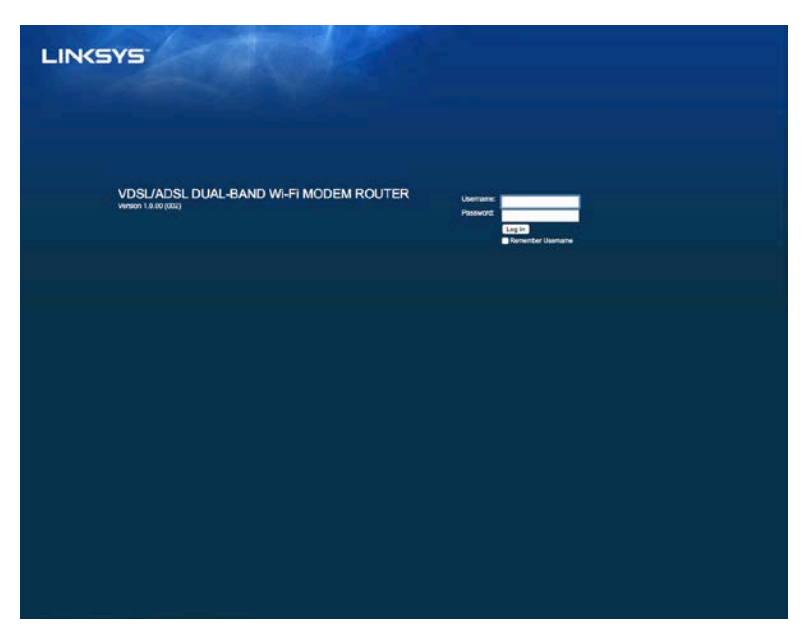

6. Откроется страница настройки вашего модема-роутера. Нажмите на вкладку Быстрый запуск.

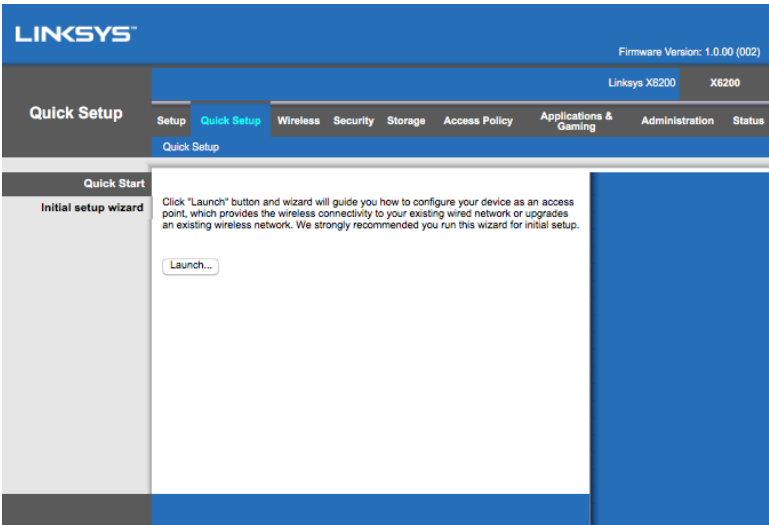

- 7. Нажмите Начать, чтобы запустить мастера настройки. Мы рекомендуем использовать мастера настройки для начальной установки, потому что он посоветует наиболее оптимальную конфигурацию для вашего модемароутера.
	- ∗ Для ручной настройки выберите вкладку Установка и используйте специальную утилиту.

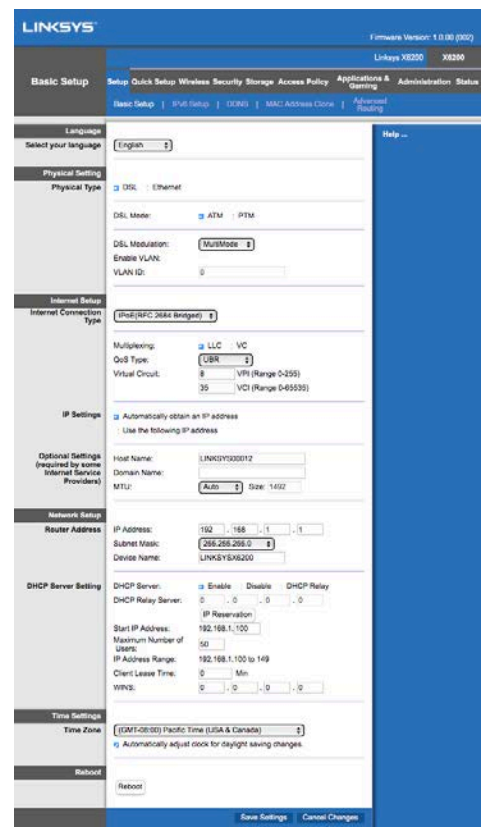

8. Индикатор для Питания, Беспроводной сети и Ethernet (для каждого подключенного компьютера) должны включиться. Если этого не произошло, убедитесь, что модем-роутер включен в электро розетку и все кабели подключены правильно.

# <span id="page-620-0"></span>**Настройка VDSL**

Если вы используете VDSL (если подключение происходит через телефонную линию, но скорость скачивания больше, чем 24 Мб/сек) вам придется настроить модем роутер вручную. Этот тип подключения еще называется "оптоволоконное". Если у вас есть правильная информация о настройках от вашего провайдер, то настройка не займет много времени.

1. Выберите вкладку Настройка>Основные Настройки. В секции Физические Настройки, выберите DSL в качестве Физического Типа и PTM в качестве режима DSL.

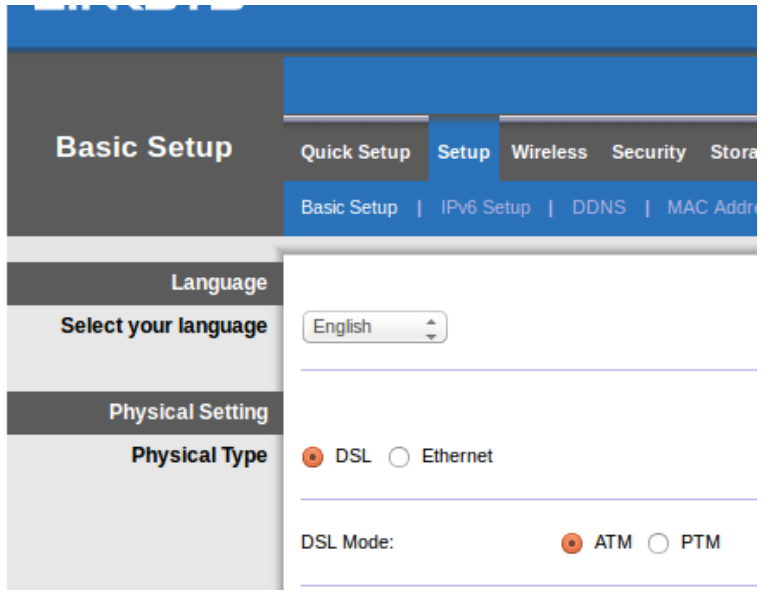

2. Если ваш провайдер требует VLAN, то отметьте VLAN и введите VLAN ID вашего провайдера. Обратитесь к вашему провайдеру, если вы не уверены какую информацию вводить.

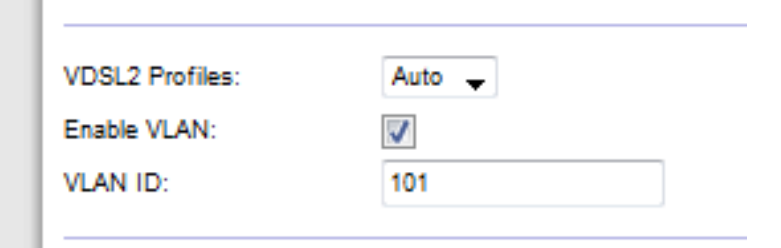

- 3. В разделе Настройка Интернет > Тип Интернет Подключения выберите либо РРРоЕ либо IPoE (динамический или статический IP-адрес) как требуется для вашего провайдера (если вы не уверены какой выбрать, обратитесь в провайдеру за помощью). Выберите Режим Моста в том случае, если вы хотите использовать только модем без функции роутера (к примеру только Wi-Fi или другую функцию сети).
	- Если вы используете PPPoE введите правильное имя пользователя и пароль, которые предоставил вам ваш провайдер.

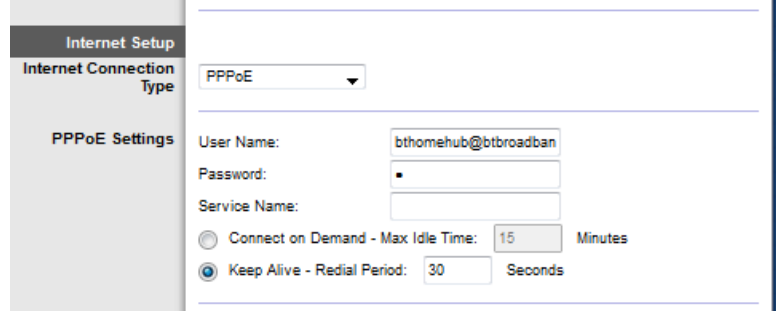

- Если тип вашего подключения Динамическое, то выберите IPoE в Типе  $\bullet$ Интернет Подключения, и Автоматически получать IP адрес в Настройках IP.
- Если вашему провайдеру требуется IPoE со статичным IP-адресом, выберите IPoE для Типа Интернет Подключения, затем выберите Использовать Следующий IP Адрес и введите IP адрес (который предоставлен вашим провайдером) в поле ниже.

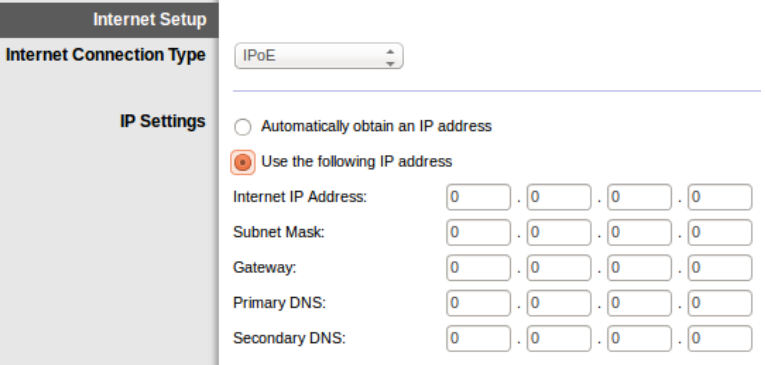

4. Нажмите Сохранить Настройки (внизу страницы), чтобы сохранить настройки и закончить установку.

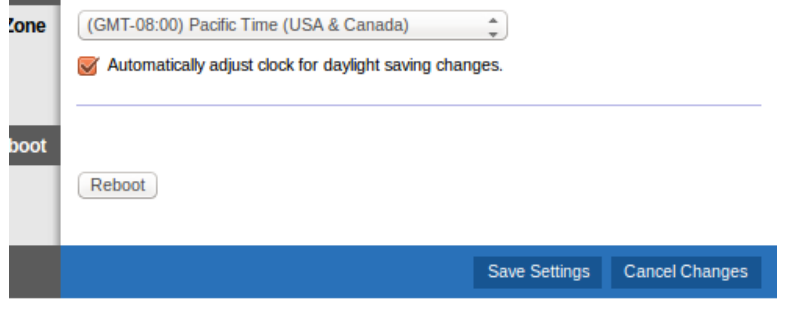

### <span id="page-623-0"></span>**Настройка модема-роутера только как роутера**

1. Подключите один конец Ethernet кабеля, который идет в комплекте к Ethernet адаптеру на вашем компьютере, а другой конец кабеля к Ethernet порту на задней стенке модема-роутера.

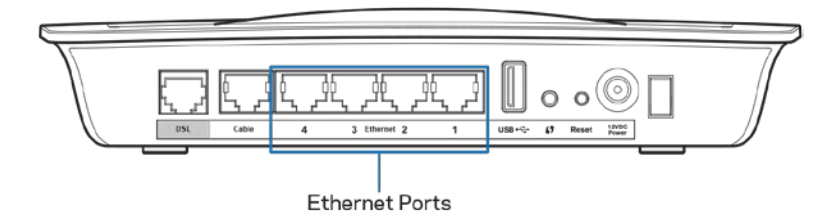

2. Подключите один конец Ethernet кабеля к порту Кабля на задней стенке модема-роутера, а другой конец подключите в свободны Ethernet порт вашего модема.

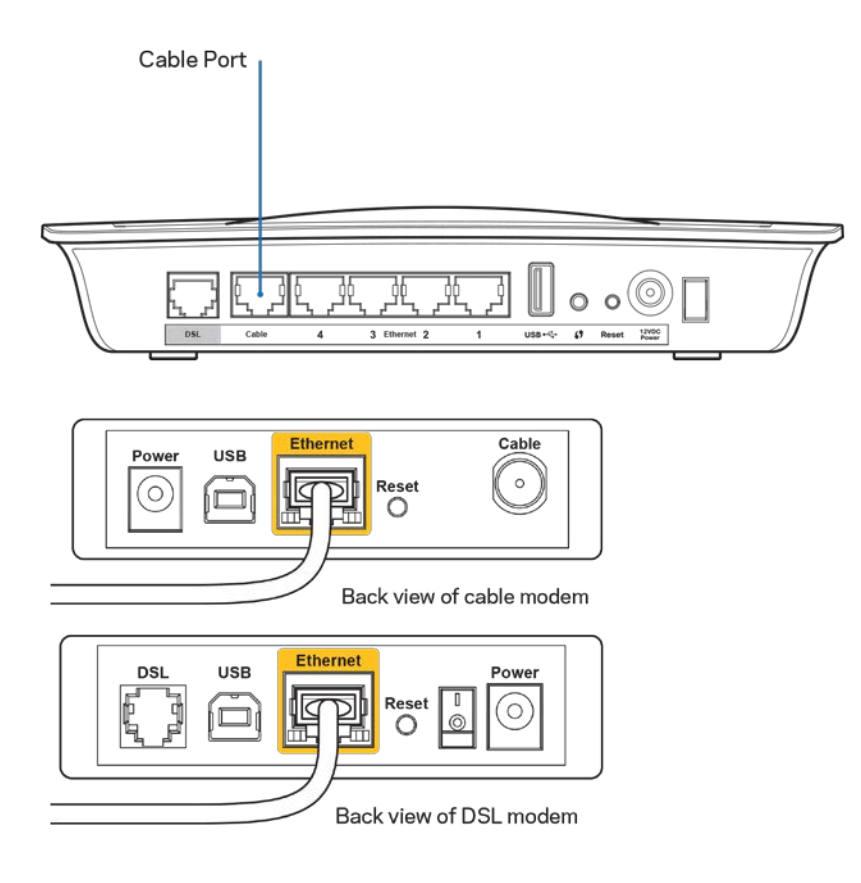

3. Подключите один конец адаптера питания к порту питания, а другой - к розетке электросети.

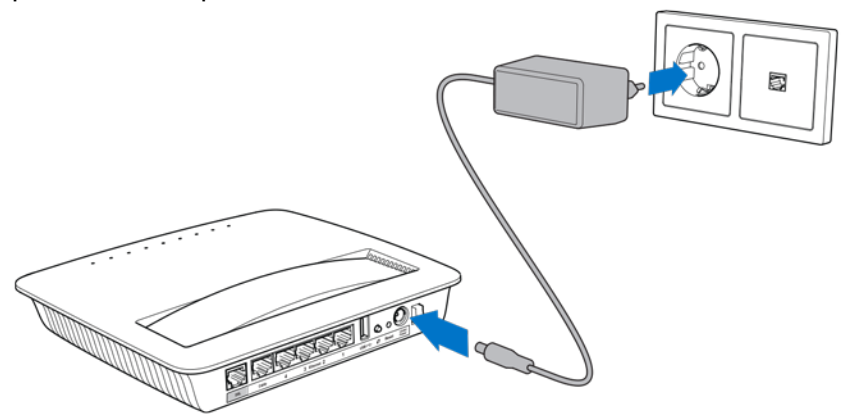

- 4. Включите компьютер, который вы будете использовать для установки модемароутера.
- 5. Индикатор для Питания, Беспроводной сети и Ethernet (для каждого подключенного компьютера) должны включиться. Если этого не произошло, убедитесь, что модем-роутер включен в электророзетку и все кабели подключены правильно.

# <span id="page-625-0"></span>Дополнительные настройки

Чтобы изменить дополнительные настройки роутера, используйте утилиту веббраузера. Откройте утилиту через веб браузер компьютера, подключенного к роутеру. Для дополнительной помощи, нажмите Помощь с правой стороны вашего экрана или зайдите на веб сайт.

### <span id="page-625-1"></span>**Как запустить утилиту в веб-браузере**

1. Чтобы открыть утилиту откройте браузер на вашем компьютере и введите IP адрес роутера 192.168.1.1 в адресной строке. Затем нажмите Ввод.

**Заметка***—Вы можете запустить утилиту на компьютере с Windows введя название устройства в Адресной строке.*

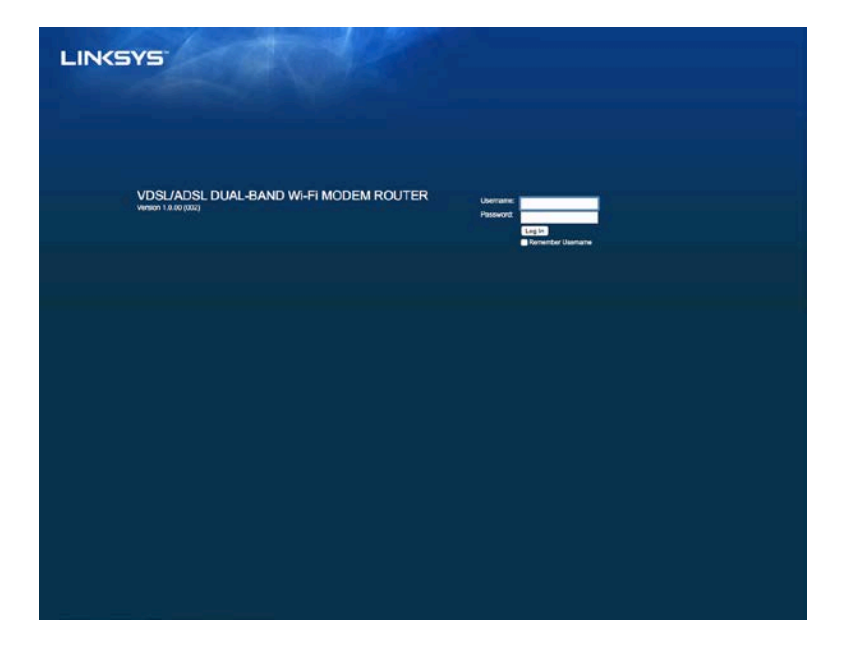

Вы уведите окно ввода данных для входа.

- 2. В поле Имя пользователя введите admin.
- 3. В поле Пароль введите пароль, который вы создали во время настройки. Если вы не изменили пароль при установке, то он остался по умолчанию "admin".
- 4. Нажмите OK, чтобы продолжить.

# <span id="page-626-0"></span>**Инструкции по использованию утилиты веббраузера**

Используйте вкладки вверху окна для навигации по утилите. Вкладки организованы в два уровня, верхний уровень для общих функций, а второй уровень для узконаправленных функций.

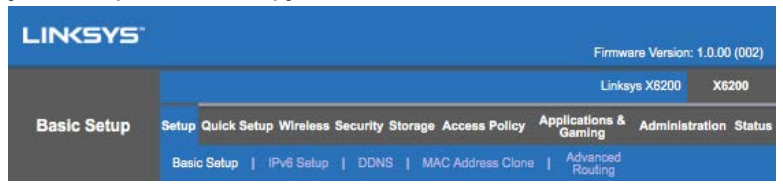

**Заметки—В руководстве пользователя, каждый экран отмечен именами вкладок верхнего и нижнего уровня.** *К примеру, "Установка" > Основные Настройки - к этому экрану можно получить доступ из вкладки верхнего уровня, а к Основным Настройкам через вкладку нижнего уровня.*

Если вы меняли какие-либо настройки на экране, вы должны нажать Сохранить настройки, чтобы сохранить, или нажать Отменить Настройки, чтобы удалить все изменения. Эти кнопки расположены внизу каждого экрана.

**Заметка***—Чтобы узнать, что нужно вводить в каждом поле нажмите на Помощь на правой стороне экрана.*

#### **Установка > Основная установка**

Первое изображение, которое появился на экране Основных Установок. Оно позволит вам установить общие настройки.

#### **Режим DSL (ATM/ADSL)**

**Язык**—Выберете язык для использования другого языка, выберете язык из выпадающего меню. Язык браузерной утилиты измениться через 5 секунды после выбора другого языка.

**Настройка Интернета--Настройка Интернета** позволяет вам изменить интернет подключение вашего роутера. Информация для настройки может быть получена через вашего интернет провайдера

• Тип подключения к Интернету

Выберите из раскрывающегося меню тип подключения к Интернету, предоставляемого вашим поставщиком Интернет-услуг. Доступные типы:

- 1. Режим Моста—В этом режиме доступны только функции DSL-модема. Все функции шлюза будут отключены. Если выбран этот пункт, необходимо ввести только Настройки VC.
- 2. **Мост IPoE RFC 2684—Если выбрана эта функция, введи правильные данные Настройки IP.** Выберите Получить IP-адрес автоматически, если ваш интернет-провайдер выделяет IP-адрес при подключении. В другом случае Используйте следующий IP адрес.
- 3. Маршрутный **IPoA RFC 2684—**При использовании этого метода для подключения к интернет необходимо использовать постоянный IPадрес.
- 4. RFC 2516 PPPoE--Некоторые интернет-провайдеры, использующие DSL, устанавливают соединения с интернетом при помощи PPPoE (Протокол точка-точка по Ethernet). Если вы используете PPPoE IP адрес будет предоставлен автоматически.
- 5. RFC 2364 PPPoA-<sup>----</sup>Некоторые интернет-провайдеры, использующие DSL, устанавливают соединения с интернетом при помощи PPPoA (Протокол точка-точка по ATM). Если вы используете PPPoA IP адрес будет предоставлен автоматически.

Настройка Сети*—В категории Настройка Сети вы можете изменить IP настройки вашей локальной сети.*

#### **Режим DSL (PTM/VDSL)**

Профили VDSL2—Выберите VDSL2 профили, поддерживаемые вашим провайдером. По умолчанию Автоматически (рекомендовано).

VLAN Включена— Модем-роутер назначит специальный VLAN номера для всего исходящего траффика через WAN интерфейс. Обратитесь к своему провайдеру за информацией.

VLAN ID—Вам нужно ввести VLAN ID при включенной VLAN. Значения ID должно быть между 10 и 4095. Обратитесь к вашем провайдеру за настройками.

**Настройка Интернета--Настройка Интернета** позволяет вам изменить интернет подключение вашего роутера. Информация для настройки может быть получена через вашего интернет провайдера

• Тип подключения к Интернету

Выберите из раскрывающегося меню тип подключения к Интернету, предоставляемого вашим поставщиком Интернет-услуг. Доступные типы:

1. Режим Моста—В этом режиме доступны только функции DSL-модема. Все функции шлюза будут отключены.

- 2. IPoE-Если выбран этот пункт, введите корректные данные для Настроек IP. Выберите Получить IP-адрес автоматически, если ваш интернет-провайдер выделяет IP-адрес при подключении. В другом случае Используйте следующий IP адрес.
- 3. PPPoE-Некоторые интернет-провайдеры, использующие DSL, устанавливают соединения с интернетом при помощи РРРоЕ (Протокол точка-точка по Ethernet). Если вы используете PPPoE IP адрес будет предоставлен автоматически.

#### **Режим Ethernet**

Язык—Выберете язык для использования другого языка, выберете язык из выпадающего меню. Язык браузерной утилиты измениться через 5 секунды после выбора другого языка.

Настройка Интернета--Настройка Интернета позволяет вам изменить интернет подключение вашего роутера. Информация для настройки может быть получена через вашего интернет провайдера

• Тип подключения к Интернету

Выберите из раскрывающегося меню тип подключения к Интернету, предоставляемого вашим поставщиком Интернет-услуг. Доступные типы:

- 1. Автоматическая Конфигурация DHCP-Тип автоматического Подключения в режиме Автоматической Конфигурации - DHCP (протокол динамической конфигурации хоста). Оставьте настройки по умолчанию только если ваш провайдер поддерживает DHCP, или если вы подключаете используя динамический IP адрес. (Подобное подключение обычно используется при проводном соединении)
- 2. Статический IP—Чтобы использовать фиксированный IP-адрес для подключения к Интернету, выберите Статический IP-адрес.
- 3. PPPoE—Если у вас DSL подключение, проверьте, если ваш провайдер использует приоритетный протокол Point-to-Point, а не Ethernet (РРРоЕ). Если нет, то выберете РРРоЕ.
	- Опции Подключение по Требованию и Оставаться На Связипозволят вам выбрать будет ли ваш роутер оставаться подключенным только тогда, когда вам нужно или он будет постоянно оставаться подключенным к сети. Выберите требуемое.
- 4. **PPTP--**Протокол туннелирования между узлами (Point-to-Point Tunneling Protocol; PPTP) представляет собой службу, которая в основном применяется для установления соединений в Европе. Если соединение PPTP обеспечивает поддержку протокола DHCP или динамического IP-адреса, выберите опцию *Получить IP-адрес автоматически*. Чтобы использовать фиксированный IP-адрес для интернет-подключений, выберите опцию Указать IP-адрес и задайте следующие параметры.
	- Опции Подключение по Требованию и Оставаться На Связипозволят вам выбрать будет ли ваш роутер оставаться подключенным только тогда, когда вам нужно или он будет постоянно оставаться подключенным к сети. Выберите требуемое.
- 5. L2TP--- Протокол туннелирования уровня 2 (Layer 2 Tunneling Protocol; L2TP) представляет собой службу, которая в основном используется для установления соединений в Израиле.
	- Опции Подключение по Требованию и Оставаться На Связипозволят вам выбрать будет ли ваш роутер оставаться подключенным только тогда, когда вам нужно или он будет постоянно оставаться подключенным к сети. Выберите требуемое.
- 6. **Telstra Cable—**Служба Telstra Cable в основном применяется для установления соединений в Австралии.

Настройка Сети*—В категории Настройка Сети вы можете изменить IP настройки вашей локальной сети.*

#### **Wireless > Основные настройки Wireless**

**Заметка***—Чтобы узнать, что нужно вводить в каждом поле нажмите на Помощь на правой стороне экрана.*

Есть два способа настройки беспроводной сети роутера, ручной и Wi-Fi Protected Setup.

Функция Wi-Fi Protected Setup позволяет достаточно легко настроить беспроводную сеть. Если в сети имеются клиентские устройства, например беспроводные принтеры, поддерживающие функцию Wi-Fi Protected Setup, то можно использовать эту функцию.

#### **Настройка Вручную**

**Заметка—После того, как вы установите беспроводную сеть, настройте безопасность беспроводного соединения.****Зайдите в Беспроводное Соединение > Основные Настройки Беспроводного Соединения > Режимы Безопасности** *(***стр. [21](#page-632-0)***).*

#### **2,4 GHz Беспроводные Настройки**

- Режим Сети (в большинстве случаев вы можете оставить настройки на Смешенные (по умолчанию).
	- Смешенные—Если к сети подключены устройства Wireless-N, Wireless-G и Wireless-B, тогда оставьте значение по умолчанию - Смешенные.
	- Только для Wireless-B/G---Если у вас есть устройства и Wireless-B и *Wireless-G, то выберете опцию Только Wireless-B/G.*
	- Только Wireless-B--*-Если у вас в сети только устройства Wireless-B*, *то выберете опцию Только Wireless-B.*
	- Только Wireless-G--*-Если у вас в сети только устройства Wireless-G*, *то выберете опцию Только Wireless-G.*
	- Только Wireless-N--*-Если у вас в сети только устройства Wireless-N*, *то выберете опцию Только Wireless-N.*
	- Отключить—Если у вас в сети нет устройств с Wireless-B, Wireless-*G, и Wireless-N, то выберет опцию Отключить.*

**Заметка—Если вы не уверены, какой канал следует использовать, оставьте вариант, используемый по умолчанию, Смешанный.**

• Имя Сети (SSID)----Сетевой идентификатор (SSID) - это имя сети для всех устройств в вашей беспроводной сети. Имя сети чувствительно к регистру и не должно превышать 32 знаков. По умолчанию имя сети Linksys плюс последние пять цифр серийного номера вашего роутера, который вы можете найти на нижней стенке роутера. Если вы использовали программное обеспечение для установки, тогда Имя Сети по умолчанию изменено на более легкое имя сети.

**Заметка***—Если вы сбросите настройки роутера до заводских (нажатием кнопки Сброс, или используя меню утилиты Администратор > Заводские Настройки), Имени Сети будет возвращено значение по умолчанию, и все устройства в вашей сети нужно будет переподключить.*

• Режим Безопасности-См. Режимы Безопасности (стр. [21\)](#page-632-0).

- Ширина Канала*—Для лучшей производительности в сети с использованием устройств Wireless-B, Wireless-G и Wireless-N выберите Авто (20 МГц или 40 МГц).* Для ширины канала в 20 Мгц выберете *Только 20 Мгц*.
- Стандартный Канал-Выберите этот канал из списка выпадающего меню для Wireless-B, Wireless-G, и Wireless-N сетей. Если вы не уверены, какой канал следует использовать, оставьте вариант, используемый по умолчанию -- Автоматический выбор.
- Трансляция SSID-**--Когда беспроводные устройства осуществляют поиск ближайших доступных беспроводных сетей, к которым можно подключиться, они обнаруживают имя беспроводной сети (идентификатор SSID), передаваемое роутеру.** *Чтобы роутер транслировал имя SSID, оставьте значение по умолчанию* Включено. Если передавать SSID роутера не требуется, выберите Отключено.

#### **5 GHz Беспроводные Настройки**

- Режим Сети-Выберите стандарты беспроводной связи для вашей сети.
	- Смешенные Если к сети подключены устройства Wireless-N (5 GHz), Wireless-G и Wireless-B, тогда оставьте значение по умолчанию -Смешенные.
	- Только Wireless-A--*-Если у вас в сети только устройства Wireless-A*, *то выберете опцию Только Wireless-A.*
	- Только Wireless-N------*Если у вас в сети только устройства Wireless-N (5 GHz), то выберете опцию Только Wireless-N.*
	- Только Wireless-AC---Если у вас в сети только устройства Wireless-AC (5 GHz), то выберете опцию Только Wireless-AC.
	- Только для Wireless-A/N---Если у вас есть устройства и Wireless-B и Wireless-G, то выберете опцию Только Wireless-A/N.
	- Только для Wireless-N/AC--- Если у вас есть устройства и Wireless-B и Wireless-G, то выберете опцию Только Wireless-N/AC.
	- Отключить—Если у вас в сети нет устройств с Wireless-B, Wireless-*G, и Wireless-N (5 GHz), то выберет опцию Отключить.*

**Заметка—***Если вы не уверены, какой канал следует использовать, оставьте вариант, используемый по умолчанию, Смешанный.*

**Имя Сети (SSID)---Сетевой идентификатор (SSID) - это имя сети для всех** устройств в вашей беспроводной сети. Имя сети чувствительно к регистру и не должно превышать 32 знаков. По умолчанию имя сети Linksys плюс последние пять цифр серийного номера вашего роутера, который вы можете найти на нижней стенке роутера. Если вы использовали программное обеспечение для установки, тогда Имя Сети по умолчанию изменено на более легкое имя сети.

**Заметка***—Если вы сбросите настройки роутера до заводских (нажатием кнопки Сброс, или используя меню утилиты Администратор > Заводские Настройки), Имени Сети будет возвращено значение по умолчанию, и все устройства в вашей сети нужно будет переподключить.*

- Режим Безопасности---См. Режимы Безопасности ниже.
- Ширина Канала—Для лучшей производительности в сети с использованием устройств Wireless-B, Wireless-G и Wireless-N выберите Авто *(20 МГц или 40 МГц или 80 МГц)*. Для ширины канала в 20 Мгц выберете *Только 20 Мгц*. Для ширины канала в 20 или 40 Мгц выберит Авто (20 Мгц или 40 Мгц)
- Стандартный Канал—Выберите этот канал из списка выпадающего меню для Wireless-B, Wireless-G, и Wireless-N сетей. Если вы не уверены, какой канал следует использовать, оставьте вариант, используемый по умолчанию -Автоматический выбор.
- Трансляция SSID------**Когда беспроводные устройства осуществляют поиск ближайших доступных беспроводных сетей, к которым можно подключиться, они обнаруживают имя беспроводной сети (идентификатор SSID), передаваемое роутеру.** *Чтобы роутер транслировал имя SSID, оставьте значение по умолчанию* Включено. Если передавать SSID роутера не требуется, выберите Отключено.

#### <span id="page-632-0"></span>**Режимы безопасности**

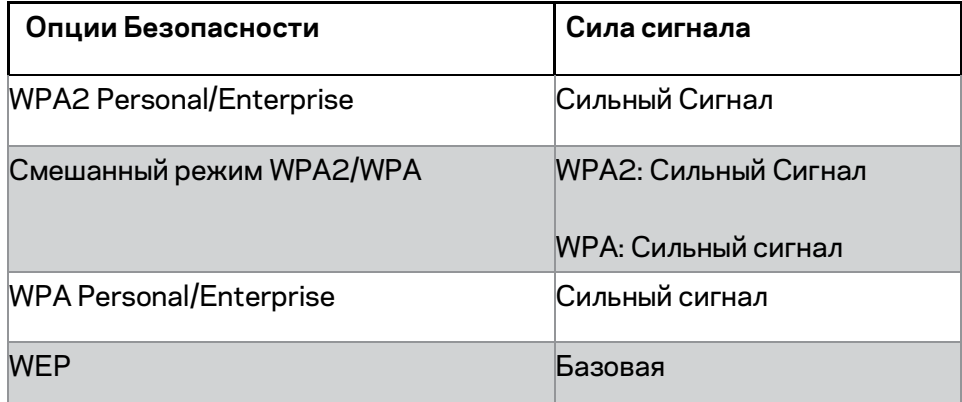

#### **Примечания**

- *Вне зависимости от выбранного режима, каждое устройство в вашей беспроводной сети ДОЛЖНО использовать этот режим, а так же ту же парольную фразу, или ключ, в случае использования RADIUS сервера.*
- *Если вы используете WEP (не рекомендовано), то выберете уровень кодировки WEP (40/64-бит 10 шестнадцатеричные цифры) или 104/128 бит (26 шестнадцатеричные цифры) . По умолчание шифрование 40/64-бит, 10 шестнадцатеричных знаков.*

#### **Смешанный режим WPA2/WPA, WPA2 Personal, и WPA Personal**

• Введите парольную фразу длиной 8-63 символа. Пароль по умолчанию. Если вы использовали программное обеспечение для установки, тогда Имя Сети по умолчанию изменено на уникальную парольную фразу.

#### **WPA Enterprise, WPA2 Enterprise, с WPA2/WPA Enterprise Смешанная**

- Используйте координацию с сервером RADIUS. (Этот способ можно применять только в случае подключения RADIUS-сервера к маршрутизатору.)
- Введите IP-адрес RADIUS-сервера.
- Введите номер порта RADIUS-сервера. По умолчанию установлено значение 1812.
- Введите ключ, совместно используемый роутером и RADIUS-сервером.

#### **WEP**

- WEP является основным методом шифрования, который не столь надежен, как WPA.
- Шифрование—Выберите WEP уровень шифрования, 40/64-битное (10 шестнадцатеричных цифр) или 128-битное (26 шестнадцатеричных цифр). По умолчание шифрование 40/64-бит, 10 шестнадцатеричных знаков.
- ПарольнаяФраза—Введите парольную фразу для автоматического формирования WEP-ключей. Затем щелкните Генерировать.
- Ключ 1—Если вы не ввели парольную фразу, введите WEP-ключ(и) вручную.

#### **Отключено**

Если вы решите отключить беспроводную безопасность, то при первом входе в интернет вы получите уведомление, что безопасность отключена. Тогда вам предоставят возможность включить беспроводную безопасность, или вы должны будете подтвердить, что вы понимаете риск использования интернета с отключенной системой безопасности.

**Заметка—Когда беспроводная безопасность отключена, любой сможет воспользоваться беспроводной сетью.**

#### **Безопасная настройка Wi-Fi**

Есть три способа Wi-Fi Protected Setup. Используйте тот способ, который подходит для настраиваемого устройства.

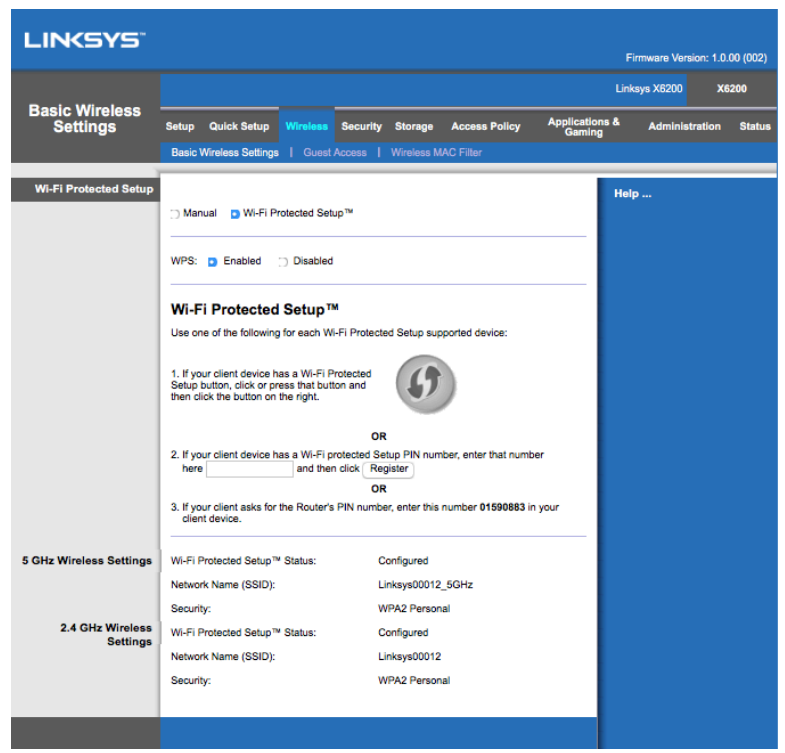

**Заметка--Функция "Wi-Fi Protected Setup" позволяет настраивать устройства поочередно.** *Повторите необходимые действия для каждого клиентского устройства, поддерживающего функцию "Wi-Fi Protected Setup".*

#### **Wi-Fi Protected Setup: состояние индикатора**

- Логотип  $\langle \hat{P} \rangle$  на верхней панели повторителя выполняет функцию индикатора Wi-Fi Protected Setup.
- Если функция "Wi-Fi Protected Setup" активна, то индикатор редко мигает. После успешного завершения настройки при помощи функции "Wi-Fi Protected Setup" индикатор будет гореть непрерывно.
- При возникновении ошибки индикатор часто мигает в течение двух минут; подождите и повторите попытку.
- Перед запуском следующего сеанса Wi-Fi Protected Setup дождитесь, пока индикатор перестанет мигать и будет гореть непрерывно.

#### **Кнопка Wi-Fi Protected Setup**

Используйте этот способ, если клиентское устройство оснащено кнопкой Wi-Fi Protected Setup.

#### **Заметка—Одновременно можно настраивать только одно устройство.**

- 1. Нажмите кнопку Wi-Fi Protected Setup на клиентском устройстве.
- 2. Нажмите кнопку Wi-Fi Protected Setup в окне Wi-Fi Protected Setup усилителя ИЛИ нажмите и удерживайте в течение секунды кнопку Wi-Fi Protected Setup на боковой панели роутера.
- 3. После того, как клиентское устройство настроено, в течение двух минут нажмите кнопку OK на экране Wi-Fi Protected Setup роутера.

#### **Введите PIN-код клиентского устройства на Роутере.**

Используйте этот способ, если для настройки функции Wi-Fi Protected Setup клиентского устройства требуется ввести PIN-код.

- 1. Введите PIN-код клиентского устройства в поле на экране Wi-Fi Protected Setup роутера.
- 2. Нажмите кнопку Зарегистрировать на экране Wi-Fi Protected Setup роутера
- 3. После того, как клиентское устройство настроено, в течение двух минут нажмите кнопку OK на экране Wi-Fi Protected Setup роутера.

#### **Введите PIN-код роутера на Клиентском Устройстве**

Этот способ используется, если клиентское устройство запрашивает PIN-код роутера.

- 1. В клиентском устройстве введите PIN-код, указанный на экране Wi-Fi Protected Setup роутера. (Он также указан на этикетке, прикрепленной к задней панели роутера.)
- 2. После того, как клиентское устройство настроено, в течение двух минут нажмите кнопку OK на экране Wi-Fi Protected Setup роутера.

Для каждой беспроводной сети Имя Сети (SSID), Безопасность, и Парольная Фраза написаны внизу экрана.

**Заметка--Если у вас есть клиентские устройства, которые не поддерживают функцию Wi-Fi Protected Setup, запишите параметры беспроводной сети, затем настройте эти устройства вручную.**

#### **Беспроводная сеть > Гостевой доступ**

Используйте функцию Гостевого доступа для предоставления доступа в Интернет для гостей, посещающих ваш дом. Гостевая сеть - беспроводная сеть, отделенная от вашей локальной сети. Функция Гостевого доступа не дате доступ к локальной сети и ее ресурсам, поэтому ваши гости не смогут получить доступ к вашем компьютерам и личным данным. К примеру гостевой компьютер не может распечатать документ на принтере, который находится в гостевой сети, или скопировать файлы в локальную сеть. Это помогает ограничить доступ к вашей локальной сети.

#### **Гостевой доступ**

Позволить Гостевой Доступ--Чтобы позволить гостевой доступ через гостевую сеть, отметьте настройки на Да. Иначе выберите Нет.

Имя Гостевой Сети—По умолчанию это имя вашей сети с постфиксом "-guest".

Пароль Гостевой Сети**—По умолчанию "guest".** Если вы использовали программное обеспечение для установки, тогда пароль изменен на уникальный.

Изменить**—Выберите эту опцию, чтобы изменить Гостевой Пароль.** Появится экран изменения Гостевого Пароля. Введите пароль длиной 4-32 символа. Нажмите Изменить, чтобы сохранить новый пароль и вернуться к экрану Гостевого Доступа.

Всего Гостей в Сети---По умолчанию 5 гостей могут использовать доступ к Интернету через гостевую сеть. Выберите количество гостей, для которых разрешен доступ в гостевую сеть.

Трансляция **SSID—**Когда беспроводные устройства осуществляют поиск ближайших доступных беспроводных сетей, к которым можно подключиться, они обнаруживают имя беспроводной сети (SSID), транслируемое роутером. Для передачи SSID гостевой сети сохраните значение по умолчанию: Включено. Если передавать SSID роутера не требуется, выберите Отключено.

#### **Инструкции для Гостей**

Если ваш гость хочет получить доступ к Интернету в вашем доме, дайте ему следующие инструкции:

- 1. На компьютере гостя, подключитесь к беспроводной гостевой сети с именем, показанным на экране Гостевого Доступа.
- 2. Откройте веб-браузер.
- 3. В окне подключения введите пароль, указанный на *экране Гостевого Доступа.*
- 4. Нажмите Войти.

# <span id="page-637-0"></span>Устранение неисправностей

## <span id="page-637-1"></span>Ваш компьютер не может подключиться к Интернету.

Следуйте инструкции для подключения компьютера к Интернету:

- Убедитесь, что Модем-Роутер включен в розетку. Индикаторы должны быть зелеными и не мигать.
- Если индикаторы мигают, тогда отключите все сетевые устройства, включая Модем-Роутер и компьютеры. Затем включите каждое устройство в следующем порядке:
	- 1. Модем-Роутер
	- 2. Компьютер
- Проверьте индикаторы на передней панели устройства. Убедитесь, что индикаторы Питания, DSL и хотя бы один из индикаторов Ethernet горят. Если этого нет, то проверьте подключение кабеля. Компьютер должен быть подключен к одному из Ethernet портов с номерами 1-4, а DSL порт устройства должен быть подключен к ADSL линии.

# <span id="page-637-2"></span>Когда вы открываете веб-браузер появляется запрос на имя пользователя и пароль.

Если вы хотите избавиться от этого запроса, следуйте инструкции ниже.

Откройте веб-браузер и сделайте следующее (эти шаги представлены для Internet Explorer, но подойдут для любого браузера):

- 1. Выберите Инструменты > Свойства Браузера.
- 2. Нажмите на вкладку Подключения.
- 3. Выберите Никогда не использовать коммутируемые подключения.
- 4. Нажмите ОК.

# <span id="page-637-3"></span>Вы используете статический IP-адрес и не можете подключиться.

Обратитесь к Помощи Windows, чтобы изменить Настройки Интернет Протокола (TCP/IP), чтобы получать IP автоматически.

# <span id="page-638-0"></span>Компьютеру не удается подключиться к беспроводной сети.

Убедитесь в том, что на компьютере и устройстве указано одно и то же имя (или SSID) беспроводной сети. Если функция обеспечения безопасности беспроводной сети включена, убедитесь в том, что на компьютере и на точке доступа используется один и тот же ключ и метод обеспечения безопасности.

### <span id="page-638-1"></span>Вам нужно изменить настройки на устройстве.

Откройте веб-браузер (к примеру Internet Explorer или Firefox), и введите IP адрес устройства в адресной строке (IP адрес по умолчанию 192.168.1.1). Введите Имя пользователя и Пароль в соответствующих полях (имя пользователя и пароль по умолчанию admin). Выберите нужную вкладку для изменения настроек.

# <span id="page-638-2"></span>Вы не можете использовать DSL сервис для подключения вручную к Интернету.

После того, как вы настроили роутер он автоматически подключится к вашему провайдеру, вам не нужно подключатся вручную.

# <span id="page-638-3"></span>Когда я открываю веб-браузер появляется окно входа, не смотря на то, что мне не нужно вводить данные для входа.

Шаги ниже подходят не только для Internet Explorer, но и для любого браузера.

- 1. Откройте веб-браузер.
- 2. Выберите Инструменты > Свойства Браузера.
- 3. Нажмите на вкладку Подключения.
- 4. Выберите Никогда не использовать коммутируемые подключения.
- 5 Нажмите ОК

# <span id="page-639-0"></span>**У роутера нет коаксиального порта для подключения с помощью кабеля.**

Коаксиальный кабель можно подключить только к кабельному модему. Ваш модемроутера работает только как модем с ADSL интернетом, но если у вас есть кабельный интернет, ваш модем-роутер должен быть подключен через отдельный кабельный модем. См. страницу **[9](#page-620-0)**.

# <span id="page-639-1"></span>**В Windows XP роутер не видим на экране Мои Подключения.**

В секции Сетевые Задания, выберите Показать иконки подключенный UPnP устройств. Если роутер не появится в списке, следуйте инструкциям ниже: Нажмите Старт > Контрольная Панель > Брэндмауэр. Нажмите на вкладку Искючения Выберите *UPnP инфраструктура.* Нажмите **OK**.

**Если вы не смогли найти ответ на вопрос в данном руководстве, поищите решение на вебсайте linksys.com/support.**

# <span id="page-640-0"></span>Технические характеристики

# <span id="page-640-1"></span>**Linksys X6200**

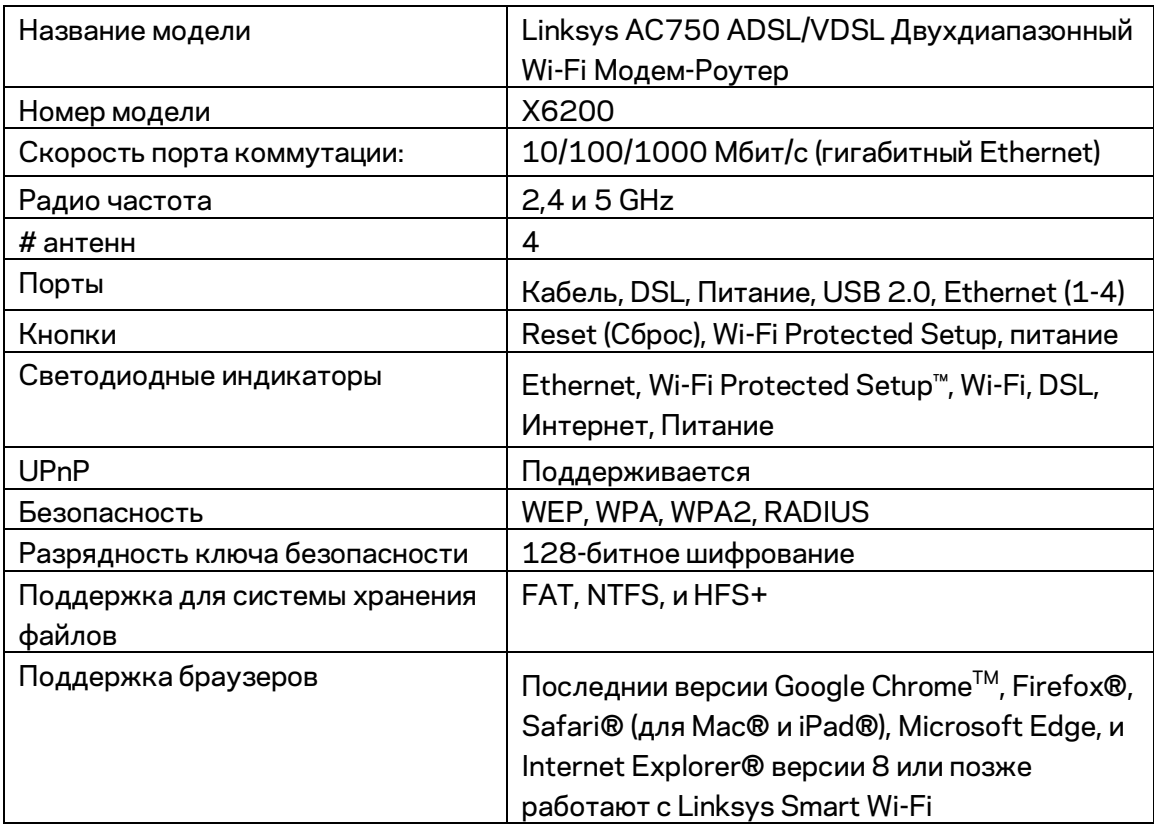

### <span id="page-640-2"></span>**Физические характеристики**

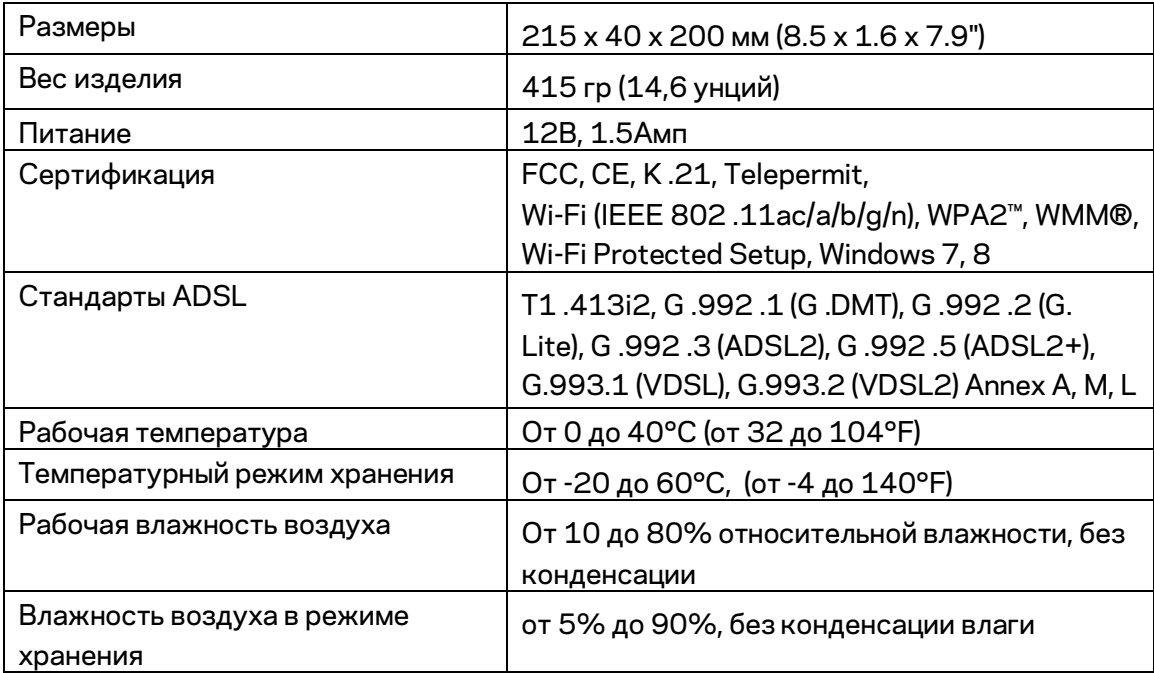

#### **ЗАМЕТКИ**

Документацию, гарантию и информацию по технике безопасности смотрите на диске, поставляемом в комплекте с модемом-роутером, или посетите наш сайт Linksys.com/support.

Технические характеристики могут быть изменены без уведомления. Максимальная производительность рассчитана в соответствии со спецификациями стандарта IEEE 802.11. Фактические характеристики, включая емкость, пропускную способность, диапазон и покрытие беспроводной сети, могут отличаться от указанных. Производительность зависит от многих факторов, условий и переменных величин, в том числе расстояния от точки доступа, объема сетевого трафика, материалов и конструкции здания, используемой операционной системы, сочетания беспроводных устройств, помех и других неблагоприятных условий.

#### Посетите linksys.com/support/ для технической поддержки

BELKIN, LINKSYS, а также названия и логотипы многих продуктов являются товарными знаками группы компаний Belkin. Товарные знаки сторонних компаний, упоминающиеся в данном руководстве, являются собственностью соответствующих владельцев.

© 2016 Belkin International, Inc. и/или аффилированные структуры компании. Все права сохранены.

# LINKSYS®

用户指南

# ADSL/VDSL 双□Wi-Fi□制解□器路由 器

X6200

# 目口

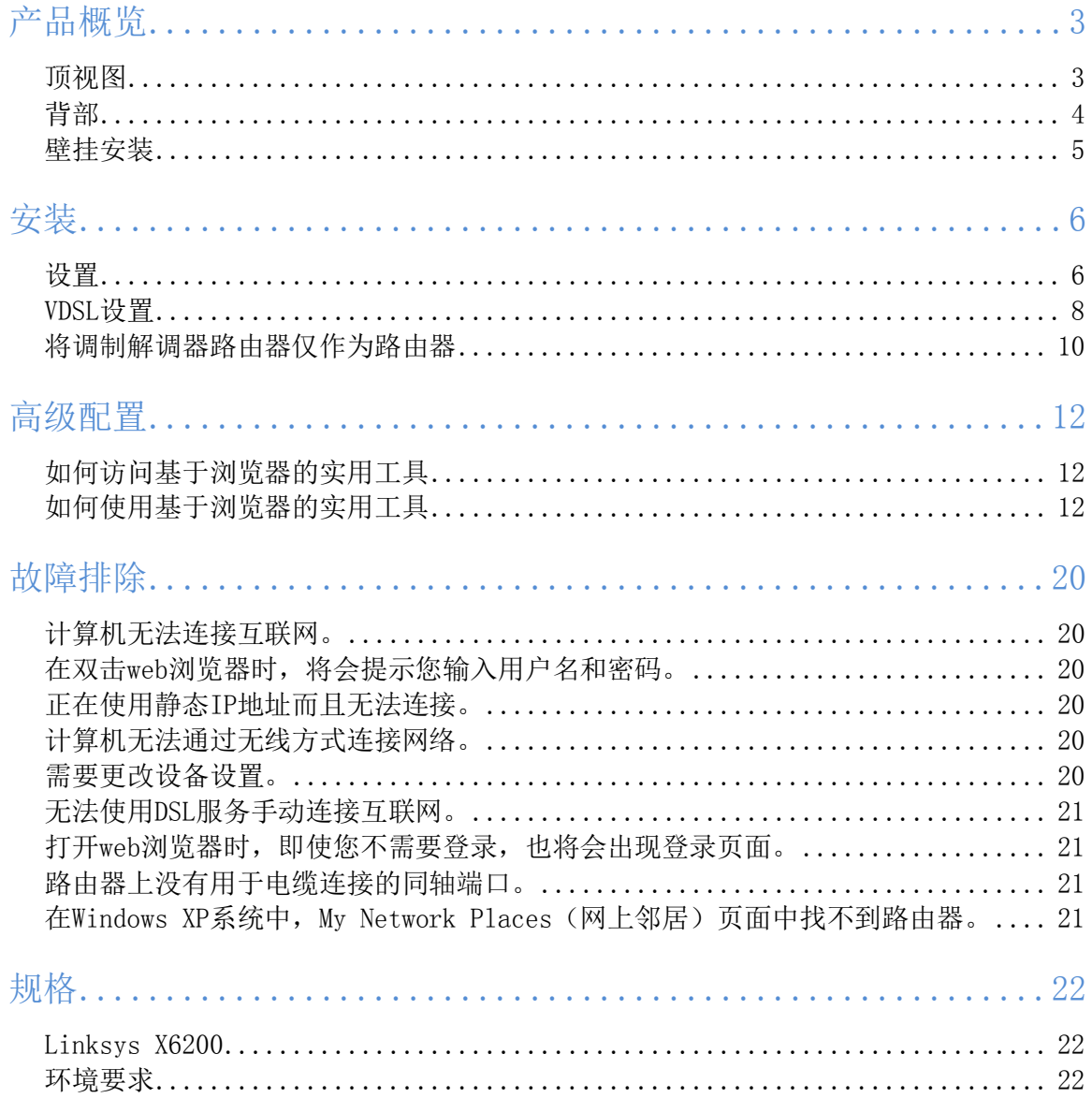

# <span id="page-644-0"></span>1品概!

<span id="page-644-1"></span>顶视图

൩ Ethernet Port 1 ලා Ethernet Port 2  $\overline{3}$ Ethernet Port 3 四 Ethernet Port 4 LINCSYS ሬን WiFi Protected Setup  $\widehat{\equiv}$ WiFi  $\mathcal O$ **DSL**  $\circledast$ Internet ധ Power

以太网——如果LED持续亮起,则表示调制解调器路由器通过该端口成功与设备连接。

Wi-Fi Protected Setup™——成功建立Wi-Fi Protected Setup™连接后,LED持续亮起。在Wi-Fi P rotected Setup™设置连接过程中,LED慢速闪烁,发生错误时,LED快速闪烁。Wi-Fi Protected S etup™空闲时,LED关闭。

Wi-Fi---启用无线功能时亮起。调制解调器路由器通过网络主动发送或接收数据时,LED闪烁。

DSL——调制解调器路由器直接连接DSL线路时,此LED以绿色亮起。调制解调器路由器设置为仅作 为路由器或通过独立调制解调器连接互联网时,以蓝色亮起。

互联网——调制解调器路由器有互联网连接时,此LED以绿色亮起。调制解调器路由器正在建立互 联网连接时, 以绿色闪亮。调制解调器路由器无法获得IP地址时, 以红色亮起。

电源——调制解调器路由器通电时以绿色亮起。每次开机过程中,调制解调器路由器通过自检模式 时,LED闪烁。诊断完成时,LED常亮。发生错误时,LED以红色亮起。

### <span id="page-645-0"></span>背部

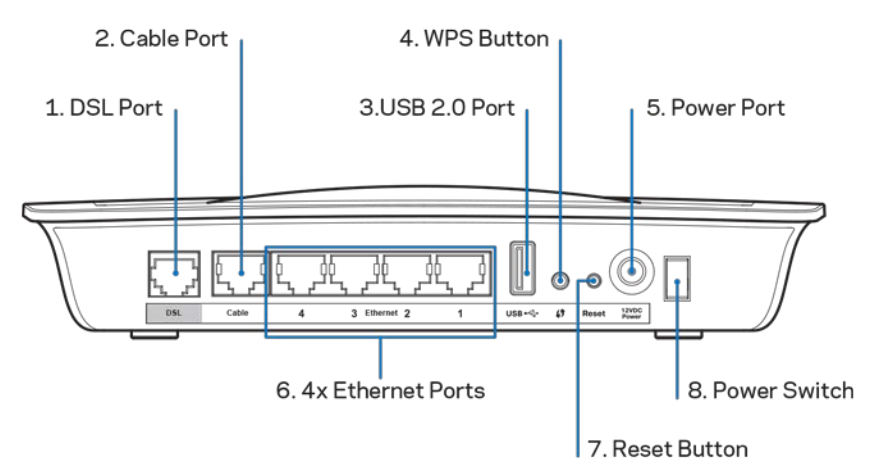

- 1. DSL端口——连接DSL线路。
- 2. 电缆端口——要将调制解调器路由器仅用作路由器,使用网络电缆将这一端口与单独的调 制解调器LAN/以太网端口连接。
- 3. USB 2.0端口——在您的网络或互联网上连接并分享U盘中的内容。
- 4. WPS按钮——按下此按钮使Wi-Fi Protected Setup™搜索支持Wi-Fi Protected Setup™型无 线设备。
- 5. 电源端口——电源端口连接随附的电源适配器。
- 6. 以太网端口——以太网端口通过以太网电缆(也称为网络电缆)将调制解调器路由器与计 算机和有线网络上的其他以太网网络设备相连接。
- 7. 重置按钮——利用此按钮可以将路由器重置到出厂设置。按住重置按钮约五秒钟。
- 8. 电源按钮——按| (on)打开调制解调器路由器。

<span id="page-646-0"></span>路由器底板上设有两个壁挂安装槽。两槽之间的距离为75.6毫米。安装路由器需要两颗螺丝。

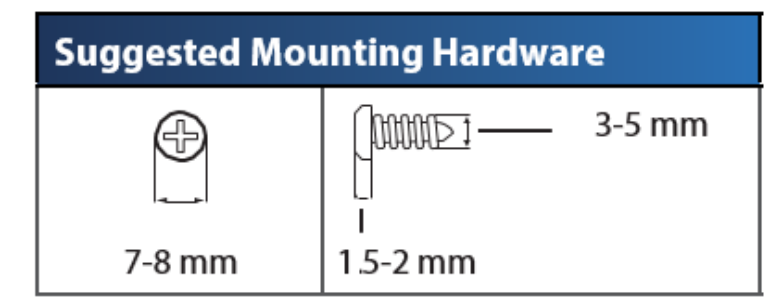

注意——Linksys不负责因为壁挂五金件未固定而导致的损坏。

安装调制解调器路由器:

- 1. 确定路由器的安装位置。确保要安装的墙壁平滑、平整、干燥且牢固。同时要保证安装位 置到插座的距离不超过电源线的长度。
- 2. 在墙壁上钻两个孔。确保两孔之间的距离为75.6毫米。
- 3. 向每个孔中插入一颗螺钉,螺钉头外露3毫米。
- 4 定位路由器, 使壁挂安装槽与两颗螺钉对准。
- 5. 将壁挂安装槽放到螺钉上方,并向下滑动路由器,直到螺钉紧密卡入壁挂安装槽中。

壁挂安装模板

以100%尺寸打印此页。

沿虚线裁剪,并将其贴在墙壁上,可以以准确的间隔钻孔。

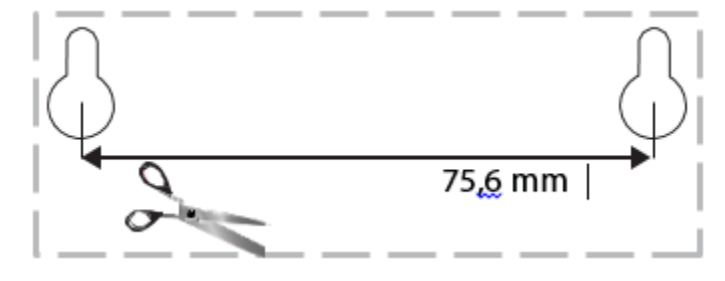

<span id="page-647-0"></span>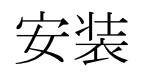

<span id="page-647-1"></span>设置

1. 用提供的电话线连接调制解调器路由器上的DSL端口和墙壁插孔。

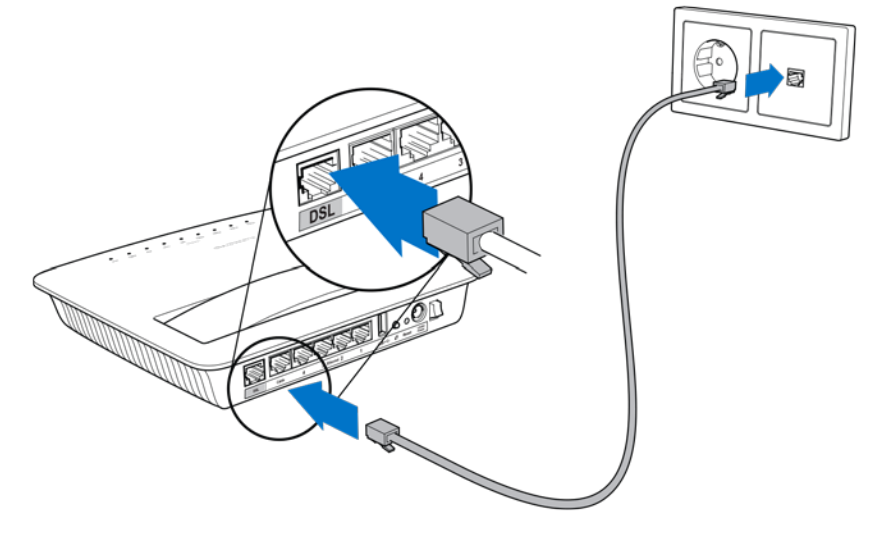

注意——如果发现电话线有静电,可能需要安装微型滤波器或分流器。(英国的用户必须 遵守这一要求;其他地区的用户应联系ISP进行确认。ISDN用户不需要安装微型滤波器。) 如果需要安装微型滤波器,必须要为使用的每部电话或传真安装一台。安装微型滤波器 时,将滤波器插入提供ADSL服务的电话插口中,接着将提供的电话线的一端插入滤波器的D SL端口中。

2. 连接调制解调器路由器的电源适配器并将适配器连接电源。

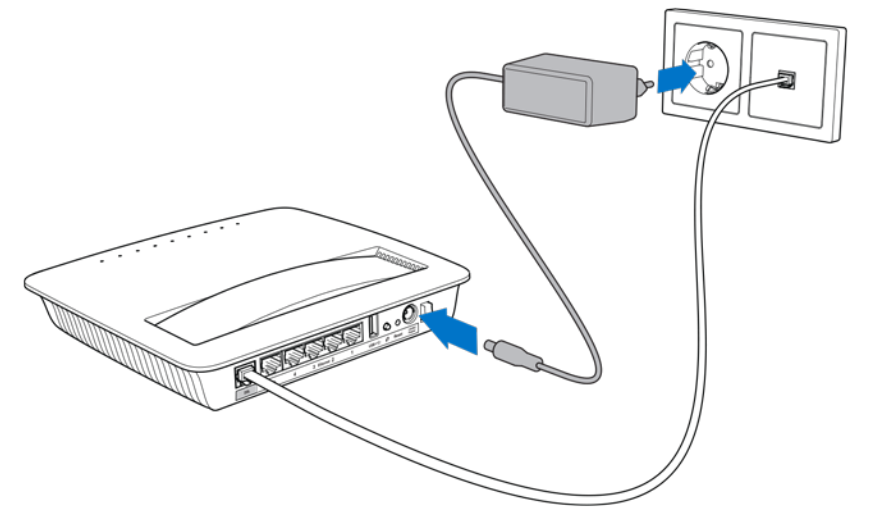
- 3. 在计算机一端,连接贴纸上的安全网络名称(可以随后更改这些具体信息)。选择此选项 可在日后自动连接该网络。在调制解调器路由器设置完成前,您将无法访问互联网。
	- ∗ 对于有线设置,将提供的以太网电缆的一端连接计算机上的以太网适配器,另一端 连接调制解调器路由器后端的以太网端口。

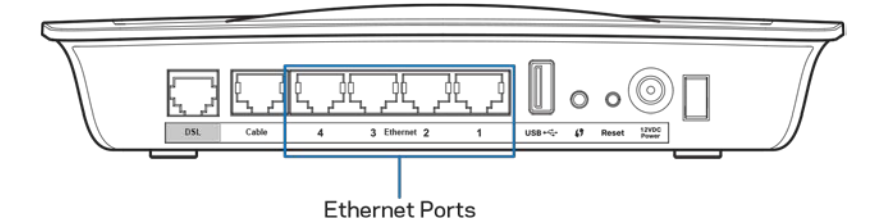

如果希望将调制解调器路由器连接其他计算机或设备,请重复第2步。

注意——如果计算机的以太网适配器尚未设置,请参阅以太网适配器文件了解更多 信息。

4. 打开web浏览器并在地址栏中键入http://192.168.1.1。

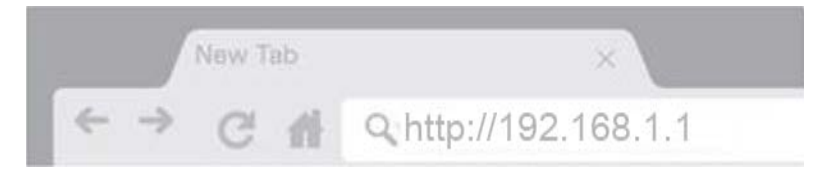

5. 在用户名和密码字段中均输入"admin",接着单击登录。

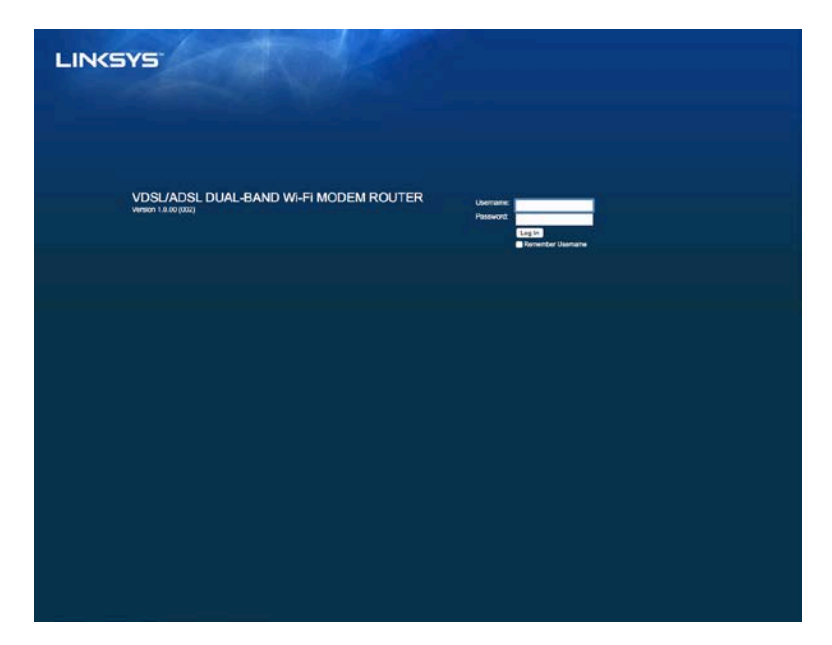

6. 接着将出现调制解调器路由器设置网页。单击快速启动选项卡。

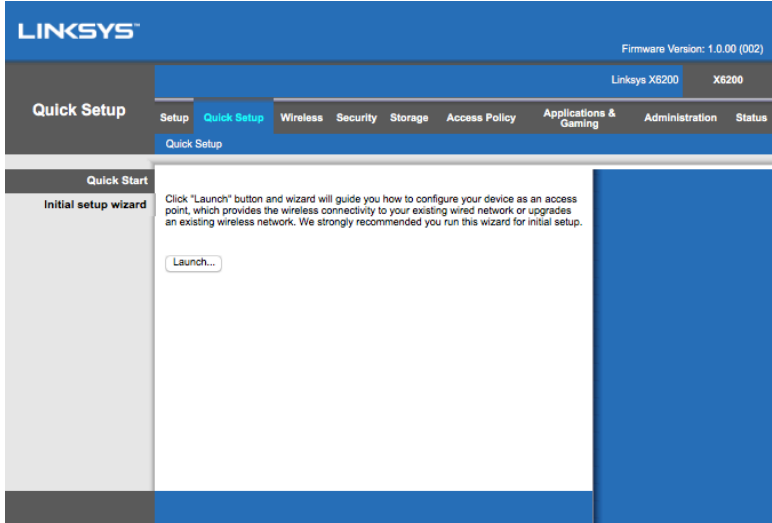

- 7. 单击登录启动设置向导。初次设置时,建议使用设置向导,因为设置向导将引导您完成调 制解调器路由器中最有用的配置。
	- ∗ 在手动设置时,单击设置选项卡并使用基于浏览器的实用工具。

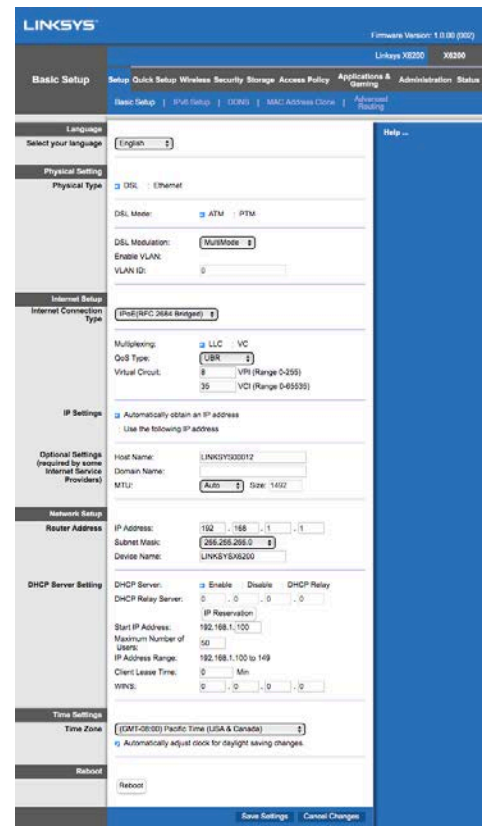

8. 电源、无线和以太网LED(连接的每台计算机/设备分别有一个)应亮起。如果LED没有亮 起,确保调制解调器路由器已经通电,且电缆牢固连接。

## <span id="page-649-0"></span>VDSL□置

如果采用VDSL(即通过电话线连接,但是下载速度大于24Mbps)连接,必须手动设置调制解调器路 由器。您的互联网服务提供商可能会将VDSL称为"光纤"。只要有互联网服务提供商(ISP)提供 的正确信息,这一操作十分简单且快速。

1. 单击"设置>基本设置"选项卡。在"物理设置"部分,在"物理类型"中选择"DSL", 并在"DSL模式"中选择"PTM"。

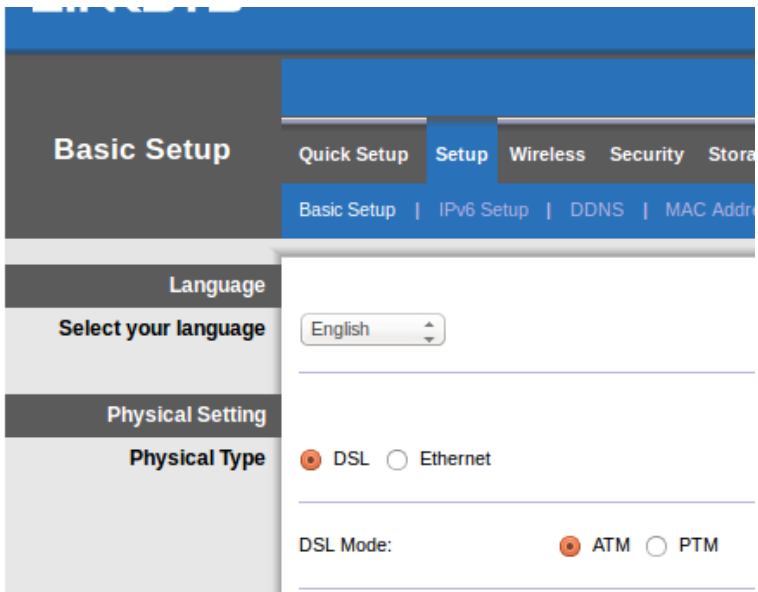

2. 如果您的互联网服务提供商要求使用VLAN,选择启用VLAN并输入互联网服务提供商要求的V LAN ID。如果不确定使用哪一VLAN ID, 请与互联网服务提供商支持人员确认。

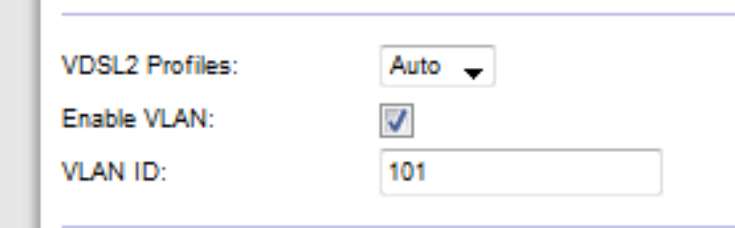

- 3. 在*互联网设置>互联网连接类型*部分选择根据互联网服务提供商的要求选择PPPoE或IPoE (动态或静态IP地址)(如果不确定,请与互联网服务提供商支持人员确认。)。只有将 设备用作调制解调器,不使用路由器功能(即不开启Wi-Fi或其他网络功能)时,选择"桥 接模式"
	- 如果使用PPPoE,输入互联网服务提供商提供的正确用户名和密码。

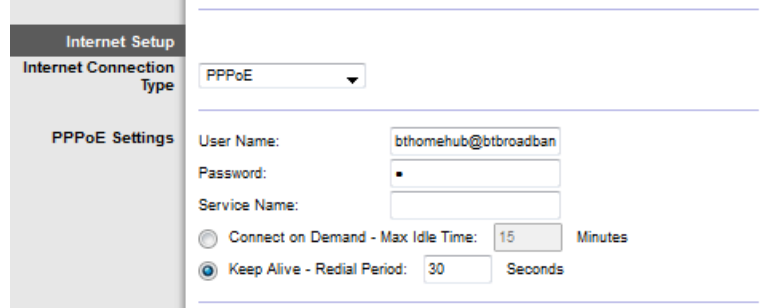

• 如果连接类型为动态,则在互联网连接类型中选择IPoE,并在IP设置中选择自动获 取IP地址。

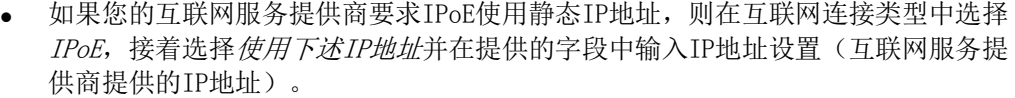

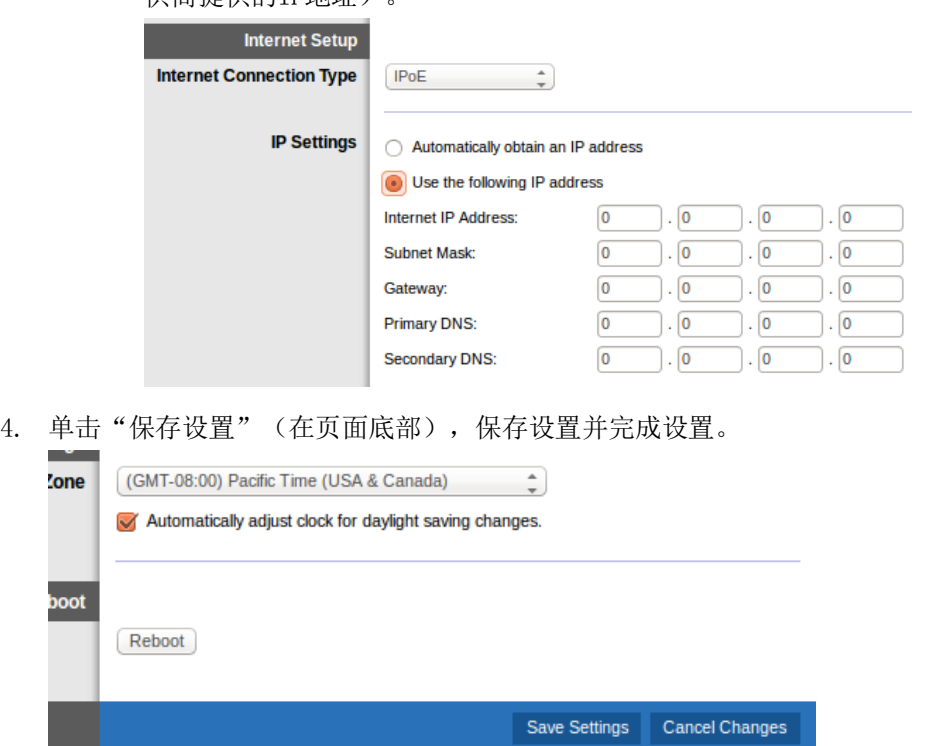

# 将口制解口器由器口作口路由器

1. 将提供的以太网电缆的一端连接计算机上的以太网适配器,另一端连接调制解调器路由器 后端的以太网端口。

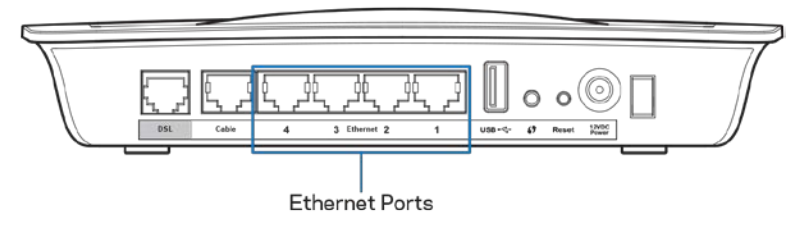

2. 将以太网电缆的一端连接调制解调器路由器后端的以太网端口,另一端连接调制解调器上 可用的以太网端口。

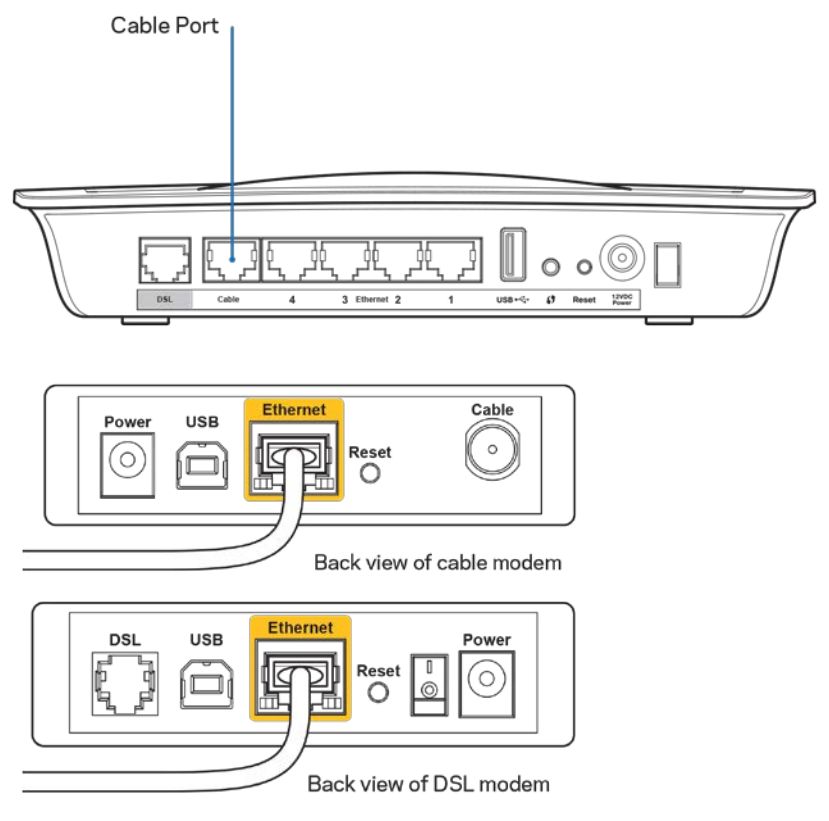

3. 将电源适配器的一端插入电源插孔中,另一端插入电源插座中。

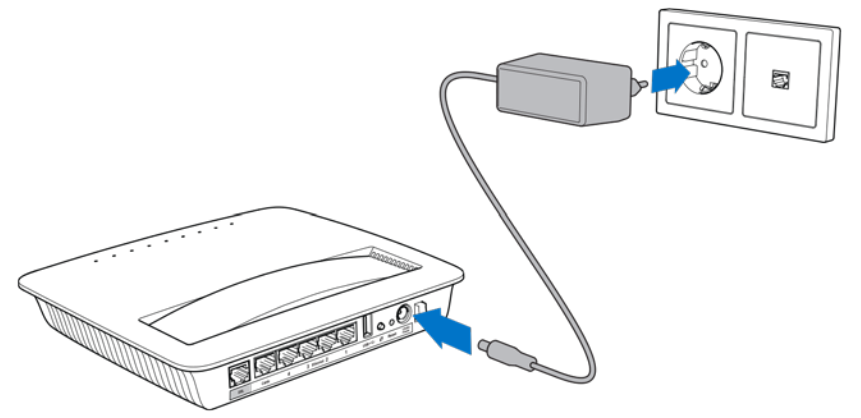

- 4. 打开要用于配置调制解调器路由器的计算机。
- 5. 电源、无线和以太网LED(连接的每台计算机/设备分别有一个)应亮起。如果LED没有亮 起,确保调制解调器路由器已经通电,且电缆牢固连接。

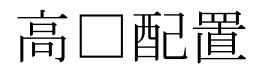

如需更改路由器的高级设置,请用基于浏览器的路由器实用工具。您可以在连接路由器的电脑上通 过web浏览器访问这些实用工具。如需关于实用工具的帮助,请点击页面右侧的帮助或访问我公司 网站。

## 如何口口基于口口器的口用工具

1. 要访问基于浏览器的实用工具,登录计算机的web浏览器,并在地址字段中输入路由器的默 认互联网协议(IP)地址192.168.1.1。接着按下Enter键。

注意——也可以在地址字段中输入设备名称访问Windows计算机上基于浏览器的实用工具。

将会出现登录页面。

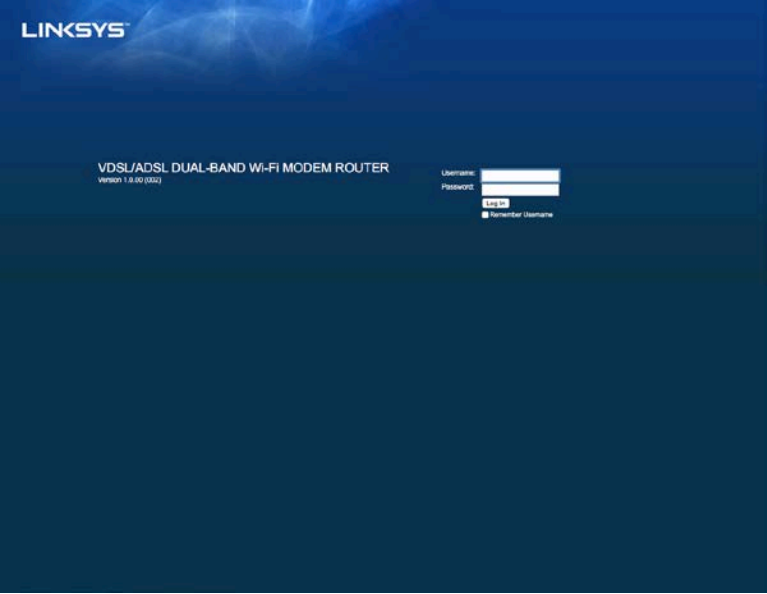

- 2. 在用户名字段中输入admin。
- 3. 在密码字段中输入在设置过程中创建的密码。如果在设置过程中未更改密码,则默认密码 为"admin"。
- 4. 单击OK继续。

# 如何使用基于口口器的口用工具

使用每个页面顶部的选项卡在实用工具内导航。选项卡分为两级,上级选项卡用于一般功能,下级 选项卡用于对应的特定功能。

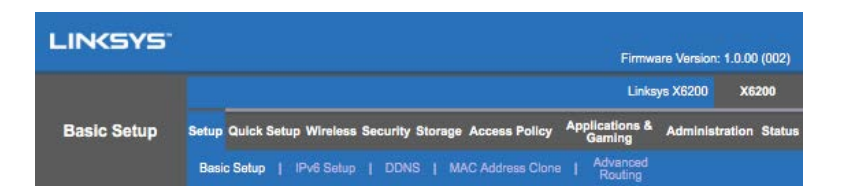

注意——在这一用户指南中,每个页面都有上级和下级选项卡名称。例如,"设置>基本设置"是 可以通过设置上级选项卡和基本设置下级选项卡访问的页面。

如果要更改页面中的任何设置,必须单击保存设置应用做出的更改或单击取消更改取消做出的更 改。这些控件在每个页面的底部。

注意——要了解关于任意字段的更多信息,单击页面右侧的帮助。

设置>基本设置

首先出现的页面是基本设置页面。在这一页面中可以更改路由器的一般设置。

#### DSL模式(ATM/ADSL)

语言——选择语言 如需更改语言,从下拉菜单中选择要使用的语言。基于浏览器的实用工具的语 言将在选择另外一种语言后五秒后发生变化。

互联网设置——互联网设置部分可以针对您的互联网连接配置路由器。大部分信息可以由互联网服 务提供商(ISP)提供。

• 互联网连接类型

从下拉菜单中选择互联网服务提供商提供的互联网连接类型。可用的类型包括:

- 1. 仅桥接模式——在这一模式中,只可以使用DSL调制解调器功能,所有网关功能将 被禁用。一旦选择这一模式,只需要进入VC设置。
- 2. IPoE RFC 2684桥接模式——如果选择这一模式,输入IP设置的正确数据。如果互 联网服务提供商在连接时分配IP地址, 则选择自动获取IP地址。否则, 选择使用下 述IP地址。
- 3. IPoA RFC 2684路由——选择这一方法时,需要使用永久性IP地址连接互联网。
- 4. RFC 2516 PPPoE——一些基于DSL的互联网服务提供商使用PPPoE (以太网上的点对 点协议)建立互联网连接。如果使用PPPoE,则IP地址将自动提供。
- 5. RFC 2364 PPPoA——一些基于DSL的互联网服务提供商使用PPPoA(基于异步转移模 式点对点通信协议)建立互联网连接。如果使用PPPoA,则IP地址将自动提供。

网络设置——网络设置部分可以配置局域网的IP设置。

#### DSL模式(PTM/VDSL)

VDSL2配置文件——口口互口网服口提供商支持的VDSL2配置文件。默口口自口(推荐)。

启用VLAN─□制解□器路由器将在□□WAN接口的所有出站流量上□□具体的VLAN数字。□□系互 口网服口提供商口取相关信息。

VLAN ID—启用VLAN口, 需要口入VLAN ID。ID范口在10到4095之口。具体口置, 口口系互口网服口 提供商。

互联网设置——互联网设置部分可以针对您的互联网连接配置路由器。大部分信息可以由互联网服 务提供商(ISP)提供。

• 互联网连接类型

从下拉菜单中选择互联网服务提供商提供的互联网连接类型。可用的类型包括:

- 1. 仅桥接模式——在这一模式中,只可以使用DSL调制解调器功能,所有网关功能将 被禁用。
- 2. IPoE——如果选择这一模式,输入正确的IP设置数据。如果互联网服务提供商在连 接时分配IP地址, 则选择自动获取IP地址。否则, 选择使用下述IP地址。
- 3. PPPoE——一些基于DSL的互联网服务提供商使用PPPoE(以太网上的点对点协议) 建立互联网连接。如果使用PPPoE,则IP地址将自动提供。

#### 以太网模式

语言——选择语言 如需更改语言,从下拉菜单中选择要使用的语言。基于浏览器的实用工具的语 言将在选择另外一种语言后五秒后发生变化。

互联网设置——互联网设置部分可以针对您的互联网连接配置路由器。大部分信息可以由互联网服 务提供商(ISP)提供。

• 互联网连接类型

从下拉菜单中选择互联网服务提供商提供的互联网连接类型。可用的类型包括:

- 1. 自动配置 DHCP—默认网络连接类型为自动配置 DHCP(动态主机配置协议)。 只有在互联网服务提供商支持DHCP或使用动态IP地址连接网络时,才保持默认设 置。(这一选项通常适用于电缆连接。)
- 2 静态IP——如果要求用户使用固定IP地址连接互联网,则选择静态IP。
- 3. PPPoE——如果使用DSL连接,确认互联网服务提供商是否使用以太网上的点对点协 议(PPPoE)。如果支持,则选择PPPoE。
	- 按需连接或始终连接——您可以利用"按需连接"或"始终连接"选项选 择路由器是否仅在需要时连接互联网(只在互联网服务提供商管理连接时 间时有用)或路由器始终连接网络。选择恰当的选项。
- 4. PPTP——PPT点对点隧道协议(PPTP)是欧洲常用连接服务协议。如果您的PPTP连接 支持DHCP或动态IP地址,则选择自动获取IP地址。如果您需要使用固定IP地址连接 互联网,则选择指定IP地址或配置下述选项。
	- 按需连接或始终连接——您可以利用"按需连接"或"始终连接"选项选 择路由器是否仅在需要时连接互联网(只在互联网服务提供商管理连接时 间时有用)或路由器始终连接网络。选择恰当的选项。
- 5. L2TP——第二层隧道协议(L2TP)是以色列常用连接服务协议。
	- 按需连接或始终连接——您可以利用"按需连接"或"始终连接"选项选 择路由器是否仅在需要时连接互联网(只在互联网服务提供商管理连接时 间时有用)或路由器始终连接网络。选择恰当的选项。

6. 澳洲电信电缆——澳洲电信电缆是澳大利亚常用的连接服务协议。 网络设置——网络设置部分可以配置局域网的IP设置。

注意——要了解关于任意字段的更多信息,单击页面右侧的帮助。

路由器无线网络有两种配置方式,即手动和Wi-Fi保护设置。

Wi-Fi保护设置功能可以便于用户设置无线网络。如果您有支持Wi-Fi保护设置的客户端设备,例如 无线适配器,就可以使用Wi-Fi保护设置。

#### 手口口置

注意——在设置无线网络后再设置无线安全设置。进入无线>基本无线设置>安全模式(页码[16](#page-657-0))。

- 2.4 GHz无线设置
	- 网络模式(在大部分网络情况下,应将其设置为混合(默认))。
		- 混合——如果您的网络中有Wireless-N、Wireless-G和Wireless-B设备, 保持默认 混合设置。
		- 仅Wireless-B/G——如果您的网络中有Wireless-B和Wireless-G设备,请选择仅Wi reless-B/G。
		- 仅Wireless-B——如果您的网络中仅有Wireless-B设备,请选择仅Wireless-B。
		- 仅Wireless-G——如果您的网络中仅有Wireless-G设备,请选择仅Wireless-G。
		- 仅Wireless-N——如果您的网络中仅有Wireless-N设备,请选择仅Wireless-N。
		- 禁用——如果您的网络中没有Wireless-B、Wireless-G和Wireless-N设备,请选择 禁用。

注意——如果您不确定要使用哪种模式,请选择默认混合设置。

• 网络名称(SSID)——服务集标识符(SSID)是无线网络中所有设备共享的网络名称。网络名 称要区分大小写而且不得超过32个键盘字符。默认名称为Linksys加至少5位路由器序列 号,序列号标注在路由器底部。如果使用设置软件进行安装,则默认网络名称将改为容易 记忆的名称。

注意——如果恢复路由器的出厂默认设置(按下重置按钮或使用管理>出厂设置页面),网 络名称将恢复为默认值,您需要重新连接无线网络上的所有设备。

- 安全模式——请参阅安全模式(页码[16](#page-657-0))。
- 信道宽度——为了使使用Wireless-B、Wireless-G和Wireless-N设备的网络的性能达到最 佳,选择自动(20 MHz或40 MHz)。信道宽度为20 MHz时,选择仅20 MHz。
- 标准信道——从下拉列表中为Wireless-B、Wireless-G和Wireless-N网络选择信道。如果 不确定选择哪一信号, 则保持默认自动设置。
- SSID广播——搜索局部地区要关联的无线网络时,无线客户端可以检测到路由器广播的SSI D。要广播路由器的SSID, 保持默认启用设置。如果不希望广播路由器的SSID, 则选择禁 用。

5 GHz无线设置

• 网络模式——选择您的网络支持的无线标准。

- 混合——如果您的网络中有Wireless-A、Wireless-AC和Wireless-N(5 GHz)设 备,保持默认混合设置。
- 仅Wireless-A——如果您的网络中仅有Wireless-A设备,请选择仅Wireless-A。
- 仅Wireless-N——如果您的网络中仅有Wireless-N(5 GHz)设备,请选择仅Wirel ess-N。
- 仅Wireless-AC——如果您的网络中仅有Wireless-AC(5 GHz)设备,请选择仅Wir eless-AC。
- 仅Wireless-A/N——如果您的网络中有Wireless-A和Wireless-N设备,请选择仅Wi reless-A/N。
- 仅Wireless-N/AC——如果您的网络中有Wireless-A、Wireless-N和Wireless-AC设 备,请选择仅Wireless-N/AC。
- 禁用——如果您的网络中没有Wireless-A、Wireless-AC和Wireless-N(5 GHz)设 备,请选择禁用。

注意——如果您不确定要使用哪种模式,请选择默认混合设置。

• 网络名称(SSID)——服务集标识符(SSID)是无线网络中所有设备共享的网络名称。网络名 称要区分大小写而且不得超过32个键盘字符。默认名称为Linksys加至少5位路由器序列 号,序列号标注在路由器底部。如果使用设置软件进行安装,则默认网络名称将改为容易 记忆的名称。

注意——如果恢复路由器的出厂默认设置(按下重置按钮或使用管理>出厂设置页面),网 络名称将恢复为默认值,您需要重新连接无线网络上的所有设备。

- 安全模式——请参阅下文的安全模式。
- 信道宽度——为了使使用Wireless-A、Wireless-AC和Wireless-N设备的网络的性能达到最 佳,选择自动(20 MHz或40 MHz或80 MHz)。信道宽度为20 MHz时,选择仅20 MHz。信道 宽度为20 MHz或40 MHz时,选择自动(20 MHz或40 MHz)。
- 标准信道——从下拉列表中为Wireless-B、Wireless-G和Wireless-N网络选择信道。如果 不确定选择哪一信号, 则保持默认自动设置。
- SSID广播——搜索局部地区要关联的无线网络时,无线客户端可以检测到路由器广播的SSI D。要广播路由器的SSID, 保持默认启用设置。如果不希望广播路由器的SSID, 则选择禁 用。

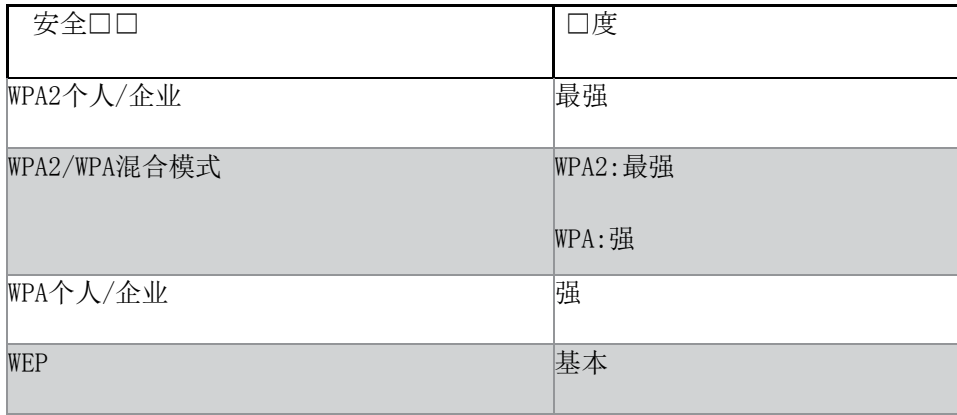

<span id="page-657-0"></span>安全模式

注意

- 对于RADIUS服务器,无论选择哪种模式,您的无线网络中的各个设备都必须使用该模式和 相同的密码或共享密钥。
- 如果使用WEP(不建议),选择WEP加密水平(40/64比特10位十六进制数字)或104/128比 特(26位十六进制数字)。默认为40/64比特(10位十六进制数字)。

WPA2/WPA混合、WPA2个人和WPA个人

• 输入8-63字符密码。默认为密码。如果使用设置软件进行安装,则默认安全选项将改为唯 一的密码。

WPA企业、WPA2企业和WPA2/WPA企业混合

- 用于与RADIUS服务器协调。(只有当RADIUS服务器与路由器连接时才使用这一选项。)
- 输入RADIUS服务器的IP地址。
- 输入RADIUS服务器的端口编号。默认为1812。
- 输入路由器和服务器共享的密钥。

WEP

- WEP是基本的加密方法,安全程度要低于WPA。
- 加密——选择WEP加密水平 (40/64比特10位十六进制数字) 或104/128比特 (26位十六进制 数字)。默认为40/64比特(10位十六进制数字)。
- 密码——输入密码,自动生成WEP密钥。然后单击Generate(生成)。
- 密钥1——如果不输入密码,则手动输入WEP密钥。
- .

禁用

如果选择禁用无线安全,在您第一次尝试访问互联网时将会通知您无线安全被禁用。将会向您提供 启用无线安全或确认已经了解相关风险但是仍然希望禁用无线安全并继续的选项。

注意——当无线安全被禁用时,任何人都可以随时访问您的无线网络。

#### Wi-Fi保口口置

有三种Wi-Fi保护设置可供选择。采用适用于您正在配置的客户端设备的方法。

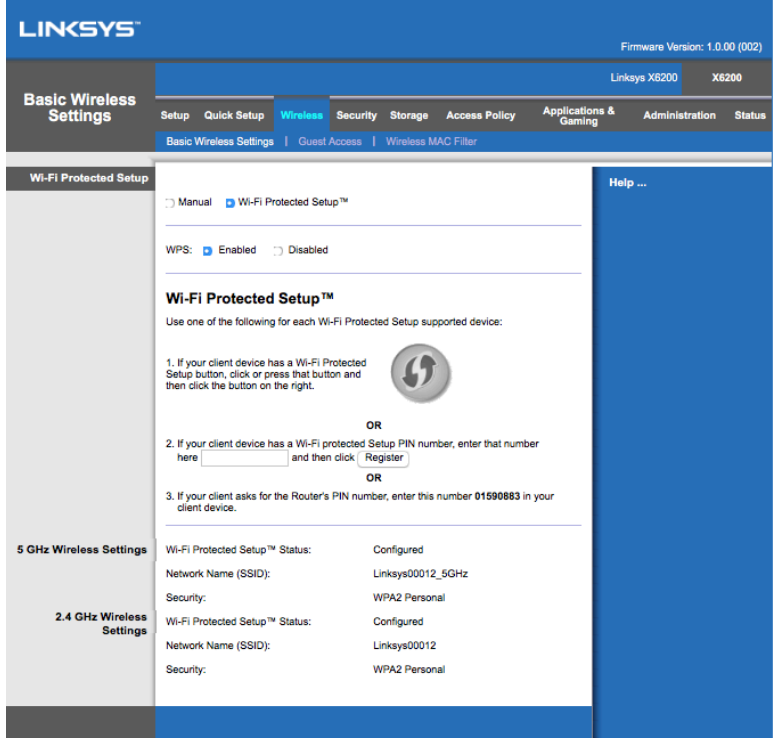

注意——Wi-Fi保护设置一次可以配置一个客户端设备。重复本使用说明的各个步骤,将每个支持W i-Fi保护设置功能的设备连接到网络。

Wi-Fi保护设置的灯光反应

- 路由器顶板上的徽标 $\left( \leftarrow \right)$ 可以作为Wi-Fi保护设置指示灯。
- 在激活Wi-Fi保护设置时,指示灯慢速闪烁。当Wi-Fi保护设置成功时,指示灯常亮。
- 如果发生错误,指示灯快速闪烁两分钟;请等待并再次尝试。
- 在开始下一Wi-Fi保护设置会话前,等待,直到指示灯常亮。

Wi-Fi保护设置按钮

如果客户端设备设有Wi-Fi保护设置按钮,则使用此方法。

注意——确保一次可以配置一个客户端设备。

- 1. 单击或按下客户端设备上的Wi-Fi保护设置按钮。
- 2. 在路由器的Wi-Fi保护设置页面中点击Wi-Fi保护设置按钮,或者,按下并按住路由器背板 上的Wi-Fi保护设置按钮,保持一秒钟。
- 3. 在客户端设备完成配置之后,请在两分钟之内在路由器的Wi-Fi保护设置页面上点击OK按 钮。

在路由器上输入客户端设备PIN码

如果客户端设备设有Wi-Fi保护设置PIN码(个人标识号),则使用此方法。

- 1. 请在路由器的Wi-Fi保护设置页面相应对话框中输入客户端设备的PIN码。
- 2. 然后,在路由器的Wi-Fi保护设置页面上点击注册按钮。
- 3. 在客户端设备完成配置之后,请在两分钟之内在路由器的Wi-Fi保护设置页面上点击OK按 钮。

在客户端设备上输入路由器PIN码

如果您的客户端设备要求输入路由器的PIN码,请使用此方法。

- 1. 在客户端设备上输入路由器的Wi-Fi保护设置页面所列的PIN码。(该PIN码也显示在路由器 底部。)
- 2. 在客户端设备完成配置之后,请在两分钟之内在路由器的Wi-Fi保护设置页面上点击OK按 钮。

对于各个无线网络,网络名称(SSID)、安全和密码将在页面底部显示。

注意——如果您的客户端设备不支持Wi-Fi保护设置,注意无线设置,接着手动配置这些客户端设 备。

#### 无口>来口口口

利用来宾访问功能,您可以允许来宾通过无线方式访问互联网。来宾访问的无线网络与您的局域网 是独立的。来宾访问功能不能访问局域网及其资源,因此来宾不会访问您的计算机或个人数据。例 如,来宾计算机不能利用局域网中的计算机进行打印或将文件拷贝熬局域网中的计算机上。这样可 以尽量降低局域网泄密的危险。

#### 来口口口

允许来宾访问——如果允许通过来宾网络访问互联网,保持默认设置,是。否则,选择否。

来宾网络名称——默认名称未无线网络名称加"-guest(来宾)"后缀。

来宾密码——默认密码为"guest(来宾)"。 如果使用设置软件进行安装,则默认安全选项 将改为唯一的密码。

更改——单击这一选项更改来宾密码。将会出现更改来宾密码画面。输入4-32字符密码。单击更改 保存新密码并返回来宾访问画面。

允许访问宾客总量——允许通过来宾网络访问互联网的默认来宾数量为5。选择允许通过来宾网络 访问互联网的来宾数量。

SSID广播——当搜索局部地区要关联的无线网络时,无线设备可以检测到路由器广播的SSID(无线 网络名称)。要广播来宾网络的SSID,保持默认启用设置。 如果不希望广播来宾网络的SSID, 则选择禁用。

#### 来口口明

如果来宾想在您的家中访问互联网,提供下述说明:

- 1. 在来宾计算机上,连接来宾访问页面上出现的无线来宾网络。
- 2. 打开web浏览器。
- 3. 在登录页面中输入来宾访问页面上显示的密码。
- 4. 单击登录。

# 故障排除

## 口算机无法口接互口网。

按照说明操作直到计算机连接互联网。

- 确保调制解调器路由器接通电源。电源LED变为绿色而且不闪烁。
- 如果电源LED闪烁,关闭所有网络设备,包括调制解调器路由器和计算机。接着按照下述顺 序分别接通各个设备的电源:
	- 1. 调制解调器路由器
	- 2. 计算机
- 检查设备前面板上的LED。确保电源、DSL和至少一个带有编号的以太网LED亮起。如果LED 未亮起,检查电缆连接。计算机应连接设备上的编号为1到4的以太网端口中的一个,而且 设备的DSL端口必须连接ADSL线路。

在双口web口口器口,将会提示您口入用口名和密口。

如果您想清除提示,遵守其中的说明。

打开web浏览器并执行下述步骤(这些步骤针对Internet Explorer,但是其他浏览器的步骤与之类 似):

- 1. 选择"工具>Internet"选项。
- 2. 单击"连接"选项卡。
- 3. 选择从不拨号连接。
- 4. 单击OK(确定)。

## 正在使用静口IP地址而且无法口接。

请参阅Windows帮助并将互联网协议(TCP/IP)属性更改为自动获取IP地址。

## 口算机无法通口无口方式口接网口。

确保计算机和设备上的无线网络名称或SSID相同。如果已经启用无线安全,确保计算机和设备所使 用的安全方法和密钥相同。

## 需要更改口口口置。

打开web浏览器(例如Internet Explorer或Firefox),在地址字段中输入设备的IP地址(默认IP 地址为192.168.1.1)。按照提示输入用户名和密码(默认用户名和密码为admin)。单击对应的选 项卡更改设置。

## 无法使用DSL服口手口口接互口网。

如果已经安装路由器,将自动连接到您的互联网服务提供商(ISP),因而无需手动连接。

# 打开web口口器口,即使您不需要登口,也将会出口登口口 面。

这些步骤针对Internet Explorer, 但是其他浏览器的步骤与之类似。

- 1. 打开web浏览器。
- 2. 选择"工具>Internet选项"。
- 3. 单击"连接"选项卡。
- 4. 选择从不拨号连接。
- 5. 单击OK(确定)。

## 路由器上没有用于口口口接的同口端口。

同轴电缆只能连接电缆调制解调器。调制解调器路由器可以作为ADSL互联网的调制解调器,但是如 果有有线互联网,则调制解调器路由器只能连接单独的电缆调制解调器。请参见页码[8](#page-649-0)。

# 在Windows XP系口中, My Network Places (网上口居) 口面 中找不到路由器。

在网络任务部分,单击显示联网UPnP设备图标。如果没有显示路由器,遵守这些说明: 进入"开始>控制面板>防火墙"。 点击"例外"选项卡。 选择"UPnP框架"。 单击OK(确定)。

如果这里没有您要找的问题,请登录网址linksys.com/support。

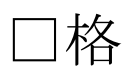

# Linksys X6200

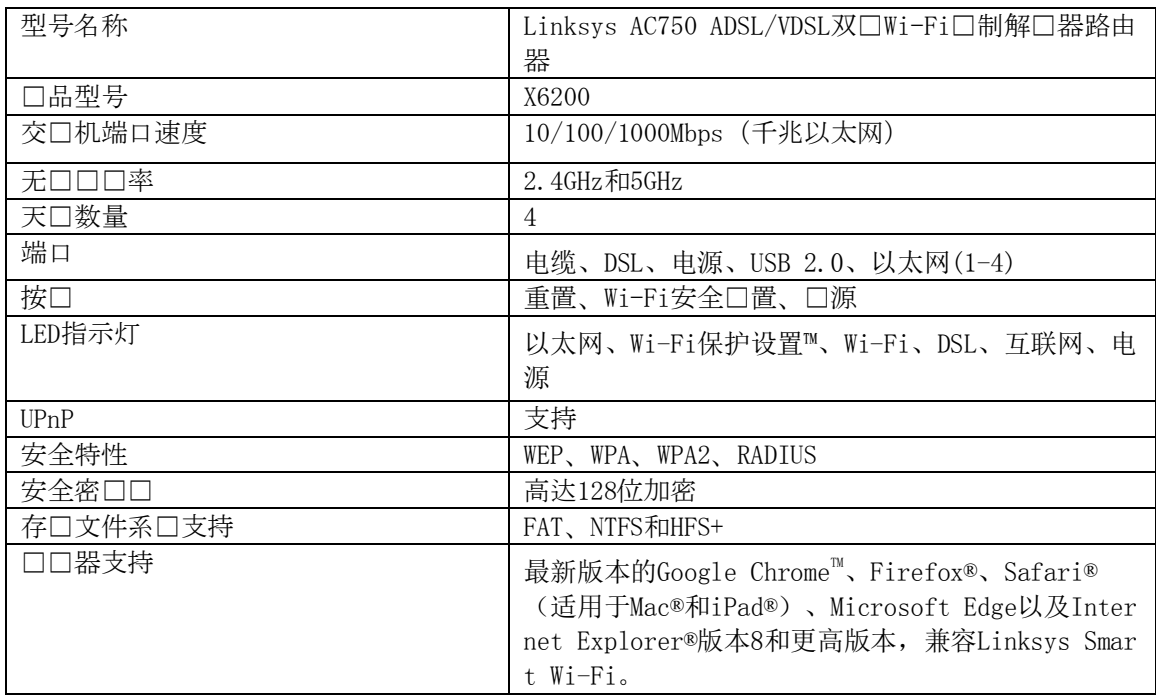

## 环境要求

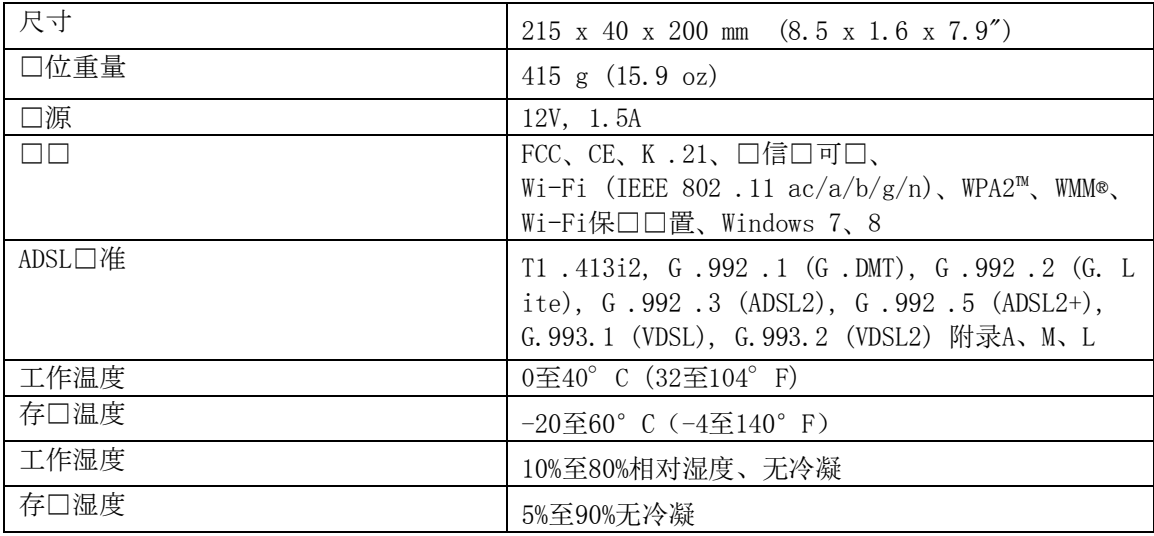

注意

如需了解控制标准、保修、安全相关信息,请浏览您的调制解调器路由器随附CD或访问Linksys.co m/support。

如规格发生变化,恕不另行通知。最佳性能基于IEEE标准802.11规范。实际性能可能有所变化,包 括无线网络功能降低,数据吞吐率减小,距离和覆盖范围缩小。性能取决于很多因素、条件和变 量,包括与接入点的距离、网络通信量、建筑物材料和施工、使用的操作系统、混合使用无线产 品、干扰和其他不利条件。

访问[linksys.com/support](http://www.linksys.com/support)以获得我们备受赞誉的技术支持服务

BELKIN、LINKSYS以及众多口品名称和徽口均口口口金公司集口的商口。所述的第三方商口均口其 各自所有者之口口。

©2016 口口金国口有限公司及/或其附属公司。版口所有。

LNKPG-00285版本A00

# LINKSYS®

Návod na používanie

**Dvojpásmový bezdrôtový modemový smerovač ADSL/VDSL**

X6200

# Obsah

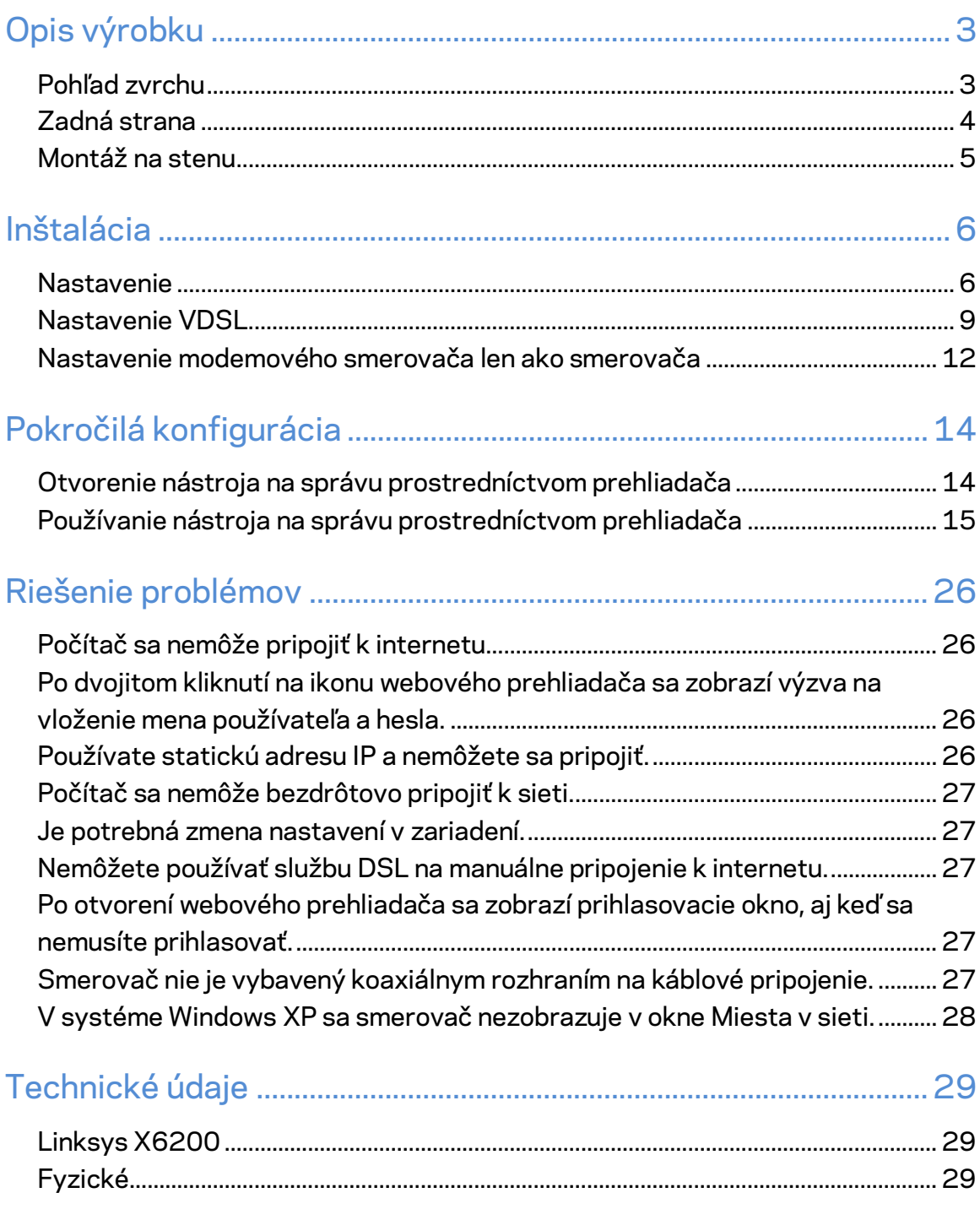

# <span id="page-667-0"></span>Opis výrobku

# <span id="page-667-1"></span>**Pohľad zvrchu**

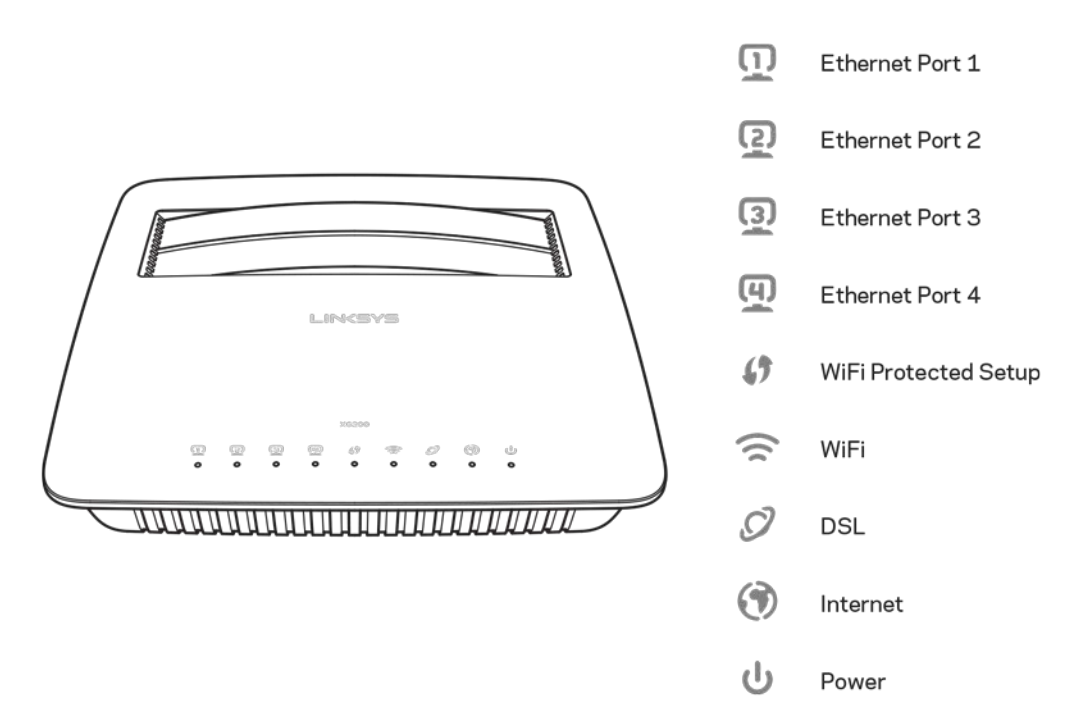

**Ethernet** — Ak indikátor svieti neprerušovane, modemový smerovač je úspešne pripojený k zariadeniu prostredníctvom príslušného rozhrania.

**Wi-Fi Protected Setup™** — Indikátor svieti neprerušovane, aj je úspešne nadviazané pripojenie prostredníctvom funkcie Wi-Fi Protected Setup™. Indikátor bliká pomaly v prípade nadväzovania pripojenia prostredníctvom Wi-Fi Protected Setup™ a bliká pomaly, ak dôjde k chybe. Indikátor nesvieti, ak nie je funkcia Wi-Fi Protected Setup™ aktívna.

**Wi-Fi** — Svieti, ak je funkcia bezdrôtovej siete aktivovaná. Bliká, ak modemový smerovač aktívne odosiela alebo prijíma dáta cez sieť.

**DSL** --- Rozsvieti sa zelenou, ak je modemový smerovač pripojený priamo k linke DSL. Rozsvieti sa modrou, ak je modemový smerovač nastavený len ako smerovač a je pripojený k internetu prostredníctvom samostatného modemu.

**Internet** — Rozsvieti sa zelenou, ak je modemový smerovač pripojený k internetu. Bliká zelenou, ak modemový smerovač nadväzuje pripojenie k internetu. Rozsvieti sa červenou, ak modemový smerovač nemôže získať adresu IP.

Power (Napájanie) --- Rozsvieti sa zelenou, ak je modemový smerovač zapnutý. Ak je modemový smerovač počas spúšťania v režime samodiagnostiky, tento indikátor bude blikať. Po dokončení diagnostiky bude indikátor svietiť neprerušovane. Rozsvieti sa červenou, ak sa vyskytne chyba.

# <span id="page-668-0"></span>**Zadná strana**

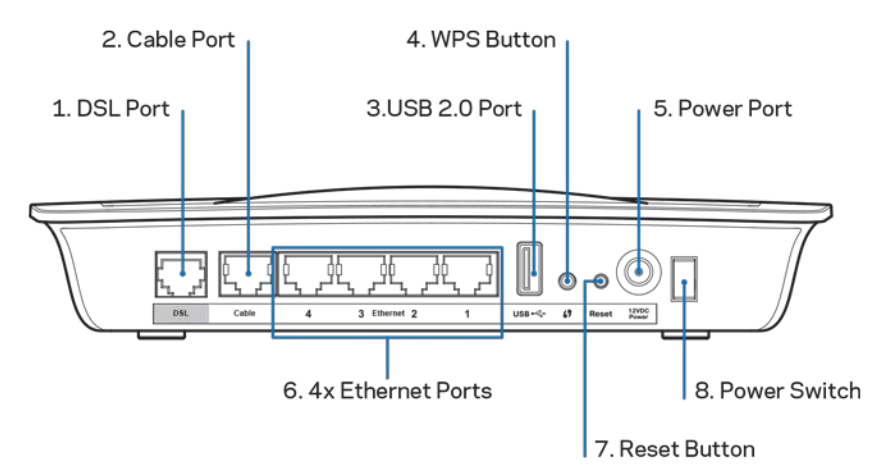

- 1. **Rozhranie DSL** -- Pripojenie k linke DSL.
- 2. **Rozhranie káblového pripojenia** -- Ak sa má modemový smerovač používať len ako smerovač, sieťovým káblom prepojte toto rozhranie s rozhraním LAN/ethernet samostatného modemu
- 3. **Rozhranie USB 2.0 ---** Umožňuje pripojenie a zdieľanie jednotky USB v sieti alebo na internete.
- 4. **Tlačidlo WPS** Po stlačení tohto tlačidla spustí funkcia Wi-Fi Protected Setup™ vyhľadávanie bezdrôtových zariadení, ktoré podporujú funkciu Wi-Fi Protected Setup™.
- 5. Konektor napájania -- Do tohto konektora sa zapája dodaný napájací adaptér.
- 6. **Sieťové rozhrania Ethernet**  Použitím káblov Ethernet (nazývané aj sieťové káble) je možné pripojiť modemový smerovač k počítačom a ďalším sieťovým zariadeniam, ktoré chcete pripojiť k sieti.
- 7. **Tlačidlo Reset** -- Toto tlačidlo umožňuje obnovenie pôvodných továrenských nastavení smerovača. Tlačidlo Reset podržte stlačené približne päť sekúnd.
- 8. **Hlavný vypínač---**Stlačením | (zapnuté) sa zapína modemový smerovač.

# <span id="page-669-0"></span>**Montáž na stenu**

Na spodnom paneli smerovača sa nachádzajú dva otvory na montáž na stenu. Vzdialenosť medzi otvormi je 75,6 mm. Na montáž smerovača na stenu sú potrebné dve skrutky.

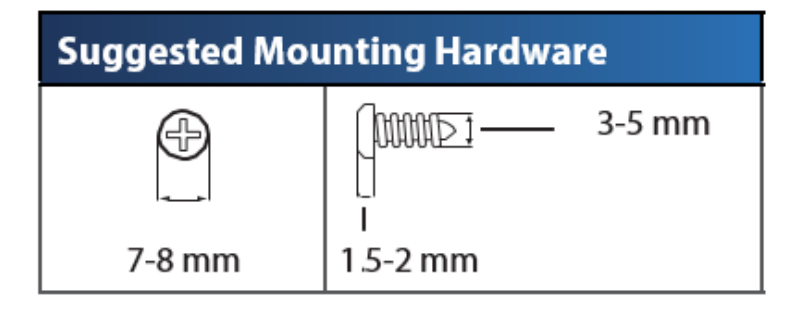

**Poznámka —** *Spoločnosť Linksys nepreberá zodpovednosť za škody spôsobené nedostatočnou montážou zariadenia na stenu.*

#### **Montáž modemového smerovača na stenu:**

- 1. Rozhodnite sa, kde chcete namontovať smerovač. Stena musí byť hladká, rovná a pevná. Dbajte, aby bola v mieste umiestnenia k dispozícii elektrická zásuvka.
- 2. Vyvŕtajte do steny dve diery Dbajte, aby boli diery od seba vzdialené 75,6 mm.
- 3. Do každej diery zaskrutkujte skrutku tak, aby jej hlavička trčala 3 mm.
- 4. Priložte smerovač k stene tak, aby boli otvory v nožičkách zarovnané s oboma skrutkami.
- 5. Umiestnite otvory v nožičkách na hlavičky skrutiek a zaveste smerovač tak, aby sa hlavičky skrutiek zasunuli do zárezov.

#### **Šablóna montáže na stenu**

Vytlačte túto stránku v jej 100 % veľkosti.

Vystrihnite po prerušovanej čiare, umiestnite na stenu a presne vyvŕtajte diery.

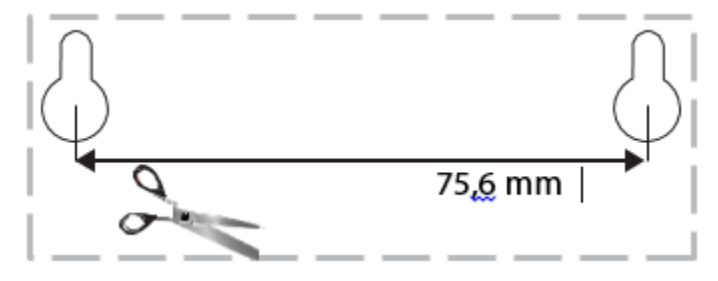

# <span id="page-670-0"></span>Inštalácia

# <span id="page-670-1"></span>**Nastavenie**

1. Dodaným telefónnym káblom prepojte rozhranie DSL modemového smerovača a telefónnu zásuvku.

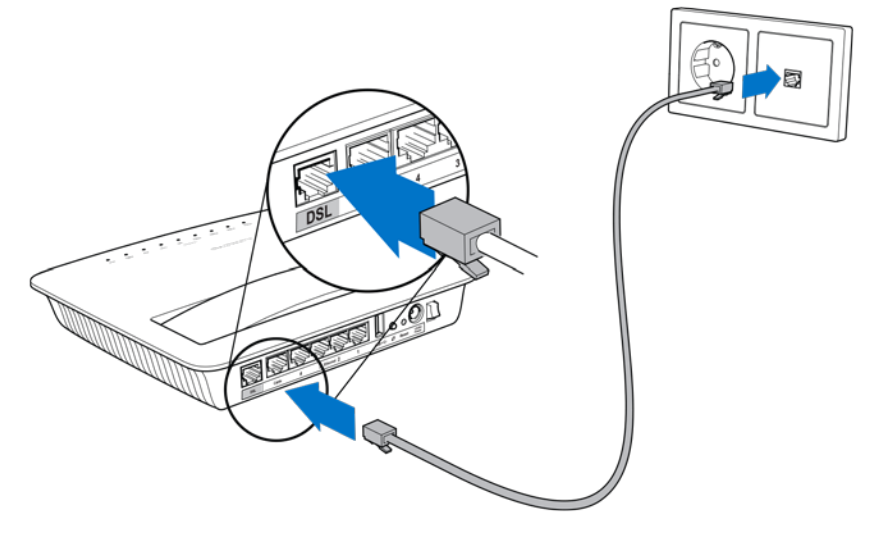

**Poznámka —** *Ak na telefónnej linke zaznamenáte statickú energiu, môže byť potrebná inštalácia mikrofiltra alebo rozdeľovača. (Toto sa týka používateľov vo Veľkej Británii; ostatní používatelia sa musia obrátiť na svojho poskytovateľa internetu (ISP). Linky ISDN nevyžadujú mikrofilter.) Ak je potrebný mikrofilter, musíte ho nainštalovať pre každý používaný telefón alebo fax. Pri inštalácii zasuňte do mikrofiltra telefónny konektor linky so službou ADSL; konektor dodaného telefónneho kábla zasuňte do rozhrania DSL mikrofiltra.*

2. Zapojte napájací adaptér do modemového smerovača a zapojte adaptér do elektrickej siete.

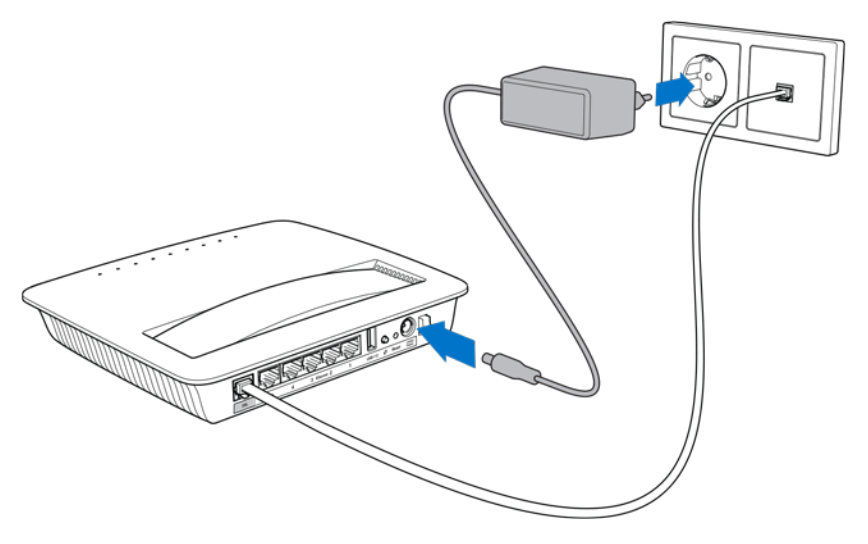

- 3. Z počítača sa pripojte k zabezpečenej sieti s názvom uvedeným na nálepke (tieto údaje môžete zmeniť neskôr). Vyberte možnosť automatického pripájania k tejto sieti v budúcnosti. Prístup k internetu bude k dispozícii až po dokončení inštalácie modemového smerovača.
	- ∗ Káblové pripojenie: dodaným sieťovým káblom (Ethernet) prepojte rozhranie Ethernet počítača a rozhranie Ethernet na zadnej časti modemového smerovača.

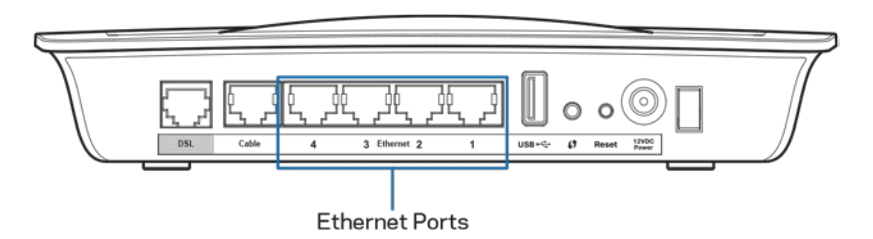

Krok 2 zopakujte pre všetky počítače alebo zariadenia, ktoré chcete pripojiť k modemovému smerovaču.

**Poznámka —** *Ak nie je nastavený sieťový adaptér počítača, ďalšie informácie nájdete v dokumentácii k nemu.*

4. Otvorte webový prehliadač a do panela s adresou napíšte http://192.168.1.1.

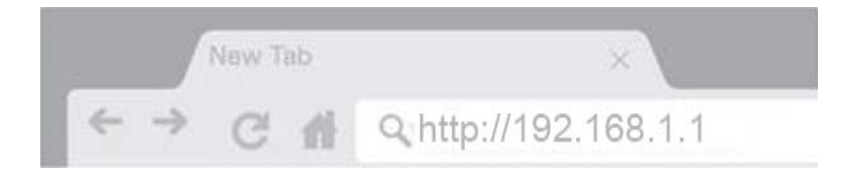

5. Do poľa Username (Meno používateľa) a Password (Heslo) vložte "admin" a potom kliknite na **Log in** (Prihlásiť sa).

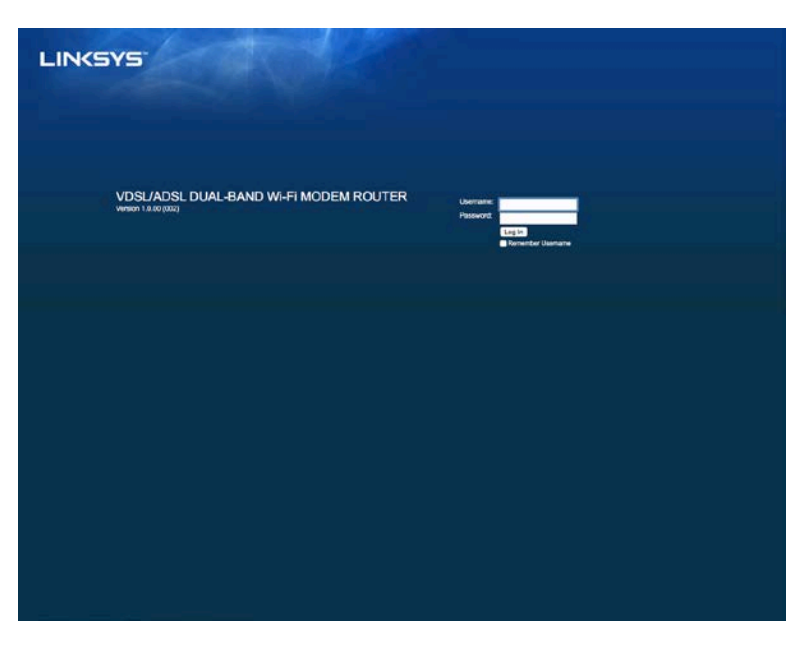

6. Zobrazí sa stránka nastavenia smerovača prostredníctvom webového prehliadača. Kliknite na kartu *Quick Start* (Rýchle spustenie).

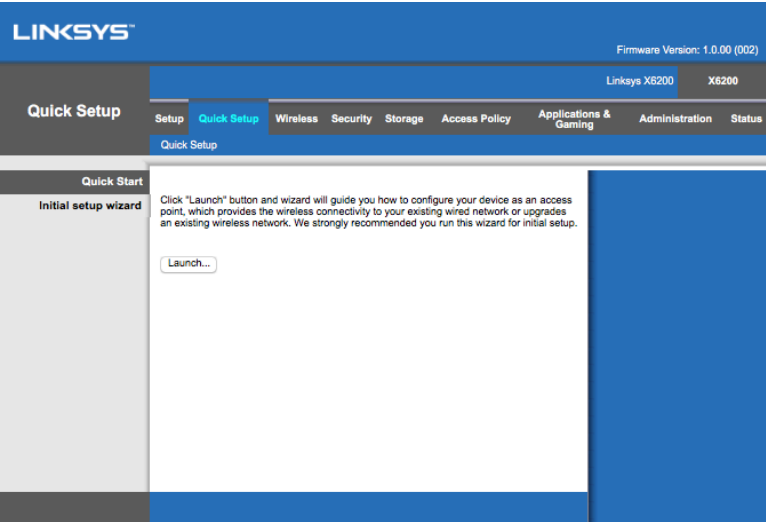

- 7. Kliknutím na tlačidlo **Launch** (Spustiť) spustíte sprievodcu nastavením. Sprievodca je odporúčaným nástrojom na úvodné nastavenia, pretože vás prevedie cez najefektívnejšiu konfiguráciu modemového smerovača.
	- ∗ Ak chcete vykonať manuálne nastavenie, kliknite na tlačidlo *Setup* (Inštalácia) a použite nástroj na nastavenie prostredníctvom webového prehliadača.

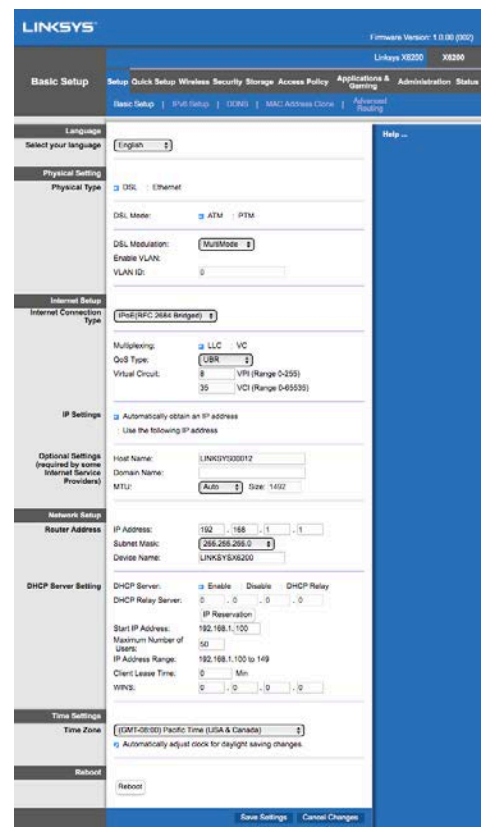

8. Indikátory napájania, bezdrôtovej siete a siete Ethernet (pre jednotlivé pripojené počítače/zariadenia) by sa mali rozsvietiť. Ak sa nerozsvietia, skontrolujte, či je modemový smerovač zapnutý a či sú všetky káble riadne pripojené.

# <span id="page-673-0"></span>**Nastavenie VDSL**

Ak využívate protokol pripojenia VDSL (t. j. telefonickú linku s rýchlosťami sťahovania viac než 24 Mb/s), musíte modemový smerovač nastaviť manuálne. Poskytovateľ internetových služieb (ISP) môže protokol VDSL nazývať aj optické pripojenie. Ak máte od poskytovateľa internetových služieb (ISP) správne údaje, tento postup je jednoduchý a rýchly.

1. Kliknite na kartu *Setup > Basic Setup* (Nastavenie > Rýchle nastavenie). V sekcii Physical Setting (Fyzické nastavenie) zvoľte *pre Physical Type (Fyzický typ) položku DSL* a pre DSL Mode (Režim DSL) položku *PTM*.

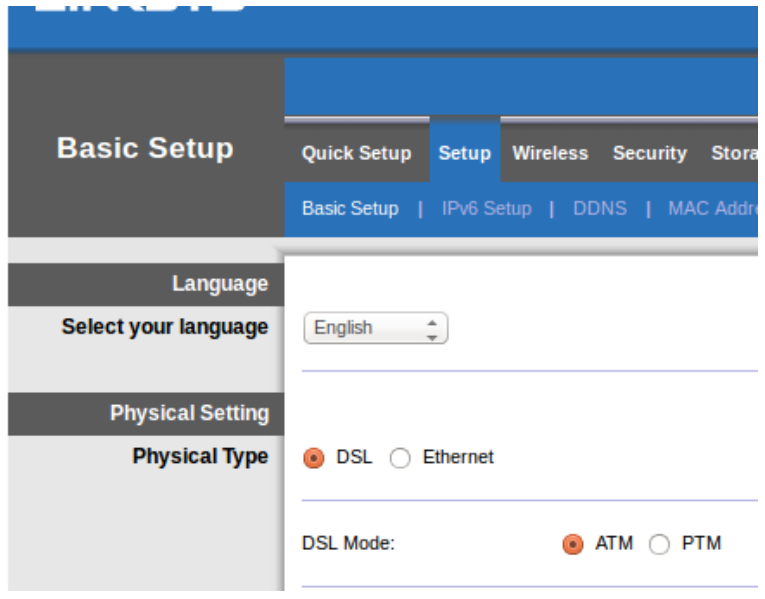

2. Ak poskytovateľ internetových služieb (ISP) využíva VLAN, zvoľte Enable VLAN (Povoliť VLAN) a vložte VLAN ID, ktoré vyžaduje poskytovateľ internetových služieb. Ak neviete, ktoré nastavenie použiť, obráťte sa na oddelenie technickej podpory ISP.

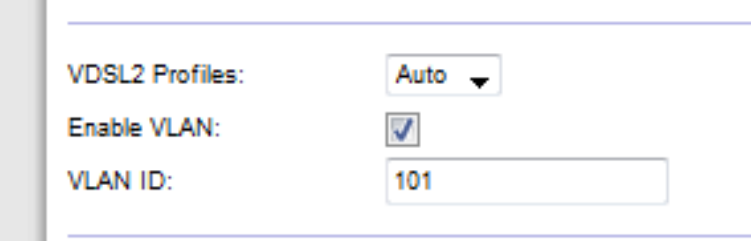

- 3. V sekcii *Internet Setup > Internet Connection Type* (Nastavenie internetu > Typ internetového pripojenia) zvoľte PPPoE alebo IPoE (dynamická alebo statická adresa IP) podľa požiadaviek ISP (Ak neviete, ktoré nastavenie použiť, obráťte sa na oddelenie technickej podpory ISP). Ak chcete modemový smerovač využívať len ako modem bez funkcie smerovača (t. j. bez Wi-Fi alebo iných sieťových funkcií), zvoľte Bridge Mode (Režim mosta).
	- Ak využívate PPPoE, vložte meno používateľa a heslo, ktoré máte od poskytovateľa internetových služieb (ISP).

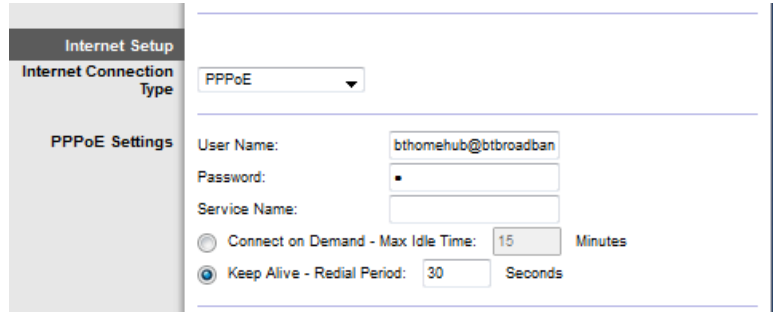

- Ak využívate pripojenie s dynamickou adresou (Dynamic), zvoľte pre Internet Connection Type (Typ internetového pripojenia) položku IPoE a pre IP Settings (Nastavenia adresy IP) zvoľte Automatically obtain an IP address (Automaticky získavať adresu IP).
- Ak poskytovateľ internetových služieb (ISP) využíva IPoE so statickou adresou IP, zvoľte pre *Internet Connection Type* (Typ internetového pripojenia) položku IPoE, zvoľte Use the Following IP Address (Používať nasledujúcu adresu IP) a do príslušných polí vložte nastavenia adresy IP (od poskytovateľa internetu (ISP)).

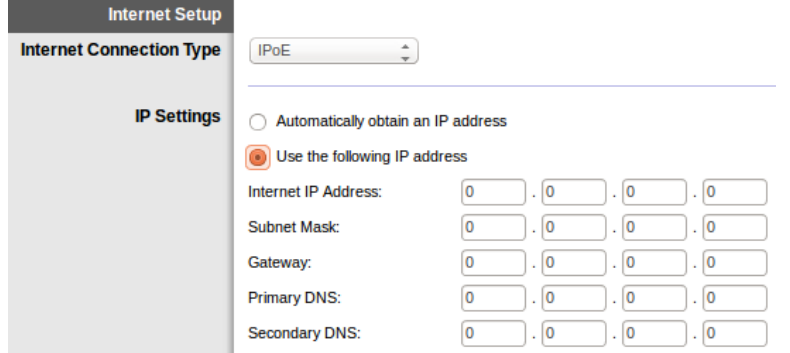

4. Kliknutím na tlačidlo **Save Settings** (Uložiť nastavenia) v spodnej časti stránky uložíte nastavenia a dokončíte inštaláciu.

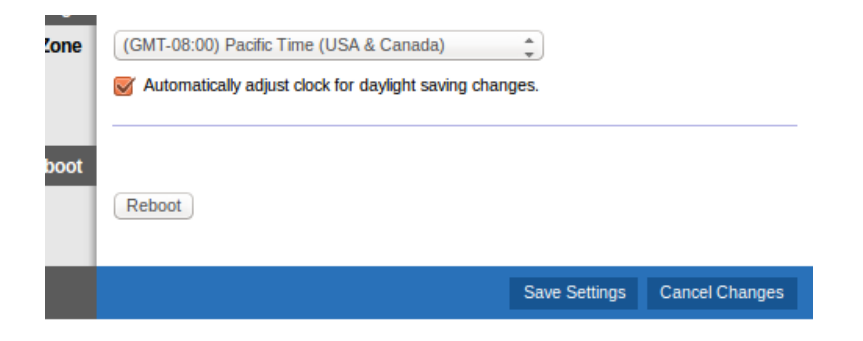

# <span id="page-676-0"></span>**Nastavenie modemového smerovača len ako smerovača**

1. Dodaným sieťovým káblom (Ethernet) prepojte rozhranie Ethernet počítača a rozhranie Ethernet na zadnej časti modemového smerovača.

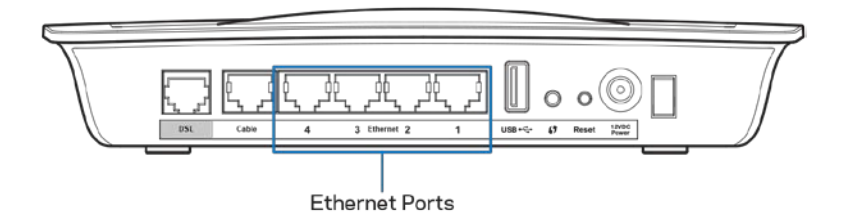

2. Sieťovým káblom (Ethernet) prepojte rozhranie káblového pripojenia na zadnej strane modemového smerovača a dostupné rozhranie Ethernet na používanom modeme.

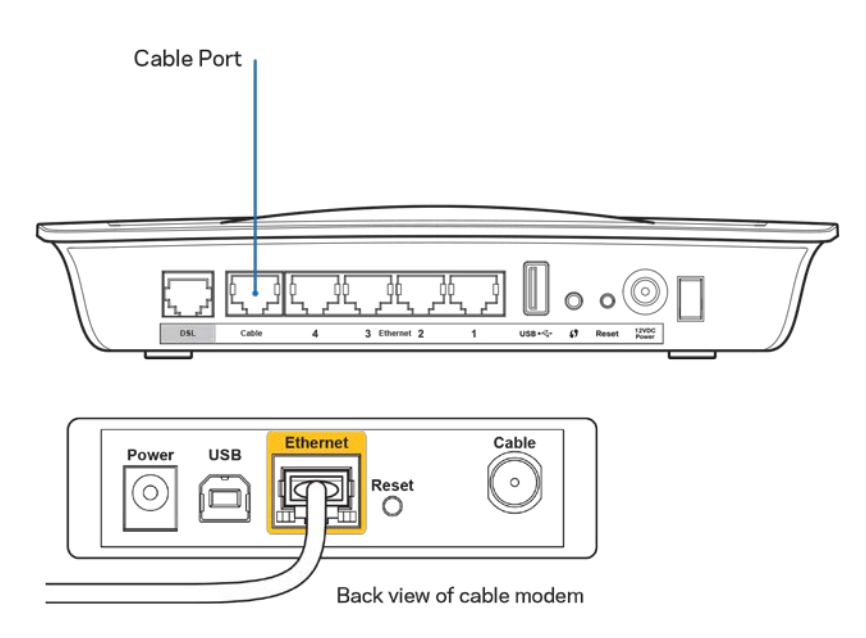

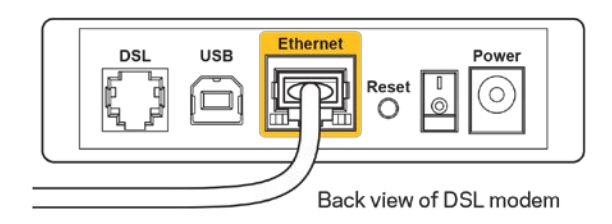

3. Zapojte konektor napájacieho adaptéra do napájacieho rozhrania a vidlicu adaptéra do sieťovej zásuvky.

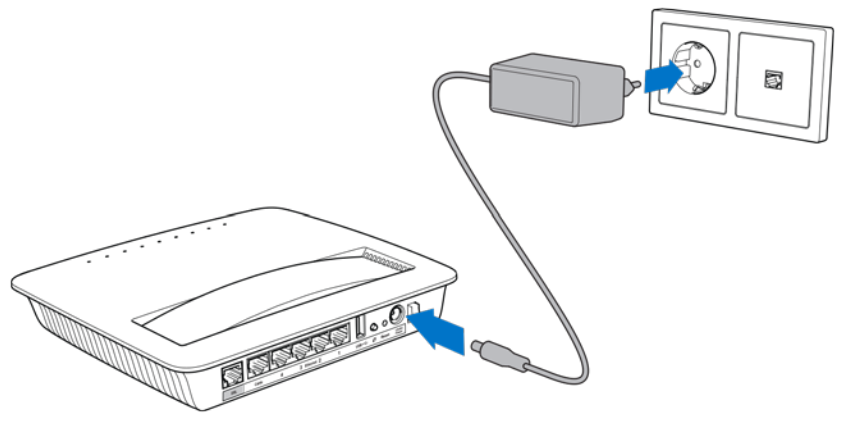

- 4. Zapnite počítač, ktorý budete používať na konfiguráciu modemového smerovača.
- 5. Indikátory napájania, bezdrôtovej siete a siete Ethernet (pre jednotlivé pripojené počítače/zariadenia) by sa mali rozsvietiť. Ak sa nerozsvietia, skontrolujte, či je modemový smerovač zapnutý a či sú všetky káble riadne pripojené.

# <span id="page-678-0"></span>Pokročilá konfigurácia

Ak chcete zmeniť pokročilé nastavenia smerovača, použite nástroj na správu smerovača prostredníctvom prehliadača. V počítači pripojenom k smerovaču otvorte nástroj na správu prostredníctvom prehliadača. Ak potrebujete pomoc pri používaní nástroja, kliknite na tlačidlo *Help* (Pomocník) v pravej časti okna alebo navštívte našu webovú lokalitu.

# <span id="page-678-1"></span>**Otvorenie nástroja na správu prostredníctvom prehliadača**

1. Ak chcete otvoriť nástroj na správu prostredníctvom prehliadača, spustite webový prehliadač a do panela s adresou vložte predvolenú adresu IP smerovača 192.168.1.1. Stlačte kláves Enter.

**Poznámka —** *Nástroj na správu prostredníctvom prehliadača môžete v počítačoch so systémom Windows otvoriť aj vložením názvu zariadenia do panela s adresou.*

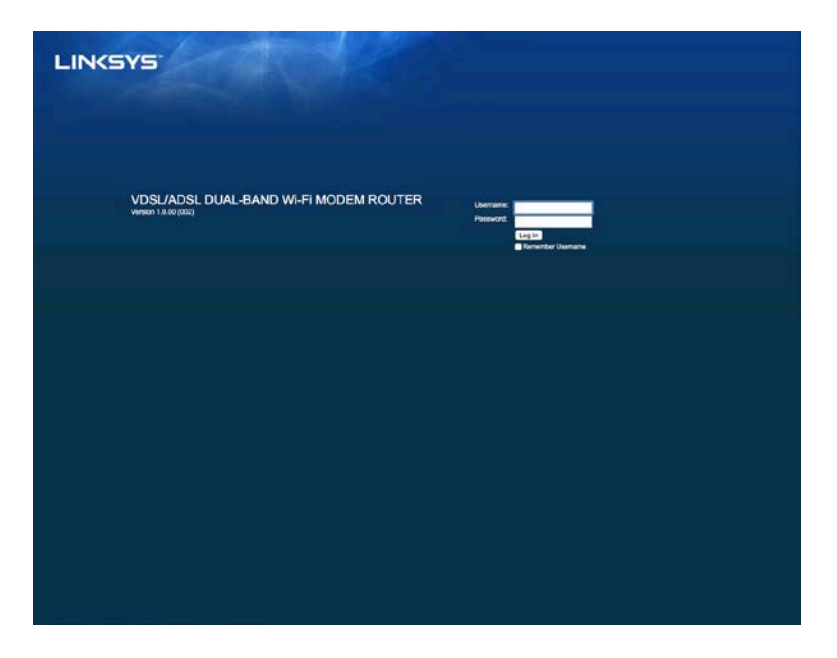

Zobrazí sa prihlasovacie okno.

- 2. Do poľa User name (Meno používateľa) vložte "admin".
- 3. Do poľa *Password* (Heslo) vložte heslo vytvorené pri nastavovaní. Ak ste pri nastavovaní nezmenili heslo, predvolené heslo je "admin".
- 4. Pokračujte kliknutím na tlačidlo **OK**.

# <span id="page-679-0"></span>**Používanie nástroja na správu prostredníctvom prehliadača**

V nástroji sa môžete pohybovať prostredníctvom kariet vo vrchnej časti každého okna. Karty sú usporiadané vo dvoch úrovniach - všeobecné funkcie v hornom riadku, príslušné špecifické funkcie v dolnom riadku.

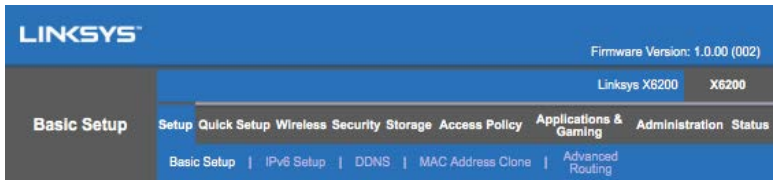

**Poznámka —** *V tomto návode na používanie sú všetky okná identifikované názvami na hornej a dolnej úrovni kariet. Napríklad Setup > Basic Setup (Nastavenie > Základné nastavenie) označuje okno Setup hornej úrovne a okno Basic Setup dolnej úrovne.*

Ak zmeníte akékoľvek nastavenia v okne, musíte kliknúť na tlačidlo **Save Settings** (Uložiť zmeny), aby sa tieto zmeny použili, alebo kliknúť na tlačidlo **Cancel Changes** (Zrušiť zmeny), aby sa zmeny anulovali. Tieto tlačidlá sa nachádzajú v spodnej časti každého okna.

**Poznámka —** *Ak potrebujete ďalšie informácie o jednotlivých poliach, kliknite na tlačidlo*  **Help** *(Pomocník) v pravej časti okna.*

## **Setup (Nastavenie) > Basic Setup (Základné nastavenie)**

Ako prvé sa zobrazí okno Basic Setup (Základné nastavenie). Toto okno umožňuje zmeniť všeobecné nastavenia smerovača.

## **Režim DSL (ATM/ADSL)**

**Language (Jazyk) —** Zvoľte jazyk. Ak chcete používať iný jazyk, zvoľte ho z rozbaľovacej ponuky. Jazyk nástroja na správu prostredníctvom prehliadača sa zmení päť sekúnd po zvolení iného jazyka.

**Internet Setup (Nastavenie internetu) —** Sekcia *Internet Setup* umožňuje konfiguráciu smerovača na pripojenie k internetu. Väčšinu z týchto údajov získate od poskytovateľa internetových služieb (ISP).

• Internet Connection Type (Typ pripojenia k internetu)

Z rozbaľovacej ponuky zvoľte typ pripojenia k poskytovateľovi internetových služieb (ISP). Dostupné typy:

- 1. **Bridged Mode Only** (Len režim mosta) V tomto režime je dostupná len funkcia modemu DSL, všetky funkcie brány sú deaktivované. Ak je zvolená táto možnosť, stačí len vložiť nastavenia VC.
- 2. **IPoE RFC 2684 Bridged** Ak je zvolená táto možnosť, vložte správne údaje nastavení adresy IP. Ak poskytovateľ internetových služieb (ISP) priraďuje adresu pri pripojení, zvoľte možnosť *Obtain an IP address automatically* (Získať adresu IP automaticky). V opačnom prípade zvoľte *Use the following IP address* (Používať túto adresu IP).
- 3. **IPoA RFC 2684 Routed —** Táto metóda vyžaduje využívanie permanentnej adresy IP na pripojenie k internetu.
- 4. RFC 2516 PPPoE Niektorí poskytovatelia internetu DSL využívajú na nadviazanie pripojenia k internetu protokol PPPoE (Point-to-Point Protocol over Ethernet). Ak využívate protokol PPPoE, adresa IP sa poskytuje automaticky.
- 5. **RFC 2364 PPPoA —** Niektorí poskytovatelia internetu DSL využívajú na nadviazanie pripojenia k internetu protokol PPPoA (Point-to-Point Protocol over ATM). Ak využívate protokol PPPoA, adresa IP sa poskytuje automaticky.

**Network Setup (Nastavenie siete) —** Sekcia *Network Setup* umožňuje konfiguráciu nastavení adresy IP pre lokálnu sieť.

## **Režim DSL (PTM/VDSL)**

**VDSL2 Profiles** (Profily VDSL2) — Zvoľte profily VDSL2, ktoré podporuje poskytovateľ internetových služieb (ISP). Predvolené (odporúčané) nastavenie je Auto (Automaticky).

**Enable VLAN** (Zapnúť VLAN) — Modemový smerovač označí špecifickými číslami VLAN všetky dáta odchádzajúce cez rozhranie WAN. Ak potrebujete tieto informácie, kontaktujte poskytovateľa internetových služieb (ISP).

**VLAN ID** — Ak je aktivovaná možnosť VLAN, budete musieť vložiť ID VLAN. Rozsah ID je z intervalu 10 – 4095. Informácie o špecifickom nastavení získate od poskytovateľa internetových služieb (ISP).

**Internet Setup (Nastavenie internetu) —** Sekcia *Internet Setup* umožňuje konfiguráciu smerovača na pripojenie k internetu. Väčšinu z týchto údajov získate od poskytovateľa internetových služieb (ISP).

• Internet Connection Type (Typ pripojenia k internetu)

Z rozbaľovacej ponuky zvoľte typ pripojenia k poskytovateľovi internetových služieb (ISP). Dostupné typy:

1. Bridged Mode Only (Len režim mosta) — V tomto režime je dostupná len funkcia modemu DSL, všetky funkcie brány sú deaktivované.

- 2. IPoE Ak je zvolená táto možnosť, vložte správne údaje nastavení adresy IP. Ak poskytovateľ internetových služieb (ISP) priraďuje adresu pri pripojení, zvoľte možnosť Obtain an IP address automatically (Získať adresu IP automaticky). V opačnom prípade zvoľte Use the following IP address (Používať túto adresu IP).
- 3. PPPoE Niektorí poskytovatelia internetových služieb DSL využívajú na nadviazanie pripojenia k internetu protokol PPPoE (Point-to-Point Protocol over Ethernet). Ak využívate protokol PPPoE, adresa IP sa poskytuje automaticky.

#### **Režim Ethernet**

**Language (Jazyk) —** Zvoľte jazyk. Ak chcete používať iný jazyk, zvoľte ho z rozbaľovacej ponuky. Jazyk nástroja na správu prostredníctvom prehliadača sa zmení päť sekúnd po zvolení iného jazyka.

Internet Setup (Nastavenie internetu) — **Sekcia** *Internet Setup* umožňuje konfiguráciu smerovača na pripojenie k internetu. Väčšinu z týchto údajov získate od poskytovateľa internetových služieb (ISP).

• Internet Connection Type (Typ pripojenia k internetu)

Z rozbaľovacej ponuky zvoľte typ pripojenia k poskytovateľovi internetových služieb (ISP). Dostupné typy:

- 1. **Automatic Configuration (Automatická konfigurácia) – DHCP —** Predvoleným typom pripojenia k internetu je Automatic Configuration (Automatická konfigurácia) – DHCP (Dynamic Host Configuration Protocol). Predvolenú možnosť používajte, len ak poskytovateľ internetových služieb (ISP) podporuje protokol DHCP alebo ak sa pripájate použitím dynamickej adresy IP. (Táto možnosť sa zvyčajne používa v prípade káblového pripojenia.)
- 2. **Static IP** (Statická adresa IP) Ak na pripojenie k internetu používate pevnú adresu IP, zvoľte možnosť Static IP.
- 3. **PPPoE** -- Ak používate pripojenie DSL, overte si, či poskytovateľ internetových služieb (ISP) nepoužíva protokol PPPoE (Point-to-Point Protocol over Ethernet). Ak áno, zvoľte možnosť PPPoE.
	- *Connect on Demand* (Pripojiť na vyžiadanie) alebo *Keep Alive* (Udržiavať pripojenie) — Možnosti Connect on Demand a Keep *Alive* umožňujú zvoliť pripojenie smerovača k internetu len v prípade potreby (užitočné, ak poskytovateľ internetových služieb účtuje dobu pripojenia) alebo zvoliť trvalé pripojenie k internetu. Zvoľte vhodnú možnosť.
- 4. **PPTP —** Protokol Point-to-Point Tunneling Protocol (PPTP) je služba, ktorá sa zvyčajne využíva na pripojenia v Európe. Ak vaše pripojenie PPTP podporuje protokol DHCP alebo dynamickú adresu IP, zvoľte možnosť *Obtain an IP Address Automatically* (Získavať adresu IP automaticky). Ak na pripojenie k internetu používate pevnú adresu IP, zvoľte možnosť *Specify an IP Address* (Vložiť adresu IP) a doplňte nasledujúce možnosti.
	- *Connect on Demand* (Pripojiť na vyžiadanie) alebo *Keep Alive* (Udržiavať pripojenie) — Možnosti *Connect on Demand* a *Keep Alive* umožňujú zvoliť pripojenie smerovača k internetu len v prípade potreby (užitočné, ak poskytovateľ internetových služieb účtuje dobu pripojenia) alebo zvoliť trvalé pripojenie k internetu. Zvoľte vhodnú možnosť.
- 5. L2TP -- Protokol L2TP (Layer 2 Tunneling Protocol) je služba, ktorá sa zvyčajne využíva na pripojenia v Izraeli.
	- *Connect on Demand* (Pripojiť na vyžiadanie) alebo *Keep Alive* (Udržiavať pripojenie) - Možnosti Connect on Demand a Keep *Alive* umožňujú zvoliť pripojenie smerovača k internetu len v prípade potreby (užitočné, ak poskytovateľ internetových služieb účtuje dobu pripojenia) alebo zvoliť trvalé pripojenie k internetu. Zvoľte vhodnú možnosť.
- 6. **Telstra Cable —** Telstra Cable je služba, ktorá sa zvyčajne využíva na pripojenia v Austrálii.

**Network Setup (Nastavenie siete) —** Sekcia *Network Setup* umožňuje konfiguráciu nastavení adresy IP pre lokálnu sieť.

## **Wireless (Bezdrôtová sieť) > Basic Wireless Settings (Základné nastavenia bezdrôtovej siete)**

**Poznámka —** *Ak potrebujete ďalšie informácie o jednotlivých poliach, kliknite na tlačidlo Help (Pomocník) v pravej časti okna.*

Existujú dva spôsoby konfigurácie bezdrôtovej siete smerovača – manuálne a použitím funkcie Wi-Fi Protected Setup.

Wi-Fi Protected Setup je funkcia, ktorá uľahčuje nastavenie bezdrôtovej siete. Ak máte klientske zariadenia, ktoré podporujú funkciu Wi- Fi Protected Setup, napr. bezdrôtové adaptéry, môžete používať funkciu Wi-Fi Protected Setup.

#### **Manuálna inštalácia**

**Poznámka —** *Po nastavení bezdrôtovej siete (bezdrôtových sietí) upravte nastavenia zabezpečenia bezdrôtovej siete. Prejdite na kartu Wireless (Bezdrôtová sieť) > Basic Wireless Settings (Základné nastavenia bezdrôtovej siete) > Security Modes (Režimy zabezpečenia) (***s. [21](#page-685-0)***).*

#### **Nastavenia bezdrôtovej siete v pásme 2,4 GHz**

- **Network Mode** (Režim siete) (Vo väčšine prípadov by ste mali nechať toto pole nastavené na *Mixed* (default) (Zmiešané (predvolené)).
	- Mixed (Zmiešané) Ak v sieti využívate zariadenia štandardu Wireless N, Wireless G a Wireless B, ponechajte predvolenú možnosť *Mixed* (Zmiešané).
	- Wireless-B/G Only (Len štandard B/G) Ak v sieti využívate zariadenia štandardu B aj G, zvoľte možnosť *Wireless-B/G Only* (Len štandard B/G).
	- Wireless-B Only (Len štandard B) Ak v sieti využívate len zariadenia štandardu B, zvoľte možnosť *Wireless-B Only* (Len štandard B).
	- Wireless-G Only (Len štandard G) Ak v sieti využívate len zariadenia štandardu G, zvoľte možnosť*Wireless-G Only* (Len štandard G).
	- Wireless-N Only (Len štandard N) Ak v sieti využívate len zariadenia štandardu N, zvoľte možnosť*Wireless-N Only* (Len štandard N).
	- Disabled (Vypnuté) -- Ak v sieti nevyužívate zariadenia štandardu B, G ani N, zvoľte možnosť *Disabled* (Vypnuté).

**Poznámka —** *Ak neviete, ktorý režim zvoliť, ponechajte predvolenú možnosť Mixed (Zmiešané).*

• **Network Name (Názov siete)(SSID)** — Názov siete (SSID - Service Set Identifier) je názov, ktorý zdieľajú všetky zariadenia v bezdrôtovej sieti. V názve SSID sa rozlišujú malé a veľké písmená a tento názov nesmie prekročiť 32 znakov. Predvolený názov je Linksys a posledných päť číslic sériového čísla smerovača, ktoré nájdete na jeho spodnej strane. Ak ste na inštaláciu použili inštalačný softvér, predvolený názov siete sa zmení na ľahko zapamätateľný názov.

**Poznámka —** *Ak obnovíte predvolené továrenské nastavenia smerovača (stlačením tlačidla Reset alebo použitím okna Administration (Správa) > Factory Defaults (Továrenské nastavenia)), názov siete sa obnoví na predvolenú hodnotu a bude potrebné znova pripojiť všetky zariadenia k bezdrôtovej sieti.*

• Security Mode (Režim zabezpečenia) - Pozrite Security Modes (Režimy zabezpečenia) (**s. [21](#page-685-0)**).
- **Channel Width** (Šírka kanála) Najlepší výkon v sieti štandardu B, G a N dosiahnete s nastavením *Auto (20 MHz or 40 MHz)* (Automaticky (20 MHz alebo 40 MHz). V prípade šírky kanála 20 MHz zvoľte *20 MHz only* (Len 20 MHz).
- Standard Channel (Štandardný kanál) Zvoľte kanál z rozbaľovacieho zoznamu pre sieť štandardu B, G a N. Ak neviete, ktorý kanál zvoliť, ponechajte predvolenú možnosť *Auto* (Automaticky).
- SSID Broadcast (Vysielanie SSID) Bezdrôtové klientske zariadenia pri prieskume bezdrôtových sietí v oblasti detegujú názov siete SSID, ktorý vysiela smerovač. Ak sa má vysielať názov siete (SSID) smerovača, ponechajte aktivovanú možnosť *Enabled* (Zapnuté). Ak nechcete vysielať názov siete (SSID) smerovača, zvoľte možnosť *Disabled* (Vypnuté).

#### **Nastavenia bezdrôtovej siete v pásme 5 GHz**

- Network Mode (Režim siete) -- Zvoľte podporované štandardy bezdrôtovej siete.
	- Mixed (Zmiešané) -- Ak v sieti využívate zariadenia štandardu A, AC a N (5 GHz), ponechajte predvolenú možnosť *Mixed* (Zmiešané).
	- Wireless-A Only (Len štandard A) Ak v sieti využívate len zariadenia štandardu A, zvoľte možnosť*Wireless-A Only* (Len štandard A).
	- Wireless-N Only (Len štandard N) Ak v sieti využívate len zariadenia štandardu N (5 GHz), zvoľte možnosť*Wireless-N Only* (Len štandard N).
	- Wireless-AC Only (Len štandard AC) Ak v sieti využívate len zariadenia štandardu AC (5 GHz), zvoľte možnosť Wireless-AC Only (Len štandard AC).
	- Wireless-A/N Only (Len štandard A/N) -- Ak v sieti využívate zariadenia štandardu A aj N, zvoľte možnosť Wireless-A/N Only (Len štandard A/N).
	- Wireless-N/AC Only (Len štandard N/AC) Ak v sieti využívate zariadenia štandardu N aj AC, zvoľte možnosť Wireless-N/AC Only (Len štandard N/AC).
	- Disabled (Vypnuté) Ak v sieti nevyužívate zariadenia štandardu A, AC ani N (5 GHz), zvoľte možnosť *Disabled* (Vypnuté).

**Poznámka —** *Ak neviete, ktorý režim zvoliť, ponechajte predvolenú možnosť Mixed (Zmiešané).*

• Network Name (Názov siete)(SSID) - Názov siete (SSID - Service Set Identifier) je názov, ktorý zdieľajú všetky zariadenia v bezdrôtovej sieti. V názve SSID sa rozlišujú malé a veľké písmená a tento názov nesmie prekročiť 32 znakov. Predvolený názov je Linksys a posledných päť číslic sériového čísla smerovača, ktoré nájdete na jeho spodnej strane. Ak ste na inštaláciu použili inštalačný softvér, predvolený názov siete sa zmení na ľahko zapamätateľný názov.

**Poznámka —** *Ak obnovíte predvolené továrenské nastavenia smerovača (stlačením tlačidla Reset alebo použitím okna Administration (Správa) > Factory Defaults (Továrenské nastavenia)), názov siete sa obnoví na predvolenú podobu a bude potrebné znova pripojiť všetky zariadenia k bezdrôtovej sieti.*

- Security Mode (Režim zabezpečenia) Pozrite Security Modes (Režimy zabezpečenia).
- Channel Width (Šírka kanála) Najlepší výkon v sieti štandardu A, AC a N dosiahnete s nastavením *Auto (20 MHz or 40 MHz or 80 MHz)* (Automaticky (20 MHz alebo 40 MHz alebo 80 MHz). V prípade šírky kanála 20 MHz zvoľte *20 MHz only* (Len 20 MHz). Pre šírku kanála 20 alebo 40 MHz, zvoľte Auto (20 MHz or 40 MHz) (Automaticky (20 MHz alebo 40 MHz).
- **Standard Channel** (Štandardný kanál) Zvoľte kanál z rozbaľovacieho zoznamu pre sieť B, G a N. Ak neviete, ktorý kanál zvoliť, ponechajte predvolenú možnosť *Auto* (Automaticky).
- SSID Broadcast (Vysielanie SSID) Bezdrôtové klientske zariadenia pri prieskume bezdrôtových sietí v oblasti detegujú názov siete SSID, ktorý vysiela smerovač. Ak sa má vysielať názov siete (SSID) smerovača, ponechajte aktivovanú možnosť *Enabled* (Zapnuté). Ak nechcete vysielať názov siete (SSID) smerovača, zvoľte možnosť *Disabled* (Vypnuté).

#### **Režimy zabezpečenia**

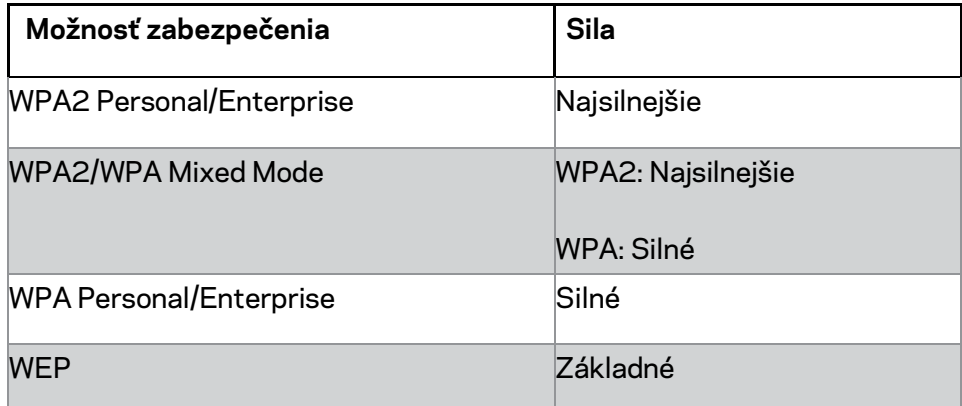

#### **Poznámky**

- *Bez ohľadu na to, aký režim zvolíte, MUSIA všetky zariadenia vo vašej bezdrôtovej sieti používať rovnaký režim a rovnakú prístupovú frázu alebo zdieľaný kľúč (v prípade servera RADIUS).*
- *Ak využívate WEP (neodporúča sa), zvoľte úroveň šifrovania WEP, (40/64-bit. 10 šestnástkových číslic) alebo 104/128-bit. (26 šestnástkových číslic) . Predvolená možnosť je 40/64-bit. (10 šestnástkových číslic).*

#### **WPA2/WPA Mixed, WPA2 Personal a WPA Personal**

• Vložte prístupovú frázu dĺžky 8 – 63 znakov. Predvolené je heslo. Ak ste na inštaláciu použili inštalačný softvér, predvolená hodnota sa zmení na jedinečnú prístupovú frázu.

#### **WPA Enterprise, WPA2 Enterprise a WPA2/WPA Enterprise Mixed**

- Používa sa v koordinácii so serverom RADIUS. (Malo by sa používať, len ak je k smerovaču pripojený server RADIUS.)
- Vložte adresu IP servera RADIUS.
- Vložte číslo portu servera RADIUS. Predvolená hodnota je 1812.
- Vložte kľúč zdieľaný medzi smerovačom a serverom.

#### **WEP**

- WEP je základná metóda šifrovania, ktorá nie je bezpečná ako WPA.
- Encryption (Šifrovanie) Zvoľte úroveň šifrovania WEP, (40/64-bit. 10 šestnástkových číslic) alebo 104/128-bit. (26 šestnástkových číslic). Predvolená možnosť je 40/64-bit. (10 hexadecimálnych číslic).
- Passphrase (Prístupová fráza) Vložte prístupovú frázu na automatické vytvorenie kľúčov WEP. Kliknite na **Generate** (Vytvoriť).
- $\bullet$  Key 1 (Kľúč 1) Ak ste nevložili prístupovú frázu, vložte kľúč WEP manuálne.
- $\bullet$

#### **Disabled (Vypnuté)**

Ak vypnete zabezpečenie bezdrôtovej siete, pri prvom pokuse o prístup k internetu sa zobrazí informácia o tom, že zabezpečenie bezdrôtovej siete je vypnuté. Budete môcť zapnúť zabezpečenie bezdrôtovej siete alebo potvrdiť, že rozumiete rizikám a chcete pokračovať bez zabezpečenia bezdrôtovej siete.

**Poznámka —** *Ak je zabezpečenie bezdrôtovej siete vypnuté, k bezdrôtovej sieti budú mať neobmedzený prístup všetky osoby.*

### **Funkcia Wi-Fi Protected Setup**

Funkcia Wi-Fi Protected Setup (inštalácia chránenej bezdrôtovej siete ) ponúka tri spôsoby inštalácie. Použite spôsob, ktorý sa uplatňuje pre konfigurované klientske zariadenie.

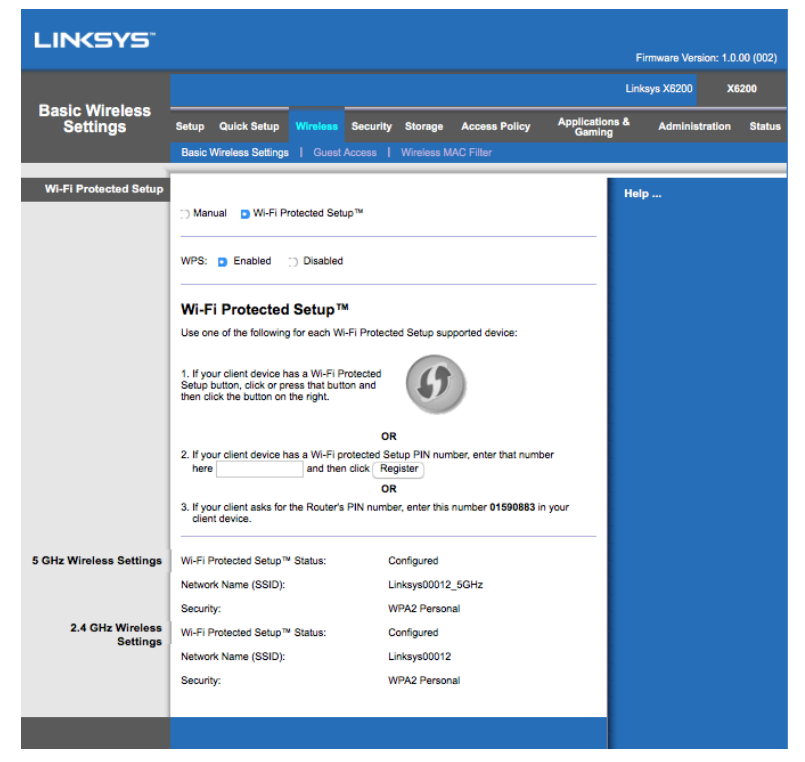

**Poznámka —** *Funkcia Wi-Fi Protected Setup umožňuje konfiguráciu súčasne len jedného zariadenia. Postup opakujte s každým klientskym zariadením, ktoré podporuje funkciu WPS.*

#### **Indikátor činnosti funkcie WPS (Wi-Fi Protected Setup)**

- Logo  $\langle \hat{P} \rangle$ na vrchnom paneli smerovača funguje aj ako indikátor funkcie Wi-Fi Protected Setup.
- Ak je proces nastavovania funkcie Wi-Fi Protected Setup aktívny, indikátor bliká pomaly. Ak je nastavenie funkcie Wi-Fi Protected Setup úspešné, indikátor svieti nepretržite
- Ak sa vyskytne chyba, indikátor bliká rýchlo po dobu dvoch minút. Počkajte a skúste to znova.
- Kým spustíte ďalšiu reláciu s funkciou Wi-Fi Protected Setup, počkajte, kým nebude indikátor svietiť neprerušovane.

#### **Tlačidlo funkcie WPS (Wi-Fi Protected Setup)**

Túto metódu použite, ak je klientske zariadenie vybavené tlačidlom funkcie WPS.

#### **Poznámka —** *Súčasne vykonávajte konfiguráciu len jedného zariadenia.*

- 1. Kliknite na tlačidlo funkcie WPS na klientskom zariadení alebo ho stlačte.
- 2. Kliknite na tlačidlo funkcie WPS v okne funkcie *Wi-Fi Protected Setup* **ALEBO** na dobu jednej sekundy podržte stlačené tlačidlo WPS na zadnej strane predlžovača dosahu.
- 3. Po konfigurácii klientskeho zariadenia do dvoch minút kliknite na tlačidlo **OK** v okne funkcie Wi-Fi Protected Setup smerovača.

#### **Vloženie kódu PIN klientskeho zariadenia do smerovača**

Túto metódu použite, ak má klientske zariadenie kód PIN funkcie WPS.

- 1. Do poľa v okne funkcie *Wi-Fi Protected Setup* smerovača vložte kód PIN klientskeho zariadenia.
- 2. V okne funkcie **Wi-Fi Protected Setup** kliknite na tlačidlo *Register* (Registrovať).
- 3. Po konfigurácii klientskeho zariadenia do dvoch minút kliknite na tlačidlo **OK** v okne funkcie Wi-Fi Protected Setup smerovača.

#### **Vloženie kódu PIN smerovača do klientskeho zariadenia**

Túto metódu použite, ak klientske zariadenie požaduje vloženie kódu PIN smerovača.

- 1. Do klientskeho zariadenia vložte kód PIN uvedený v okne funkcie *Wi-Fi Protected Setup* smerovača. (Je uvedený aj na spodnej strane smerovača.)
- 2. Po konfigurácii klientskeho zariadenia do dvoch minút kliknite na tlačidlo **OK** v okne funkcie Wi-Fi Protected Setup smerovača.

Názov siete (SSID), zabezpečenie a prístupová fráza pre každú bezdrôtovú sieť sú zobrazené v spodnej časti okna.

**Poznámka —** *Ak máte klientske zariadenia, ktoré nepodporujú funkciu Wi-Fi Protected Setup, poznamenajte si nastavenia bezdrôtovej siete a potom vykonajte manuálnu konfiguráciu týchto klientskych zariadení.*

### **Wireless (Bezdrôtová sieť) > Guest Access (Prístup hostí)**

Funkcia Guest Access (Prístup hostí) umožňuje poskytnúť hosťom vo vašej domácnosti prístup k internetu prostredníctvom bezdrôtovej siete. Bezdrôtová sieť pre hostí je oddelená od vašej lokálnej siete. Funkcia Guest Access (Prístup hostí) neumožňuje prístup k lokálnej sieti a jej zdrojom, takže hostia nebudú mať prístup k vašim počítačom alebo osobným dátam. Napríklad z počítačov hostí nie je možné tlačiť na tlačiarni v lokálnej sieti alebo kopírovať súbory do počítača v lokálnej sieti. To umožňuje minimalizovať vystavenie vašej lokálnej siete rizikám.

### **Guest Access (Prístup hostí)**

**Allow Guest Access** (Povoliť prístup hostí) — Ak chcete povoliť prístup k internetu prostredníctvom siete pre hostí, ponechajte predvolenú možnosť *Yes* (Áno). V opačnom prípade zvoľte *No* (Nie).

**Guest Network Name** (Názov siete pre hostí) — Predvoleným názvom je názov vašej bezdrôtovej siete s príponou "-guest".

**Guest Password** (Heslo pre hostí) — Predvolené heslo je "guest". Ak ste na inštaláciu použili inštalačný softvér, predvolená hodnota sa zmenila na jedinečné heslo.

**Change** (Zmeniť) — Ak chcete zmeniť položku Guest Password (Heslo pre hostí), kliknite na túto možnosť. Zobrazí sa okno *Change Guest Password* (Zmeniť heslo pre hostí). Vložte heslo dĺžky 4 -- 32 znakov. Kliknutím na tlačidlo **Change** (Zmeniť) uložíte nové heslo a vrátite sa do okna *Guest Access* (Prístup hostí).

Total Guests Allowed (Celkový počet povolených hostí) -- V predvolenom nastavení je povolený prístup k internetu pre 5 hostí. Zvoľte počet hostí, ktorým chcete povoliť prístup k svojej sieti pre hostí.

**SSID Broadcast** (Vysielanie SSID) - Bezdrôtové klientske zariadenia pri prieskume bezdrôtových sietí v oblasti detegujú názov siete (SSID, názov bezdrôtovej siete), ktorý vysiela smerovač. Ak chcete povoliť vysielanie siete pre hostí, ponechajte predvolenú možnosť *Enabled* (Zapnuté). Ak nechcete vysielať názov siete SSID pre hostí, zvoľte možnosť *Disabled* (Vypnuté).

### **Pokyny pre hostí**

Ak chcú hostia využívať prístup k internetu vo vašej domácnosti, dajte im nasledujúce pokyny:

- 1. Z hostiteľského počítača sa pripojte k bezdrôtovej sieti s názvom uvedeným v okne *Guest Access* (Prístup hostí).
- 2. Otvorte webový prehliadač.
- 3. V prihlasovacom okne vložte heslo uvedené v okne *Guest Access* (Prístup hostí).
- 4. Kliknite na tlačidlo **Log In** (Prihlásiť sa).

# Riešenie problémov

## **Počítač sa nemôže pripojiť k internetu.**

Postupujte podľa pokynov, pokým sa vám nepodarí pripojiť k internetu

- Skontrolujte, či je modemový smerovač zapnutý. Indikátor napájania by mal svietiť zelenou a neblikať.
- Ak indikátor napájania bliká, vypnite všetky sieťové zariadenia vrátane modemového smerovača a počítačov. Potom zapnite všetky zariadenia v nasledujúcom poradí:
	- 1. Modemový smerovač
	- 2. Počítač
- Skontrolujte indikátory na prednom paneli zariadenia. Skontrolujte, či svietia indikátory napájania, DSL a minimálne jedného z očíslovaných rozhraní Ethernet. Ak nesvietia, skontrolujte pripojenia káblov. Počítač by mal byť pripojený k niektorému rozhraniu Ethernet 1 - 4 zariadenia a k rozhraniu DSL zariadenia musí byť pripojená linka ADSL.

# **Po dvojitom kliknutí na ikonu webového prehliadača sa zobrazí výzva na vloženie mena používateľa a hesla.**

Ak chcete zrušiť zobrazovanie tejto výzvy, postupujte podľa nasledujúcich pokynov. Spustite webový prehliadač a vykonajte nasledujúce kroky (tieto kroky sú určené pre Internet Explorer, sú však podobné aj v iných prehliadačoch):

- 1. Zvoľte *Tools (Nástroje) > Internet Options (Možnosti siete internet)*.
- 2. Kliknite na kartu *Connections* (Pripojenia).
- 3. Zvoľte možnosť *Never dial a connection* (Nikdy nevytáčať pripojenie).
- 4. Kliknite na tlačidlo **OK**.

## **Používate statickú adresu IP a nemôžete sa pripojiť.**

Pozrite si pomocníka systému Windows a zmeňte vlastnosti internetového protokolu (TCP/IP) na možnosť *Obtain an IP address automatically* (Získavať adresu IP automaticky).

# **Počítač sa nemôže bezdrôtovo pripojiť k sieti.**

Dbajte, aby bol názov bezdrôtovej siete, resp. SSID rovnaký v počítači aj v zariadení. Ak ste aktivovali zabezpečenie bezdrôtovej siete, dbajte, aby ste v počítači aj v zariadení používali rovnakú metódu a kľúč zabezpečenia.

### **Je potrebná zmena nastavení v zariadení.**

Otvorte webový prehliadač (napr. Internet Explorer alebo Firefox) a do riadka adresy vložte adresu IP zariadenia (predvolená adresa IP je 192.168.1.1). Keď sa zobrazí výzva, vyplňte polia User name (Meno používateľa) a Password (Heslo) (predvolené meno používateľa a heslo je "admin''). Ak chcete zmeniť nastavenia, kliknite na príslušnú kartu.

# **Nemôžete používať službu DSL na manuálne pripojenie k internetu.**

Po nainštalovaní sa smerovač automaticky pripojí k poskytovateľovi internetových služieb (ISP), takže už sa nemusíte pripájať manuálne.

# **Po otvorení webového prehliadača sa zobrazí prihlasovacie okno, aj keď sa nemusíte prihlasovať.**

Tieto kroky sú špecifické pre Internet Explorer, sú však podobné aj v iných prehliadačoch.

- 1. Otvorte webový prehliadač.
- 2. Zvoľte *Tools (Nástroje) > Internet Options (Možnosti siete internet)*.
- 3. Kliknite na kartu *Connections* (Pripojenia).
- 4. Zvoľte možnosť *Never dial a connection* (Nikdy nevytáčať pripojenie).
- 5. Kliknite na tlačidlo **OK**.

# **Smerovač nie je vybavený koaxiálnym rozhraním na káblové pripojenie.**

Koaxiálny kábel je možné zapojiť len do káblového modemu. Tento modemový smerovač funguje ako modem s internetovým pripojením ADSL, ak však máte káblové internetové pripojenie, modemový smerovač je potrebné pripojiť k samostatnému káblovému modemu. Pozrite stranu **[9](#page-673-0)**.

# **V systéme Windows XP sa smerovač nezobrazuje v okne Miesta v sieti.**

V sekcii Sieťové úlohy kliknite na možnosť *Zobraziť ikony zariadení UPnP v sieti*. Ak sa smerovač nezobrazuje v zozname, postupujte podľa nasledujúcich pokynov: Zvoľte *Štart > Ovládací panel > Brána firewall*. Kliknite na kartu *Exceptions* (Výnimky). Zvoľte *Systém UPnP*. Kliknite na tlačidlo **OK**.

**Ak ste tu nenašli odpoveď na svoje otázky, navštívte webovú lokalitu linksys.com/support.**

# Technické údaje

# **Linksys X6200**

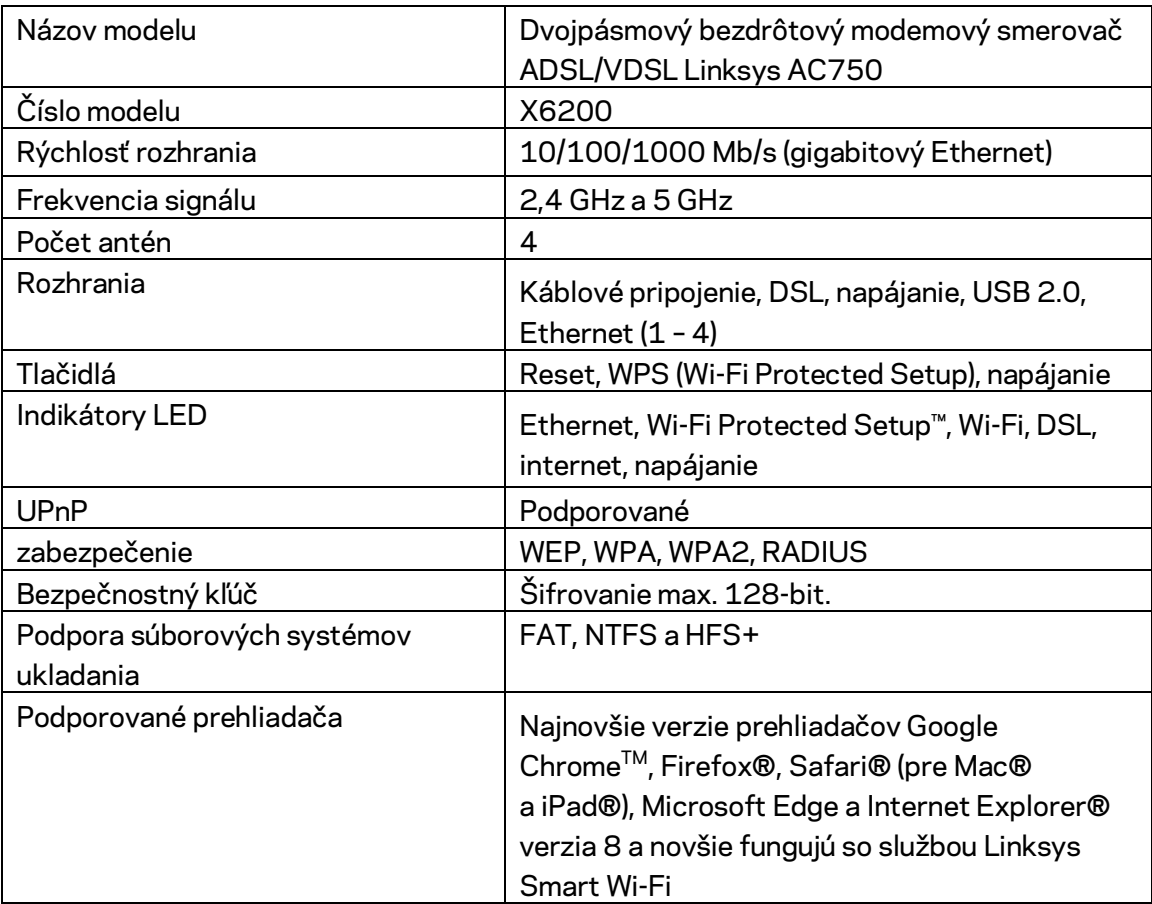

## **Fyzické**

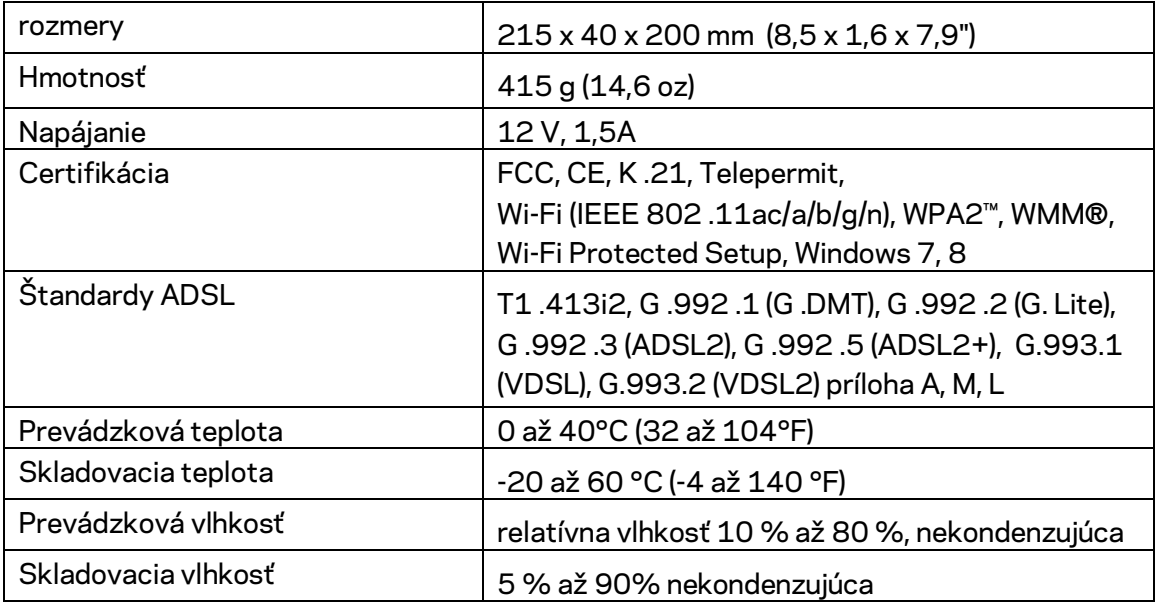

### **POZNÁMKY**

Regulačné informácie, informácie o záruke a bezpečnostné informácie nájdete na disku CD, ktorý je súčasťou balenia modemového smerovača, alebo navštívte Linksys.com/support.

Špecifikácie sa môžu zmeniť bez predchádzajúceho upozornenia. Maximálny výkon je odvodený od špecifikácií normy IEEE 802.11. Skutočný výkon sa môže líšiť, vrátane poklesu kapacity bezdrôtovej siete, dátového toku, rozsahu a pokrytia. Výkon závisí od mnohých faktorov, podmienok a premenných vrátane vzdialenosti od prístupového bodu, objemu sieťovej prevádzky, stavebných materiálov a konštrukcie budovy, použitého operačného systému, kombinácie použitých bezdrôtových produktov, interferencie a iných nepriaznivých podmienok.

Navštívte oceňované centrum technickej podpory [linksys.com/support/ .](http://www.linksys.com/support)

BELKIN, LINKSYS a mnohé iné názvy produktov a logá sú obchodnými známkami skupiny spoločností Belkin. Uvedené obchodné známky tretej strany sú majetkom príslušných vlastníkov.

© 2016 Belkin International, Inc. a/alebo jej dcérske spoločnosti. Všetky práva vyhradené.

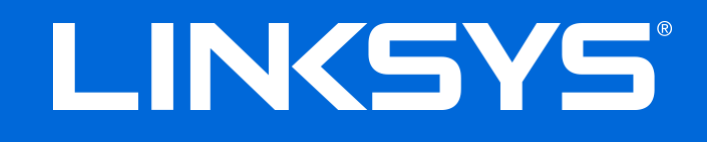

Navodila za uporabo

# **ADSL/VDSL dvopasovni brezžični modemski usmerjevalnik**

X6200

# Kazalo

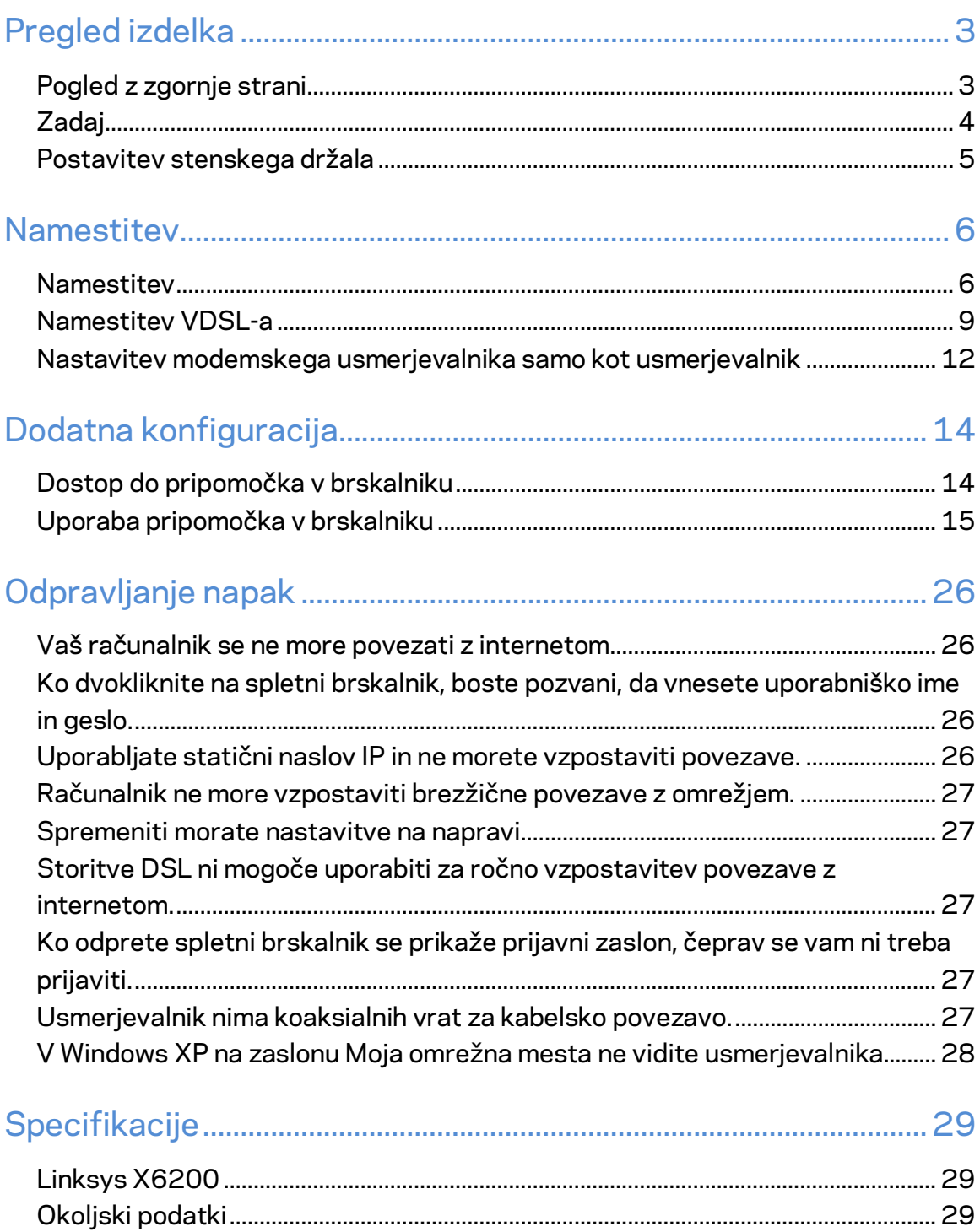

# <span id="page-697-0"></span>Pregled izdelka

## <span id="page-697-1"></span>**Pogled z zgornje strani**

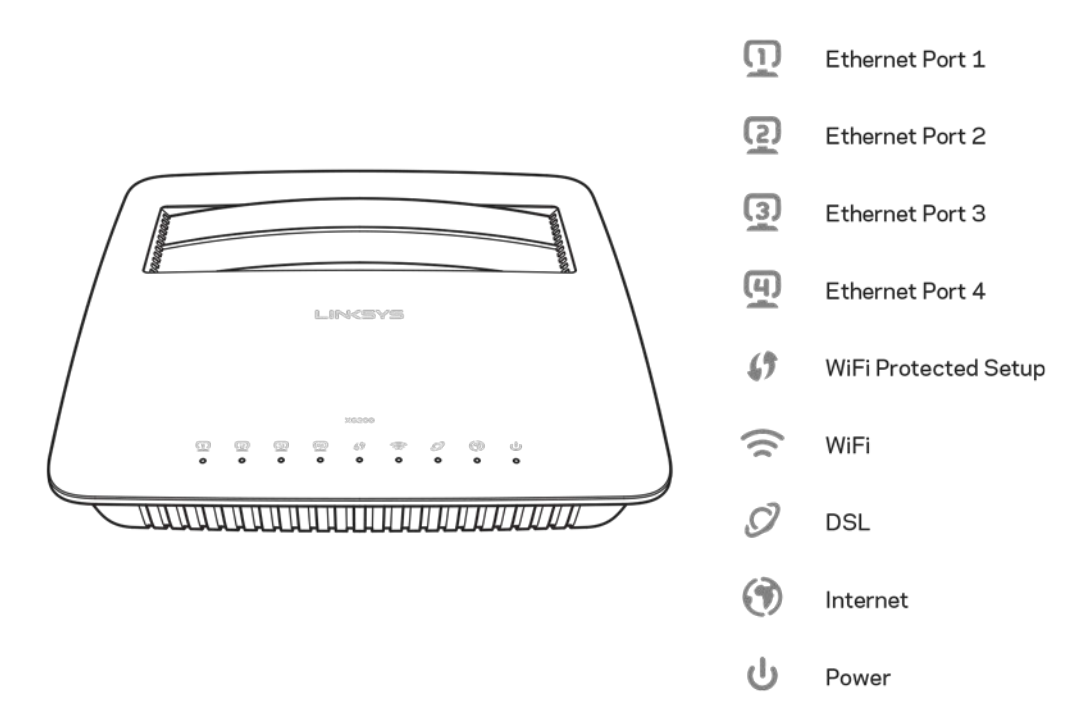

**Ethernet---**Če neprestano sveti LED-lučka, to pomeni, da se je modemski usmerjevalnik uspešno povezal z napravo prek teh vrat.

**Wi-Fi Protected Setup™—Č**e se je povezava Wi-Fi Protected Setup™ uspešno vzpostavila, LED-lučka neprestano sveti. LED-lučka počasi utripa, ko Wi-Fi Protected Setup™ vzpostavlja povezavo, v primeru napake pa začne hitro utripati. LED-lučka ne sveti, če je funkcija Wi-Fi Protected Setup™ v mirovanju.

Wi-Fi-Zasveti, ko je brezžična funkcija omogočena. Lučka utripa, ko modemski usmerjevalnik prek omrežja aktivno pošilja ali prejema podatke.

DSL-Zasveti zeleno, kadar je modemski usmerjevalnik povezan neposredno na DSLlinijo. Zasveti modro, ko je modemski usmerjevalnik nastavljen samo kot usmerjevalnik in je povezan z internetom prek ločenega modema.

Internet-Zasveti zeleno, ko ima modemski usmerjevalnik vzpostavljeno internetno povezavo. Medtem, ko modemski usmerjevalnik vzpostavlja internetno povezavo, lučka utripa zeleno. Če modemski usmerjevalnik ne more pridobiti IP-naslova, lučka zasveti rdeče.

Napajanje-Sveti zeleno, ko je modemski usmerjevalnik vključen. Ko modemski usmerjevalnik opravlja samodiagnozo pri vsakem zagonu, LED-lučka utripa. Po koncu diagnoze LED-lučka sveti brez utripanja. V primeru napake lučka zasveti rdeče.

# <span id="page-698-0"></span>**Zadaj**

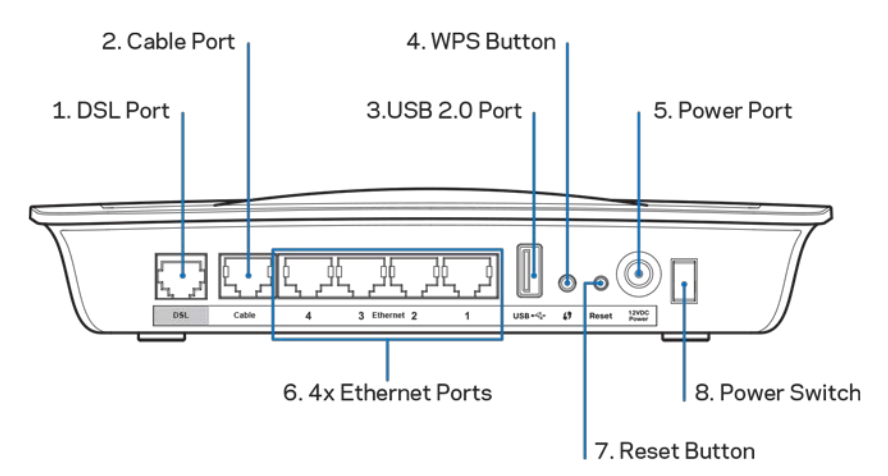

- 1. **DSL-vrata---**Za povezavo na DSL-linijo.
- 2. Kabelski priključek-Za uporabo modemskega usmerjevalnika samo kot usmerjevalnik z omrežnim kablom povežite za priključek na vrata LAN/Ethernet ločenega modema.
- 3. Vrata USB 2.0 port-Povežite in delite USB-pogon na svojem omrežju ali spletu.
- 4. Gumb WPS---Pritisnite in zadržite ta gumb, da bo Wi-Fi Protected Setup<sup>™</sup> poiskal vašo brezžično napravo, ki podpira Wi-Fi Protected Setup™.
- 5. Vrata za napajanje—Ta vrata za napajanje se povežejo na priložen električni napajalnik.
- 6. **Ethernet vrata**—S kabli za Ethernet (imenovanimi tudi omrežni kabli, ta Ethernet vrata povežejo modemski usmerjevalnik na računalnike in druge ethernetne omrežne naprave v vašem žičnem omrežju.
- 7. Gumb za ponastavitev-Ta gumb vam omogoča ponastaviti usmerjevalnik na njegove tovarniško privzete nastavitve. Pritisnite in za približno pet sekund zadržite gumb za ponastavitev.
- 8. **Gumb za napajanje—-**Pritisnite | (vklop), da vklopite modemski usmerjevalnik.

## <span id="page-699-0"></span>**Postavitev stenskega držala**

Usmerjevalnik ima na spodnji plošči dve reži za stensko montažo. Razdalja med režama je 75 .6 mm. Za montažo usmerjevalnika potrebujete dva vijaka.

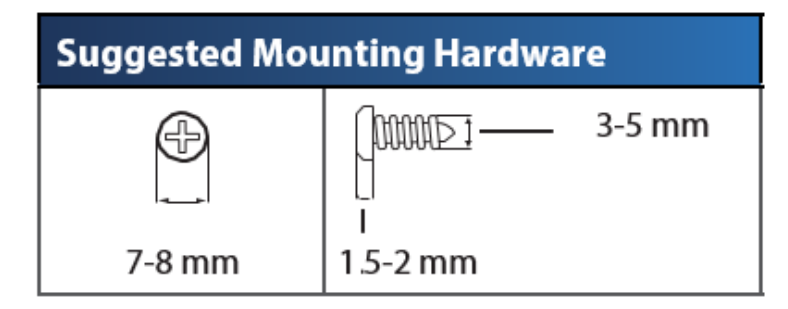

**Opomba—***Linksys ne prevzema odgovornosti za škodo, nastalo zaradi nefiksirane stenske montaže.*

#### **Za montažo modemskega usmerjevalnika:**

- 1. Določite, kam želite namestiti usmerjevalnik. Zagotovite, da je zid za montažo gladek, raven, suh in trden. Prav tako zagotovite, da je položaj v bližini električne vtičnice.
- 2. Izvrtajte luknji v zid. Zagotovite, da bosta 75 .6 mm narazen.
- 3. Vstavite vijak v vsako luknjo in pustite 3 mm njegove glave moleti ven.
- 4. Usmerjevalnik postavite tako, da bosta reži v stenskem držalu poravnane z vijakoma.
- 5. Reži v stenskem držalu namestite prek vijakov in usmerjevalnik potisnite navzdol, dokler se vijaki ne bodo lepo prilegali v reže stenskega držala.

#### **Predloga za stensko montažo**

Natisnite to stran na velikost 100 %.

Obrežite ob pikčasti črti in prislonite na zid, da luknji izvrtate na pravi razdalji.

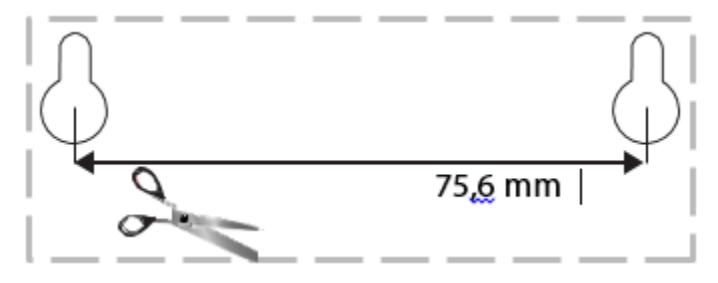

# <span id="page-700-0"></span>**Namestitev**

### <span id="page-700-1"></span>**Namestitev**

1. Povežite priložen telefonski kabel na vrata DSL na modemskem usmerjevalniku in v stenski priključek.

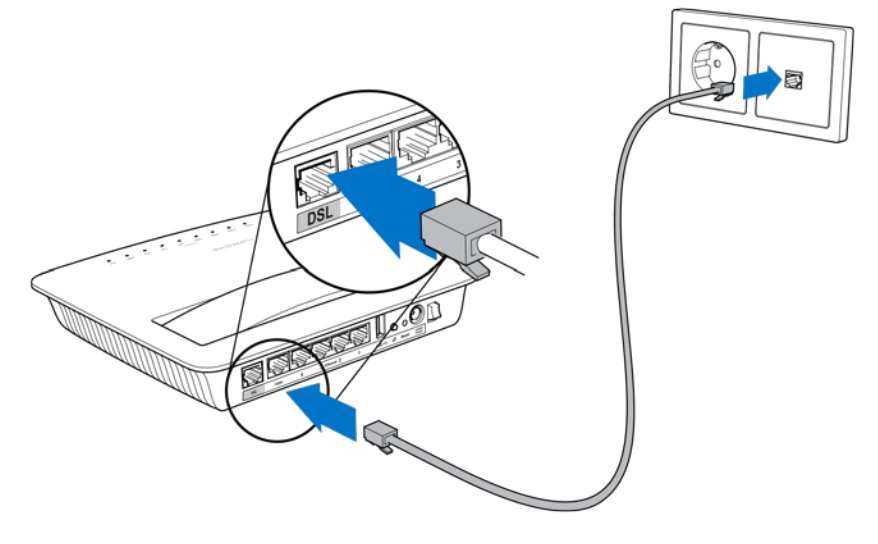

**Opomba—***Če imate na telefonski liniji statični naboj, potrebujete mikrofilter ali razdelilnik. (To je potrebno za uporabnike v VB: drugi uporabniki morajo preveriti pri ponudniku internetnih storitev. Uporabniki ISDN-a ne potrebujejo mikrofiltra.) Če potrebujete mikrofilter, morate namestiti enega za vsaki telefon ali faks, ki ga uporabljate. Za namestitev mikrofiltra le-tega priključite v telefonski priključek, ki podpira storitev ADSL, nato pa en konec priloženega telefonskega kabla povežite v vrata DSL mikrofiltra.*

2. Povežite električni napajalnik z modemskim usmerjevalnikom in ga priključite v vir napajanja.

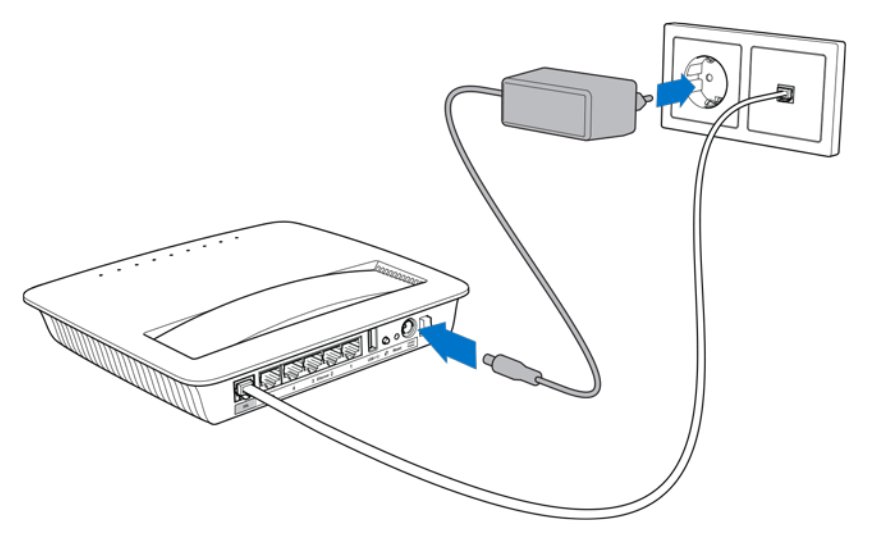

- 3. Na računalniku se povežite z imenom varnega omrežja na nalepki (te podatke lahko pozneje spremenite). Izberite možnost za samodejno vzpostavitev s tem omrežjem v prihodnje. Dokler ne boste zaključili z nastavitvijo modemskega usmerjevalnika, ne boste imeli internetnega dostopa.
	- ∗ Za žično nastavitev povežite en konec priloženega ethernetnega kabla na ethernetni adapter vašega računalnika, drugi konec pa na ethernetni priključek na zadnji strani modemskega usmerjevalnika.

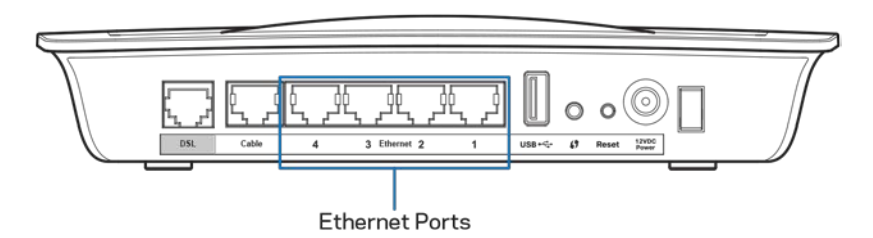

Za vsak dodatni računalnik ali napravo, ki jo želite povezati z modemskim usmerjevalnikom, ponovite 2. korak.

**Opomba--***Če ethernetni adapter vašega računalnika ni nastavljen, za več informacij glejte dokumentacijo ethernetnega adapterja.*

4. Odprite spletni brskalnik in v naslovno vrstico vnesite http://192.168.1.1.

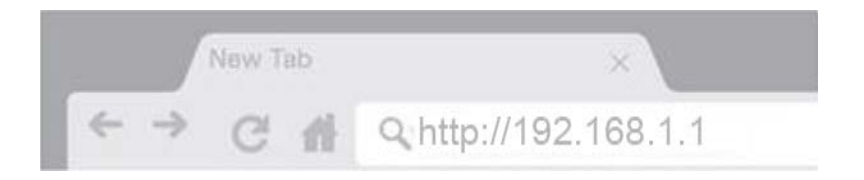

5. V polji za uporabniško ime in geslo vnesite "admin" in kliknite **Log in** (Prijava).

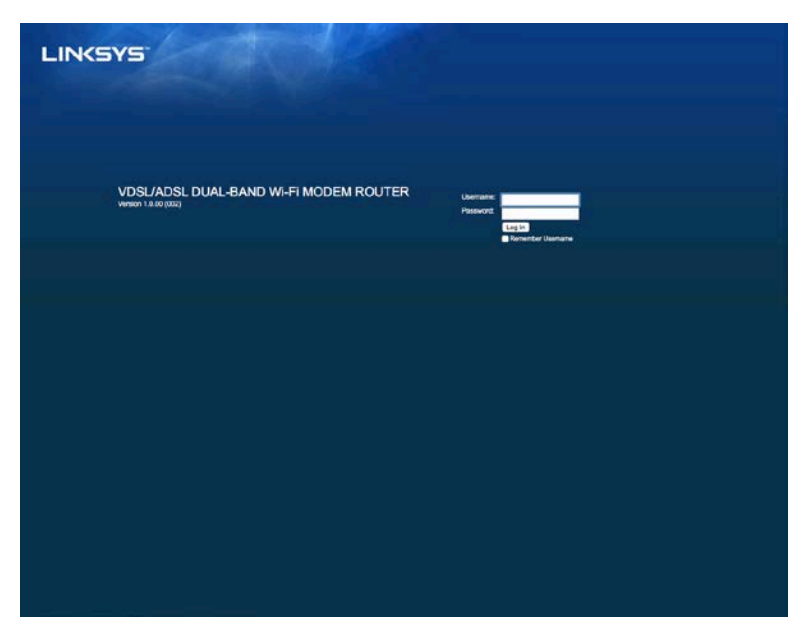

6. Prikazala se bo spletna nastavitvena stran vašega modemskega usmerjevalnika. Kliknite na zavihek *Quick Start* (Hitri začetek).

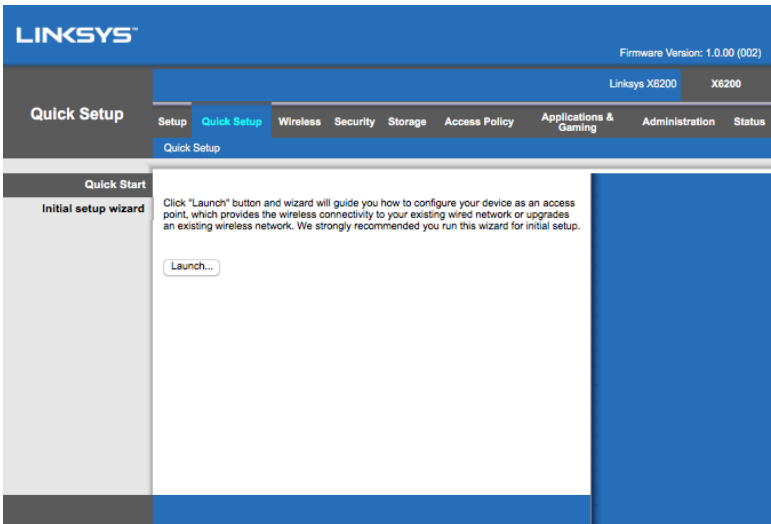

- 7. Kliknite **Launch** (Zaženi), da zaženete nastavitvenega čarovnika. Čarovnik je priporočljiv pri prvotni nastavitvi, saj vas bo vodil skozi najučinkovitejšo konfiguracijo vašega modemskega usmerjevalnika.
	- ∗ Za ročno nastavitev kliknite na zavihek *Setup* (Nastavitev) in uporabite spletni pripomoček.

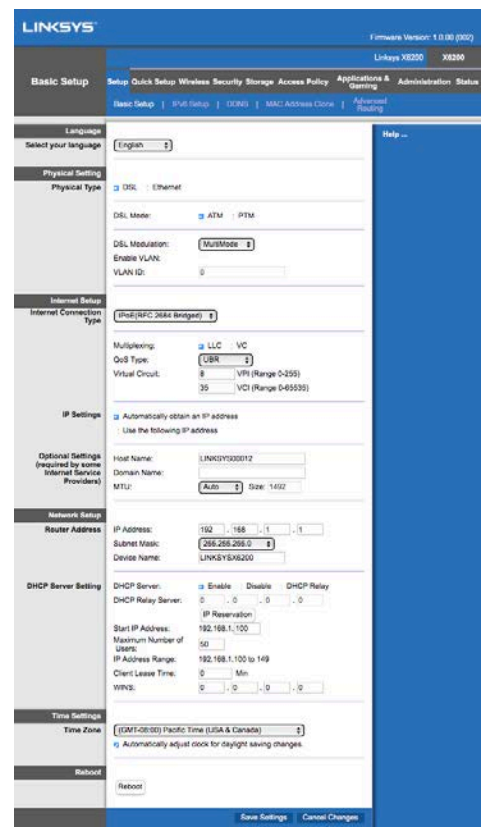

8. Zasvetiti bi morale LED-lučke za napajanje, brezžično povezavo in Ethernet (ena za vsak povezan računalnik/napravo). Če ne, preverite, ali je modemski usmerjevalnik vključen in so kabli dobro pritrjeni.

## <span id="page-703-0"></span>**Namestitev VDSL-a**

Če uporabljate povezavo VDSL (t. j. če poteka prek telefonske linije, vendar ima hitrost prenosa, večjo od 24 Mb/s), morate modemski usmerjevalnik nastaviti ročno. Vaš ponudnik internetnih storitev lahko povezavi VDSL pravi tudi "optična povezava". Če vam je vaš ponudnik internetnih storitev (ISP) posredoval pravilne podatke, je ta postopek enostaven in hiter.

1. Kliknite na zavihek *Setup>Basic Setup* (Nastavitev > Osnovna nastavitev). Na razdelku za fizično nastavitev izberite možnost *DSL for Physical Type* (DSL za fizično vrsto) in *PTM* za način DSL.

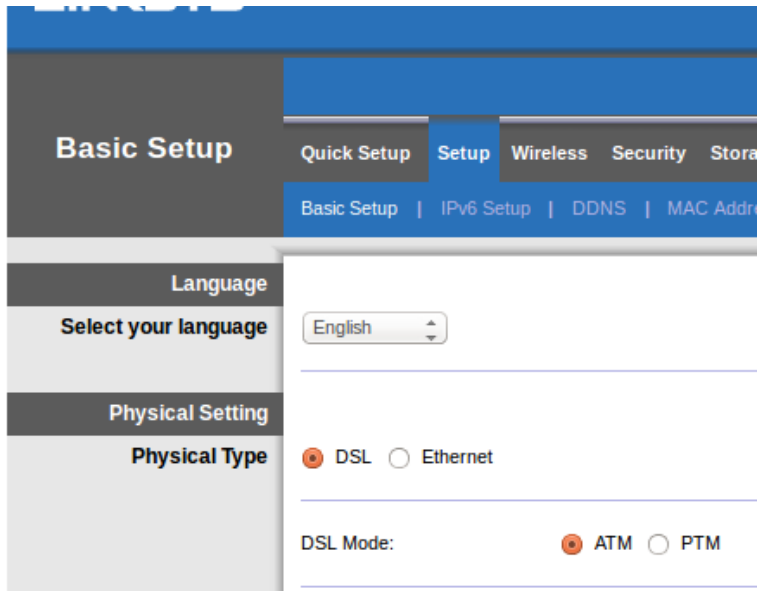

2. Če vaš ISP potrebuje VLAN, izberite možnost "Enable VLAN" (Omogoči VLAN) in vnesite VLAN ID, ki ga zahteva vaš ISP. Če ne veste, katero uporabiti, se obrnite na službo za pomoč strankam vašega ponudnika.

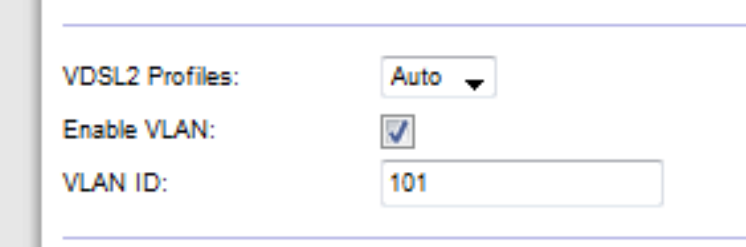

- 3. V razdelku *Internet Setup > Internet Connection Type* (Internetna nastavitev > Vrsta internetne povezave) izberite PPPoE ali IPoE (dinamični ali statični IP-naslov), kot to zahteva vaš ISP (če niste prepričani, se obrnite na službo za pomoč strankam vašega ponudnika). Izberite možnost "Bridge Mode only" (Samo način mostu), če želite enoto uporabljati kot modem brez funkcije usmerjevalnika (t. j. brez funkcij za brezžično povezavo ali katere koli druge omrežne funkcije).
	- Če uporabljate PPPoE, vnesite pravilno uporabniško ime in geslo, ki ste ju prejeli od ISP-ja.

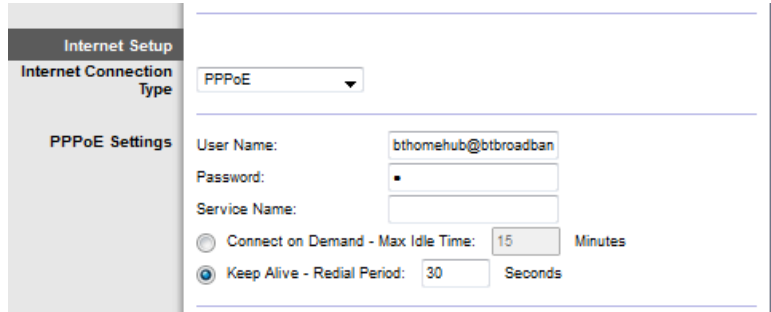

- $\bullet$  Če uporabljate dinamično vrsto povezave, izberite *IPoE* pri možnosti Internet Connection Type (Vrsta internetne povezave), pri IP-nastavitvah pa izberite Automatically obtain an IP address (Samodejno pridobi IPnaslov).
- Če vaš ISP zahteva IPoE s statičnim IP-naslovom, izberite *IPoE* pri *Internet* Connection Type (Vrsta internetne povezave), nato pa izberite možnost Use the Following IP Address (Uporabi naslednji IP-naslov) in v predvidena polja vnesite nastavitve IP-naslova (ki ste jih prejeli od ISP-ja).

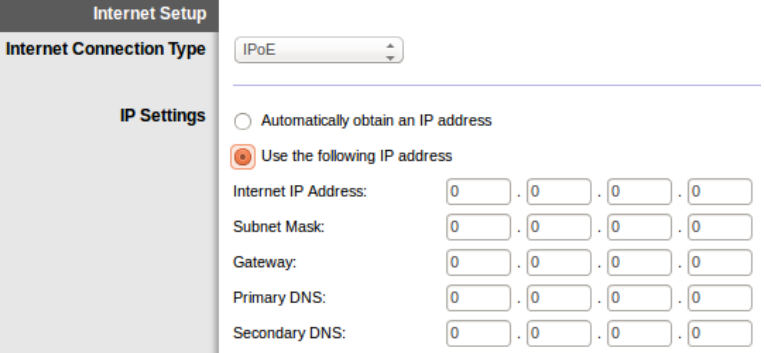

4. Kliknite **Save Settings** (Shrani nastavitve) (na dnu strani), da shranite nastavitve in zaključite z nastavitvijo.

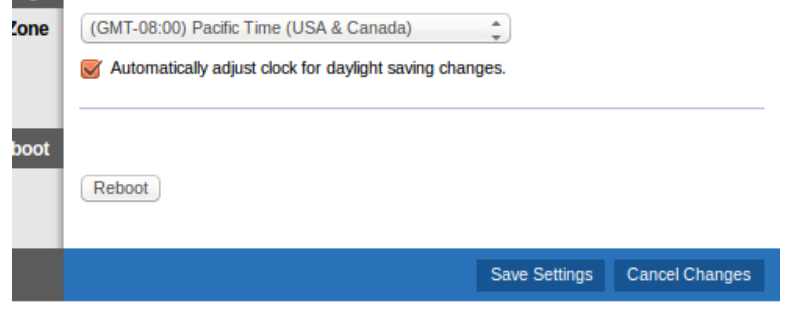

# <span id="page-706-0"></span>**Nastavitev modemskega usmerjevalnika samo kot usmerjevalnik**

1. Povežite en konec priloženega ethernetnega kabla na ethernetni adapter vašega računalnika, drugi konec pa na ethernetni priključek na zadnji strani modemskega usmerjevalnika.

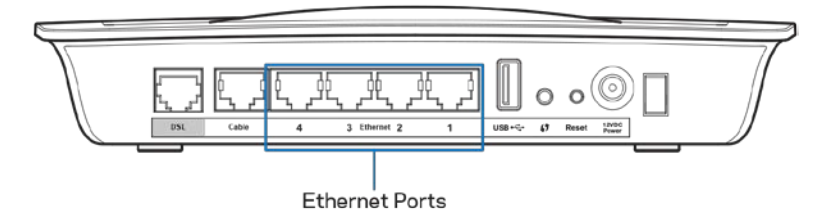

2. Povežite en konec ethernetnega kabla na kabelski priključek na zadnji strani modemskega usmerjevalnika, nato pa povežite drugi konec na razpoložljiva Ethernet vrata na vašem modemu.

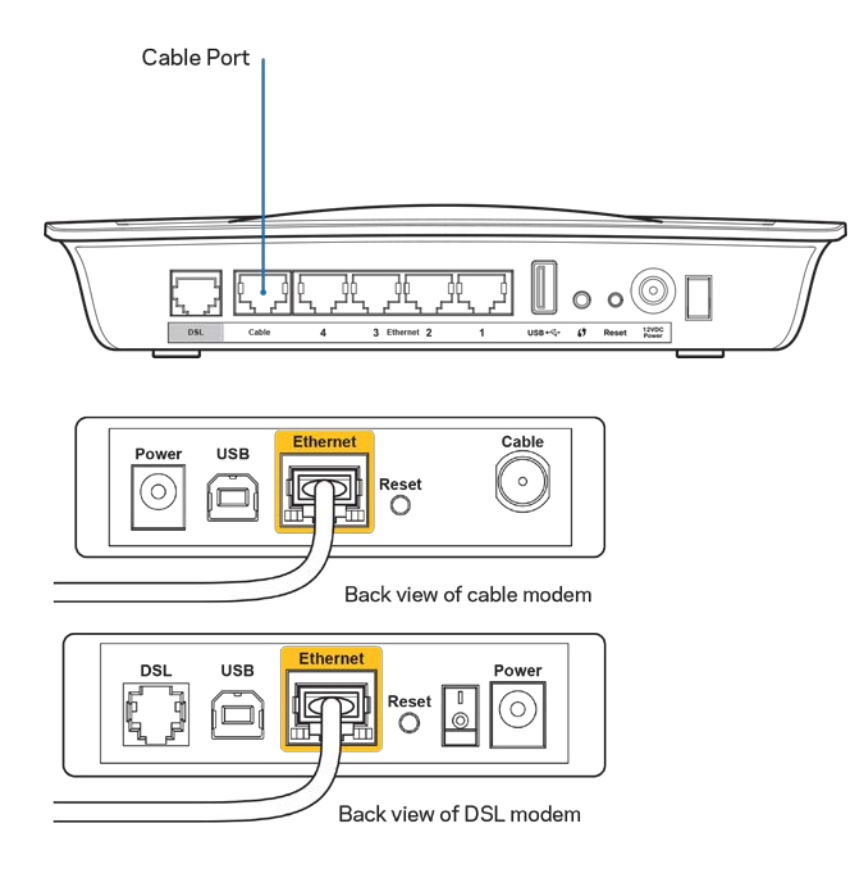

3. Povežite en konec kabla električnega napajalanika v električni priključek, drugi konec pa v električno vtičnico.

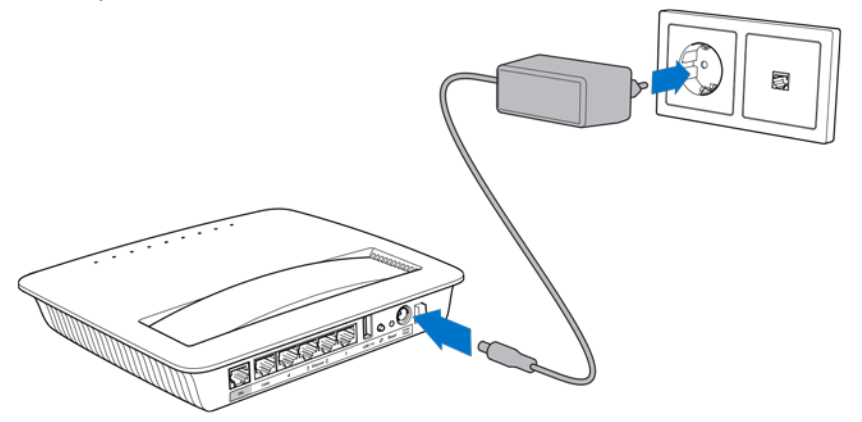

- 4. Vključite računalnik, s katerim boste konfigurirali modemski usmerjevalnik.
- 5. Zasvetiti bi morale LED-lučke za napajanje, brezžično povezavo in Ethernet (ena za vsak povezan računalnik/napravo). Če ne, preverite, ali je modemski usmerjevalnik vključen in so kabli dobro pritrjeni.

# <span id="page-708-0"></span>Dodatna konfiguracija

Če želite spremeniti napredne nastavitve usmerjevalnika, uporabite pripomoček usmerjevalnika v brskalniku. Do pripomočka lahko dostopate v spletnem brskalniku na računalniku, ki je povezan z usmerjevalnikom. Za več pomoči s pripomočkom kliknite *Help* (Pomoč) na desni strani zaslona ali pojdite na našo spletno stran.

## <span id="page-708-1"></span>**Dostop do pripomočka v brskalniku**

1. Za dostop do pripomočka v brskalniku zaženite spletni brskalnik na svojem računalnik in v polje za naslov vnesite privzeti naslov internetnega protokola (IP) usmerjevalnika 192.168.1.1. Nato pritisnite Enter.

**Opomba—***Dostop do pripomočka v brskalniku na računalnikih Windows je mogoč tudi, če v polje za naslov vnesete ime naprave.*

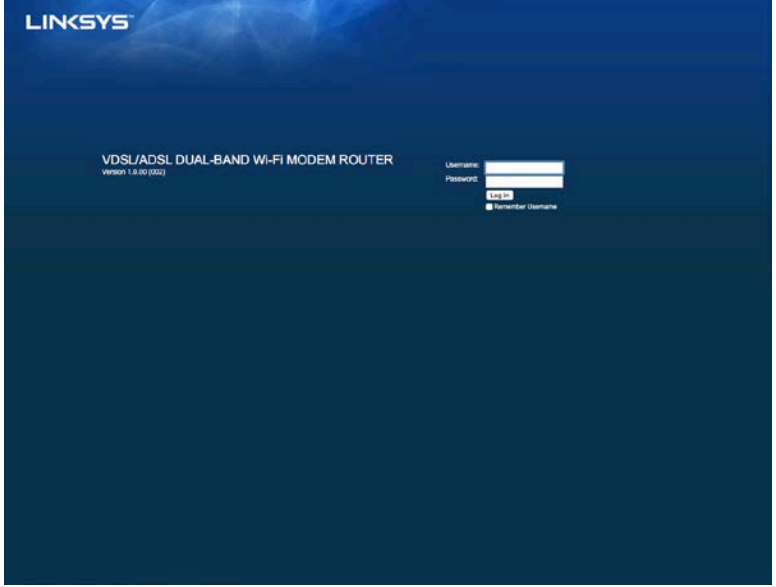

Prikaže se prijavni zaslon.

- 2. V polje za uporabniško ime vnesite "admin".
- 3. V polje *Password* (Geslo) vnesite geslo, ki ste ga ustvarili med nastavitvijo. Če niste spremenili gesla v nastavitvi, je privzeto geslo "admin".
- 4. Za nadaljevanje kliknite **OK** (V redu).

# <span id="page-709-0"></span>**Uporaba pripomočka v brskalniku**

S pomočjo zavihkov na vrhu vsakega zaslona lahko krmarite po pripomočku. Zavihki so razvrščeni v dveh ravneh; zavihki v zgornji ravni so za splošne funkcije, v spodnji pa za specifične funkcije.

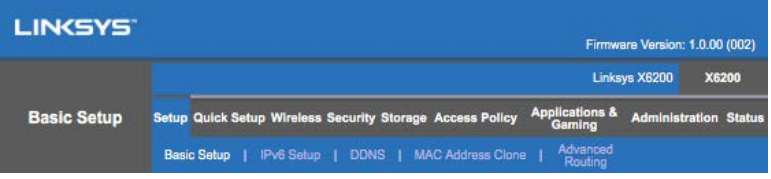

**Opomba—***V uporabniškem priročniku je vsak zaslon označen z imenom zavihka zgornje in spodnje ravni. Tako je npr. "Setup > Basic Setup" (Nastavitev > Osnovna nastavitev) zaslon, dostop do katerega je mogoče prek zavihka "Setup" (Nastavitev) na zgornji ravni, dostop do "Basic Setup" (Osnovna nastavitev) pa je mogoč prek zavihka spodnje ravni.*

Če spremenite katere koli nastavitve na zaslonu, morate klikniti **Save Settings** (Shrani nastavitve), da uporabite spremembve, ali pa **Cancel Changes** (Prekliči spremembe), da prekličete spremembe. Kontrolniki so na dnu vsakega zaslona.

**Opomba—***Če želite izvedeti več o katerem koli polju, kliknite* **Help** *(Pomoč) na desni strani zaslona.*

### **Setup (Nastavitev) > Basic Setup (Osnovna nastavitev)**

Prvi zaslon, ki se prikaže se zaslon za osnovno nastavitev. Na njem lahko spremenite splošne nastavitve usmerjevalnika.

### **Način DSL (ATM/ADSL)**

**Language (Jezik)—**Izberite svoj jezik. Če želite uporabljati drugačen jezik, ga izberite v spustnem meniju. Jezik pripomočka v brskalniku se bo spremenil pet sekund po izboru drugega jezika.

**Internet Setup (Nastavitev internetne povezave)--**V odseku *Internet Setup* (Nastavitev internetne povezave) lahko konfigurirate usmerjevalnik na vašo internetno povezavo. Večino teh informacij lahko pridobite pri svojem ponudniku internetnih stoitev (ISP).

• Vrsta internetne povezave

V spustnem meniju izberite vrsto internetne povezave, ki jo nudi vaš ISP. Razpoložljive vrste so:

- 1. **Bridged Mode Only (Samo način mosta)**-V tem načinu je na voljo samo modemska funkcija DSL, vse funkcije prehoda pa se onemogočene. Če izberete to možnost, morate vnesti samo nastavitve VC.
- 2. **IPoE RFC 2684 Bridged (Premoščen IPoE RFC 2684)**--- Če izberete to možnost, vnesite pravilne podatke za IP-nastavitve. Izberite možnost *Obtain an IP address automatically* (Samodejno pridobi IP-naslov), če vam vaš ISP dodeli IP-naslov po vzpostavitvi povezave. V nasprotnem primeru izberite *Use the following IP address* (Uporabi naslednji IP-naslov).
- 3. **IPoA RFC 2684 Routed (Usmerjen IPoA RFC 2684)—**Pri tem načinu morate uporabiti trajni IP-naslov za povezavo z internetom.
- 4. **RFC 2516 PPPoE—Nekateri ISP-ji, ki temeljijo na DSL-u, za vzpostavitev** internetnih povezav uporabljajo PPPoE (protokol prek etherneta od točke do točke). Če uporabljate PPPoE, vam bo IP-naslov dodeljen samodejno.
- 5. **RFC 2364 PPPoA—Nekateri ISP-ji, ki temeljijo na DSL-u, za vzpostavitev** internetnih povezav uporabljajo PPPoA (protokol prek ATM-a od točke do točke). Če uporabljate PPPoA, vam bo IP-naslov dodeljen samodejno.

**Network Setup (Nastavitev omrežja)—**V razdelku *Network Setup* (Nastavitev omrežja) lahko konfigurirate IP-nastavitve za vaše lokalno omrežje.

### **Način DSL (PTM/VDSL)**

**VDSL2 Profiles (Profili VDSL2)**—Izberite profile VDSL2, ki jih podpira vaš ISP. Privzeta nastavitev je Auto (Samodejno) (priporočeno).

**Enable VLAN (Omogoči VLAN)**— Modemski usmerjevalnik bo označil določene številke VLAN pri vsem izhodnem prometu prek vmesnika WAN. Za pridobitev te informacije se obrnite na ponudnika internetnih storitev.

**VLAN ID**—Ko omogočite VLAN, morate vnesti VLAN ID. Razpon ID-jev je od 10 do 4095. Za vašo specifično nastavitev se obrnite na ponudnika internetnih storitev.

**Internet Setup (Nastavitev internetne povezave)--**V odseku *Internet Setup* (Nastavitev internetne povezave) lahko konfigurirate usmerjevalnik na vašo internetno povezavo. Večino teh informacij lahko pridobite pri svojem ponudniku internetnih stoitev (ISP).

• Vrsta internetne povezave

V spustnem meniju izberite vrsto internetne povezave, ki jo nudi vaš ISP. Razpoložljive vrste so:

- 1. Bridged Mode Only (Samo način mosta)—V tem načinu je na voljo samo modemska funkcija DSL, vse funkcije prehoda pa se onemogočene.
- 2. IPoE—Če izberete to možnost, vnesite pravilne podatke za IP-nastavitve. Izberite možnost "Obtain an IP address automatically" (Samodejno pridobi IP-naslov), če vam vaš ISP dodeli IP-naslov po vzpostavitvi povezave. V nasprotnem primeru izberite "Use the following IP address" (Uporabi naslednji IP-naslov).

3. PPPoE—Nekateri ISP-ji, ki temeljijo na DSL-u, za vzpostavitev internetnih povezav uporabljajo PPPoE (protokol prek etherneta od točke do točke). Če uporabljate PPPoE, vam bo IP-naslov dodeljen samodejno.

### **Ethernetni način**

**Language (Jezik)—**Izberite svoj jezik. Če želite uporabljati drugačen jezik, ga izberite v spustnem meniju. Jezik pripomočka v brskalniku se bo spremenil pet sekund po izboru drugega jezika.

**Internet Setup (Nastavitev internetne povezave)-**V odseku *Internet Setup* (Nastavitev internetne povezave) lahko konfigurirate usmerjevalnik na vašo internetno povezavo. Večino teh informacij lahko pridobite pri svojem ponudniku internetnih storitev (ISP).

• Vrsta internetne povezave

V spustnem meniju izberite vrsto internetne povezave, ki jo nudi vaš ISP. Razpoložljive vrste so:

- 1. **Automatic Configuration (Samodejna konfiguracija) – DHCP—**Privzeta vrsta internetne povezave je samodejna konfiguracij - DHCP (protokol konfiguracije dinamičnega gostitelja). Privzeto nastavitev obdržite samo, če vaš ISP podpira DHCP ali če se povezujete z dinamičnim IP-naslovom. (Ta možnost je običajno ustrezna za kabelske povezave.)
- 2. **Static IP (Statični IP)---**Če morate za povezavo z internetom uporabiti fiksni IP-naslov, izberite možnost "Static IP" (Statični IP).
- 3. **PPPoE**—Če imate povezavo DSL, preverite, ali vaš ISP uporablja protokol PPPoE. Če jo, izberite PPPoE.
	- *Connect on Demand* (Povezava na zahtevo) ali *Keep Alive* (Stalna povezava)---Z možnostma *Connect on Demand* (Povezava na zahtevo) in *Keep Alive* (Stalna povezava) lahko izberete, ali naj usmerjevalnik internetno povezavo vzpostavi le, ko je treba (koristno, če ponudnik internetnih storitev zaračunava čas vzpostavljene povezave), ali naj ima povezavo vzpostavljeno stalno. Izberite ustrezno možnost.
- 4. **PPTP--**Protokol PPTP je storitev, ki se običajno uporablja pri povezavah v Evropi. Če vaša povezava PPTP podpira DHCP ali dinamični IP-naslov, izberite možnost *Obtain an IP Address Automatically (Samodejno pridobi IP-naslov).* Če morate za povezavo z internetom uporabiti fiksni IP-naslov, izberite možnost *Specify an IP Address* (Določi IP-naslov) in konfigurirajte spodnje možnosti.
- *Connect on Demand* (Povezava na zahtevo) ali *Keep Alive* (Stalna povezava)—Z možnostma *Connect on Demand* (Povezava na zahtevo) in *Keep Alive* (Stalna povezava) lahko izberete, ali naj usmerjevalnik internetno povezavo vzpostavi le, ko je treba (koristno, če ponudnik internetnih storitev zaračunava čas vzpostavljene povezave), ali naj ima povezavo vzpostavljeno stalno. Izberite ustrezno možnost.
- 5. L2TP--- Protokol L2TP je storitev, ki se običajno uporablja pri povezavah v Izraelu.
	- *Connect on Demand* (Povezava na zahtevo) ali *Keep Alive* (Stalna povezava)---Z možnostma *Connect on Demand* (Povezava na zahtevo) in *Keep Alive* (Stalna povezava) lahko izberete, ali naj usmerjevalnik internetno povezavo vzpostavi le, ko je treba (koristno, če ponudnik internetnih storitev zaračunava čas vzpostavljene povezave), ali naj ima povezavo vzpostavljeno stalno. Izberite ustrezno možnost.
- 6. **Telstra Cable—**Telstra Cable je storitev, ki se običajno uporablja pri povezavah v Avstraliji.

**Network Setup (Nastavitev omrežja)—**V razdelku *Network Setup* (Nastavitev omrežja) lahko konfigurirate IP-nastavitve za vaše lokalno omrežje.

### **Wireless (Brezžična povezava) > Basic Wireless Settings (Osnovne brezžične nastavitve)**

### **Opomba—***Če želite izvedeti več o katerem koli polju, kliknite Help (Pomoč) na desni strani zaslona.*

Brezžično omrežje oz. omrežja usmerjevalika lahko konfigurirate na dva načina in sicer ročno in s funkcijo Wi-Fi Protected Setup.

Wi-Fi Protected Setup je funkcija, ki olajša nastavitev brezžičnega omrežja. Če imate odjemalske naprave, kot so brezžične vmesniške kartice, ki podpirajo Wi-Fi Protected Setup, lahko uporabljate Wi-Fi Protected Setup.

### **Ročna nastavitev**

**Opomba—***Ko nastavite brezžična omrežja, določite še varnostne nastavitve teh omrežij. Pojdite na Wireless (Brezžična povezava) > Basic Wireless Settings (Osnovne brezžične nastavitve) > Security Modes (Varnostni načini) (***str[. 21](#page-715-0)***).*

#### **2,4-gigaherčne brezžične nastavitve**

• **Network Mode (Omrežni način)** (V večini omrežnih situacij morate to možnost pustiti nastavljeno na *Mixed* (Mešano) (privzeto).

- Mixed (Mešano)----Če imate v omrežju naprave Wireless-N, Wireless-G in Wireless-B, obdržite privzeto nastavitev,
- Wireless-B/G Only (Samo Wireless-B/G)---Če imate v omrežju naprave Wireless-B in Wireless-G, izberite *Wireless-B/G Only (Samo Wireless-B/G).*
- Wireless-B Only (Samo Wireless-B)----Ce imate samo naprave Wireless-B, izberite *Wireless-B Only (Samo Wireless-B).*
- Wireless-G Only (Samo Wireless-G)---Ce imate samo naprave Wireless-G, izberite *Wireless-G Only (Samo Wireless-G).*
- Wireless-N Only (Samo Wireless-N)----Ce imate samo naprave Wireless-N, izberite *Wireless-N Only (Samo Wireless-N).*
- Disabled (Onemogočeno)—Če v omrežju nimate naprav Wireless-B, Wireless-G in Wireless-N, izberite *Disabled* (Onemogočeno).

**Opomba—***Če ne veste, kateri način bi uporabili, obdržite privzeto nastavitev Mixed (Mešano).*

• Network Name (Ime omrežja) (SSID)—Identifikator nabora storitev (SSID) je omrežno ime, ki si ga delijo vse naprave v brezžičnem omrežju. Razlikuje med malimi in velikimi črkami ter ne sme biti daljše od 32 znakov. Privzeto je Linksys, sledi pa zadnjih 5 številk v serijski številki usmerjevalnika, ki jo lahko najdete na dnu usmerjevalnika. Če ste za namestitev uporabili programsko opremo za nastavitev, se privzeto ime omrežja spremeni v ime, ki si ga ni težko zapomniti.

**Opomba—***Če obnovite tovarniško privzete nastavitve usmerjevalnika (s pritiskom gumba za ponastavitev ali zaslona Administration (Upravljanje) > Factory Defaults (Tovarniško privzete nastavitve), se bo ime omrežja vrnilo na privzeto vrednost, vse naprave na vašem brezžičnem omrežju pa bo treba ponovno povezati.*

- Security Mode (Varnostni način)—Glejte Varnostni načini (str[. 21](#page-715-0)).
- Channel Width (Širina kanala)—Za najboljše delovanje v omrežju pri uporabi naprav Wireless-B, Wireless-G in Wireless-N izberite možnost *Auto (20 MHz or 40 MHz)* (Samodejno (20 MHz ali 40 MHz). Za širino kanala 20 MHz izberite možnost *20 MHz only (Samo 20 MHz)*.
- Standard Channel (Standardni kanal)—Na spustnem seznamu izberite kanal za omrežje Wireless-B, Wireless-G in Wireless-N. Če niste prepričani, kateri kanal izbrati, obdržite privzeto nastavitev *Auto* (Samodejno).
- SSID Broadcast (Oddajanje SSID-ja)-Ko bodo brezžični odjemalci v lokalnem območju iskali brezžična omrežja za povezavo, bodo zaznali SSID, ki ga oddaja usmerjevalnik. Če želite oddajati SSID usmerjevalnika, obdržite privzeto nastavitev *Enabled* (Omogočeno). Če ne želite oddajati SSID usmerjevalnika, izberite *Disabled* (Onemogočeno).

#### **5-gigaherčne brezžične nastavitve**

- Network Mode (Način omrežja)-lzberite brezžične standarde, ki naj jih podpira omrežje.
	- Mixed (Mešano)----Če imate v omrežju naprave Wireless-A, Wireless-AC in Wireless-N (5 GHz), obdržite privzeto nastavitev *Mixed* (Mešano).
	- Wireless-A Only (Samo Wireless-A)----Ce imate samo naprave Wireless-A, izberite *Wireless-A Only (Samo Wireless-A).*
	- Wireless-N Only (Samo Wireless-N)—Če imate samo naprave Wireless-N (5 GHz), izberite *Wireless-N Only (Samo Wireless-N).*
	- Wireless-AC Only (Samo Wireless-AC)—Če imate samo naprave Wireless-AC (5 GHz), izberite Wireless-AC Only (Samo Wireless-AC).
	- Wireless-A/N Only (Samo Wireless-A/N)—Če imate v omrežju naprave Wireless-A in Wireless-N, izberite Wireless-A/N Only (Samo Wireless-A/N).
	- Wireless-N/AC Only (Samo Wireless-N/AC)---Če imate v omrežju naprave Wireless-N in Wireless-AC, izberite Wireless-N/AC Only (Samo Wireless-N/AC).
	- Disabled (Onemogočeno)—Če v omrežju nimate naprav Wireless-A, Wireless-AC in Wireless-N (5 GHz), izberite *Disabled* (Onemogočeno).

**Opomba—***Če ne veste, kateri način bi uporabili, obdržite privzeto nastavitev Mixed (Mešano).*

• Network Name (Ime omrežja) (SSID)—Identifikator nabora storitev (SSID) je omrežno ime, ki si ga delijo vse naprave v brezžičnem omrežju. Razlikuje med malimi in velikimi črkami ter ne sme biti daljše od 32 znakov. Privzeto je Linksys, sledi pa zadnjih 5 številk v serijski številki usmerjevalnika, ki jo lahko najdete na dnu usmerjevalnika. Če ste za namestitev uporabili programsko opremo za nastavitev, se privzeto ime omrežja spremeni v ime, ki si ga ni težko zapomniti.

**Opomba—***Če obnovite tovarniško privzete nastavitve usmerjevalnika (s pritiskom gumba za ponastavitev ali zaslona Administration (Upravljanje) > Factory Defaults (Tovarniško privzete nastavitve), se bo ime omrežja vrnilo na privzeto vrednost, vse naprave na vašem brezžičnem omrežju pa bo treba ponovno povezati.*

- Security Mode (Varnostni način)----Glejte Varnostni načini spodaj.
- **Channel Width (Širina kanala)—Z**a najboljše delovanje v omrežju pri uporabi naprav Wireless-A, Wireless-AC in Wireless-N izberite možnost *Auto (20 MHz or 40 MHz or 80 MHz)* (Samodejno (20 MHz ali 40 MHz ali 80 MHz). Za širino kanala 20 MHz izberite možnost *20 MHz only (Samo 20 MHz)*. Za širino kanala 20 ali 40 MHz izberite "Auto (20 MHz or 40 MHz)" (Samodejno (20 MHz ali 40 MHz).
- Standard Channel (Standardni kanal)—Na spustnem seznamu izberite kanal za omrežje Wireless-B, Wireless-G in Wireless-N. Če niste prepričani, kateri kanal izbrati, obdržite privzeto nastavitev *Auto* (Samodejno).
- SSID Broadcast (Oddajanje SSID-ja)-Ko bodo brezžični odjemalci v lokalnem območju iskali brezžična omrežja za povezavo, bodo zaznali SSID, ki ga oddaja usmerjevalnik. Če želite oddajati SSID usmerjevalnika, obdržite privzeto nastavitev *Enabled* (Omogočeno). Če ne želite oddajati SSID usmerjevalnika, izberite *Disabled* (Onemogočeno).

#### <span id="page-715-0"></span>**Varnostni načini**

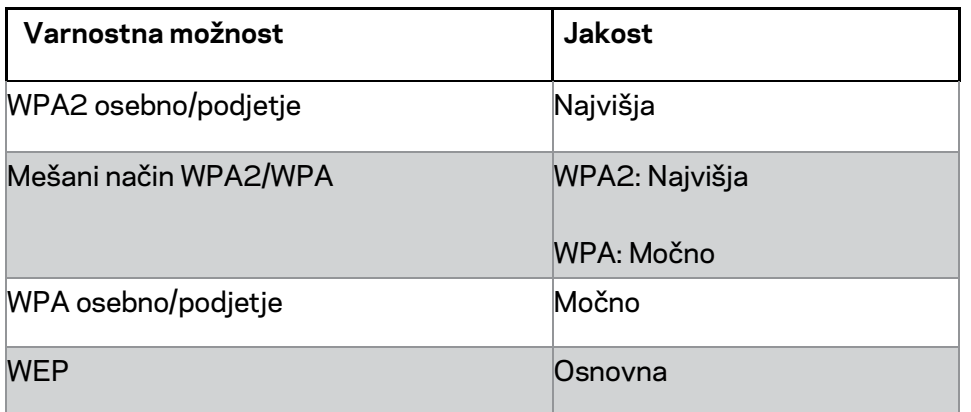

#### **Opombe**

- *Ne glede na izbrani način MORA vsaka naprava v vašem brezžičnem omrežju uporabljati ta način in enako geslo oz. ključ v skupni rabi v primeru strežnika RADIUS.*
- *Če uporabljate WEP (ni priporočeno), izberite raven šifriranja WEP (40/64-bitne 10 petmestne številke) ali 104/128-bit (26 petdecimalnih številk) . Privzeti je 40/64-bit (10 petdecimalnih številk).*

#### **Načini WPA2/WPA Mixed, WPA2 Personal in WPA Personal**

• Vnesite geslo dolžine od 8 do 63 znakov. Privzeto je geslo. Če ste za namestitev uporabili programsko opremo za nastavitev, se privzeto geslo spremeni v edinstveno geslo.

#### **Načini WPA Enterprise, WPA2 Enterprise in WPA2/WPA Enterprise Mixed**

- Uporablja se v koordinaciji s strežnikom RADIUS. (To možnost uporabljajte samo, ko je na usmerjevalnik priklopljen strežnik RADIUS.)
- Vnesite IP-naslov strežnika RADIUS.
- Vnesite številko vrat strežnika RADIUS. Privzeto je 1812.
- Vnesite ključ, ki si ga delita usmerjevalnik in strežnik.

#### **WEP**

• WEP je osnovni varnostni način, ki ni tako varen kot WPA.

- Encryption (Šifriranje)—Izberite raven šifriranja WEP (40/64-bitne 10 petmestne številke) ali 104/128-bit (26 petdecimalnih številk) . Privzeti je 40/64-bit (10 petdecimalnih številk).
- Passphrase (Geslo)—Vnesite geslo, da samodejno ustvarite ključ WEP. Nato kliknite **Generate** (Ustvari).
- Key 1 (Ključ 1)---Če gesla niste vnesli, ročno vnesite ključ WEP.

### **Onemogočeno**

Če želite onemogočiti zaščito brezžičnega omrežja, boste obveščeni, da je zaščita onemogočena, ko boste prvič skušali dostopiti do spleta. Na voljo boste imeli, da omogočite zaščito brezžičnega omrežja ali pa da potrdite, da razumete tveganja, vendar želite kljub temu nadaljevati brez zaščite brezžičnega omrežja.

**Opomba—***Ko je brezžična varnost onemogočena, lahko vsi kadar koli dostopajo do brezžičnega omrežja.*

#### **zaščitena brezžična namestitev**

Na voljo so trije načini za Wi-Fi Protected Setup. Uporabite tistega, ki je primeren za odjemalsko napravo, ki jo konfigurirate.

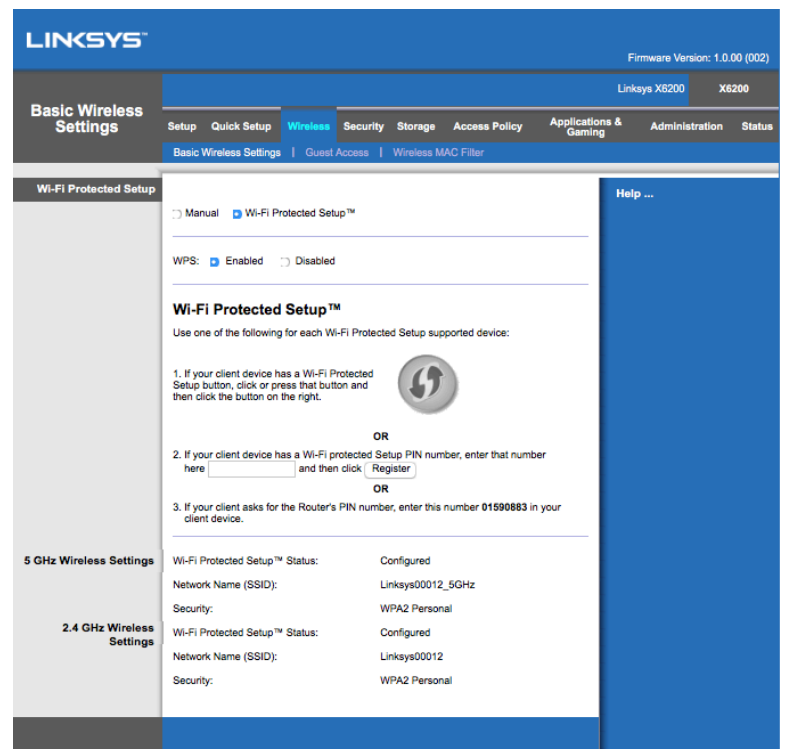

**Opomba--***S funkcijo Wi-Fi Protected Setup lahko istočasno konfigurirate eno odjemalsko napravo. Postopek ponovite za vsako napravo, ki podpira Wi-Fi Protected Setup.*

#### **Dejavnost lučke Wi-Fi Protected Setup**

- Logotip  $\langle \cdot \rangle$ na zgornji strani usmerjevalnika deluje kot lučka za Wi-Fi Protected Setup.
- Ko je postopek nastavitve funkcije Wi-Fi Protected Setup aktiven, lučka počasi utripa. Po uspešno končanem postopku lučka neprekinjeno sveti.
- Če pride do napake, lučka hitro utripa dve minuti; počakajte in poskusite znova.
- Preden začnete novo sejo nastavitve Wi-Fi Protected Setup, počakajte, da lučka sveti neprekinjeno.

#### **Gumb Wi-Fi Protected Setup**

Ta način uporabite, če ima odjemalska naprava gumb Wi-Fi Protected Setup.

#### **Opomba—***Vselej konfigurirajte samo po eno odjemalsko napravo naenkrat.*

1. Kliknite ali pritisnite gumb Wi-Fi Protected Setup na odjemalski napravi.

- 2. Kliknite gumb Wi-Fi Protected Setup na zaslonu *Wi-Fi Protected Setup* usmerjevalnika **ALI** pritisnite in za eno sekundo zadržite gumb Wi-Fi Protected Setup na zadnji strani usmerjevalnika.
- 3. Ko konfigurirate odjemalsko napravo, v dveh minutah kliknite **OK** (V redu) na zaslonu Wi-Fi Protected Setup usmerjevalnika.

#### **Vnos PIN-a odjemalske naprave na usmerjevalniku**

Ta način uporabite, če ima odjemalska naprava PIN (osebno identifikacijsko številko) za Wi-Fi Protected Setup.

- 1. V polje na zaslonu Wi-Fi Protected Setup usmerjevalnika vnesite PIN odjemalske naprave.
- 2. Kliknite na gumb **Register** (Registriraj) na zaslonu *Wi-Fi Protected Setup* usmerjevalnika.
- 3. Ko konfigurirate odjemalsko napravo, v dveh minutah kliknite **OK** (V redu) na zaslonu Wi-Fi Protected Setup usmerjevalnika.

#### **Vnos PIN-a usmerjevalnika na odjemalski napravi**

Ta način uporabite, če odjemalska naprava vpraša po PIN-u usmerjevalnika.

- 1. Na odjemalski napravi vnesite PIN, ki je prikazan na zaslonu *Wi-Fi Protected Setup* usmerjevalnika. (Prikazan je tudi na spodnji strani usmerjevalnika.)
- 2. Ko konfigurirate odjemalsko napravo, v dveh minutah kliknite **OK** (V redu) na zaslonu Wi-Fi Protected Setup usmerjevalnika.

Za vsako brezžično omrežje sta na dnu zaslona prikazana ime omrežja (SSID), varnost in geslo.

**Opomba--***Če imate odjemalske naprave, ki ne podpirajo funkcije Wi-Fi Protected Setup, zabeležite nastavitve brezžičnega omrežja in te naprave konfigurirajte ročno.*

### **Wireless (Brezžična povezava) > Guest Access (Dostop za gosta)**

Funkcija za dostop za gosta omogoča gostom, ki obiskujejo vaš dom, brezžični dostop do interneta. Omrežje za goste je brezžično omrežje, ločeno od vašega lokalnega omrežja. Funkcija za dostop za goste ne omogoča dostopa do lokalnega omrežja in njegovih virov, tako da vaši gosti ne bodo imeli dostopa do vaših računalnikov ali osebnih podatkov. Iz računalnika gosta na primer ne morete tiskati s tiskalnikom v lokalnem omrežju ali kopirati datotek v računalnik v lokalnem omrežju. To pomaga zmanjšati izpostavljenost vašega lokalnega omrežja.

### **Dostop za goste**

**Allow Guest Access (Dovoli dostop za goste)---**Da dovolite dostop do interneta prek omrežja za goste obdržite privzeto nastavitev *Yes* (Da). Sicer izberite *No* (Ne).

Guest Network Name (Ime omrežja za goste)—Privzeto je ime vašega brezžičnega omrežja, ki mu sledi "-guest" (gost).

**Guest Password (Geslo za goste)—**Privzeto geslo je ''guest''. Če ste za namestitev uporabili programsko opremo za nastavitev, se privzeto geslo spremeni v edinstveno geslo.

**Change (Spremeni)**------Kliknite na to možnost, da spremenite geslo za goste. Prikazal se bo zaslon *Change Guest Password* (Sprememba gesla za goste). Vnesite geslo s 4-32 znaki. Kliknite **Change** (Spremeni), da shranite novo geslo in se vrnete na zaslon *Guest Access* (Dostop za goste).

Total Guests Allowed (Dovoljeno število gostov)—Privzeto je dostop do interneta prek omrežja za goste dovoljen 5 gostom. Izberite število gostov, kolikim boste dovolili dostop do vašega omrežja za goste.

SSID Broadcast (Oddajanje SSID-ja)-Ko bodo brezžične naprave v lokalnem območju iskali brezžična omrežja za povezavo, bodo zaznali SSID (ime brezžičnega omrežja), ki ga oddaja usmerjevalnik. Za oddajanje SSID-a omrežja za goste, ohranite privzeto nastavitev *Enabled* (Omogočeno). Če ne želite oddajati SSID omrežja za goste, izberite *Disabled* (Onemogočeno).

### **Navodila za goste**

Kadar gost pri vas doma zaprosi za internetni dostop, mu podajte naslednja navodila:

- 1. Na računalniku gosta se povežite z brezžičnim omrežjem za goste na zaslonu *Guest Access* (Dostop za goste).
- 2. Odprite spletni brskalnik.
- 3. Na prijavnem zaslonu vnesite geslo, prikazano na zaslonu *Guest Access* (Dostop za goste).
- 4. Kliknite **Log in** (Prijava).
## Odpravljanje napak

### **Vaš računalnik se ne more povezati z internetom.**

Sledite navodilom, dokler vaš računalnik ne vzpostavi povezave z internetom:

- Preverite, ali je modemski usmerjevalnik vključen. LED-lučka za napajanje mora svetiti zeleno in ne sme utripati.
- Če LED-lučka za napajanje utripa, izklopite vse omrežne naprave, vključno z modemskim usmerjevalnikom in računalniki. Nato vklopite vsako od naprav v naslednjem zaporedju:
	- 1. modemski usmerjevalnik
	- 2. računalnik
- Preverite LED-lučke na sprednji plošči naprave. Prepričajte se, ali svetijo LEDlučke za napajanje, DSL in vsaj ena od oštevilčenih LED-lučk za Ethernet. Če ne, preverite kabelske povezave. Računalnik mora biti povezan z enimi od ethernetnih vrat od 1-4 na napravi, vrata DSL naprave pa morajo biti povezana z ADSL-linijo.

## **Ko dvokliknite na spletni brskalnik, boste pozvani, da vnesete uporabniško ime in geslo.**

Če se želite znebiti poziva, sledite naslednjim navodilom.

Zaženite spletni brskalnik in opravite naslednje korake (ti koraki so specifični za Internet Explorer, vendar so podobni drugim brskalnikom):

- 1. Izberite *Tools (Orodja) > Internet Options (Internetne možnosti)*.
- 2. Kliknite zavihek *Connections (Povezave)*.
- 3. Izberite *Never dial a connection* (Nikoli ne kliči povezave).
- 4. Kliknite **OK (V redu)**.

## **Uporabljate statični naslov IP in ne morete vzpostaviti povezave.**

Glejte Pomoč v Windowsih in spremenite lastnosti svojega internetnega protokola (TCP/IP) na *Obtain an IP address automatically* (Samodejno pridobi IP-naslov).

## **Računalnik ne more vzpostaviti brezžične povezave z omrežjem.**

Prepričajte se, ali je ime brezžičnega omrežja ali SSID enak tako na računalniku kot na napravi. Če ste omogočili brezžično varnost, preverite, ali se enak varnostni način in ključ uporabljata tako na računalniku kot tudi na napravi.

### **Spremeniti morate nastavitve na napravi.**

Odprite spletni brskalnik (npr. Internet Explorer ali Firefox) in v naslovno polje vnesite naslov IP naprave (privzeti naslov IP je 192.168.1.1). Ko boste pozvani, izpolnite polji za uporabniško ime in geslo (privzeta uporabniško ime in geslo sta "admin"). Kliknite na ustrezni zavihek, da spremenite nastavitve.

## **Storitve DSL ni mogoče uporabiti za ročno vzpostavitev povezave z internetom.**

Ko ste namestili usmerjevalnik, se bo ta samodejno povezal z vašim ponudnikom internetnih storitev (ISP), zato se vam ni več treba povezovati ročno.

## **Ko odprete spletni brskalnik se prikaže prijavni zaslon, čeprav se vam ni treba prijaviti.**

Ti koraki veljajo posebej za Internet Explorer, vendar so podobni tudi pri drugih spletnih brskalnikih.

- 1. Odprite spletni brskalnik.
- 2. Pojdite na *Tools (Orodja) > Internet Options (Internetne možnosti)*.
- 3. Kliknite zavihek *Connections (Povezave)*.
- 4. Izberite *Never dial a connection* (Nikoli ne kliči povezave).
- 5. Kliknite **OK (V redu)**.

## **Usmerjevalnik nima koaksialnih vrat za kabelsko povezavo.**

Koaksialni kabel se lahko poveže samo s kabelskim modemom. Vaš modemski usmerjevalnik deluje kot modem z vašim ADSL-internetom, če pa imate kabelski internet, je treba modemski usmerjevalnik povezati z ločenim kabelskim modemom. Glejte stran **[9](#page-703-0)**.

## **V Windows XP na zaslonu Moja omrežna mesta ne vidite usmerjevalnika.**

V razdelku "Network Tasks" (Omrežna opravila) kliknite *Show icons for networked UPnP devices* (Pokaži ikone za omrežne naprave UPnP). Če se vaš usmerjevalnik ne prikaže, sledite naslednjim navodilom:

Pojdite na *Start > Control Panel (Nadzorna plošča) > Firewall (Požarni zid)*.

Kliknite na zavihek *Exceptions (Izjeme)*.

Izberite *UPnP Framework (Okvir UPnP)*.

Kliknite **OK (V redu)**.

**Če odgovorov na vprašanja tukaj ne morete najti, obiščite linksys.com/support.**

## Specifikacije

## **Linksys X6200**

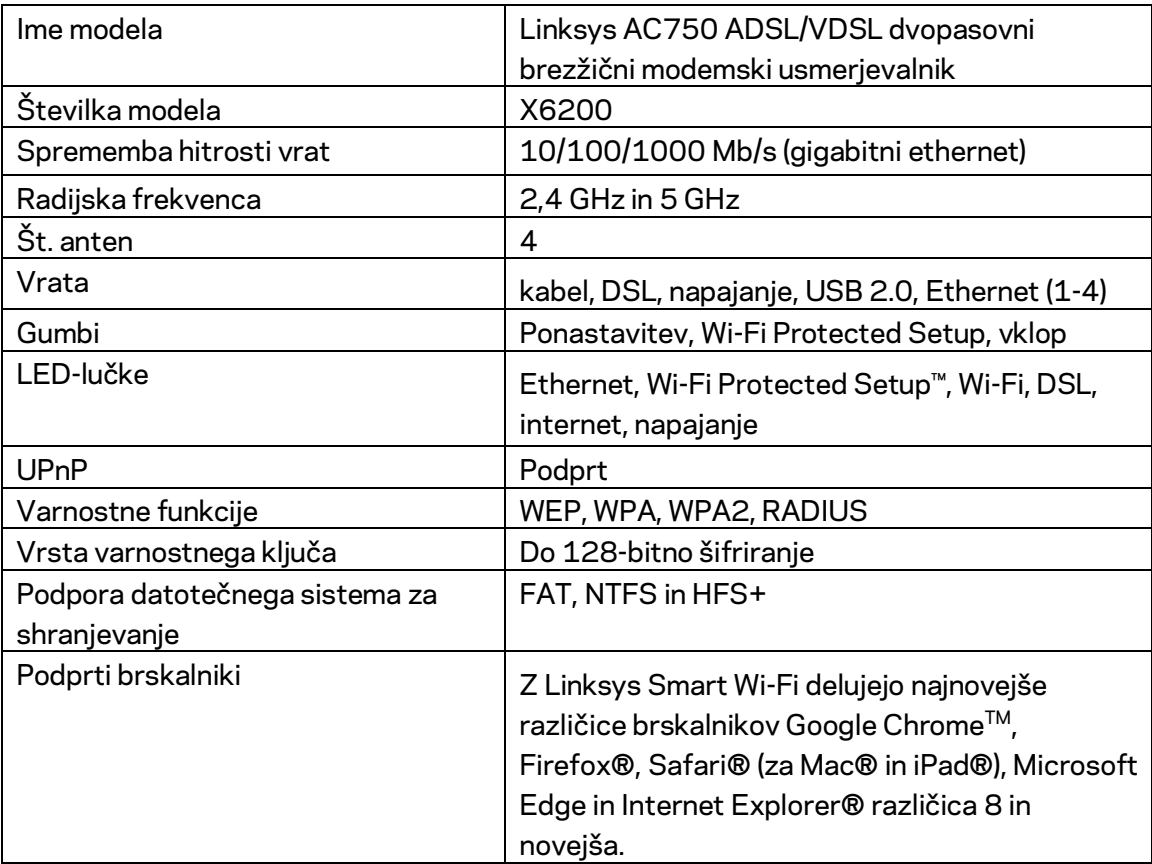

## **Okoljski podatki**

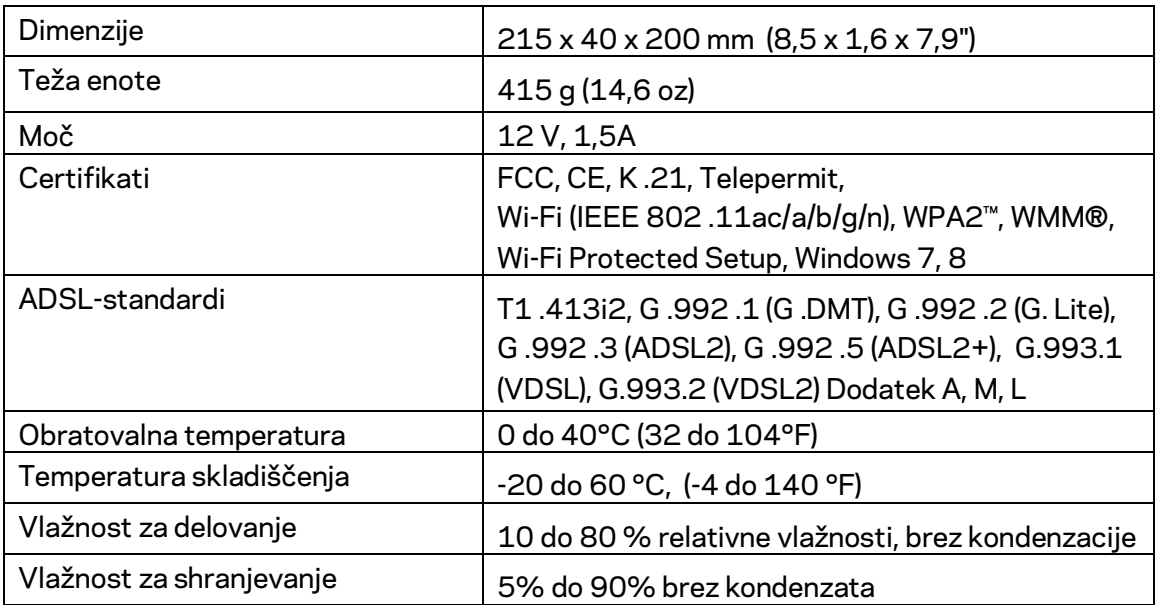

#### **OPOMBE**

Informacije o zakonskih predpisih, jamstvu in varnosti si oglejte na CD-ju, ki je priložen modemskemu usmerjevalniku, ali obiščite Linksys.com/support.

Tehnični podatki se lahko spremenijo brez predhodnega obvestila. Najvišja učinkovitost delovanja je izpeljana iz specifikacij standarda IEEE 802 11. Dejanska učinkovitost se lahko od te razlikuje, vključno z nižjo zmogljivostjo brezžičnega omrežja, hitrostjo pretoka, dosegom in pokritostjo. Delovanje je odvisno od številnih dejavnikov, pogojev in spremenljivk, vključno z oddaljenostjo od dostopne točke, količino omrežnega prometa, materiali zgradbe in vrsto gradnje, uporabljenim operacijskim sistemom, različnimi uporabljenimi brezžičnimi izdelki, motenj in drugih neželenih vplivov.

N[a linksys.com/support/](http://www.linksys.com/support) vam je na voljo naša stalna nagrajena podpora.

BELKIN, LINKSYS in številna imena izdelkov in logotipi so blagovne znamke skupine družb Belkin. Druge omenjene blagovne znamke so v lasti njihovih lastnikov.

© 2016 Belkin International, Inc. in/ali njegove hčerinske družbe. Vse pravice pridržane.

# LINKSYS®

Användarhandbok

## **ADSL/VDSL Dual-Band Wi-Fi Modemrouter**

X6200

## Innehåll

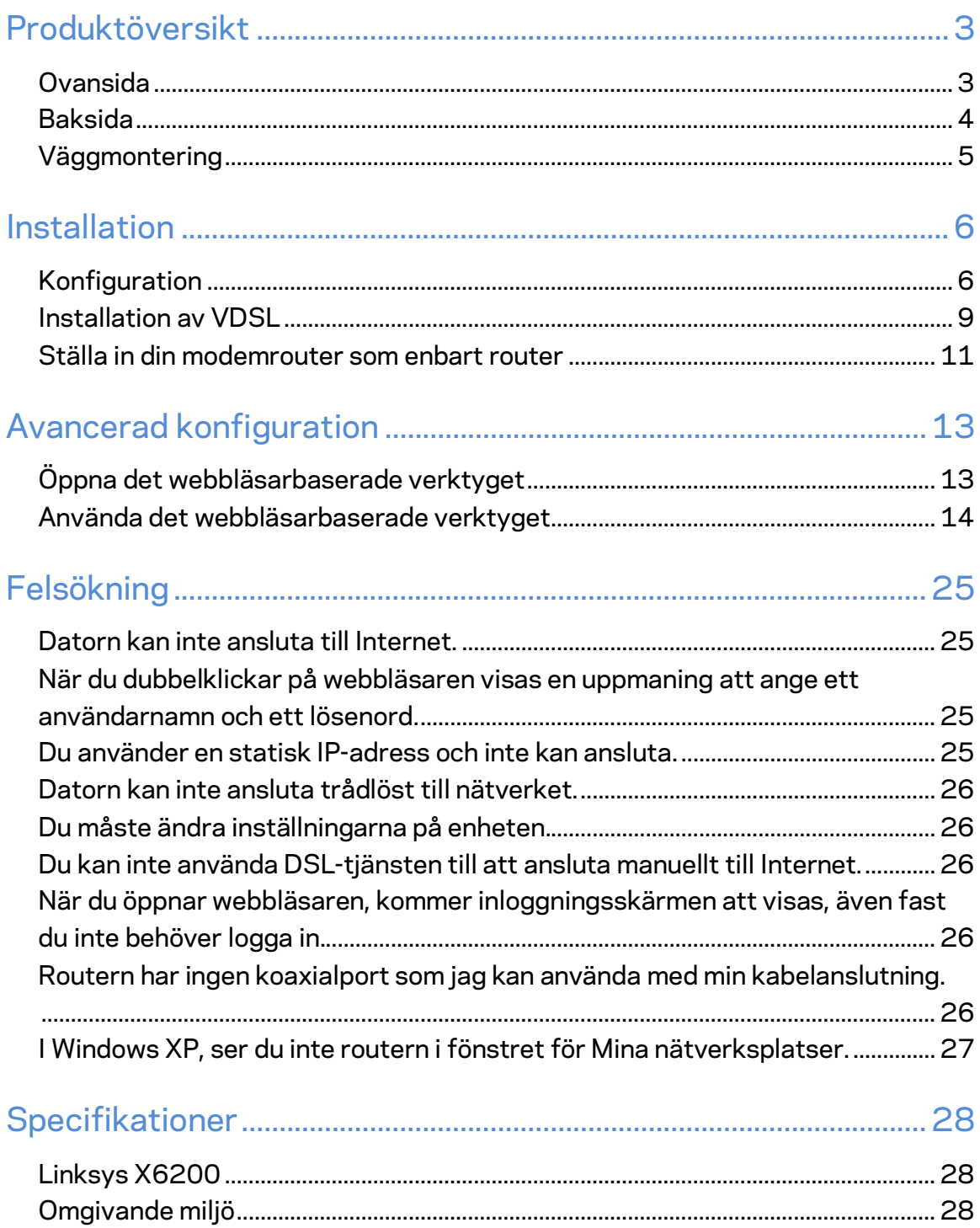

## <span id="page-727-0"></span>Produktöversikt

## <span id="page-727-1"></span>**Ovansida**

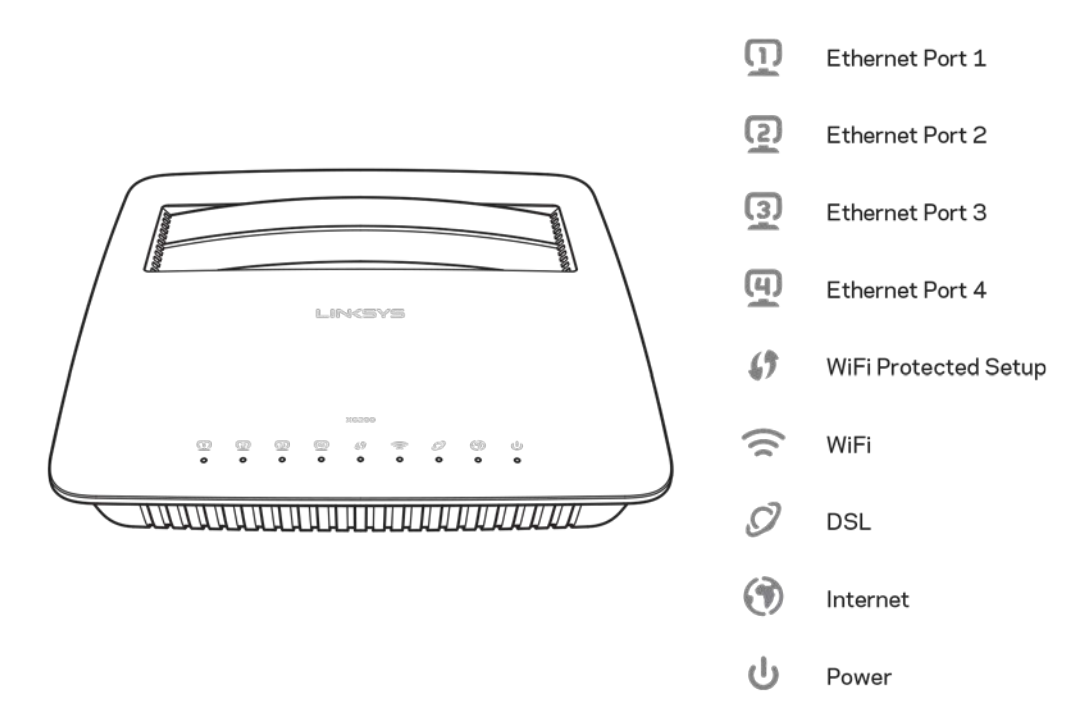

Ethernet----Om lysdioden lyser konstant, har modemroutern anslutits till en enhet via den porten.

Wi-Fi Protected Setup<sup>™</sup>--Lysdioden lyser konstant när en Wi-Fi Protected Setup<sup>™</sup>anslutning har etablerats. Lysdioden blinkar sakta när Wi-Fi Protected Setup™ konfigurerar anslutningen och blinkar snabbt om ett fel har inträffat. Lysdioden är av när Wi-Fi Protected Setup™ inte används.

Wi-Fi---Tänds när den trådlösa funktionen är aktiverad. Den blinkar när modemroutern aktivt skickar eller tar emot data via nätverket.

DSL--Lyser grönt när modemroutern är ansluten direkt till en DSL-linje. Lyser blått när modemroutern är konfigurerad enbart som router och den är ansluten till internet via ett separat modem.

Internet--Lyser grönt när modemroutern har en internetanslutning. Blinkar grönt medan modemroutern etablerar en internetanslutning. Lyser rött när modemroutern inte kan erhålla en IP-adress.

Ström--Lyser grönt när modemroutern är påslagen. Lysdioden blinkar medan modemroutern genomför sin självdiagnostik vid varje start. När diagnostiken är slutförd, lyser lysdioden konstant. Lyser rött när ett fel inträffat.

## <span id="page-728-0"></span>**Baksida**

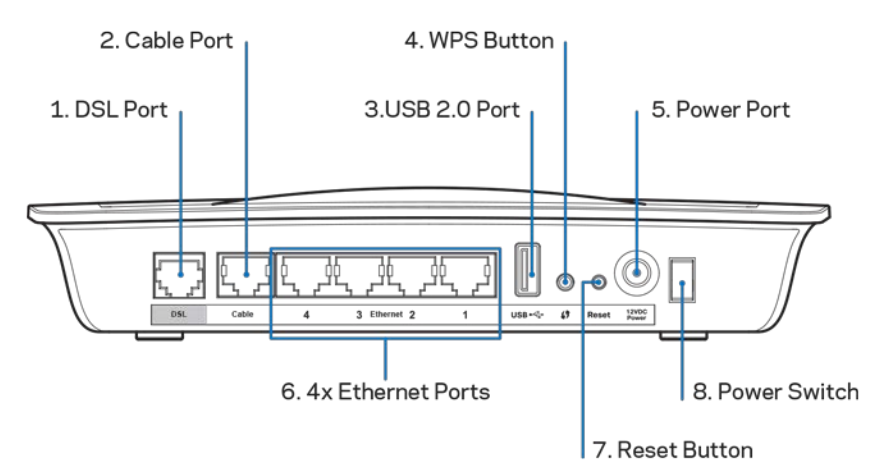

- 1. **DSL-port---**Ansluter till DSL-telefonlinjen.
- 2. Kabelport---För att använda modemroutern enbart som router, använder du en nätverkskabel för att ansluta denna port till ett separat modems LAN/Ethernetport.
- 3. USB 2.0-port---Anslut och dela en USB-hårddisk i ditt nätverk eller på internet.
- 4. WPS-knapp--Tryck på denna knapp för att få Wi-Fi Protected Setup™ att söka efter dina trådlösa enheter som har stöd för Wi-Fi Protected Setup™
- 5. Strömport-Strömporten ansluts till den medföljande strömadaptern.
- 6. **Ethernet-portar**—Med hjälp av Ethernet-kablar (även kallade nätverkskablar), ansluter dessa Ethernet-portar modemroutern till datorer och andra Ethernetanslutna nätverksenheter i ditt trådbundna nätverk.
- 7. Återställningsknapp---Denna knapp låter dig återställa routern till dess fabriksinställningar. Tryck in och håll inne återställningsknappen i fem sekunder.
- 8. **Strömknapp---**Tryck | (på) för att slå på modemroutern.

## <span id="page-729-0"></span>**Väggmontering**

Routern har två väggmonteringsuttag på undersidan. Avståndet mellan uttagen är 75,6 mm. Du behöver två skruvar för att montera routern.

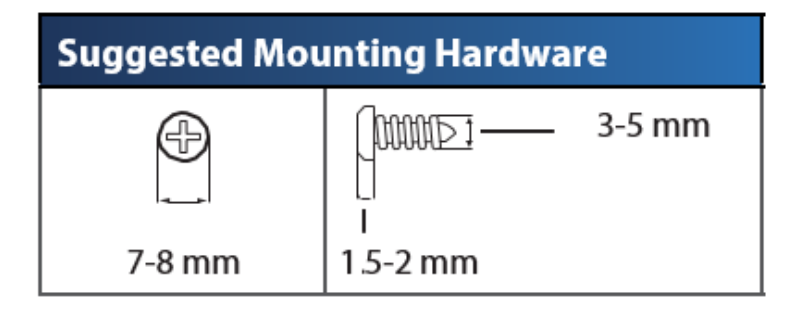

**Obs!** *Linksys ansvarar inte för skador som uppkommer pga. osäker väggmonteringsutrustning.*

#### **Att montera modemroutern:**

- 1. Bestäm dig för var du vill montera routern. Se till att väggen är jämn, torr och stadig. Se också till att platsen är i närheten av ett eluttag.
- 2. Borra två hål i väggen. Se till att hålen sitter 75,6 mm ifrån varandra.
- 3. Skruva in en skruv i varje hål och lämna 3 mm av skruvlängden innan skruvhuvudet framme.
- 4. Placera routern så att väggmonteringsuttagen ligger i linje vid de två skruvarna.
- 5. Placera väggmonteringsuttagen över skruvarna och skjut routern nedåt tills skruvarna fastnar i uttagen.

#### **Mall för väggmontering**

Skriv ut den här sidan i 100 % storlek.

Klipp längs den streckade linjen och håll mot väggen för att borra hål med exakt avstånd.

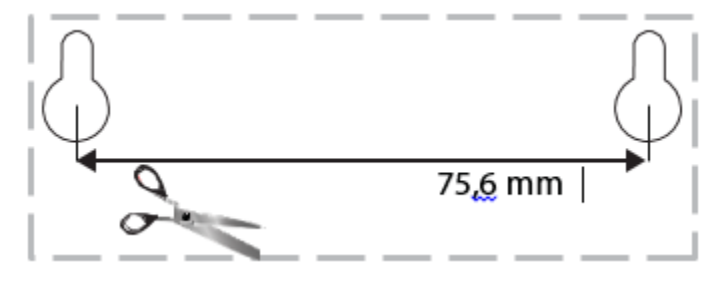

## <span id="page-730-0"></span>Installation

## <span id="page-730-1"></span>**Konfiguration**

1. Anslut den medföljande telefonkabeln till DSL-porten på modemroutern och till telefonjacket.

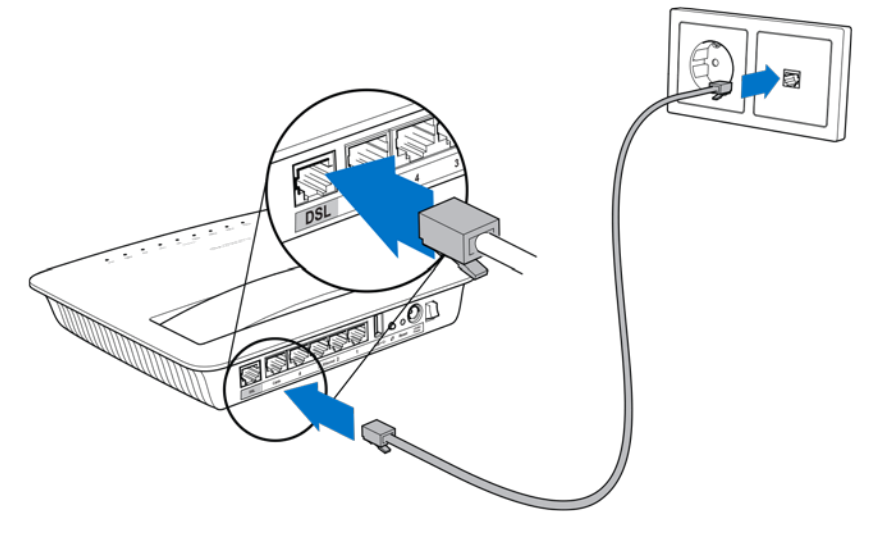

**Obs!** *Om din telefonlinje brusar, kan du behöva ett mikrofilter eller en splitter. (Detta krävs för användning i Storbritannien, andra användare bör kontakta sin internetleverantör för kontroll. ISDN-användare behöver inget mikrofilter.) Om du behöver ett mikrofilter, så måste du installera ett för varje telefon och fax som du använder. För att installera ett mikrofilter, ansluter du det till det telefonjack som har ADSL-tjänsten, och ansluter sedan den andra änden av den medlevererade telefonkabeln till mikrofiltrets DSL-port.*

2. Anslut strömadaptern till modemroutern och anslut sedan strömadaptern till ett eluttag.

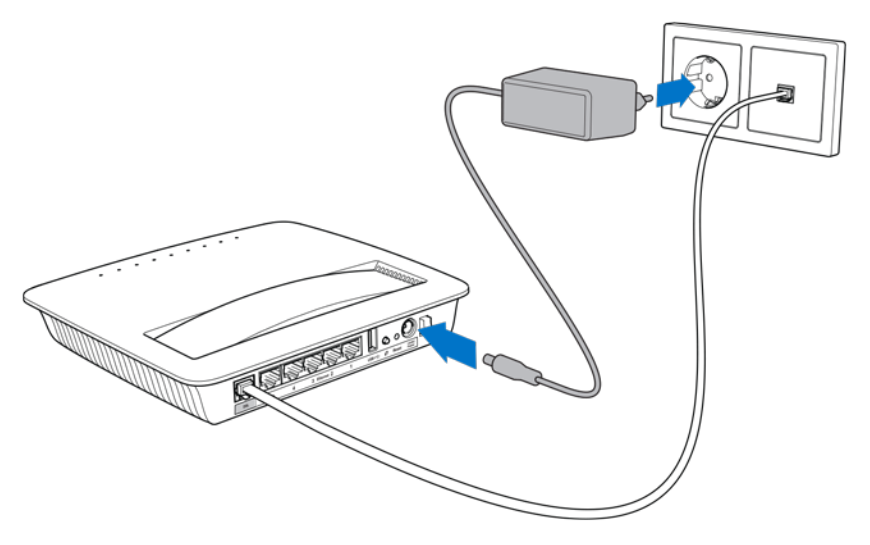

- 3. Från en dator, ansluter du till det säkra nätverksnamn som står angivet på klisterlappen (du kan ändra dessa detaljer senare.) Markera alternativet för att automatiskt ansluta till detta nätverk i framtiden. Du kommer inte att ha någon tillgång till internet förrän du har avslutat konfigurationen av modemroutern.
	- ∗ För trådbunden anslutning, ansluter du den ena änden av en Ethernetnätverkskabel till din dators Ethernet-adapter och den andra änden till en Ethernet-port på baksidan av modemroutern.

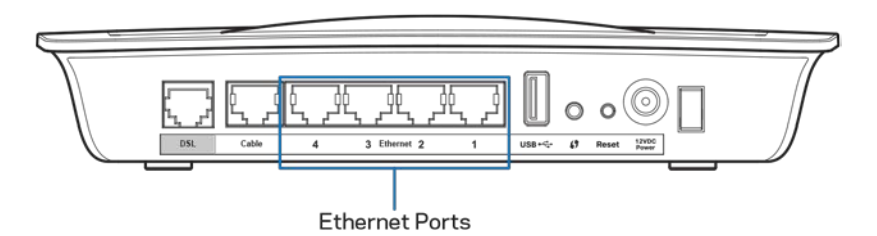

Upprepa steg 2 för varje dator eller enhet som du vill ansluta till modemroutern.

**OBS!** *Om din dators Ethernet-adapter inte har konfigurerats, finns mer information om hur du går tillväga i användarhandboken för Ethernetadaptern.*

4. Öppna en webbläsare och skriv in http://192.168.1.1 i adressfältet.

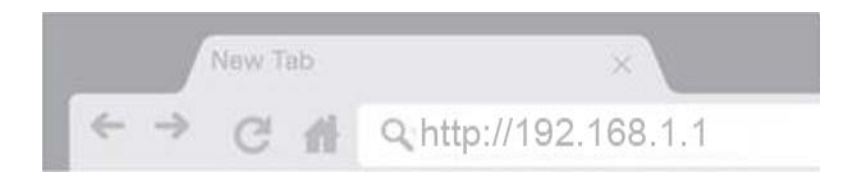

5. Ange "admin" i fälten för användarnamn och lösenord och klicka sedan på**Logga in**

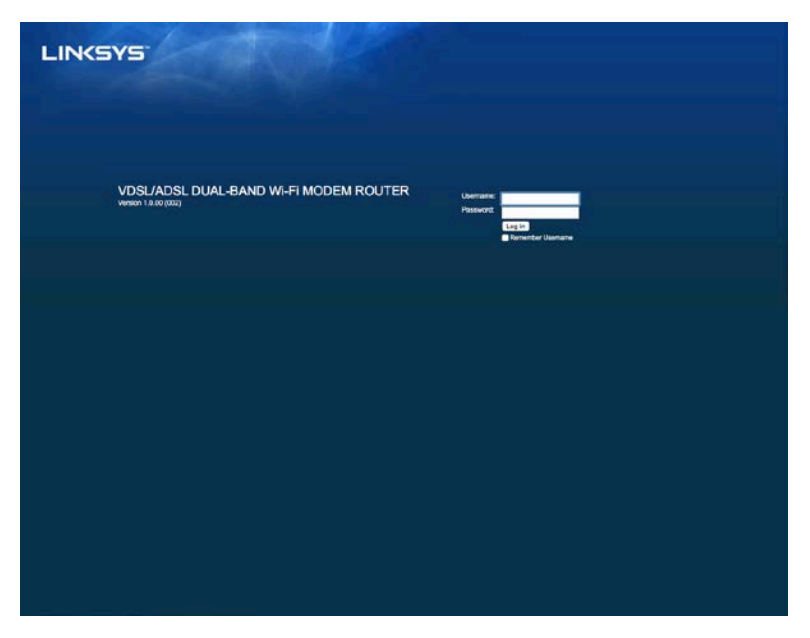

6. Den webbaserade konfigurationssidan för din modemrouter kommer att visas. Klicka på fliken *Snabbstart*

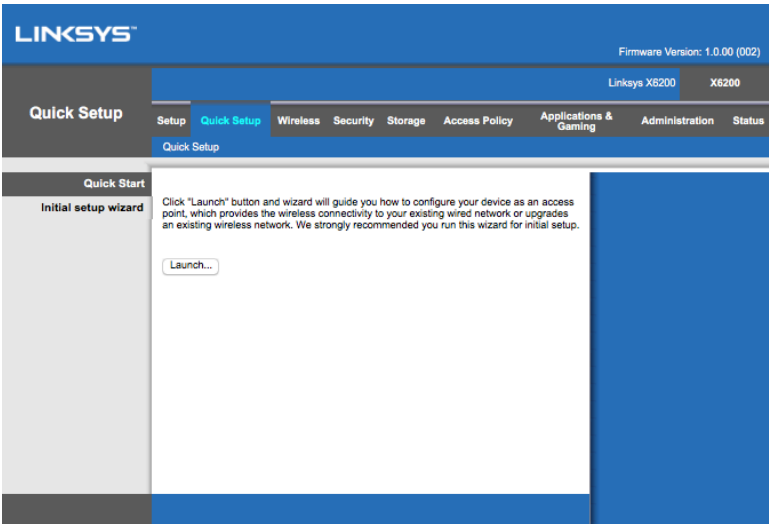

- 7. Klicka på **Starta**för att starta installationsguiden. Guiden rekommenderas för den första konfigureringen då den vägleder dig till den effektivaste konfigurationen av din modemrouter.
	- ∗ För manuell installation, klickar du på fliken *Installera* och använder det webbaserade verktyget.

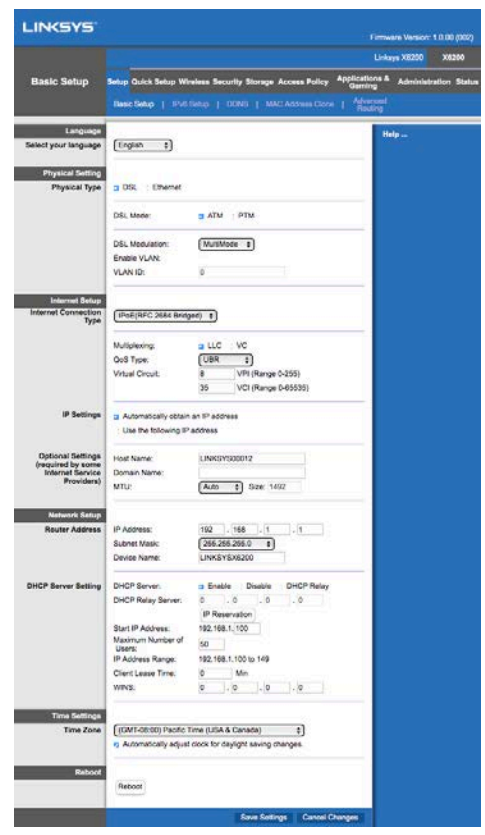

8. Lysdioderna för ström, trådlöst nätverk och Ethernet (en för varje ansluten dator/enhet) bör tändas. Om de inte gör det, kontrollerar du att modemroutern är påslagen och att kablarna är ordentligt anslutna.

## <span id="page-733-0"></span>**Installation av VDSL**

Om din anslutning är VDSL (dvs. om den går via en telefonlinje men har en nedladdningshastighet som är högre än 24 Mbps) måste du ställa in modemroutern manuellt. Din internetleverantör kan hänvisa till VDSL som "fiber". Så länge du har korrekt information från din internetleverantör, så går detta snabbt och enkelt.

1. Klicka på fliken *Konfiguration>Grundläggande inställningar.* I avsnittet för Fysisk inställning, väljer du *DSL för fysisk typ*, och *PTM* för DSL-läge.

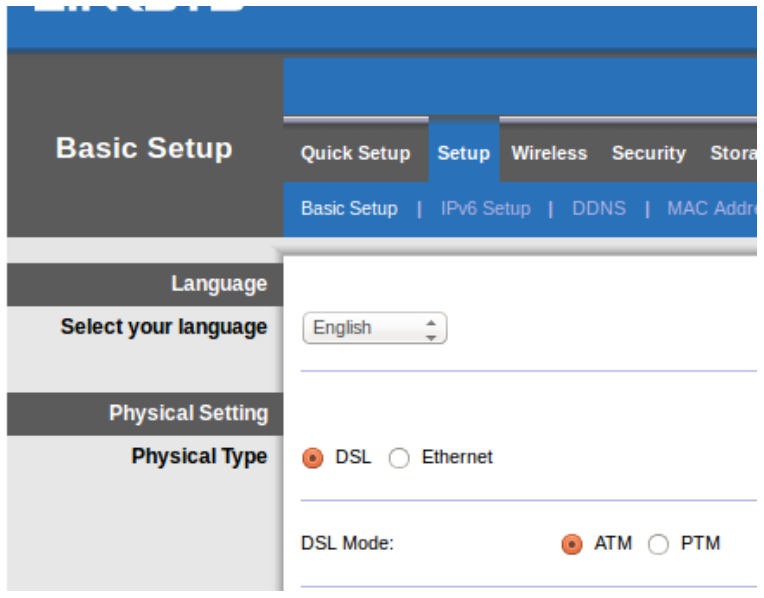

2. Om din internetleverantör kräver ett VLAN, väljer du Aktivera VLAN och anger det VLAN-ID som din internetleverantör kräver. Tala med supporten hos din leverantör, om du inte är säker på vilket ID du ska använda.

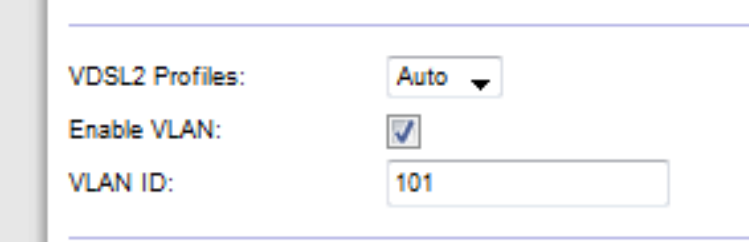

- 3. Under avsnittet Internetinställningar > Typ av internetanslutning väljer du antingen PPPoE, eller IPoE (dynamisk eller statisk IP-adress) beroende på din internetleverantör (tala med supporten hos din leverantör om du inte är säker på vilken du ska använda). Välj Bryggläge för att använda enheten som ett modem utan routerfunktion (dvs. utan Wi-Fi eller någon annan nätverksfunktion).
	- Om anslutningstypen är PPPoE anger du det användarnamn och lösenord du fått av din internetleverantör.

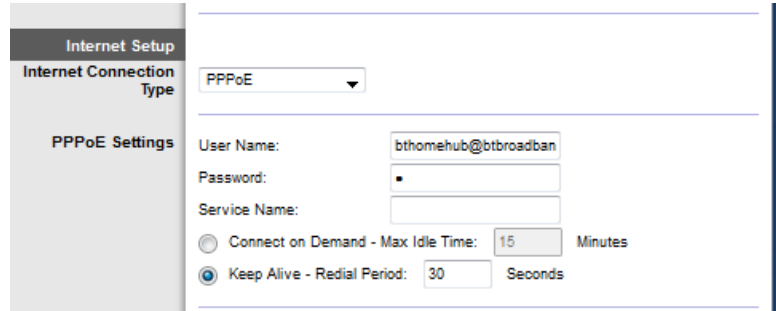

• Om anslutningstypen är Dynamisk, väljer du IpoEsom internetanslutningstyp, och på IP-inställningar väljer du, Erhåll en IPadress automatiskt.

• Om din internetleverantör kräver IPoE med en statisk IP-adress, väljer du IPoE som internetanslutningstyp, välj sedan Använd följande IP-adress och ange de IP-adressinställningar (som du fått från din internetleverantör) i fälten.

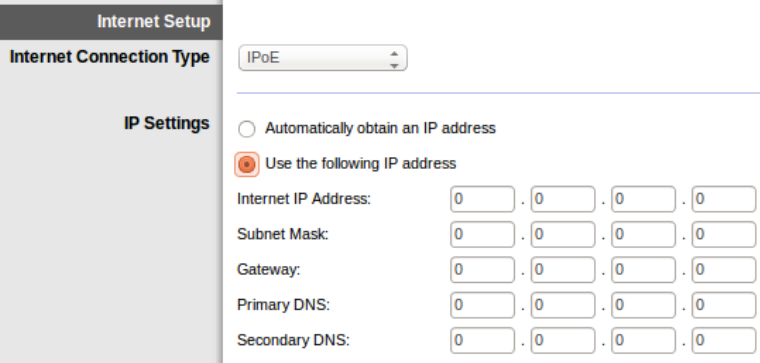

4. Klicka på **Spara inställningar** (nederst på sidan) för att spara inställningarna och slutföra konfigurationen.

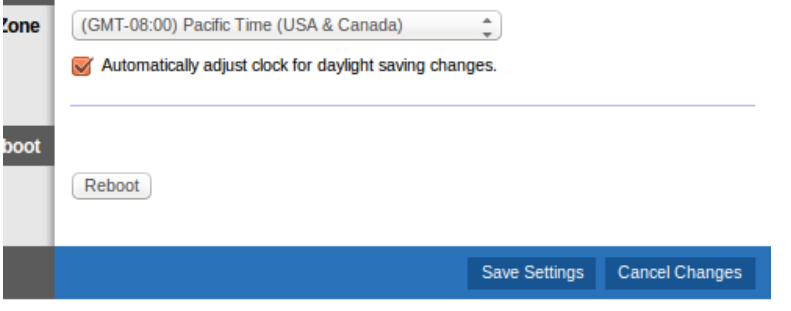

### <span id="page-735-0"></span>**Ställa in din modemrouter som enbart router**

1. Anslut den ena änden av en Ethernet-nätverkskabel till din dators Ethernetadapter och den andra änden till en Ethernet-port på baksidan av modemroutern.

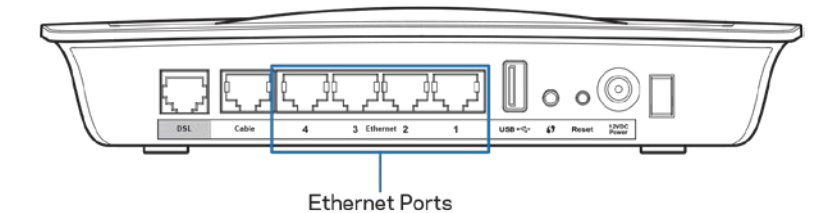

2. Anslut den ena änden av en Ethernet-kabel till Kabelporten på baksidan av modemroutern, och anslut sedan den andra änden till en tillgänglig Ethernet-port på ditt modem.

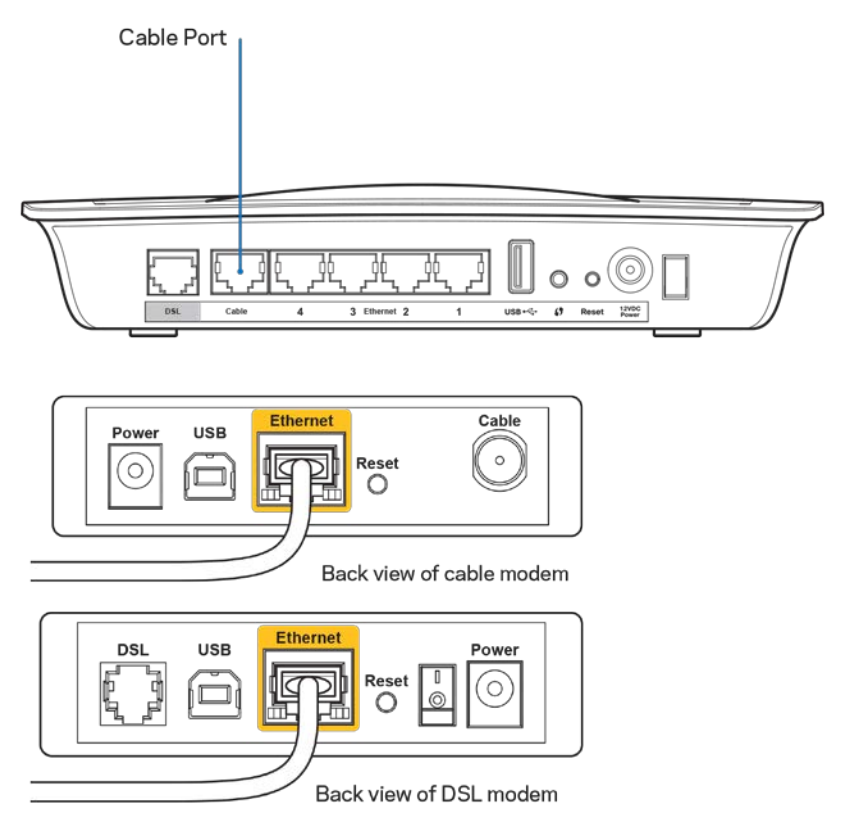

3. Anslut den ena änden av strömadaptern till strömporten och den andra änden till ett eluttag.

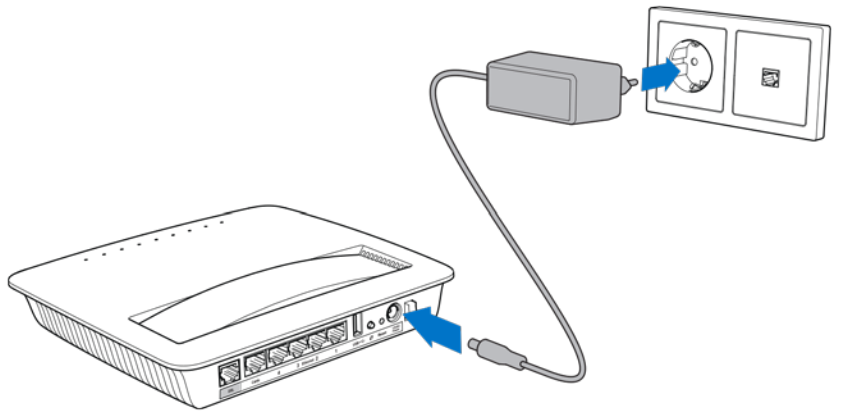

- 4. Slå på den dator som du tänker använda för att konfigurera modemroutern.
- 5. Lysdioderna för ström, trådlöst nätverk och Ethernet (en för varje ansluten dator/enhet) bör tändas. Om de inte är det kontrollerar du att modemroutern är påslagen och att alla kablar är anslutna på rätt sätt.

## <span id="page-737-0"></span>Avancerad konfiguration

Om du vill ändra routerns avancerade inställningar, använder du det webbläsarbaserade verktyget. Verktyget kan nås via en webbläsare på en dator som är ansluten till routern. För mer information om verktyget, klickar du på *Hjälp* på den högra sidan av skärmen eller går till vår webbsida.

## <span id="page-737-1"></span>**Öppna det webbläsarbaserade verktyget**

1. För att komma åt det webbläsarbaserade verktyget, startar du webbläsaren i din dator, och anger standard IP-adressen för routern, 192.168.1.1 i adressfältet. Tryck sedan på Retur.

**OBS!** *Du kan även komma åt det webbläsarbaserade verktyget på Windowsdatorer genom att ange enhetens namn i adressfältet.*

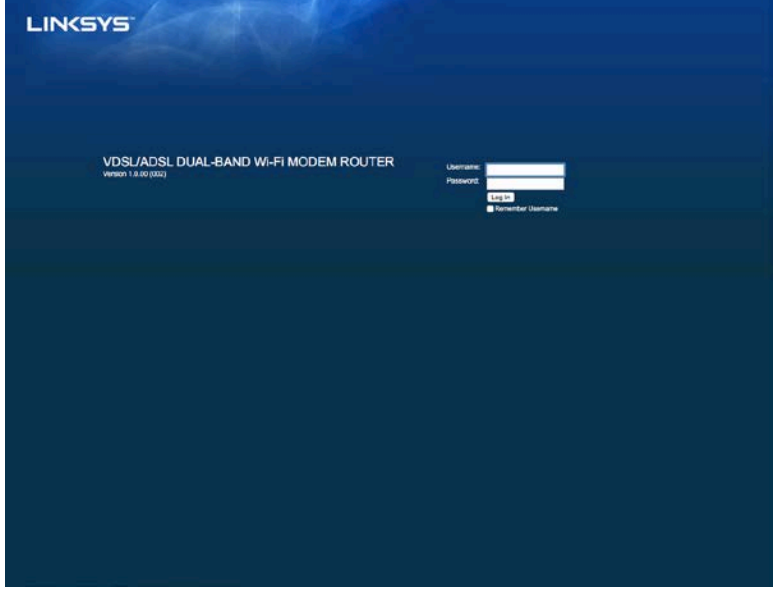

En inloggningsskärm visas.

- 2. Ange "admin" i fältet användarnamn.
- 3. I fältet *Lösenord*, anger du det lösenord som skapades vid installationen. Om du inte ändrade lösenordet vid installationen, så är standardlösenordet "admin":
- 4. Klicka på **OK** för att fortsätta.

## <span id="page-738-0"></span>**Använda det webbläsarbaserade verktyget**

Använd flikarna överst på varje skärm för att navigera i verktyget. Flikarna är arrangerade i två nivåer, de övre flikarna är för allmänna funktioner och de undre flikarna är till för motsvarande specifika funktioner.

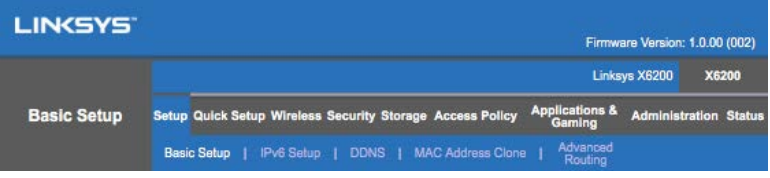

**OBS!** *I denna användarguide, identifieras varje skärm genom sitt namn på de övre eller undre flikarna. Exempelvis, "Konfiguration > Grundläggande inställningar" är den skärm som nås via den övre fliken "Konfiguration", och den undre fliken "Grundläggande inställningar".*

Om du gör några förändringar på en skärm, måste du klicka på **Spara inställningar** för att verkställa förändringarna, eller klicka på **Avbryt ändringar** för att återställa dina ändringar. Reglagen finns längst ned på skärmen.

**OBS!** *För att få mer information om något fält, klickar du på* **Hjälp** *på högersidan av skärmen*

#### **Konfiguration > Grundläggande inställningar**

Den första skärmen som visas är Grundläggande inställningar. Här kan du ändra de allmänna inställningarna för routern.

#### **DSL-läge (ATM/ADSL)**

Välj ditt språk. Om du vill använda ett annat språk väljer du det språket från rullgardinsmenyn. Språket för det webbläsarbaserade verktyget ändras fem sekunder efter att du valt ett annat språk.

**Internet Setup (Internet-inställningar)—**I avsnittet*internet-inställningar*konfigurerar du routern för din internet-anslutning. Merparten av denna information kan du få av din internetleverantör.

• Internetanslutningstyp

Välj den internetanslutningstyp som internetleverantören tillhandahåller i rullgardinsmenyn. De tillgängliga typerna är:

- 1. **Endast bryggkopplat läge—**I detta läge, är bara funktionen DSL-modem tillgänglig, och alla Gateway-funktioner är inaktiverade. Om den aktiveras, behöver du bara ange VC-inställningarna.
- 2. **IPoE RFC 2684 Bridged---**Ange rätt IP-inställningar, om detta alternativ är aktiverat. Välj *Erhåll en IP-adress automatiskt* om din internetleverantör tilldelar en IP-adress vid anslutning. Annars, väljer du *Använd följande IPadress*.
- 3. **IPoA RFC 2684 Routed—**Med den här metoden måste du använda en permanent IP-adress för att ansluta till internet.
- 4. **RFC 2516 PPPoE**---För vissa DSL-baserade internet-leverantörer används PPPoE (Point-to-Point Protocol over Ethernet) till att upprätta internet-anslutningar. Om du använder PPPoE tillhandahålls IP-adressen automatiskt.
- 5. **RFC 2364 PPPoA—**För vissa DSL-baserade internetleverantörer används PPPoA (Point-to-Point Protocol over ATM) för att upprätta internetanslutningar. Om du använder PPPoA tillhandahålles IP-adressen automatiskt.

**Network Setup (Nätverksinställningar)--**I avsnittet*Nätverksinställningar*konfigurerar du IP-inställningarna för ditt lokala nätverk.

#### **DSL-läge (PTM/VDSL)**

**VDSL2-profiler**—Välj VDSL2-profiler som stöds av din internetleverantör Standardinställningen är Auto (rekommenderas).

**Aktivera VLAN**}— Modemroutern kommer att märka all utgående trafik som passerar genom WAN-gränssnittet med särskilda nummer. Kontakta din internetleverantör för att få denna information.

**VLAN-ID**—Du kommer att behöva ange ett VLAN-ID så snart VLAN är aktiverat. IDintervallet ligger mellan 10 och 4095. Kontakta din internetleverantör för dina specifika inställningar.

**Internetinställningar—**I avsnittet*internetinställningar*konfigurerar du routern för din internetanslutning. Det mesta av denna information kan du få av din internetleverantör.

• Internet Connection Type (Internetanslutningstyp)

Välj den internetanslutning i rullgardinsmenyn som internetleverantören tillhandahåller. De tillgängliga typerna är:

- 1. Endast bryggkopplat läge—I detta läge, är bara funktionen DSL-modem tillgänglig, och alla Gateway-funktioner är inaktiverade.
- 2. IPoE—Om det väljs, anger du de korrekta IP-inställningarna. Välj Erhåll en IP-adress automatiskt om din internetleverantör tilldelar en IP-adress vid anslutning. Annars väljer du Använd följande IP-adress.

3. PPPoE—För vissa DSL-baserade internetleverantörer används PPPoE (Point-to-Point Protocol over Ethernet) för att upprätta internetanslutningar. Om du använder PPPoE tillhandahålls IP-adressen automatiskt.

#### **Ethernet-läge**

**Språk—**Välj ditt språk. Om du vill använda ett annat språk väljer du det språket från rullgardinsmenyn. Språket för det webbläsarbaserade verktyget ändras fem sekunder efter att du valt ett annat språk.

**Internetinställningar—**I avsnittet*Internetinställningar*konfigurerar du routern för din internetanslutning. Det mesta av denna information kan du få av din internetleverantör.

• Internet Connection Type (Internetanslutningstyp)

Välj den internetanslutning i rullgardinsmenyn som internetleverantören tillhandahåller. De tillgängliga typerna är:

- 1. **Automatisk konfiguration - DHCP—**Den förvalda internetanslutningstypen är Automatisk konfigurering - DHCP (Dynamic Host Configuration Protocol). Behåll bara den förvalda typen om din internetleverantör stödjer DHCP eller om du ansluter med hjälp av en dynamisk IP-adress. (Det här alternativet fungerar vanligen för kabelanslutningar.)
- 2. Statisk IP--Om du måste använda en fast IP-adress för att ansluta till internet, väljer du Statisk IP.
- 3. **PPPoE**—Om du har en DSL-anslutning kontrollerar du om din internetleverantör använder PPPoE (Point-to-Point Protocol over Ethernet). Om så är fallet väljer du PPPoE.
	- Anslut på begäran och Behåll anslutning-*--Med alternativen Anslut på begäran* och *Behåll anslutning* kan du välja om routern ska ansluta till internet endast vid behov (vilket är praktiskt om internetleverantören tar betalt för uppkopplingstid) eller om routern alltid ska vara ansluten. Välj ett lämpligt alternativ.
- 4. **Tjänsten PPTP—**(Point-to-Point Tunneling Protocol) används ofta för anslutningar i Europa. Om din PPTP-anslutning stöder DHCP eller en dynamisk IP-adress väljer du *Erhåll en IP-adress automatiskt.* Om du måste använda en fast IP-adress för att ansluta till internet väljer du *Ange en IP-adress* och konfigurerar följande.
	- *Anslut på begäran* och *Behåll anslutningen*—*Med alternativen Anslut på begäran* och *Behåll anslutning* kan du välja om routern ska ansluta till internet endast vid behov (vilket är praktiskt om internetleverantören tar betalt för uppkopplingstid) eller om routern alltid ska vara ansluten. Välj ett lämpligt alternativ.
- 5. **Tjänsten L2TP---**Layer 2 Tunneling Protocol (L2TP)används ofta för anslutningar i Israel.
	- Anslut på begäran och Behåll anslutning--Med alternativen Anslut *på begäran* och *Behåll anslutning* kan du välja om routern ska ansluta till internet endast vid behov (vilket är praktiskt om internetleverantören tar betalt för uppkopplingstid) eller om routern alltid ska vara ansluten. Välj ett lämpligt alternativ.
- 6. **Telstra Cable—**Tjänsten Telstra Cable används ofta för anslutningar i Australien.

**Nätverksinställningar—**I avsnittet*Nätverksinställningar* konfigurerar du IPinställningarna för ditt lokala nätverk.

#### **Wireless (Trådlöst) > Basic Wireless Settings (Grundläggande trådlösa inställningar)**

#### **OBS!** *För att få mer information om något fält, klickar du på Hjälp på högersidan av skärmen*

Du kan konfigurera routerns inställningar för trådlöst nätverk på två sätt – manuellt eller med Wi-Fi Protected Setup.

Wi-Fi Protected Setup är en funktion som gör det enkelt att konfigurera ditt trådlösa nätverk. Om du har klientenheter, till exempel trådlösa adaptrar, som stöder Wi-Fi Protected Setup, kan du använda Wi-Fi Protected Setup.

#### **Manuell konfiguration**

**OBS!** *När du har ställt in ett eller flera trådlösa nätverk bör du ställa in trådlös säkerhet. Gå till Trådlöst > Basinställningar för trådlöst > Säkerhetsinställningar (***s. [20](#page-744-0)***).*

#### **Trådlösa 2,4 GHz-inställningar**

- **Nätverksläge**(I de flesta nätverkssituationer, bör du lämna den inställd på *Blandat läge* (förvalt).
	- Blandat läge---Behåll den förvalda inställningen Blandat läge om det ingår Wireless-N, Wireless-G och Wireless-B enheter i nätverket.
	- Endast Wireless-B/G---Om du har enheter med både Wireless-B och Wireless-G i nätverket väljer du *Endast Wireless-B/G*.
	- Wireless-B Only (Endast Wireless-B)----Om du bara har enheter med Wireless-B i nätverket väljer du *Endast Wireless-B*.
	- Endast Wireless-G----Om du bara har enheter med Wireless-G i nätverket väljer du *Endast Wireless-G*.
- Endast Wireless-N----Om du bara har enheter med Wireless-N i nätverket väljer du *Endast Wireless-N*.
- Avaktiverad----Om du inte har några enheter med Wireless-B, Wireless-G eller Wireless-N i nätverket väljer du *Avaktiverad*.

**OBS!** *Om du är osäker på vilket läge du bör välja behåller du förvalet Blandat läge.*

• Nätverksnamn (SSID)-SSID (Service Set IDentifier) är det nätverksnamn som delas av alla enheter i ett trådlöst nätverk. Namnet är skiftlägeskänsligt och får inte överstiga 32 tecken. Det förvalda värdet är Linksys följt av de sista fem siffrorna i routerns serienummer, som är placerat på routerns undersida. Om du använde konfigurationsprogramvaran för installationen ändras det förvalda nätverksnamnet till ett namn som är lätt att komma ihåg.

**OBS!** *Om du återställer routern till fabriksinställning (genom att trycka på knappen Återställning eller genom att använda skärmen Administration > Fabriksinställning), så kommer nätverksnamnet att återgå till standardvärdet, och alla enheter i ditt trådlösa nätverk måste anslutas på nytt.*

- Säkerhetsläge-SeSäkerhetslägen (s[. 20](#page-744-0)).
- **Kanalbredd**----För bästa prestanda i ett nätverk med enheter som använder Wireless-B, Wireless-G och Wireless-N väljer du *Auto (20 MHz eller 40 MHz)*. För en kanalbredd på 20 MHz väljer du *Endast 20 MHz*.
- Standardkanal-Välj kanal från rullgardinslistan för Wireless-B, Wireless-G och Wireless-N nätverk. Om du är osäker på vilken kanal du bör välja behåller du förvalet *Auto*.
- **SSID-utsändning** När trådlösa klienter letar efter trådlösa nätverk att ansluta till i området kommer de att hitta SSID-utsändningen från routern. Om du vill sända routerns SSID behåller du förvalet *Aktiverad*. Om du inte vill sända routerns SSID väljer du *Inaktiverad*.

#### **Trådlösa 5 GHz-inställningar**

- Nätverksläge-Välj de trådlösa standarder du vill att nätverket ska stödja.
	- Blandat Om du har enheter med Wireless-A, Wireless-AC och Wireless-N (5 GHz) i nätverket, behåller du förvalet *Blandat*.
	- Endast Wireless-A----Om du bara har enheter med Wireless-A i nätverket väljer du *Endast Wireless-A*.
	- Endast Wireless-N----Om du bara har enheter med Wireless-N (5GHz) i nätverket väljer du *Endast Wireless-N*.
	- Endast Wireless-AC----Om du bara har enheter med Wireless-AC (5 GHz) väljer du Endast Wireless-AC.
- Endast Wireless-A/N----Om du har enheter med både Wireless-A och Wireless-N i ditt nätverk, väljer du Endast Wireless-A/N.
- Endast Wireless-N/AC----Om du har enheter med både Wireless-N och Wireless-AC i ditt nätverk, väljer du Endast Wireless-N/AC.
- Inaktiverad Om du inte har några Wireless-A-, Wireless-AC- eller Wireless N-enheter (5 GHz) i nätverket, väljer du *Inaktiverad*.

**OBS!** *Om du är osäker på vilket läge du bör välja behåller du förvalet, Blandat***.**

• Nätverksnamn (SSID)-SSID (Service Set IDentifier) är det nätverksnamn som delas av alla enheter i ett trådlöst nätverk. Det är skiftlägeskänsligt och får inte överstiga 32 tecken. Det förvalda värdet är Linksys följt av de sista fem siffrorna i routerns serienummer, som är placerat på routerns undersida. Om du använde konfigurationsprogramvaran för installationen ändras det förvalda nätverksnamnet till ett namn som är lätt att komma ihåg.

**OBS! —***Om du återställer routern till fabriksinställning (genom att trycka på knappen Återställning eller genom att använda skärmen Administration > Fabriksinställningar), så kommer nätverksnamnet att återgå till standardvärdet, och alla enheter i ditt trådlösa nätverk måste anslutas på nytt.*

- Säkerhetsläge-SeSäkerhetslägen nedan.
- **Kanalbredd-För bästa prestanda i ett nätverk med enheter som använder** Wireless-A, Wireless-AC och Wireless-N väljer du *Auto (20 MHz eller 40 MHz)*. För en kanalbredd på 20 MHz väljer du *Endast 20 MHz*. För en kanalbredd på 20 MHz eller 40 MHZ, väljer du Auto (20 MHz eller 40 MHZ).
- **Standardkanal**------Välj kanal från rullgardinslistan för Wireless-B, Wireless-G och Wireless-N nätverk. Om du är osäker på vilket läge du bör välja behåller du förvalet *Auto*.
- SSID-utsändning När trådlösa klienter letar efter trådlösa nätverk att ansluta till i området kommer de att hitta SSID-utsändningen från routern. Om du vill sända routerns SSID behåller du förvalet *Aktiverad*. Om du inte vill sända routerns SSID väljer du *Avaktiverad*.

#### <span id="page-744-0"></span>**Säkerhetslägen**

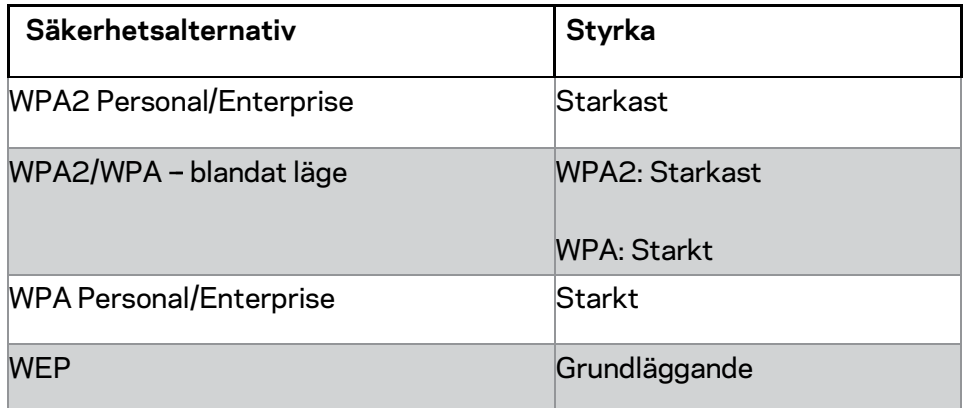

**Obs!**

- *Vilket läge du än väljer, så MÅSTE varje enhet i ditt trådlösa nätverk använda samma läge och samma lösenfras, eller delad säkerhetsnyckel om det handlar om en RADIUS-server.*
- *Om du använder WEP (rekommenderas inte), väljer du en nivå av WEP-kryptering, (40/64-bitar, 10 hexadecimala siffror) eller 104/128-bitar (26 hexadecimala siffror). Förvalet är 40/64-bitar (10 hexadecimala siffror).*

#### **WPA2/WPA Mixed, WPA2 Personal och WPA Personal**

• Ange en lösenfras på 8-63 tecken. Förvald lösenfras är password. Om du använde konfigurationsprogramvaran för installationen, ändras den förvalda lösenfrasen till en unik lösenfras.

#### **WPA Enterprise, WPA2 Enterprise, och WPA2/WPA Enterprise Mixed**

- Används tillsammans med en RADIUS-server. (Detta bör endast användas när det finns en RADIUS-server ansluten till routern.)
- Ange IP-adressen för RADIUS-servern.
- Ange portnumret för RADIUS-servern. Förvalet är 1812.
- Ange den säkerhetsnyckel som delas mellan routern och servern

#### **WEP**

- WEP är en enkel krypteringsmetod som inte är lika säker som WPA.
- Kryptering—välj en nivå av WEP-kryptering, (40/64-bitar, 10 hexadecimala siffror) eller 104/128-bitar (26 hexadecimala siffror). Förvalet är 40/64-bitar (10 hexadecimala siffror).
- Lösenfras---Ange en lösenfras för att skapa en WEP-nyckel automatiskt. Klicka sedan på **Skapa**.
- Nyckel 1—Om du inte angav någon lösenfras, anger du WEP-nyckeln manuellt.

#### **Disabled (Avaktiverat)**

Om du valde att avaktivera trådlös säkerhet blir du informerad om att trådlös säkerhet är avaktiverad första gången du försöker ansluta till internet. Du får välja mellan att aktivera trådlös säkerhet eller att bekräfta att du förstår riskerna men ändå vill fortsätta utan trådlös säkerhet.

**OBS!** *När trådlös säkerhet är inaktiverad, kan alla komma åt ditt trådlösa nätverk närsomhelst.*

#### **Wi-Fi Protected Setup**

Det finns tre olika metoder av Wi-Fi Protected Setup. Använd den metod som gäller för den klientenhet som du ska konfigurera.

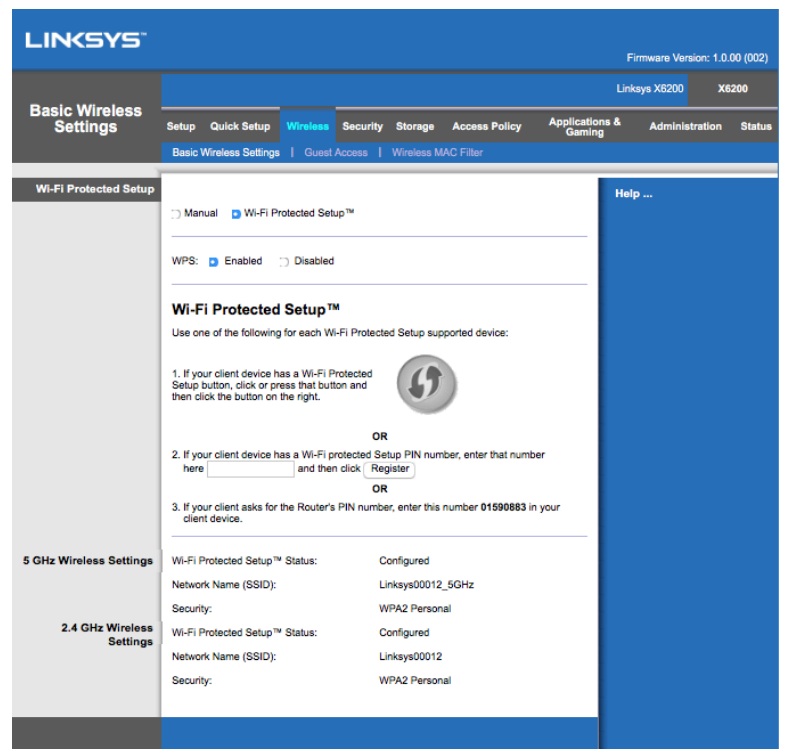

**OBS!** *Wi-Fi Protected Setup konfigurerar en klientenhet åt gången. Upprepa instruktionerna för varje klientenhet som stöder Wi-Fi Protected Setup.*

#### **Wi-Fi Protected Setup-lampa**

- $\left\langle \right\langle \right\rangle$  Logotypen på routerns ovansida fungerar som indikering för Wi-Fi Protected Setup.
- När processen Wi-Fi Protected Setup är aktiv blinkar lampan sakta. När Wi-Fi Protected Setup är slutförd lyser lampan oavbrutet.
- Om ett fel inträffar blinkar lampan snabbt i två minuter. Vänta och försök igen.
- Vänta tills lampan lyser konstant, innan du börjar använda Wi-Fi Protected Setup igen.

#### **Knappen Wi-Fi Protected Setup**

Använd den här metoden om klientenheten har en knapp för Wi-Fi Protected Setup.

#### **Obs!** *Se till att du konfigurerar en klientenhet i taget.*

1. Klicka eller tryck på knappen Wi-Fi Protected Setup på klientenheten.

- 2. Klicka på knappen Wi-Fi Protected Setup på routerns skärm för *Wi-Fi Protected Setup*, **ELLER** tryck på och håll in knappen Wi-Fi Protected Setup på baksidan av routern i en sekund.
- 3. När klientenheten har konfigurerats klickar du på **OK** på routerns skärm för Wi-Fi Protected Setup inom två minuter.

#### **Ange klientenhetens PIN-kod på routern**

Använd den här metoden om din klientenhet har en PIN-kod (Personal Identification Number) för Wi-Fi Protected Setup.

- 1. Ange klientenhetens PIN-kod i fältet på routerns *Wi-Fi Protected Setup*-skärm
- 2. Klicka på knappen **Registrera**på routerns *Wi-Fi Protected Setup*-skärm.
- 3. När klientenheten har konfigurerats klickar du på **OK** på routerns skärm för *Wi-Fi Protected Setup* inom två minuter.

#### **Ange Routerns PIN-kod på klientenheten**

Använd denna metod om din klientenhet frågar efter routerns PIN-kod.

- 1. På klientenheten anger du den PIN-kod som visas på routerns *Wi-Fi Protected Setup*-skärm. (Den finns också angiven på undersidan av routern.)
- 2. När klientenheten har konfigurerats klickar du på **OK** på routerns skärm för *Wi-Fi Protected Setup* inom två minuter.

Nätverksnamn (SSID), Säkerhet och Lösenfras visas längst ned på skärmen, för varje trådlöst nätverk.

**OBS!** *Om du har klientenheter som inte har stöd för Wi-Fi Protected Setup noterar du inställningarna för det trådlösa nätverket och konfigurerar klientenheterna manuellt***.**

#### **Trådlöst > Gäståtkomst**

Funktionen Gäståtkomst låter dig förse gäster på besök i hemmet med enbart internetanslutning via det trådlösa nätverket. Gästnätverket är ett trådlöst nätverk som är skiljt från ditt lokala nätverk. Funktionen Gäståtkomst ger inte åtkomst till det lokala nätverket och dess resurser, så dina gäster kommer inte att få tillgång till din dator eller dina personliga uppgifter. Exempelvis, kan inte en gästdator skriva ut på en skrivare i det lokala nätverket eller kopiera filer till en dator i det lokala nätverket. Detta minimerar exponeringen av ditt lokala nätverket.

#### **Gäståtkomst**

Till**åt gäståtkomst**}---För att tillåta internetåtkomst via gästnätverket bör du behålla den förvalda inställningen, *Ja*. Annars väljer du *Nej*.

Gästnätverkets namn----Det förvalda namnet är namnet på ditt trådlösa nätverk följt av "-guest''.

**Gästlösenord—** "guest" är förvalt. Om du använde konfigurationsprogramvaran för installationen, ändras standardlösenfrasen till en unik lösenfras.

**Åndra**------Klicka på det här alternativet för att ändra gästlösenordet. Skärmen för att *ändra gästlösenordet* visas. Ange ett lösenord som består av 4-32 tecken. Klicka på **Ändra**för att spara det nya lösenordet och återgå till skärmen*Gäståtkomst*

Totalt antal tillåtna gäster----Som standard kan fem gäster få tillgång till internet via gästnätverket. Välj det antal gäster du vill tillåta i gästnätverket.

**SSID-utsändning** -- När trådlösa klienter letar efter trådlösa nätverk att ansluta till i området kommer de att hitta SSID-utsändningen från routern. Om du vill sända ut SSID i gästnätverket behåller du förvalet *Aktiverad*. Om du inte vill sända routerns SSID väljer du *Invaktiverad*.

#### **Gästinstruktioner**

När en gäst vill ansluta till internet i ditt hem, kan du förse dem med följande instruktioner:

- 1. Anslut till det trådlösa gästnätverket som namngetts på skärmen*Gäståtkomst* från gästens dator.
- 2. Öppna en webbläsare.
- 3. På inloggningsskärmen, anger du det lösenord som visas på skärmen *Gäståtkomst*
- 4. Klicka på **Logga in**.

## <span id="page-749-0"></span>Felsökning

### <span id="page-749-1"></span>**Datorn kan inte ansluta till Internet.**

Följ instruktionerna tills dess att din dator kan ansluta till internet:

- Se till att modemroutern är påslagen. Power-lysdioden (Ström) ska lysa med fast grönt sken och inte blinka.
- Om lysdioden för ström blinkar, stänger du av alla nätverksenheter, inklusive modemroutern och alla datorer. Starta sedan de olika enheterna i följande ordning:
	- 1. Modemrouter
	- 2. Dator
- Kontrollera lysdioderna på enhetens framsida. Kontrollera så att Ström, DSL och minst en av de numrerade lysdioderna för Ethernet lyser. Om de inte lyser kontrollerar du kabelanslutningarna. Datorn ska anslutas till en av Ethernetportarna 1-4 på enheten, och enhetens DSL-port ska anslutas till ADSL-linjen.

## <span id="page-749-2"></span>**När du dubbelklickar på webbläsaren visas en uppmaning att ange ett användarnamn och ett lösenord.**

Om du vill slippa denna uppmaning gör du på följande sätt.

Starta webbläsaren och utför följande steg (dessa steg är specifika för Internet Explorer men proceduren är ungefär densamma för andra webbläsare):

- 1. Välj *Verktyg > Internetalternativ*.
- 2. Klicka på fliken*Anslutningar*.
- 3. Välj *Ring aldrig upp någon anslutning*.
- 4. Klicka på **OK**.

### <span id="page-749-3"></span>**Du använder en statisk IP-adress och inte kan ansluta.**

Titta i Windows-hjälpen och ändra i egenskaperna för ditt internetprotokoll (TCP/IP) till *Erhåll en IP-adress automatiskt*.

## <span id="page-750-0"></span>**Datorn kan inte ansluta trådlöst till nätverket.**

Kontrollera att det trådlösa nätverksnamnet eller SSID är desamma på både datorn och enheten. Om du har aktiverat trådlös säkerhet måste du använda samma säkerhetsmetod och nyckel på både datorn och enheten.

### <span id="page-750-1"></span>**Du måste ändra inställningarna på enheten.**

Öppna webbläsaren (t.ex. Internet Explorer eller Firefox) och ange enhetens IP-adress i adressfältet (standard-IP-adressen är 192.168.1.1). Fyll i fälten för användarnamn och lösenord när de efterfrågas (det förvalda användarnamnet och lösenordet är admin). Klicka på den flik där du vill göra ändringar.

## <span id="page-750-2"></span>**Du kan inte använda DSL-tjänsten till att ansluta manuellt till Internet.**

När du har installerat routern ansluter den automatiskt till din Internet-leverantör, så du behöver inte längre ansluta manuellt.

## <span id="page-750-3"></span>**När du öppnar webbläsaren, kommer inloggningsskärmen att visas, även fast du inte behöver logga in.**

Dessa steg är specifika för Internet Explorer men proceduren är ungefär densamma för andra webbläsare

- 1. Öppna webbläsaren.
- 2. Gå till *Verktyg > Internetalternativ*.
- 3. Klicka på fliken *Anslutningar*
- 4. Välj *Ring aldrig upp en anslutning*.
- 5. Klicka på **OK**.

## <span id="page-750-4"></span>**Routern har ingen koaxialport som jag kan använda med min kabelanslutning.**

En koaxialkabel går bara att ansluta till ett kabelmodem. Din modemrouter fungerar som ett modem med ditt ADSL-anslutna internet, men om du har internet via kabel, så bör din modemrouter anslutas till ett separat kabelmodem. Se sidan **[9](#page-733-0)**.

## <span id="page-751-0"></span>**I Windows XP, ser du inte routern i fönstret för Mina nätverksplatser.**

I avsnittet för Nätverksuppgifter, klickar du på *Visa ikoner för UPnP-enheter*. Om routern inte dyker upp, bör du göra följande: Gå till *Start > Kontrollpanelen > Windows-brandväggen* Klicka på fliken *Undantag*. Välj *UPnP Framework*. Klicka på **OK**.

**Om du inte hittar svaret på dina frågor här, kan du gå till Linksys webbplats för support på Linksys.com/support.**

## <span id="page-752-0"></span>Specifikationer

## <span id="page-752-1"></span>**Linksys X6200**

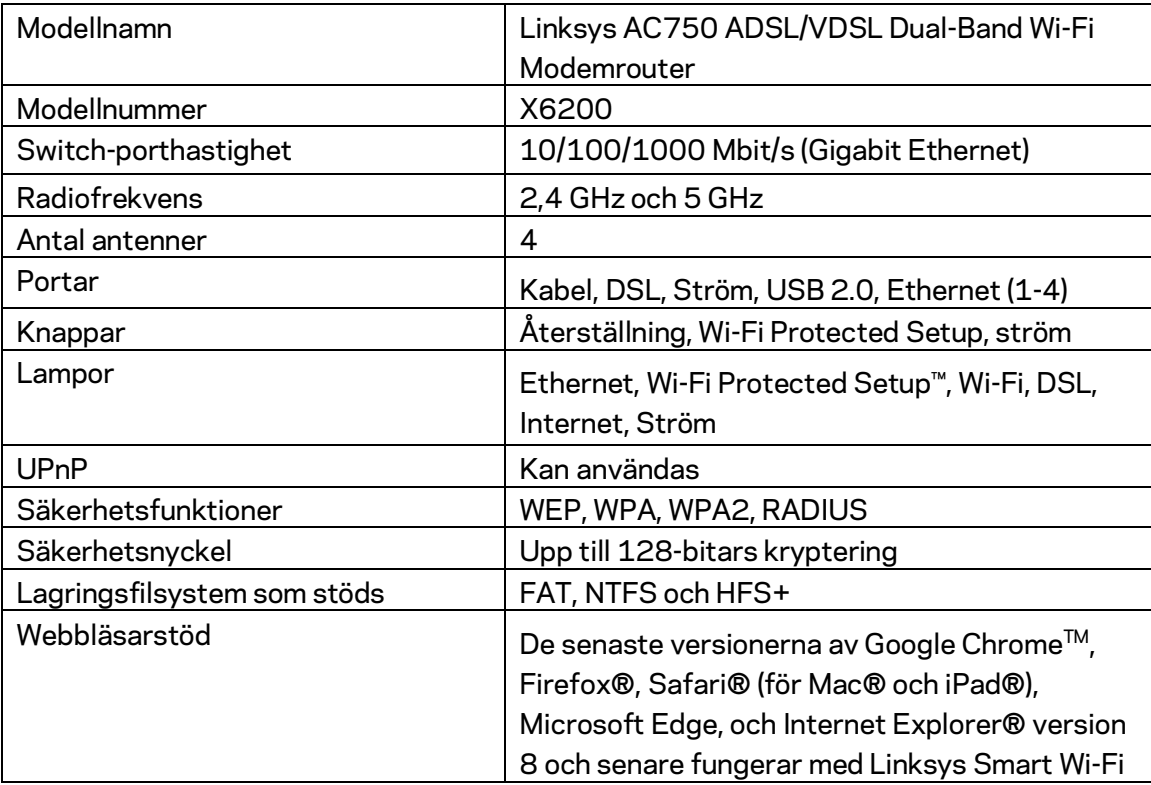

## <span id="page-752-2"></span>**Omgivande miljö**

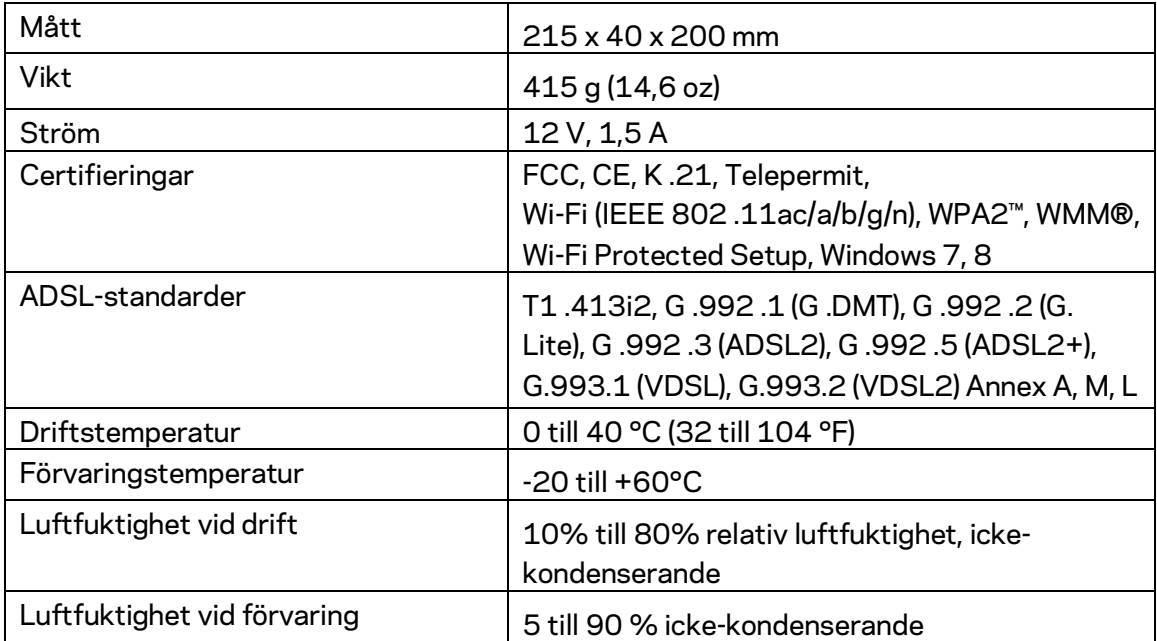

#### **ANTECKNINGAR**

Information om överensstämmelse med regelverk och standarder, garanti samt säkerhet, finns på CD:n som följde med modemroutern och på Linksys.com/support.

Specifikationerna kan ändras utan föregående meddelande. Värdena för maximal prestanda kommer från specifikationerna för IEEE Standard 802.11. Faktiska prestanda kan variera, inklusive lägre kapacitet för trådlöst nätverk, dataöverföringshastighet, räckvidd och täckning. Prestandan påverkas av många faktorer och förutsättningar. Den kan bland annat bero på avståndet till åtkomstpunkten, trafikmängden i nätverket, byggnadsmaterialet och konstruktionen, operativsystemet, vilka trådlösa produkter som används, lokala störningar och andra ogynnsamma villkor.

Besök vår prisbelönta tekniska support p[å linksys.com/support.](http://www.linksys.com/support)

BELKIN, LINKSYS och många produktnamn och logotyper är varumärken som tillhör Belkin-koncernen. De tredjepartsvarumärken som nämns tillhör deras respektive ägare. © 2016 Belkin International, Inc. och/eller dess närstående bolag. Med ensamrätt.

# LINKSYS®

使用者指南

ADSL/VDSL 雙頻 Wi-Fi 數據機路由器

X6200

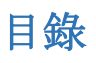

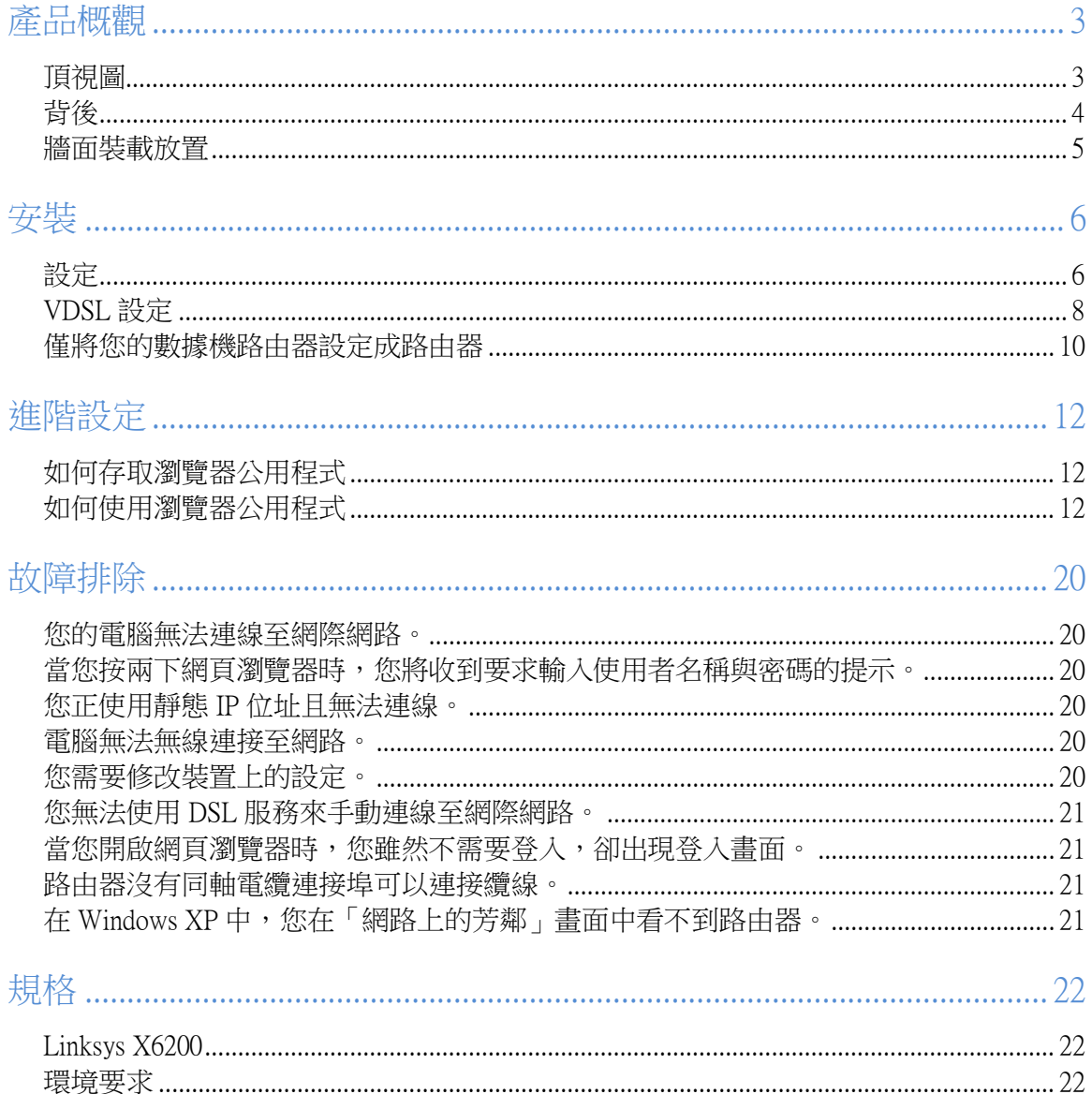
## 產品概觀

## 頂視圖

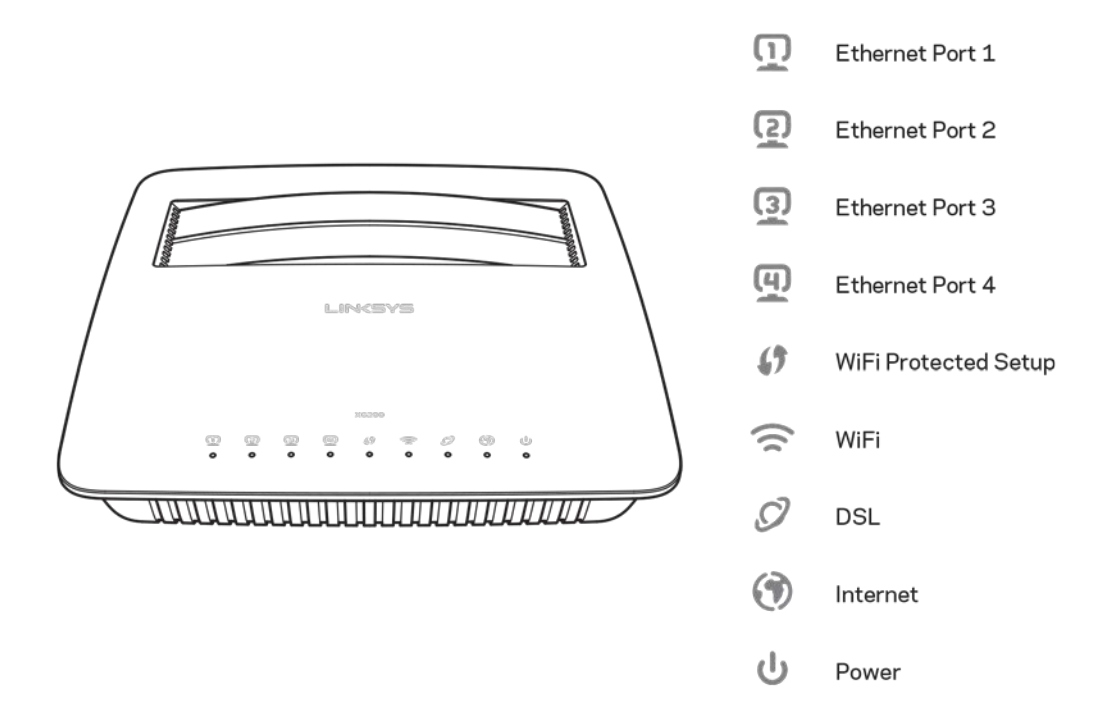

乙太網路 一 若 LED 持續亮起,數據機路由器則已成功透過該連接埠連線至一台裝置。

Wi-Fi Protected Setup™—當 Wi-Fi Protected Setup™ 連線已成功建立時, LED 將持續亮起。當 Wi-Fi P rotected Setup™ 正在建立一個連線時, LED 將緩慢閃爍,而當發生錯誤時則將快速閃爍。 當 Wi-Fi Protected Setup™ 為閒置時, LED 為熄滅。

Wi-Fi — 當無線功能已啟用時將亮起。 當數據機路由器正在透過網路積極傳送或接收資料時將閃 爍。

DSL — 當數據機路由器直接連接至一條 DSL 線路時,將亮起綠色。 當數據機路由器僅設置成路由 器,且透過其他數據機連線至網際網路時,將亮起藍色。

網際網路 — 當數據機路由器有網際網路連線時,將亮起綠色。 當數據機路由器正在建立網際網路 連線時,將閃爍綠色。 當數據機路由器無法取得 IP 位址時,將亮起紅色。

電源 — 當數據機路由器電源開啟時將亮起綠色。 當數據機路由器在每次開機時進行其自我診斷模 式,LED 將閃爍。 當診斷完成時,LED 將持續亮著。 當錯誤發生時將亮起紅色。

3

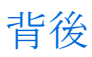

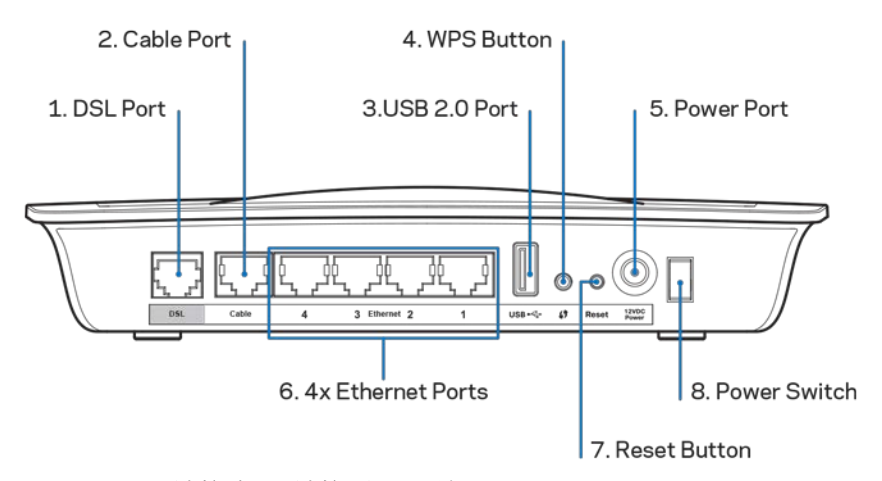

- 1. DSL 連接埠 連接至 DSL 線。
- 2. 纜線連接埠 若要將數據機路由器用作單純的路由器,請以一條網路纜線將此連接埠建接 至一台獨立數據機的 LAN/乙太網路連接埠。
- 3. USB 2.0 連接埠 一連接 USB 磁碟機,並在您的網路或網際網路上分享。
- 4. WPS 按鈕 一 按下此按鈕,讓 Wi-Fi Protected Setup™ 搜尋支援 Wi-Fi Protected Setup™ 的無線 裝置。
- 5. 電源連接埠 連接至隨附的電源轉換器的電源連接埠。
- 6. 乙太網路連接埠 使用乙太網路纜線(亦稱網路纜線),這些乙太網路連接埠將數據機路 由器連接至電腦,以及有線網路上的其他乙太網路裝置。
- 7. 重新開機按鈕 此按鈕讓您將路由器重設至出廠預設。 按住不放重新開機按鈕約五秒 鐘。
- 8. 電源按鈕 按下 | (開啟)來啟動數據機路由器。

此路由器在底部面板有兩個牆面裝載槽。 兩槽之間的距離為 75.6 公釐,您需要使用兩個螺絲釘將 路由器裝載於牆面上。

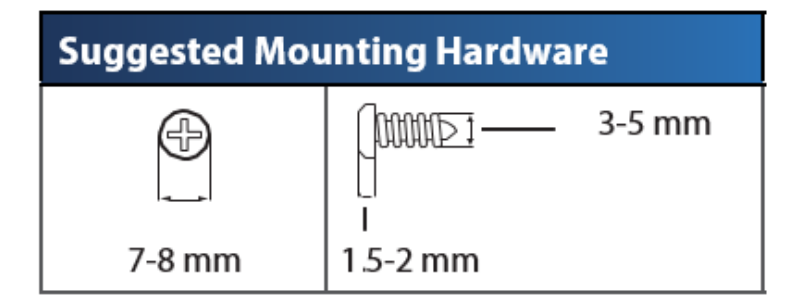

備註 — Linksys 對任何不安全的牆面裝載硬體所產生的損傷概不負責。

若要裝載數據機路由器:

- 1. 請決定您要裝載路由器的地點。 確認要使用之牆面為光滑、平整、乾燥且穩固。 同時也 請確認地點位於可使用電力插座的範圍內。
- 2. 在牆面上鑽兩個孔。 確認兩個孔洞之間距為 75.6 公釐。
- 3. 將螺絲釘轉入兩個洞中,並在釘子頭部留下外露 3 公釐。
- 4. 將路由器的牆面裝載槽置於與兩根螺絲釘對齊的位置。
- 5. 將牆面裝載掛於螺絲釘上,並將路由器向下滑動,直到螺絲釘穩固地嵌入牆面裝載槽內。

牆面裝載範本

以 100% 縮放尺寸列印本頁。

沿著虛線裁剪,並置於牆面上用以準確鑽孔。

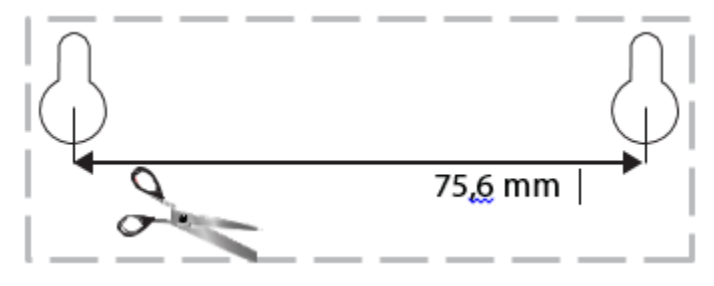

安裝

設定

1. 將隨附的電話纜線連接至數據機路由器上的 DSL 連接埠與牆面插座。

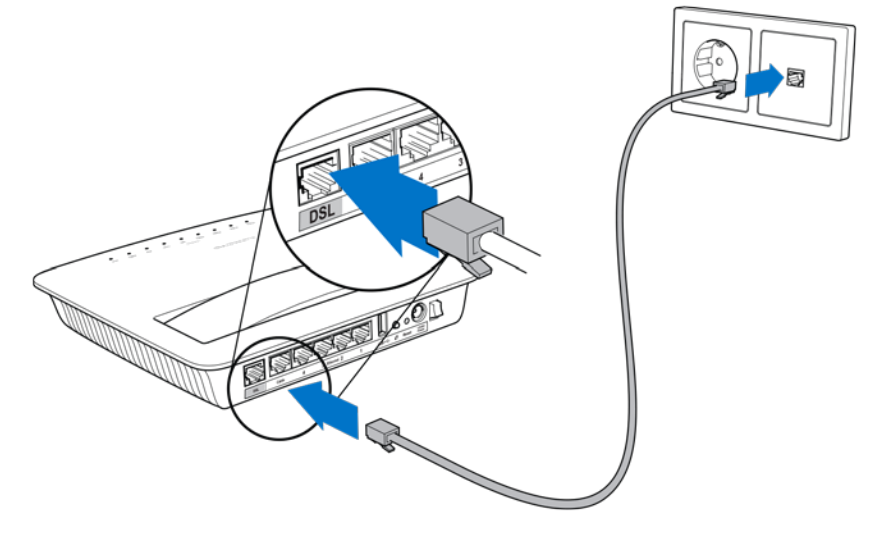

備註 一若您的電話線上出現靜電干擾,則可能需要使用微過濾器或分離器。 (英國的使 用者為必須使用;其他使用者請與 ISP 聯繫以確認。 ISDN 使用者無須使用微過濾器。) 若您需要微過濾器,您必須在每台電話與傳真機上皆安裝。 若要安裝微過濾器,請將其插 入至擁有 ADSL 服務的電話插座,接著將隨附電話纜線的一端連接至微過濾器的 DSL 連接 埠。

2. 將電源轉換器連接至數據機路由器,並插入至電源。

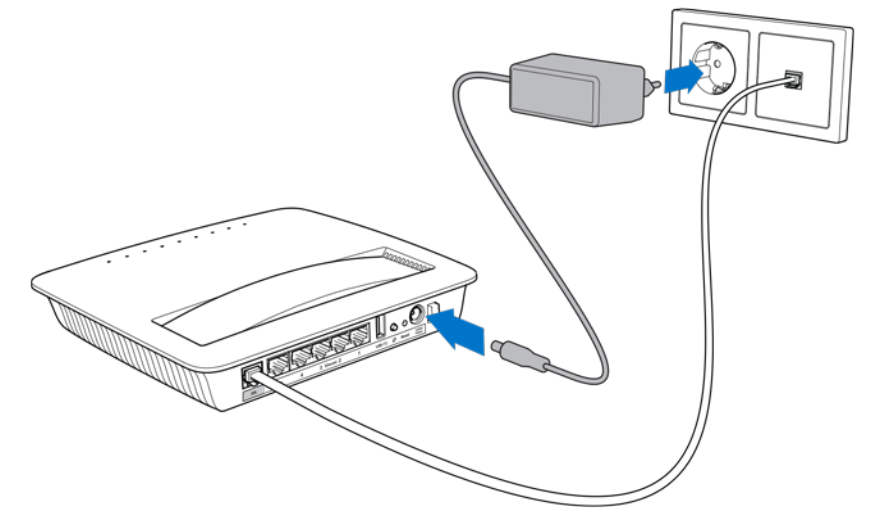

- 3. 請在電腦上連接貼紙上所示的安全網路名稱(您可以稍後變更此些細節)。 選取選項以方 便日後自動連接至此網路。 您必須先完成數據機路由器設定,才能存取網際網路。
	- \* 針對有線設定,將隨附的乙太網路纜線一端連接至您電腦的乙太網路配接器,另一 端連接至數據機路由器背後的乙太網路連接埠。

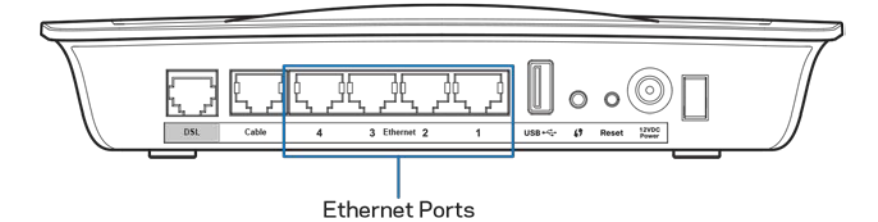

在您希望連接至數據機路由器的其他電腦或裝置上,重複進行步驟 2。

備註 -- 若您電腦的乙太網路配接器尚未設置,請參閱乙太網路配接器的文件,以 取得更多資訊。

4. 開啟網頁瀏覽器並在網址列輸入:http://192.168.1.1。

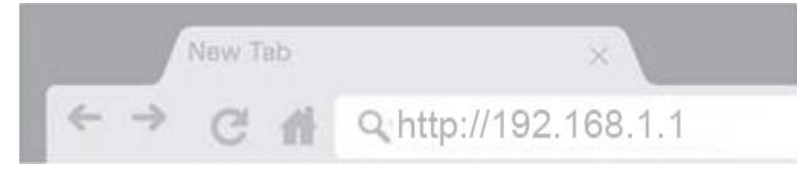

5. 在使用者名稱與密碼欄位皆輸入「admin」後, 按一下「登入」。

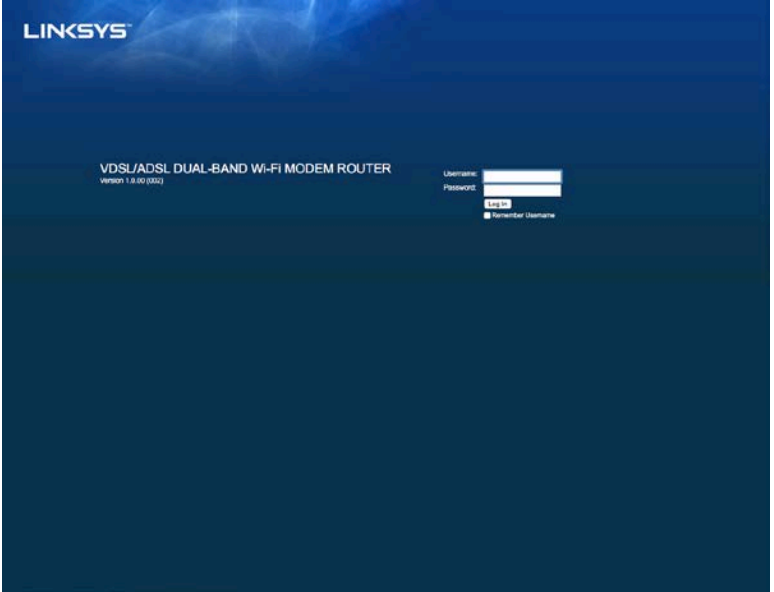

6. 數據機路由器的網路設定頁面將會出現。 按一下「快速入門」標籤。

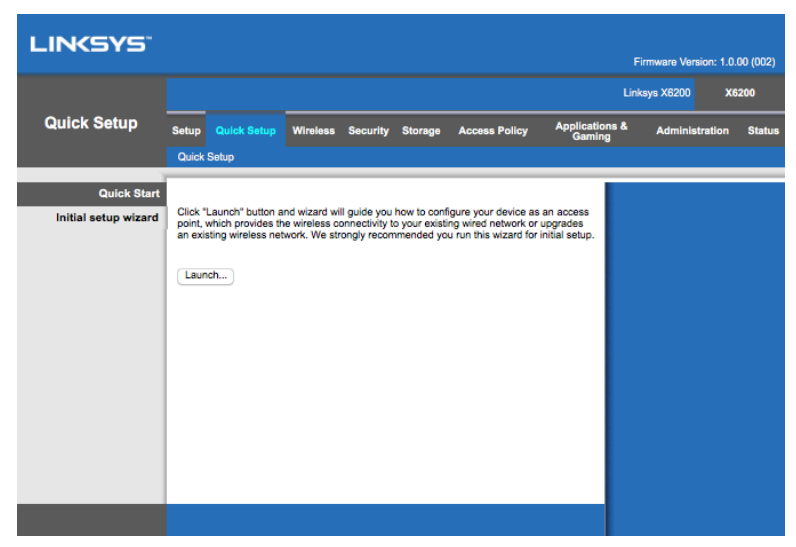

- 7. 按一下「啟動」開始設定精靈。 我們建議您首次設定時使用精靈,它將引導您進行最有效 率的數據機路由器配置。
	- ∗ 若要進行手動設定,按一下「設定」標籤並使用瀏覽器公用程式。

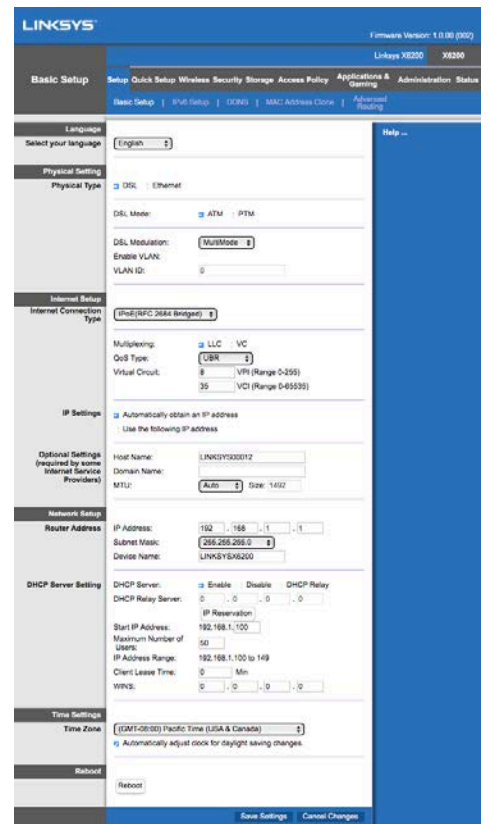

8. Power、Wireless 與 Ethernet (每台已連接電腦/裝置各一)的 LED 應會亮起。 若未亮起,請 確認數據機路由器電源已開啟,且續線已確實連接。

## <span id="page-761-0"></span>VDSL 設定

若您的連線為 VDSL (即若其通過電話線但下載速度高於 24Mbps),您必須手動設定數據機路由 器。 您的網際網路服務提供者可能將 VDSL 稱之為「光纖」。 只要您從網際網路服務提供者 (ISP) 處取得了正確的資訊,此設定將簡單且迅速。

1. 點選「設定」>「基本設定」標籤。 在「物理設定」區域中,「物理類型」請選取「DS L」,「DSL 模式」則請選擇「PTM」。

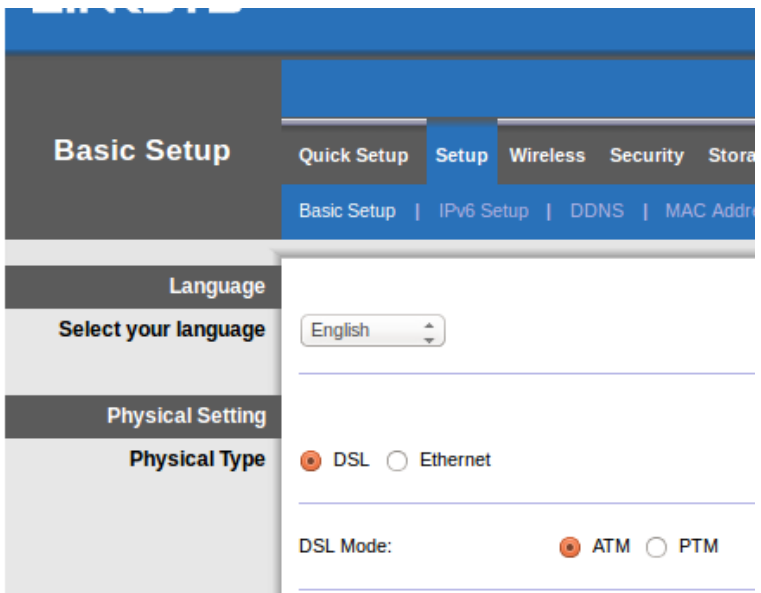

2. 若您的 ISP 需要一個 VLAN,請選擇「啟用 VLAN」並輸入您的 ISP 所要求的 VLAN ID。 若您不確定應使用何者,請與您的提供者的技術服務人員確認。

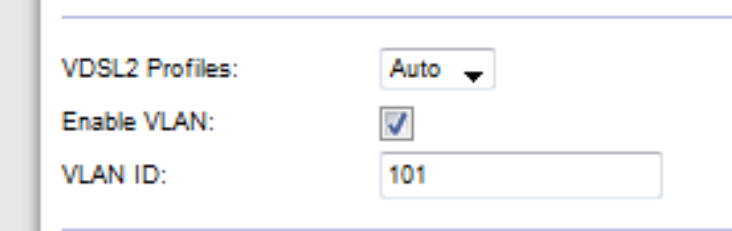

- 3. 在「網際網路設定」>「網際網路連線型別」區域中,依照您供應商的要求(若您不確定, 請與供應商的技術服務人員聯繫)選擇「PPPoE」或「IPoE」(動態或靜態 IP 位址)。 選 取「僅橋接模式」,可將此裝置用作無路由器功能的數據機(即無 Wi-Fi 或任何其他網路 功能)。
	- 若使用 PPPoE,請輸入您的 ISP 所指定的正確使用者名稱與密碼。

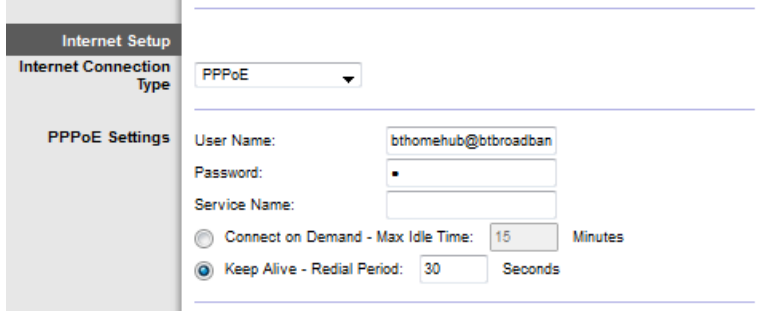

• 若您的連線類型為動態,請在「*網際網路連線型別*」中選擇「IPoE」, 並在「IP 設 定」中選擇「自動取得 IP 位址」。

• 若您的 ISP 需要擁有靜態 IP 位址的 IPoE,請在「*網際網路連線型別*」選擇「IPo  $E_J$ ,接著選擇「使用下列 $P$ 位址」,並在提供的欄位中輸入IP 位址設定(由您 的 ISP 提供)。

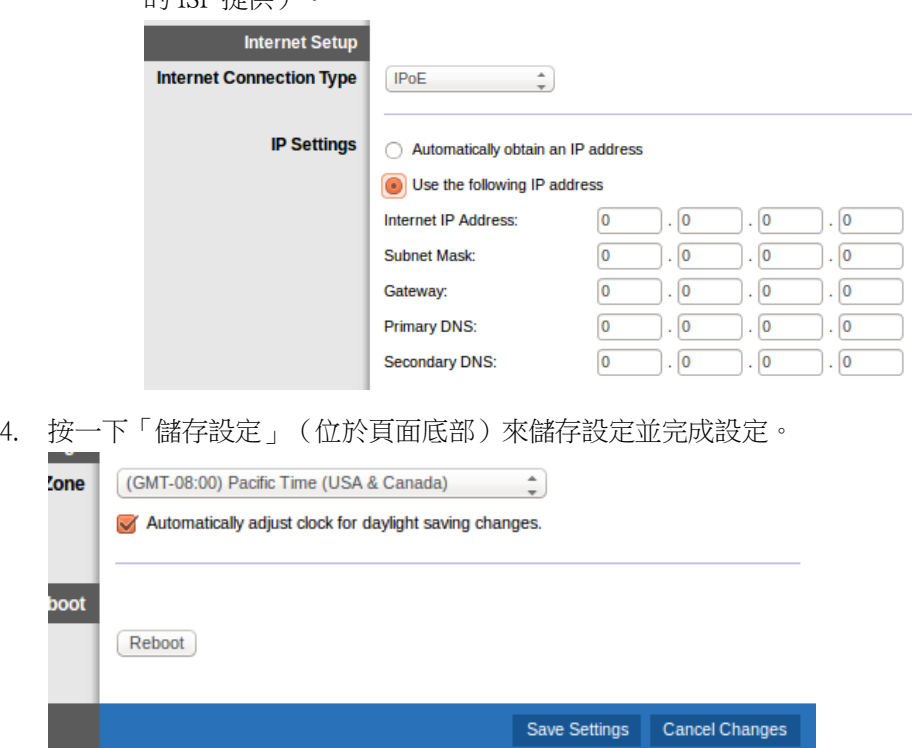

## 僅將您的數據機路由器設定成路由器

1. 將隨附的乙太網路纜線一端連接至您電腦的乙太網路配接器,另一端連接至數據機路由器 背後的乙太網路連接埠。

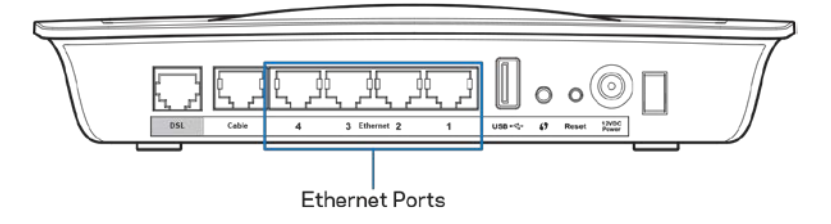

2. 將乙太網路纜線的一端連接至數據機路由器背後的纜線連接埠,接著將另一端連接至數據 機上可用的乙太網路連接埠。

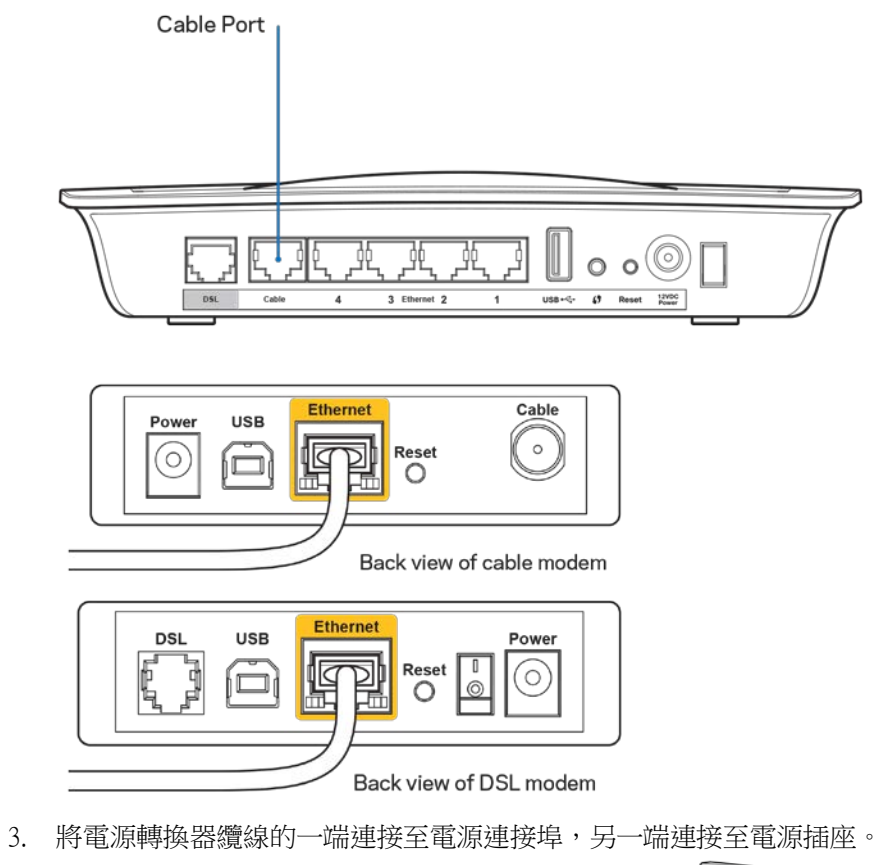

- 0 **CONTROL** d
- 4. 開啟您將用來設定數據機路由器的電腦之電源。
- 5. Power、Wireless 與 Ethernet (每台已連接電腦/裝置各一)的 LED 應會亮起。 若未亮起,請 確認數據機路由器電源已開啟,且纜線已確實連接。

# 進階設定

若您希望變更路由器的進階設定,請使用路由器的瀏覽器公用程式。 您可以透過已連接至路由器 的電腦上的網頁瀏覽器來存取公用程式。 若要取得更多公用程式的幫助,請按一下畫面右側的 「幫助」,或者前往我們的網站。

### 如何存取瀏覽器公用程式

1. 若要存取瀏覽器公用程式,請在您的電腦上啟動網頁瀏覽器,並在位址欄位輸入路由器的 預設網際網路通訊協定 (IP) 位址: 192.168.1.1。 接著按下「Enter」。

備註 一您也可以在 Windows 電腦上,於位址欄位中輸入裝置名稱來存取瀏覽器公用程 式。

將出現一個登入畫面。

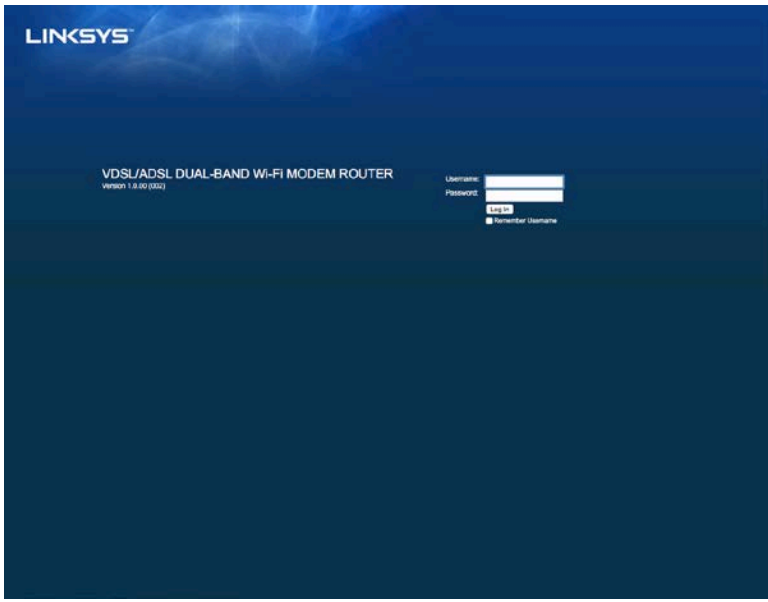

- 2. 在「使用者名稱」欄位輸入「admin」。
- 3. 在「密碼」欄位輸入設定時建立的密碼。若您在設定時並沒有更改密碼,預設密碼則為 「admin」。
- 4. 按一下「OK」繼續。

如何使用瀏覽器公用程式

使用各個畫面右上角的標籤頁,在公用程式中巡覽。 標籤頁以兩個階層分類,上層為一般功能, 而下層為相對應的具體功能。

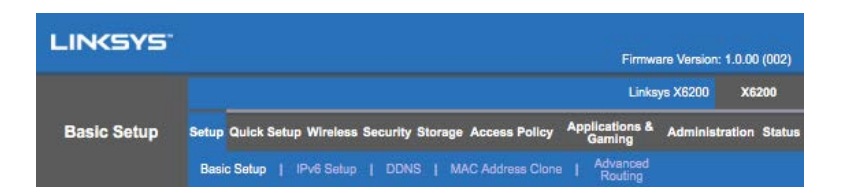

備註 一 在本使用者指南中,各書面皆以其上層與下層等級標籤名稱來標示。 舉例來說「設定」> 「基本設定」即透過「設定」上層標籤與其「基本設定」下層標籤所存取的畫面。

若您變更畫面上的任何設定,您必須按一下「**儲存設定**」來套用變更,或按一下「**取消變更**」來清 除變更。 這些控制選項位於各畫面底部。

備註 一若要獲得更多關於任何其他欄位的更多資訊,按一下畫面右側的「幫助」。

「設定」>「基本設定」

首先出現的畫面為「基本設定」畫面。 此畫面可以讓您變更路由器的一般設定。

#### DSL 模式 (ATM/ADSL)

語言 — 選擇您的語言。若要使用不同的語言,請從下拉式功能表中選擇一個。 瀏覽器公用程式的 語言,將在您選擇另一個語言之後的 5 秒鐘變更。

網際網路設定 -- 網際網路設定區域可以將路由器設定至您的網際網路連線。 大部分資訊皆可透過 您的網際網路服務提供者 (ISP) 取得。

#### • 網際網路連線型別

從下拉式功能表中,選取您的 ISP 所提供的網際網路連線型別。 可用型別有:

- 1. 僅橋接模式 一 在此模式中,僅可使用 DSL 數據機功能,且所有閘道器功能皆停 用。 若已選取,您僅需要輸入 VC 設定。
- 2. IPoE RFC 2684 橋接 若已選取,請輸入正確的 IP 設定。 若您的 ISP 在連線時選 取分配一個 IP 位址,請選擇「自動選擇 IP 位址」。 否則,請選擇「使用下列 IP 位址」。
- 3. IPoA RFC 2684 路由 一 透過此方法,您必須使用永久的 IP 位址 才可連接至網際網 路。
- 4. RFC 2516 PPPoE 有些 DSL 式 ISP 使用 PPPoE(乙太網路上的點對點通訊協定) 來建立網際網路連線。 若您使用 PPPoE,您的 IP 位址將自動提供。
- 5. RFC 2364 PPPoA 有些 DSL 式 ISP 使用 PPPoA(ATM 上的點對點通訊協定)來建 立網際網路連線。 若您使用 PPPoA,您的 IP 位址將自動提供。

網路設定 — 「網路設定」區域可設定您區域網路的 IP 設定。

#### DSL 模式 (PTM/VDSL)

VDSL2 設定檔 — 選擇您的 ISP 所支援的 VDSL2 設定檔。 預設為「自動」(建議)。

啟用 VLAN — 數據機路由器將特定的 VLAN 數字標記至所有透過 WAN 介面的向外流量。 請與您的 ISP 聯繫以取得此資訊。

VLAN ID - 當 VLAN 已口用時, 您將需要輸入一組 VLAN ID。 ID 範圍為 10 到 4095。 請與您 的 ISP 聯繫, 取得具體設定。

網際網路設定 -- 網際網路設定區域可以將路由器設定至您的網際網路連線。 大部分資訊皆可透過 您的網際網路服務提供者 (ISP) 取得。

• 網際網路連線型別

從您的下拉式功能表中,選取您的 ISP 所提供的網際網路連線型別。 可用型別有:

- 1. 僅橋接模式 在此模式中,僅可使用 DSL 數據機功能,日所有閘道器功能皆停 用。
- 2. IPoE 若選擇此功能,請為 IP 設定輸入正確資料。 若您的 ISP 在連線時選取分配 一個 IP 位址,請選擇「自動選擇 IP 位址」。 否則,請選擇「使用下列 IP 位 址」。
- 3. PPPoE 有些 DSL 式 ISP 使用 PPPoE(乙太網路上的點對點通訊協定)來建立網 際網路連線。 若您使用 PPPoE,您的 IP 位址將自動提供。

#### 乙太網路模式

語言 — 選擇您的語言。若要使用不同的語言,請從下拉式功能表中選擇一個。 瀏覽器公用程式的 語言,將在您選擇另一個語言之後的 5 秒鐘變更。

網際網路設定 — 「網際網路」設定區域可以將路由器設定至您的網際網路連線。 大部分資訊皆可 透過您的網際網路服務提供者 (ISP) 取得。

• 網際網路連線型別

從您的下拉式功能表中,選取您的 ISP 所提供的網際網路連線型別。 可用型別有:

- 1. 自動設定 DHCP 預設的網際網路連線型別為自動設定 DHCP(動態主機設定 通訊協定)。 僅在若您的 ISP 支援 DHCP 或若您的連線使用動態的 IP 位址時維持 預設。 (此選項通常適用於電纜連線)。
- 2. 靜態 IP 一 若您必須使用固定 IP 位址來連接至網際網路,請選擇靜態 IP。
- 3. PPPoE 若您擁有 DSL 連線,請檢查您的 ISP 是否使用乙太網路上的點對點通訊 協定 (PPPoE)。 若為是,則請選擇 PPPoE。
	- 要求時連線或維持連線 「要求時連線或維持連線」選項讓您得以選擇 路由器是否僅在需要時連線(若您的 ISP 將因連線時間收取額外費用時將 很實用 ) ,或者路由器是否應總是維持連線。 請選擇適當的選項。
- 4. PPTP -- 點對點通道通訊協定 (PPTP) 為一種一般來說適用於歐洲連線的服務。 若您 的 PPTP 連線支援 DHCP 或動態 IP 位址,則請選擇「自動取得 IP 位址」。 若您必 須使用固定的 IP 位址 連接到網際網路,則請選擇「指定一組 IP 位址」,並設定下 方選項。
	- 要求時連線或維持連線 「要求時連線或維持連線」選項讓您得以選擇 路由器是否僅在需要時連線(若您的 ISP 將因連線時間收取額外費用時將 很實用),或者路由器是否應總是維持連線。 請選擇適當的選項。
- 5. L2TP -- 第 2 層通道通訊協定 (L2TP) 為一種一般來說適用於以色列連線的服務。
	- 要求時連線或維持連線 「要求時連線或維持連線」選項讓您得以選擇 路由器是否僅在需要時連線(若您的 ISP 將因連線時間收取額外費用時將 很實用),或者路由器是否應總是維持連線。 請選擇適當的選項。
- 6. Telstra Cable—Telstra Cable 為一家一般適用於澳洲連線的服務。

網路設定 — 「網路設定」區域可設定您區域網路的 IP 設定。

#### 無線 > 基本無線設定

備註 一 若要獲得更多關於任意欄位的更多資訊,按一下畫面右側的「幫助」。

您有兩種方法可以設定路由器的無線網路:手動與 Wi-Fi Protected Setup。

Wi-Fi Protected Setup 為一種讓您輕鬆安裝無線網路的功能。 若您擁有用戶端裝置,諸如支援 Wi-Fi 保護設置的無線配接器,則您可以使用 Wi-Fi 保護設定。

#### 手動設定

備註 ― 在您安裝了無線網路之後,請安裝無線網路設定。 前往「無線」>「基本無線設定」>「安 全性模式」(頁[16](#page-769-0))

#### 2.4 GHz 無線設定

- 網路模式(在絕大多數的狀況中,您必須保留此處設定為混用(預設))。
	- 混用型 若您的網路上有 Wireless-N、Wireless-G 以及 Wireless-B 裝置,維持預設 「混用型」。
	- 僅 Wireless-B/G 若您網路上有 Wireless B 與 Wireless-G 裝置,請選擇「僅 Wireless  $-B/G + \circ$
	- 僅 Wireless-B 若您網路上僅有 Wireless-B 裝置,請選擇「僅 Wireless-B」。
	- 僅 Wireless-G 若您網路上僅有 Wireless-G 裝置,請選擇「僅 Wireless-G」。
	- 僅 Wireless-N 若您網路上僅有 Wireless-N 裝置,請選擇「僅 Wireless-N」。
	- 已停用 若您的網路上沒有 Wireless-B、Wireless-G 與 Wireless-N 裝置,請選擇 「已停用」。

備註 一 若您不確定應使用何種模式,請維持預設的「混用型」。

• 網路名稱 (SSID) — 服務組識別元 (SSID) 是由所有裝置在一個無線網路上共用的網路名 稱。 此為區分大小寫,且不可超過 32 個鍵盤字元。 預設為 Linksys 後接 5 位數的路由器序 號, 您可於路由器背面找到此組序號。 若您使用設定軟體安裝, 則預設網路名稱則被變更 為一個好記憶的名稱。

備註 — 若您還原了路由器的出廠預設設定(按下「重新開機按鈕」或使用「管理」>「出 廠預設﹔畫面),則網路名稱將會恢復成其預設值,且您無線網路上的所有裝置將需要重 新連線。

- 安全性模式 請參閱「安全性模式」(頁[16](#page-769-0))。
- 頻道寬度 針對採用 Wireless-B、Wireless-G 與 Wireless-N 裝置的網路,為取得最佳效能, 選擇「自動」(20 MHz 或 40 MHz)。 針對 20 MHz 頻道寬度,請選擇「僅 20 MHz」。
- 標準頻道 為 Wireless-B、Wireless-G 與 Wireless-N 網路從下拉式清單中選取通道。 若您不 確定應選擇的通道,請維持預設的「自動」。
- SSID 廣播 當無線用戶端檢視本地區域,尋找關連的無線網路時,將會偵測到路由器廣 播的 SSID。 若要廣播路由器的 SSID,請維持預設的「已啟用 」。 若您不想廣播路由器的 SSID,則請選擇「已停用」。

5 GHz 無線設定

- 網路模式 選擇您的網路可支援的無線標準。
	- 混用型 若您的網路上有 Wireless-A、Wireless-AC 以及 Wireless-N (5 GHz) 裝置,請 維持預設「混用型」。
	- 僅 Wireless-A 若您網路上僅有 Wireless-A 裝置,請選擇「僅 Wireless-A」。
	- 僅 Wireless-N 若您網路上僅有 Wireless-N (5 GHz) 裝置,請選擇「僅 Wireless- $N_{\perp}$
	- 僅 Wireless-AC 若您網路上僅有 Wireless-AC (5 GHz) 裝置,請選擇「僅 Wireless- $AC \rightarrow$
	- 僅 Wireless-A/N 若您網路上有 Wireless A 與 Wireless-N 裝置,請選擇「僅 Wireles  $s-A/N + \circ$
	- 僅 Wireless-N/AC 若您網路上有 Wireless N 與 Wireless-AC 裝置,請選擇「僅 Wire less-N/AC」。
	- 已停用 若您的網路上沒有任何 Wireless-A、Wireless-AC 與 Wireless-N (5 GHz) 裝 置,請選擇「已停用」。

備註 一若您不確定應使用何種模式,請維持預設的「混用型」。

• 網路名稱 (SSID) — 服務組識別元 (SSID) 是由所有裝置在一個無線網路上共用的網路名 稱。 此為區分大小寫,且不可超過 32 個鍵盤字元。 預設為 Linksys 後接 5 位數的路由器序 號,您可於路由器背面找到此組序號。 若您使用設定軟體安裝,則預設網路名稱則被變更 為一個好記憶的名稱。

備註 — 若您還原了路由器的出廠預設設定(按下「重新開機按鈕」或使用「管理」>「出 廠預設」畫面),則網路名稱將會恢復成其預設值,且您無線網路上的所有裝置將需要重 新連線。

- 安全性模式 請參閱下方「安全性模式」。
- 頻道寬度 針對採用 Wireless-A、Wireless-AC 與 Wireless-N 裝置的網路,為取得最佳效 能,選擇「自動」(20 MHz 或 40 MHz 或 80MHz)。 針對 20 MHz 頻道寬度,請選擇「僅 20 MHz」。 針對頻道寬度 20 或 40 MHz,請選擇「自動」 (20 MHz 或 40 MHz) 。
- 標準頻道 為 Wireless-B、Wireless-G 與 Wireless-N 網路從下拉式清單中選取通道。 若您不 確定應選擇的通道,請維持預設的「自動」。
- SSID 廣播 當無線用戶端檢視本地區域,尋找關連的無線網路時,將會偵測到路由器廣 播的 SSID。若要廣播路由器的 SSID,請維持預設的「已啟用」。若您不想廣播路由器的 SSID,則請選擇「已停用」。

<span id="page-769-0"></span>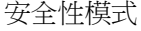

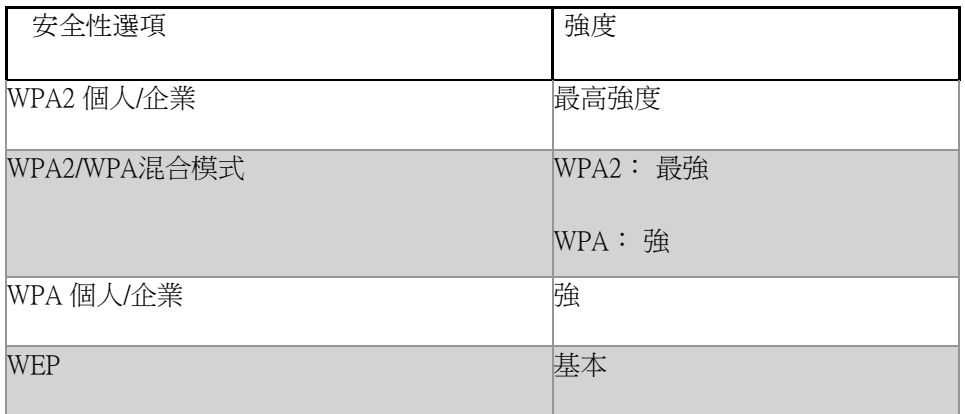

備註

- 無論您選擇何種模式,若為 RADIUS 伺服器,則在您無線網路上的每台裝置都必須使用該 模式,以及相同的複雜密碼或共用金鑰。
- 若使用 WEP(不建議),請選擇 WEP 加密等級:(40/64 位元,10 位十六進位數字)或 10 4/128 位元(26 位十六進位數字)。 預設為 40/64 位元(10 位十六進位數字)。

WPA2/WPA 混用型、WPA2 個人與 WPA 個人

• 輸入一組 8-63 個字元的複雜密碼。 預設為「password」。 若您使用設定軟體安裝,則預設 網路名稱則被變更為一個獨特的複雜密碼。

WPA 企業、WPA2 企業與 WPA2/WPA 企業混用型

- 與 RADIUS 伺服器共同使用。 (應僅在 RADIUS 伺服器已連線至路由器時使用。)
- 輸入 RADIUS 伺服器的 IP 位址。
- 輸入 RADIUS 伺服器的連接埠號碼。 預設為 1812。
- 輸入路由器與伺服器共用的金鑰。

WEP

- WEP 為一種基本的加密方法,但不如 WPA 來得安全。
- 加密 ― 請選擇 WEP 加密等級: (40/64 位元,10 位十六進位數字)或 104/128 位元 (26 位 十六進位數字)。 預設為 40/64 位元(10 位十六進位數字)。
- 複雜密碼 請輸入一組複雜密碼以自動生成 WEP 金鑰。 接著按一下「生成」。
- 金鑰 1 若您未輸入一組複雜密碼,請手動輸入 WEP 金鑰。

• .

已停用

若您選擇停用無線安全性,在您第一次嘗試存取網際網路時,將收到無線安全性已停用的通知。 您將可以選擇啟用無線安全性,或確認您瞭解其中風險,但仍希望停用無線安全性便繼續。

備註 一 當無線安全性已停用時,所有人皆隨時可以存取您的無線網路。

#### Wi-Fi 保護設置

您有三種 Wi-Fi 保護設置方法可用。 請使用適用您正在設定的用戶端裝置之方法。

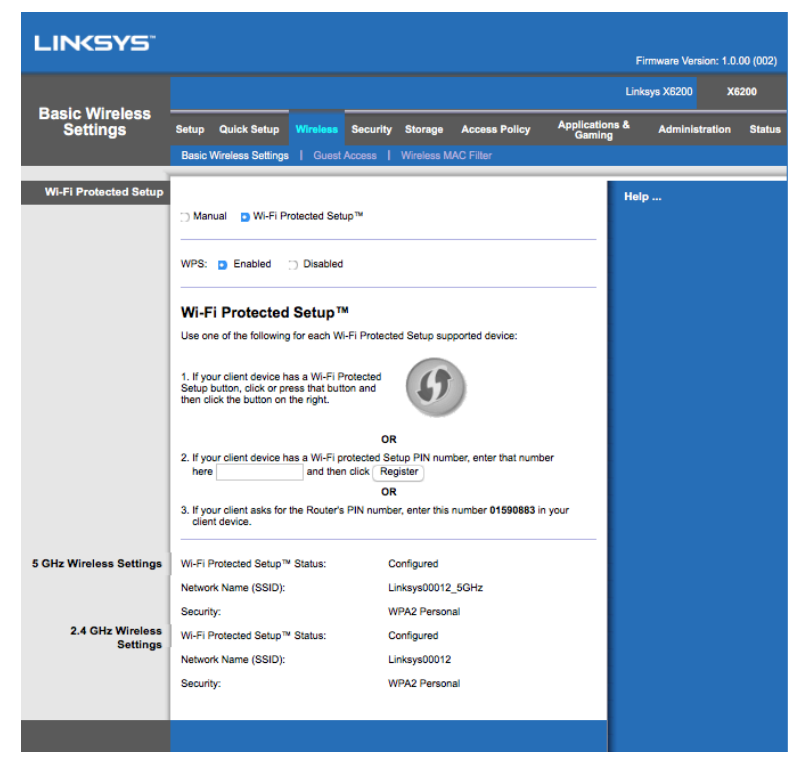

備註 -- Wi-Fi 保護設置一次設定一個用戶端裝置。 重複本使用說明的各個步驟,將每個支援「Wi-Fi 保護設置」功能的裝置連線到網路。

Wi-Fi 保護設置燈號活動

- 路由器上方面板的 $\left( \bigoplus \limits$  標誌, 作用為 Wi-Fi 保護設置的燈號。
- 當 Wi-Fi 保護設置流程為使用中時,燈號緩慢閃爍。 當 Wi-Fi 保護設置成功時,燈號持續 亮起。
- 當出現錯誤時,燈號快速閃爍兩分鐘;請稍後並再次嘗試。
- 請在執行下一次 Wi-Fi 保護設置之前,等候直到燈號持續亮起。

Wi-Fi 保護設置按鈕

若您的用戶端裝置有「Wi-Fi 保護設置」按鈕時,請使用本方法。

備註 — 請確認您一次設定一個用戶端裝置。

- 1. 在用戶端裝置上按下「Wi-Fi 保護設置」按鈕。
- 2. 在路由器的「Wi-Fi 保護設置」頁面中按一下「Wi-Fi 保護設置」按鈕,或者,按住不放路 由器後方面板的「Wi-Fi 保護設置」按鈕,保持一秒鐘。
- 3. 在用戶端裝置已設定後,在兩分鐘以內,按一下路由器的 Wi-Fi 保護設定畫面上的「O  $K<sup>0</sup>$

輸入路由器上的用戶端裝置 PIN 碼。

若您的用戶端裝置有 Wi-Fi 保護設置 PIN 碼(個人識別碼)時,請使用本方法。

- 1. 請在路由器的「Wi-Fi 保護設置」畫面的欄位中輸入用戶端裝置的 PIN 碼。
- 2. 在路由器的「Wi-Fi 保護設置」畫面上點一下「註冊」按鈕。
- 3. 在用戶端裝置已設定後,在兩分鐘以內,按一下路由器的 Wi-Fi 保護設定畫面上的「O  $K<sub>1</sub>$

輸入用戶端裝置上的路由器 PIN 碼。

若您的用戶端裝置要求路由器的 PIN 碼,則請使用此方法。

- 1. 在用戶端裝置上輸入路由器的「Wi-Fi 保護設置」畫面上所列 PIN 碼。 (也列於路由器的 底部)
- 2. 在用戶端裝置已設定後,在兩分鐘以內,按一下路由器的 Wi-Fi 保護設定畫面上的「O  $K_{\perp}$ 。

每個無線網路的網路名稱 (SSID)、安全性與複雜密碼皆顯示於螢幕底部。

備註 -- 若您有不支援 Wi-Fi 保護設置的用戶端裝置,請記下無線設定,並手動設定該些用戶端裝 置。

#### 無線>來賓存取

來賓存取功能讓您為造訪您家中的來賓,透過無練提供他們網際網路存取。 來賓網路為與您的區 域網路不同的無線網路。 來賓存取功能不提供區域網路與其資源的存取,因此您的來賓無法存取 您的電腦或個人資料。 舉例來說,來賓雷腦無法在區域網路上的印表機列印,也無法將檔案複製 到區域網路上的電腦中。 此舉將幫助您將區域網路的暴露降至最低。

#### 來賓存取權限

允許來賓存取 — 若要允許透過來賓網路存取網際網路,請維持預設為「是」。 否則請選擇 「否」。

來賓網路名稱 — 預設為您的無線網路名稱後接「–guest」。

訪客密碼 — 預設為「guest」。 若您使用設定軟體安裝,則預設網路名稱則被變更為一個獨特的 密碼。

變更 — 按一下此選項來變更訪客密碼。 將出現「變更來賓密碼」畫面。 輸入一組 4-32 個字元的 密碼。 按一下「變更」來儲存新密碼並回到「來賓存取」畫面。

可允許總來賓數 — 來賓網路預設可允許 5 位來賓存取網際網路。 選擇希望在來賓網路上允許的來 賓數量。

SSID 廣播 — 當無線用戶端檢視本地區域,尋找關連的無線網路時,將會偵測到路由器廣播的 SSID (無線網路名稱)。 若要廣播來賓網路的 SSID,請維持預設的「已啟用」。 若您不希望廣播來 賓網路的 SSID,則請選擇「已停用」。

#### 來賓指示

當一位訪客想在貴住處取用網際網路時,請為其提供下列指示:

- 1. 在來賓電腦中,連接至您在「來賓存取」畫面上所命名的無線來賓網路。
- 2. 開啟一個網頁瀏覽器。
- 3. 在登入畫面中,輸入「來賓存取」畫面上所顯示的密碼。
- 4. 按一下「登入」。

# 故障排除

## 您的電腦無法連線至網際網路。

請遵照此指示進行,直到您的電腦可以連線至網際網路:

- 確認數據機路由器電源已開啟。 電源 LED 應為綠色且不應閃爍。
- 若電源 LED 閃爍,則請關閉所有的網路裝置,包含數據機路由器與電腦。 接著依照以下 順序開啟各裝置:
	- 1. 數據機路由器
	- 2. 電腦
- 檢查裝置前方面板上的 LED。 確認電源、DSL 與至少一個已標數字的乙太網路 LED 為亮 起。若 LED 並未亮起,請檢查電纜連線 電腦應與裝置上編號 1-4 的乙太網路連接埠之一 連接, 日本裝置的 DSL 連接埠應連接至 ADSL 線。

## 當您按兩下網頁瀏覽器時, 您將收到要求輸入使用者名稱與密 碼的提示。

若您希望移除此提示,請遵循下列指示。

啟動網頁瀏覽器並進行下列步驟(此些步驟以 Internet Explorer 執行,但與其他瀏覽器大同小異):

- 1. 選擇「工具」>「網際網路選項」。
- 2. 按一下「連線」索引標籤。
- 3. 選擇「永遠不撥號連線」。
- 4. 按一下確定。

您正使用靜態 IP 位址且無法連線。

請參閱「Windows 說明」並將您的網際網路通訊協定 (TCP/IP) 屬性變更至「自動取得 IP 位址」。

#### 電腦無法無線連接至網路。

確認無線網路名稱與 SSID 在電腦與裝置上為相同。 若您已停用無線安全性,則請確認電腦與裝置 皆使用相同的安全性方法與金鑰。

## 您需要修改裝置上的設定。

開啟網頁瀏覽器 (例如 Internet Explorer 或 Firefox 等),並在位址列中輸入裝置的 IP 位址 (預設 IP 位址為 192.168.1.1) 。 當提示出現時,請輸入使用者名稱與密碼(預設使用者名稱與密碼為「admi n」)。 點選適當的索引標籤以變更設定。

您無法使用 DSL 服務來手動連線至網際網路。

在您安裝了路由器之後,路由器將自動連線至您的網際網路服務提供者 (ISP),因此您無須手動連 線。

當您開口網頁瀏覽器時,您雖然不需要登入,卻出現登入畫 面。

此些步驟以 Internet Explorer 執行,但與其他瀏覽器大同小異。

- 1. 開啟一個網頁瀏覽器。
- 2. 前往「工具」>「網際網路選項」。
- 3. 按一下「連線」索引標籤。
- 4. 選擇「永遠不撥號連線」。
- 5. 按一下確定。

路由器沒有同軸電纜連接埠可以連接纜線。

同軸電纜僅能連接至纜線數據機。 您的數據機路由器雖能與 ADSL 網際網路配合而用作為一台數 據機,但若您擁有纜線網際網路,您的數據機路由器則應連接至一個另外的數據機。 請參閱頁[8](#page-761-0)。

## 在 Windows XP 中, 您在「網路上的芳鄰」書面中看不到路由 器。

請在「網路任務工作盒」中,按一下已連線 UPnP 裝置的圖示。 若路由器仍未出現,請遵循以下指 示進行: 前往「開始」>「控制台」>「防火牆」。 按一下「例外」索引標籤。 選擇「UPnP 架構」。 按一下確定。

若您的問題並無列於此處,請參閱網站:linksys.com/support。

## Linksys X6200

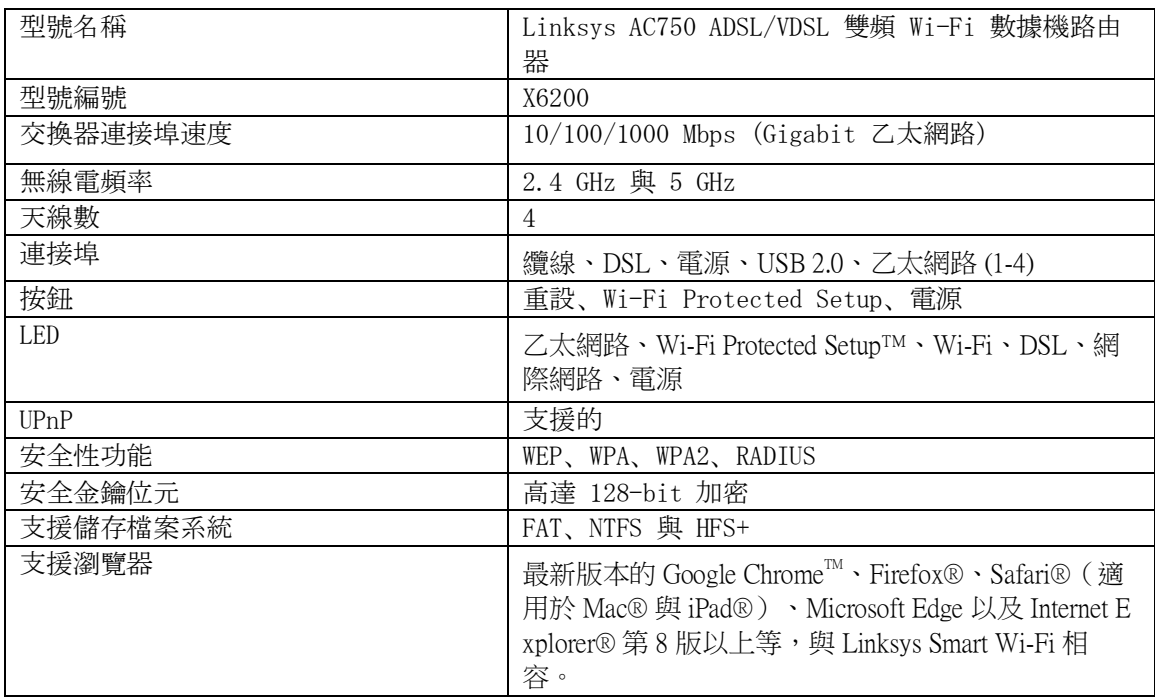

## 環境要求

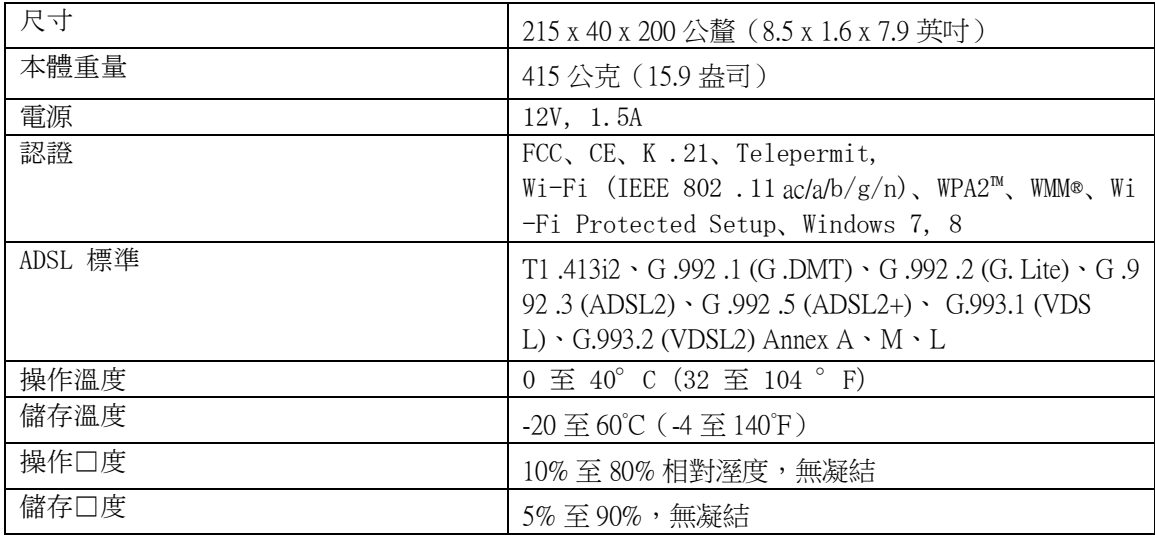

#### 備註

如需瞭解控制標準、保固、安全相關資訊,請查看您的數據機路由器隨附 CD 內容或造訪 Linksys.co m/support。

如規格發生變化,恕不另行通知。 最佳性能源自 IEEE 標準 8.2.11 規範。 實際性能可能有所不同, 包含較低無線網路容量、資料輸送率、範圍與涵蓋面。 性能取決於許多因素、條件與變數,包括 與存取點之間的距離、網路流量、建築材料與結構、使用作業系統、使用多種無線產品、介面與其 他負面影響。

請造訪 [linksys.com/support](http://www.linksys.com/support), 以獲取屢獲殊榮的技術支援。

BELKIN、LINKSYS以及許多口品名稱和標誌均屬於Belkin公司集團的商標。 所提及的協力廠商商標 均歸其各自的所有者所有。

© 2016 Belkin International, Inc. 及/或其附屬機構。 版權所有。

# LINKSYS®

คู่มือผู้ใช้

# ADSL/VDSL Dual-Band Wi-Fi Modem Router

X6200

## สารบัญ

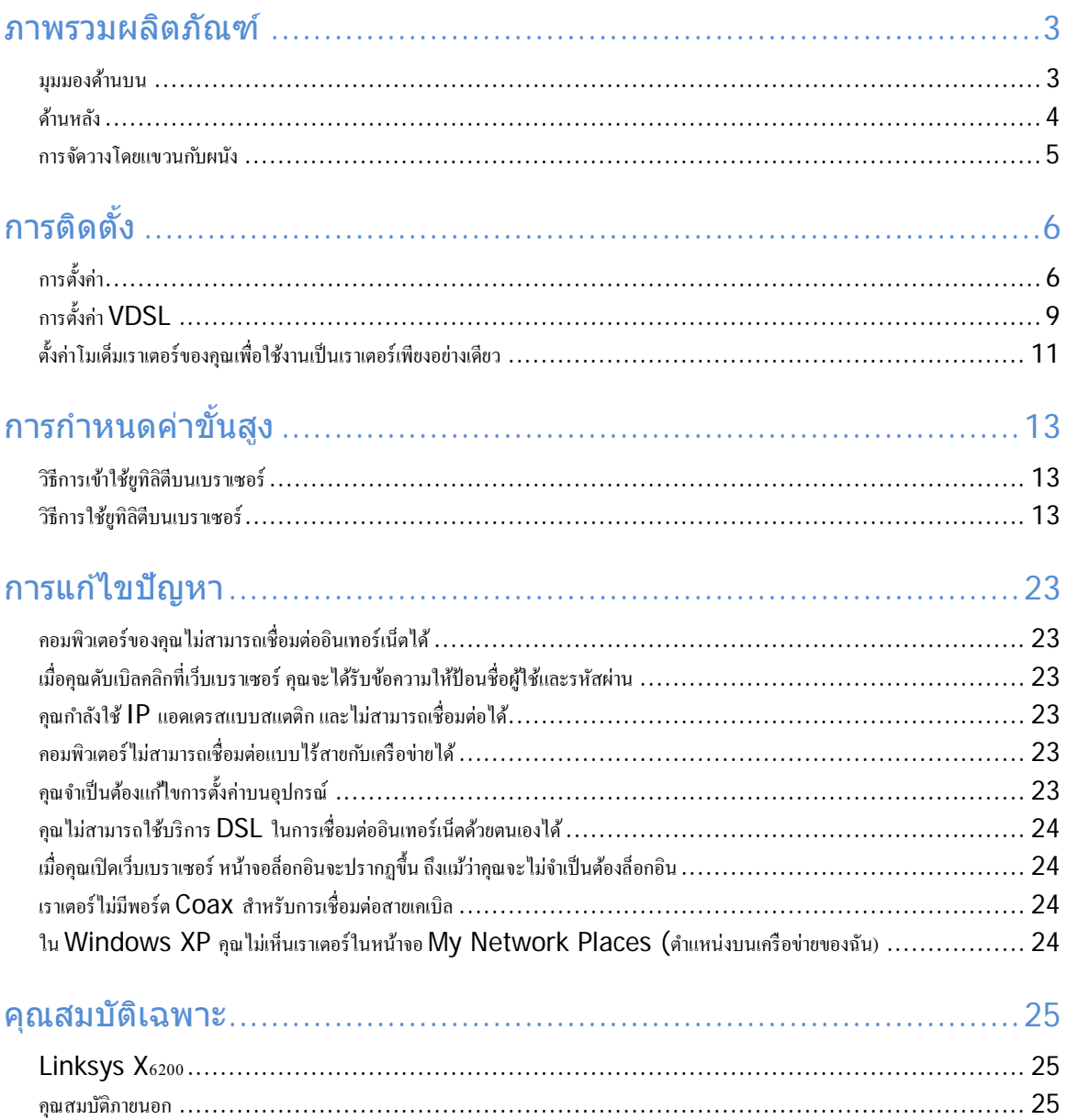

# <span id="page-779-0"></span>ภาพรวมผลิตภัณฑ์

## <span id="page-779-1"></span>มุมมองด ้านบน

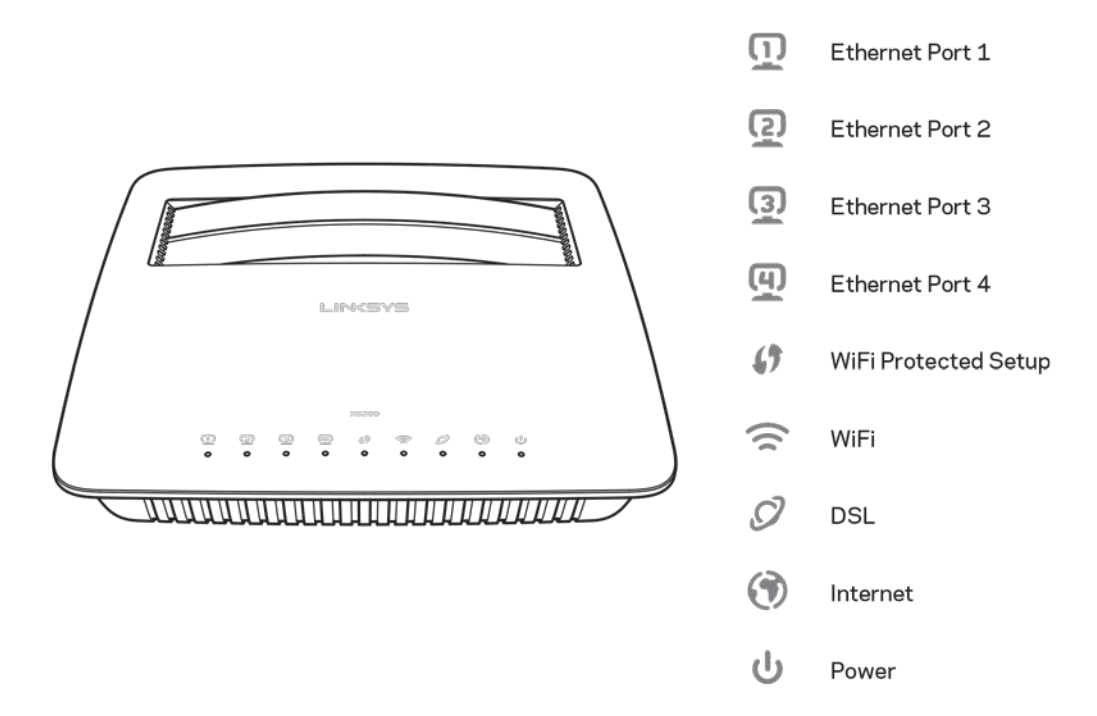

Ethernet (อีเธอร์เน็ต)—หากไฟ LED ติดสว่างนิ่ง แสดงว่าโมเด็มเราเตอร์ได้เชื่อมต่อเข้ากับอุปกรณ์ผ่านทาง พอร์ตนั้นๆ เรียบร้อยแล้ว

Wi-Fi Protected Setup™—ไฟ LED จะติดสว่างนิ่ง เมื่อดำเนินการเชื่อมต่อ Wi-Fi Protected Setup™ เสร็จ สมบูรณ์ ไฟ LED จะกะพริบช้าๆ ในขณะที่ Wi-Fi Protected Setup™ กำลังทำการเชื่อมต่อ และจะกะพริบ อย่างรวดเร็วหากเกิดข้อผิดพลาดขึ้น ไฟ LED จะดับลงขณะที่ Wi-Fi Protected Setup™ ไม่ทำงาน

Wi-Fi—ไฟจะสว่างขึ้นเมื่อเปิดใช้งานคุณสมบัติแบบไร้สาย ไฟจะกะพริบเมื่อโมเด็มเราเตอร์ส่งหรือรับข้อมูล บนเครือข่าย

DSL—ไฟจะสว่างขึ้นเป็นสีเขียว ขณะที่มีการเชื่อมต่อโมเด็มเราเตอร์เข้ากับสาย DSL โดยตรง ไฟจะสว่างขึ้น ้เป็นสีน้ำเงินเมื่อตั้งค่าโมเด็มเราเตอร์ให้ทำงานเป็นเราเตอร์เพียงอย่างเดียว และเชื่อมต่อกับอินเทอร์เน็ตผ่าน โมเด็มตัวอื่น

Internet (อินเทอร์เน็ต)—ไฟจะสว่างขึ้นเป็นสีเขียวเมื่อโมเด็มเราเตอร์มีการเชื่อมต่ออินเทอร์เน็ต ไฟจะกะพริบ ้เป็นสีเขียวในระหว่างที่โมเด็มเราเตอร์สร้างการเชื่อมต่ออินเทอร์เน็ต ไฟจะสว่างขึ้นเป็นสีแดงเมื่อโมเด็มเรา เตอร์ไม่สามารถรับ IP แอดเดรสได*้* 

Power (ไฟเปิด/ปิดเครื่อง)—จะสว่างขึ้นเป็นสีเขียวเมื่อเปิดโมเด็มเราเตอร์ เมื่อโมเด็มเราเตอร์เข้าสู่โหมดการ วินิจฉัยด้วยตนเองในระหว่างการบตระบบในแต่ละครั้ง ไฟ LED จะกะพริบ เมื่อการวินิจฉัยเสร็จสมบูรณ์ ไฟ LED จะติดสว่างนิ่ง ไฟจะสว่างขึ้นเป็นสีแดงเมื่อเกิดข้อผิดพลาดขึ้น

## <span id="page-780-0"></span>ด ้านหลัง

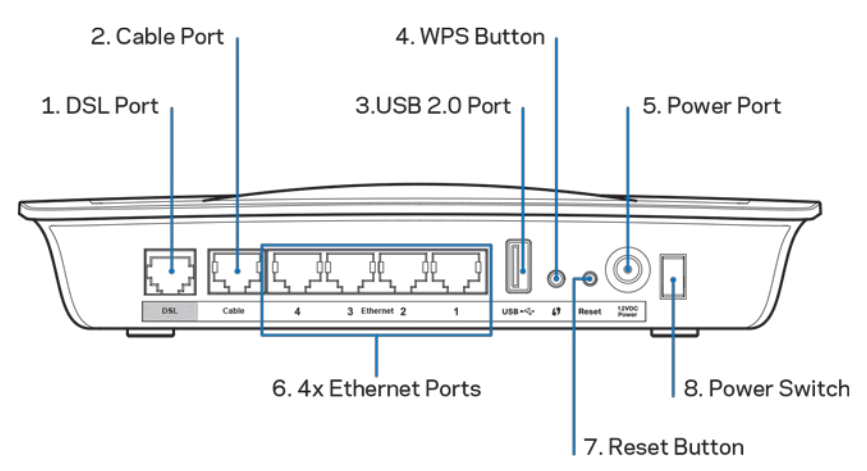

- 1. พอร์ต DSL—เชื่อมต่อเข้ากับสาย DSL
- 2. พอร์ตสายเคเบิล—หากต้องการใช้โมเด็มเราเตอร์เป็นเราเตอร์เพียงอย่างเดียว ให้ใช้สายเคเบิล ี่ เครือข่ายเชื่อมต่อพอร์ตนี้เข้ากับพอร์ต LAN/อีเธอร์เน็ตของโมเด็มตัวอื่น
- 3. **พอร์ต USB 2.0**—เชอมต่อและใช ื่ ไดรฟ์ ้ USB ร่วมกันบนเครือข่ายของคุณหรือบนอินเทอร์เน็ต
- 4. **ปุ่ ม WPS**—กดปุ่ มนี้เพื่อให ้ Wi-Fi Protected Setup™ ค ้นหาอุปกรณ์ไร้สายที่สนับสนุน Wi-Fi Protected Setup™
- 5. **พอร์ตจ่ายไฟ—**พอร์ตจ่ายไฟเชื่อมต่อกับอะแดปเตอร์ที่ให้มา
- 6. **พอร์ตอีเธอร์เน็ต**—ใชสายเคเบิลอีเธอร์เน็ต (หรือที่เรียกว่าสายเคเบิลเครือข่าย) พอร์ตอีเธอร์เน็ต ้ ี่เหล่านี้จะเชื่อมต่อโมเด็มเราเตอร์เข้ากับคอมพิวเตอร์และอปกรณ์เครือข่ายอีเธอร์เน็ตอื่นๆ บน เครือข่ายแบบใช้สายเชื่อมต่อของคุณ
- 7. ปุ่มรีเซ็ด—ปุ่มนี้ช่วยให้คุณสามารถรีเซ็ตเราเตอร์กลับเป็นค่าดีฟอลต์จากโรงงาน กดปุ่มรีเซ็ดค้างไว้ ประมาณห้าวินาที
- 8. ปุ่ มเปิด/ปิด—กด | (เปิด) เพื่อเปิดโมเด็มเราเตอร์

## <span id="page-781-0"></span>การจัดวางโดยแขวนกับผนัง

ที่ด้านล่างของเราเตอร์จะมีช่องสำหรับแขวนติดผนังสองช่อง โดยมีระยะห่างระหว่างช่องเท่ากับ 75.6 มม. ใน การแขวนเราเตอร์กับผนังจะต้องใช้สกรูสองตัว

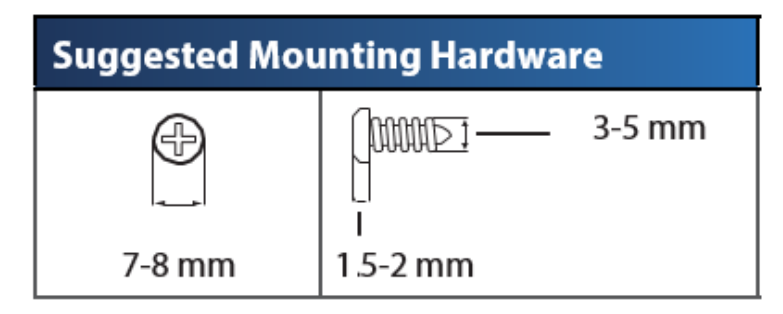

หมายเหตุ—Linksys ไม่มีส่วนรับผิดชอบต่อความเสียหายที่เกิดจากอุปกรณ์ที่ติดบนผนังอย่างไม่ปลอดภัย

ในการแขวนโมเด็มเราเตอร์

- 1. พิจารณาตำแหน่งที่คุณต้องการแขวนเราเตอร์ ตรวจสอบให้แน่ใจว่าผนังที่คุณใช้นั้นราบเรียบ แห้ง ้ และแข็งแรง รวมทั้งตรวจสอบให้แน่ใจว่าตำแหน่งที่จะติดตั้งเราเตอร์นั้นอยู่ใกล้กับเต*้*ารับ
- ่ 2. เจาะรูที่ผนังสองรู คุณต้องเจาะรูให้มีระยะห่างจากกัน 75.6 มม.
- 3. ขันสกรูเข้าในแต่ละรูโดยให้เหลือพื้นที่ระหว่างหัวสกรูกับผนังไว้ 3 มม.
- 4. จัดเราเตอร์ให้ช่องสำหรับแขวนผนังอยู่ในระดับเดียวกันกับสกรูทั้งสองตัว
- 5. วางเราเตอร์เข้ากับผนังโดยให้ช่องสำหรับแขวนผนังตรงกับสกรูและเลื่อนเราเตอร์ลงจนกว่าสกรูจะ ยึดแน่นกับช่องสำหรับแขวนผนัง

แม่แบบสํ าหรับการเจาะขาแขวนผนัง

ให ้พิมพ์หน้านี้ที่ขนาด 100%

ตัดตามแนวเส้นประและวางแม่แบบนี้บนผนังเพื่อเจาะผนังให้มีระยะห่างที่เหมาะสม

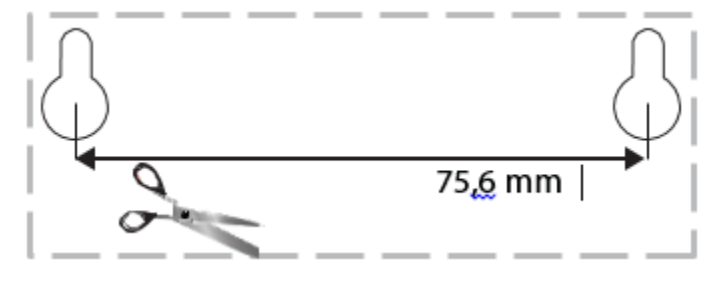

# <span id="page-782-0"></span>การติดตั้ง

# <span id="page-782-1"></span>การตั้งค่า

1. เชื่อมต่อสายโทรศัพท์ที่ให้มาเข้ากับพอร์ต DSL บนโมเด็มเราเตอร์และแจ๊คติดผนัง

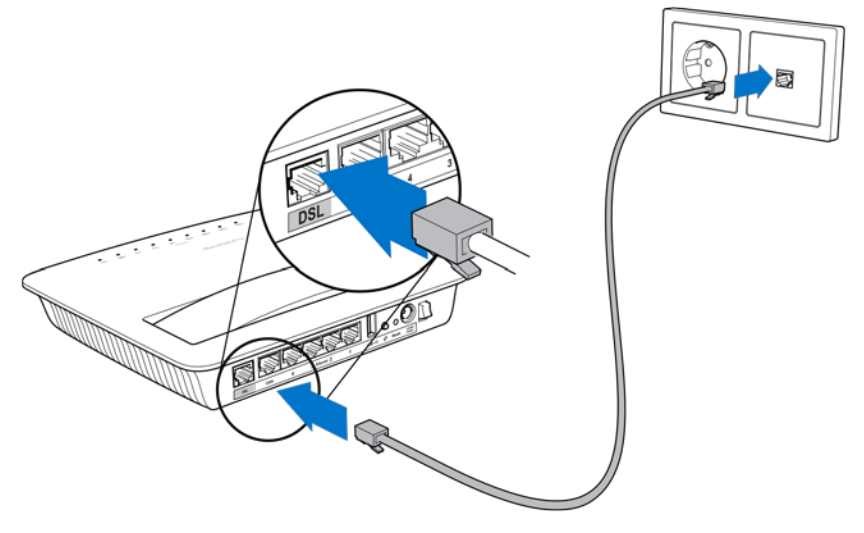

ิหมายเหตุ—หากคุณรู้สึกว่ามีสัญญาณรบกวนในสายโทรศัพท์ของคุณ คุณอาจจำเป็นต้องใช้ไมโคร ฟิลเตอร์หรือตัวแยกสัญญาณ (จำเป็นสำหรับผู้ใช่ในสหราชอาณาจักร; ผู้ใช่ในภูมิภาคอื่นควรติดต่อ ISP เพื่อตรวจสอบ ผู้ใช ้ISDN ไม่จําเป็นต ้องใชไมโครฟิลเตอร์) หากคุณต ้องใช ้ ไมโครฟิลเต ้ อร์ คุณ ต้องติดตั้งไมโครฟิลเตอร์หนึ่งตัวต่อโทรศัพท์หรือโทรสารที่คุณใช้หนึ่งตัว ในการติดตั้งไมโคร ี่ ฟิลเตอร์ ให้เสียบไมโครฟิลเตอร์เข้ากับแจ๊คโทรศัพท์ที่มีบริการ ADSL จากนั้นเชื่อมต่อปลายด้าน ี่ หนึ่งของสายโทรศัพท์ที่ให้มาเข้ากับพอร์ต DSL ของไมโครฟิลเตอร์

่ 2. เชื่อมต่ออะแดปเตอร์เข้ากับโมเด็มเราเตอร์ แล้วเสียบปลั๊กเข้ากับแหล่งจ่ายไฟ

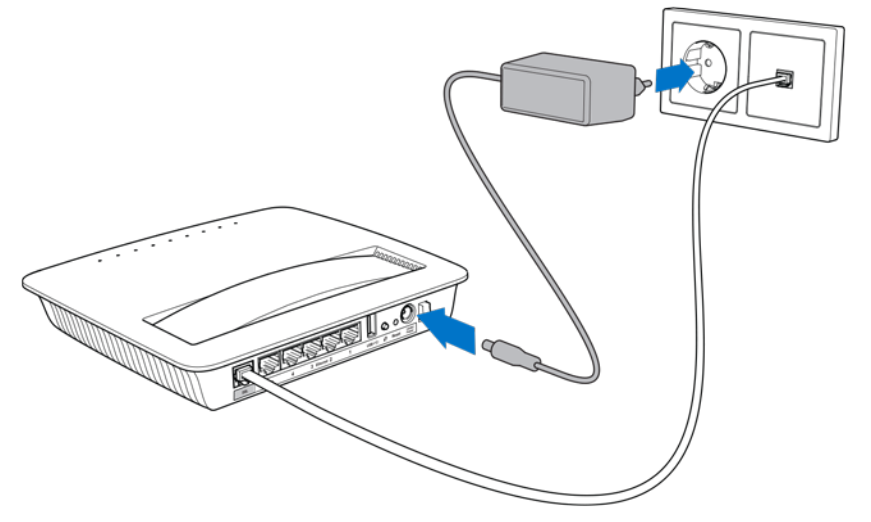

- ่ 3. บนคอมพิวเตอร์ เชื่อมต่อกับเครือข่ายแบบมีการรักษาความปลอดภัยตามชื่อที่แสดงบนสติ๊กเกอร์ (คุณสามารถเปลี่ยนรายละเอียดเหล่านี้ได๋ในภายหลัง) เลือกตัวเลือกนี้เพื่อเชื่อมต่อกับเครือข่ายนี้ ี่ โดยอัตโนมัติในอนาคต คุณจะไม่มีการเชื่อมต่ออินเท<sup>่</sup>อร์เน็ตจนกว่าคุณจะตั้งค่าโมเด็มเราเตอร์เสร็จ เรียบร้อย
	- ∗ สำหรับการตั้งค่าแบบใช้สาย ให้เสียบปลายด้านหนึ่งของสายเคเบิลอีเธอร์เน็ตที่ให้มาเข้า ึกับอะแดปเตอร์อีเธอร์เน็ตบนเครื่องคอมพิวเตอร์ของคณ และปลายอีกด้านหนึ่งเข้ากับพอร์ต อีเธอร์เน็ตที่ด้านหลังของโมเด็มเราเตอร์

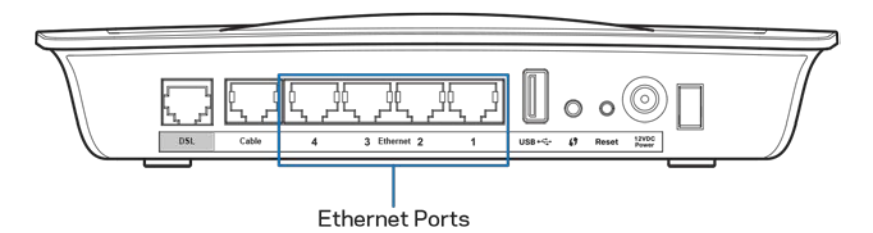

ทำตามขั้นตอน 2 อีกครั้งสำหรับคอมพิวเตอร์หรืออุปกรณ์อื่นที่คุณต้องการให้เชื่อมต่อกับ โมเด็มเราเตอร์

หมายเหตุ--หากคุณไม่ได ้ตั้งค่าอะแดปเตอร์อีเธอร์เน็ต โปรดดูที่เอกสารประกอบของอะ แดปเตอร์อีเธอร์เน็ตเพื่อดูข ้อมูลเพิ่มเติม

4. เปิดเว็บเบราเซอร์และพิมพ์ http://192.168.1.1 ในแถบแอดเดรส

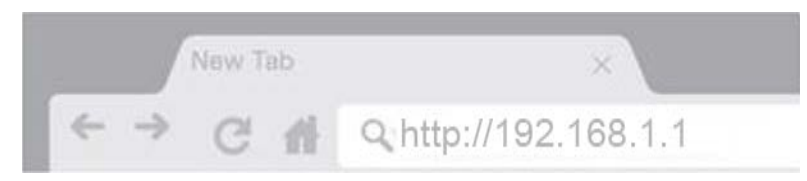

ี 5. กรอก "admin" ทั้งในช่องชื่อผู้ใช้และรหัสผ่านแล้วคลิกล็อกอิน

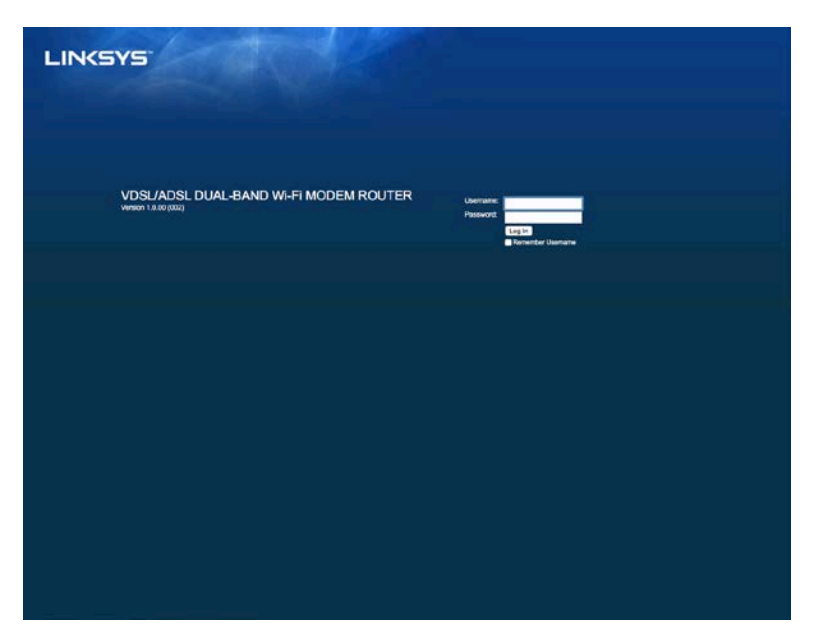

่ 6. หน้าการตั้งค่าบนเว็บของโมเด็มเราเตอร์ของคุณจะเปิดขึ้น คลิกที่แท็บ Quick Start (การเริ่มต้นฉบับ ย่อ)

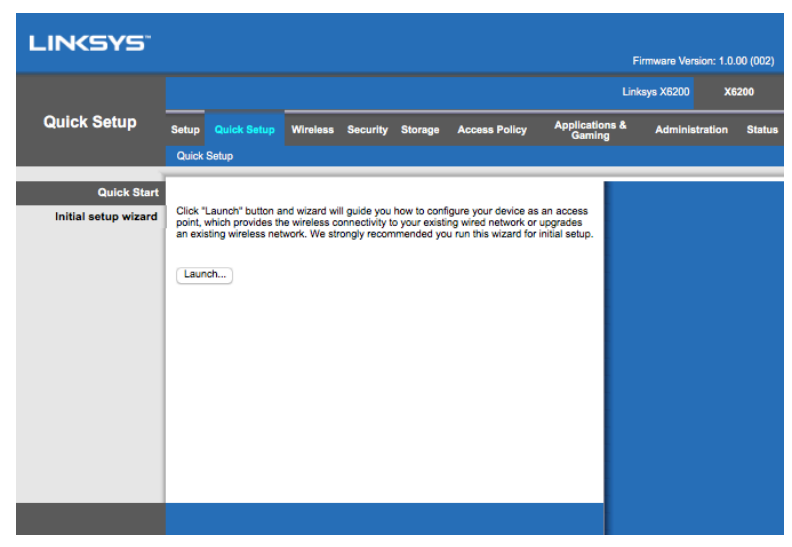

- 7. คลิก Launch (เปิดใช้) เพื่อเริ่มโปรแกรมช่วยตั้งค่า แนะนำให้ใช้โปรแกรมช่วยตั้งค่าในการตั้งค่าครั้ง ีแรก เพราะโปรแกรมนี้จะแนะนำการตั้งค่าคอนฟิกที่มีประสิทธิภาพมากที่สุดสำหรับโมเด็มเราเตอร์ ของคุณ
	- $\ast$ ี่ สำหรับการตั้งค่าด้วยตนเอง ให้คลิกที่แท็บ Setup (การตั้งค่า) และใช้ยทิลิตีบนเบราเซอร์

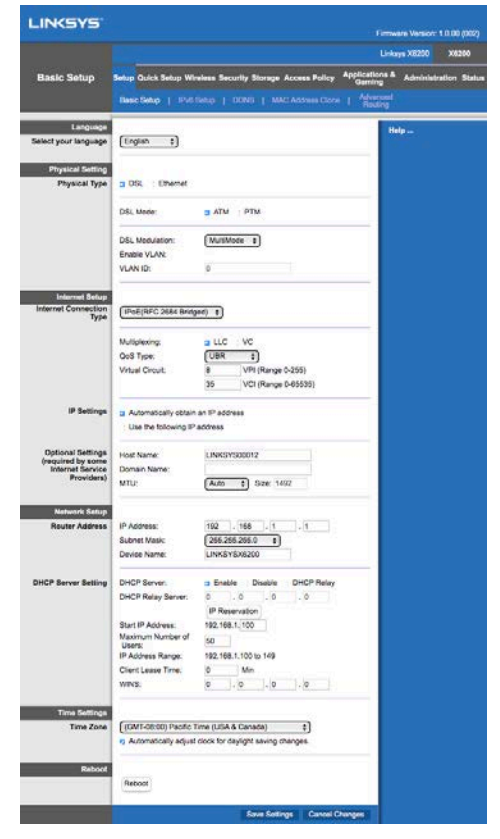

8. ไฟ LED ของแหล่งจ่ายไฟ ระบบไร้สาย และอีเธอร์เน็ต (อย่างน้อยหนึ่งดวงสํ าหรับคอมพิวเตอร์/ ้อุปกรณ์ที่เชื่อมต่ออยู่แต่ละเครื่อง) จะต้องติดสว่าง หากไม่เป็นเช่นนั้น ให้ตรวจสอบให้แน่ใจว่าคุณ ี่ เปิดโมเด็มเราเตอร์อยู่และเสียบสายเคเบิลแน่นดีแล้ว

## <span id="page-785-0"></span>การตั้งค่า VDSL

ี่ หากคุณใช้การเชื่อมต่อ VDSL (เช่น หากมีการเชื่อมต่อผ่านสายโทรศัพท์แต่มีความเร็วการดาวน์โหลดที่สูง กว่า 24Mbps) คุณต ้องตั้งค่าโมเด็มเราเตอร์ด ้วยตนเอง ผู้ให ้บริการอินเทอร์เน็ตของคุณอาจเรียก VDSL ว่า ี "ไฟเบอร์" ตราบใดที่คุณมีข้อมูลที่ถูกต้องจากผู้ให้บริการอินเทอร์เน็ต (ISP) ของคุณ ขั้นตอนนี้จะง่ายดายและ รวดเร็ว

1. คลิกที่แท็บ Setup (การตั้งค่า) > Basic Setup (การตั้งค่าพื้นฐาน) ในส่วน Physical Setting (การ ์ตั้งค่าจริง) ให้เลือก DSL ในช่อง Physical Type (ประเภทจริง) และเลือก PTM ในช่อง DSL Mode (โหมด DSL)

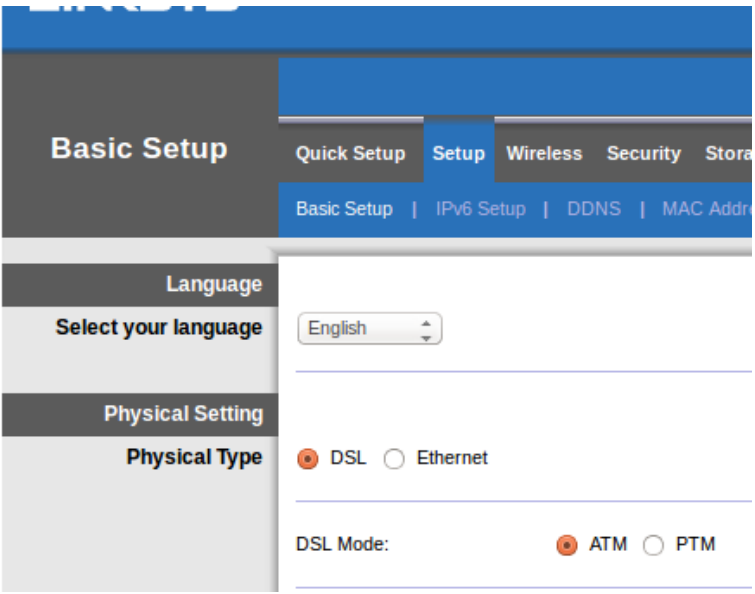

2. หาก ISP ของคุณร้องขอ VLAN ให้เลือก Enable VLAN (เปิดใช้งาน VLAN) และป้อน VLAN ID ที่ ISP ของคุณร้องขอ ตรวจสอบกับเจ้าหน้าที่ให้ความช่วยเหลือของผู้ให้บริการอินเทอร์เน็ตของคุณ หากไม่แน่ใจว่าควรใชตัวไหน ้

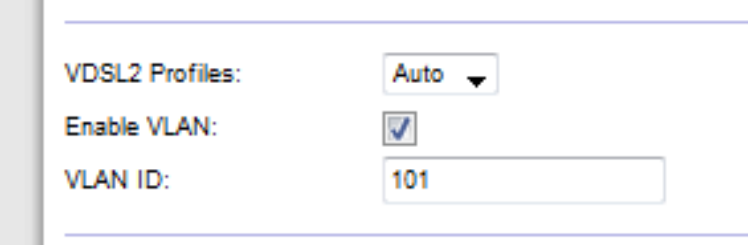

- 3. ในส่วน Internet Setup (การตั้งค่าอินเทอร์เน็ต) > Internet Connection Type (ประเภทการ *เชื่อมต่ออินเทอร์เน็ต)* ให้เลือก PPPoE หรือ IPoE (IP แอดเดรสแบบไดนามิกหรือแบบสแตติก) ิตามที่ ISP ของคณร*้*องขอ (หากคณไม่แน่ใจ ให้ตรวจสอบกับเจ้าหน้าที่ให้ความช่วยเหลือของผ้ ให้บริการอินเทอร์เน็ตของคุณ) เลื่อก Bridge Mode Only (เฉพาะโหมดบริดจ์) เพื่อใช้เครื่องเป็น โมเด็มโดยไม่ใช่ฟังก์ชันการใช้งานเราเตอร์ (เช่น โดยไม่ใช**่ Wi-Fi หรือฟังก์ชัน**เครือข่ายอื่นใด)
	- หากใช้ PPPoE ให้ป้อนชื่อผู้ใช้และรหัสผ่านที่ถูกต้อง ตามที่ ISP ของคุณระบุไว้

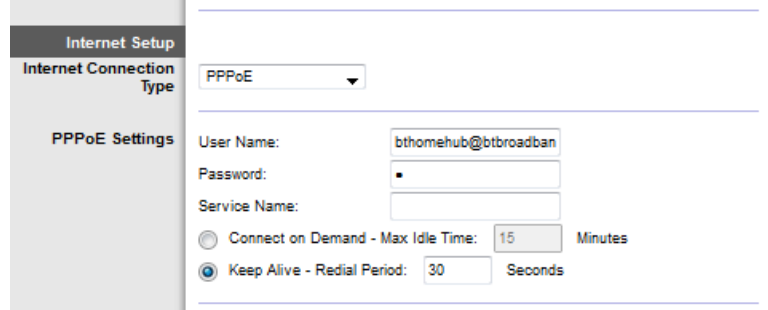

- $\bullet$  หากคุณมีการเชื่อมต่อประเภทไดนามิก ให้เลือก *IPoE* สำหรับ Internet Connection Type *(ประเภทการเชื่อมต่ออินเทอร์เน็ต)* และสำหรับ IP Settings (การตั้งค่า IP) ให้เลือก Automatically obtain an IP address (รับ IP แอดเดรสโดยอัตโนมัติ)
- หาก ISP ของคุณร้องขอ IPoE กับ IP แอดเดรสแบบสแตติก ให้เลือก *IPoE* สำหรับ Internet Connection Type (ประเภทการเชื่อมต่ออินเทอร์เน็ต) จากนั้นเลือก Use the  $F$ ollowing IP Address (ใช้ IP แอดเดรสต่อไปนี้) และป้อนการตั้งค่า IP แอดเดรส (ที่ ISP ้ของคุณให้ไว้) ในช่องที่กำหนด

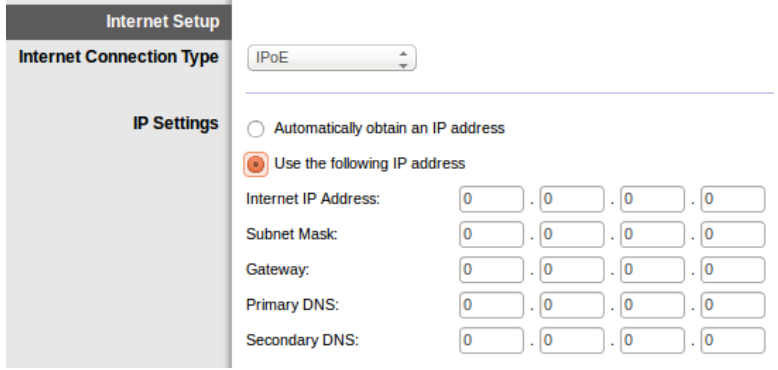

ี่ 4. คลิก Save Settings (บันทึกการตั้งค่า)(ที่ด้านล่างของหน้า) เพื่อบันทึกการตั้งค่า และทำการตั้งค่า ให้เสร็จสมบ**รณ์** 

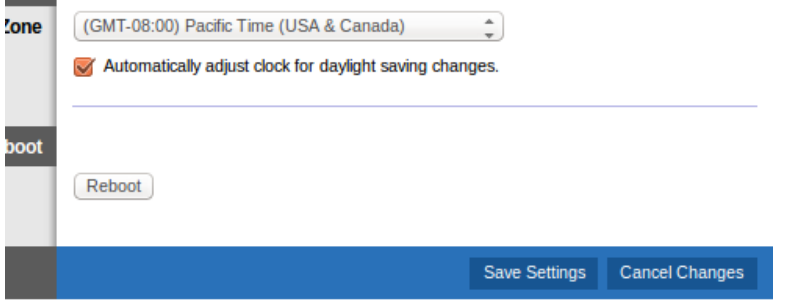

# <span id="page-787-0"></span>ตั้งค่าโมเด็มเราเตอร์ของคุณเพื่อใชงานเป็นเราเตอร์เพียงอย่างเดียว ้

1. เสียบปลายด้านหนึ่งของสายเคเบิลอีเธอร์เน็ตที่ให้มาเข้ากับอะแดปเตอร์อีเธอร์เน็ตบนเครื่อง ้คอมพิวเตอร์ของคุณ และปลายอีกด้านหนึ่งเข้ากับพอร์ตอีเธอร์เน็ตที่ด้านหลังของโมเด็มเราเตอร์

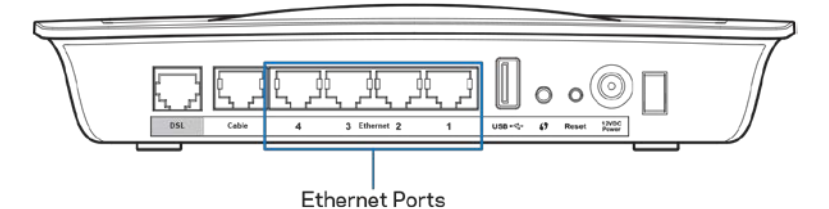

2. เชื่อมต่อปลายด้านหนึ่งของสายเคเบิลอีเธอร์เน็ตเข้ากับพอร์ตสายเคเบิลที่ด้านหลังของโมเด็มเรา ีเตอร์ แล้วเชื่อมต่อปลายอีกด้านหนึ่งเข้ากับพอร์ตอีเธอร์เน็ตที่พร้อมใช้งานบนโมเด็มของคุณ

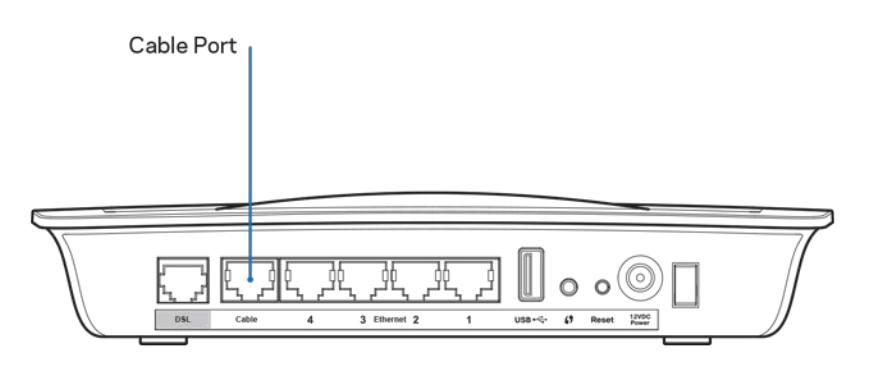

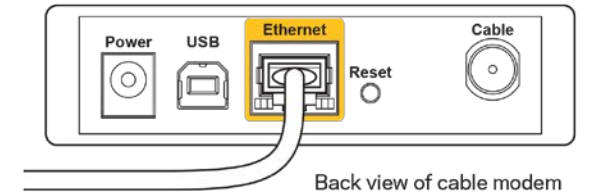

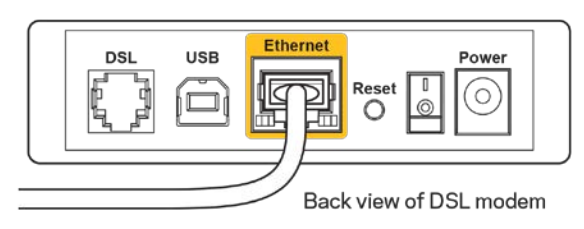

3. เสียบสายอะแดปเตอร์ด้านหนึ่งเข้ากับพอร์ตจ่ายไฟและอีกด้านหนึ่งเข้ากับเต*้*ารับ

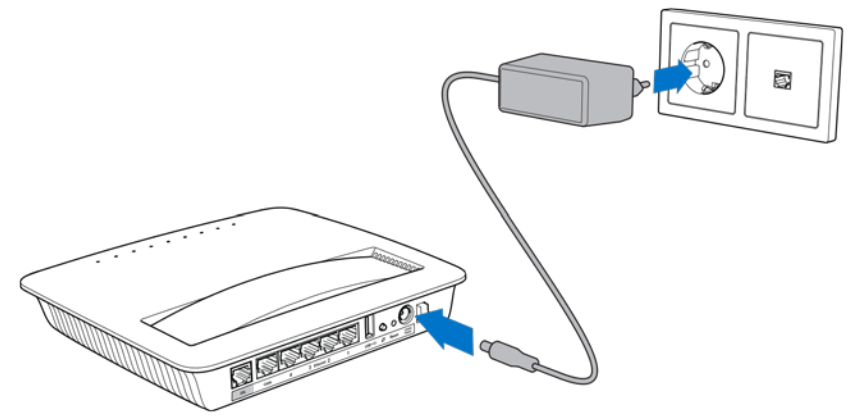

- 4. เปิดเครื่องคอมพิวเตอร์ที่คุณต้องการใช้เพื่อกำหนดค่าโมเด็มเราเตอร์
- 5. ไฟ LED ของแหล่งจ่ายไฟ ระบบไร้สาย และอีเธอร์เน็ต (อย่างน้อยหนึ่งดวงสํ าหรับคอมพิวเตอร์/ อุปกรณ์ที่เชื่อมต่ออยู่แต่ละเครื่อง) จะต้องติดสว่าง หากไม่เป็นเช่นนั้น ให้ตรวจสอบให้แน่ใจว่าคุณ เปิดโมเด็มเราเตอร์อยู่และเสียบสายเคเบิลแน่นดีแล้ว

# <span id="page-789-0"></span>การกําหนดค่าขั้นสูง

หากคุณต้องการเปลี่ยนแปลงการตั้งค่าขั้นสูงของเราเตอร์ ให้ใช้ยูทิลิตีของเราเตอร์บนเบราเซอร์ คุณสามารถ ่ เข้าถึงยูทิลิตีได้ผ่านเว็บเบราเซอร์ในคอมพิวเตอร์ที่มีการเชื่อมต่อกับเราเตอร์ หากต้องการวิธีใช้ยูทิลิตีเพิ่มเติม คลิกที่ Help (วิธีใช้) ที่ด้านขวาของหน้าจอ หรือไปยังเว็บไซต์ของเรา

## <span id="page-789-1"></span>วิธีการเข้าใช้ยูทิลิตีบนเบราเซอร์

1. ในการเข้าถึงยทิลิตีบนเบราเซอร์ ให้เปิดเว็บเบราเซอร์ในคอมพิวเตอร์ของคุณ แล้วป้อนแอดเดรส ้อินเทอร์เน็ตโปรโตคอล (IP) ที่เป็นค่าดีฟอลต์ซึ่งได*้*แก่ 192.168.1.1 ลงในฟิลด์ Address (แอดเดรส) แล้วกด Enter

หมายเหตุ—คุณยังสามารถเข้าถึงยุทิลิตีบนเบราเซอร์ในคอมพิวเตอร์ที่ทำงานด้วยระบบ Windows ี่ ใต๋โดยการป้อนชื่ออุปกรณ์ลงในฟิลด์ Address (แอดเดรส)

หน้าจอการล็อกอินจะปรากฏขึ้น

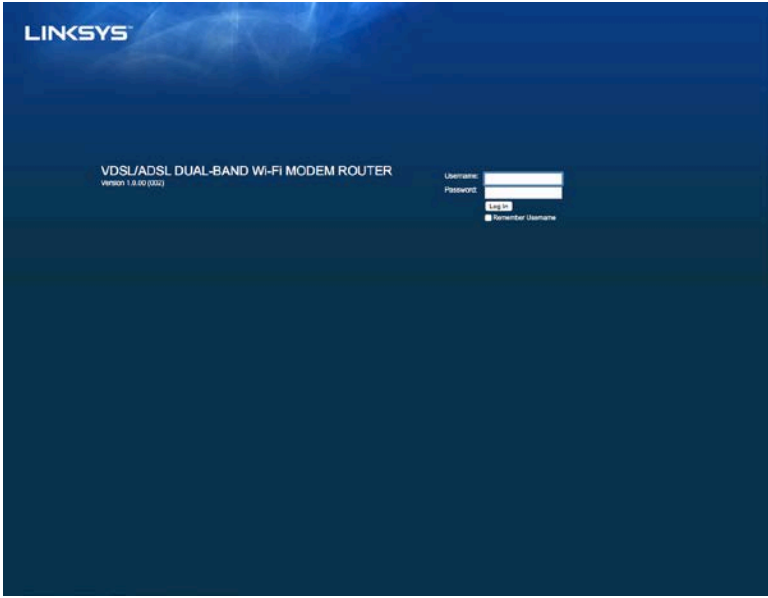

- 2. ในช่อง User name (ชื่อผู้ใช่) ให้ป้อน admin
- 3. ในช่อง Password (รหัสผ่าน) ให้ป้อนรหัสผ่านที่สร้างขึ้นในระหว่างการตั้งค่า หากคุณไม่ได้เปลี่ยน รหัสผ่านในระหว่างการตั้งค่า ค่าดีฟอลต์คือ "admin"
- ี 4. คลิก OK (ตกลง) เพื่อดำเนินการต่อ

## <span id="page-789-2"></span>วิธีการใช้ยูทิลิตีบนเบราเซอร์

ใช้แท็บด้านบนของหน้าจอแต่ละหน้าเพื่อนำทางภายในยูทิลิตี แท็บเหล่านี้ถูกจัดเป็นสองระดับ แท็บชั้นบน สำหรับฟังก์ชันทั่วไป และแท็บชันล่างสำหรับฟังก์ชันเฉพาะที่เกี่ยวข้อง

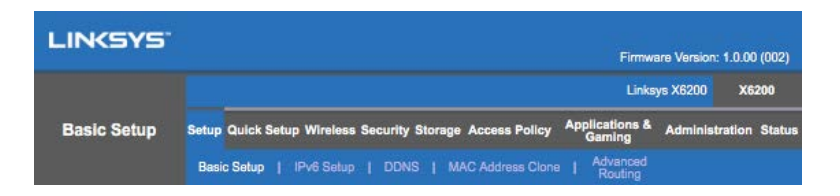

หมายเหตุ—ในคู่มือผู้ใช้นี้ จะระบุหน้าจอแต่ละหน้าโดยใช้ชื่อแท็บชั้นบนและชั้นล่าง ยกตัวอย่างเช่น "Setup  $>$  Basic Setup″ (การตั้งค่า > การตั้งค่าพื้นฐาน) เป็นหน้าจอที่เข้าใช้งานจากแท็บชั้นบน Setup (การตั้งค่า) ู้และแท็บชั้นล่าง Basic Setup (การตั้งค่าพื้นฐาน)

หากคุณเปลี่ยนแปลงการตั้งค่าใดๆ บนหน้าจอ คุณต ้องคลิกที่ **Save Settings (บันทึกการตั้งค่า)** เพื่อ ปรับใชการเปลี่ยนแปลงของคุณ หรือคลิกที่ ้ **Cancel Changes (ยกเลิกการเปลี่ยนแปลง)** เพื่อล ้างการ เปลี่ยนแปลงของคุณ การควบคุมเหล่านี้จะอย่ที่ด้านล่างของแต่ละหน้าจอ

หมายเหตุ—หากต้องการเรียนรู้เพิ่มเติมเกี่ยวกับฟิลด์ใดๆ ให้คลิก Help (วิธีใช่) ที่ด้านขวาของหน้าจอ

#### Setup (การตั้งค่า) > Basic Setup (การตั้งค่าพื้นฐาน)

หน้าจอแรกที่จะปรากฏขึ้นคือ หน้าจอ Basic Setup (การตั้งค่าพื้นฐาน) คุณสามารถเปลี่ยนแปลงการตั้งค่า ทั่วไปของเราเตอร์ได ้ในหน้าจอนี้

#### โหมด DSL (ATM/ADSL)

Language (ภาษา)—เลือกภาษาของคุณ เมื่อต้องการใช้ภาษาอื่นๆ ให้เลือกภาษาจากเมนูดรอปดาวน์ ภาษา ของยูทิลิตีบนเบราเซอร์จะเปลี่ยนในห้าวินาทีหลังจากที่คุณเลือกภาษาอื่น

Internet Setup (การตั้งค่าอินเทอร์เน็ต)--ส่วนการตั้งค่าอินเทอร์เน็ตจะตั้งค่าเราเตอร์ให้เข้ากับการเชื่อมต่อ กับอินเทอร์เน็ตของคุณ ข้อมูลนี้โดยส่วนใหญ่จะได*้*รับผ่านผู้ให้บริการอินเทอร์เน็ต (ISP) ของคุณ

 $\bullet$  Internet Connection Type (ประเภทการเชื่อมต่ออินเทอร์เน็ต)

เลือกประเภทการเชื่อมต่ออินเทอร์เน็ตที่ ISP ของคุณให้บริการจากเมนูดรอปดาวน์ ประเภทที่พร้อม ใช้งานได้แก่:

- 1. Bridged Mode Only (เฉพาะ Bridge Mode)—ในโหมดนี้ เฉพาะฟังก์ชนโมเด็ม ั DSL ี่ เท่านั้นที่ใช้งานได้ ส่่วนคุณสมบัติเกตเวย์ทั้งหมดจะถูกปิดใช้งาน หากเลือกใช้ คุณจะต้อง ป้อนเฉพาะ VC Settings (การตั้งค่า VC)
- 2. IPoE RFC 2684 Bridged—หากเลือกใช้ ให้ป้อนข้อมูลที่ถูกต้องสำหรับ IP Settings (การ ตั้งค่า IP) เลือก Obtain an IP address automatically (รับ IP แอดเดรสโดยอัตโนมัติ) หาก ISP ของคุณจัดสรร IP แอดเดรสในขณะที่เชื่อมต่อ หรือเลือก Use the following IP address (ใช้ IP แอดเดรสต่อไปนี้)
- 3. IPoA RFC 2684 Routed—วิธีนี้ทำให้คณถกกำหนดให้ใช้ IP แอดเดรสแบบถาวรเพื่อ ้เชื่อมต่อกับอินเทอร์เน็ต
- 4. RFC 2516 PPPoE—บาง ISP ที่ใช ้DSL จะใช ้PPPoE (Point-to-Point Protocol over Ethernet) เพื่อสร้างการเชื่อมต่ออินเทอร์เน็ต หากคุณเลือกใช้ PPPoE คุณจะได*้*รับ IP แอดเดรสโดยอัตโนมัติ
- 5. RFC 2364 PPPoA—บาง ISP ที่ใช ้DSL จะใช ้PPPoA (Point-to-Point Protocol over ATM) เพื่อสร้างการเชื่อมต่ออินเทอร์เน็ต หากใช้ PPPoA คุณจะได*้*รับ IP แอดเดรสโดย อัตโนมัติ

Network Setup (การตั้งค่าเครือข่าย)—ส่วนการตั้งค่าเครือข่ายจะกำหนดการตั้งค่า IP ให้กับเครือข่ายภายใน ของคุณ

#### โหมด DSL (PTM/VDSL)

VDSL2 Profiles (โปรไฟล์ VDSL2)—เลือกโปรไฟล์ VDSL2 ที่ ISP ของคุณสนับสนุน ค่าดีฟอลต์คือ Auto (อัตโนมัติ) (แนะนํา)

Enable VLAN (เปิดใช้งาน VLAN)— โมเด็มเราเตอร์จะแท็กหมายเลข VLAN เฉพาะสำหรับทราฟฟิกขาออก ทั้งหมดผ่านอินเตอร์เฟซ WAN โปรดติดต่อ ISP ของคุณเพื่อรับข้อมูลนี้

VLAN ID—คุณจะต้องป้อน VLAN ID เมื่อเปิดใช้งาน VLAN แล*้*ว ช่วงของ ID มีค่าตั้งแต่ 10 ถึง 4095 โปรด ติดต่อ ISP ของคุณสํ าหรับการตั้งค่าที่เฉพาะเจาะจงของคุณ

Internet Setup (การตั้งค่าอินเทอร์เน็ต)--ส่วนการตั้งค่าอินเทอร์เน็ตจะตั้งค่าเราเตอร์ให้เข้ากับการเชื่อมต่อ กับอินเทอร์เน็ตของคุณ ข้อมูลนี้โดยส่วนใหญ่จะได*้*รับผ่านผู้ให้บริการอินเทอร์เน็ต (ISP) ของคุณ

- $\bullet$  Internet Connection Type (ประเภทการเชื่อมต่ออินเทอร์เน็ต) ้เลือกประเภทการเชื่อมต่ออินเทอร์เน็ตที่ ISP ของคุณให้บริการจากเมนูดรอปดาวน์ ประเภทที่พร้อม ใช้งานได้แก่:
	- 1. Bridged Mode Only (เฉพาะ Bridge Mode)—ในโหมดนี้ เฉพาะฟังก์ชนโมเด็ม ั DSL ่ เท่านั้นที่ใช้งานได้ ส่วนคุณสมบัติเกตเวย์ทั้งหมดจะถูกปิดใช้งาน
	- 2. IPoE—หากเลือกใช้ ให้ป้อนข้อมูลที่ถูกต้องสำหรับ IP Settings (การตั้งค่า IP) เลือก Obtain an IP address automatically (รับ IP แอดเดรสโดยอัตโนมัติ) หาก ISP ของคุณ จัดสรร IP แอดเดรสในขณะที่เชื่อมต่อ หรือเลือก Use the following IP address (ใช้ IP แอดเดรสต่อไปนี้)
	- 3. PPPoE—บาง ISP ที่ใช ้DSL จะใช ้PPPoE (Point-to-Point Protocol over Ethernet) เพื่อ ี่สร้างการเชื่อมต่ออินเทอร์เน็ต หากคุณเลือกใช้ PPPoE คุณจะได้รับ IP แอดเดรสโดย อัตโนมัติ

#### Ethernet mode (โหมดอีเธอร์เน็ต)

Language (ภาษา)—เลือกภาษาของคุณ เมื่อต้องการใช้ภาษาอื่นๆ ให้เลือกภาษาจากเมนูดรอปดาวน์ ภาษา ของยูทิลิตีบนเบราเซอร์จะเปลี่ยนในห ้าวินาทีหลังจากที่คุณเลือกภาษาอื่น

Internet Setup (การตั้งค่าอินเทอร์เน็ต)—ส่วนการตั้งค่าอินเทอร์เน็ตจะตั้งค่าเราเตอร์ให้เข้ากับการเชื่อมต่อ กับอินเทอร์เน็ตของคุณ ข้อมูลนี้โดยส่วนใหญ่จะได*้*รับผ่านผู้ให้บริการอินเทอร์เน็ต (ISP) ของคุณ

- $\bullet$  Internet Connection Type (ประเภทการเชื่อมต่ออินเทอร์เน็ต) ้เลือกประเภทการเชื่อมต่ออินเทอร์เน็ตที่ ISP ของคุณให้บริการจากเมนูดรอปดาวน์ ประเภทที่พร้อม ใช้งานได้แก่:
	- 1. Automatic Configuration (การกำหนดค่าอัตโนมัติ) DHCP—ประเภทการเชื่อมต่อ อินเทอร์เน็ตที่เป็นค่าดีฟอลต์จะได ้รับการตั้งค่าเป็น Automatic Configuration (การ กําหนดค่าอัตโนมัติ) - DHCP (Dynamic Host Configuration Protocol) ให ้รักษาค่าดี ี่ ฟอลต์ไว้ต่อเมื่อ ISP ของคุณสนับสนุน DHCP เท่านั้น หรือหากคุณเชื่อมต่อโดยใช้ IP ี แอดเดรสแบบไดนามิก (โดยทั่วไปตั๋วเลือกนี้จะใช้กับการเชื่อมต่อโดยใช้สายเคเบิลเท่านั้น)
	- 2. Static IP (IP แบบสแตติก)—หากคุณถูกกำหนดให้ใช้ IP แอดเดรสแบบถาวรเพื่อเชื่อมต่อ กับอินเทอร์เน็ต ให ้เลือก Static IP (IP แบบสแตติก)
	- 3. PPPoE—หากคุณใช้การเชื่อมต่อแบบ DSL ให้ตรวจสอบว่า ISP ของคุณใช้ Point-to-Point Protocol over Ethernet ( PPPoE ) หรือไม่ ถ้าใช้ ให้เลือก PPPoE
		- Connect on Demand (เชื่อมต่อเมื่อต้องการ) หรือ Keep Alive (คงการ ี่เชื่อมต่อ)—ตัวเลือกการเชื่อมต่อเมื่อต้องการและคงการเชื่อมต่อช่วยให้คุณ ี่สามารถเลือกว่าจะเชื่อมต่อเราเตอร์เข้ากับอินเตอร์เน็ตตามความจำเป็นเท่านั้น (มี่ ประโยชน์หาก ISP ของคุณคิดค่าใช้จ่ายสำหรับเชื่อมต่อตามระยะเวลา) หรือให้เรา ้เตอร์เชื่อมต่อตลอดเวลา เลือกตัวเลือกที่เหมาะสม
- $4.$  PPTP--Point-to-Point Tunneling Protocol (PPTP) เป็นบริการที่ใช้กับการเชื่อมต่อทั่วไป ในยุโรป หากการเชื่อมต่อ PPTP ของคุณสนับสนุน DHCP หรือ IP แอดเดรสแบบไดนามิก ให้เลือก Obtain an IP Address Automatically (รับ IP แอดเดรสโดยอัตโนมัติ) หากคุณ ถูกกำหนดให้ใช้ IP แอดเดรสแบบถาวรเพื่อเชื่อมต่อกับอินเทอร์เน็ต ให้เลือก Specify an IP Address (ระบุ IP แอดเดรส) และกำหนดค่าตามตัวเลือกด้านล่างนี้
	- Connect on Demand (เชื่อมต่อเมื่อต้องการ) หรือ Keep Alive (คงการ ี่เชื่อมต่อ)—ตัวเลือกการเชื่อมต่อเมื่อต้องการและคงการเชื่อมต่อช่วยให้คณ ี่สามารถเลือกว่าจะเชื่อมต่อเราเตอร์เข้ากับอินเตอร์เน็ตตามความจำเป็นเท่านั้น (มี ประโยชน์หาก ISP ของคุณคิดค่าใช้จ่ายสำหรับเชื่อมต่อตามระยะเวลา) หรือให้เรา ีเตอร์เชื่อมต่อตลอดเวลา เลือกตัวเลือกที่เหมาะสม
- 5. L2TP—Layer 2 Tunneling Protocol (L2TP) เป็นบริการที่ใช้กับการเชื่อมต่อทั่วไปใน อิสราเอล
	- Connect on Demand (เชื่อมต่อเมื่อต้องการ) หรือ Keep Alive (คงการ ี่เชื่อมต่อ)—ตัวเลือกการเชื่อมต่อเมื่อต้องการและคงการเชื่อมต่อช่วยให้คณ ี่สามารถเลือกว่าจะเชื่อมต่อเราเตอร์เข้ากับอินเตอร์เน็ตตามความจำเป็นเท่านั้น (มี ประโยชน์หาก ISP ของคุณคิดค่าใช้จ่ายสำหรับเชื่อมต่อตามระยะเวลา) หรือให้เรา ีเตอร์เชื่อมต่อตลอดเวลา เลือกตัวเลือกที่เหมาะสม

6. Telstra Cable—Telstra Cable เป็นบริการที่ใช้กับการเชื่อมต่อทั่วไปในออสเตรเลีย Network Setup (การตั้งค่าเครือข่าย)—ส่วนการตั้งค่าเครือข่ายจะกำหนดการตั้งค่า IP ให้กับเครือข่ายภายใน ของคณ

Wireless (ระบบไร้สาย) > Basic Wireless Settings (การตั้งค่าเครือข่ายไร้สายขั้น พื้นฐาน)

หมายเหตุ—หากต้องการเรียนรู้เพิ่มเติมเกี่ยวกับฟิลด์ใดๆ ให้คลิก Help (วิธีใช่) ที่ด้านขวาของหน้าจอ

การกำหนดค่าเครือข่ายไร้สายของเราเตอร์ทำได้สองวิธี ได้แก่ การตั้งค่าด้วยตนเอง และ Wi-Fi Protected Setup

Wi-Fi Protected Setup คือคุณสมบัติที่ช่วยให้คุณตั้งค่าเครือข่ายไร้สายของคุณได้ง่ายขึ้น คุณสามารถใช้ Wi- Fi Protected Setup ได้ หากคุณมีอุปกรณ์ไคลเอนต์ เช่น อะแดปเตอร์ไร้สายที่สนับสนุน Wi-Fi Protected Setup

#### การตั้งค่าด้วยตนเอง

หมายเหตุ—หลังจากที่คุณตั้งค่าเครือข่ายไร้สายแล้ว ให้ตั้งค่าการรักษาความปลอดภัยแบบไร้สาย ไปที่ Wireless (ระบบไร้สาย) > Basic Wireless Settings (การตั้งค่าเครือข่ายไร้สายขั้นพื้นฐาน) > Security Modes (โหมดการรักษาความปลอดภัย) (หน้า [18\)](#page-794-0)

การตั้งค่าเครือข่ายไร้สายที่มีความถี่ 2.4 GHz

- Network Mode (โหมดเครือข่าย) ในการตั้งค่าเครือข่ายส่วนใหญ่ คุณควรที่จะปล่อยค่าที่ตั้งไว้ให้ เป็น Mixed (ผสม) (ค่าดีฟอลต์)
	- Mixed (ผสม)—หากคุณมีอุปกรณ์ Wireless-N, Wireless-G และ Wireless-B ในเครือข่าย ของคุณ ให้ใช้ค่าดีฟอลต์ Mixed (ผสม)
	- Wireless-B/G Only (Wireless-B/G เท่านั้น)—หากคุณมีทั้งอุปกรณ์ Wireless-B และ  $W$ ireless-G ในเครือข่ายของคุณ ให้เลือก Wireless-B/G Only (Wireless-B/G เท่านั้น)
	- $W$ ireless-B Only (Wireless-B เท่านั้น)—หากคุณมีเฉพาะอุปกรณ์ Wireless-B ให้เลือก Wireless-B Only (Wireless-B เท่านั้น)
	- Wireless-G Only (Wireless-G เท่านั้น)—หากคุณมีเฉพาะอุปกรณ์ Wireless-G ให้เลือก Wireless-G Only (Wireless-G เท่านั้น)
- Wireless-N Only (Wireless-N เท่านั้น)—หากคุณมีเฉพาะอุปกรณ์ Wireless-N ให้เลือก Wireless-N Only (Wireless-N เท่านั้น)
- Disabled (ปิดใชงาน) ้ —หากคุณไม่มีอุปกรณ์ Wireless-B, Wireless-G และ Wireless-N ในเครือข่ายของคุณ ให้เลือก Disabled (ปิดใช้งาน)

หมายเหตุ—หากคุณไม่แน่ใจว่าจะใช้โหมดใด ให้ใช้ค่าดีฟอลต์ Mixed (ผสม)

• Network Name (SSID) (ชอเครือข่าย ื่ (SSID))—Service Set Identifier (SSID) คือชอเครือข่ายที่ ื่ ่ใช้ร่วมกันโดยอุปกรณ์ทั้งหมดในเครือข่ายไร้สาย ชื่อจะต้องตรงตามตัวพิมพ์เล็กและตัวพิมพ์ใหญ่ และต้องมีความยาวไม่เกิน 32 อักขระ ค่าดีฟอลต์คือ Linksys ตามด้วยหมายเลข 5 ตัวสุดท้ายใน หมายเลขซีเรียลของเราเตอร์ ซึ่งจะพบได้ที่ด้านล่างของเราเตอร์ หากคุณใช้ชอฟต์แวร์การตั้งค่าใน ึการติดตั้ง ชื่อเครือข่ายที่เป็นค่าดีฟอลต์จะถูกเปลี่ยนให้เป็นชื่อที่จำง่าย

หมายเหตุ—หากคุณคืนการตั้งค่าดีฟอลต์จากโรงงานให้กับเราเตอร์ของคุณ (โดยการกดปุ่ม Reset (รีเซ็ต) หรือใช้หน้าจอ Administration > Factory Defaults (การดูแลระบบ > ค่าดีฟอลต์จาก โรงงาน)) ชื่อเครือข่ายจะกลับไปเป็นค่าดีฟอลต์ และอุปกรณ์ทั้งหมดในเครือข่ายไร้สายของคุณ จะต้องได้รับการเชื่อมต่อใหม่

- Security Mode (โหมดการรักษาความปลอดภัย)—ดู Security Modes (โหมดการรักษาความ ปลอดภัย) (หน้า [18](#page-794-0))
- Channel Width (ความกว้างของช่องสัญญาณ)—เพื่อประสิทธิภาพการทำงานที่ดีที่สุดในเครือข่ายที่ ิ ใช้อุปกรณ์ Wireless-B, Wireless-G และ Wireless-N ให้เลือก Auto (20 MHz or 40 MHz) (อัตโนมัติ (20MHz หรือ 40MHz)) สำหรับความกว้างช่องสัญญาณ 20 MHz ให้เลือก 20 MHz only (20MHz เท่านั้น)
- Standard Channel (ช่องสัญญาณแบบมาตรฐาน)—เลือกช่องสัญญาณจากรายการดรอปดาวน์ สํ าหรับเครือข่าย Wireless-B, Wireless-G และ Wireless-N หากคุณไม่แน่ใจว่าจะเลือก ช่องสัญญาณใด ให้ใช้ค่าดีฟอลต์ Auto (อัตโนมัติ)
- SSID Broadcast (การเผยแพร่ SSID)—เมื่อไคลเอนต์ไร้สายสํ ารวจเครือข่ายภายในเพื่อหาเครือข่าย ไร้สายที่สั มพันธ์กัน ไคลเอนต์จะตรวจพบการเผยแพร่ SSID โดยเราเตอร์ ในการเผยแพร่ SSID ของ เราเตอร์ ให้ใช้ค่าดีฟอลต์ Enabled (เปิดใช้งาน) หากคุณไม่ต้องการให้เผยแพร่ SSID ของเราเตอร์ ให้เลือก Disabled (ปิดใช้งาน)

การตั้งค่าเครือข่ายไร้สายที่มีความถี่ 5 GHz

- Network Mode (โหมดเครือข่าย)—เลือกมาตรฐานเครือข่ายไร้สายที่เครือข่ายของคุณสนับสนุน
	- Mixed (ผสม) หากคุณมีทั้งอุปกรณ์ Wireless-A, Wireless-AC และ Wireless-N (5 GHz) ในเครือข่ายของคุณ ให้ใช้ค่าดีฟอลต์ Mixed (ผสม)
	- Wireless-A Only (Wireless-A เท่านั้น)—หากคุณมีเฉพาะอุปกรณ์ Wireless-A ให้เลือก Wireless-A Only (Wireless-A เท่านั้น)
	- Wireless-N Only (Wireless-N เท่านั้น)—หากคุณมีเฉพาะอุปกรณ์ Wireless-N (5 GHz) ให้เลือก Wireless-N Only (Wireless-N เท่านั้น)
	- Wireless-AC Only (Wireless-AC เท่านั้น)—หากคุณมีเฉพาะอุปกรณ์ Wireless-AC (5 GHz) ให ้เลือก Wireless-AC Only (Wireless-AC เท่านั้น)
	- Wireless-A/N Only (Wireless-A/N เท่านั้น)—หากคุณมีทั้งอุปกรณ์ Wireless-A และ  $W$ ireless-N ในเครือข่ายของคุณ ให้เลือก Wireless-A/N Only (Wireless-A/N เท่านั้น)
	- Wireless-N/AC Only—หากคุณมีทั้งอุปกรณ์ Wireless-N และ Wireless-AC ในเครือข่าย ของคุณ ให้เลือก Wireless-N/AC Only (Wireless-N/AC เท่านั้น)
	- Disabled (ปิดใชงาน) ้ —หากคุณไม่มีอุปกรณ์ Wireless-A, Wireless-AC และ Wireless-N (5 GHz) ในเครือข่ายของคุณ ให้เลือก Disabled (ปิดใช้งาน)

หมายเหตุ—หากคุณไม่แน่ใจว่าจะใช้โหมดใด ให้ใช้ค่าดีฟอลต์ Mixed (ผสม)

• Network Name (SSID) (ชอเครือข่าย ื่ (SSID))—Service Set Identifier (SSID) คือชอเครือข่ายที่ ื่ ่ ใช้ร่วมกันโดยอปกรณ์ทั้งหมดในเครือข่ายไร้สาย ชื่อจะต้องตรงตามตัวพิมพ์เล็กและตัวพิมพ์ใหญ่ และต้องมีความยาวไม่เกิน 32 อักขระ ค่าดีฟอลต์คือ Linksys ตามด้วยหมายเลข 5 ตัวสดท้ายใน หมายเลขชีเรียลของเราเตอร์ ซึ่งจะพบได้ที่ด้านล่างของเราเตอร์ หากคุณใช้ชอฟต์แวร์การตั้งค่าใน ึการติดตั้ง ชื่อเครือข่ายที่เป็นค่าดีฟอลต์จะถูกเปลี่ยนให้เป็นชื่อที่จำง่าย ๋

หมายเหตุ—หากคุณคืนการตั้งค่าดีฟอลต์จากโรงงานให้กับเราเตอร์ของคุณ (โดยการกดปุ่ม Reset (รีเซ็ต) หรือใช้หน้าจอ Administration > Factory Defaults (การดูแลระบบ > ค่าดีฟอลต์จาก โรงงาน)) ชื่อเครือข่ายจะกลับไปเป็นค่าดีฟอลต์ และอุปกรณ์ทั้งหมดในเครือข่ายไร้สายของคุณ จะต้องได้รับการเชื่อมต่อใหม่

- Security Mode (โหมดการรักษาความปลอดภัย)—ดู Security Modes (โหมดการรักษาความ ปลอดภัย) ด้านล่างนี้
- Channel Width (ความกว้างของช่องสัญญาณ)—เพื่อประสิทธิภาพการทำงานที่ดีที่สุดในเครือข่ายที่ ใช้อุปกรณ์ Wireless-A, Wireless-AC และ Wireless-N ให้เลือก Auto (20 MHz or 40 MHz or 80 MHz) (อัตโนมัติ (20 MHz หรือ 40 MHz หรือ 80 MHz) สำหรับความกว้างช่องสัญญาณ 20 MHz ให้เลือก 20 MHz only (20MHz เท่านั้น) ความกว้างของช่องสัญญาณ 20 หรือ 40 MHz ให้เลือก Auto (20 MHz or 40 MHz) (อัตโนมัติ (20 MHz หรือ 40 MHz)
- Standard Channel (ช่องสัญญาณแบบมาตรฐาน)—เลือกช่องสัญญาณจากรายการดรอปดาวน์ สํ าหรับเครือข่าย Wireless-B, Wireless-G และ Wireless-N หากคุณไม่แน่ใจว่าจะเลือก ี่ ช่องสัญญาณใด ให้ใช้ค่าดีฟอลต์ Auto (อัตโนมัติ)
- SSID Broadcast (การเผยแพร่ SSID)—เมื่อไคลเอนต์ไร้สายสำรวจเครือข่ายภายในเพื่อหาเครือข่าย ไร้สายที่สั มพันธ์กัน ไคลเอนต์จะตรวจพบการเผยแพร่ SSID โดยเราเตอร์ ในการเผยแพร่ SSID ของ ี เราเตอร์ ให้ใช้ค่าดีฟอลต์ Enabled (เปิดใช้งาน) หากคุณไม่ต้องการให้เผยแพร่ SSID ของเราเตอร์ ให้เลือก Disabled (ปิดใช้งาน)

<span id="page-794-0"></span>โหมดการรักษาความปลอดภัย

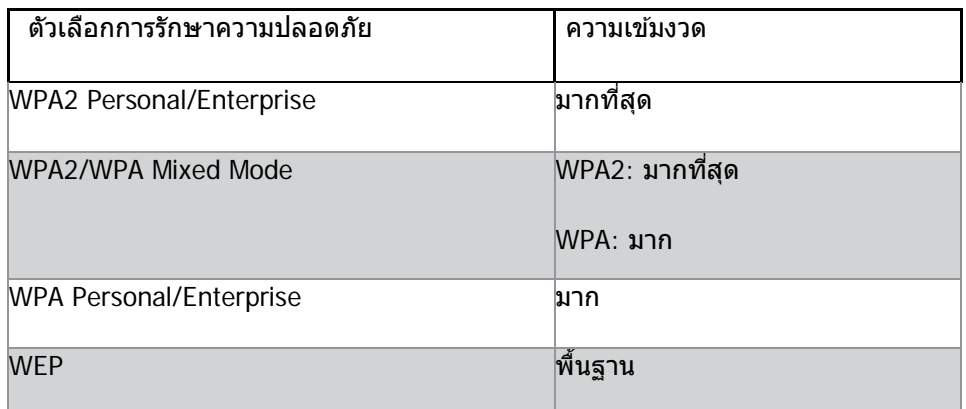

หมายเหตุ

- ไม่ว่าคุณจะเลือกโหมดใด อุปกรณ์แต่ละอย่างในเครือข่ายไร้สายของคุณ "ต้อง" ใช้โหมดนั้นและใช้ ้รหัสผ่านเดียวกัน หรือใช*้*เคีย์ร่วมกันในกรณีที่ใช*้*เซ*ิ*ร์ฟเวอร์ RADIUS
- หากใช้ WEP (ไม่แนะนำ) ให้เลือกระดับของการเข้ารหัส WEP (40/64-bit 10 hex digits) (40/64 บิต (10 เลขฐานสบหก) หรือ ิ 104/128-bit (26 hex digits) (104/128 บิต (26 เลขฐานสบหก)) ค่า ิ ดีฟอลต์คือ 40/64-bit (10 hex digits) (40/64 บิต (10 เลขฐานสบหก)) ิ

WPA2/WPA Mixed, WPA2 Personal และ WPA Personal

• ป้อนรหัสผ่านที่มีความยาว 8-63 อักขระ ค่าดีฟอลต์คือ password หากคุณใช้ชอฟต์แวร์การตั้งค่าใน การติดตั้ง ค่าดีฟอลต์จะถูกเปลี่ยนเป็นรหัสผ่านที่ไม่ซํ้ า

WPA Enterprise, WPA2 Enterprise และ WPA2/WPA Enterprise Mixed

- ใช้ร่วมกับเซิร์ฟเวอร์ RADIUS (ควรใช้เมื่อเซิร์ฟเวอร์ RADIUS เชื่อมต่อกับเราเตอร์เท่านั้น)
- ป้อน IP แอดเดรสของเซร์ฟเวอร์ ิ RADIUS
- ป้อนหมายเลขพอร์ตของเซร์ฟเวอร์ ิ RADIUS ค่าดีฟอลต์คือ 1812

• ป้อนคีย์ที่ใช้ร่วมกันระหว่างเราเตอร์และเซิร์ฟเวอร์

**WEP** 

- WEP คือวิธีการเข้ารหัสพื้นฐาน ซึ่งไม่ปลอดภัยเท่ากับ WPA
- Encryption (การเข้ารหัส)—เลือกระดับของการเข้ารหัส WEP (40/64-bit 10 hex digits) (40/64 บิต (10 เลขฐานสบหก) หรือ ิ 104/128-bit (26 hex digits) (104/128 บิต (26 เลขฐานสบหก)) ค่า ิ ดีฟอลต์คือ 40/64-bit (10 hex digits) (40/64 บิต (10 เลขฐานสบหก)) ิ
- Passphrase (รหัสผ่าน)—ป้อนรหัสผ่านเพื่อสร้างคีย์ WEP โดยอัตโนมัติ แล้วคลิก Generate (สร้าง)
- Key 1 (คีย์ 1)—หากคุณไม่ได้ป้อนรหัสผ่าน ให้ป้อนคีย์ WEP
- ด ้วยตนเอง

Disabled (ปิดใช้งาน)

หากคุณเลือกปิดใช้งานการรักษาความปลอดภัยแบบไร้สาย คุณจะได้รับข้อความแจ้งว่าการรักษาความ ปลอดภัยแบบไร้สายถูกปิดใช้งานเมื่อคุณเข้าใช้อินเทอร์เน็ตครั้งแรก คุณจะได้รับตัวเลือกให้เปิดใช้งานการ รักษาความปลอดภัยแบบไร้สาย หรือยื่นยันว่าคุณทราบถึงความเสี่ยงที่อาจเกิดขึ้นแต่ยังคงต้องการดำเนินการ ต่อโดยไม่เปิดใชงานการรักษาความปลอดภัยแบบไร้สาย ้

หมายเหตุ—เมื่อการรักษาความปลอดภัยแบบไร้สายถูกปิดใช้งาน ผู้อื่นจะสามารถเข้าถึงเครือข่ายไร้สายของ คุณเมื่อใดก็ได้

#### Wi-Fi Protected Setup

มีวิธีการตั้งค่า Wi-Fi Protected Setup สามวิธี ใช้วิธีที่เหมาะสมกับอปกรณ์ไคลเอนต์ที่คุณกำลังตั้งค่า

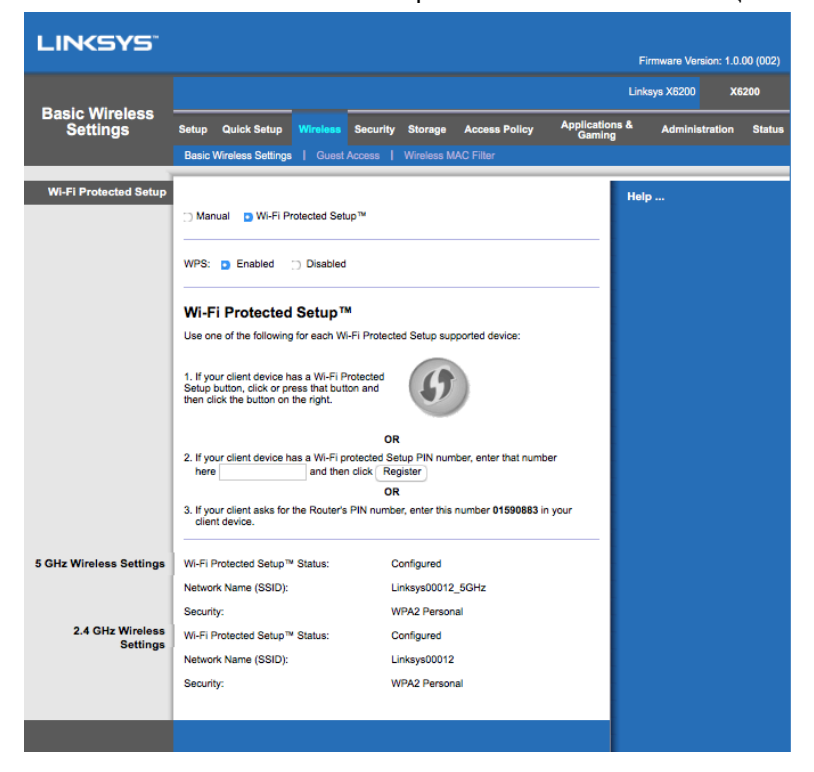

หมายเหตุ--Wi-Fi Protected Setup จะกำหนดค่าอุปกรณ์ไคลเอนต์ได้ครั้งละหนึ่งอุปกรณ์ ทำซำขั้นตอน เดียวกันนี้กับอุปกรณ์ไคลเอ็นต์แต่ละตัวที่รองรับ Wi-Fi Protected Setup

การทํางานของไฟ Wi-Fi Protected Setup

- $\;\bullet\;\;$  โลโก้  $\langle\!\!\langle\bullet\rangle\!\!\rangle$  ที่แผงด้านบนของเราเตอร์จะทำหน้าที่เป็นไฟแสดงการทำงานของ Wi-Fi Protected Setup
- เมื่อ Wi-Fi Protected Setup เริ่มการทำงาน ไฟจะกะพริบช้าๆ เมื่อ Wi-Fi Protected Setup พร้อม ่ ใช้งานแล้ว ไฟจะติดสว่างนิ่ง
- โดยหากมีข้อผิดพลาด ไฟจะกะพริบอย่างรวดเร็วเป็นเวลาสองนาที ให้รอสักครู่และลองอีกครั้ง
- รอจนกว่าไฟ LED จะติดสว่างนิ่งก่อนเริ่มเซสชัน Wi-Fi Protected Setup ถัดไป

ปุ่ ม Wi-Fi Protected Setup

ใช้วิธีนี้หากอปกรณ์ไคลเอ็นต์ของคุณมีป่ม Wi-Fi Protected Setup

หมายเหตุ—ตรวจสอบให ้แน่ใจว่าคุณตั้งค่าอุปกรณ์ไคลเอนต์ครั้งละหนึ่งอุปกรณ์

- 1. คลิกหรือกดปุ่ม Wi-Fi Protected Setup บนอุปกรณ์ไคลเอนต์
- 2. คลิกปุ่ม Wi-Fi Protected Setup บนหน้าจอ Wi-Fi Protected Setup ของเราเตอร์หรือกดปุ่ม Wi-Fi Protected Setup บนแผงด้านหลังของเราเตอร์ค้างไว้หนึ่งวินาที
- 3. หลังจากกำหนดค่าอุปกรณ์ไคลเอนต์แล้ว ให้คลิก OK (ตกลง) บนหน้าจอ Wi-Fi Protected Setup ของเราเตอร์ ภายในสองนาที

ป้อน PIN ของอปกรณ์ไคลเอนต์บนเราเตอร์

ใช*้*วิธีนี้หากอุปกรณ์ไคลเอ็นต์ของคุณมี PIN (หมายเลขส่วนบุคคล) ของ Wi-Fi Protected Setup

- 1. ป้อน PIN จากอุปกรณ์ไคลเอนต์ ลงในฟิลด์บนหน้าจอ Wi-Fi Protected Setup ของเราเตอร์
- 2. คลิกปุ่ม Register (ลงทะเบียน) บนหน้าจอ Wi-Fi Protected Setup ของเราเตอร์
- 3. หลังจากกำหนดค่าอุปกรณ์ไคลเอนต์แล้ว ให้คลิก OK (ตกลง) บนหน้าจอ Wi-Fi Protected Setup ของเราเตอร์ ภายในสองนาที

ป้อน PIN ของเราเตอร์บนอุปกรณ์ไคลเอนต์

ใช้วิธีนี้หากอปกรณ์ไคลเอนต์ของคณขอให้ป้อน PIN ของเราเตอร์

- 1. ในอุปกรณ์ไคลเอนต์ ให้ป้อน PIN ที่แสดงบนหน้าจอ Wi-Fi Protected Setup ของเราเตอร์ (แสดง ื่อยู่ที่ด้านใต้ของเราเตอร์เช่นกัน)
- 2. หลังจากกำหนดค่าอุปกรณ์ใคลเอนต์แล้ว ให้คลิก OK (ตกลง) บนหน้าจอ Wi-Fi Protected Setup ของเราเตอร์ ภายในสองนาที

ี่ชื่อเครือข่าย (SSID), การรักษาความปลอดภัย และรหัสผ่าน จะแสดงที่ด้านล่างของหน้าจอสำหรับเครือข่าย แบบไร้สายแต่ละเครือข่าย

หมายเหตุ--หากคุณมีอุปกรณ์ไคลเอนต์ที่ไม่สนับสนุน Wi-Fi Protected Setup โปรดจดการตั้งค่าไร้สายไว ้ <u>แล*้*วกำหนดค่าอปกรณ์</u>ใคลเอนต์นั้นด้วยตนเอง

#### $W$ ireless > Guest Access (ระบบไร้สาย > การเข้าถึงของแอคเคาท์ Guest)

คุณสมบัติการเข้าถึงของแอคเคาท์ Guest ช่วยให้คุณสามารถให้ผู้ที่มาบ้านของคุณเข้าถึงอินเทอร์เน็ตผ่าน ระบบไร้สายได ้ เครือข่ายแอคเคาท์ Guest คือเครือข่ายแบบไร้สายอีกหนึ่งเครือข่ายที่แยกจากเครือข่าย ภายในของคุณ คุณสมบัติการเข้าถึงของแอคเคาท์ Guest ไม่ให้การเข้าถึงเครือข่ายภายในและทรัพยากรของ เครือข่าย ดังนั้นผู้ที่มาบ้านของคุณจะไม่สามารถเข้าถึงคอมพิวเตอร์หรือข้อมูลส่วนตัวของคุณได ้ ตัวอย่างเช่น คอมพิวเตอร์ Guest ไม่สามารถพิมพ์ไปยังเครื่องพิมพ์บนเครือข่ายภายใน หรือคัดลอกไฟล์ไปยังคอมพิวเตอร์ บนเครือข่ายภายในได้ ซึ่งจะช่วยลดความเสี่ยงให้กับเครือข่ายภายในของคุณได้

#### การเข้าถึงของแอคเคาท์ Guest

Allow Guest Access (อนุญาตการเข้าถึงของแอคเคาท์ Guest)—ในการอนุญาตให้เข้าถึงอินเทอร์เน็ตผ่าน เครือข่ายแอคเคาท์ Guest ให้ใช้ค่าดีฟอลต์ Yes (อนุญาต) หากไม่เช่นนั้น ให้เลือก No (ไม่อนุญาต)

Guest Network Name (ชื่อเครือข่ายของแอคเคาท์ Guest)—ค่าดีฟอลต์คือชื่อเครือข่ายแบบไร้สายของ คุณ ตามด้วย "– $a$ uest"

Guest Password (รหัสผ่านของแอคเคาท์ Guest)—ค่าดีฟอลต์คือ "guest″ หากคุณใช้ซอฟต์แวร์การตั้ง ค่าในการติดตั้ง ค่าดีฟอลต์จะถูกเปลี่ยนเป็นรหัสผ่านที่ไม่ซํ้ า

Change (เปลี่ยนแปลง)—คลิกตัวเลือกนี้เพื่อเปลี่ยน Guest Password (รหัสผ่านของแอคเคาท์ Guest) หน้าจอ Change Guest Password (เปลี่ยนรหัสผ่านของแอคเคาท์ Guest) จะเปิดขึ้น ป้อนรหัสผ่านที่มีความ ยาว 4-32 อักขระ คลิก Change (เปลี่ยน) เพื่อบันทึกรหัสผ่านใหม่ และกลับไปที่หน้าจอ Guest Access (การ เข้าถึงของแอคเคาท์ Guest)

Total Guests Allowed (จำนวนแอคเคาท์ Guest ที่อนุญาต)—ตามค่าดีฟอลต์ อนุญาตให้แอคเคาท์ Guest 5 แอคเคาท์สามารถเข้าถึงอินเทอร์เน็ตผ่านเครือข่ายแอคเคาท์ Guest ได้ เลือกจำนวนแอคเคาท์ Guest ที่คุณ จะอนุญาตในเครือข่ายแอคเคาท์ Guest

SSID Broadcast (การเผยแพร่ SSID)—เมื่ออุปกรณ์ไร้สายสำรวจเครือข่ายภายในเพื่อหาเครือข่ายไร้สายที่ สัมพันธ์กัน ไคลเอนต์จะตรวจพบการเผยแพร่ SSID (ชื่อเครือข่ายไร้สาย) โดยเราเตอร์ ในการเผยแพร่ SSID ของเครือข่ายแอคเคาท์ Guest ให้ใช้ค่าดีฟอลต์ Enabled (เปิดใช้งาน) หากคุณไม่ต้องการให้เผยแพร่ SSID ของเครือข่ายแอคเคาท์ Guest ให้เลือก Disabled (ปิดใช้งาน)

#### คําแนะนําสํ าหรับแขก

เมื่อแขกต้องการการเข้าถึงอินเทอร์เน็ตในบ้านของคุณ ให้คำแนะนำดังต่อไปนี้:

- <u>1</u>. บนคอมพิวเตอร์ของแขก ให้เชื่อมต่อเข้ากับเครือข่ายแอคเคาท์ Guest ไร้สาย ที่มีชื่อปรากฏบน หน้าจอ Guest Access (การเข้าถึงของแอคเคาท์ Guest)
- 2. เปิดเว็บเบราว์เซอร์
- 3. บนหน้าจอล็อกอิน ป้อนรหัสผ่านที่แสดงบนหน้าจอ Guest Access (การเข้าถึงของแอคเคาท์ Guest)
- 4. คลิก Log in (ล็อกอิน)

# การแก ้ไขปัญหา

### คอมพิวเตอร์ของคุณไม่สามารถเชื่อมต่ออินเทอร์เน็ตได้

ทำตามคำแนะนำจนกว่าคอมพิวเตอร์ของคุณจะสามารถเชื่อมต่ออินเทอร์เน็ตได้

- ตรวจสอบให้แน่ใจว่าเปิดโมเด็มเราเตอร์แล้ว ไฟ LED ควรจะเป็นสีเขียวและไม่กะพริบ
- หากไฟ LED กะพริบ ให้ปิดอปกรณ์เครือข่ายทั้งหมดของคุณ รวมทั้งโมเด็มเราเตอร์และคอมพิวเตอร์ ด ้วย จากนั้นเปิดแต่ละอุปกรณ์เรียงตามลําดับต่อไปนี้
	- 1. โมเด็มเราเตอร์
	- 2. คอมพิวเตอร์
- ตรวจสอบไฟ LEDs บริเวณแผงด ้านหน้าของอุปกรณ์ ตรวจสอบให ้แน่ใจว่าไฟเปิด/ปิดเครื่อง, DSL, ้และไฟ LED อีเธอร์เน็ตที่กำกับด้วยหมายเลขอย่างน้อยหนึ่งตัวติดสว่าง หากไม่เป็นเช่นนั้น ให้ ิตรวจสอบการเชื่อมต่อสายเคเบิล คอมพิวเตอร์ควรจะเชื่อมต่อกับหนึ่งในพอร์ตอีเธอร์เน็ตหมายเลข 1-4 บนอุปกรณ์ และพอร์ต DSL ของอุปกรณ์ควรที่จะเชื่อมต่อกับสาย ADSL

#### ้เมื่อคุณดับเบิลคลิกที่เว็บเบราเซอร์ คุณจะได*้*รับข้อความให้ป้อนชื่อ ื่ ผ่ใช้และรหัสผ่าน

หากคุณต ้องการปิดการแสดงข ้อความดังกล่าว ให ้ทําตามขั้นตอนเหล่านี้

เปิดใช้เว็บเบราเซอร์และดำเนินการตามขั้นตอนต่อไปนี้ (ขั้นตอนเหล่านี้ใช้สำหรับ Internet Explorer แต่อาจ มีขั้นตอนที่คล้ายกันสำหรับเบราเซอร์อื่น):

- 1. เลือก Tools (เครื่องมือ) > Internet Options (ตัวเลือกอินเทอร์เน็ต)
- 2. คลิกแท็บ Connections (การเชื่อมต่อ)
- $3.$  เลือก Never dial a connection (ไม่ต้องเรียกหมายเลขเพื่อเชื่อมต่อ)
- 4. คลิก OK (ตกลง)

### ี คุณกำลังใช้ IP แอดเดรสแบบสแตติก และไม่สามารถเชื่อมต่อได้

โปรดดูที่วิธีใชของ ้ Windows และเปลี่ยนคุณสมบัติ Internet Protocol (TCP/IP) ของคุณ เพื่อรับ IP แอดเดรสโดยอัตโนมัติ

### คอมพิวเตอร์ไม่สามารถเชื่อมต่อแบบไร้สายกับเครือข่ายได้

ิตรวจสอบให้แน่ใจว่าชื่อเครือข่ายไร้สายหรือ SSID นั้นตรงกันทั้งในคอมพิวเตอร์และอุปกรณ์ หากคุณเปิดใช้ งานการรักษาความปลอดภัยของระบบไร้สายแล้ว ให้ตรวจสอบให้แน่ใจว่าได้ใช้คีย์และกระบวนการรักษาความ ปลอดภัยเดียวกันทั้งในคอมพิวเตอร์และอุปกรณ์

### คุณจําเป็นต ้องแก ้ไขการตั้งค่าบนอุปกรณ์

เปิดเว็บเบราเซอร์ (ตัวอย่างเช่น Internet Explorer หรือ Firefox) และป้อน IP แอดเดรสของอุปกรณ์ลงใน ฟิลด์แอดเดรส (ค่าดีฟอลต์ของ IP แอดเดรสคือ 192.168.1.1) เมื่อระบบแสดงข้อความ ให้ป้อนชื่อผู้ใช้และ รหัสผ่านลงในฟิลด์ (ค่าดีฟอลต์ของชื่อผ่ใช้และรหัสผ่านคือ admin) คลิกแท็บที่ต้องการเพื่อเปลี่ยนแปลงการ ตั้งค่า

### ิคุณไม่สามารถใช้บริการ DSL ในการเชื่อมต่ออินเทอร์เน็ตด้วยตนเอง ีใด้

หลังจากที่คุณติดตั้งเราเตอร์แล*้*ว เราเตอร์จะเชื่อมต่อไปยังผู้ให้บริการอินเทอร์เน็ต (ISP) ของคุณโดย อัตโนมัติ คุณจึงไม่จำเป็นต้องทำการเชื่อมต่อด้วยตนเองอีกต่อไป

### ้เมื่อคุณเปิดเว็บเบราเซอร์ หน้าจอล็อกอินจะปรากฏขึ้น ถึงแม้ว่าคุณ จะไม่จําเป็นต ้องล็อกอิน

ขั้นตอนเหล่านี้เป็นขั้นตอนสำหรับ Internet Explorer แต่เบราเซอร์อื่นๆ ก็มีขั้นตอนที่คล้ายกัน

- 1. เปิดเว็บเบราเซอร์
- 2. ไปที่ Tools (เครื่องมือ) > Internet Options (ตัวเลือกอินเทอร์เน็ต)
- 3. คลิกแท็บ Connections (การเชื่อมต่อ)
- 4. เลือก Never dial a connection (ไม่ต้องเรียกหมายเลขเพื่อเชื่อมต่อ)
- 5. คลิก OK (ตกลง)

### ี่เราเตอร์ไม่มีพอร์ต Coax สำหรับการเชื่อมต่อสายเคเบิล

สาย Coax จะเชื่อมต่อได้เฉพาะกับเคเบิลโมเด็มเท่านั้น โมเด็มเราเตอร์ของคุณจะทำงานเป็นโมเด็มร่วมกับ อินเทอร์เน็ต ADSL ของคุณ แต่หากคุณมีอินเทอร์เน็ตเคเบิล คุณควรที่จะเชื่อมต่อโมเด็มเราเตอร์ของคุณกับ เคเบิลโมเด็มตัวอื่น ดหน้า <u>º</u>

### ใน Windows XP คุณไม่เห็นเราเตอร์ในหน้าจอ My Network Places (ตําแหน่งบนเครือข่ายของฉัน)

ในส่วน Network Tasks (การดำเนินการเกี่ยวกับเครือข่าย) ให้คลิก Show icons (แสดงไอคอน) สำหรับ ือปกรณ์ UPnP ที่อยู่บนเครือข่าย หากเราเตอร์ไม่ปรากฏขึ้น ให้ทำตามคำแนะนำต่อไปนี้ ไปที่ Start (เริ่ม) > Control Panel (แผงควบคุม) > Firewall (ไฟร์วอลล์) คลิกแท็บ Exceptions (ข้อยกเว้น) เลือก UPnP Framework คลิก OK (ตกลง)

หากคุณไม่พบคำตอบที่อธิบายข้อสงสัยของคุณในนี้ โปรดดูที่เว็บไซต์ที่ linksys.com/support.

# คุณสมบัติเฉพาะ

### Linksys X6200

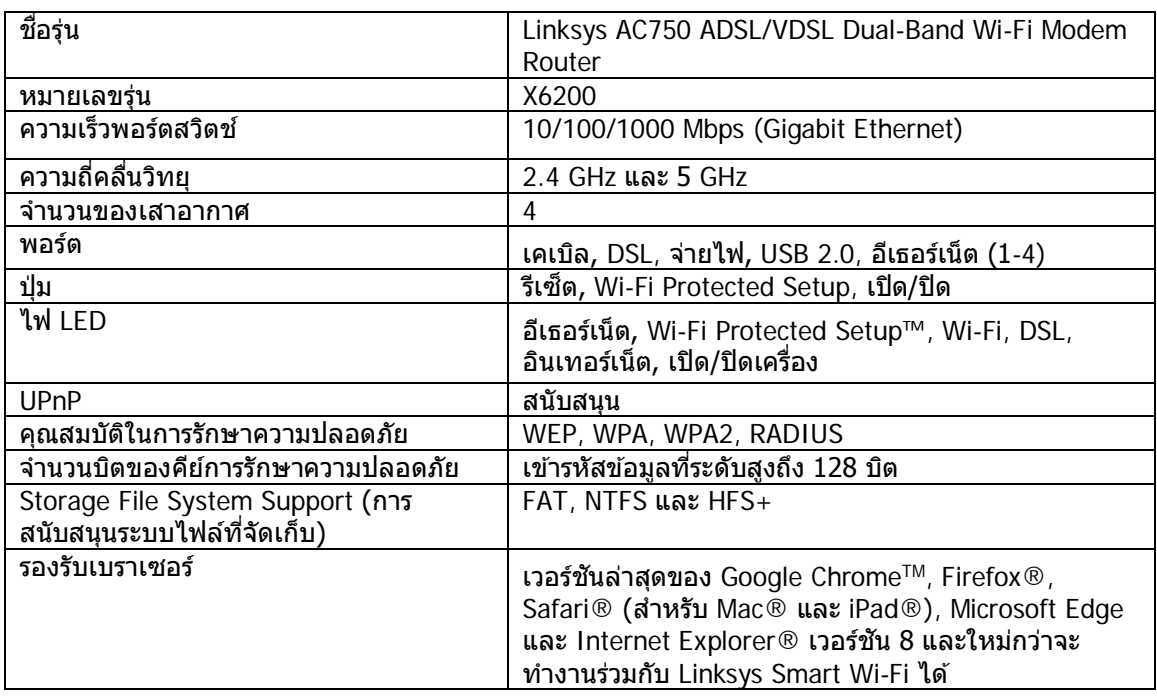

### คุณสมบัติภายนอก

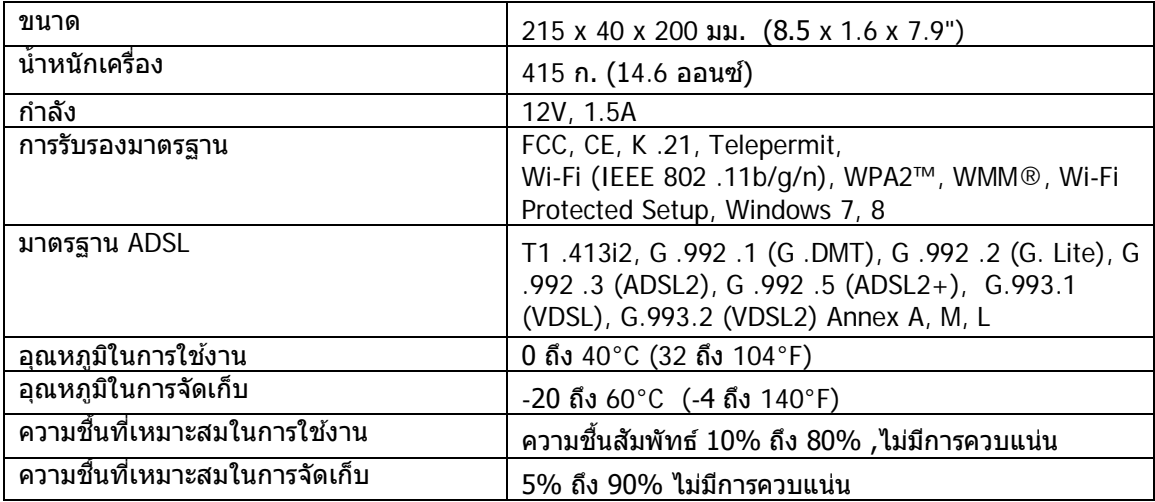

#### หมายเหตุ

สำหรับข้อบังคับ การรับประกัน และข้อมูลความปลอดภัย โปรดดูในแผ่นชี้ดีที่มาพร้อมกับโมเด็มเราเตอร์ของ คุณ หรือไปที่ Linksys.com/support

ข้อกำหนดต่างๆ อาจเปลี่ยนแปลงได้โดยไม่ต้องแจ้งให้ทราบล่วงหน้า ประสิทธิภาพสูงสุดตามมาตรฐาน IEEE Standard 802.11 ประสิทธิภาพการทำงานจริงอาจแตกต่างกันไป เช่น การรองรับการใช้งานเครือข่ายไร้สาย อัตราการรับส่งข้อมูล ระยะและการครอบคลุมการใช้งานอาจต่ำกว่าที่ระบุไว้ ประสิทธิภาพการทำงานจะขึ้นอยู่ กับหลายบัจจัย สภาพแวดล้อมการทำงาน และตัวแปรอื่นๆ รวมถึงระยะห่างจากจุดเชื่อมต่อ ปริมาณทราฟฟิก เครือข่าย โครงสร้างและส่วนประกอบของอาคาร ระบบปฏิบัติการที่ใช้ การใช้ผลิตภัณฑ์ใร้สายจากผู้ผลิต หลายราย สัญญาณรบกวน และสภาพแวดล้อมอื่นๆ ที่อาจส่งผลกระทบต่อการทำงาน

ไปที่ [linksys.com/support/](http://www.linksys.com/support) เพื่อรับบริการทางเทคนิคที่รับประกันด้วยรางวัลยอดเยี่ยม

BELKIN, LINKSYS รวมถึงชื่อและโลโก้ของผลิตภัณฑ์ต่างๆ เป็นเครื่องหมายการค้าของบริษัทในเครือ Belkin เครื่องหมายการค้าของบคคลที่สามที่ระบไว้เป็นกรรมสิทธิ์ของผู้เป็นเจ้าของแต่ละราย

 $\,$  © 2016 Belkin International, Inc. และ/หรือบริษัทในเครือ สงวนลิขสิทธิ์

# LINKSYS®

Kullanıcı Kılavuzu

# **ADSL/VDSL Çift Bantlı Wi-Fi Modem Router**

X6200

### İçindekiler

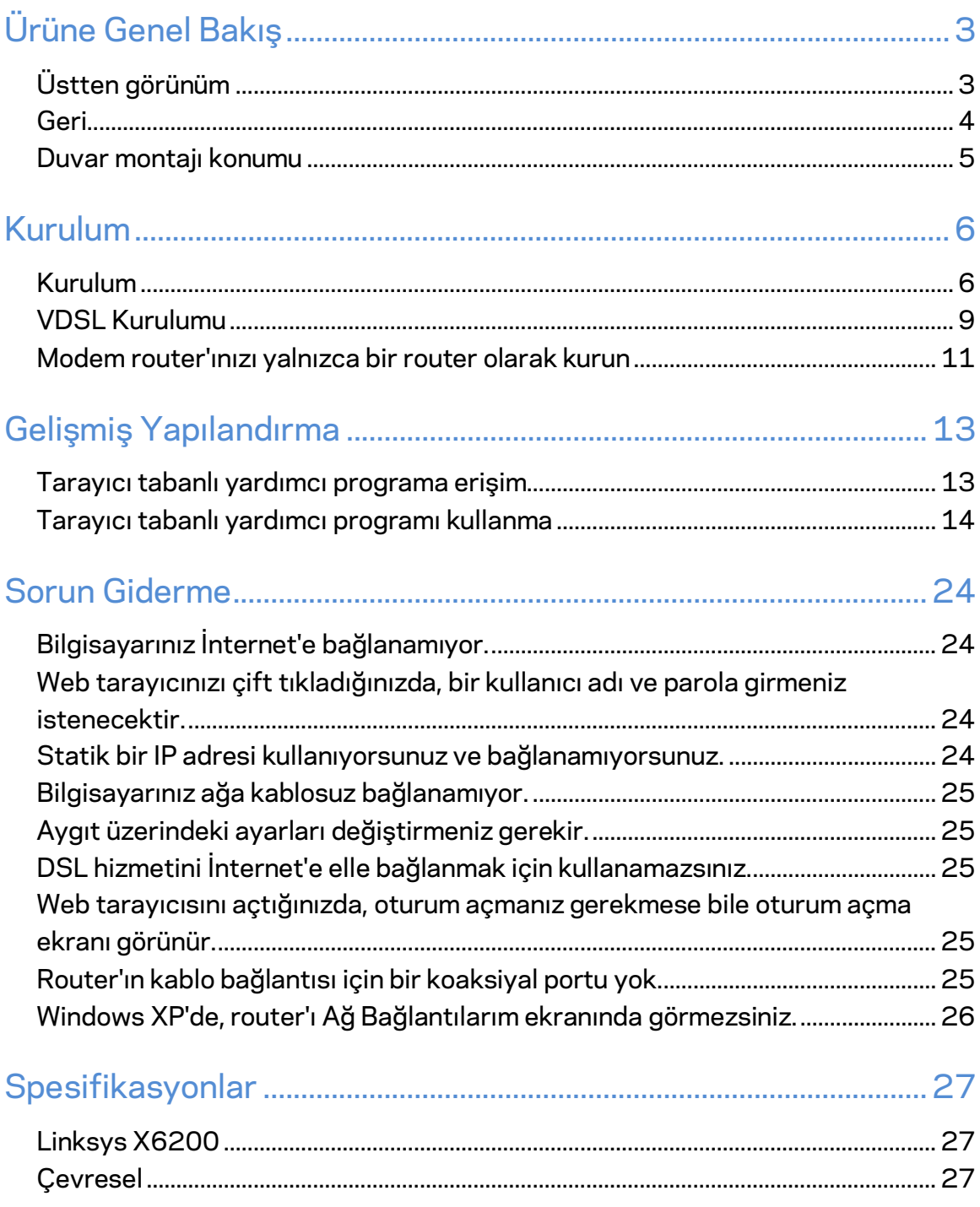

# <span id="page-805-0"></span>Ürüne Genel Bakış

### <span id="page-805-1"></span>**Üstten görünüm**

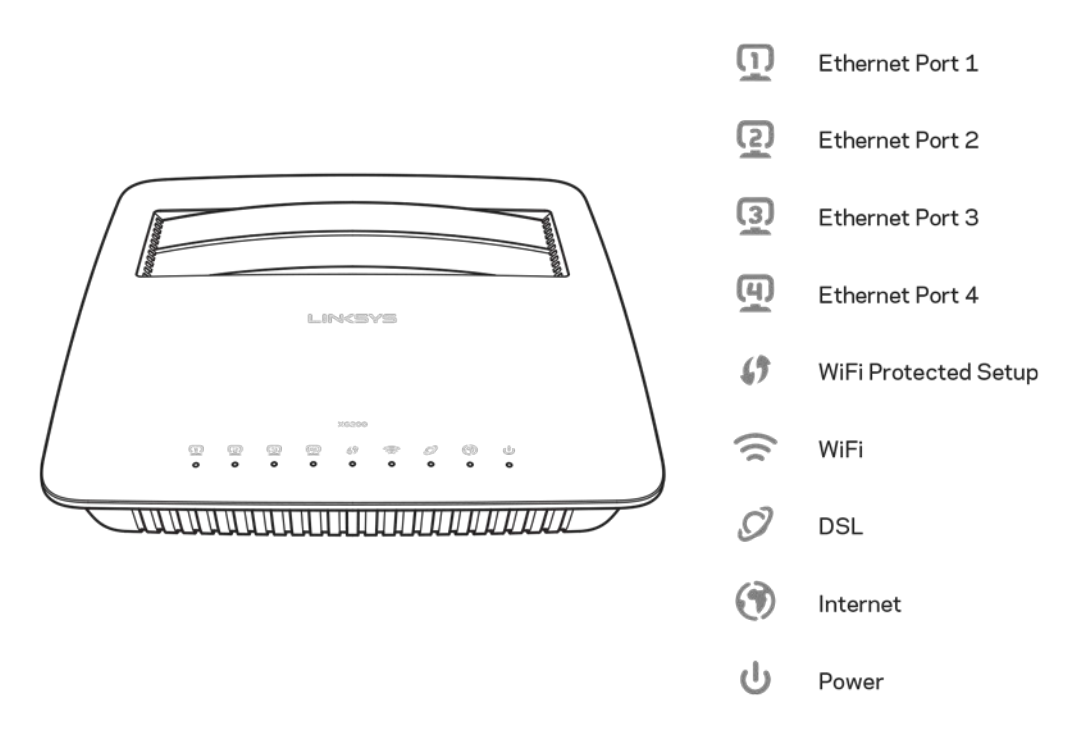

Ethernet----LED sürekli yanıyorsa, modem router bu port aracılığıyla bir aygıta başarılı bir şekilde bağlanmış demektir.

**Wi-Fi Protected Setup™—Bir Wi-Fi Protected Setup™ bağlantısı başarıyla kurulduğunda** LED sürekli yanar. Bu LED, Wi-Fi Protected Setup™ bir bağlantı kurarken yavaşça ve bir hata oluştuğunda hızlı bir şekilde yanıp söner. Wi-Fi Protected Setup™ boştayken LED söner.

**Wi-Fi—-**Kablosuz özellik etkinleştirildiğinde yanar. Modem router ağ üzerinde aktif olarak veri gönderirken veya alırken sürekli yanıp söner.

DSL---Modem router doğrudan bir DSL hattına bağlandığında yeşil renkte yanar. Modem router yalnızca router olarak kurulduğunda ve ayrı bir modem üzerinden İnternete bağlandığında mavi renkte yanar.

**İnternet-**-- Modem router bir İnternet bağlantısına sahip olduğunda yeşil renkte yanar. Modem router İnternet bağlantısını kurduğunda yeşil renkte yanıp söner. Modem router bir IP adresi alamadığında kırmızı renkte yanar.

Güç--Modem router'ın gücü açıldığında yeşil renkte yanar. Modem router her açılışta öz tanılama moduna geçtiğinde bu LED yanıp söner. Tanılama tamamlandığında, bu LED sürekli yanar. Bir hata meydana geldiğinde kırmızı renkte yanar.

### <span id="page-806-0"></span>**Geri**

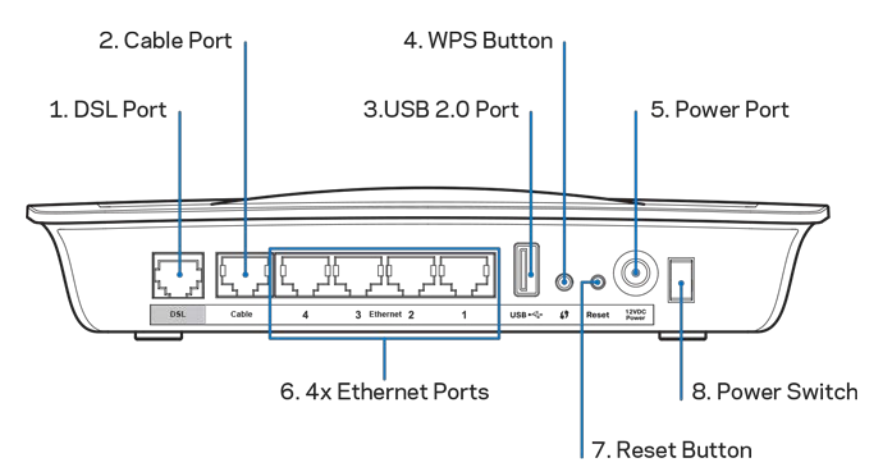

- 1. **DSL portu---**DSL hattına bağlanır.
- 2. Kablo portu-Modem router'ı yalnızca bir router olarak kullanmak için bu portu ayrı bir modemin LAN/Ethernet portuna bağlamak amacıyla bir ağ kablosu kullanın.
- 3. USB 2.0 portu—Bir USB sürücüsü bağlayın ve ağınızda veya İnternette paylaşın.
- 4. WPS düğmesi---Wi-Fi Protected Setup™a Wi-Fi Protected Setup™ destekli kablosuz aygıtınızı aratmak için bu düğmeye basın.
- 5. Güç portu-Güç portu ürünle birlikte verilen güç adaptörüne bağlanır.
- 6. **Ethernet portları**—Ethernet kablolarını kullanarak (ağ kabloları da denmektedir) bu Ethernet portları, modem router'ı kablolu ağınız üzerindeki bilgisayarlara ve diğer Ethernet ağ aygıtlarına bağlar.
- 7. Sifirla düğmesi-Bu düğme, router'ı fabrika ayarlarına sıfırlamanıza olanak sağlar. Sıfırla düğmesine yaklaşık beş saniye basılı tutun.
- 8. Güç düğmesi---Modem router'ı çalıştırmak için | (on açık) simgesine basın.

### <span id="page-807-0"></span>**Duvar montajı konumu**

Router'ın alt panelinde iki adet duvara montaj deliği bulunmaktadır. Deliklerin arasındaki mesafe 75,6 mm'dir. Router'ı monte etmek için iki adet vida gerekmektedir.

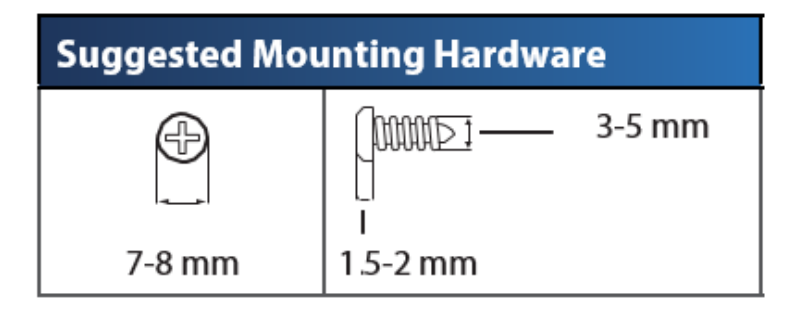

**Not—***Linksys, donanımın emniyetsiz bir şekilde duvara monte edilmesinden kaynaklanan hasarlardan sorumlu değildir.*

#### **Modem router'ı monte etmek için:**

- 1. Router'ı nereye monte edeceğinize karar verin. Kullandığınız duvarın, pürüzsüz, düz, kuru ve sağlam olduğundan emin olun. Montaj yerinin bir elektrik prizinin yakınında olmasına da dikkat edin.
- 2. Duvara iki delik delin. Delikler arasındaki mesafenin 75,6 mm olduğundan emin olun.
- 3. Her deliğe birer vida sokun ve vida kafalarını 3 mm dışarıda bırakın.
- 4. Router'ı, montaj delikleri iki vidayla aynı hizaya gelecek şekilde ayarlayın.
- 5. Montaj deliklerini vidaların üzerine yerleştirin ve Router'ı vidalar deliklere tam olarak oturana kadar kaydırın.

#### **Duvara montaj şablonu**

Bu sayfayı %100 boyutunda yazdırın.

Noktalı çizgilerden kesin ve delme yerlerini tam olarak belirlemek için duvara yerleştirin.

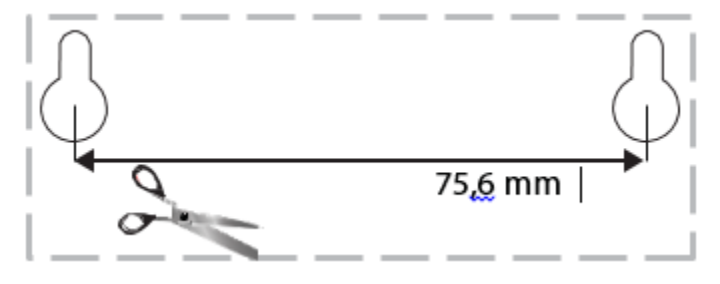

# <span id="page-808-0"></span>Kurulum

### <span id="page-808-1"></span>**Kurulum**

1. Ürünle birlikte verilen telefon kablosunu modem router üzerindeki DSL portuna ve duvardaki telefon girişine bağlayın.

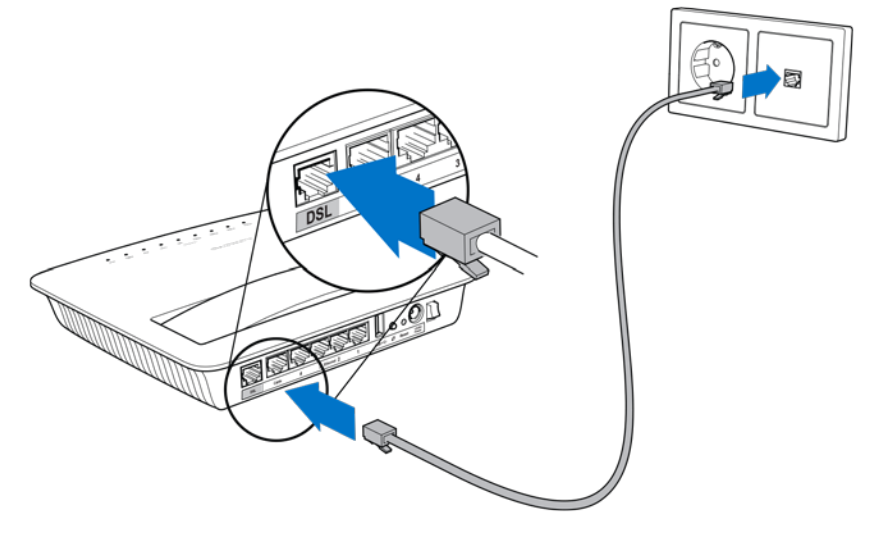

**Not—***Telefon hattınızda parazit sorunu yaşarsanız bir mikrofiltre veya splitter kullanmanız gerekebilir. (İngiltere'deki kullanıcılar için bu gereklidir; diğer kullanıcılar işlemi doğrulamak için İnternet Servis Sağlayıcılarına (İSS) başvurmalıdır. ISDN kullanıcılarının bir mikrofiltre kullanması gerekmez.) Bir mikrofiltre kullanmanız gerekiyorsa kullandığınız her telefon veya faks için bir mikrofiltre takmalısınız. Bir mikrofiltreyi yerleştirmek için ADSL hizmetine sahip bir telefon girişine takın ve ardından ürünle birlikte sağlanan telefon kablosunun bir ucunu mikrofiltrenin DSL portuna bağlayın.*

2. Güç adaptörünü modem router'a bağlayın ve bir güç kaynağına takın.

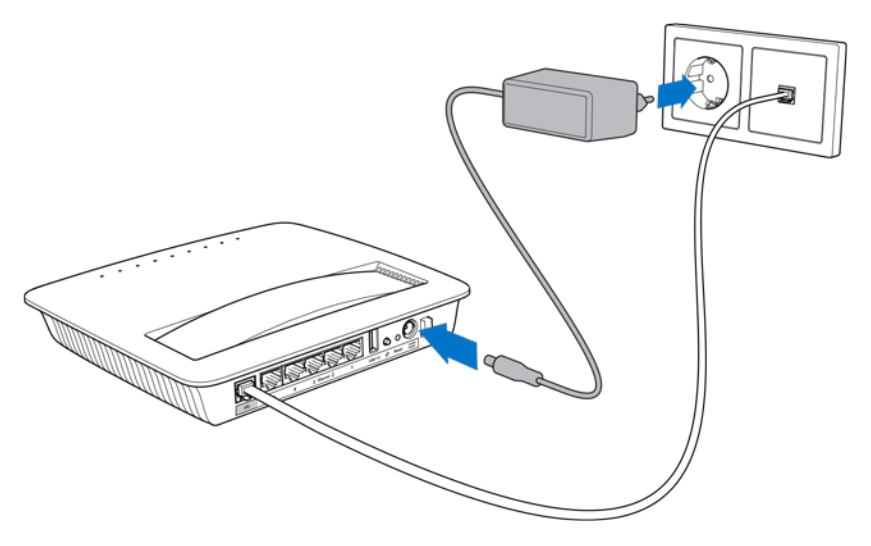

- 3. Bir bilgisayarda etiket üzerindeki güvenli ağ adına bağlanın (bu bilgileri daha sonra değiştirebilirsiniz.) Gelecekte bu ağa otomatik olarak bağlanmanızı sağlayacak olan seçeneği belirtin. Modem router kurulumunu tamamlayana kadar İnternet erişiminiz olmayacak.
	- ∗ Kablolu kurulum için tedarik edilen Ethernet kablosunun bir ucunu Ethernet adaptörüne ve diğer ucunu modem router'ın arkasındaki bir Ethernet portuna takın.

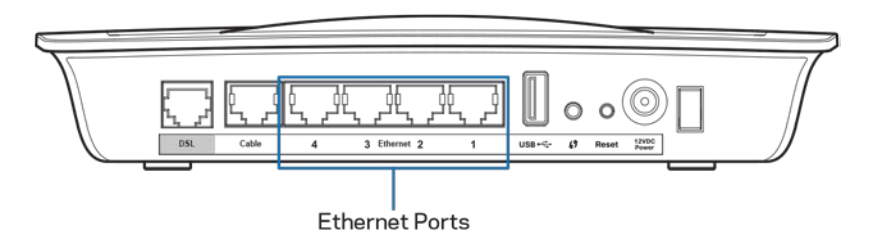

2 numaralı adımı modem router'a bağlamak istediğiniz her yeni bilgisayar veya aygıt için tekrarlayın.

**Not--***Bilgisayarınızın Ethernet adaptörü kurulmamışsa, daha fazla bilgi için Ethernet adaptörünüzün belgelerine başvurun.*

4. Bir web tarayıcısı açın ve adres çubuğuna http://192.168.1.1 yazın.

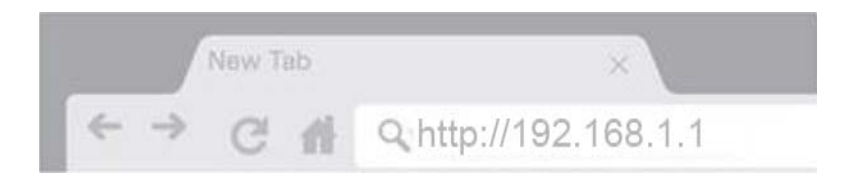

5. Hem Kullanıcı Adı hem de Parola alanına ''admin'' yazın ve ardından **Oturum Aç** seçeneğine tıklayın.

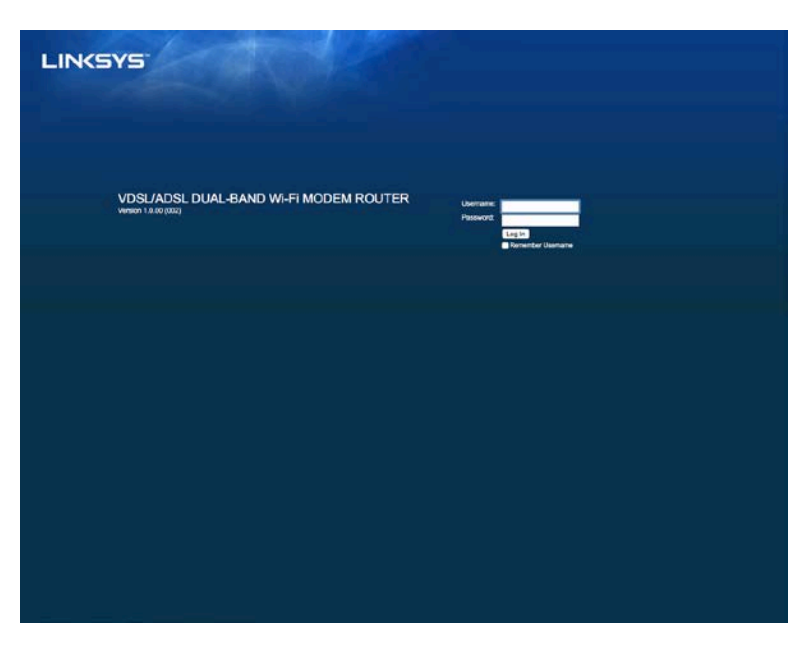

6. Modem router'ınızın web tabanlı kurulum sayfası açılır. *Hızlı Başlangıç* sekmesine tıklayın.

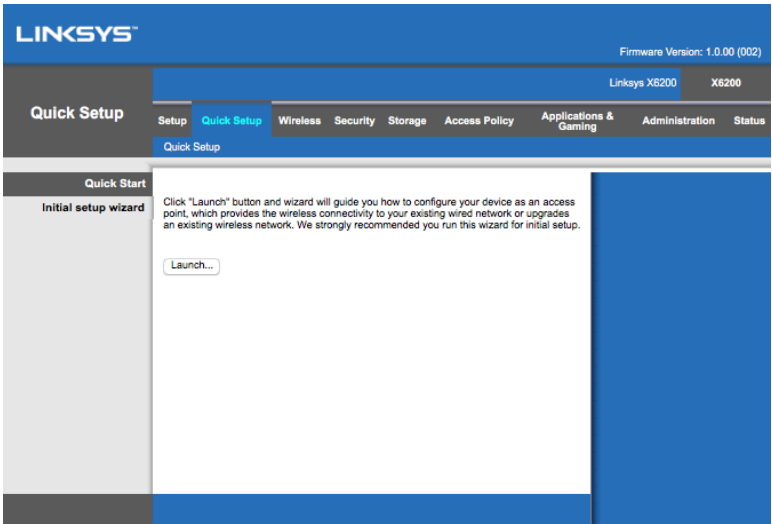

- 7. Kurulum sihirbazını başlatmak için **Başlat** düğmesine tıklayın. Modem router'ınızı en etkili şekilde yapılandırmanızda size yol göstereceğinden ilk kurulum için sihirbazı kullanmanız önerilir.
	- ∗ Elle kurulum için *Kurulum* sekmesine tıklayın ve tarayıcı tabanlı yardımcı programı kullanın.

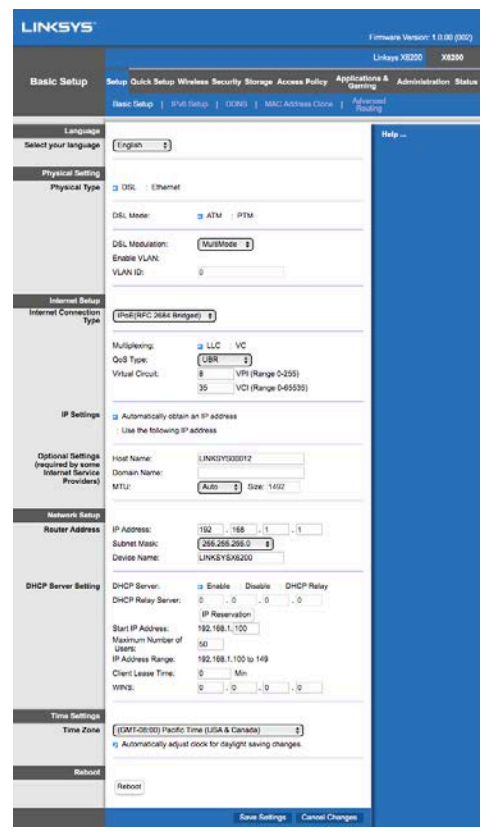

8. Güç, Kablosuz ve Ethernet LED'leri (bağlı her bilgisayar/aygıt için bir Ethernet LED'i) yanmalıdır. Yanmıyorsa, modem router'ın açık olduğundan ve kabloların güvenli bir şekilde bağlandığından emin olun.

### <span id="page-811-0"></span>**VDSL Kurulumu**

Bağlantınız VDSL ise (yani telefon hattından geçiyorsa ama indirme hızı 24Mbps'nin üzerindeyse) modem router'ı elle kurmanız gerekir. İnternet servis sağlayıcınız VDSL'yi ''fiber'' olarak adlandırıyor olabilir. İnternet servis sağlayıcınızdan (İSS) doğru bilgileri aldığınız sürece bu işlem basit ve hızlıdır.

1. *Kurulum>Temel Kurulum* sekmesine tıklayın. Fiziksel Ayarlar kısmında *Fiziksel Tip için DSL* ve DSL Modu için *PTM* seçeneğini seçin.

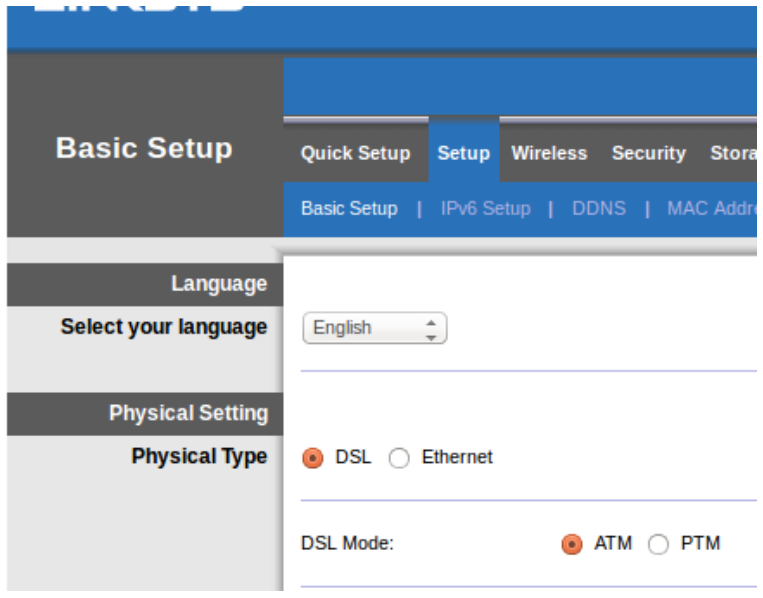

2. İSS'niz bir VLAN gerektiriyorsa VLAN'ı Etkinleştir seçeneğini seçin ve İSS'nizin istediği VLAN No'yu girin. Hangisini kullanacağınızdan emin değilseniz sağlayıcınızın yardım masasına danışarak kontrol edin.

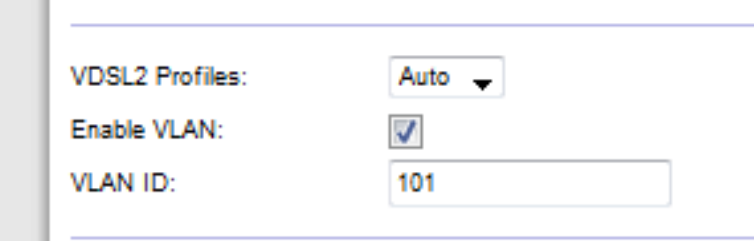

- 3. *İnternet Ayarları > İnternet Bağlantı Türü* kısmında İSS'nizin gerektirdiği şekilde PPPoE veya IPoE (dinamik veya statik IP adresi) seçeneğini seçin (emin değilseniz sağlayıcınızın yardım masasına danışarak kontrol edin). Üniteyi router işlevi olmadan (yani Wi-Fi veya başka herhangi bir ağ işlevi olmadan) yalnızca modem olarak kullanmak için Köprü Modunu seçin.
	- PPPoE kullanıyorsanız İSS'nizin belirttiği şekilde doğru kullanıcı adı ve parolayı girin.

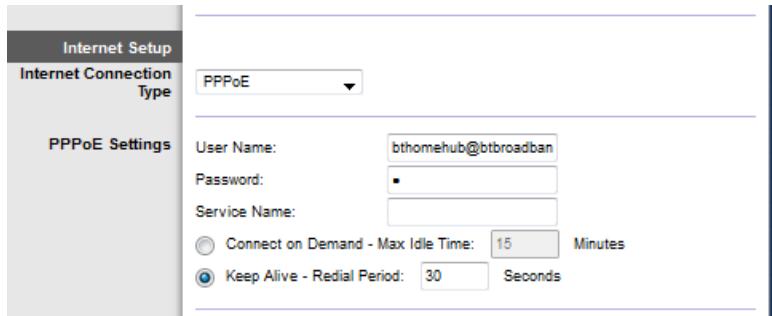

• Bağlantı türünüz Dinamik ise *İnternet Bağlantı Türü* için *IPoE* ve IP Ayarları için Otomatik olarak bir IP adresi al seçeneğini seçin.

• İSS'niz statik IP adresine sahip bir IPoE gerektiriyorsa *İnternet Bağlantı* Türü için IPoE ve Aşağıdaki IP Adresini Kullan seçeneğini seçin ve sağlanan alanlara (İSS'nizin size sağladığı) IP adresi ayarlarını girin.

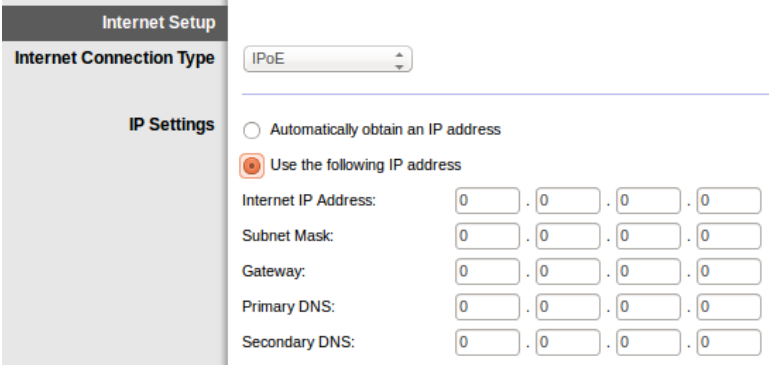

4. Ayarları kaydetmek ve kurulumu tamamlamak için (sayfanın altındaki) **Ayarları Kaydet** düğmesine tıklayın.

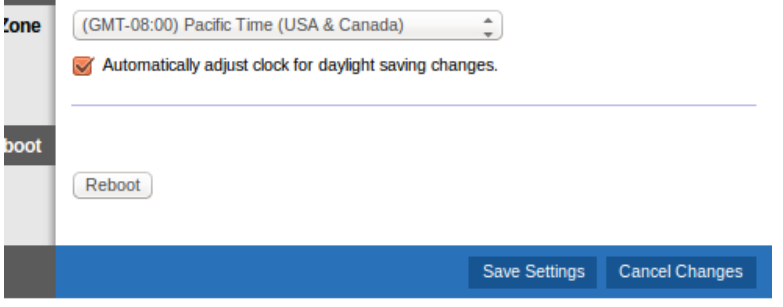

### <span id="page-813-0"></span>**Modem router'ınızı yalnızca bir router olarak kurun**

1. Tedarik edilen Ethernet kablosunun bir ucunu Ethernet adaptörüne ve diğer ucunu modem router'ın arkasındaki bir Ethernet portuna takın.

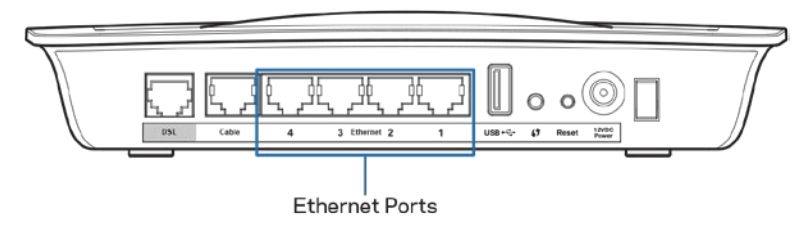

2. Ethernet kablosunun bir ucunu modem router'ın arkasındaki Kablo portuna bağlayın, ardından diğer ucunu modeminizdeki kullanılabilir bir Ethernet portuna bağlayın.

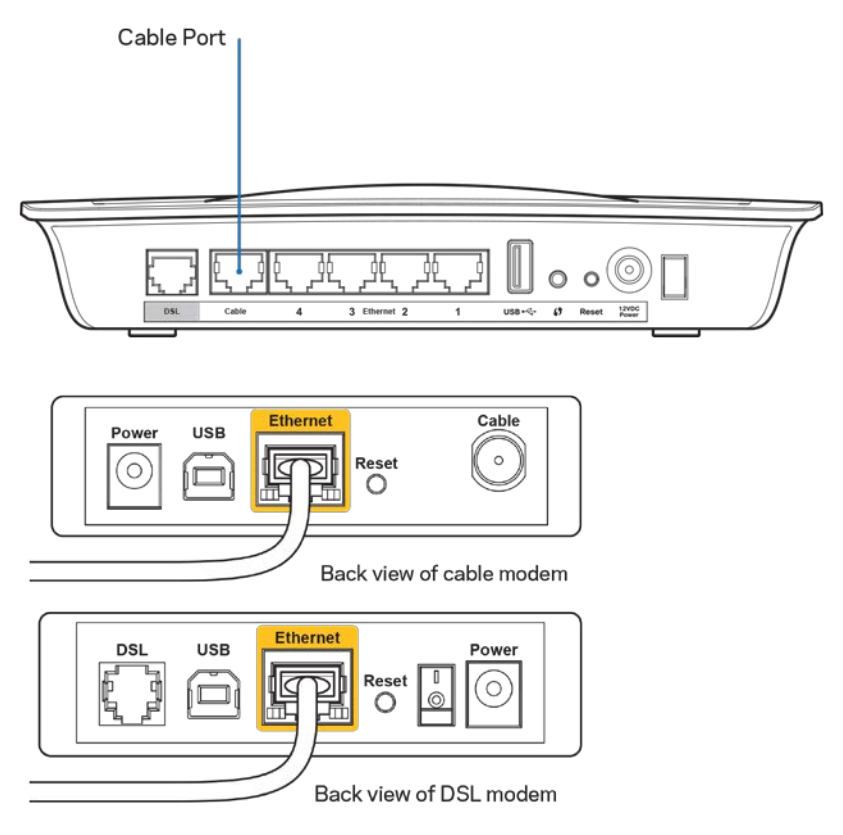

3. Güç adaptör kablosunun bir ucunu güç portuna ve diğer ucunu elektrik prizine takın.

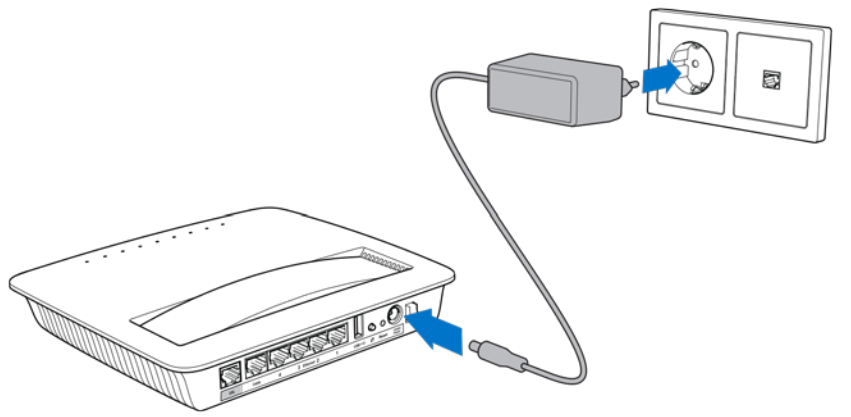

- 4. Modem router'ı yapılandırmak için kullanmak istediğiniz bilgisayarın gücünü açın.
- 5. Güç, Kablosuz ve Ethernet LED'leri (bağlı her bilgisayar/aygıt için bir Ethernet LED'i) yanmalıdır. Yanmıyorsa, modem router'ın açık olduğundan ve kabloların güvenli bir şekilde bağlandığından emin olun.

# <span id="page-815-0"></span>Gelişmiş Yapılandırma

Router'ın gelişmiş ayarlarını değiştirmek isterseniz, router'ın web tabanlı yardımcı programını kullanın. Yardımcı programa router'a bağlı bir bilgisayardaki bir web tarayıcısı aracılığıyla erişebilirsiniz. Yardımcı programla ilgili daha fazla yardım için ekranın sağ tarafındaki *Yardım* düğmesine tıklayın veya web sitemize gidin.

### <span id="page-815-1"></span>**Tarayıcı tabanlı yardımcı programa erişim**

1. Tarayıcı tabanlı yardımcı programa erişmek için, bilgisayarınızdaki web tarayıcısını başlatın ve Adres alanına router'ın varsayılan İnternet Protokolü (IP) adresini, 192.168.1.1, yazın. Ardından Enter tuşuna basın.

**Not—***Tarayıcı tabanlı yardımcı programa Windows işletim sistemli bilgisayarlarda aygıt adını Adres alanına yazarak da erişebilirsiniz.*

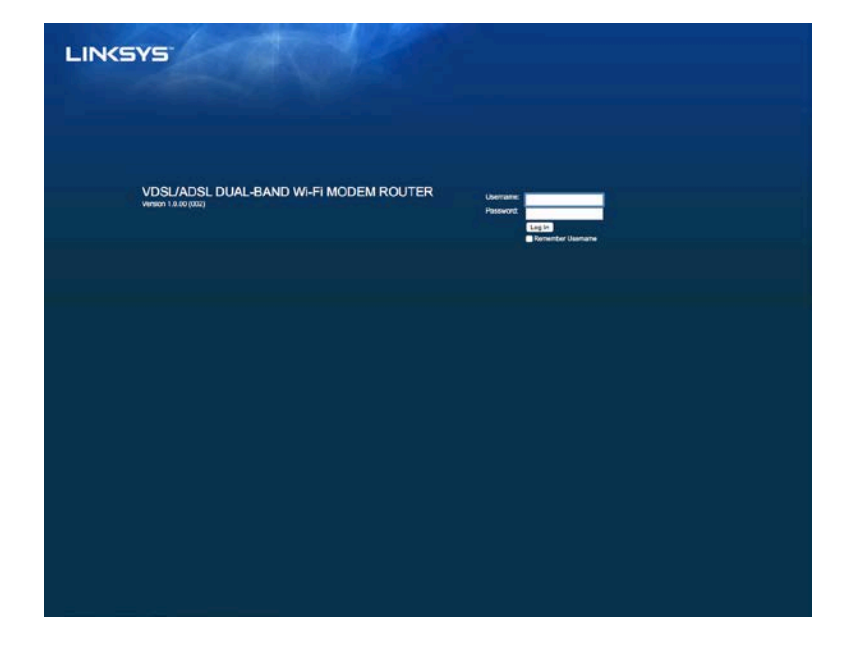

Bir oturum açma ekranı belirecektir.

- 2. Kullanıcı adı alanına admin yazın.
- 3. *Parola* alanına kurulum sırasında oluşturduğunuz parolayı girin. Kurulum sırasında parolayı değiştirmediyseniz varsayılan parola, "admin"dir.
- 4. Devam etmek için Tamam'a tıklayın.

### <span id="page-816-0"></span>**Tarayıcı tabanlı yardımcı programı kullanma**

Yardımcı program içinde gezinmek için her ekranın üst kısmındaki sekmeleri kullanın. Sekmeler iki seviye halinde düzenlenmiştir, üst seviyedeki sekmeler genel işlevlere ve alt seviyedeki sekmeler ilgili özel işlevlere yöneliktir.

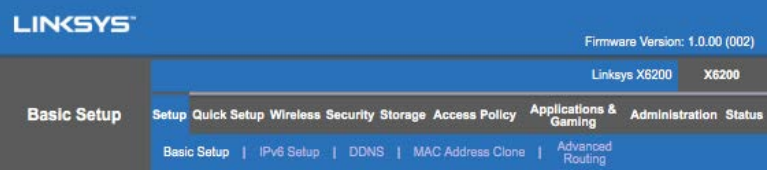

**Not—***Bu kullanıcı kılavuzu içinde her ekran üst ve alt seviye sekme adları ile tanımlanmıştır. Örneğin "Kurulum > Temel Kurulum", Kurulum üst seviye sekmesi üzerinden erişilen ekrandır ve alt seviye sekmesi Temel Kurulum'dur.*

Bir ekranda herhangi bir ayarı değiştirirseniz yaptığınız değişiklikleri uygulamak için **Ayarları Kaydet** düğmesine veya yaptığınız değişiklikleri temizlemek için **Değişiklikleri İptal Et** düğmesine tıklamalısınız. Bu kontroller her ekranın altında yer alır.

**Not—***Herhangi bir alan hakkında daha fazla bilgi edinmek için ekranın sağ tarafındaki*  **Yardım** *düğmesine tıklayın.*

#### **Kurulum > Temel Kurulum**

İlk çıkan ekran Temel Kurulum ekranıdır. Bu router'ın genel ayarlarını değiştirmenizi sağlayacaktır.

#### **DSL modu (ATM/ADSL)**

**Dil—**Farklı bir dil kullanmak için, açılır menüden bir dil seçin. Tarayıcı tabanlı yardımcı programın dili farklı bir dil seçildikten sonra beş saniye içinde değişir.

**İnternet Kurulumu--***İnternet Kurulumu* bölümünde router'ınızın İnternet bağlantısı yapılandırılıyor. Bu bilgilerin çoğunu İnternet Servis Sağlayıcınızdan (İSS) alabilirsiniz.

• İnternet Bağlantı Türü

Aşağı açılan menüden İSS'nızın sağladığı İnternet bağlantı türünü seçin. Mevcut türler şunlardır:

1. **Yalnızca Köprülü Mod---**Bu modda, yalnızca DSL modem fonksiyonu kullanılabilir ve tüm Ağ Geçidi özellikleri devreden çıkarılır. Seçildiği takdirde, yalnızca VC Ayarları'nı girmeniz gerekir.

- 2. **IPoE RFC 2684 Köprülü---**Bu seçenek seçilmişse IP Ayarları için doğru bilgileri girin. İSS'nız bağlantı kurulduğunda bir IP adresi atıyorsa, *Otomatik olarak bir IP adresi al*'ı seçin. Aksi halde *Aşağıdaki IP adresini kullan* seçeneğini seçin.
- 3. **IPoA RFC 2684 Yönlendirilmiş—**Bu yöntemle, İnternet'e bağlanmak için daimi bir IP adresi kullanmanız gerekir.
- 4. **RFC 2516 PPPoE—Bazı DSL-tabanlı İSS'leri İnternet bağlantıları** oluşturmak için PPPoE (Point-to-Point Protocol over Ethernet) kullanırlar. PPPoE kullanıyorsanız IP adresiniz otomatik olarak sağlanır.
- 5. **RFC 2364 PPPoA—**Bazı DSL-tabanlı İSS'leri İnternet bağlantıları oluşturmak için PPPoA (Point-to-Point Protocol over ATM) kullanırlar. PPPoA kullanılıyorsa IP adresiniz otomatik olarak sağlanır.

**Ağ Kurulumu—***Ağ Kurulumu* bölümü, yerel ağınız için IP ayarlarını yapılandırır.

#### **DSL modu (PTM/VDSL)**

**VDSL2 Profilleri**—İSS'niz tarafından desteklenen VDSL2 profillerini seçin. Varsayılan ayar Otomatik'tir (önerilen).

**VLAN'ı Etkinleştir**— Modem router, belirli VLAN numaralarını WAN arabirimi üzerinden tüm giden trafiğe etiketler. Lütfen bu bilgileri almak için İSS'nize başvurun.

**VLAN No**—VLAN etkinleştirildiğinde bir VLAN No girmeniz gerekir. No aralığı 10 ve 4095 arasındadır. Lütfen size özel ayar için İSS'nize başvurun.

**İnternet Kurulumu--***İnternet Kurulumu* bölümünde router'ınızın İnternet bağlantısı yapılandırılıyor. Bu bilgilerin çoğunu İnternet Servis Sağlayıcınızdan (İSS) alabilirsiniz.

• İnternet Bağlantı Türü

Aşağı açılan menüden İSS'nizin sağladığı İnternet bağlantı türünü seçin. Mevcut türler şunlardır:

- 1. Yalnızca Köprülü Mod—Bu modda, yalnızca DSL modem fonksiyonu kullanılabilir ve tüm Ağ Geçidi özellikleri devreden çıkarılır.
- 2. IPoE—Seçildiği takdirde, IP Ayarları için doğru verileri girin. İSS'niz bağlantı kurulduğunda bir IP adresi atıyorsa, Otomatik olarak bir IP adresi al'ı seçin. Aksi halde Aşağıdaki IP adresini kullan seçeneğini seçin.
- 3. PPPoE—Bazı DSL-tabanlı İSS'leri İnternet bağlantıları oluşturmak için PPPoE (Point-to-Point Protocol over Ethernet) kullanırlar. PPPoE kullanıyorsanız IP adresiniz otomatik olarak sağlanır.

#### **Ethernet modu**

**Dil—**Farklı bir dil kullanmak için, açılır menüden bir dil seçin. Tarayıcı tabanlı yardımcı programın dili farklı bir dil seçildikten sonra beş saniye içinde değişir.

**İnternet Kurulumu—***İnternet Kurulumu* bölümünde router'ınızın İnternet bağlantısı yapılandırılıyor. Bu bilgilerin çoğunu İnternet Servis Sağlayıcınızdan (İSS) alabilirsiniz.

• İnternet Bağlantı Türü

Aşağı açılan menüden İSS'nizin sağladığı İnternet bağlantı türünü seçin. Mevcut türler şunlardır:

- 1. **Otomatik Yapılandırma – DHCP—**Varsayılan İnternet Bağlantı Türü, Otomatik Yapılandırma - DHCP'dir (Dinamik Ana Bilgisayar Yapılandırma Protokolü). İSS'niz DHCP'yi destekliyorsa veya dinamik bir IP adresi kullanarak bağlanıyorsanız varsayılan ayarı değiştirmeyin. (Bu seçenek genellikle kablolu bağlantılar için geçerlidir).
- 2. **Statik IP--**İnternet'e bağlanmak için sabit bir IP adresi kullanmanız gerekiyorsa Statik IP seçeneğini seçin.
- 3. **PPPoE---**DSL bağlantınız varsa, İSS'nizin, Point-to-Point Protocol over Ethernet (PPPoE) kullanıp kullanmadığını kontrol edin. Kullanıyorsa, PPPoE seçeneğini belirleyin.
	- *İstendiğinde Bağlan* veya *Bağlı Tut*------*İstendiğinde Bağlan* ve *Bağlı Tut* seçenekleri router'ın İnternet'e yalnızca gerektiğinde bağlanması (İSS bağlantı süresi için ücret alıyorsa yararlıdır) veya her zaman bağlı kalması arasında seçim yapmanızı sağlar. Uygun seçeneği seçin.
- 4. **PPTP--**Point-to-Point Tunneling Protocol (PPTP) genellikle Avrupa'da bağlantılar için kullanılan bir hizmettir. PPTP bağlantınız DHCP'yi veya dinamik bir IP adresini destekliyorsa *Otomatik olarak IP Adresi al* seçeneğini tercih edin. İnternet'e bağlanmak için sabit bir IP adresi kullanmanız gerekiyorsa*, Bir IP Adresi Tanımla* seçeneğini tercih edin ve aşağıdaki seçenekleri yapılandırın.
	- *İstendiğinde Bağlan* veya *Bağlı Tut*—*İstendiğinde Bağlan* ve *Bağlı Tut* seçenekleri router'ın İnternet'e yalnızca gerektiğinde bağlanması (İSS bağlantı süresi için ücret alıyorsa yararlıdır) veya her zaman bağlı kalması arasında seçim yapmanızı sağlar. Uygun seçeneği seçin.
- 5. L2TP--Layer 2 Tunneling Protocol (L2TP) genellikle İsrail'de bağlantılar için kullanılan bir hizmettir.
	- *İstendiğinde Bağlan* veya *Bağlı Tut*------*İstendiğinde Bağlan* ve *Bağlı Tut* seçenekleri router'ın İnternet'e yalnızca gerektiğinde bağlanması (İSS bağlantı süresi için ücret alıyorsa yararlıdır) veya her zaman bağlı kalması arasında seçim yapmanızı sağlar. Uygun seçeneği seçin.

6. **Telstra Kablosu—**Telstra Kablosu genellikle Avustralya'daki bağlantılar için kullanılır.

**Ağ Kurulumu—***Ağ Kurulumu* bölümü, yerel ağınız için IP ayarlarını yapılandırır.

#### **Kablosuz > Temel Kablosuz Ayarları**

**Not—***Herhangi bir alan hakkında daha fazla bilgi edinmek için ekranın sağ tarafındaki Yardım düğmesine tıklayın.*

Router'ın kablosuz ağ(lar)ını yapılandırmak için iki yol vardır; elle ve Wi-Fi Korumalı Kurulum.

Wi-Fi Korumalı Kurulum kablosuz ağınızı kurmanızı kolaylaştıran bir özelliktir. Wi-Fi Korumalı Kurulumu destekleyen kablosuz adaptörleri gibi istemci aygıtlarınız varsa, Wi-Fi Korumalı Kurulumu kullanabilirsiniz.

#### **Elle kurulum**

**Not—***Kablosuz ağları kurduktan sonra kablosuz güvenlik ayarlarını yapın. Kablosuza Git > Temel Kablosuz Ayarları > Güvenlik Modları (***s. [19](#page-821-0)***).*

#### **2,4 GHz Kablosuz Ayarları**

- **Ağ Modu** (Pek çok ağ durumunda bunu *Karma* (varsayılan) olarak bırakmalısınız.
	- Karma----Ağınızda Kablosuz-N, Kablosuz-G ve Kablosuz-B aygıtları varsa, varsayılan *Karma* seçeneğinde bırakın.
	- Yalnızca Kablosuz-B/G---Ağınızda Kablosuz-B ve Kablosuz-G aygıtlarınız varsa, *Yalnızca Kablosuz-B/G* seçeneğini seçin.
	- Yalnızca Kablosuz-B------Yalnızca Kablosuz-B aygıtlarınız varsa, *Yalnızca Kablosuz-B* seçeneğini seçin.
	- Yalnızca Kablosuz-G--Yalnızca Kablosuz-G aygıtlarınız varsa, Yalnızca *Kablosuz-G* seçeneğini seçin.
	- Yalnızca Kablosuz-N------Yalnızca Kablosuz-N aygıtlarınız varsa, *Yalnızca Kablosuz-N* seçeneğini seçin.
	- Devre Dışı----Ağınızda Kablosuz-B, Kablosuz-G ve Kablosuz-N aygıtlarınız yoksa *Devre Dışı* seçeneğini seçin.

**Not—***Hangi modu kullanacağınızdan emin değilseniz, varsayılan Karma seçeneğinde bırakın.*

• Ağ Adı (SSID)----Hizmet Küme Tanımlayıcısı (SSID) bir kablosuz ağdaki tüm aygıtlar tarafından paylaşılan ağ adıdır. Büyük küçük harf duyarlıdır ve uzunluğu 32 karakteri geçmemelidir. Varsayılan, Linksys ardından gelen, router'ın altında yer alan router seri numarasının son 5 hanesidir. Yükleme için kurulum yazılımı kullandıysanız, varsayılan Network Name (Ağ Adı) kolay hatırlanan bir adla değiştirilir.

**Not—***Router'ın fabrika varsayılan ayarlarını (Sıfırla düğmesine basarak veya Yönetim > Fabrika Varsayılanları ekranını kullanarak) geri yüklerseniz Ağ Adı varsayılan değere dönecek ve kablosuz ağınızdaki tüm aygıtların yeniden bağlanması gerekecektir.*

- Güvenlik Modu-Bk. Güvenlik Modları (s. [19](#page-821-0)).
- Kanal Genişliği-Kablosuz-B, Kablosuz-G ve Kablosuz-G aygıtları kullanan bir ağda en iyi performans için *Otomatik (20 MHz veya 40 MHz)* seçeneğini seçin. 20 MHz kanal genişliği için *yalnızca 20 MHz* seçeneğini seçin.
- Standart Kanal-Kablosuz-B, Kablosuz-G ve Kablosuz-N ağları için açılır listeden kanalı seçin. Hangi kanalı seçeceğinizi bilemiyorsanız, varsayılan *Otomatik* seçeneğini seçin.
- SSID Yayını----Kablosuz istemciler bağlantı kurmak için yerel alanda kablosuz ağlar ararlarken, router tarafından SSID yayını algılarlar. Router'ın SSID adını yayınlamak için, varsayılan *Etkin* seçeneğini seçin. Router'ın SSID adını yayınlamak istemiyorsanız *Devre Dışı* seçeneğini seçin.

#### **5 GHz kablosuz ayarları**

- Ağ Modu---Ağınızın destekleyeceği kablosuz standartlarını seçin.
	- Karma Ağınızda Kablosuz-A, Kablosuz-AC ve Kablosuz-N (5 GHz) aygıtlarınız varsa, varsayılan *Karma* seçeneğini bırakın.
	- Yalnızca Kablosuz-A------Yalnızca Kablosuz-A aygıtlarınız varsa, *Yalnızca Kablosuz-A* seçeneğini seçin.
	- Yalnızca Kablosuz-N---Yalnızca Kablosuz-N (5 GHz) aygıtlarınız varsa, *Yalnızca Kablosuz-N* seçeneğini seçin.
	- Yalnızca Kablosuz-AC---Yalnızca Kablosuz-AC (5 GHz) aygıtlarınız varsa, Yalnızca Kablosuz-AC seçeneğini seçin.
	- Yalnızca Kablosuz-A/N---Ağınızda hem Kablosuz-A hem de Kablosuz-N aygıtlarınız varsa, Yalnızca Kablosuz-A/N seçeneğini seçin.
	- Yalnızca Kablosuz-N/AC----Ağınızda hem Kablosuz-N hem de Kablosuz-AC aygıtlarınız varsa, Yalnızca Kablosuz-N/AC seçeneğini seçin.
	- Devre Dışı---Ağınızda Kablosuz-A, Kablosuz-AC ve Kablosuz-N (5 GHz) aygıtlarınız varsa, *Devre Dışı* seçeneğini seçin.

**Not—***Hangi modu kullanacağınızdan emin değilseniz, varsayılan Karma seçeneğinde bırakın***.**

• Ağ Adı (SSID)----Hizmet Küme Tanımlayıcısı (SSID) bir kablosuz ağdaki tüm aygıtlar tarafından paylaşılan ağ adıdır. Büyük küçük harf duyarlıdır ve uzunluğu 32 karakteri geçmemelidir. Varsayılan, Linksys ardından gelen, router'ın altında yer alan router seri numarasının son 5 hanesidir. Yükleme için kurulum yazılımı kullandıysanız, varsayılan Ağ Adı kolay hatırlanan bir adla değiştirilir.

**Not—***Router'ın fabrika varsayılan ayarlarını (Sıfırla düğmesine basarak veya Yönetim > Fabrika Varsayılanları ekranını kullanarak) geri yüklerseniz Ağ Adı varsayılan değere dönecek ve kablosuz ağınızdaki tüm aygıtların yeniden bağlanması gerekecektir.*

- Güvenlik Modu---Aşağıya bk. Güvenlik Modları.
- Kanal Genişliği----Kablosuz-A, Kablosuz-AC ve Kablosuz-N aygıtları kullanan bir ağda en iyi performans için *Otomatik (20 MHz, 40 MHz veya 80 MHz)* seçeneğini seçin. 20 MHz kanal genişliği için *yalnızca 20 MHz* seçeneğini seçin. 20 veya 40 MHz'lik bir kanal genişliği için, Otomatik (20 MHz veya 40 MHz) seçeneğini seçin.
- Standart Kanal-Kablosuz-B, Kablosuz-G ve Kablosuz-N ağları için açılır listeden kanalı seçin. Hangi kanalı seçeceğinizi bilemiyorsanız, varsayılan *Otomatik* seçeneğini seçin.
- SSID Yayını---Kablosuz istemciler bağlantı kurmak için yerel alanda kablosuz ağlar ararlarken, router tarafından SSID yayını algılarlar. Router'ın SSID adını yayınlamak için, varsayılan *Etkin* seçeneğini seçin. Router'ın SSID adını yayınlamak istemiyorsanız *Devre Dışı* seçeneğini seçin.

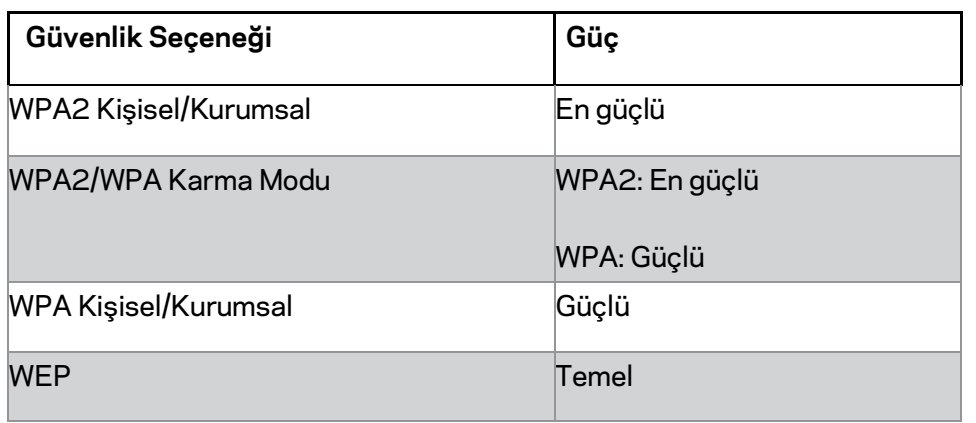

#### <span id="page-821-0"></span>**Güvenlik Modları**

#### **Notlar**

• *Hangi modu seçerseniz seçin, kablosuz ağınızdaki her aygıt o modu ve aynı anahtar parolasını veya bir RADIUS sunucusu durumunda paylaşılan anahtarı KULLANMALIDIR.*

• *Bir WEP kullanıyorsanız (önerilmez), bir WEP şifreleme seviyesi seçin: 40 / 64 bit (10 onaltılı hane) veya 104/128 bit (26 onaltılı hane). Varsayılan, 40/64-bit'tir (10 onaltılı hane).*

#### **WPA2/WPA Karma, WPA2 Kişisel ve WPA Kişisel**

• 8-63 karakter uzunluğunda bir parola girin. Varsayılan, paroladır. Yükleme için kurulum yazılımını kullandıysanız varsayılan, benzersiz bir anahtar parolasına değiştirilir.

#### **WPA Kurumsal, WPA2 Kurumsal ve WPA2/WPA Kurumsal Karma**

- Bir RADIUS sunucusuyla koordinasyon halinde kullanılır. (Bunlar, yalnızca router'a bağlı bir RADIUS sunucusu varsa kullanılmalıdır.)
- RADIUS sunucusunun IP adresini girin.
- RADIUS sunucusunun port numarasını girin. Varsayılan 1812 portudur.
- Router ve sunucu arasında paylaşılan anahtarı girin.

#### **WEP**

- WEP, WPA kadar güvenli olmayan temel bir şifreleme yöntemidir.
- Şifreleme—Bir WEP şifreleme seviyesi seçin: 40 / 64 bit (10 onaltılı hane) veya 104/128 bit (26 onaltılı hane). Varsayılan, 40/64-bit'tir (10 onaltılı hane).
- Anahtar Parolası—WEP anahtarını otomatik olarak üretmek için bir parola girin. Sonra **Üret** seçeneğine tıklayın.
- Anahtar 1—Bir anahtar parolası girmediyseniz, WEP anahtarını elle girin.

#### **Devre Dışı**

Kablosuz güvenliği devreden çıkarmayı seçtiğiniz takdirde, İnternet'e ilk eriştiğinizde kablosuz güvenliğinin devreden çıkarıldığı bildirilir. Kablosuz güvenliğini etkinleştirme seçeneği sunulur veya risklerini anladığınızı ama yine de kablosuz güvenliği olmadan devam etmek istediğinizi onaylamanız istenir.

**Not—***Kablosuz güvenliği devreden çıkarıldığında, herkes kablosuz ağınıza herhangi bir zamanda erişebilir.*

#### **Wi-Fi Korumalı Kurulum**

Üç Wi-Fi Korumalı Kurulum yöntemi vardır. Yapılandırdığınız istemci aygıtına uygulanan yöntemi kullanın.

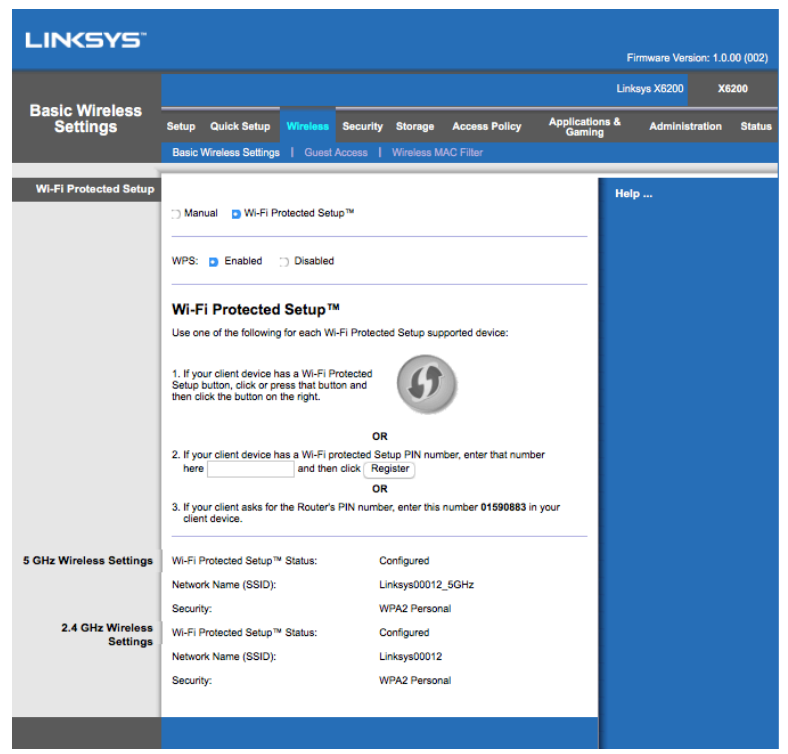

**Note--***Wi-Fi Korumalı Kurulum ile her seferinde tek bir aygıt yapılandırılır. Wi-Fi Korumalı Kurulum'u destekleyen her istemci aygıtı için bu yönergeleri tekrarlayın.*

#### **Wi-Fi Korumalı Kurulum ışık etkinliği**

- Router'ın üst panelindeki $\bigcirc$ logosu Wi-Fi Korumalı Kurulum ışığı olarak iş görür.
- Wi-Fi Korumalı Kurulum işlemi etkin olduğunda ışık yavaşça yanıp söner. Wi-Fi Korumalı Kurulum başarılı olduğunda ışık sürekli yanar.
- Hata varsa iki dakika boyunca ışık hızlı yanıp söner; lütfen bekleyin ve yeniden deneyin.
- Bir sonraki Wi-Fi Korumalı Kurulum oturumunu başlatmadan önce ışık sürekli yanana kadar bekleyin.

#### **Wi-Fi Korumalı Kurulum Düğmesi**

Bu yöntemi istemci aygıtınızın Wi-Fi Korumalı Kurulum düğmesi varsa kullanın.

#### **Not—***Tek seferde tek bir istemci aygıtı yapılandırın.*

1. İstemci aygıttaki Wi-Fi Korumalı Kurulum düğmesine tıklayın veya basın.

- 2. Router'ın *Wi-Fi Korumalı Kurulum* ekranındaki Wi-Fi Korumalı Kurulum düğmesine tıklayın **YA DA** router'ın arka panelindeki Wi-Fi Korumalı Kurulum düğmesine bir saniye basılı tutun.
- 3. İstemci aygıt yapılandırıldıktan sonra iki dakika içerisinde router'ın Wi-Fi Korumalı Kurulum ekranında Tamam düğmesine tıklayın.

#### **İstemci Aygıtı PIN'ini Router'a Girin**

Bu yöntemi istemci aygıtınızın Wi-Fi Korumalı Kurulum PIN'i (Kişisel Kimlik Numarası) varsa kullanın.

- 1. İstemci aygıtın PIN'ini, router'ın *Wi-Fi Korumalı Kurulum* ekranındaki alana girin.
- 2. Router'ın **Wi-Fi Korumalı Kurulum** ekranındaki *Kaydol* düğmesine tıklayın.
- 3. İstemci aygıt yapılandırıldıktan sonra iki dakika içerisinde router'ın **Wi-Fi Korumalı Kurulum** ekranında *Tamam* düğmesine tıklayın.

#### **İstemci Aygıtına Router PIN'ini Girin**

Bu yöntemi istemci aygıtınız, router'ın PIN'ini istiyorsa kullanın.

- 1. İstemci aygıtına, router'ın *Wi-Fi Korumalı Kurulum* ekranında listelenen PIN'ini girin. (Router'ın altında da listelenmektedir.)
- 2. İstemci aygıt yapılandırıldıktan sonra iki dakika içerisinde router'ın **Wi-Fi Korumalı Kurulum** ekranında *Tamam* düğmesine tıklayın.

Her kablosuz ağ için ekranın altında SSID - Ağ Adı, Güvenlik ve Parola görüntülenir.

**Not--***W-Fi Korumalı Kurulumu desteklemeyen istemci aygıtlarınız varsa, kablosuz ayarlarını not edip bu istemci aygıtları elle yapılandırın.*

#### **Kablosuz > Konuk Erişimi**

Konuk Erişimi özelliği, evinize ziyarete gelen konulara kablosuz üzerinden İnternet erişimi sunmanızı sağlar. Konuk ağı, yerel ağınızdan ayrı bir kablosuz ağdır. Konuk Erişimi özelliği, yerel ağınıza ve kaynaklarına erişim sağlamaz, bu nedenle konuklarınız bilgisayarlarınıza veya kişisel verilerinize erişemez. Örneğin, konuk bilgisayar yerel ağdaki bir yazıcıya yazdıramaz veya yerel ağdaki bir bilgisayara dosya kopyalayamaz. Bu, yerel ağınızın güvenlik riskini en aza indirmeye yardımcı olur.

#### **Konuk Erişimi**

Konuk Erişimine İzin Ver----Bir konuk ağı üzerinden İnternet erişimine izin vermek için varsayılan *Evet* seçeneğini bırakın. İstemiyorsanız, *Hayır*'ı seçin.

Konuk Ağı Adı--Varsayılan, "-quest" ile biten kablosuz ağınızın adıdır.

**Konuk Parolası—**Varsayılan; ''guest''. Yükleme için kurulum yazılımını kullandıysanız varsayılan, benzersiz bir parolaya değiştirilir.

Değiştir----Konuk Parolasını değiştirmek için bu seçeneğe tıklayın. *Konuk Parolasını Değiştir* ekranı görünür. 4-32 karakter uzunluğunda bir parola girin. Yeni parolayı kaydetmek ve **Konuk Erişimi** ekranına dönmek için *Değiştir* düğmesine tıklayın.

**İzin Verilen Toplam Konuk---**Varsayılan olarak konuk ağı üzerinden 5 konuğun İnternete erişimine izin verilir. Konuk ağınızda izin vermek istediğiniz konuk sayısını seçin.

SSID Yayını----Kablosuz aygıtlar bağlantı kurmak için yerel alanda kablosuz ağlar ararken, router tarafından SSID (kablosuz ağ adı) yayınını algılarlar. Konuk ağının SSID adını yayınlamak için varsayılan, *Etkin* seçeneğini bırakın. Konuk ağının SSID adını yayınlamak istemiyorsanız *Devre Dışı* seçeneğini seçin.

#### **Konuk Talimatları**

Bir konuk evinizde İnternete erişmek istediğinde şu talimatları uygulayın:

- 1. Konuk bilgisayarında *Konuk Erişimi* ekranında adlandırılan kablosuz konuk ağına bağlanın.
- 2. Bir web tarayıcısı açın.
- 3. Oturum açma ekranında *Konuk Erişimi* ekranında görüntülenen parolayı girin.
- 4. **Oturum Aç** seçeneğine tıklayın.

# <span id="page-826-0"></span>Sorun Giderme

### <span id="page-826-1"></span>**Bilgisayarınız İnternet'e bağlanamıyor.**

Bilgisayarınız İnternet'e bağlanana kadar aşağıdaki yönergeleri uygulayın:

- Modem Router'ın gücünün açık olduğundan emin olun. Güç LED'i yeşil olmalı ve yanıp sönüyor olmamalıdır.
- Güç LED'i yanıp sönüyorsa, Modem Router ve bilgisayarlar dahil tüm ağ aygıtlarını kapatın. Ardından aşağıdaki sırayla her aygıtın gücünü açın:
	- 1. Modem Router
	- 2. Bilgisayar
- Aygıtın ön panelindeki LED'leri kontrol edin. Güç, DSL ve numaralı Ethernet LED'lerinin en az birinin yandığından emin olun. Yanmıyorlarsa, kablo bağlantılarını kontrol edin. Bilgisayar, aygıtın 1 ile 4 arasında numaralanmış Ethernet portlarından birine ve aygıtın DSL portu, ADSL hattına bağlı olmalıdır.

### <span id="page-826-2"></span>**Web tarayıcınızı çift tıkladığınızda, bir kullanıcı adı ve parola girmeniz istenecektir.**

Bu komut isteminden kurtulmak istiyorsanız, bu yönergeleri uygulayın:

Web tarayıcınızı başlatın ve aşağıdaki adımları uygulayın (bu adımlar İnternet Explorer için açıklanmaktadır ama diğer tarayıcılar için de benzerdir):

- 1. *Araçlar > İnternet Seçenekleri* seçeneğini seçin.
- 2. *Bağlantılar* sekmesine tıklayın.
- 3. *Asla bağlantı numarası çevirme* seçeneğini seçin.
- 4. **Tamam** seçeneğine tıklayın.

### <span id="page-826-3"></span>**Statik bir IP adresi kullanıyorsunuz ve bağlanamıyorsunuz.**

Windows Yardımına başvurun ve İnternet protokolünüzün (TCP/IP) özelliklerini *Otomatik olarak bir IP adresi al* seçeneğine değiştirin.

### <span id="page-827-0"></span>**Bilgisayarınız ağa kablosuz bağlanamıyor.**

Kablosuz ağ adı veya SSID adının bilgisayar ve aygıtta aynı olduğundan emin olun. Kablosuz güvenliğini etkinleştirdiyseniz, bilgisayar ve aygıtta aynı güvenlik yönteminin ve anahtarının kullanıldığından emin olun.

### <span id="page-827-1"></span>**Aygıt üzerindeki ayarları değiştirmeniz gerekir.**

Web tarayıcısını (örneğin, İnternet Explorer veya Firefox) açın ve adres alanına aygıtın IP adresini girin (varsayılan IP adresi: 192.168.1.1). İstendiğinde Kullanıcı adı ve Parola alanlarını doldurun (varsayılan kullanıcı adı ve parola, admin'dir). Ayarları değiştirmek için ilgili sekmeyi tıklayın.

### <span id="page-827-2"></span>**DSL hizmetini İnternet'e elle bağlanmak için kullanamazsınız.**

Router kurulduktan sonra otomatik olarak İnternet Servis Sağlayıcınıza (İSS) bağlanır, dolayısıyla artık elle bağlamanız gerekmez.

### <span id="page-827-3"></span>**Web tarayıcısını açtığınızda, oturum açmanız gerekmese bile oturum açma ekranı görünür.**

Bu adımlar İnternet Explorer'a özeldir ama diğer tarayıcılar için benzerdir.

- 1. Web tarayıcısını açın.
- 2. *Araçlar > İnternet Seçenekleri* sekmesine gidin.
- 3. *Bağlantılar* sekmesine tıklayın.
- 4. *Asla bağlantı numarası çevirme* seçeneğini seçin.
- 5. **Tamam** seçeneğine tıklayın.

### <span id="page-827-4"></span>**Router'ın kablo bağlantısı için bir koaksiyal portu yok.**

Bir koaksiyal kablo yalnızca bir kablo modeme bağlanabilir. Modem router'ınız ADSL İnternete sahip bir modem olarak çalışır ancak kablolu İnternetiniz varsa modem router'ınızı ayrı bir kablo modeme bağlamalısınız. Bk. sayfa **[9](#page-811-0)**.
### **Windows XP'de, router'ı Ağ Bağlantılarım ekranında görmezsiniz.**

Ağ Görevleri kısmında *Ağa bağlanan UPnP aygıtlarının simgelerini göster* seçeneğine tıklayın. Router görünmüyorsa, bu yönergeleri uygulayın: *Başlat > Denetim Masası > Güvenlik Duvarı* sekmesine gidin. *Özel Durumlar* sekmesine tıklayın. *UPnP Çerçevesi* seçeneğini seçin. **Tamam** seçeneğine tıklayın.

**Sorularınızın yanıtını burada bulamıyorsanız aşağıdaki web sitesine bakın: www.linksys.com/support.**

# Spesifikasyonlar

### **Linksys X6200**

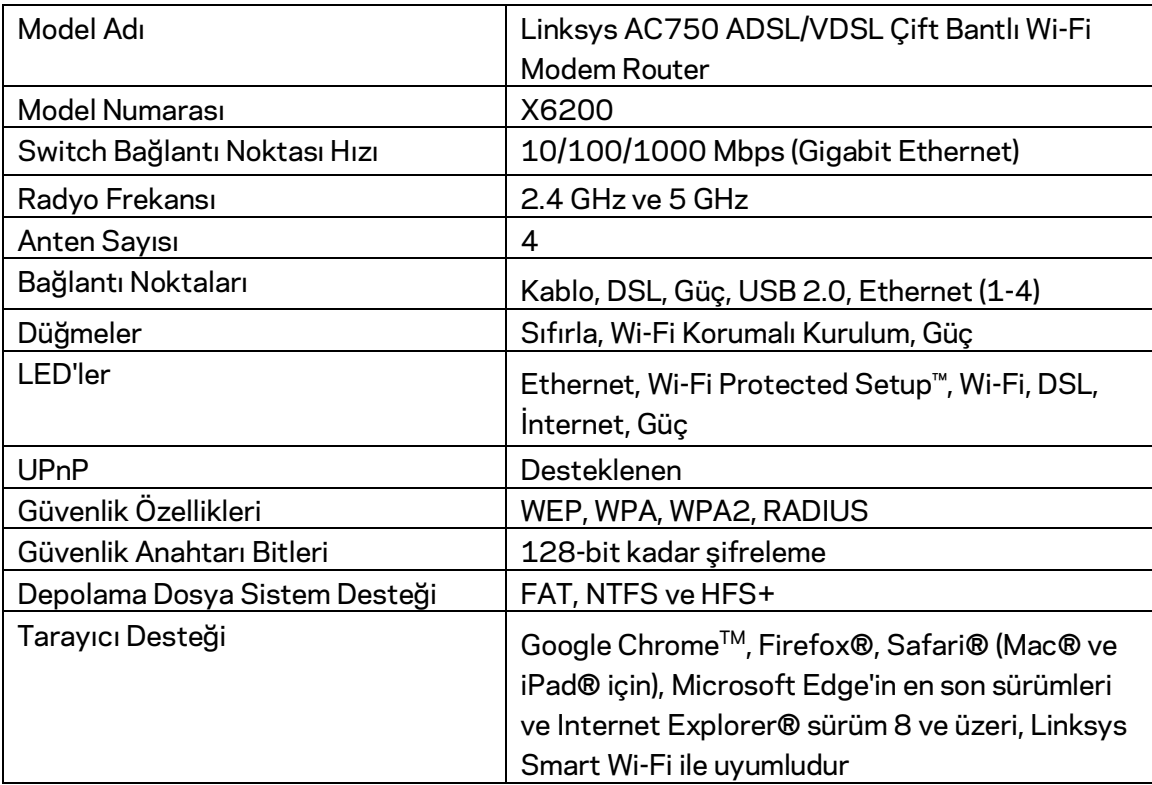

### **Çevresel**

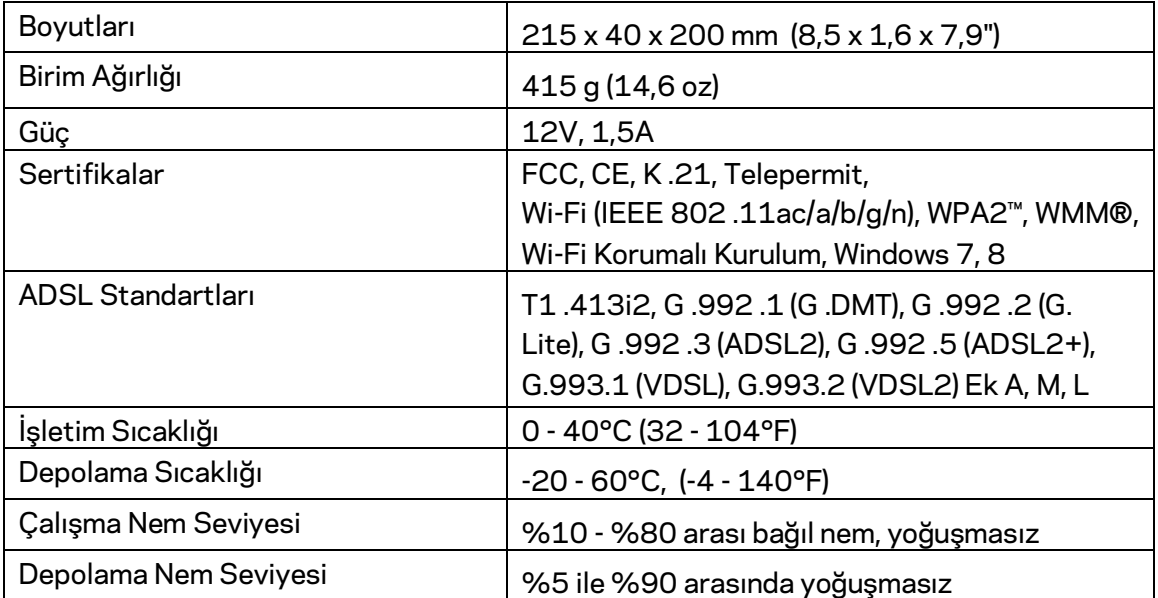

#### **NOTLAR**

Düzenleme, garanti ve güvenlik bilgileri için modem router ile birlikte verilen CD'ye bakın veya Linksys.com/support adresini ziyaret edin.

Spesifikasyonlar haber verilmeksizin değiştirilebilir. Maksimum performans IEEE Standart 802.11 spesifikasyonlarından türetilmiştir. Fiili performans, düşük kablosuz ağ kapasitesi, veri aktarım hızı, menzil ve kapsama alanı gibi faktörlere bağlı olarak değişebilir. Performans; erişim noktasına uzaklık, ağ trafiği yoğunluğu, binada kullanılan yapı malzemeleri, kullanılan işletim sistemi, kullanılan kablosuz ürün karması, sinyal karışması ve diğer olumsuz koşullar gibi pek çok faktör, koşul ve değişkene bağlıdır.

Ödüllü teknik destek içi[n linksys.com/support/ a](http://www.linksys.com/support)dresini ziyaret edin.

BELKIN, LINKSYS ve pek çok ürün adı ve logosu, Belkin şirketler grubunun markasıdır. Üçüncü taraf ticari markaları, kendi sahiplerinin mülkiyetindedir.

© 2016 Belkin International, Inc. ve/veya bağlı şirketleri. Her hakkı saklıdır.

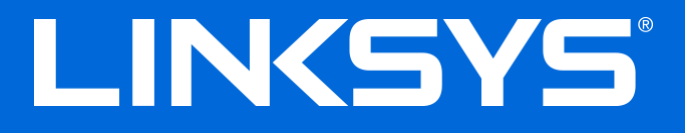

Посібник користувача

**ADSL/VDSL Дводіапазонний маршрутизатор модема Wi-Fі**

X6200

### Зміст

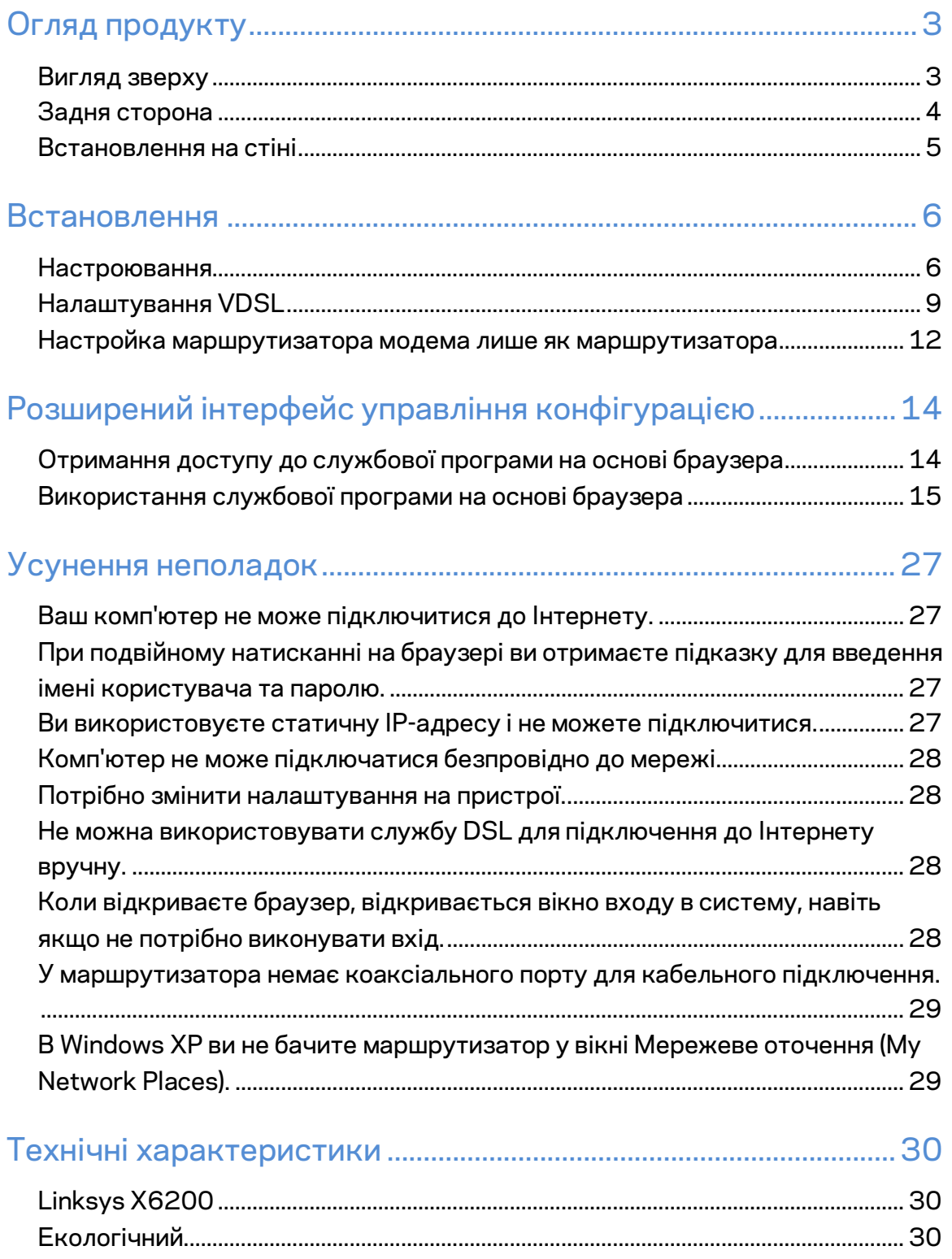

## <span id="page-833-0"></span>Огляд продукту

### <span id="page-833-1"></span>**Вигляд зверху**

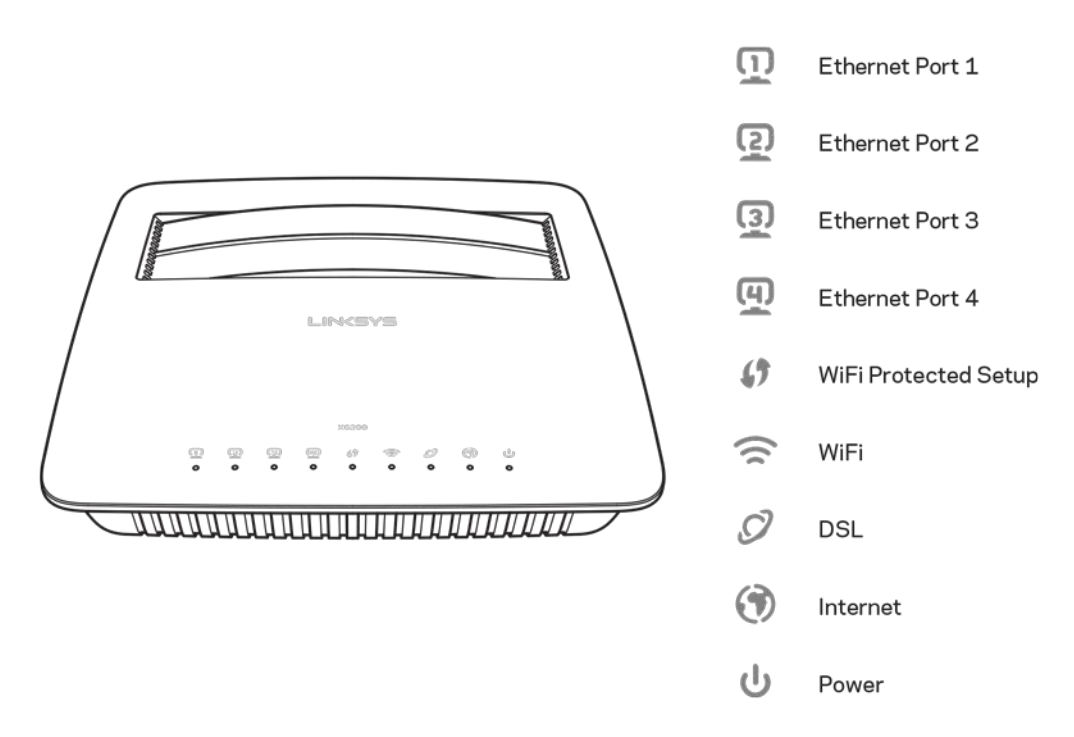

**Ethernet**. Якщо індикатор постійно горить, це свідчить про те, що маршрутизатор модема успішно з'єднаний з пристроєм через цей порт.

#### **Захищене налаштування безпровідної мережі Wi-Fi Protected Setup™**.

Світлодіодний індикатор безперервно світиться, якщо підключення Wi-Fi Protected Setup™ успішно встановлене. Світлодіодний індикатор повільно блимає, поки захищене налаштування безпровідної мережі Wi-Fi Protected Setup™ встановлює підключення, і швидко блимає, якщо виникає помилка. Світлодіодний індикатор не світиться, коли захищене налаштування безпровідної мережі Wi-Fi Protected Setup™ не працює.

**Wi-Fi. Світиться, коли увімкнена безпровідна функція**. Вона блимає, якщо маршрутизатор модема активно надсилає або отримує дані через мережу.

**DSL** загоряється зеленим, коли маршрутизатор модема підключений безпосередньо до лінії DSL. Загоряється синім, якщо маршрутизатор модема налаштовано лише як маршрутизатор і підключений до інтернету через окремий модем.

**Інтернет.** Світиться зеленим, якщо у маршрутизатора модема існує підключення до інтернету. Блимає зеленим, поки маршрутизатор модему встановлює інтернетпідключення. Загоряється червоним, коли маршрутизатор модема не може отримати ІР-адресу.

**Живлення.** Загоряється зеленим, якщо маршрутизатор модема підключений до мережі живлення. Цей індикатор блимає, коли маршрутизатор модема перебуває в режимі самодіагностики під час кожного початкового запуску. Після завершення діагностики світлодіодний індикатор буде постійно світитися. Загоряється червоним, якщо виникає помилка.

### <span id="page-834-0"></span>**Задня сторона**

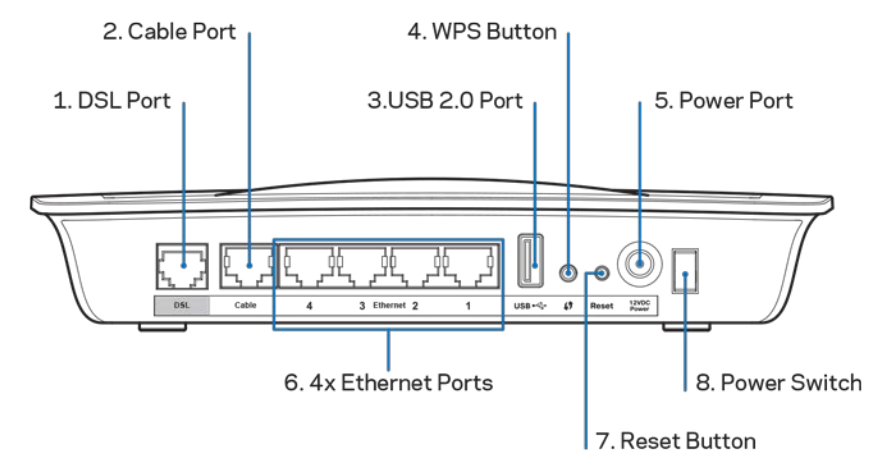

- 1. **Порт DSL** підключення до лінії DSL.
- 2. Порт кабелю для використання маршрутизатора модема лише як маршрутизатора, використовуйте мережевий кабель для підключення цього порта до окремого порта модема для LAN/Ethernet.
- 3. USB 2.0 порт--- Підключайте та діліться USB-носієм в своїй мережі або в Інтернеті.
- 4. **Кнопка захищеного налаштування безпровідної мережі WPS.** Натисніть цю кнопку для виконання Wi-Fi Protected Setup™ пошуку безпровідного пристрою з підтримкою Wi-Fi Protected Setup™.
- 5. **Порт живлення** підключається до силового адаптера, що входить до комплекту.
- 6. **Порти Ethernet.** Використовуючи кабелі Ethernet (також називаються мережеві кабелі), ці порти Ethernet підключають маршрутизатор модема до комп'ютерів та інших пристроїв мережі Ethernet у вашій підключеній мережі.
- 7. **Кнопка скидання** (**Reset)**. Завдяки цій кнопці можна скинути маршрутизатор до налаштувань за замовчуванням. Натисніть та утримуйте кнопку скидання приблизно п'ять секунд.
- 8. Кнопка живлення Натисніть | (вкл.), щоб включити маршрутизатор модема.

### <span id="page-835-0"></span>**Встановлення на стіні**

Маршрутизатор має на нижній панелі два монтажні отвори для закріплення на стіні. Відстань між отворами становить 75,6 мм. Щоб прикрутити маршрутизатор, необхідно два гвинти.

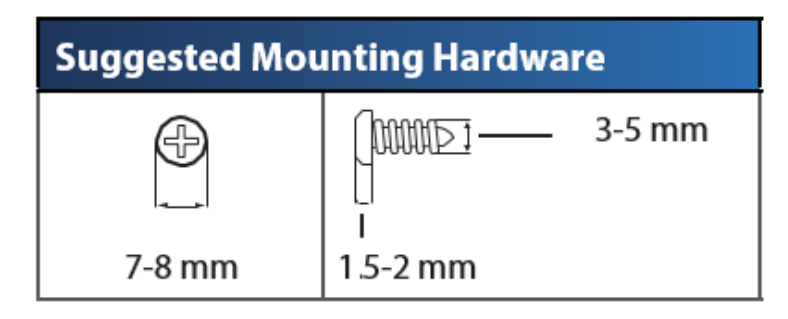

**Примітка. Компанія «Linksys» не несе відповідальності за пошкодження, що виникли внаслідок неналежним чином закріплених монтажних елементів.**

#### **Встановлення маршрутизатора модема**

- 1. Визначте бажане місце кріплення маршрутизатора. Переконайтесь, що поверхня стіни, на яку Ви плануєте встановити пристрій є гладкою, рівною, сухою і твердою. Також слід забезпечити, щоб місце встановлення було в межах досяжності до штепсельної розетки.
- 2. Просвердліть два отвори у стіні. Переконайтеся, щоб відстань між отворами становила 75,6 мм.
- 3. Вставте по гвинту в кожний отвір та недокрутіть їх головки приблизно на 3 мм.
- 4. Розмістіть маршрутизатор так, щоб монтажні отвори розташовувалися на лінії з двома гвинтами.
- 5. Помістіть монтажні отвори над гвинтами та опустіть маршрутизатор вниз, щоб гвинти щільно ввійшли в монтажні отвори.

#### **Шаблон для встановлення на стіні**

Роздрукуйте цю сторінку в розмірі 100%.

Відріжте вздовж пунктирної лінії та прикладіть до стіни, щоб висвердлити отвори на точній відстані.

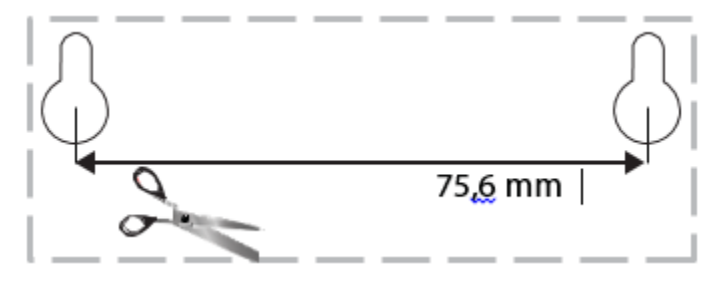

### <span id="page-836-0"></span>Встановлення

### <span id="page-836-1"></span>**Настроювання**

1. Підключіть телефонний кабель, що входить до комплекту, до порту DSL на маршрутизаторі модема та до настінної розетки.

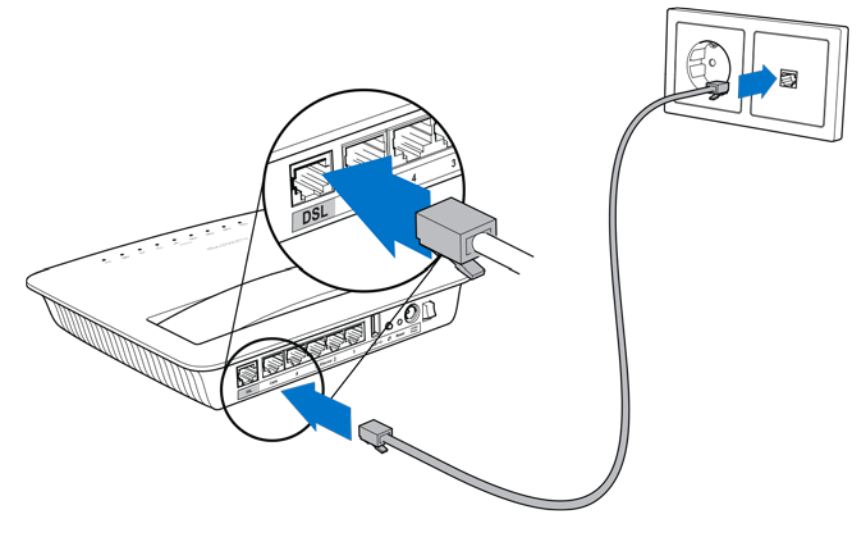

*Примітка. Якщо на вашій телефонній лінії перешкоди, може знадобитися мікрофільтр або розподілювач. (Це потрібно для користувачів у Великобританії, іншим користувачам слід звернутися до свого інтернетпровайдера для уточнення. Користувачам ISDN мікрофільтр не потрібен.) Якщо вам потрібен мікрофільтр, потрібно встановити по одному для кожного телефона або факса, який ви використовуєте. Для встановлення мікрофільтра підключіть його до телефонної розетки, яка має сервіс ADSL, потім під'єднайте один кінець наданого телефонного кабелю до порта DSL мікрофільтра.*

2. Підключіть силовий адаптер до маршрутизатора модема і увімкніть його в джерело живлення.

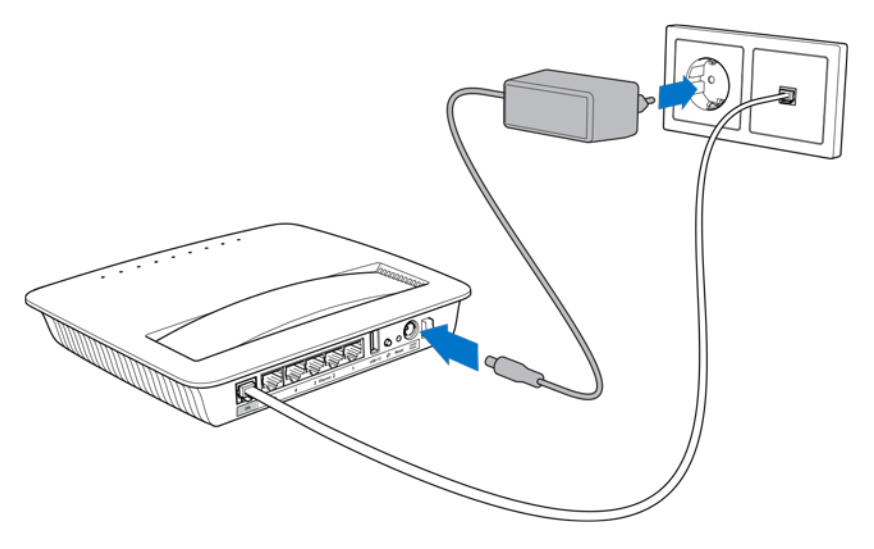

- 3. На комп'ютері підключіть безпечне мережеве ім'я з наклейки (Ці подробиці можна пізніше змінити.) Виберіть варіант автоматичного приєднання до цієї мережі в подальшому. У вас не буде доступу до інтернету, поки не виконано налаштування маршрутизатора модема.
	- ∗ Для проводового настроювання підключіть один кінець кабелю, що надається, до адаптера Ethernet комп'ютера, а інший кінець до порта Ethernet на зворотному боці маршрутизатора модема.

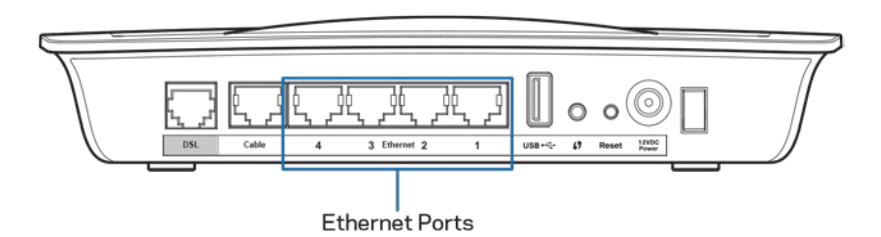

Повторіть крок 2 для кожного додаткового комп'ютера або пристрою, який потрібно підключити до маршрутизатора модема.

**Примітка. Якщо адаптер Ethernet комп'ютера не налаштований, див. докладну інформацію в документації адаптера Ethernet.**

4. Відкрийте веб-браузер і введіть http://192.168.1.1 у рядок адреси.

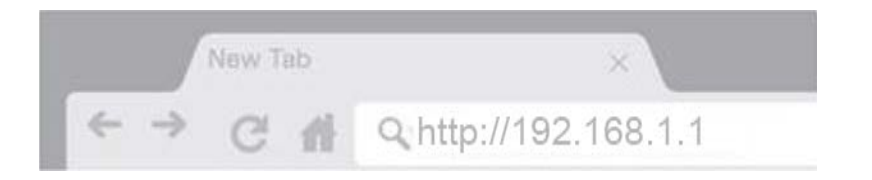

5. Введіть ''admin'' в обох полях Ім'я користувача (Username) і Пароль (Password), потім натисніть Увійти (**Log in**).

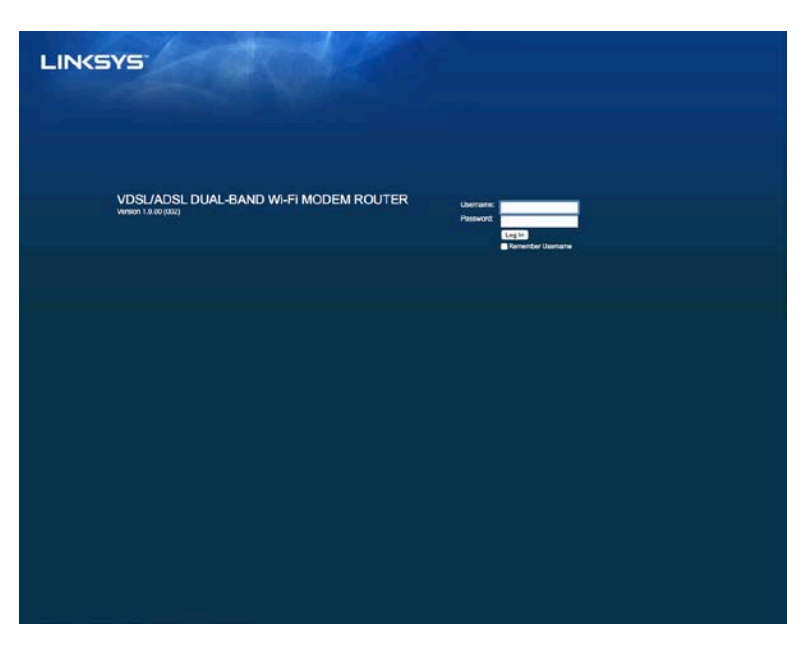

6. Відкриється сторінка настроювання вашого маршрутизатора модема на основі веб. Натисніть на вкладку *Quick Start (Короткий посібник).*

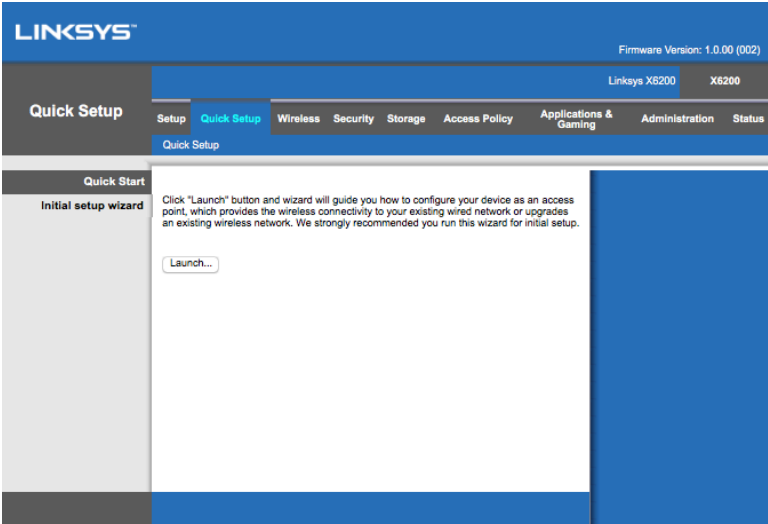

- 7. Натисніть **Launch (Запустити) для запуску майстра налаштування.** Майстер рекомендований для початкового налаштування, тому що він проведе вас до найбільш ефективної конфігурації маршрутизатора модема.
	- ∗ Для налаштування вручну натисніть на вкладку Setup (Налаштування) і використовуйте службову програму на основі браузера.

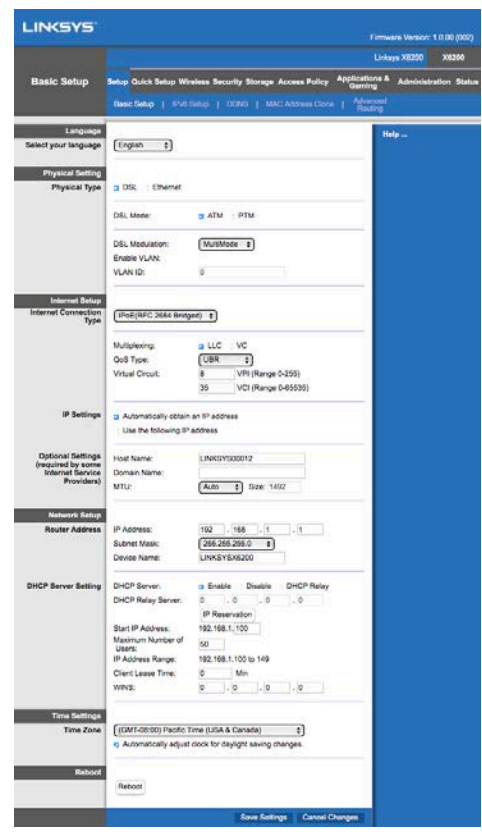

8. Повинні загорітися світлодіодні індикатори для живлення (Power), безпровідний (Wireless) і Ethernet (по одному для кожного підключеного комп'ютера/пристрою). Якщо це не так, переконайтеся, що увімкнене живлення маршрутизатора модема і кабелі надійно підключені.

### <span id="page-839-0"></span>**Налаштування VDSL**

Якщо у вас тип підключення VDSL (тобто через телефонну лінію, але має швидкість завантаження більше 24 Мбіт/с), потрібно налаштувати маршрутизатор модема вручну. Ваш інтернет-провайдер може називати VDSL "волокно". Якщо у вас правильна інформація від інтернет-провайдера — це просто і швидко.

1. Натисніть вкладку *Setup (Настроювання) >Basic Setup* (Базове налаштування). В розділі Physical Setting (Фізичне налаштування) оберіть *DSL для Physical Type (Фізичний тип)* і *PTM* для DSL Mode (режим).

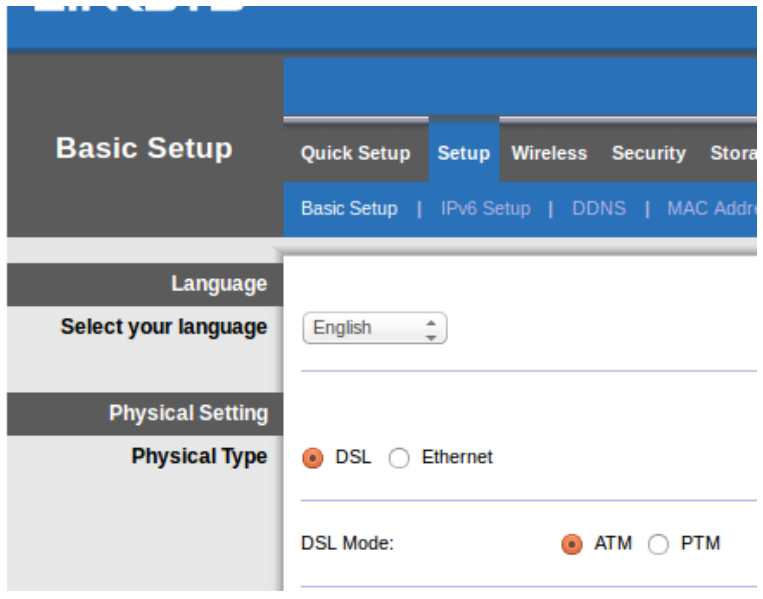

2. Якщо для інтернет-провайдера потрібна віртуальна ЛОМ VLAN, оберіть Enable VLAN (Включити VLAN) і введіть VLAN ID, потрібний для інтернет-провайдера. Перевірте в довідковій службі інтернет-провайдера, якщо ви не певні, що використовувати.

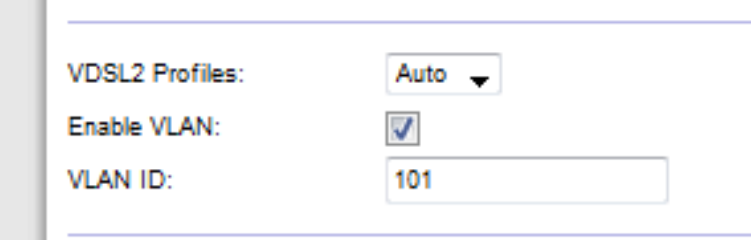

- 3. У розділі Internet Setup (Налаштування Інтернет) > Internet Connection Type (Тип інтернет-підключення) оберіть PPPoE або IPoE (динамічна або статична IPадреса) за вимогою вашого інтернет-провайдера (дізнайтеся в довідковій службі провайдера, якщо непевні). Оберіть Вridge Mode only (Тільки режим моста) для використання пристрою в якості модему без функціональності маршрутизатора (тобто без Wi-Fi або будь-яких інших функцій мережі).
	- При використанні PPPoE введіть правильне ім'я користувача і пароль, як визначено провайдером.

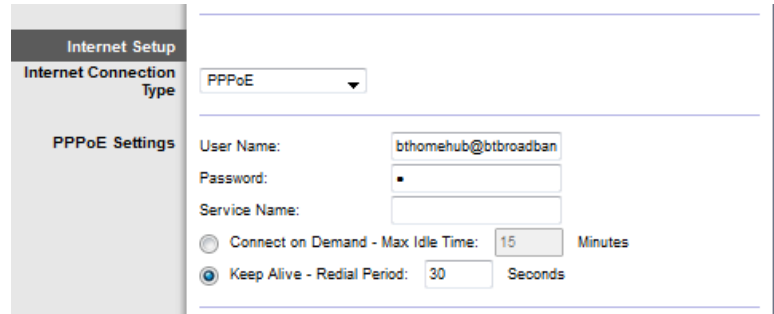

- Якщо тип підключення динамічний, оберіть IPoE для Internet Connection Type (типу інтернет-підключення) і для налаштування IP оберіть Automatically obtain an IP address (Автоматично отримувати IP-адресу).
- Якщо для провайдера потрібно IPoE зі статичною IP-адресою, оберіть IPoE для Internet Connection Type (типу Інтернет-підключення), потім оберіть Use the Following IP Address (Використовувати наступну ІРадресу) і введіть налаштування IP-адреси (надані вашим інтернетпровайдером) у відповідні поля.

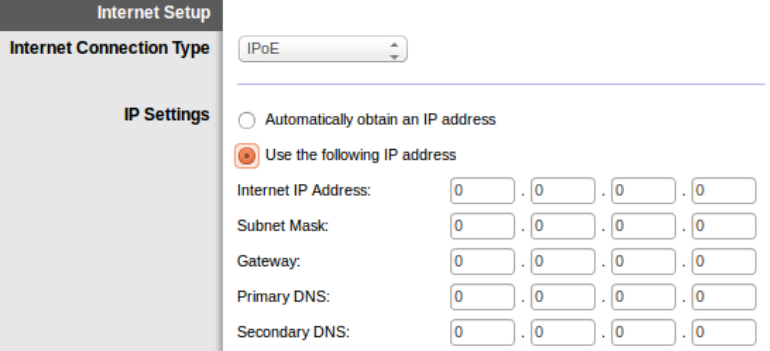

4. Натисніть **Save Settings (Зберегти настройки)** (внизу сторінки), щоб зберегти налаштування і завершити настройку.

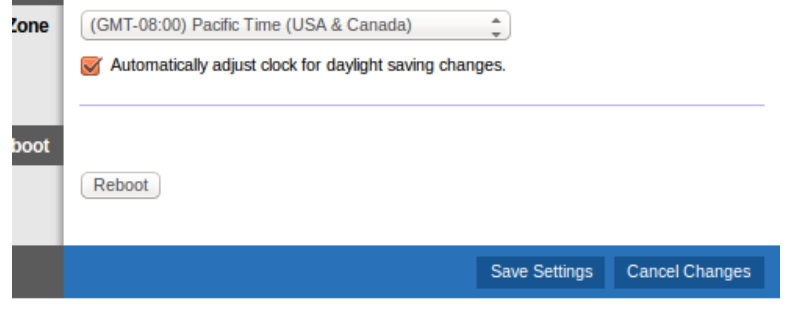

### <span id="page-842-0"></span>**Настройка маршрутизатора модема лише як маршрутизатора**

1. Підключіть один кінець кабелю, що надається, до адаптера Ethernet комп'ютера, а інший кінець до порта Ethernet на зворотному боці маршрутизатора модема.

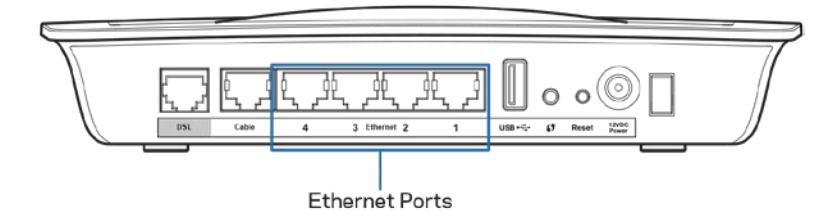

2. Підключіть один кінець кабелю Ethernet до кабельного порту на зворотному боці маршрутизатора модема, потім підключіть інший кінець до доступного порту Ethernet на вашому модемі.

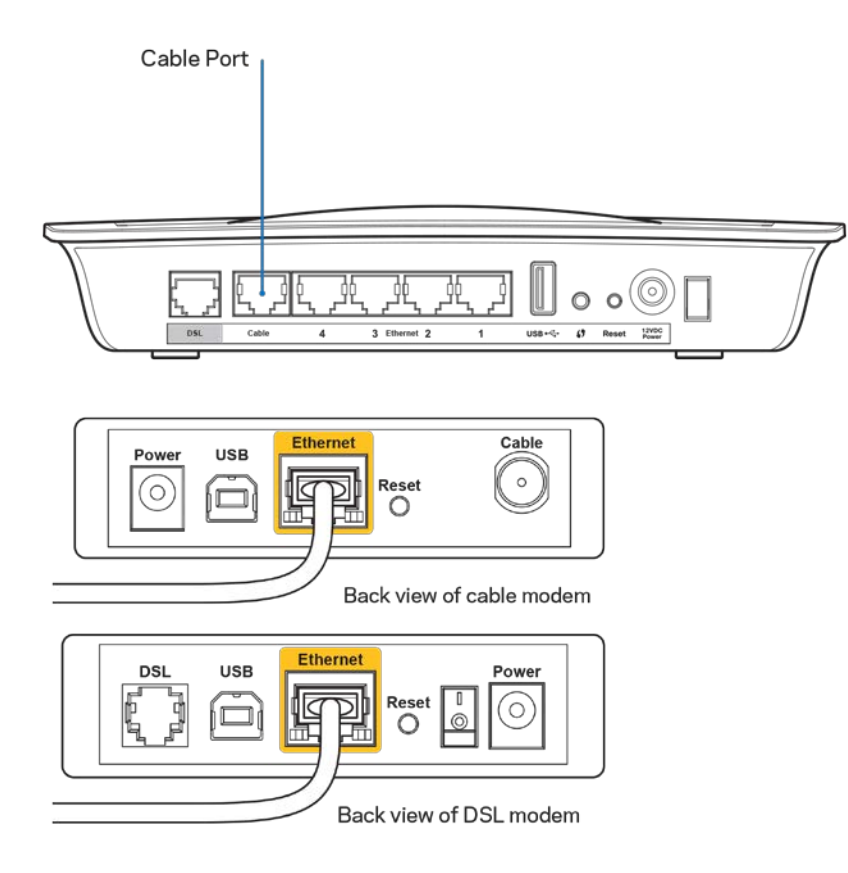

3. Підключіть один кінець кабелю силового адаптера до порта живлення, а інший кінець до штепсельної розетки.

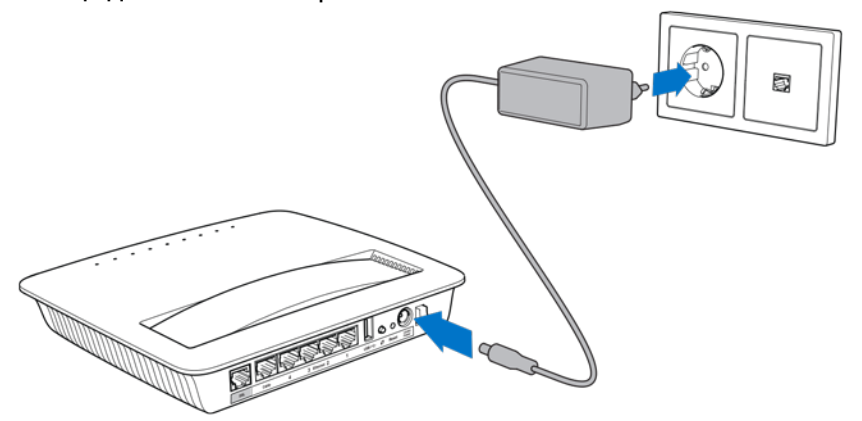

- 4. Увімкніть живлення комп'ютера, який використовуватиметься для конфігурування маршрутизатора модема.
- 5. Повинні загорітися світлодіодні індикатори для живлення (Power), безпровідний (Wireless) і Ethernet (по одному для кожного підключеного комп'ютера/пристрою). Якщо це не так, переконайтеся, що увімкнене живлення маршрутизатора модема і кабелі надійно підключені.

# <span id="page-844-0"></span>Розширений інтерфейс управління конфігурацією

Якщо Ви хочете змінити додаткові параметри маршрутизатора, скористайтесь службовою програмою маршрутизатора на основі браузера. Можна отримати доступ до програми за допомогою браузера на комп'ютері, під'єднаному до маршрутизатора. Для докладнішої інформації про програму натисніть Довідка (Help) у правій частині екрану або перейдіть на наш веб-сайт.

### <span id="page-844-1"></span>**Отримання доступу до службової програми на основі браузера**

1. Для доступу до службової програми на основі браузера запустіть веб-браузер на своєму комп'ютері і введіть адресу Інтернет-протоколу (ІР) маршрутизатора за замовчуванням, 192.168.1.1, у полі Адреса. Потім натисніть Enter.

**Примітка. Можна також** *отримати доступ до сервісної програми на основі браузера на комп'ютерах з Windows шляхом введення імені пристрою у поле адреси.*

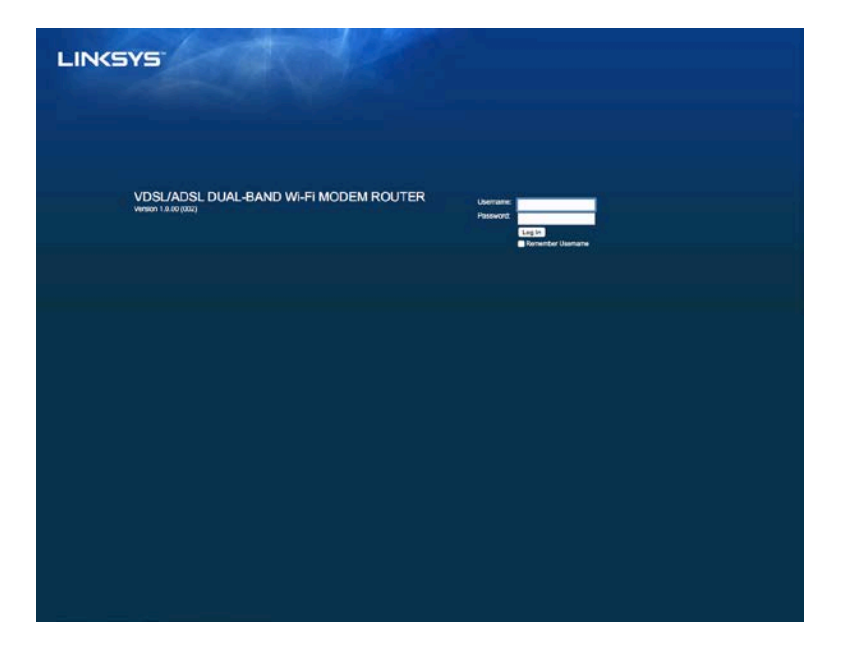

Відкриється екран для входу в систему.

2. У полі Ім'я користувача введіть admin.

- 3. У полі *Password* (Пароль) введіть пароль, створений під час налаштування. Якщо ви не змінювали пароль під час налаштування, за замовчуванням пароль "admin".
- 4. Натисніть ОК, щоб продовжити.

### <span id="page-845-0"></span>**Використання службової програми на основі браузера**

Використовуйте вкладки вгорі кожної сторінки для навігації в програмі. Вкладки розміщені на двох рівнях, вкладки верхнього рівня для загальних функцій і вкладки нижчого рівня для відповідних спеціальних функцій.

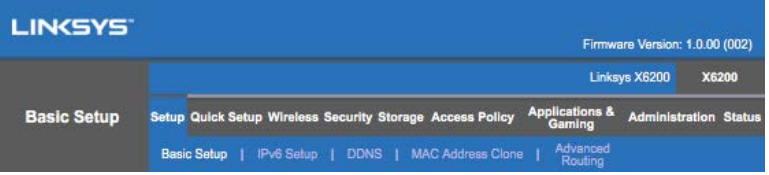

**Примітка. В цьому посібнику для користувача кожна сторінка визначається за її іменами вкладки верхнього та нижчого рівня.** *Наприклад, "Setup (Налаштування) > Basic Setup (Базове налаштування)" - це сторінка, доступ до якої можливий через вкладку вищого рівня Setup (Налаштування) і її вкладку нижчого рівня Basic Setup (Базове налаштування).*

Якщо змінюєте будь-яке налаштування на екрані, слід натиснути **Save Settings** (Зберегти налаштування), щоб застосувати зміни, або **Cancel Changes** (Скасувати зміни), щоб видалити зміни. Ці елементи керування знаходяться в нижній частині кожної екранної сторінки.

**Примітка. Щоб дізнатися більше про будь-яке поле, натисніть Help (Довідка) на правій стороні екрана.**

#### **Налаштування> Базове налаштування**

Перший екран, який з'являється, - екран Базового налаштування Використавши його, можна змінити загальні налаштування маршрутизатора.

#### **Режим DSL (ATM/ADSL)**

#### **Мова. Щоб використати іншу мову, оберіть одну з них у меню, що розкривається.**

Мову службової програми на основі браузера буде змінено впродовж п'яти секунд після зміни мови.

Інтернет-налаштування. Пункт **«Інтернет-налаштування»** налаштовує маршрутизатор до з'єднання з Інтернетом. Більшу частину інформації можна отримати у Інтернет-провайдера.

• Тип під'єднання Інтернету

Оберіть тип Інтернет-під'єднання, наданого Інтернет-провайдером у меню, що розкривається. Доступні наступні типи:

- 1. **Bridged Mode Only** (Лише режим мосту). В цьому режимі доступна тільки функція модему DSL, а всі функції шлюзу відключені. Якщо обрано, потрібно ввести тільки налаштування VC.
- 2. **IPoE RFC 2684 Bridged** (з мостом). Якщо обрано, введіть правильні дані для налаштування IP. Оберіть *Obtain an IP address automatically* (Отримати ІР-адресу автоматично), якщо провайдер розподіляє ІРадресу для підключення. Інакше оберіть *Use the following IP address* (Використовувати наступну ІР-адресу).
- 3. **IPoA RFC 2684 Routed (розподілено) — за цим методом вам потрібно використовувати постійну** IP-адресу для підключення до Інтернету.
- 4. **RFC 2516 PPPoE** Деякі провайдери на основі DSL використовують PPPoE (протокол PPP через Ethernet) для встановлення Інтернетпідключення. Якщо ви використовуєте PPPoE, ваша IP-адреса надається автоматично.
- 5. **RFC 2364 PPPoA —** Деякі інтернет-провайдери на основі DSL використовують PPPoA (протокол PPP через ATM) для встановлення Інтернет-підключення. Якщо ви використовуєте PPPoА, ваша IP-адреса надається автоматично.

Налаштування мережі. У розділі *Network Setup* (Налаштування мережі) конфігуруються налаштування IP для місцевої мережі.

#### **Режим DSL (PTM/VDSL)**

Профілі **VDSL2. Оберіть** профілі VDSL2, які підтримує ваш провайдер. За замовчуванням Авто (рекомендовано).

**Enable VLAN** (Увімкніть VLAN). Маршрутизатор модема присвоїть спеціальні числа VLAN всьому вихідному трафіку через інтерфейс глобальної мережі WAN. За цією інформацією зверніться до свого провайдера.

**VLAN ID** — потрібно ввести VLAN ID один раз, якщо увімкнена віртуальна ЛОМ. Діапазон ідентифікатора від 10 до 4095. Конкретні налаштування дізнайтеся у свого провайдера.

Інтернет-налаштування. Пункт **«Інтернет-налаштування»** налаштовує маршрутизатор до з'єднання з Інтернетом. Більшу частину інформації можна отримати у Інтернет-провайдера.

• Тип під'єднання Інтернету

Оберіть тип Інтернет-під'єднання, наданого Інтернет-провайдером у меню, що розкривається. Доступні наступні типи:

- 1. Bridged Mode Only (Лише режим мосту). В цьому режимі доступна тільки функція модему DSL, а всі функції шлюзу відключені.
- 2. IPoE якщо обрано, введіть правильні дані для налаштування ІР. Оберіть Obtain an IP address automatically (Отримати ІР-адресу автоматично), якщо провайдер розподіляє ІР-адресу для підключення. Інакше оберіть Use the following IP address (Використовувати наступну ІР-адресу).
- 3. PPPoE Деякі провайдери на основі DSL використовують PPPoE (протокол PPP через Ethernet) для встановлення Інтернет-підключення. Якщо ви використовуєте PPPoE, ваша IP-адреса надається автоматично.

#### **Режим Ethernet**

#### **Мова. Щоб використати іншу мову, оберіть одну з них у меню, що розкривається.**

Мову службової програми на основі браузера буде змінено впродовж п'яти секунд після зміни мови.

#### **Інтернет-налаштування. Пункт «Інтернет-налаштування» налаштовує**

**маршрутизатор до з'єднання з Інтернетом.** Більшу частину інформації можна отримати у Інтернет-провайдера.

• Тип під'єднання Інтернету

Оберіть тип Інтернет-під'єднання, наданого Інтернет-провайдером у меню, що розкривається. Доступні наступні типи:

- 1. **Automatic Configuration (Автонастроювання) – DHCP—**За замовчуванням тип інтернет-підключення - Автонастроювання - DHCP (протокол динамічного конфігурування вузла). Зберігайте значення за замовчуванням, лише якщо провайдер підтримує DHCP або якщо ви підключаєтеся з використанням динамічної ІР-адреси. (Ця опція використовується для провідного підключення.)
- 2. Статична ІР. Якщо необхідно використати зафіксовану IP-адресу для підключення до Інтернету, оберіть **Статичну IP-адресу.**
- 3. PPPoE. Якщо у Вас DSL-підключення, перевірте, чи використовує ваш Інтернет-провайдер мережевий протокол двохточкового з'єднання PPP через Ethernet (PPPoE). Якщо використовує, оберіть PPPoE.
	- *Connect on Demand* or *Keep Alive* (Підключення на запит або підтримання активності). Функція «Підключення на запит або підтримання активності» дозволяє обрати між підключенням до Інтернету лише за необхідності (використовується, якщо Інтернет-провайдер нараховує плату за час під'єднання) та постійним підключенням. Оберіть відповідну опцію.
- 4. РРТР. Тунельний протокол типу точка-точка (РРТР) сервіс, який загалом використовується для підключення у Європі. Якщо ваше PPTP підключення підтримує DHCP або динамічну IP-адресу, тоді оберіть *Отримати IP-адресу автоматично.* Якщо необхідно використати зафіксовану IP-адресу для підключення до Інтернету, оберіть "*Вказати IP-адресу" та налаштуйте параметри нижче.*

- *Connect on Demand* or *Keep Alive* (Підключення на запит або підтримання активності). Функція «Підключення на запит або підтримання активності» дозволяє обрати між підключенням до Інтернету лише за необхідності (використовується, якщо Інтернет-провайдер нараховує плату за час під'єднання) та постійним підключенням. Оберіть відповідну опцію.

- 5. L2TP. Протокол тунелювання другого рівня (L2TP) сервіс, який загалом використовується для підключення у Ізраїлі.
	- *Connect on Demand* or *Keep Alive* (Підключення на запит або підтримання активності). Функція «Підключення на запит або підтримання активності» дозволяє обрати між підключенням до Інтернету лише за необхідності (використовується, якщо Інтернет-провайдер нараховує плату за час під'єднання) та постійним підключенням. Оберіть відповідну опцію.
- 6. **Telstra Cable** сервіс, який загалом використовується для підключення у Австралії.

Налаштування мережі. У розділі *Network Setup* (Налаштування мережі) конфігуруються налаштування IP для місцевої мережі.

#### **Безпровідна мережа> Базові налаштування безпровідної мережі**

**Примітка. Щоб дізнатися більше про будь-яке поле, натисніть Help (Довідка) на правій стороні екрана.**

Існує два способи конфігурації безпровідної мережі маршрутизатора: вручну та захищене налаштування безпровідної мережі Wi-Fi.

Захищене налаштування безпровідної мережі Wi-Fi — це функція, яка спрощує налаштування безпровідної мережі. Якщо у вас є клієнтські пристрої, наприклад, безпровідні адаптери, які підтримують захищене налаштування безпровідної мережі, тоді можете використовувати захищене налаштування безпровідної мережі Wi-Fi.

#### **Налаштування вручну**

**Примітка. Після налаштування безпровідної мережі налаштуйте параметри безпеки безпровідної мережі.** *Перейдіть Wireless (безпровідний) > Basic Wireless Settings (базові безпровідні налаштування) > Security Modes (режими безпеки) (стор***. [21](#page-851-0)***).*

#### **Налаштування безпровідної мережі 2,4 ГГц**

- **Network Mode** (Режим мережі) (У більшості мереж слід залишити його встановленим на *Mixed* (комбінований) (за замовчуванням).
	- Комбіновані------*Якщо у вас у мережі пристрої Wireless-N, Wireless-G та Wireless-B, збережіть налаштування за замовчуванням,*  Комбінований.
	- Wireless-B/G Only (Wireless-B/G виключно). *Якщо у вас у мережі пристрої Wireless-B та Wireless-G, оберіть опцію «Wireless-B/G виключно».*
	- Wireless-B Only (Wireless-B виключно). *Якщо у вас лише Wireless-Bпристрій, оберіть «Wireless-B виключно».*
	- Wireless-G Only (Wireless-G виключно). *Якщо у вас лише Wireless-Gпристрій, оберіть «Wireless-G виключно».*
	- Wireless-N Only (Wireless-N виключно). *Якщо у вас лише Wireless-Nпристрій, оберіть «Wireless-N виключно».*
	- Disabled (Блокування). *Якщо у Вас немає пристроїв Wireless-B, Wireless-G та Wireless-N у мережі, оберіть «Блокування».*

**Примітка. Якщо Ви не впевнені, який режим обрати, залиште за замовчуванням, Комбінований.**

• **Network Name (SSID)** (мережеве ім'я). Ідентифікатор безпроводової мережі (SSID) - це ім'я мережі, що спільно використовується всіма пристроями в безпровідні мережі. Він чутливий до регістру символів та не повинен перевищувати 32 символи. За замовчуванням — це Linksys з останніми п'ятьма цифрами у серійному номері маршрутизатора, який розташовано на задній панелі маршрутизатора. Якщо використовувати ПЗ для налаштування, тоді ім'я основної мережі змінюється на легке для запам'ятовування ім'я.

**Примітка. Якщо відновити** *налаштування маршрутизатора за замовчуванням (натиснувши на кнопку скидання або використавши вікно Administration (Адміністрація) > Factory Defaults (Заводські налаштування), мережеве ім'я повернеться до значення за замовчуванням, а всі пристрої у вашій безпровідній мережі потрібно буде перепідключити.*

- **Security Mode (Режим безпеки). Див. Режими безпеки** (стор**[. 21](#page-851-0)**).
- **Channel Width** (Ширина каналу). Для кращої продуктивності у мережі з використанням пристроїв Wireless-B, Wireless-G і Wireless-N оберіть *Auto (20 МГЦ або 40 MГц)*. Для ширини каналу у 20 МГц, оберіть *«20 MHz виключно»*.
- **Standard Channel** (Стандартний канал). Оберіть канал зі списку, що розкривається для створення мережі Wireless-B, Wireless-G та Wireless-N. *Якщо ви не впевнені, який канал обрати, залиште за замовчуванням,* Авто.
- **SSID Broadcast** (Широкомовна інформація про зону обслуговування). **Коли безпровідні клієнти обстежують околиці, щоб виявити безпровідні мережі для підключення, вони виявлять трансляцію SSID від маршрутизатора.** *Щоб здійснювати трансляцію інформації SSID маршрутизатора, збережіть налаштування за замовчуванням,* Увімкнено. *Якщо Ви не хочете здійснювати трансляцію SSID маршрутизатора, оберіть* Вимкнено.

#### **Налаштування безпровідної мережі 5 ГГц**

- **Network Mode** (Режим мережі). Оберіть стандартні параметри безпровідної мережі, які підтримуватиме ваша мережа.
	- Mixed (Комбінований). *Якщо у вас у мережі пристрої Wireless-A, Wireless-AC і Wireless-N (5ГГц), збережіть налаштування за замовчуванням,* Комбінований.
	- Wireless-А Only (Wireless-А виключно). *Якщо у вас лише Wireless-Апристрій, оберіть «Wireless-А виключно».*
	- Wireless-N Only (Wireless-N виключно). *Якщо у вас лише Wireless-Nпристрій (5 ГГц), оберіть «Wireless-N виключно».*
	- Wireless-АС Only (Wireless-АС виключно). Якщо у вас лише Wireless-АСпристрій (5 ГГц), оберіть «Wireless-АС виключно».
	- Wireless-A/N Only (Wireless-A/N виключно). Якщо у вас у мережі пристрої Wireless-A та Wireless-N, оберіть опцію «Wireless-A/N виключно».
	- Wireless-N/AC Only (Wireless-N/AC виключно). Якщо у вас у мережі пристрої Wireless-N та Wireless-АС, оберіть опцію «Wireless-N/AC виключно».
	- Disabled (Блокування). *Якщо у Вас немає пристроїв Wireless-A, Wireless-AC and Wireless-N (5ГГц) у мережі, оберіть «Блокування».*

#### **Примітка. Якщо Ви не впевнені, який режим обрати, залиште за замовчуванням, Комбінований.**

• **Network Name (SSID)** (мережеве ім'я). Ідентифікатор безпроводової мережі (SSID) - це ім'я мережі, що спільно використовується всіма пристроями в безпровідні мережі. Він чутливий до регістру символів та не повинен перевищувати 32 символи. За замовчуванням - це Linksys з останніми п'ятьма цифрами у серійному номері маршрутизатора, який розташовано на задній панелі маршрутизатора. Якщо використовувати ПЗ для налаштування, тоді ім'я основної мережі змінюється на легке для запам'ятовування ім'я.

**Примітка. Якщо відновити** *налаштування маршрутизатора за замовчуванням (натиснувши на кнопку скидання або використавши вікно Administration (Адміністрація) > Factory Defaults (Заводські налаштування), мережеве ім'я повернеться до значення за замовчуванням, а всі пристрої у вашій безпровідній мережі потрібно буде перепідключити.*

- **Security Mode (Режим безпеки). Див. Режими безпеки**нижче.
- **Channel Width** (Ширина каналу). Для кращої продуктивності у мережі з використанням пристроїв Wireless-A, Wireless-AC і Wireless-N оберіть *Auto (20 МГЦ або 40 MГц, або 80 МГц)*. Для ширини каналу у 20 МГц оберіть *«20 MГц виключно»*. Для каналу шириною 20 або 40 МГц оберіть Авто (20 МГЦ або 40 МГц).
- **Standard Channel** (Стандартний канал). Оберіть канал зі списку, що розкривається, для створення мережі Wireless-B, Wireless-G та Wireless-N. *Якщо ви не впевнені, який канал обрати, залиште за замовчуванням,* Авто.
- **SSID Broadcast** (Широкомовна інформація про зону обслуговування). **Коли безпровідні клієнти обстежують околиці, щоб виявити безпровідні мережі для підключення, вони виявлять трансляцію SSID від маршрутизатора.** *Щоб здійснювати трансляцію інформації SSID маршрутизатора, збережіть налаштування за замовчуванням,* Увімкнено. *Якщо Ви не хочете здійснювати трансляцію SSID маршрутизатора, оберіть* Вимкнено.

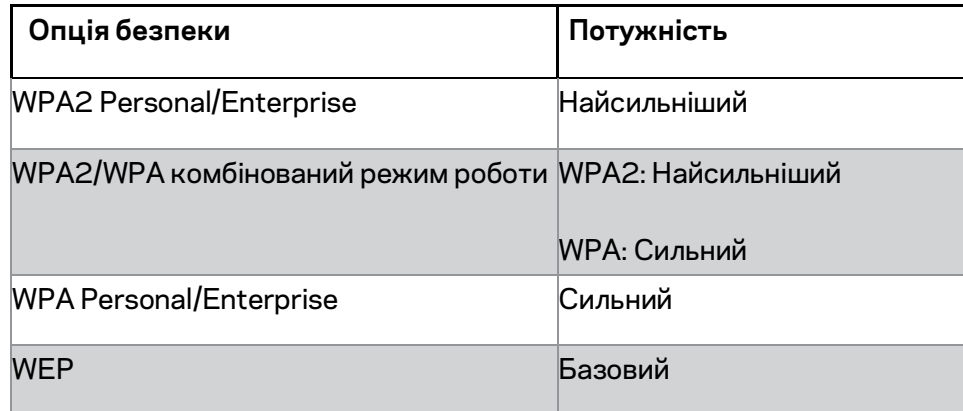

#### <span id="page-851-0"></span>**Режими безпеки**

#### **Примітки**

- *Незалежно від обраного режиму кожен пристрій у вашій безпровідній мережі ПОВИНЕН використовувати цей режим і ту ж саму парольну фразу або спільний ключ у випадку сервера RADIUS.*
- *При використанні WEP (не рекомендовано) оберіть рівень шифрування WEP, (40/64-біт 10 шістнадцяткових цифр) або 104/128-біт (26 шістнадцяткових цифр). 40/64-біт (10 шістнадцяткових цифр) встановлено за замовчуванням.*

#### **WPA2/WPA Mixed, WPA2 Personal і WPA Personal**

• Введіть парольну фразу з 8-63 символів. За замовчуванням — password. Якщо використовувати ПЗ для налаштування, тоді значення за замовчуванням змінюється на унікальну парольну фразу.

#### **WPA Enterprise, WPA2 Enterprise і WPA2/WPA Enterprise Mixed**

- Використовується в узгоджені з сервером RADIUS. (Його слід використовувати лише, коли сервер RADIUS підключений до маршрутизатора.)
- Введіть IP-адресу сервера RADIUS.
- Введіть номер порту сервера RADIUS. За замовчуванням  $-1812$ .
- Введіть спільний ключ для маршрутизатора і сервера.

#### **WEP**

- WEP базовий метод шифрування, який не є настільки надійним, як WPA.
- Шифрування. Оберіть рівень шифрування WEP, (40/64-біт 10 шістнадцяткових цифр) або 104/128-біт (26 шістнадцяткових цифр). 40/64-біт (10 шістнадцяткових цифр) встановлено за замовчуванням.
- Парольна фраза. Введіть парольну фразу для автоматичного створення ключа WEP. Потім натисніть «Згенерувати».
- Ключ 1. Якщо Ви не ввели парольну фразу, введіть ключ WEP вручну.

#### **Вимкнено**

Якщо обрано вимкнення безпеку безпровідної мережі, під час першого доступу до Інтернет Вам надійде повідомлення про вимкнення безпеки безпровідної мережі. З'явиться запит на ввімкнення безпеки безпровідної мережі або на підтвердження того, що Ви усвідомлюєте ризики, але бажаєте продовжити роботу, не включивши безпеку безпровідної мережі.

**Примітка. Якщо вимкнена безпека безпровідної мережі, будь-хто може отримати доступ до вашої безпровідної мережі в будь-який час.**

#### **Захищене налаштування мережі Wi-Fi**

Доступно три методи захищеного налаштування мережі Wi-Fi. Використовуйте метод, який стосується клієнтського пристрою, який ви настроюєте.

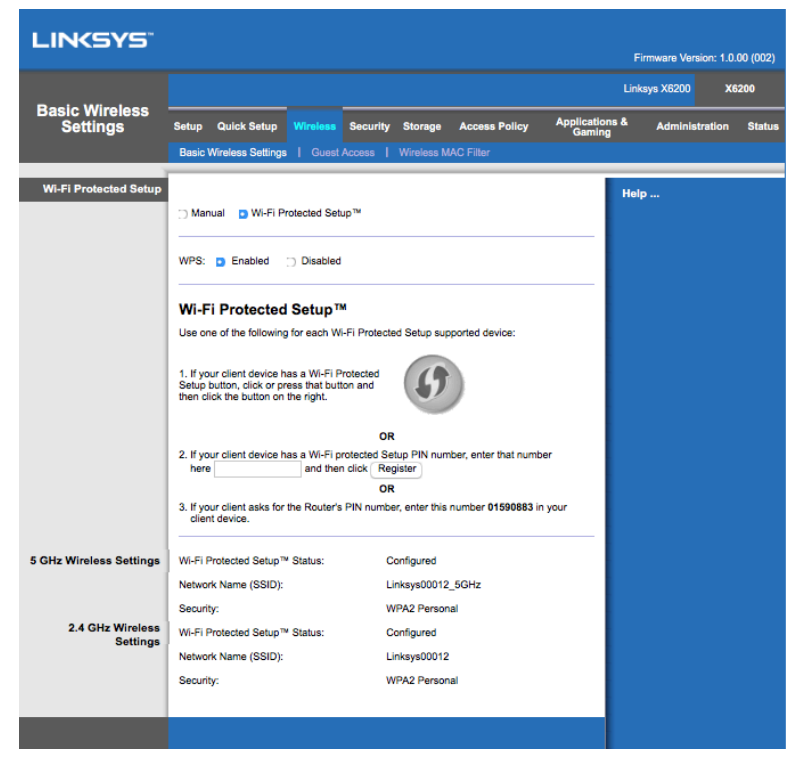

**Примітка. Захищене налаштування мережі Wi-Fi настроює один клієнтський пристрій за один раз.** *Повторіть вказівки для кожного пристрою-клієнта, що підтримує функцію захищеного налаштування мережі Wi-Fi.*

#### **Робота світлових індикаторів функції захищеного налаштування мережі Wi-Fi**

- Логотип  $\mathbf{I}$  на верхній панелі маршрутизатора виконує функцію індикатора захищеного налаштування мережі Wi-Fi.
- Коли процес захищеного налаштування мережі Wi-Fi активний, індикатор блимає повільно. Коли процес захищеного налаштування мережі успішно завершений, індикатор світиться безперервно.
- Якщо виникла помилка, індикатор блимає швидко дві хвилини; будь ласка, зачекайте і повторіть спробу.
- Зачекайте, поки світлодіодний індикатор не почне безперервно світитися, перш ніж розпочинати нову сесію безпечного налаштування безпровідної мережі.

#### **Кнопка захищеного налаштування безпровідної мережі**

Скористайтесь цим методом, якщо Ваш пристрій-клієнт має кнопку захищеного налаштування мережі Wi-Fi.

#### **Примітка. Обов'язково налаштовуйте один клієнтський пристрій за один раз.**

- 1. Клацніть або натисніть кнопку захищеного налаштування мережі Wi-Fi на пристрої-клієнті.
- 2. Натисніть на кнопку захищеного налаштування мережі Wi-Fi на екрані функції захищеного налаштування мережі Wi-Fi маршрутизатора АБО натисніть та утримуйте кнопку захищеного налаштування мережі Wi-Fi на зворотному боці маршрутизатора протягом однієї секунди.
- 3. Після налаштування клієнтського пристрою натисніть ОК на екрані функції захищеного налаштування мережі Wi-Fi маршрутизатора протягом двох хвилин.

#### **Введіть PIN-код клієнтського пристрою на маршрутизаторі**

Використовуйте цей метод, якщо ваш пристрій-клієнт має ПІН-код (персональний ідентифікаційний номер) функції захищеного налаштування мережі Wi-Fi.

- 1. Введіть ПІН-код пристрою-клієнта в поле на екрані функції захищеного налаштування мережі Wi-Fi маршрутизатора.
- 2. Натисніть кнопку **Register (Реєстр) на екрані захищеного налаштування мережі** *Wi-Fi маршрутизатора*.
- 3. Після налаштування клієнтського пристрою натисніть ОК на екрані функції захищеного налаштування мережі Wi-Fi маршрутизатора протягом двох хвилин.

#### **Введіть PIN-код маршрутизатора на клієнтському пристрої**

Використовуйте цей метод, якщо ваш пристрій-клієнт просить ввести ПІН-код маршрутизатора.

- 1. Введіть на пристрої-клієнті ПІН-код, вказаний на екрані захищеного налаштування мережі Wi-Fi маршрутизатора. (Він також зазначений на нижній стороні маршрутизатора.)
- 2. Після налаштування клієнтського пристрою натисніть ОК на екрані функції захищеного налаштування мережі Wi-Fi маршрутизатора протягом двох хвилин.

Для кожної безпровідної мережі мережеве ім'я (SSID), безпека та парольна фраза відображаються внизу екрану.

**Примітка. Якщо у вас** *клієнтський пристрій, який не підтримує захищене налаштування мережі Wi-Fi, запишіть налаштування безпровідної мережі і потім вручну налаштуйте цей пристрій.*

#### **Wireless (Безпровідний) > Guest Access (Гостьовий доступ)**

З функцією Guest Access (гостьовий доступ) можна надавати доступ до інтернету гостям, які бувають у вас вдома. Гостьова мережа є безпровідною мережею окремо від локальної мережі. Функція гостьового доступу не надає доступ до локальної мережі та її ресурсів, так що ваші гості не матимуть доступу до вашого комп'ютера або особистих даних. Наприклад, гостьовий комп'ютер не може друкувати через принтер у локальній мережі або копіювати файли на комп'ютер у локальній мережі. Це допомагає звести до мінімуму вплив на вашу локальну мережу.

#### **Гостьовий доступ**

**Allow Guest Access** (Дозволити гостьовий доступ). Дозволити доступ до інтернету через гостьову мережу, зберегти за замовчуванням, Так. Інакше оберіть Ні.

**Guest Network Name (ім'я гостьової мережі)**. За замовчуванням це ім'я вашої безпровідної мережі з "-quest" (гість).

**Guest Password (Гостьовий пароль). За замовчуванням —** ''guest''. Якщо використовувати ПЗ для налаштування, тоді значення за замовчуванням змінюється на унікальний пароль.

**Change** (Змінити). Натисніть на цю опцію, що змінити гостьовий пароль. Відкривається вікно зміни гостьового паролю. Введіть пароль з 4-32 символів. Натисніть **Change** (Змінити), щоб зберегти новий пароль і повернутися до вікна *Guest Access* (Гостьовий доступ).

**Total Guests Allowed** (Дозволена загальна кількість гостей). За замовчуванням 5 гостям дозволений Інтернет-доступ через гостьову мережу. Виберіть кількість гостей, яким можна дозволити доступ в гостьову мережу.

**SSID Broadcast** (Широкомовна інформація про зону обслуговування). **Коли безпровідні пристрої обстежують околиці, щоб виявити безпровідні мережі для підключення, вони знайдуть SSID (ім'я безпровідної мережі), що транслюється маршрутизатором.** Для трансляції SSID гостьової мережі збережіть значенням за замовчуванням, Увімкнено. *Якщо Ви не хочете здійснювати трансляцію SSID гостьової мережі, оберіть* Вимкнено.

#### **Інструкції для гостя**

Якщо гість бажає отримати доступ до інтернету у вашому домі, надайте ці інструкції.

- 1. Н*а гостьовому комп'ютері підключатися до безпровідної гостьової мережі, зазначеної на екрані гостьового доступу.*
- 2. Відкрийте веб-браузер.
- 3. У вікні входу в систему введіть пароль, що відображається у вікні гостьового доступу.
- 4. Натисніть **Log In** (Увійти).

# <span id="page-857-0"></span>Усунення неполадок

### <span id="page-857-1"></span>**Ваш комп'ютер не може підключитися до Інтернету.**

Дотримуйтеся інструкцій, поки комп'ютер не зможе підключитися до Інтернету.

- Переконайтеся, що маршрутизатор модема підключений до мережі живлення. Індикатор живлення повинен бути зеленим і не блимати.
- Якщо індикатор живлення блимає, тоді вимкніть всі свої мережеві пристрої, в т.ч. маршрутизатор модема і комп'ютери. Потім вмикайте кожен пристрій у наступній послідовності:
	- 1. маршрутизатор модему
	- 2. комп'ютер
- Перевірте світлодіоди на передній панелі пристрою. Переконайтеся, що світиться світлодіод живлення, DSL і принаймні один з пронумерованих світлодіодів Ethernet. Якщо це не так, тоді перевірте кабельне підключення. Комп'ютер повинен бути підключений до одного з портів Ethernet з номером 1- 4 на пристрої, а DSL порт пристрою повинен бути підключеним до лінії АDSL.

### <span id="page-857-2"></span>**При подвійному натисканні на браузері ви отримаєте підказку для введення імені користувача та паролю.**

Якщо хочете позбавитися підказки, дотримуйтеся наступних інструкцій.

Запустіть браузер і виконайте наступні кроки (ці кроки стосуються Internet Explorer, але є аналогічними для інших браузерів):

- 1. оберіть *Tools (Сервіс) > Internet Options* (опції Інтернет).
- 2. Натисніть на вкладку Connections (Підключення).
- 3. Оберіть *Never dial a connection* (Ніколи не набирати підключення).
- 4. Натисніть **ОК**.

### <span id="page-857-3"></span>**Ви використовуєте статичну IP-адресу і не можете підключитися.**

Див. довідку до Windows і змініть властивості свого Інтернет-протоколу (TCP/IP) для автоматичного отримання ІР-адреси.

### <span id="page-858-0"></span>**Комп'ютер не може підключатися безпровідно до мережі.**

Переконайтеся, що ім'я безпровідної мережі або SSID однакові на комп'ютері і на пристрої. Якщо ви увімкнули безпровідну безпеку, тоді переконайтеся, що такий же метод безпеки і ключ використовуються і комп'ютером, і пристроєм.

### <span id="page-858-1"></span>**Потрібно змінити налаштування на пристрої.**

Відкрийте брaузер (наприклад, Internet Explorer або Firefox) і введіть ІР-адресу пристрою у полі для адреси (за замовчуванням IP-адреса 192.168.1.1). Коли з'явиться підказка, заповніть поля ім'я користувача і пароль (за замовчуванням ім'я користувача і пароль — admin). Натисніть на відповідну вкладку, щоб змінити налаштування.

### <span id="page-858-2"></span>**Не можна використовувати службу DSL для підключення до Інтернету вручну.**

Після встановлення маршрутизатора він автоматично підключається до вашого Інтернет-провайдера, тому більше не потрібно виконувати Інтернет-підключення вручну.

### <span id="page-858-3"></span>**Коли відкриваєте браузер, відкривається вікно входу в систему, навіть якщо не потрібно виконувати вхід.**

Ці кроки стосуються Internet Explorer, але аналогічні для інших браузерів.

- 1. Відкрийте веб-браузер.
- 2. Перейдіть до *Tools (Сервіс) > Internet Options* (Опції інтернет).
- 3. Натисніть на вкладку Connections (Підключення).
- 4. Оберіть *Never dial a connection* (Ніколи не набирати підключення).
- 5. Натисніть **ОК**.

### <span id="page-859-0"></span>**У маршрутизатора немає коаксіального порту для кабельного підключення.**

Коаксіальний кабель можна підключити лише до кабельного модему. Ваш маршрутизатор модему працює як модем з ADSL Інтернетом, але якщо у вас кабельний інтернет, маршрутизатор модему слід підключити до окремого кабельного модему. Див. стор. **[9](#page-839-0)**.

### <span id="page-859-1"></span>**В Windows XP ви не бачите маршрутизатор у вікні Мережеве оточення (My Network Places).**

У розділі Завдання мережі натисніть Показати піктограми для пристроїв UPnP у мережі. Якщо маршрутизатор не відображається, виконайте наступні інструкції. Перейдіть до *Start (Пуск) > Control Panel (Панель керування) > Firewall* (брандмауер). Натисніть на вкладку Exceptions (Винятки). Оберіть Структура *UPnP.* Натисніть **ОК**.

**Якщо ваші питання не розглянуто тут, див. веб-сайт linksys.com/support.**

# <span id="page-860-0"></span>Технічні характеристики

### <span id="page-860-1"></span>**Linksys X6200**

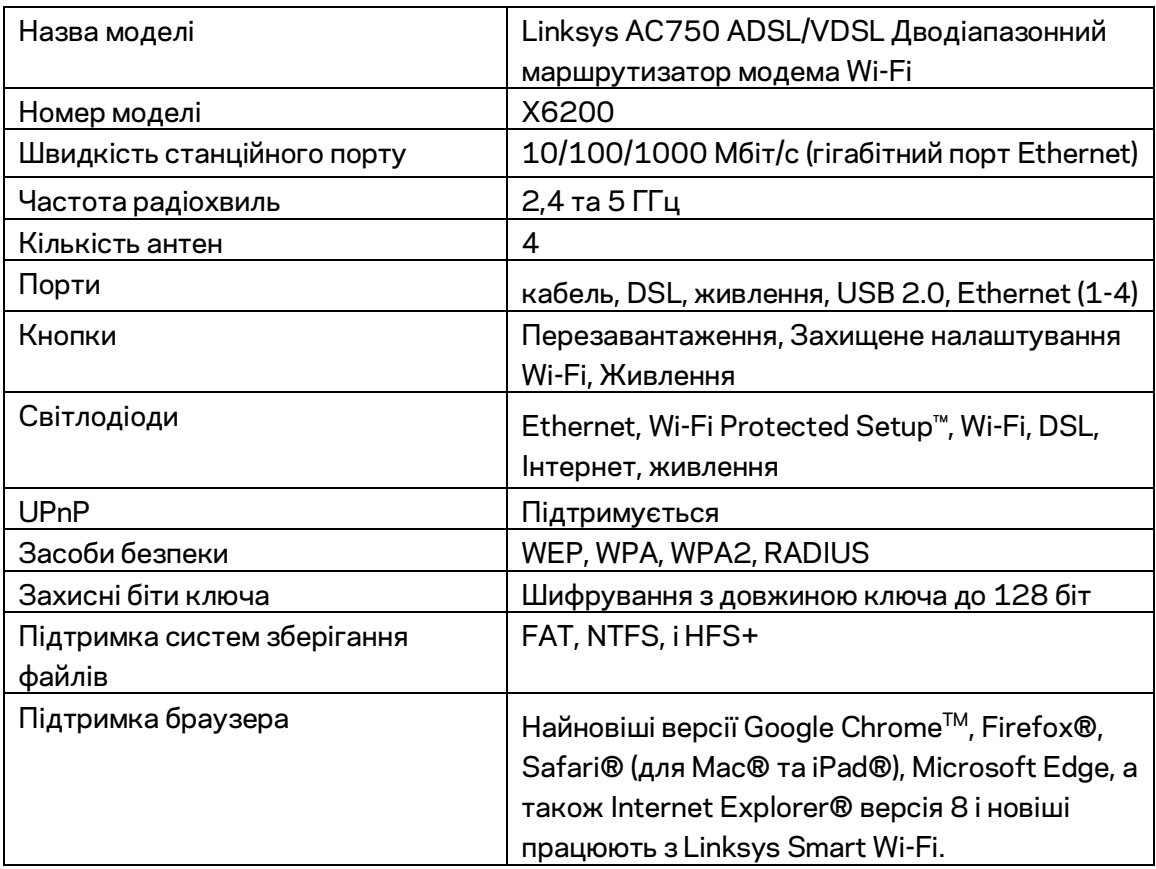

### <span id="page-860-2"></span>**Екологічний**

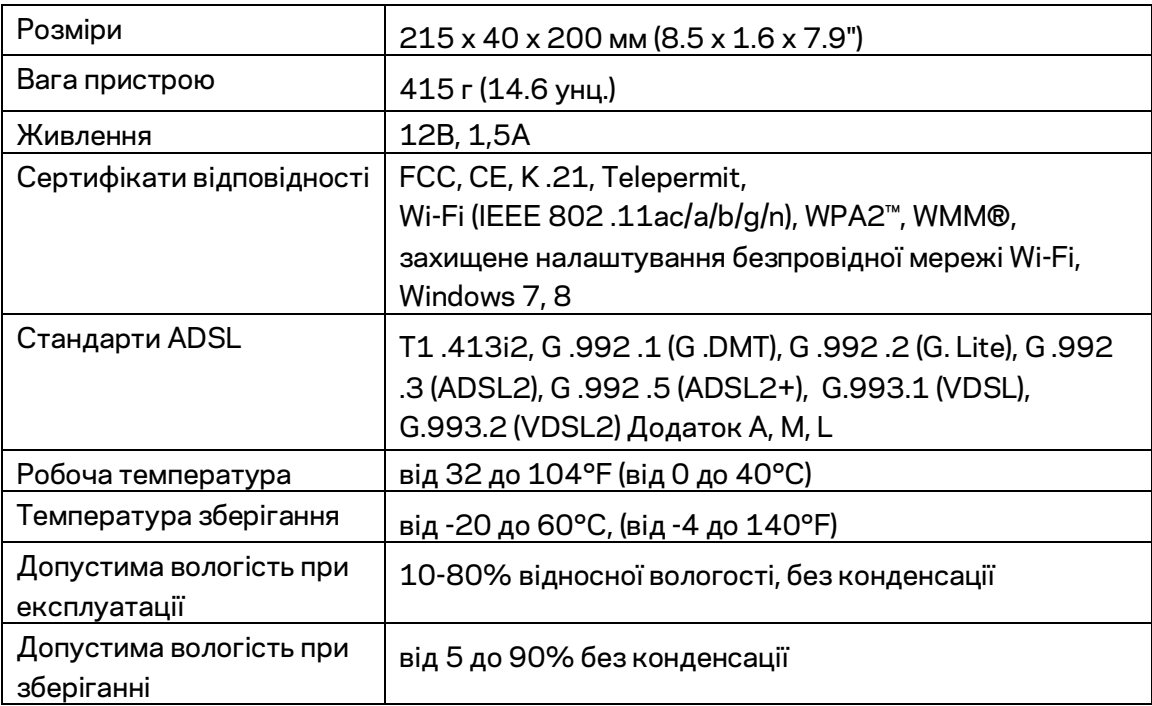

#### **ПРИМІТКИ**

Для отримання інформації щодо нормативного регулювання, гарантії та інформації з безпеки див. компакт-диск, що постачається разом з маршрутизатором модему, або зайдіть на Linksys.com/support.

Технічні характеристики може бути змінено без сповіщення. Максимальна продуктивність, розрахована відповідно до стандартів IEEE 802.11. Фактична продуктивність може відрізнятися через низьку пропускну здатність мережі, швидкість передавання даних, діапазон і покриття. Продуктивність залежить від багатьох чинників, умов і змінних, включно з відстанню від точки доступу, обсягом мережного трафіку, матеріалів і конструкції будівлі, наявної операційної системи, сполучення безпроводових пристроїв, перешкод та інших несприятливих умов.

Відвідайте [linksys.com/support/,](http://www.linksys.com/support) щоб отримати визначну технічну підтримку.

«BELKIN», «LINKSYS» та багато інших назв і логотипів продукції є торговими марками групи компанії «Belkin». Вищезгадані торгові марки третіх сторін є власністю їхніх відповідних власників.

© 2016 Belkin International, Inc. та/або її партнерські компанії. Усі права захищено.

# LINKSYS®

Hướng dẫn Sử dụng

ADSL/VDSL Bộ định tuyến Modem Wi-Fi Băng tần kép

X6200

### Mục lục

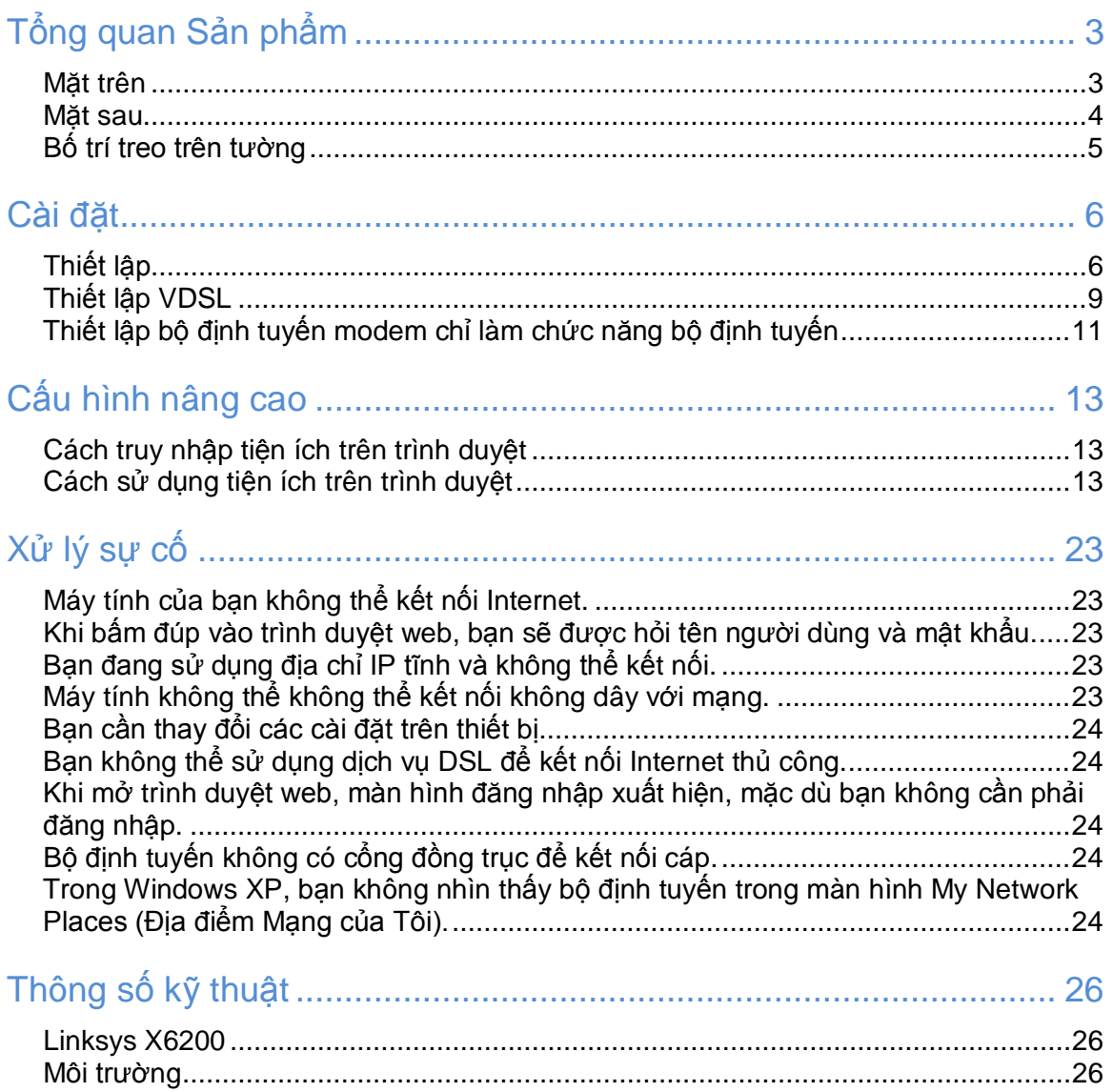
# Tổng quan Sản phẩm

### Mặt trên

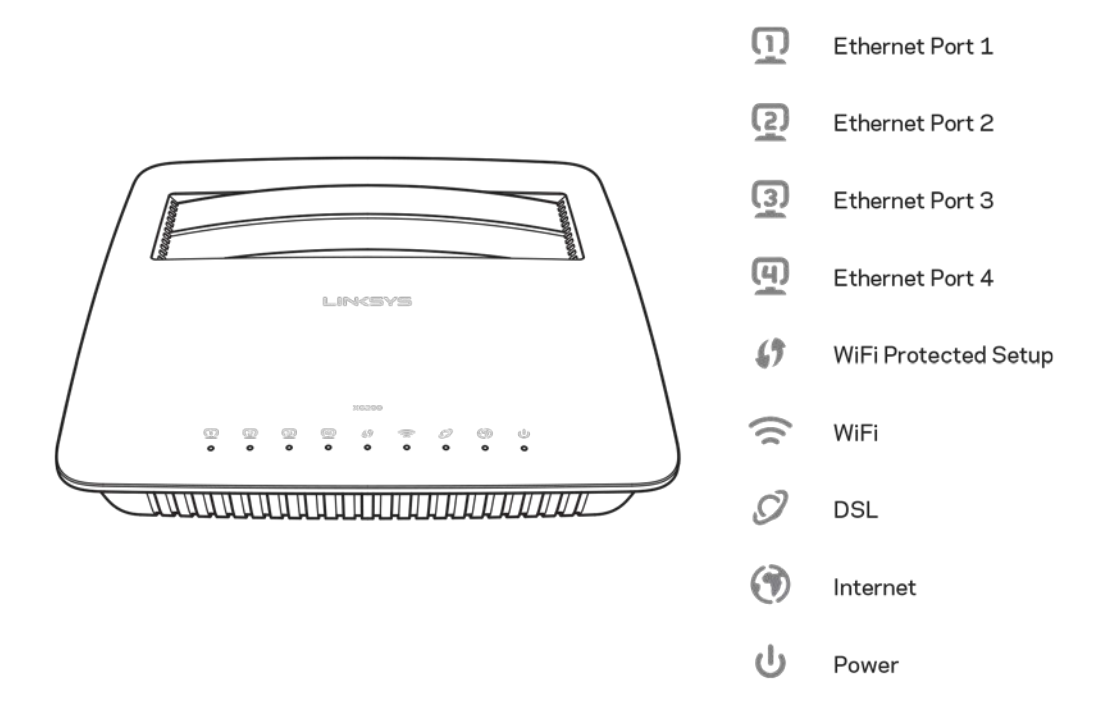

Ethernet—Đèn LED sáng liên tục có nghĩa là bộ định tuyến modem đã kết nối thành công với một thiết bị qua cổng đó.

Wi-Fi Protected Setup™—Đèn LED sáng liên tục khi kết nối Wi-Fi Protected Setup™ được thiết lập thành công. Đèn LED nháy chậm khi Wi-Fi Protected Setup™ đang thiết lập kết nối và nháy nhanh nếu xảy ra lỗi. Đèn LED tắt khi không sử dụng đến Wi-Fi Protected Setup™.

Wi-Fi—Sáng khi tính năng không dây được bật. Nhấp nháy khi bộ định tuyến modem đang gửi hoặc nhận dữ liệu qua mạng.

DSL—Sáng màu xanh lá khi bộ định tuyến modem được kết nối trực tiếp với đường dây DSL. Sáng màu xanh lam khi bộ định tuyến modem chỉ được thiết lập làm chức năng bộ định tuyến và được kết nối với Internet qua một modem riêng.

Internet— Sáng màu xanh lá khi bộ định tuyến modem có kết nối Internet. Nhấp nháy màu xanh lá khi bộ định tuyến modem đang thiết lập kết nối Internet. Sáng màu đỏ khi bộ định tuyến modem không thể nhận địa chỉ IP.

Nguồn—Sáng màu xanh lá khi bộ định tuyến modem được bật nguồn. Khi bộ định tuyến modem ở chế độ tự chẩn đoán trong mỗi lần khởi động, đèn LED này sẽ nhấp nháy. Khi chẩn đoán hoàn tất, đèn LED sẽ sáng liên tục. Sáng màu đỏ khi xảy ra lỗi.

### Mặt sau

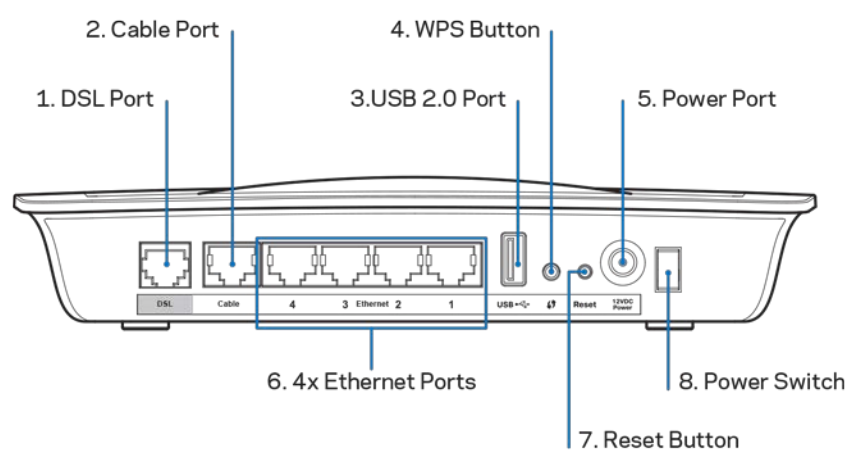

- 1. Cổng DSL—Kết nối với đường dây DSL.
- 2. Cổng cáp—Nếu chỉ muốn sử dụng bộ định tuyến modem làm bộ định tuyến, hãy sử dụng cáp mạng để kết nối cổng này với cổng LAN/Ethernet của một modem riêng.
- 3. **Cổng USB 2.0**—Kết nối và chia sẻ một ổ đĩa USB trên mạng của bạn hoặc trên Internet.
- 4. **Nút WPS**—Ấn nút này để Wi-Fi Protected Setup™ tìm kiếm các thiết bị không dây có hỗ trợ Wi-Fi Protected Setup™ của bạn.
- 5. **Cổng nguồn**—Cổng nguồn kết nối với bộ chuyển đổi nguồn điện đi kèm.
- 6. **Cổng Ethernet**—Khi sử dụng cáp Ethernet (còn gọi là cáp mạng), các cổng Ethernet này giúp kết nối bộ định tuyến modem với các máy tính và các thiết bị mạng Ethernet khác trên mạng nối dây của bạn.
- 7. Nút Reset (Đặt lại)—Nút này cho phép bạn đặt lại bộ định tuyến về cài đặt gốc của nó. Ấn và giữ nút Reset (Đặt lại) trong khoảng năm giây.
- 8. Nút nguồn—Ấn | (on) để bật nguồn bộ định tuyến modem.

## Bố trí treo trên tường

Bộ định tuyến có hai khe treo tường ở mặt dưới. Khoảng cách giữa hai khe là 75,6 mm. Cần có hai đinh vít để treo bộ định tuyến.

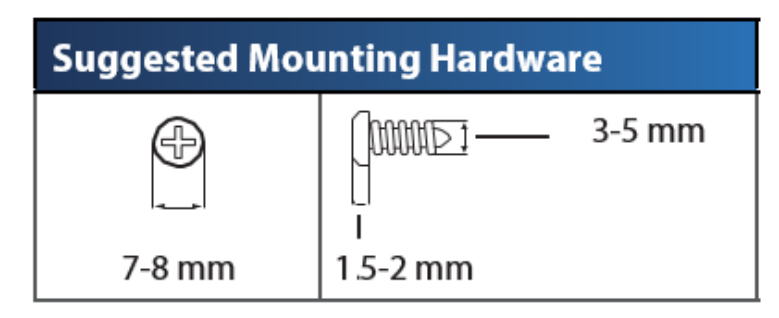

Lưu ý—Linksys không chịu trách nhiệm đối với các hư hại xảy ra do phần cứng treo tường không chắc chắn.

Để treo bộ định tuyến modem:

- 1. Xác định vị trí bạn muốn treo bộ định tuyến. Bảo đảm rằng bề mặt tường của bạn trơn nhẵn, phẳng, khô và chắc chắn. Đồng thời bảo đảm vị trí treo nằm trong tầm ổ cắm điện.
- 2. Khoan hai lỗ trên tường. Bảo đảm hai lỗ khoan cách nhau 75,6 mm.
- 3. Gắn đinh vít vào từng lỗ khoan và chừa 3 mm ở mỗi đầu.
- 4. Đưa bộ định tuyến lên sao cho các khe treo tường thẳng hàng với hai đinh vít.
- 5. Lắp khe treo tường vào đinh vít và trượt bộ định tuyến xuống cho đến khi đinh vít vừa khít vào khe treo tường.

Mẫu treo tường

In trang này với kích cỡ 100%.

Cắt dọc theo đường nét đứt và đặt lên tường để khoan đúng khoảng cách.

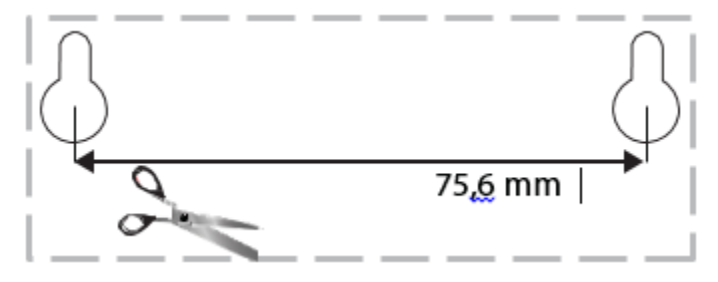

# Cài đặt

# Thiết lập

1. Kết nối cáp điện thoại được cung cấp với cổng DSL trên bộ định tuyến modem và ổ cắm trên tường.

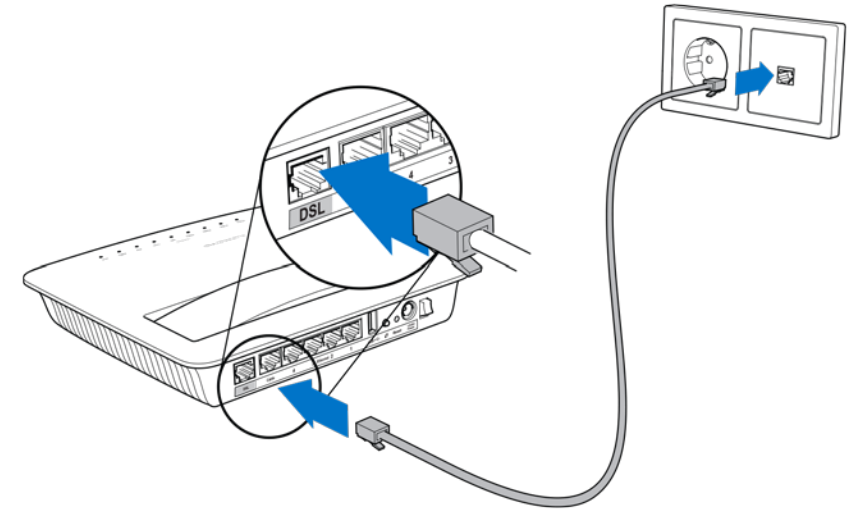

Lưu ý—Nếu thấy có tạp nhiễu trên đường dây điện thoại, có thể bạn sẽ cần dùng bộ lọc hoặc bộ tách tín hiệu. (Người dùng tại Vương quốc Anh phải sử dụng; người dùng tại quốc gia khác cần liên hệ với ISP để kiểm tra lại. Người dùng ISDN không cần dùng bộ lọc). Nếu cần sử dụng bộ lọc, bạn phải cài đặt một bộ lọc cho mỗi điện thoại hoặc máy fax mà bạn sử dụng. Để cài đặt bộ lọc, hãy cắm nó vào ổ cắm điện thoại có dịch vụ ADSL, rồi kết nối một đầu cáp điện thoại được cung cấp với cổng DSL của bộ lọc.

2. Kết nối bộ chuyển đổi nguồn điện với bộ định tuyến modem và cắm vào nguồn điện.

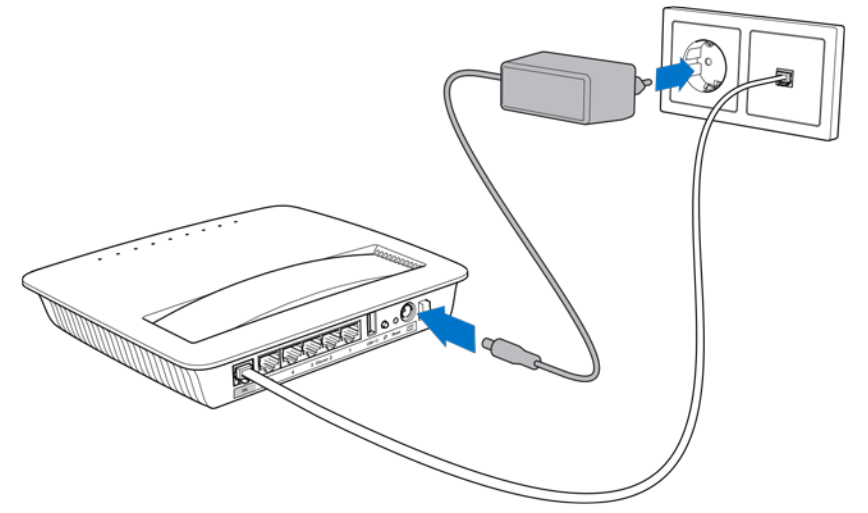

- 3. Trên một máy tính, hãy kết nối với tên mạng bảo mật ghi trên nhãn (Bạn có thể thay đổi các chi tiết này sau). Chọn tùy chọn tự động kết nối tới mạng này trong tương lai. Bạn sẽ không thể truy nhập Internet cho đến khi hoàn tất thiết lập bộ định tuyến modem.
	- ∗ Đối với thiết lập nối dây, hãy kết nối một đầu của cáp Ethernet được cung cấp vào bộ điều hợp Ethernet trên máy tính của bạn và đầu còn lại vào cổng Ethernet ở mặt sau của bộ định tuyến modem.

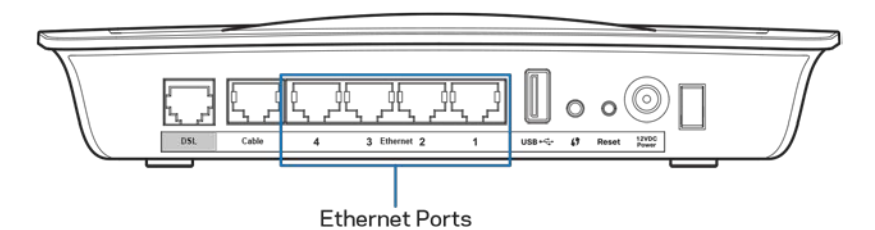

Lặp lại bước 2 cho từng máy tính hoặc thiết bị khác mà bạn muốn kết nối với bộ định tuyến modem.

Lưu ý--Nếu bộ điều hợp Ethernet của máy tính của bạn chưa được thiết lập, hãy tham khảo tài liệu của bộ điều hợp Ethernet để biết thêm thông tin.

4. Mở trình duyệt web và nhập http://192.168.1.1 vào thanh địa chỉ.

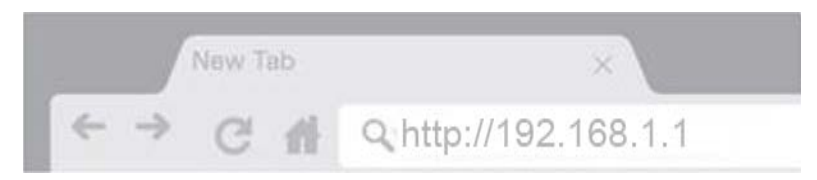

5. Nhập "admin" vào cả hai trường Tên người dùng và Mật khẩu rồi bấm Đăng nhập.

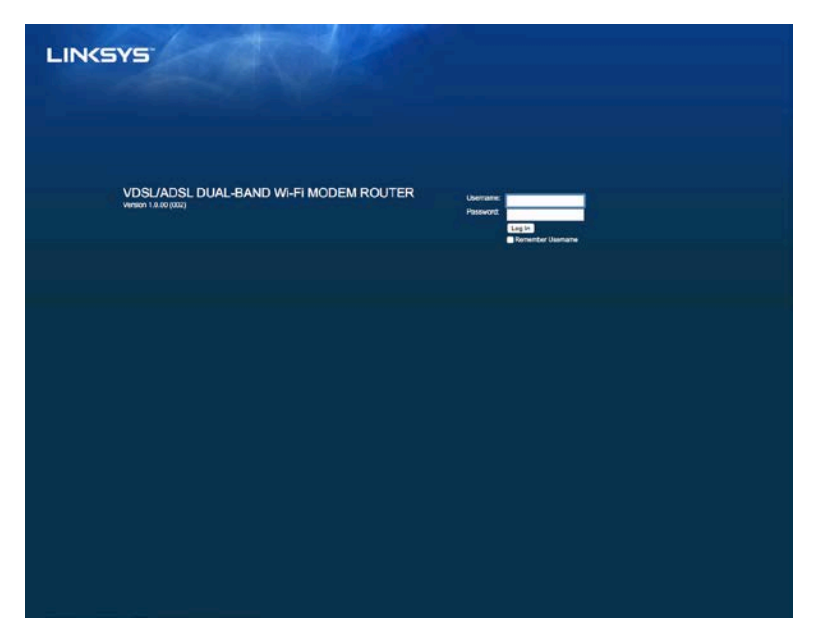

6. Sau đó, trang thiết lập trên web của bộ định tuyến modem sẽ xuất hiện. Bấm chọn thẻ Bắt đầu nhanh.

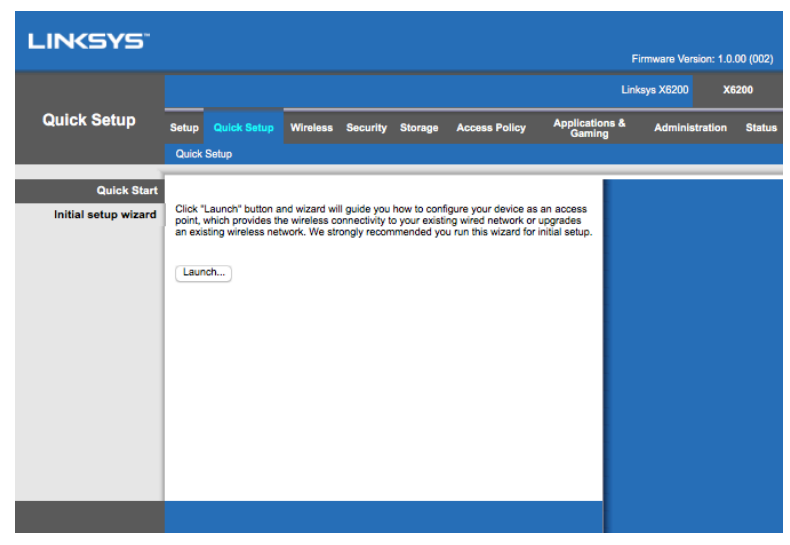

- 7. Bấm Khởi chạy để bắt đầu trình hướng dẫn thiết lập. Trình hướng dẫn nên được dùng cho thiết lập ban đầu vì nó sẽ hướng dẫn bạn đặt cấu hình hiệu quả nhất cho bộ định tuyến modem.
	- ∗ Để thiết lập thủ công, hãy bấm thẻ Thiết lập và sử dụng tiện ích trên trình duyệt.

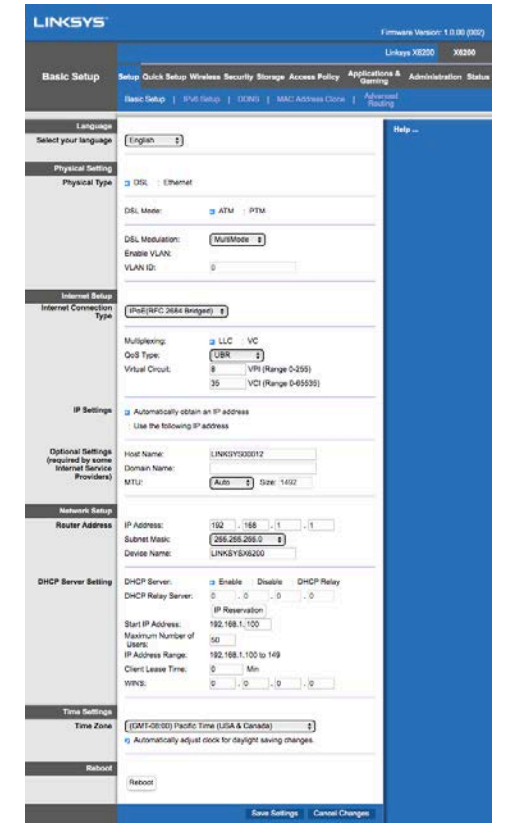

8. Các đèn LED Nguồn, Không dây và Ethernet (mỗi đèn tương ứng với một máy tính/thiết bị được kết nối) sẽ sáng lên. Nếu không, hãy kiểm tra để bảo đảm rằng bộ định tuyến modem đã được bật nguồn và các dây cáp đã được kết nối chắc chắn.

## <span id="page-870-0"></span>Thiết lập VDSL

Nếu kết nối của bạn là VDSL (tức là, nếu nó truyền qua đường dây điện thoại nhưng có tốc độ tải xuống lớn hơn 24Mbps) thì bạn phải thiết lập thủ công cho bộ định tuyến modem. Có thể nhà cung cấp dịch vụ Internet của bạn sẽ gọi VDSL là "cáp quang". Miễn là bạn có thông tin chính xác từ nhà cung cấp dịch vụ Internet (ISP), công việc này sẽ rất đơn giản và nhanh chóng.

1. Bấm chọn thẻ Thiết lập>Cài đặt cơ bản. Trong phần Cài đặt vật lý, chọn DSL cho Loại cổng, và PTM cho Chế độ DSL.

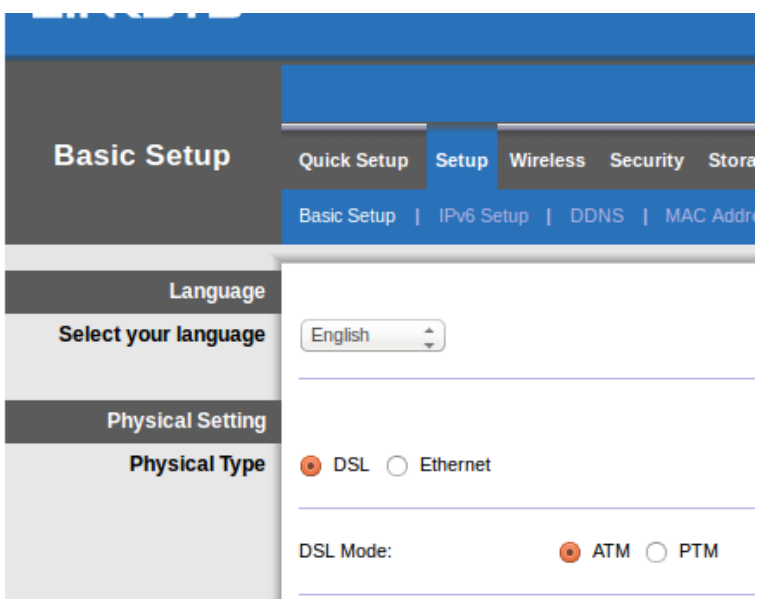

2. Nếu ISP của bạn yêu cầu VLAN, hãy chọn Bật VLAN và nhập VLAN ID được ISP của bạn yêu cầu. Hãy kiểm tra lại với bộ phận hỗ trợ của nhà cung cấp nếu bạn không biết nên dùng thông tin nào.

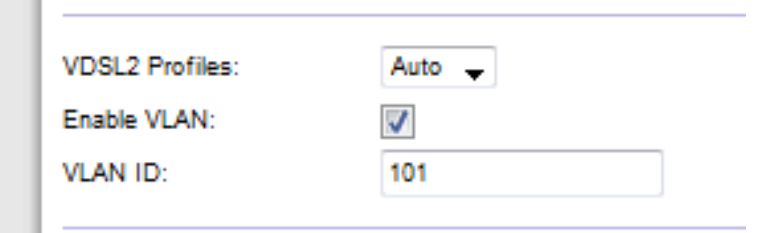

- 3. Trong phần *Thiết lập Internet > Loại kết nối Internet*, chọn PPPoE hoặc IPoE (địa chỉ IP động hoặc tĩnh) theo yêu cầu của ISP của bạn (hãy kiểm tra lại với bộ phận hỗ trợ của nhà cung cấp nếu bạn không chắc chắn). Chọn Chỉ Chế độ Cầu nối để sử dụng thiết bị làm modem, không dùng chức năng bộ định tuyến (tức là không có Wi-Fi hoặc bất kỳ chức năng mạng nào khác).
	- Nếu đang sử dụng PPPoE, hãy nhập chính xác tên người dùng và mật khẩu do ISP của bạn cung cấp.

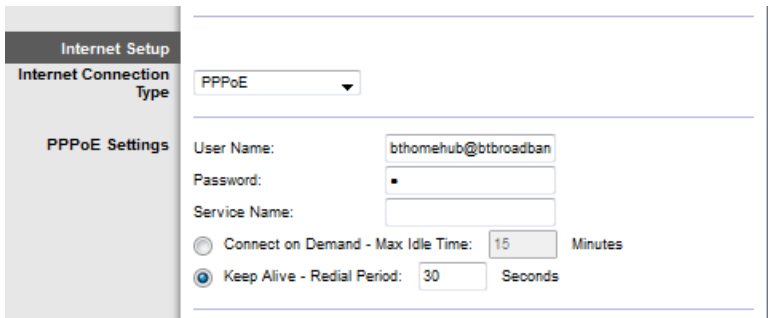

- Nếu loại kết nối của bạn là Động, hãy chọn *IPoE* cho *Loại kết nối Internet* và chọn *Tự động nhận địa chỉ IP* cho Cài đặt IP.
- Nếu ISP của bạn yêu cầu IPoE với địa chỉ IP tĩnh, hãy chọn *IPoE* cho *Loại kết nối Internet*, rồi chọn *Sử dụng địa chỉ IP sau* và nhập các cài đặt địa chỉ IP (do ISP của bạn cung cấp) trong các trường cho sẵn.

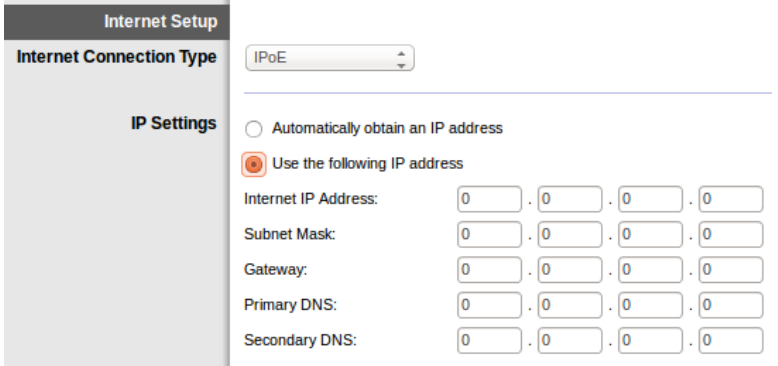

4. Bấm Lưu cài đặt (dưới cuối trang) để lưu cài đặt và hoàn tất thiết lập.

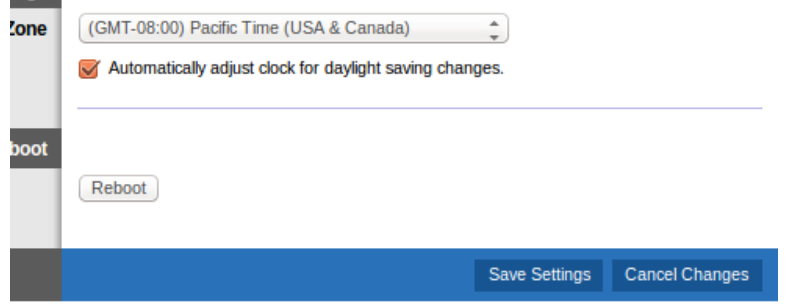

### Thiết lập bộ định tuyến modem chỉ làm chức năng bộ định tuyến

1. Kết nối một đầu của cáp Ethernet được cung cấp với bộ điều hợp Ethernet trên máy tính của bạn và đầu còn lại với cổng Ethernet ở mặt sau của bộ định tuyến modem.

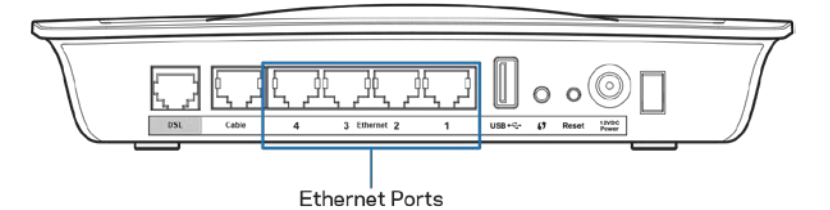

2. Kết nối một đầu của cáp Ethernet với cổng Cáp ở mặt sau của bộ định tuyến modem, rồi kết nối đầu còn lại với cổng Ethernet còn trống trên modem của bạn.

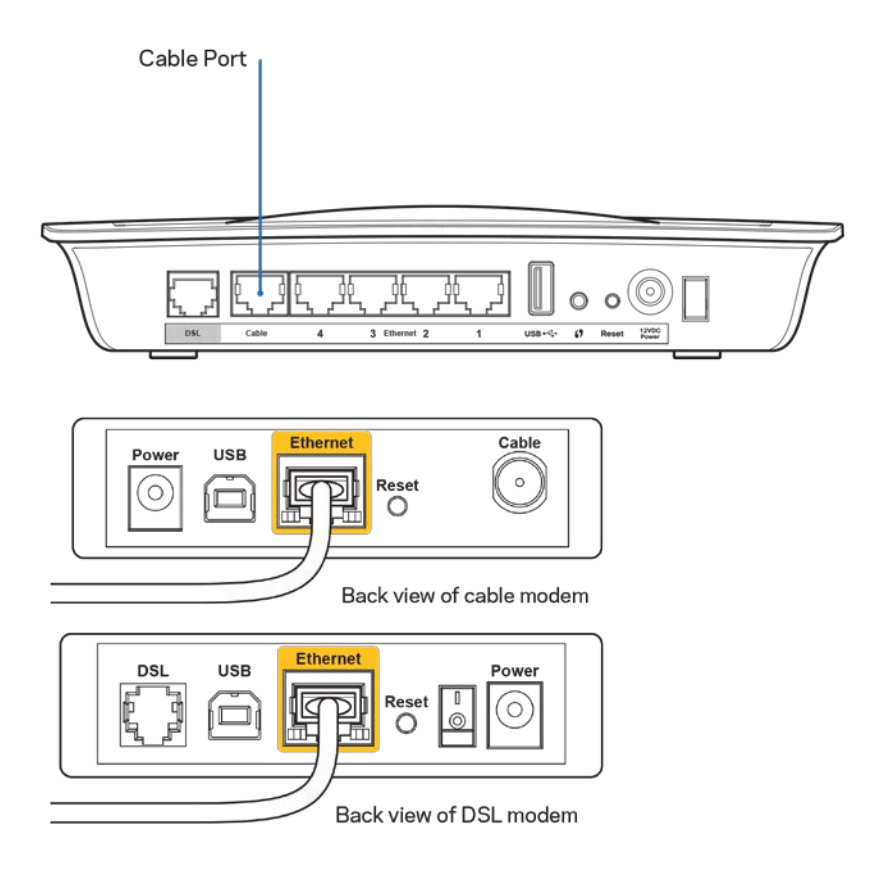

3. Kết nối một đầu dây của bộ chuyển đổi nguồn điện với cổng nguồn và đầu còn lại với ổ cắm điện.

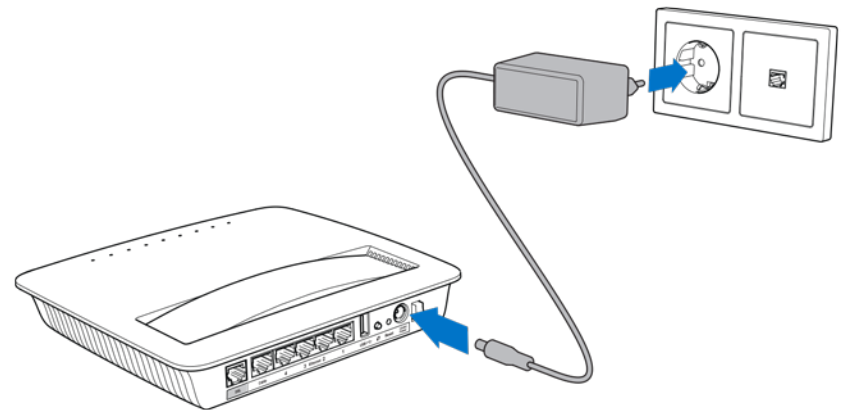

- 4. Bật nguồn máy tính mà bạn sẽ dùng để đặt cấu hình cho bộ định tuyến modem.
- 5. Các đèn LED Nguồn, Không dây và Ethernet (mỗi đèn tương ứng với một máy tính/thiết bị được kết nối) sẽ sáng lên. Nếu không, hãy kiểm tra để bảo đảm rằng bộ định tuyến modem đã được bật nguồn và các dây cáp đã được kết nối chắc chắn.

# Cấu hình nâng cao

Nếu bạn muốn thay đổi các cài đặt nâng cao của bộ định tuyến, hãy sử dụng tiện ích trên trình duyệt của bộ định tuyến. Bạn có thể truy nhập tiện ích qua một trình duyệt web trên máy tính đang được kết nối với bộ định tuyến. Để được trợ giúp thêm về tiện ích này, bấm Trợ giúp ở bên phải màn hình hoặc truy cập trang web của chúng tôi.

### Cách truy nhập tiện ích trên trình duyệt

1. Để truy nhập tiện ích trên trình duyệt, hãy khởi chạy trình duyệt web trên máy tính của bạn và nhập địa chỉ Giao thức Internet (IP) mặc định của bộ định tuyến, 192.168.1.1, vào trường Địa chỉ. Rồi ấn Enter.

Lưu ý—Bạn có thể truy nhập tiện ích trên trình duyệt trên máy tính chạy Windows bằng cách nhập tên thiết bị vào trường Địa chỉ.

**LINKSYS VDSL/ADSL DUAL-BAND Wi-FI MODEM ROUTER** 

Màn hình đăng nhập sẽ xuất hiện.

- 2. Trong trường Tên người dùng, nhập admin.
- 3. Trong trường Mật khẩu, nhập mật khẩu đã tạo trong quá trình thiết lập. Nếu bạn không thay đổi mật khẩu trong quá trình thiết lập thì mật khẩu mặc định là "admin".
- 4. Bấm OK để tiếp tục.

### Cách sử dụng tiện ích trên trình duyệt

Sử dụng các thẻ phía trên cùng mỗi màn hình để điều khiển trong tiện ích. Các thẻ được sắp xếp thành hai hàng, thẻ ở hàng trên là các chức năng chung và thẻ ở hàng dưới là các chức năng cụ thể tương ứng.

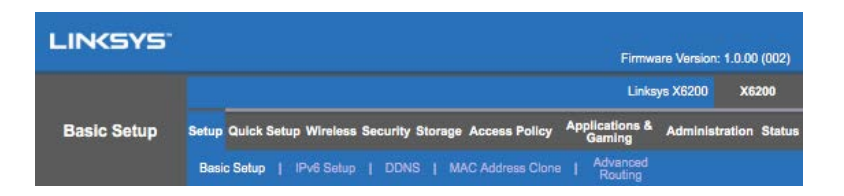

Lưu ý—Trong hướng dẫn sử dụng này, mỗi màn hình được phân biệt bằng các tên thẻ ở hàng trên và hàng dưới. Ví dụ, "Thiết lập > Cài đặt cơ bản" là màn hình được truy nhập qua thẻ Thiết lập ở hàng trên và thẻ Cài đặt cơ bản ở hàng dưới.

Nếu bạn thay đổi bất kỳ cài đặt nào trên màn hình, bạn phải bấm **Lưu cài đặt** để áp dụng các thay đổi hoặc bấm **Hủy thay đổi** để xóa các thay đổi của bạn. Các điều khiển này nằm ở dưới cùng của mỗi màn hình.

Lưu ý—Để tìm hiểu thêm về bất kỳ trường nào, hãy bấm Trợ giúp ở bên phải màn hình.

#### Thiết lập > Cài đặt cơ bản

Màn hình đầu tiên xuất hiện là màn hình Cài đặt cơ bản. Màn hình này cho phép bạn thay đổi các cài đặt chung của bộ định tuyến.

#### Chế độ DSL (ATM/ADSL)

Ngôn ngữ—Chọn ngôn ngữ của bạn Để sử dụng một ngôn ngữ khác, hãy chọn từ menu thả xuống. Ngôn ngữ của tiên ích trên trình duyệt sẽ thay đổi trong năm giây sau khi bạn chon ngôn ngữ khác.

Thiết lập Internet--Phần Thiết lập Internet sẽ đặt cấu hình bộ định tuyến cho kết nối Internet của bạn. Phần lớn thông tin này có thể nhận được qua Nhà cung cấp dịch vụ Internet (ISP) của bạn.

• Loại kết nối Internet

Chọn loại kết nối Internet mà ISP của bạn cung cấp từ menu thả xuống. Các loại sẵn có gồm:

- 1. Chỉ Chế độ Cầu nối—Trong chế độ này, chỉ có chức năng modem DSL hoạt động, còn lại tất cả các tính năng Cổng nối đều bị tắt. Nếu chọn, bạn chỉ cần nhập Cài đặt VC.
- 2. IPoE RFC 2684 Được nối cầu—Nếu chọn, hãy nhập chính xác dữ liệu cho Cài đặt IP. Chọn Tự động nhận địa chỉ IP nếu ISP của bạn cấp phát địa chỉ IP cho kết nối. Nếu không, hãy chọn Sử dụng địa chỉ IP sau.
- 3. IPoA RFC 2684 Được định tuyến—Với phương pháp này, bạn được yêu cầu sử dụng một địa chỉ IP vĩnh viễn để kết nối Internet.
- 4. RFC 2516 PPPoE—Một số ISP dựa trên DSL sử dụng PPPoE (Giao thức Điểm nối Điểm qua Ethernet) để thiết lập kết nối Internet. Nếu bạn đang sử dụng PPPoE thì địa chỉ IP của bạn được cung cấp một cách tự động.
- 5. RFC 2364 PPPoA—Một số ISP dựa trên DSL sử dụng PPPoA (Giao thức Điểm nối Điểm qua ATM) để thiết lập kết nối Internet. Nếu đang sử dụng PPPoA thì địa chỉ IP của bạn được cung cấp một cách tự động.

Thiết lập mạng—Phần Thiết lập mạng sẽ đặt cấu hình các cài đặt IP cho mạng cục bộ của bạn.

#### Chế độ DSL (PTM/VDSL)

Hồ sơ VDSL2—Chọn Hồ sơ VDSL2 được ISP của bạn hỗ trợ. Mặc định là Tự động (khuyên dùng).

Bật VLAN— Bộ định tuyến modem sẽ gắn các số VLAN cụ thể cho tất cả các lưu lượng đi qua giao diện WAN. Vui lòng liên hệ ISP của bạn để lấy thông tin này.

VLAN ID—Bạn sẽ cần nhập VLAN ID khi VLAN được bật. Phạm vi của ID là từ 10 đến 4095. Vui lòng liên hệ ISP để biết cài đặt cụ thể của bạn.

Thiết lập Internet--Phần Thiết lập Internet sẽ đặt cấu hình bộ định tuyến cho kết nối Internet của bạn. Phần lớn thông tin này có thể nhận được qua Nhà cung cấp dịch vụ Internet (ISP) của bạn.

- Loại kết nối Internet Chọn loại kết nối Internet mà ISP của bạn cung cấp từ menu thả xuống. Các loại sẵn có gồm:
	- 1. Chỉ Chế độ Cầu nối—Trong chế độ này, chỉ có chức năng modem DSL hoạt động, còn lại tất cả các tính năng Cổng nối đều bị tắt.
	- 2. IPoE—Nếu chọn, hãy nhập dữ liệu chính xác cho Cài đặt IP. Chọn Tự động nhận địa chỉ IP nếu ISP của bạn cấp phát địa chỉ IP cho kết nối. Nếu không, hãy chọn Sử dụng địa chỉ IP sau.
	- 3. PPPoE—Một số ISP dựa trên DSL sử dụng PPPoE (Giao thức Điểm nối Điểm qua Ethernet) để thiết lập kết nối Internet. Nếu bạn đang sử dụng PPPoE thì địa chỉ IP của bạn được cung cấp một cách tự động.

#### Chế độ Ethernet

Ngôn ngữ—Chon ngôn ngữ của ban Để sử dụng một ngôn ngữ khác, hãy chon từ menu thả xuống. Ngôn ngữ của tiện ích trên trình duyệt sẽ thay đổi trong năm giây sau khi bạn chọn ngôn ngữ khác.

Thiết lập Internet—Phần Thiết lập Internet sẽ đặt cấu hình bộ định tuyến cho kết nối Internet của bạn. Phần lớn thông tin này có thể nhận được qua Nhà cung cấp dịch vụ Internet (ISP) của bạn.

• Loại kết nối Internet

Chọn loại kết nối Internet mà ISP của bạn cung cấp từ menu thả xuống. Các loại sẵn có gồm:

- 1. Cấu hình tự động DHCP—Loại kết nối Internet mặc định là Cấu hình tư đông -DHCP (Giao thức Cấu hình Động Máy chủ). Chỉ giữ cấu hình mặc định nếu ISP hỗ trợ DHCP hoặc nếu bạn kết nối bằng địa chỉ IP động. (Tuỳ chọn này thường áp dụng cho kết nối cáp).
- 2. IP tĩnh—Nếu bạn được yêu cầu sử dụng địa chỉ IP cố định để kết nối Internet, hãy chọn IP tĩnh.
- 3. PPPoE—Nếu bạn có kết nối DSL, hãy kiểm tra xem ISP của bạn có sử dụng Giao thức điểm nối điểm qua Ethernet (PPPoE) không. Nếu có, chọn PPPoE.
	- Kết nối theo yêu cầu hoặc Duy trì kết nối—Các tuỳ chọn Kết nối theo yêu cầu và Duy trì kết nối cho phép bạn chọn hoặc bộ định tuyến chỉ kết nối Internet khi cần (hữu ích nếu ISP của bạn tính phí theo thời gian kết nối) hoặc bộ định tuyến phải luôn được kết nối. Hãy chọn tuỳ chọn phù hợp.
- 4. PPTP--Giao thức Tạo Đường hầm Điểm nối Điểm (PPTP) là dịch vụ thường áp dụng cho kết nối ở Châu Âu. Nếu kết nối PPTP của bạn hỗ trợ DHCP hoặc địa chỉ IP động, hãy chọn Tự động nhận địa chỉ IP. Nếu bạn được yêu cầu sử dụng một địa chỉ IP cố định để kết nối Internet, hãy chọn Chỉ định địa chỉ IP và đặt cấu hình các tuỳ chọn bên dưới.
- Kết nối theo yêu cầu hoặc Duy trì kết nối—Các tuỳ chọn Kết nối theo yêu cầu và Duy trì kết nối cho phép bạn chọn hoặc bộ định tuyến chỉ kết nối Internet khi cần (hữu ích nếu ISP của bạn tính phí theo thời gian kết nối) hoặc bộ định tuyến phải luôn được kết nối. Hãy chọn tuỳ chọn phù hợp.
- 5. L2TP—Giao thức Tạo Đường hầm Tầng 2 (L2TP) là dịch vụ thường áp dụng cho kết nối ở Israel.
	- Kết nối theo yêu cầu hoặc Duy trì kết nối—Các tuỳ chọn Kết nối theo yêu cầu và Duy trì kết nối cho phép bạn chọn hoặc bộ định tuyến chỉ kết nối Internet khi cần (hữu ích nếu ISP của bạn tính phí theo thời gian kết nối) hoặc bộ định tuyến phải luôn được kết nối. Hãy chọn tuỳ chọn phù hợp.
- 6. Cáp Telstra—Cáp Telstra là dịch vụ thường áp dụng cho kết nối ở Úc.

Thiết lập mạng—Phần Thiết lập mạng sẽ đặt cấu hình các cài đặt IP cho mạng cục bộ của bạn.

#### Không dây > Cài đặt không dây cơ bản

Lưu ý—Để tìm hiểu thêm về bất kỳ trường nào, hãy bấm Trợ giúp ở bên phải màn hình.

Có hai cách để đặt cấu hình (các) mạng không dây của bộ định tuyến, thủ công và Wi-Fi Protected Setup (Thiết lập bảo mật Wi-Fi).

Wi-Fi Protected Setup là một tính năng giúp bạn dễ dàng thiết lập mạng không dây của mình. Nếu bạn có các thiết bị khách, ví dụ: bộ điều hợp không dây có hỗ trợ WiFi Protected Setup, thì bạn có thể sử dụng Wi-Fi Protected Setup.

#### Thiết lập thủ công

#### Lưu ý—Sau khi thiết lập (các) mạng không dây, hãy thiết lập các cài đặt bảo mật không dây. Truy cập Không dây > Cài đặt không dây cơ bản > Chế độ bảo mật (trang [18\)](#page-879-0).

#### Cài đặt không dây 2.4 GHz

- Chế độ mạng (Trong phần lớn các trường hợp, bạn nên đặt nó ở chế độ Hỗn hợp (mặc định).
	- Hỗn hợp—Nếu bạn có các thiết bị Không dây-N, Không dây-G và Không dây-B trong mạng, hãy giữ nguyên mặc định, Hỗn hợp.
	- Chỉ Không dây-B/G—Nếu bạn có các thiết bị Không dây-B và Không dây-G trong mạng, hãy chọn Chỉ Không dây-B/G.
	- Chỉ Không dây-B—Nếu bạn chỉ có các thiết bị Không dây-B, hãy chọn Chỉ Không dây-B.
	- Chỉ Không dây-G—Nếu bạn chỉ có các thiết bị Không dây-G, hãy chọn Chỉ Không dây-G.
	- Chỉ Không dây-N—Nếu bạn chỉ có các thiết bị Không dây-N, hãy chọn Chỉ Không dây-N.
	- Tắt-Nếu bạn không có các thiết bị Không dây-B, Không dây-G và Không dây-N trong mạng, hãy chọn Tắt.

Lưu ý—Nếu bạn không rõ nên sử dụng chế độ nào, hãy giữ nguyên mặc định, Hỗn hợp.

• Tên mạng (SSID)—Bộ định danh thiết đặt dịch vụ (SSID) là tên mạng được dùng chung bởi tất cả các thiết bị trong một mạng không dây. SSID có phân biệt chữ hoa/chữ thường và không được dài quá 32 ký tự bàn phím. Tên mặc định là Linksys, tiếp theo sau là 5 số cuối trong dãy số sê-ri của bộ định tuyến, dãy số này có thể tìm thấy ở mặt dưới của bộ định tuyến. Nếu bạn đã sử dụng phần mềm thiết lập để cài đặt thì Tên mạng mặc định đã được thay đổi thành tên dễ nhớ.

Lưu ý—Nếu bạn khôi phục cài đặt gốc của bộ định tuyến (bằng cách ấn nút Reset (Đặt lại) hoặc sử dụng màn hình Quản trị > Cài đặt gốc), Tên mạng sẽ trở về giá trị mặc định và tất cả các thiết bị trên mạng không dây của bạn sẽ cần phải được kết nối lại.

- Chế độ bảo mật—Xem Các chế độ bảo mật (trang. **[18](#page-879-0)**).
- Độ rộng kênh—Để đạt hiệu suất tốt nhất trong mạng sử dụng các thiết bị Không dây-B, Không dây-G và Không dây-N, hãy chọn Tự động (20 MHz hoặc 40 MHz). Với độ rộng kênh là 20 MHz, hãy chọn Chỉ 20 MHz.
- Kênh tiêu chuẩn—Chọn kênh từ danh sách thả xuống cho nối mạng Không dây-B, Không dây-G và Không dây-N. Nếu bạn không rõ nên chọn kênh nào, hãy giữ nguyên mặc định, Tự động.
- Phát rộng SSID—Khi các thiết bị khách không dây khảo sát khu vực lân cận để tìm các mạng không dây và kết nối, chúng sẽ tìm thấy tên SSID được phát rộng bởi bộ định tuyến. Để phát rộng SSID của bộ định tuyến, hãy giữ nguyên mặc định, Bật. Nếu bạn không muốn phát rộng SSID của bộ định tuyến, hãy chọn Tắt.

Cài đặt không dây 5 GHz

- Chế độ mạng—Chọn các chuẩn không dây mà mạng của bạn sẽ hỗ trợ.
	- Hỗn hợp Nếu bạn có các thiết bị Không dây-A, Không dây-AC và Không dây-N (5 GHz) trong mạng, hãy giữ nguyên mặc định, Hỗn hợp.
	- Chỉ Không dây-A—Nếu bạn chỉ có các thiết bị Không dây-A, hãy chọn Chỉ Không dây-A.
	- Chỉ Không dây-N—Nếu bạn chỉ có các thiết bị Không dây-N (5 GHz), hãy chọn Chỉ Không dây-N.
	- Chỉ Không dây-AC—Nếu bạn chỉ có các thiết bị Không dây-AC (5 GHz), hãy chọn Chỉ Không dây-AC.
	- Chỉ Không dây-A/N—Nếu bạn có cả các thiết bị Không dây-A và Không dây-N trong mạng, hãy chọn Chỉ Không dây-A/N
	- Chỉ Không dây-N/AC—Nếu bạn có cả các thiết bị Không dây-N và Không dây-AC trong mạng, hãy chọn Chỉ Không dây-N/AC
	- Tắt-Nếu bạn không có các thiết bị Không dây-A, Không dây-AC và Không dây-N (5 GHz) trong mạng, hãy chọn Tắt.

#### Lưu ý—Nếu bạn không biết nên sử dụng chế độ nào, hãy giữ nguyên mặc định, Hỗn hợp.

• Tên mạng (SSID)—Bộ định danh thiết đặt dịch vụ (SSID) là tên mạng được dùng chung bởi tất cả các thiết bị trong một mạng không dây. SSID có phân biệt chữ hoa/chữ thường và không được dài quá 32 ký tự bàn phím. Tên mặc định là Linksys, tiếp theo sau là 5 số cuối trong dãy số sê-ri của bộ định tuyến, dãy số này có thể tìm thấy ở mặt dưới của bộ định tuyến. Nếu bạn đã sử dụng phần mềm cài đặt để cài đặt thì Tên mạng mặc định đã được thay đổi thành tên dễ nhớ.

Lưu ý—Nếu bạn khôi phục cài đặt gốc của bộ định tuyến (bằng cách ấn nút Reset (Đặt lại) hoặc sử dụng màn hình Quản trị > Cài đặt gốc), Tên mạng sẽ trở về giá trị mặc định và tất cả các thiết bị trên mạng không dây của bạn sẽ cần phải được kết nối lại.

- Chế độ bảo mật—Xem Các chế độ bảo mật bên dưới.
- Độ rộng kênh—Để đạt hiệu suất tốt nhất trong mạng sử dụng các thiết bị Không dây-A, Không dây-AC và Không dây-N, hãy chọn Tự động (20 MHz hoặc 40 MHz hoặc 80 MHz). Với độ rộng kênh là 20 MHz, hãy chọn Chỉ 20 MHz. Với độ rộng kênh là 20 hoặc 40 MHz, hãy chọn Tự động (20 MHz hoặc 40 MHz).
- Kênh tiêu chuẩn—Chọn kênh từ danh sách thả xuống cho nối mạng Không dây-B, Không dây-G và Không dây-N. Nếu bạn không rõ nên chọn kênh nào, hãy giữ nguyên mặc định, Tự động.
- Phát rộng SSID—Khi các thiết bị khách không dây khảo sát khu vực lân cận để tìm các mạng không dây và kết nối, chúng sẽ tìm thấy tên SSID được phát rộng bởi bộ định tuyến. Để phát rộng SSID của bộ định tuyến, hãy giữ nguyên mặc định, Bật. Nếu bạn không muốn phát rộng SSID của bộ định tuyến, hãy chọn Tắt.

<span id="page-879-0"></span>Các chế độ bảo mật

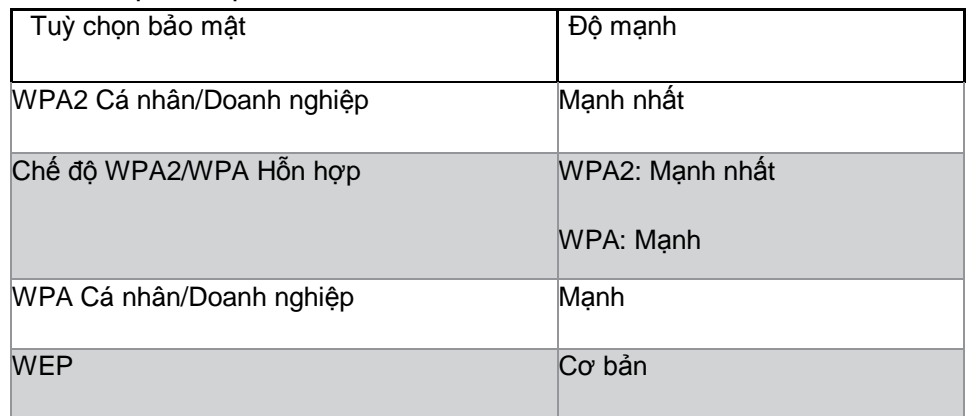

Lưu ý

- Dù bạn chọn chế độ nào thì mỗi thiết bị trong mạng không dây của bạn đều PHẢI sử dụng chế độ đó, và chuỗi mật khẩu giống nhau hoặc khóa dùng chung trong trường hợp dùng máy chủ RADIUS.
- Nếu sử dụng WEP (không khuyến khích), hãy chọn cấp đô mã hóa WEP, (40/64-bit 10 chữ số thập lục phân) hoặc 104/128-bit (26 chữ số thập lục phân). Mặc định là 40/64-bit (10 chữ số thập lục phân).

WPA2/WPA Hỗn hợp, WPA2 Cá nhân và WPA Cá nhân

• Nhập một chuỗi mật khẩu dài 8-63 ký tự. Mặc định là password. Nếu bạn đã sử dụng phần mềm thiết lập để cài đặt thì giá trị mặc định đã được thay đổi thành một chuỗi mật khẩu riêng.

WPA Doanh nghiệp, WPA2 Doanh nghiệp và WPA2/WPA Hỗn hợp Doanh nghiệp

- Sử dụng kết hợp với máy chủ RADIUS. (Chỉ sử dụng khi máy chủ RADIUS được kết nối với bộ định tuyến).
- Nhập địa chỉ IP của máy chủ RADIUS.
- Nhập số cổng của máy chủ RADIUS. Mặc định là 1812.
- Nhập khóa dùng chung giữa bộ định tuyến và máy chủ.

**WEP** 

- WEP là phương thức mã hóa cơ bản, không an toàn bằng WPA.
- Mã hóa—Chọn cấp độ mã hóa WEP, (40/64-bit 10 chữ số thập lục phân) hoặc 104/128 bit (26 chữ số thập lục phân). Mặc định là 40/64-bit (10 chữ số thập lục phân).
- Chuỗi mật khẩu—Nhập một chuỗi mật khẩu để tự động tạo khóa WEP. Rồi bấm Tạo.
- Khóa 1—Nếu bạn đã không nhập chuỗi mật khẩu, hãy tự nhập thủ công khóa WEP.

Tắt

Nếu bạn chọn tắt bảo mật không dây, bạn sẽ được thông báo rằng bảo mật không dây đã bị tắt khi bạn truy nhập Internet lần đầu. Bạn sẽ được tùy chọn bật bảo mật không dây hoặc xác nhận rằng bạn đã biết rõ các rủi ro nhưng vẫn muốn tiếp tục mà không cần bảo mật không dây.

Lưu ý—Khi bảo mật không dây bị tắt, bất kỳ ai cũng đều có thể truy nhập mạng không dây của bạn vào bất kỳ lúc nào.

#### Wi-Fi Protected Setup

Có ba phương thức thiết lập Wi-Fi Protected Setup. Hãy sử dụng phương thức áp dụng cho thiết bị khách mà bạn đang đặt cấu hình.

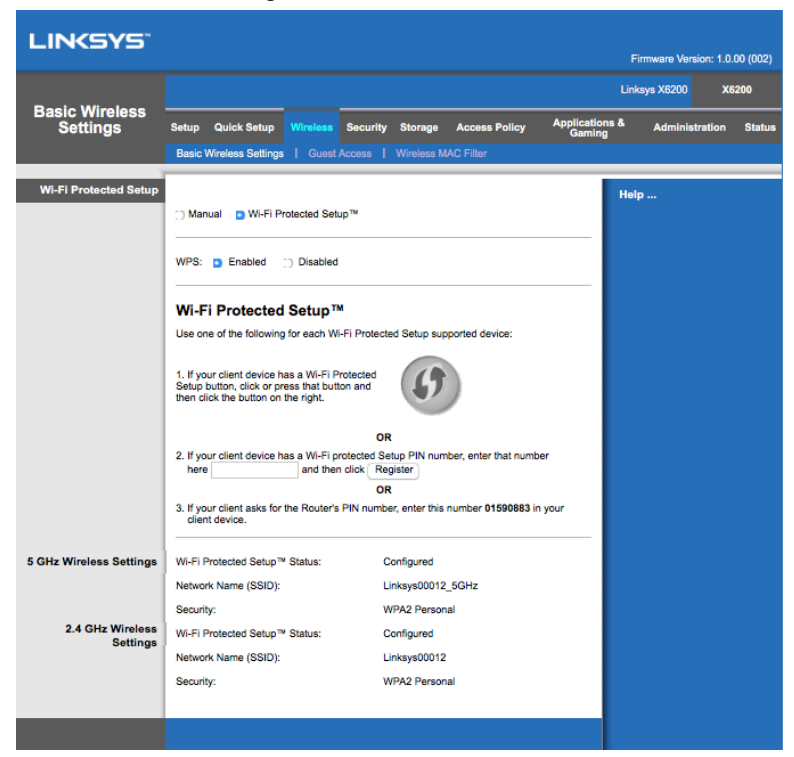

Lưu ý--Wi-Fi Protected Setup chỉ đặt cấu hình cho một thiết bị khách mỗi lần. Hãy lặp lại theo hướng dẫn cho từng thiết bị khách hỗ trợ Wi-Fi Protected Setup.

Hoạt động của đèn Wi-Fi Protected Setup

- Logo  $\langle \langle \cdot \rangle \rangle$ ở mặt trên của bộ định tuyến là đèn Wi-Fi Protected Setup.
- Khi quá trình Wi-Fi Protected Setup đang hoạt động, đèn sẽ nháy chậm. Khi thiết lập Wi-Fi Protected Setup thành công, đèn sẽ sáng liên tục.
- Nếu có lỗi, đèn sẽ nhấp nháy nhanh trong hai phút; hãy đợi và thử lại.
- Hãy đợi cho đến khi đèn sáng liên tục trước khi bắt đầu phiên Wi-Fi Protected Setup tiếp theo.

Nút Wi-Fi Protected Setup

Sử dụng phương thức này nếu thiết bị khách của bạn có nút Wi-Fi Protected Setup.

#### Lưu ý—Bạn hãy nhớ chỉ đặt cấu hình cho một thiết bị khách mỗi lần.

- 1. Bấm hoặc ấn nút Wi-Fi Protected Setup trên thiết bị khách.
- 2. Bấm nút Wi-Fi Protected Setup trên màn hình Wi-Fi Protected Setup của bộ định tuyến HOẶC ấn và giữ nút Wi-Fi Protected Setup ở mặt sau của bộ định tuyến trong một giây.
- 3. Trong vòng hai phút sau khi thiết bị khách được cấu hình, hãy bấm OK trên màn hình Wi-Fi Protected Setup của bộ định tuyến.

Nhập mã PIN của Thiết bị khách vào Bộ định tuyến

Sử dụng phương thức này nếu thiết bị khách của bạn có mã PIN (Số nhận dạng cá nhân) cho Wi-Fi Protected Setup.

- 1. Nhập mã PIN của thiết bị khách vào trường trên màn hình Wi-Fi Protected Setup của bộ định tuyến.
- 2. Bấm nút Đăng ký trên màn hình Wi-Fi Protected Setup của bộ định tuyến.
- 3. Trong vòng hai phút sau khi thiết bị khách được cấu hình, hãy bấm OK trên màn hình Wi-Fi Protected Setup của bộ định tuyến.

Nhập mã PIN của Bộ định tuyến vào Thiết bị khách

Sử dụng phương thức này nếu thiết bị khách của bạn yêu cầu mã PIN của bộ định tuyến.

- 1. Trên thiết bị khách, nhập mã PIN hiển thị trên màn hình Wi-Fi Protected Setup của bộ định tuyến. (Nó cũng được ghi ở mặt dưới của bộ định tuyến).
- 2. Trong vòng hai phút sau khi thiết bị khách được cấu hình, hãy bấm OK trên màn hình Wi-Fi Protected Setup của bộ định tuyến.

Với mỗi mạng không dây, Tên mạng (SSID), Bảo mật và Chuỗi mật khẩu được hiển thị ở phía dưới cùng của màn hình.

Lưu ý--Nếu bạn có các thiết bị khách không hỗ trợ Wi-Fi Protected Setup, hãy ghi lại các cài đặt không dây, sau đó đặt cấu hình thủ công cho các thiết bị khách đó.

#### Không dây > Truy nhập khách

Tính năng Truy nhập khách giúp bạn cung cấp truy nhập Internet không dây cho các vị khách tới nhà. Mạng khách là một mạng không dây tách biệt với mạng cục bộ của bạn. Tính năng Truy nhập khách không cung cấp truy nhập tới mạng cục bộ và các tài nguyên của nó, vì vậy khách của bạn sẽ không truy nhập được các máy tính hoặc dữ liệu cá nhân của bạn. Ví dụ, máy tính khách không thể dùng máy in trên mạng cục bộ hoặc sao chép tệp tin tới máy tính trên mạng cục bộ. Việc này giúp giảm thiểu các nguy cơ bảo mật cho mạng cục bộ của bạn.

#### Truy nhập khách

Cho phép Truy nhập khách—Để cho phép truy nhập Internet qua một mạng khách, hãy giữ nguyên mặc định, Có . Nếu không, hãy chọn Không.

Tên mạng khách—Tên mặc định của mạng không dây của bạn và sau đó là đuôi "–guest".

Mật khẩu khách—Mặc định là "guest". Nếu bạn đã sử dụng phần mềm thiết lập để cài đặt thì mật khẩu mặc định đã được thay đổi thành một mật khẩu riêng.

Thay đổi—Bấm tùy chọn này để thay đổi Mật khẩu khách. Màn hình Thay đổi mật khẩu khách sẽ xuất hiện. Nhập một mật khẩu dài 4-32 ký tự. Bấm Thay đổi để lưu mật khẩu mới và trở về màn hình Truy nhập khách.

Tổng số khách cho phép—Theo mặc định, 5 khách được phép truy nhập Internet qua mạng khách. Chọn số lượng khách tối đa mà bạn muốn cho phép trên mạng khách của bạn.

Phát rộng SSID—Khi các thiết bị không dây khảo sát khu vực lân cận để tìm các mạng không dây để kết nối, chúng sẽ phát hiện được SSID (tên mạng không dây) mà bộ định tuyến đang phát rộng. Để phát rộng SSID của mạng khách, hãy giữ nguyên mặc định, Bật. Nếu bạn không muốn phát rộng SSID của mạng khách, hãy chọn Tắt.

#### Hướng dẫn cho khách

Khi một vị khách muốn truy nhập Internet tại nhà của bạn, hãy hướng dẫn họ như sau:

- 1. Trên máy tính khách, hãy kết nối với mạng khách không dây có tên trên màn hình Truy nhập khách.
- 2. Mở trình duyệt web.
- 3. Trên màn hình đăng nhập, nhập mật khẩu hiển thị trên màn hình Truy nhập khách.
- 4. Bấm Đăng nhập.

# Xử lý sự cố

## Máy tính của bạn không thể kết nối Internet.

Hãy làm theo hướng dẫn cho đến khi máy tính của bạn có thể kết nối Internet:

- Hãy chắc chắn rằng Bộ định tuyến Modem đã được bật nguồn. Đèn LED nguồn phải sáng màu xanh lá và không nhấp nháy.
- Nếu đèn LED nguồn nhấp nháy, hãy tắt nguồn tất cả các thiết bị mạng của bạn, bao gồm cả Bộ định tuyến Modem và các máy tính. Sau đó bật nguồn cho từng thiết bị theo thứ tự như sau:
	- 1. Bộ định tuyến Modem
	- 2. Máy tính
- Kiểm tra các đèn LED ở mặt trước của thiết bị. Hãy chắc chắn rằng đèn Nguồn, DSL và ít nhất một trong số các đèn LED Ethernet được đánh số đang sáng. Nếu không, hãy kiểm tra các đầu kết nối của dây cáp. Máy tính phải được kết nối với một trong các cổng Ethernet được đánh số 1-4 trên thiết bị, và cổng DSL của thiết bị phải được kết nối với đường dây ADSL.

### Khi bấm đúp vào trình duyệt web, bạn sẽ được hỏi tên người dùng và mật khẩu.

Nếu bạn muốn không bị hỏi nữa, hãy làm theo hướng dẫn sau.

Khởi chạy trình duyệt web và thực hiện các bước sau (các bước này được thực hiện trên Internet Explorer, nhưng cũng tương tự cho các trình duyệt khác):

- 1. Chọn Tools > Internet Options (Công cụ > Tùy chọn Internet).
- 2. Bấm thẻ Connections (Kết nối).
- 3. Chọn Never dial a connection (Không bao giờ quay số kết nối).
- 4. Bấm OK.

### Bạn đang sử dụng địa chỉ IP tĩnh và không thể kết nối.

Hãy tham khảo Trợ giúp Windows và thay đổi Thuộc tính Giao thức Internet (TCP/IP) của bạn thành Tự động nhận địa chỉ IP.

### Máy tính không thể không thể kết nối không dây với mạng.

Hãy chắc chắn rằng tên mạng không dây hoặc SSID giống nhau trên cả máy tính và thiết bị. Nếu bạn đã bật bảo mật không dây, hãy chắc chắn rằng cả máy tính và thiết bị đều sử dụng phương thức bảo mật và khóa giống nhau.

### Bạn cần thay đổi các cài đặt trên thiết bị.

Mở trình duyệt web (ví dụ Internet Explorer hoặc Firefox) và nhập địa chỉ IP của thiết bị trong trường địa chỉ (địa chỉ IP mặc định là 192.168.1.1). Khi được hỏi, hãy hoàn tất các trường Tên người dùng và Mật khẩu (tên người dùng và mật khẩu mặc định là admin). Bấm thẻ phù hợp để thay đổi các cài đặt.

### Bạn không thể sử dụng dịch vụ DSL để kết nối Internet thủ công.

Sau khi bạn đã cài đặt bộ định tuyến, nó sẽ tự động kết nối với Nhà cung cấp dịch vụ Internet (ISP) của bạn, vì vậy bạn không cần kết nối thủ công.

### Khi mở trình duyệt web, màn hình đăng nhập xuất hiện, mặc dù bạn không cần phải đăng nhập.

Các bước này được thực hiện trên Internet Explorer, nhưng cũng tương tự cho các trình duyệt khác

- 1. Mở trình duyệt web.
- 2. Truy cập Tools > Internet Options (Công cụ > Tùy chọn Internet).
- 3. Bấm thẻ Connections (Kết nối).
- 4. Chọn Never dial a connection (Không bao giờ quay số kết nối).
- 5. Bấm OK.

## Bộ định tuyến không có cổng đồng trục để kết nối cáp.

Cáp đồng trục chỉ có thể kết nối với modem cáp. Bộ định tuyến modem có chức năng modem cho đường Internet ADSL của bạn, nhưng nếu bạn có Internet cáp thì cần phải kết nối bộ định tuyến modem với một modem cáp riêng. Xem trang **[9](#page-870-0)**.

### Trong Windows XP, bạn không nhìn thấy bộ định tuyến trong màn hình My Network Places (Địa điểm Mạng của Tôi).

Trong phần Network Tasks (Tác vụ mạng), bấm Show icons for networked UPnP devices (Hiện biểu tượng cho các thiết bị UPnP được nối mạng). Nếu bộ định tuyến không xuất hiện, hãy làm theo hướng dẫn này:

Truy cập Start > Control Panel > Firewall (Bắt đầu > Panel điều khiển > Tường lửa).

Bấm thẻ Exceptions (Ngoại lệ).

Chọn UPnP Framework (Khung công việc UPnP). Bấm OK.

Nếu các câu hỏi của bạn vẫn chưa được giải đáp, vui lòng tham khảo trang web, linksys.com/support.

# Thông số kỹ thuật

# Linksys X6200

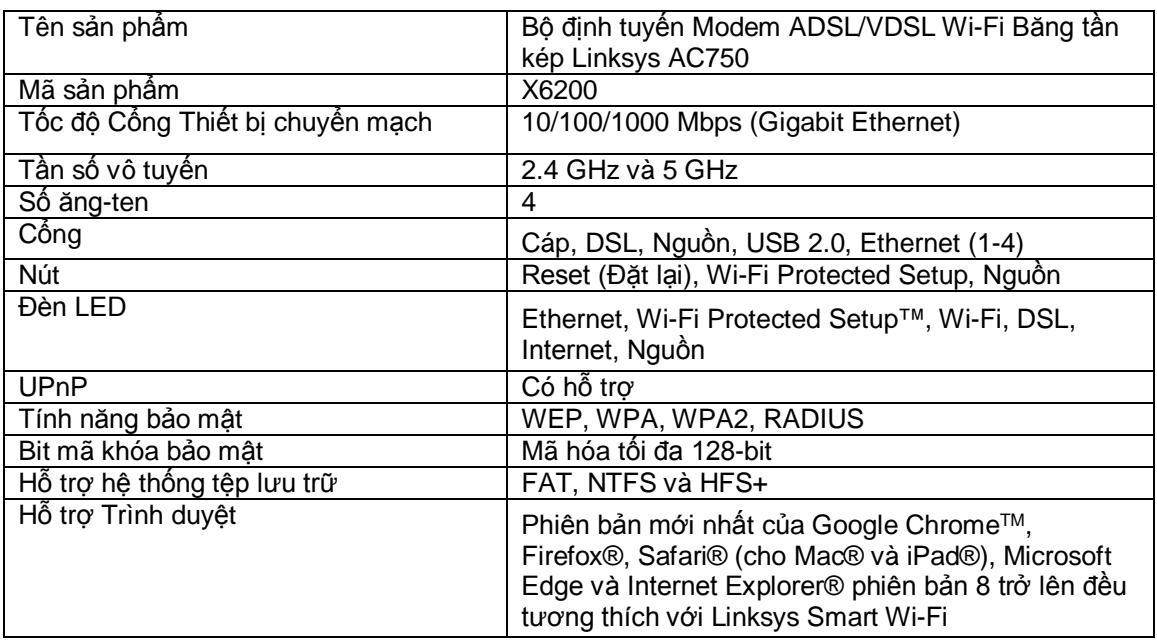

# Môi trường

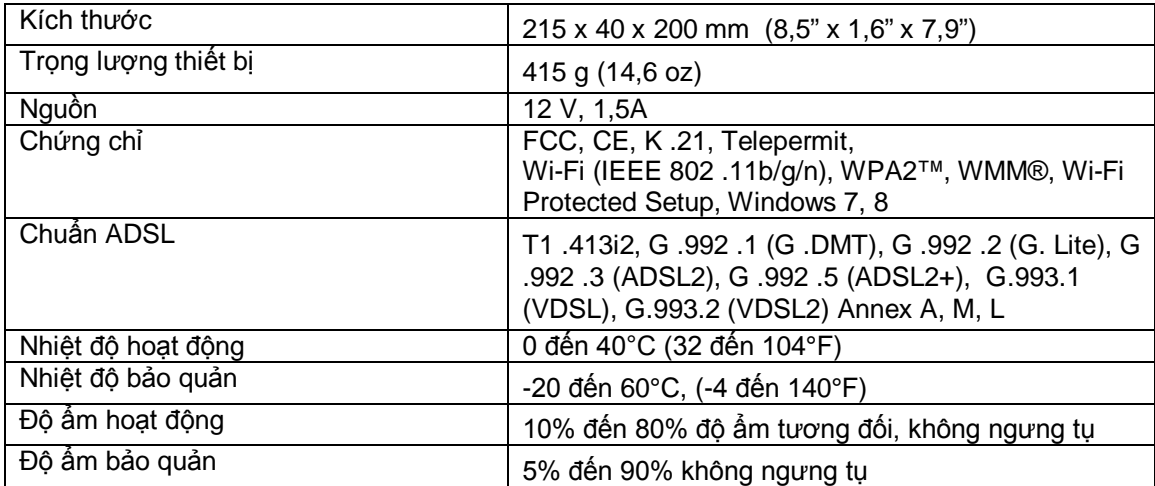

#### LƯU Ý

Để biết thông tin quy định, bảo hành và an toàn, hãy xem CD đi kèm với bộ định tuyến modem hoặc truy cập Linksys.com/support.

Các thông số kỹ thuật có thể thay đổi mà không cần thông báo. Hiệu suất tối đa lấy từ các thông số kỹ thuật của Tiêu chuẩn IEEE 802.11. Hiệu suất thực tế có thể thay đổi, trong đó công suất của mạng không dây, tốc độ truyền dữ liệu, phạm vi và vùng phủ sóng có thể thấp hơn. Hiệu suất phụ thuộc vào nhiều yếu tố, điều kiện và biến số như: khoảng cách tới điểm truy nhập, lưu lượng mạng, vật liệu và cấu trúc xây dựng, hệ điều hành sử dụng, kết hợp nhiều sản phẩm không dây, nhiễu và các điều kiện bất lợi khác.

Truy cậ[p linksys.com/support/](http://www.linksys.com/support) để được trợ giúp từ bộ phận hỗ trợ kỹ thuật đã giành nhiều giải thưởng.

BELKIN, LINKSYS và nhiều tên sản phẩm và logo là thương hiệu của tập đoàn các công ty Belkin. Các thương hiệu của bên thứ ba được đề cập là tài sản của chủ sở hữu tương ứng. © 2016 Belkin International, Inc. và/hoặc các công ty con. Bảo lưu mọi quyền.

LNKPG-00285 Rev. A00